# **Mindtime Backup**

Mindtime Online Backup Manager

 $1 v6$ 

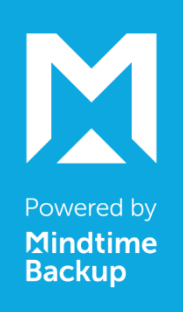

User's Guide

Mindtime Backup  $B.V.$ 

16 Okt 2015

### Mindtime Online Backup Manager

### User's Guide

### **Copyright Notice**

© 2015 Mindtime Backup B.V. all rights reserved.

The use and copying of this product is subject to a license agreement. Any other use is prohibited. No part of this publication may be reproduced, transmitted, transcribed, stored in a retrieval system or translated into any language in any form by any means without prior written consent of Mindtime Backup B.V..

Information in this manual is subject to change without notice and does not represent a commitment on the part of the vendor; Mindtime Backup B.V. does not warrant that this document is error free. If you find any errors in this document, please report to Mindtime Backup B.V. in writing.

This product includes software developed by the Apache Software Foundation (http://www.apache.org/).

### **Trademarks**

Mindtime, Mindtime Online Backup Suite, Mindtime Offsite Backup Server, Mindtime Online Backup Manager, Mindtime A-Click Backup, Mindtime Replication Server, Mindtime BackupBox Firmware, Mindtime Universal Backup System, Mindtime NAS Client Utility are trademarks of Mindtime Backup B.V..

Microsoft, Windows, Microsoft Exchange Server and Microsoft SQL Server are registered trademarks of Microsoft Corporation.

Oracle and Java are registered trademarks of Oracle and/or its affiliates. Other names may be trademarks of their respective owners.

Oracle, Oracle 8i, Oracle 9i, Oracle 10g, Oracle 11g are registered trademarks of Oracle Corporation.

Lotus, Domino, Notes are registered trademark of IBM Corporation.

Red Hat, Red Hat Enterprise Linux, the Shadowman logo and JBoss are registered trademarks of Red Hat, Inc. www.redhat.com in the U.S. and other countries. Linux is a registered trademark of Linus Torvalds.

Apple and Mac OS X are registered trademarks of Apple Computer, Inc.

All other product names are registered trademarks of their respective owners.

### **Disclaimer**

Mindtime Backup B.V. will not have or accept any liability, obligation or responsibility whatsoever for any loss, destruction or damage (including without limitation consequential loss, destruction or damage) however arising from or in respect of any use or misuse of reliance on this document. By reading and following the instructions in this document, you agree to accept unconditionally the terms of this Disclaimer and as they may be revised and/or amended from time to time by Mindtime Backup B.V. without prior notice to you.

# Mindtime<br>Backup

# **Table of Contents**

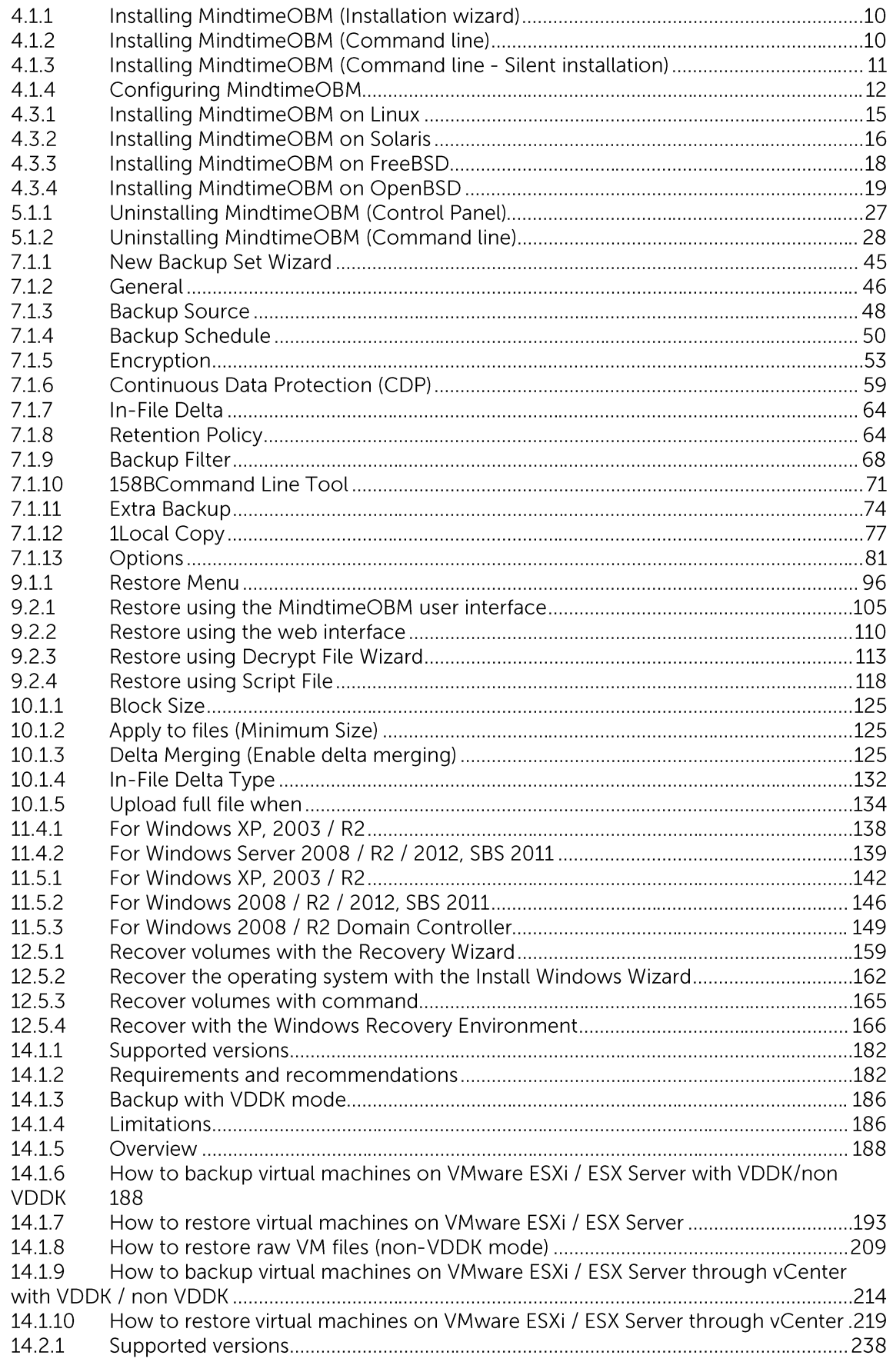

# Mindtime<br>Backup

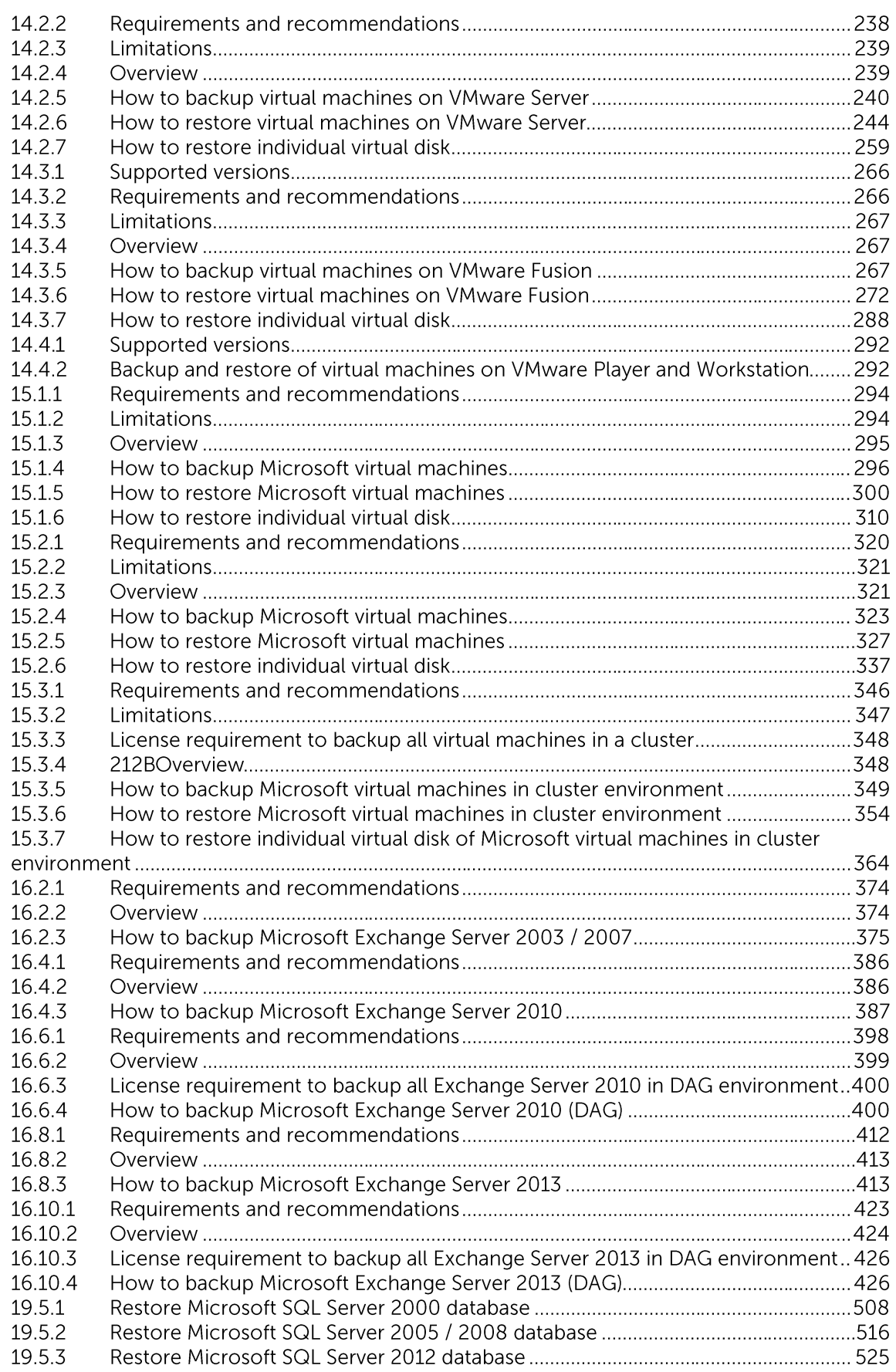

# 2 Overview

# **2.1** Conventions

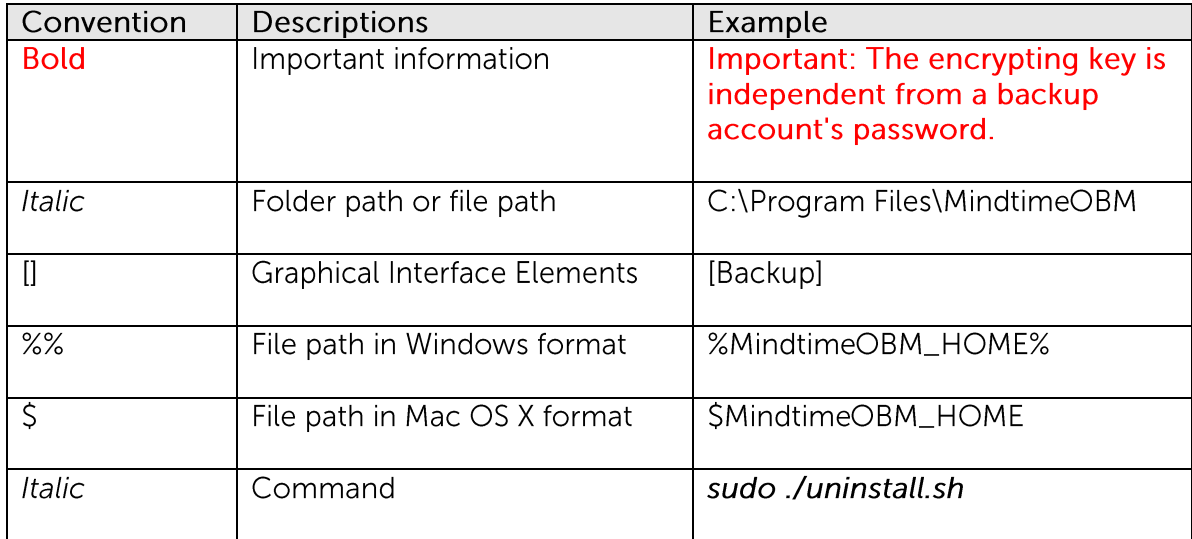

## **2.2** Definitions, acronyms and abbreviations

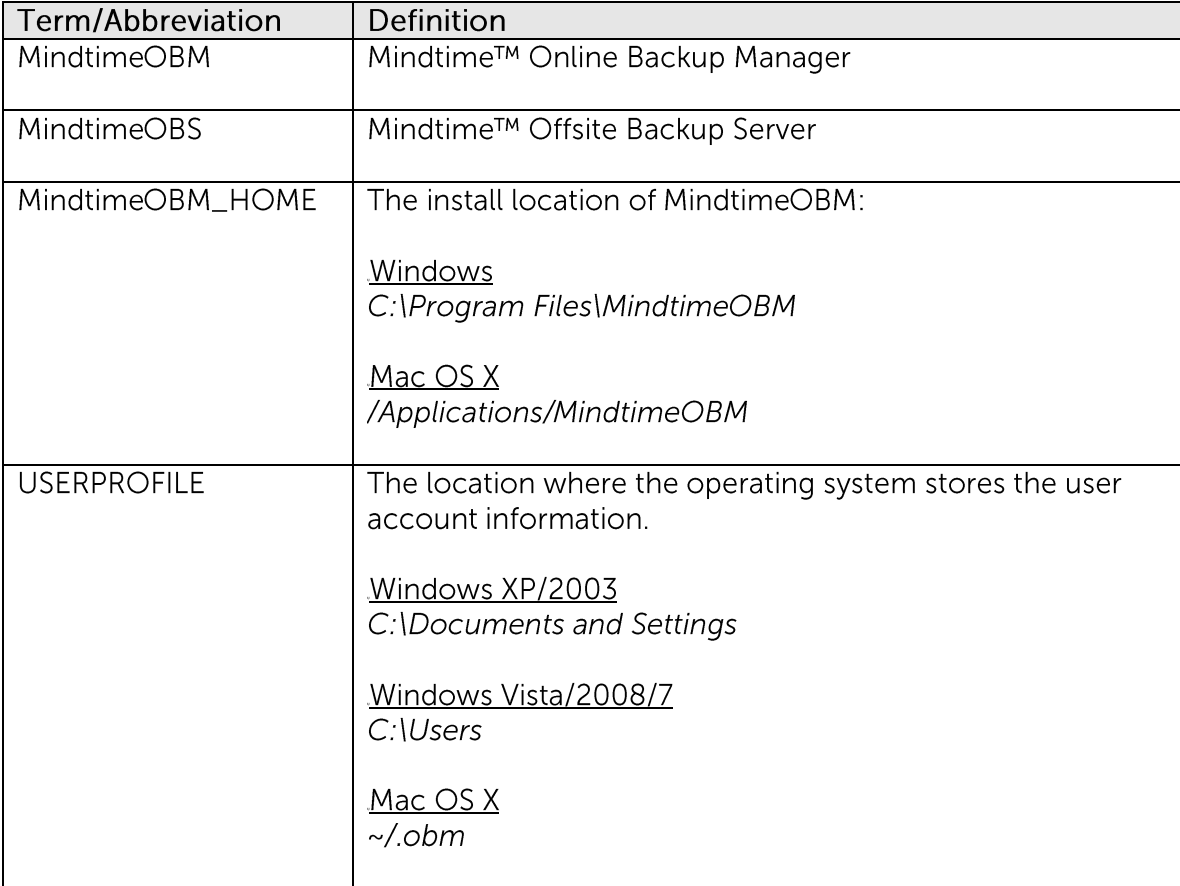

# **2.3** System requirements

Please refer to FAQ: Mindtime Requirements for the system requirements of MindtimeOBM.

# **2.4 Important notes**

Images, workflow or description in this document may be different from your installation. If you are uncertain about any of the instructions provided, please contact your service provider for advices.

## **3** Best practices and recommendations

This chapter describes the best practices for your backup client application.

### **3.1** Recommended hardware specification

MindtimeOBM is recommended to be installed on a 64 bit machine, with multiple CPUs and cores, especially for environment setup with application specific backup module such as virtual machine, MS Exchange, or bare metal backup.

When installing the backup client application, please thoroughly evaluate the computer's specification before the installation to ensure it meets the minimum hardware requirements and recommendations.

For existing users, the backup process may take up a higher amount of CPU and may slow down the client computer due to the multi-thread implementation since version 6. Please consider upgrading your existing client computer to cope with the higher specification demand.

Please refer to FAQ: Mindtime Requirements for the system requirements of MindtimeOBM.

### **3.2 JVM (Java Virtual Machine) memory allocation**

For resource intensive backup modules such the following:

- MS Exchange Server backup  $\bullet$
- MS VM backup  $\bullet$
- MS Windows System backup  $\bullet$
- ShadowProtect System backup  $\bullet$
- System State backup  $\bullet$
- VMware VM backup  $\bullet$

If you are experiencing performance issues with the backup application, a common cause is insufficient JVM (Java Virtual Machine) memory allocated for the backup application. The default setting of the maximum heap size is 768 MB.

Consider increasing the JVM (Java Virtual Machine) memory allocation to improve performance of the backup operation.

Note:

The maximum memory allocated should not exceed 70% of the total memory available for the system.

You can increase the maximum heap size of the application by referring to the instruction provided in FAQ: How do I modify the Java heap size setting of MindtimeOBM or MindtimeACB?

### **3.3** Storage size for user folder of your operating system

Your backup user profile folder (.obm) is stored under the operating system user profile location S{UserProfile}.

This folder is used for various purposes, such as storage of your backup logs, user configuration files, temporary delta file and other files of temporary nature.

Ensure that sufficient disk space is present on the partition which contains the backup user profile.

### **3.4 Temporary directory for MindtimeOBM**

For database or application backup modules such as the following:

- MS Exchange Server backup  $\bullet$
- MS Windows System backup  $\bullet$
- ShadowProtect System backup  $\bullet$
- System State backup  $\bullet$

Corresponding data are spooled to a temporary directory before they are compressed. encrypted and uploaded onto the backup server.

It is highly recommended that the temporary directory or volume used for these modules is not a system volume (e.g. not the same partition which the operating system is installed on).

It is also recommended that the temporary directory or volume configured to have at least storage space of 150% of the expected backup size.

Regular checks on the temporary directory, for left over files due to previous unsuccessful backup are also recommended.

Note:

Administrators need to pay attention to the maximum file size limitation of different file system format, so that data can be backed up to the Local Copy destination (for local copy backup), or database file can be spooled to the temporary directory (for off-site / local database type backup).

# **3.5**

The encryption key is very important that it is recommended to write down, and make additional copies of the key.

Please store the key in safe location so that it is readily available when needed to restore data.

In some cases, encryption key is administrated by your service provider. Please consult your service provider for further details.

For maximum security, please select an encryption key with more than 8 characters, containing at least two of the following three character groups:

- English uppercase characters (A through Z)  $\ddot{\phantom{0}}$
- $\bullet$ English lowercase characters (a through z)
- Numerals (0 through 9)  $\bullet$

If you lose the encryption key, the data is irretrievable.

### **3.6 Backup schedule**

In general, it is recommended that a daily backup be performed for a server or desktop. For mission critical server, a backup schedule should be configured according to the requirement of your recovery plan.

For computer with multiple backup sets configured, please configure their schedule to different time period to evenly balance the loads of the backup operation on the computer.

### **3.7** Differential and incremental In-file delta backup

Consider your restore requirements before setting up your In-file delta settings:

A full backup backs up all files in full, providing the fastest restore time as the restore would only require one set of data. But it is the most time-consuming, storage spaceintensive and the least flexible of all three types.

A differential In-file delta backup backs up only modified parts of a file since the last full back. Differential In-file delta backup is quicker than full backup because less data are being backed up, but the amount of data being backed up grows with each differential In-file delta backup until the next full backup is performed.

An incremental In-file delta backup also backs up modified parts of a file. The difference is it only backs up the changes that occurred since the last backup, be it full, differential or incremental backup. The result is a smaller and faster backup.

While incremental backups give much greater flexibility, data backed up by long chain of incremental In-file delta backup will take a lot longer to restore, and is prone to data lost (e.g. broken delta chain).

The following table summarizes the benefits and drawbacks of the 3 backup types:

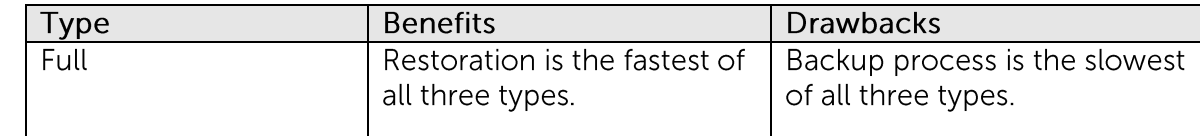

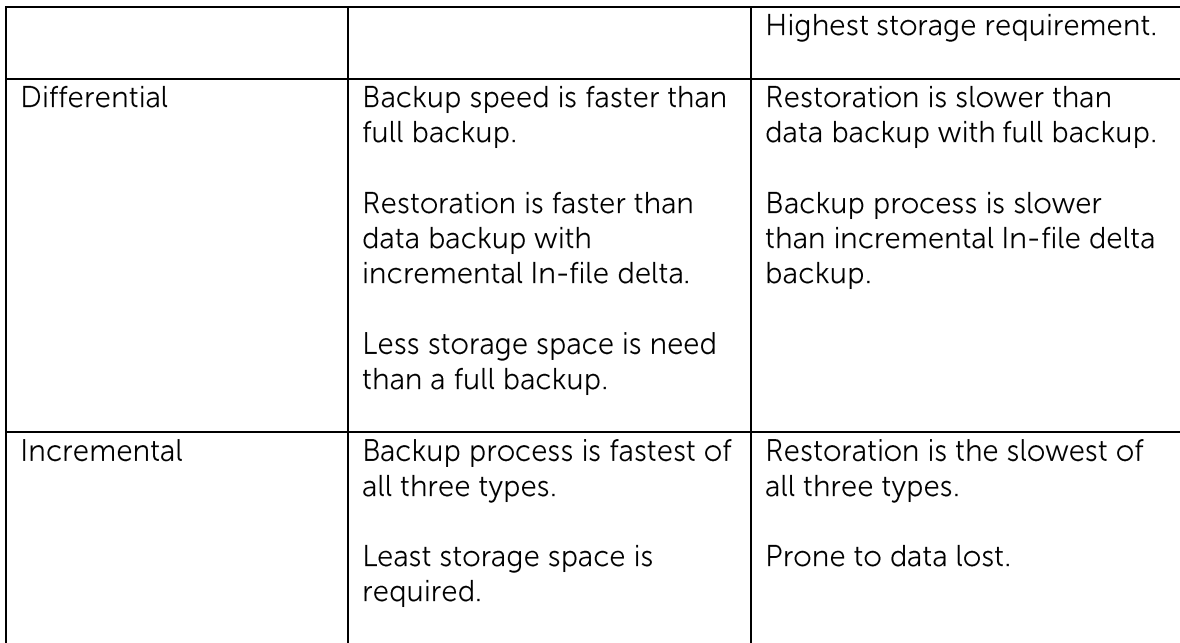

Assuming that a daily backup job is performed, the following In-file delta setting is recommended for your backup operation:

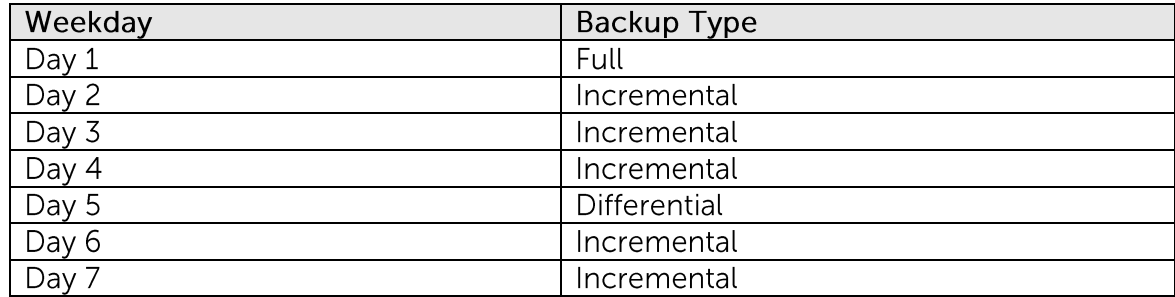

# **3.8** Difference between Local Copy and Seed Load

The Local Copy and Seed Load features are very similar in terms of what they do.

While the Local Copy feature is designed for user who wants to an extra copy of the backup data locally, at the client site, the Seed Load feature is designed for initial backup of large data (e.g. initial backup of large MS Exchange database).

A Seed Load backup is performed onto a removable storage device to be imported on the backup server physically, bypassing the bottleneck of Internet backup.

The major differences between Local Copy and Seed Load are:

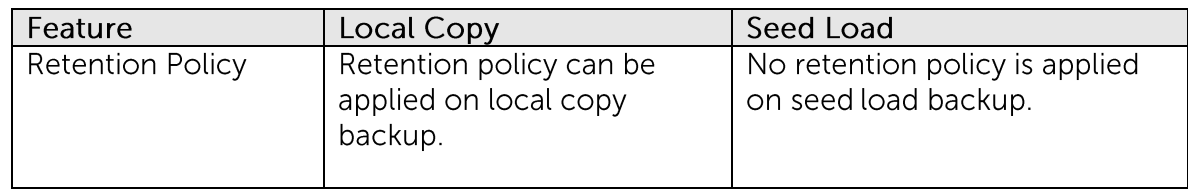

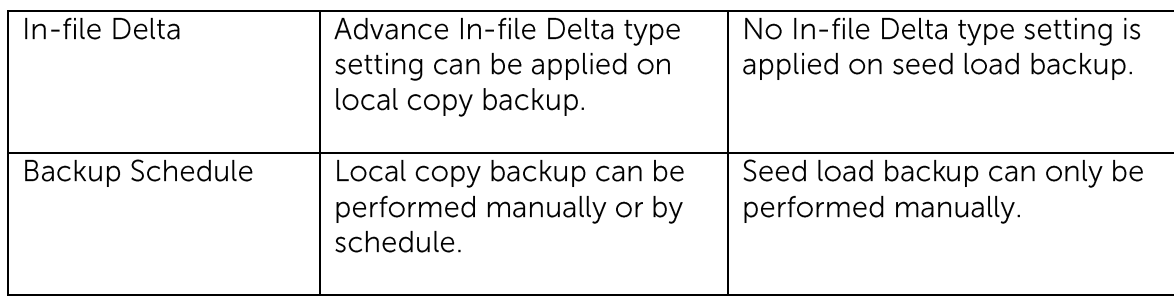

For performance consideration, it is highly recommended that the local copy backup be performed on a local hard disk, and not to a network location.

# **3.9** Recommended backup exclusions

Backing up system, system cache, redundant or non-essential files, such as Windows page file can cause unnecessarily high data change rates and excessive use of network bandwidth, affecting backup operations negatively.

Consider excluding the following files when configuring your backup source location.

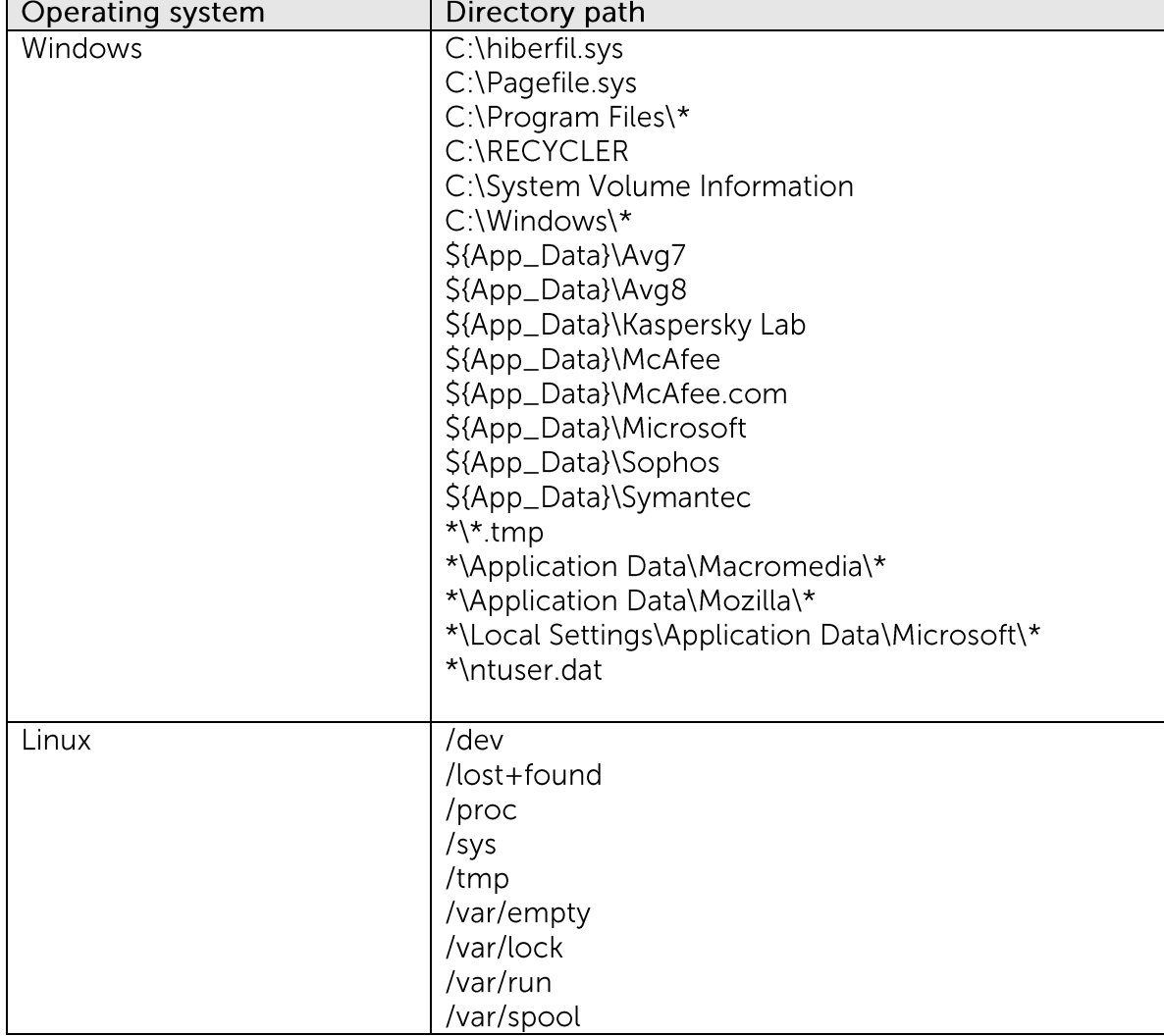

/var/tmp

### **Disable SELinux (Security-Enhanced Linux) 3.10**

For backup client installation on Linux, it is recommended to disable the SELinux (Security-Enhanced Linux) feature to avoid error during your backup operation.

#### Single backup user account for multiple computers **3.11**

For backup of multiple computers with a single account, separate backup set for each computer must be created, because backup set cannot be shared for multiple computers.

For administrative concerns and considerations (e.g. data lost due to incorrect configuration), it is not recommended that a backup user account to have more than 10 backup sets for backup of multiple computers.

Incorrect configuration can lead to data lost.

### Power options - plan settings consideration **3.12**

Windows's power options are configured to put a computer to low power mode (sleep) or hibernate mode) automatically after a user specified time of inactivity (no usage of mouse or keyboard).

If a computer is in low power mode when a scheduled backup should execute,  $\bullet$ MindtimeOBM will not start up the computer to execute the backup.

When the computer moves out of the low power state, MindtimeOBM will not execute the missed backup job. This can lead to missed backup.

If a backup job is running when the computer enters low power state,  $\bullet$ MindtimeOBM cannot prevent the computer from going into hibernation.

To prevent the above events, consider disabling or changing the client machine's power options to allow scheduled backup to be triggered, and to allow the backup job to be completed.

### **3.13** Consideration when using Continuous Data **Protection (CDP)**

Some advantages of using CDP include:

CDP prevents loss of data as the modified contents of the files are backed up  $\bullet$ automatically in close to real-time.

Frequently modified data is backed up in almost real-time. Thus, you can accurately  $\bullet$ restore an earlier version created on the same day.

Although CDP can be a helpful feature, the protection offered by CDP is often heralded without consideration of the disadvantages that it can present.

Specifically, the continuous CPU, memory and bandwidth usage can adversely affect the corresponding machine's performance.

Please consider the limitations imposed by CDP before utilizing such feature.

CDP is not a replacement for traditional schedule backup, but is a complimentary backup, which works along with the scheduled backup to provide timely protection for your data.

#### Size of your backup source **3.14**

The total number of files selected as backup source and the relative size of each file impacts backup performance. Fastest backups occur when the source contains fewer large size files, while slowest backups occur when the source contains millions of small files.

For backup set with huge amount of files, please consider splitting the set into multiple sets with smaller source to improve the speed of the backup operation.

#### **3.15**Recovery plan and routine recovery test

Consider performing routine recovery test to ensure your backup is setup and performed properly. Performing recovery test can also help identify potential issues or gaps in your recovery plan.

For best result, it is recommended that you keep the test as close as possible to a real situation. Often times when a recovery test is to take place, administrators will plan for the test (e.g. reconfigure the test environments, restoring certain data in advance). For real recovery situation, administrator will not get a chance to do that.

It's important that user does not try to make the test easier, as the objective of a successful test is not to demonstrate that everything is flawless. There might be flaws identified in the plan throughout the test and it is important to identify those flaws.

# **4 Installing MindtimeOBM**

This chapter describes how to install the backup client application.

### **4.1 Installing MindtimeOBM on Windows platforms**

There are three installation methods available:

- $\bullet$ Installation wizard
- Command line  $\bullet$
- Command line (Silent installation)  $\bullet$

Note: For VMware Fusion virtual machine installation on Windows platform, if the mirrored desktop option is enabled. MindtimeOBM cannot be started after its installation. For more information, please refer to ISSUE: Cannot start MindtimeOBM / MindtimeACB on Windows quest VM on VMware Fusion server for reference.

#### **Installing MindtimeOBM (Installation wizard)**  $4.1.1$

- $1<sup>1</sup>$ Download the MindtimeOBM installer (obm-win.exe) from the Mindtime website.
- $2<sup>1</sup>$ Follow the instructions provided by Installation Wizard to complete the installation.
- 3. When completed, a system tray icon for MindtimeOBM will be installed, and MindtimeOBM will be launched automatically.

#### $4.1.2$ **Installing MindtimeOBM (Command line)**

This method is especially useful for installation on Windows Server 2008 Core.

 $\mathbf{1}$ Download the MindtimeOBM installer from the Mindtime website

>wget http://obm-download-link/obm-win.exe

 $2.$ Execute the installation file with the appropriate switches:

>obm-win.exe /LANG=en /TASKS="Everyone"

Syntax:

### obm-win.exe [{/LANG=xx}] [{/TASK="option"}]

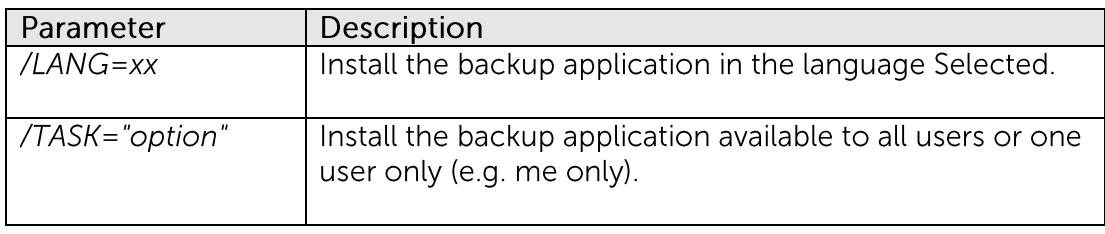

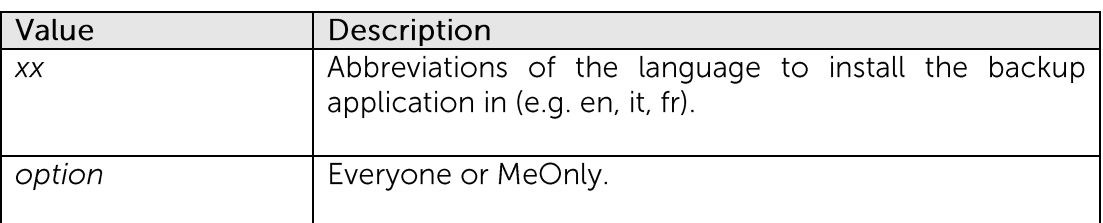

 $\overline{3}$ . Press Enter.

#### Installing MindtimeOBM (Command line - Silent installation)  $4.1.3$

- $1$ Open a Windows command prompt (with an administrative user account on the machine).
- Download the MindtimeOBM installer from the Mindtime website.  $2.$

>wget http://obm-download-link/obm-win.exe

 $\overline{3}$ . Execute the installation file with the appropriate switches:

>obm-win.exe /VERYSILENT /LANG=en /TASKS="Everyone"

Syntax:

obm-win.exe [{/SILENT | /VERYSILENT}] [{/LANG=xx}] [{/TASK="option"}]

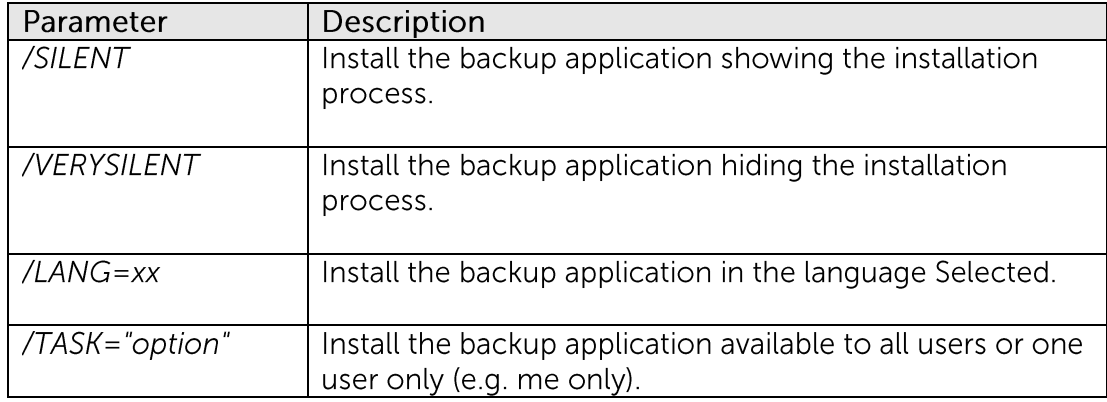

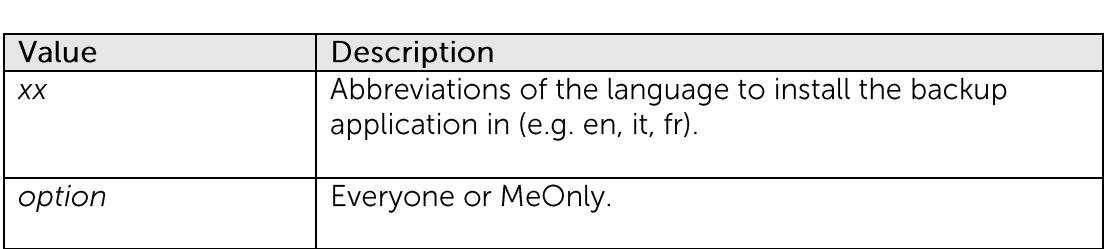

 $\overline{4}$ Press Enter.

#### $4.1.4$ **Configuring MindtimeOBM**

- Launch the MindtimeOBM user interface by double clicking on the desktop icon.  $1<sup>1</sup>$
- $2<sub>1</sub>$ Enter the backup server hostname in the [Backup Server] field.
- $\overline{3}$ . Optional - For machine that requires Internet connection through proxy, select the [Use proxy to access the backup server] option, and fill in the settings within the [Proxy setting] section.
- Press the [Next] button afterward.  $4.$
- 5. Optional - If you do not have a backup user account, you can register for a trial user account with the following steps:
	- Enter the [Login Name] and [Password] of your choice.  $\bullet$
	- Enter your [Email] address in the textbox provided.  $\ddot{\phantom{0}}$
	- $\ddot{\phantom{1}}$ Press the [Submit] button.
- If you already have a backup user account, select [Already a user?] and logon to 6. the server with your existing login credentials.
- $7<sub>1</sub>$ For first time login, you will be guided to create a backup set:
	- Select the [Backup Source] for the backup set.  $\ddot{\phantom{0}}$
	- Configure a backup schedule for unattended backups.  $\ddot{\phantom{0}}$
	- For backup set with backup schedule and network shared drive selected  $\ddot{\phantom{0}}$ as backup source, the [User Authentication for Windows] is a mandatory field.
	- Select an encryption setting for your backup set.  $\ddot{\phantom{0}}$
	- Accept the default encryption settings (using the backup user account's  $\ddot{\phantom{0}}$ password string as encrypting key) if no change are necessary.

### Important:

Even with the default encryption setting selected, the encryption key is independent from a backup account's password.

Encryption settings are set at a backup set's creation time, even if the password is changed afterward, the encryption key remain the same.

It is very important that the encryption key is written down, and additional copies of the key are made, and stored in safe places so that it is readily available when needed to restore data.

If the encryption key is lost, the data is irretrievable.

- Press the [OK] button to complete the configuration of backup set.  $\bullet$
- Scheduled backup will run automatically at the configured schedule  $\bullet$ time.
- 8. Click [Backup] button on the left panel to perform a backup immediately.
- 9. Setup is now completed.

## **4.2 Installing MindtimeOBM on Mac OS X platforms**

Please note that the steps below assume that the Mac OSX installation is already using JRE. If this is not installed on the system, you will be prompted by the Mac OSX to install the Java SE 6 runtime.

- $1<sup>1</sup>$ Download the MindtimeOBM installer from the website.
- $\mathcal{P}_{\mathcal{C}}$ Expand the archive and execute the MindtimeOBM package.
- $\overline{3}$ . Follow the instructions provided by Installation Wizard to complete the installation.
- $\overline{4}$ . Launch the MindtimeOBM user interface by double-clicking on the desktop icon.
- 5. Enter the backup server hostname in the [Backup Server] field.
- 6. Optional - For machine that requires Internet connection through proxy, select the [Use proxy to access the backup server] option, and fill in the settings within the [Proxy setting] section
- $7<sup>1</sup>$ Press [Next] afterward.
- 8. Optional - If you do not have an backup user account, you can register for a trial user account with the following steps:
	- $\ddot{\phantom{0}}$ Enter the [Login Name] and [Password] of your choice.
		- Note: Minimum length of the password is 6 characters.
	- $\ddot{\phantom{0}}$ Enter your [Email] address in the textbox provided.
	- Press the [Submit] button.  $\ddot{\phantom{0}}$
- If you have a backup user account already, select [Already a user?] and logon to the  $9<sub>1</sub>$ server with your existing login credentials.
- For first time login, you will be guided to create a backup set:  $10<sup>1</sup>$ 
	- Enter a backup set name and select the backup module type.  $\bullet$
	- Assuming that is a file backup set; select the [Backup Source] for the  $\ddot{\phantom{0}}$ backup set.
	- Configure a backup schedule for unattended backups.  $\ddot{\phantom{1}}$
	- $\bullet$ Select an encryption setting for your backup set.
	- Accept the default encryption settings (using the backup user account's  $\bullet$ password string as encrypting key) if no change is necessary.

### Important:

Even with the default encryption setting selected, the encryption key is independent from a backup account's password.

Encryption settings are set at a backup set's creation time, even if the password is changed afterward, the encryption key remain the same.

It is very important that the encryption key is written down, and additional copies of the key are made, and stored in safe places so that it is readily available when needed to restore data.

If the encryption key is lost, the data is irretrievable.

- Press the [OK] button to complete the configuration of backup set.  $\bullet$
- Scheduled backup will run automatically at the configured schedule  $\ddot{\phantom{0}}$ time.
- Click [Backup] button on the left panel to perform a backup immediately.  $11$
- Setup is now completed. 12.

\*For further details of each step, please refer to the following chapters.

### **4.3** Installing MindtimeOBM on Linux / FreeBSD / OpenBSD / Solaris

#### $4.3.1$ **Installing MindtimeOBM on Linux**

- $1<sub>1</sub>$ Download the MindtimeOBM tarball release from the Mindtime website
- $2.$ Logon as root user in the Linux machine.
- 3. Create a new \$MindtimeOBM\_HOME directory (e.g. /usr/local/obm):

# mkdir -p /usr/local/obm

Unpack the install package to \$MindtimeOBM\_HOME:  $\overline{4}$ 

> # cd /usr/local/obm # gunzip obm-nix.tar.gz # tar -xf obm-nix.tar

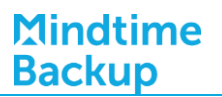

5. For custom JRE - Install JRE v1.6 or above, and make note of the JRE installation path (e.g. /usr/java).

Note:

Custom JRE is only required for client machine not running on x86 or x64.

Create a symbolic link for JRE:

# In -sf /usr/java /usr/local/obm/jvm

Set the \$JAVA\_HOME environment variable:

# export JAVA\_HOME=/usr/java

6. Install MindtimeOBM and its related services by using the following commands:

# cd /usr/local/obm # /bin/install.sh > install.log

Details of the installation can be found under the install.log file.

#### $4.3.2$ **Installing MindtimeOBM on Solaris**

- Download the MindtimeOBM tarball release from the Mindtime website  $1<sup>1</sup>$
- $2.$ Logon as root user in the Solaris machine.
- $\overline{3}$ . Install the SUNWgtar package from the Solaris Installation Media which contain the GNU tar util
- $\overline{4}$ . Create a new \$MindtimeOBM\_HOME directory (e.g. /usr/local/obm):

# mkdir -p /usr/local/obm

5. Unpack the install package to \$MindtimeOBM\_HOME:

> # cd /usr/local/obm # gtar -zxf obm-nix.tar.gz

### **Mindtime Backup**

6. Remove the bundled Java JRE:

> # rm -rf /usr/local/obm/jre32 # rm -rf /usr/local/obm/jre64

- $7.$ Install JRE v1.6 or above, and make note of the JRE installation path (e.g. /usr/java).
- 8. Create a symbolic link for JRE:

# In -s /usr/java /usr/local/obm/jvm

9. Set the \$JAVA\_HOME environment variable:

# JAVA\_HOME=/usr/java;export JAVA\_HOME

10. Install MindtimeOBM and its related services by using the following commands:

# cd /usr/local/obm # ./bin/install.sh > install.log

Details of the installation can be found under the install.log file.

#### **Installing MindtimeOBM on FreeBSD** 4.3.3

Please note that the steps below assume that the FreeBSD installation is already using OpenJDK version 6. If this is not installed on the system, OpenJDK version 6 can be downloaded from:

For FreeBSD 7 (amd64): .ftp://ftp.freebsd.org/pub/FreeBSD/ports/amd64/packages-7stable/Latest/openidk6.tbz

For FreeBSD 7 (i386): ftp://ftp.freebsd.org/pub/FreeBSD/ports/i386/packages-7-stable/Latest/openjdk6.tbz

For FreeBSD 8 (amd64): ftp://ftp.freebsd.org/pub/FreeBSD/ports/amd64/packages-8stable/Latest/openidk6.tbz

For FreeBSD 8 (i386): ftp://ftp.freebsd.org/pub/FreeBSD/ports/i386/packages-8-stable/Latest/openidk6.tbz

For more reference, please refer to the following link: http://www.freebsdfoundation.org/downloads/java.shtml

- $1<sup>1</sup>$ Download the MindtimeOBM tarball release from the Mindtime website
- $2.$ Logon as root user in the FreeBSD machine.
- $\overline{5}$ Create a new \$MindtimeOBM\_Home directory (e.g. /usr/local/obm):

# mkdir -p /usr/local/obm

 $\overline{4}$ . Unpack the install package to \$MindtimeOBM\_Home:

> # cd /usr/local/obm # gunzip obm-nix.tar.gz # tar -xf obm-nix.tar

5. Remove the bundled Java JRE:

> # rm -rf /usr/local/obm/jre32 # rm -rf /usr/local/obm/jre64

6. Create a symbolic link for JRE: # ln -sf "/usr/local/diablo-jre1.6.0" "/usr/local/obm/jvm"

If you are using csh shell, you need to type rehash and hit [Enter] for the symbolic link to take effect.

For other shell, please use the following command:

# setenv JAVA\_HOME "/usr/local/diablo-jre1.6.0"

 $7.$ Install MindtimeOBM and its related services by using the following commands:

# cd /usr/local/obm # /bin/install.sh > install.log

Details of the installation can be found under the install log file in \$MindtimeOBM\_HOME/bin.

Enable the backup scheduler and auto upgrade services at machine startup by 8. adding the following entries in the system file /etc/rc.conf:

obmaua\_enable="YES" obmscheduler\_enable="YES"

Run the following scripts:

# /usr/local/etc/rc.d/obmscheduler start & # /usr/local/etc/rc.d/obmaua start &

#### $4.3.4$ **Installing MindtimeOBM on OpenBSD**

Please note that the steps below assume that the OpenBSD installation is already using JRE. If this is not installed on the system, please follow the below command to install JRE on your OpenBSD,

For OpenBSD 4.7 (i386):

pkg\_add ftp://ftp.openbsd.org/pub/OpenBSD/4.7/packages/i386/jre-1.7.0.00b72p0.tgz

### **Mindtime Backup**

For OpenBSD 4.8 (i386): pkg\_add ftp://ftp.openbsd.org/pub/OpenBSD/4.8/packages/i386/jre-1.7.0.00b72p1.tgz For OpenBSD 4.8 (amd64): pkg\_add ftp://ftp.openbsd.org/pub/OpenBSD/4.8/packages/amd64/jre-1.7.0.00b72p1.tqz

For OpenBSD 4.9 (i386): pkg\_add ftp://ftp.openbsd.org/pub/OpenBSD/4.9/packages/i386/jre-1.7.0.00beta122p0v0.tgz For OpenBSD 4.9 (amd64): pkg\_add ftp://ftp.openbsd.org/pub/OpenBSD/4.9/packages/amd64/ire-1.7.0.00beta122p0v0.tgz

For OpenBSD 5.0 (i386): pkg\_add ftp://ftp.openbsd.org/pub/OpenBSD/5.0/packages/i386/jre-1.7.0.00beta122p1v0.tgz For OpenBSD 5.0 (amd64): pkg\_add ftp://ftp.openbsd.org/pub/OpenBSD/5.0/packages/amd64/jre-1.7.0.00beta122p1v0.tgz

- $1<sub>1</sub>$ Download the MindtimeOBM tarball release from the Mindtime website.
- $2.$ Logon as root user in the OpenBSD machine.
- $\overline{3}$ . Create a new \$MindtimeOBM\_Home directory (e.g. /usr/local/obm):

# mkdir -p /usr/local/obm

 $\overline{4}$ . Unpack the install package to \$MindtimeOBM\_Home:

> # cd /usr/local/obm # gunzip obm-nix.tar.gz # tar -xf obm-nix.tar

### **Mindtime Backup**

Remove the bundled Java JRE: 5

> # rm -rf /usr/local/obm/jre32 # rm -rf /usr/local/obm/jre64

6. Create a symbolic link for JRE:

# In -sf "/usr/local/jre-1.7.0" "/usr/local/obm/jvm"

- $7.$ If you are using csh shell, you need to type rehash and hit [Enter] for the symbolic link to take effect
- 8. For other shell, please use the following command:

# setenv JAVA\_HOME "/usr/local/ire-1.7.0"

9. Install MindtimeOBM and its related services by using the following commands:

# cd /usr/local/obm # ./bin/install.sh > install.log

Details of the installation can be found under the install log file in \$MindtimeOBM\_HOME/bin.

10. Enable the backup scheduler and auto upgrade services at machine startup

For OpenBSD 4.9 or lower: Enable the backup scheduler and autoupgrade services at machine startup by adding these entries in the system file /etc/rc.local:

if [ -x /etc/obmaua]; then /etc/obmaua start fi if [-x /etc/obmscheduler]; then /etc/obmscheduler start fi

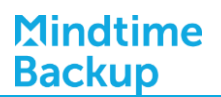

Run the following scripts.

/etc/obmscheduler start & /etc/obmaua start &

For OpenBSD 5.0 or higher:

Enable the backup scheduler and autoupgrade services at machine startup by adding this entry in the system file /etc/rc.conf.local:

pkg\_scripts="obmaua obmscheduler"

or append to the existing entry, e.g. pkg\_scripts="xxx yyy obmaua obmscheduler"

Run the following scripts.

/etc/rc.d/obmscheduler start & /etc/rc.d/obmaua start &

The backup scheduler and autoupgrade services are automatically installed. Backup sets can now run at their scheduled times automatically.

### **4.4 Configure MindtimeOBM via X-Windows**

 $1$ Set the DISPLAY environment variables.

sh, bash:

DISPLAY=IP\_ADDRESS\_OF\_XTERMINAL[:0.0]; export DISPLAY

For example:

DISPLAY=: 0.0; export DISPLAY or DISPLAY=127.0.0.1; export DISPLAY or DISPLAY=127.0.0.1:0.0; export DISPLAY or DISPLAY=192.168.0.2; export DISPLAY or DISPLAY=192.168.0.2:0.0; export DISPLAY

csh<sup>-</sup>

# setenv DISPLAY IP\_ADDRESS\_OF\_XTERMINAL[:0.0]

For example:

seteny DISPLAY: 0.0 or seteny DISPLAY 127.0.0.1 or seteny DISPLAY 127.0.0.1:0.0 or seteny DISPLAY 192.168.0.2 or seteny DISPLAY 192.168.0.2:0.0

 $2.$ Launch the MindtimeOBM user interface.

 $#$ sh /usr/local/obm/bin/RunOBC.sh &

- 3. Enter the backup server hostname in the [Backup Server] field.
- $\overline{4}$ . Optional - For machine that requires Internet connection through proxy, select the [Use proxy to access the backup server] option, and fill in the [Proxy setting] section.
- 5. Press [Next] afterward.
- 6. Optional - If you do not have an backup user account, you can register for a trial user account with the following steps:
	- Enter the [Login Name] and [Password] of your choice.  $\bullet$

Note:

Minimum length of the password is 6 characters.

- $\bullet$ Enter your [Email] address in the textbox provided.
- $\bullet$ Press the [Submit] button.
- If you have a backup user account already, select [Already a user?] and logon to  $7<sub>1</sub>$ the server with your existing login credentials.
- 8. For first time login, you will be guided to create a backup set:
	- Select the [Backup Source] for the backup set.  $\bullet$

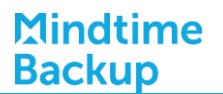

- Configure a backup schedule for unattended backups.  $\bullet$
- Select an encryption setting for your backup set.  $\bullet$
- Accept the default encryption settings (using the backup user account's  $\bullet$ password string as encrypting key) if no change is necessary.

### Important:

Even with the default encryption setting selected, the encryption key is independent from a backup account's password.

Encryption settings are set at a backup set's creation time, even if the password is changed afterward, the encryption key remain the same.

It is very important that the encryption key is written down, and additional copies of the key are made, and stored in safe places so that it is readily available when needed to restore data.

### If the encryption key is lost, the data is irretrievable.

- Press the [OK] button to complete the configuration of backup set.  $\bullet$
- $\bullet$ Scheduled backup will run automatically at the configured schedule time.
- $1<sup>1</sup>$ Click [Backup] button on the left panel to perform a backup immediately.
- $2.$ Setup is now completed.

\*For further details of each step, please refer to the following chapters.

# **4.5 Command line mode**

**Mindtime Backup** 

> Backup set cannot be created in command line mode.  $1<sub>1</sub>$

Before accessing the backup application in command line mode, please use the web interface to create the initial backup set:

- $\bullet$ Login to the web interface.
- To create the initial backup set:  $\bullet$ 
	- Select the [Backup Set] tab, and [Add].
	- Select the corresponding backup type, and [Update].
	- Configure the backup set by entering the corresponding information in the available fields, such as backup set name, source, and schedule.
	- Click [Update] when complete.
- To modify an existing backup set.  $\bullet$ 
	- Select the [Backup Set] tab, and the corresponding set from the [Backup  $\overline{a}$ Set] drop down menu.
	- Modify the backup set setting as required.
	- Click [Update] when complete.
- $\bullet$ To remove an existing backup set:
	- Select the [Backup Set] tab, and the corresponding set from the [Backup]  $\overline{a}$ Set] drop down menu.
	- Click [Remove]
- $2.$ Access the backup application in command line mode with the Backup Configurator:

# sh /usr/local/obm/bin/Configurator.sh

 $\overline{3}$ . Enter the login credentials, backup server URL, connection protocol, and proxy settings as requested:

Login Name: Username Password: \*\*\*\*\*\*\*\*\*\*\*\*\*\*\*\*\*\*\*\*\*\*\*\*\*\*\*\*\* Backup Server URL: backup.server.com Which Protocol? (1)Http (2) Https: 1 Use proxy? (Y)es or (N)o: Y Proxy Type? (1)Http/Https Proxy (2) SOCKS: 1

Enter proxy server: proxy.server.com Enter proxy port: 123 Enter proxy username (optional): username Enter proxy password (optional): \*\*\*\*\*\*\*\*\*\*\*\*\*\*\*\*\*\*\*\*

 $4<sub>1</sub>$ Configure the encryption setting and schedule setting (e.g. if the backup set should run on this computer) of the initial or a newly created backup set as requests:

Found new backup set 'BackupSetName' Please enter the following values for this backup set:

**Encrypting Algorithm?** (1) Twofish (2) AES (3) Triple DES (4) No Encryption: 1 Encrypting Key: \*\*\*\*\*\*\*\*\*\*\*\*\*\*\*\*\* Re-Enter Encrypting Key: \*\*\*\*\*\*\*\*\*\*\*\*\*\*\*\*\*\* Encrypting Mode? (1)ECB (2) CBC: 1 Run scheduled backup on this computer? (Y)es or (N)o: Y

5. The Backup Configurator can also be used to modify configuration settings of existing backup set:

Main Menu:

**Mindtime** 

**Backup** 

<u> - - - - - - - - -</u>

- (1). List Backup Setting
- (2). Change Password
- (3). Change Network Setting
- (4). Change run scheduled backup setting
- (5). Toggle Masked Field (Password, Encryption Key)
- (6). Generate Configuration Report (text format)
- $(7)$ . Quit

Your Choice:

6. To perform a backup immediately, execute the command below.

# sh /usr/local/obm/bin/RunBackupSet.sh [BackupSetName]

 $7<sub>1</sub>$ Setup is now completed.

\*For further details of each step, please refer to the following chapters.

# **5** Uninstalling MindtimeOBM

This chapter describes how to uninstall the backup client application.

## **5.1 Uninstalling MindtimeOBM on Windows platforms**

There are two un-installation methods available:

- Add or Remove Programs (Control Panel)
- Command line

#### **Uninstalling MindtimeOBM (Control Panel)** 5.1.1

- $1<sup>1</sup>$ Open Start menu, select [Control Panel].
	- Select [Add or Remove Programs] for Windows XP / 2003

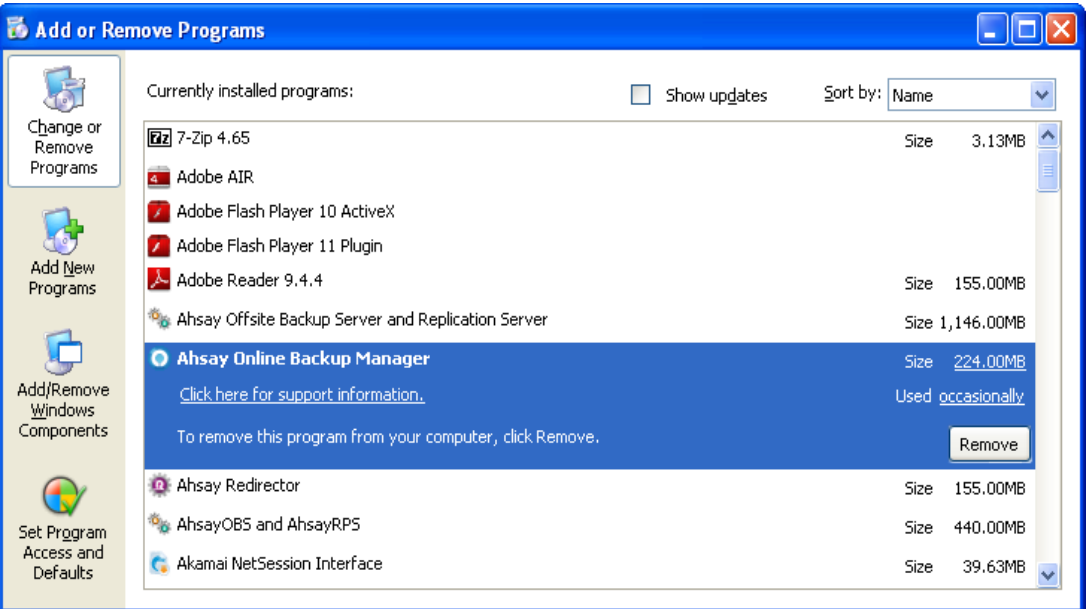

Select [Programs and Features] for Windows Vista or above  $\bullet$ 

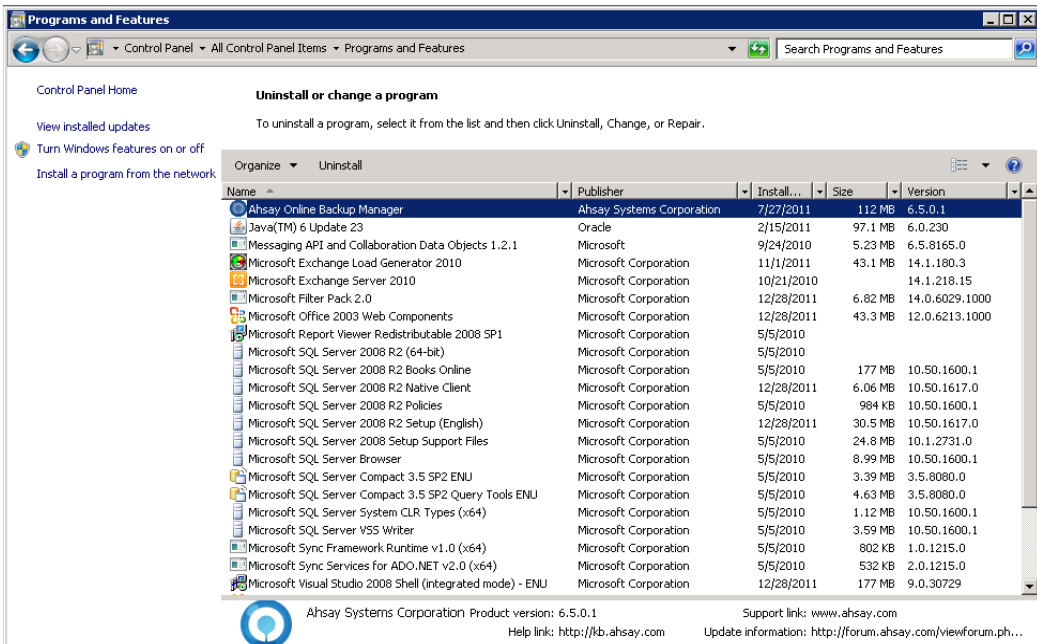

 $2.$ Select [Mindtime Online Backup Manager] from the list and press the [Remove] or [Uninstall] button.

#### $5.1.2$ **Uninstalling MindtimeOBM (Command line)**

- $1.$ Open a Windows command prompt (with an administrative user account on the machine).
- $2.$ Uninstall MindtimeOBM by running the following command:

>cd C:\Program Files\MindtimeOBM >unins000.exe

### **5.2 Uninstalling MindtimeOBM on Mac OS X platforms**

 $1<sub>1</sub>$ Uninstall MindtimeOBM by running the following command in terminal:

>cd \$MindtimeOBM\_HOME/bin >sudo ./uninstall.sh

 $2.$ Remove all backup setting files by running the following command in terminal:

**Mindtime Backup** 

 $\rightarrow$ rm -rf ~/.obm

## **5.3** Uninstalling MindtimeOBM for Linux / FreeBSD / **OpenBSD / Solaris**

Uninstall the backup application by running the uninstall scripts:  $1$ 

# sh /usr/local/obm/bin/uninstall.sh

 $2.$ Remove all installation files by running the following command:

# rm -rf /usr/local/obm

 $\overline{3}$ . Remove all backup setting files by running the following command:

#  $rm-rf \sim$ /.obm

### **Mindtime Backup**

# **6** Getting started with MindtimeOBM

This chapter describes the various features available in the backup client application.

## **6.1** System tray launcher (Windows only)

After a successful installation of MindtimeOBM, a system tray icon will be installed, and displayed under the Windows system tray area.

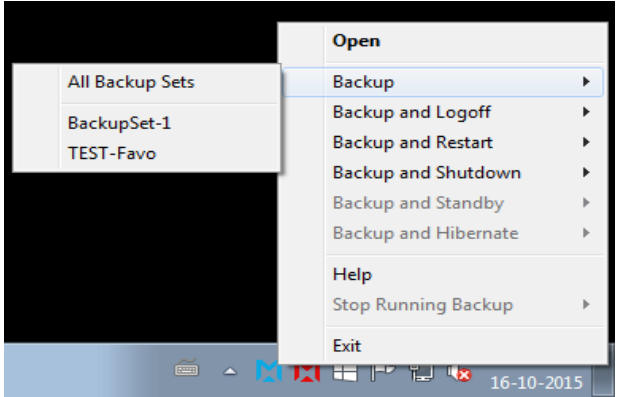

Right clicking on the MindtimeOBM system tray icon will display a menu, providing the following functions:

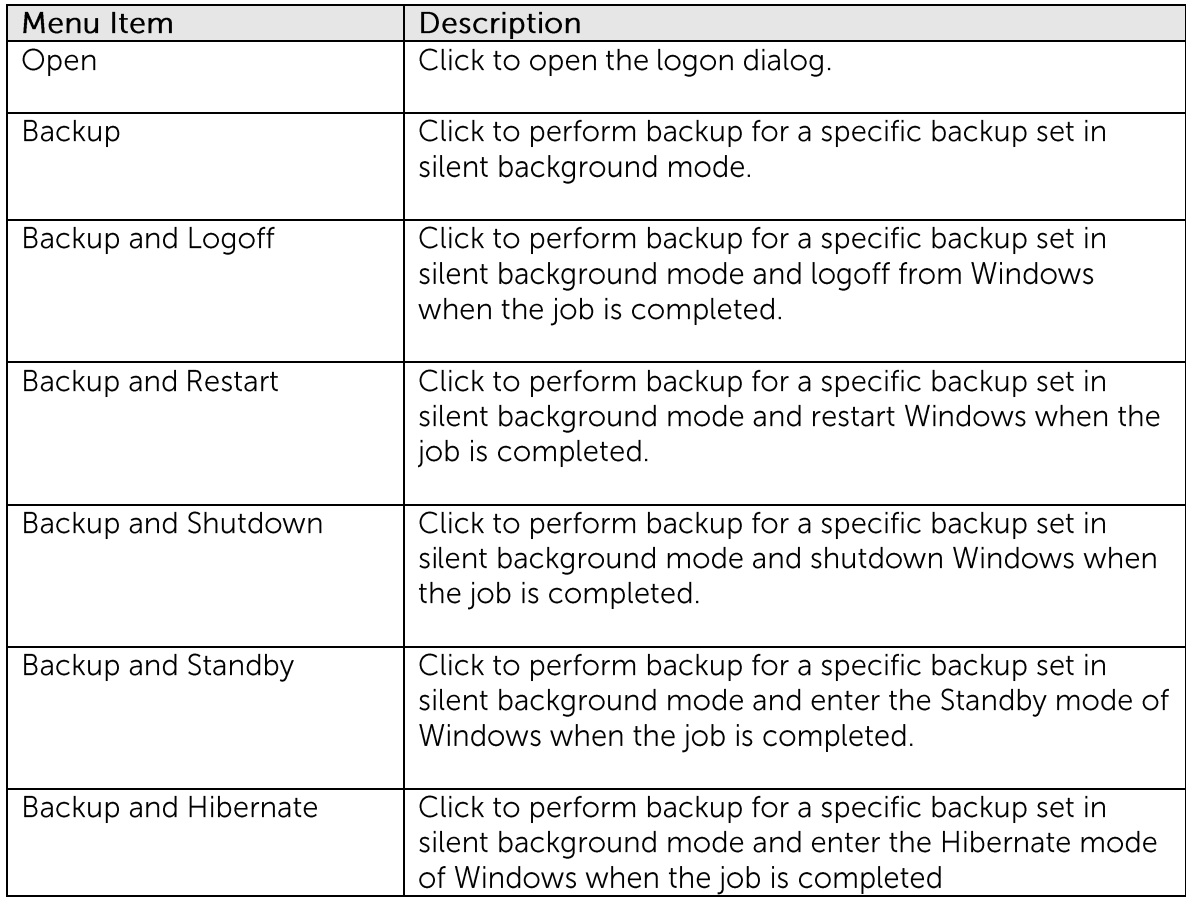

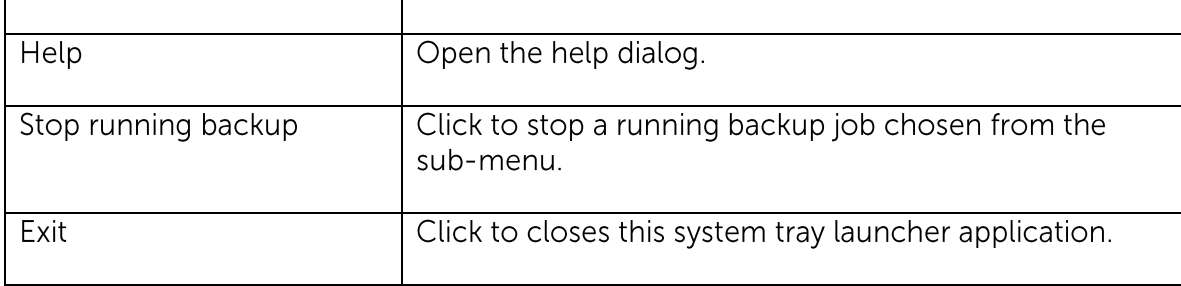

\*The availability of options listed above may be service provider dependent. If a feature is not available, please check with your service provider for further details and availability.

# **6.2**

For backup client computer on Windows, double-click on the MindtimeOBM desktop icon or right-click on the system tray icon:

For backup client computer on Linux, enter the following command to start the MindtimeOBM graphical user interface:

# sh /usr/local/obm/bin/RunOBC.sh &

For initial login, the trial registration dialog will be displayed.

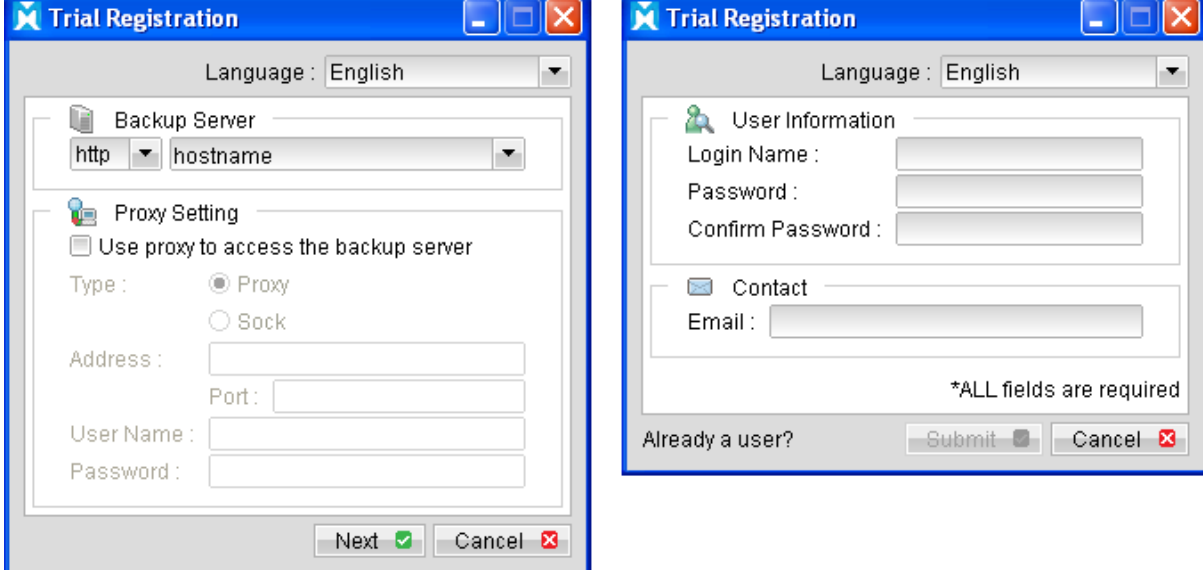

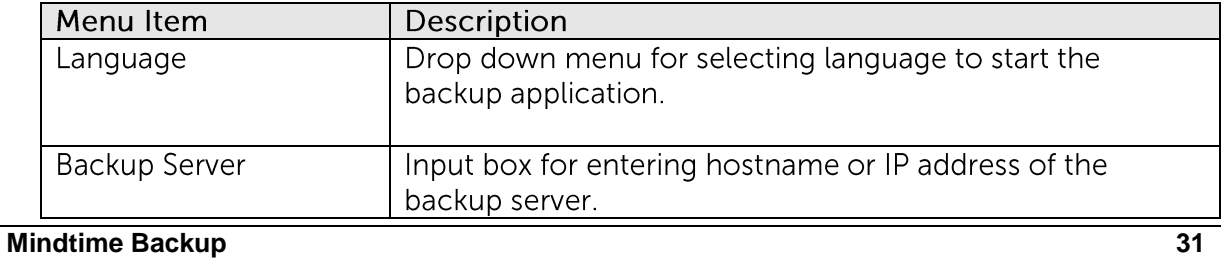

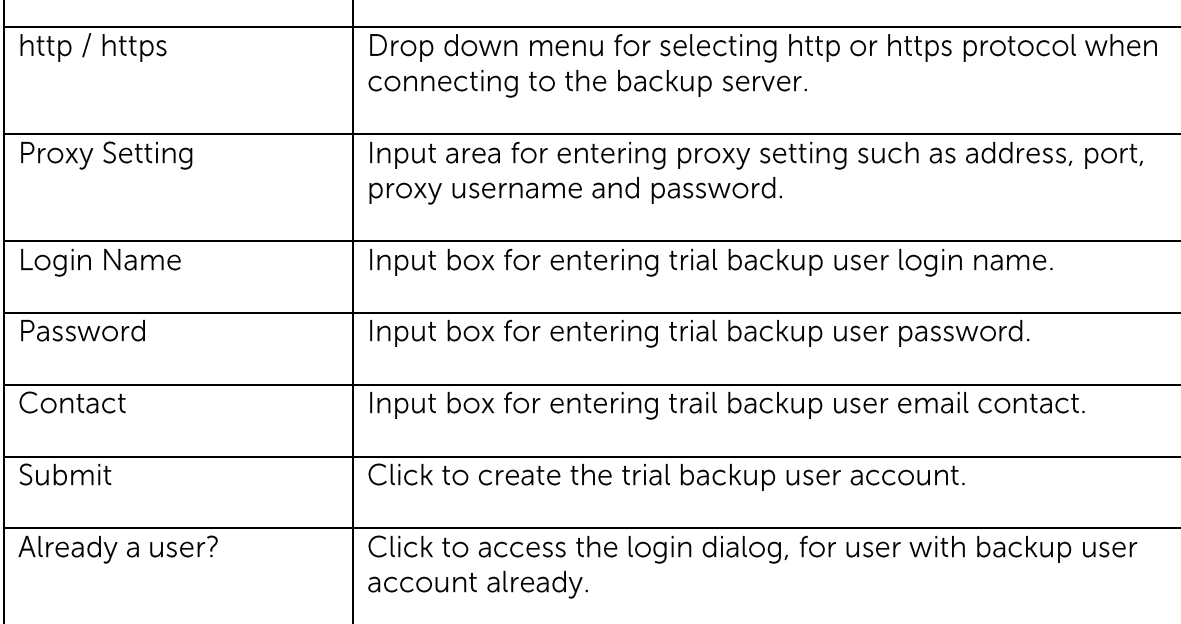

\*The availability of options listed above may be service provider dependent. If a feature is not available, please check with<br>your service provider for further details and availability.

For sub-sequence login, the login dialog will be displayed.

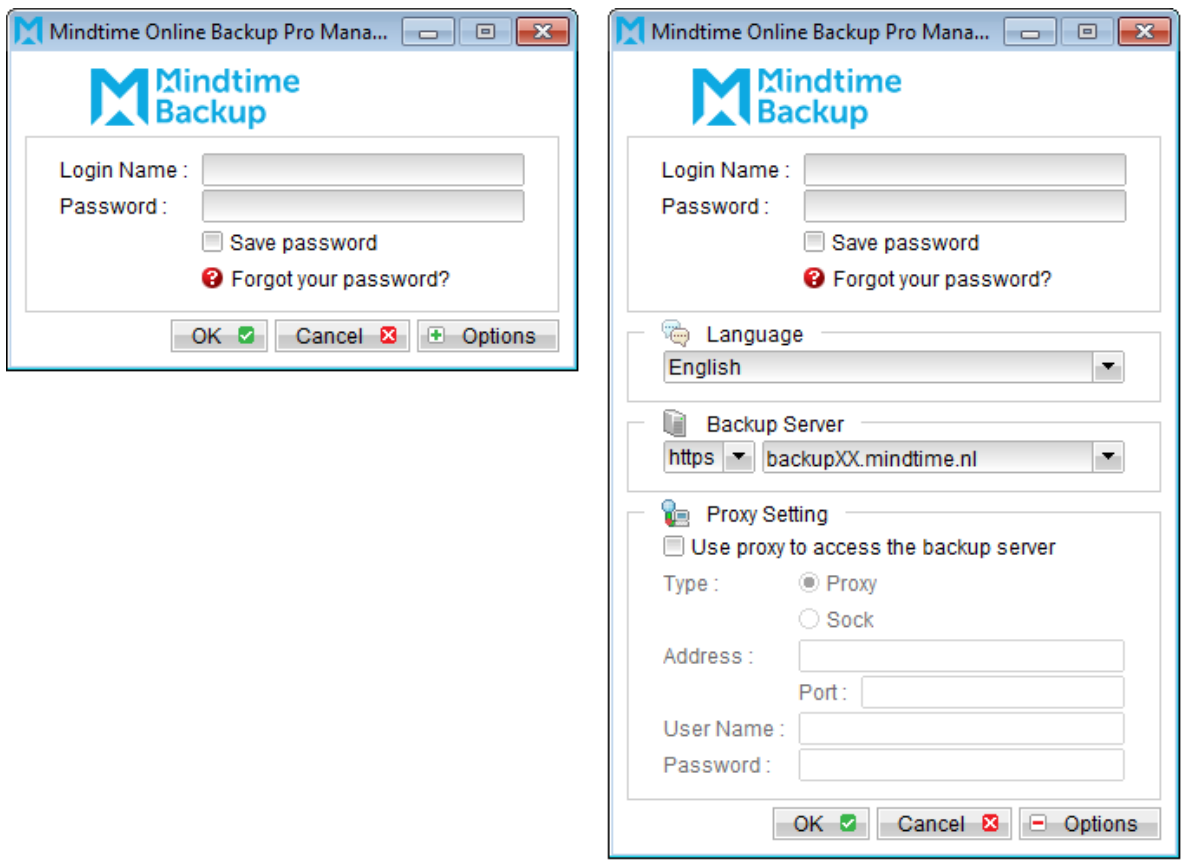

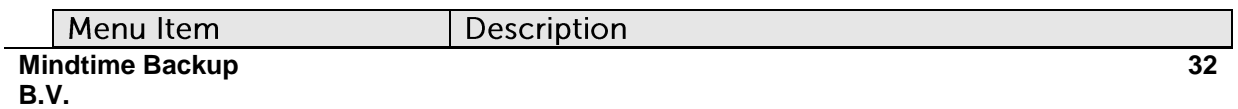
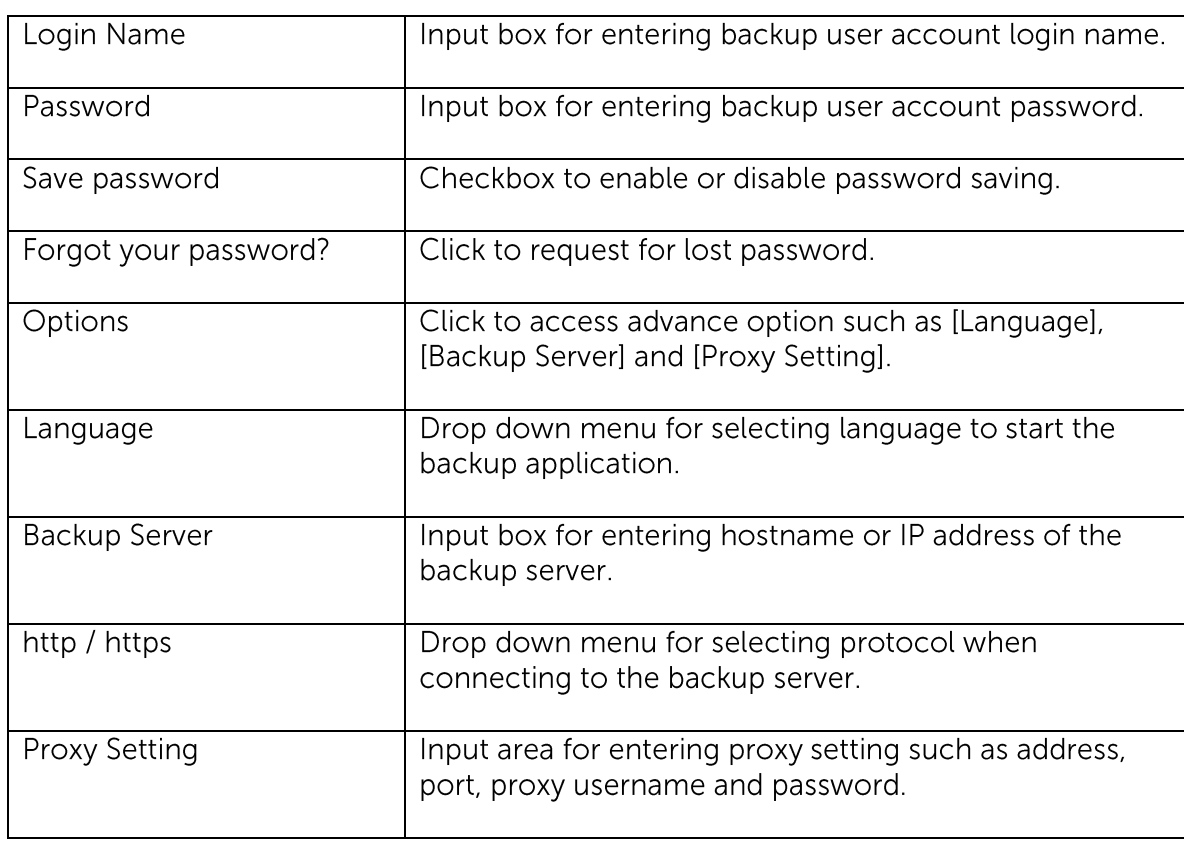

\*The availability of options listed above may be service provider dependent. If a feature is not available, please check with your service provider for further details and availability.

Press the [Option] button to access the [Language], [Backup Server] and [Proxy setting] settings.

Configure the backup server information by entering the server hostname (e.g. backup.server.com) or IP address (e.g. 192.168.1.1) of the backup server in the [Backup Server] field.

For backup server that accepts connection on custom port only, append the hostname or IP address in the [Backup Server] field, by adding a semi-colon (:) and the custom port number at the end.

Example: backup.server.com:8080 / 192.168.1.1:8443

For security concerns, you can configure the backup client application to communicate with the backup server in SSL protocol (Secure Socket Layer), select [https] from the dropdown menu at the [Backup Server] section.

Enter your login credentials in the [Login Name] and [Password] fields.

If you do not remember your password, press the [Forgot your password?] button to retrieve a forgotten password email.

Please do not attempt to login with an incorrect password, as a backup user account will be locked after 3 bad password attempts. Backup job cannot be run for backup user account with status as locked.

Please contact your service provider to unlock your account if it is locked.

Configure which language to start the backup application in by select the language of your choice under the [Language] drop down menu. For the list of supported languages, please refer to Appendix A.

To enable [Proxy setting], select the [Use proxy to access the backup server] checkbox button, and enter the corresponding proxy information. For [Sock] proxy, both v4 and v5 without user authentication are supported.

Press [OK] to login when all configurations are entered.

For initial login of existing backup user on new computer, you will be prompted for the encrypting key of all existing backup set.

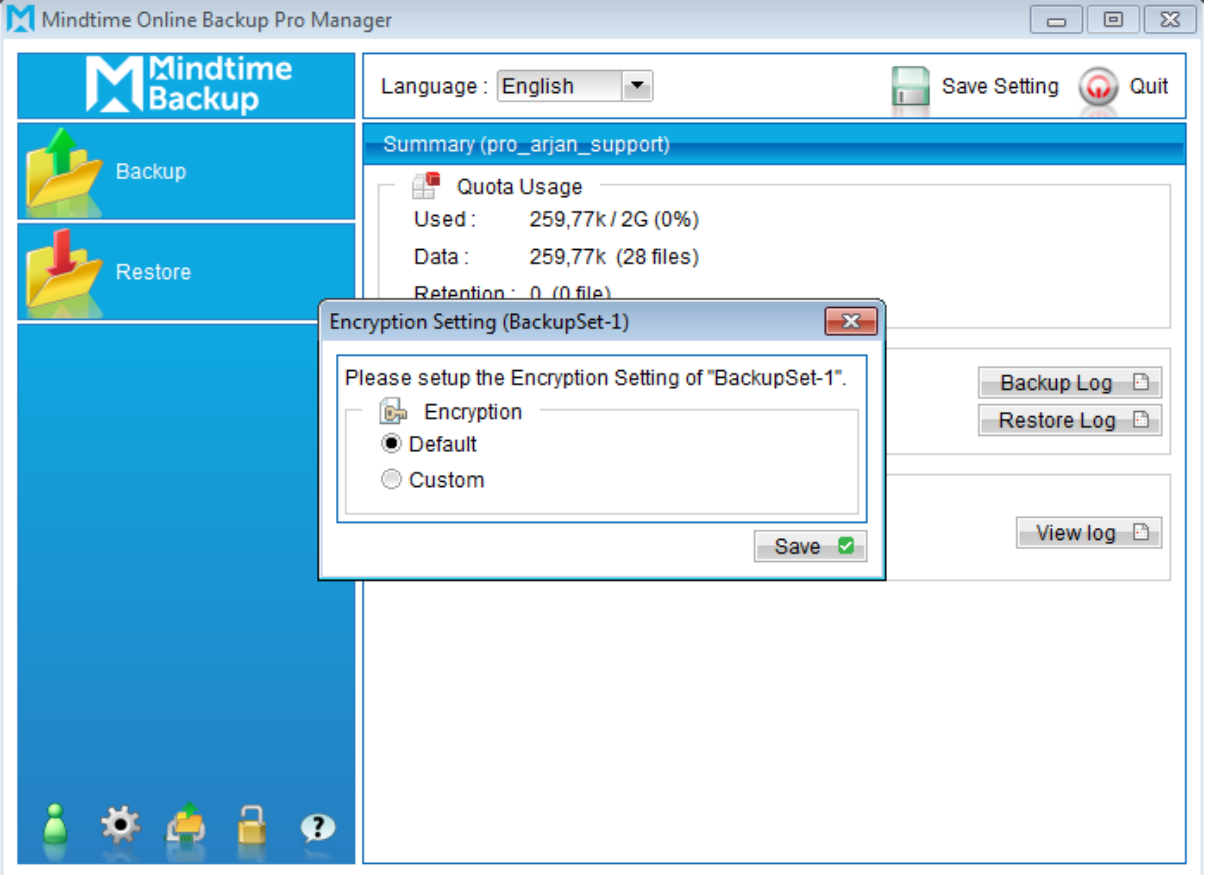

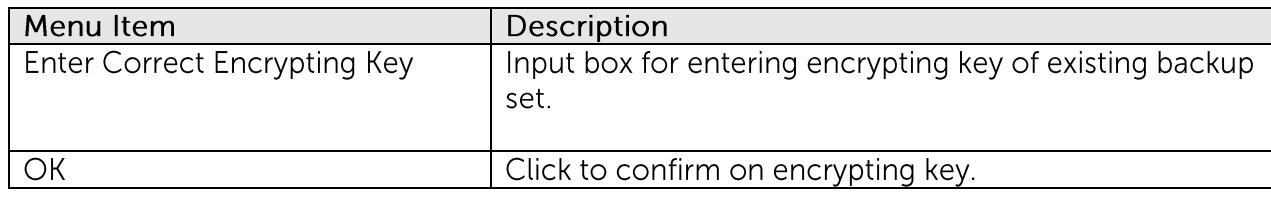

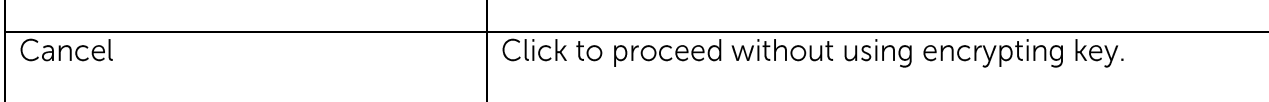

Enter the correct encrypting key and click [OK] to proceed.

Alternatively, if the encrypting key is lost, press [Cancel] to proceed without encryption (e.g. for all backup job performed afterward).

This would allow data backed up in the future to be restore-able (as they are no longer encrypted), but existing data that are already encrypted by the lost encrypting key would not be restore-able.

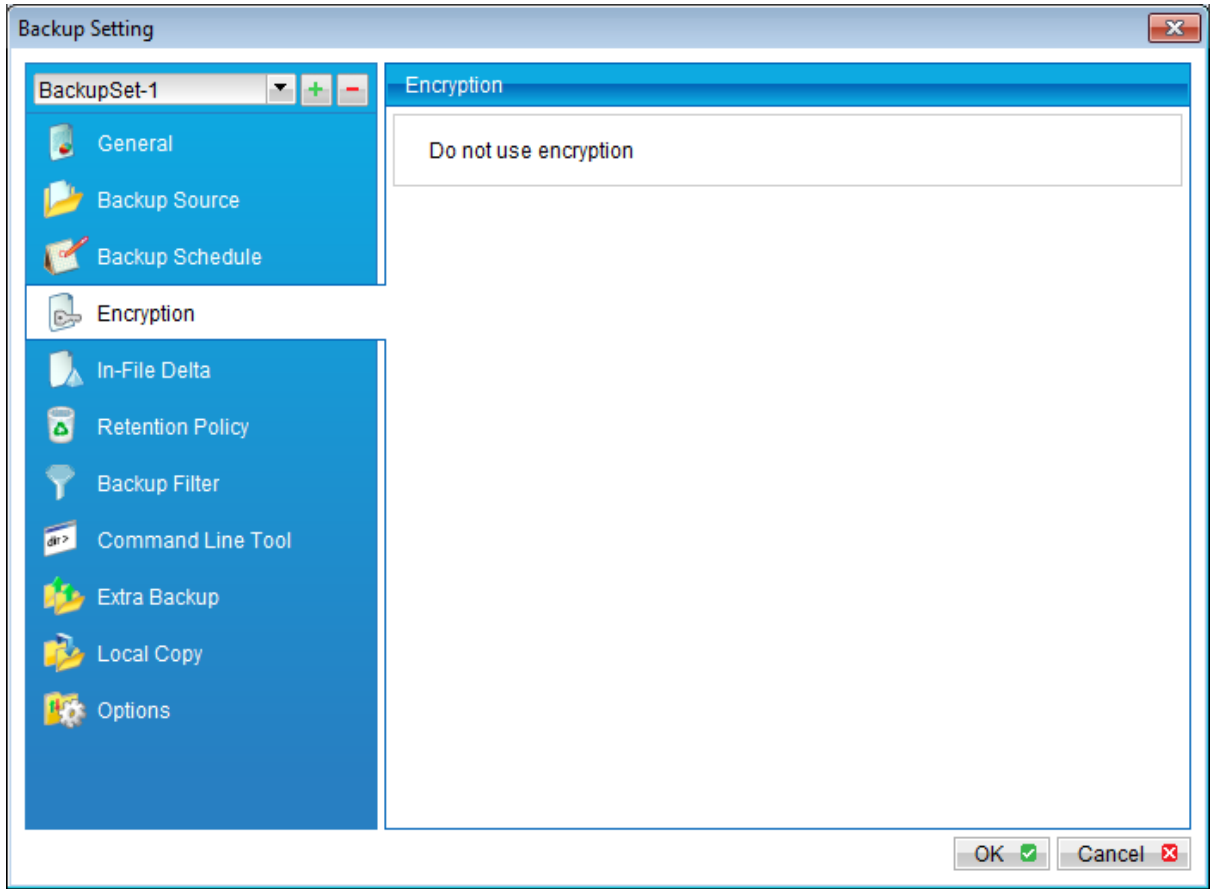

In case of encrypting key lost, it is strongly recommended that a new backup set be created, to ensure that data backed up in the future is encrypted and restore-able.

## **6.3 MindtimeOBM main window**

The main window will be displayed after a successful login.

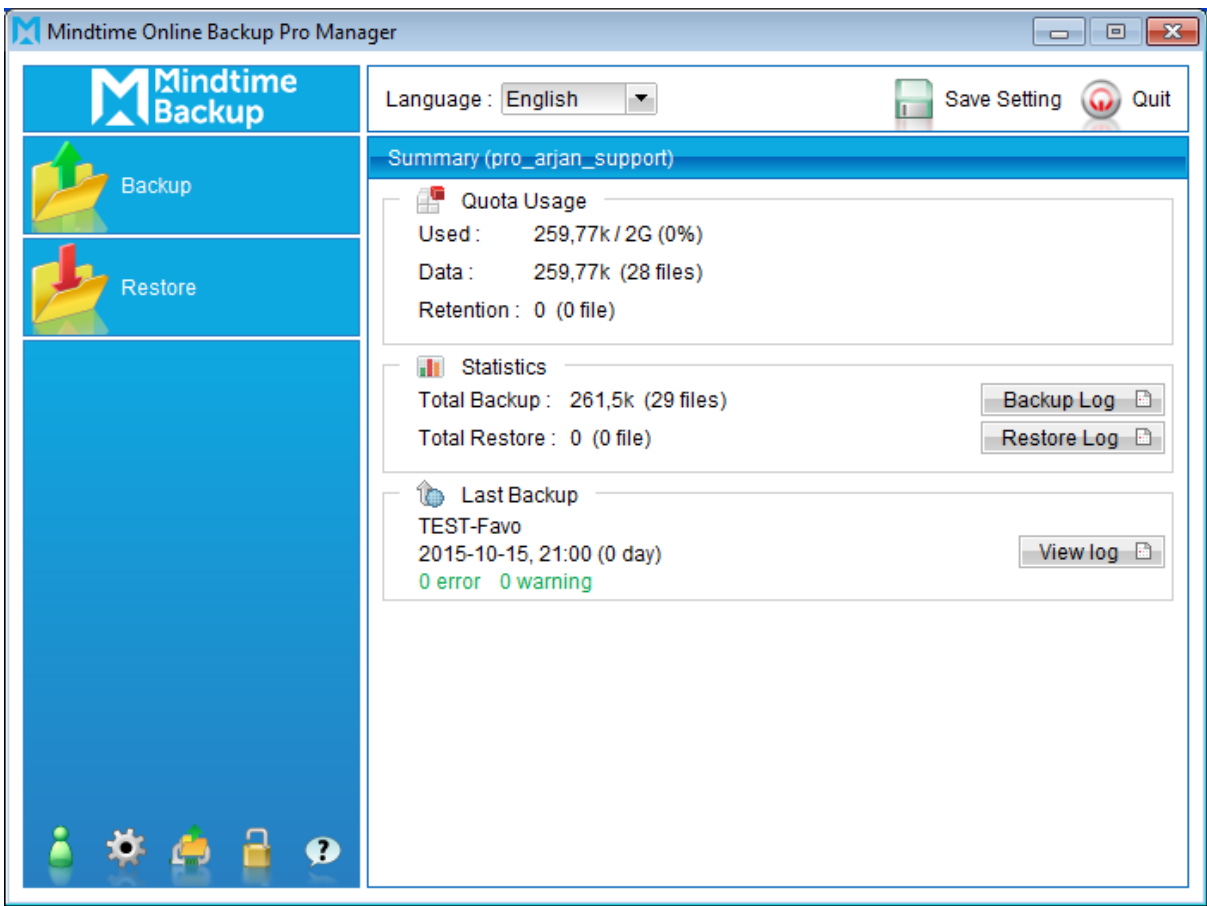

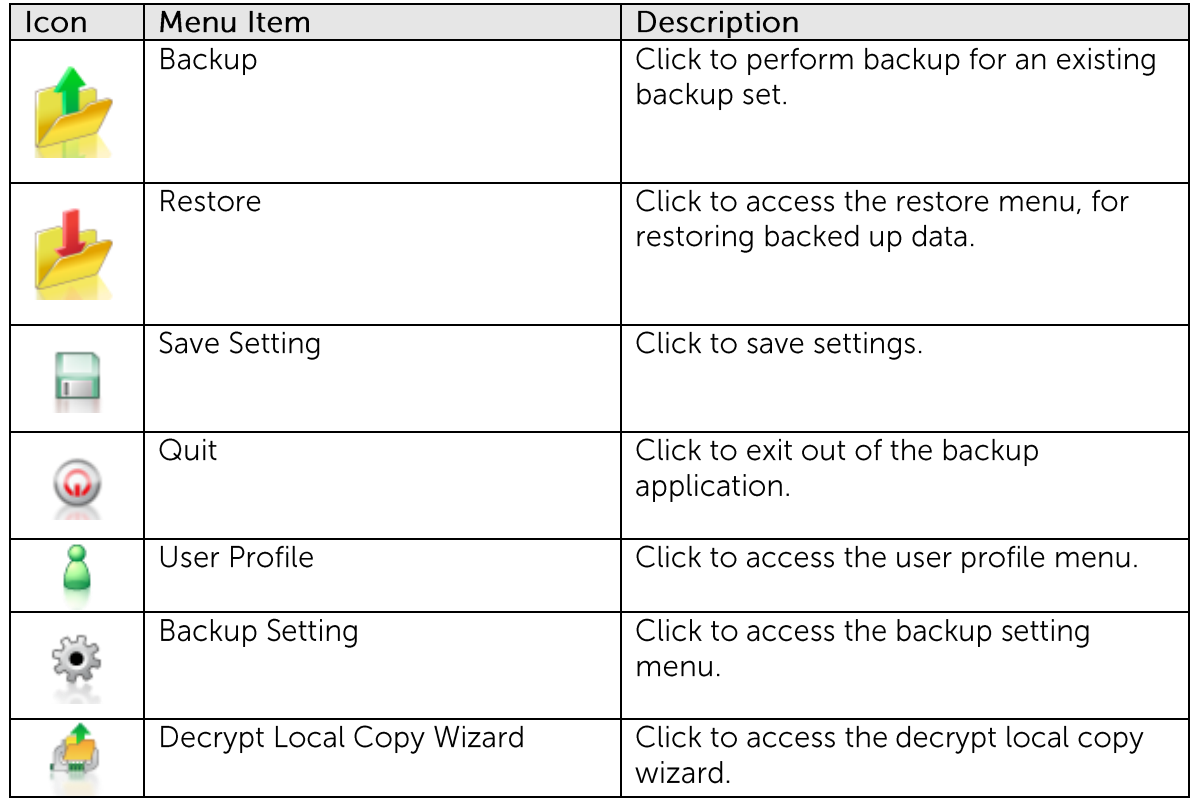

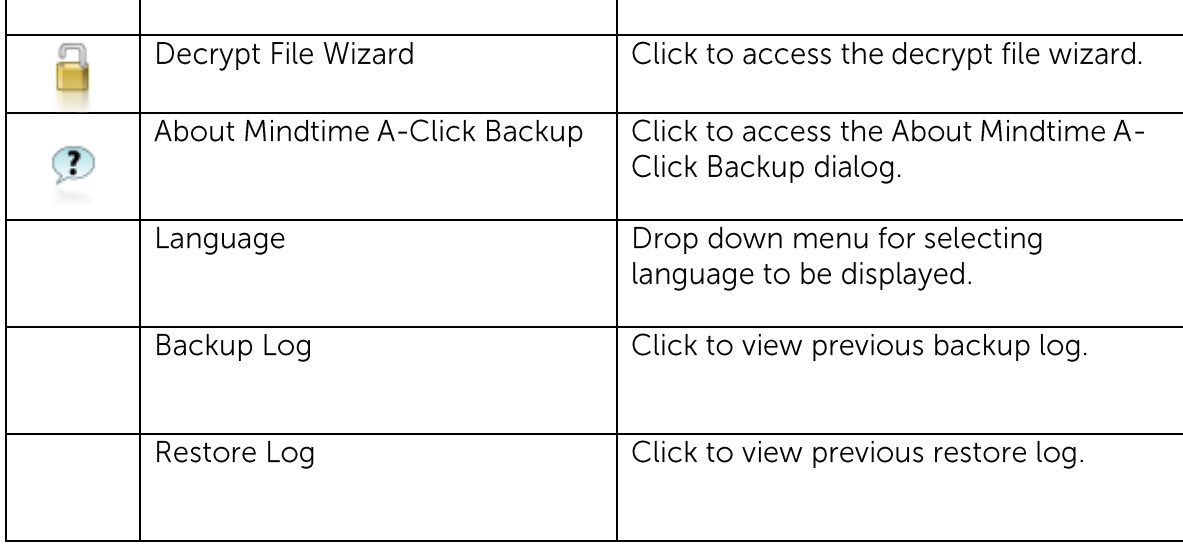

\*The availability of features listed above may be service provider dependent. If a feature is not available, please check with your service provider for further details and availability.

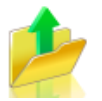

Click on the [Backup] button to perform a backup for an existing backup set.

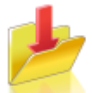

Click on the [Restore] button to restore backed up data from the backup server to the client machine.

Other options will be discussed in the following chapters.

# **6.4 User Profile**

To access the user profile dialog, click on the [User Profile] button at the application's main window.

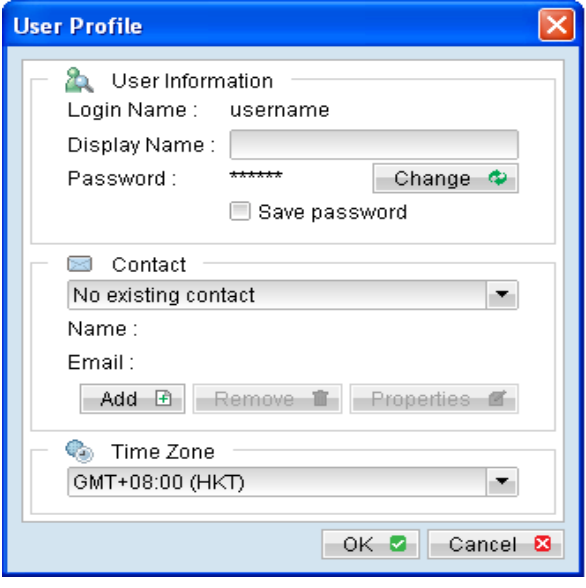

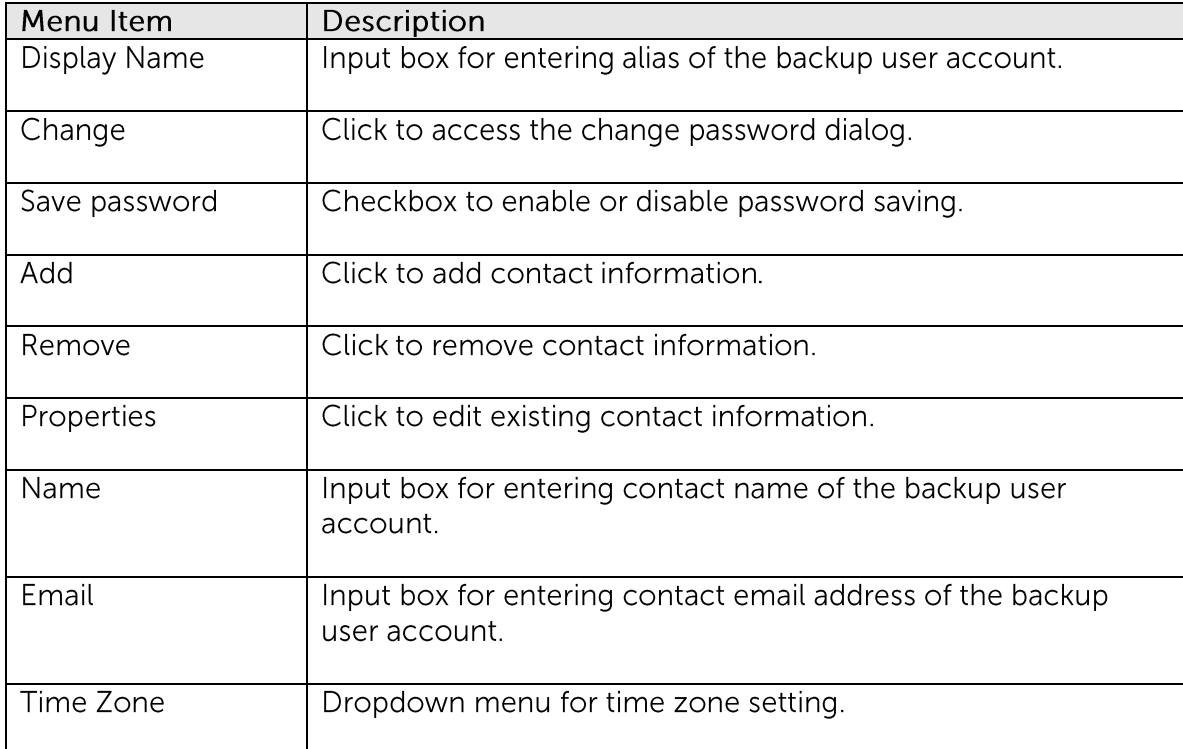

\*The availability of features listed above may be service provider dependent. If a feature is not available, please check with your service provider for further details and availability.

You can change the backup user account's password, by pressing the [Change] button. A change password dialog will be displayed afterward.

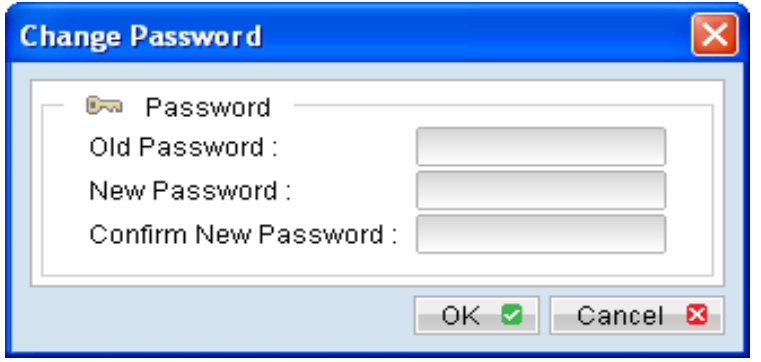

Enter your [Old Password] (e.g. existing password) and [New Password] into the corresponding textbox and press [OK].

To add new contact information for the backup user account, select [Add] to open the [Add new contact] dialog.

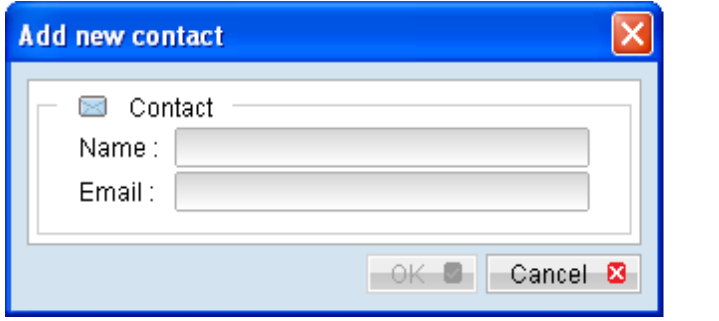

Enter the corresponding information such as [Name] and [Email] in the corresponding field, and press [OK].

To update existing contact of the backup user account, select the corresponding contact from the [Contact] drop down menu, and select [Properties].

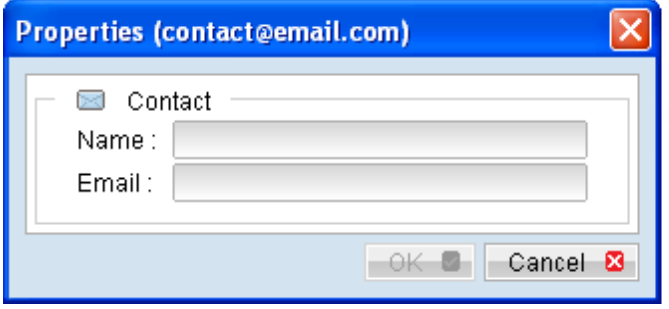

To delete existing contact of the backup user account, select the corresponding contact from the [Contact] drop down menu, and select [Remove].

To change the backup user account's time zone setting, select the corresponding time zone from the [Time Zone] drop down menu.

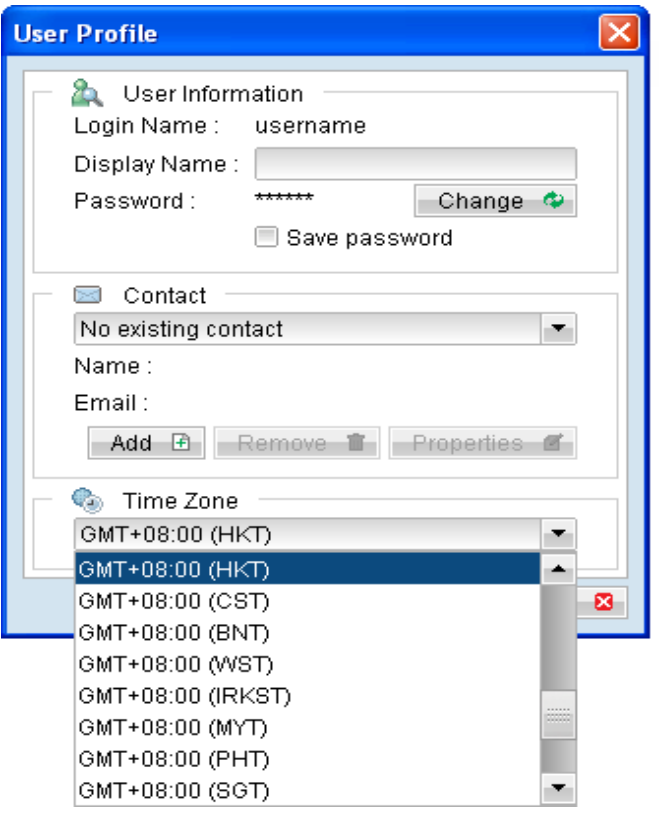

## **6.5 About Mindtime Online Backup Manager**

۞ Click on the [About Mindtime Online Backup Manager] button to view information of your backup application, such as the application version, and backup service provider's information like company name, website, email address and server hostname or IP address.

## **6.6 Backup Log**

All backup activities are logged to a corresponding log files. To review them, click on the [Backup Log] button.

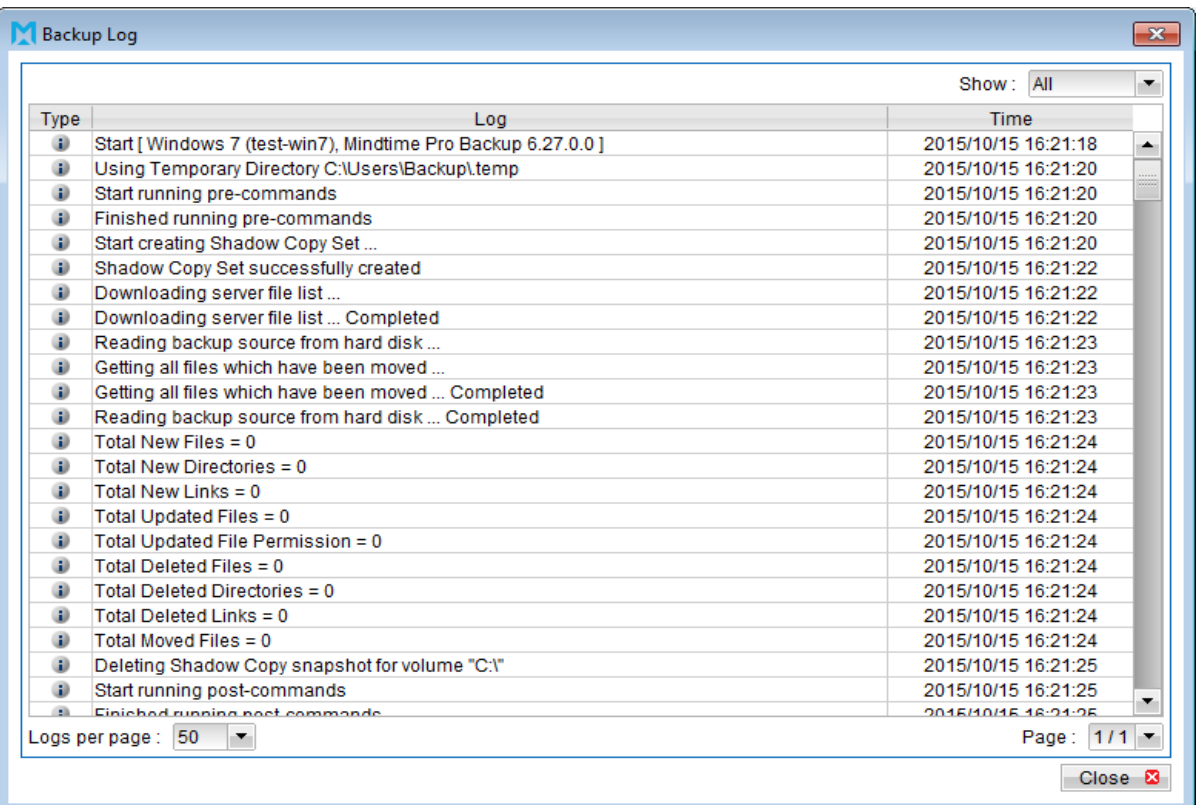

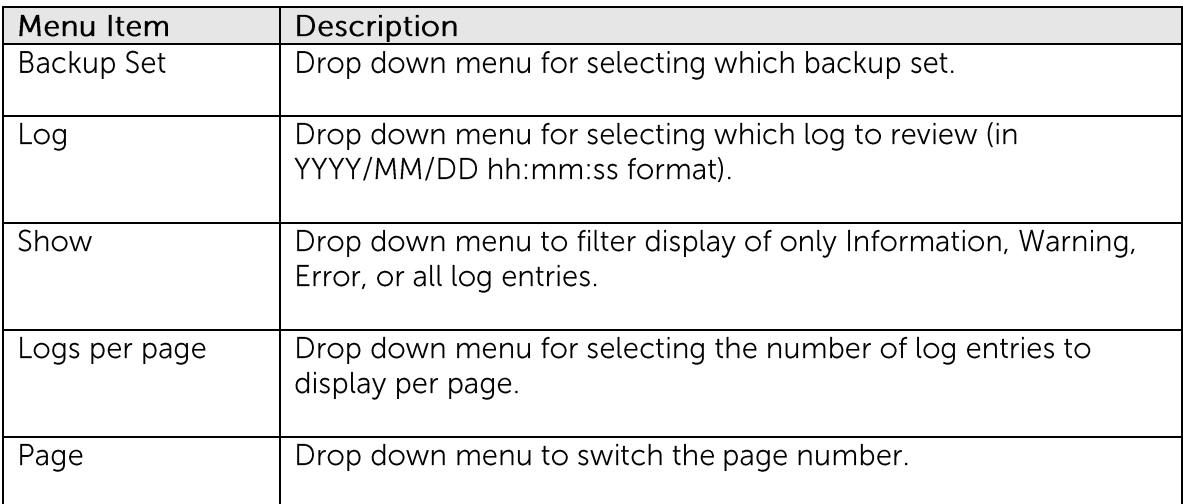

\*The availability of features listed above may be service provider dependent. If a feature is not available, please check with your service provider for further details and availability.

## **6.7** Restore Log

Similar to backup, all restore activities are also logged to a corresponding log files. To review them, click on the [Restore Log] button.

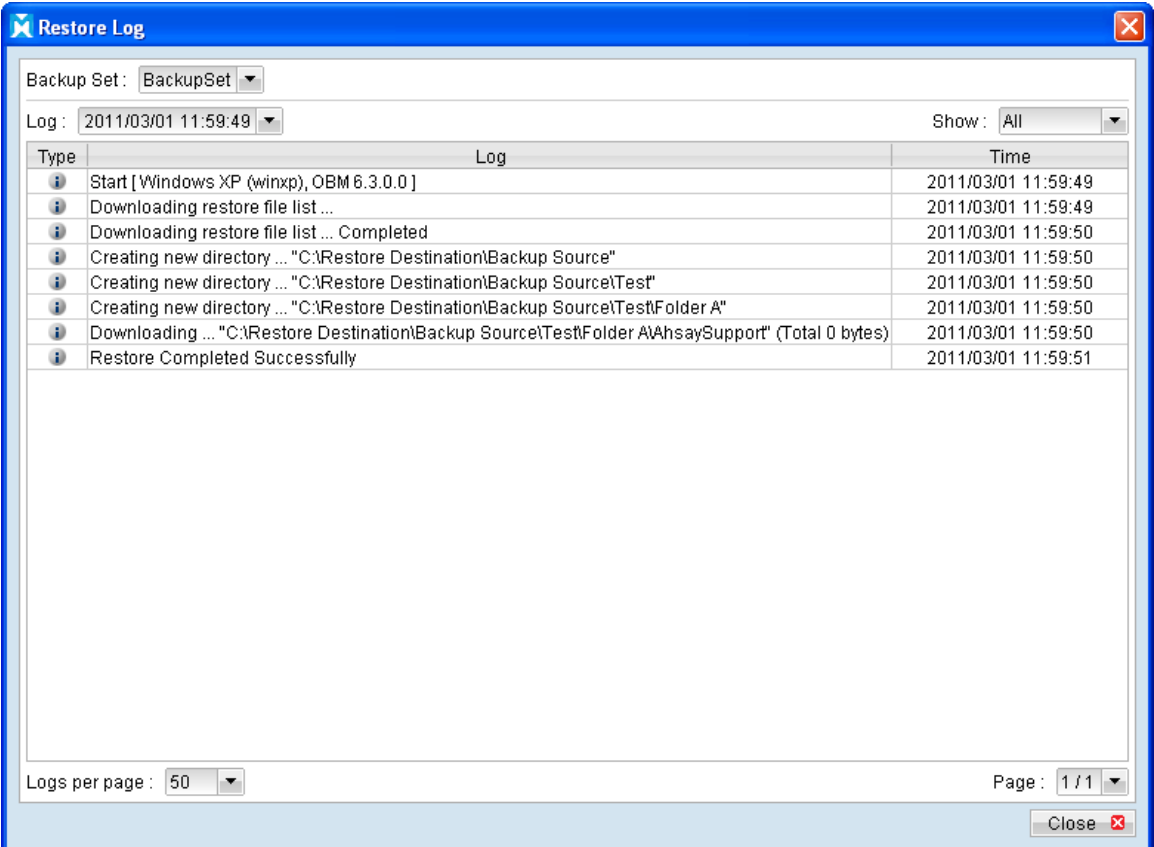

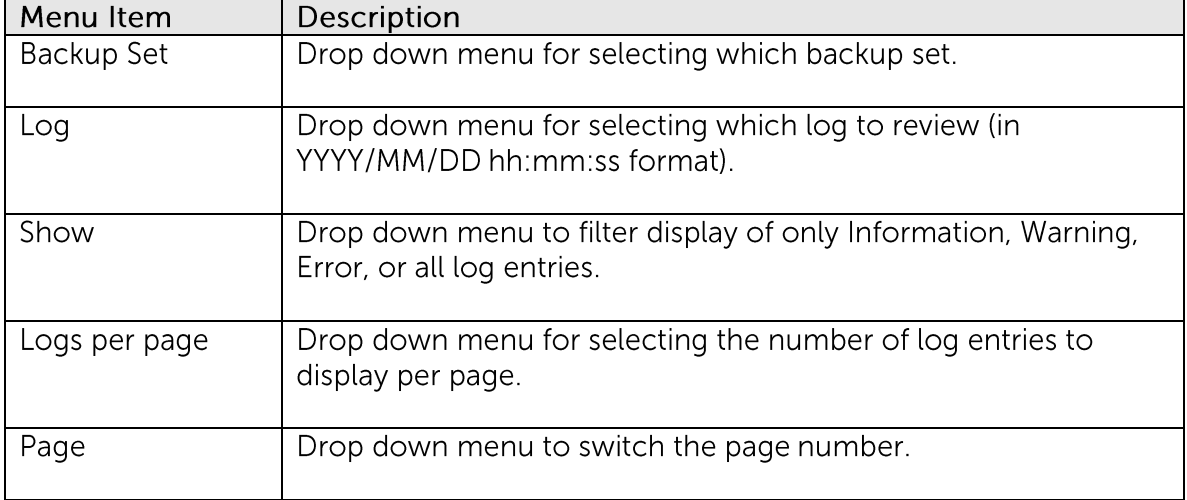

\*The availability of features listed above may be service provider dependent. If a feature is not available, please check with your service provider for further details and availability.

# **7** Configure backup sets

This chapter describes how to configure a backup set.

A backup set defines the configuration of a backup routine, such as backup schedule, backup source and encryption setting as well as other options.

# **7.1 Backup Setting**

Click on the [Backup Setting] button to:

 $\pm$  Create new backup set - $\bullet$ 

Select the  $\pm$  button to add a new backup set.

 $\Box$  Delete existing backup set - $\bullet$ 

> Select a backup set from the drop down menu, and the  $\Box$  button to remove corresponding backup set.

 $\bullet$ Modify existing backup set -

> Select a backup set from the drop down menu, and other options from the left panel to modify the backup set.

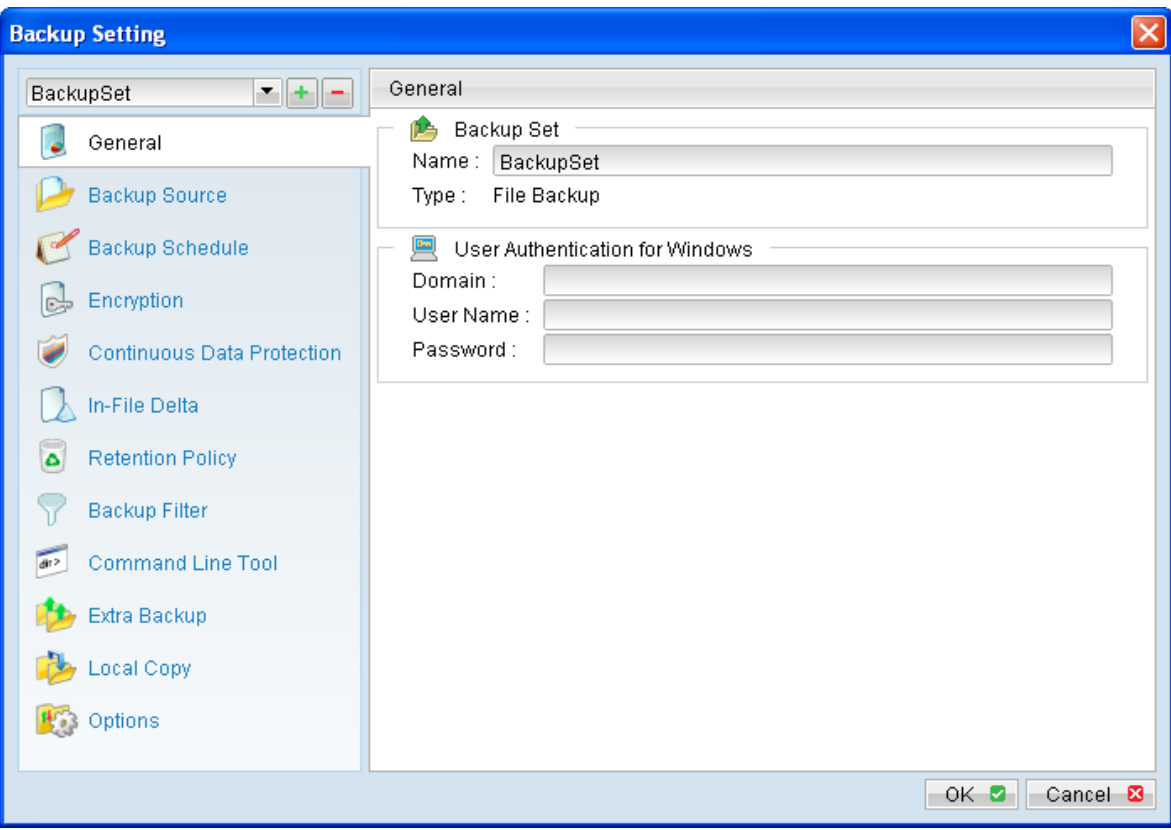

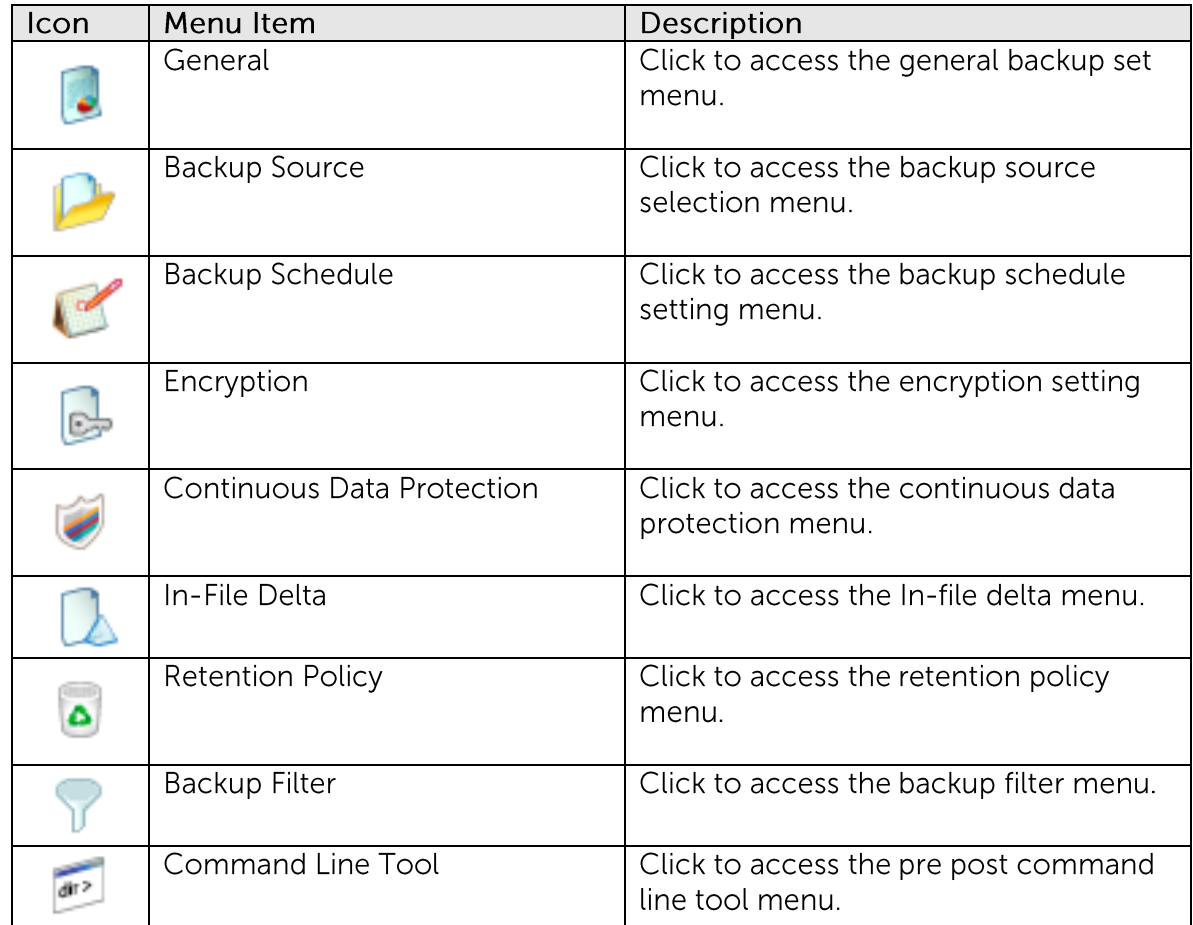

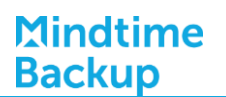

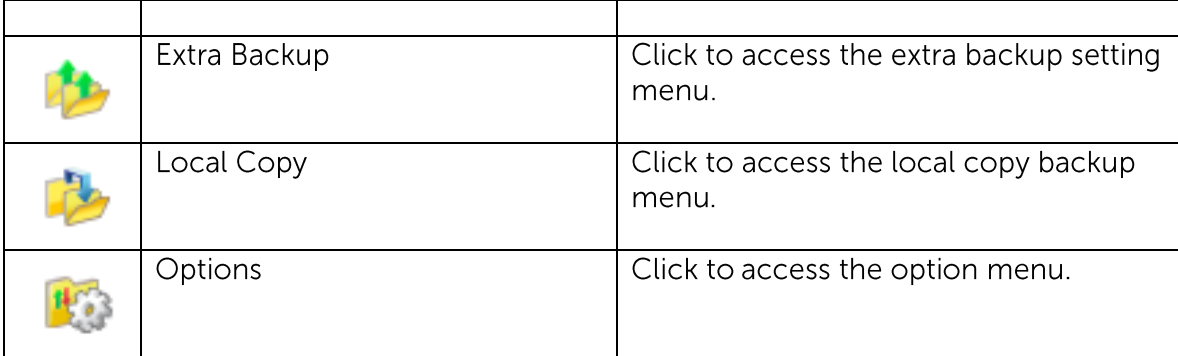

\*The availability of features listed above may be service provider dependent. If a feature is not available, please check with your service provider for further details and availability.

### **New Backup Set Wizard**  $7.1.1$

Select the **+** button to start the New Backup Set Wizard.

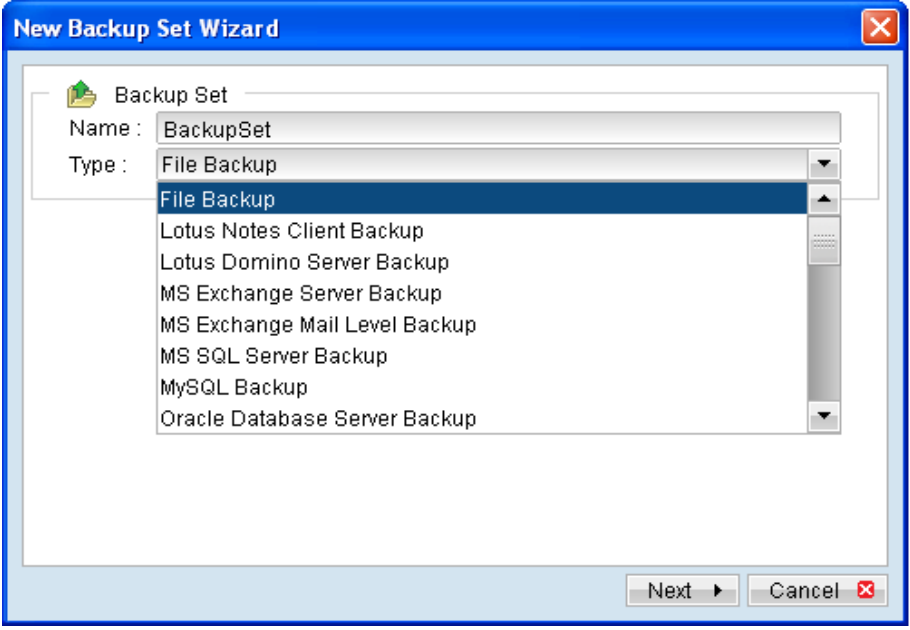

Select the corresponding backup type, in this case, a file backup set.

A backup set can be one of the following types:

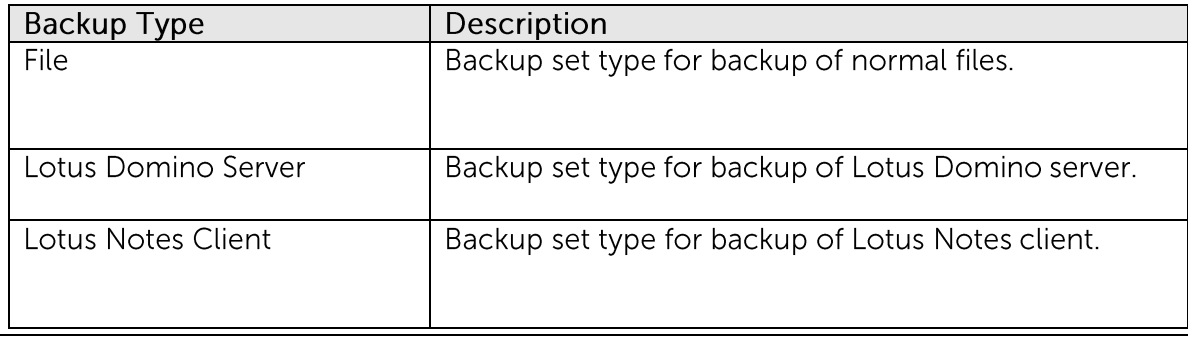

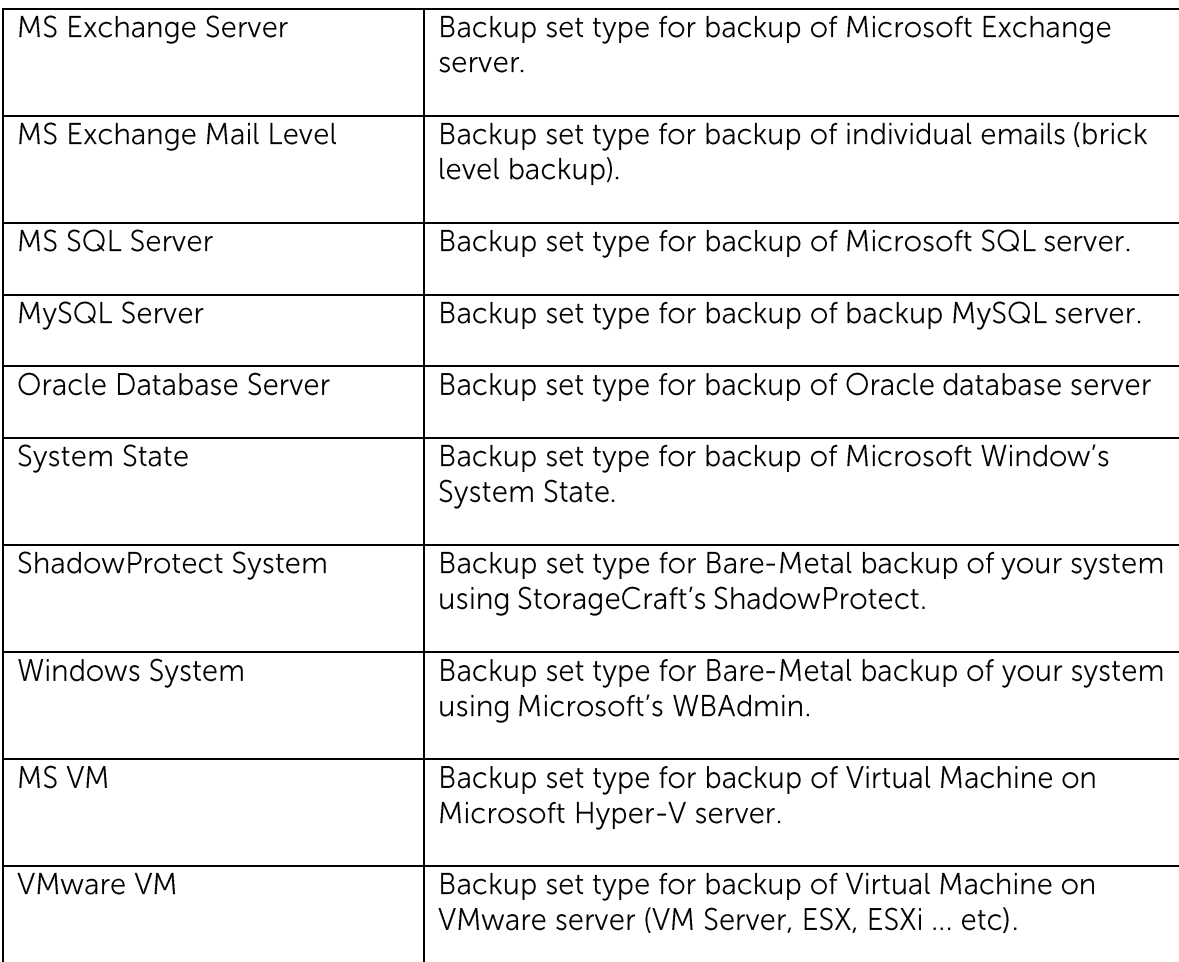

\*The availability of backup type listed above may be service provider dependent. If a backup type is not available, please check with your service provider for further details and availability.

For exact application support list, please contact your service provider for further details.

### Note:

Backup set type is defined at the backup set creation time, and cannot be modified afterward.

Next few steps of a new backup set creation process, including Backup Source, Backup Schedule and Encryption setting configuration are discussed in the following sections of the guide.

## 7.1.2 General

Click on the [General] tab to modify the [Backup Set Name] or [User Authentication for Windows] setting.

For backup set with backup schedule and network shared drive selected as backup source, the [User Authentication for Windows] is a mandatory field that must be filled in.

Please specify a Windows domain account for the backup client application with sufficient permission to access the network location.

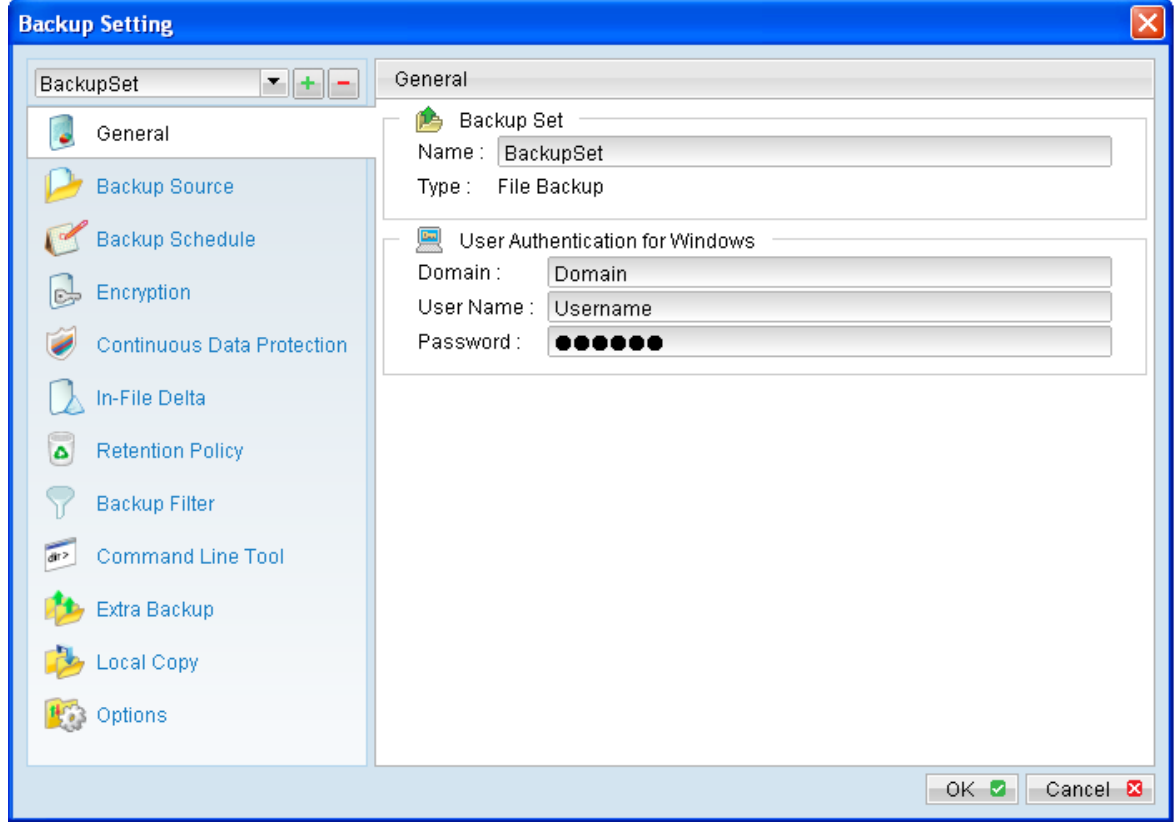

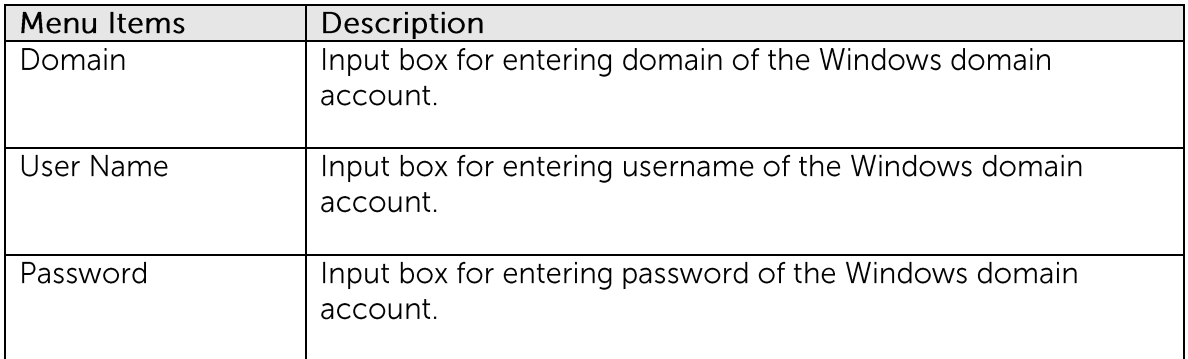

\*The availability of features listed above may be service provider dependent. If a feature is not available, please check with your service provider for further details and availability.

#### **Backup Source**  $7.1.3$

Click on the [Backup Source] tab to configure backup source of a backup set.

A Backup Source defines the files and directories to be included for backup.

There are two types of backup source: Selected and Deselected.

- Selected backup source defines files and directories that are to be included in a backup set.
- Deselected backup source defines files and directories that are to be excluded from a backup set.

On the basic backup source selection dialog, you can select directories that are commonly selected as backup source for backup:

- Desktop folder
- My Documents folder
- Favorites folder
- Outlook and Outlook Express folder

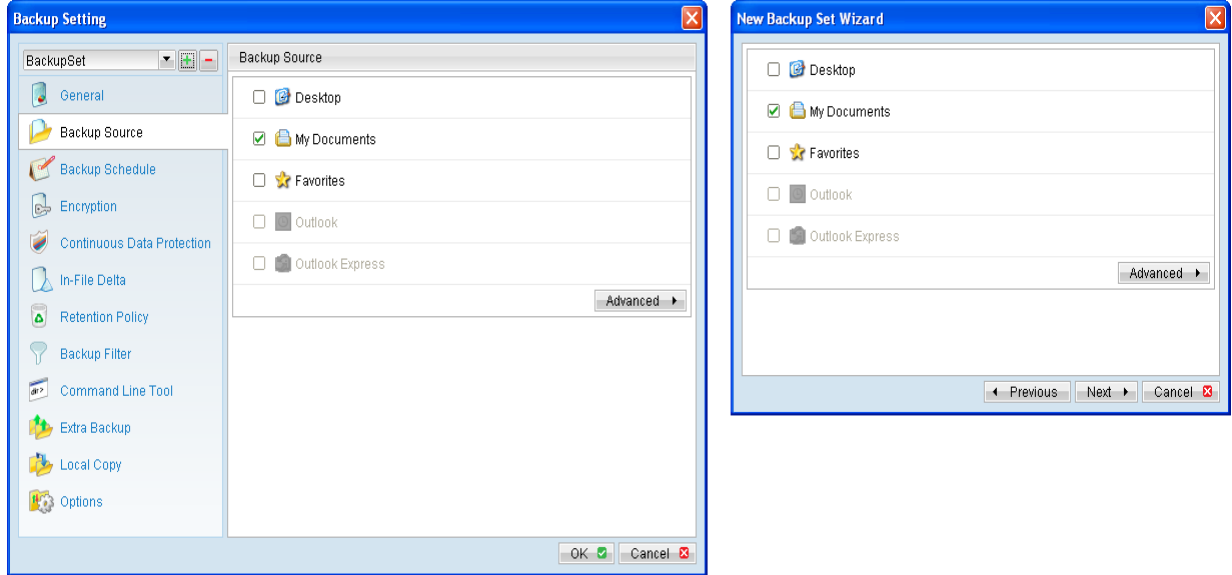

Click on [Advanced] button to access the advanced backup source dialog to select other directories for backup.

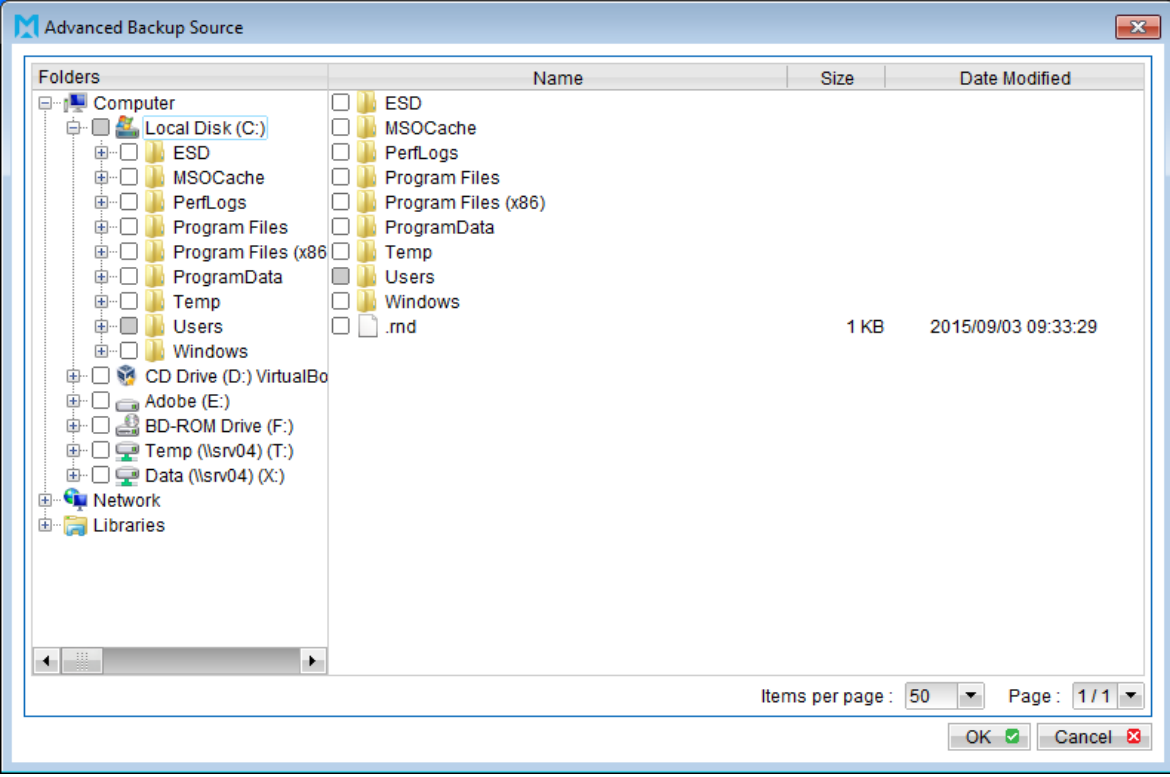

The checkbox beside a root drives, directory or file can be in one of the following mode:

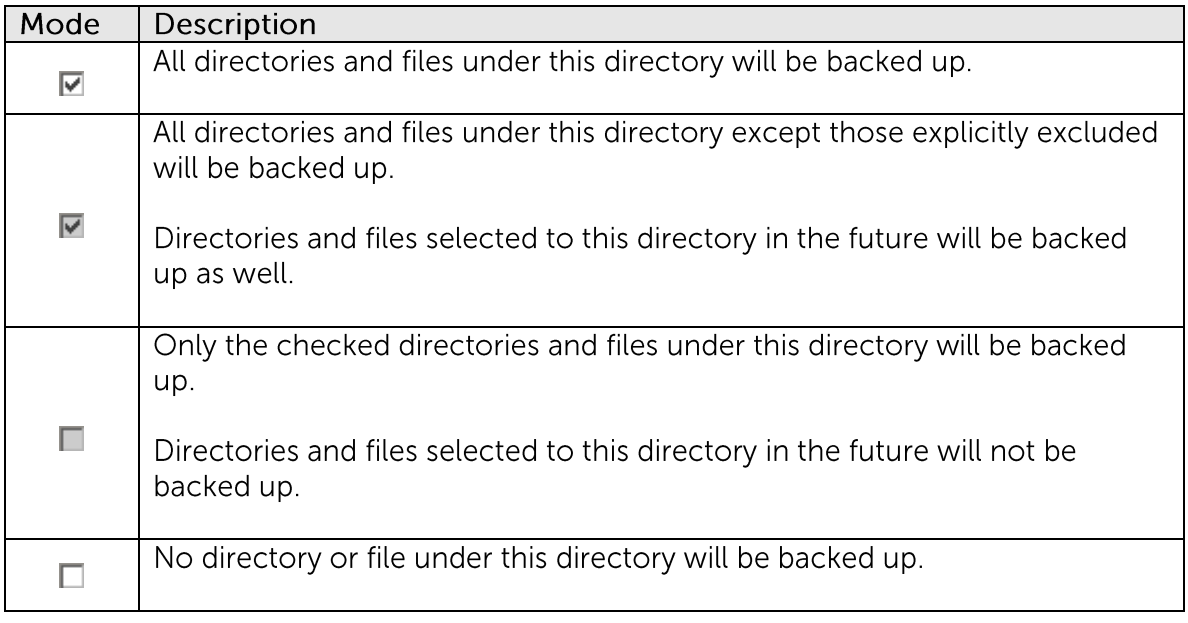

Note:

For installation on Windows platforms, hidden directories and files will be displayed only if the [Hide protected operating files] setting of Windows Explorer is disabled.

By selecting a parent directory as backup source, all child directories and files including any hidden directories or files would be backup as well.

To avoid backing up hidden directories such as the Recycle Bin folder, please select the corresponding directories or files required as backup source directly, instead of selecting the parent directory or root drive letter.

### **Backup Schedule**  $7.1.4$

r o Click on the [Backup Schedule] tab of the backup setting menu to configure backup schedule of a backup set.

A Backup Schedule defines the time, time period allowed, and frequency that backup job for an existing backup set should be run automatically.

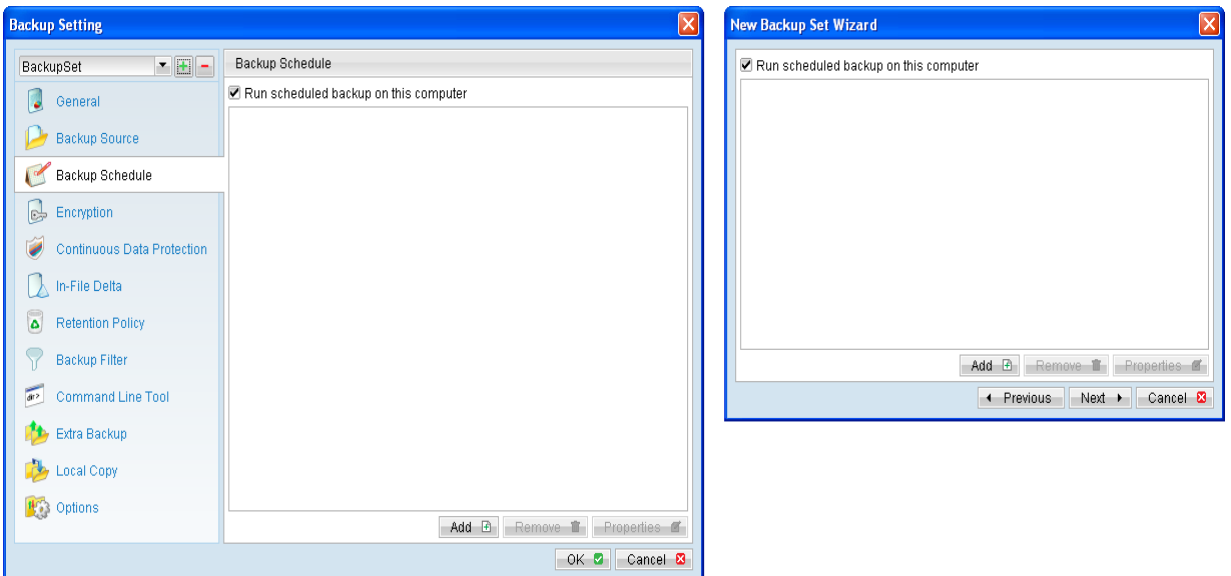

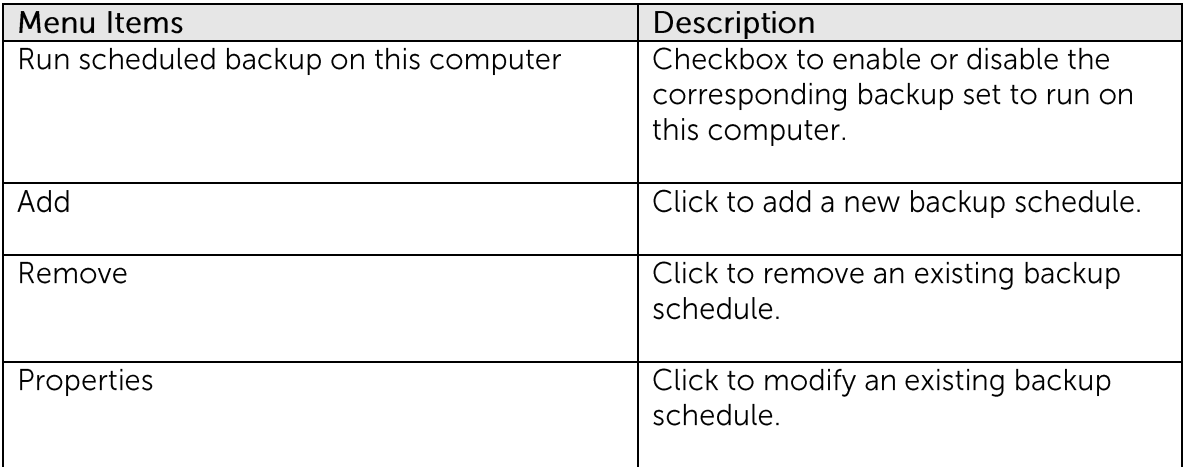

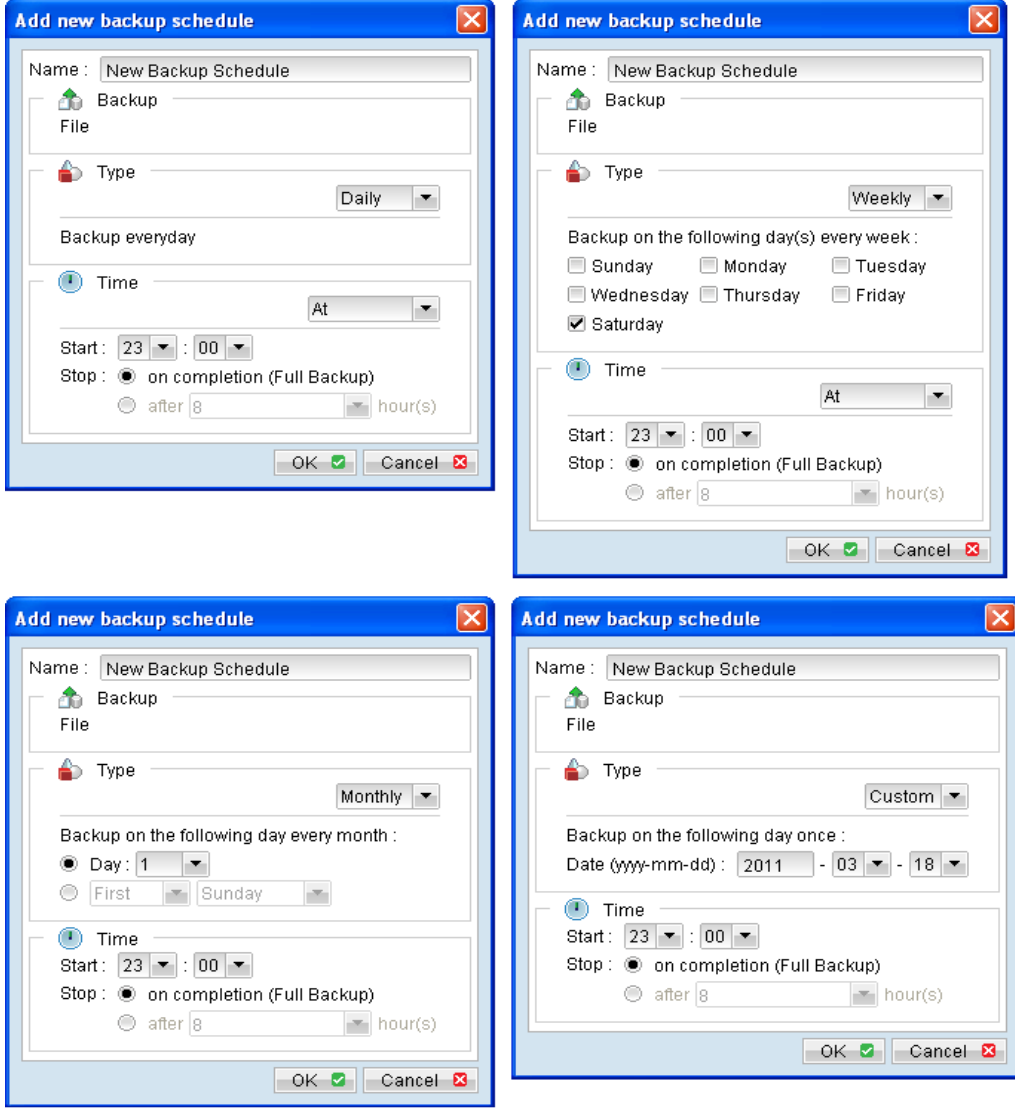

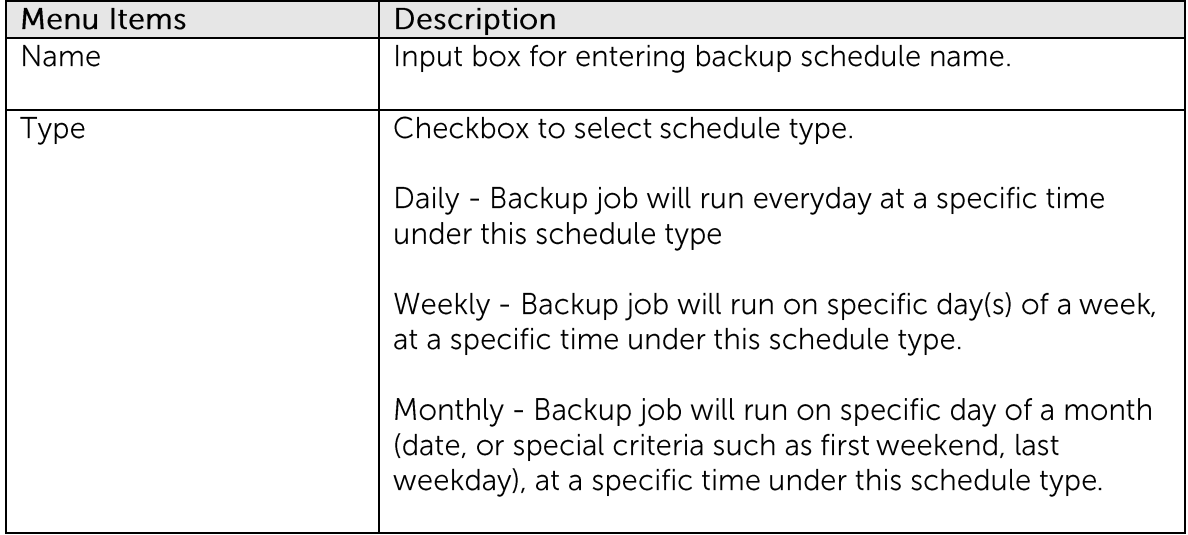

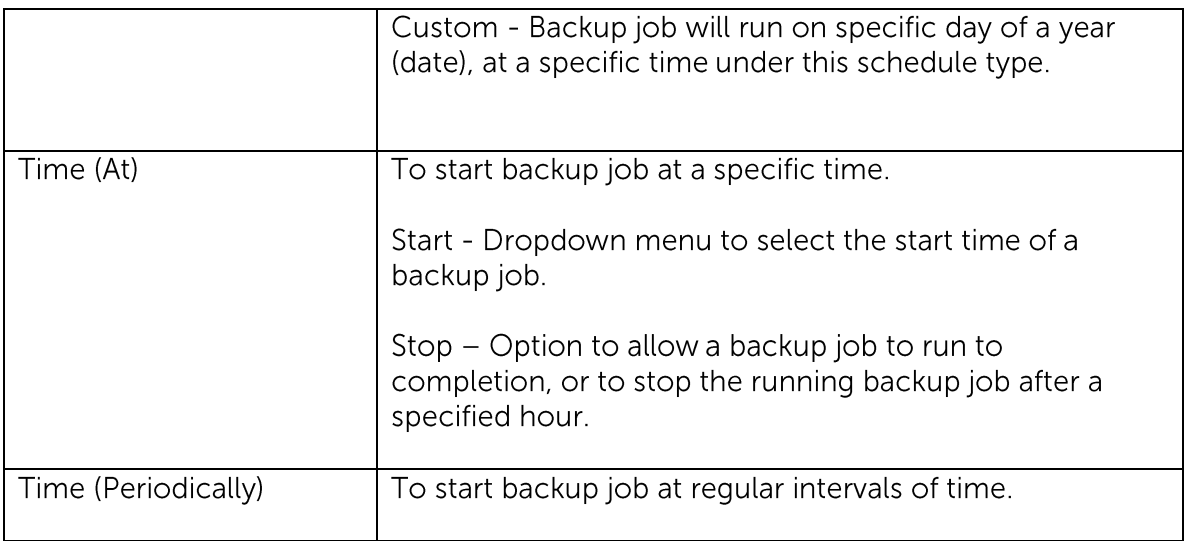

\*The availability of features listed above may be service provider dependent. If a feature is not available, please check with your service provider for further details and availability.

To configure a Daily backup schedule where backup job will run everyday at 8:00pm:

- 1. Select [Add] to open the [Add new backup schedule] dialog.
- 2. Enter name of the backup schedule.
- 3. Select [Daily] from the schedule [Type] dropdown menu.
- 4. Select [At] from the [Time] dropdown menu.
- 5. Configure start time to be 20:00
- 6. Configure the stop option according to your requirement.

To configure a Weekly backup schedule where backup job will run on Friday every week at 8:00pm:

- 1. Select [Add] to open the [Add new backup schedule] dialog.
- 2. Enter name of the backup schedule.
- 3. Select [Weekly] from the schedule [Type] dropdown menu.
- 4. Select the checkbox beside [Friday].
- 5. Select [At] from the [Time] dropdown menu.
- 6. Configure start time to be 20:00
- 7. Configure the stop option according to your requirement.

To configure a Monthly backup schedule where backup job will run on first weekend of every month at 8:00pm:

- 1. Select [Add] to open the [Add new backup schedule] dialog.
- 2. Enter name of the backup schedule.
- 3. Select [Monthly] from the schedule [Type] dropdown menu.
- 4. Select [First], [Weekend].
- 5. Select [At] from the [Time] dropdown menu.
- 6. Configure start time to be 20:00
- 7. Configure the stop option according to your requirement.

To configure a Custom backup schedule where backup job will run on Jan 1st of 2012 (2012-01-01) at 8:00pm:

- 1. Select [Add] to open the [Add new backup schedule] dialog.
- 2. Enter name of the backup schedule.
- 3. Select [Custom] from the schedule [Type] dropdown menu.
- 4. Enter the date when the backup should be performed (YYYY-MM-DD).
- 5. Configure start time to be 20:00
- 6. Configure the stop option according to your requirement.

Note that multiple backup schedules of different type (e.g. daily, weekly) can also be configured for a single backup set.

For example:

- Daily backup schedule at 00:00
- Daily backup schedule at 12:00
- Weekly backup schedule on Friday at 18:00

Combination of these schedules effectively creates a schedule for backup at 00:00 and 13:00 everyday, and 18:00 every Friday.

## 7.1.5 Encryption

Before files are uploaded to the backup server, they are first compressed and encrypted with an algorithm, mode and key of your choice.

Select the [Encryption] tab to view the current encryption setting of an existing backup set.

# Mindtime<br>Backup

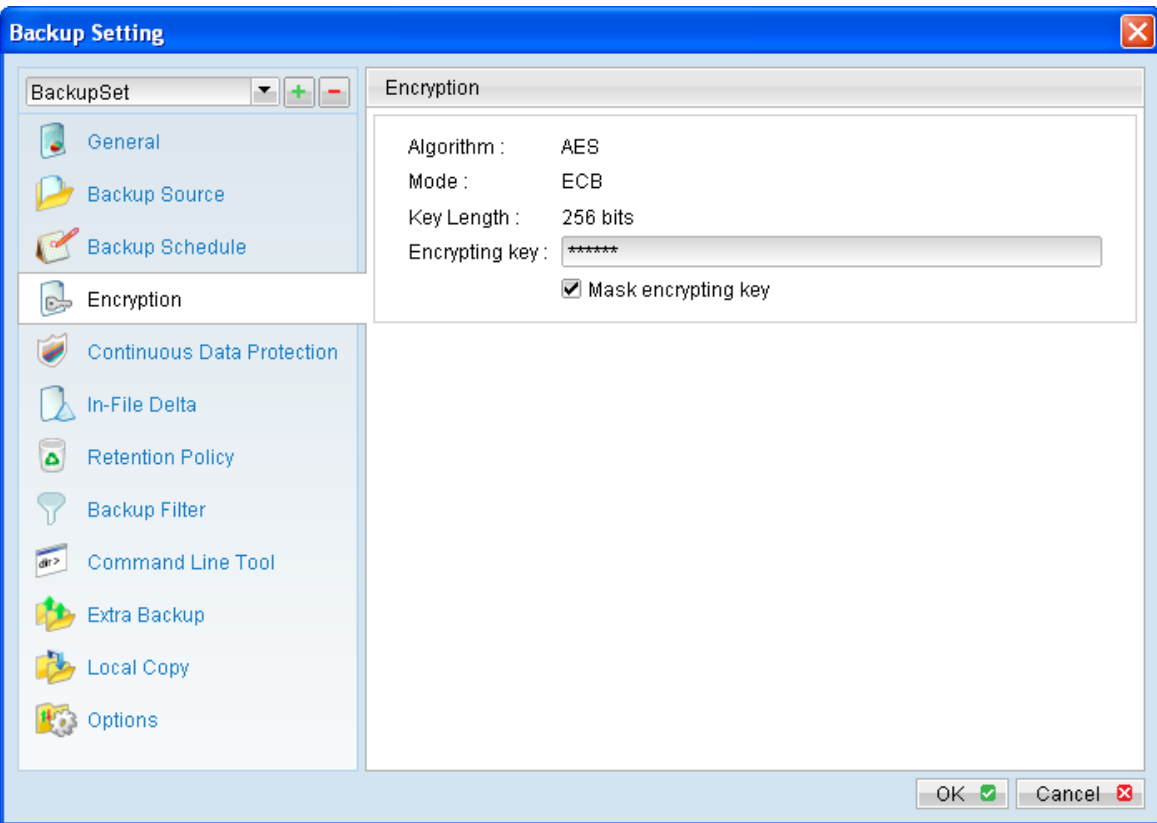

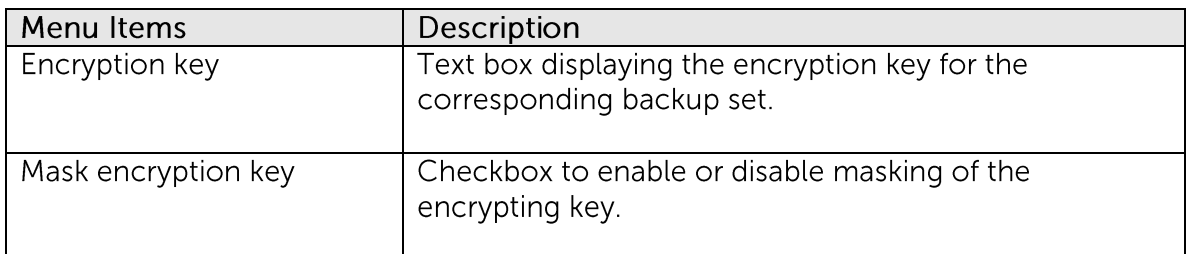

\*The availability of features listed above may be service provider dependent. If a feature is not available, please check with your service provider for further details and availability.

Encryption settings are set at a backup set's creation time in the New Backup Set Wizard.

# Mindtime<br>Backup

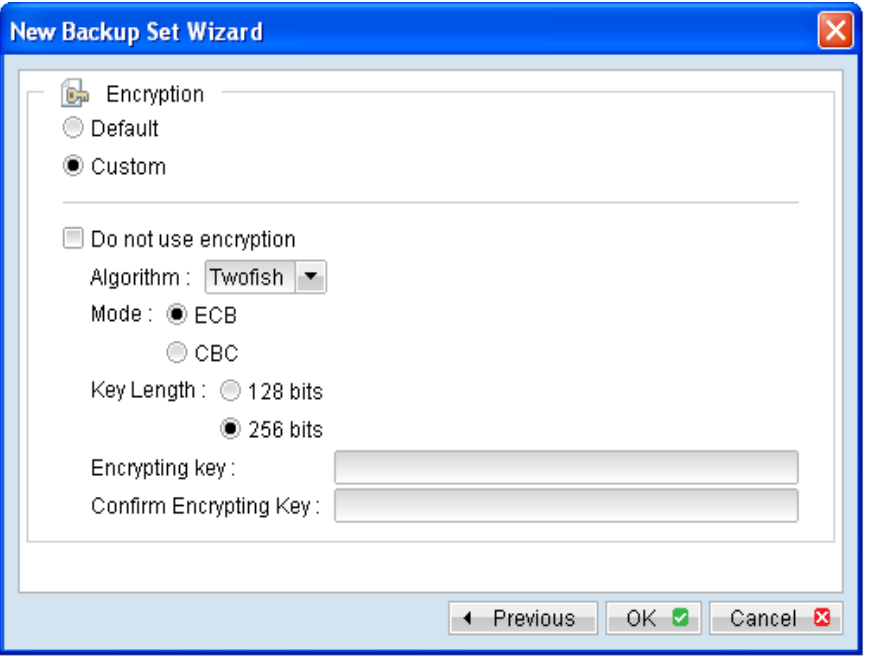

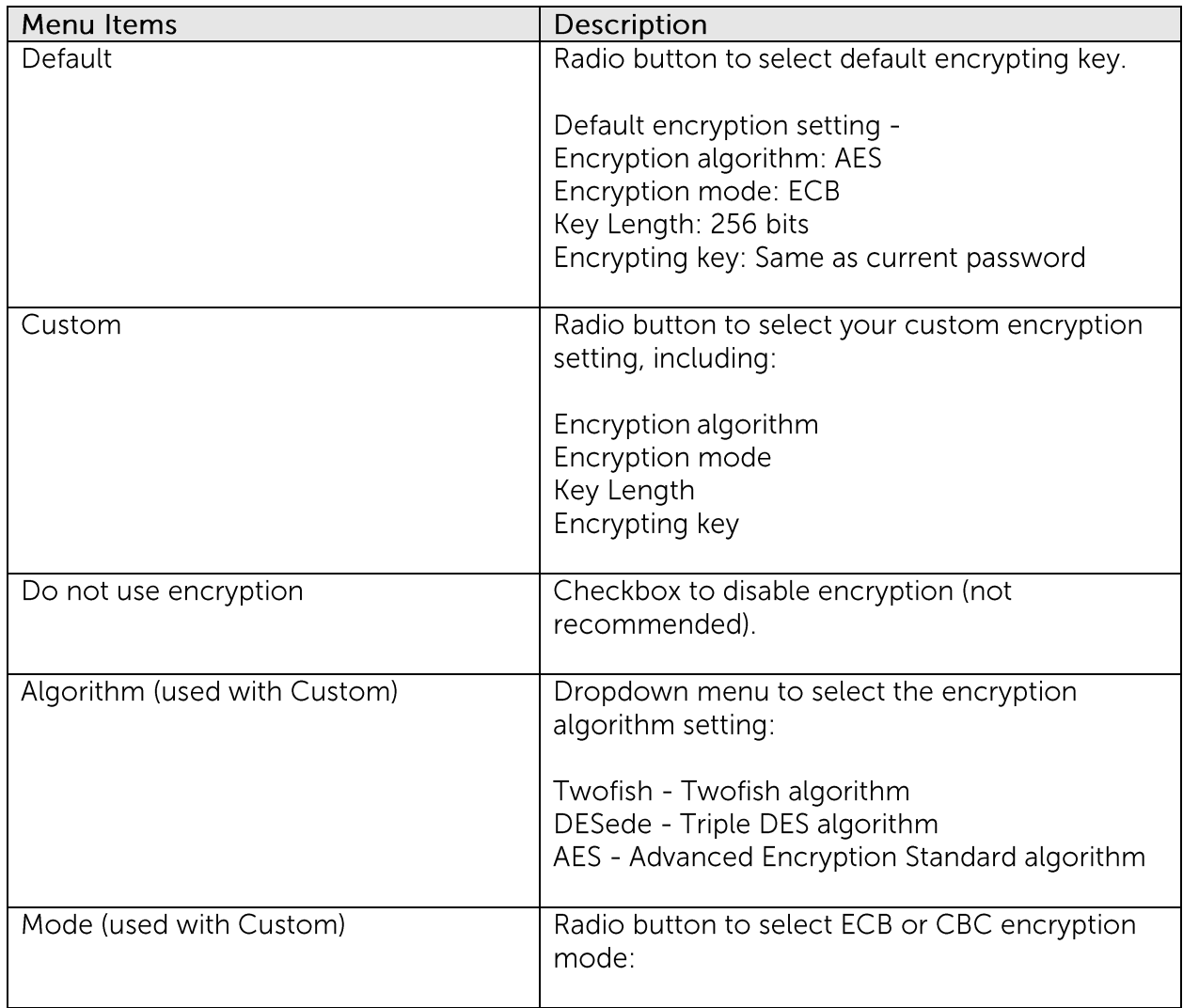

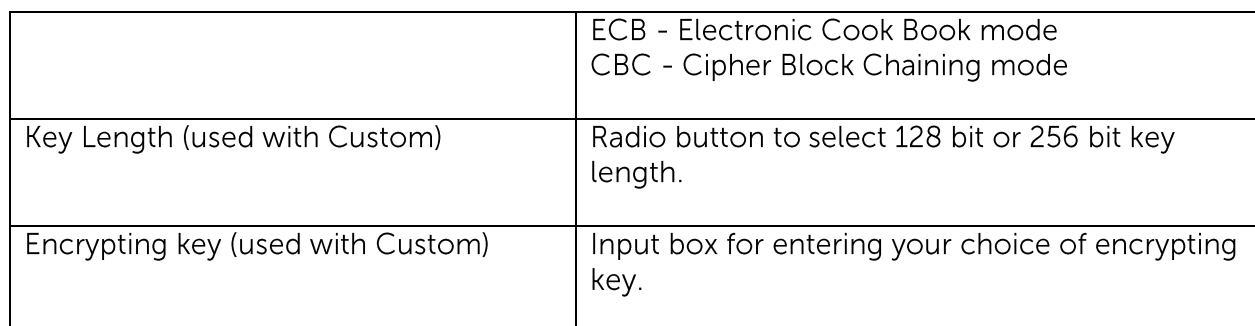

\*The availability of features listed above may be service provider dependent. If a feature is not available, please check with your service provider for further details and availability.

Select [Default] encryption setting if you are not familiar with encryption algorithm or mode. The default encryption setting is:

Encryption Algorithm: AES **Encryption Mode: ECB** Key Length: 256 bits Encrypting Key: Same as current password

Encryption settings are set at a backup set's creation time and cannot be modified afterward.

If custom encrypting key is used, please considering the following to create a strong encrypting key:

- $\cdot$  Length Make sure the encryption key is at least eight or more characters.
- Complexity

Include lowercase, uppercase letters and numbers, use the entire keyboard not just the letters and characters you use or see most often.

Avoid creating encryption key that uses:

- Dictionary words.
- Words spelled backwards, common misspellings and abbreviations.
- Sequence or repeated characters.
- Personal information, your name, your birthday, or similar information. Include letters and numbers, use the entire keyboard not just the letters and characters you use or see most often.

### Important:

By selecting default encryption setting, password string of the backup account will be configured as encrypting key for the corresponding backup set.

The encryption key is independent from a backup account's password.

Encryption settings are set at a backup set's creation time, even if the password is changed afterward, the encryption key remain the same.

It is very important that the encryption key is written down, and additional copies of the key are made, and stored in safe places so that it is readily available when needed to restore data.

If the encryption key is lost, the data is irretrievable.

For initial login of existing backup user on new computer, you will be prompted for the encrypting key of all existing backup set.

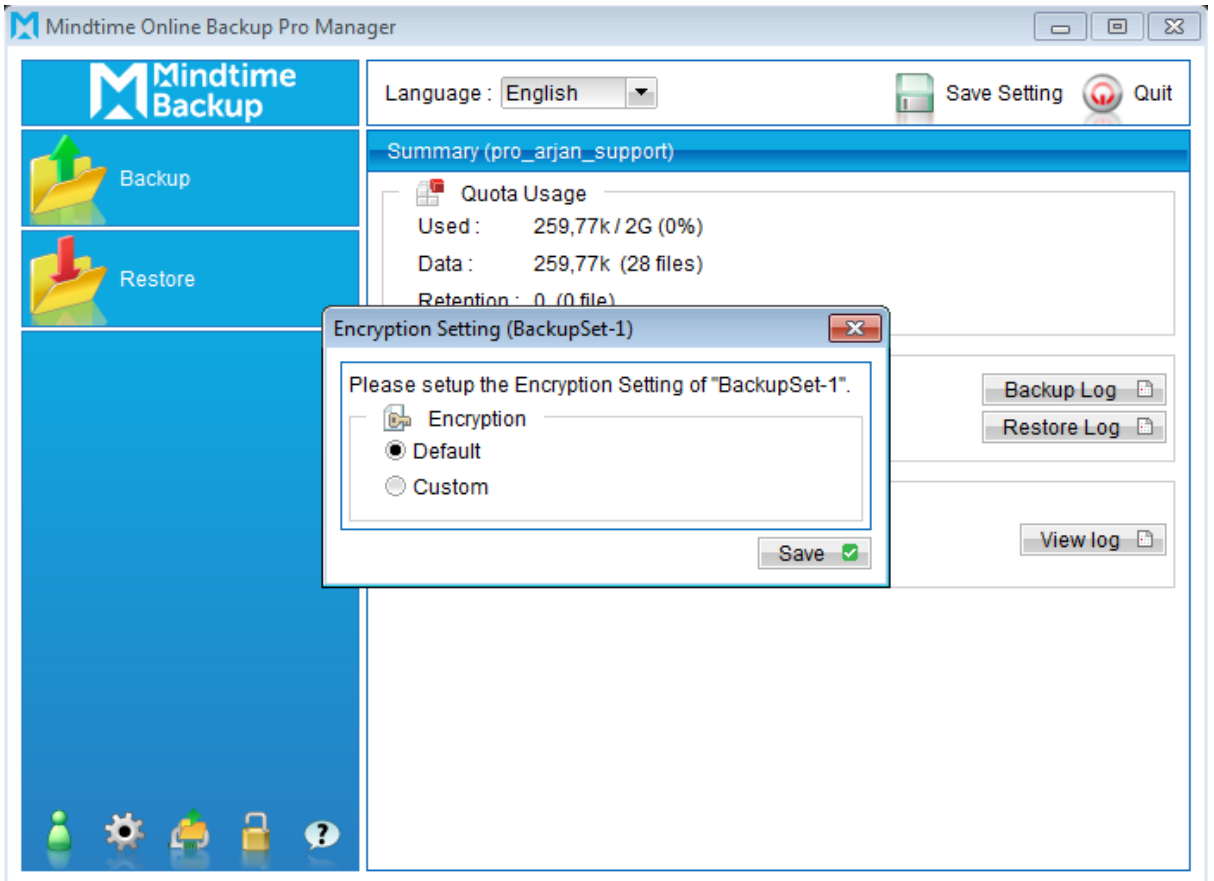

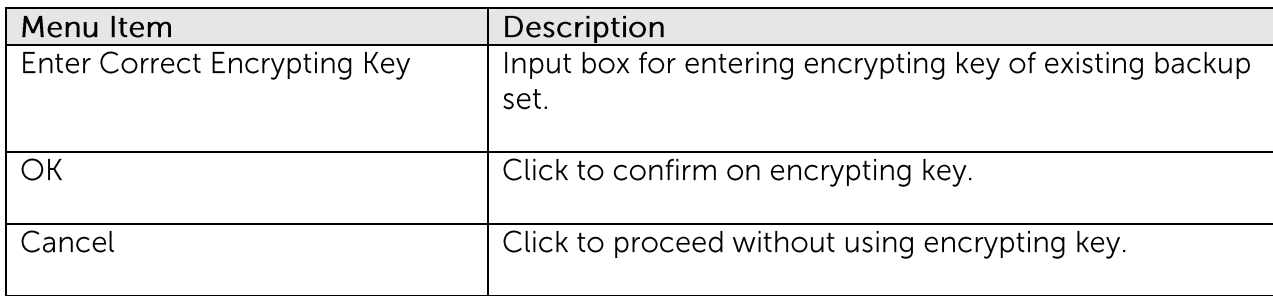

Enter the correct encrypting key and click [OK] to proceed.

Alternatively, press [Cancel] to proceed (e.g. if the encrypting key is lost) without encryption, for all backup job performed afterward.

A confirmation box will be prompted to confirm.

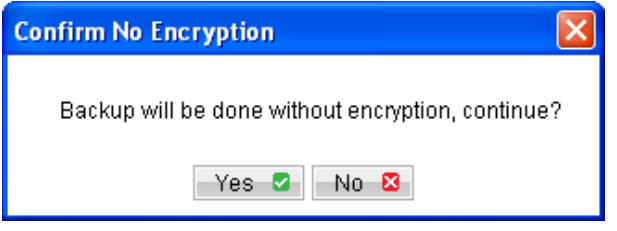

By continuing without encryption, it allows data backed up in the future to be restorable (they are no longer encrypted).

However, existing data that are encrypted by the lost encrypting key would not be restorable.

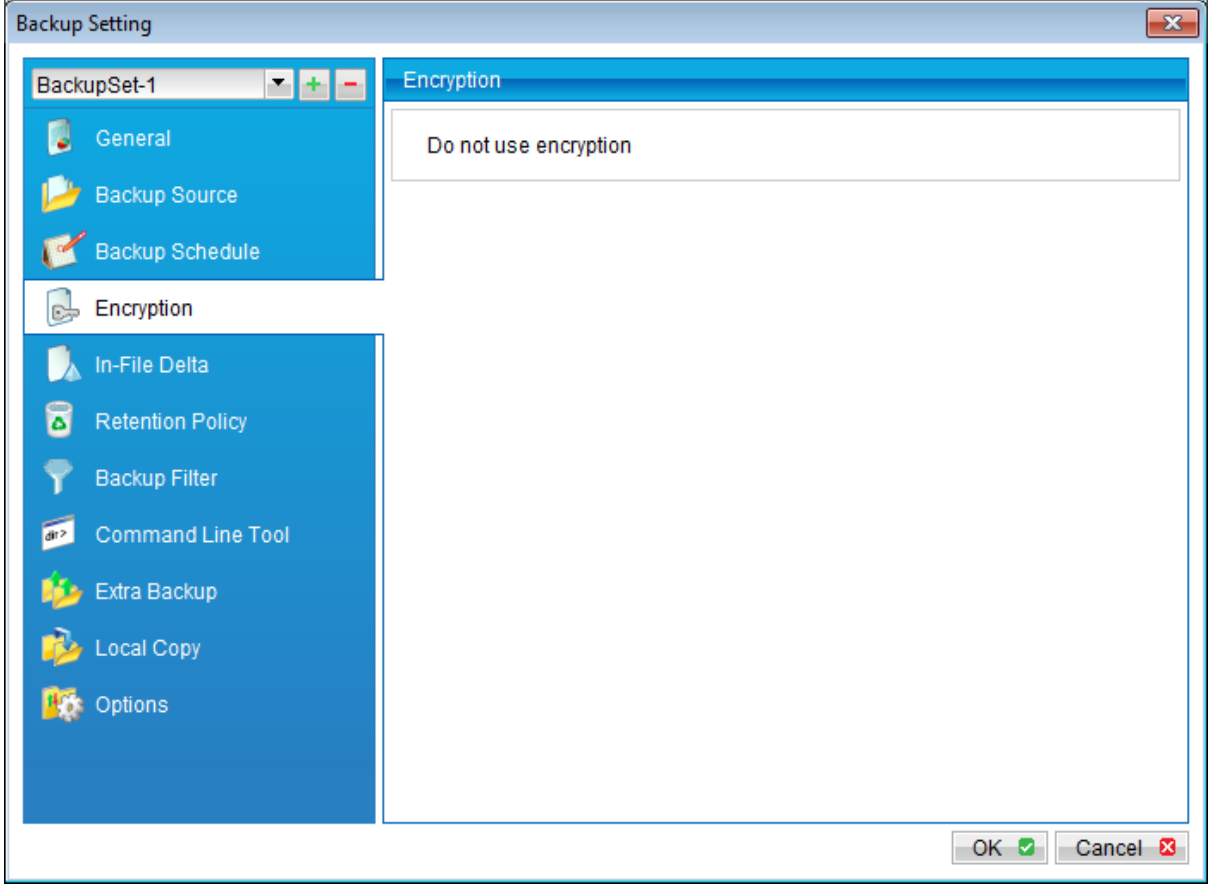

### Important:

In the event of lost encrypting key, it is strongly recommended that a new backup set be created. This ensures that data backed up in the future are both encrypted and restorable.

## 7.1.6 Continuous Data Protection (CDP)

Continuous Data Protection (CDP) is a feature providing backup for selective data whenever change is made. Depending on the option selected, every version of a file is backed up close to real time.

To enable CDP, click on the [Continuous Data Protection] tab and select the [Enable Continuous Data Protection] checkbox.

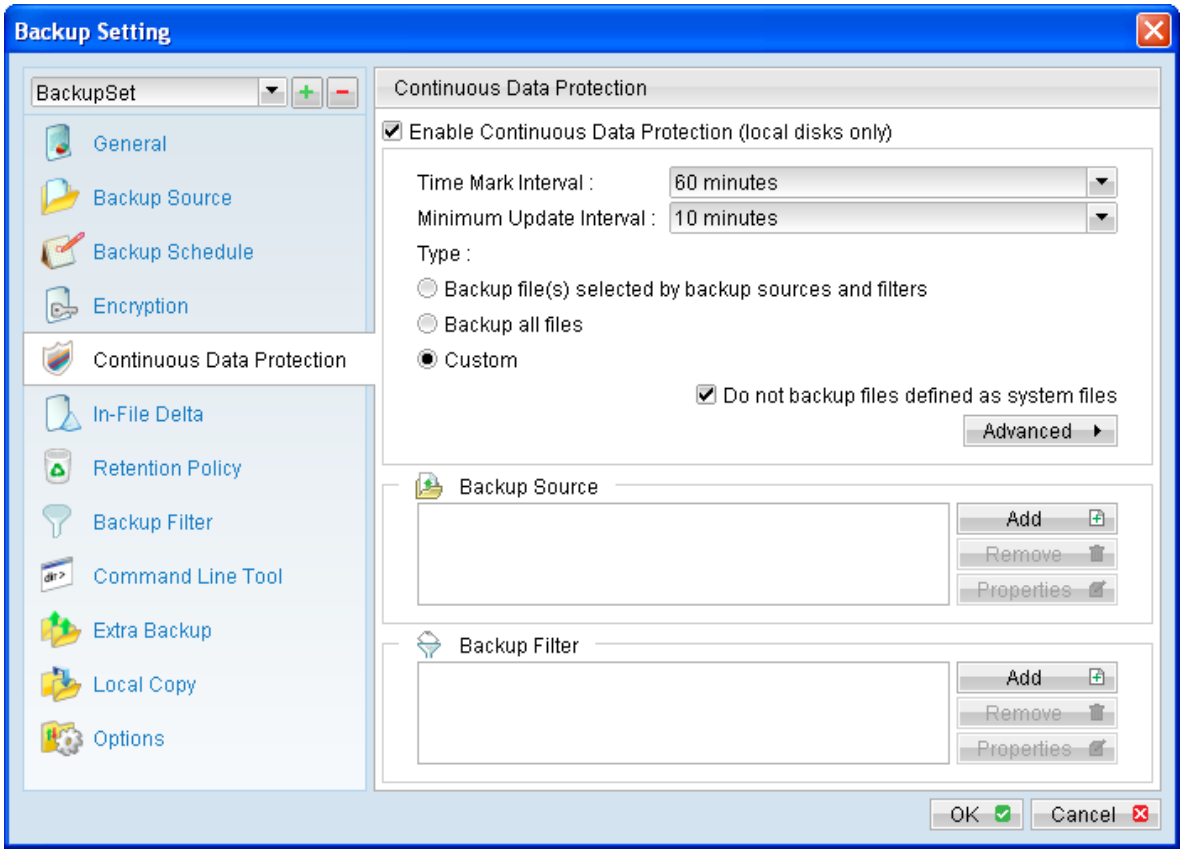

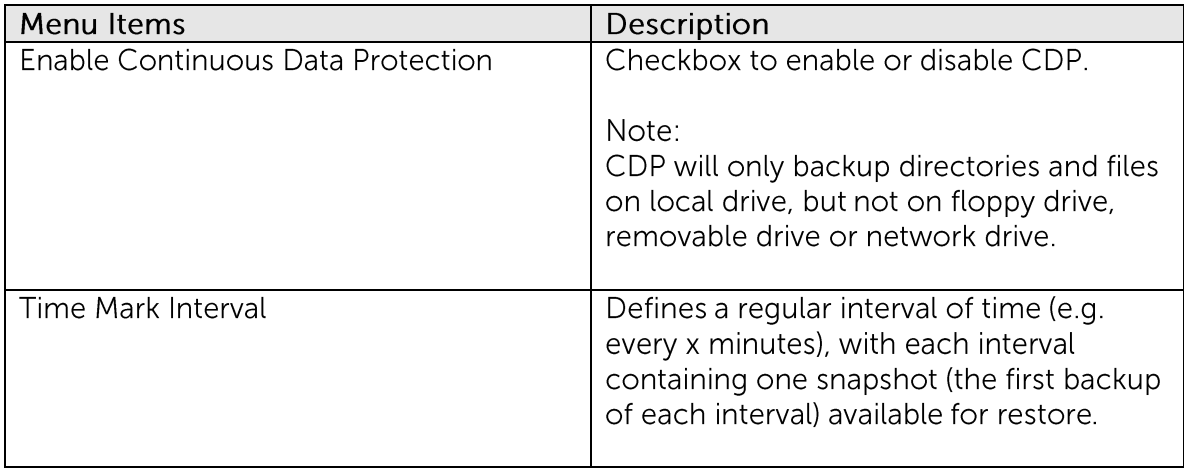

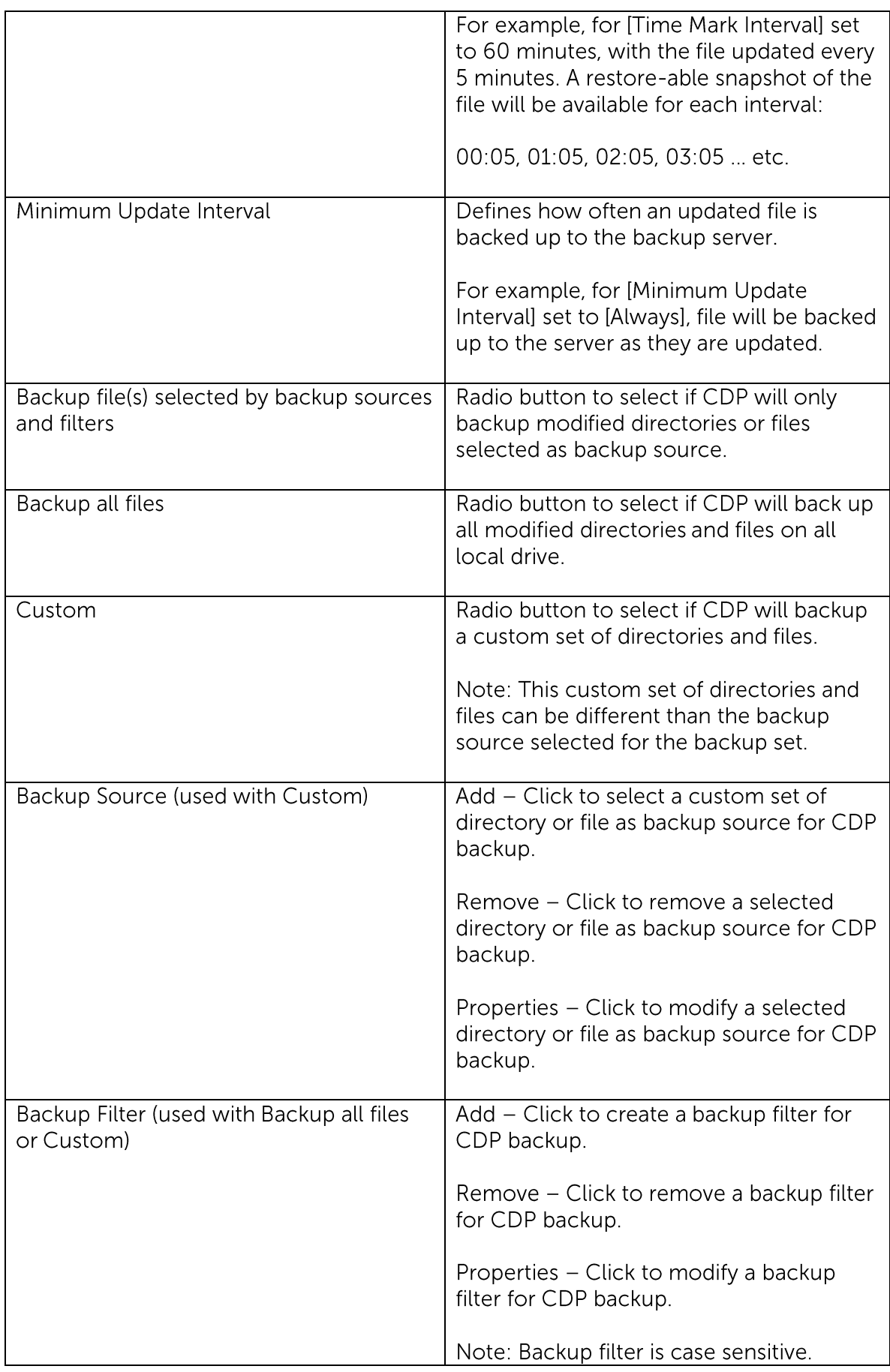

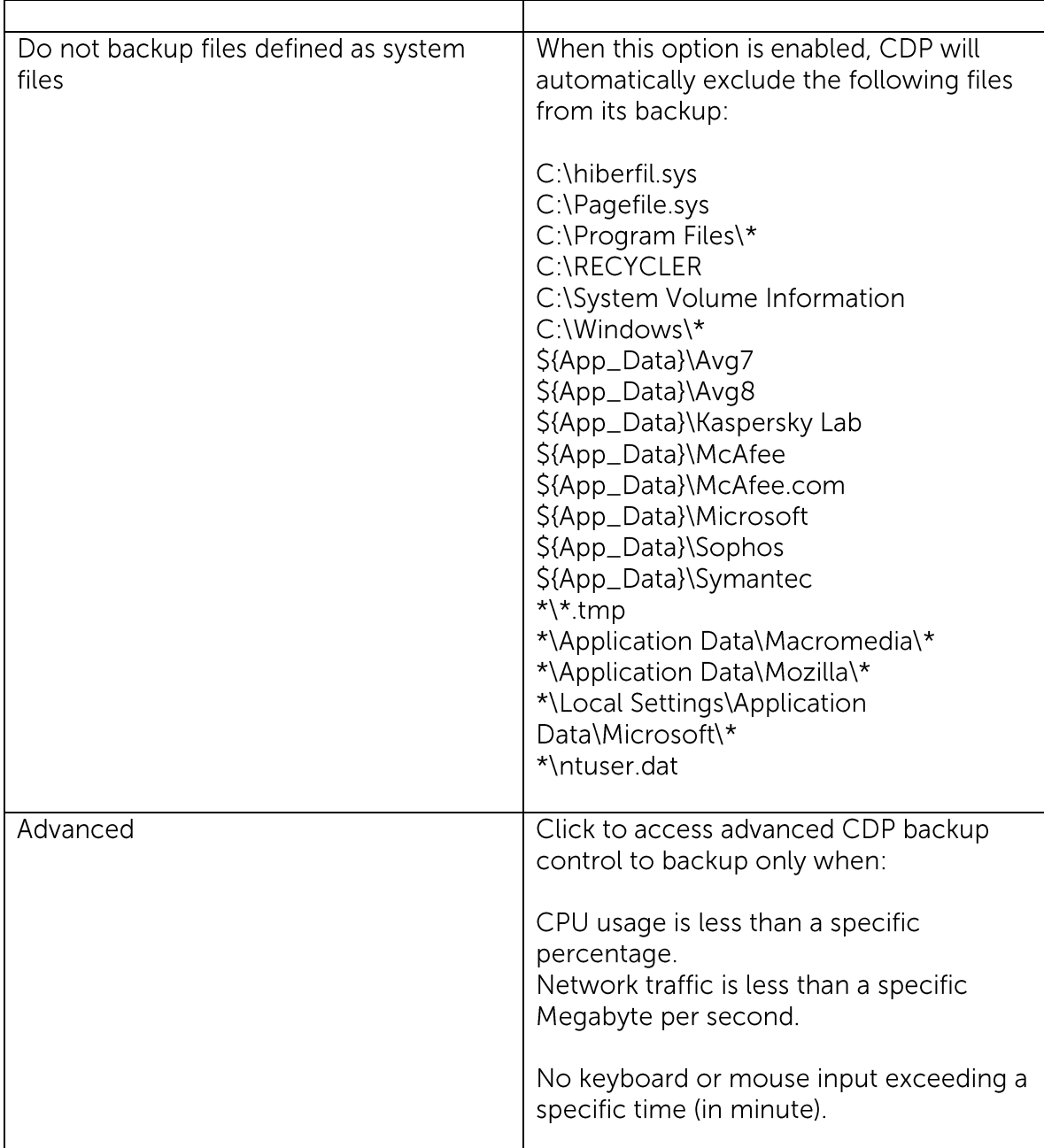

\*The availability of features listed above may be service provider dependent. If a feature is not available, please check with your service provider for further details and availability.

Note:

The [Continuous Data Protection] tab is only available for MindtimeOBM installation in Windows platforms.

Configure the [Time Mark Interval] and [Minimum Update Interval] according to your recovery requirement.

Time mark interval defines a regular interval of time, where each interval contains one snapshot available for restore.

For example, when [Time Mark Interval] is configured to 60 minutes, 24 intervals would be marked per day, with each interval spanning across 60 minutes:

Interval  $1 - 00:00$  to  $01:00$ Interval  $2 - 01:00$  to 02:00 Interval  $3 - 02:00$  to  $03:00$ Interval  $4 - 03:00$  to  $04:00$ 

To

Interval 23 - 22:00 to 23:00 Interval 24 - 23:00 to 24:00

Assuming that a file is backed up multiple times (by CDP) within each interval, the first backup (e.g. snapshot) of each interval would be available for restore.

Minimum update interval defines the minimum period of time before an updated file is backed up to the backup server.

For example, when [Minimum Update Interval] is configured to 10 minutes, updated file would be backed up to the backup server every 10 minutes. To ensure that updated files are always uploaded to the server immediately, you can consider setting the [Minimum Update Interval] as Always.

To configure CDP for backup of the directories and files selected as backup source:

1. Select the [Backup file(s) selected by backup sources and filters] radio button for [Type].

To configure CDP for backup of all local drive(s):

- 1. Select the [Backup all files] radio button for [Type].
- 2. Configure [Backup Filter] for inclusion or exclusion of file if necessary.

To configure CDP for backup of a custom set of directories or files:

- 1. Select the [Custom] radio button for [Type].
- 2. Click [Add] beside the [Backup Source] section (within the CDP tab).
- 3. Select the custom set of data for backup.
- 4. Configure [Backup Filter] for inclusion or exclusion of file if necessary.

Note that the backup filter function is only available for CDP type [Backup all files] or [Custom].

Although CDP can be a helpful feature, the protection offered by CDP is often heralded without consideration of the disadvantages that it can present.

User's Guide

Specifically, the continuous CPU, memory and bandwidth usage can adversely affect the corresponding machine's performance.

To enable backup control for CDP backup, select [Advanced] to open the advanced CDP setting dialog:

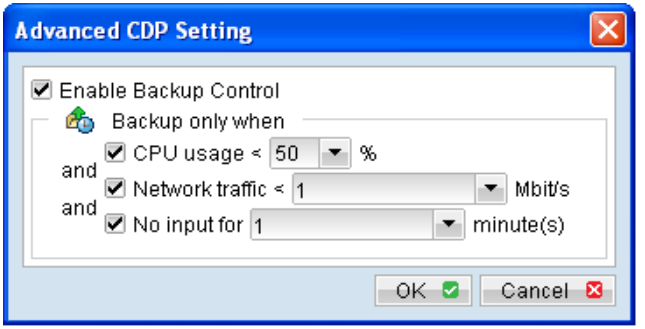

To allow CDP backup only when CPU usage is under 50%:

- 1. Select the checkbox beside [CDP usage].
- 2. Select the corresponding percentage from the [%] dropdown menu.

To allow CDP backup only when network traffic is under 10 Mbit/s:

- 1. Select the checkbox beside [Network traffic]
- 2. Enter the corresponding number in the [Mbit/s] textbox.

To allow CDP backup only when there is no keyboard or mouse input for 5 minutes:

- 1. Select the checkbox beside [No input for].
- 2. Enter the corresponding number (in minutes) in the [minute(s)

### Important:

Continuous Data Protection (CDP) will only backs up data selected as backup source after the CDP module is enabled. Existing data that are not updated will not be backed up by the CDP module.

Furthermore, CDP is not a replacement for the traditional schedule backup but works along with the scheduled backup to provide timely protection for your data.

CDP will automatically be stopped when a manual or scheduled backup is started, and will resume when the job is completed.

Note: It is not possible to run multiple CDP backup sets on the same machine with different backup user accounts.

## 7.1.7 In-File Delta

For more details about the In-file delta technology, please refer to the In-File Delta Technology section to be followed in this guide.

### **Retention Policy**  $7.1.8$

Click on the [Retention Policy] tab to modify the retention policy of an existing backup set.

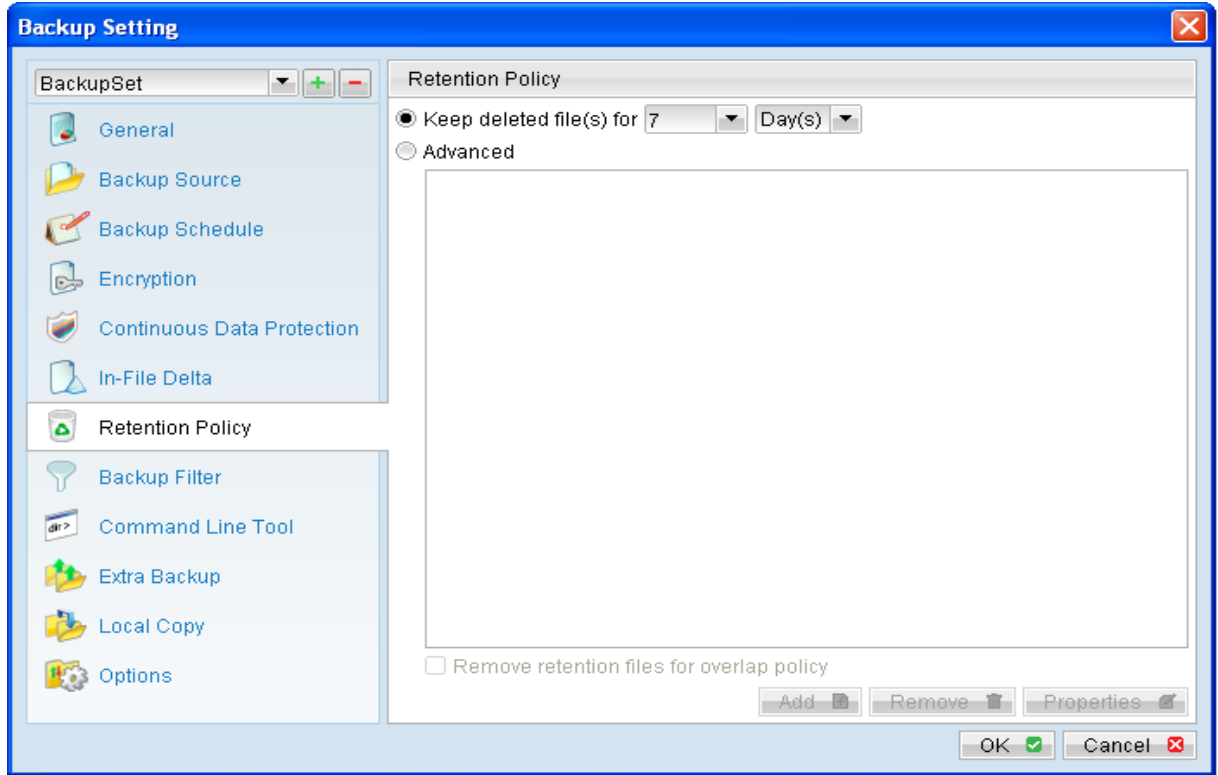

Retention policy defines the policies of persistent data management for meeting business data archival requirements.

When a backup job is performed, for data that are modified or deleted on the client computer, their existing version on the backup server (backed up previously) would be moved into retention area, while newly backed up file would be placed in the current data area.

Specifically, retention policy setting defines how long are these data kept within the retention area before they are deleted permanently from the backup server.

For backed up data that have not been updated or deleted from the client computer, they are kept in the data area on the backup server and remain untouched.

A standard retention policy defines a basic policy where retained file (in the retention area) are removed automatically after a user specific number of days or backup jobs.

To define a standard retention policy, simply modify the [Keep delete file(s) for] drop down menu to your required days or jobs. Press [OK] and save before exiting the backup application to confirm the changes.

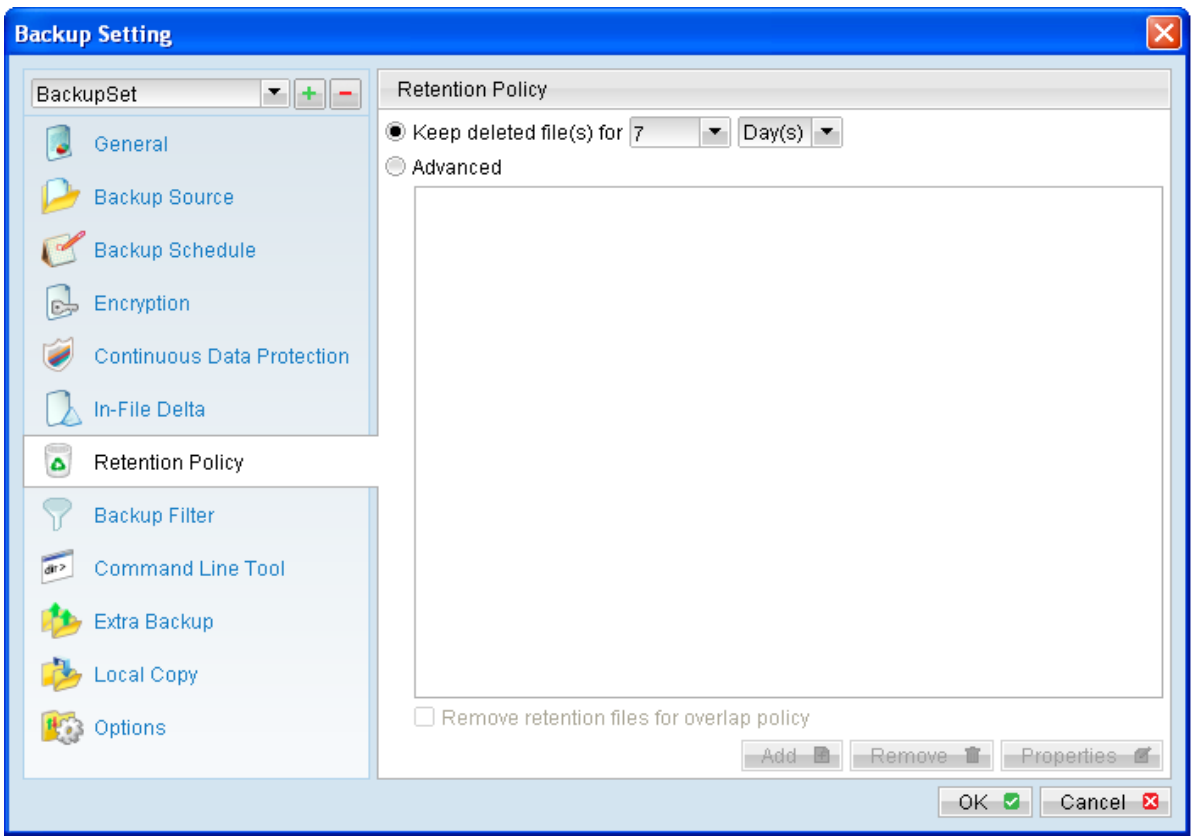

An advanced retention policy defines a more advanced and flexible policy where retained file (in the retention area) are removed automatically after a combination of user defined policy, such as:

- $\bullet$ A specific number of days
- A specific number of weeks, including the day of the week  $\bullet$
- A specific number of months, including the day of the month  $\bullet$
- $\bullet$ A specific number of years, including the day of the year

To define an advanced retention policy, select the [Advanced] button, and press the:

- [Add] button to add new policy  $\bullet$
- [Remove] button to remove existing policy  $\bullet$
- $\bullet$ [Properties] to edit existing policy

Press [OK] and save before exiting the backup application to confirm the changes.

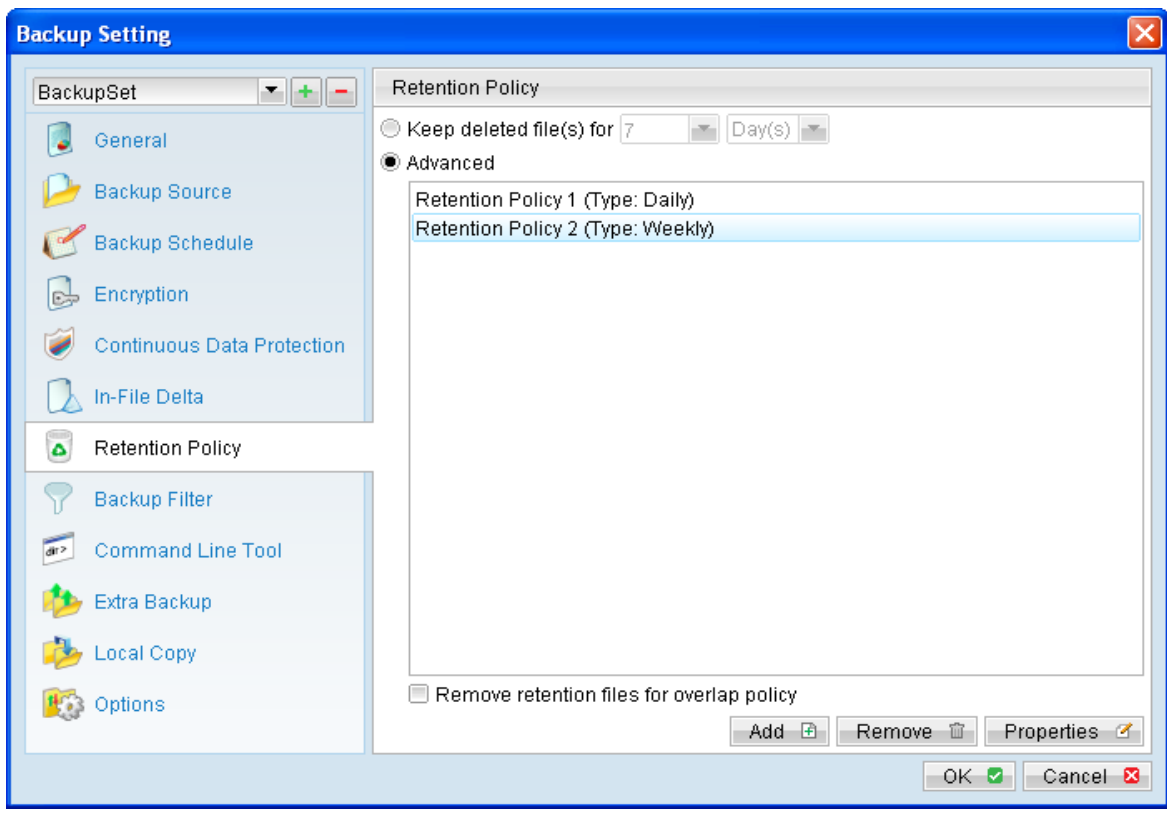

For example, you can configure the advanced retention policy to keep all data backed up:

- In the last 7 days.
- In the last 4 Saturdays.
- In the 1st day of each month in the last 3 months.
- In the 1st day of each quarter in the last 12 months.
- In the 1st day of each year in the last 7 years.

To achieve the above example policy, configured the advanced retention policy as follows:

- Type: Daily Number of snapshots to keep: 7
- Type: Weekly Keep retention files for the following days: Friday Number of snapshots to keep: 4
- Type: Monthly Keep retention files for the following days: Day 1 Number of snapshots to keep: 3
- Type: Quarterly Keep retention files for the following days: Month - January, April, July, October

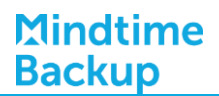

## Day 1

Number of snapshots to keep: 4

• Type: Yearly Keep retention files for the following days: 01-01 Number of snapshots to keep: 7

Assuming that a file is updated and being backed up everyday for the past 7 years, and today is January 17, 2011.

If the option [Remove retention files for overlap policy] is not enabled, a total of 22 snapshots (previous version) of the file would be available for restore:

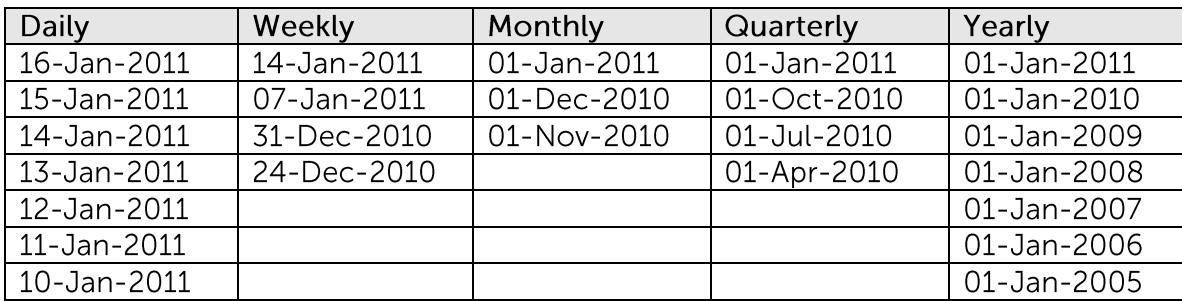

If the option [Remove retention files for overlap policy] is enabled, the overlapping snapshots would be removed, with the following snapshots available:

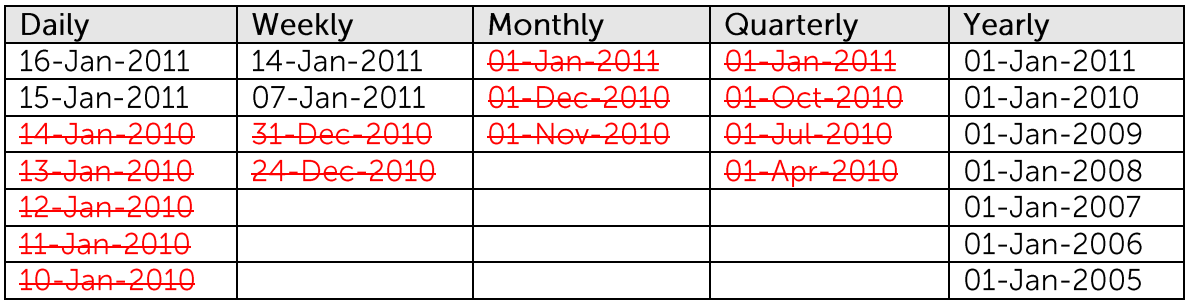

The weekly policy overrides the daily policy so the snapshots of 10-Jan-2011, 11-Jan-2011, 12-Jan-2011, 13-Jan-2011 and 14-Jan-2011 are removed.

The monthly policy overrides the weekly policy so the snapshots of 24-Dec-2010 and 31-Dec-2010 are removed.

The same applies to the monthly, quarterly and yearly policy giving a total of 11 snapshots.

### Important:

The Retention Policy and Delta Merge feature is closely related, as the criteria for file merging is governed by the retention policy setting configured for a backup set.

Please refer to the Delta Merge section in this guide for further details.

### $7.1.9$ **Backup Filter**

Backup Filter is a set of user defined criteria to include or exclude directories and files as backup source of a backup set.

There are some basic rules regarding backup filters:

- Filters are applied in creation order.  $1.$
- $2.$ Inclusion or exclusion made by filter takes precedence over backup source selections.

To add a new filter, press the [Add] button at the bottom of the right panel.
# Mindtime<br>Backup

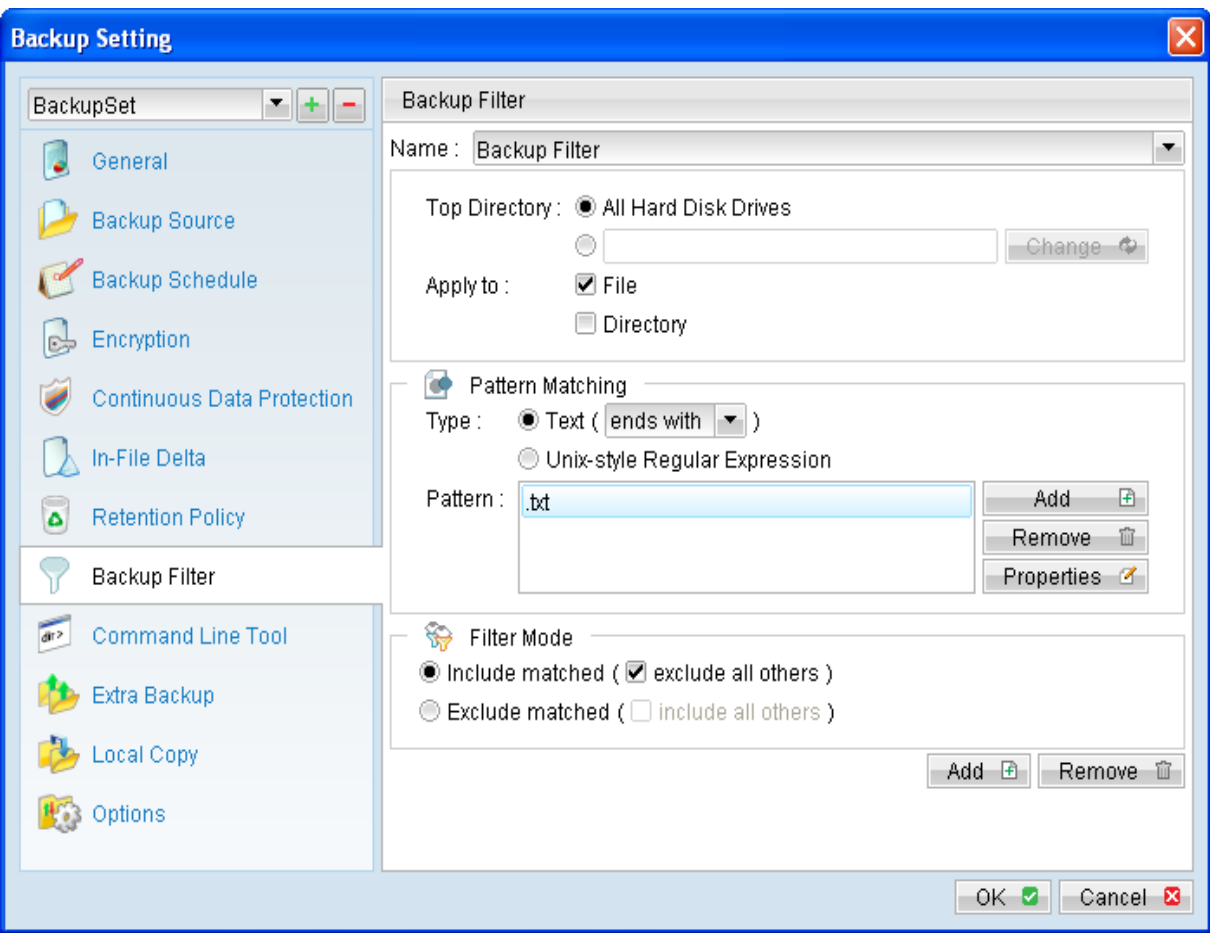

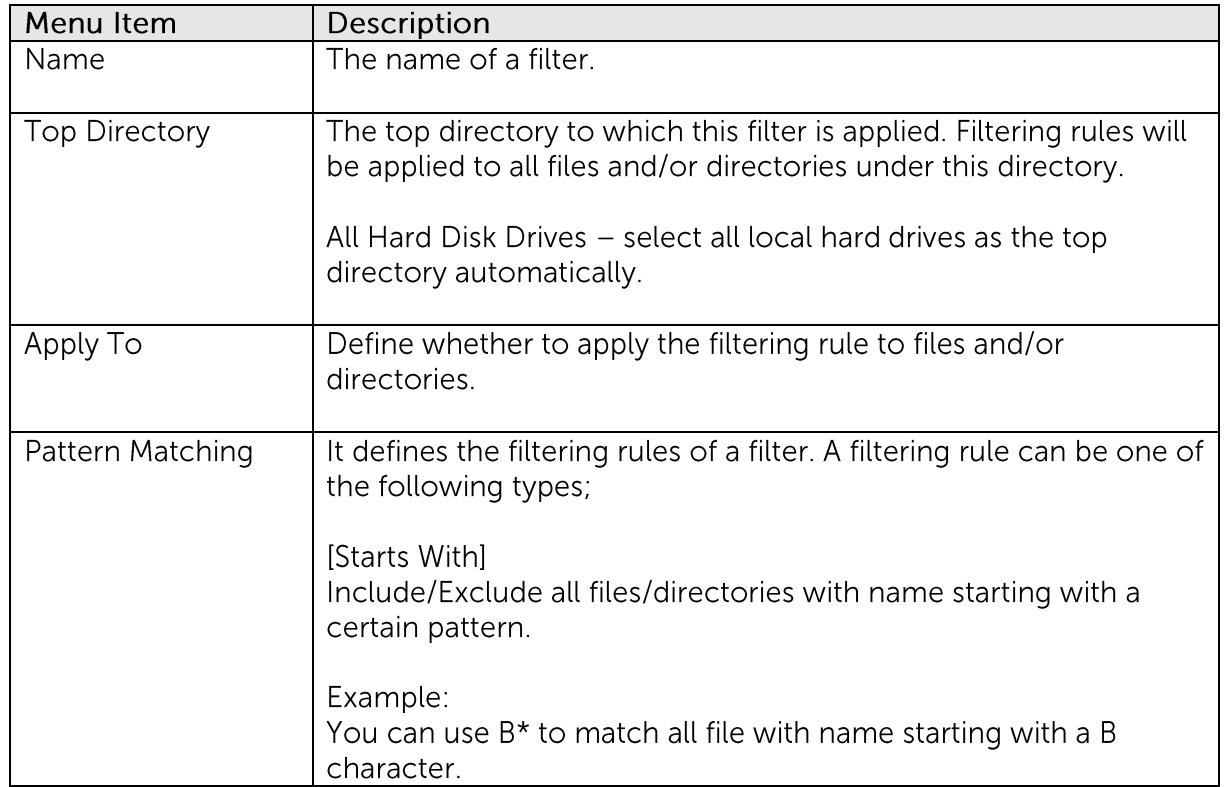

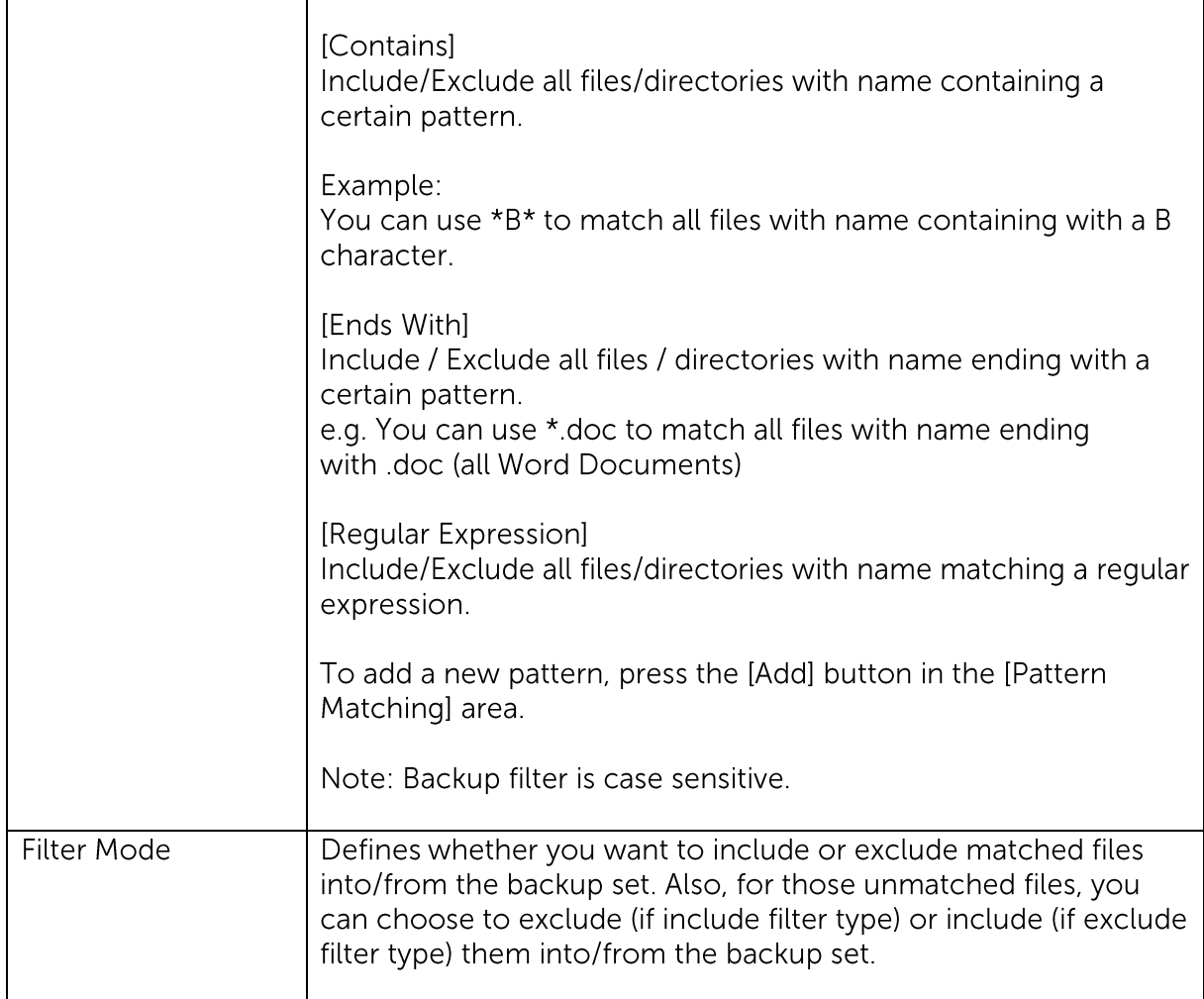

The following are a list of examples with different filter settings.

#### Example 1:

To backup only Word, Excel and PowerPoint documents in the document directory (e.g. C:\My Documents), setup the backup filter as follows:

Top Directory = C:\My Documents Apply  $To$  = File (true) Matching Type = End With Matching Patterns =  $*$ .doc,  $*$ .xls,  $*$ .ppt Filter Mode = Include Exclude all others  $=$  True

#### Example 2:

To backup all files, excluding all \*.exe, \*.dll and \*.tmp, in C:\Application, setup the backup filter as follows.

Top Directory =  $C:\Lambda$ pplicaitons Apply  $To$  = File (true)

Matching Type = End With Matching Patterns =  $*$  exe,  $*$  dll,  $*$  tmp Filter Mode = Exclude Include all others  $=$  True

#### Example 3:

If C:\ was selected as backup source, to exclude all images (e.g.  $\star$  ipg and  $\star$  gif) from the backup source selection, setup the backup filter as follows.

Top Directory =  $C:\$ Apply to  $=$  File (true) Matching Type =  $End$  With Matching Patterns =  $*$  jpg,  $*$  gif Filter Mode = Exclude Include all others = false

Note that the [Include all others] setting is not enabled because it is not necessary to include all other file types under C:\ into the backup set.

#### Example 4:

To include everything, except the log directory, under C:\Applications, setup the backup filter as follows.

Top Directory =  $C:\emptyset$  Applications Apply  $To = Directory$  (true) Matching Type = Regular Expression Matching Patterns =  $\triangle$ log\$ Filter Mode = Exclude Include all others = True

#### Example 5:

To include all directories named log from the backup set files with file name starting with B and ending with \* doc under C:\My Documents, the filter backup can be setup as follows.

Top Directory =  $C:\M$ y Documents Apply  $To$  = File (true) Matching Type = Regular Expression Matching Patterns =  $AB.* \ldots$  docs Filter Mode = Include Exclude all others  $=$  True

### 7.1.10 Command Line Tool

 $\frac{1}{2}$ Click on the [Command Line Tool] tab to configure a Pre-Backup or Post-Backup command.

Command to execute batch file to stop and start an application before and after a backup job, or other command to shutdown the computer when a backup job is complete can be configured.

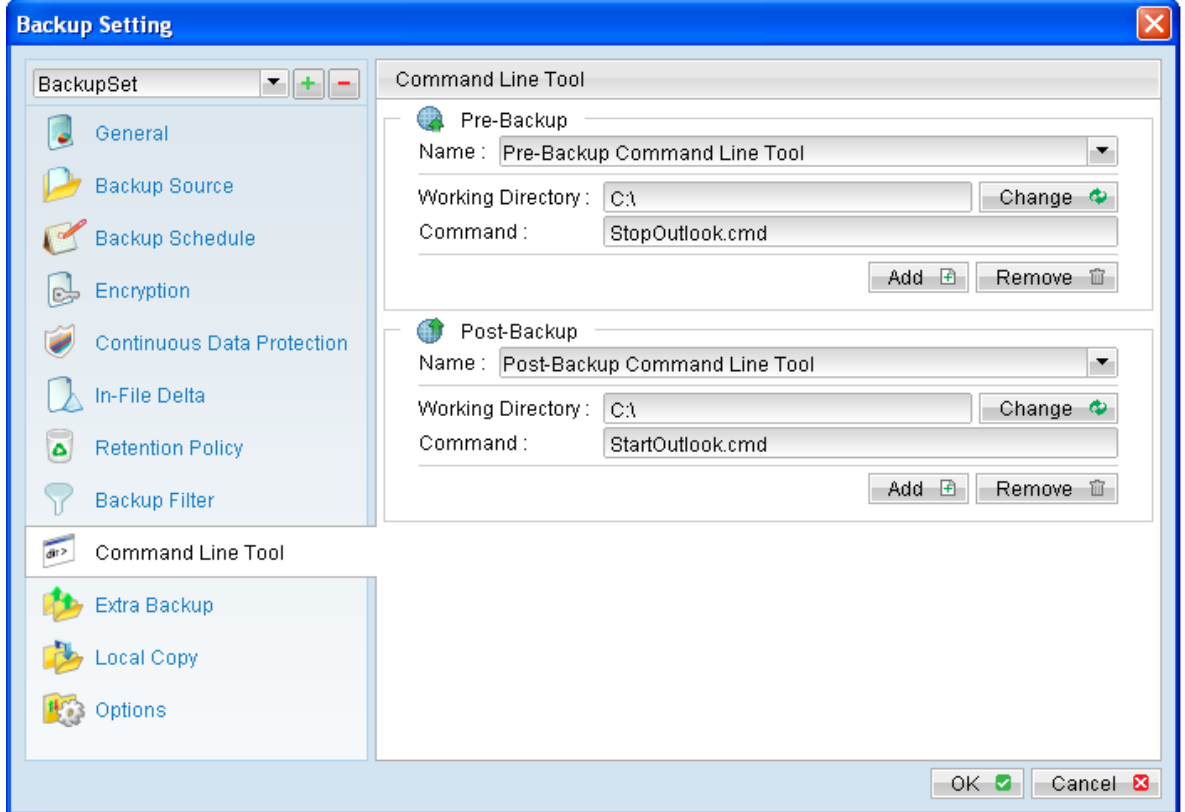

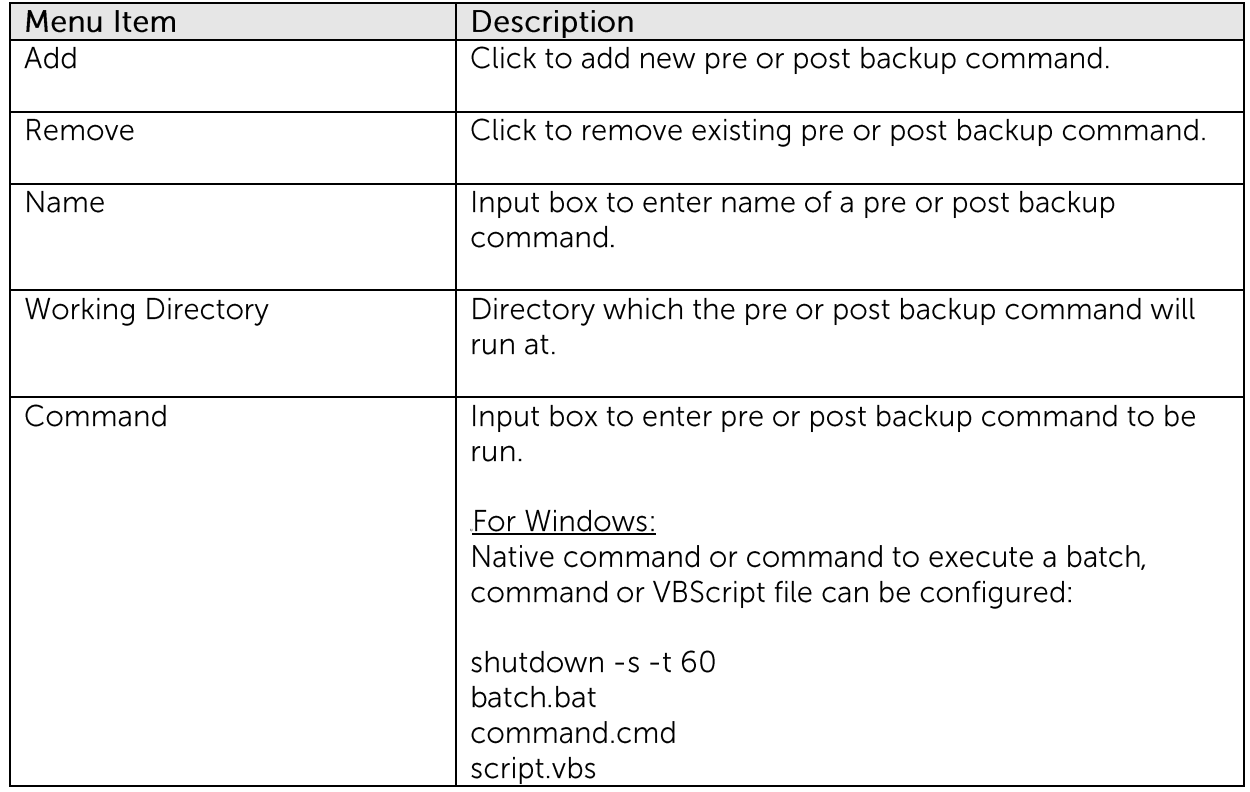

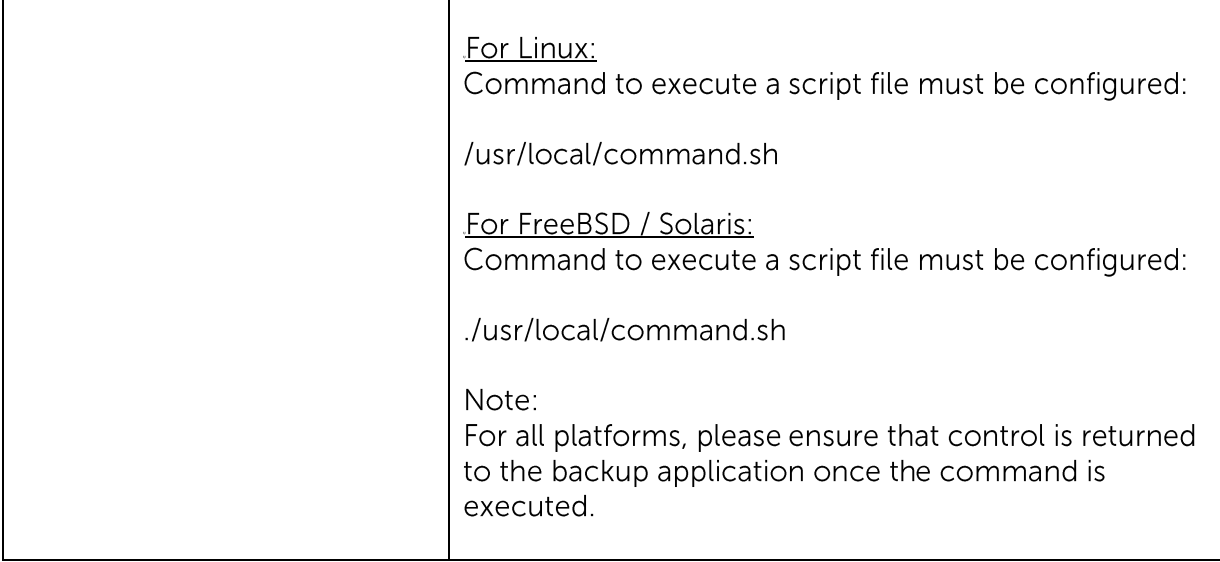

For MindtimeOBM installation on Linux / FreeBSD / Solaris platform (without GUI environment installed), you can setup the pre and post backup command on the web console:

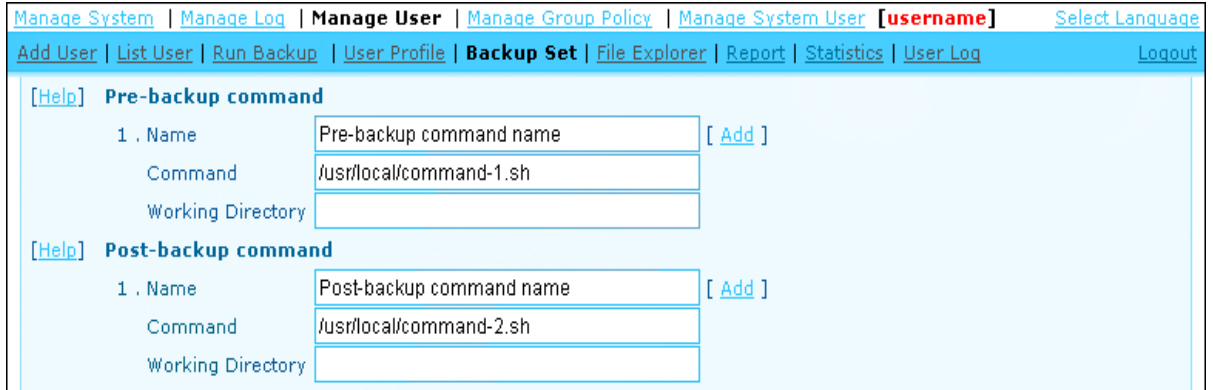

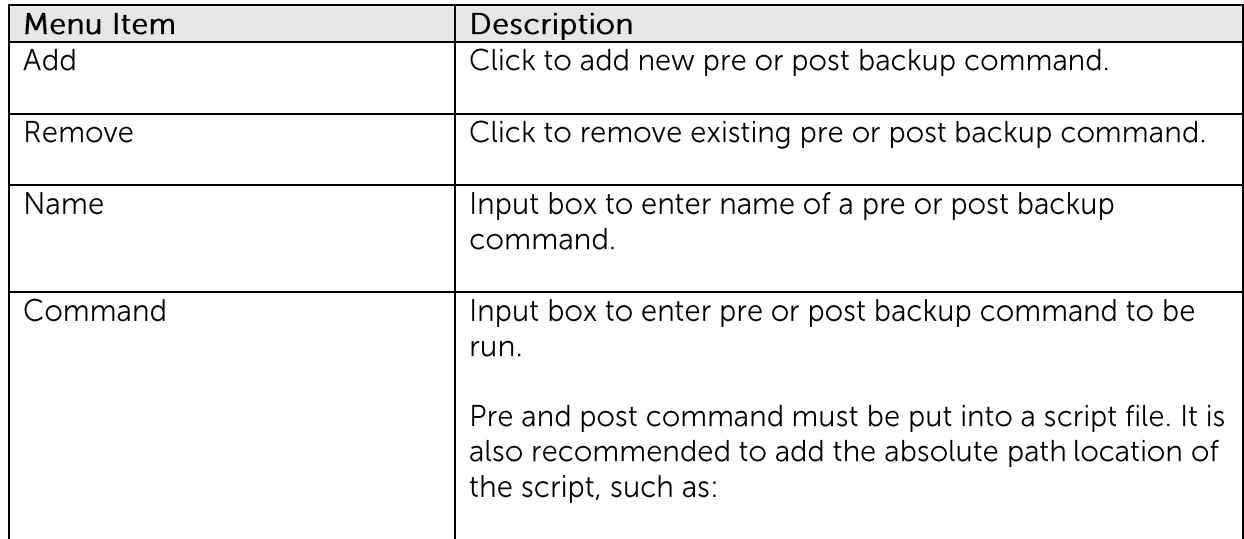

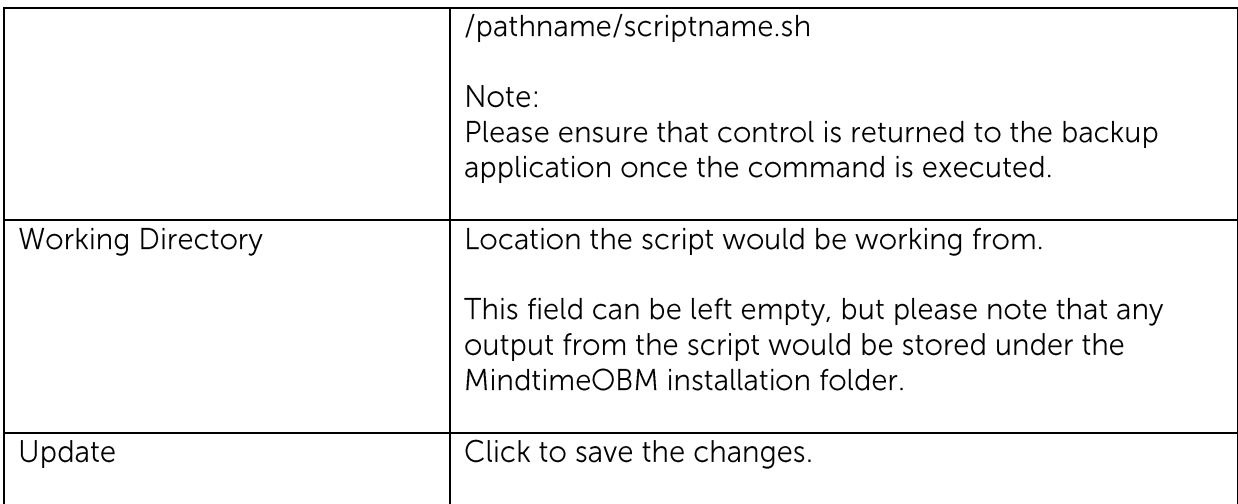

The pre and post backup command will run at different stages of a backup according to it backup type.

The following table outlines when they would be run:

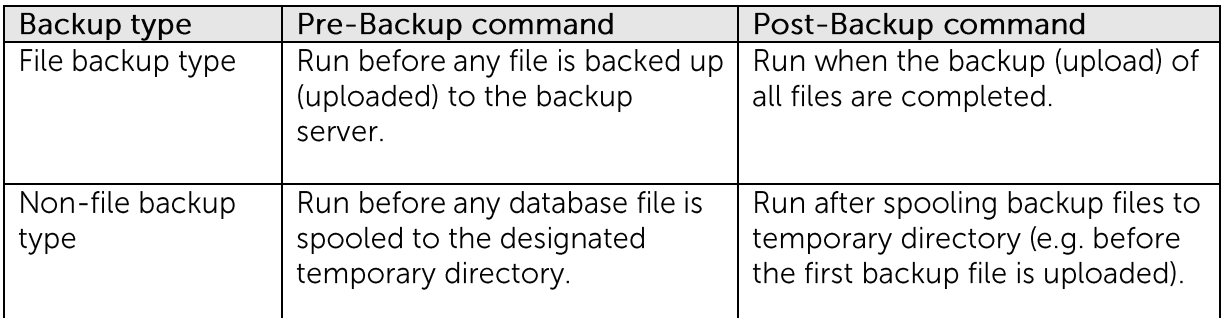

### 7.1.11 Extra Backup

Click on the [Extra Backup] tab to enable the Off-Line Backup and System Logout Backup Reminder option.

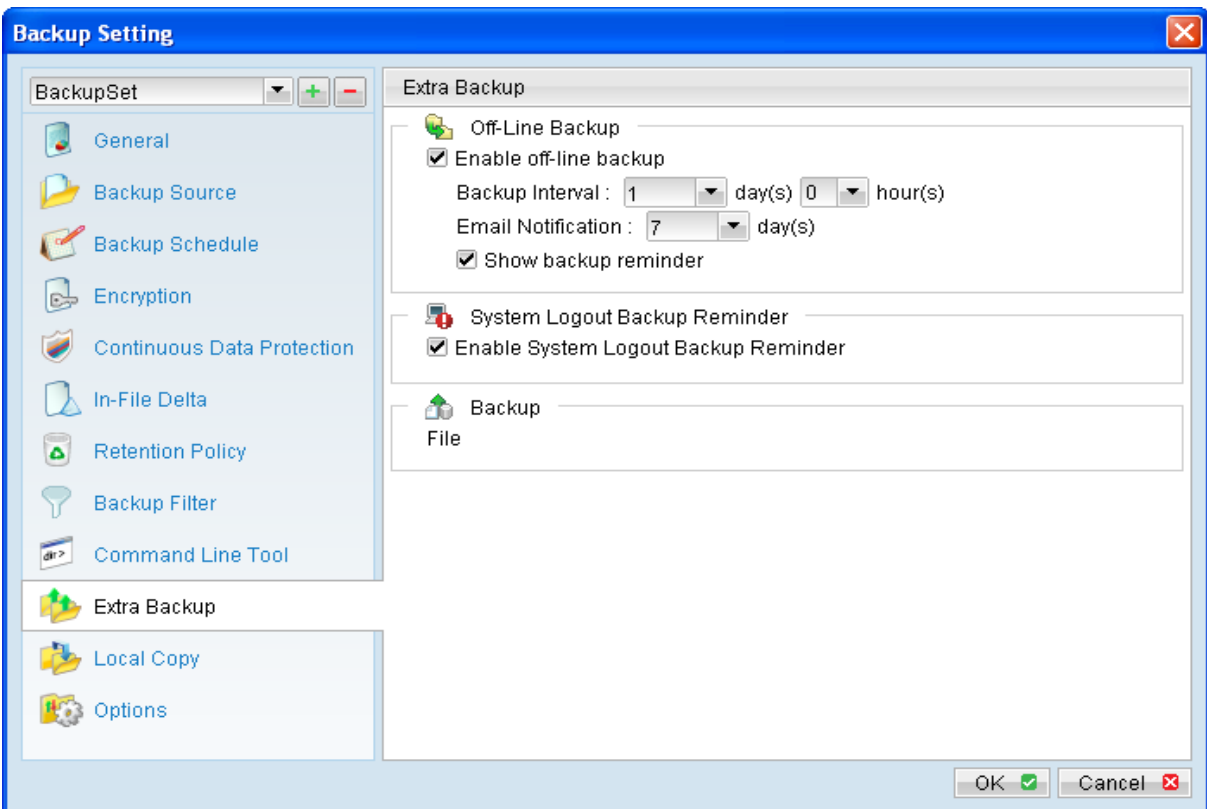

Note:

[Extra Backup] tab is only available for MindtimeOBM installation on Windows platforms.

### 7.1.11.1 Enable off-line backup

Enable off-line backup defines whether to enable the [off-line backup] feature.

The [off-line backup] feature is designed for notebook users who may be off-line most of the time, and cannot rely on backup scheduled for regular backup of their data.

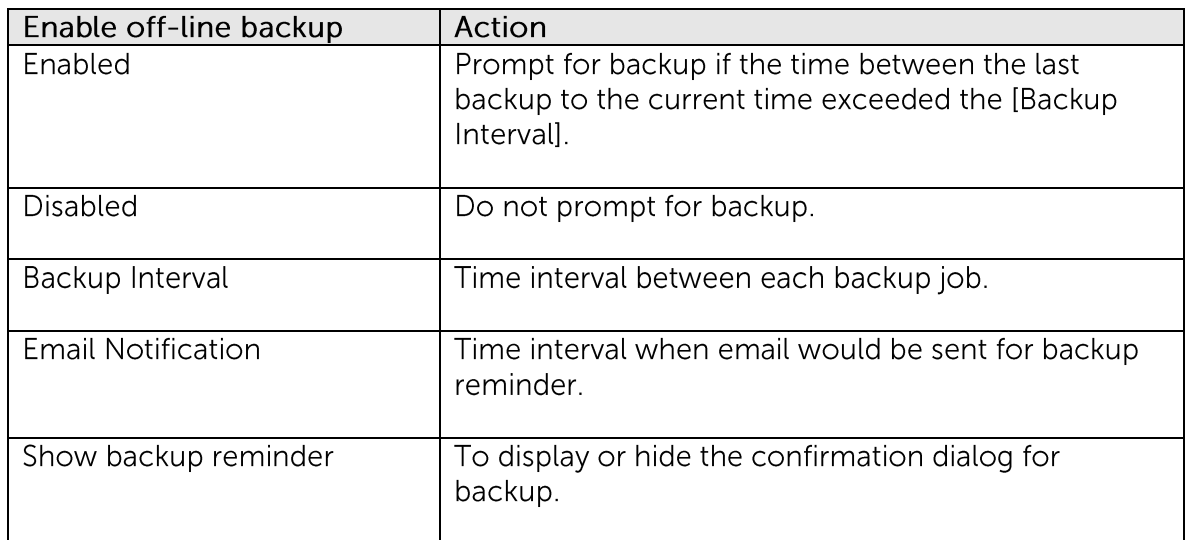

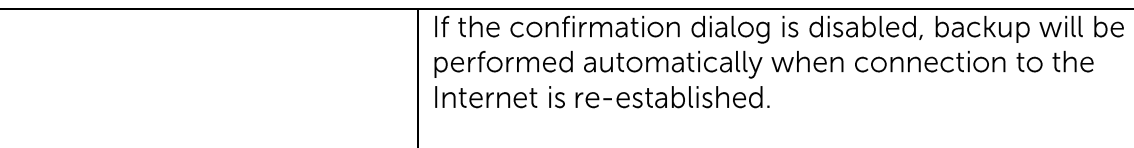

With the [off-line backup] setting is enabled, when the computer is connected online and the time between the last backup to the current time elapsed the [Backup Interval], a pop up off-line backup confirmation menu will be prompted, reminding the user to perform a backup.

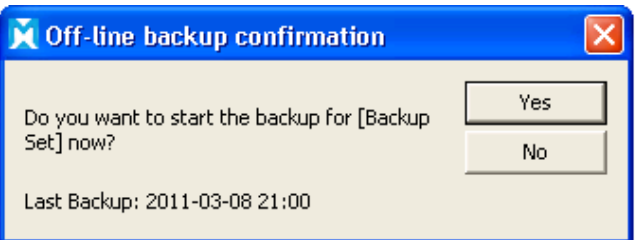

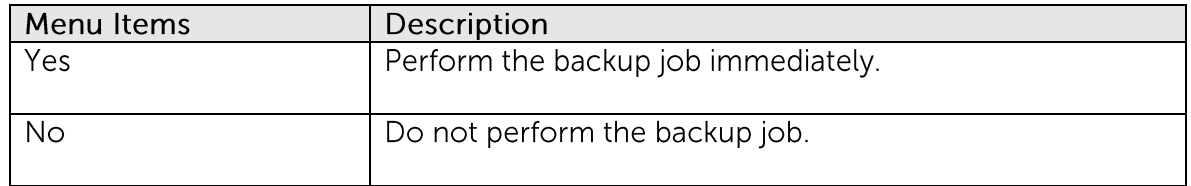

\*The availability of features listed above may be service provider dependent. If a feature is not available, please check with your service provider for further details and availability.

### 7.1.11.2 Enable System Logout Backup Reminder

Enable System Logout Backup Reminder defines whether to enable the [System Logout Backup Reminder] feature.

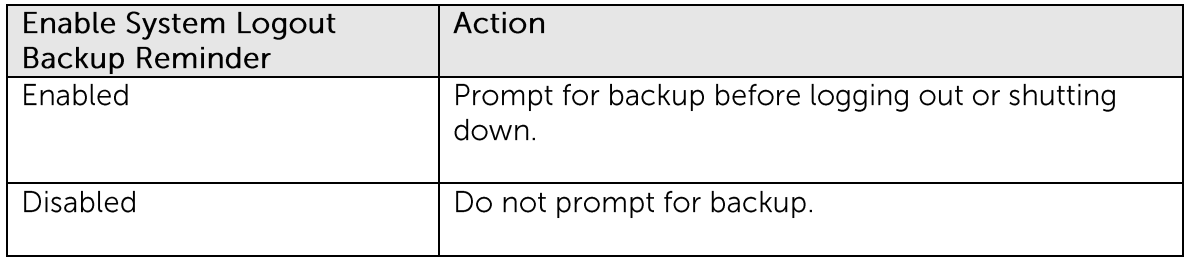

\*The availability of features listed above may be service provider dependent. If a feature is not available, please check with your service provider for further details and availability.

When the [System Logout Backup Reminder] setting is enabled, a pop up logout reminder menu will be prompted, requesting for backup before the user logs out of the system or before shutting down Windows.

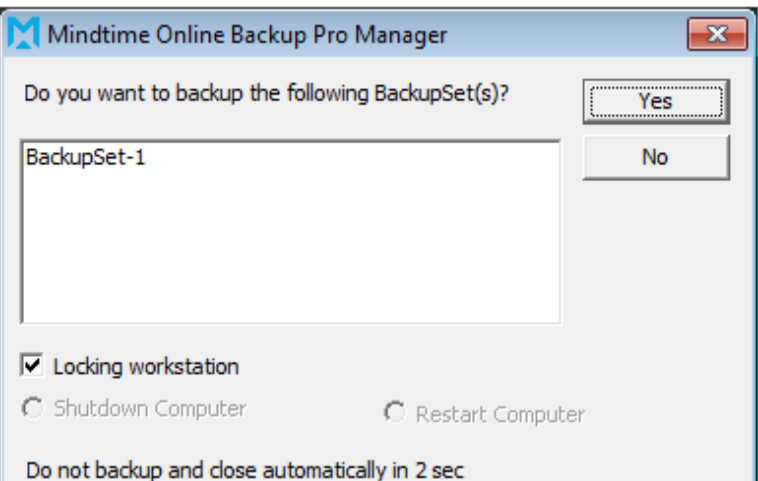

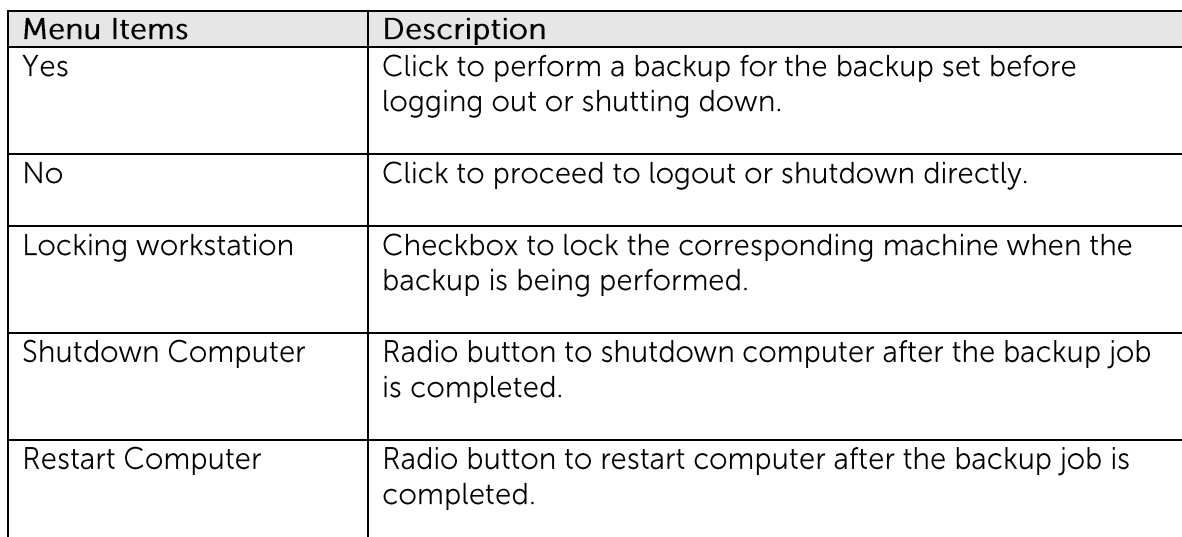

# 7.1.12 Local Copy

To save a copy of back up data locally on the client computer, simply enable<br>the local copy feature of the backup client application.

Click on the [Local Copy] tab to configure a local copy backup.

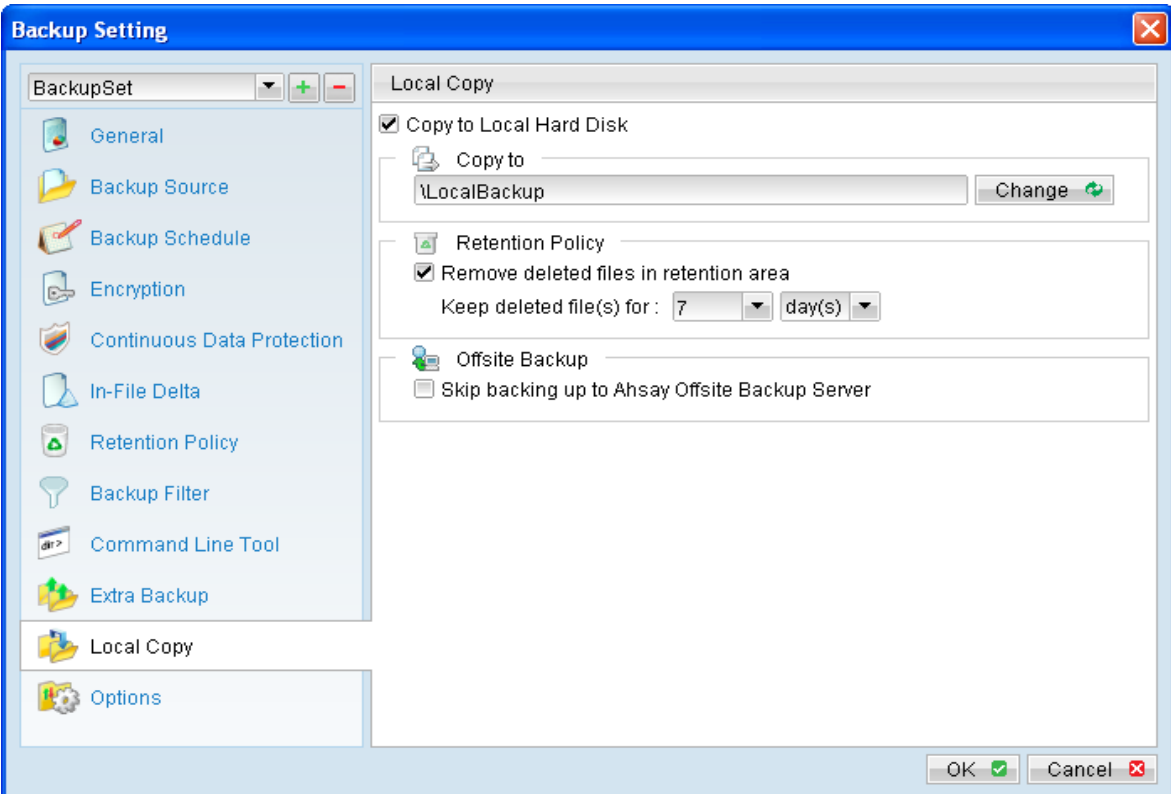

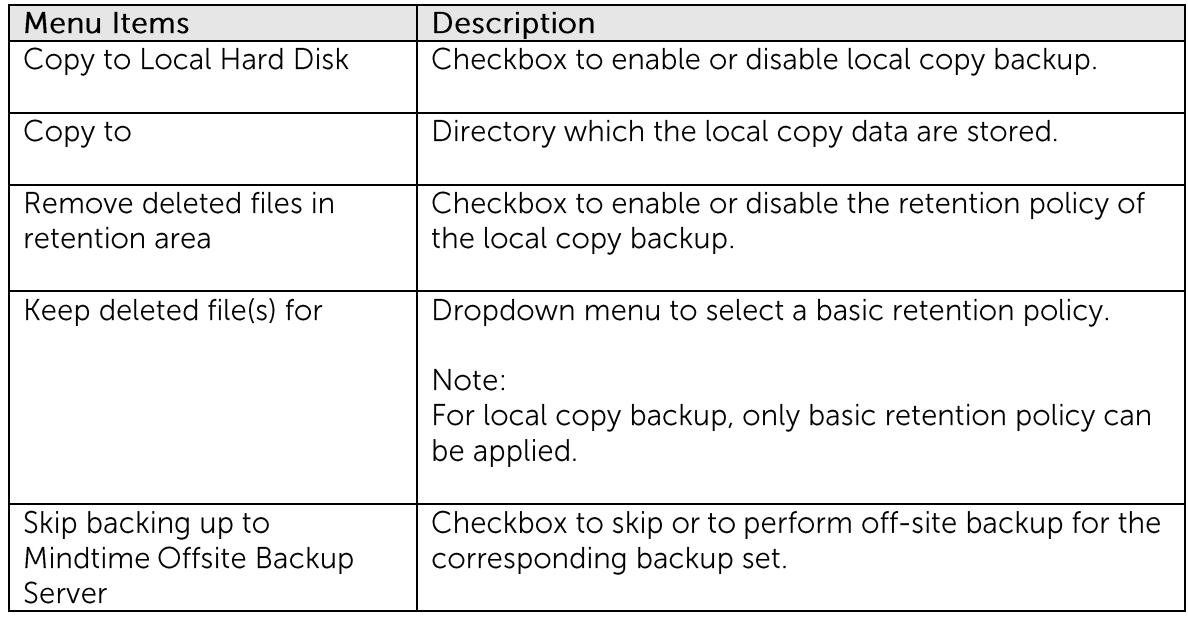

\*The availability of features listed above may be service provider dependent. If a feature is not available, please check with your service provider for further details and availability.

Select the corresponding backup set from the drop down menu, and click on the [Local Copy] tab.

Select the checkbox beside [Copy to Local Hard Disk], click the [Change] button and browse to the directory path which you would like to store the local copy backup.

You can enable retention policy for the local copy backup (if necessary). However, note that only basic retention policy can be configured for local copy.

Retention policy of the local copy backup is separate from the retention policy configured for the off-site backup (configured in the [Retention Policy] tab).

For backup set that is intended for local copy backup only, select the checkbox beside [Skip backing up to Mindtime Offsite Backup Server].

Note:

Administrators need to pay attention to the maximum file size limitation of different file system format, so that data can be backed up to the Local Copy destination, or database file can be spooled to the temporary directory for local database backup.

Data that are backed up by the local copy module are compressed and encrypted. To restore local copy backed up files, please refer to the following instruction:

 $1<sup>1</sup>$ Press the [Decrypt Local Copy Wizard] button on the backup application's main window.

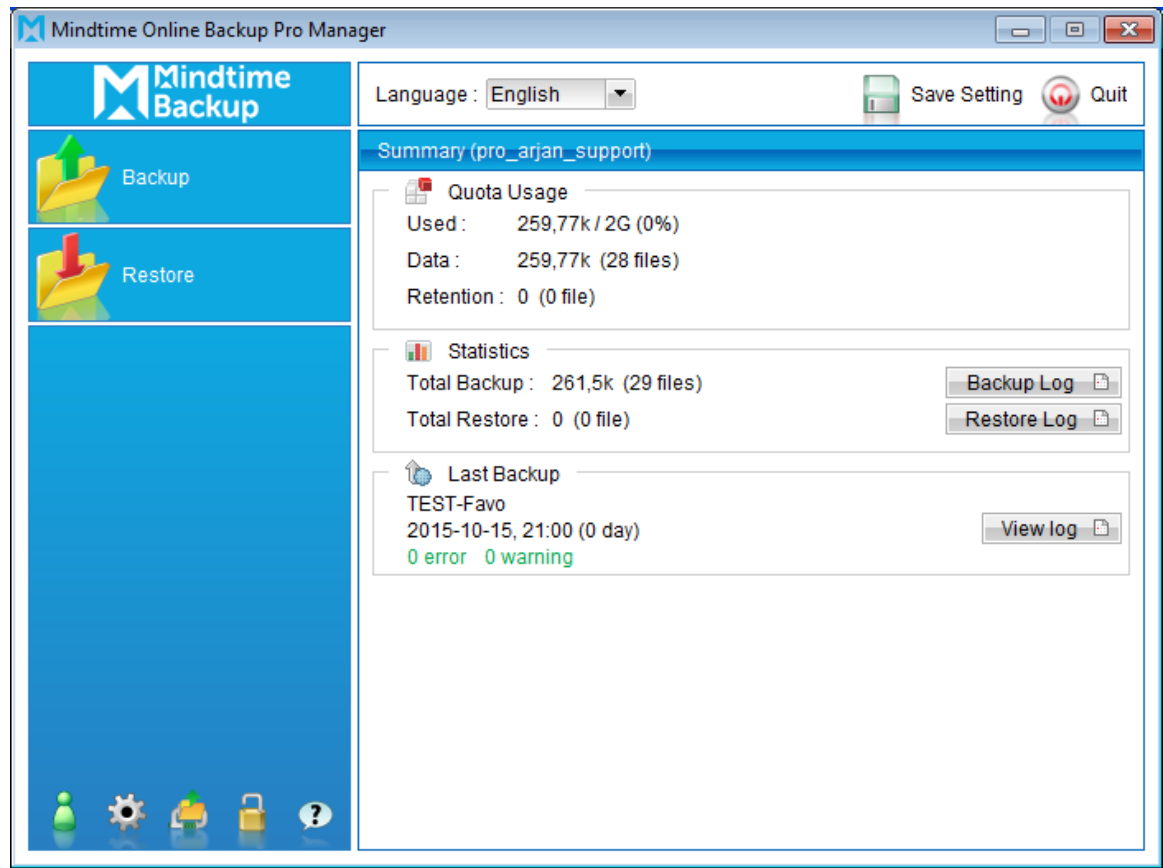

 $2.$ Select the backup set to be restored and press [Next] to proceed.

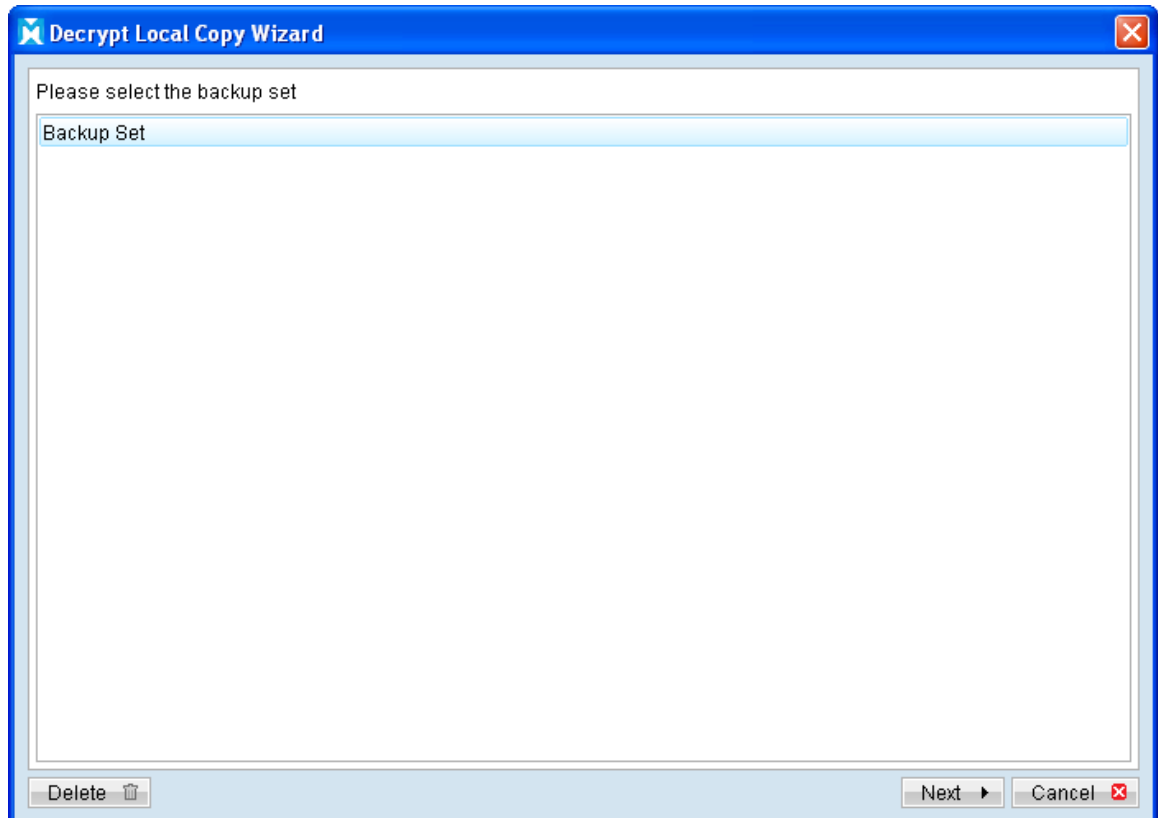

 $\overline{3}$ . Follow the normal restore procedure for restoration of your local copy backed up data. For more details, please refer to Chapter 8 of this guide.

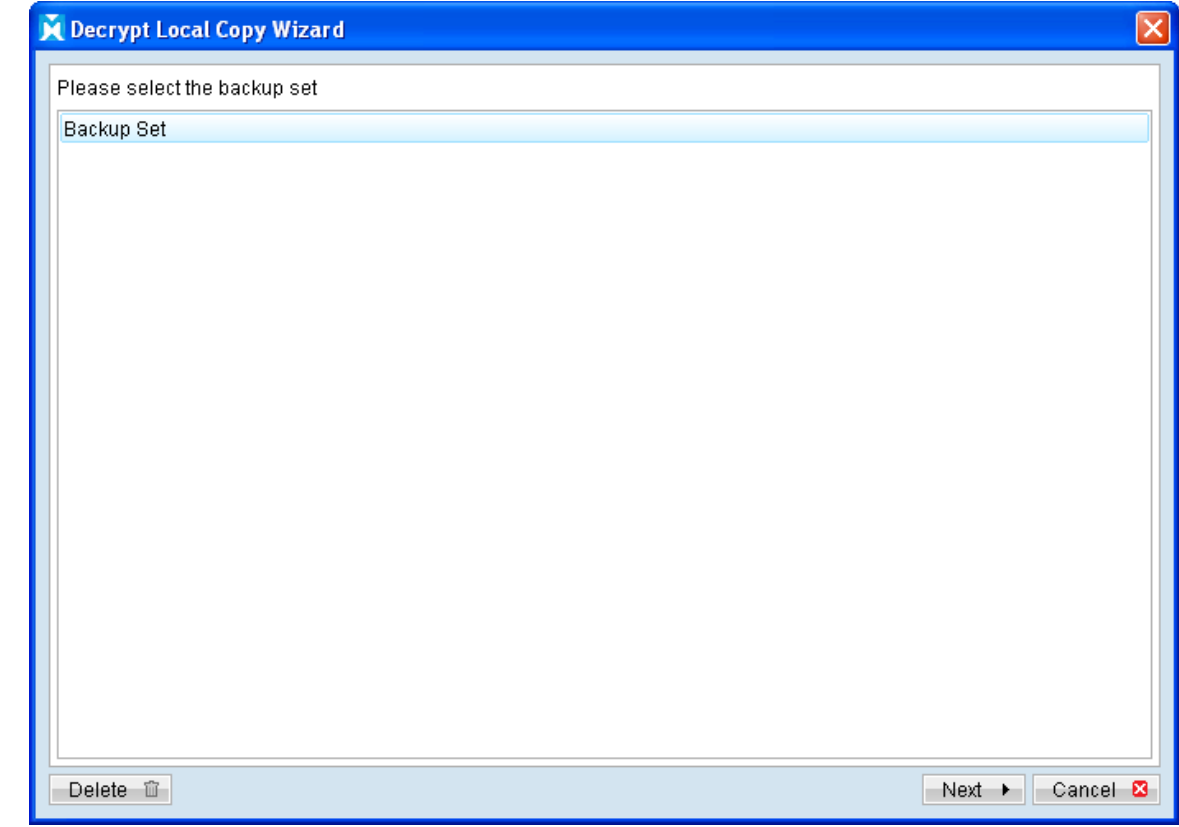

**Mindtime Backup B.V.**

### 7.1.13 Options

Click on the [Options] tab to configure options such as temporary directory for storing backup files, follow link, Volume Shadow Copy or advance option such as the transfer block size.

### 7.1.13.1 Temporary Directory for storing backup files

The temporary directory is used for various purposes, such as storage of temporary spooled file (for database specific backup type), remote file list, local file list, temporary delta file and other files of temporary nature.

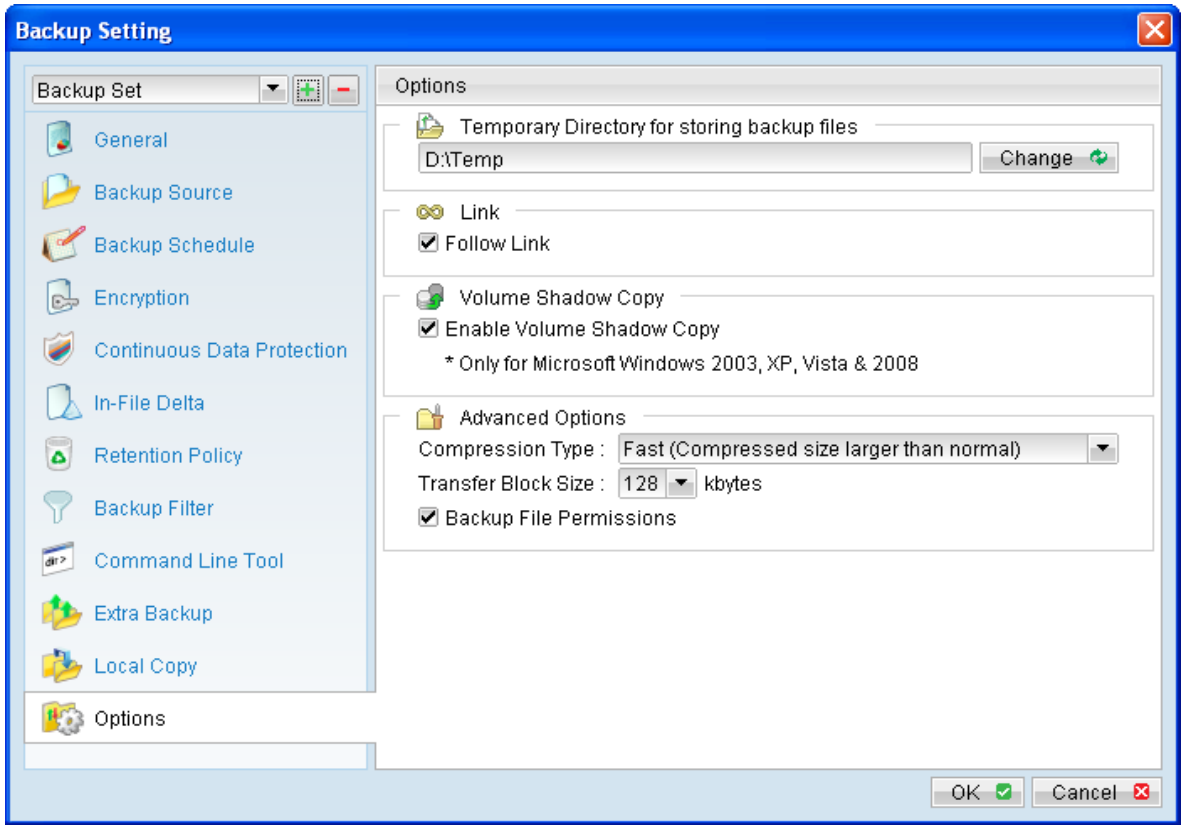

To configure the temporary directory location, click [Change] and browse to the directory path for storing the temporary data.

For database specific backup type, data files spooled by the latest backup job can be kept by disabling the [Remove temporary files after backup] option.

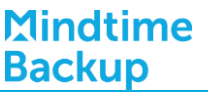

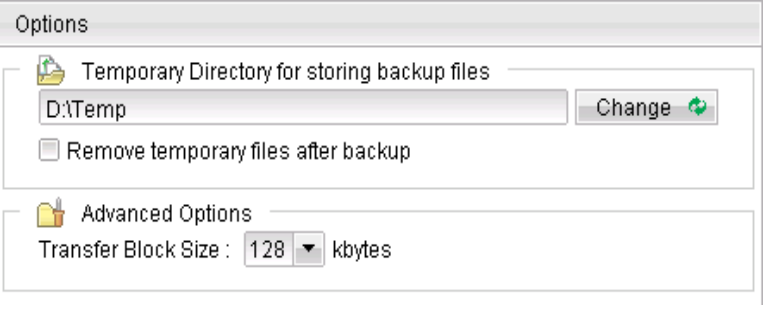

Notes:

Administrators need to pay attention to the maximum file size limitation of different file system format, so that database file can be spooled to the temporary directory.

### **7.1.13.2 Follow Link**

Follow Link defines whether to follow an NTFS junction point or NTFS symbolic link during backup.

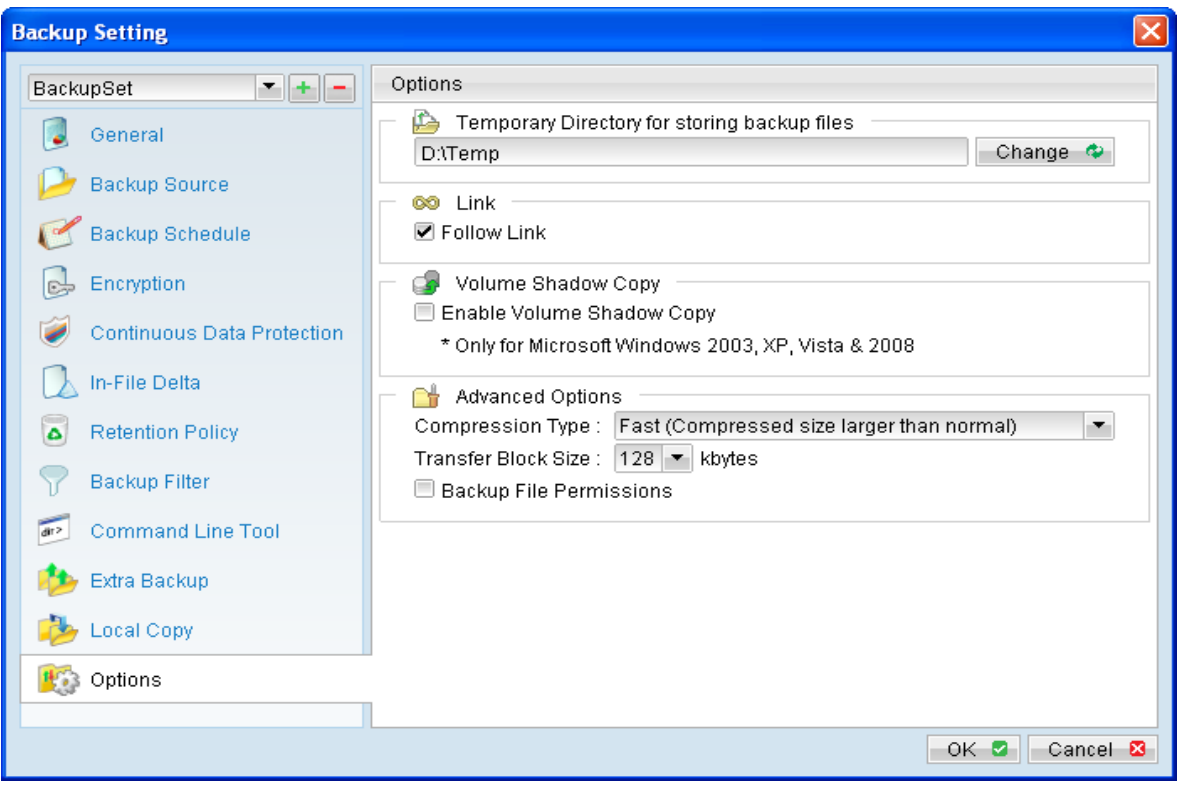

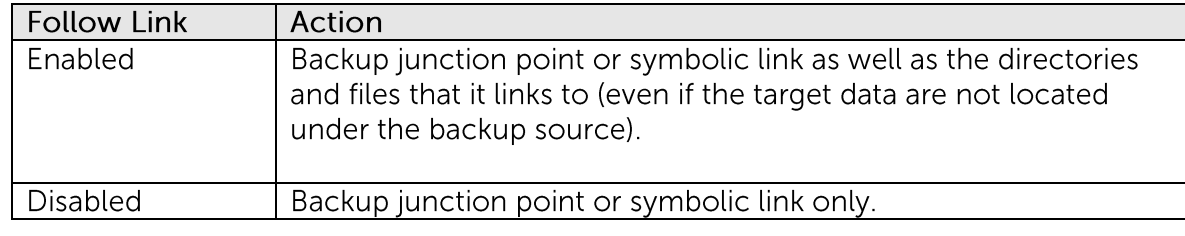

When the follow link option is enabled, not only is the symbolic link or junction point backed up, but directories and files that the junction point links to will also be backed up.

Restore outcome would be different with the different setting used during backup and restore (e.g. there is a follow link option for backup and a follow link option in the restore menu).

The following table summarizes the outcome when a restore is performed with different options:

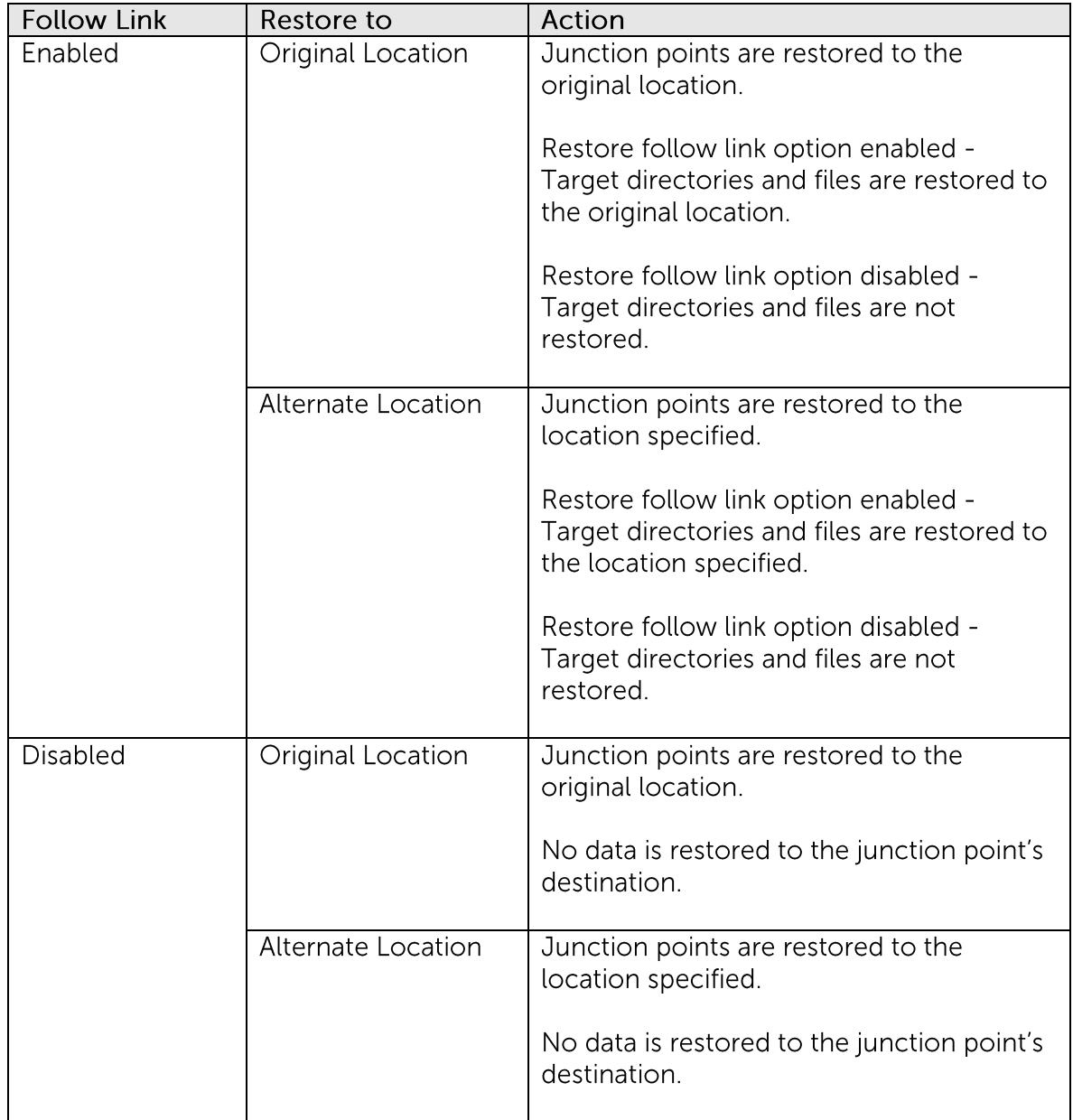

To enable the [Follow Link] option, select the checkbox beside the follow link option.

Note that system protected junction point such as the Documents and Settings on Windows 2008 server cannot be selected as backup source under the advanced backup source dialog (e.g. there is no select-able checkbox beside system protected junction point).

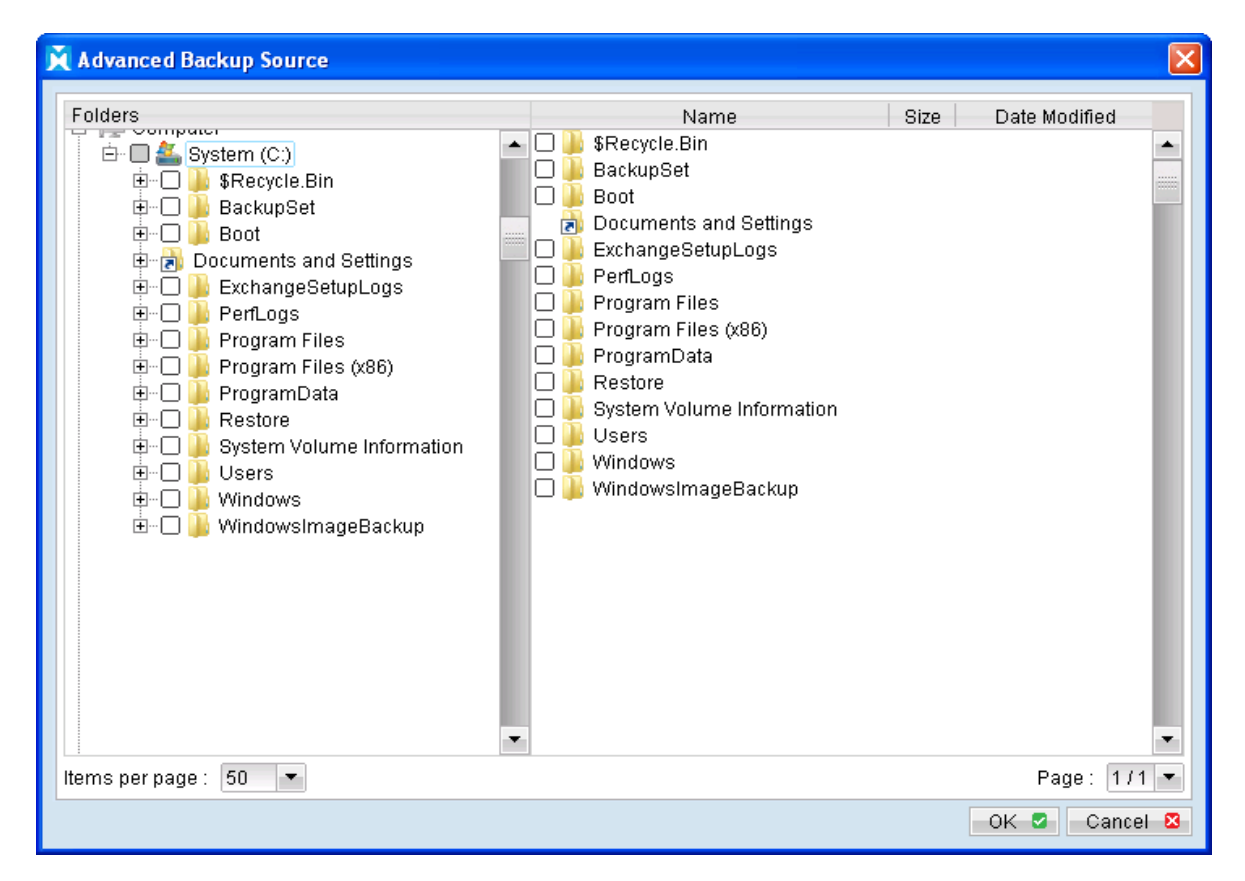

To manually select system protected junction points for backup, select the parent directory of the junction point, or enter the corresponding junction point (e.g. C:\Documents and Settings) on the web interface.

### 7.1.13.3 Enable Volume Shadow Copy

Enable Volume Shadow Copy defines whether to enable Microsoft Volume Shadow Copy Service (VSS) for the backup set.

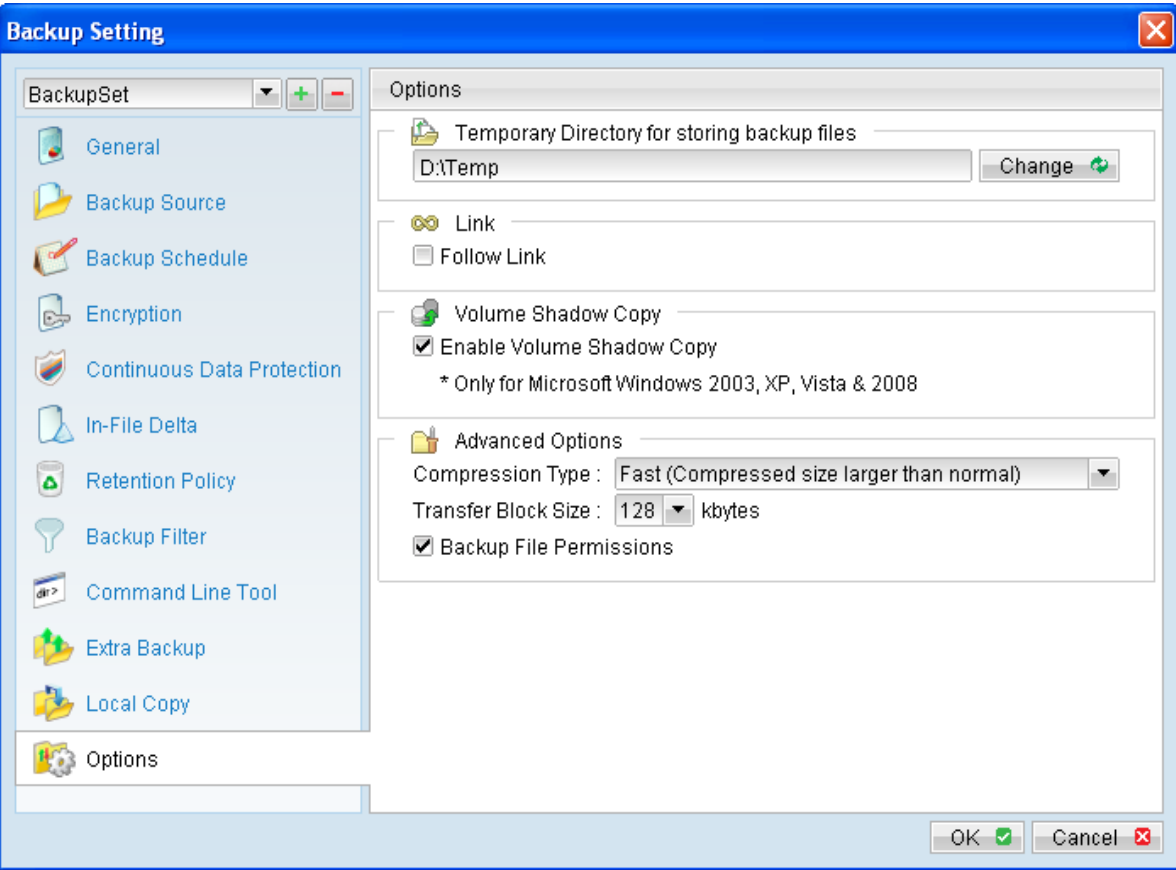

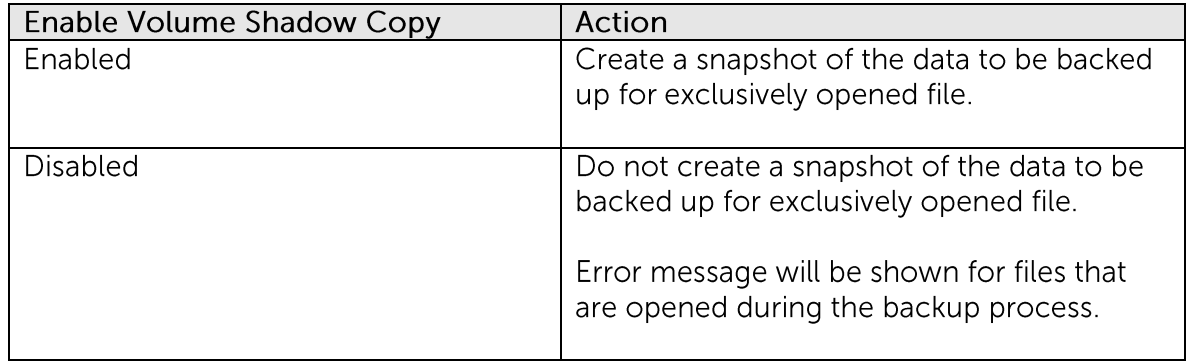

Enabling the Volume Shadow Copy option will allow backup of local files that are exclusively opened during the backup process (e.g. Outlook PST file).

Some requirements of the Volume Shadow Copy option include:

- Volume Shadow Copy can only be applied for local drive; exclusively opened file on network shared drive cannot be backed up even with the Volume Shadow Copy option enabled.
- Volume Shadow Copy is only available on Windows platforms released after Windows 2000 (e.g. XP / 2003 / Vista / 2008 / 7 / SBS 2011).
- The user using the backup application must have administrative privileges to access the Volume Shadow Copy service on a computer.
- At least one of the partitions on the machine must be in NTFS format.

For more technical information on Volume Shadow Copy, please refer to following page from Microsoft for details:

http://technet.microsoft.com/en-us/library/cc785914(WS.10).aspx

#### 7.1.13.4 Compression

**Mindtime Backup** 

> Compression type defines the compression method that the backup application will use during backup (for the corresponding backup set).

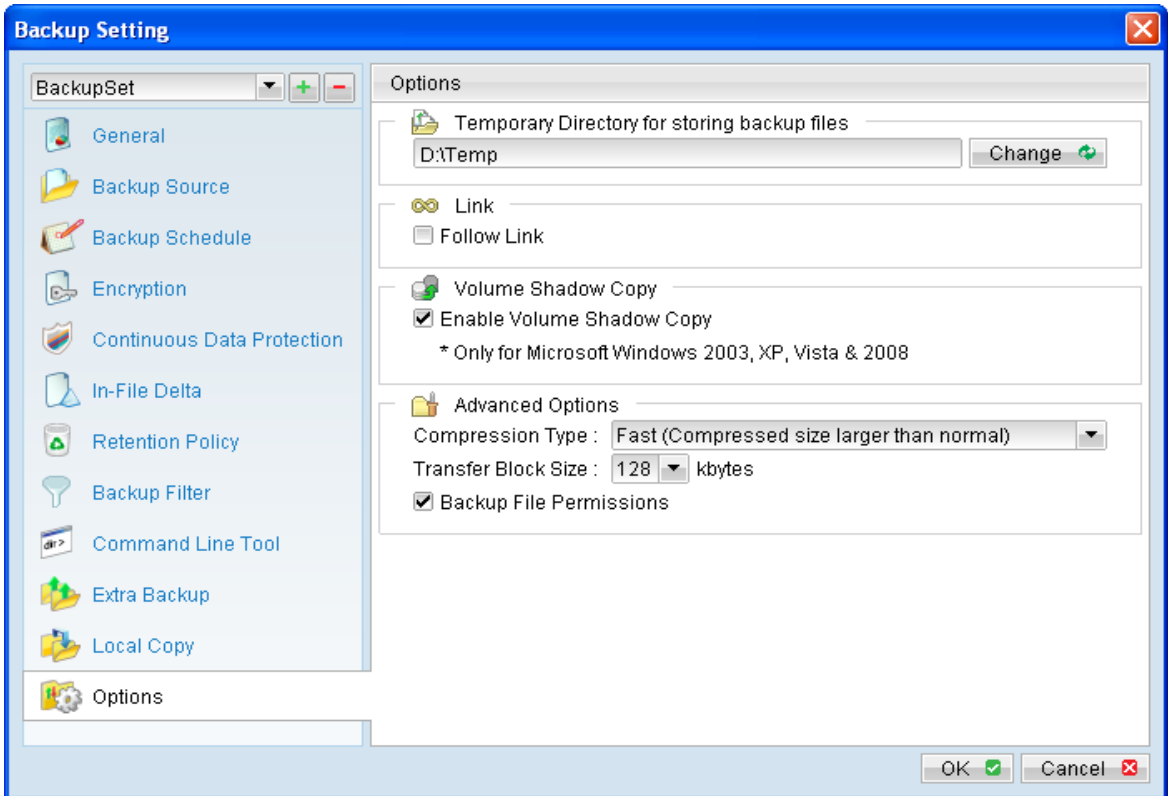

There are 3 compression types available for user to select:

- $\bullet$ No Compression
- $\bullet$ Normal
- Fast (Compressed size larger than normal)  $\bullet$

By default, newly created backup set is configured to uses [Fast] compression type.

Note:

The [Compression Type] option is only available for MindtimeOBM version 6.9 or above connecting to backup server version 6.9 or above (please consults your service provider for details).

For existing backup set created in previous version, the compression type will be [Normal].

### 7.1.13.5 Transfer Block Size

Transfer block size defines the block size that the backup application will use to transfer your backup data to the backup server.

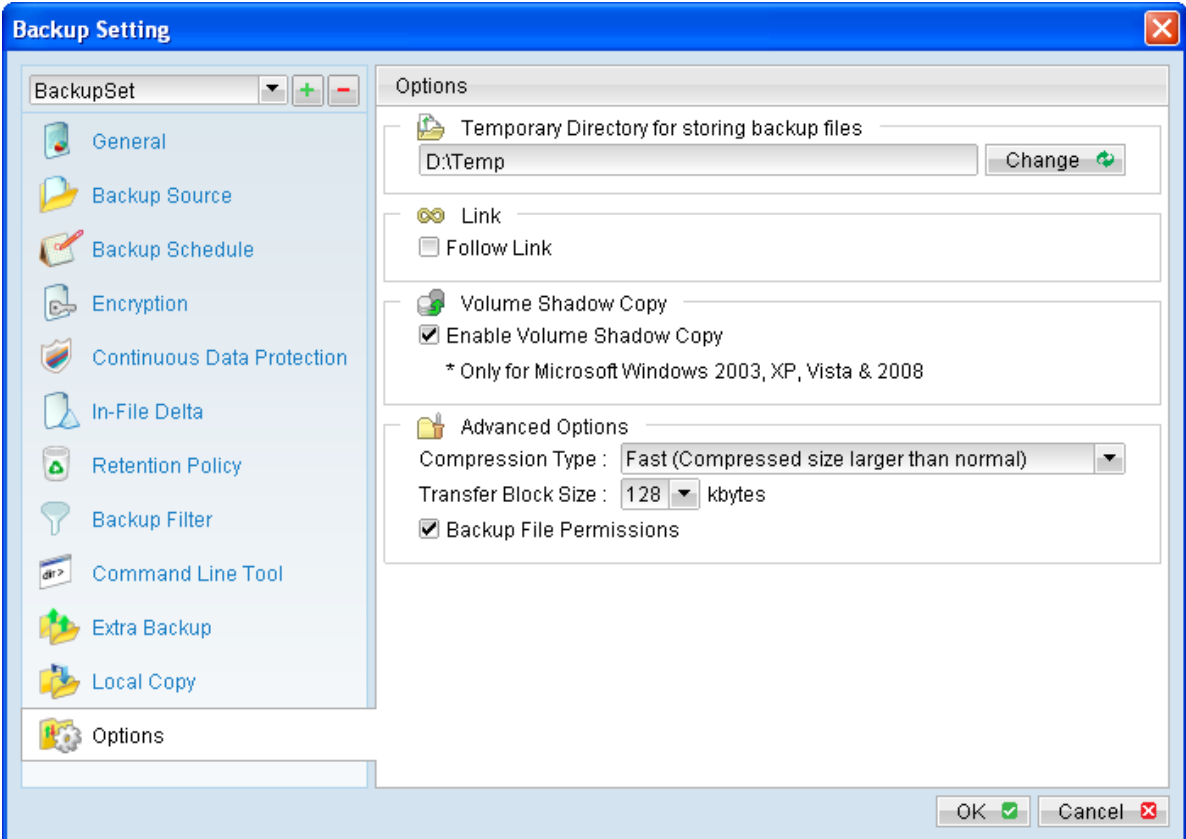

Note that certain firewall applications or proxy servers may block out-going network traffic with large block size for security reasons. If you are in a network with this type of restriction, please lower the transfer block size value.

To change the transfer block size of any backup set, select the [Options] tab on the left panel and then select the corresponding block size from the [Transfer Block Size] dropdown menu.

Press the [OK] button, and save before exiting out of the backup application.

### 7.1.13.6 Backup File Permission

Backup file permission defines whether to backup operating system file permission of the data selected as backup source.

# **7.2** Single backup account for multiple computers

Multiple client computers can be backed up with a single backup user account. However, separate backup set must be created for each computer, because backup set cannot be shared.

To setup a single backup account for 10 client computers, 10 backup sets must be created, with specific backup set for each computer.

When creating backup sets in this environment, please ensure that the [Run scheduled backup on this computer] setting is properly configured for each computer. Failure to do so may result in data lost.

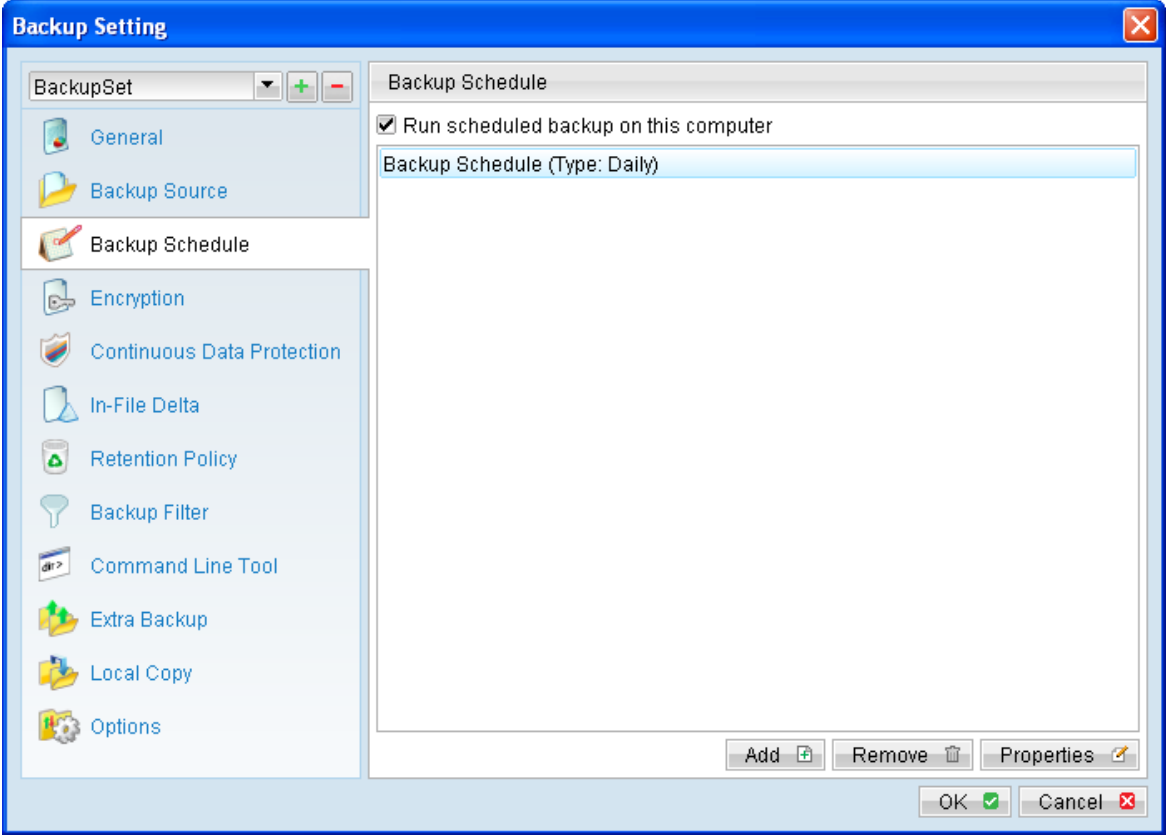

# **8** File Backup

This chapter describes in details how to perform a file backup with MindtimeOBM.

# **8.1 File backup process**

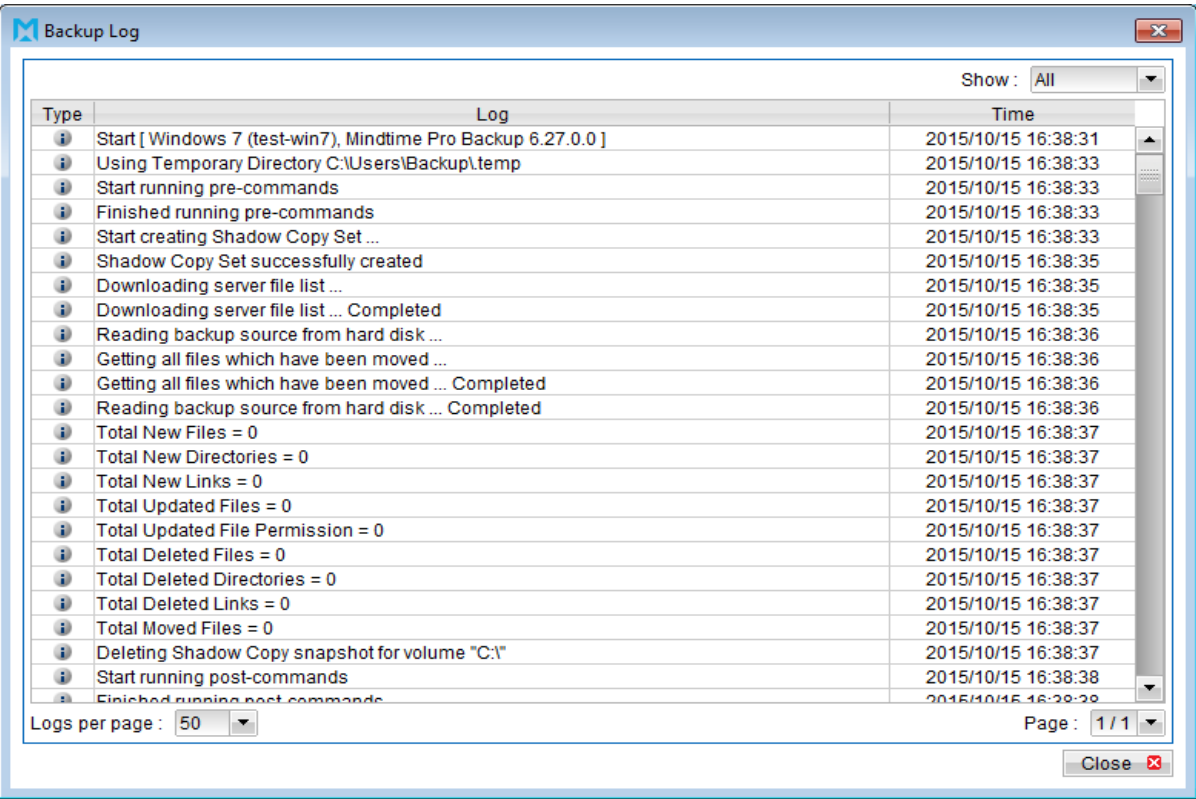

Stages of a backup job are outlined below:

- $1$ . A connection from the backup client application to the backup server is established.
- $2.$ A Shadow Copy set of the backup source volume is created (if available).
- $\overline{3}$ . Download the server file list from the backup server.
- $4.$ Data of the backup source is compared with the server file list to compile the following file lists:
	- New file list  $\bullet$
	- Modified file list  $\bullet$
	- Deleted file list  $\bullet$
- 5. Delta file is generated for modified file (if necessary).

Note:

Only modified part of a file (delta file) is uploaded to the backup server, reducing the time required to complete the backup job.

- 6. Data are encrypted, compressed, and then uploaded onto the backup server.
- $7.$ The Shadow Copy set of the backup source is removed (if necessary).
- 8. Backup is completed successful.

## **8.2** How to start an off-site backup

Please refer to the following steps for starting an off-site backup:

 $1.$ Login to the backup application's user interface.

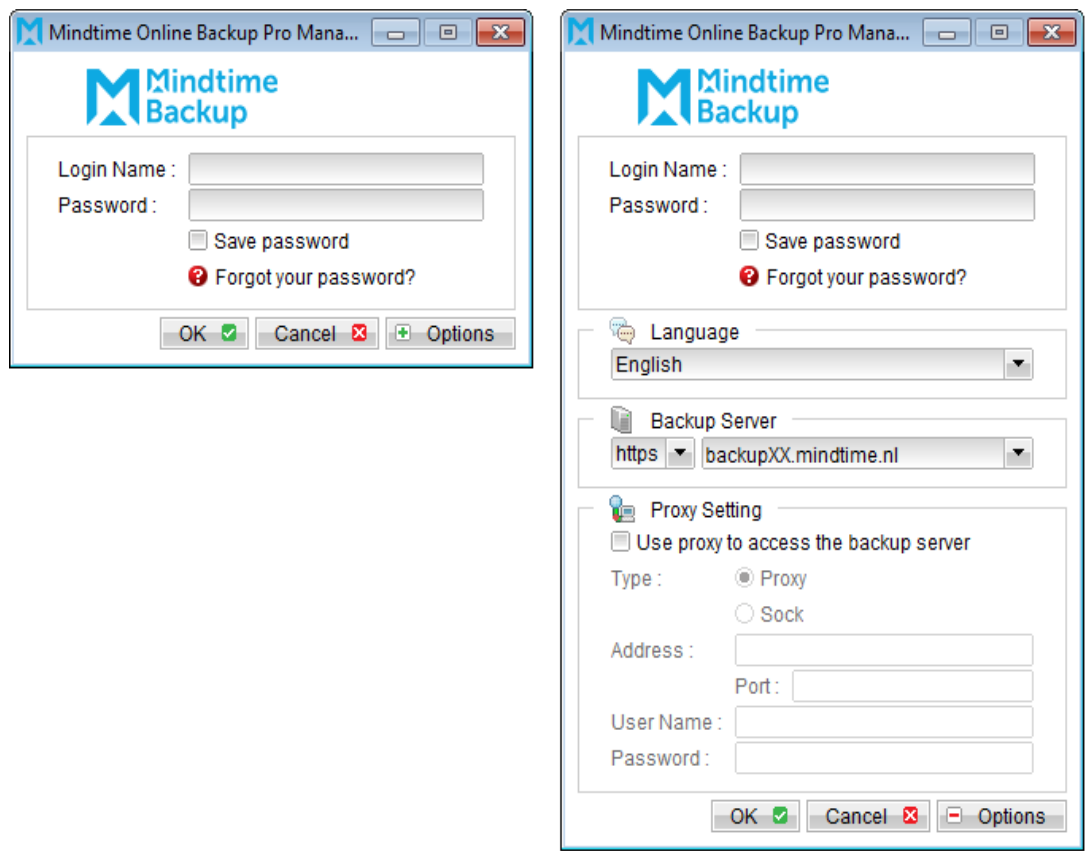

 $2.$ Click on the [Backup] button on the backup application's main window to perform a backup manually.

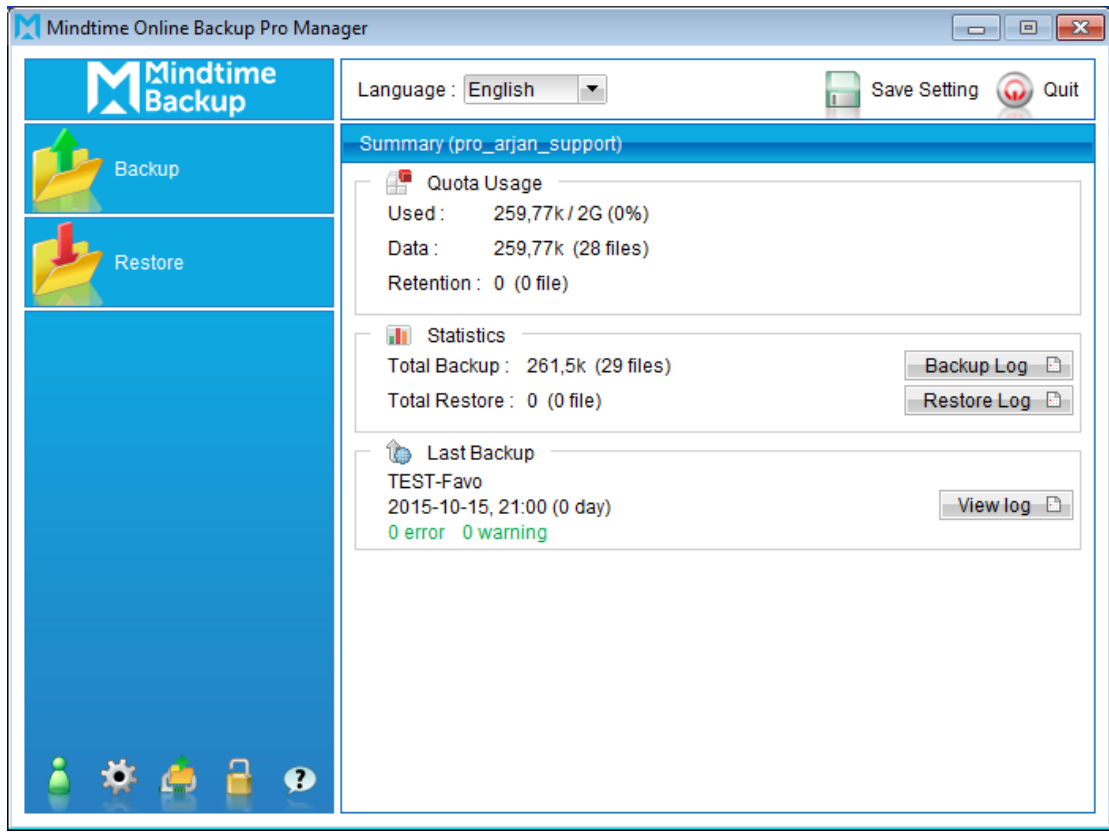

 $\overline{3}$ . For scheduled backup, a backup job would be automatically performed at the scheduled time specified.

Note:

Scheduled backup job may be missed if the client computer is switched off, in hibernated, standby mode.

Please ensure that the computer is not in the mode stated above at the scheduled backup time.

# **8.3** Seed Load backup

For backup of large amount of data, it would take a considerable amount of time to perform the initial full backup through the Internet.

To reduce the time and bandwidth required for initial backup, the Seed Load Utility can be utilized to perform initial backup to a local remove-able hard disk at the client site, instead of backing up through the Internet.

The backed up data can then be transported to your service provider, where they can import the data on the remove-able hard disk into your backup account on their server.

To access the Seed Load Utility, you will need to access the backup option menu:

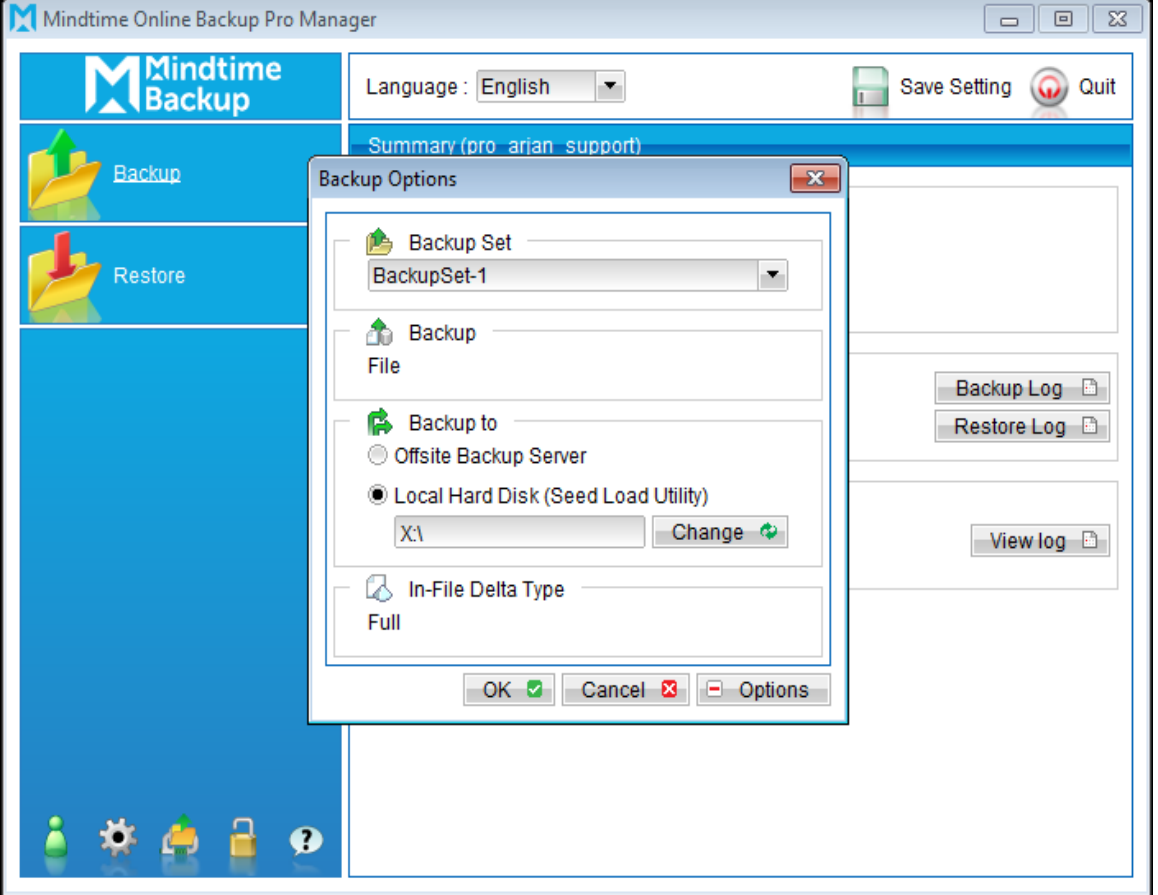

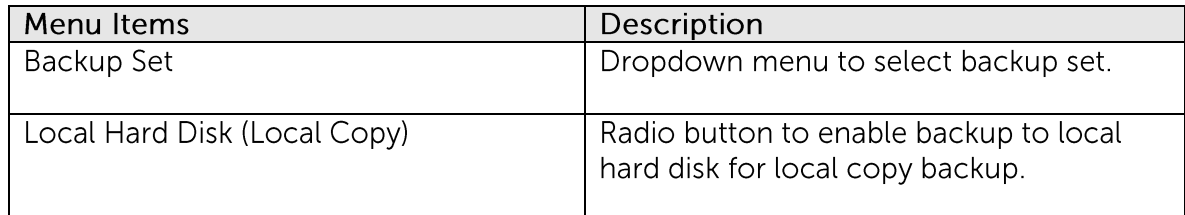

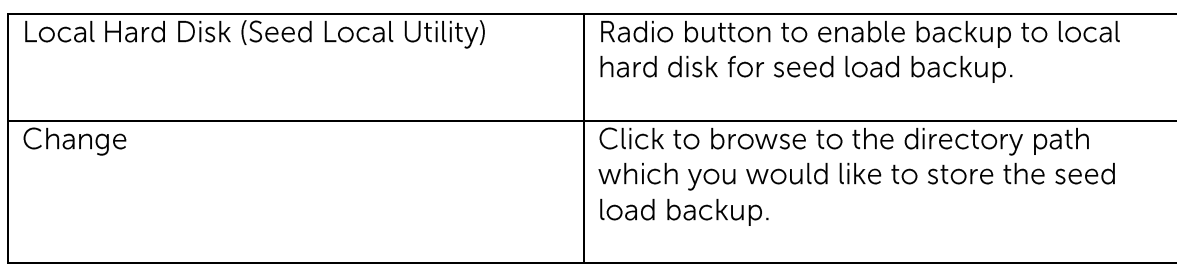

To start a seed load backup:

Login to the backup application's user interface.  $1.$ 

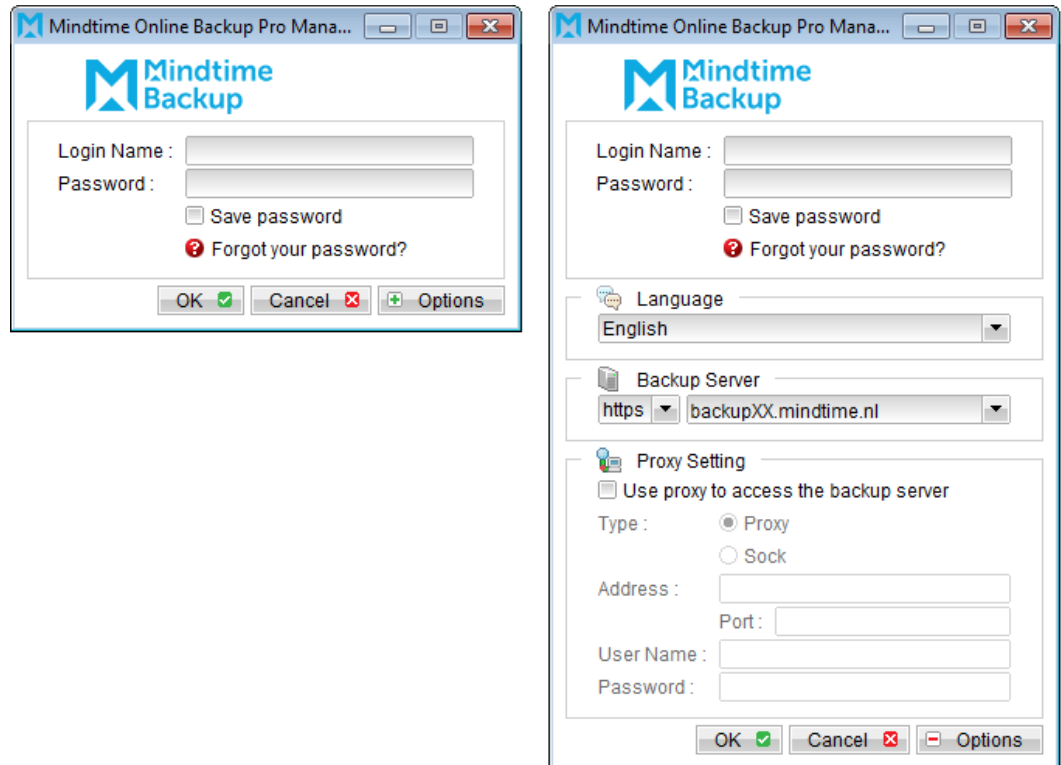

 $2.$ Select the [Options] button to expand the backup options menu.

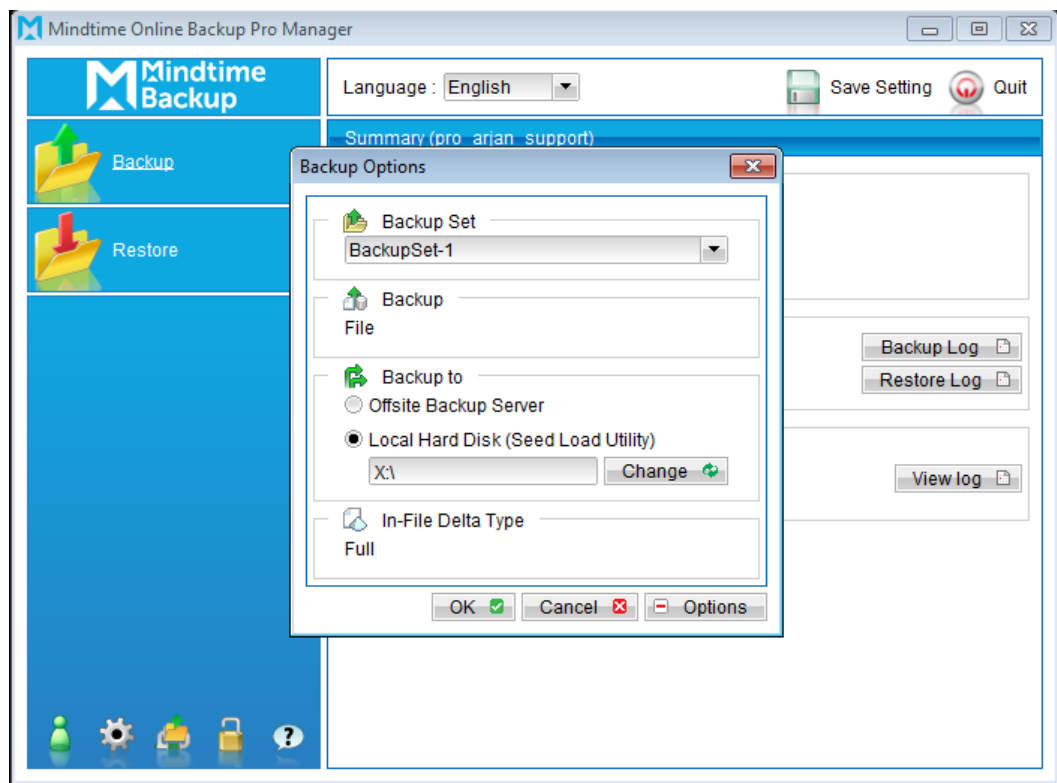

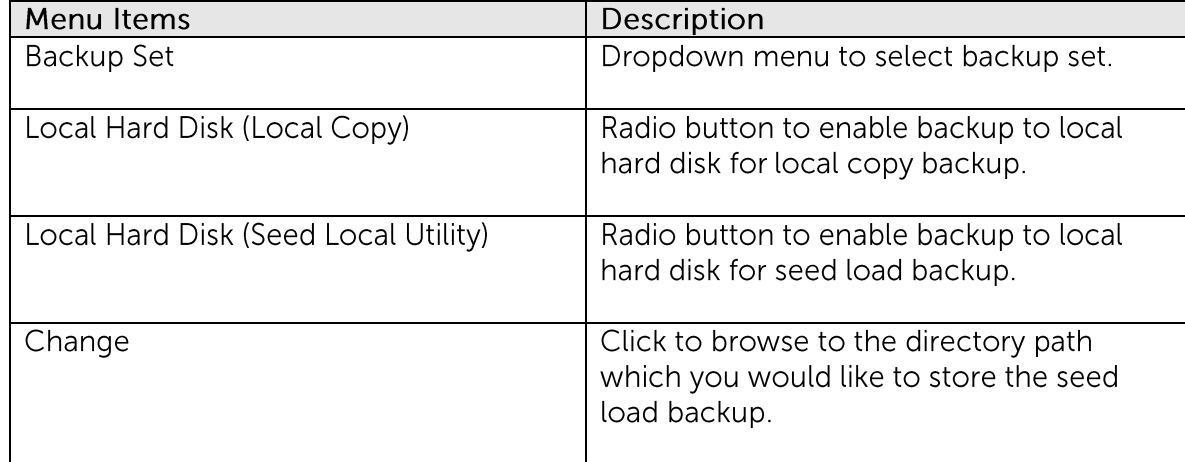

- $\overline{3}$ . Select the corresponding backup set.
- $\overline{4}$ . Select the radio button beside [Local Hard Disk (Seed Load Utility)].
- 5. Click on the [Change] button to browse to the directory path which you want the seed load data to be stored at (e.g. the remove-able hard disk).
- 6. Press the [OK] button to start the backup job.
- $7.$ Transport the data in the specific directory to MindtimeOBS.

Note: A seed load backup can only be performed manually.

# **9** File Restore

This chapter describes in details how to perform a file restore with MindtimeOBM.

# **9.1 File restore process**

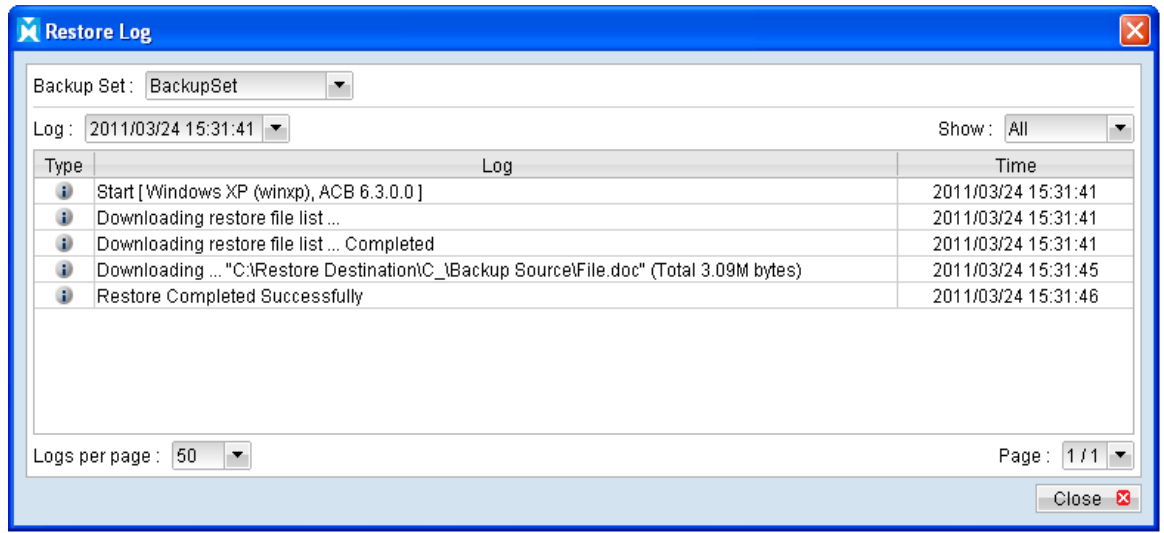

Stages of a restore are outlined below:

- $1$ A connection from the backup client application to the backup server is established.
- $2.$ Download the restore file list from the backup server.
- 3. Create the directory path for the restoration (if necessary).
- 4. Download the backup data from the backup server.
- 5. All the data will be decompressed and decrypted on the backup client computer.
- 6. Merging of delta files (for file with multiple delta files, if necessary).
- $7.$ Merging of combined delta file with full file.
- 8. Restore is completed successfully.

#### 9.1.1 **Restore Menu**

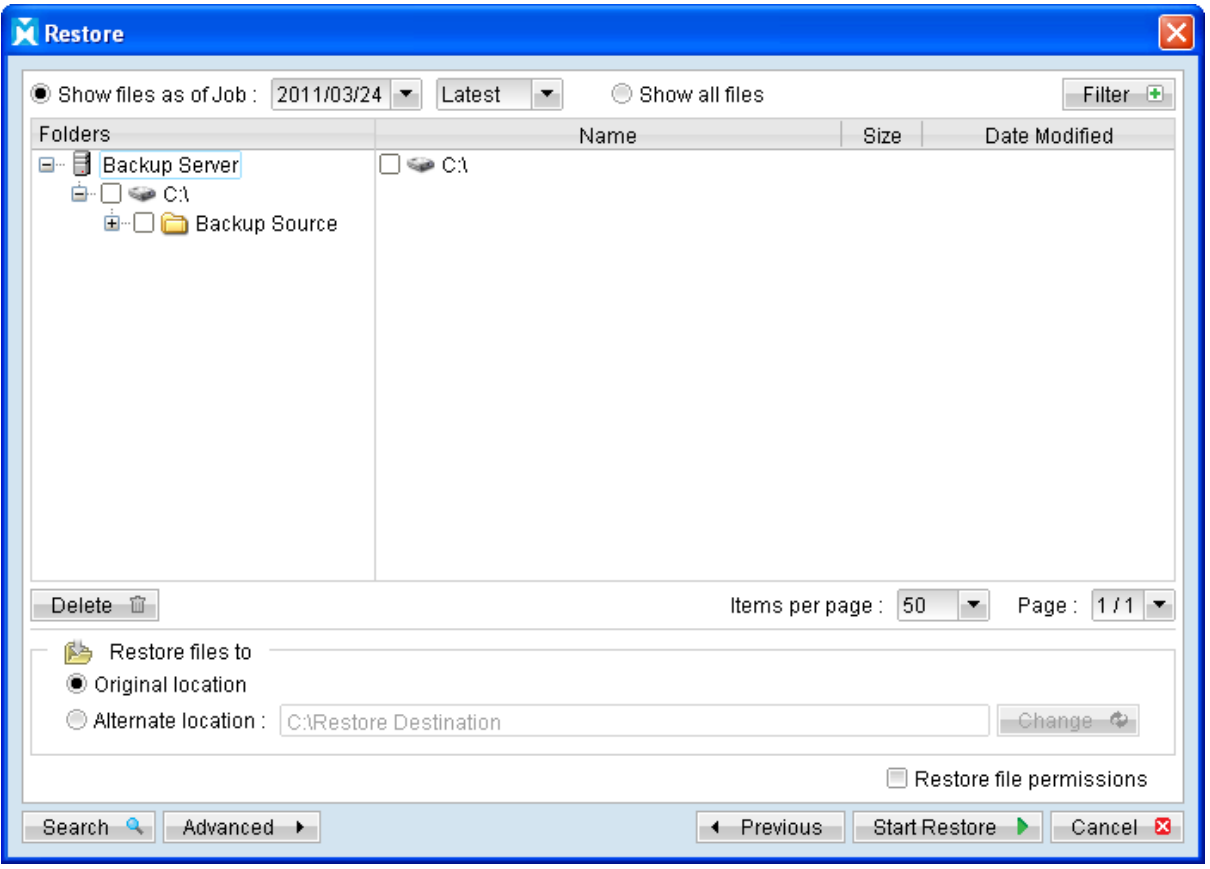

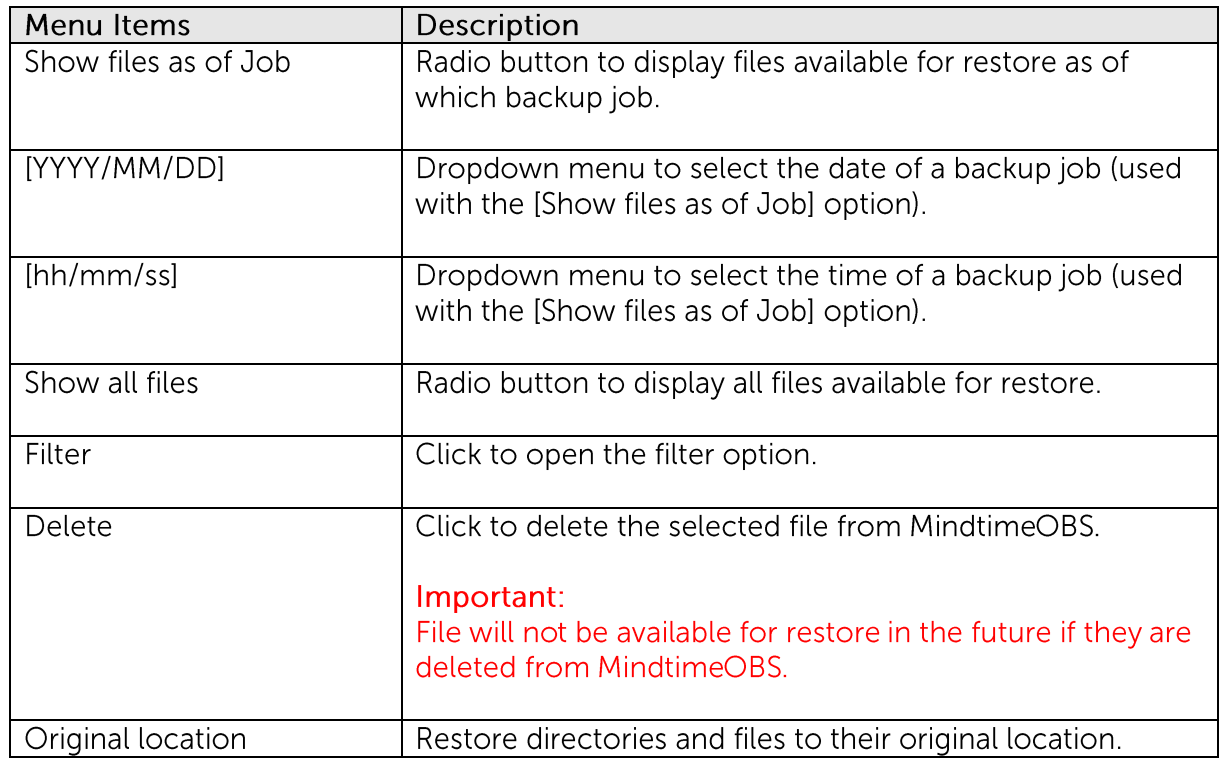

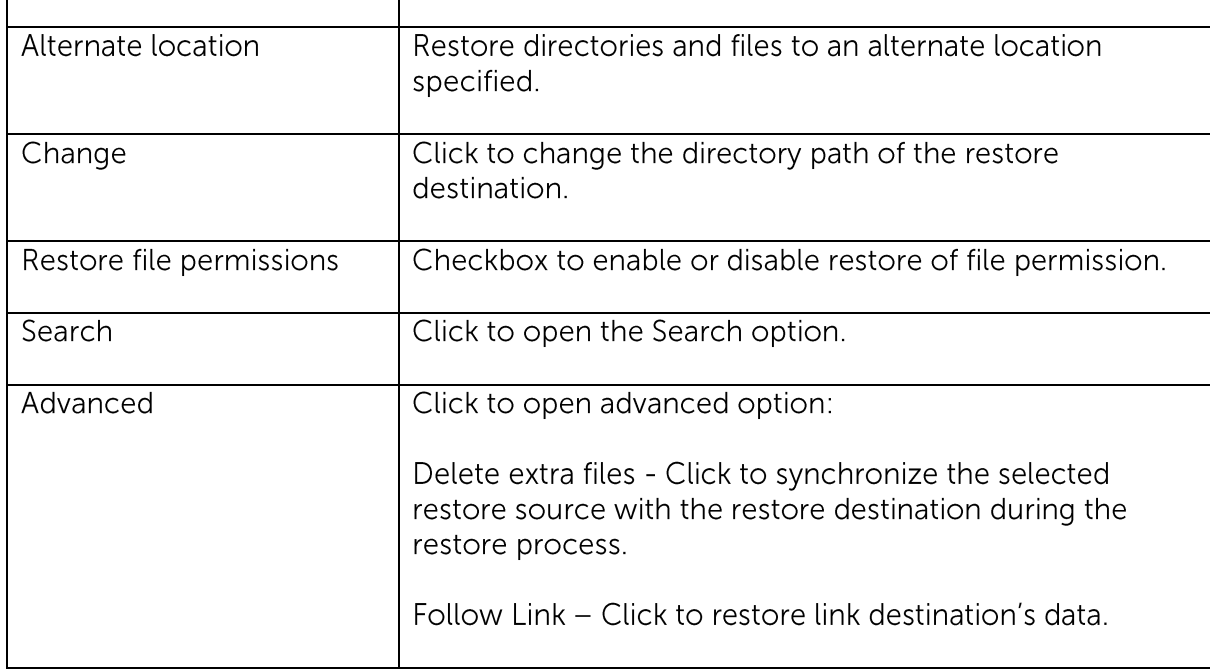

Select the [Show files as of Job] to display files available as of a particular backup job.

For example, to display the files available for restore since the backup job performed on 11:00am Mar 11th, 2011. Select [Show files as of Job], [2011/03/11] and [11/00/00]

Alternatively, select the [Show all files] to display all files available for restore.

For restore to the original location on the client machine, select the [Original location] radio button.

For restore to an alternate location, select the [Alternate location] radio button, and click [Change] to change the directory path which you would like to restore to.

#### 9.1.1.1 Filter

Click on the [Filter] button to expand the filter option.

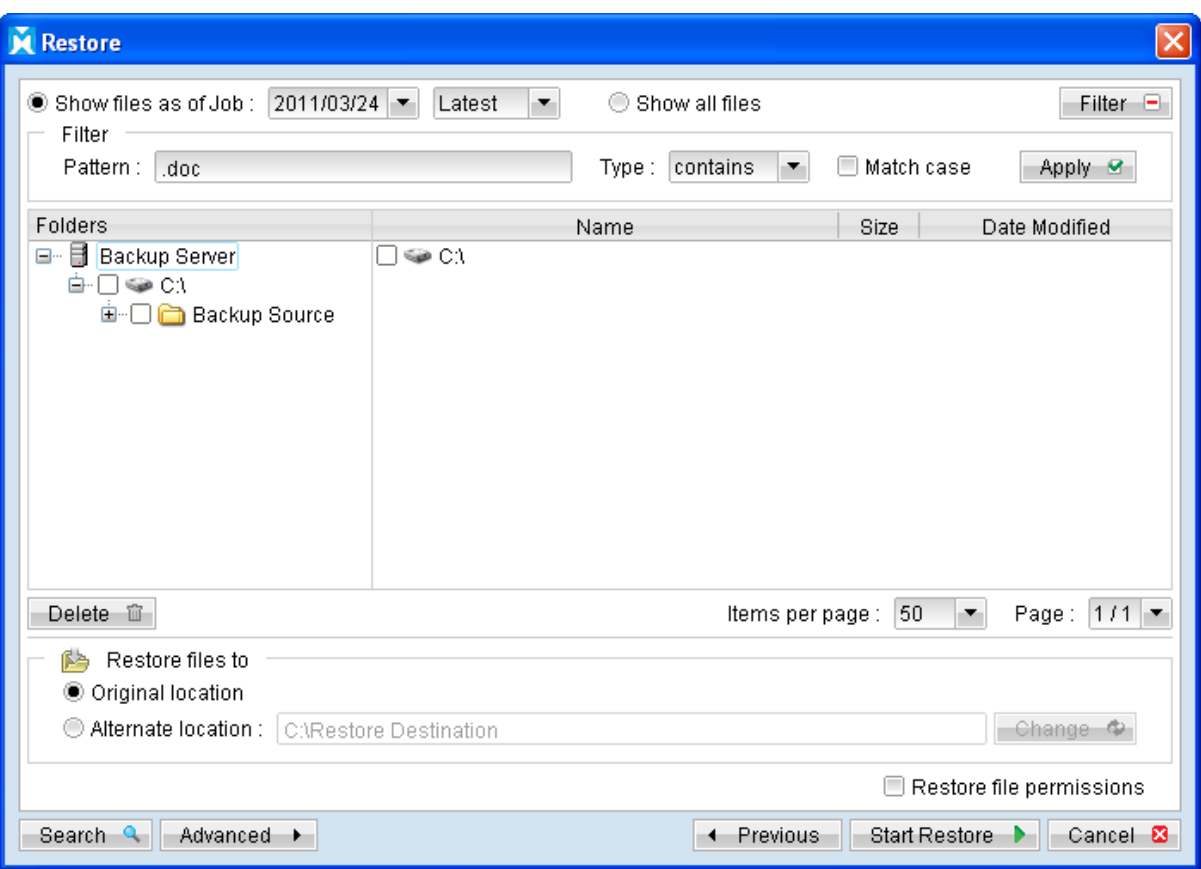

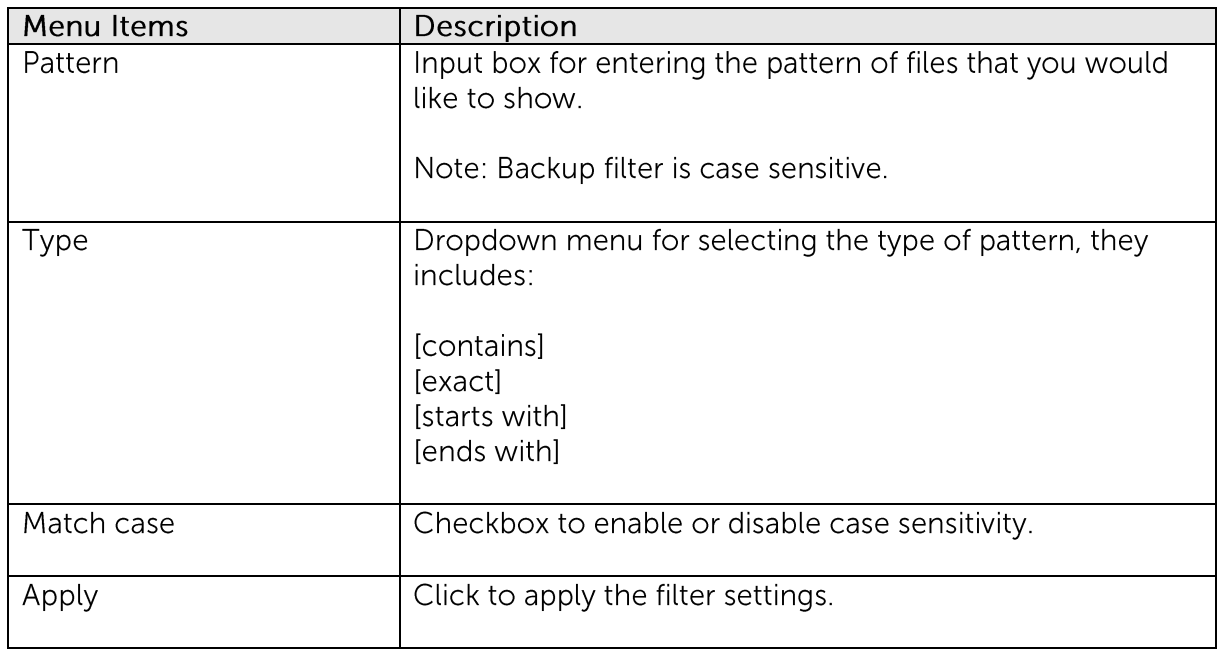

\*The availability of features listed above may be service provider dependent. If a feature is not available, please check with your service provider for further details and availability.

The [Filter] option can be used to restore only files that follow a certain pattern. For example, Words document file with .doc extension.

Enter doc into the [Pattern] textbox, select [ends with] from the [Type] dropdown menu, and then click [Apply].

### 9.1.1.2 Search

Click on the [Search] button to open the filter menu.

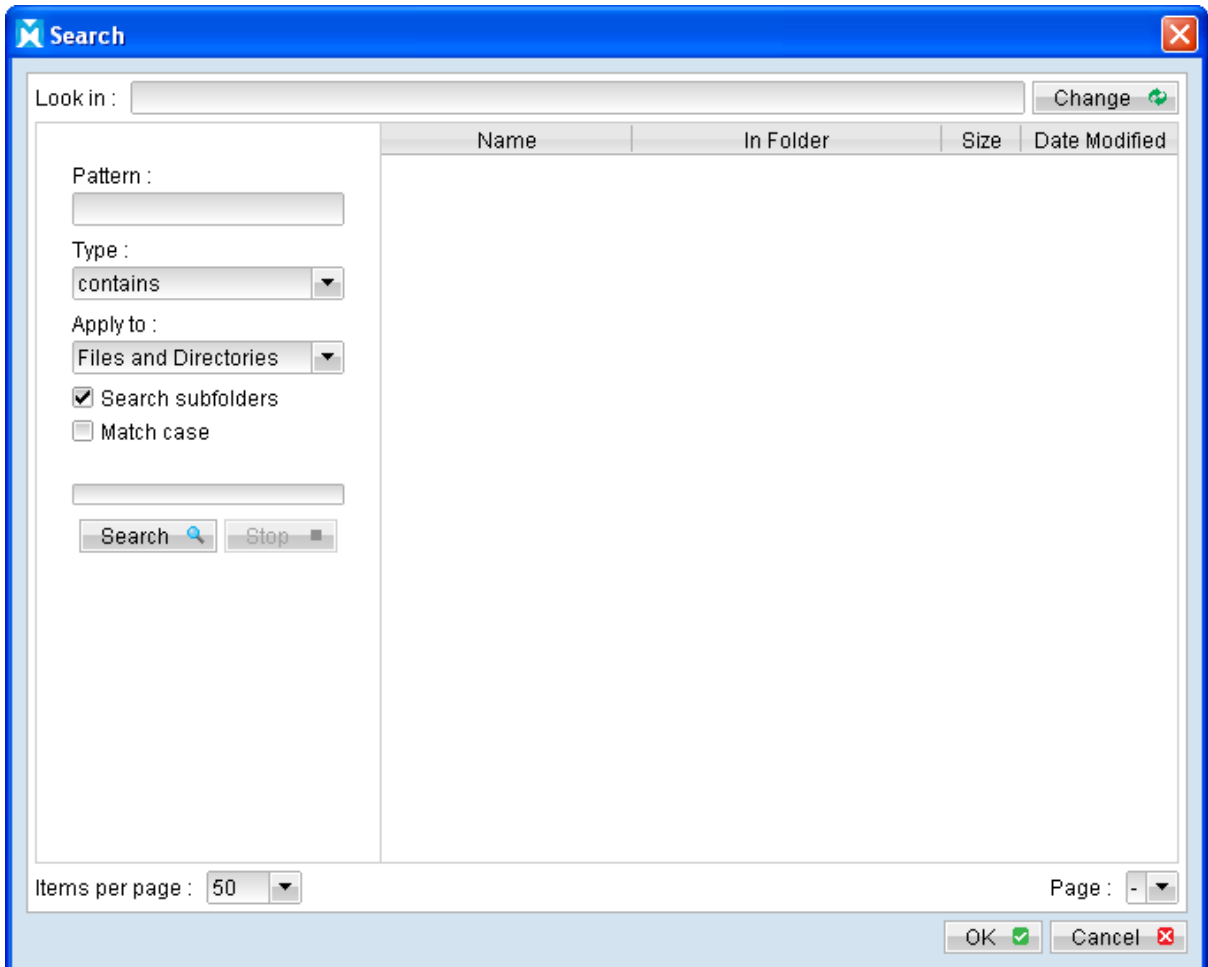

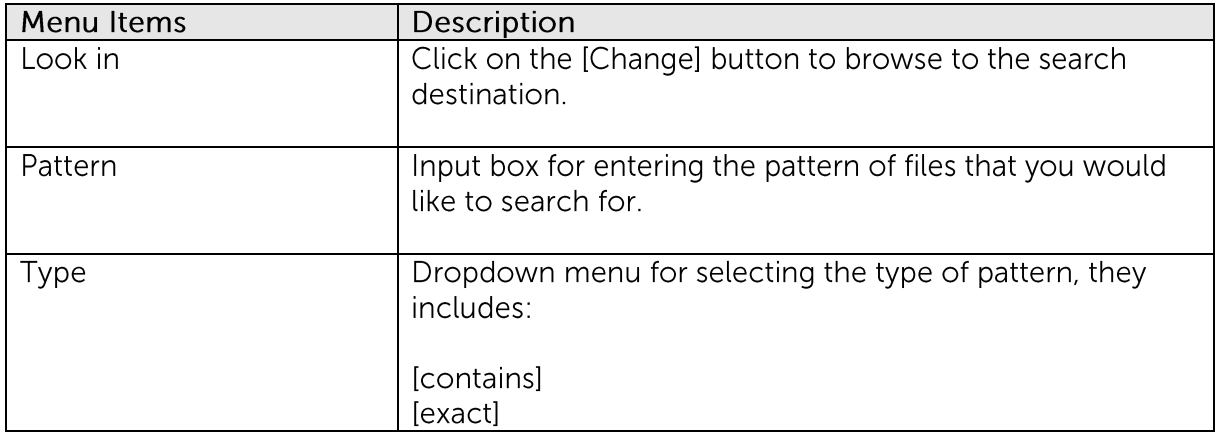

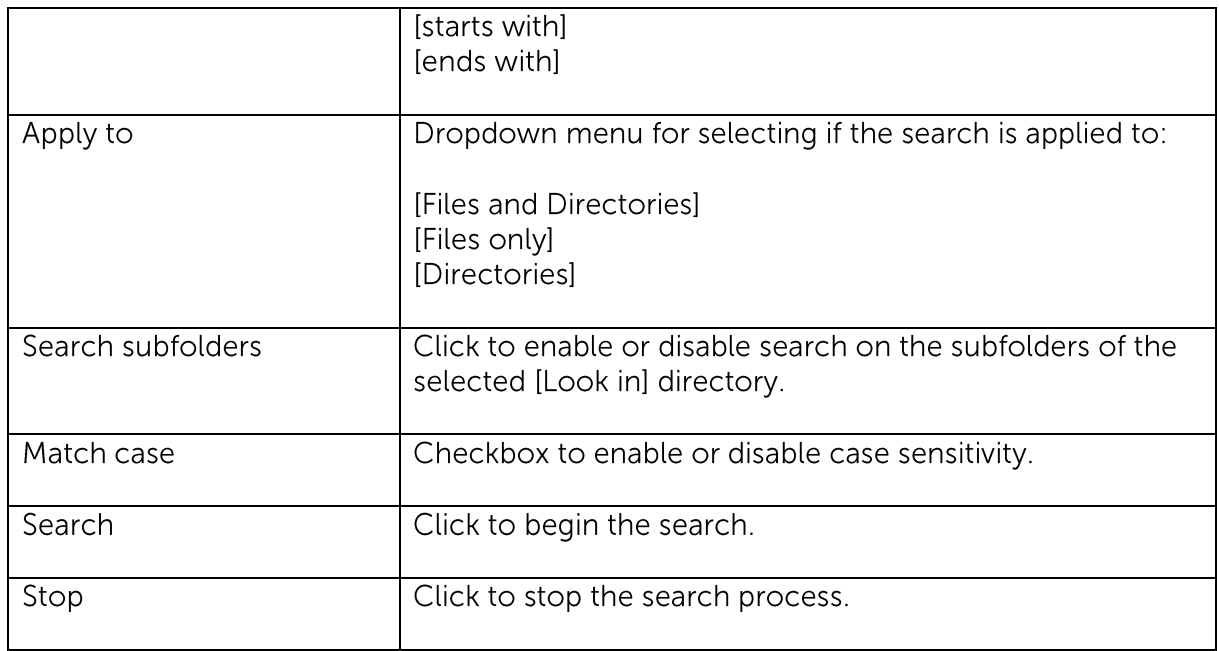

The [Search] option can be used to locate a directory or file within a backup set with large amount of data. When the search is completed, user can select the data for restore in the search menu.

For restore that follow a certain pattern, for example, Microsoft Words document file that ends with .doc only. Enter the pattern .doc into the [Pattern] textbox, select type [ends with] from the [Type] dropdown menu, and click [Apply].

### 9.1.1.3 Delete extra files

Click on the [Advanced] button, select the [Delete extra files] checkbox to enable the delete extra file option.

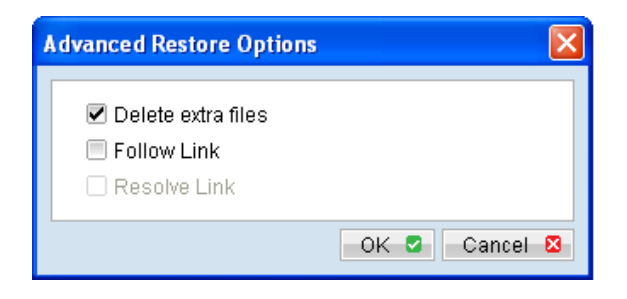

When the [Delete extra files] option is enabled, the restore process will attempt to synchronize the selected restore source with the restore destination.

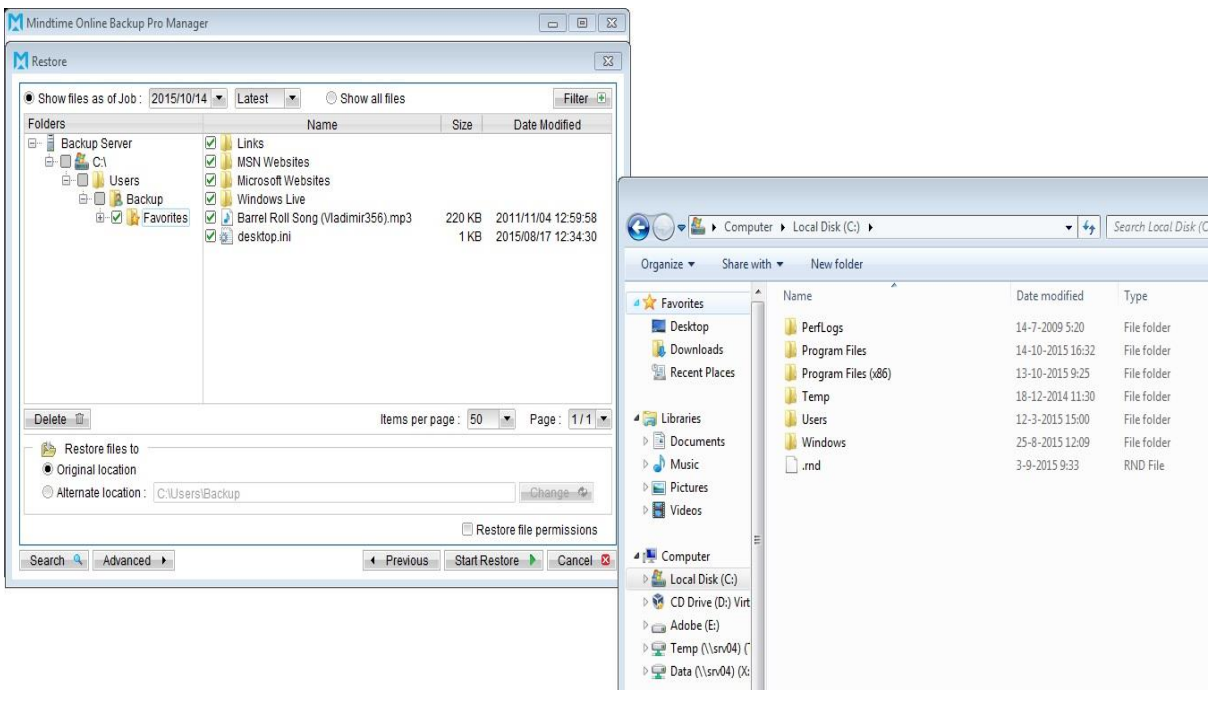

In the image above, where C:\ is selected as the restore source, and [Original location] is selected as the restore destination.

The restore process will attempt to synchronize the restore destination (current C:\ on the client machine) with the restore source (C:\ that is backed up on the backup server).

Specifically, the restore process will restore the Application, Documents and Settings folders and the data within, and then delete all other data on C:\ to mirror the restore source and destination.

Prior to the data synchronization, the backup application will prompt for confirmation:

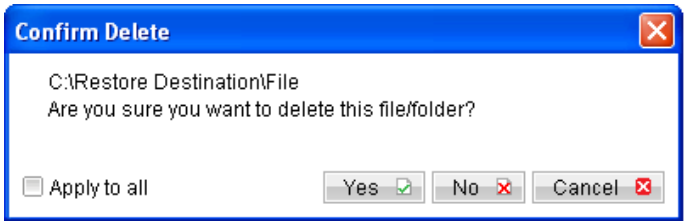

When using the [Delete extra files] option, please select the lowest possible child directories or files, instead of the highest parent directories for synchronization.

To demonstrate, assuming that you want to synchronize the restore destination (e.g. C:\Application) with the backed up C:\Application folder (restore source), select the Application folder, instead of the C:\ for restore.

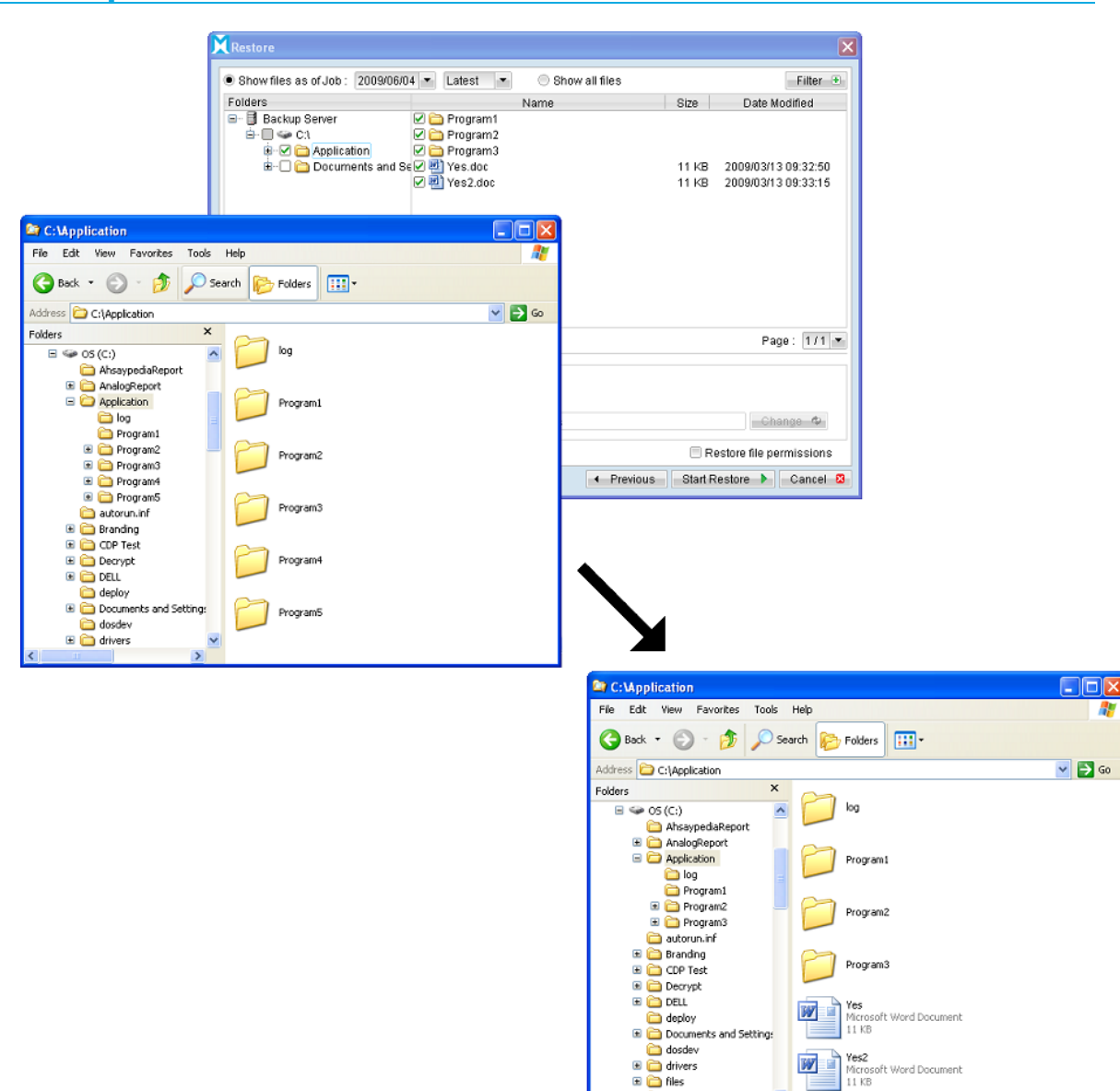

### 9.1.1.4 Follow Link

Click on the [Advanced] button, select the [Follow Link] checkbox to enable the follow link option.

 $\overline{E}$   $\overline{\widehat{E}}$  files

guides\_chm

Ŀ

 $\checkmark$  $\rightarrow$ 

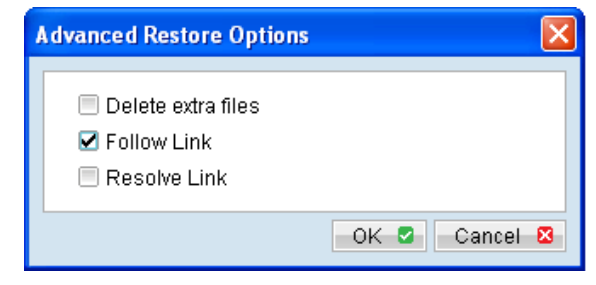

#### **Mindtime Backup B.V.**

A

When the follow link option is enabled, not only is the symbolic link or junction point restored, and directories and files that the junction point links to will also be restored.

The following table summarizes the outcome when a restore is performed with different options.

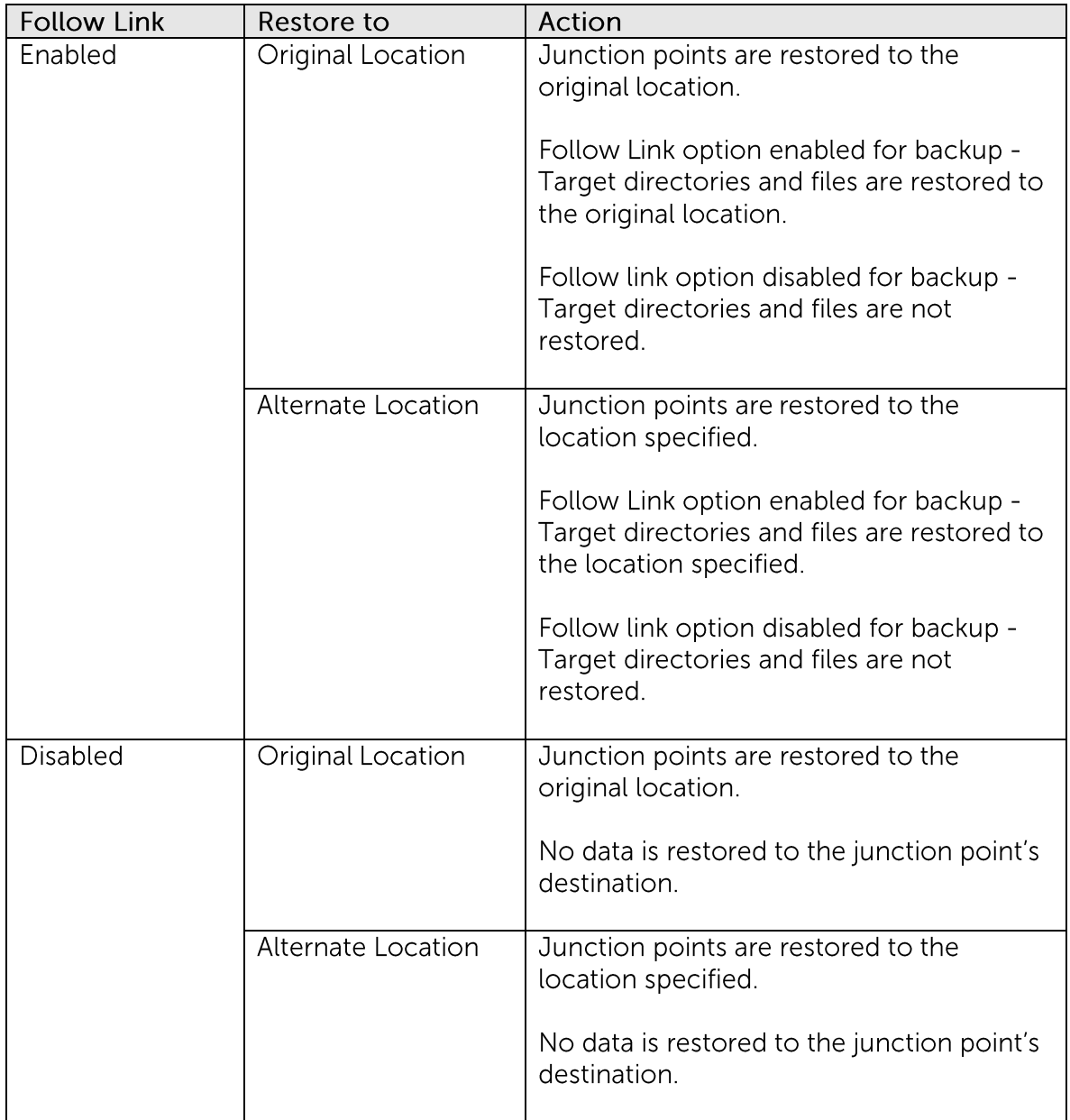

### 9.1.1.5 Resolve Link

Click on the [Advanced] button, select the [Resolve Link] checkbox to enable the resolve link option.

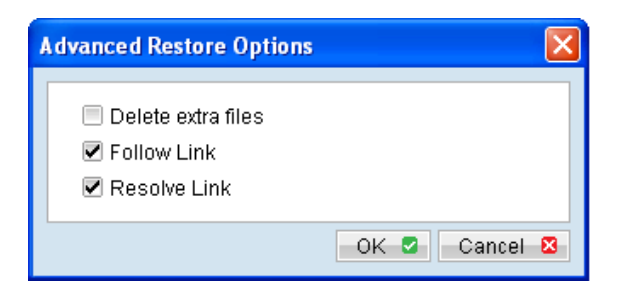

Note that the resolve link option is only available when the restore destination is configured to [Alternate location], and [Resolve Link] must be used in conjunction with the [Follow Link] option.

When the resolve link option is enabled, the junction point would be restored, and directories and files that the junction point links to will also be restored.

The following table summarizes the outcome when a restore is performed with different options.

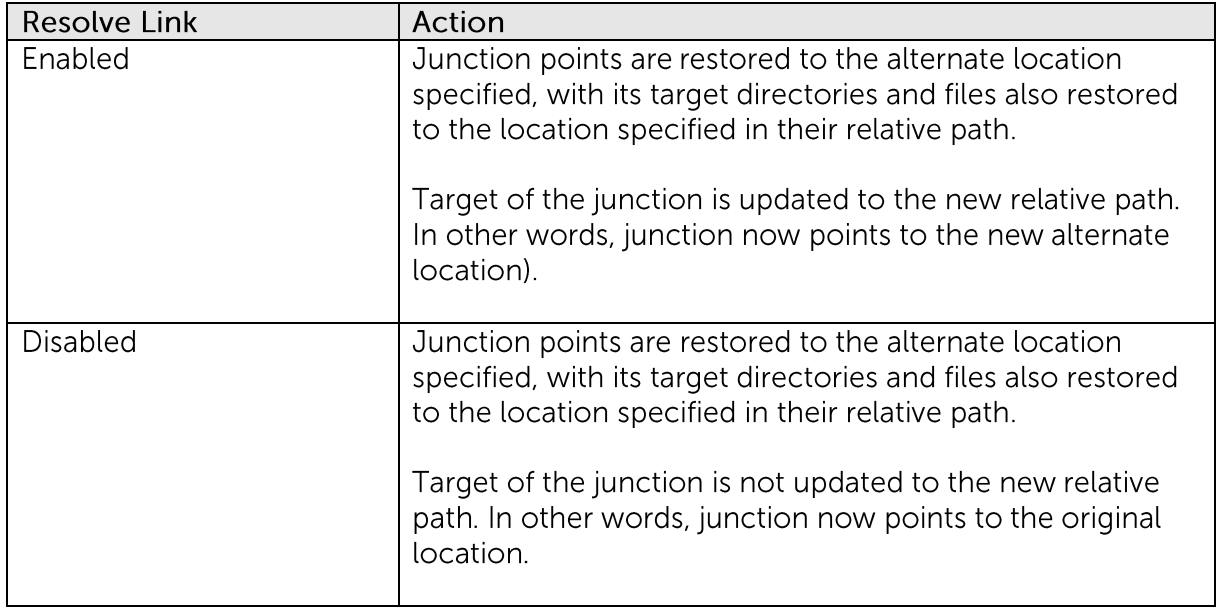

#### 9.1.1.6 Delete backed up directories and files on backup server

Click on the [Delete] button to delete backed up data that reside on the backup server.

This option is useful for removing backed up directories or files on server that is no longer required.

Select the checkboxes beside the corresponding directories or files that you would like to delete, and click [Delete].

Prior to the data removal, the backup application will prompt for confirmation:
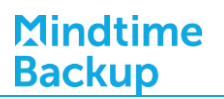

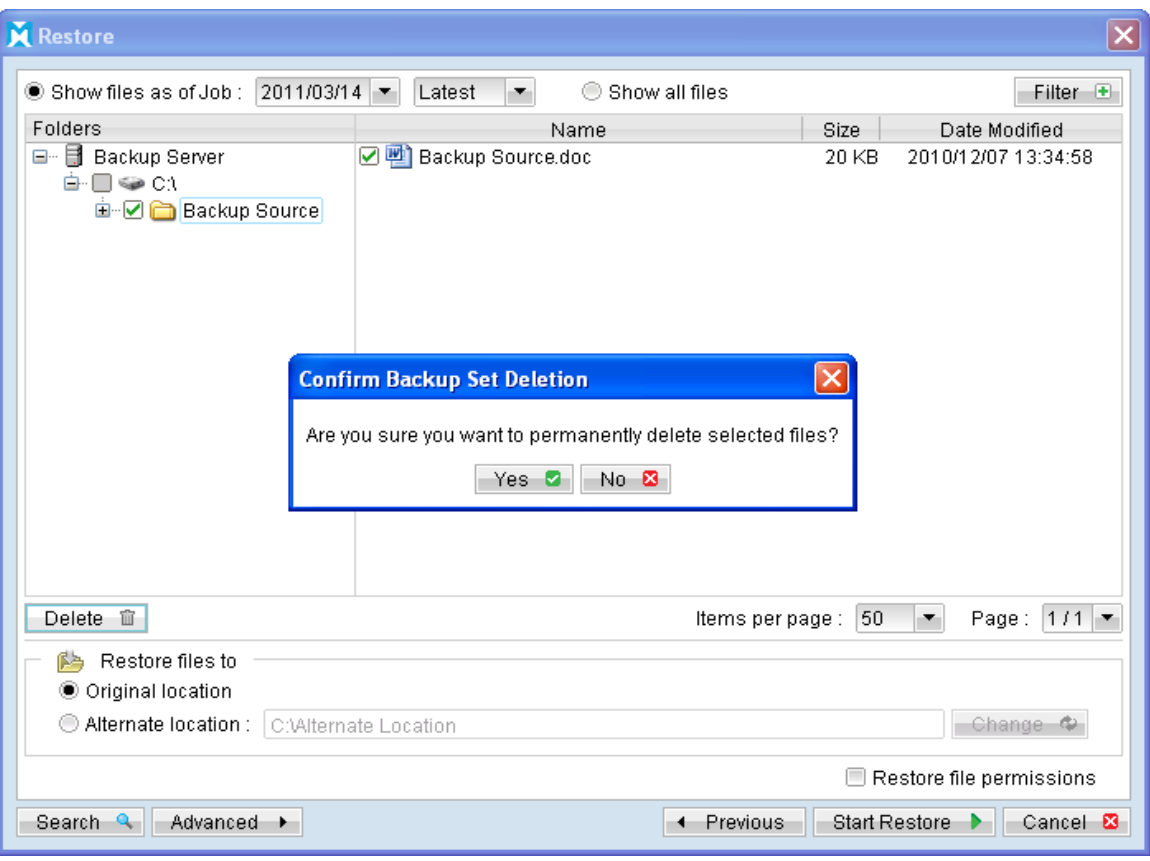

#### Important:

Files will not be available for restore after they are deleted from the backup server.

## **9.2** How to start a restore

There are three methods for restoring data:

- MindtimeOBM user interface  $\bullet$
- Web console interface  $\bullet$
- $\bullet$ Decrypt File Wizard for physical data copied from MindtimeOBS

## 9.2.1 Restore using the MindtimeOBM user interface

Refer to the following steps for restore using the backup application's user interface:

Login to the backup application's user interface.  $1<sup>1</sup>$ 

Port:

OK 2 Cancel 2 D Options

User Name: Password:

 $\vert \cdot \vert$ 

 $\mathbf{r}$ 

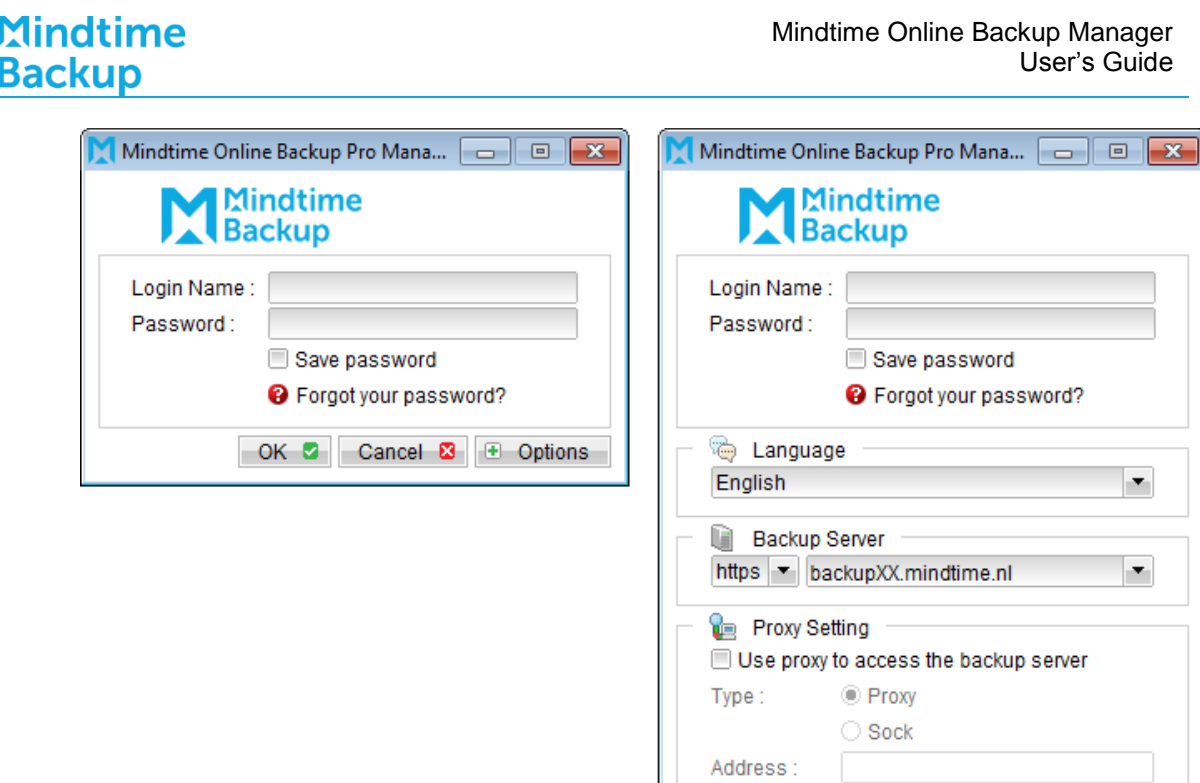

 $2.$ Click on the [Restore] button on the backup application's main window to open the Restore Menu.

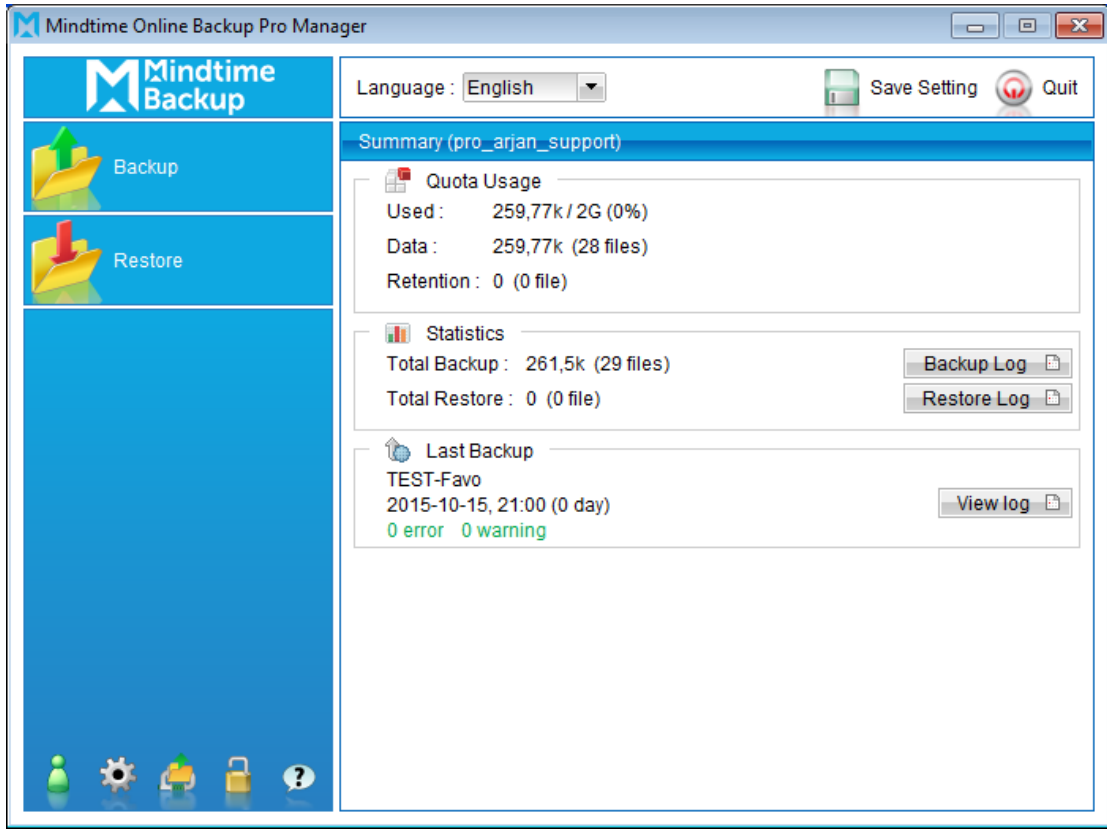

 $\overline{3}$ . Select the [Show files as of Job] to display files available as of a particular backup job.

To display the files available for restore since the backup job performed on 11:00 AM, Mar 11th, 2011, select [Show files as of Job], [2011/03/11] and [11:00:00]

Select the [Show all files] to display all files available for restore.

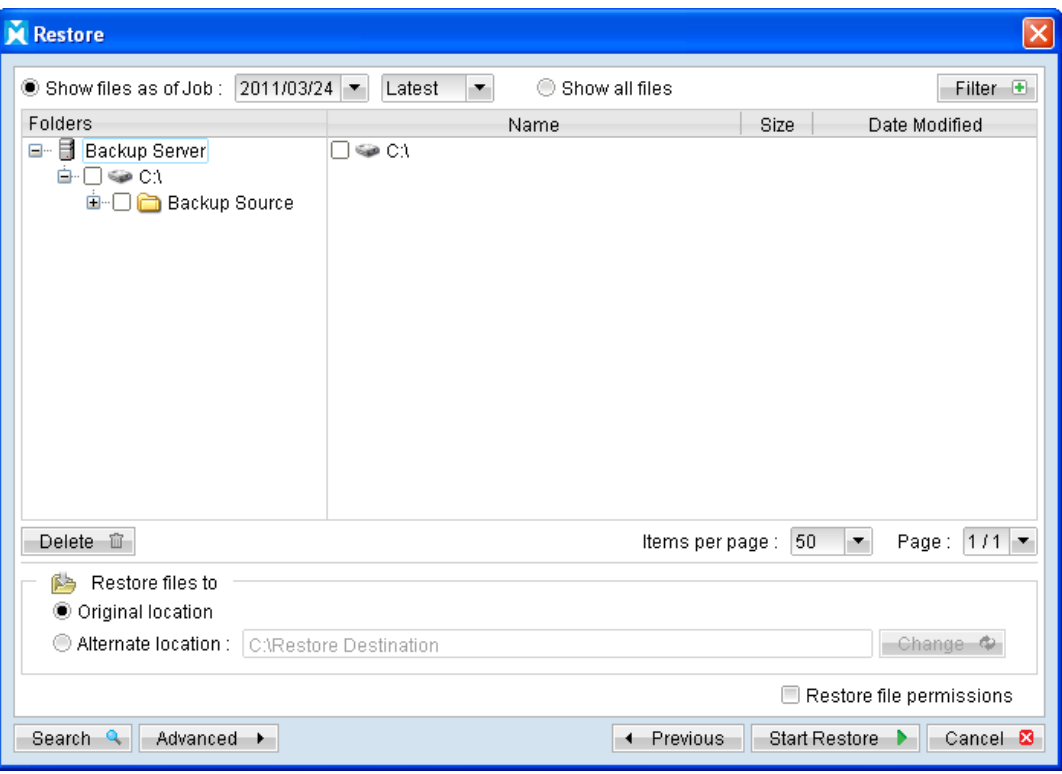

- Expand the directories by selecting the  $\blacksquare$  button beside a folder.  $\overline{4}$ .
- 5. Make use of the other options such as [Filter], [Search] and [Advanced] option available, more details can be found in the sections above.
- For restore to the original location on the client machine, select the [Original 6. location] radio button.

For restore to an alternate location, select the [Alternate location] radio button, and click [Change] to change the directory path which you would like to restore to.

 $7.$ Click [Start Restore] to begin the restore process.

# Mindtime<br>Backup

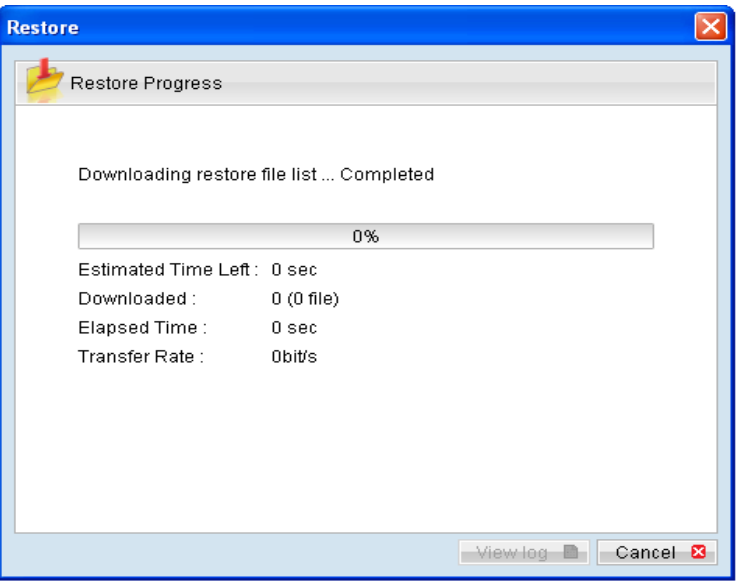

#### Restore using the web interface  $9.2.2$

Refer to the following steps for restore using the web interface:

Note:

For restore of a large amount of data, it is recommended to restore using the MindtimeOBM user interface instead of the web restorer applet.

 $1.$ Login to the web interface.

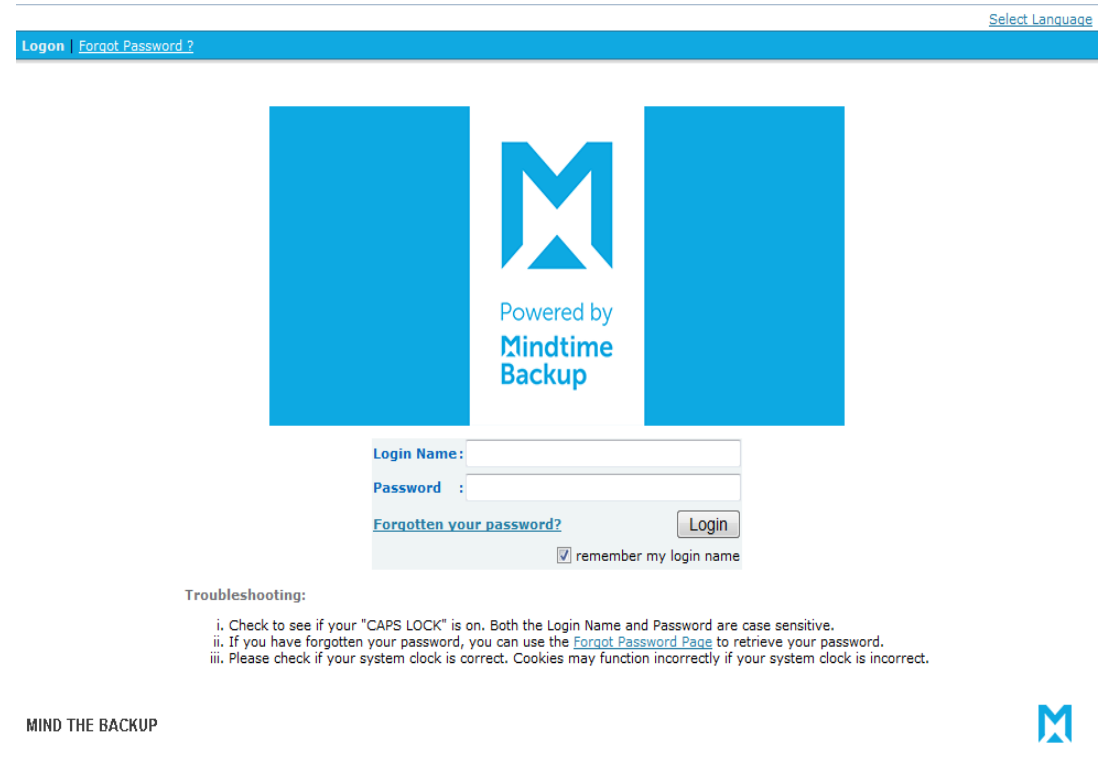

2. Click on the [File Explorer] tab at the top menu of the web interface.

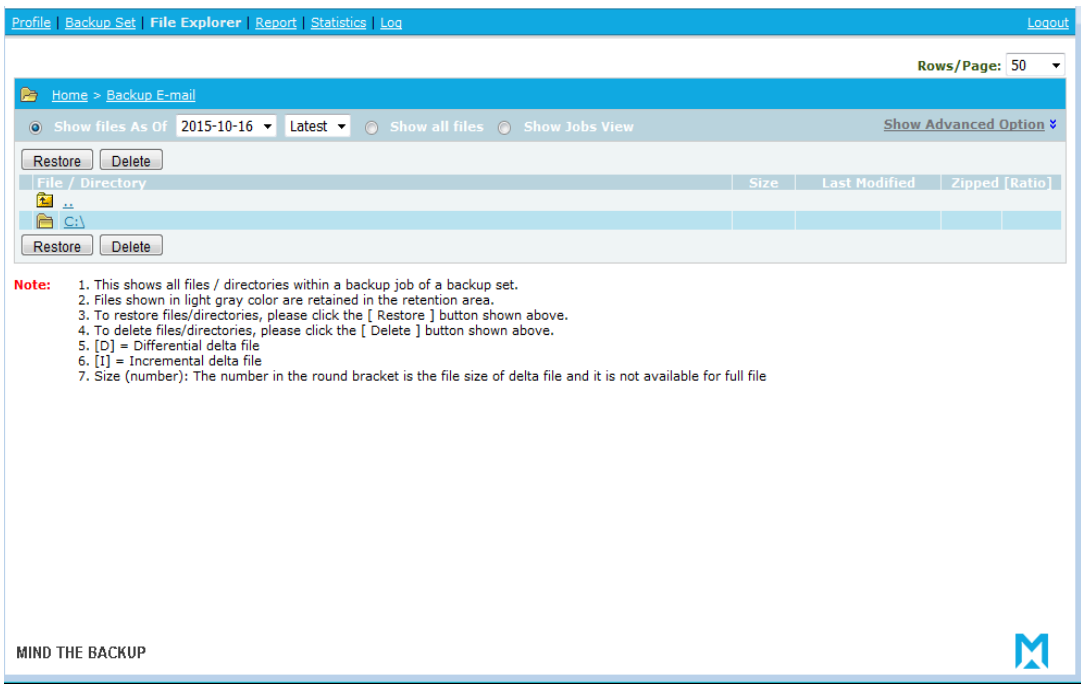

 $\overline{3}$ . Click on the [Restore] button to open the web restorer applet:

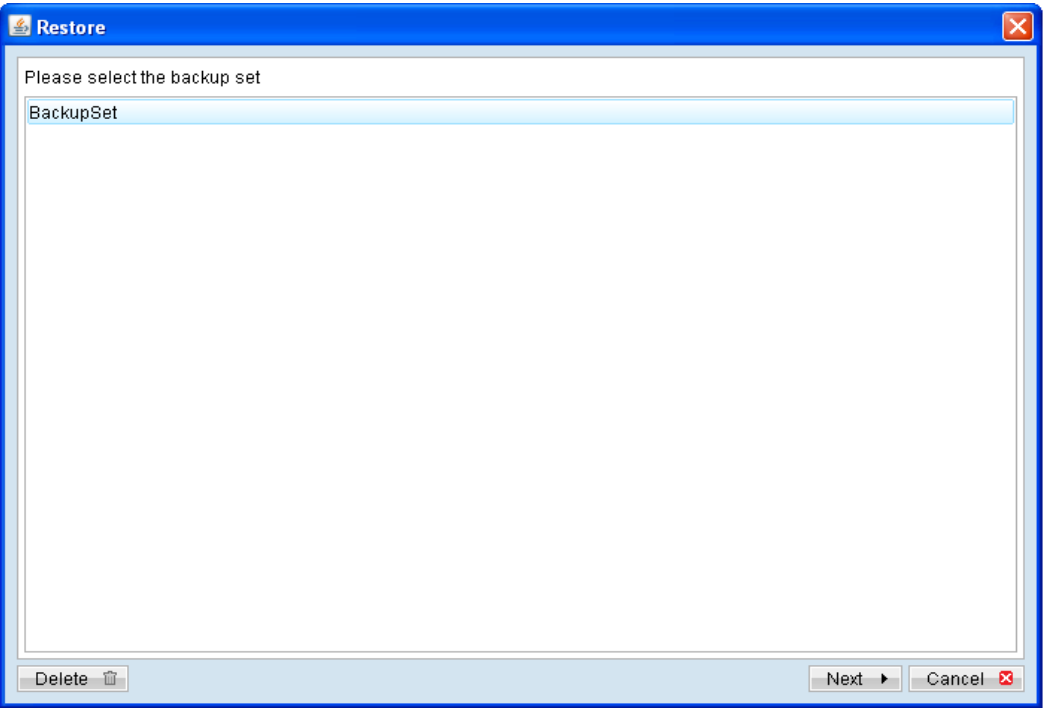

- $\overline{4}$ . Select the corresponding backup set and press [Next]
- $5.$ Select the [Show files as of Job] to display files available as of a particular backup job.

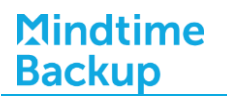

For example, select [Show files as of Job], [2011/03/11] and [11:00:00] to display the files available for restore since the backup job performed on 11:00am of Mar 11th, 2011.

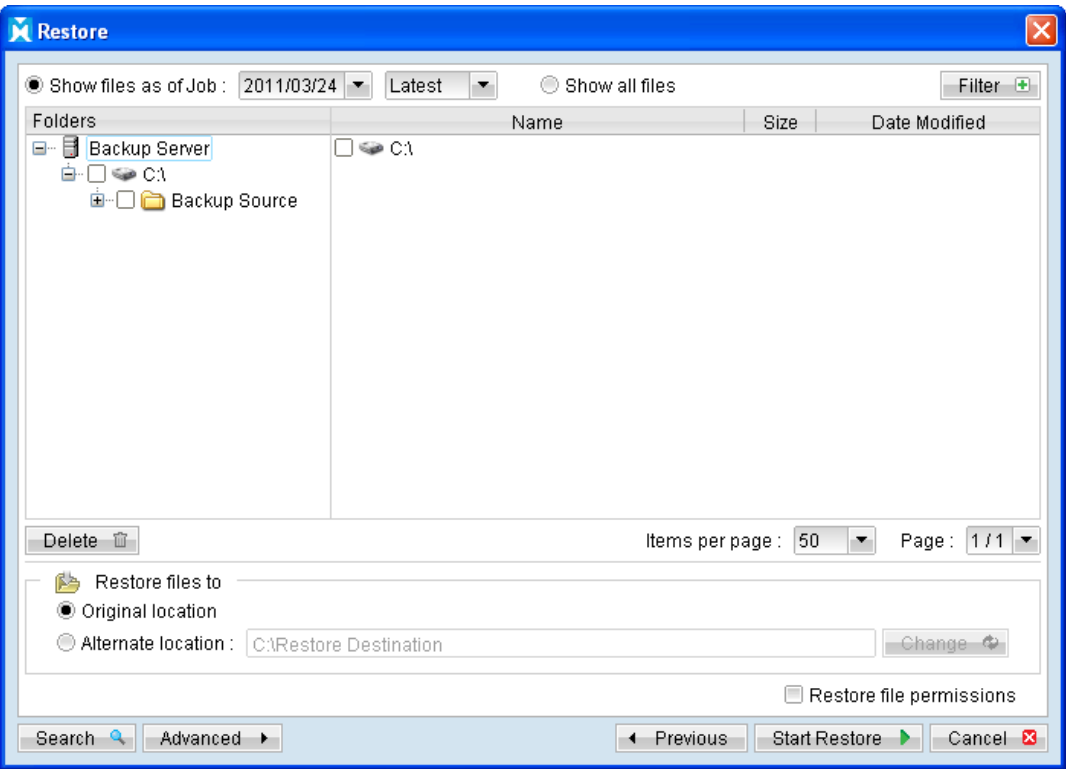

Select the [Show all files] to display all files available for restore.

- Expand the directories by selecting the  $\blacksquare$  button beside a folder. 6.
- $7.$ Make use of the other options such as [Filter], [Search] and [Advanced] option available, more details can be found in the earlier sections of this quide.
- 8. For restore to the original location on the client machine, select the [Original location] radio button.

For restore to an alternate location, select the [Alternate location] radio button, and click [Change] to change the directory path which you would like to restore to.

 $9<sub>1</sub>$ Click [Start Restore] to begin the restore process.

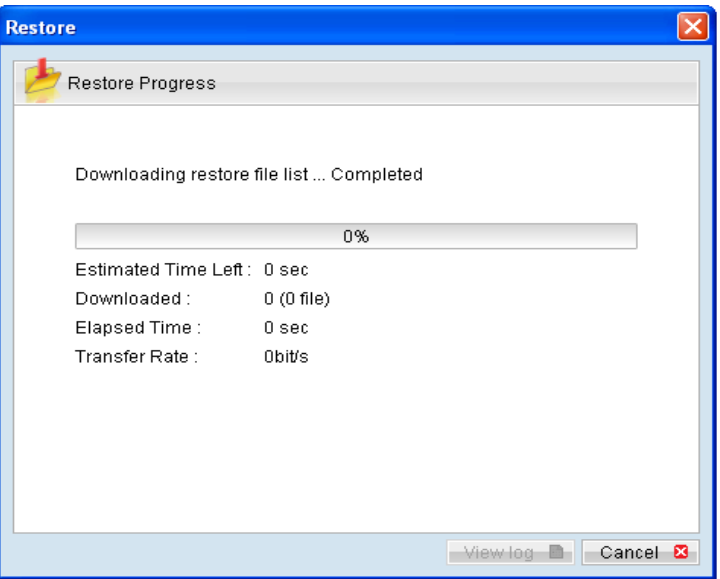

## 9.2.3 Restore using Decrypt File Wizard

F Data stored on the backup server can be copied onto a removable hard disk (or other storage medium) for direct restore on the client computer, bypassing the network bottleneck. This is especially useful for restore of large backup set.

However, as data stored on the backup server are compressed and encrypted for security purposes, a utility called Decrypt File Wizard must be used to decrypt the data.

Refer to the following steps for restore using Decrypt File Wizard:

- $1<sub>1</sub>$ Connect the removable hard disk with the data to your computer.
- $2.$ Login to the backup application's user interface.

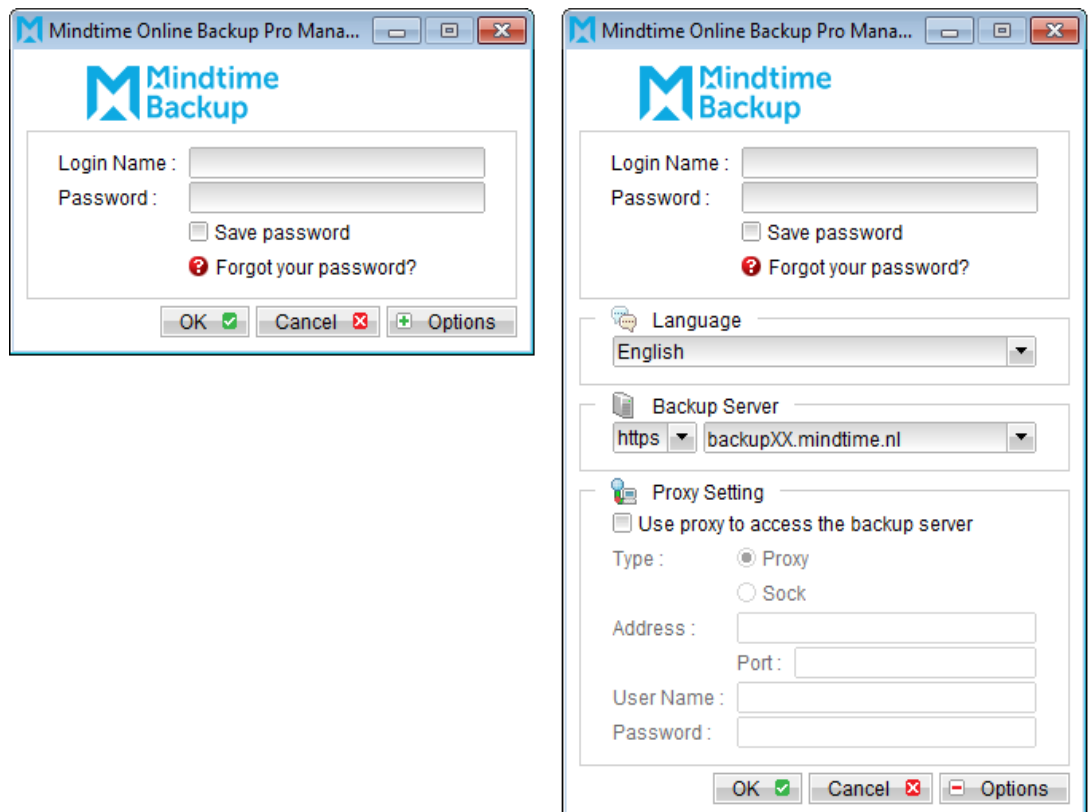

Click on the [Decrypt File Wizard] button on the backup application's main  $\overline{3}$ . window to open the Decrypt File Wizard.

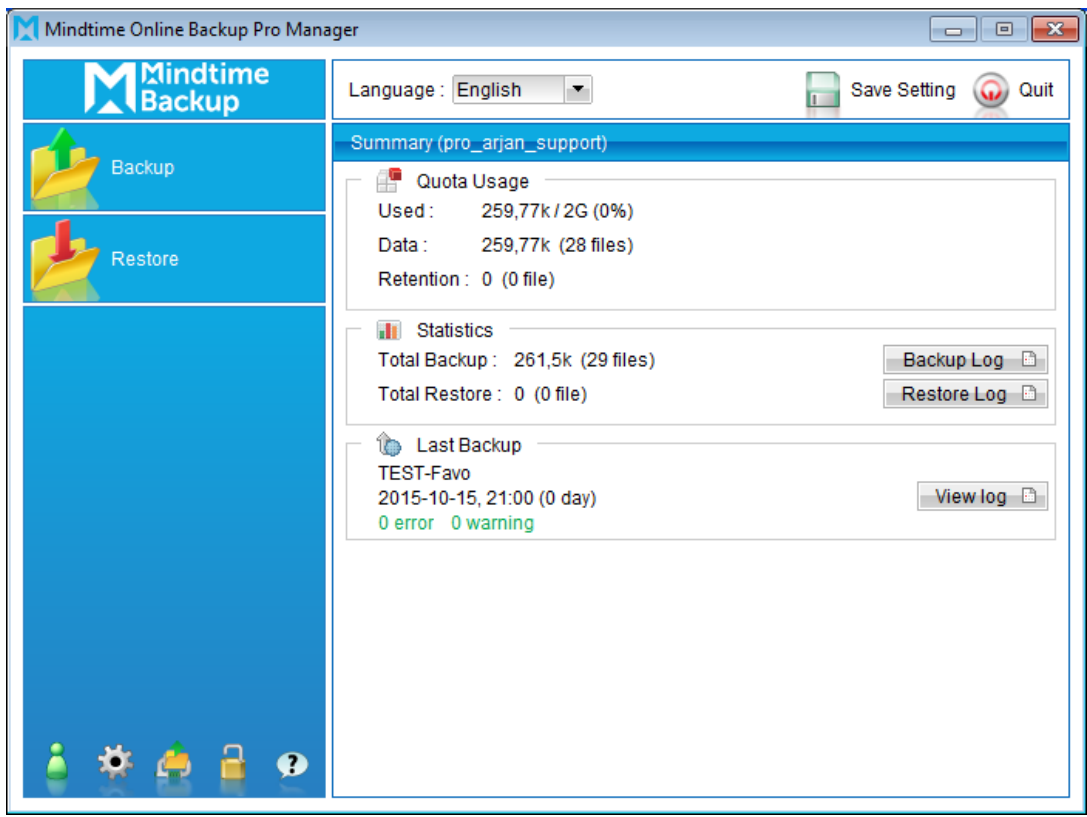

Select the [Change] button and browse to the [files] directory of the copied data,  $\overline{4}$ . and click [Next].

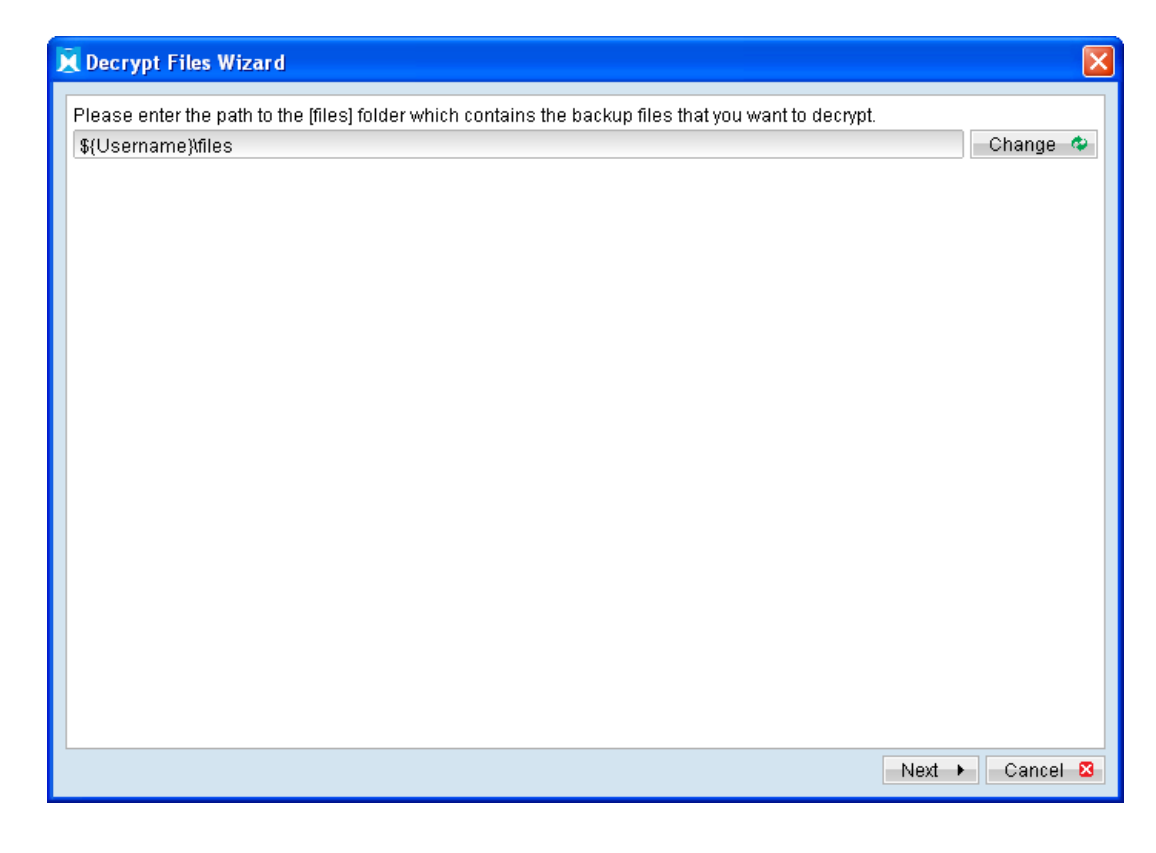

Note:

Data copied onto the removable hard disk must be in the same directory structure as they are on the backup server, which is:

\${Username}\files

Please contact your service provider if you cannot locate the [files] directory.

5. Select the corresponding backup set and press [Next]

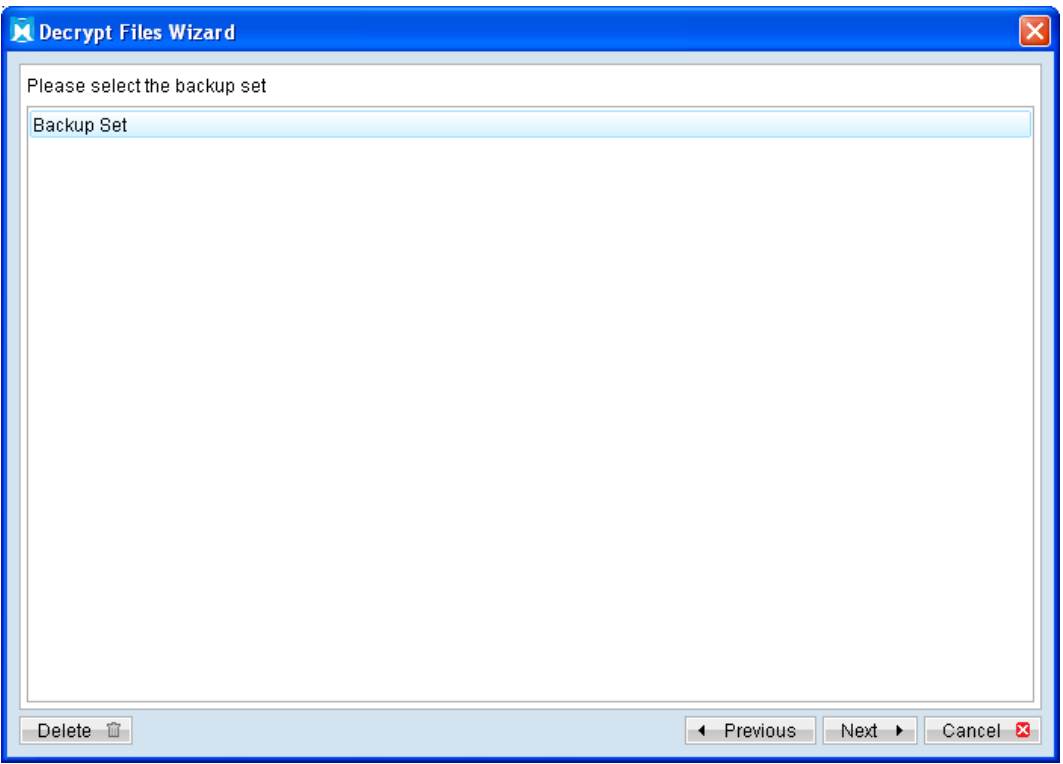

6. Select the [Show files as of Job] to display files available as of a particular backup job.

For example, to display the files available for restore since the backup job performed on 11:00 AM, Mar 11th, 2011. Select [Show files as of Job], [2011/03/11] and [11:00:00]

Select the [Show all files] to display all files available for restore.

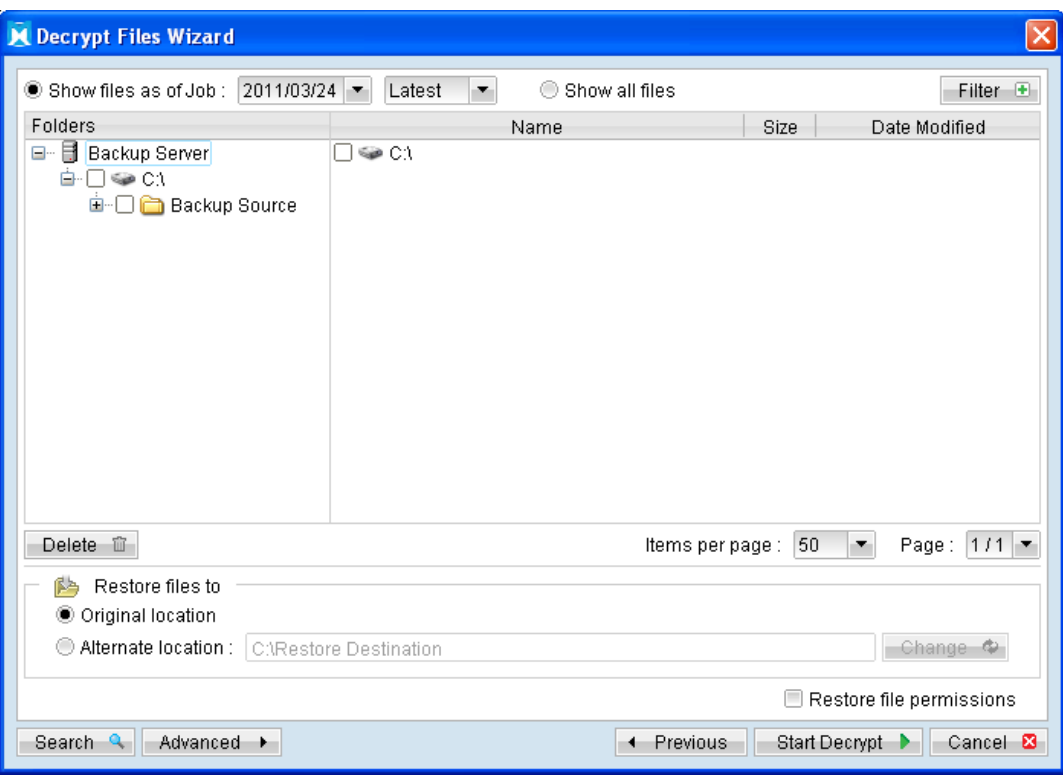

- Expand the directories by selecting the  $\blacksquare$  button beside a folder.  $7.$
- 8. Make use of the other options such as [Filter], [Search] and [Advanced] option available, more details can be found in the sections above.
- For decrypt to the original location on the client machine, select the [Original 9. location] radio button.

For decrypt to an alternate location, select the [Alternate location] radio button, and click [Change] to change the directory path which you would like to restore to.

10. Click [Start Decrypt] to begin the decrypt process.

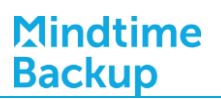

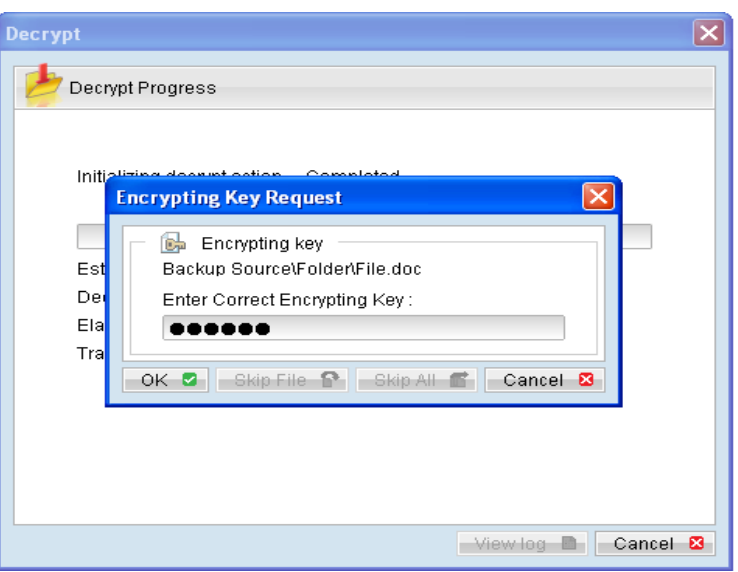

## 9.2.4 Restore using Script File

Data restore can be executed by the script file in the %OBM\_HOME%\bin folder.

Windows

%OBM\_HOME\bin\Restore.bat

Linux

%OBM\_HOME/bin/Restore.sh

Mac OSX

/Applications/MindtimeOBM/bin/Restore.sh

To perform the restore by script file, you need to modify the parameters in the script file. The following is the list of available parameters.

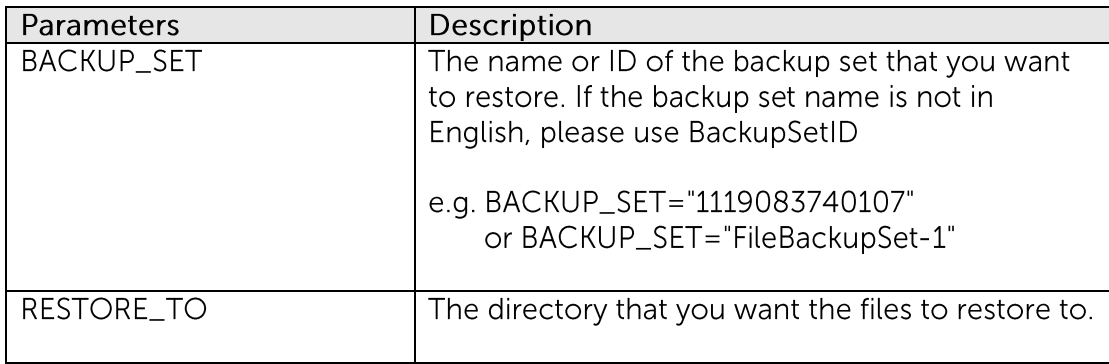

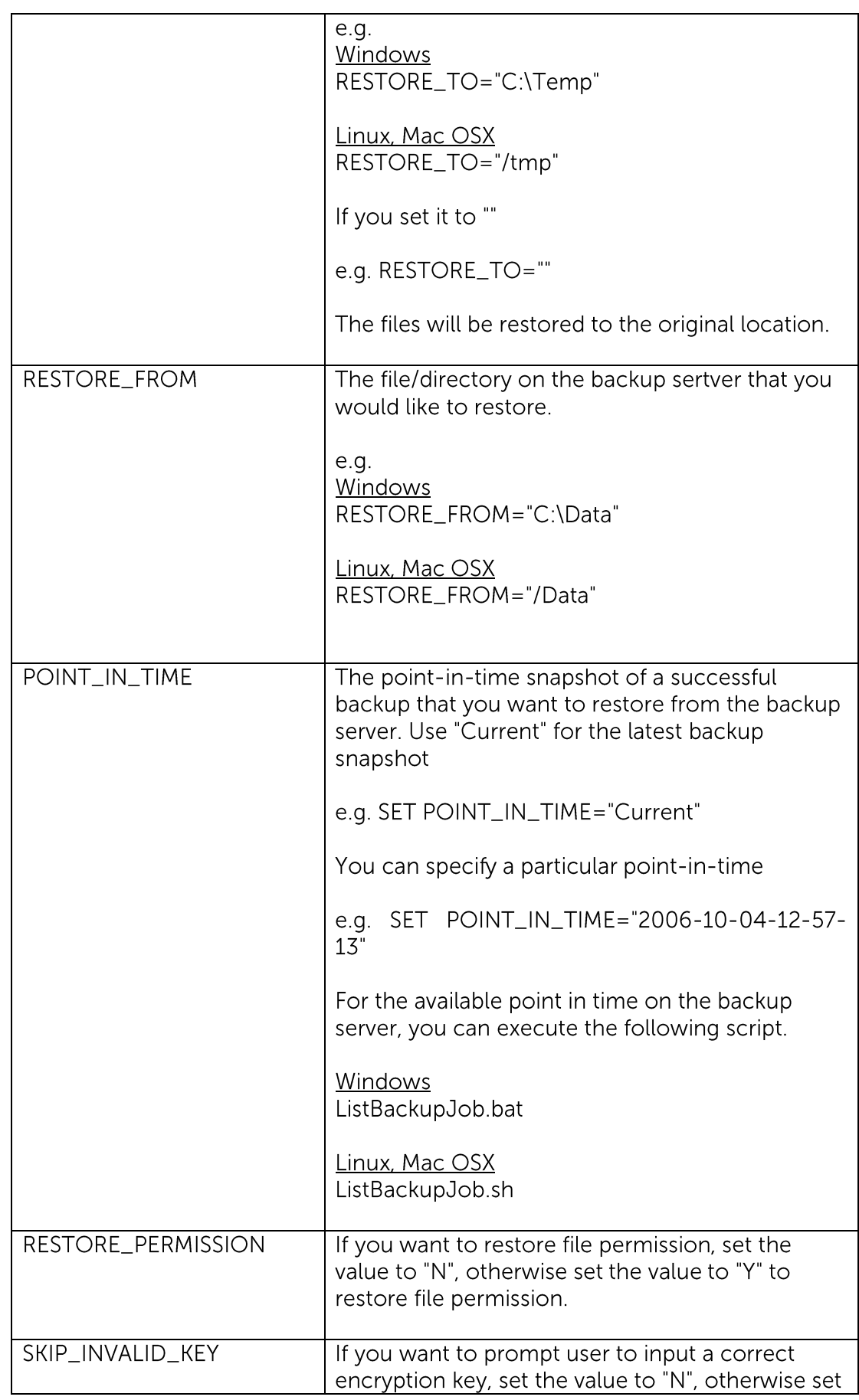

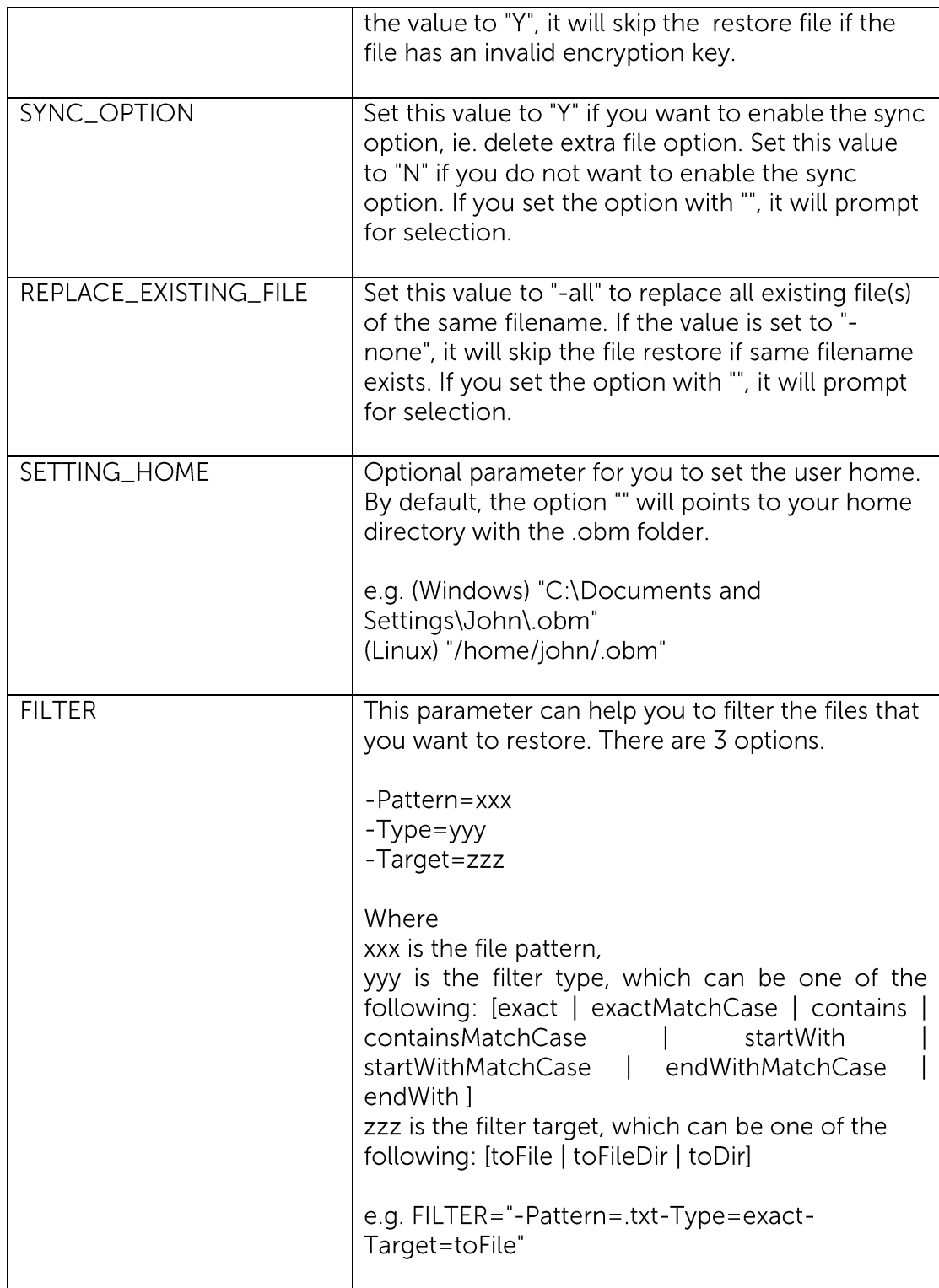

# 9.3 IP restriction for restore using the web interface

IP address restriction can be imposed on the backup server to restrict computer with un-authorized IP address from restoring data using the web interface.

Please consult your service provider for more information on this option.

# 10In-file delta technology

This chapter describes what In-file delta technology is and how it can be used to reduce size of backup.

# 10.1 Overview

In-file delta technology is an advanced data block matching algorithm with the intelligence to pick up changes (delta) of file content between two files.

Using this algorithm, daily backup of large files over low-speed internet connection is made possible because it requires only the changes of information since the last backup to be sent over (assuming that the full backup of the file has been saved on the backup server already).

This is what will happen in the backup of a 10 GB Outlook pst file when it is backed up by MindtimeOBM with In-file delta technology:

- $1<sub>1</sub>$ The whole file (10 GB) with its checksum file, are backed up to the backup server. This can be done directly through the internet or indirectly using the seed loading utility
- $2.$ When the backup runs again later (sub-sequence backup), MindtimeOBM will download a checksum listing of all data blocks of the full backup file (or last incremental backup file) from the backup server and use it to pick up all changes that have been made to the current Outlook pst file.
- $\overline{3}$ . Changes detected are then saved in a delta file which is uploaded to the backup server. A new checksum file is generated and is also uploaded. (This delta file is assumed to be small because the content of PST files doesn't change a lot during daily usage).
- $\overline{4}$ . Sub-sequent backups of this 10 GB Outlook.pst file will go through step 2 and step 3 again. As explained, only a small delta file and checksum file will be uploaded to the backup server.
- 5. With In-file delta technology, daily backing up of large file over low-speed internet connection is now possible.

### Incremental In-file delta

Incremental Delta will facilitate ease of backup.

The delta is generated by comparing with the last uploaded full or delta file. Delta generated with this method is smaller and uses the least bandwidth.

However, for restoration, the full file and all deltas up to the required point-in-time are required to be restored and merged.

#### For example:

This is what will happen in the backup of a 10 GB Outlook pst file with 100 MB increment each day.

After the initial full backup, the backup application would continue to generate and upload delta instead of the full file until one of the following two rules are true:

- Number of delta files generated (since the last full backup) exceeded the [No. of  $\bullet$ Delta] setting.
- The delta ratio (ratio of delta file size against the full file size) exceeded the [Delta  $\bullet$ Ratio] setting.

With incremental delta, delta generated by comparing the current file with the last uploaded file (full or delta) is around 100 MB.

Since the delta file size is about 100 MB daily, delta ratio of 1% would not trigger a full file upload.

Instead, MindtimeOBM will continue to generate and upload delta files until day 102 (full file uploaded on day 1) when the number of deltas generated exceeds the [No. of Delta] setting.

All delta files are generated with respect to changes made since the last incremental or full backup. This means that the last full backup file and ALL incremental delta backup files are required to restore the latest snapshot of a backup file.

#### Differential In-file delta

Differential Delta will facilitate ease of restore.

The delta is generated by comparing with the last uploaded full file only. Delta generated with this method will grow daily and uses more bandwidth.

However, for restoration, the full file and a single delta is required to be restored and merged.

#### For example:

This is what will happen in the backup of a 10 GB Outlook pst file with 100 MB increment each day.

After the initial full backup, the backup application would continue to generate and upload delta instead of the full file until one of the following two rules are true:

- Number of delta files generated (since the last full backup) exceeded the [No. of  $\bullet$ Delta] setting.
- The delta ratio (ratio of delta file size against the full file size) exceeded the [Delta  $\bullet$ Ratio] setting.

With differential delta, delta generated by comparing the current file with the last full file is about 100 MB for the 1st delta, 200 MB for the 2nd delta, and 300 MB for the 3rd delta (increment of 100 MB per day).

Since the delta file size increase by 100 MB per day, MindtimeOBM will continue to generate and upload delta files until day 52 (full file uploaded on day 1) when the delta ratio exceeds the [Delta Ratio] setting:

Delta file size of approximately  $51 \times 100$  MB =  $5.1$  GB.

All delta files are generated with respect to changes made since the last full backup. This means that only the last full backup file and the last delta file are required to restore the latest snapshot of a backup file.

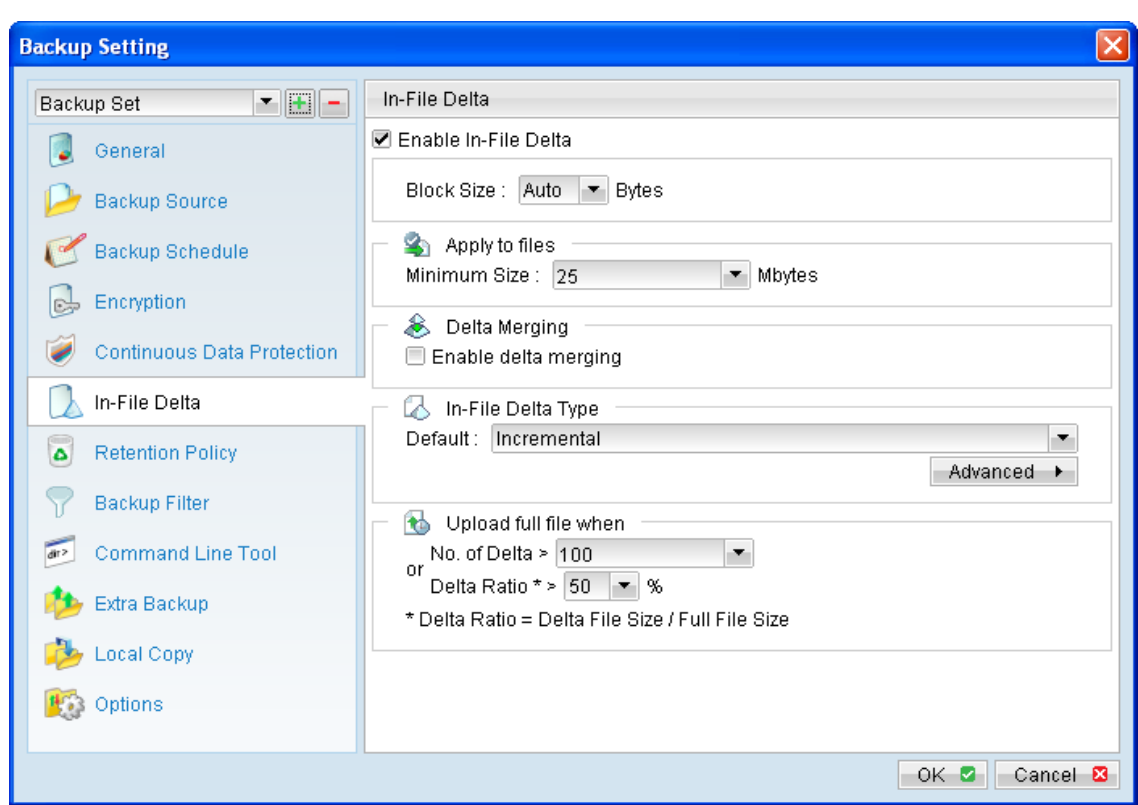

\*In the event of corrupted delta file, only one particular snapshot of the file is nonrestorable. All other snapshots with its delta would remain intact.

## 10.1.1 Block Size

[Block Size] defines the size of block used when detecting changes between last full or delta file and the file to be backed up.

In general:

#### In-file delta backup with small block size:

- Produce a smaller delta file due to a more precise comparison  $\bullet$
- $\bullet$ Require more processing power on the client machine
- Comparison may take longer to complete  $\bullet$

#### In-file delta backup with large block size:

- $\bullet$ Produce a larger delta file due to a less precise comparison
- Require less processing power on the client machine  $\bullet$
- Comparison will complete faster  $\bullet$

For most cases, the default setting [Auto] will select the optimal block size for each file (depending on the size of the file).

## 10.1.2 Apply to files (Minimum Size)

[Apply to files (Minimum Size)] defines the smallest file size a file must have before the use and application of In-file delta technology.

If the size of a file that is being backed up is smaller than the [Minimum File Size] setting, In-file delta technology will not be applied to this file and the whole file will be uploaded to the backup server.

It is not necessary to perform In-file delta backup on small files because backing up the whole file does not take long. Backing up the whole file instead reduces the time required to restore the file..

## 10.1.3 Delta Merging (Enable delta merging)

[Delta Merging (Enable delta merging)] defines whether to enable the delta merge feature for the corresponding backup set.

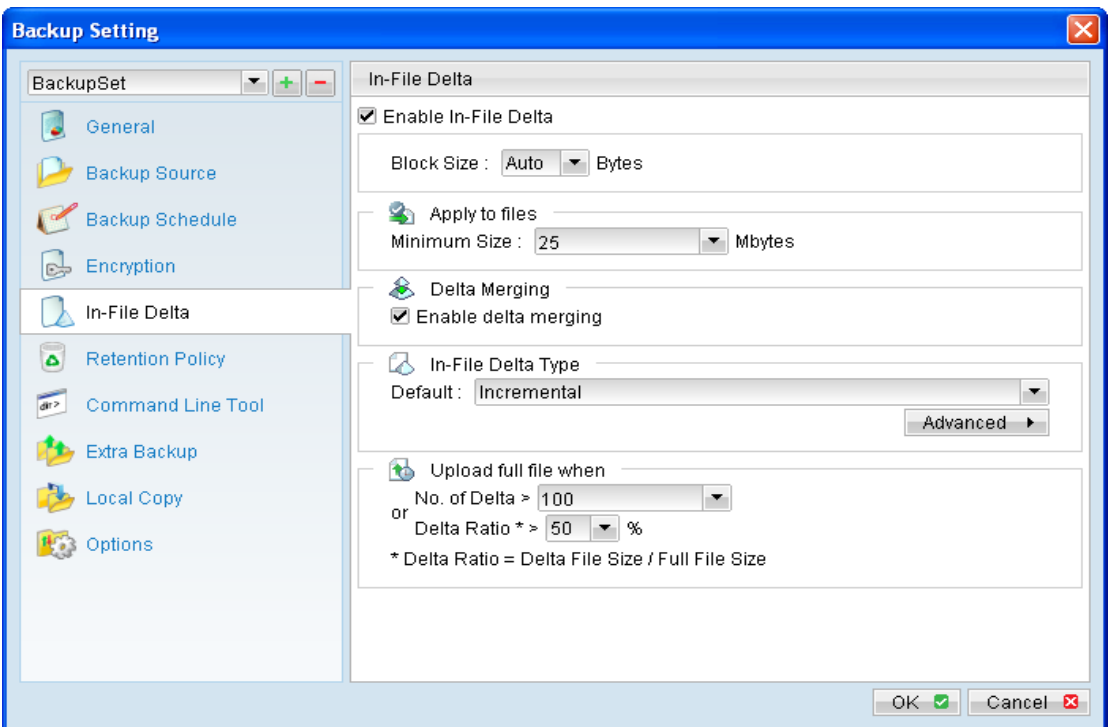

To enable the delta merging feature, select the [In-File Delta] tab in the [Backup Setting] menu, and select the checkbox beside [Enable delta merging].

## 10.1.3.1 Overview

The delta merge feature combines the full and delta files (differential or incremental) on MindtimeOBS into a single full file.

The advantage of using delta merge is it will speed up the restore of files. As a single 'merged' file can be restored faster than a file consisting of full plus related incremental files, which may require a lengthy merging process after restoring to a client machine.

Delta merge can be applied to full and differential or incremental delta files which reside in the data area. The criteria for file merging are governed by the retention policy setting for the backup set.

## 10.1.3.2 Limitation

The following are limitations of the delta merge feature:

- Delta merge cannot be performed for abnormal backup set with multiple  $\bullet$ encryption key
- $\bullet$ Advanced retention policy cannot be used in conjunction with the delta merge feature.

The delta merge of differential delta files with the full file, will only apply if  $\bullet$ there are incremental delta files present in the delta chain.

Therefore, no delta merge will take place for backup sets with delta merge enabled and in-file delta set to Differential

 $\bullet$ The delta merge feature does not support Local Copy backup.

## 10.1.3.3 Delta merge policy

The delta merge process relies on the retention policy setting to decide when to merge delta files with the full file. But delta merge does not apply to files in the retention area. Any backup sets configured with advanced or customized retention policy settings cannot use the delta merge feature.

Any reference to retention policy in the context of delta merge implies delta merge policy. As backup sets enabled with delta merge share a single setting, any changes in retention policy will impact on the availability of snapshots that can be restored from both data and retention area. Before enabling the delta merge feature please review your data restore requirements carefully

## 10.1.3.4 Delta merging process

A delta merge will take place after a backup job is completed, MindtimeOBM will only initiate a delta merge request at the end of a backup job.

As part of the request, MindtimeOBM will upload a copy of the backup set encryption key to MindtimeOBS which is hashed for security purposes. Once a merge request is received by MindtimeOBS it will be placed in the delta merge queue, the information in the delta merge queue only exists in memory for security purposes.

As backup sets enabled with delta merge share a single setting, any changes in retention policy will impact on the availability of snapshots that can be restored from both data and retention area

#### Important:

Before enabling the delta merge feature please review your data restore requirements carefully.

## 10.1.3.5 Delta merging example

The following is some simple examples to demonstrate the functionality of the delta merge feature:

#### Example 1:

The example below shows how delta files are merged into full file using a retention policy (delta merge policy) setting defined as 4 jobs for this backup set.

A full backup file is stored into data area (F) uploaded by Job 1, followed by incremental delta files  $I_1$ ,  $I_2$ ,  $I_3$ , and  $I_4$ . On the completion Job 5 ( $I_4$ ), the backup application will trigger a delta merge background job to execute the file merging. When the MindtimeOBS delta merge job runs  $F + I_1$  will be merged to become a merged full file. The data area now contains 4 snapshots including merged full file after file merging.

Retention Policy = 4 Jobs (Delta Merge Policy)

 $Job 1 = F$  $Job 2 = I_1$  $Job 3 = 12$  $Job 4 = 13$ Job  $5 = I_4$  (delta merge initiated)

After job 5 the backup application will initiate a delta merge for Job 1 & Job 2 files.

 $F(F + I_1)$  merged full file  $\mathsf{I}_2$  $\mathsf{I}_3$  $\vert_4$ 

### Example 2:

The example below shows how delta files are merged into full file using a retention policy (delta merge policy) setting defined as 7 days for this backup set.

A full backup file is stored into data area (F) uploaded on Day 1, followed by incremental delta files  $I_1$ ,  $I_2$ ,  $I_3$ ,  $I_4$ ,  $I_5$ ,  $I_6$ ,  $I_7$  and  $I_8$ . On the completion of the backup job on Day 9 ( $I_8$ ), the backup application will trigger a delta merge background job to execute the file merging. When the MindtimeOBS delta merge job runs  $F + I_1$  will be merged to become a merged full file. The data area now contains 8 snapshots including merged full file after file merging.

Retention Policy = 7 Days (Delta Merge Policy):

Day  $1 = F$ Day  $2 = I_1$ Day  $3 = I_2$ Day  $4 = I_3$ Day  $5 = I_4$ Day  $6 = 15$ Day  $7 = I_6$ Day  $8 = 17$ Day  $9 = I_8$  (delta merge initiated)

After job on day 9 the backup application will initiate a delta merge for Day 1 & Day 2 files. As the incremental file  $I_1$  has exceeded the 7 day retention policy setting.

 $F(F + I_1)$  merged full file  $\mathsf{I}_2$ 

- $\mathsf{I}_3$
- $\vert_4$
- $\mathsf{I}_5$
- $\mathsf{I}_6$
- $\mathsf{I}_7$
- $\mathsf{I}_{\mathsf{R}}$

## Example 3:

This example below shows what happens when there are multiple backup jobs occurring which generates incremental delta files within a 24 hour period.

A full backup file is stored into data area (F) uploaded by Job 1, followed by incremental delta files  $I_1$ ,  $I_2$ ,  $I_3$ , and  $I_4$ . On the completion Job 5 ( $I_4$ ), the backup application will trigger a delta merge background job to execute the file merging. When the MindtimeOBS delta merge job runs  $F + I_1$  will be merged to become a merged full file.

Retention Policy = 4 Jobs (Delta Merge Policy)

 $Job 1 = F$  $Job 2 = I_1$  $Job 3 = 12$  $Job 4 = 13$ Job  $5 = I_4$  (delta merge initiated)  $Job 6 = 15$  $Job 7 = 16$ 

After job 5 the backup application will initiate a delta merge for Job 1 & Job 2 files. If after the delta merge there are further incremental uploads, e.g. Job 6 and Job 7. These increment files will not be merged by MindtimeOBS as a delta merge jobs has already taken place within the last 24 hours. The data area now contains 6 jobs, which exceeds the delta merge policy of 4 jobs

```
F(F + I_1) merged full file
\mathsf{I}_2\mathsf{I}_3\vert_4\mathsf{I}_5\mathsf{I}_6
```
MindtimeOBS will merge the extra incremental files, when the next backup job completes 24 hours after the last delta merge. MindtimeOBS will merge all the delta files which have exceeded the backup set delta merge policy.

## Example 4:

The example below shows how differential and incremental delta files are merged into full file using a retention policy (delta merge policy) setting defined as 4 jobs for this backup set.

A full backup file is stored into data area (F) uploaded by Job 1, followed by incremental and differential delta files I<sub>1</sub>, I<sub>2</sub> I<sub>3</sub> and D<sub>1</sub>.

Retention Policy = 4 Jobs (Delta Merge Policy)

 $Job1 = F$  $Job 2 = h$  $Job 3 = 12$  $Job 4 = 13$ Job  $5 = D_1$  (delta merge initiated)

After Job 5 the backup application will initiate a delta merge for Job 1 & Job 2. Unfortunately, differential delta D<sub>1</sub> is found in delta chain, this creates delta merge stoppage, the files in Job 1 and Job 2 will not be merged.

The backup job continues with subsequent incremental backups (I4, Is and I6).

 $Job 1 = F$  $Job 2 = 11$  $Job 3 = 12$  $Job 4 = 13$  $Job 5 = D<sub>1</sub>(delta merge is initiated and stopped)$ Job  $6 = 14$  (delta merge is initiated and stopped)  $Job 7 = 15$  (delta merge is initiated and stopped) Job  $8 = 6$  (delta merge is initiated)

After Job 8 the backup application will initiate a delta merge, MindtimeOBS will merge the full file (F) uploaded in Job 1 with the differential delta  $D_1$  uploaded in Job 5 to form the new full file (As the D<sub>1</sub> differential includes changes in  $I_1 + I_2 + I_3$ ). The incremental files  $I_1 + I_2 + I_3$  will be moved to the retention area, as they have already exceeded the retention policy of 4 jobs. These files will be purged on the next retention policy job.

After the delta merge has completed the follow files will be available for restore.

 $F(F + D_1)$  $\vert_4$  $\vert$ <sub>5</sub>  $|6$ 

#### Example 5:

The example below shows how delta merge handles multiple differential delta files using a retention policy (delta merge policy) setting defined as 4 jobs for this backup set.

A full backup file is stored into data area (F) uploaded by Job 1, followed by incremental and differential delta files I<sub>1</sub>, I<sub>2</sub> I<sub>3</sub> and D<sub>1</sub>. Retention Policy = 4 Jobs (Delta Merge Policy)

 $Job 1 = F$  $Job 2 = h$ 

 $Job 3 = 12$  $Job 4 = 13$ Job  $5 = D_1$  (delta merge initiated)

After Job 5 the backup application will initiate a delta merge for Job 1 & Job 2. Unfortunately, differential delta D<sub>1</sub> is found in delta chain, this creates delta merge stoppage, the files in Job 1 and Job 2 will not be merged.

The backup job continues with subsequent differential delta backups (D2 and D3) and incremental delta backups (I4, I5, and I6).

 $Job 1 = F$  $Job 2 = 11$  $Job 3 = 12$  $Job 4 = 13$ Job  $5 = D_1$  (delta merge is initiated and stopped) Job  $6 = D<sub>2</sub>$  (delta merge is initiated and stopped)  $Job 7 = D<sub>3</sub>$  (delta merge is initiated and stopped) Job  $8 = 4$  (delta merge is initiated and stopped)  $Job 9 = Is (delta merge is initiated and stopped)$ Job  $10 = 6$  (delta merge is initiated)

After Job 10 the backup application will initiate a delta merge, MindtimeOBS will merge the full file (F) uploaded in Job 1 with the latest differential delta D<sub>3</sub> uploaded in Job 7 to form the new full file (As the D<sub>3</sub> differential includes changes in  $I_1 + I_2 + I_3 + D_1 + D_2$ ). The files  $I_1 + I_2 + I_3 + D_1 + D_2$  will be moved to the retention area, as they have already exceeded the retention policy of 4 jobs. These files will be purged on the next retention policy job.

After the delta merge has completed the follow files will be available for restore.

 $F(F + D_3)$  $\vert 4 \vert$  $\mathsf{I}_5$  $\sqrt{6}$ 

#### Example 6:

The example below shows how delta merge handles multiple differential delta files with different compression type.

A full backup file is stored into data area (F) uploaded by Job 1, followed by incremental and differential delta files I<sub>1</sub>, and I<sub>2</sub>. Retention Policy = 3 Jobs (Delta Merge Policy)

 $Job 1 = F (Fast Compression)$  $Job 2 = 11$  (Normal Compression)  $Job 3 = 12$  (No Compression) Job  $4 = 13$  (Fast Compression, delta merge initiated)

After Job 4 the backup application will initiate a delta merge for Job 1  $\theta$  Job 2.

When F merged with l<sub>1</sub>, the new merged file F+ l<sub>1</sub> will be using Normal Compression,

On the next backup, a new delta file is uploaded and delta merge initiated for Job 2 & Job  $\overline{3}$ .

 $Job 2 = (F + I<sub>1</sub>)$  (Normal Compression)  $Job 3 = 12$  (No Compression)  $Job 4 = 13$  (Fast Compression) Job 5 = I4 (Normal Compression, delta merge initiated)

The new merged file  $F_+$   $h + h$  will not use any compression. In conclusion, the compression type will be updated to the last incremental file in the merge list.

## 10.1.4 In-File Delta Type

The [In-file Delta Type] setting defines the way In-File Delta files are handled. There are two different versions as follows:

#### Incremental In-File Delta

All delta files are generated with respect to changes made since the last incremental backup. This means that the last full backup file and all related incremental delta backup files are required to restore the latest snapshot of a backup file.

The full backup file, its checksum file and all incremental delta files are always stored in the data area. This means that these files are not affected by the setting of the retention policy and will always be kept on the backup server. However, for backup sets with delta merge enabled, the retention policy setting is also used by the delta merge feature to determine when MindtimeOBS will merge the full and incremental delta files into a new full file.

#### Differential In-File Delta

All differential delta files are generated with respect to changes made since the last full backup file. This means that only the last full backup file and the last differential delta file are required to restore the latest snapshot of a backup file. The other intermediate differential delta files are only required if you want to restore intermediate snapshots of a backup file.

The advantage of a differential In-File delta backup is that a corrupted differential delta file would only make one particular snapshot of a backup file non-recoverable. All other snapshots can still be recovered using the remaining differential delta files.

The full backup file, its checksum file and the last delta file uploaded (if more than one delta files have been uploaded to the backup server) is always stored in the data area. This means that these files are not affected by the setting of the retention policy and will always be kept on the backup server. It is done this way because all these files are required to get the latest snapshot of the backup file and they should not be removed from the backup server by the retention area cleanup routine. All other intermediate delta files are stored in the retention area.

## 10.1.4.1 Advance In-file Delta Type

[Advanced In-file Delta Type] defines an advance policy, where users can override the default In-file delta setting on specific days in terms of day of a week, or day of a year, for example all Sundays, or the first day of each month.

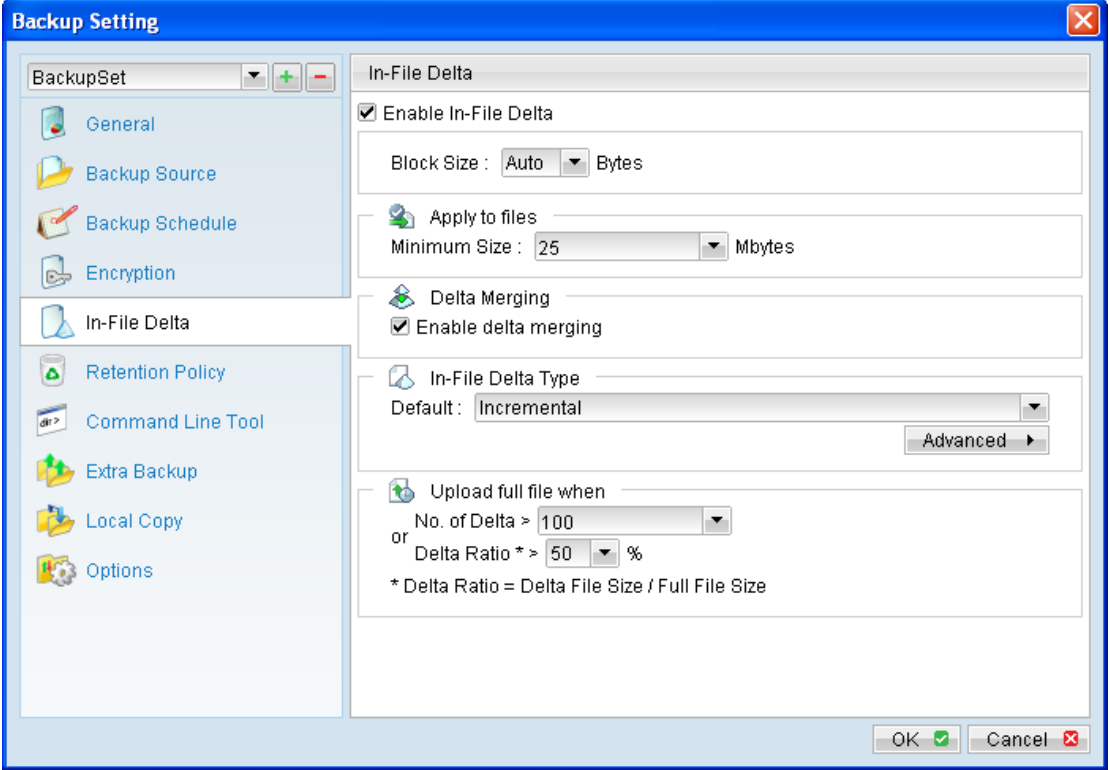

This is especially useful for users who want to limit their backup on specific day. For example, incremental delta backup on weekdays and differential delta backup on Saturday.

Press the [Advanced] button and the [Advanced In-File Delta Type Setting] dialog will be display.

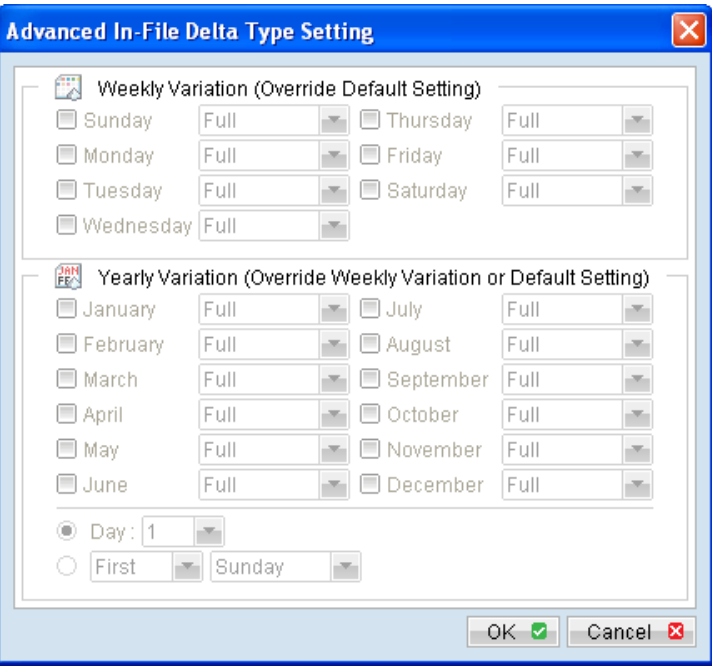

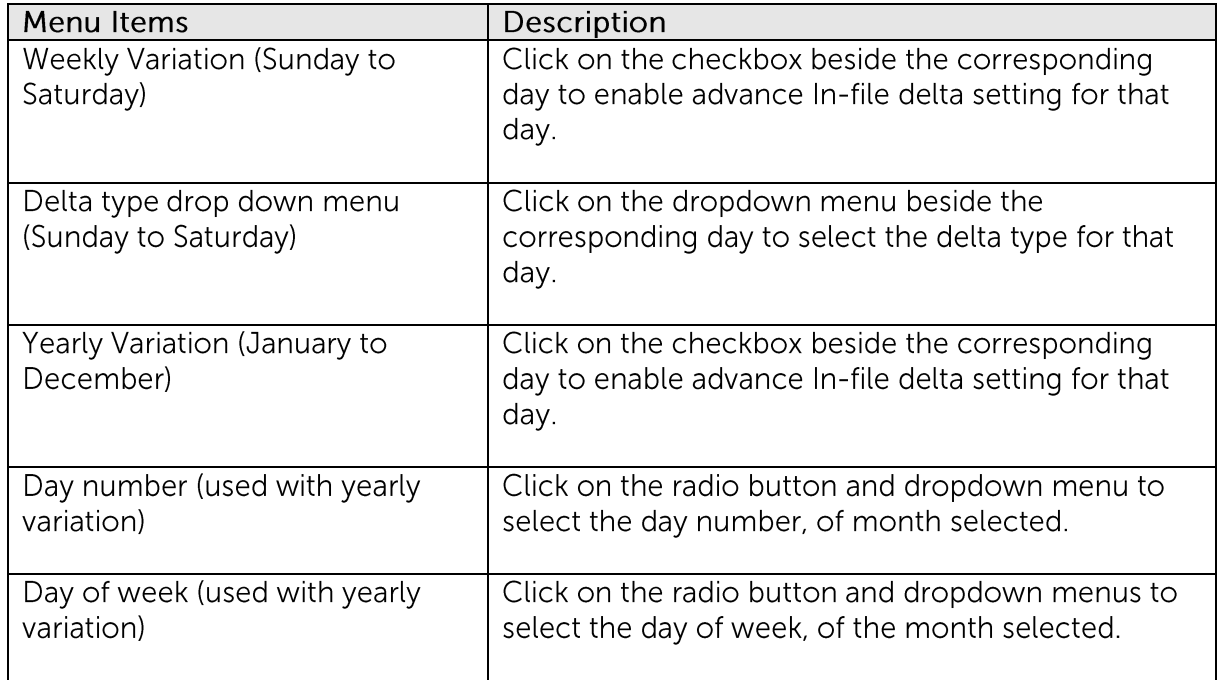

## 10.1.5 Upload full file when

[Upload full file when] defines the rules which MindtimeOBM will perform a full file backup instead of a delta backup.

MindtimeOBM will upload a full file when one of the following rules is true:

- When the number of delta files generated (since the last full backup) since the last full file exceeded the [No. of Delta] setting.
- When the delta ratio of the delta file (ratio of delta file size against the full file size) exceeded the [Delta Ratio] setting.

## 10.1.5.1 No. of Delta

[No. of delta] defines the maximum number of deltas allowed for each full file (within the backup set) before MindtimeOBM will force a full file upload to the backup server.

For example, if the [No. of delta] is set to 10, and the corresponding file already has 10 deltas saved on the backup server. On the next backup, MindtimeOBM would upload the full file instead of generating a delta since the [No. of delta] is reached.

This setting is to ensure that there will be a full file backup after a certain number of deltas has been generated (limiting the size of the delta chain).

Alternatively, to configure MindtimeOBM to allow "infinite" number of deltas, you can configure the [No. of delta] setting to "-1".

## 10.1.5.2 Delta Ratio

[Delta Ratio] defines the maximum 'ratio of change' (delta file size when compare to the last backup) before MindtimeOBM will force a full file upload to the backup server.

Delta ratio is calculated by dividing the file size of a delta by the file size of the full file (e.g. the percentage of changes detected between the last full backup file and the current file).

For example, if the [Delta Ratio] is set to 50% (default setting), if a file changes by more than 50%, MindtimeOBM would upload the full file instead of generating a delta since the IDelta Ratiol is reached.

This setting is to ensure that a full file backup is performed for file with significant changes, as it is preferable to upload a full file instead to reduce the time required to restore the file.

# 11Backup / Restore Windows System State

This chapter describes in details how to backup and restore Windows System State with MindtimeOBM.

#### **Supported versions 11.1**

Please refer to **FAQ**: Mindtime Requirements for the supported versions.

#### **Requirements and recommendations 11.2**

For System State backup of Windows XP or 2003 / R2, please ensure that the following requirements or recommendations are met:

- $1<sub>1</sub>$ MindtimeOBM is installed on the computer to be backed up.
- $2<sub>1</sub>$ Sufficient disk spaces are required for the temporary directory (usually of size around 2 GB).
- 3. It is recommended that the temporary directory be configured on a local drive.

For System State backup of Windows 2008 / R2 / 2012 or SBS 2011, please ensure that the following requirements or recommendations are met:

- $1$ MindtimeOBM version 6.3 or above is installed on the computer to be backed up.
- $2.$ The system volume must be formatted with NTFS.
- $\overline{3}$ Sufficient disk spaces are required for the temporary directory (usually of size around 15 GB of space, this will vary from server to server depending on the components (e.g. roles and features) installed.).
- $4.$ The following Windows Features are installed on the client computer (under Server Manager):

**Windows Server Backup Features** 

- Windows Server Backup  $\bullet$
- Command line Tool  $\bullet$
- Windows PowerShell  $\bullet$
- 5. Limitations on the temporary directory:
	- Temporary directory must be a local or USB drive.  $\bullet$
	- $\bullet$ Temporary directory can be a non-critical or critical drive.
	- $\bullet$ Temporary directory can only be set to the root of a drive.
	- Shadow Copies storage location of temporary directory must be set to  $\bullet$ local.

Please refer to FAQ: Restriction on the temporary storage location for the Windows system state and system backup? for details.

- 6. It is recommended that the temporary directory be configured on a local drive
- $7<sub>1</sub>$ The current virtual hard disk specification limits the size of a virtual hard disk to be 2040 GB (2 TB), which can fit a volume of size 2040 GB minus 2 MB.

For details, please refer to:

http://blogs.technet.com/b/ranjanajain/archive/2010/03/23/virtual-hard-diskvhd-architecture-explained.aspx

http://technet.microsoft.com/en-us/library/dd183729%28v=ws.10%29.aspx

#### **11.3** Overview

The following steps are performed during a backup job:

- $1.$ Connection from the backup client to the backup server is established.
- $2.$ Download the server file list from the backup server.
- $\overline{3}$ . Commands are issued to create the System State data:
	- Windows XP, 2003 (Ntbackup)  $\bullet$
	- Windows Server 2008/R2/2012, SBS 2011 (Wbadmin)  $\bullet$
- $\overline{4}$ . System State data is temporarily stored in the temporary directory specified in the backup set.
- 5. Server and local file lists are compared to determine which file will be uploaded
- 6. Delta file is generated for modified file (if necessary).
- $7.$ Data are encrypted, compressed, and uploaded to the backup server.
- 8. System State data is removed from the temporary directory specified in the backup set.
- $9<sub>1</sub>$ Backup completed successfully.

#### How to backup Windows System State **11.4**

Refer to the following instructions to backup Windows System State:

## 11.4.1 For Windows XP, 2003 / R2

 $1.$ Login to the backup application's user interface.

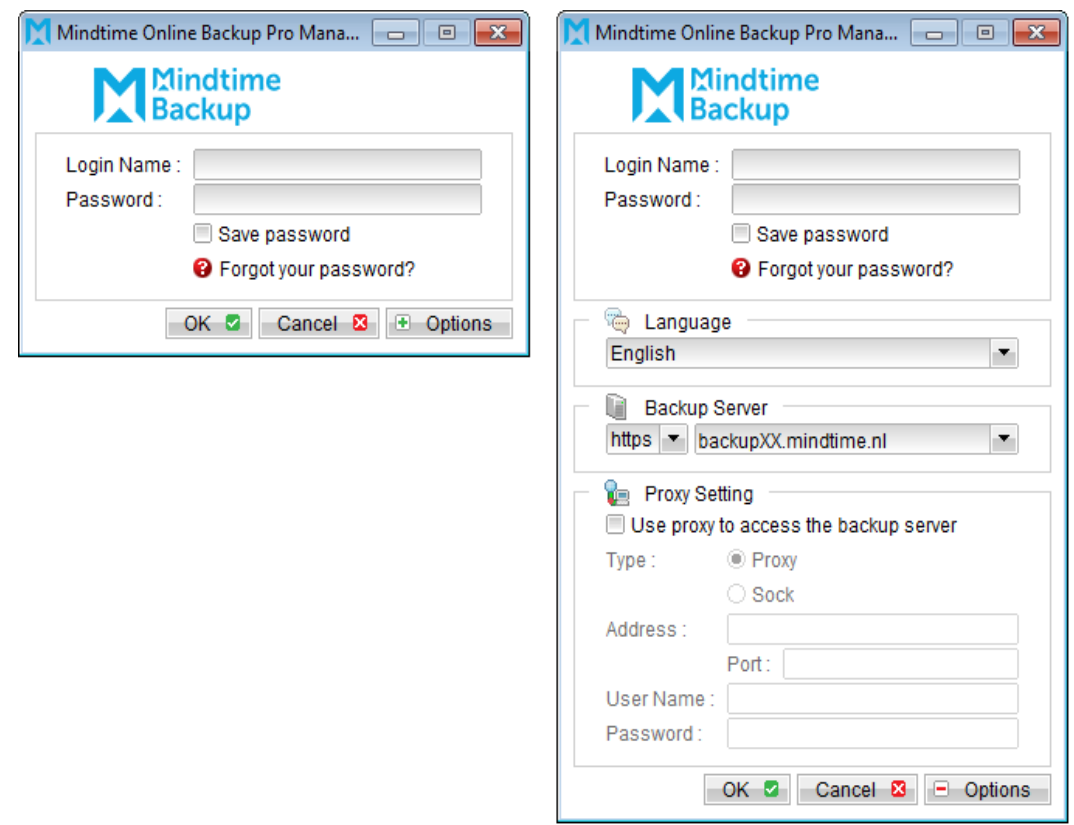

- Select the [Backup Settings] button and the **+** button to start the New Backup Set  $2.$ Wizard.
- $\mathcal{Z}$ . Create a System State Backup set by selecting [System State Backup] from the backup set type dropdown menu.

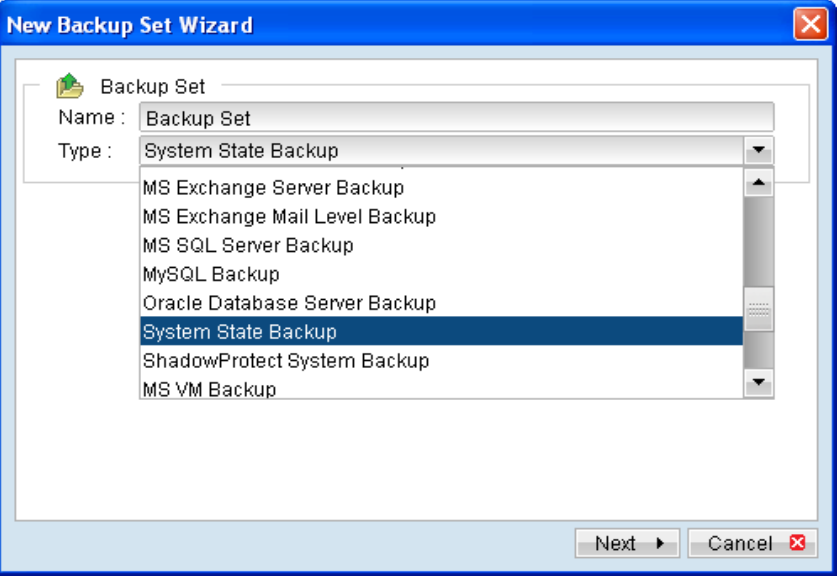

- $\overline{4}$ . Select [Next] to proceed.
- 5. Configure a backup schedule for unattended backups.
- 6. Select an encryption setting for your backup set.
- $7.$ Press the [OK] button to complete the configuration of backup set.
- 8. Scheduled backup will run automatically at the configured schedule time.
- 9. Click [Backup] button on the left panel to perform a backup immediately.

## 11.4.2 For Windows Server 2008 / R2 / 2012, SBS 2011

 $1.$ Login to the backup application's user interface.

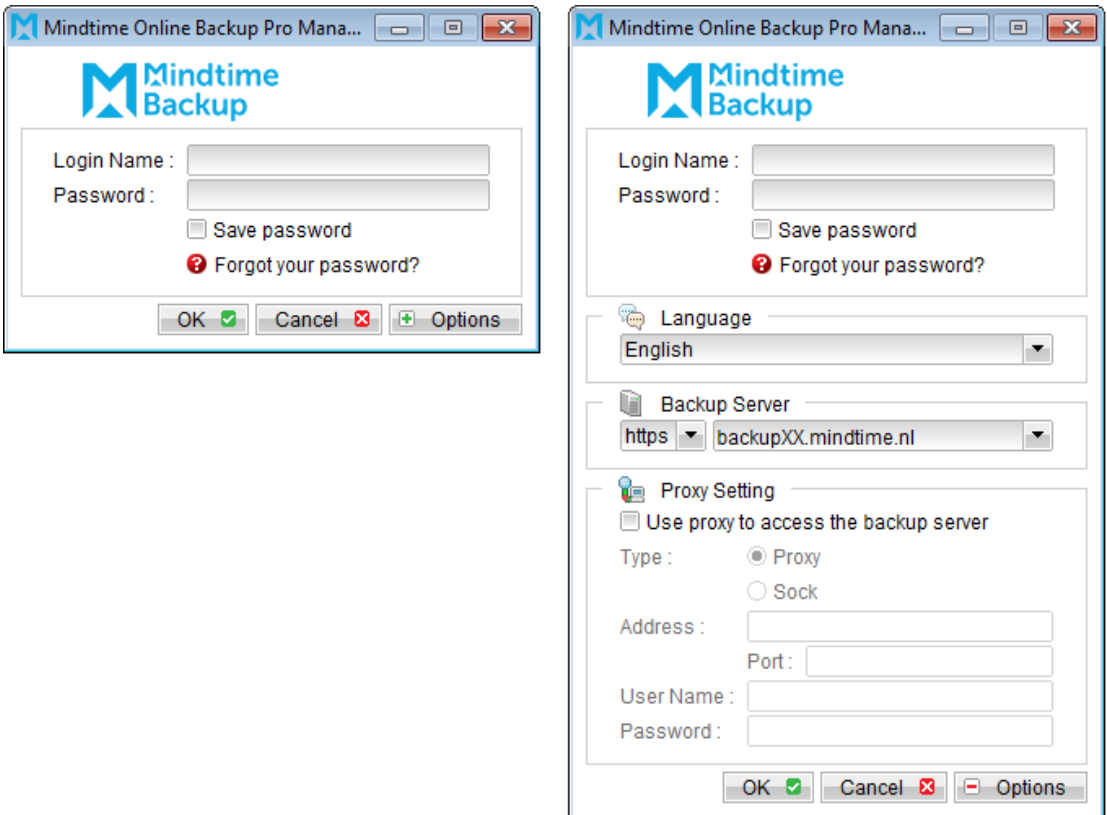

- Select the [Backup Settings] button and the **1** button to start the New Backup Set  $2.$ Wizard.
- Create a System State Backup set by selecting [System State Backup] from the backup set type dropdown menu.  $\overline{3}$ .

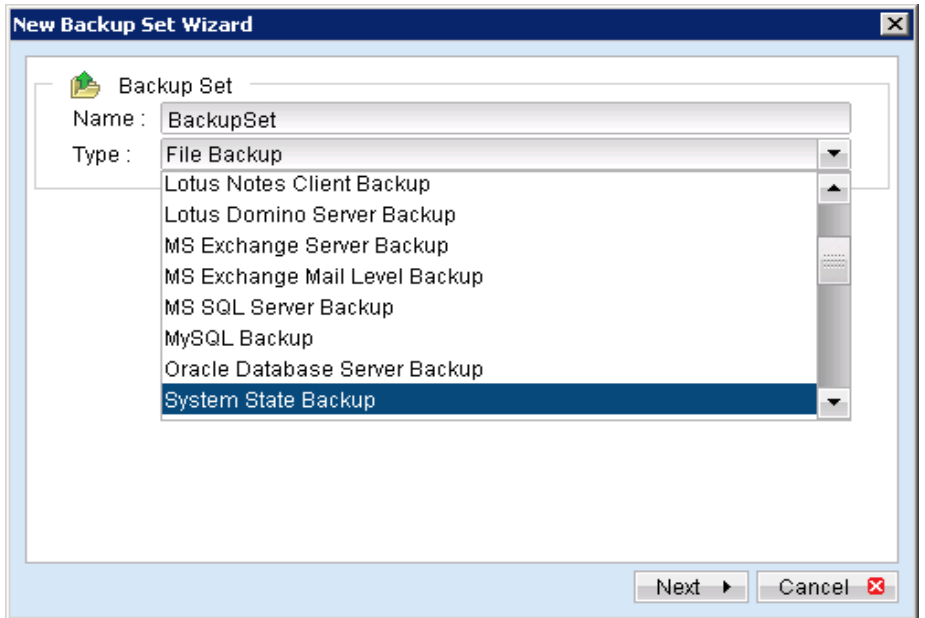
- $\overline{4}$ . Select [Next] to proceed.
- 5. Configure a backup schedule for unattended backups.

Note:

Multiple backup schedules of different types can be configured for the same backup set.

- 6. Select an encryption setting for your backup set.
- $7.$ Press the [OK] button to complete the configuration of backup set.
- 8. Configure the temporary directory of the System State backup set.
- $9<sub>1</sub>$ On the MindtimeOBM main menu, press [Backup Setting], then [Options].
- 10. Click [Change] and select the temporary volume for backup.

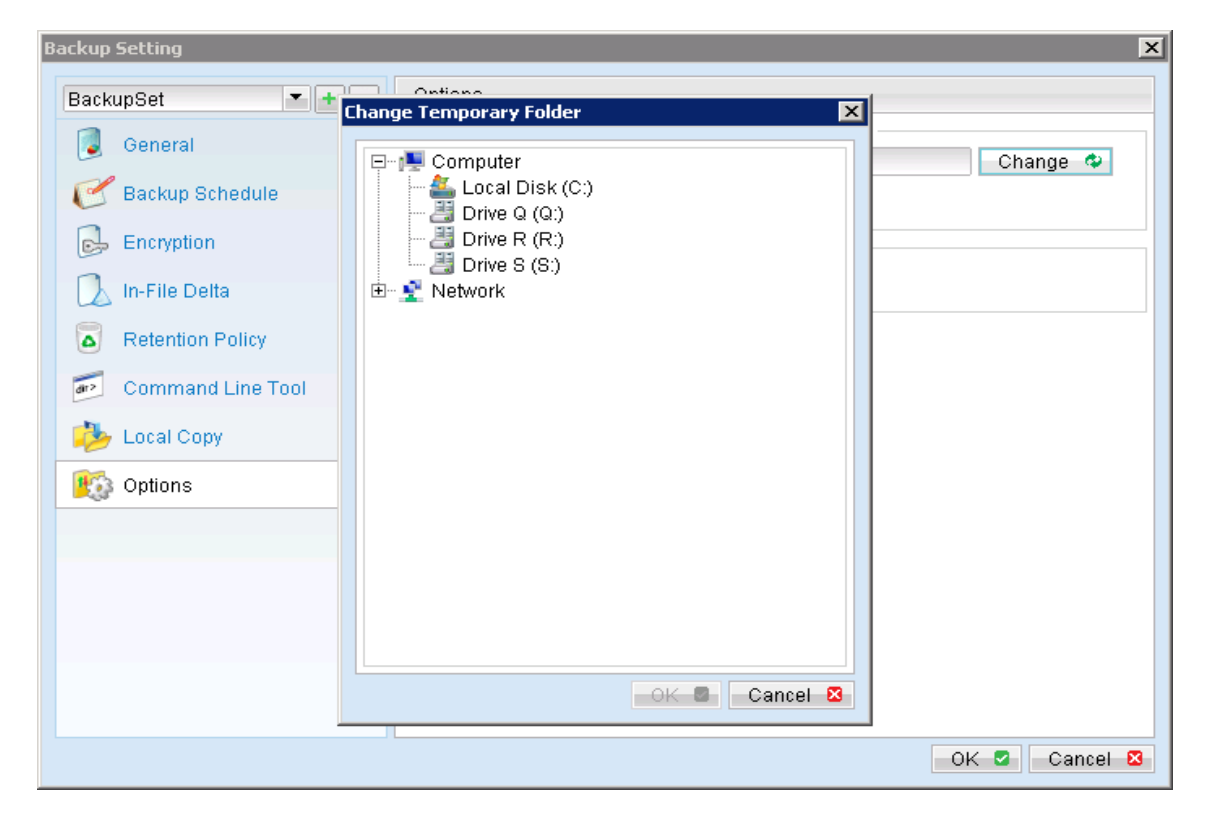

- 11. Scheduled backup will run automatically at the configured schedule time.
- 12. Click [Backup] button on the left panel to perform a backup immediately.

#### How to restore Windows System State **11.5**

# 11.5.1 For Windows XP, 2003 / R2

Refer to the following instructions to restore Windows System State on Windows XP, Server 2003 / R2:

- Install MindtimeOBM on the machine to be restored to.  $1.$
- $2.$ Login to the backup application's user interface.

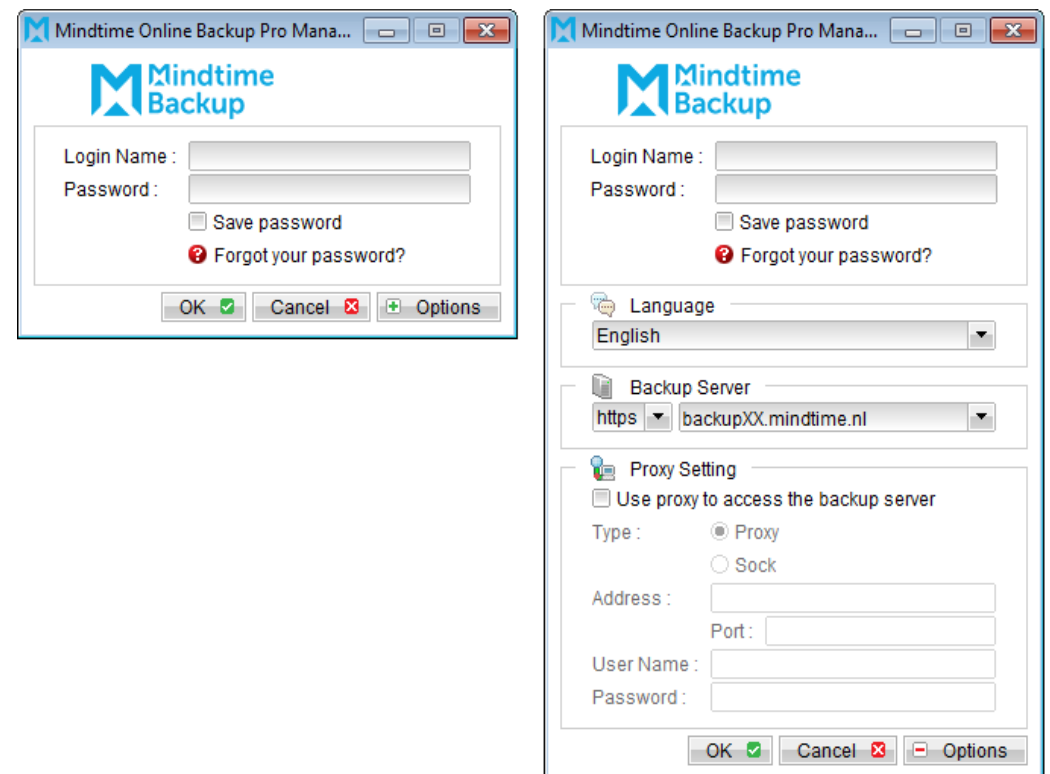

 $\overline{3}$ . Select the [Restore] button and the corresponding backup set.

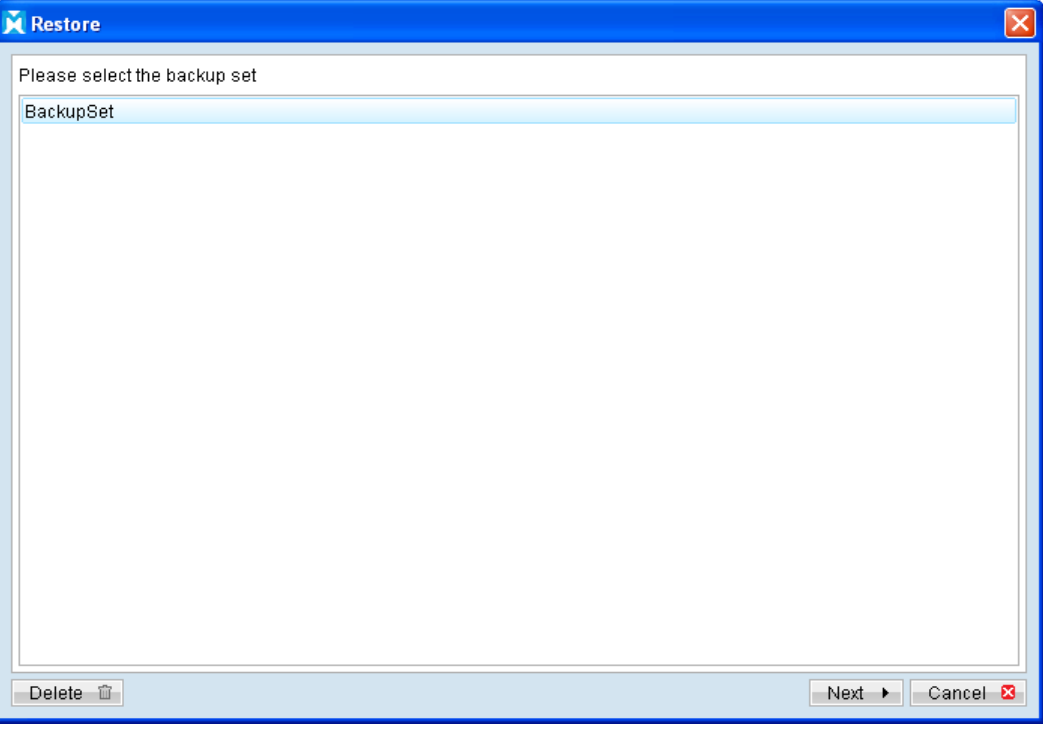

Select the System State file (SystemState.bkf) to be restored and its restore  $\overline{4}$ . destination.

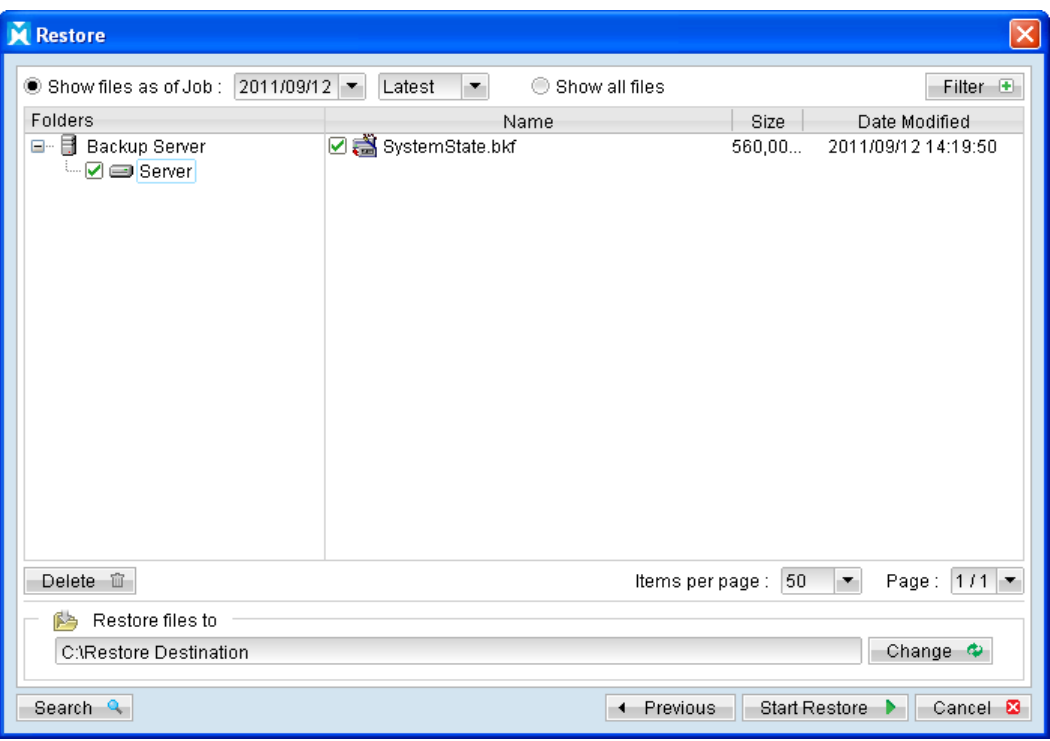

5. Open NTBackup, in the Windows Start menu, click [Run...] and type in ntbackup.

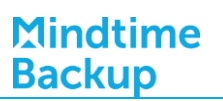

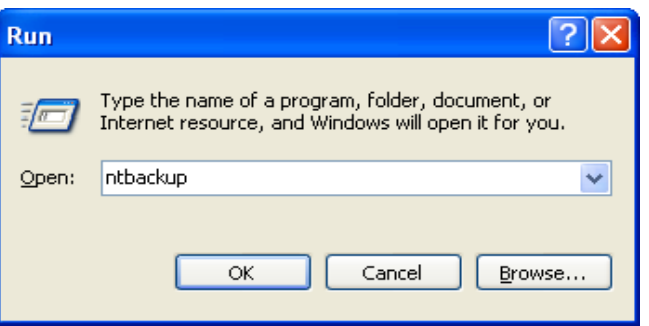

Press [Next] and select [Restore files and settings] 6.

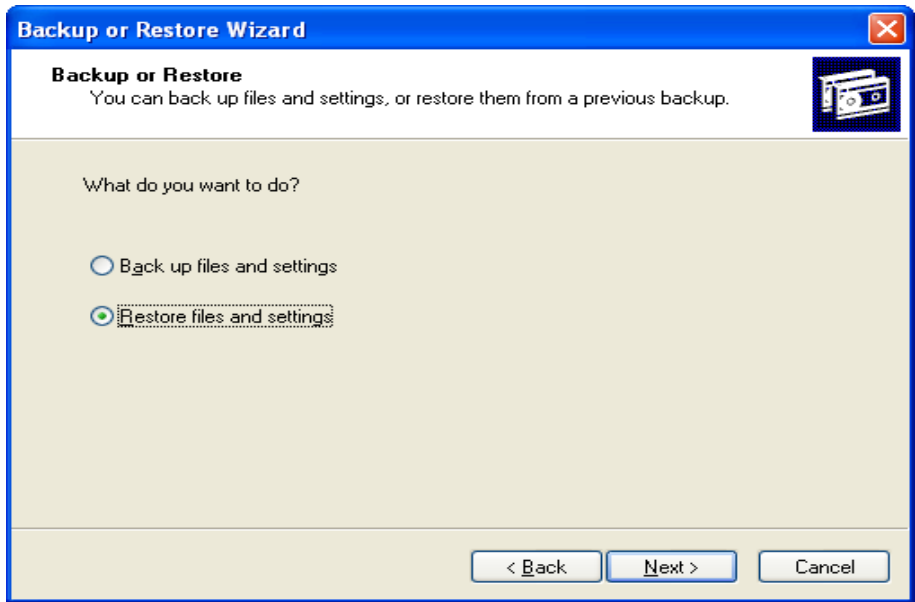

 $\overline{7}$ . Click [Browse], browse to the SystemState.bkf file which you have restored via MindtimeOBM, then press [OK].

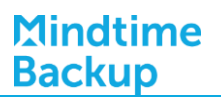

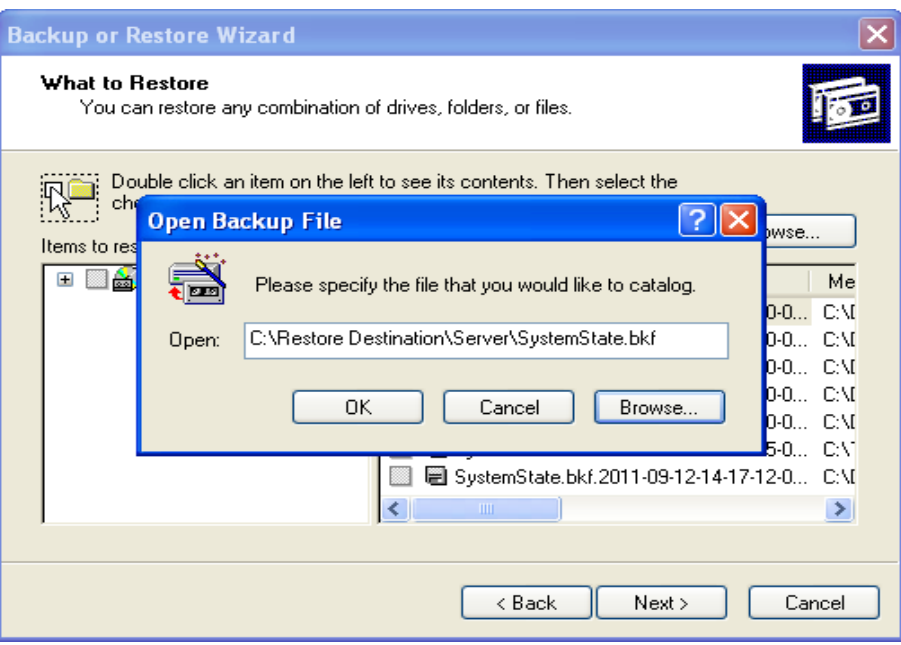

- Expand and select the corresponding System State file from the left panel, press 8. [Next] afterward.
- Review the settings then press [Finish] to begin the restore process. 9.

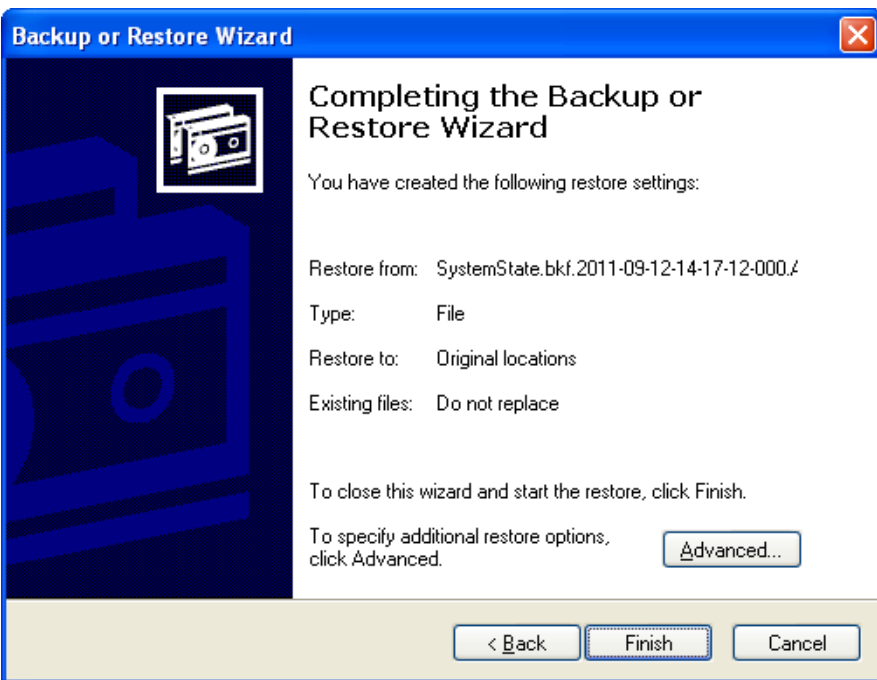

10. The restore process is now completed.

# 11.5.2 For Windows 2008 / R2 / 2012, SBS 2011

Refer to the following instructions to restore Windows System State on Windows Server 2008 / R2, SBS 2011:

- $1$ . Install MindtimeOBM on the machine to be restored to.
- $2.$ Login to the backup application's user interface.

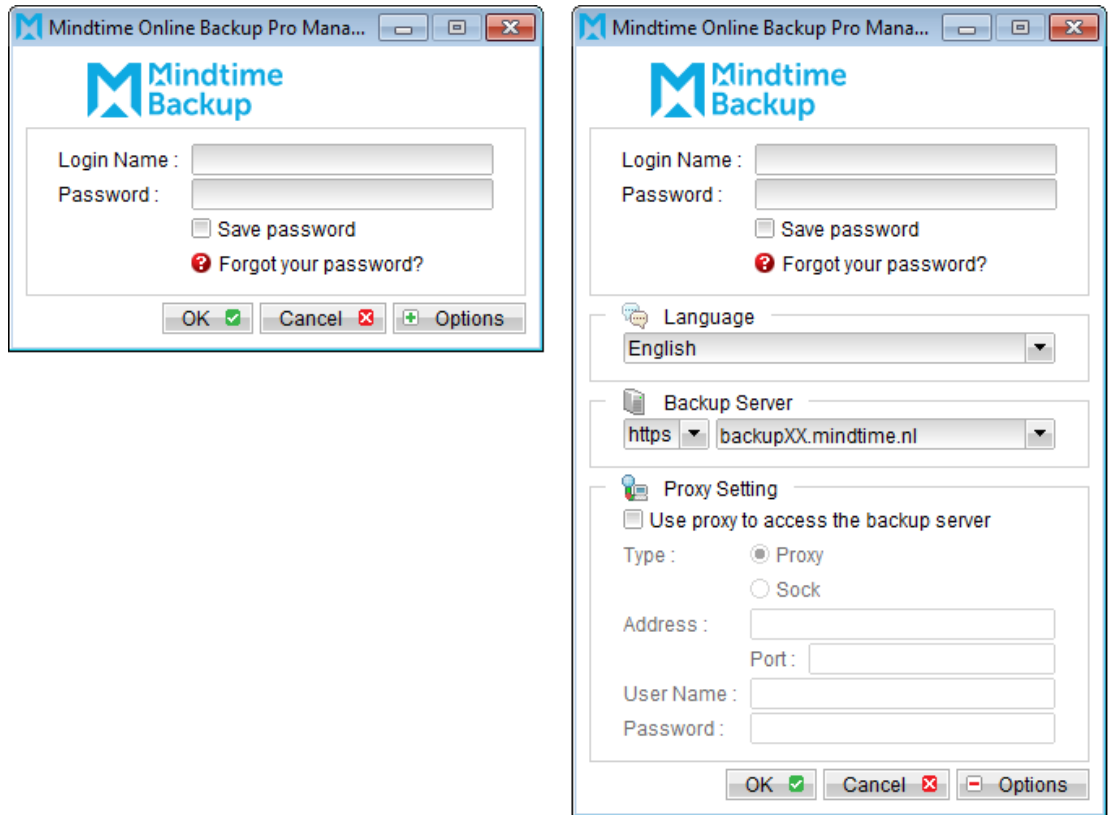

 $\overline{3}$ . Select the [Restore] button and the corresponding backup set.

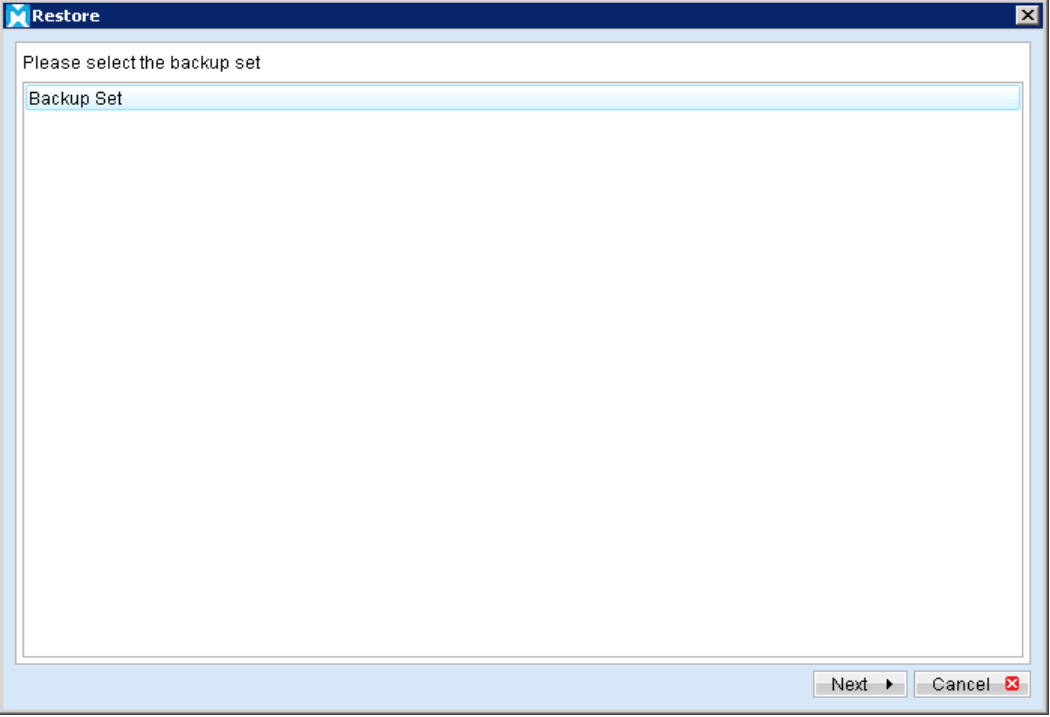

 $\overline{4}$ . Select the System State file to be restored and its restore destination.

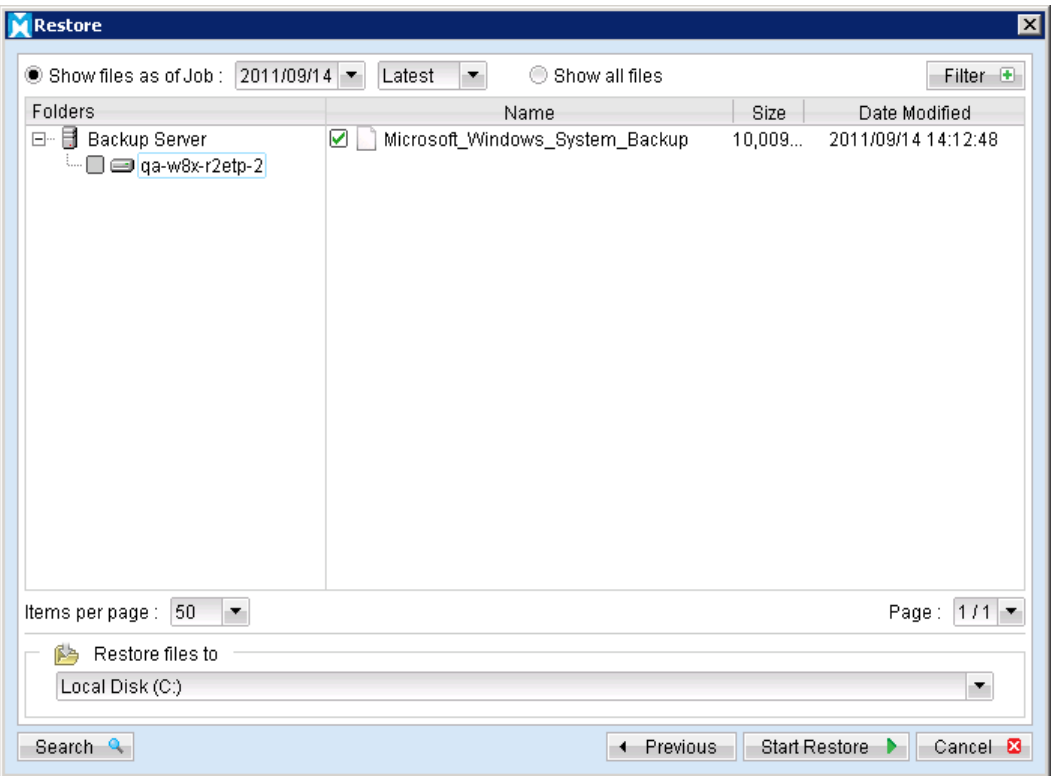

5. To view the backup version identifier, run the following command in the command prompt as administrator.

> wbadmin get versions

eg:

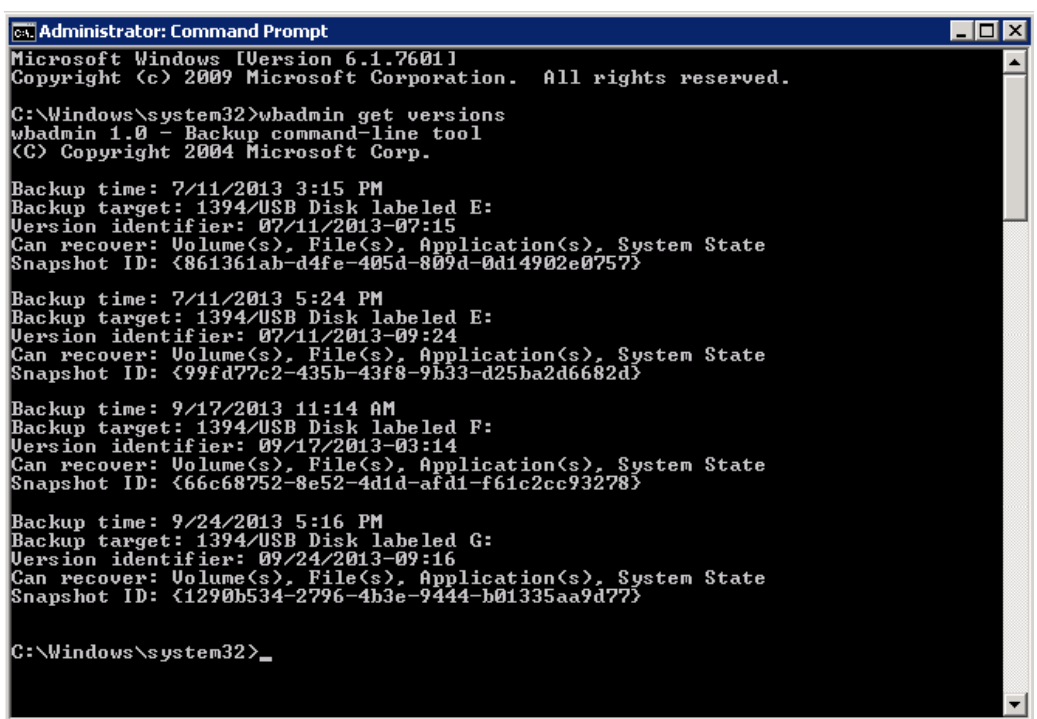

6. To restore system state, run the following command in command prompt as administror.

> wbadmin start systemstaterecovery -version:<VersionIdentifier> backupTarget:<BackupDestinationVolume>

Eg:

> wbadmin start systemstaterecovery -version:09/24/2013-09:16 backupTarget:G:

eg:

C:\Windows\system32>wbadmin start systemstaterecovery —version:09/24/2013—09:16<br>—backupTarget:F:<br>wbadmin 1.0 — Backup command—line tool<br><C> Copyright 2004 Microsoft Corp. |<br>Do you want to start the system state recovery operation?<br>[Y] Yes [N] No Y System state recovery cannot be paused or cancelled once it has started.<br>It will need a restart of the server to complete the recovery operation. Do you want to continue ?<br>[Y] Yes [N] No Y .<br>Starting a system state recovery operation [9/24/2013 6:42 PM].<br>Processing files for recovery. This might take a few minutes...

 $7<sub>1</sub>$ Press "Y" to confirm the operations. After that, you need to wait for the restore, it may take several minutes to hours.

eg:

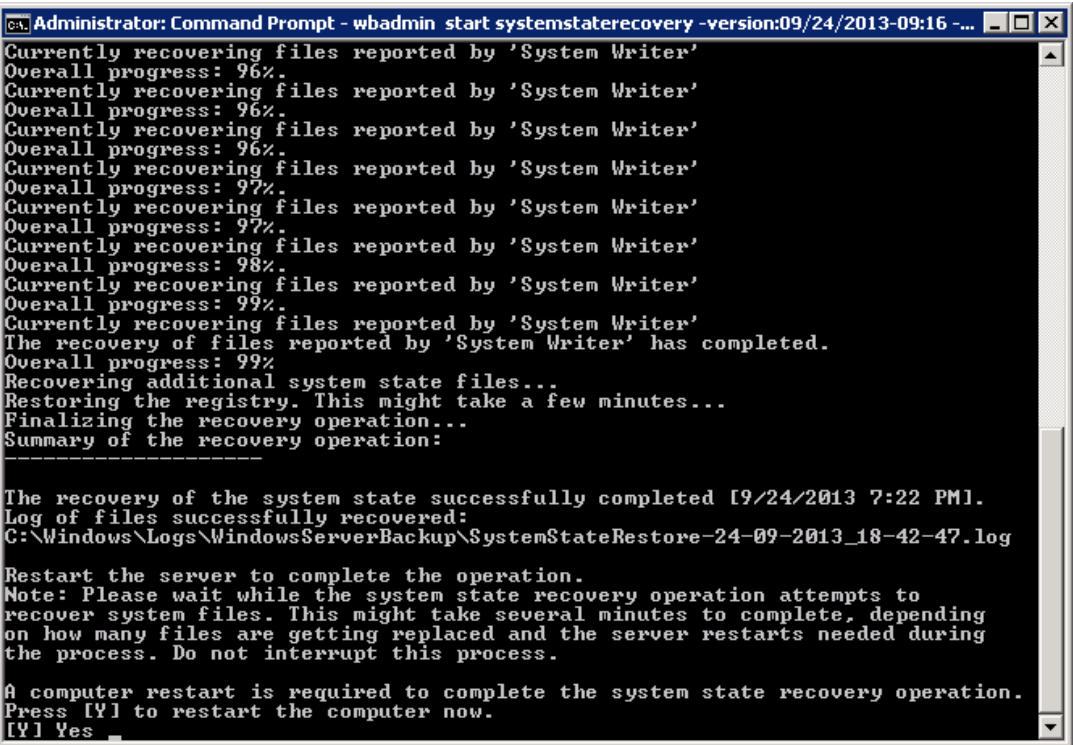

8. After the recovery is completed, Click "Y" to reboot the computer.

#### 11.5.3 For Windows 2008 / R2 Domain Controller

Refer to the following instructions to restore Windows System State on Windows Server 2008 / R2 Domain Controller:

#### Important:

Authoritative restore of Windows 2008 Domain Controller is required only if you need to restore deleted Active Directories objects.

Please follow the instructions below to restore a system state backup to a Windows 2008 Domain Controller:

- $1.$ Reboot the Windows Server 2008 / R2 Domain Controller in Directory Service Repair Mode (DSRM):
	- $\bullet$ Add the safeboot option to the default boot loader. In command prompt, type in the following command:

>bcdedit /set safeboot dsrepair

- Reboot the computer.  $\bullet$
- $2.$ Perform the restore on the Domain Controller:
	- Open command prompt and type the following:  $\bullet$

>wbadmin get versions

This will list all the known backups available.

 $\bullet$ Type the following command to perform an authoritative restore:

>wbadmin start systemstaterecovery -version:<backup\_version> -authsysvol

For non-authoritative restore, please type the following command:

>wbadmin start systemstaterecovery -version:<backup\_version>

Backup version is the identifier of one of the backup snapshots listed in previous step.

- Reboot the Windows Server 2008 / R2 Domain Controller in Normal Mode:  $\overline{3}$ .
	- Remove the safeboot option to the default boot loader. In command  $\bullet$ prompt, type in the following command:

>Bcdedit /deletevalue safeboot

# Mindtime<br>Backup

- Reboot the computer.  $\bullet$
- $\overline{4}$ . The restore process is now completed.

# 12Backup / Restore Windows System (WBAdmin)

This chapter describes in details how to backup and restore Windows System with MindtimeOBM (MS Windows System backup Module).

#### **Supported versions 12.1**

Please refer to **FAQ**: Mindtime Requirements for the supported versions.

#### **12.2 Requirements and recommendations**

Please ensure that the following requirements or recommendations are met by the backup client computer:

- MindtimeOBM is installed on the computer to be backed up.  $\mathbf{1}$ .
- $2<sub>1</sub>$ Sufficient disk spaces are required for the temporary storage volume of the System backup.

It is recommended to have free disk space of 150% x Total In-use Size of all volumes selected for backup.

3. The following Windows Features are installed on the client computer:

Windows Server Backup Features

- Windows Server Backup
- Command line Tool  $\bullet$
- **Windows PowerShell**  $\bullet$
- $\overline{4}$ . Limitations on the temporary directory:

Please refer to the **FAQ**: Restriction on the temporary storage location for the Windows system state and system backup for details.

- 5. It is recommended that the temporary directory be configured on a local drive.
- 6. The Microsoft Windows System backup module (wbadmin start backup) uses the .vhd format for writing backups. The current virtual hard disk specification limits the size of a virtual hard disk to be 2040 GB (2 TB), which can fit a volume of size 2040 GB minus 2 MB.

The maximum source volume size of a System backup is limited to 2088958 MB, roughly 2 TB.

For details, please refer to:

http://blogs.technet.com/b/ranjanajain/archive/2010/03/23/virtual-hard-diskvhd-architecture-explained.aspx

http://technet.microsoft.com/en-us/library/dd183729%28v=ws.10%29.aspx

#### Overview  $12.3$

The following steps are performed during a backup job:

- $1<sup>1</sup>$ Connection from the backup client to the backup server is established.
- $2.$ Download the server file list from the backup server.
- $\overline{3}$ . Commands are issued to create the System backup data.
- $4.$ System backup data is temporarily stored in the temporary storage volume in the backup set.
- 5. System backup data are compressed into 1 single file.
- 6. Server and local file lists are compared to determine which file will be uploaded.
- $7.$ Delta file is generated (if necessary).
- 8. Data is encrypted, and uploaded to the backup server.
- $9<sub>1</sub>$ System backup data is removed from the temporary storage volume specified in the backup set.
- Backup completed successfully.  $10.$

# **12.4 How to backup Microsoft Windows System (WBAdmin)**

Refer to the following instructions to backup Windows System:

 $1<sup>1</sup>$ Login to the backup application's user interface.

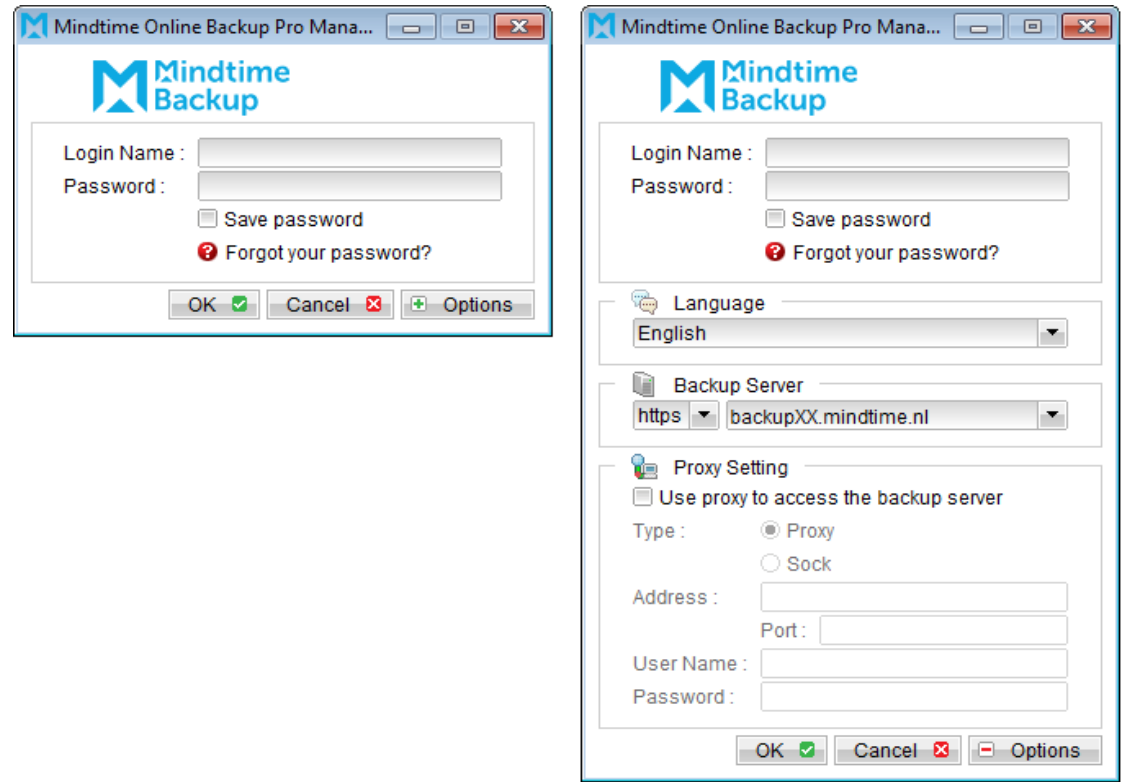

- Select the [Backup Settings] button and the **the button to start the New Backup Set**  $2.$ Wizard.
- $\overline{3}$ . Create a MS Windows System Backup set by selecting [MS Windows System Backup] from the backup set type dropdown menu.

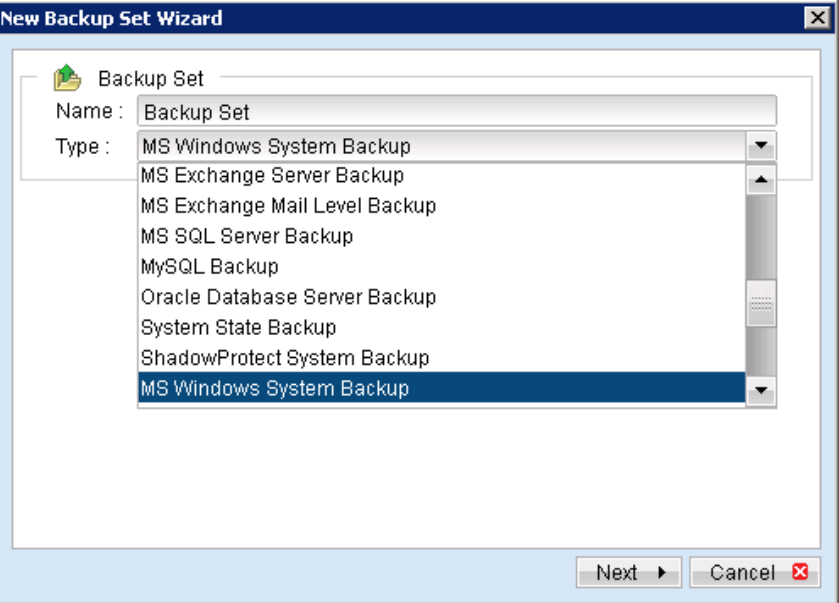

- $\overline{4}$ . Select [Next] to proceed.
- 5. Select the corresponding volumes for backup.

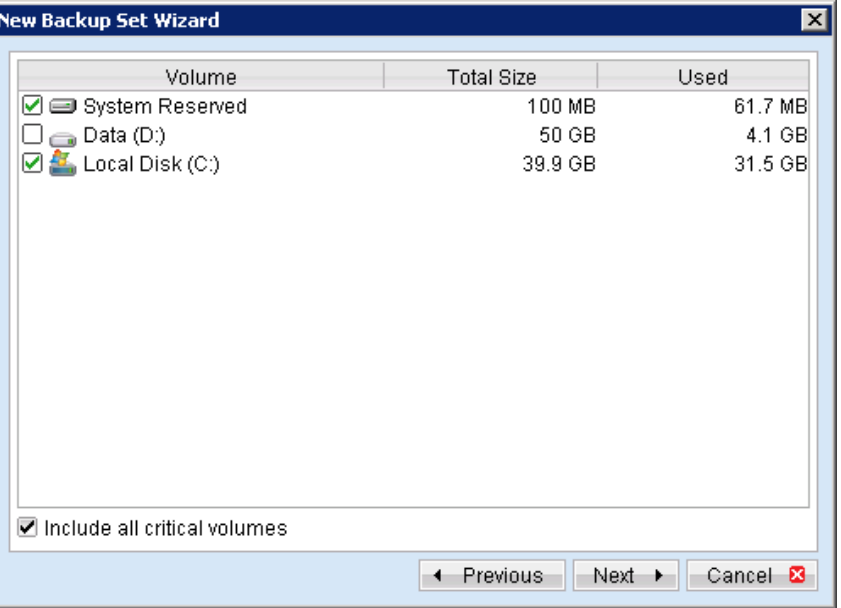

#### Important:

For complete backup of the system, it is recommended to select the [Include all critical volumes] option.

This will automatically includes the system partition, boot partition, system reserved partition and other partitions that contain critical system data.

6. Configure a backup schedule for unattended backups. Note:

Multiple backup schedules of different types can be configured for the same backup set.

- $7.$ Select an encryption setting for your backup set.
- 8. Press the [OK] button to complete the configuration of backup set.
- 9. Configure the temporary directory of the MS Windows System backup set.
- On the MindtimeOBM main menu, press [Backup Setting], then [Options].  $10$ .
- $11.$ Click [Change] and select the temporary volume for backup.

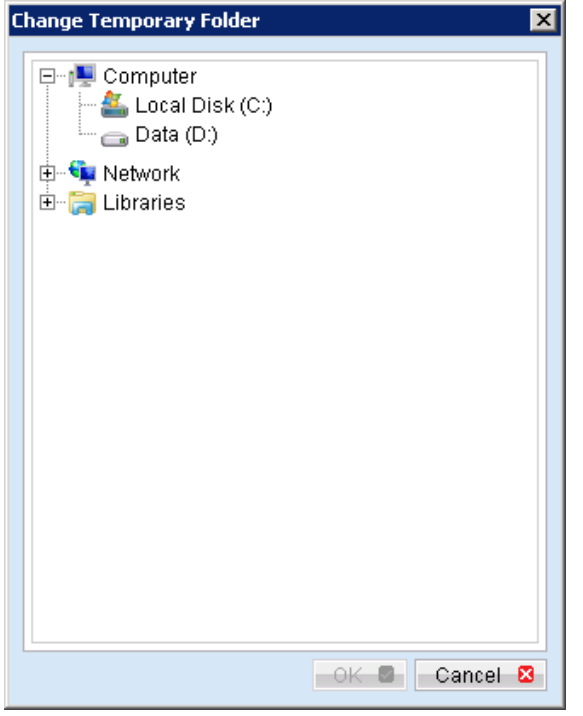

- Scheduled backup will run automatically at the configured schedule time. 12.
- $13.$ Click [Backup] button on the left panel to perform a backup immediately.

#### How to restore Microsoft Windows System **12.5** (WBAdmin)

Refer to the following instructions to restore a Windows System:

There are several methods which you can restore the Windows System

- Recover volumes with the Recovery Wizard  $\bullet$
- Recover the operating system with the Install Windows Wizard
- Recover volumes with command  $\bullet$
- $\bullet$ Recover with the Windows Recovery Environment

#### Important:

The volume to be recovered to must be the same size or larger than the volume that was backed up from.

Restore the system data from the MindtimeOBS server:

- $1.$ Install MindtimeOBM on the machine to be restored to.
- $2<sup>1</sup>$ Login to the backup application's user interface.

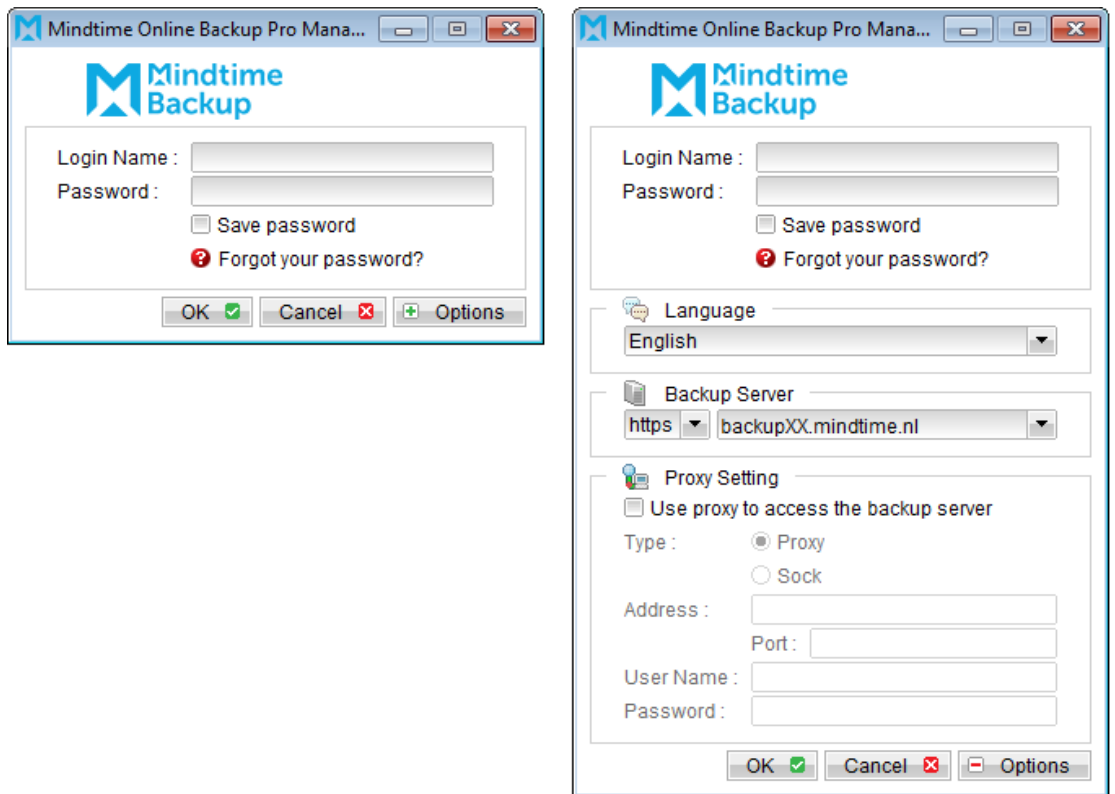

 $\overline{3}$ . Select the [Restore] button and the corresponding backup set.

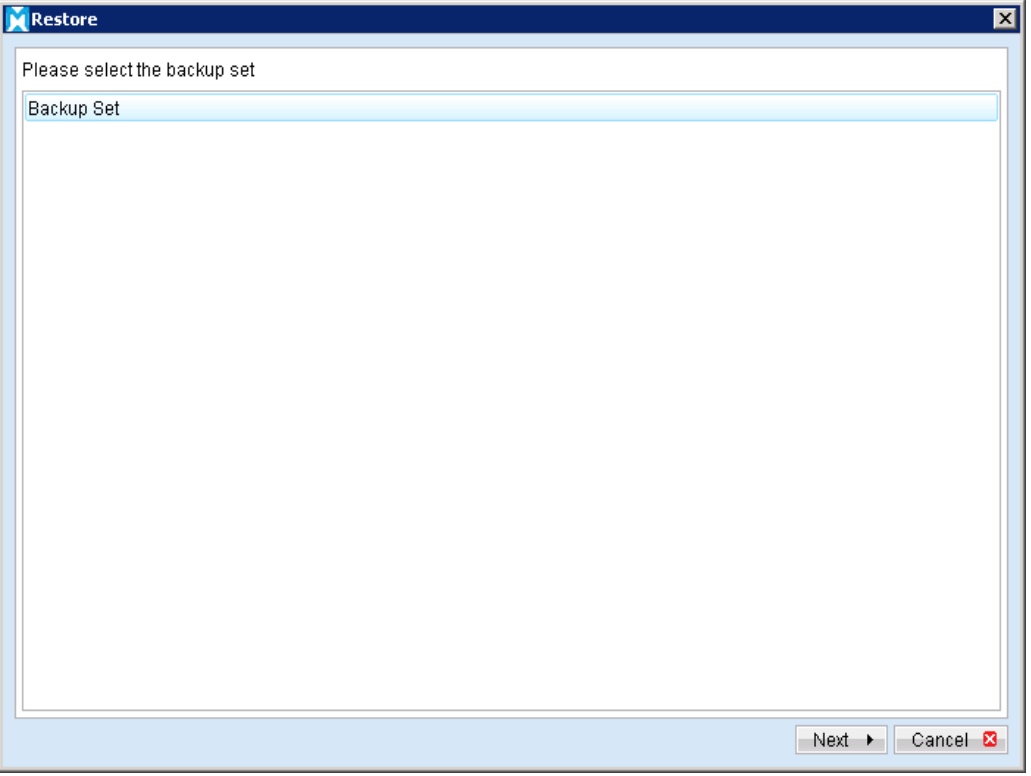

 $\overline{4}$ . Select the system file to be restored and its restore destination.

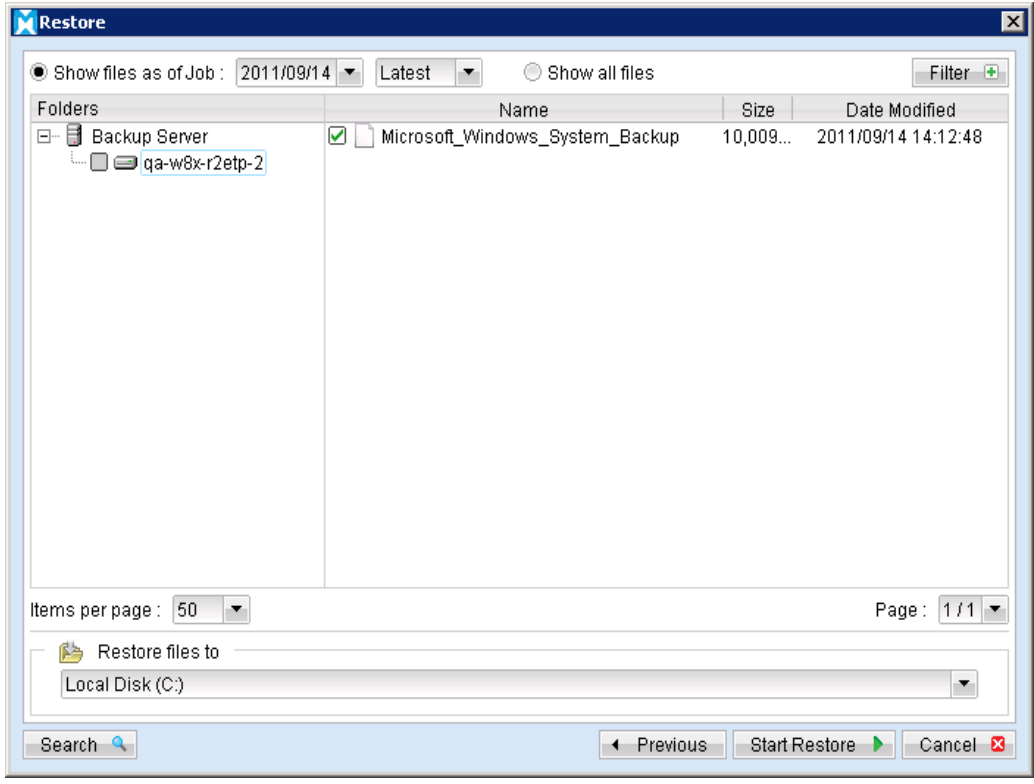

5. Continue to the next sections for instructions to restore the Windows System.

#### Important:

Before continuing, the Windows account which you are using must be a member of the Backup Operators or Administrators group.

#### 12.5.1 Recover volumes with the Recovery Wizard

Refer to the following instruction to perform a volume recovery with the Recovery Wizard:

- From the [Start] menu, click [Administrative Tools], and then click [Windows Server  $1.$ Backup].
- In the [Actions] panel under [Windows Server Backup], click [Recover] to open the  $2.$ Recovery Wizard.

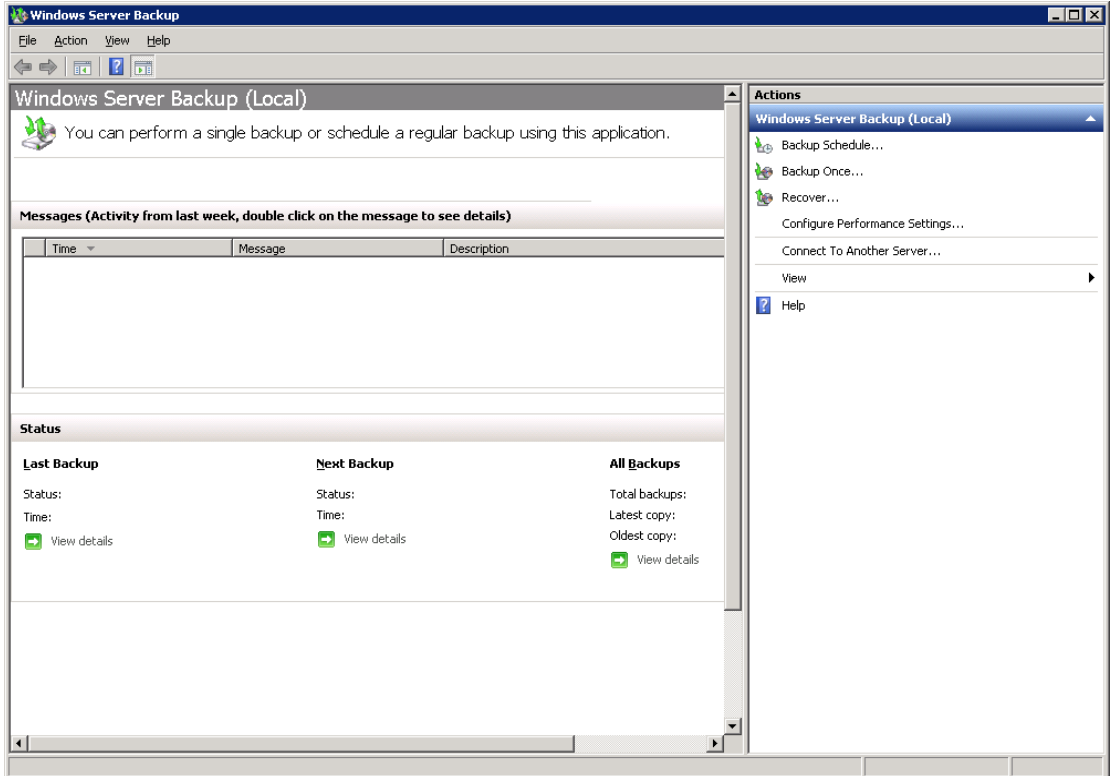

 $\overline{3}$ . In the [Getting Started] menu, specify the backup is stored on [This server], click [Next].

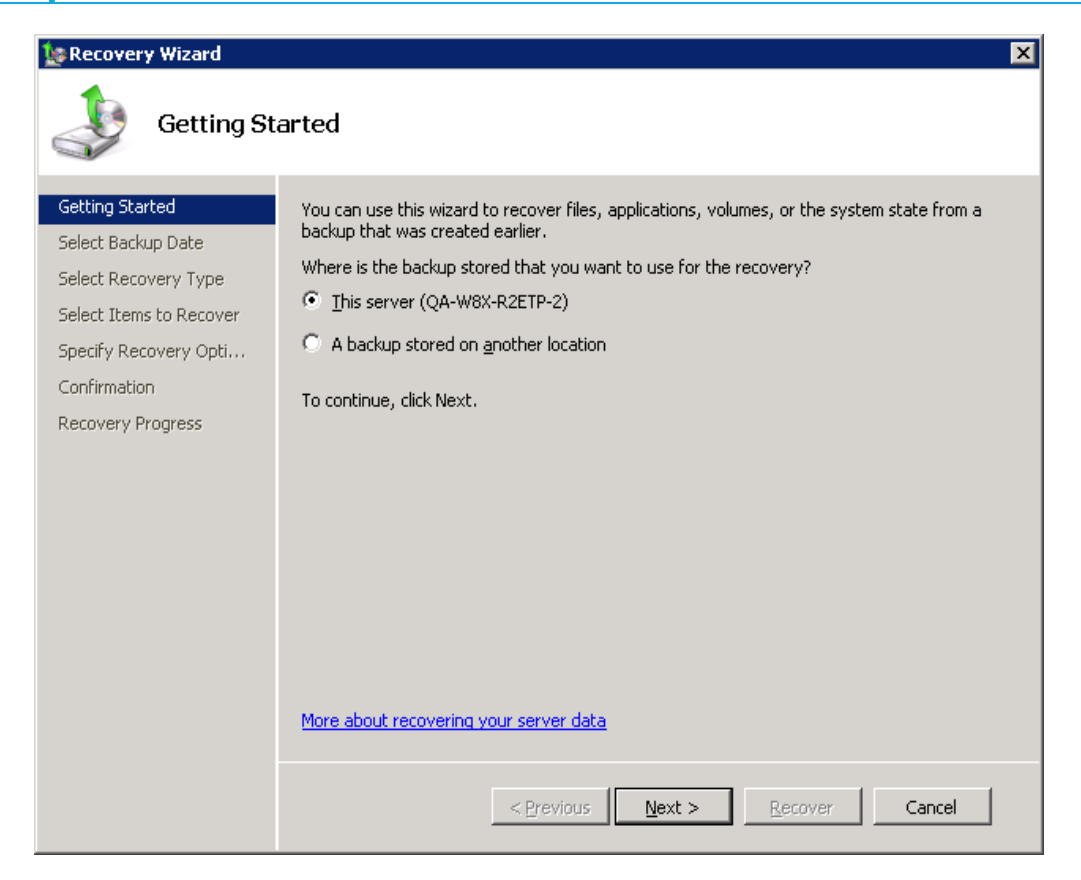

 $\overline{4}$ . In the [Select Backup Date] menu, select the date from the calendar and the time from the drop-down list of backup to restore from.

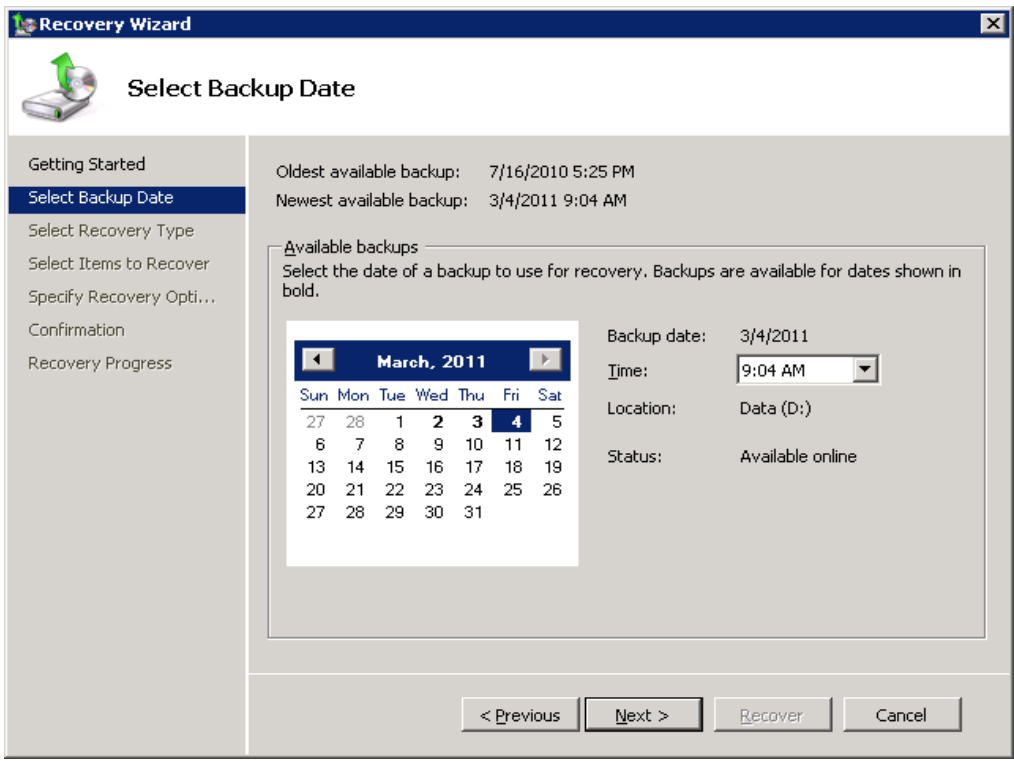

In the [Select Recovery Type] menu, click [Volumes], and then click [Next]. 5.

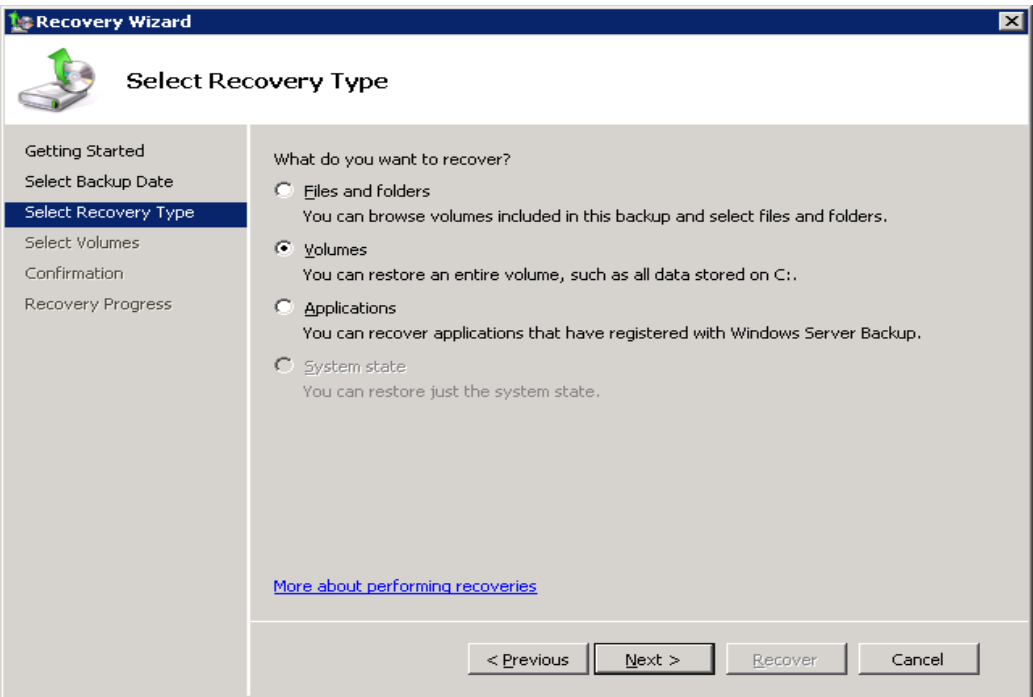

- On the [Select Volumes] Menu, select the check boxes associated with the 6. volumes to be recover.
- $7.$ From the associated drop-down list in the [Destination Volume] column, select the recovery destination volume, and click [Next].
- 8. On the [Confirmation] menu, review the details; click [Recover] to begin the restore process.

# 12.5.2 Recover the operating system with the Install Windows **Wizard**

Refer to the following instruction to perform an operating system recovery with the Install Windows Wizard:

- $1<sup>1</sup>$ Insert the Windows Setup Disc into the CD / DVD drive.
- $2.$ Restart the computer.

#### Note:

In some case, you may need to press the required key to boot up from disc.

3. Specify the language settings, and then click [Next].

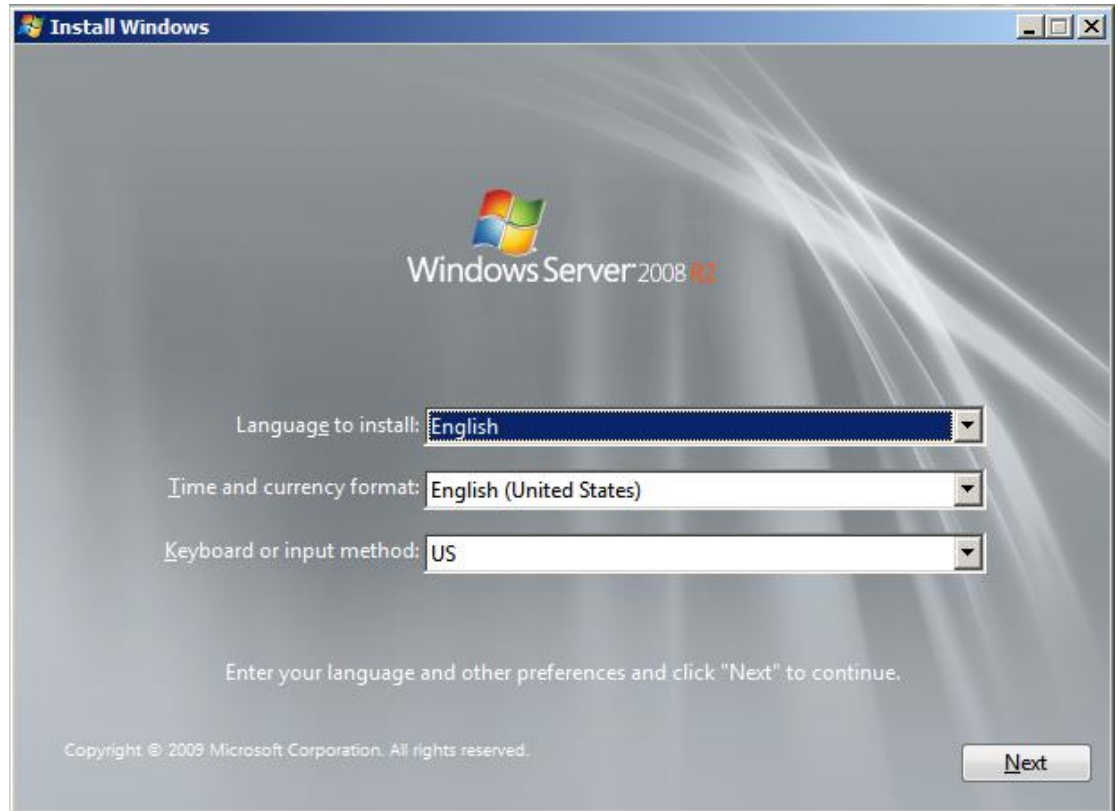

 $\overline{4}$ . Click [Repair your computer].

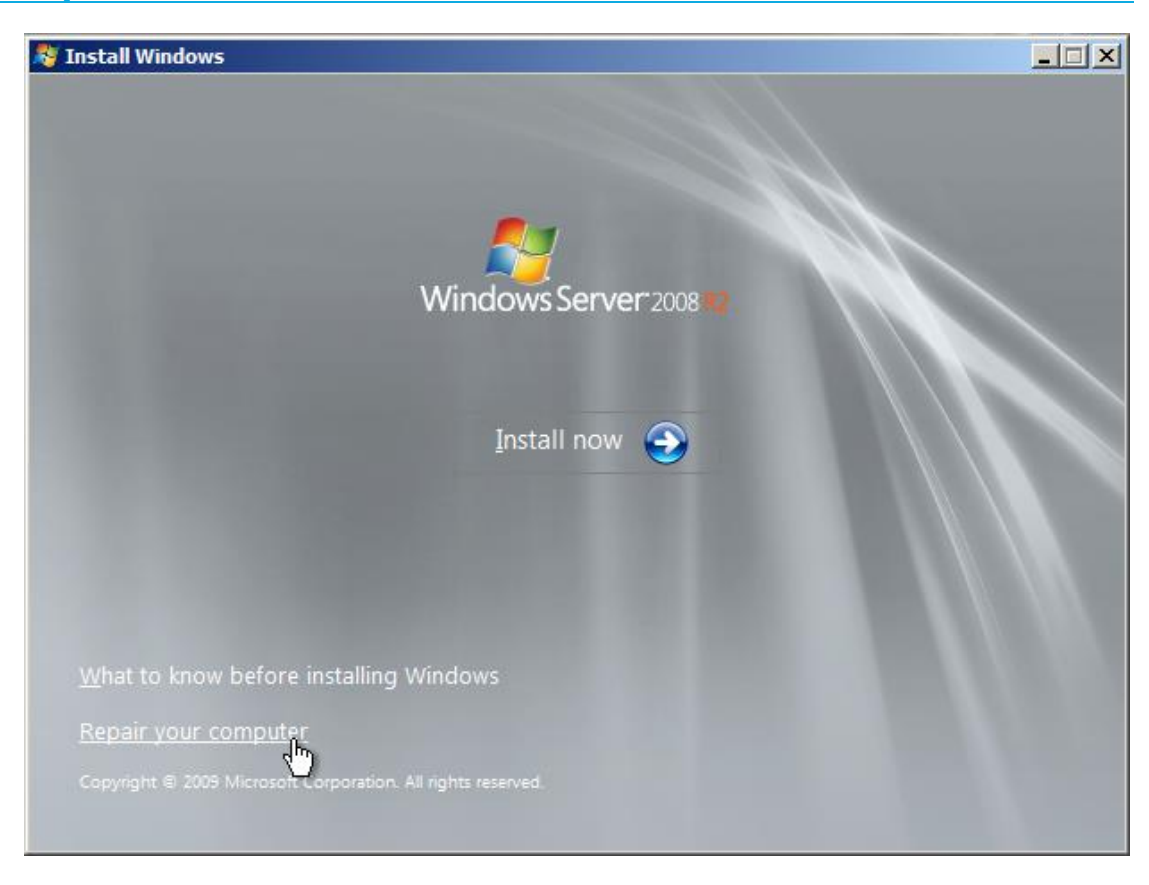

- $5.$ Setup will search the hard disk for existing Windows installation, then displays the result in [System Recovery Options].
- 6. Click [Next] afterward.
- $7.$ On the [System Recovery Options] page, click [System Image Recovery].
- 8. Perform one of the following actions:
	- Click [Use the latest available system image (recommended)] and then click [Next].
	- Click [Select a system image] and then click [Next].  $\bullet$
- 9. If the option [Select a system image] is selected, perform one of the following actions on the [Select the location of the backup] page:
	- Select the volume containing the backup data to be restored and click [Next].
	- On the [Select the date and time of system image to restore] page, select the version to be restored, and then click [Next].

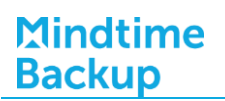

- Click [Advanced] to browse for a backup on the network, and then click [Next].
- $10<sub>1</sub>$ On the [Choose how to restore the backup] page, perform the following optional tasks, and then click [Next]:
	- Select the [Format and repartition disks] check box to delete existing partitions and reformat the destination disks to be the same as the backup.
	- Click the [Exclude disks] button and then the checkbox beside the disk to be excluded from being formatted and partitioned
	- Select the [Only restore system disk] check box to perform an operating system only recovery.
	- Click [Install drivers] to install drivers for the hardware to be recovering to.
	- Click [Advanced] to specify whether the computer is restarted and the disks are checked for errors immediately after the recovery.
- 11. Click [Finish] to begin the restore process.

# 12.5.3 Recover volumes with command

Refer to the following instruction to perform a volume recovery with command:

- $1.$ Open command prompt.
- $2.$ Enter the following command, according to the backup data source, target:

>Wbadmin start recovery -version:<VersionIdentifiers> -itemType:Volume -items:<VolumesToRecover> -backupTarget:<VolumeHostingBackup> -recoveryTarget:<TargetVolumeForRecovery>

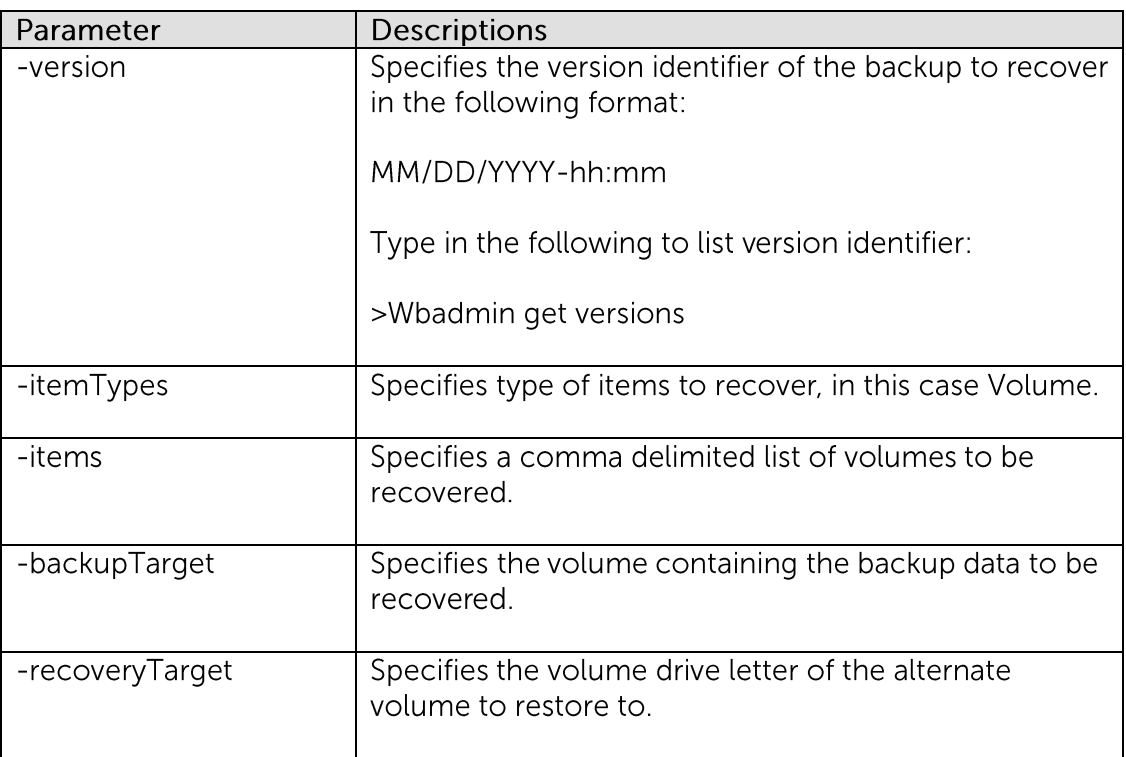

#### Example

To restore volume D, from backup version March 31, 2011, 9:00 to volume F (restored data are stored in volume E).

>Wbadmin start recovery -VersionIdentifiers:03/31/2011-09:00 -itemType:Volume -items:D: -backupTarget:E: -recoveryTarget:F:

# 12.5.4 Recover with the Windows Recovery Environment

Refer to the following instruction to perform a complete PC Restore with Windows Recovery Environment:

- Insert the Windows Setup Disc into the CD / DVD drive.  $\mathbf{1}$ .
- $2.$ Restart the computer.

Note:

In some cases, the computer manufacturer may have installed the Windows Recovery Environment directly to a partition on the hard drive.

To access this partition, slowly tap the [F8] key after the BIOS information clears from the screen before the Windows startup menu.

 $\overline{3}$ . Specify the language setting, and then click [Next].

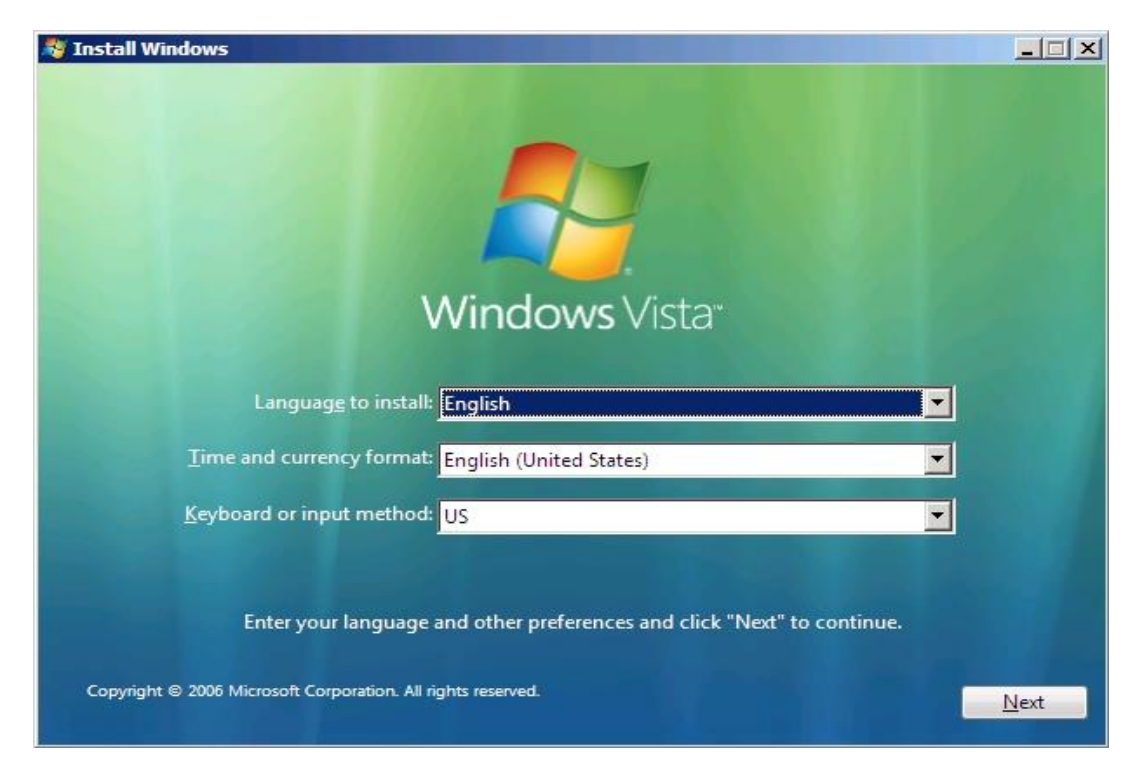

 $\overline{4}$ . Click [Repair your computer].

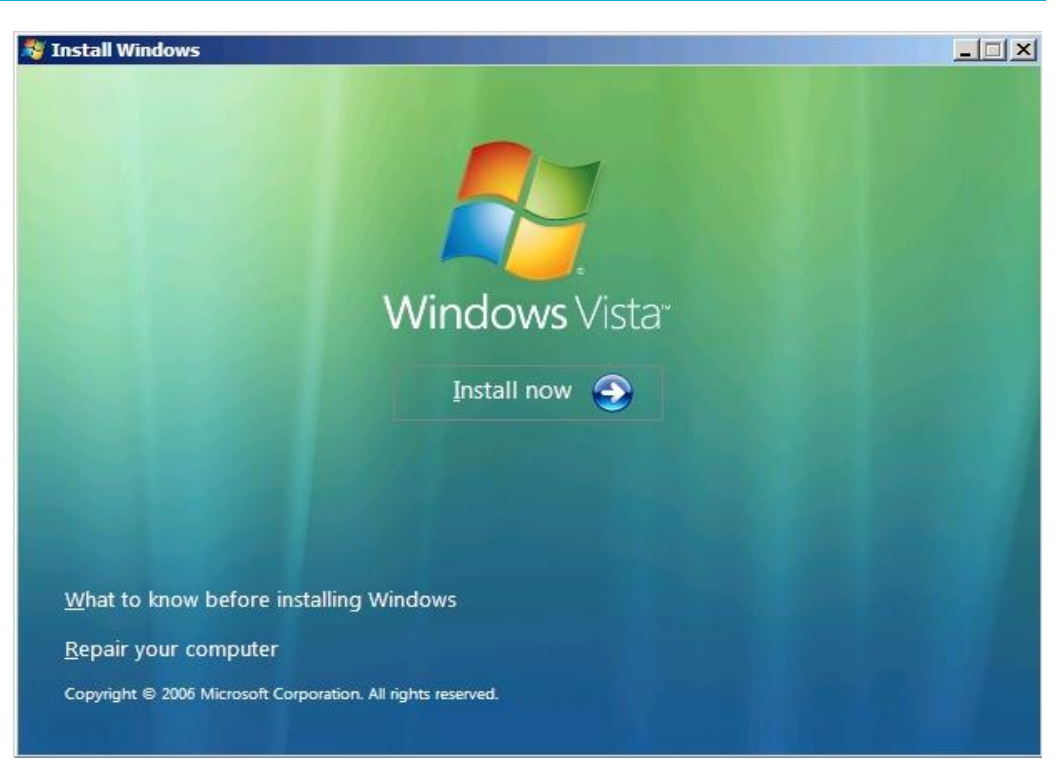

- $5<sub>1</sub>$ Setup will search the hard disk for existing Windows installation, then displays the result in [System Recovery Options].
- 6. Click [Next] afterward.
- $7<sup>1</sup>$ On the [System Recovery Options] page, click [System Image Recovery].
- 8. Perform one of the following actions:
	- Click [Use the latest available system image (recommended)] and then click [Next].
	- Click [Select a system image] and then click [Next].  $\bullet$
- 9. If the [Select a system image] option is selected, perform one of the following actions on the [Select the location of the backup] page:
	- $\bullet$ On the [Select the date and time of system image to restore] page, select the version to be restored, and then click [Next].
	- $\bullet$ Click [Advanced] to browse for a backup on the network, and then click [Next].
- On the [Choose how to restore the backup] page, perform the following optional  $10<sub>1</sub>$ tasks, and then click [Next]:
	- $\bullet$ Select the [Format and repartition disks] check box to delete existing partitions and reformat the destination disks to be the same as the backup.
- Click the [Exclude disks button and then the checkbox beside the disk to  $\bullet$ be excluded from being formatted and partitioned.
- Select the [Only restore system disk] check box to perform an operating  $\bullet$ system only recovery.
- Click [Install drivers] to install drivers for the hardware to be recovering to.
- Click [Advanced] to specify whether the computer is restarted and the disks are checked for errors immediately after the recovery.
- Confirm the details for the restoration, and then click [Finish] to begin the restore  $11.$ process.

# **13Backup / Restore Windows System** (ShadowProtect)

This chapter describes in details how to backup and restore Windows System with MindtimeOBM (ShadowProtect System backup Module).

#### **13.1 Supported versions**

Please refer to **FAQ**: Mindtime Requirements for the supported versions.

For the list of operation system supported, please refer to the following URL from StoragCraft:

.http://doc.storagecraft.com/book/shadowprotect-user-guide/installingshadowprotect/requirements/supported-operating-systems

#### **Requirements and recommendations 13.2**

Please ensure that the following requirements or recommendations are met by the backup client computer:

- $1$ . MindtimeOBM and ShadowProtect are installed on the computer to be backed up.
- $2<sub>1</sub>$ Sufficient disk spaces are required for the temporary storage directory of the System backup.

It is recommended to have free disk space of 150% x Total In-use Size of all volumes selected for backup.

Note:

The temporary storage directory cannot be set to a folder within a volume selected for backup.

#### **13.3**Overview

The following steps are performed during a backup job:

- $1.$ Connection from the backup client to the backup server is established.
- $2.$ Download the server file list from the backup server.
- $\overline{3}$ . Commands are issued to ShadowProtect to create the System backup data.

For each volume selected for backup, a ShadowProtect backup image file (.SPI or .SPF) will be spooled to the temporary directory specified.

- .SPF: A ShadowProtect full or base image file.  $\bullet$
- .SPI: A ShadowProtect incremental or differential image file.  $\bullet$
- $4.$ Server and local file lists are compared to determine which file will be uploaded.
- 5. Delta file is generated (if necessary).
- Data is encrypted, and uploaded to the backup server. 6.
- $7.$ System backup data is removed from the temporary storage volume specified in the backup set.
- 8. Backup completed successfully.

#### How to backup Microsoft Windows System **13.4**(ShadowProtect)

Refer to the following instructions to backup Windows System:

 $9<sub>1</sub>$ Login to the backup application's user interface.

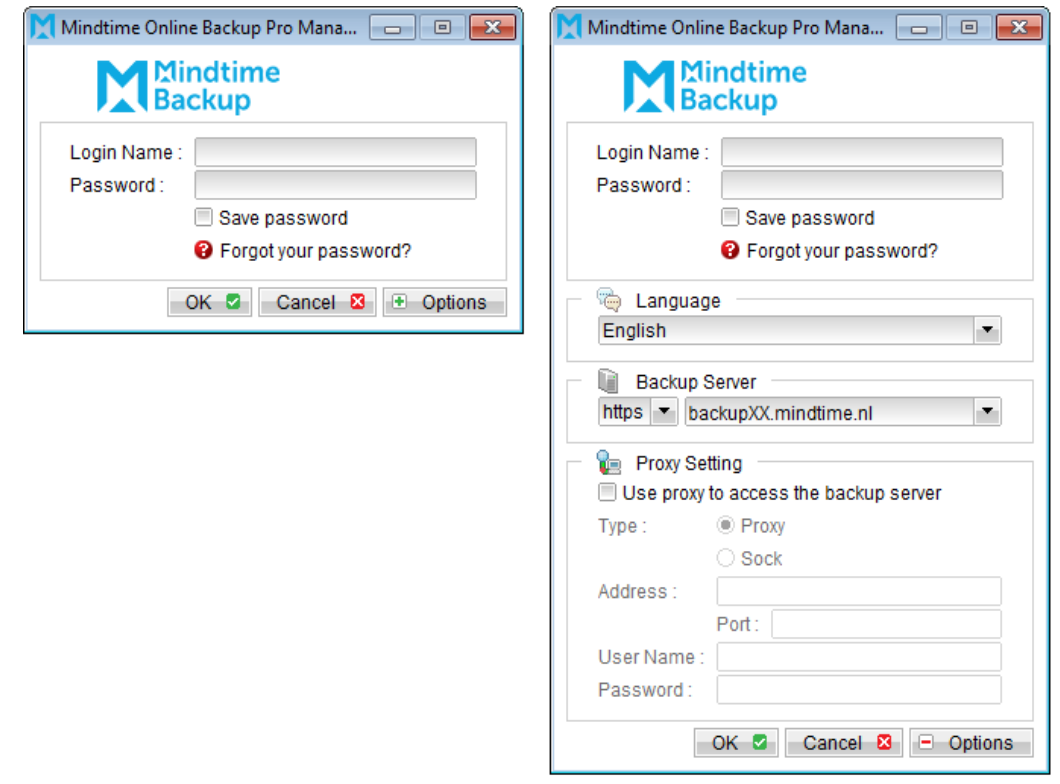

- Select the [Backup Settings] button and the **+** button to start the New Backup Set 10. Wizard.
- Create a ShadowProtect System Backup set by selecting [ShadowProtect System  $11.$ Backup] from the backup set type dropdown menu.

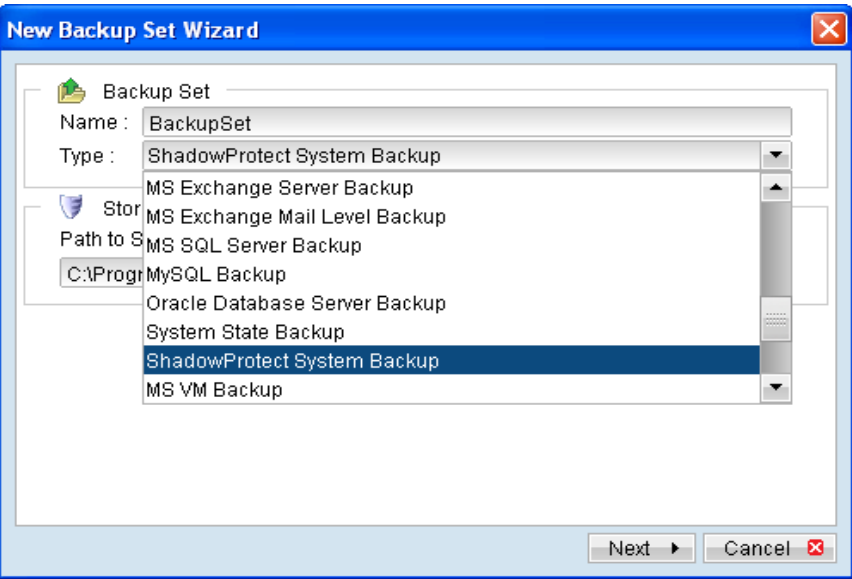

 $12.$ Enter the path to the ShadowProtect installation.

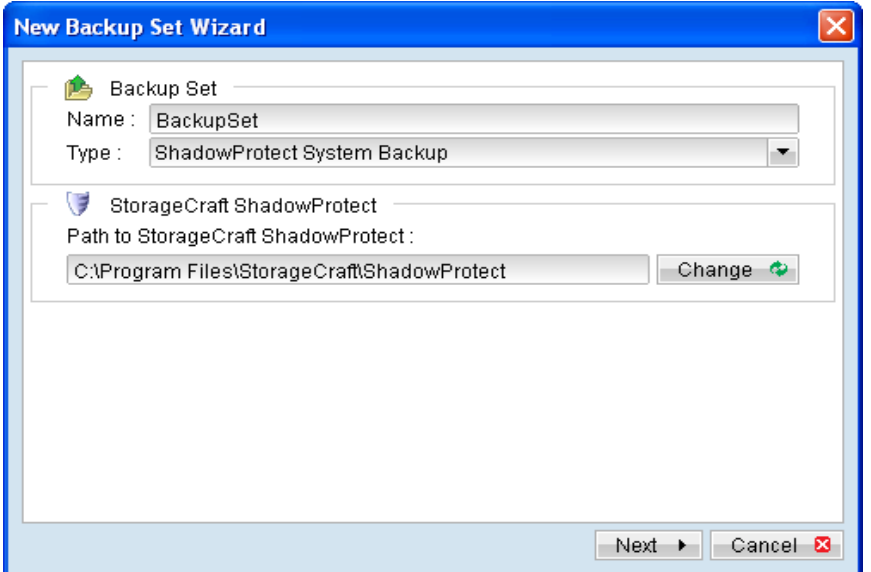

- $13.$ Select [Next] to proceed.
- Select the corresponding volumes for backup. 14.
- $15.$ Configure a backup schedule for unattended backups.

Multiple backup schedules of different types can be configured for the same backup set.

# Mindtime<br>Backup

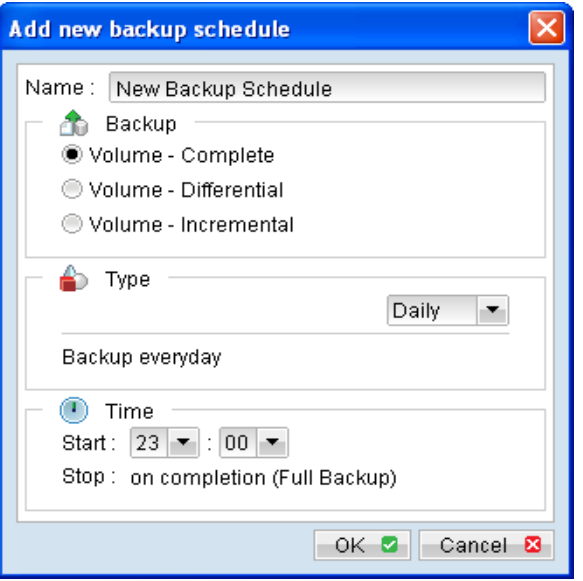

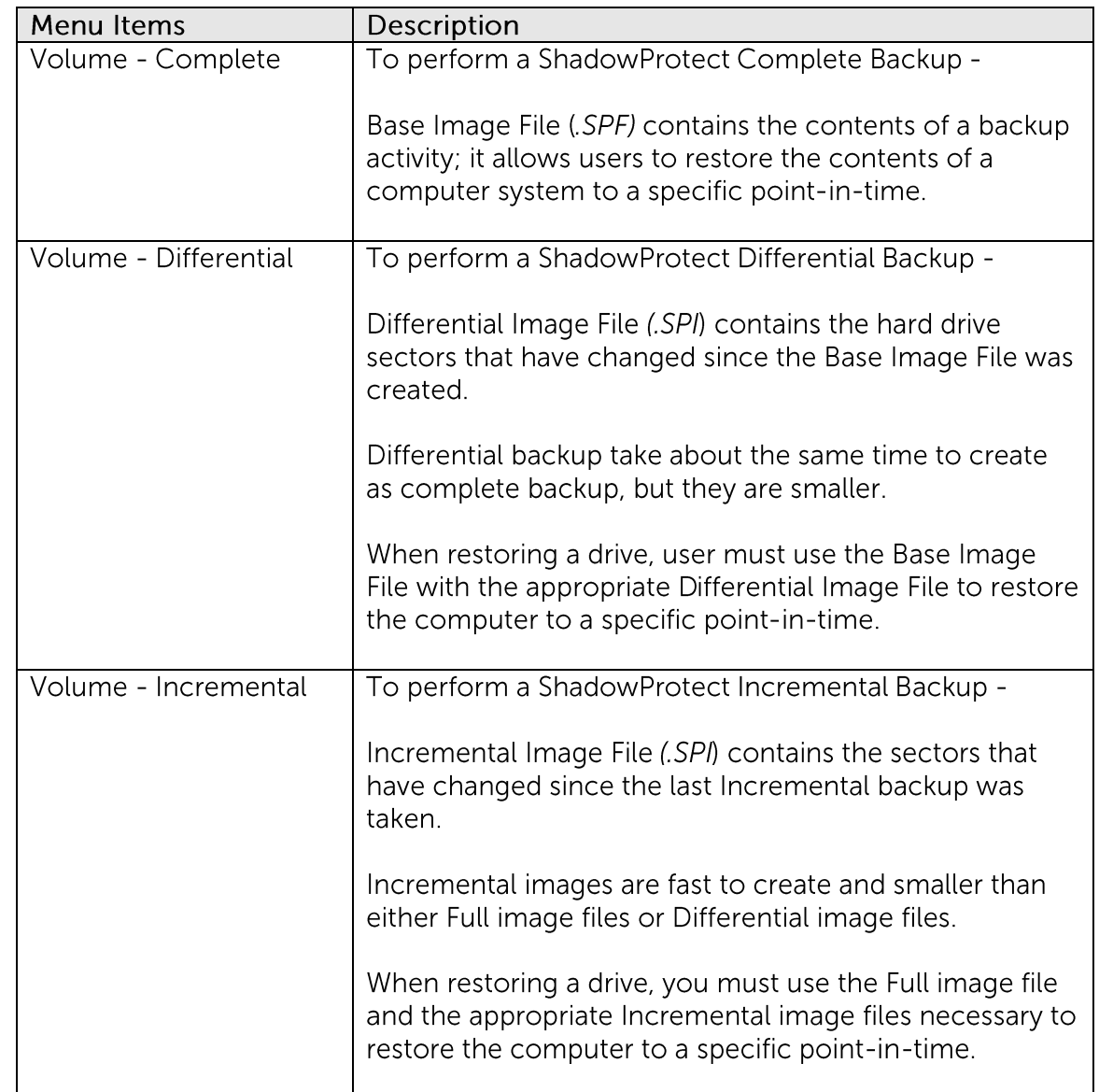

- 16. Select an encryption setting for your backup set.
- $17.$ Press the [OK] button to complete the configuration of backup set.
- 18. Configure the temporary directory of the backup set.
- 19. On the MindtimeOBM main menu, press [Backup Setting], then [Options].

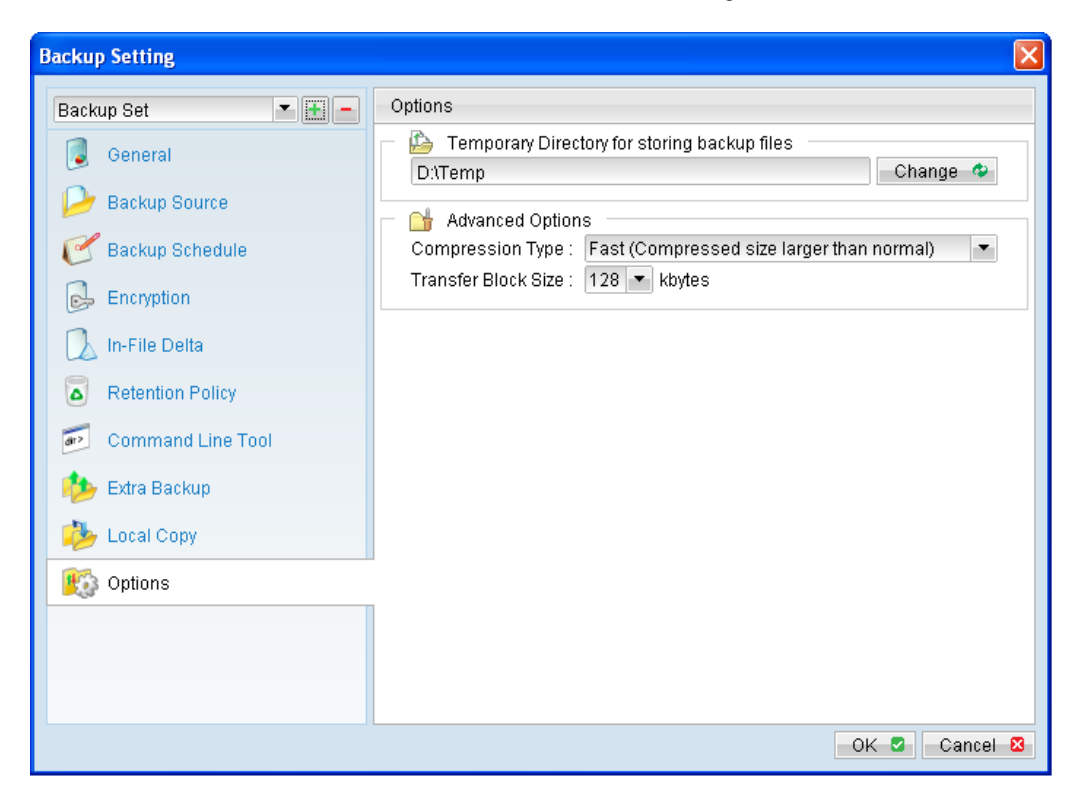

20. Click [Change] and select the temporary directory for backup.

Note:

The temporary storage directory cannot be set to a folder within a volume selected for backup.

Also, please ensure sufficient disk space is allocated for the backup operation.

- $21.$ Scheduled backup will run automatically at the configured schedule time.
- $22.$ Click [Backup] button on the left panel to perform a backup immediately.

#### How to restore Microsoft Windows System **13.5** (ShadowProtect)

Refer to the following instructions to restore a Windows System:

- Install MindtimeOBM on the machine to be restored to.  $1.$
- $2.$ Login to the backup application's user interface.

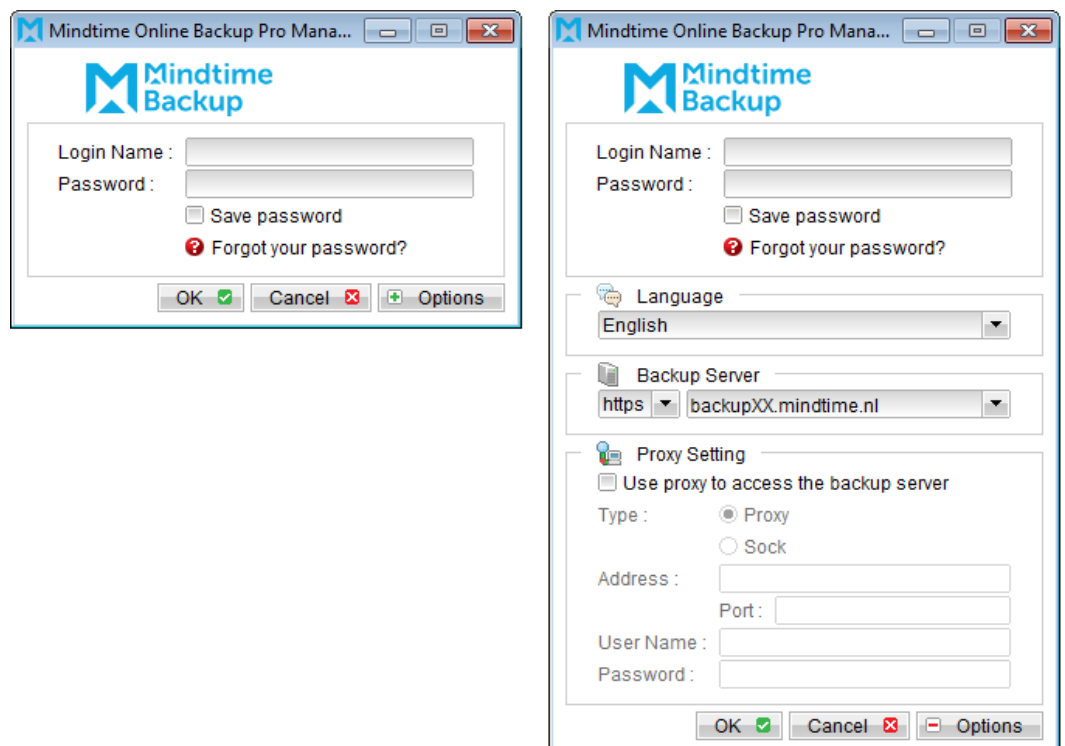

- $\mathcal{Z}$ . Select the [Restore] button and the corresponding backup set.
- $4.$ Select the System file to be restored and its restore destination.
- 5. Click the [Start Restore] button to begin the restore process.
- 6. To restore a system volume (operating system volume), you need to start the computer in StorageCraft Recovery Environment.
	- Insert the ShadowProtect Disc into the CD / DVD drive.  $\bullet$
	- $\bullet$ Restart the computer.

#### Note:

In some case, you may need to press the required key to boot up from disc.

Select the corresponding option according to the OS platform.  $\bullet$ 

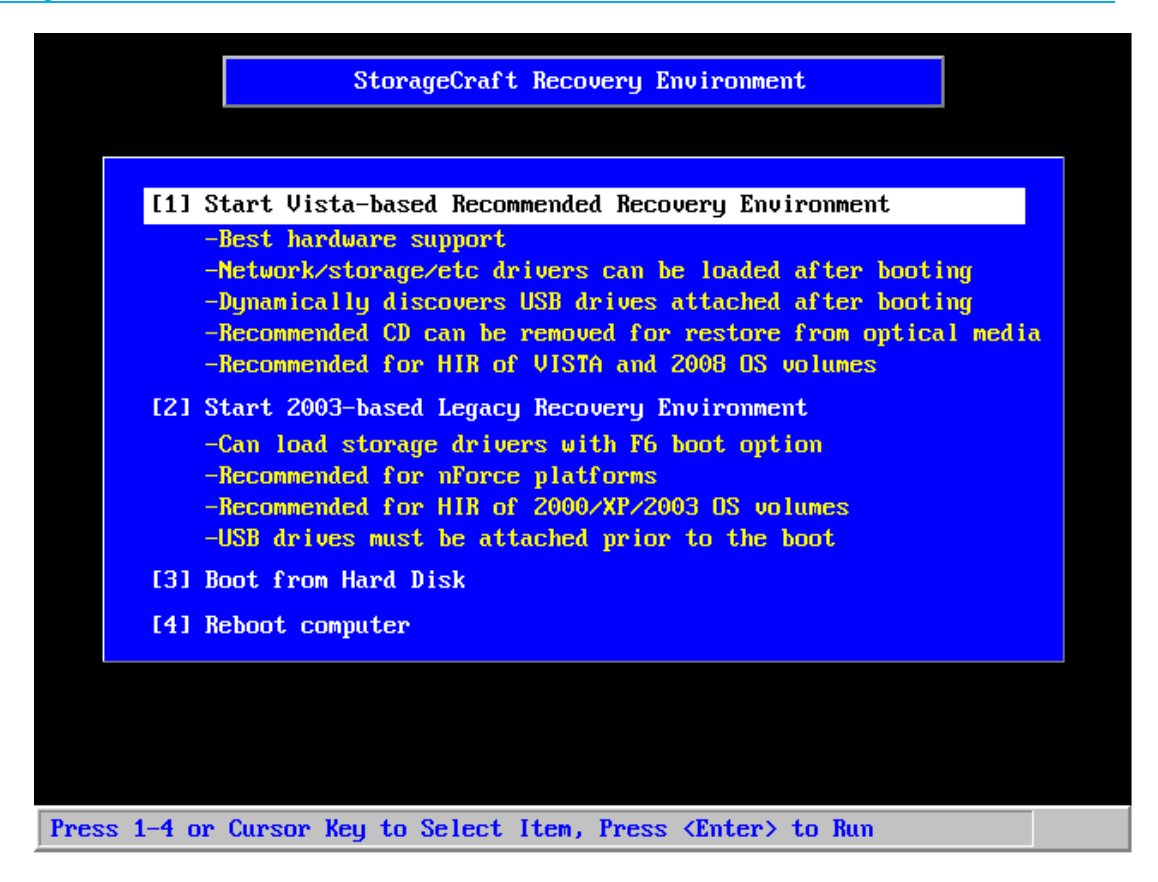

 $7.$ To restore a non system volume (non operating system volume), in Windows, start the ShadowProtect user interface.

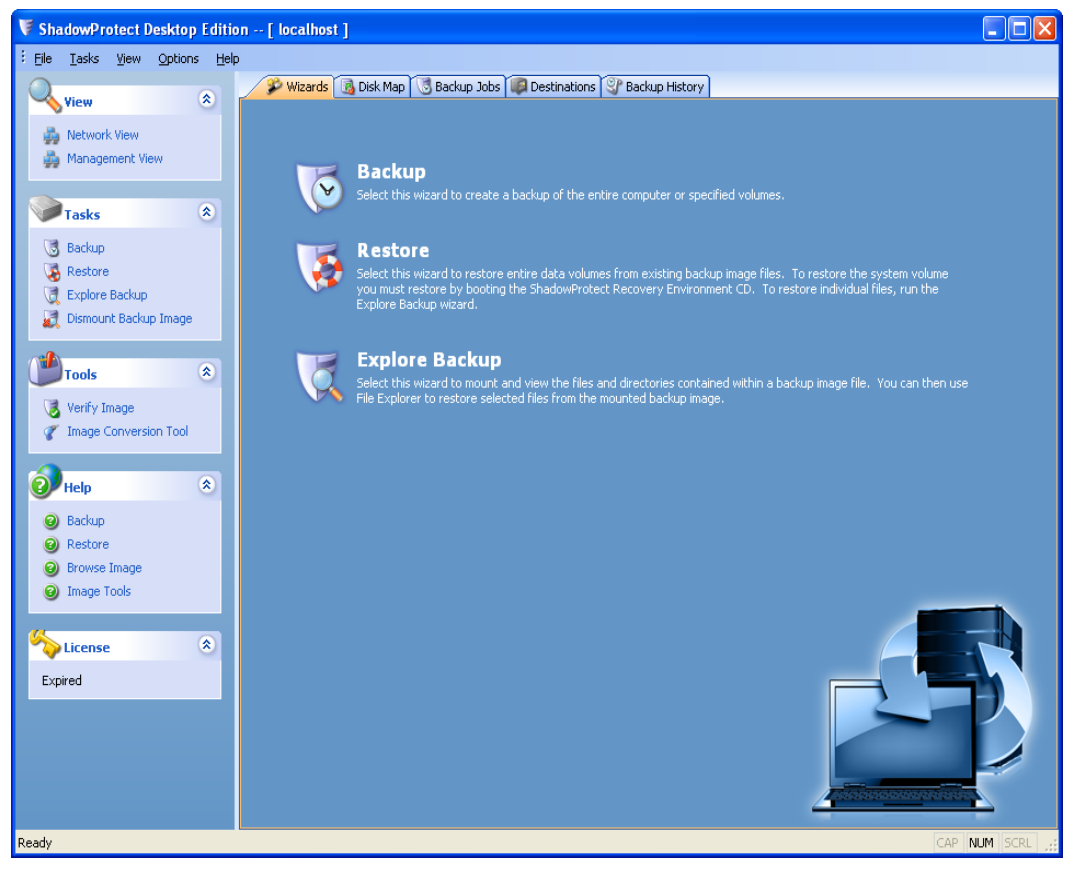

**Mindtime Backup B.V.**
- 8. Click [Restore] to start the Restore Wizard.
- 9. Press [Next] to proceed.

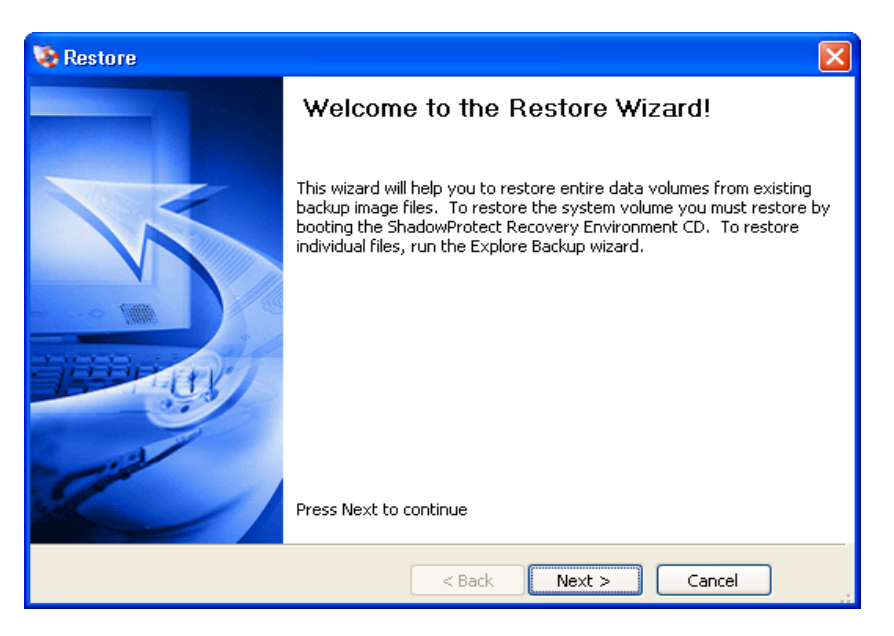

10. Browse to the image file restored from the MindtimeOBS server. The destination locations can be a local directory or network share.

Click [Next] to continue.

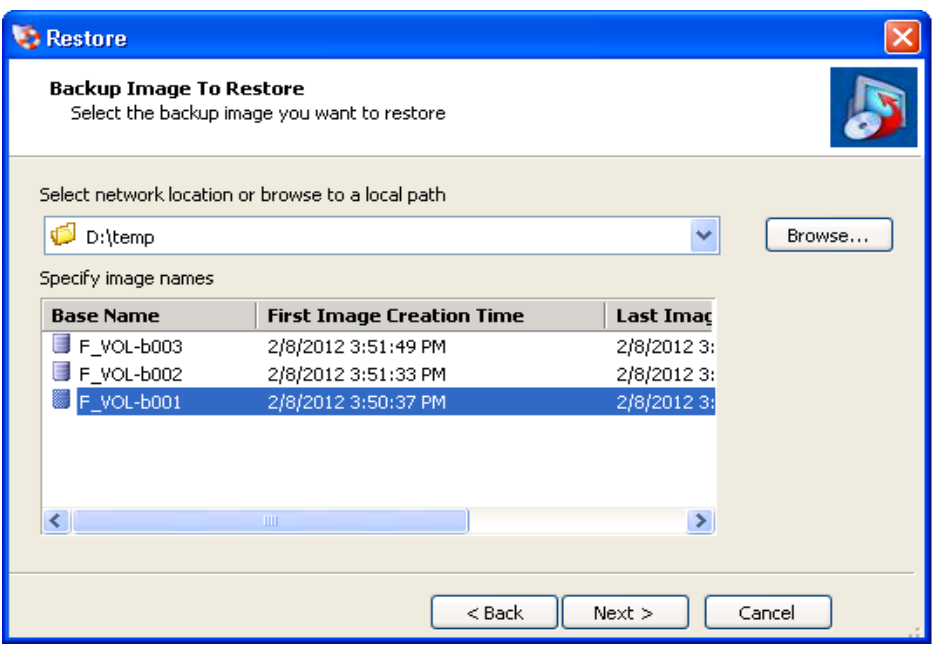

11. In the Backup Image Dependencies dialog screen, any ShadowProtect Differential or Incremental image associated with the Full image will be displayed.

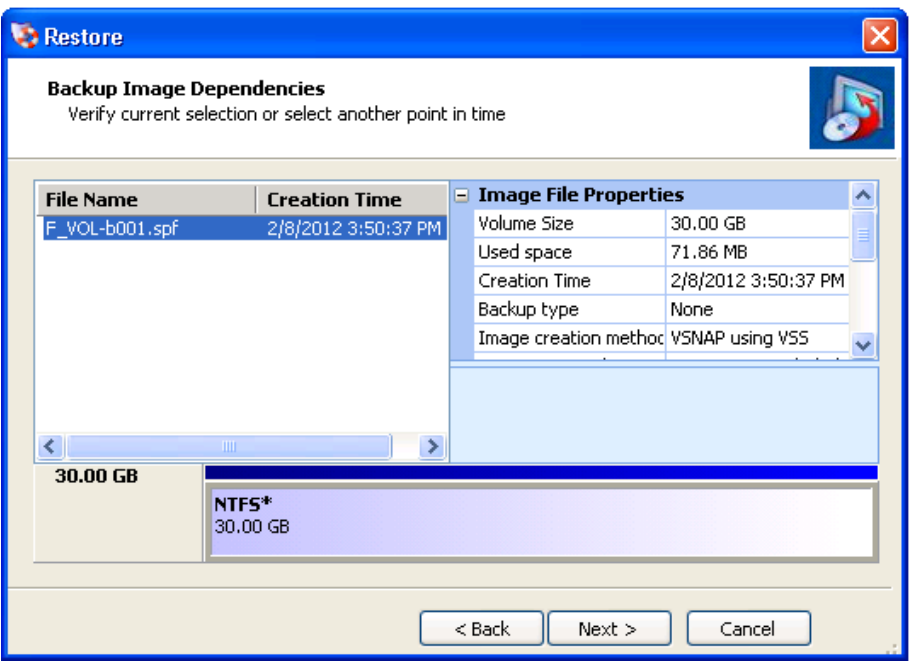

Select an image file to view its properties, including:

- Image File Properties -Volume size, creation time, compression, password protection, and comment.
- Original Partition Information -Style, number, type, bootable option, starting offset and length.
- $\bullet$  Disk Information -Disk geometry, disk size and number of the first track sectors.

A user also views the disk layout graphically at the bottom of the screen.

• Originating machine  $-$ The operating system version, the machine name, MAC address and the engine version of ShadowProtect used to create the image file.

Click the [Next] to continue.

In the Restore Destination dialog screen, select the destination volume for the  $12.$ image to be restored to.

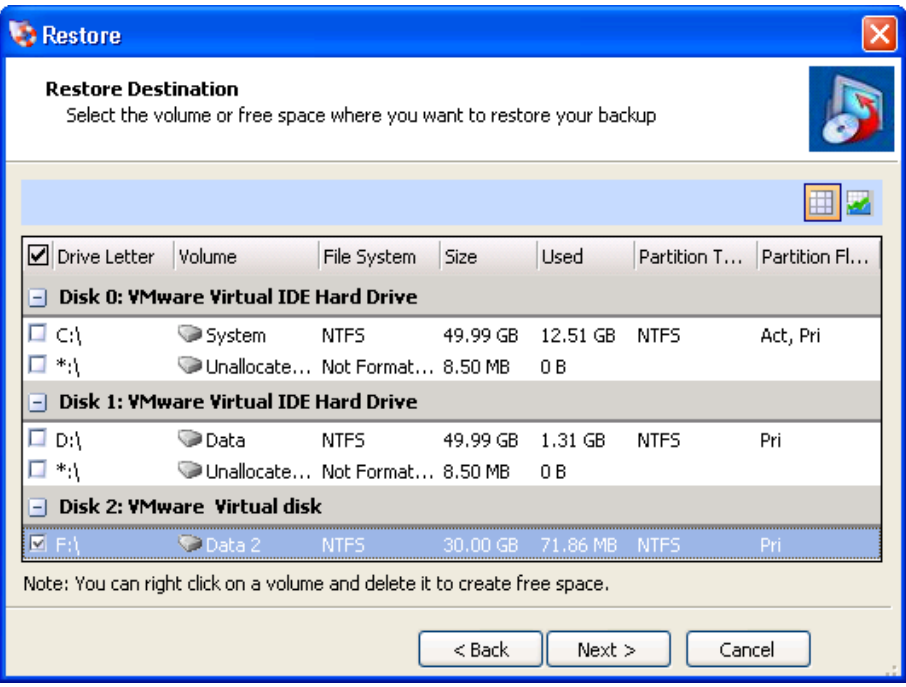

The following options are available by right clicking on the volumes:

- $\bullet$ Delete Volume -This will delete a volume. The deleted volume will become unassigned space on the disk that can be repartition.
- Set Active - $\bullet$ This will set the volume active.

Only one partition may be designated as active. By setting a volume active, the computer will boot to the volume.

• Create an exact primary partition  $-$ Allows user to define and create a primary partition on the disk.

The maximum number of primary partitions on the same disk is 4.

Create extended partition - $\bullet$ Allows user to extend a partition and then subdivide this partition in to one or more logical partitions.

#### Note:

Restoring a backup image to a volume overwrites all data currently on the volume.

Furthermore, there must be sufficient disk space to restore the backup image. For example, a user cannot restore a 4GB backup file with only 1GB of free space.

Click [Next] to continue.

 $13.$ In the Specify the restoration options dialog screen, please review all of the options available.

All of these options are important where restoring an operating system volume on a computer.

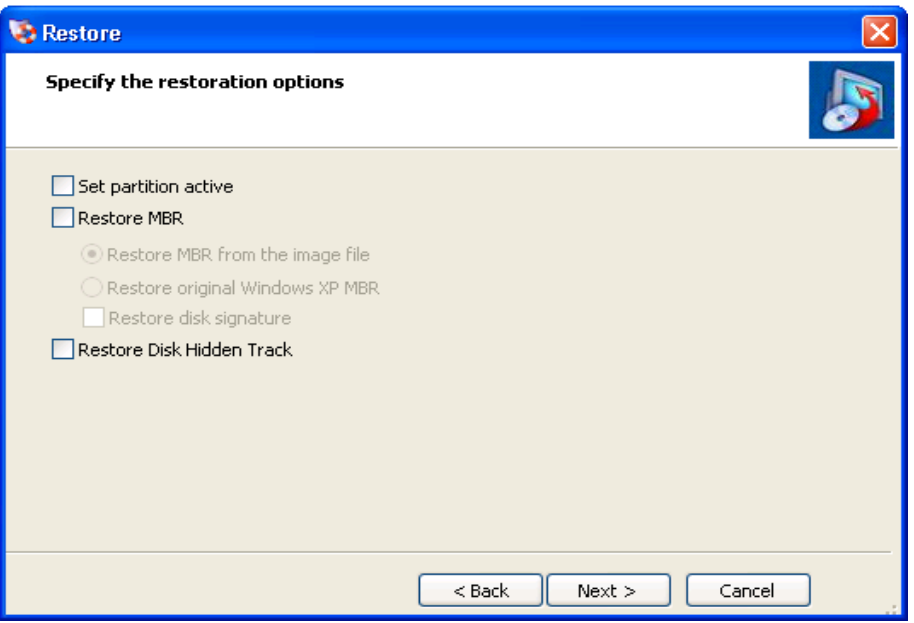

- Set Partition Active -This will make the restored drive the active partition (the drive that the machine boots from).
- $\bullet$ Restore MBR -Restore the master boot record.

The master boot record is contained in the first sector of the first physical hard drive; it consists of a master boot program and a partition table that describes the disk partitions.

The master boot program looks at the partition table to see which primary partition is active. It then starts the boot program from the boot sector of the active partition.

You can restore the MBR from the image file that was saved with the backup image or you can restore an original Windows MBR.

Restore disk signature - $\bullet$ Restores the original physical disk signature of the hard drive.

Disk signatures are included in Windows Server 2003, and are necessary before the hard drive can be used.

• Restore Disk Hidden Track -Restore the first 63 sectors of a drive, some boot loaded applications required this for the system to boot.

Click [Next] to continue.

14. Review the Restore Wizard Summary; click [Finish] to begin the restore process.

Restore process can be viewed by clicking on the [Volume Restore] tab associated with the restore job.

# **14Backup / Restore VMware Virtual Machines**

This chapter describes how to backup and restore virtual machine running on VMware.

#### Backup virtual machines running on VMware ESXi / **14.1ESX Server with VDDK / non VDDK**

# 14.1.1 Supported versions

Please refer to **FAQ**: Mindtime Requirements for the supported versions.

### 14.1.2 Requirements and recommendations

MindtimeOBM cannot be installed on the hypervisor (ESX or ESXi server).

For best performance, MindtimeOBM should be installed on a separate dedicated physical machine - Backup Client Machine - for backup of your virtual machines.

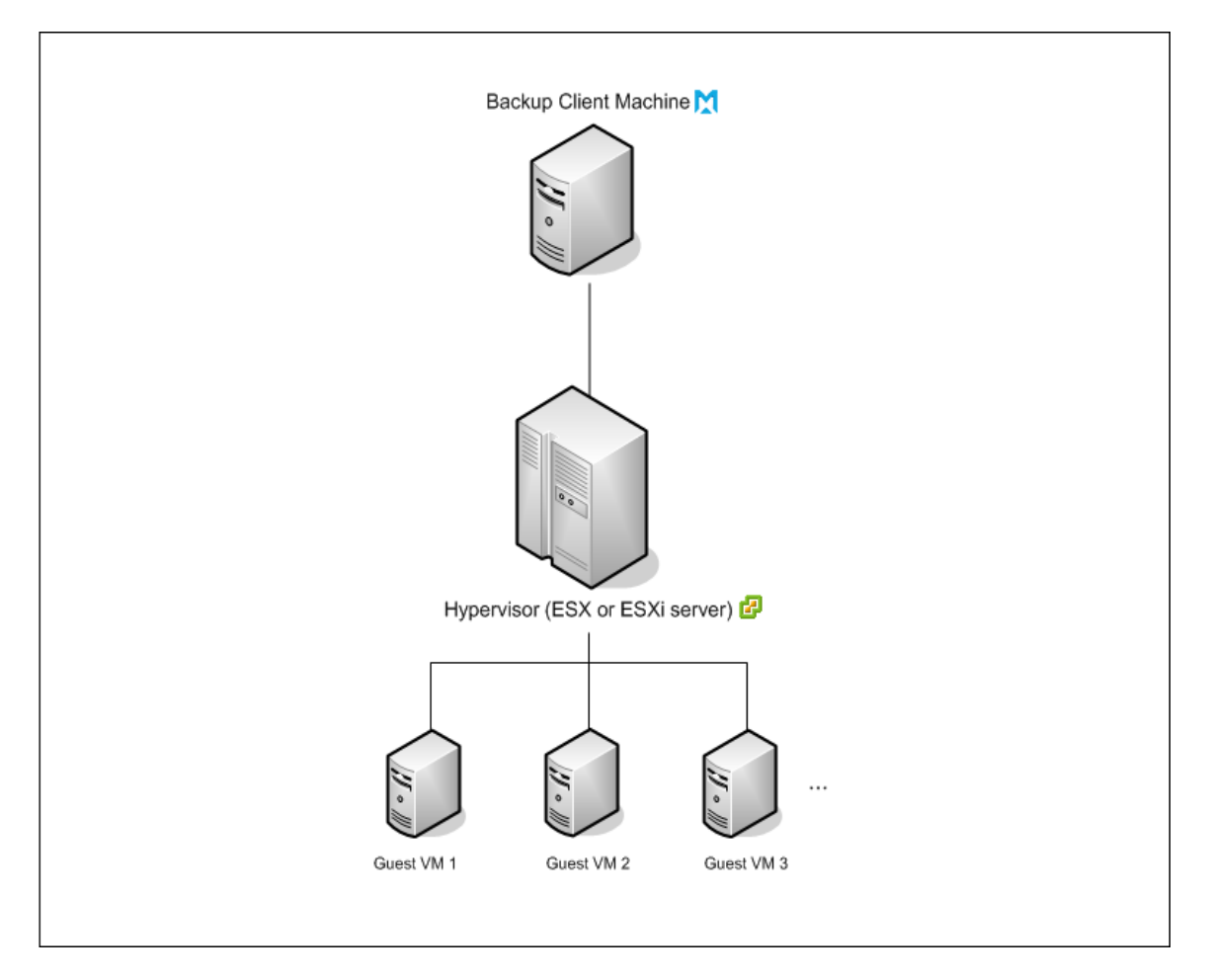

Please ensure that the following requirements or recommendations are met by the **Backup Client Computer:** 

- $1.$ The Backup Client Computer is running on a supported OS platform:
	- Windows  $\bullet$
	- Mac OS X  $\bullet$
	- $\bullet$ Linux
- $2.$ For VMware VM backup with VMware Host ESXi / ESX - MindtimeOBM version 6.7 or above is installed.

For VMware VM backup with VMware Host yCenter - MindtimeOBM version6.11 or above is installed.

For VMware VM backup with virtual disk development kit (VDDK) - MindtimeOBM version 6.13 or above is installed. With MindtimeOBM 6.13.2.0 or above, MindtimeOBM will apply the in-file delta settings to the VDDK backup settings (except delta merge). For the backup in VDDK mode, MindtimeOBM must be installed on Windows platform, otherwise the backup will be running in non-VDDK mode.

- $\overline{3}$ . The following TCP ports must be opened on the Backup Client Computer:
	- Port 22 (required for restore)  $\bullet$
	- Port 80 and 443  $\bullet$
	- Port 902  $\bullet$
- For better performance, MindtimeOBM is recommended to be installed on a 64  $4.$ bit computer, with multiple CPUs and cores.
- 5. For Backup Client Computer running on Linux, GUI environment must be installed (e.g. GOME or KDE).
- 6. Consider increasing the JVM (Java Virtual Machine) memory allocation to improve performance of the backup operation.
- $7<sub>1</sub>$ It is recommended that the temporary directory have disk space of at least 100% of the largest sized virtual machine to be backed up.
- 8. It is recommended that the temporary directory be configured on a local drive.
- 9. It is recommended that the temporary directory is not configured on the same partition which the operating system is installed on.
- $10.$ For backup of virtual machine with snapshot, backup of the whole VM instead of individual disk is highly recommended.
- $11.$ Consider performing routine recovery test to ensure your backup is setup and performed properly.
- Please consider the maximum file size allowed for different ESX/ESXi version. 12.

For ESXi 5.0, this error occurs when any individual flat vmdk file exceeds 2,181,972,430,848 bytes. This is the size generated when 'Adding a virtual disk' with size of 1.984492366201720 TB is specified."

For different block size setting on VMFS, the maximum file size may be different, please refer to the following articles for details:

http://kb.vmware.com/kb/1012384

http://kb.vmware.com/kb/1003565

The absolute maximum snapshot file size is limited to roughly 2 TB. However, different block size setting on the VMFS datastore may have a smaller size limit, adjust the block size setting when necessary.

- Consider to disable the memory snapshot or quiesce quest options when taking 13. snapshot for VMware VM backup, to shorten the time required for the process.
	- Snapshot the virtual machine's memory  $\bullet$
	- Quiesce quest file system (Needs VMware Tools installed)  $\bullet$

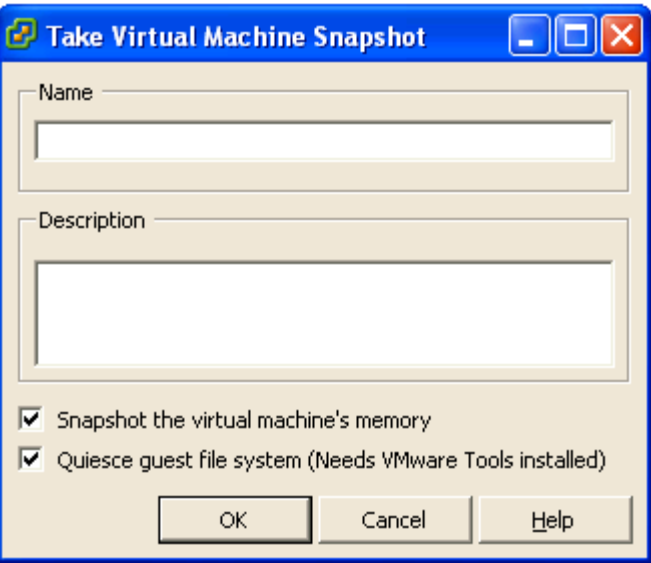

By default, both 'Snapshot the virtual machine's memory' and 'Quiesce guest file system' are enabled when taking snapshot for backup.

To disable these options, please refer to the following instruction:

i. Open the 'afc.opt' file found within the MindtimeOBM installation folder using a text editor:

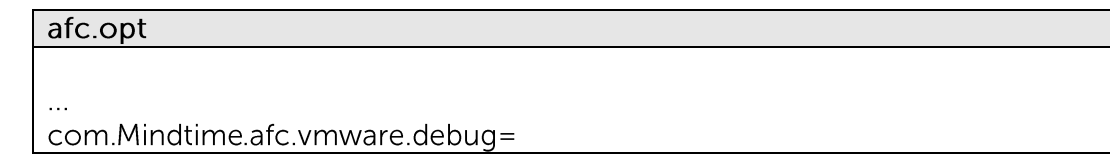

com.Mindtime.afc.vmware.VMHost.SkipRemoveSnapshot= com.Mindtime.afc.vmware.Vmrun.debug=  $\bar{\mathcal{L}}$ 

Add the following entries to the 'afc.opt' file: ii.

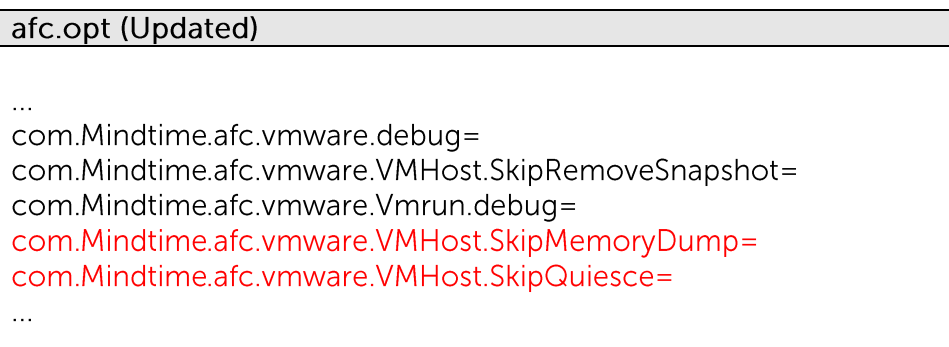

Enable the option by adding the 'TRUE' parameter to the newly added entries: iii.

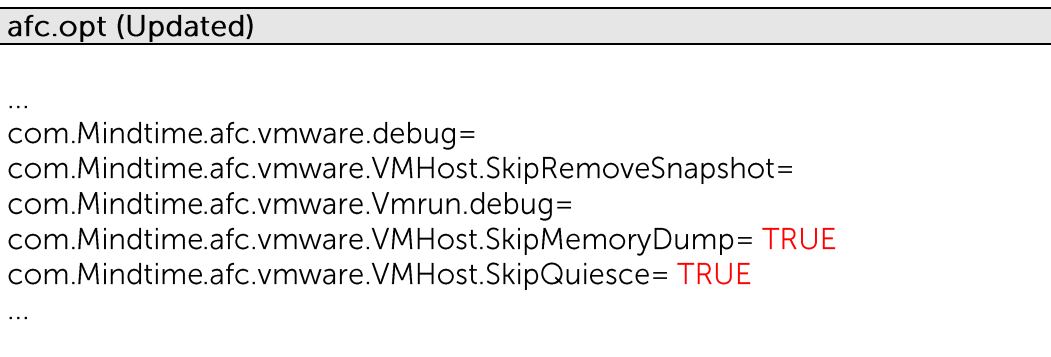

iv. Save the changes, the options will be disabled when the next backup is performed.

Please ensure that the following requirements are met by the *Hypervisor*.

 $1<sub>1</sub>$ SSH must be enabled on the Hypervisor.

> To enable root SSH login on an ESX/ESXi host, please follow the below instructions from VMware.

http://kb.vmware.com/selfservice/microsites/search.do?language=en\_US&cmd= displayKC&externalId=8375637

 $2<sub>1</sub>$ The root account must be enabled.

> MindtimeOBM ESX / ESXi backup set requires the root account for backup and restore.

- $\overline{3}$ . The following TCP ports must be opened on the hypervisor:
	- $\bullet$ Port 22
	- Port 80 and 443  $\bullet$
- $4.$ It is recommended that the datastore have disk space of the largest sized virtual machine to be backed up.
- 5. For VMware on 64-bit Linux, please add the following soft link

In -s /usr/lib/vmware-vix/libvixAllProducts.so /usr/lib64/

Assume the "libvixAllProducts.so" is under "/usr/lib/vmware-vix/".

# 14.1.3 Backup with VDDK mode

Since version 6.13 or above, MindtimeOBM comes with the virtual disk development kit (VDDK) mode with the ESX/ESXi and vCenter backup. The backup speed is now enhanced because the backup can now spool the delta of the VM directly from the ESX/ESXi or vCenter. With the new VDDK mode, it supports

- the backup / restore resource pool and 'roles' settings, and support the restore to  $\bullet$ another name or alternation location on ESX/ESXi platform.
- the VM hardware version upgrade, change tracking option and change tracking data  $\bullet$ option when a new backup set is created.
- $\bullet$  . add or remove VM hard disk without uploading the existing hard disk again on the vCenter backup.
- $\bullet$ Windows only.

# 14.1.4 Limitations

The following are limitations of the VMware VM backup module:

 $1$ VMware ESX or ESXi Server with Raw Device Mapping (RDM) is not supported.

Snapshots are not available when the Raw Device Mapping (RDM) is used in physical compatibility mode.

 $2.$ Backup of virtual machine with multiple snapshot root branches is not supported on VMware ESXi Server version 4.0 and 4.1.

- $\overline{5}$ For backup of individual virtual disk, the restored virtual machine does not support the reversion of previous snapshots, if the snapshot contains disks which are not previously backed up by MindtimeOBM.
- For virtual machines with Independent Disks:  $\overline{4}$ 
	- If Independent Disks are to be included in the virtual machine backup, the virtual machine must be powered off first, before running the backup job.
	- If the virtual machine is powered on, the Independent Disk will not be backed  $\bullet$  $\mathsf{u}\mathsf{p}$ .

MindtimeOBM will skip the snapshot creation of any Independent Disk on the virtual machine

5. If the file name of the virtual machine contains the following special characters, the https access to the files will be failed:

 $N \sim$  = :! / (11 { } a \$ \ & # % +

This is due to the percent-encoding specified in the URL standard is not supported for ESXi based HTTP(S) file access. To resolve the issue, please rename the corresponding file to avoid special characters. For instructions on renaming a virtual machine, please refer to the following knowledge base article from VMware:

http://kb.vmware.com/kb/1026469

KB: File cannot be found for virtual machine

- 6. For the VDDK mode, no VM's snapshot, memory or the suspend status will be able to backup and restore. If the backup and restore of the VM's snapshot, memory or the suspend status is required, please disable the 'Auto enable Changed Block Tracking (CBT)' option in the backup set option page.
- 7. VDDK mode will not be enabled if the independent disk or raw disk is configured in the VM.
- 8. Once the backup runs in VDDK mode, you need to restore all the files to the hypervisor, raw files of the VM or individual hard disk file cannot be restored by this method.
- 9. Free license on ESX/ESXi are not allowed to run the backup with VDDK mode.
- Once the backup job executed on a VM which change block tracking option was 10. enabled by the VDDK, please do not off this option in the VM for consequence backup jobs. If you need to disable this option, you are suggested to create a new backup set with requires to disable this option.
- Delta merge does not apply to the VM backup with VDDK mode.  $11.$
- $12.$ The VDDK mode backup with VM on the NFS datastore is not supported.

### 14.1.5 Overview

The following steps are performed during a backup job:

- $1<sub>1</sub>$ Connection from the backup client to the backup server is established.
- $\mathcal{P}_{\mathcal{C}}$ Download the server file list from the backup server.
- $\overline{3}$ . Connection from the backup client to the hypervisor is established.
- $4.$ Commands are issued to the hypervisor to create snapshot of the virtual machine for backup
- 5. Server and local file lists are compared to determine which file will be uploaded.
- 6. Delta file is generated for modified file (if necessary). In VDDK mode, the delta file will be generated by the hypervisor.
- Existing, and snapshot data are encrypted, compressed, and streamed to the  $7.$ backup server.
- 8. Commands are issued to the hypervisor to remove snapshot created for backup.
- 9. Backup completed successfully.

# 14.1.6 How to backup virtual machines on VMware ESXi / ESX Server with VDDK/non VDDK

Refer to the following instructions to backup VM running on VMware ESXi or ESX Server:

 $1<sub>1</sub>$ Login to the backup application's user interface.

For backup client computer on Windows, double-click on the MindtimeOBM desktop icon or right-click on the system tray icon:

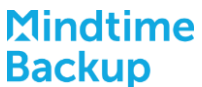

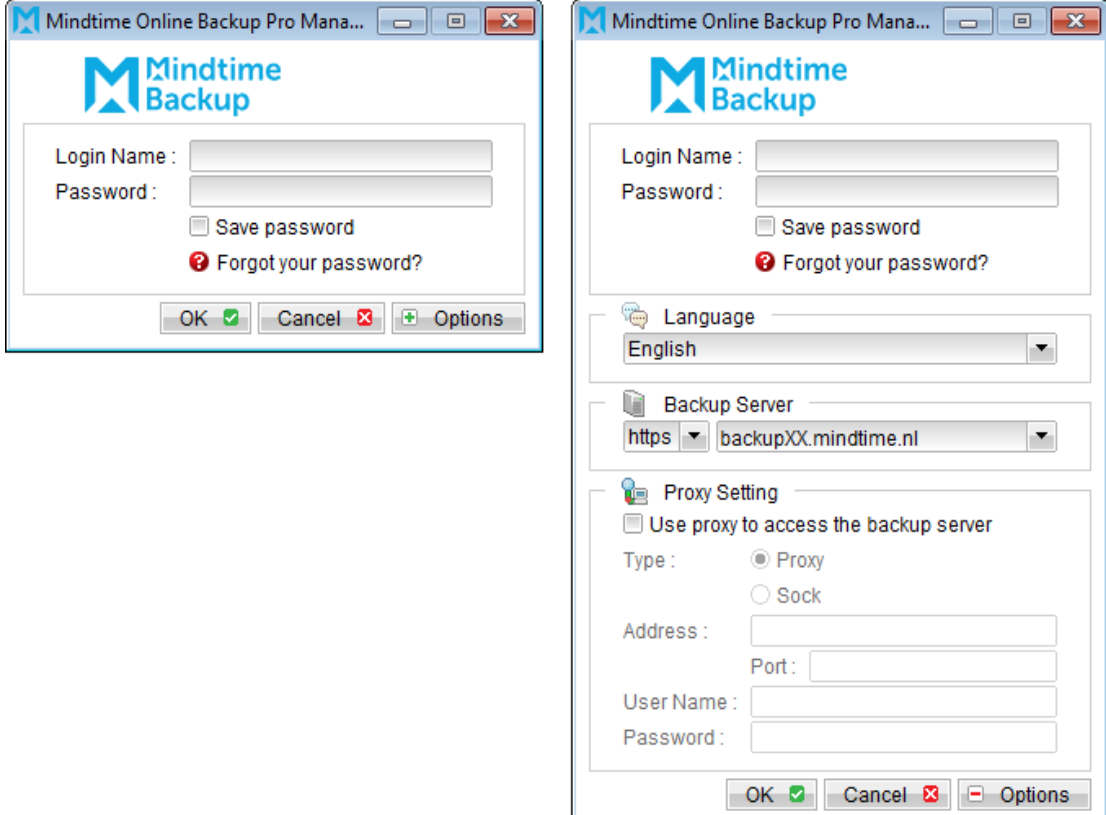

For backup client computer on Mac OS X, double-click on the MindtimeOBM desktop icon.

For VMware Server installation on Linux, enter the following command to start the MindtimeOBM graphical user interface:

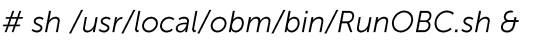

Select the [Backup Settings] button and the **+** button to start the New Backup Set  $2.$ Wizard.

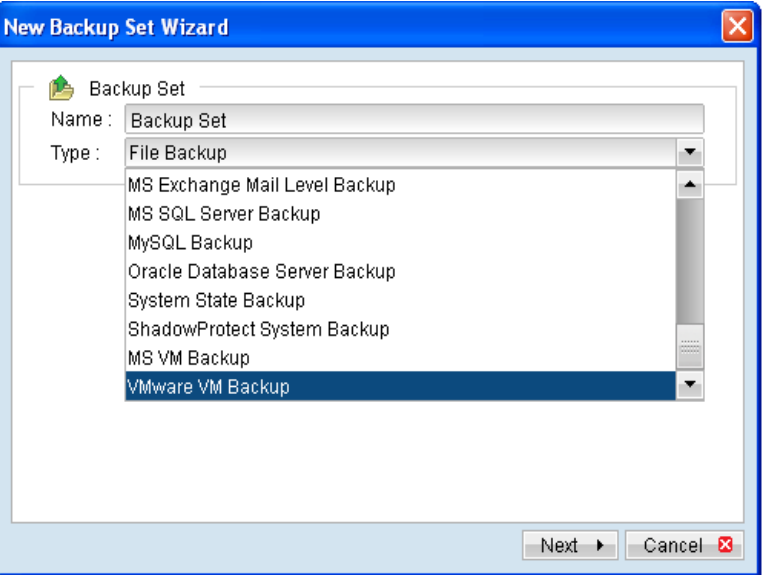

- Create a VMware VM Backup set by selecting [VMware VM Backup] from the  $\overline{3}$ . backup set type dropdown menu.
- Enter the corresponding information required:  $4.$

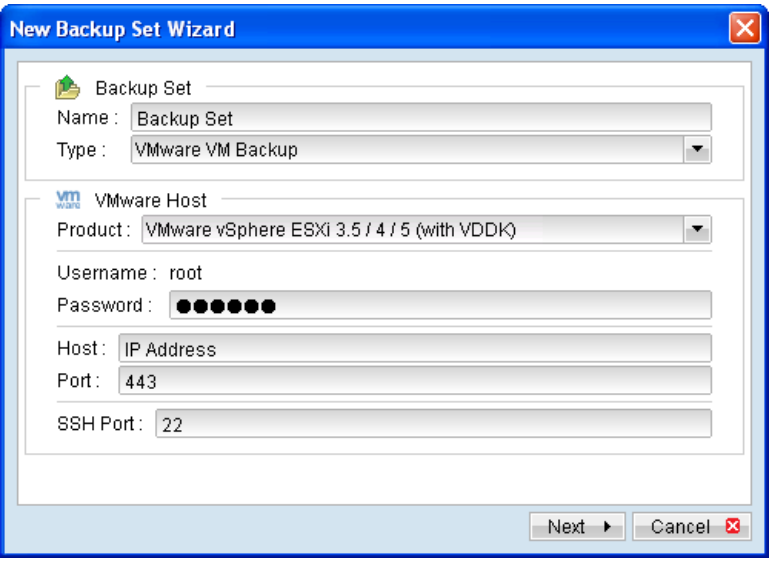

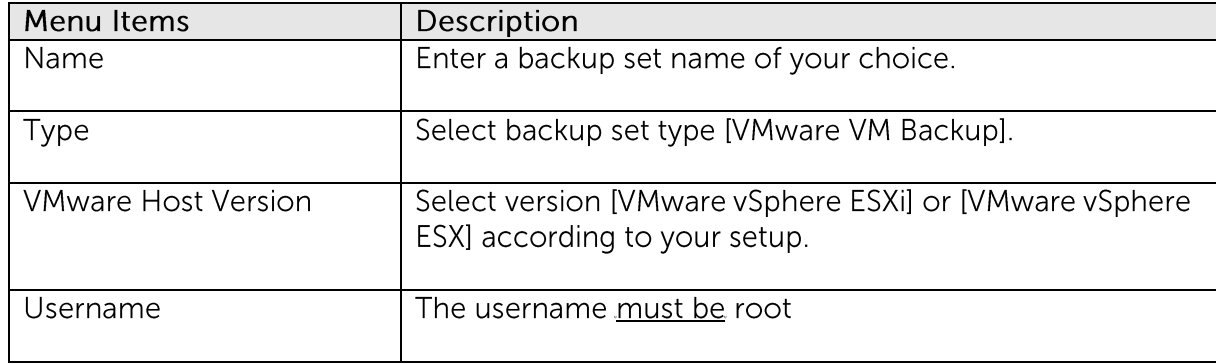

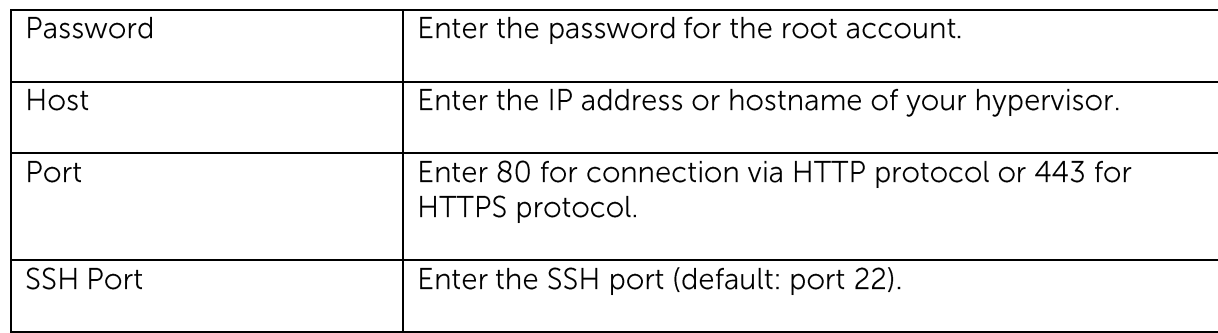

- 5. Select [Next] to proceed.
- 6. Select the corresponding virtual machines for backup.

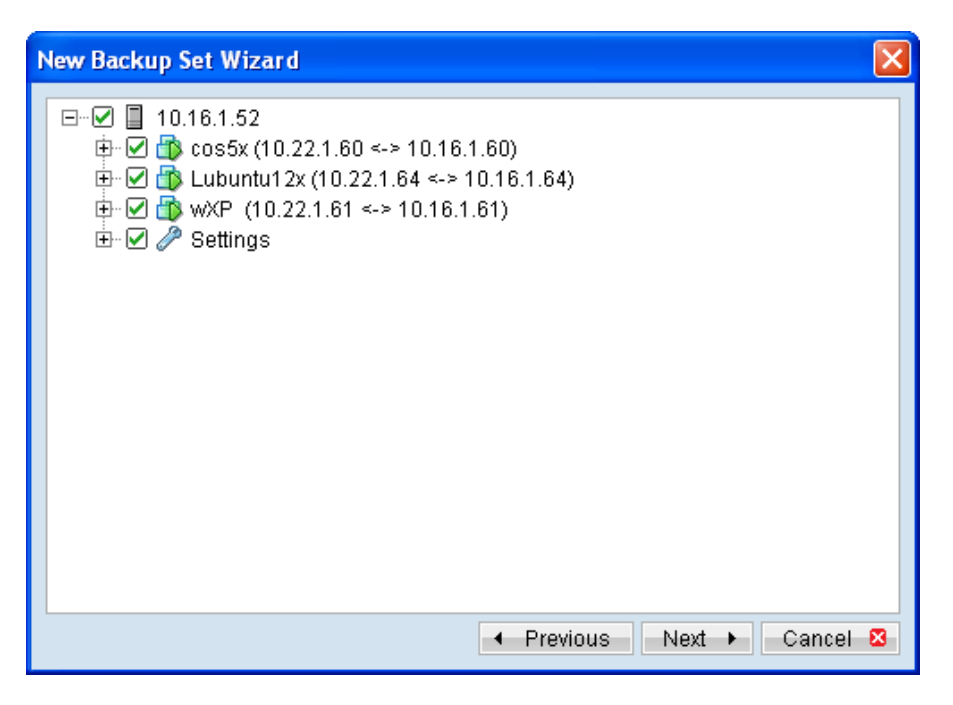

Alternatively, select individual virtual disk for backup by expanding the  $7.$ corresponding VM sub tree.

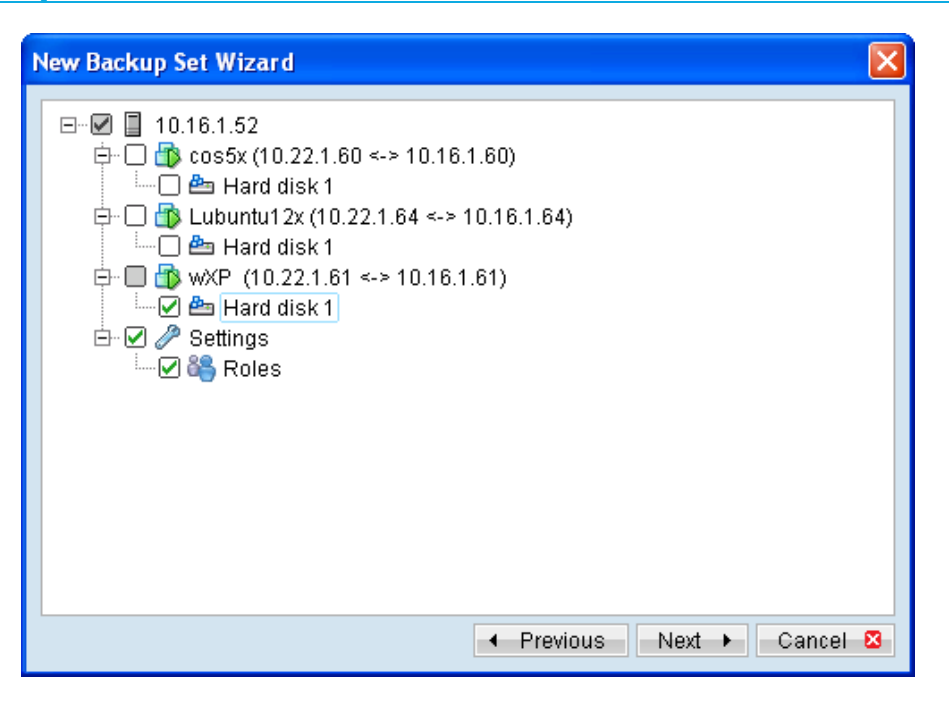

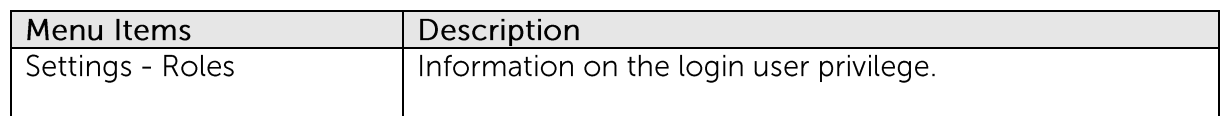

Note:

For backup of individual virtual disk, configuration files of the VM are also backed up.

#### Important:

For backup of VM with snapshot, backup of the whole VM instead of individual disk is highly recommended.

8. Configure a backup schedule for unattended backups.

Note:

Multiple backup schedules of different types can be configured for the same backup set.

- Select an encryption setting for your backup set. 9.
- 10. Press the [OK] button to complete the configuration of backup set.
- $11.$ Scheduled backup will run automatically at the configured schedule time.
- $12.$ Click [Backup] button on the left panel to perform a backup immediately.

# 14.1.7 How to restore virtual machines on VMware ESXi / ESX **Server**

Refer to the following instructions to restore VM running on VMware ESXi or ESX Server.

VM can be restored to the original location with the following condition:

- If the VM to be restored does not exist on the original hypervisor, the VM will be  $\bullet$ restored as a new virtual machine.
- If the VM to be restored still exist on the original hypervisor, the existing VM will be  $\bullet$ replaced by the backed up version.

### 14.1.7.1 How to restore virtual machines to the original hypervisor

 $1<sub>1</sub>$ Login to the backup application's user interface.

> For backup client computer on Windows, double-click on the MindtimeOBM desktop icon or right-click on the system tray icon:

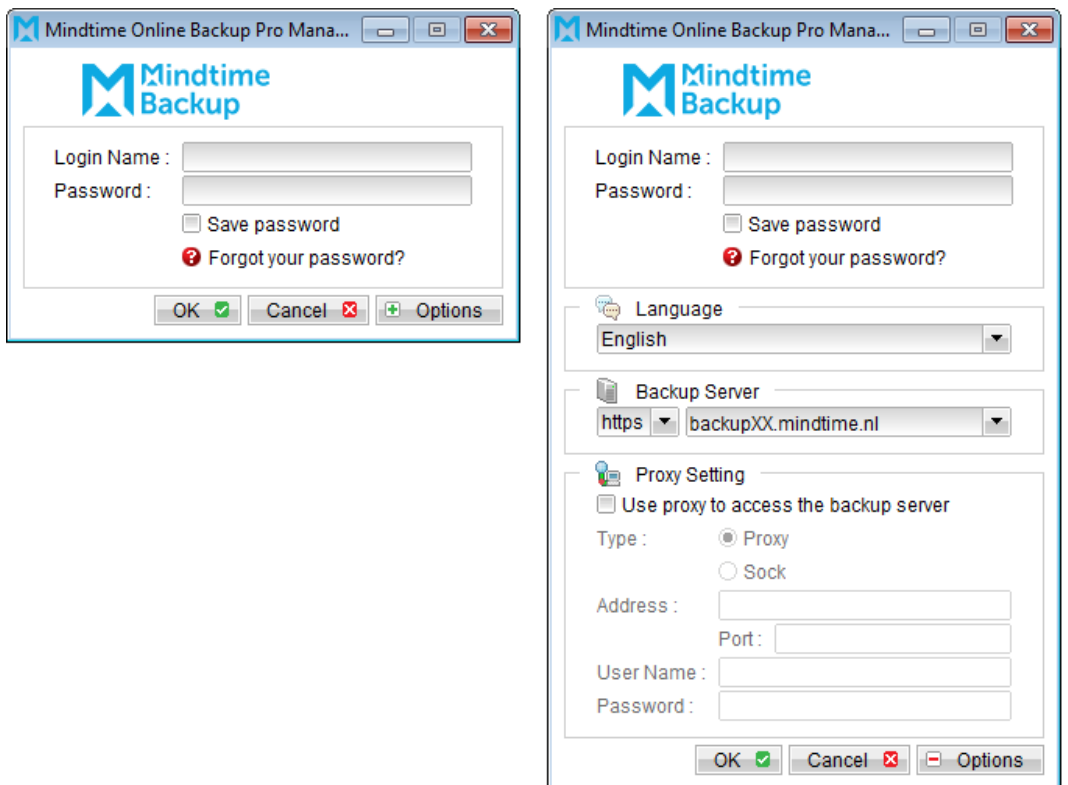

For backup client computer on Mac OS X, double-click on the MindtimeOBM desktop icon.

For VMware Server installation on Linux, enter the following command to start the MindtimeOBM graphical user interface:

# sh /usr/local/obm/bin/RunOBC.sh &

2. Select the [Restore] button and the corresponding backup set.

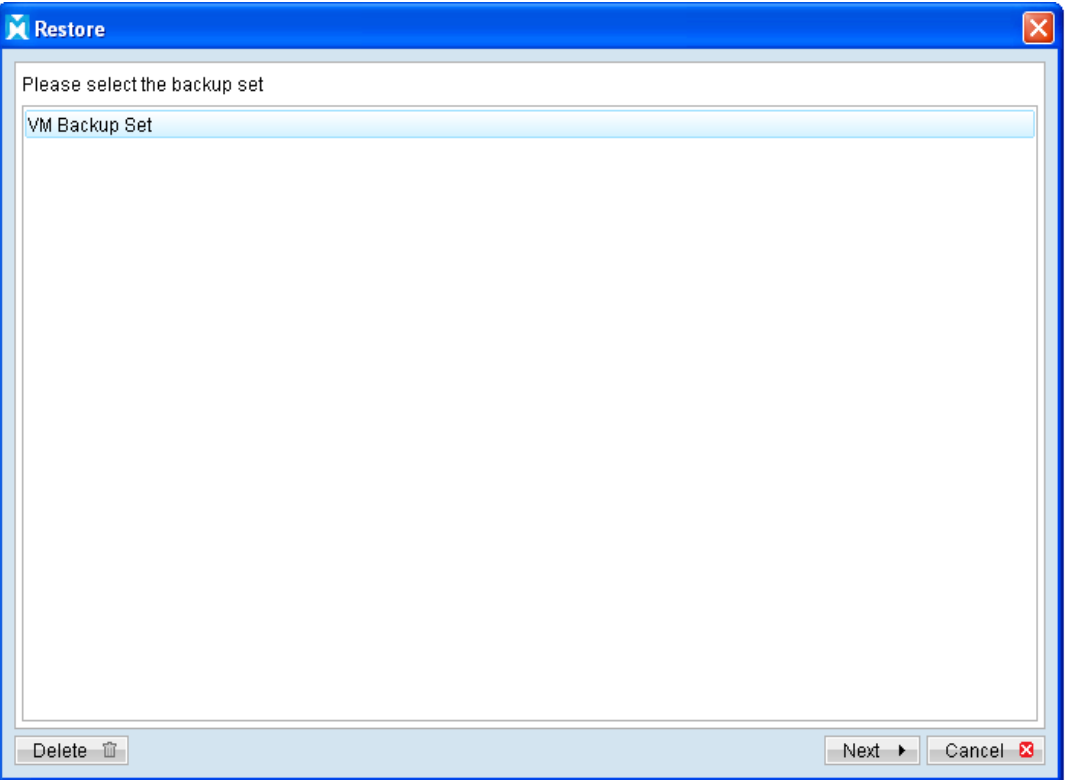

3. Select the virtual machines to be restored and choose [Original Location] for restore files to.

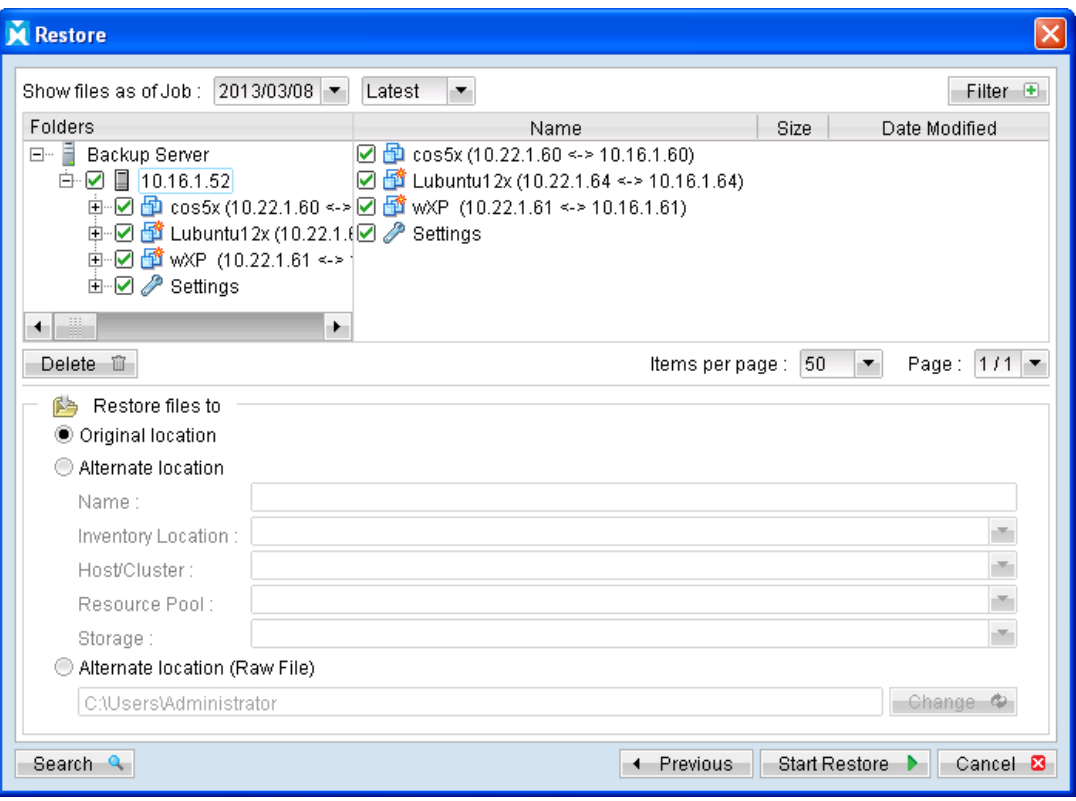

- $\overline{4}$ . Click the [Start Restore] button to begin the restore process.
- 5. User will be prompted if a virtual machine selected to be restored exist on the hypervisor.

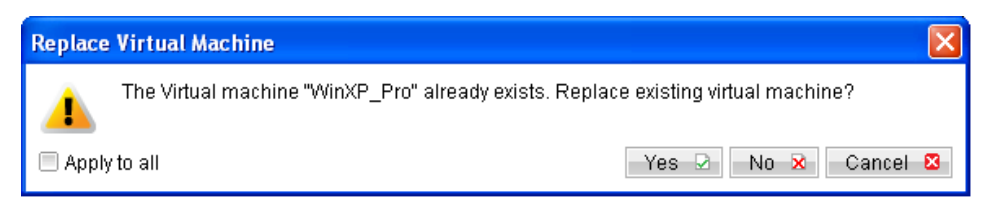

- 6. When the restore process is completed, the virtual machines will be restored to the original hypervisor.
- $7<sup>1</sup>$ For any virtual disk that was not restored (e.g. original backup source did not include all hard disks configured for the VM).

Continue to the next steps for instruction to remove the missing hard disk from the virtual machine's configuration.

#### For original virtual machine with no snapshot

- Open VMware vSphere Client.  $1$
- $2.$ Under inventory, right click on the newly restored virtual machine, select [Edit Settings].

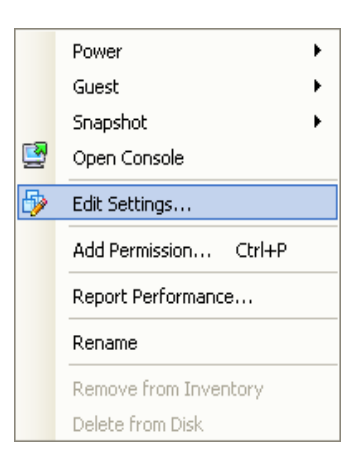

 $\overline{3}$ . For each virtual disk that was not restored, remove the corresponding [Hard disk] from [Hardware].

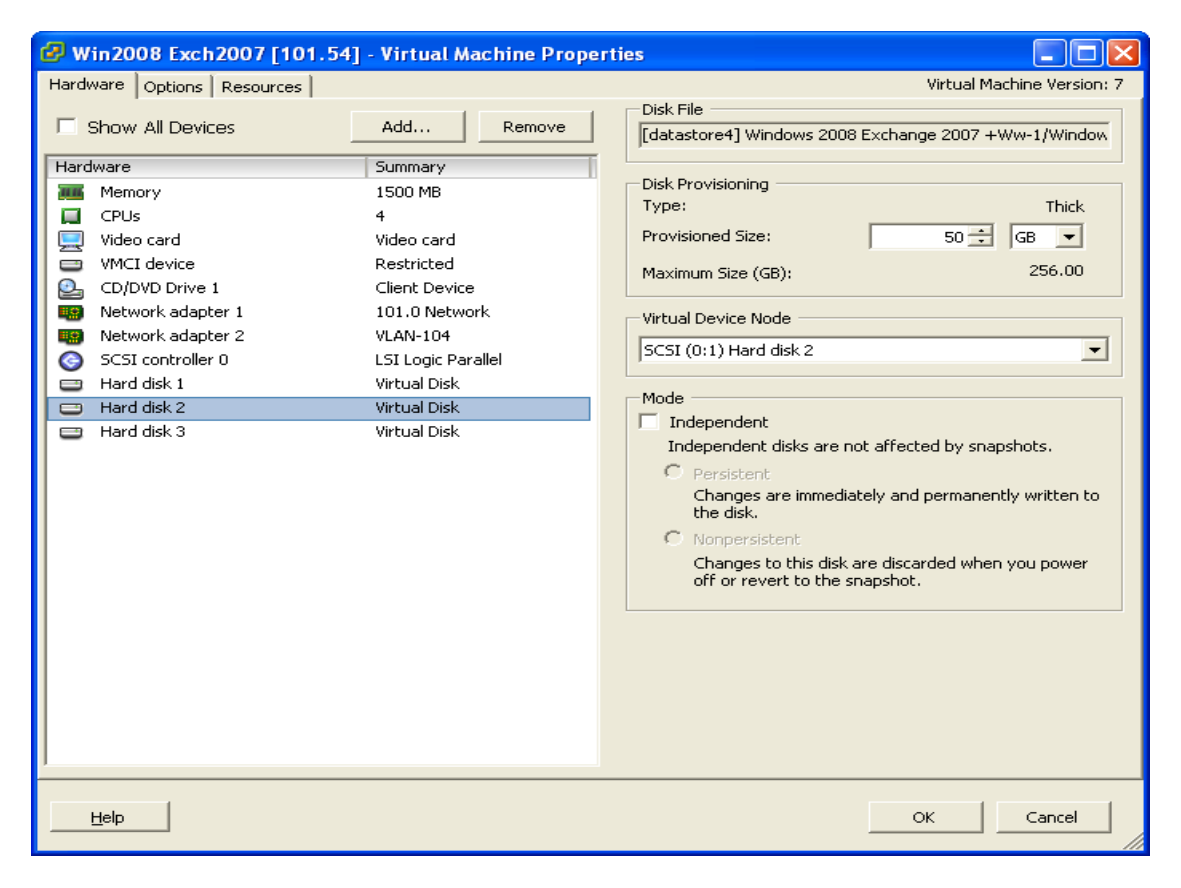

 $\mathbf{4}$ Start the virtual machine afterward.

#### For original virtual machine with snapshot (non-VDDK mode)

- Open VMware vSphere Client.  $1$ .
- $2.$ Under inventory, right click on the newly restored virtual machine, select [Edit Settings].

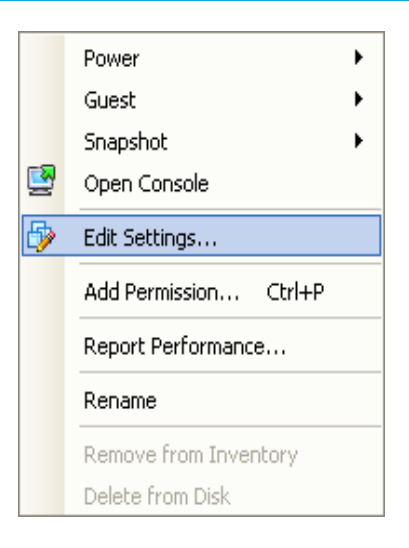

 $\overline{3}$ . For each virtual disk that was not restored, remove the corresponding [Hard disk] from [Hardware].

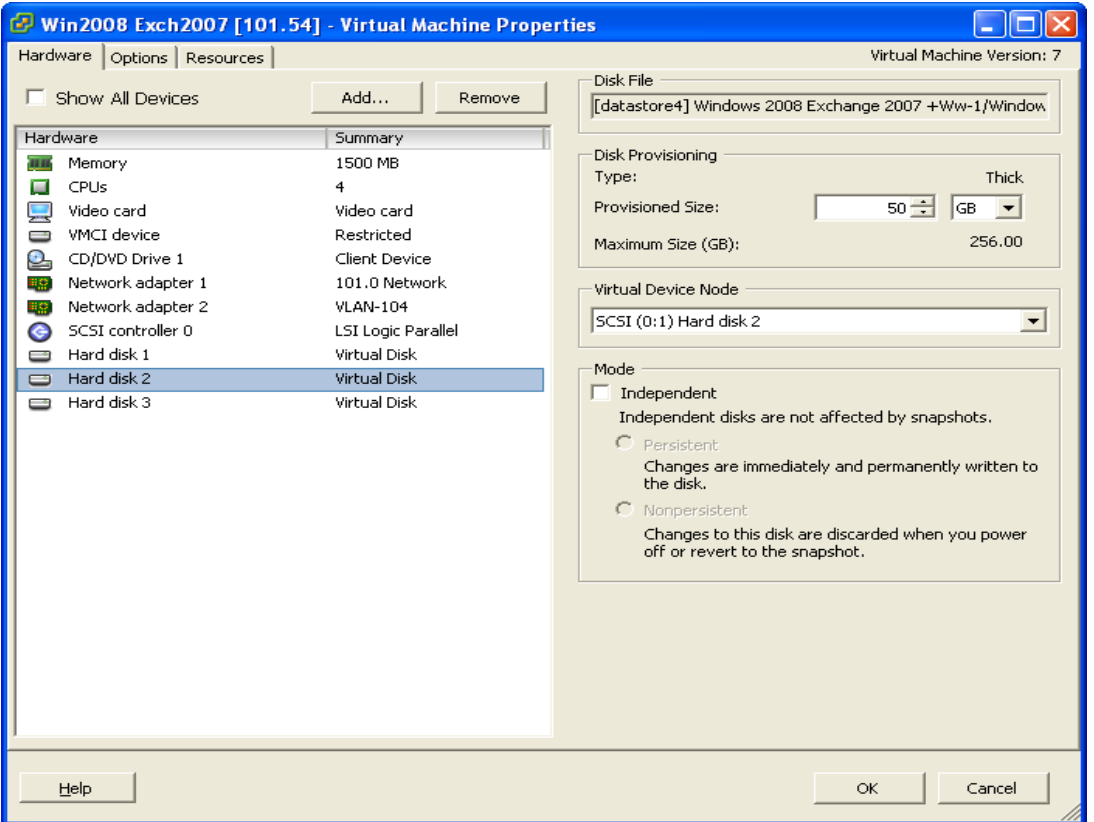

- Remove the VM from inventory. 4.
- 5. Right click on the newly restored virtual machine; select [Remove from Inventory].

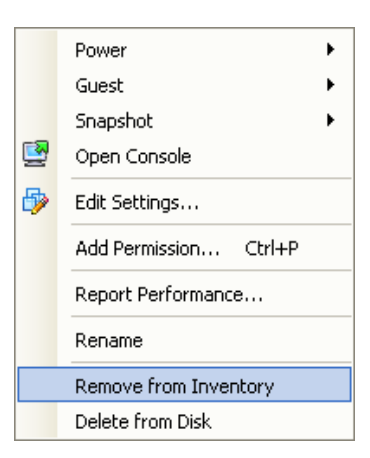

6. Locate the virtual machine's folder location on the hypervisor.

#### Important:

Serious problem may occur if the configuration files are incorrectly modified; it may prevent the virtual machine from starting.

Please only perform the following procedures if you have in-depth knowledge on **VMware product.** 

- Delete the lines of the removed virtual disk.  $7<sub>1</sub>$ 
	- Open the corresponding \${VM-Name}.vmsd file at the following location with a text editor.

\${VM-Location}\\${VM-Name}.vmsd

• Locate the line of all non existing virtual disk.

#### Example:

Snapshot 1, SCSI (0:2) Disk 2 is removed.

```
.encoding = "UTF-8"snapshot.lastUID = "1"snapshot.numSnapshots = "1"snapshot.current = 1"
snapshot0.uid = 1^{\circ}snapshot0.filename = "Windows 2008 Snapshot1.vmsn"
snapshot0.displayName = "Snapshot1"
snapshot0.description = ""
snapshot0.createTimeHigh = "309233"
snapshot0.createTimeLow = "1291281261"snapshot0.numDisks = "3"snapshot0.disk0.fileName = "Windows 2008-1.vmdk"
```
**Backup** snapshot0.disk0.node = "scsi0:0" snapshot0.disk1.fileName = "Windows 2008-1.vmdk" snapshot0.disk1.node = "scsi0:1" snapshot0.disk2.fileName = "Windows 2008-2.vmdk"

snapshot0.disk2.node = "scsi0:2"

• Remove the corresponding lines.

**Mindtime** 

.encoding =  $"UTF-8"$ snapshot.lastUID =  $"1"$ snapshot.numSnapshots =  $"1"$ snapshot.current =  $"1"$ snapshot0.uid =  $1^{\circ}$ snapshot0.filename = "Windows 2008 Snapshot1.vmsn" snapshot0.displayName = "Snapshot1" snapshot0.description =  $"$ snapshot0.createTimeHigh = "309233" snapshot0.createTimeLow =  $"1291281261"$ snapshot0.numDisks = " $3"$ snapshot0.disk0.fileName = "Windows 2008-1.vmdk" snapshot0.disk0.node = "scsi0:0" snapshot0.disk1.fileName = "Windows 2008-1.vmdk" snapshot0.disk1.node = "scsi0:1"

- Perform the same steps for each snapshot.
- Save the changes afterward.
- $8<sup>1</sup>$ Update the number of virtual disk.
	- Open the corresponding \${VM-Name}.vmsd file at the following location with  $\bullet$ a text editor.

\${VM-Location}\\${VM-Name}.vmsd

 $\bullet$ Locate the numDisks parameter.

Example:

Snapshot 1, if one of the disks is removed, updates the value of snapshot0.numDisks

> .encoding =  $"UTF-8"$ snapshot.lastUID =  $"1"$ snapshot.numSnapshots =  $"1"$ snapshot.current =  $"1"$

snapshot0.uid =  $1^{\circ}$ snapshot0.filename = "Windows 2008 Snapshot1.vmsn" snapshot0.displayName = "Snapshot1" snapshot0.description =  $"$ snapshot0.createTimeHigh = "309233" snapshot0.createTimeLow =  $"1291281261"$ snapshot0.numDisks =  $"3"$ snapshot0.disk0.fileName = "Windows 2008-1.vmdk" snapshot0.disk0.node = "scsi0:0" snapshot0.disk1.fileName = "Windows 2008-1.vmdk" snapshot0.disk1.node = "scsi0:1"

 $\bullet$ Modify the line from:

snapshot0.numDisks =  $"3"$ 

 $To$ 

 $snapshot0.numDisks = "2"$ 

```
.encoding = "UTF-8"snapshot.lastUID = "1"snapshot.numSnapshots = "1"snapshot.current = "1"snapshot0.uid = 1^{\circ}snapshot0.filename = "Windows 2008 Snapshot1.vmsn"
snapshot0.displayName = "Snapshot1"
snapshot0.description = "snapshot0.createTimeHigh = "309233"
snapshot0.createTimeLow = "1291281261"
snapshot0.numDisks = "2"snapshot0.disk0.fileName = "Windows 2008-1.vmdk"
snapshot0.disk0.node = "scsi0:0"
snapshot0.disk1.fileName = "Windows 2008-1.vmdk"
snapshot0.disk1.node = "scsi0:1"
```
- Perform the same steps for each snapshot.
- $\bullet$ Save the changes afterward.
- 9. Add the VM back into the inventory.

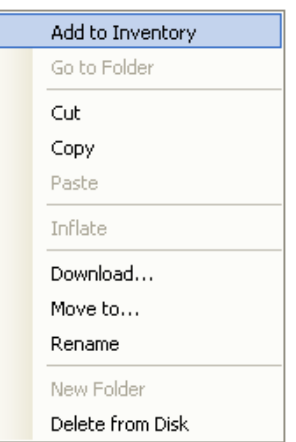

10. Remove any existing snapshot.

#### Important:

The restored virtual machine does not support the reversion of previous snapshots if they contain virtual disks not restored.

 $11.$ Start the virtual machine.

### 14.1.7.2 How to restore virtual machines to another hypervisor

 $1$ Login to the backup application's user interface.

For backup client computer on Windows, double-click on the MindtimeOBM desktop icon or right-click on the system tray icon:

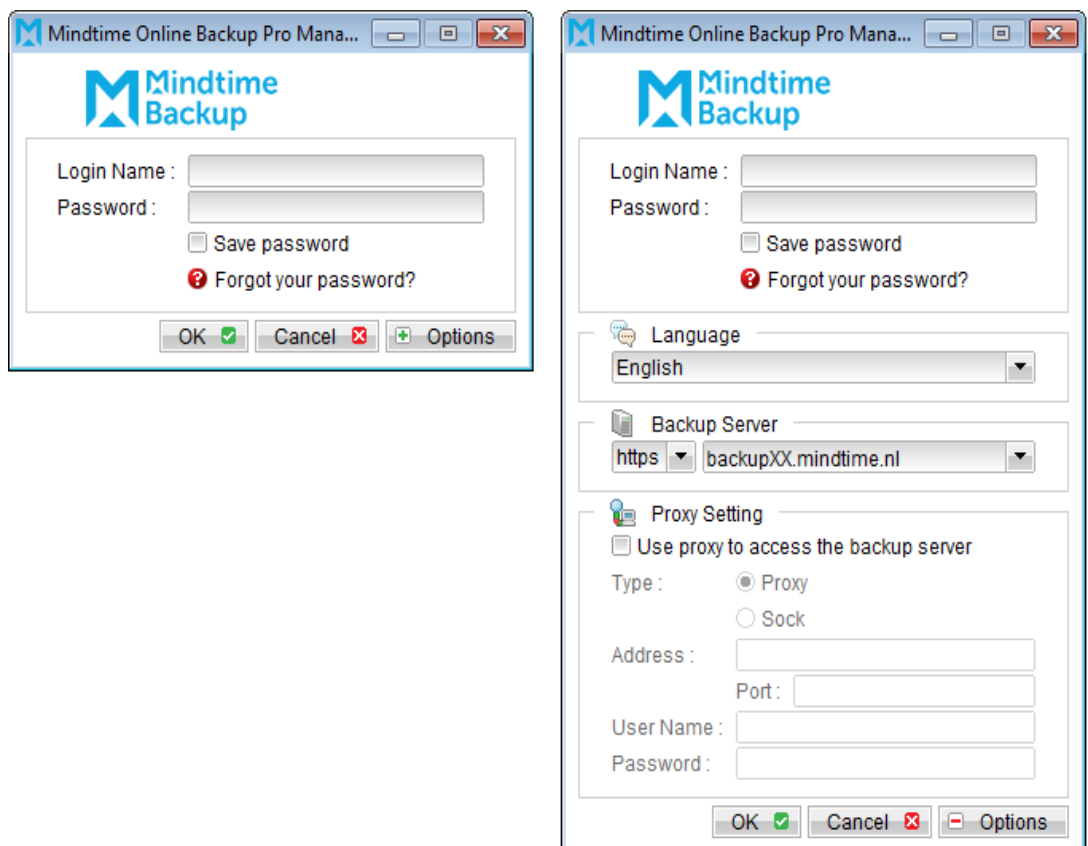

For backup client computer on Mac OS X, double-click on the MindtimeOBM desktop icon.

For VMware Server installation on Linux, enter the following command to start the MindtimeOBM graphical user interface:

# sh /usr/local/obm/bin/RunOBC.sh &

Select the [Restore] button and the corresponding backup set.  $2.$ 

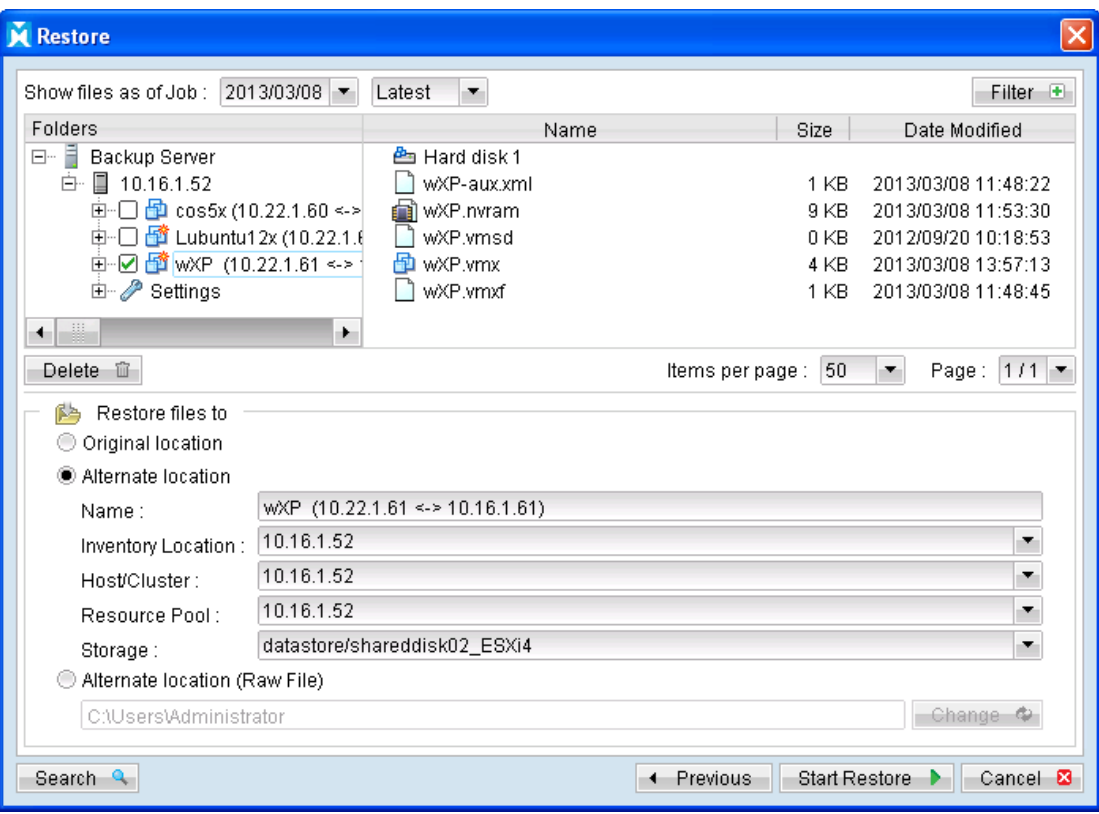

- $\overline{3}$ . Click on the radio button of the [Alternate location] and select the virtual machines to be restored.
- $4<sub>1</sub>$ Click on the drop down button to change to another inventory location or host, or change the directory path which you would like to restore the data to.
- 5. Click the [Start Restore] button to begin the restore process.
- When the restore process is completed, data of the selected virtual machines will 6. be restored to the specific location.
- $7.$ Register the virtual machines on the new hypervisor.
- $8<sup>1</sup>$ For any virtual disk that was not restored (e.g. original backup source did not include all hard disks configured for the VM).

Continue to the next steps for instruction to remove the missing hard disk from the virtual machine's configuration

#### For original virtual machine with no snapshot

- $1<sub>1</sub>$ Open VMware vSphere Client.
- $2.$ Under inventory, right click on the newly restored virtual machine, select [Edit] Settings].

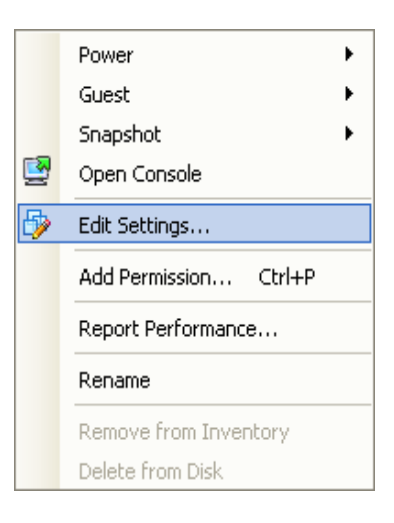

 $\overline{3}$ . For each virtual disk that was not restored, remove the corresponding [Hard disk] from [Hardware].

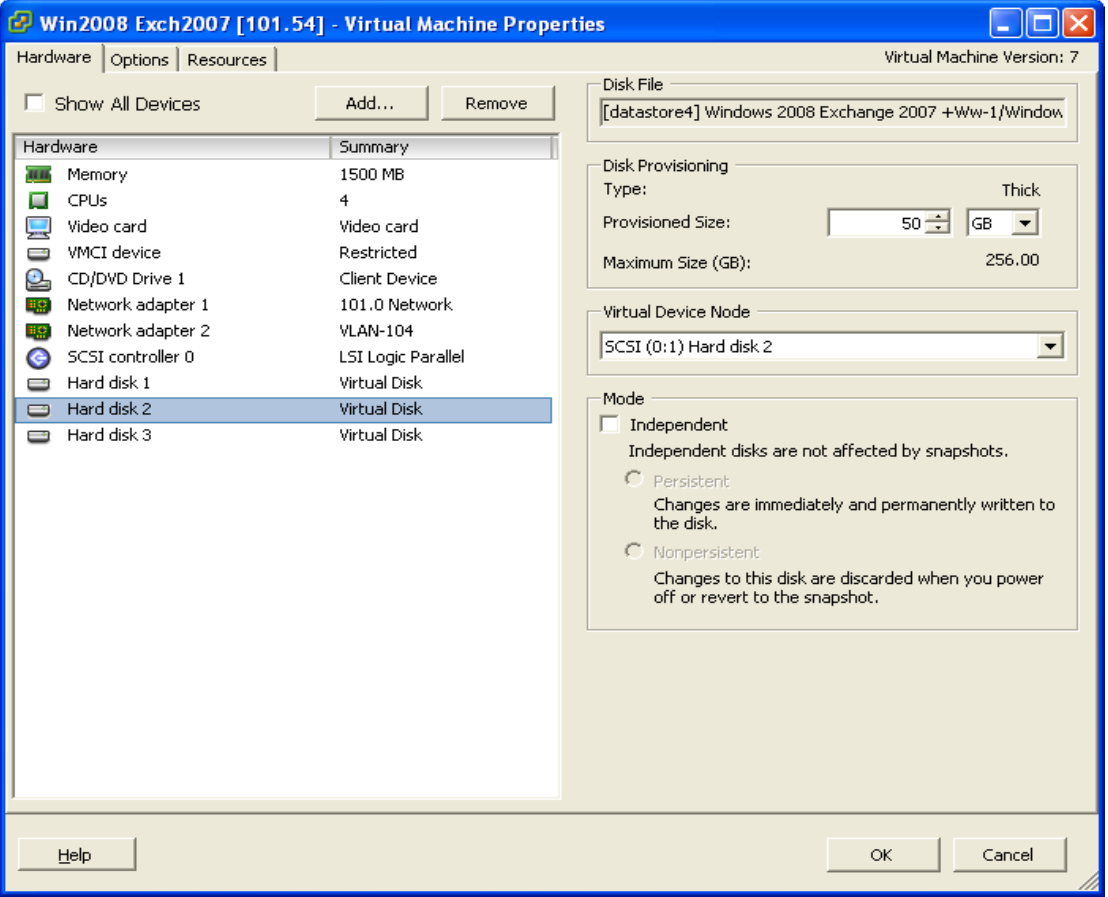

 $4.$ Start the virtual machine afterward.

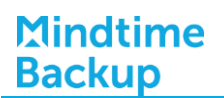

#### For original virtual machine with snapshot (non-VDDK mode)

- Open VMware vSphere Client.  $1$
- $2.$ Under inventory, right click on the newly restored virtual machine, select [Edit Settings].
- $\overline{3}$ . For each virtual disk that was not restored, remove the corresponding [Hard disk] from [Hardware].

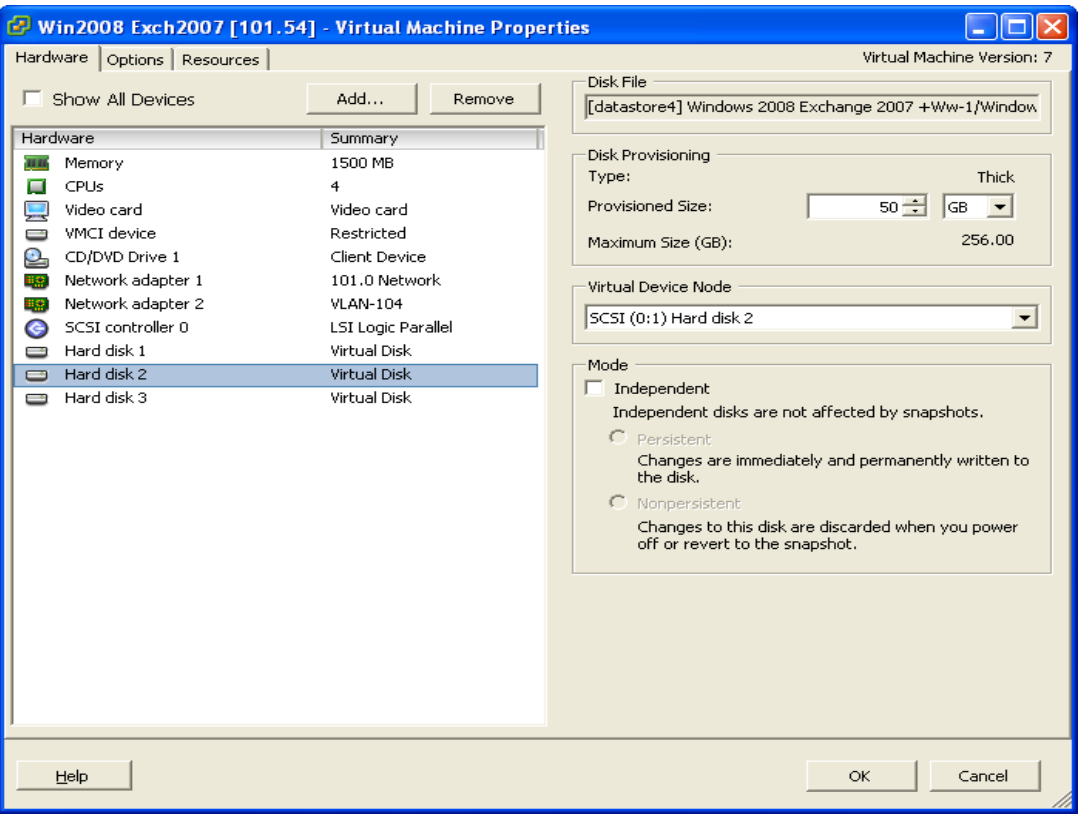

 $4.$ Remove the VM from inventory.

Right click on the newly restored virtual machine; select [Remove from Inventory].

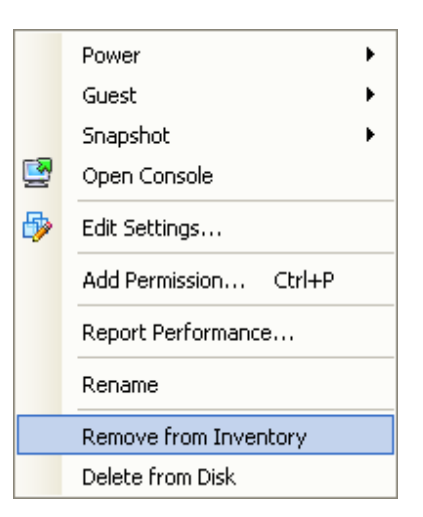

5. Locate the virtual machine's folder location on the hypervisor.

#### Important:

Serious problem may occur if the configuration files are incorrectly modified; it may prevent the virtual machine from starting.

Please only perform the following procedures if you have in-depth knowledge on VMware product.

- 6. Delete the lines of the removed virtual disk.
	- Open the corresponding  $$$ {VM-Name} vmsd file at the following location with a text editor.

\${VM-Location}\\${VM-Name}.vmsd

• Locate the line of all non existing virtual disk.

#### Example:

Snapshot 1, SCSI (0:2) Disk 2 is removed.

```
.encoding = "UTF-8"snapshot.lastUID = "1"snapshot.numSnapshots = "1"snapshot.current = "1"snapshot0.uid = "1"snapshot0.filename = "Windows 2008 Snapshot1.vmsn"
snapshot0.displayName = "Snapshot1"
snapshot0.description = "snapshot0.createTimeHigh = "309233"
snapshot0.createTimeLow = "1291281261"
snapshot0.numDisks = "3"snapshot0.disk0.fileName = "Windows 2008-1.vmdk"
```
snapshot0.disk0.node = "scsi0:0" snapshot0.disk1.fileName = "Windows 2008-1.vmdk" snapshot0.disk1.node = "scsi0:1" snapshot0.disk2.fileName = "Windows 2008-2.vmdk" snapshot0.disk2.node = "scsi0:2"

Remove the corresponding lines.  $\bullet$ 

```
.encoding = "UTF-8"snapshot.lastUID = "1"snapshot.numSnapshots = "1"snapshot.current = "1"snapshot0.uid = 1^{\circ}snapshot0.filename = "Windows 2008 Snapshot1.vmsn"
snapshot0.displayName = "Snapshot1"
snapshot0.description = "snapshot0.createTimeHigh = "309233"
snapshot0.createTimeLow = "1291281261"snapshot0.numDisks = "3"snapshot0.disk0.fileName = "Windows 2008-1.vmdk"
snapshot0.disk0.node = "scsi0:0"
snapshot0.disk1.fileName = "Windows 2008-1.vmdk"
snapshot0.disk1.node = "scsi0:1"
```
- Perform the same steps for each snapshot.
- Save the changes afterward.
- $7<sup>1</sup>$ Update the number of virtual disk.
	- Open the corresponding \${VM-Name}.vmsd file at the following location  $\bullet$ with a text editor.

\${VM-Location}\\${VM-Name}.vmsd

 $\bullet$ Locate the numDisks parameter.

#### Example:

Snapshot 1, if one of the disks is removed, updates the value of snapshot0.numDisks

```
.encoding = "UTF-8"snapshot.lastUID = "1"snapshot.numSnapshots = "1"snapshot.current = "1"
```

```
snapshot0.uid = 1"
snapshot0.filename = "Windows 2008 Snapshot1.vmsn"
snapshot0.displayName = "Snapshot1"
snapshot0.description = "snapshot0.createTimeHigh = "309233"
snapshot0.createTimeLow = "1291281261"snapshot0.numDisks = "3"snapshot0.disk0.fileName = "Windows 2008-1.vmdk"
snapshot0.disk0.node = "scsi0:0"
snapshot0.disk1.fileName = "Windows 2008-1.vmdk"
snapshot0.disk1.node = "scsi0:1"
```
 $\bullet$ Modify the line from:

snapshot0.numDisks = "3"

 $To$ 

snapshot0.numDisks =  $"2"$ 

```
.encoding = "UTF-8"snapshot.lastUID = "1"snapshot.numSnapshots = "1"snapshot.current = "1"snapshot0.uid = "1"snapshot0.filename = "Windows 2008 Snapshot1.vmsn"
snapshot0.displayName = "Snapshot1"
snapshot0.description = "snapshot0.createTimeHigh = "309233"
snapshot0.createTimeLow = "1291281261"snapshot0.numDisks = "2"snapshot0.disk0.fileName = "Windows 2008-1.vmdk"
snapshot0.disk0.node = "scsi0:0"
snapshot0.disk1.fileName = "Windows 2008-1.vmdk"
snapshot0.disk1.node = "scsi0:1"
```
- $\bullet$ Perform the same steps for each snapshot (e.g. snapshot0.\*, snapshot1.\*).
- $\bullet$ Save the changes afterward.
- 8. Add the VM back into the inventory.
- 9. Remove any existing snapshot.

#### Important:

The restored virtual machine does not support the reversion of previous snapshots if they contain virtual disks not restored.

10. Start the virtual machine.

# 14.1.8 How to restore raw VM files (non-VDDK mode)

The restoration option will restore all the VM files to a destination. These files or the individual virtual disk file can be restored to the original VM, or to be added to a new VM.

### 14.1.8.1 How to restore raw VM files/individual virtual disk to a different **VM**

 $1<sup>1</sup>$ Login to the backup application's user interface.

For backup client computer on Windows, double-click on the MindtimeOBM desktop icon or right-click on the system tray icon:

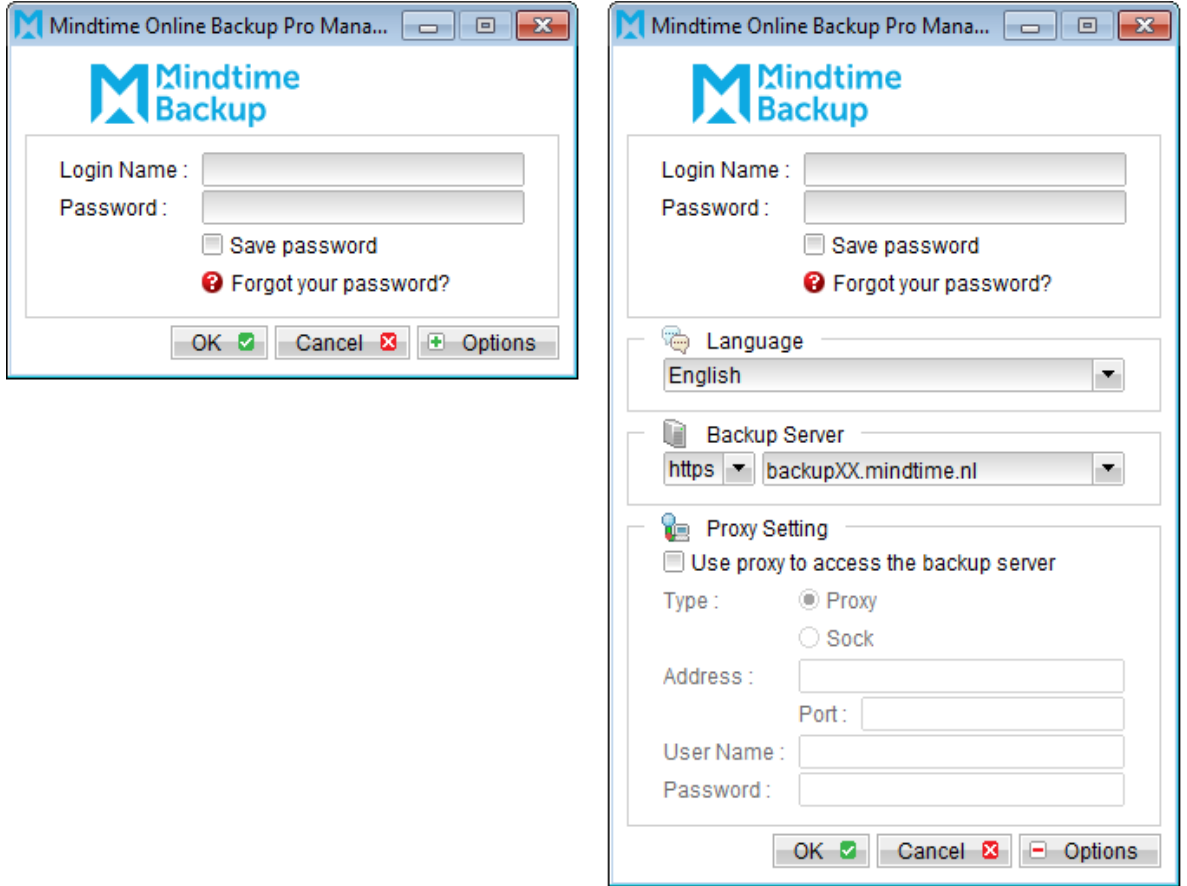

For backup client computer on Mac OS X, double-click on the MindtimeOBM desktop icon.

For VMware Server installation on Linux, enter the following command to start the MindtimeOBM graphical user interface:

# sh /usr/local/obm/bin/RunOBC.sh &

 $2.$ Select the [Restore] button and the corresponding backup set.

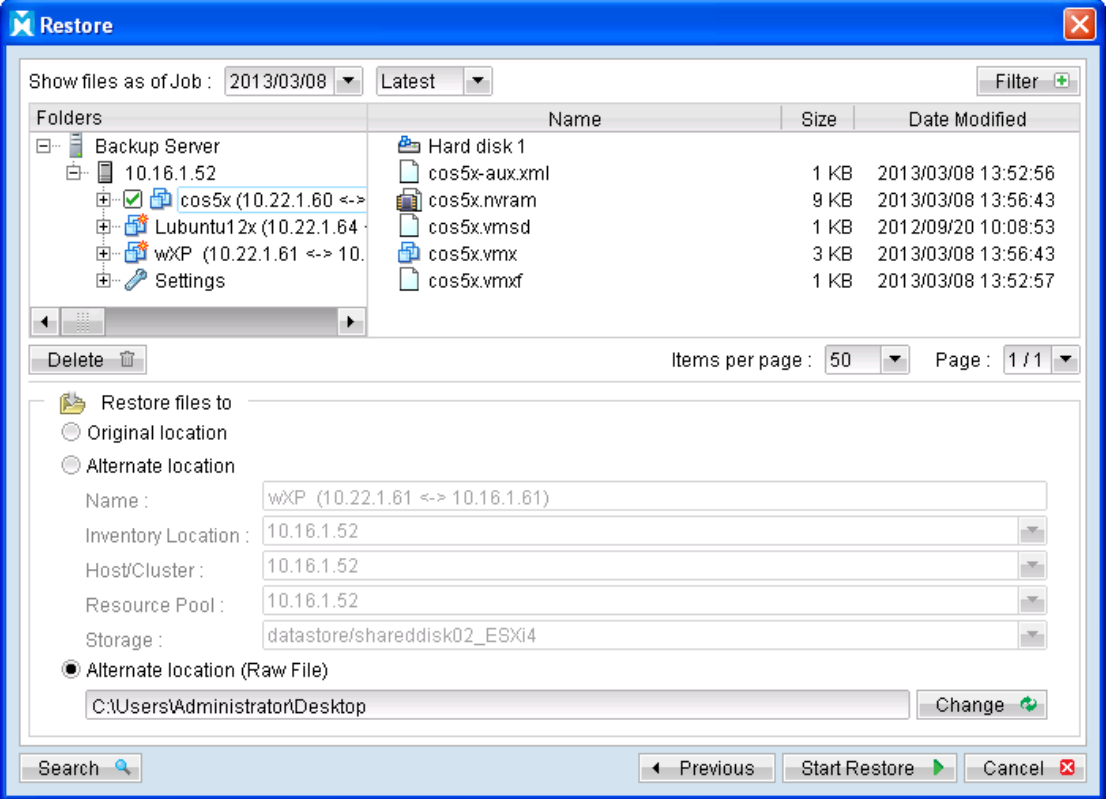

- $\overline{3}$ . Select the virtual machines to be restored and choose [Alternate location (Raw Files)] for restore files to.
- $4.$ Click on the [Change] button and browse to the directory path which you would like to restore the data to.
- 5. Click the [Start Restore] button to begin the restore process. All the raw files will be restored to the destination folder. You can store or transfer the files to another hypervisor for other purpose. You can check with previous steps if you need to restore these VM files to another hypervisor.
- 6. When the restore process is completed, open VMware vSphere Client to import the hard disk file to a VM.
- $7<sub>1</sub>$ Under the inventory, powers down the corresponding virtual machine to be restored to.

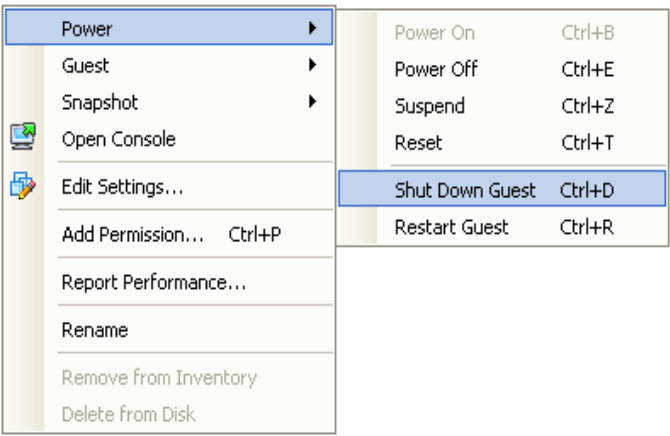

8. Right click on the corresponding VM, and select [Edit Settings].

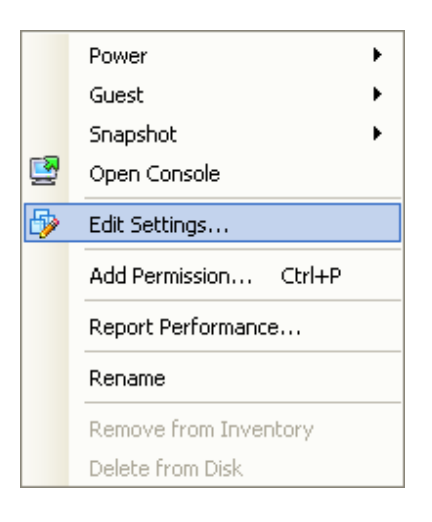

Select [Add] to add the newly restored virtual disk. 9.

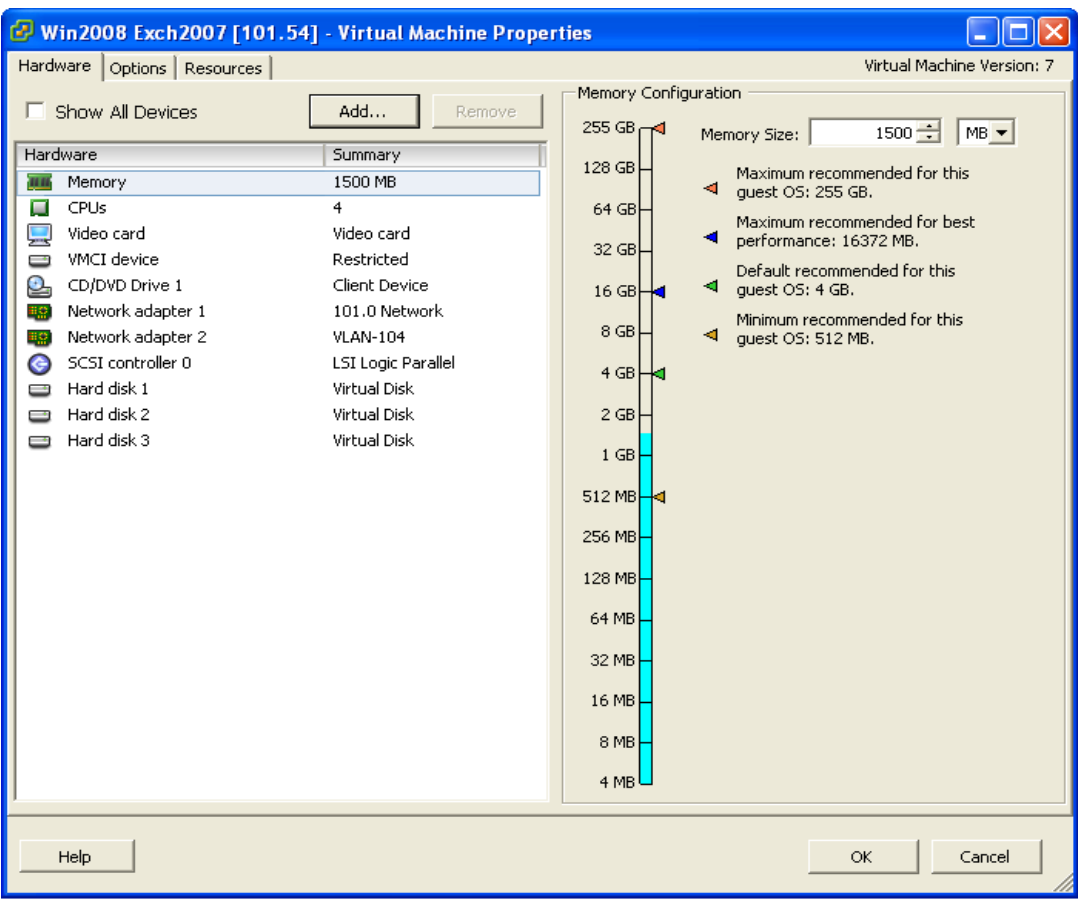

10. Select [Hard Disk] and then [Next].

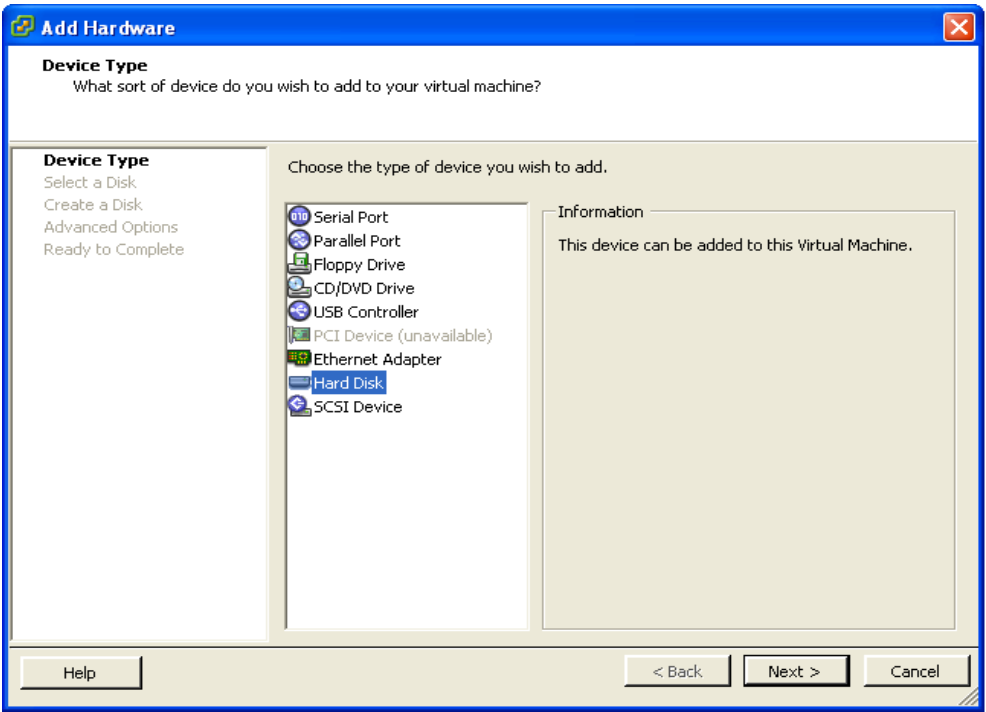
11. Choose the option to [Use an existing virtual disk].

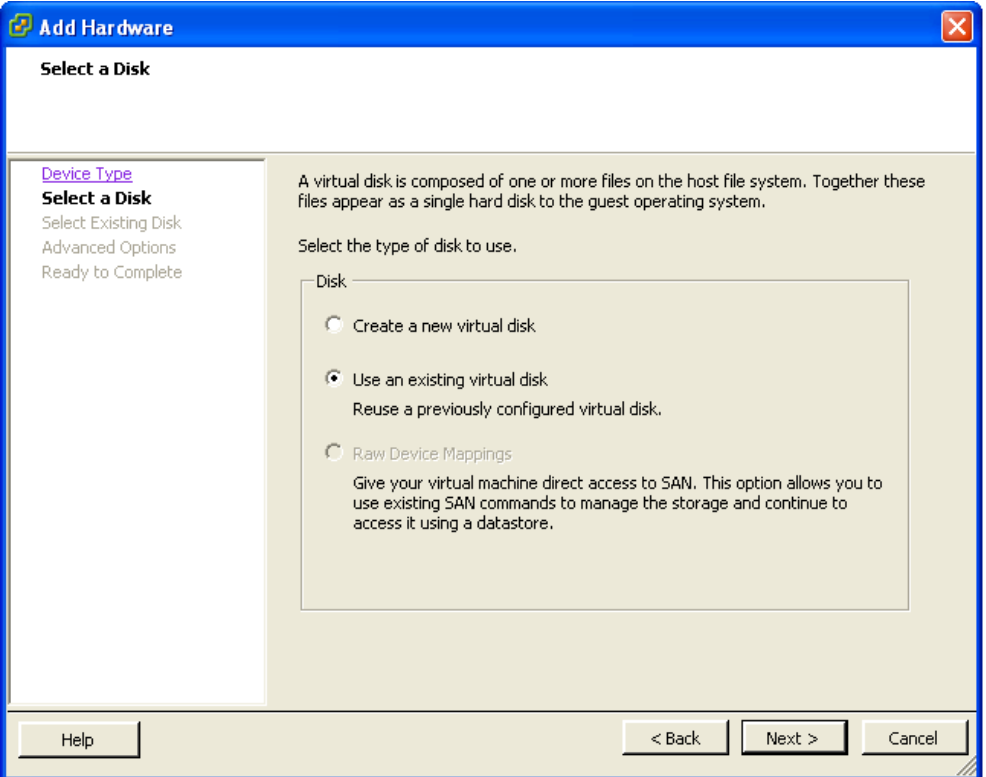

12. Click [Browse] and browse to the newly restored virtual disk.

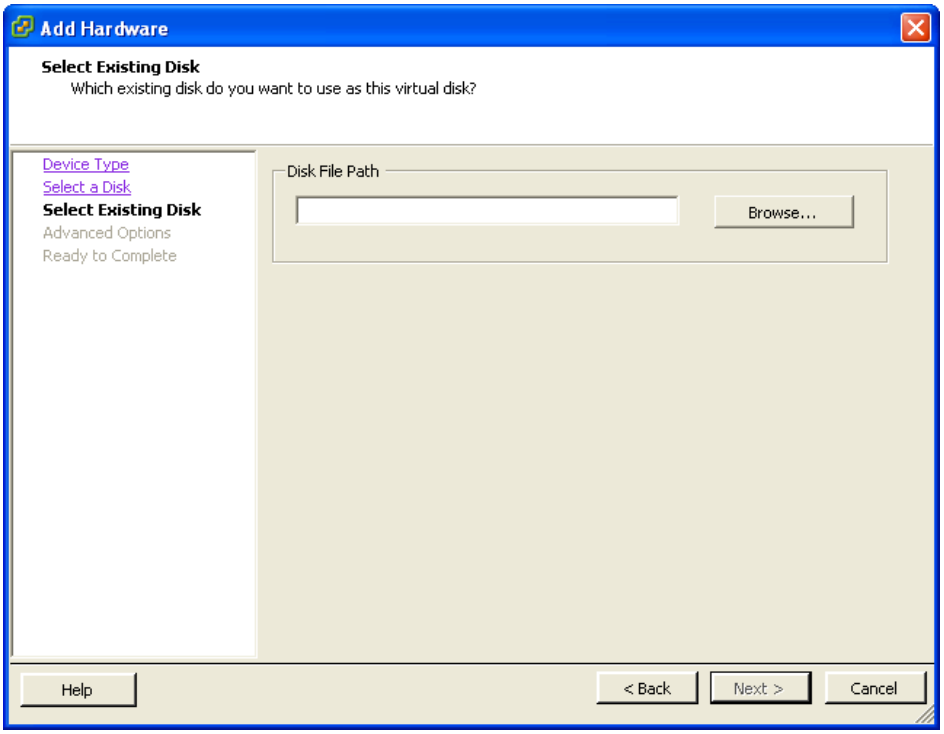

Follow the instruction provided in the [Add Hardware] menu.  $13.$ 

14. Start the virtual machine.

## 14.1.9 How to backup virtual machines on VMware ESXi / ESX Server through vCenter with VDDK / non VDDK

Refer to the following instructions to backup VM running on VMware ESXi or ESX Server (assuming MindtimeOBM is installed on the vCenter server):

Login to the backup application's user interface.  $1.$ 

For backup client computer on Windows, double-click on the MindtimeOBM desktop icon or right-click on the system tray icon:

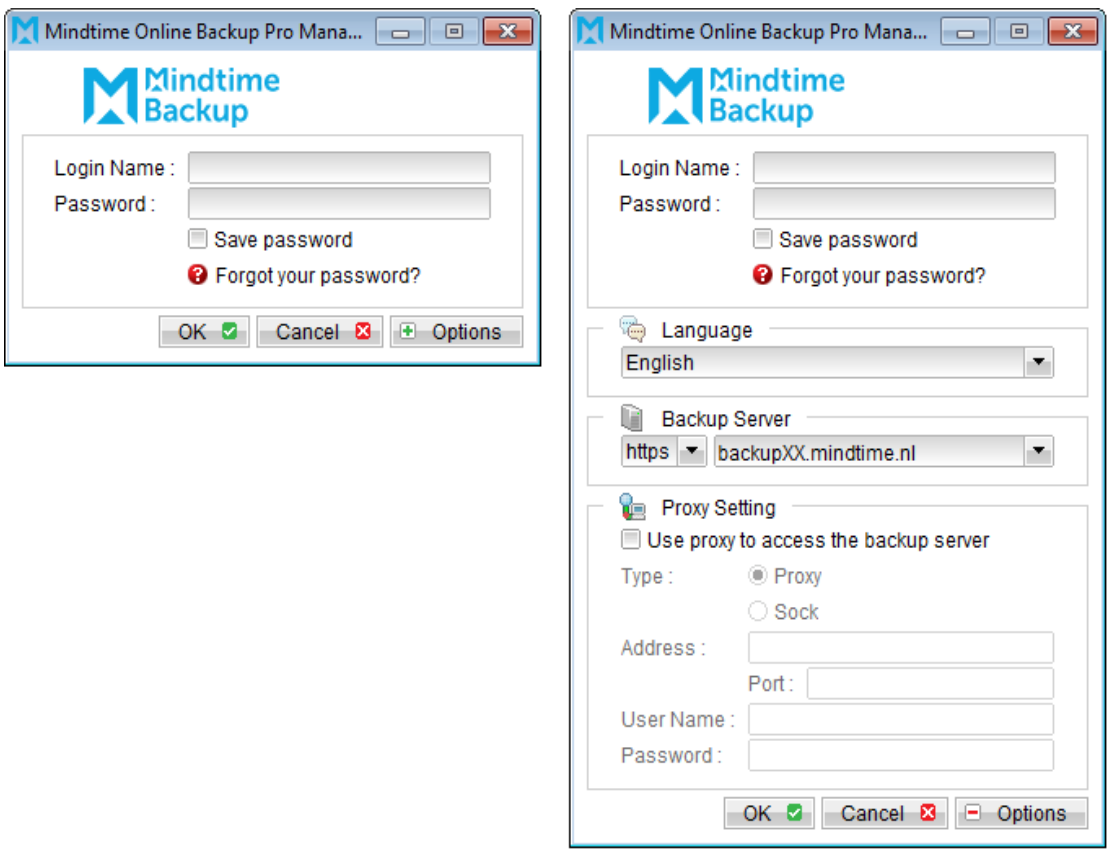

- Select the [Backup Settings] button and the **the button to start the New Backup Set**  $2.$ Wizard.
- Create a VMware VM Backup set by selecting [VMware VM Backup] from the 3. backup set type dropdown menu.

# Mindtime<br>Backup

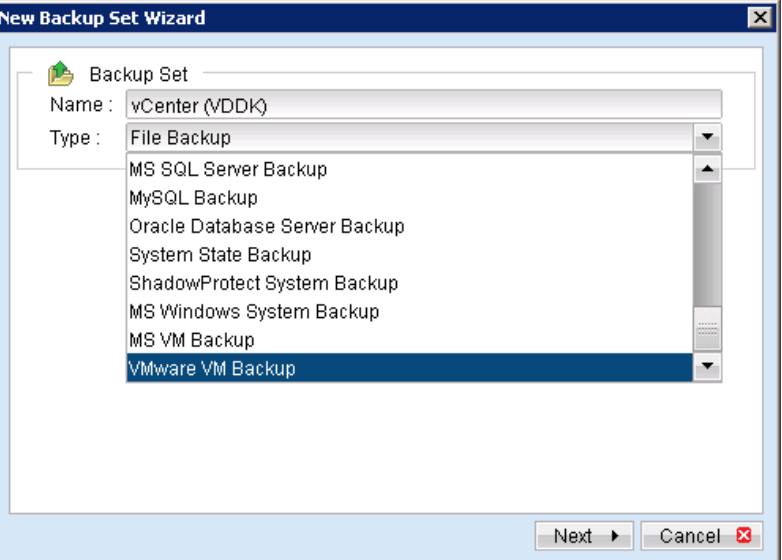

Select the [VMware vCenter] from the Product dropdown box. 4.

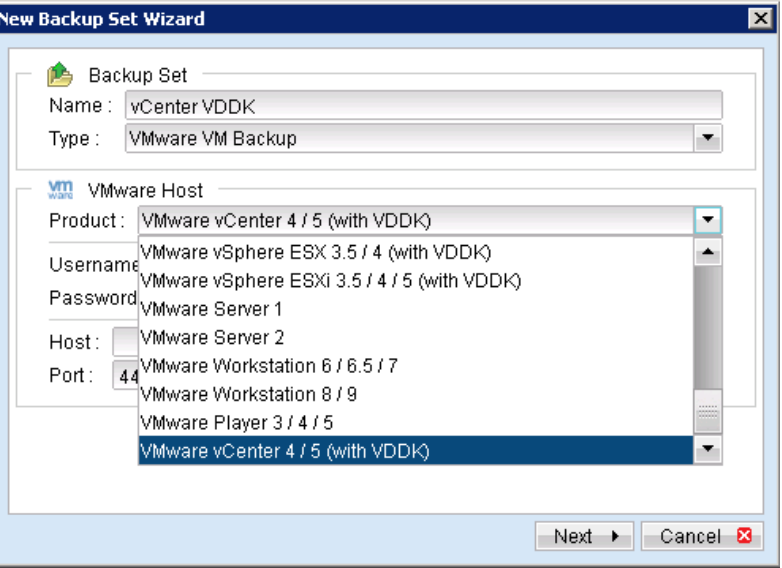

Enter the corresponding information required: 5.

# Mindtime<br>Backup

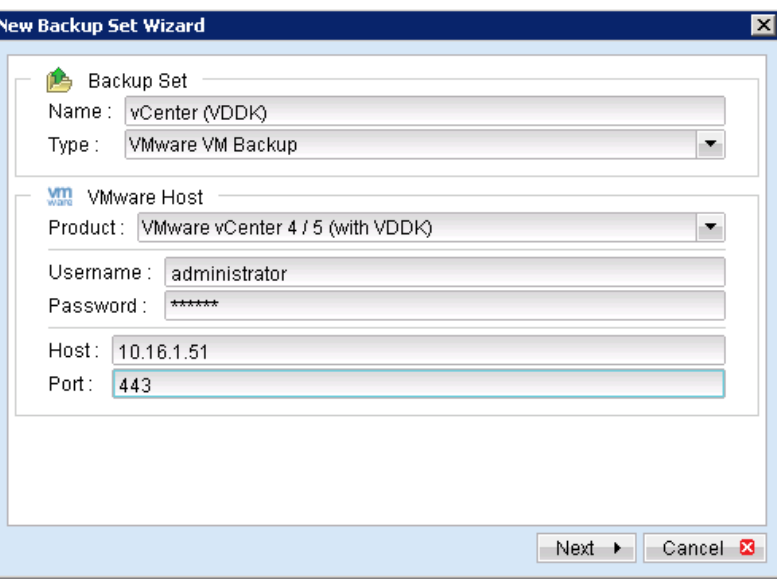

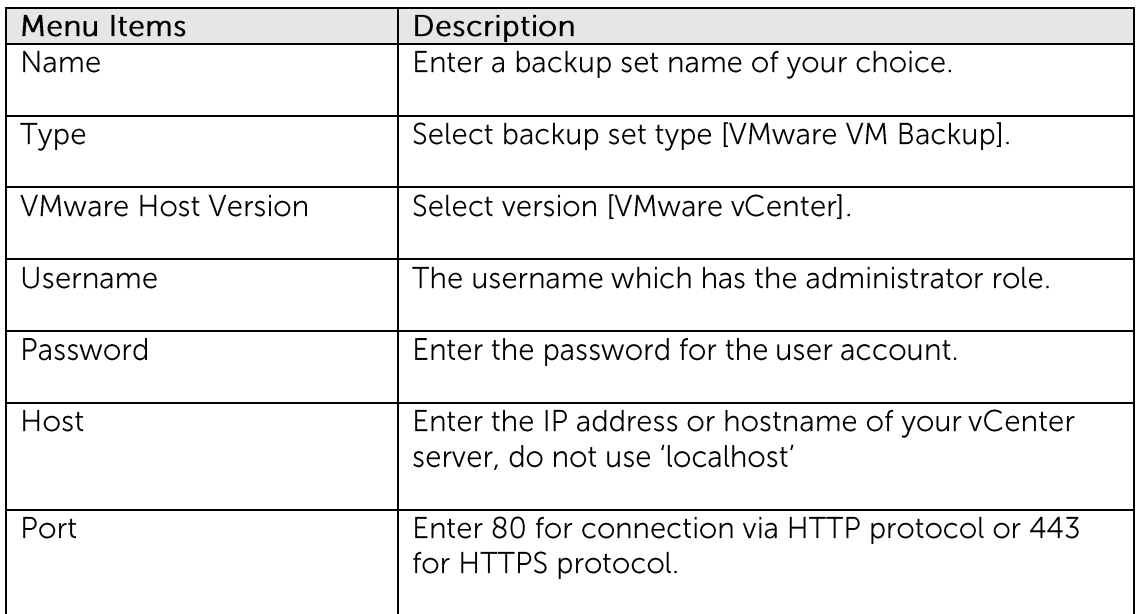

- Select [Next] to proceed. 6.
- $\overline{7}$ . Select the corresponding virtual machines for backup.

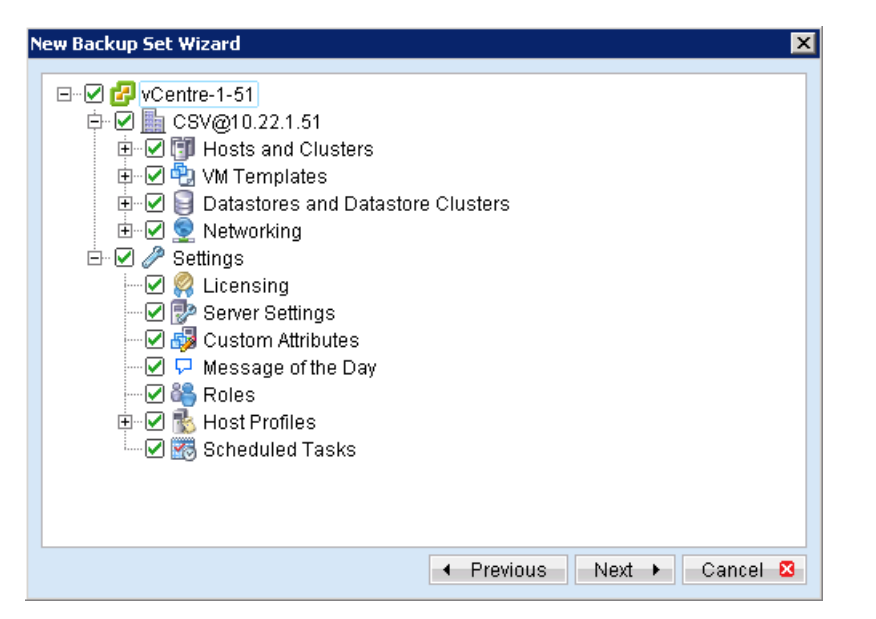

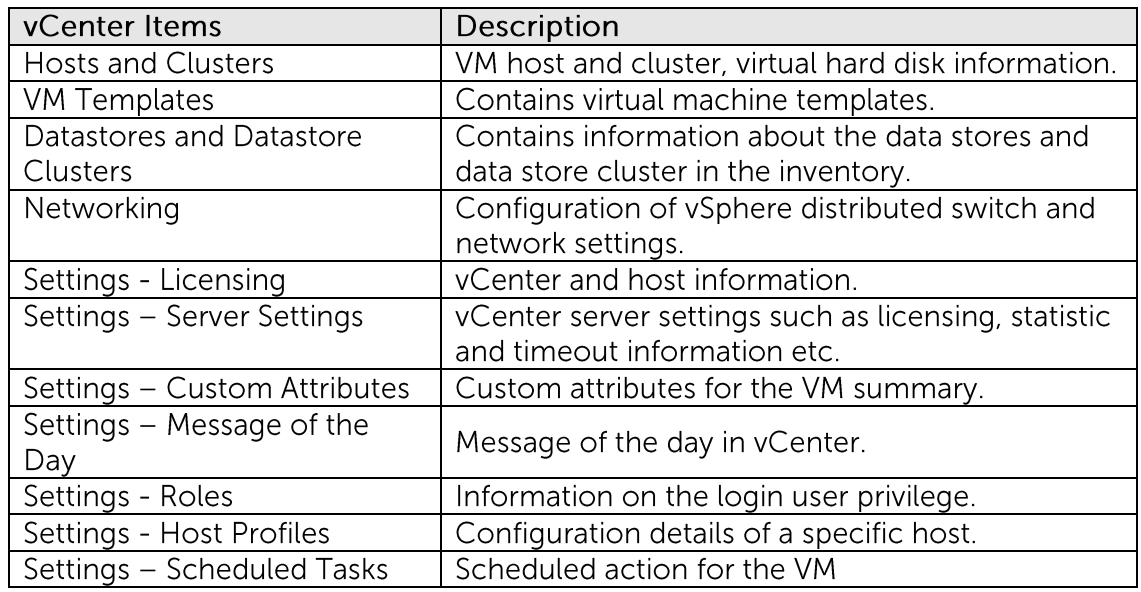

8. Alternatively, select individual virtual disk for backup by expanding the corresponding VM sub tree.

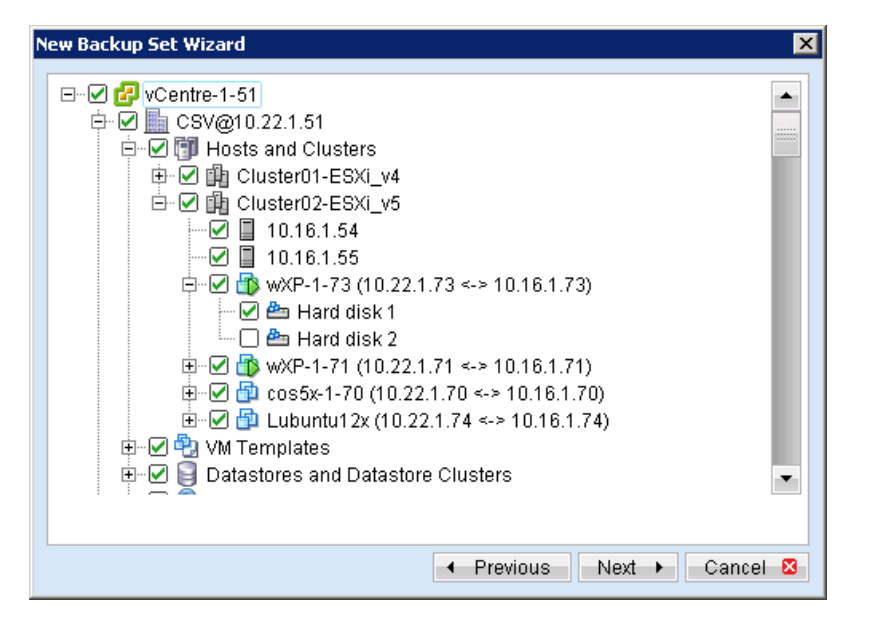

#### Note:

For backup of individual virtual disk, configuration files of the VM are also backed up.

#### Important:

For backup of VM with snapshot, backup of the whole VM instead of individual disk is highly recommended.

9. Configure a backup schedule for unattended backups.

#### Note:

Multiple backup schedules of different types can be configured for the same backup set.

- $10.$ Select an encryption setting for your backup set.
- $11.$ Press the [OK] button to complete the configuration of backup set.
- $12.$ Scheduled backup will run automatically at the configured schedule time.
- $13.$ Click [Backup] button on the left panel to perform a backup immediately.

## 14.1.10 How to restore virtual machines on VMware ESXi / ESX Server through vCenter

Refer to the following instructions to restore VM running on VMware ESXi or ESX Server.

VM can be restored to the original location with the following condition:

- If the VM to be restored does not exist on the original hypervisor, the VM will be  $\bullet$ restored as a new virtual machine.
- If the VM to be restored still exist on the original hypervisor, the existing VM will be  $\bullet$ replaced by the backed up version.

### 14.1.10.1 How to restore virtual machines to the original hypervisor

 $1<sub>1</sub>$ Login to the backup application's user interface.

> Double-click on the MindtimeOBM desktop icon or right-click on the system tray icon:

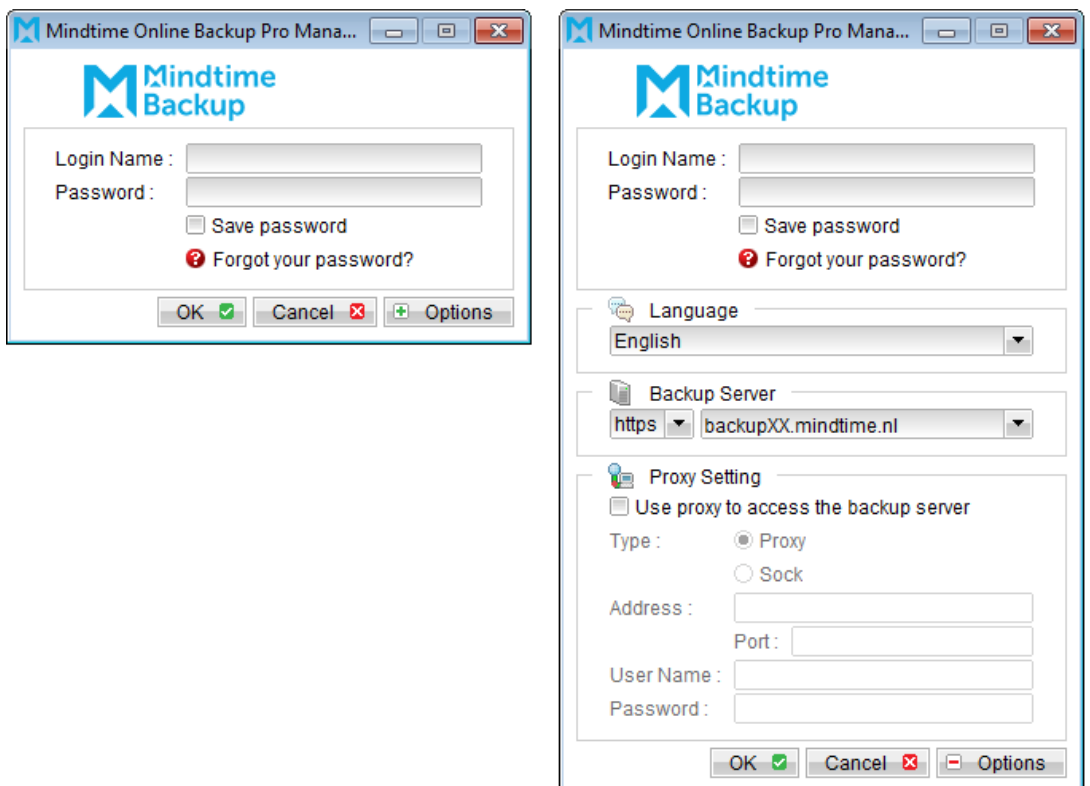

 $2.$ Select the [Restore] button and the corresponding backup set.

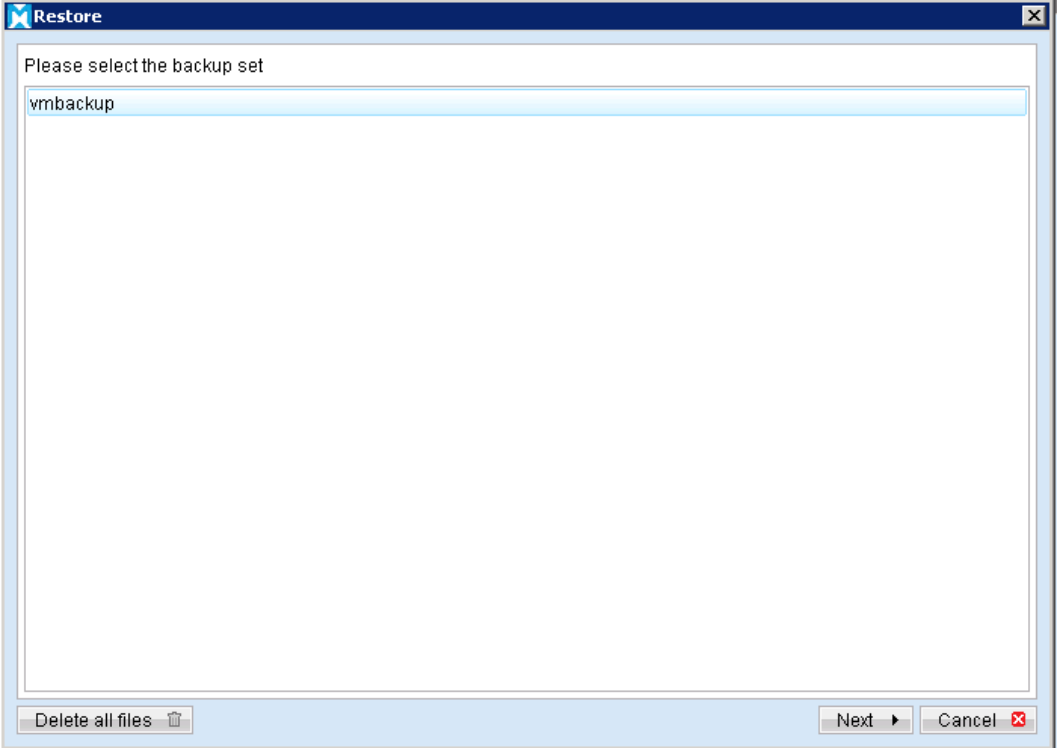

 $\overline{3}$ . Select the virtual machines to be restored and choose [Original Location] for restore files to.

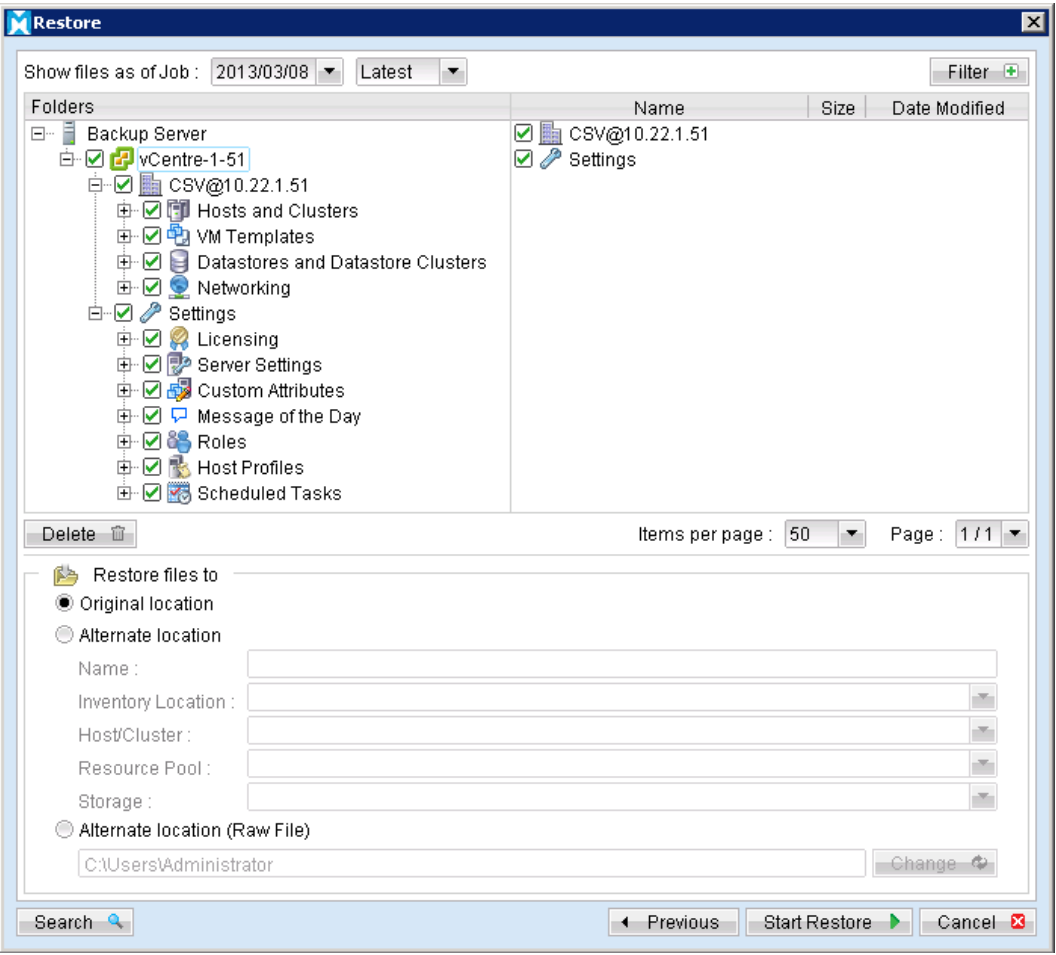

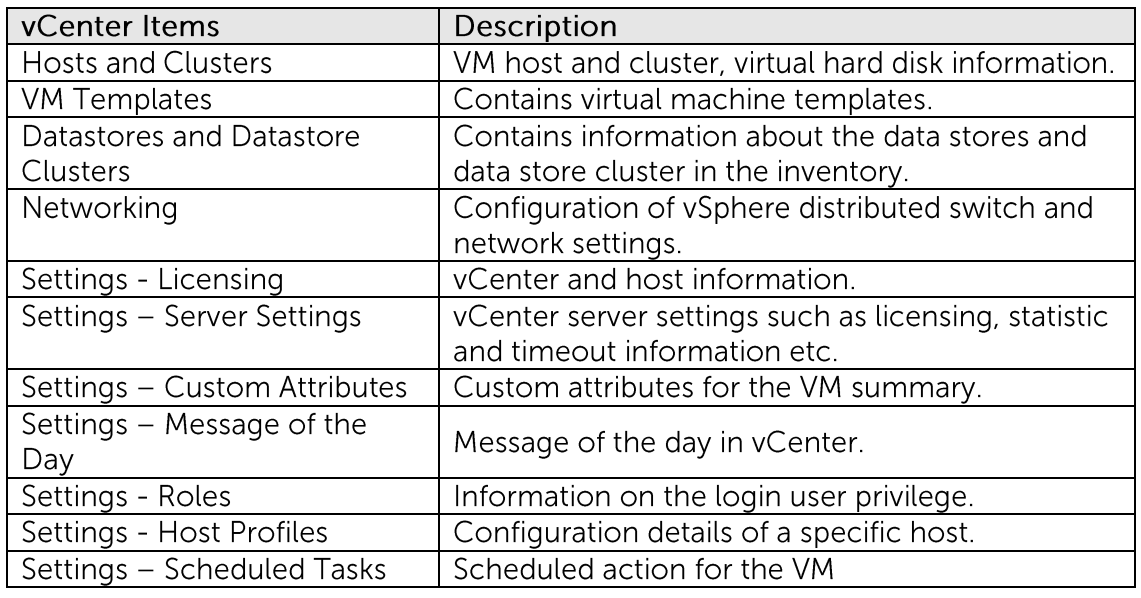

- Click the [Start Restore] button to begin the restore process.  $4.$
- User will be prompted if a virtual machine selected to be restored exist on the 5. hypervisor.

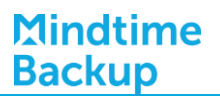

冈

 $Yes$   $\triangleright$   $No$   $\triangleright$ 

**Replace Virtual Machine** 

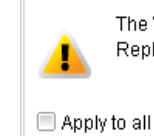

The Virtual machine "CSV@10.22.1.51/Discovered virtual machine/wXP-1-73 (10.22.1.73 <-> 10.16.1.73)" already exists. Replace existing virtual machine?

- 6. When the restore process is completed, the virtual machines will be restored to the original hypervisor.
	- $7.$ For any virtual disk that was not restored (e.g. original backup source did not include all hard disks configured for the VM).

Continue to the next steps for instruction to remove the missing hard disk from the virtual machine's configuration.

#### For original virtual machine with no snapshot

- $1.$ Open VMware vSphere Client to access to the vCenter.
- $2.$ Under inventory, right click on the newly restored virtual machine, select [Edit Settings].

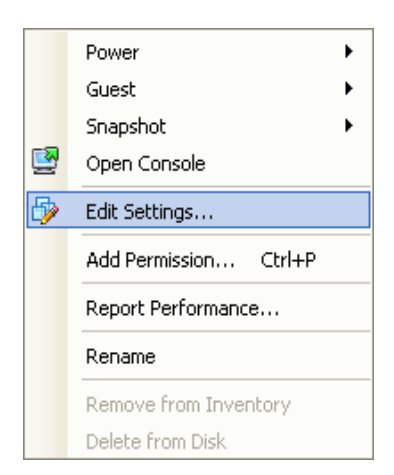

 $\overline{3}$ . For each virtual disk that was not restored, remove the corresponding [Hard disk] from [Hardware].

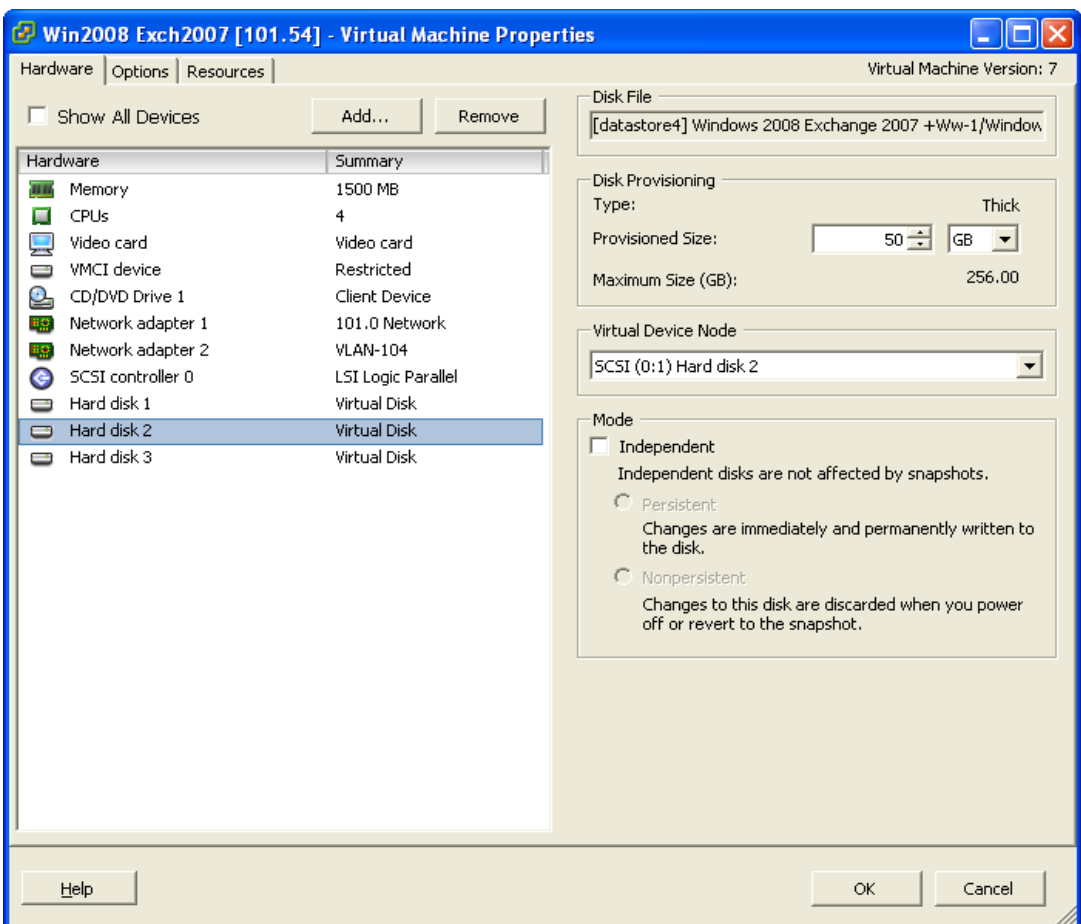

 $4.$ Start the virtual machine afterward.

#### For original virtual machine with snapshot (non-VDDK mode)

- Open VMware vSphere Client to access to the vCenter.  $1$ .
- Under inventory, right click on the newly restored virtual machine, select [Edit  $2.$ Settings].

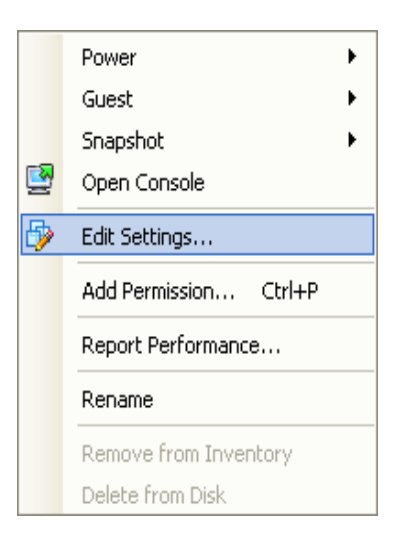

 $\overline{3}$ . For each virtual disk that was not restored, remove the corresponding [Hard disk] from [Hardware].

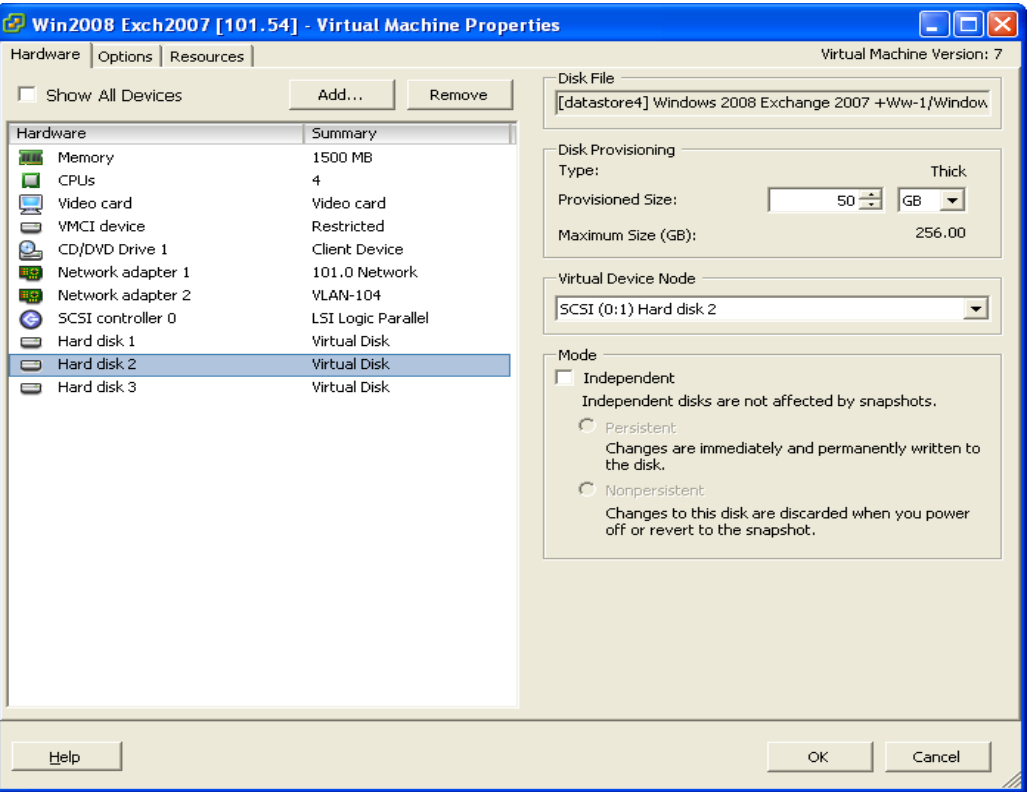

- Remove the VM from inventory.  $\overline{4}$ .
- Right click on the newly restored virtual machine; select [Remove from Inventory]. 5.

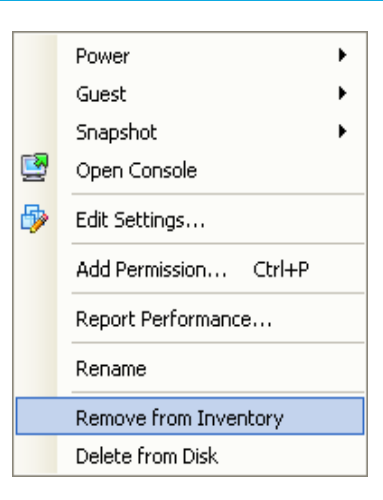

6. Locate the virtual machine's folder location on the hypervisor.

#### Important:

Serious problem may occur if the configuration files are incorrectly modified; it may prevent the virtual machine from starting.

Please only perform the following procedures if you have in-depth knowledge on VMware product.

- $7.$ Delete the lines of the removed virtual disk.
	- Open the corresponding  $$$ {VM-Name} vmsd file at the following location with a text editor.

\${VM-Location}\\${VM-Name}.vmsd

• Locate the line of all non existing virtual disk.

#### Example:

Snapshot 1, SCSI (0:2) Disk 2 is removed.

```
.encoding = "UTF-8"snapshot.lastUID = "1"snapshot.numSnapshots = "1"snapshot.current = "1"snapshot0.uid = 1^{\circ}snapshot0.filename = "Windows 2008 Snapshot1.vmsn"
snapshot0.displayName = "Snapshot1"
snapshot0.description = "snapshot0.createTimeHigh = "309233"
snapshot0.createTimeLow = "1291281261"snapshot0.numDisks = "3"
```
snapshot0.disk0.fileName = "Windows 2008-1.vmdk" snapshot0.disk0.node = "scsi0:0" snapshot0.disk1.fileName = "Windows 2008-1.vmdk" snapshot0.disk1.node = "scsi0:1" snapshot0.disk2.fileName = "Windows 2008-2.vmdk" snapshot0.disk2.node = "scsi0:2"

• Remove the corresponding lines.

.encoding =  $"UTF-8"$ snapshot.lastUID =  $"1"$ snapshot.numSnapshots =  $"1"$ snapshot.current =  $1$ " snapshot0.uid =  $1^{\circ}$ snapshot0.filename = "Windows 2008 Snapshot1.vmsn" snapshot0.displayName = "Snapshot1" snapshot0.description =  $"$ snapshot0.createTimeHigh = "309233" snapshot0.createTimeLow =  $"1291281261"$ snapshot0.numDisks =  $"3"$ snapshot0.disk0.fileName = "Windows 2008-1.vmdk" snapshot0.disk0.node = "scsi0:0" snapshot0.disk1.fileName = "Windows 2008-1.vmdk" snapshot0.disk1.node = "scsi0:1"

- Perform the same steps for each snapshot.
- Save the changes afterward.
- 8. Update the number of virtual disk.
	- Open the corresponding  $$$ {VM-Name} vmsd file at the following location with a text editor.

\${VM-Location}\\${VM-Name}.vmsd

• Locate the numDisks parameter.

Example:

Snapshot 1, if one of the disks is removed, updates the value of snapshot0.numDisks

> .encoding =  $"UTF-8"$ snapshot.lastUID =  $"1"$ snapshot.numSnapshots =  $"1"$

snapshot.current =  $1$ snapshot0.uid =  $"1"$ snapshot0.filename = "Windows 2008 Snapshot1.vmsn" snapshot0.displayName = "Snapshot1" snapshot0.description =  $"$ snapshot0.createTimeHigh = "309233" snapshot0.createTimeLow =  $"1291281261"$ snapshot0.numDisks =  $"3"$ snapshot0.disk0.fileName = "Windows 2008-1.vmdk" snapshot0.disk0.node = "scsi0:0" snapshot0.disk1.fileName = "Windows 2008-1.vmdk" snapshot0.disk1.node = "scsi0:1"

 $\bullet$ Modify the line from:

snapshot0.numDisks =  $"3"$ 

To

snapshot0.numDisks =  $"2"$ 

```
.encoding = "UTF-8"snapshot.lastUID = "1"snapshot.numSnapshots = "1"snapshot.current = "1"snapshot0.uid = "1"snapshot0.filename = "Windows 2008 Snapshot1.vmsn"
snapshot 0. display signal 1"snapshot0.description = "snapshot0.createTimeHigh = "309233"
snapshot0.createTimeLow = "1291281261"snapshot0.numDisks = "2"snapshot0.disk0.fileName = "Windows 2008-1.vmdk"
snapshot0.disk0.node = "scsi0:0"
snapshot0.disk1.fileName = "Windows 2008-1.vmdk"
snapshot0.disk1.node = "scsi0:1"
```
- Perform the same steps for each snapshot.
- Save the changes afterward.  $\bullet$
- 9. Add the VM back into the inventory.

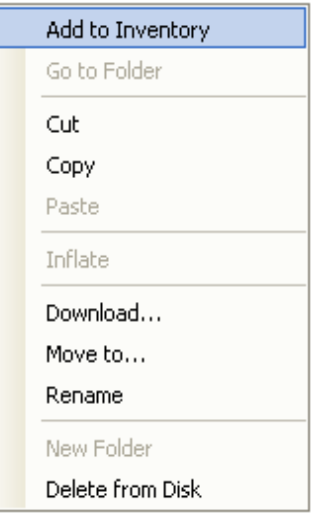

10. Remove any existing snapshot.

#### Important:

The restored virtual machine does not support the reversion of previous snapshots if they contain virtual disks not restored.

11. Start the virtual machine.

### 14.1.10.2 How to restore virtual machines to another hypervisor

 $1$ Login to the backup application's user interface.

Double-click on the MindtimeOBM desktop icon or right-click on the system tray icon:

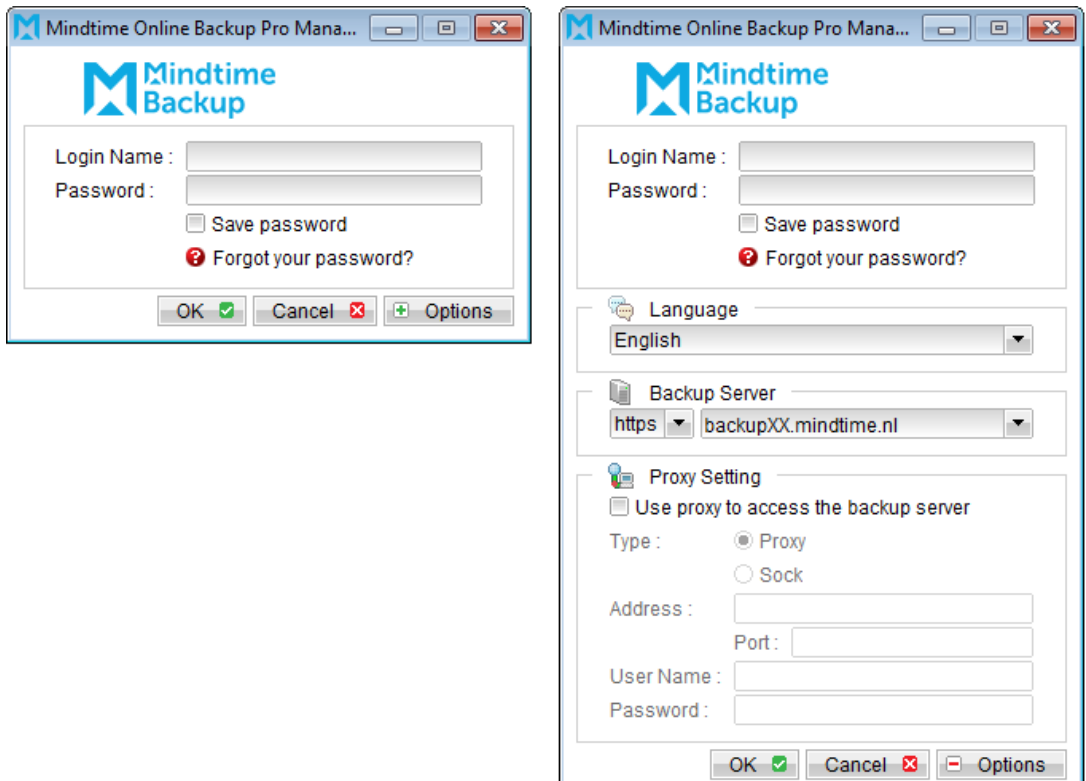

Click on the [Restore] button and the corresponding backup set.  $2.$ 

#### Alternate location

Select this option if you want to use MindtimeOBM to search the available hypervisor.

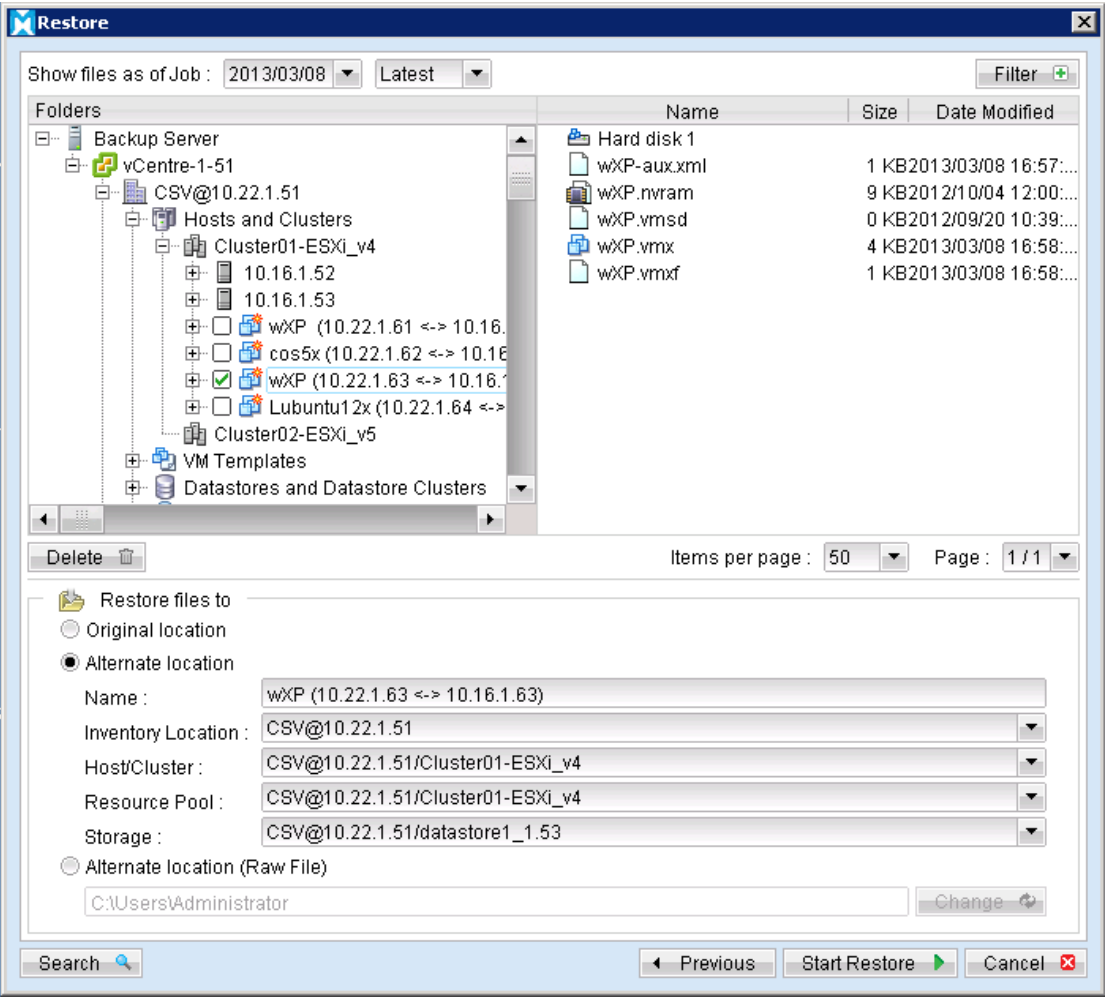

 $\overline{3}$ . Select the virtual machines to be restored and choose [Alternate location] for restore files to. One VM can be selected at a time. (All the available ESX/ESXi will be listed accordingly.)

Note: The setting is not available for the restore to 'Alternation location'.

- $4.$ Click the [Start Restore] button to begin the restore process.
- 5. When the restore process is completed, data of the selected virtual machines will be restored and registered to the specific location.
- 6. For any virtual disk that was not restored (e.g. original backup source did not include all hard disks configured for the VM).

Continue to the next steps for instruction to remove the missing hard disk from the virtual machine's configuration

#### Alternate location (Raw File) (non-VDDK mode)

Select this option if you want to transfer the VM files to another hypervisor manually.

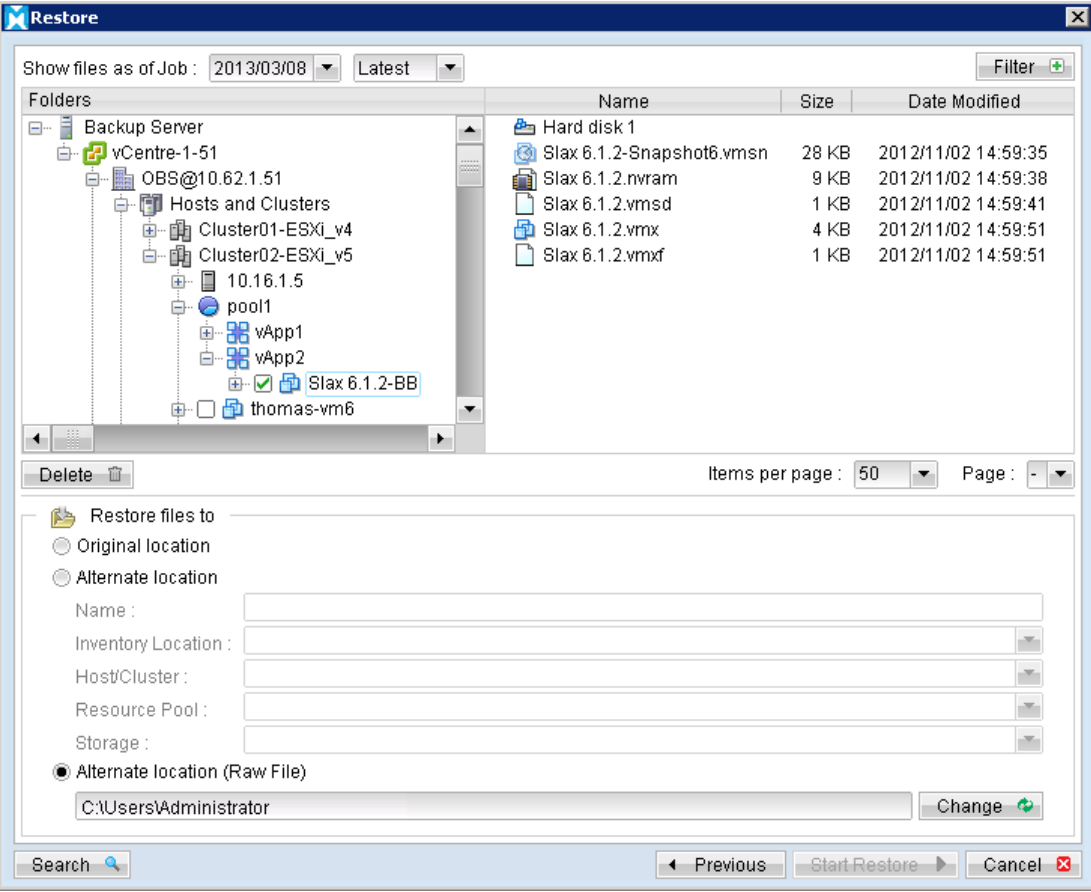

- $7.$ Select the virtual machines to be restored and choose [Alternate location (Raw File)].
- 8. Click on the [Change] button and select the path to save the restore files.
- 9. Click the [Start Restore] button to begin the restore process.
- 10. Transfer the VM files to another hypervisor manually.
- $11.$ Open VMware vSphere Client
- 12. Add VM to the inventory.

#### For original virtual machine with no snapshot

- $1$ Open VMware vSphere Client to access to the vCenter.
- $2.$ Under inventory, right click on the newly restored virtual machine, select [Edit Settings].

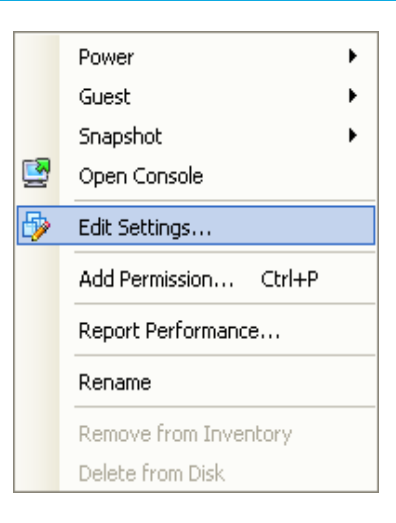

 $\overline{3}$ . For each virtual disk that was not restored, remove the corresponding [Hard disk] from [Hardware].

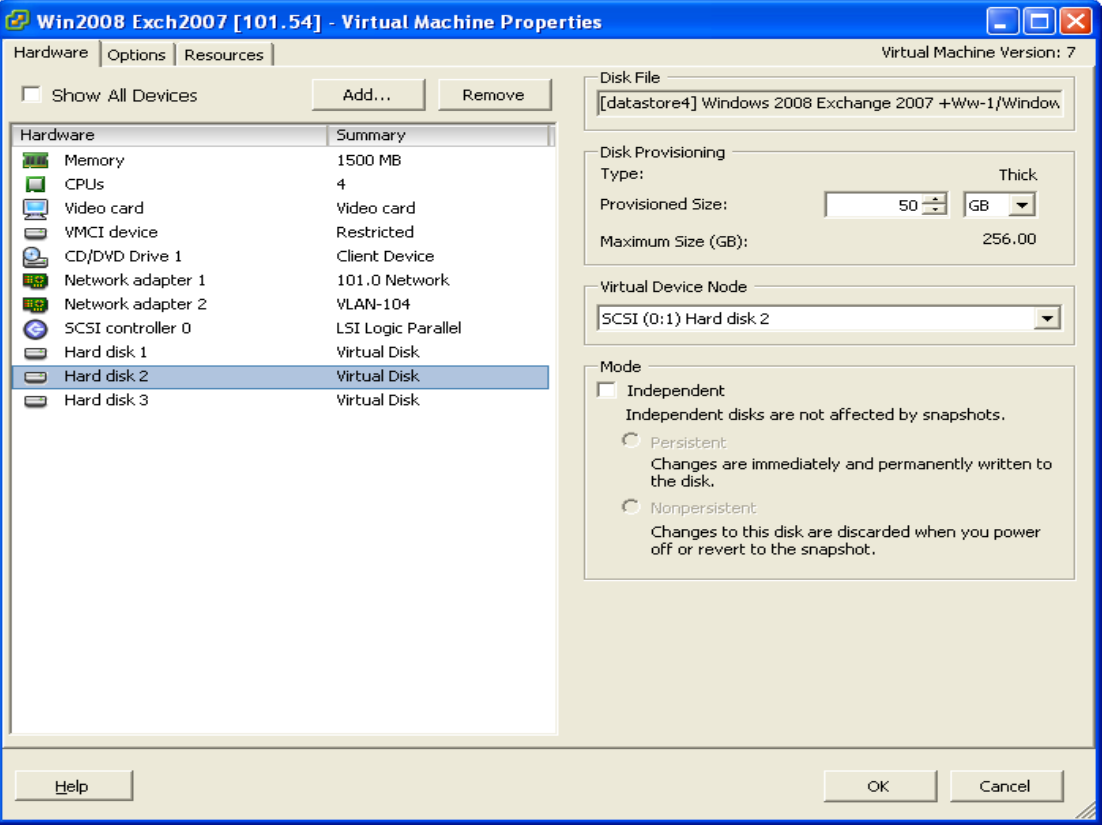

Start the virtual machine afterward.  $\overline{4}$ .

#### For original virtual machine with snapshot

- $1<sup>1</sup>$ Open VMware vSphere Client to access to the vCenter.
- Under inventory, right click on the newly restored virtual machine, select [Edit  $2.$ Settings].
- For each virtual disk that was not restored, remove the corresponding [Hard disk]  $\overline{3}$ . from [Hardware].

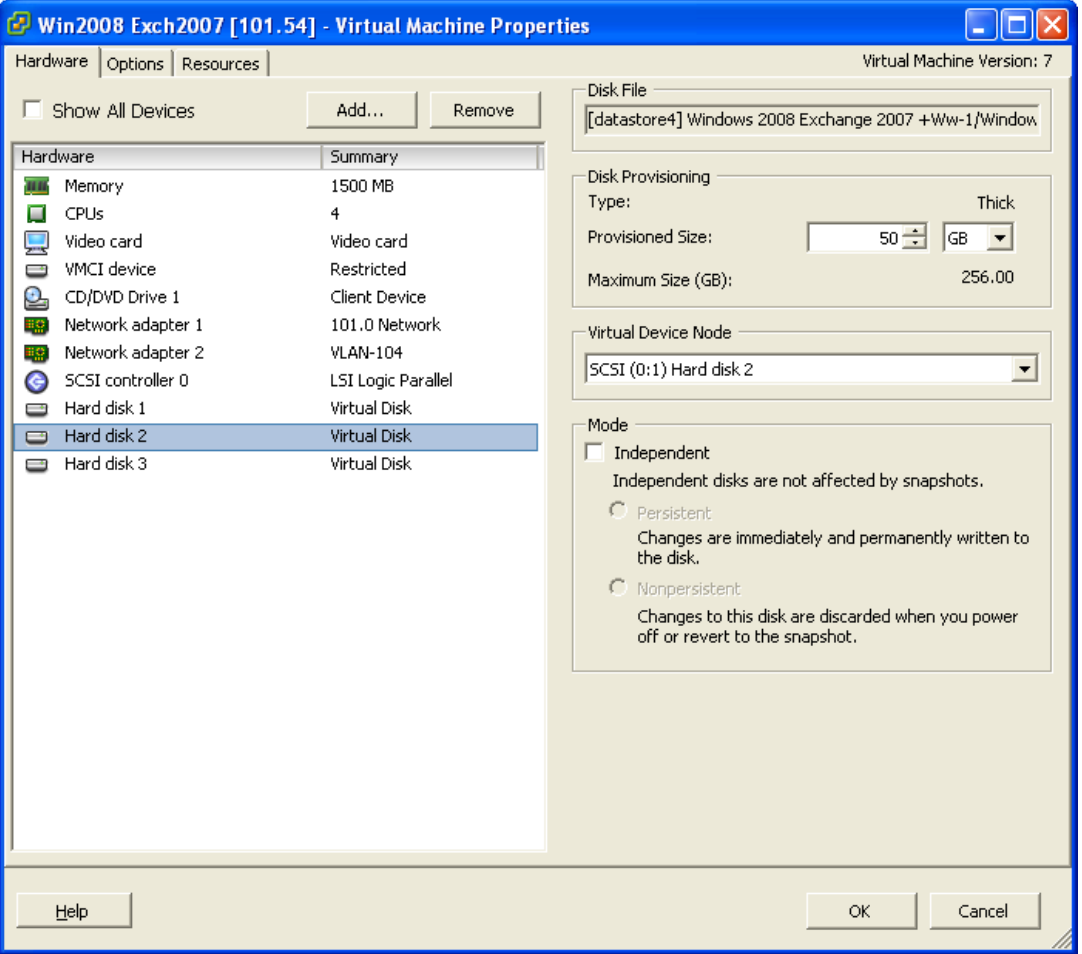

 $4.$ Remove the VM from inventory.

Right click on the newly restored virtual machine; select [Remove from Inventory].

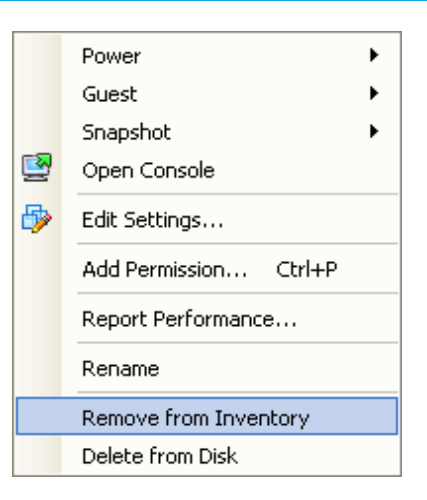

5. Locate the virtual machine's folder location on the hypervisor.

#### Important:

Serious problem may occur if the configuration files are incorrectly modified; it may prevent the virtual machine from starting.

Please only perform the following procedures if you have in-depth knowledge on VMware product.

- 6. Delete the lines of the removed virtual disk.
	- Open the corresponding S(VM-Name) vmsd file at the following location with a text editor.

\${VM-Location}\\${VM-Name}.vmsd

• Locate the line of all non existing virtual disk.

#### Example:

Snapshot 1, SCSI (0:2) Disk 2 is removed.

```
.encoding = "UTF-8"snapshot.lastUID = "1"snapshot.numSnapshots = "1"snapshot.current = "1"snapshot0.uid = 1^{\circ}snapshot0.filename = "Windows 2008 Snapshot1.vmsn"
snapshot0.displayName = "Snapshot1"
snapshot0.description = "snapshot0.createTimeHigh = "309233"
snapshot0.createTimeLow = "1291281261"snapshot0.numDisks = "3"
```
snapshot0.disk0.fileName = "Windows 2008-1.vmdk" snapshot0.disk0.node = "scsi0:0" snapshot0.disk1.fileName = "Windows 2008-1.vmdk" snapshot0.disk1.node = "scsi0:1" snapshot0.disk2.fileName = "Windows 2008-2.vmdk" snapshot0.disk2.node = "scsi0:2"

• Remove the corresponding lines.

```
.encoding = "UTF-8"snapshot.lastUID = "1"snapshot.numSnapshots = "1"snapshot.current = 1"
snapshot0.uid = 1^{\circ}snapshot0.filename = "Windows 2008 Snapshot1.vmsn"
snapshot0.displayName = "Snapshot1"
shapshot0.description = ""
snapshot0.createTimeHigh = "309233"
snapshot0.createTimeLow = "1291281261"snapshot0.numDisks = "3"snapshot0.disk0.fileName = "Windows 2008-1.vmdk"
snapshot0.disk0.node = "scsi0:0"
snapshot0.disk1.fileName = "Windows 2008-1.vmdk"
snapshot0.disk1.node = "scsi0:1"
```
- Perform the same steps for each snapshot.
- Save the changes afterward.
- $7.$ Update the number of virtual disk.
	- Open the corresponding \${VM-Name}.vmsd file at the following location  $\bullet$ with a text editor.

\${VM-Location}\\${VM-Name}.vmsd

Locate the numDisks parameter.  $\bullet$ 

Example:

Snapshot 1, if one of the disks is removed, updates the value of snapshot0.numDisks

```
.encoding = "UTF-8"snapshot.lastUID = "1"snapshot.numSnapshots = "1"
```
snapshot.current =  $"1"$ snapshot0.uid =  $1$ " snapshot0.filename = "Windows 2008 Snapshot1.vmsn" snapshot0.displayName = "Snapshot1" snapshot0.description =  $"$ snapshot0.createTimeHigh = "309233" snapshot0.createTimeLow =  $"1291281261"$ snapshot0.numDisks =  $"3"$ snapshot0.disk0.fileName = "Windows 2008-1.vmdk" snapshot0.disk0.node = "scsi0:0" snapshot0.disk1.fileName = "Windows 2008-1.vmdk" snapshot0.disk1.node = "scsi0:1"

 $\bullet$ Modify the line from:

snapshot0.numDisks =  $"3"$ 

To

snapshot0.numDisks =  $"2"$ 

```
.encoding = "UTF-8"snapshot.lastUID = "1"snapshot.numSnapshots = "1"snapshot.current = 1"
snapshot0.uid = 1^{\circ}snapshot0.filename = "Windows 2008 Snapshot1.vmsn"
snapshot0.displayName = "Snapshot1"
snapshot0.description = "snapshot0.createTimeHigh = "309233"
snapshot0.createTimeLow = "1291281261"snapshot0.numDisks = "2"snapshot0.disk0.fileName = "Windows 2008-1.vmdk"
snapshot0.disk0.node = "scsi0:0"
snapshot0.disk1.fileName = "Windows 2008-1.vmdk"
snapshot0.disk1.node = "scsi0:1"
```
- Perform the same steps for each snapshot (e.g. snapshot0.\*, snapshot1.\*).  $\bullet$
- Save the changes afterward.  $\bullet$
- 8. Add the VM back into the inventory.
- 9. Remove any existing snapshot.

#### Important:

The restored virtual machine does not support the reversion of previous snapshots if they contain virtual disks not restored.

# Mindtime<br>Backup

10. Start the virtual machine.

#### Backup virtual machines running on VMware Server **14.2**

### 14.2.1 Supported versions

Please refer to FAQ: Mindtime Requirements for the supported versions.

## 14.2.2 Requirements and recommendations

Please ensure that the following requirements are met by the VMware Server:

- MindtimeOBM version 6.7 or above is installed on the VMware Server.  $1<sub>1</sub>$ 
	- Note:

Resource allocation for both VM hosting and backup operation must be taken into consideration.

- $2.$ MindtimeOBM must be installed on the hypervisor.
- 3. For VMware Server installation on Linux:
	- The root account must be enabled.  $\bullet$
	- GUI environment must be installed on the hypervisor (e.g. GOME or KDE).  $\bullet$
- $\overline{4}$ . The following TCP ports must be opened on the hypervisor:
	- Port 902  $\bullet$
	- $\bullet$ Port 912
	- Port 8222  $\bullet$
	- Port 8333  $\bullet$
- 5. Consider increasing the JVM (Java Virtual Machine) memory allocation to improve performance of the backup operation.
- It is recommended that the datastore have disk space of the largest sized virtual 6. machine to be backed up.
- $7<sub>1</sub>$ It is recommended that the temporary directory have disk space of at least 50% of the largest sized virtual machine to be backed up.
- It is recommended that the temporary directory be configured on a local drive. 8.
- $9<sub>1</sub>$ It is recommended that the temporary directory is not configured on the same partition which the operating system is installed on.
- 10. Consider performing routine recovery test to ensure your backup is setup and performed properly.
- For VMware server on 64-bit Linux, please add the following soft link  $11.$

In -s /usr/lib/vmware-vix/libvixAllProducts.so /usr/lib64/

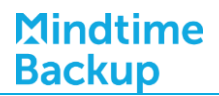

Assume the "libvixAllProducts.so" is under "/usr/lib/vmware-vix/".

## 14.2.3 Limitations

The following are limitations of the VM ware VM backup module:

- $1<sub>1</sub>$ For VMware Server 1.x, active virtual machine selected for backup must be powered down for the backup process to begin.
- $2<sub>1</sub>$ For backup of individual virtual disk, the restored virtual machine does not support the reversion of previous snapshots, if the snapshot contains disks which are not previously backed up by MindtimeOBM.
- $\overline{3}$ . Independent Disk is not supported. For virtual machines with Independent Disks, those disks will not be backed up.

## 14.2.4 Overview

The following steps are performed during a backup job:

- $1$ Connection from the backup client to the backup server is established.
- $2.$ Download the server file list from the backup server.
- $\overline{3}$ . **VMware Server 1.x**

Commands are issued to the hypervisor to shutdown the virtual machine for backup.

VMware Server 2.x Commands are issued to the hypervisor to create snapshot of the virtual machine for backup.

- Server and local file lists are compared to determine which file will be uploaded.  $4.$
- 5. Delta file is generated for modified file (if necessary).
- 6. Existing, and snapshot data are encrypted, compressed, and streamed to the backup server.
- $7<sup>1</sup>$ VMware Server 1.x Commands are issued to the hypervisor to start up the virtual machine.

**VMware Server 2.x** Commands are issued to the hypervisor to create snapshot of the virtual machine for backup.

Backup completed successfully. 8.

# 14.2.5 How to backup virtual machines on VMware Server

Refer to the following instructions to backup VM running on VMware Server:

Login to the backup application's user interface.  $1<sub>1</sub>$ 

For VMware Server installation on Windows, double-click on the MindtimeOBM desktop icon or right-click on the system tray icon:

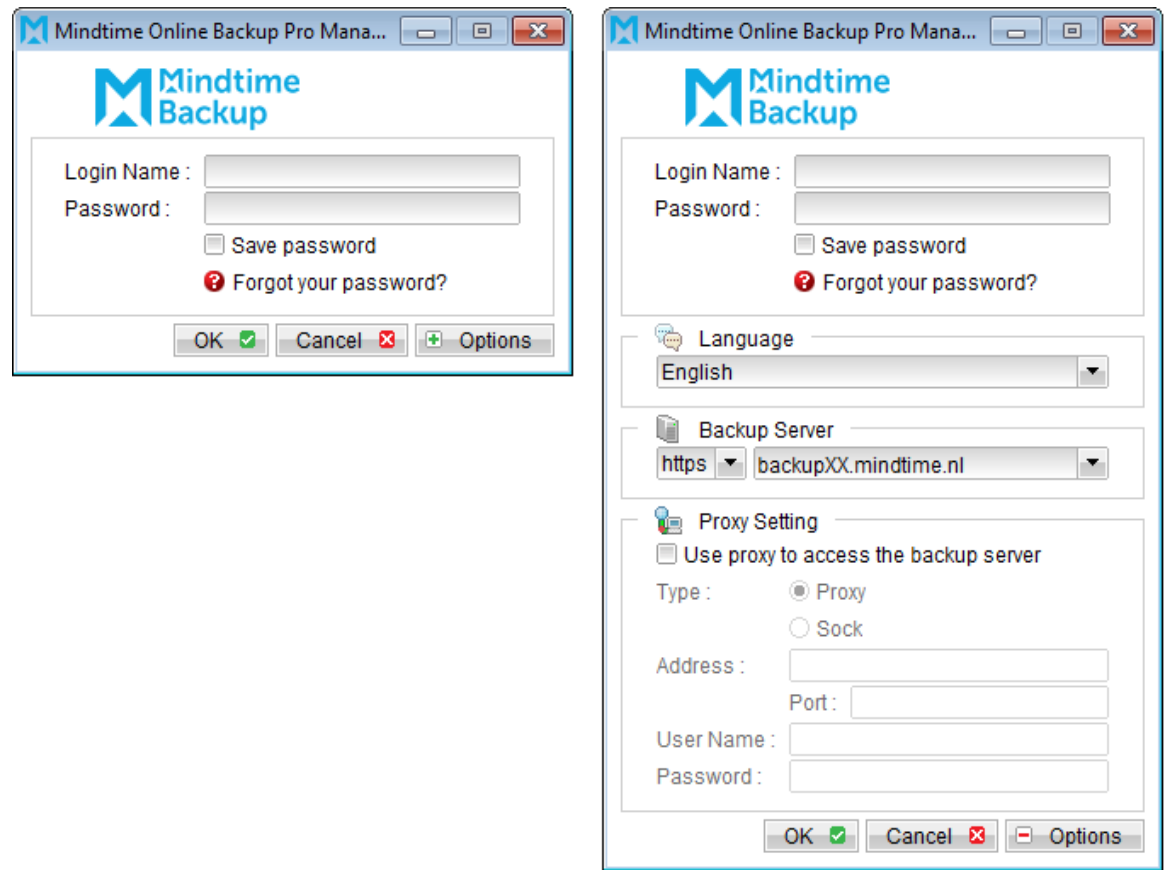

For VMware Server installation on Linux, enter the following command to start the MindtimeOBM graphical user interface:

# sh /usr/local/obm/bin/RunOBC.sh &

Select the [Backup Settings] button and the **+** button to start the New Backup Set  $2.$ Wizard.

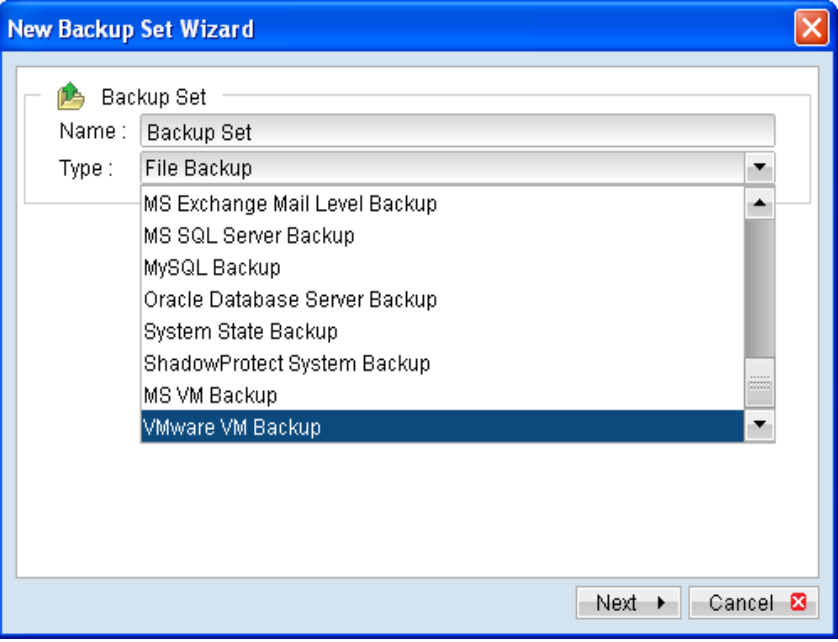

- $\overline{3}$ . Create a VMware VM Backup set by selecting [VMware VM Backup] from the backup set type dropdown menu.
- Enter the corresponding information required:  $4.$

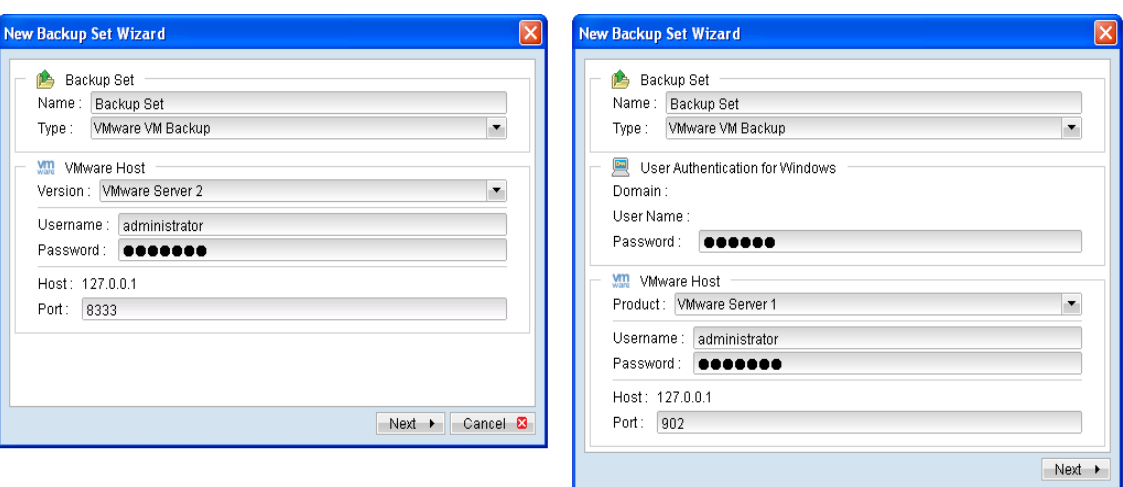

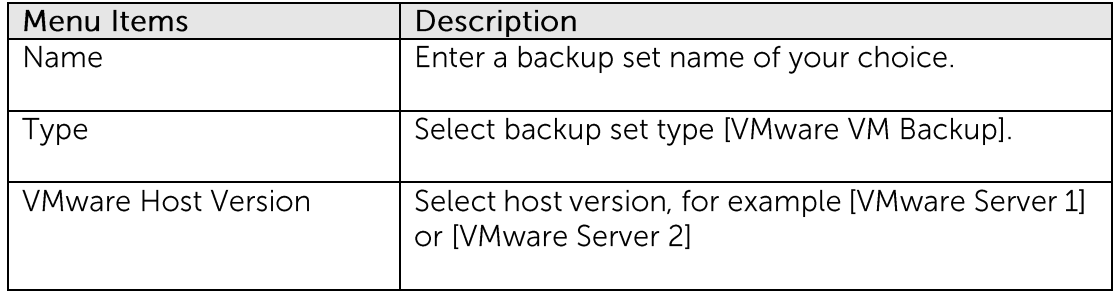

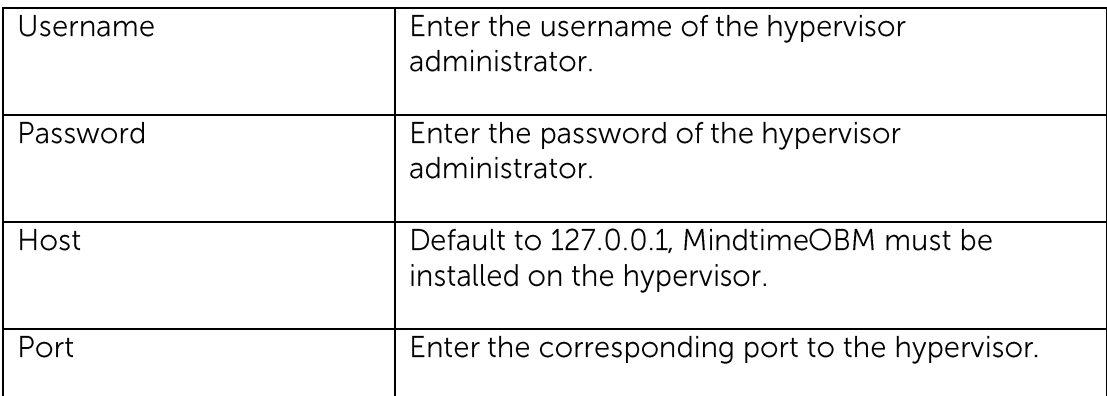

- 5. Select [Next] to proceed.
- 6. Select the corresponding virtual machines for backup.

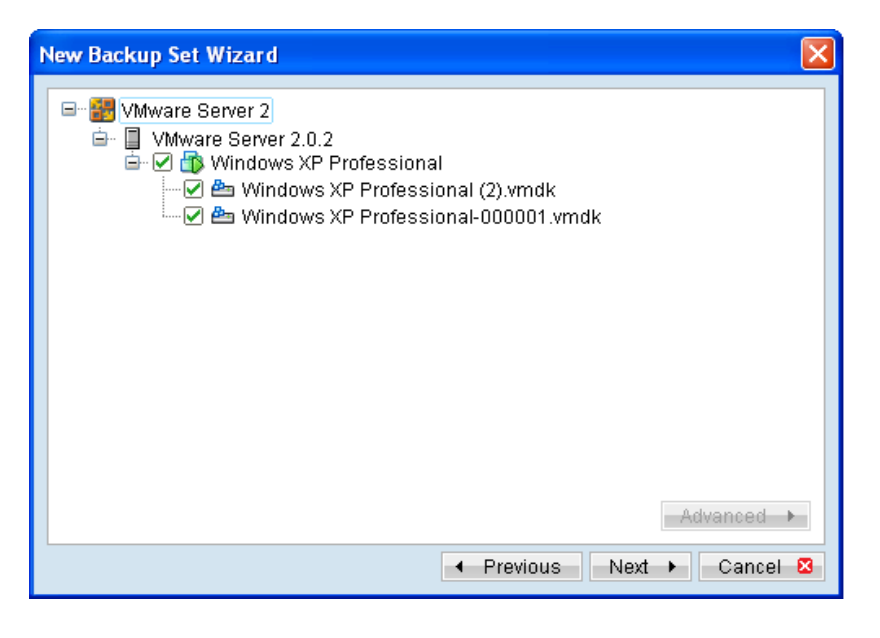

Alternatively, select individual virtual disk for backup by expanding the  $7<sub>1</sub>$ corresponding VM sub tree.

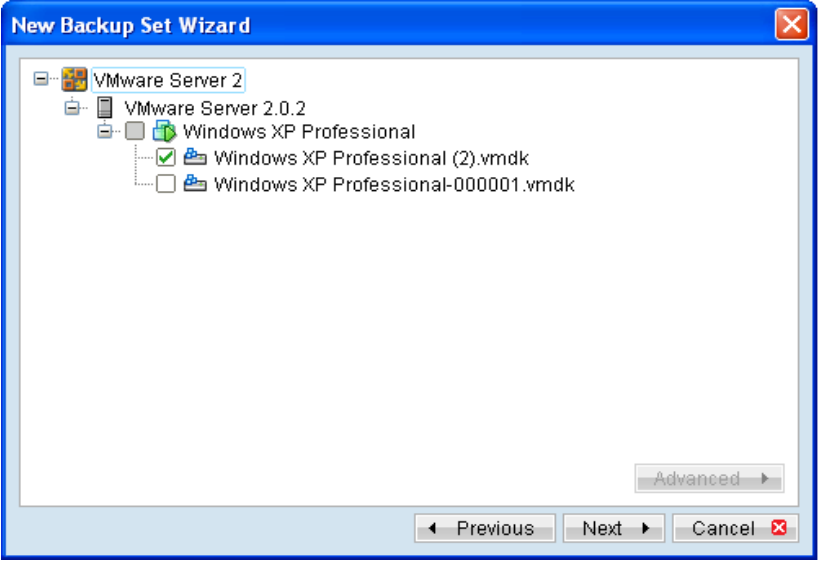

#### Important:

For backup of VM with snapshot, backup of the whole VM instead of individual disk is highly recommended.

8. Configure a backup schedule for unattended backups.

#### Note:

Multiple backup schedules of different types can be configured for the same backup set.

- 9. Select an encryption setting for your backup set.
- 10. Press the [OK] button to complete the configuration of backup set.
- $11.$ Scheduled backup will run automatically at the configured schedule time.
- Click [Backup] button on the left panel to perform a backup immediately.  $12.$

#### Note:

For VMware Server 1.x, active virtual machine (selected for backup) must be powered down for the backup process to begin.

# 14.2.6 How to restore virtual machines on VMware Server

Refer to the following instructions to restore VM running on VMware Server.

VM can be restored to the original location with the following condition:

- $\bullet$ If the VM to be restored does not exist on the original hypervisor, the VM will be restored as a new virtual machine.
- If the VM to be restored still exist on the original hypervisor, the existing VM will be  $\bullet$ replaced by the backed up version.

### 14.2.6.1 How to restore virtual machines to the original hypervisor

Login to the backup application's user interface.  $1<sub>1</sub>$ 

For VMware Server installation on Windows, double-click on the MindtimeOBM desktop icon or right-click on the system tray icon:

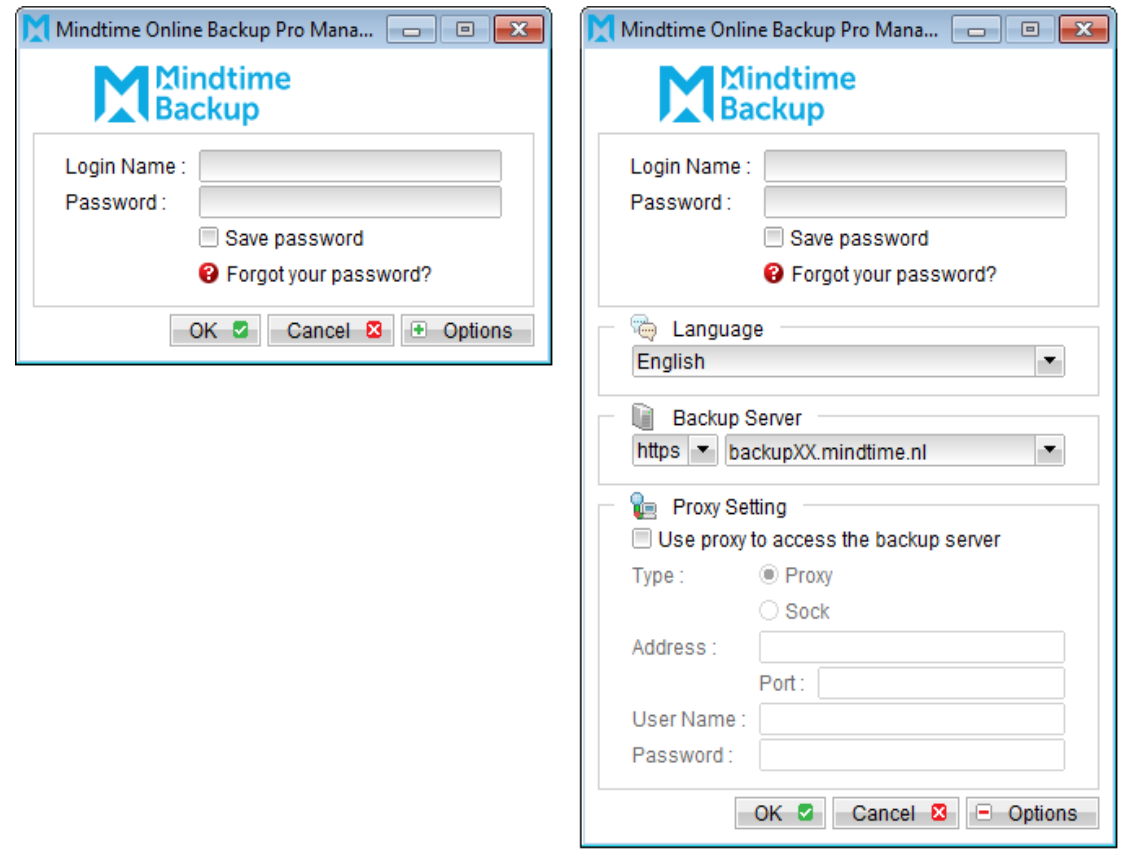

For VMware Server installation on Linux, enter the following command to start the MindtimeOBM graphical user interface:

**Mindtime Backup** 

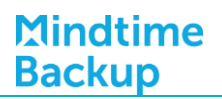

# sh /usr/local/obm/bin/RunOBC.sh &

 $2.$ Select the [Restore] button and the corresponding backup set.

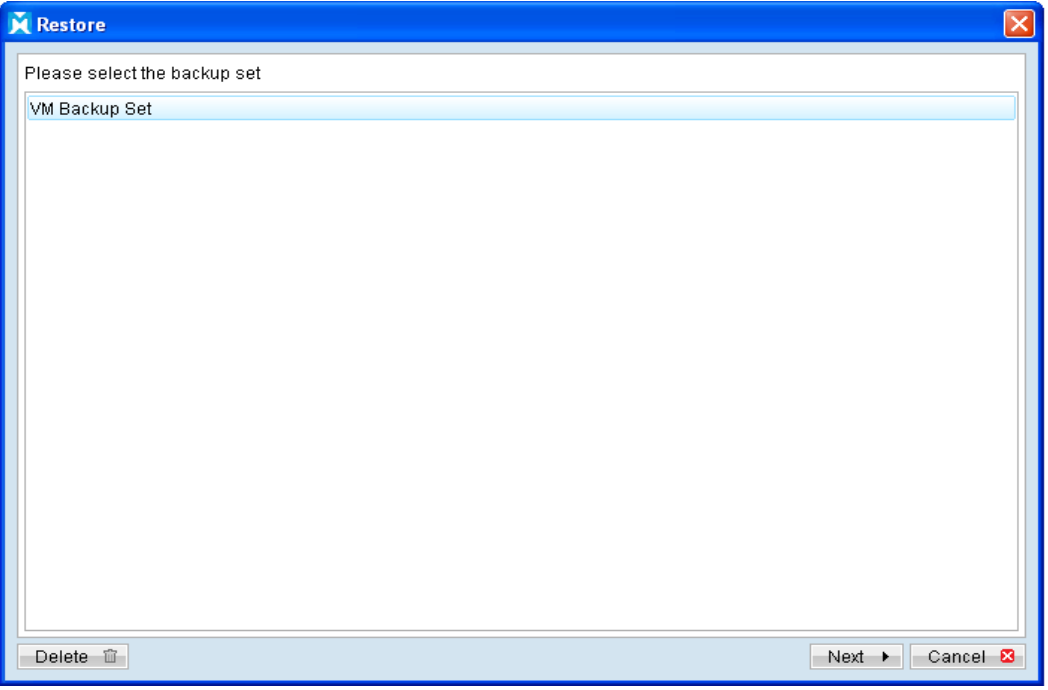

Select the virtual machines to be restored and choose [Original Location] for  $\overline{3}$ . restore files to.

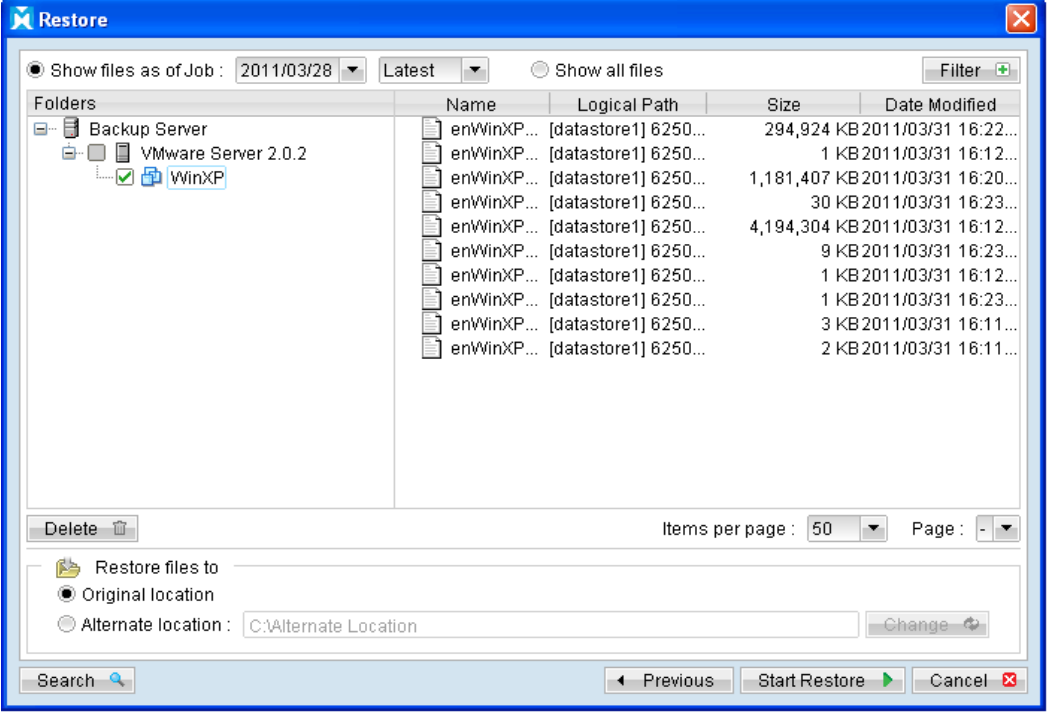

- Click the [Start Restore] button to begin the restore process.  $\overline{4}$ .
- 5. User will be prompted if a virtual machine selected to be restored exist on the hypervisor.

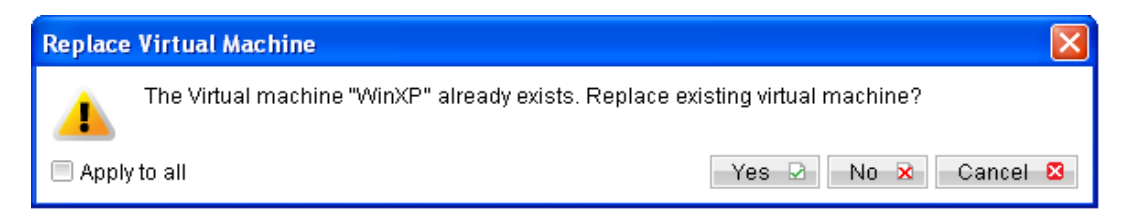

- 6. When the restore process is completed, the virtual machines will be restored to the original hypervisor.
- $7.$ For any virtual disk that was not restored (e.g. original backup source did not include all hard disks configured for the VM).

Continue to the next steps for instruction to remove the missing hard disk from the virtual machine's configuration.

#### For original virtual machine with no snapshot

- $1$ Open VMware Server Console.
- $2.$ Under inventory, right click on the newly restored virtual machine, select [Settings].

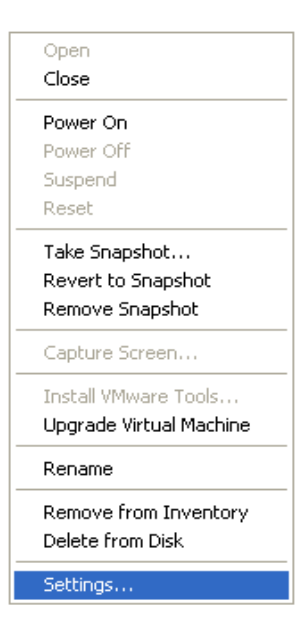

3. For each virtual disk that was not restored, remove the corresponding [Hard disk] from [Hardware].

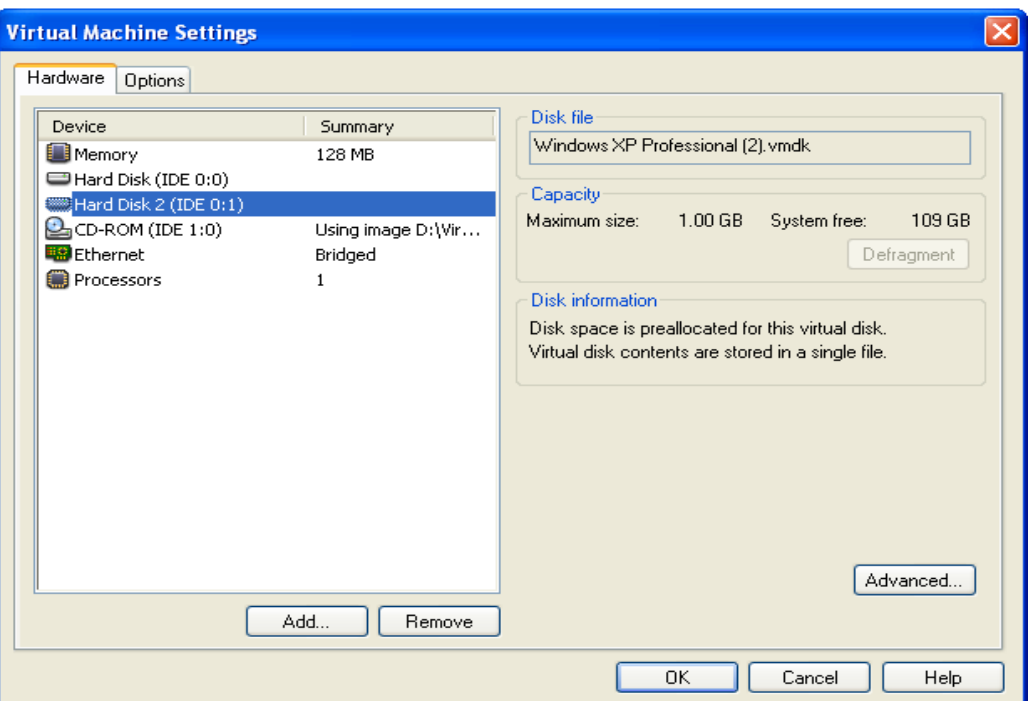

Start the virtual machine afterward.  $\overline{4}$ .

#### For original virtual machine with snapshot

- $1$ . Open VMware Server Console.
- $2.$ Under inventory, right click on the newly restored virtual machine, select [Settings].

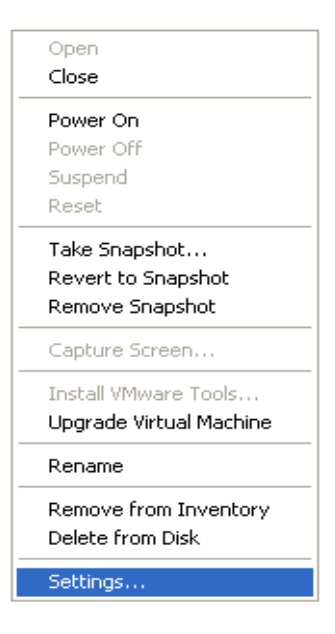

 $\overline{3}$ . For each virtual disk that was not restored, remove the corresponding [Hard disk] from [Hardware].

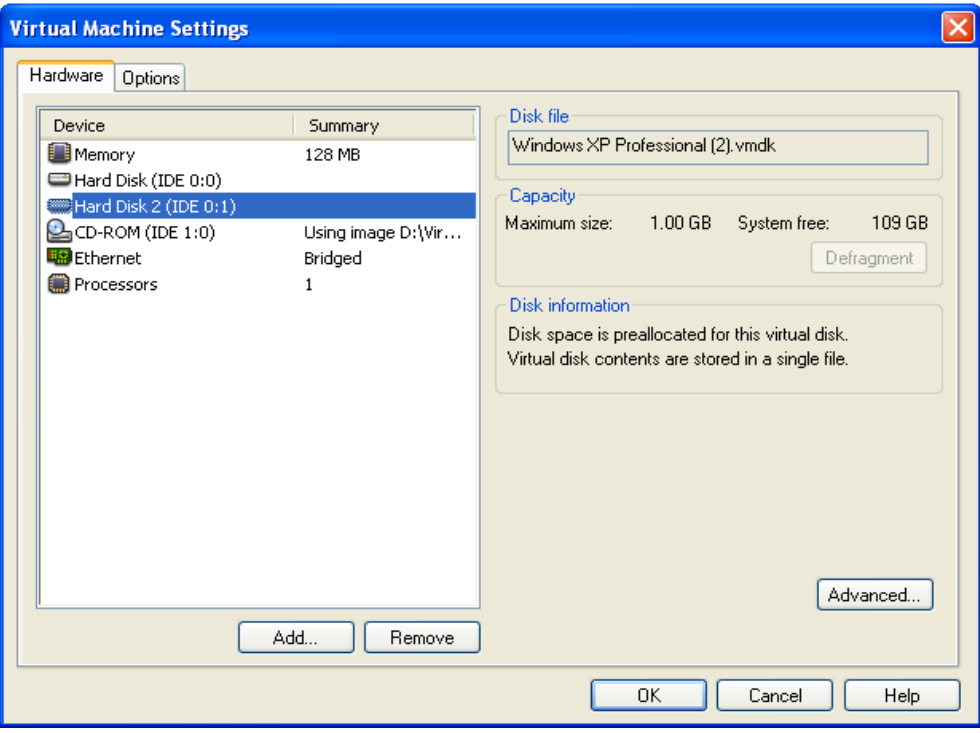

- $4.$ Remove the VM from inventory.
- 5. Right click on the newly restored virtual machine; select [Remove from Inventory].

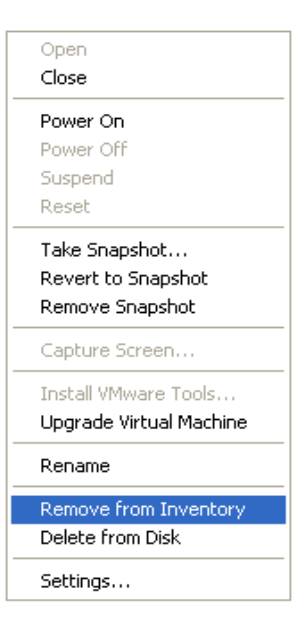

Locate the virtual machine's folder location on the hypervisor. 6.

#### Important:
Serious problem may occur if the configuration files are incorrectly modified; it may prevent the virtual machine from starting.

Please only perform the following procedures if you have in-depth knowledge on VMware product.

- $7<sup>7</sup>$ Delete the lines of the removed virtual disk.
	- Open the corresponding \${VM-Name}.vmsd file at the following location with a text editor.

\${VM-Location}\\${VM-Name}.vmsd

• Locate the line of all non existing virtual disk.

Example:

Snapshot 1, SCSI (0:2) Disk 2 is removed.

```
snapshot.lastUID = "1"snapshot.numSnapshots = "1"snapshot.current = "1"snapshot0.uid = "1"snapshot0.filename = "Windows 2008 Snapshot1.vmsn"
snapshot0.displayName = "Snapshot1"
snapshot0.description = "snapshot0.createTimeHigh = "309233"
snapshot0.createTimeLow = "1291281261"snapshot0.numDisks = "3"snapshot0.disk0.fileName = "Windows 2008-1.vmdk"
snapshot0.disk0.node = "scsi0:0"
snapshot0.disk1.fileName = "Windows 2008-1.vmdk"
snapshot0.disk1.node = "scsi0:1"
snapshot0.disk2.fileName = "Windows 2008-2.vmdk"
snapshot0.disk2.node = "scsi0:2"
```
 $\bullet$ Remove the corresponding lines.

```
snapshot.lastUID = "1"snapshot.numSnapshots = "1"snapshot.current = "1"snapshot0.uid = 1^{\circ}snapshot0.filename = "Windows 2008 Snapshot1.vmsn"
snapshot0.displayName = "Snapshot1"
snapshot0.description = "snapshot0.createTimeHigh = "309233"
snapshot0.createTimeLow = "1291281261"
```
snapshot0.numDisks =  $"3"$ snapshot0.disk0.fileName = "Windows 2008-1.vmdk" snapshot0.disk0.node = "scsi0:0" snapshot0.disk1.fileName = "Windows 2008-1.vmdk" snapshot0.disk1.node = "scsi0:1"

- Perform the same steps for each snapshot.
- Save the changes afterward.
- 8. Update the number of virtual disk.
	- $\bullet$ Open the corresponding \${VM-Name} vmsd file at the following location with a text editor.

\${VM-Location}\\${VM-Name}.vmsd

 $\bullet$ Locate the numDisks parameter.

Example:

Snapshot 1, if one of the disks is removed, updates the value of snapshot0.numDisks

```
snapshot.lastUID = "1"snapshot.numSnapshots = "1"snapshot.current = 1"
snapshot0.uid = 1^{\circ}snapshot0.filename = "Windows 2008 Snapshot1.vmsn"
snapshot0.displayName = "Snapshot1"
snapshot0.description = "snapshot0.createTimeHigh = "309233"
snapshot0.createTimeLow = "1291281261"
snapshot0.numDisks = "3"snapshot0.disk0.fileName = "Windows 2008-1.vmdk"
snapshot0.disk0.node = "scsi0:0"
snapshot0.disk1.fileName = "Windows 2008-1.vmdk"
snapshot0.disk1.node = "scsi0:1"
```
 $\bullet$ Modify the line from:

snapshot0.numDisks =  $"3"$ 

To

snapshot0.numDisks =  $"2"$ 

```
snapshot.lastUID = "1"snapshot.numSnapshots = "1"snapshot.current = "1"snapshot0.uid = "1"snapshot0.filename = "Windows 2008 Snapshot1.vmsn"
snapshot0.displayName = "Snapshot1"
snapshot0.description = "snapshot0.createTimeHigh = "309233"
snapshot0.createTimeLow = "1291281261"snapshot0.numDisks = "2"snapshot0.disk0.fileName = "Windows 2008-1.vmdk"
snapshot0.disk0.node = "scsi0:0"
snapshot0.disk1.fileName = "Windows 2008-1.vmdk"
snapshot0.disk1.node = "scsi0:1"
```
- Perform the same steps for each snapshot.  $\bullet$
- Save the changes afterward.  $\bullet$
- 9. Add the VM back into the inventory.

Right click on the Inventory; select [Open Virtual Machine].

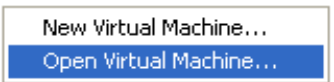

10. Browse to the corresponding \${VM-Name}.vmx file.

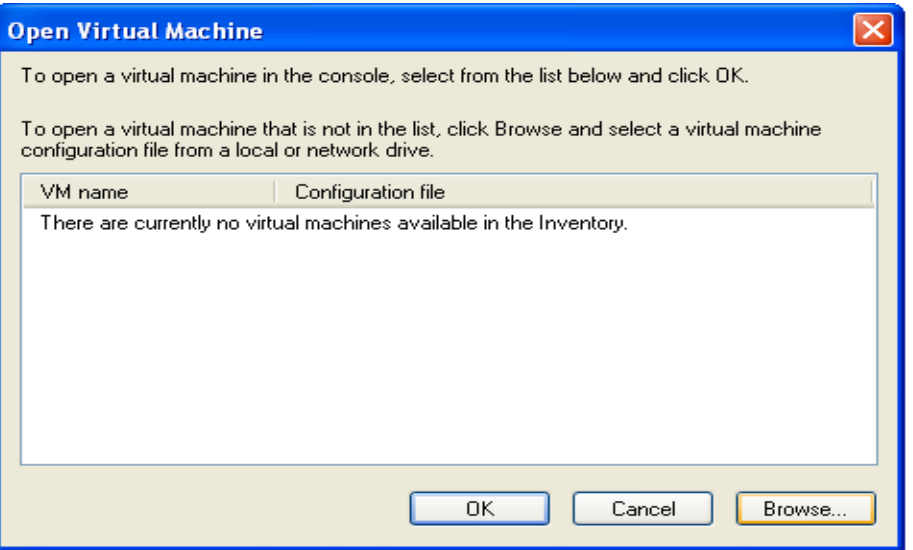

 $11.$ Remove any existing snapshot.

Important:

The restored virtual machine does not support the reversion of previous snapshots if they contain virtual disks not restored.

12. Start the virtual machine.

**Mindtime Backup** 

## 14.2.6.2 How to restore virtual machines to another hypervisor

Login to the backup application's user interface.  $1.$ 

For VMware Server installation on Windows, double-click on the MindtimeOBM desktop icon or right-click on the system tray icon:

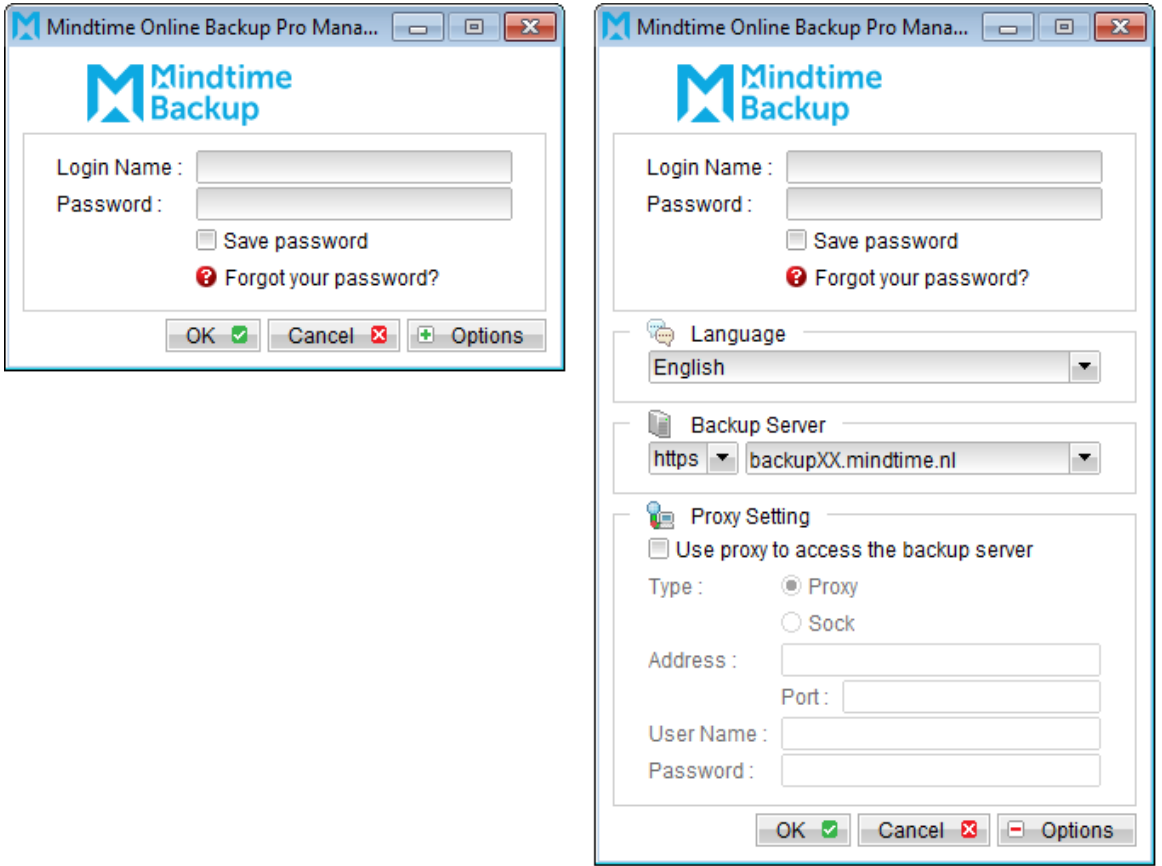

For VMware Server installation on Linux, enter the following command to start the MindtimeOBM graphical user interface:

# sh /usr/local/obm/bin/RunOBC.sh &

 $2.$ Select the [Restore] button and the corresponding backup set.

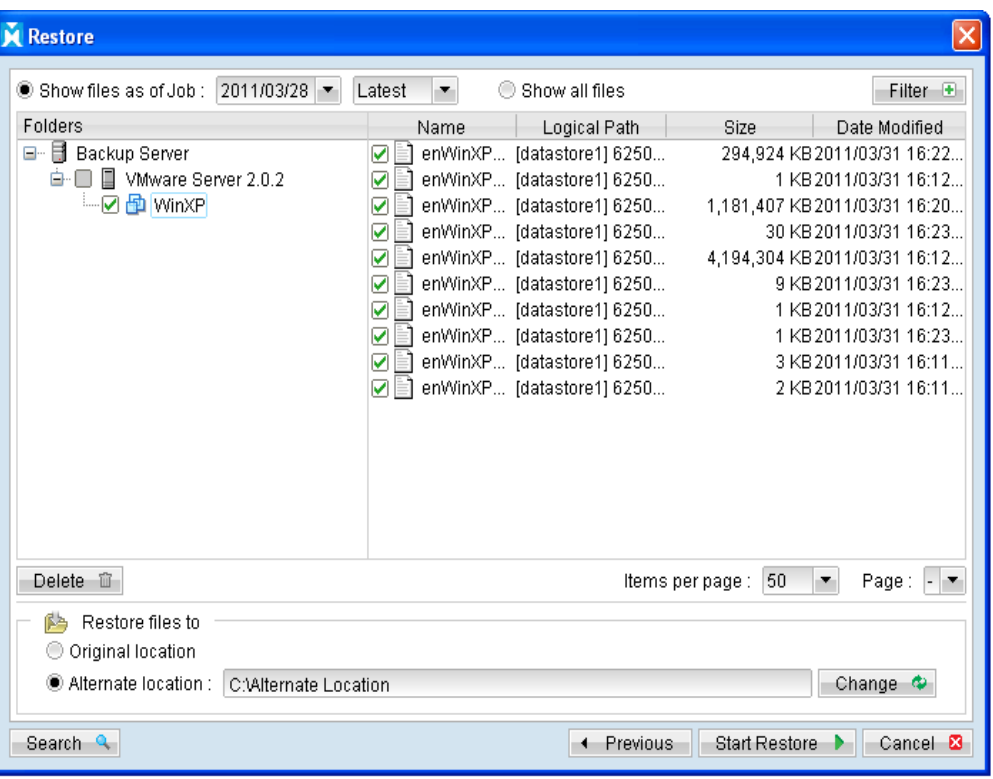

- 3. Select the virtual machines to be restored and choose [Alternate location] for restore files to.
- $4<sub>1</sub>$ Click on the [Change] button and browse to the directory path which you would like to restore the data to.
- 5. Click the [Start Restore] button to begin the restore process.
- 6. When the restore process is completed, data of the selected virtual machines will be restored to the specified location.
- $7.$ Register the virtual machines on the new hypervisor.
- 8. For any virtual disk that was not restored (e.g. original backup source did not include all hard disks configured for the VM).

Continue to the next steps for instruction to remove the missing hard disk from the virtual machine's configuration.

#### For original virtual machine with no snapshot

- $1.$ Open VMware Server Console.
- $2.$ Under inventory, right click on the newly restored virtual machine, select [Settings].

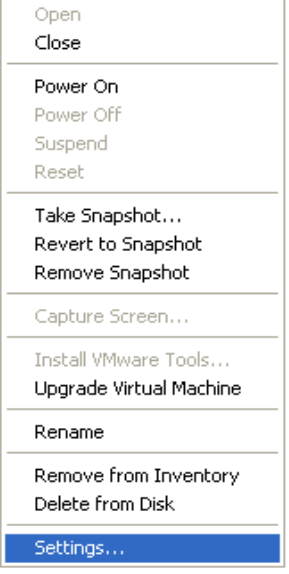

 $\overline{3}$ . For each virtual disk that was not restored, remove the corresponding [Hard disk] from [Hardware].

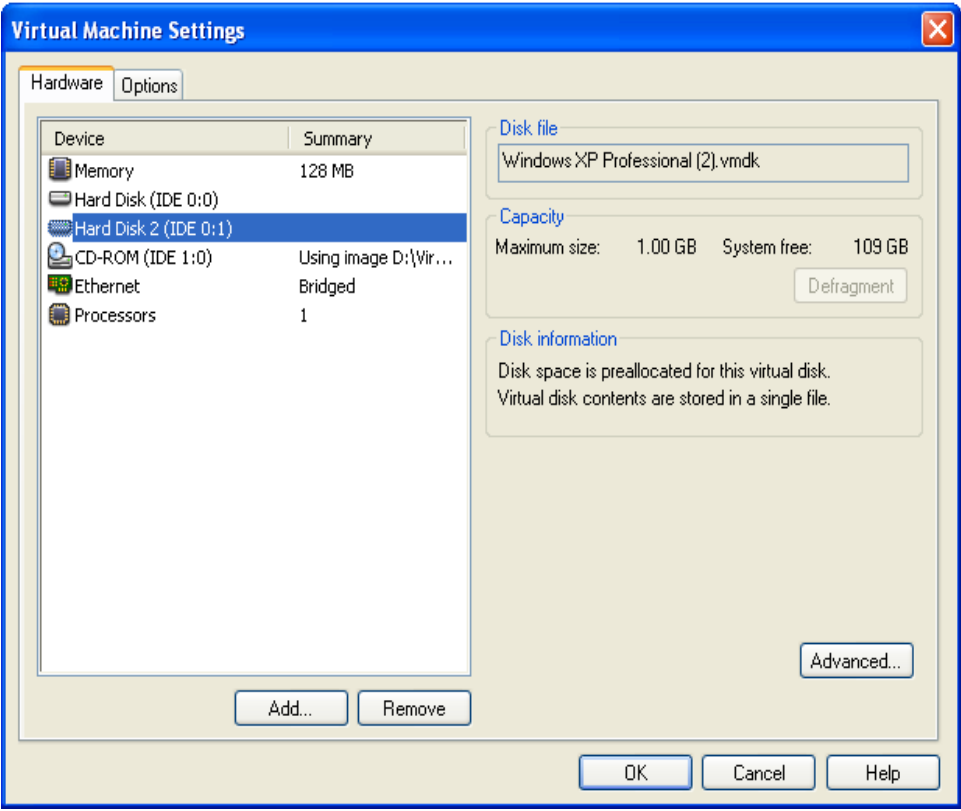

 $4.$ Start the virtual machine afterward.

# For original virtual machine with snapshot

- 1. Open VMware Server Console.
- Under inventory, right click on the newly restored virtual machine, select [Settings].  $2.$

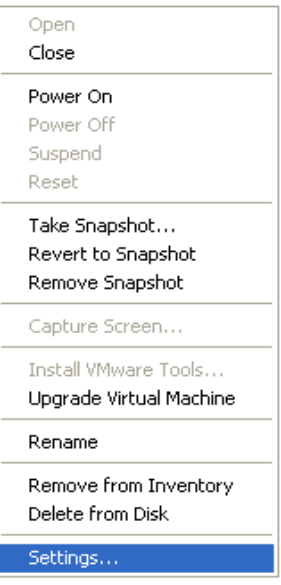

For each virtual disk that was not restored, remove the corresponding [Hard disk]  $\overline{3}$ . from [Hardware].

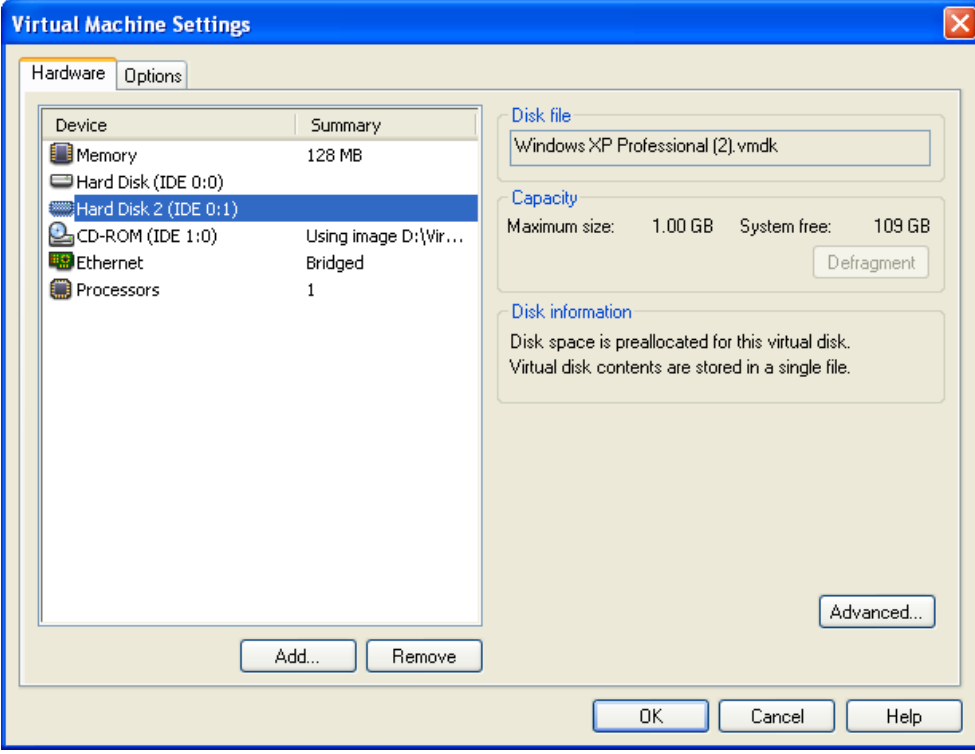

4. Remove the VM from inventory.

Right click on the newly restored virtual machine; select [Remove from Inventory]. 5.

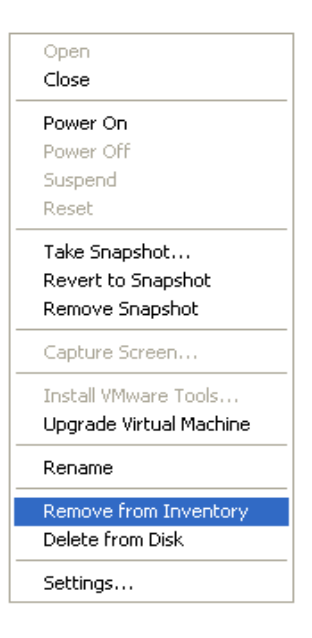

6. Locate the virtual machine's folder location on the hypervisor.

#### Important:

Serious problem may occur if the configuration files are incorrectly modified; it may prevent the virtual machine from starting.

Please only perform the following procedures if you have in-depth knowledge on VMware product.

- $7<sup>1</sup>$ Delete the lines of the removed virtual disk.
	- Open the corresponding \${VM-Name}.vmsd file at the following location  $\bullet$ with a text editor.

\${VM-Location}\\${VM-Name}.vmsd

 $\bullet$ Locate the line of all non existing virtual disk.

Example:

Snapshot 1, SCSI (0:2) Disk 2 is removed.

```
snapshot.lastUID = "1"snapshot.numSnapshots = "1"snapshot.current = 1"
snapshot0.uid = 1^{\circ}snapshot0.filename = "Windows 2008 Snapshot1.vmsn"
snapshot0.displayName = "Snapshot1"
snapshot0.description = "snapshot0.createTimeHigh = "309233"
```
snapshot0.createTimeLow = "1291281261" snapshot0.numDisks =  $"3"$ snapshot0.disk0.fileName = "Windows 2008-1.vmdk" snapshot0.disk0.node = "scsi0:0" snapshot0.disk1.fileName = "Windows 2008-1.vmdk" snapshot0.disk1.node = "scsi0:1" snapshot0.disk2.fileName = "Windows 2008-2.vmdk" snapshot0.disk2.node = "scsi0:2"

 $\bullet$ Remove the corresponding lines.

**Mindtime Backup** 

```
snapshot.lastUID = "1"snapshot.numSnapshots = "1"snapshot.current = "1"snapshot0.uid = "1"snapshot0.filename = "Windows 2008 Snapshot1.vmsn"
snapshot0.displayName = "Snapshot1"
snapshot0.description = "snapshot0.createTimeHigh = "309233"
snapshot0.createTimeLow = "1291281261"snapshot0.numDisks = "3"snapshot0.disk0.fileName = "Windows 2008-1.vmdk"
snapshot0.disk0.node = "scsi0:0"
snapshot0.disk1.fileName = "Windows 2008-1.vmdk"
snapshot0.disk1.node = "scsi0:1"
```
- $\bullet$ Perform the same steps for each snapshot.
- $\bullet$ Save the changes afterward.
- 8. Update the number of virtual disk.
	- Open the corresponding \${VM-Name}.vmsd file at the following location  $\bullet$ with a text editor

\${VM-Location}\\${VM-Name}.vmsd

 $\bullet$ Locate the numDisks parameter.

## Example:

Snapshot 1, if one of the disks is removed, updates the value of snapshot0.numDisks

snapshot.lastUID =  $"1"$ snapshot.numSnapshots =  $"1"$ 

> snapshot.current =  $"1"$ snapshot0.uid =  $1$ " snapshot0.filename = "Windows 2008 Snapshot1.vmsn" snapshot0.displayName = "Snapshot1" snapshot0.description =  $"$ snapshot0.createTimeHigh = "309233" snapshot0.createTimeLow =  $"1291281261"$ snapshot0.numDisks =  $"3"$ snapshot0.disk0.fileName = "Windows 2008-1.vmdk" snapshot0.disk0.node = "scsi0:0" snapshot0.disk1.fileName = "Windows 2008-1.vmdk" snapshot0.disk1.node = "scsi0:1"

 $\bullet$ Modify the line from:

snapshot0.numDisks =  $"3"$ 

To

snapshot0.numDisks =  $"2"$ 

```
snapshot.lastUID = "1"snapshot.numSnapshots = "1"snapshot.current = "1"snapshot0.uid = 1"
snapshot0.filename = "Windows 2008 Snapshot1.vmsn"
snapshot0.displayName = "Snapshot1"
snapshot0.description = "snapshot0.createTimeHigh = "309233"
snapshot0.createTimeLow = "1291281261"snapshot0.numDisks = "2"snapshot0.disk0.fileName = "Windows 2008-1.vmdk"
snapshot0.disk0.node = "scsi0:0"
snapshot0.disk1.fileName = "Windows 2008-1.vmdk"
snapshot0.disk1.node = "scsi0:1"
```
- $\bullet$ Perform the same steps for each snapshot.
- $\bullet$ Save the changes afterward.
- 9. Add the VM back into the inventory.

Right click on the Inventory; select [Open Virtual Machine].

New Virtual Machine... Open Virtual Machine...

Browse to the corresponding \${VM-Name}.vmx file. 10.

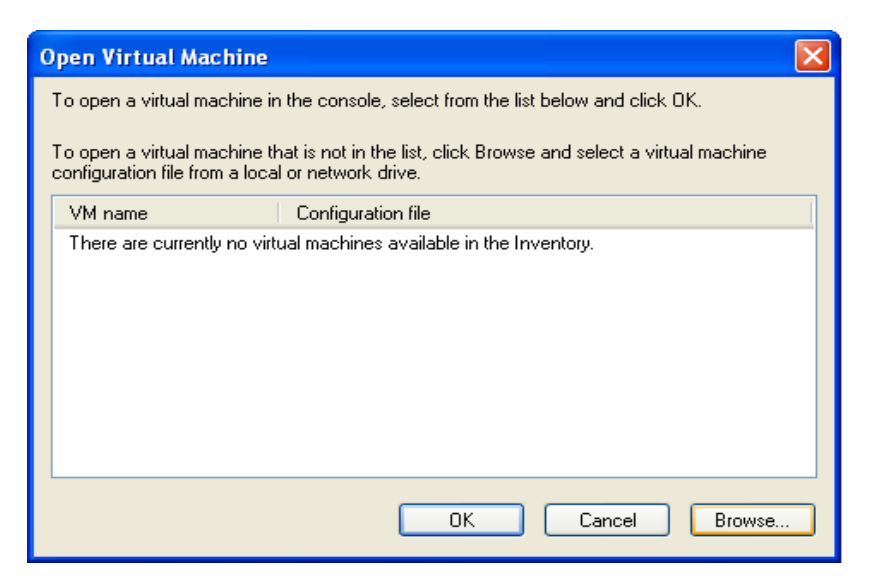

11. Remove any existing snapshot.

#### Important:

**Mindtime** 

**Backup** 

The restored virtual machine does not support the reversion of previous snapshots if they contain virtual disks not restored.

 $12.$ Start the virtual machine.

## 14.2.7 How to restore individual virtual disk

Individual virtual disk can be restored to the original VM, or to be added to a new VM.

## 14.2.7.1 How to restore individual virtual disk to the original VM

The procedure to restore individual virtual disk to the original VM is very similar to the procedure to restore virtual machine to a new hypervisor.

The main different is that user must select the restore to [Alternate location] option, and select the directory path to the original VM location.

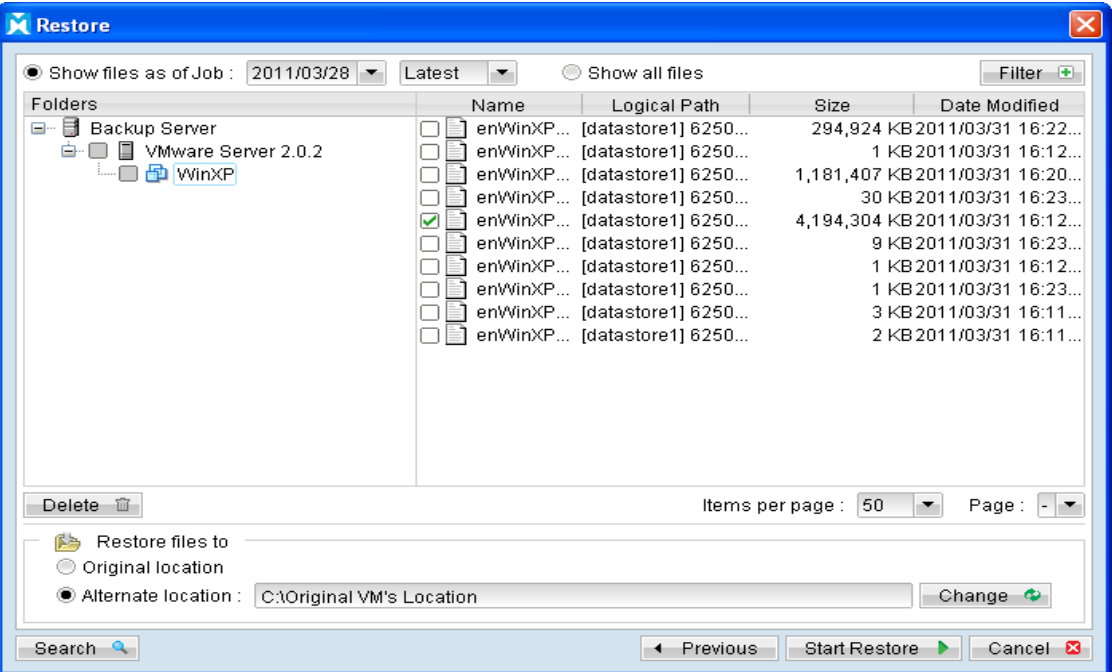

For full instructions, please refer to the above sections.

## 14.2.7.2 How to restore individual virtual disk to a different VM

 $1$ Login to the backup application's user interface.

For VMware Server installation on Windows, double-click on the MindtimeOBM desktop icon or right-click on the system tray icon:

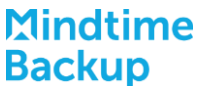

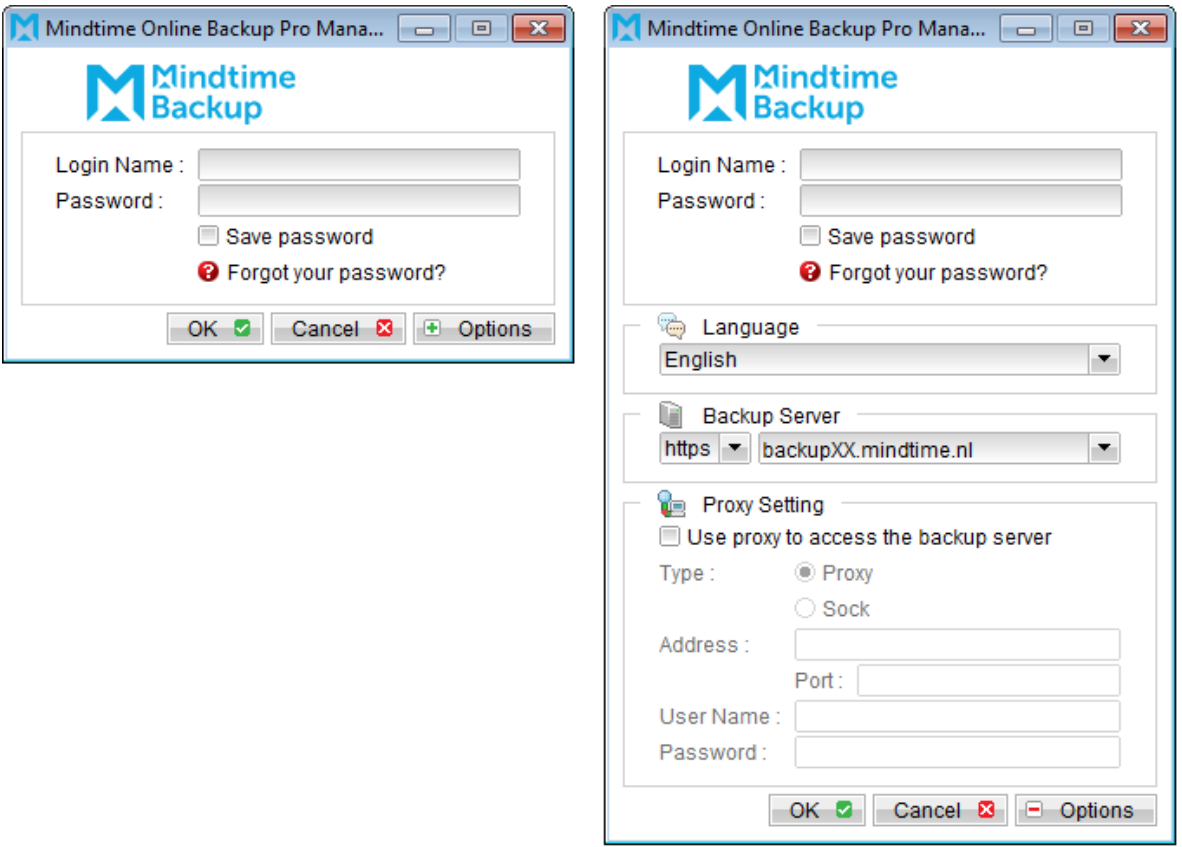

For VMware Server installation on Linux, enter the following command to start the MindtimeOBM graphical user interface:

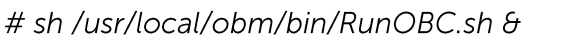

 $2.$ Select the [Restore] button and the corresponding backup set.

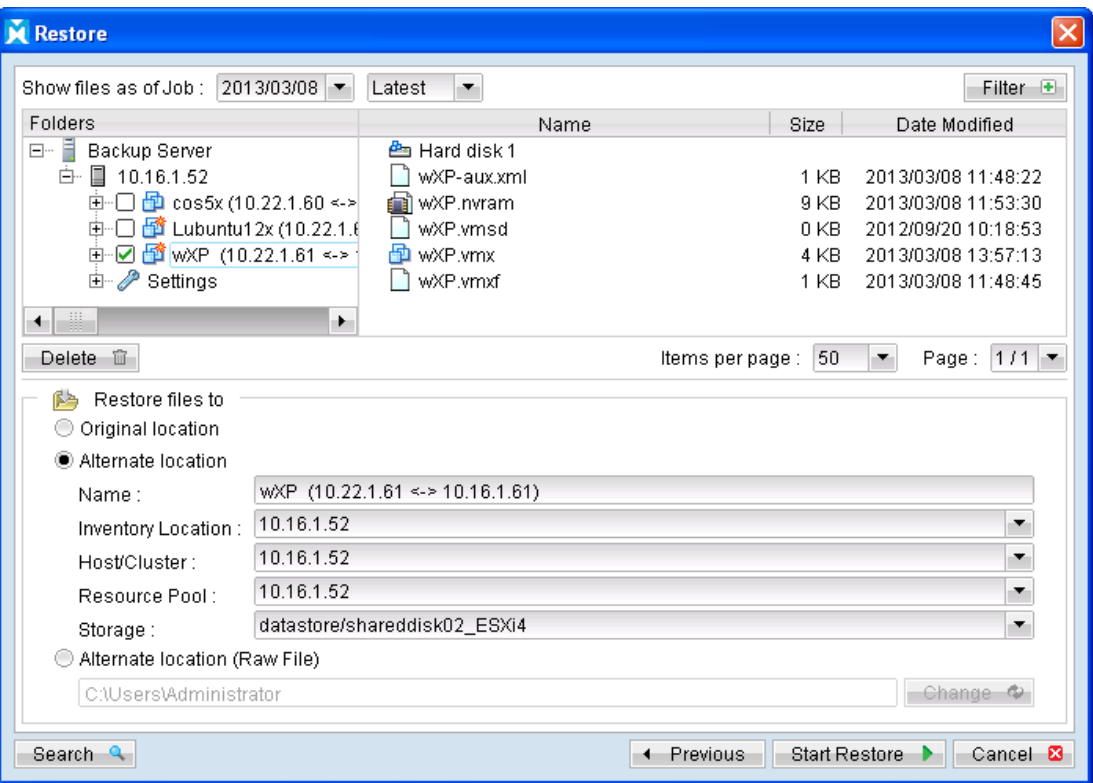

- $\overline{3}$ . Select the virtual machines to be restored and choose [Alternate location] for restore files to.
- Click on the [Change] button and browse to the directory path which you would  $4.$ like to restore the data to.
- 5. Click the [Start Restore] button to begin the restore process.
- 6. When the restore process is completed, open VMware Server Console.
- $7.$ Under the inventory, powers down the corresponding virtual machine to be restored to.
- 8. Right click on the corresponding VM, and select [Settings].

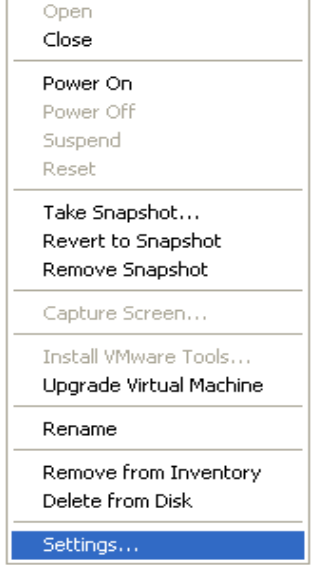

Select [Add] to add the newly restored virtual disk. 9.

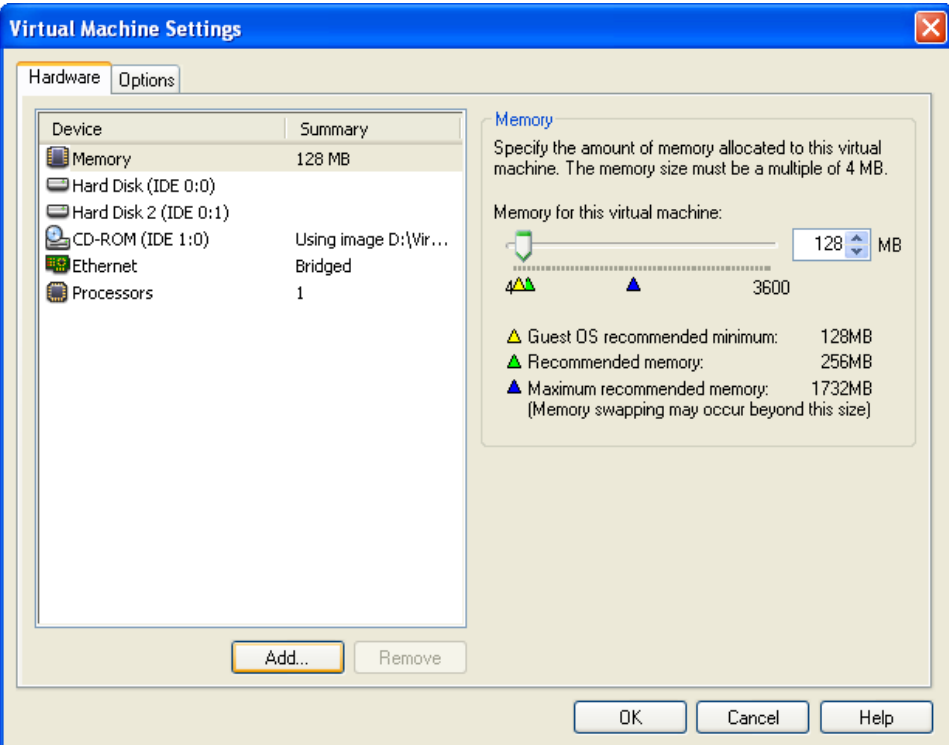

10. Select [Hard Disk] and then [Next].

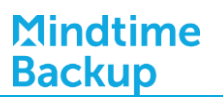

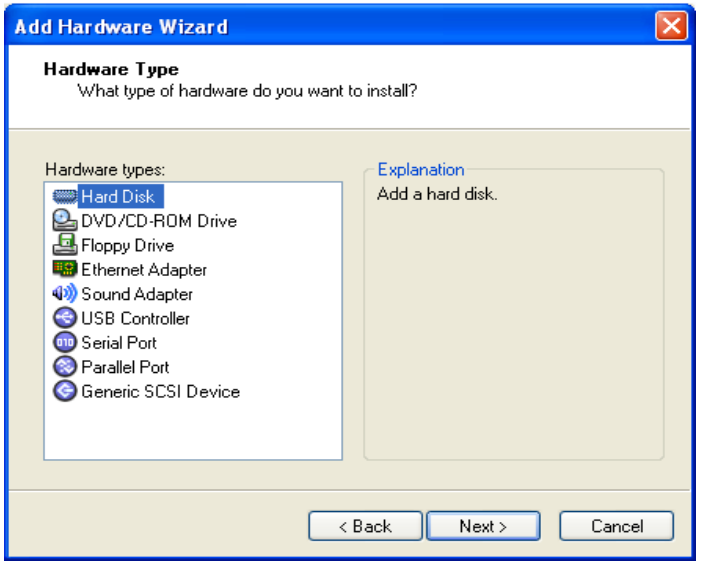

11. Choose the option to [Use an existing virtual disk].

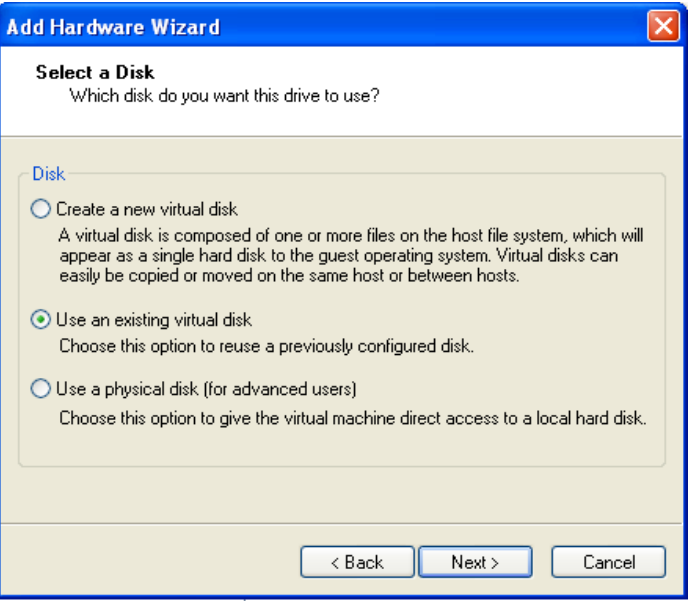

12. Click [Browse] and browse to the newly restored virtual disk.

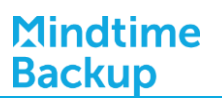

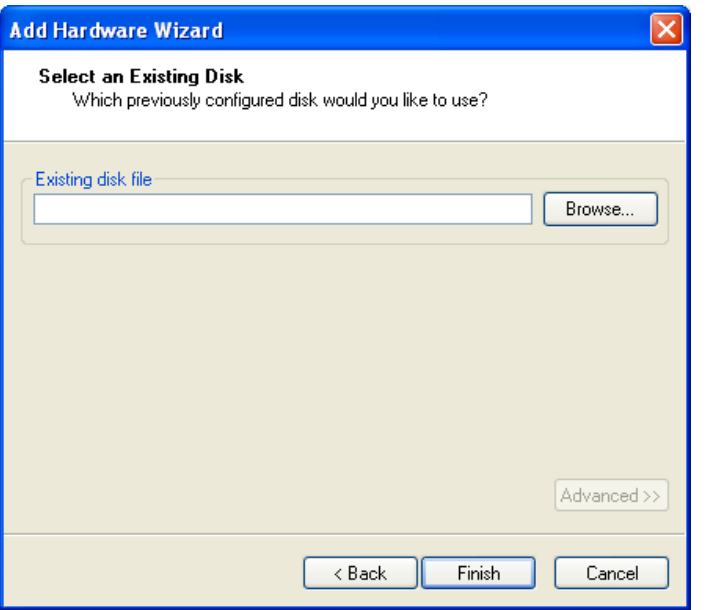

- 13. Follow the instruction provided in the [Add Hardware] wizard.
- $14.$ Start the virtual machine.

#### Backup virtual machines running on VMware Fusion  $14.3$

## 14.3.1 Supported versions

Please refer to FAQ: Mindtime Requirements for the supported versions.

## 14.3.2 Requirements and recommendations

Please ensure that the following requirements are met by the VMware Fusion machine:

- MindtimeOBM version 6.7 or above is installed.  $1<sub>1</sub>$ 
	- Note:

Resource allocation for both VM hosting and backup operation must be taken into consideration.

- MindtimeOBM is installed on the VM Fusion machine.  $\mathcal{P}_{\mathcal{C}}$
- 3. For VMware Fusion 4, the application bundle must be located under / Applications.

/Applications/VMware Fusion.app/Contents/Library

Otherwise, please move the application bundle to /Applications.

- Consider increasing the JVM (Java Virtual Machine) memory allocation to improve  $4.$ performance of the backup operation.
- 5. It is recommended that the datastore have disk space of the largest sized virtual machine to be backed up.
- It is recommended that the temporary directory have disk space of at least 50% of 6. the largest sized virtual machine to be backed up.
- $7.$ It is recommended that the temporary directory be configured on a local drive.
- 8. It is recommended that the temporary directory is not configured on the same partition which the operating system is installed on.
- 9. Consider performing routine recovery test to ensure your backup is setup and performed properly.
- 10. For VMware Fusion, please add the following soft link

In -s /usr/lib/vmware-vix/libvixAllProducts.so /usr/lib64/

Assume the "libvixAllProducts.so" is under "/usr/lib/vmware-vix/".

## 14.3.3 Limitations

The following are limitations of the VMware VM backup module:

- $1<sub>1</sub>$ Boot Camp virtual machine is not supported.
- $\mathcal{P}$ For backup of individual virtual disk, the restored virtual machine does not support the reversion of previous snapshots, if the snapshot contains disks which are not previously backed up by MindtimeOBM.
- $\overline{3}$ . Independent Disk is not supported. For virtual machines with Independent Disks, those disks will not be backed up.

## 14.3.4 Overview

The following steps are performed during a backup job:

- $1<sup>1</sup>$ Connection from the backup client to the backup server is established.
- $2<sub>1</sub>$ Download the server file list from the backup server.
- $\overline{3}$ . Commands are issued to the hypervisor to create snapshot of the virtual machine for backup.
- Server and local file lists are compared to determine which file will be uploaded. 4.
- $5<sub>1</sub>$ Delta file is generated for modified file (if necessary).
- 6. Existing, and snapshot data are encrypted, compressed, and streamed to the backup server.
- 7. Commands are issued to the hypervisor to remove snapshot created for backup.
- 8. Backup completed successfully.

## 14.3.5 How to backup virtual machines on VMware Fusion

Refer to the following instructions to backup VM running on VMware Fusion:

 $1.$ Login to the backup application's user interface.

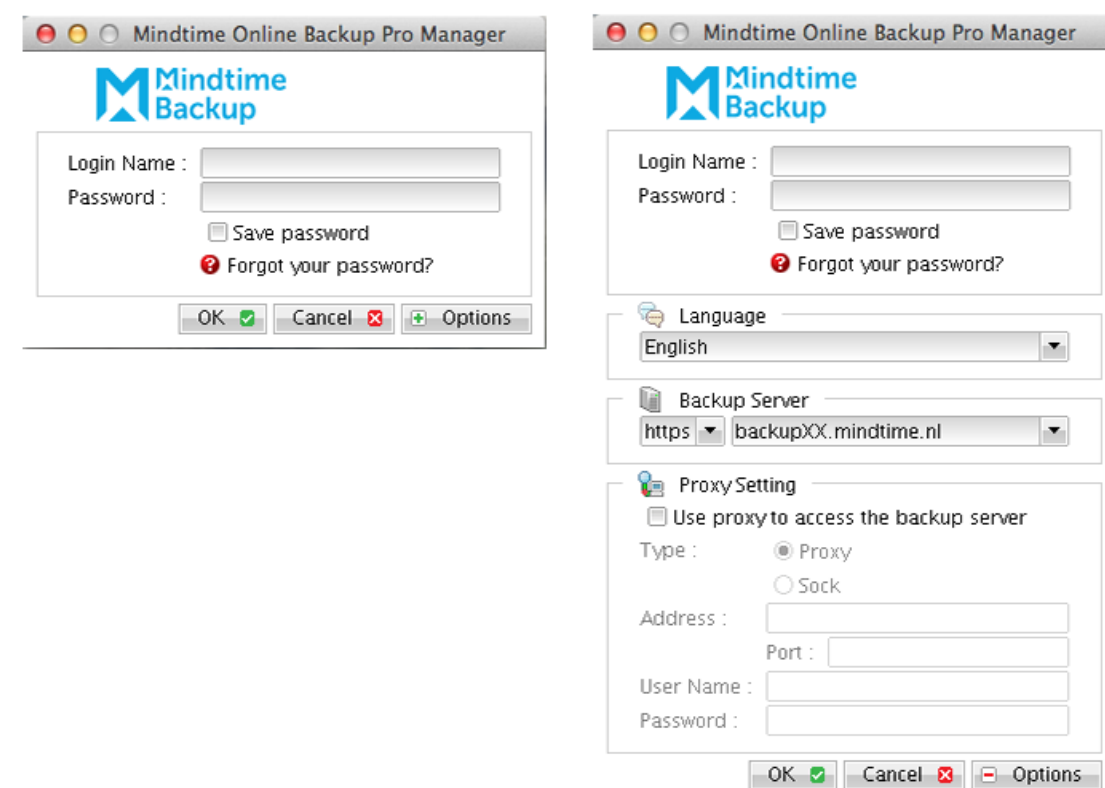

Select the [Backup Settings] button and the **+** button to start the New Backup Set  $2.$ Wizard.

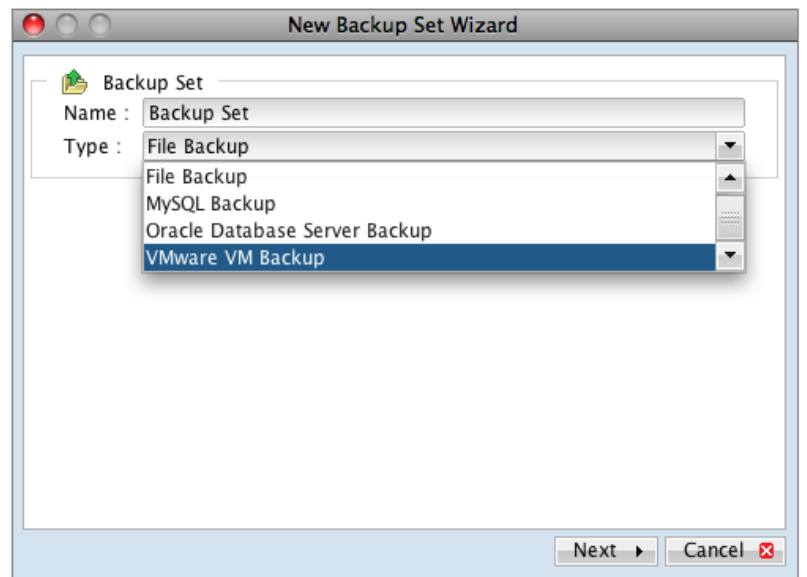

- Create a VMware VM Backup set by selecting [VMware VM Backup] from the  $\overline{3}$ . backup set type dropdown menu.
- Enter the corresponding information required:  $4.$

**Mindtime Backup** 

# Mindtime<br>Backup

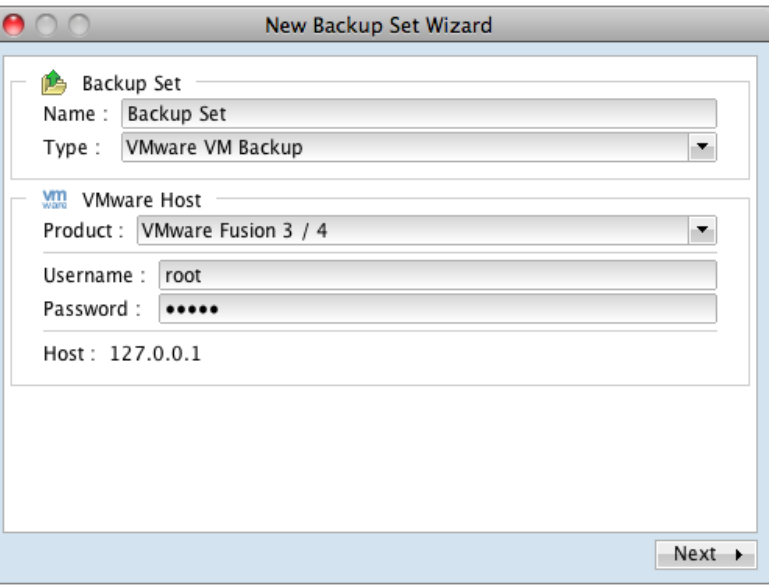

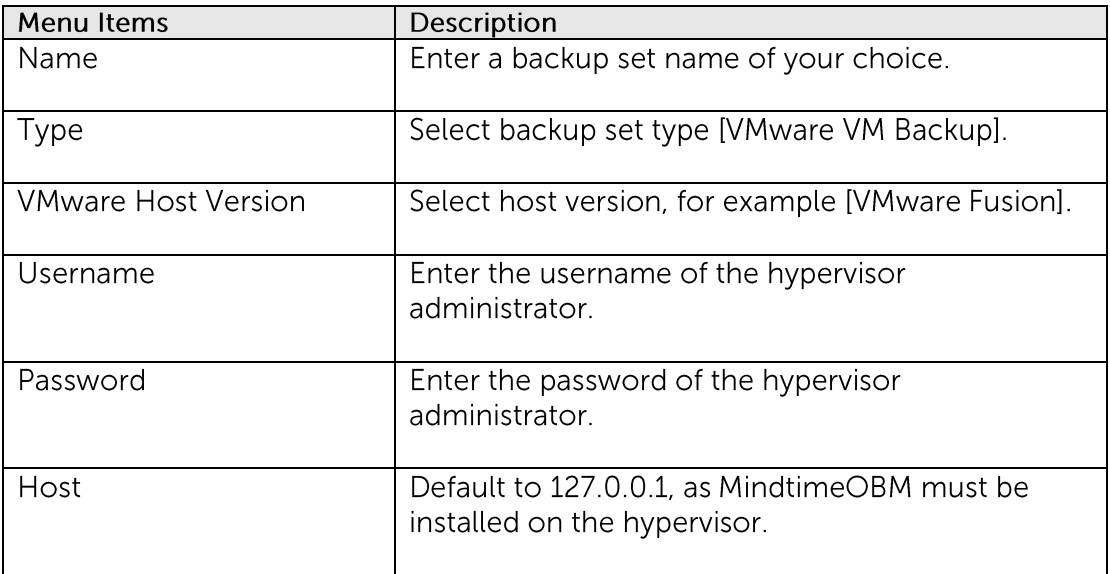

- 5. Select [Next] to proceed.
- 6. Select the corresponding virtual machines for backup.

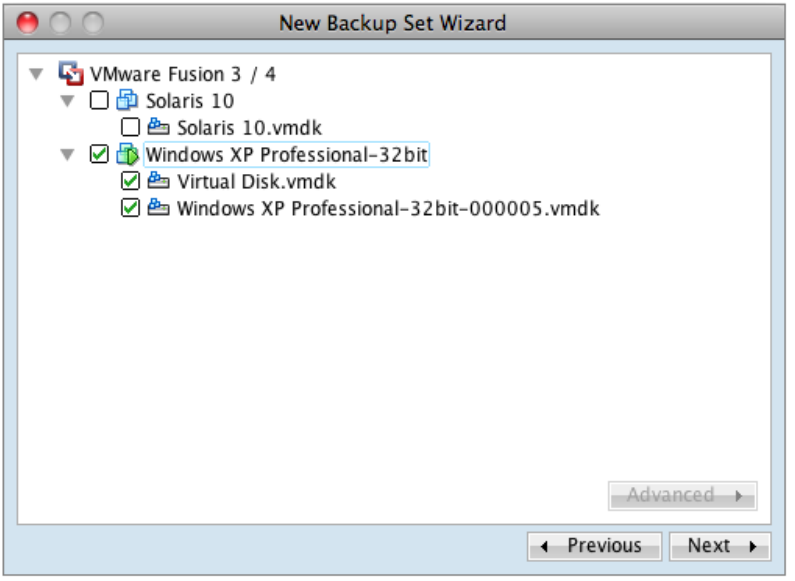

 $7<sup>1</sup>$ Alternatively, select individual virtual disk for backup by expanding the corresponding VM sub tree.

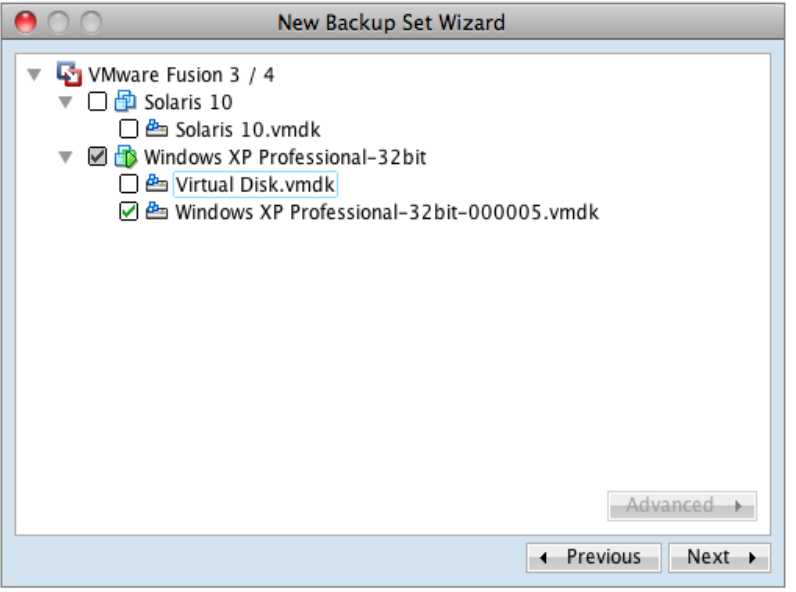

#### Important:

For backup of VM with snapshot, backup of the whole VM is highly recommended (instead of selective virtual disk).

The restoration process for individual virtual disk requires manual editing of VM configuration files.

In-depth knowledge on VMware product is required.

8. Configure a backup schedule for unattended backups.

Note:

Multiple backup schedules of different types can be configured for the same backup set

- 9. Select an encryption setting for your backup set.
- 10. Press the [OK] button to complete the configuration of backup set.
- Scheduled backup will run automatically at the configured schedule time.  $11.$
- 12. Click [Backup] button on the left panel to perform a backup immediately.

## 14.3.6 How to restore virtual machines on VMware Fusion

Refer to the following instructions to restore VM running on VMware Fusion.

VM can be restored to the original location with the following condition:

- $\bullet$ If the VM to be restored does not exist on the original hypervisor. The VM will be restored as a new virtual machine.
- If the VM to be restored still exist on the original hypervisor. The existing VM will  $\bullet$ be replaced by the backed up version.

## 14.3.6.1 How to restore virtual machines to the original hypervisor

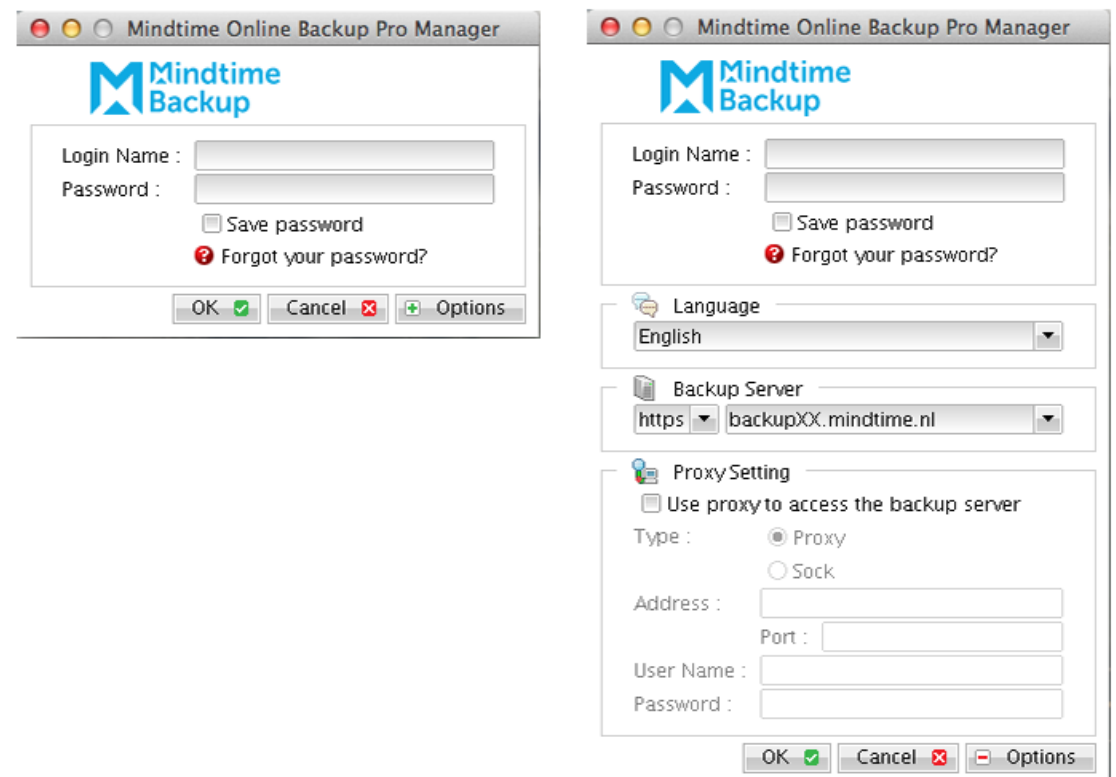

 $1<sub>1</sub>$ Login to the backup application's user interface.

 $2.$ Select the [Restore] button and the corresponding backup set.

**Mindtime Backup** 

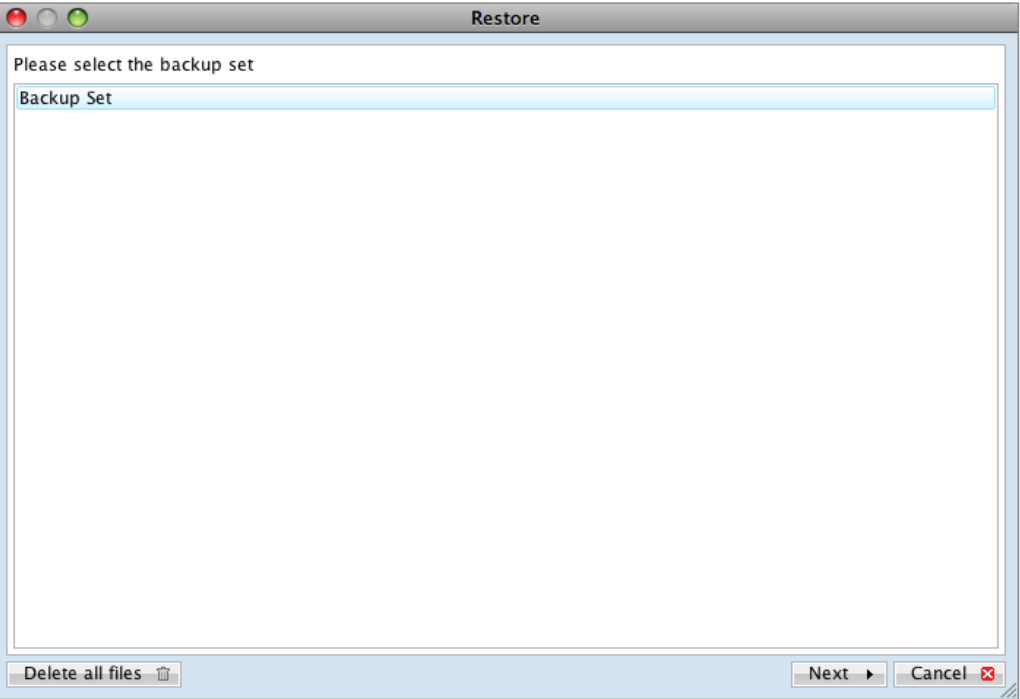

Select the virtual machines to be restored and choose [Original Location] for  $\overline{3}$ . restore files to.

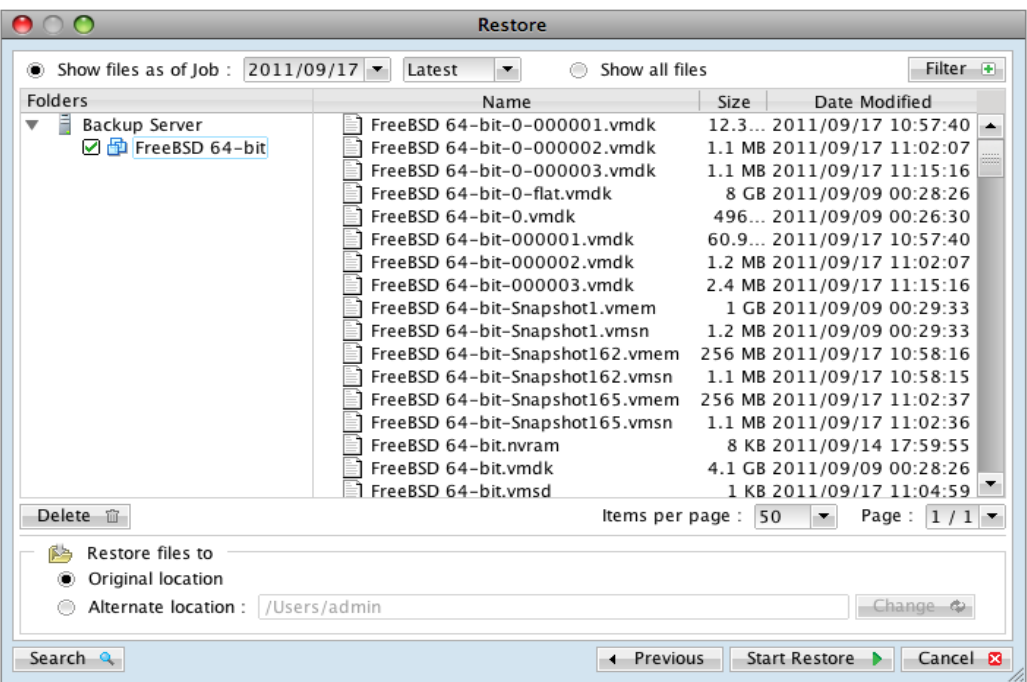

- Click the [Start Restore] button to begin the restore process.  $4.$
- User will be prompted if a virtual machine selected to be restored exist on the 5. hypervisor.

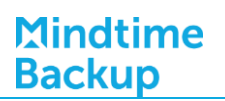

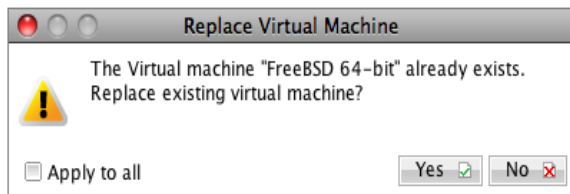

- When the restore process is completed, the virtual machines will be restored to 6. the original hypervisor.
- $7.$ For any virtual disk that was not restored (e.g. original backup source did not include all hard disks configured for the VM).

Continue to the next steps for instruction to remove the missing hard disk from the virtual machine's configuration.

#### For original virtual machine with no snapshot

- $1$ Open the Virtual Machine Library Window.
- $2.$ Control click on the newly restored virtual machine, select [Settings].

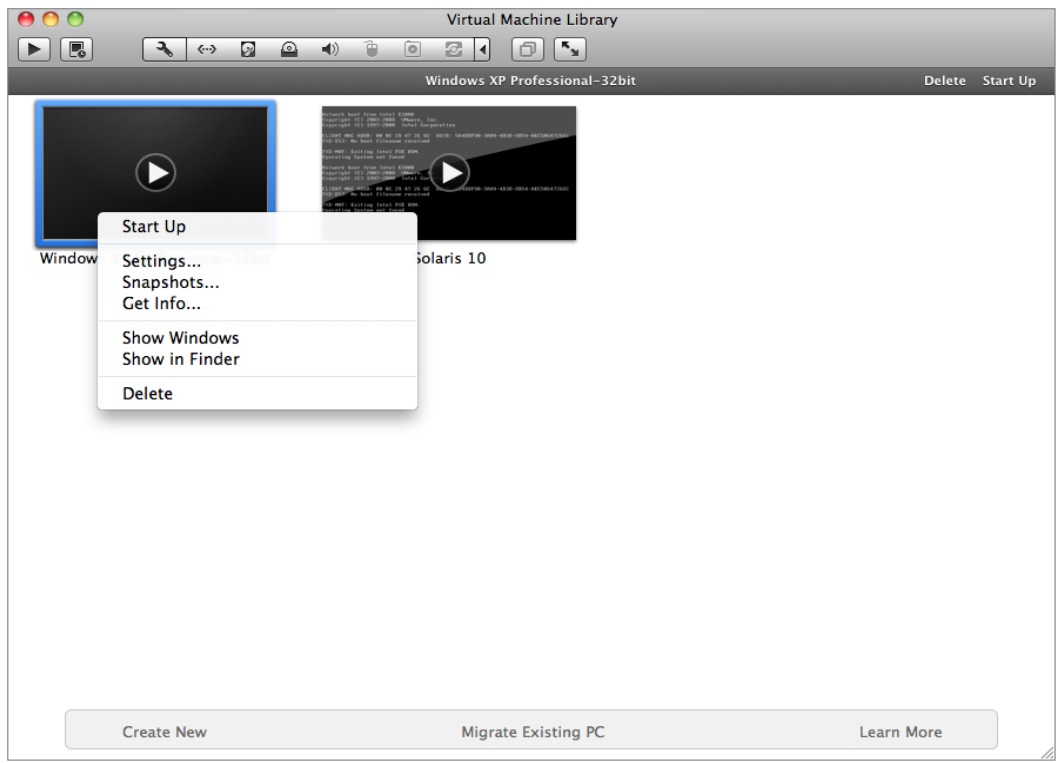

 $3.$ Select [Hard Disk].

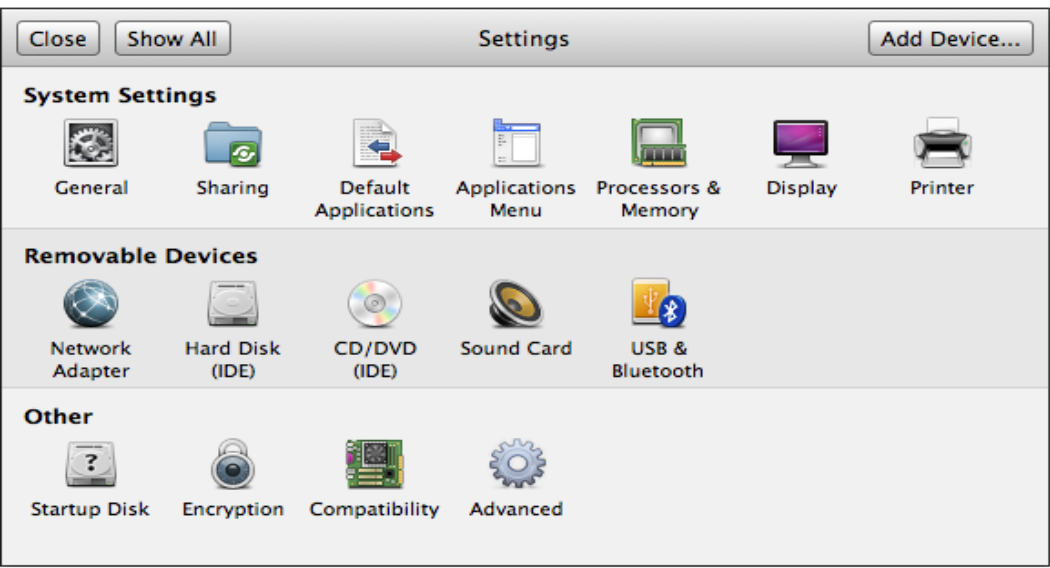

For each virtual disk that was not restored, remove the corresponding hard disk by  $4.$ pressing [Remove Hard Disk].

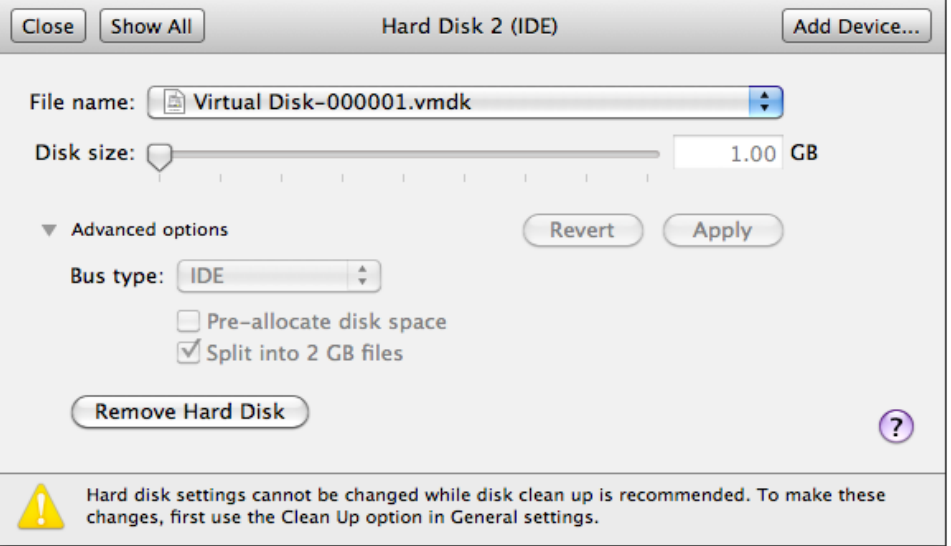

5. Start the virtual machine afterward.

### For original virtual machine with snapshot

- $1<sub>1</sub>$ Open the Virtual Machine Library Window.
- $2.$ Control click on the newly restored virtual machine, select [Settings].

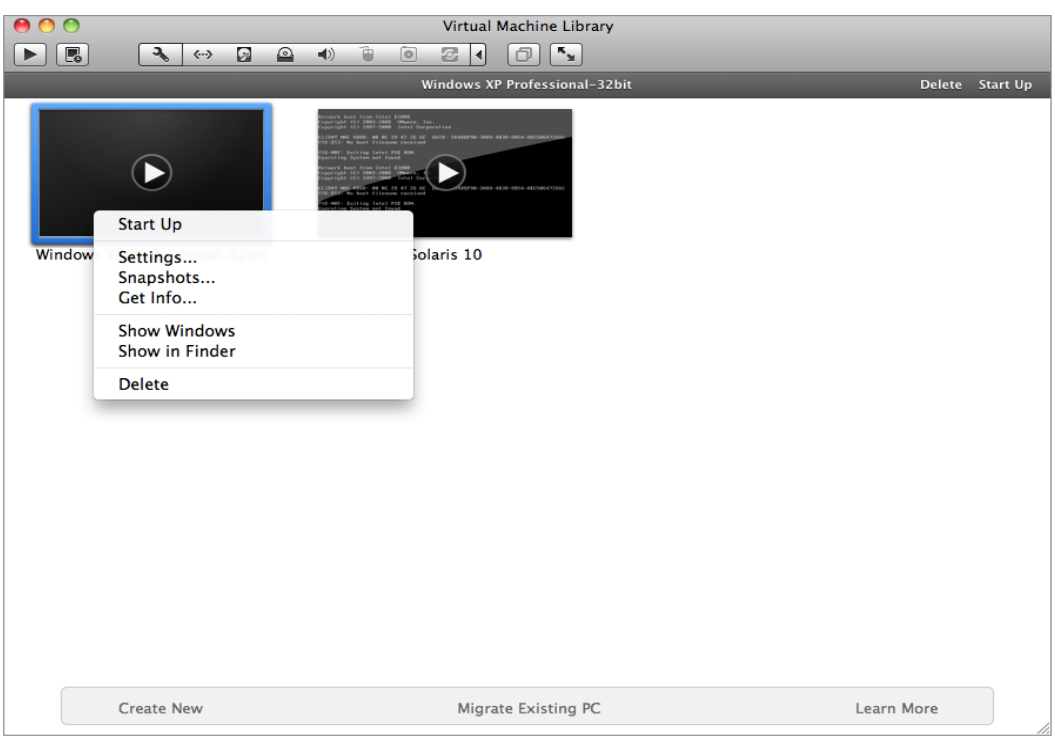

 $\overline{3}$ . Select [Hard Disk].

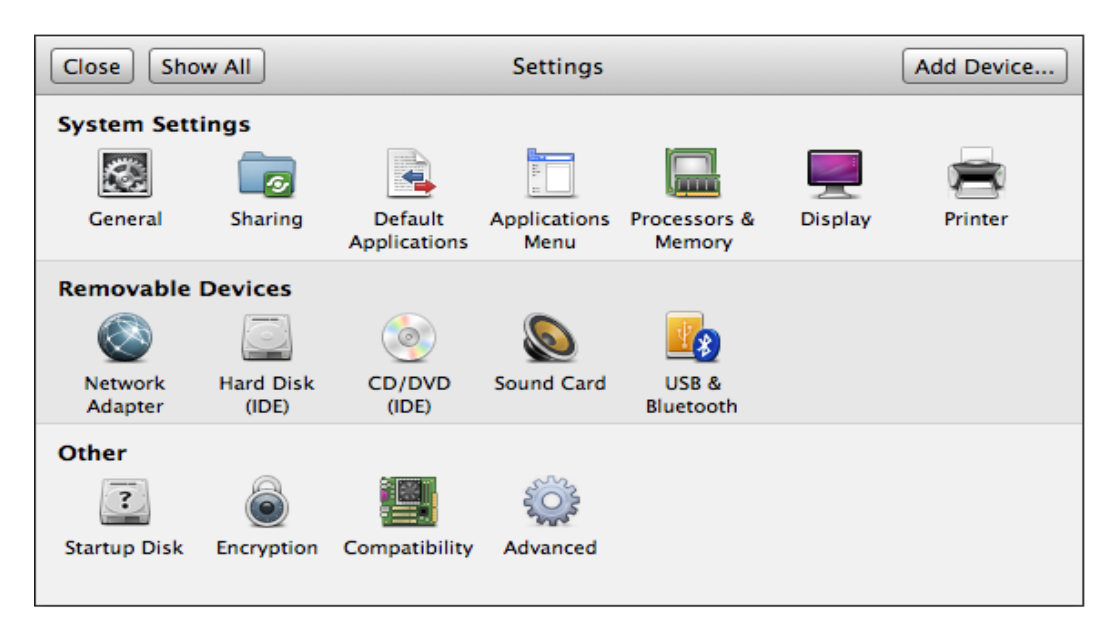

For each virtual disk that was not restored, remove the corresponding hard disk by  $\mathbf{4}$ pressing [Remove Hard Disk].

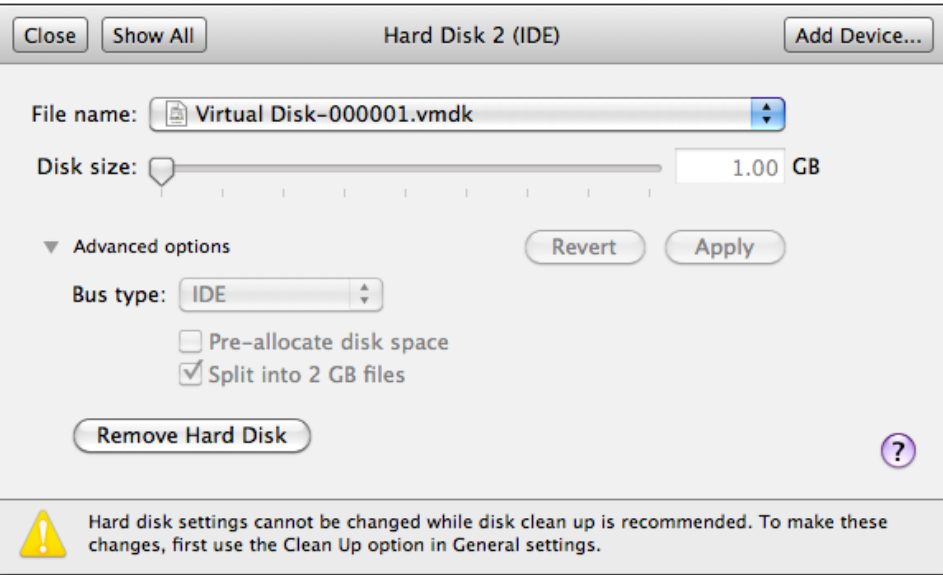

- 5. Remove the VM from the Virtual Machine Library Window.
- 6. Locate the virtual machine's folder location on the hypervisor.
- $7.$ Control click on the VM, select [Show Package Contents].

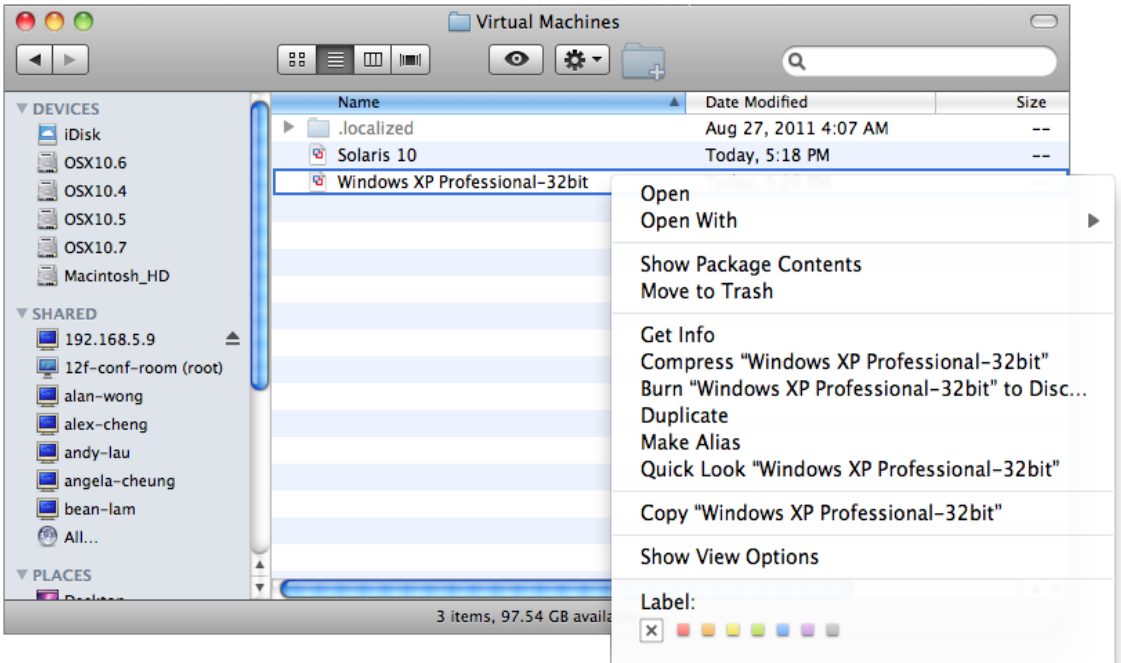

#### Important:

Serious problem may occur if the configuration files are incorrectly modified; it may prevent the virtual machine from starting.

Please only perform the following procedures if you have in-depth knowledge on VMware product.

Delete the lines of the removed virtual disk. 8.

• Open the corresponding S(VM-Name) vmsd file at the following location with a text editor.

\${VM-Location}\\${VM-Name}.vmsd

• Locate the line of all non existing virtual disk.

#### Example:

Snapshot 1, SCSI (0:2) Disk 2 is removed.

```
snapshot.lastUID = "1"snapshot.numSnapshots = "1"snapshot.current = 1"
snapshot0.uid = 1"
snapshot0.filename = "Windows 2008 Snapshot1.vmsn"
snapshot0.displayName = "Snapshot1"
snapshot0.description = "snapshot0.createTimeHigh = "309233"
snapshot0.createTimeLow = "1291281261"snapshot0.numDisks = "3"snapshot0.disk0.fileName = "Windows 2008-1.vmdk"
snapshot0.disk0.node = "scsi0:0"
snapshot0.disk1.fileName = "Windows 2008-1.vmdk"
snapshot0.disk1.node = "scsi0:1"
snapshot0.disk2.fileName = "Windows 2008-2.vmdk"
snapshot0.disk2.node = "scsi0:2"
```
• Remove the corresponding lines.

```
snapshot.lastUID = "1"snapshot.numSnapshots = "1"snapshot.current = "1"snapshot0.uid = 1"
snapshot0.filename = "Windows 2008 Snapshot1.vmsn"
snapshot0.displayName = "Snapshot1"
snapshot0.description = "snapshot0.createTimeHigh = "309233"
snapshot0.createTimeLow = "1291281261"snapshot0.numDisks = "3"snapshot0.disk0.fileName = "Windows 2008-1.vmdk"
snapshot0.disk0.node = "scsi0:0"
snapshot0.disk1.fileName = "Windows 2008-1.vmdk"
snapshot0.disk1.node = "scsi0:1"
```
• Perform the same steps for each snapshot.

- Save the changes afterward.
- 9. Update the number of virtual disk.
	- $\bullet$ Open the corresponding  $$$ {VM-Name}. vmsd file at the following location with a text editor.

\${VM-Location}\\${VM-Name}.vmsd

 $\bullet$ Locate the numDisks parameter.

Example:

Snapshot 1, if one of the disks is removed, updates the value of snapshot0.numDisks

```
snapshot.lastUID = "1"snapshot.numSnapshots = "1"snapshot.current = "1"snapshot0.uid = 1^{\circ}snapshot0.filename = "Windows 2008 Snapshot1.vmsn"
snapshot0.displayName = "Snapshot1"
snapshot0.description = "snapshot0.createTimeHigh = "309233"
snapshot0.createTimeLow = "1291281261"
snapshot0.numDisks = "3"snapshot0.disk0.fileName = "Windows 2008-1.vmdk"
snapshot0.disk0.node = "scsi0:0"
snapshot0.disk1.fileName = "Windows 2008-1.vmdk"
snapshot0.disk1.node = "scsi0:1"
```
 $\bullet$ Modify the line from:

snapshot0.numDisks =  $"3"$ 

To

 $snapshot0.numDisks = "2"$ 

```
snapshot.lastUID = "1"snapshot.numSnapshots = "1"snapshot.current = "1"snapshot0.uid = 1^{\circ}snapshot0.filename = "Windows 2008 Snapshot1.vmsn"
snapshot0.displayName = "Snapshot1"
snapshot0.description = "snapshot0.createTimeHigh = "309233"
```
**Mindtime Backup B.V.**

snapshot0.createTimeLow = "1291281261" snapshot0.numDisks =  $"2"$ snapshot0.disk0.fileName = "Windows 2008-1.vmdk" snapshot0.disk0.node = "scsi0:0" snapshot0.disk1.fileName = "Windows 2008-1.vmdk" snapshot0.disk1.node = "scsi0:1"

- Perform the same steps for each snapshot.
- $\bullet$ Save the changes afterward.
- 10. Add the VM back into the Virtual Machine Library Window.
- $11.$ Remove any existing snapshot.

#### Important:

The restored virtual machine does not support the reversion of previous snapshots if they contain virtual disks not restored.

12. Start the virtual machine.

## 14.3.6.2 How to restore virtual machines to another hypervisor

 $1.$ Login to the backup application's user interface.

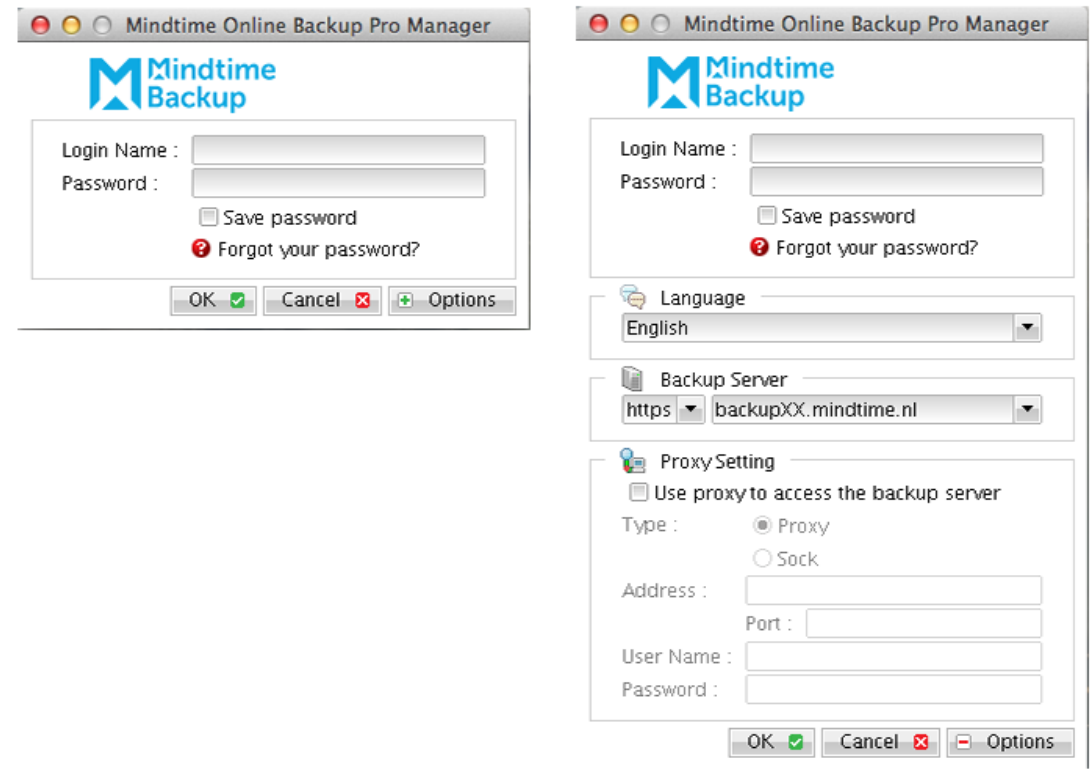

 $2<sub>1</sub>$ Select the [Restore] button and the corresponding backup set.

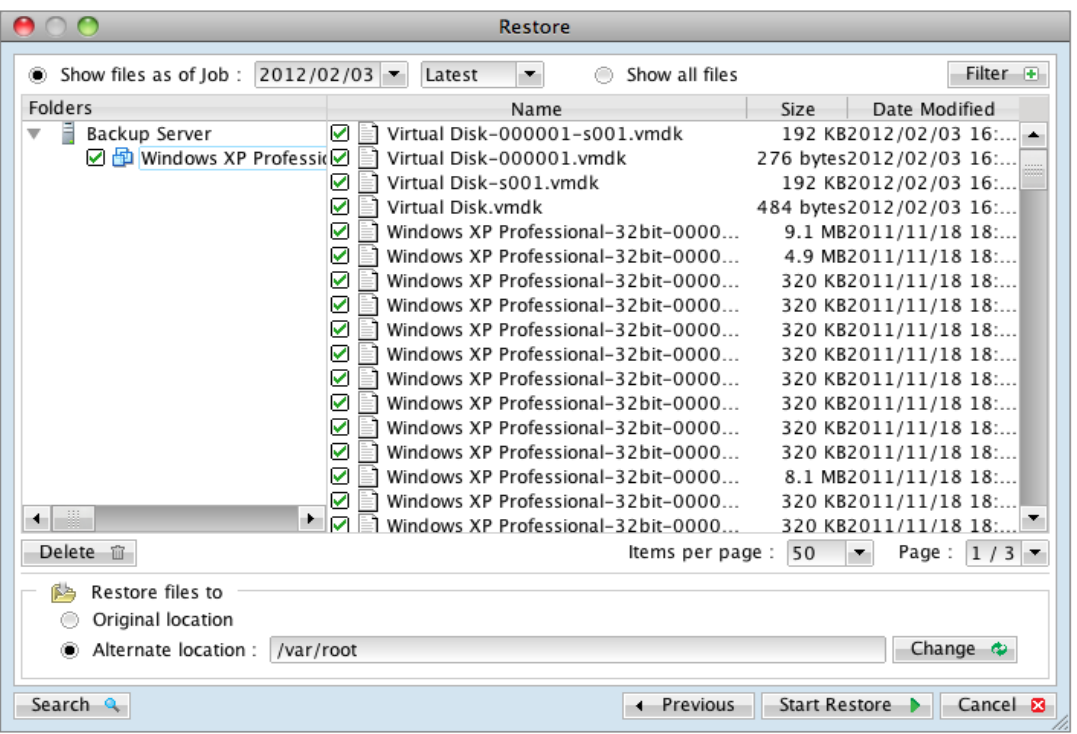

- $\overline{3}$ . Select the virtual machines to be restored and choose [Alternate location] for restore files to.
- Click on the [Change] button and browse to the directory path which you would  $\overline{4}$ . like to restore the data to.
- 5. Click the [Start Restore] button to begin the restore process.
- 6. When the restore process is completed, data of the selected virtual machines will be restored to the specified location.
- $7.$ Register the virtual machines on the new hypervisor.
- 8. For any virtual disk that was not restored (e.g. original backup source did not include all hard disks configured for the VM).

Continue to the next steps for instruction to remove the missing hard disk from the virtual machine's configuration

#### For original virtual machine with no snapshot

- Open the Virtual Machine Library Window.  $1$ .
- $2.$ Control click on the newly restored virtual machine, select [Settings].

**Mindtime** 

**Backup** 

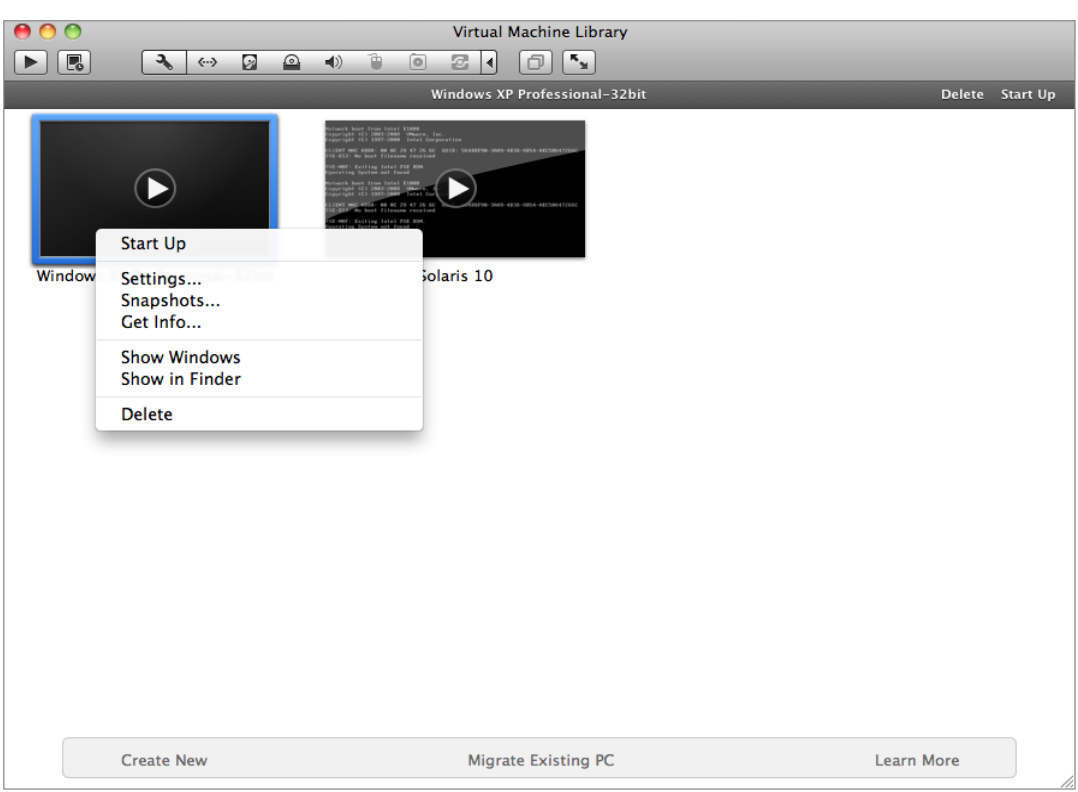

3. Select [Hard Disk].

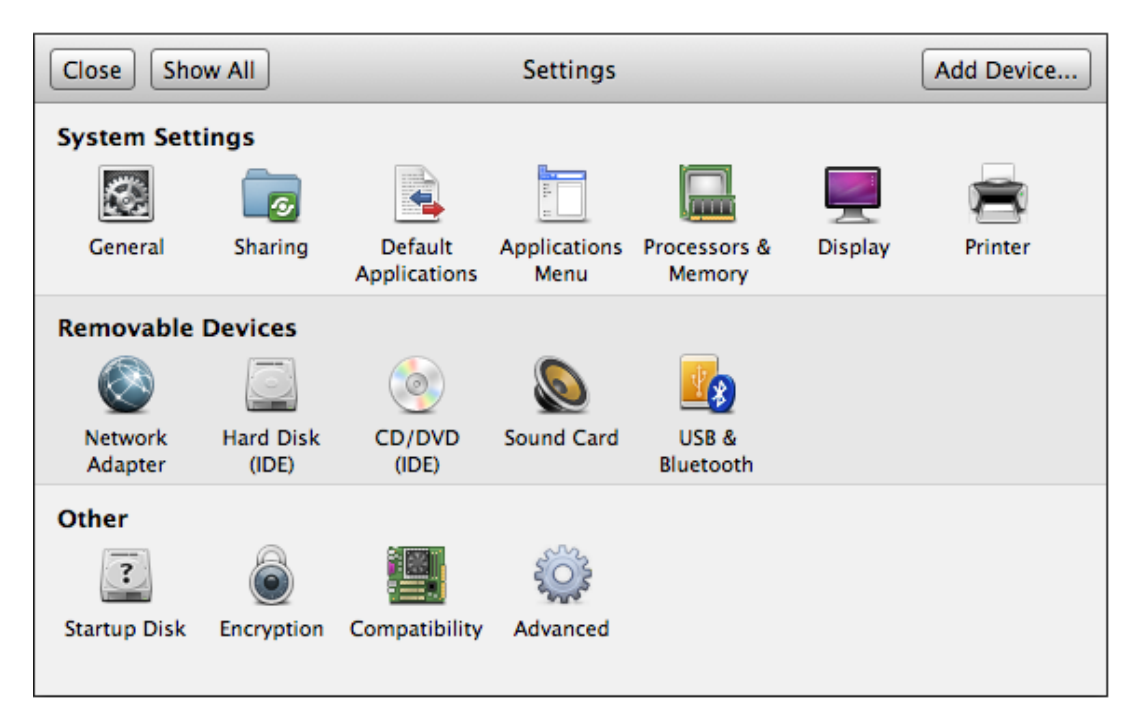

 $\overline{4}$ . For each virtual disk that was not restored, remove the corresponding hard disk by pressing [Remove Hard Disk].

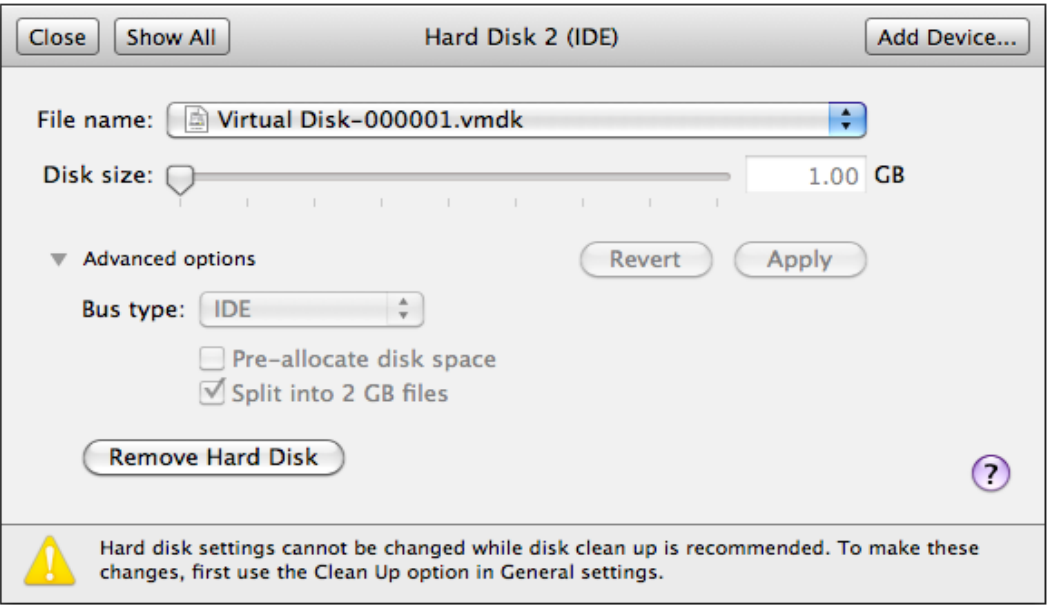

5. Start the virtual machine afterward.

#### For original virtual machine with snapshot

- $1$ Open the Virtual Machine Library Window.
- $2.$ Right click on the newly restored virtual machine, select [Settings].

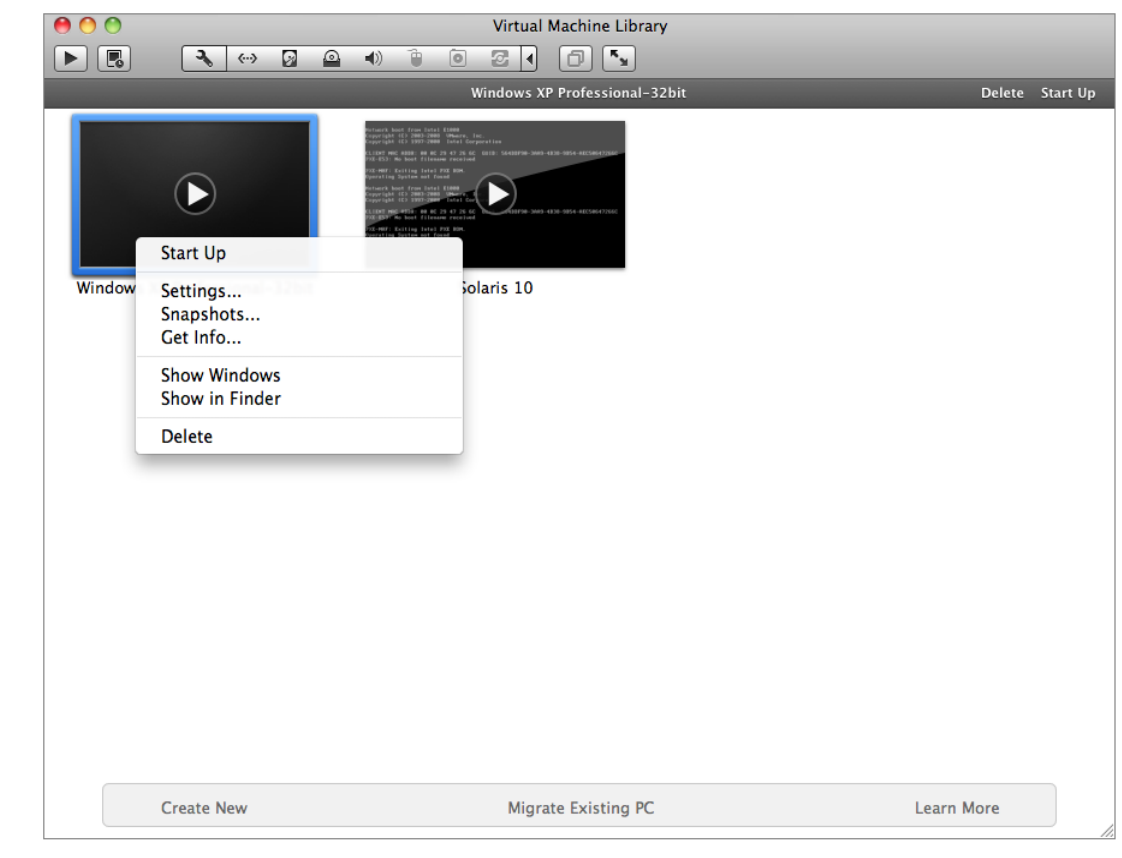

**Mindtime Backup B.V.**

 $\overline{3}$ . Select [Hard Disk].

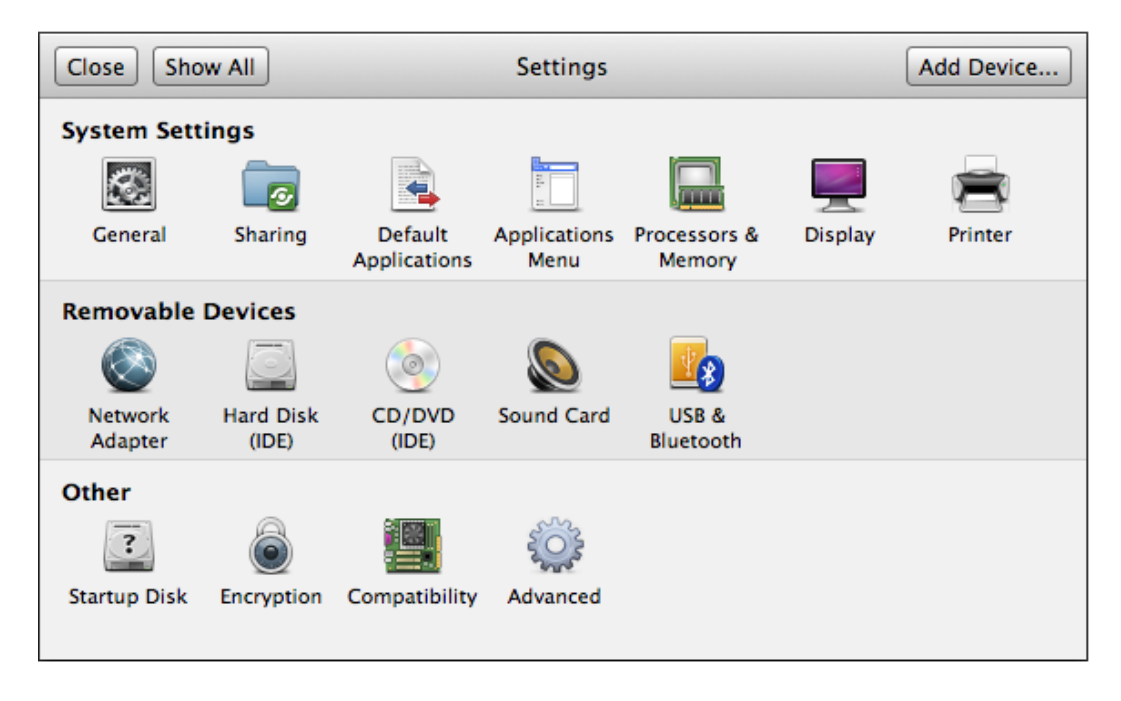

For each virtual disk that was not restored, remove the corresponding hard disk by  $\overline{4}$ . pressing [Remove Hard Disk].

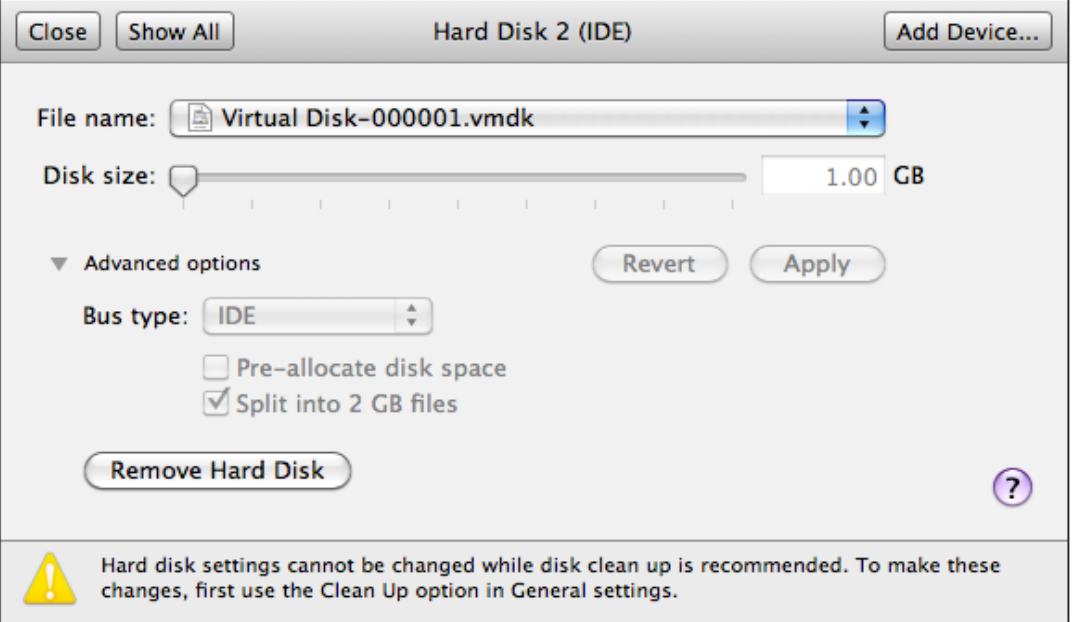

- 5. Remove the VM from the Virtual Machine Library Window.
- 6. Locate the virtual machine's folder location on the hypervisor.
- **Mindtime Backup** 
	- $7<sub>1</sub>$ Control click on the VM, select [Show Package Contents].

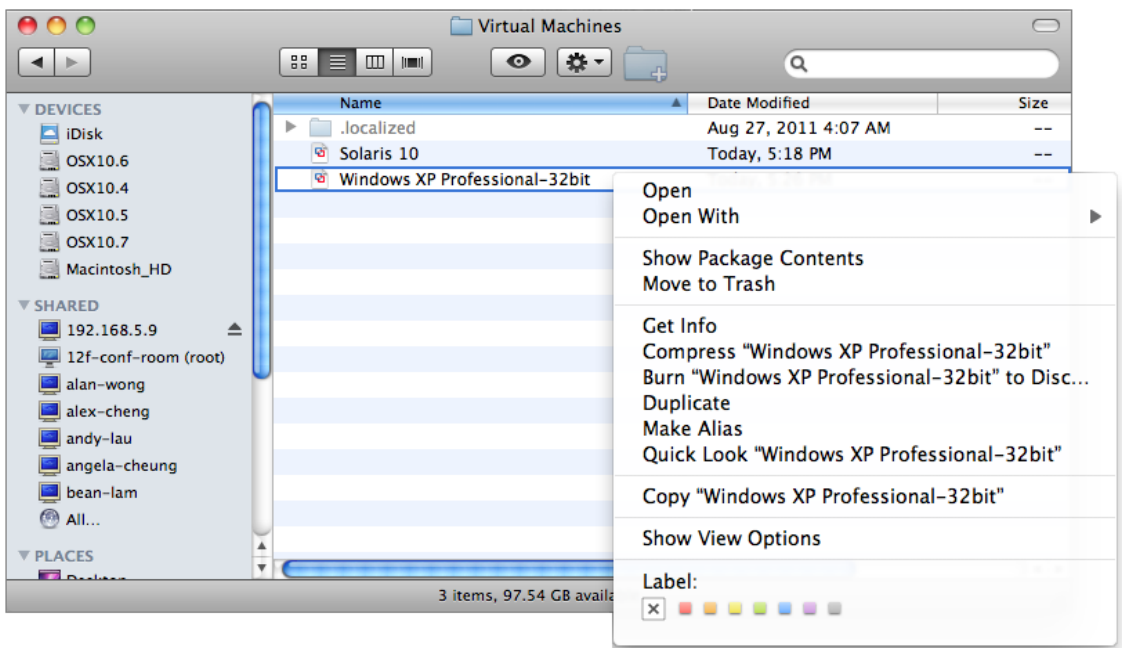

## Important:

Serious problem may occur if the configuration files are incorrectly modified; it may prevent the virtual machine from starting.

Please only perform the following procedures if you have in-depth knowledge on VMware product.

- 8. Delete the lines of the removed virtual disk.
	- Open the corresponding \${VM-Name}.vmsd file at the following location with a text editor.

\${VM-Location}\\${VM-Name}.vmsd

• Locate the line of all non existing virtual disk.

Example:

Snapshot 1, SCSI (0:2) Disk 2 is removed.

```
snapshot.lastUID = "1"snapshot.numSnapshots = "1"snapshot.current = 1"
snapshot0.uid = 1^{\circ}snapshot0.filename = "Windows 2008 Snapshot1.vmsn"
```
snapshot0.displayName = "Snapshot1" snapshot0.description =  $"$ snapshot0.createTimeHigh = "309233" snapshot0.createTimeLow = "1291281261" snapshot0.numDisks =  $"3"$ snapshot0.disk0.fileName = "Windows 2008-1.vmdk" snapshot0.disk0.node = "scsi0:0" snapshot0.disk1.fileName = "Windows 2008-1.vmdk" snapshot0.disk1.node = "scsi0:1" snapshot0.disk2.fileName = "Windows 2008-2.vmdk" snapshot0.disk2.node = "scsi0:2"

• Remove the corresponding lines.

```
snapshot.lastUID = "1"snapshot.numSnapshots = "1"snapshot.current = "1"snapshot0.uid = 1"
snapshot0.filename = "Windows 2008 Snapshot1.vmsn"
snapshot0.displayName = "Snapshot1"
snapshot0.description = "snapshot0.createTimeHigh = "309233"
snapshot0.createTimeLow = "1291281261"snapshot0.numDisks = "3"snapshot0.disk0.fileName = "Windows 2008-1.vmdk"
snapshot0.disk0.node = "scsi0:0"
snapshot0.disk1.fileName = "Windows 2008-1.vmdk"
snapshot0.disk1.node = "scsi0:1"
```
- Perform the same steps for each snapshot.
- Save the changes afterward.
- 9. Update the number of virtual disk.
	- $\bullet$ Open the corresponding \${VM-Name}. vmsd file at the following location with a text editor.

\${VM-Location}\\${VM-Name}.vmsd

• Locate the numDisks parameter.

#### Example:

Snapshot 1, if one of the disks is removed, updates the value of snapshot0.numDisks

```
snapshot.lastUID = "1"snapshot.numSnapshots = "1"snapshot.current = "1"snapshot0.uid = 1"
snapshot0.filename = "Windows 2008 Snapshot1.vmsn"
snapshot0.displayName = "Snapshot1"
snapshot0.description = "snapshot0.createTimeHigh = "309233"
snapshot0.createTimeLow = "1291281261"snapshot0.numDisks = "3"snapshot0.disk0.fileName = "Windows 2008-1.vmdk"
snapshot0.disk0.node = "scsi0:0"
snapshot0.disk1.fileName = "Windows 2008-1.vmdk"
snapshot0.disk1.node = "scsi0:1"
```
 $\bullet$ Modify the line from:

```
snapshot0.numDisks = "3"
```
 $To$ 

snapshot0.numDisks =  $"2"$ 

```
snapshot.lastUID = "1"snapshot.numSnapshots = "1"snapshot.current = "1"snapshot0.uid = 1"
snapshot0.filename = "Windows 2008 Snapshot1.vmsn"
snapshot0.displayName = "Snapshot1"
snapshot0.description = "snapshot0.createTimeHigh = "309233"
snapshot0.createTimeLow = "1291281261"
snapshot0.numDisks = "2"snapshot0.disk0.fileName = "Windows 2008-1.vmdk"
snapshot0.disk0.node = "scsi0:0"
snapshot0.disk1.fileName = "Windows 2008-1.vmdk"
snapshot0.disk1.node = "scsi0:1"
```
- $\bullet$ Perform the same steps for each snapshot.
- $\bullet$ Save the changes afterward.
- 10. Add the VM back into the Virtual Machine Library Window.
- Remove any existing snapshot. 11.

#### Important:

The restored virtual machine does not support the reversion of previous snapshots if they contain virtual disks not restored.

12. Start the virtual machine.

## 14.3.7 How to restore individual virtual disk

Individual virtual disk can be restored to the original VM, or to be added to a new VM.

## 14.3.7.1 How to restore individual virtual disk to the original VM

The procedure to restore individual virtual disk to the original VM is very similar to the procedure to restore virtual machine to a new hypervisor.

The main different is that user must select the restore to [Alternate location] option, and select the directory path to the original VM location.

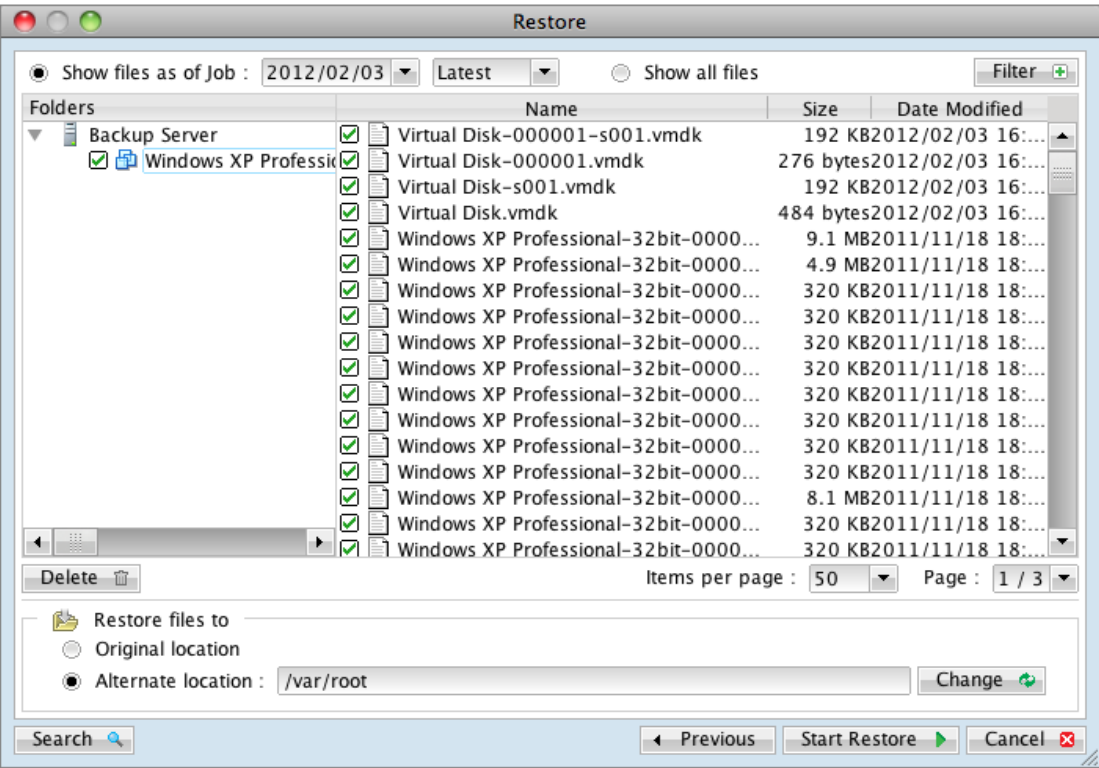

For full instructions, please refer to the above sections.

## 14.3.7.2 How to restore individual virtual disk to a different VM

Login to the backup application's user interface.  $1<sub>1</sub>$ 

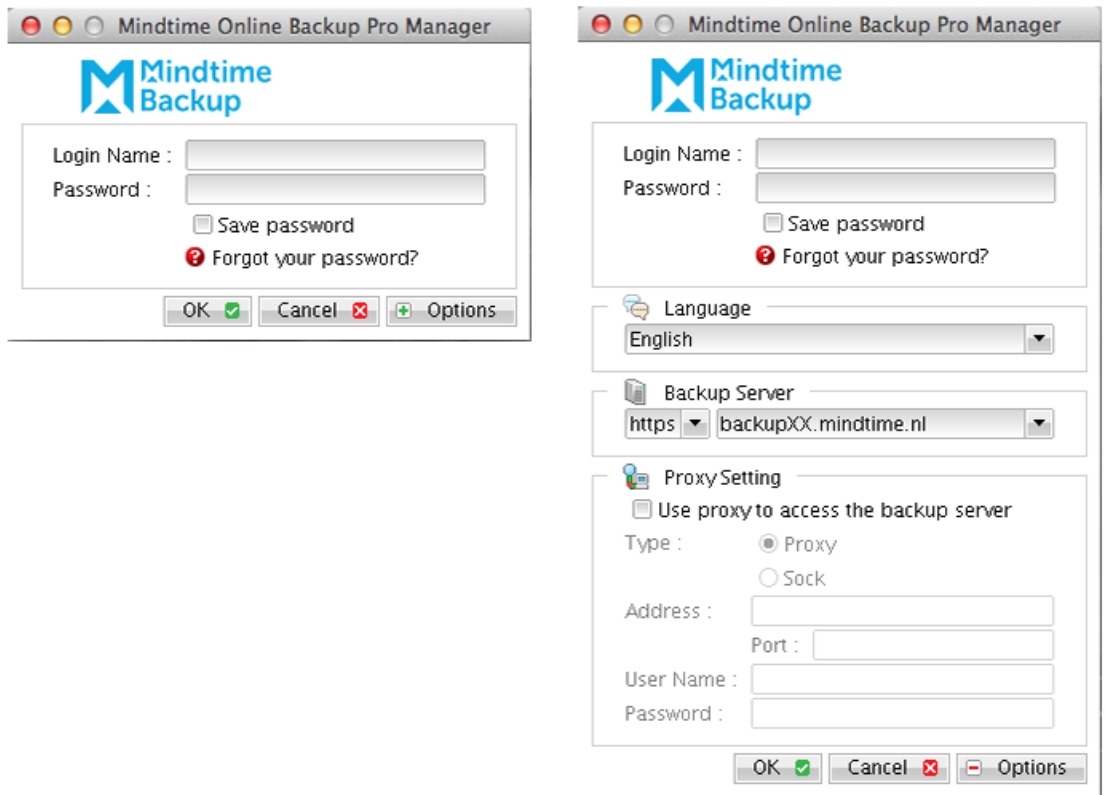

 $2.$ Select the [Restore] button and the corresponding backup set.

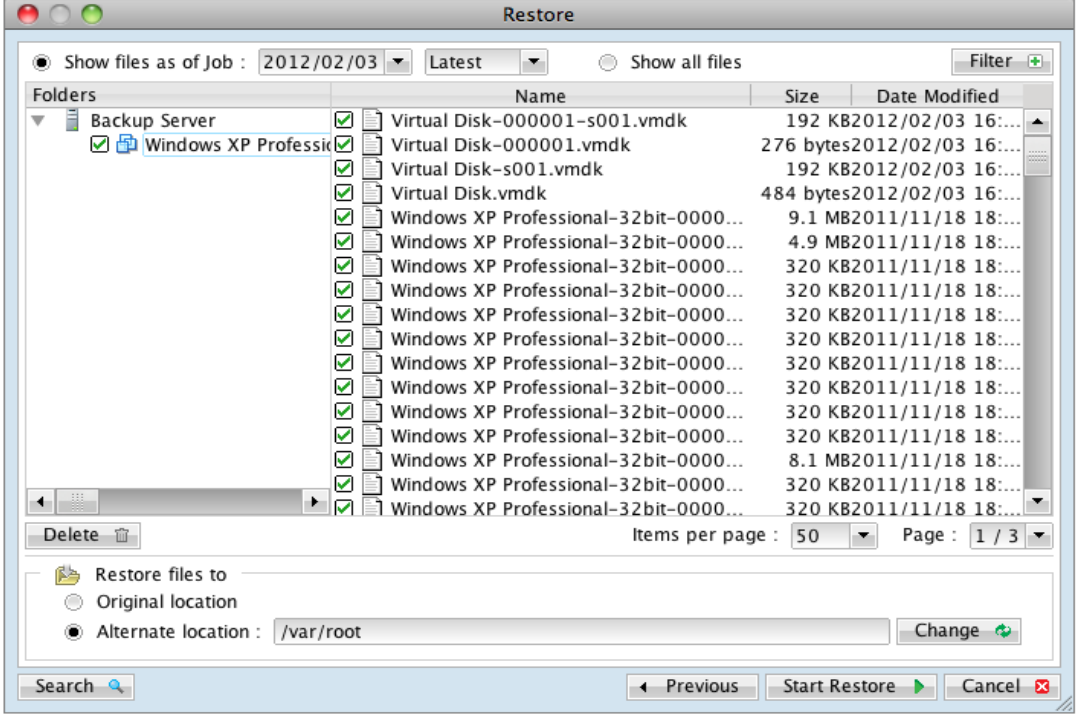

- $\overline{3}$ . Select the virtual machines to be restored and choose [Alternate location] for restore files to.
- $4.$ Click on the [Change] button and browse to the directory path which you would like to restore the data to.
- 5. Click the [Start Restore] button to begin the restore process.
- 6. Open the Virtual Machine Library Window.
- $7.$ Powers down the corresponding virtual machine to be restored to.
- 8. Right click on the corresponding VM, and select [Settings].

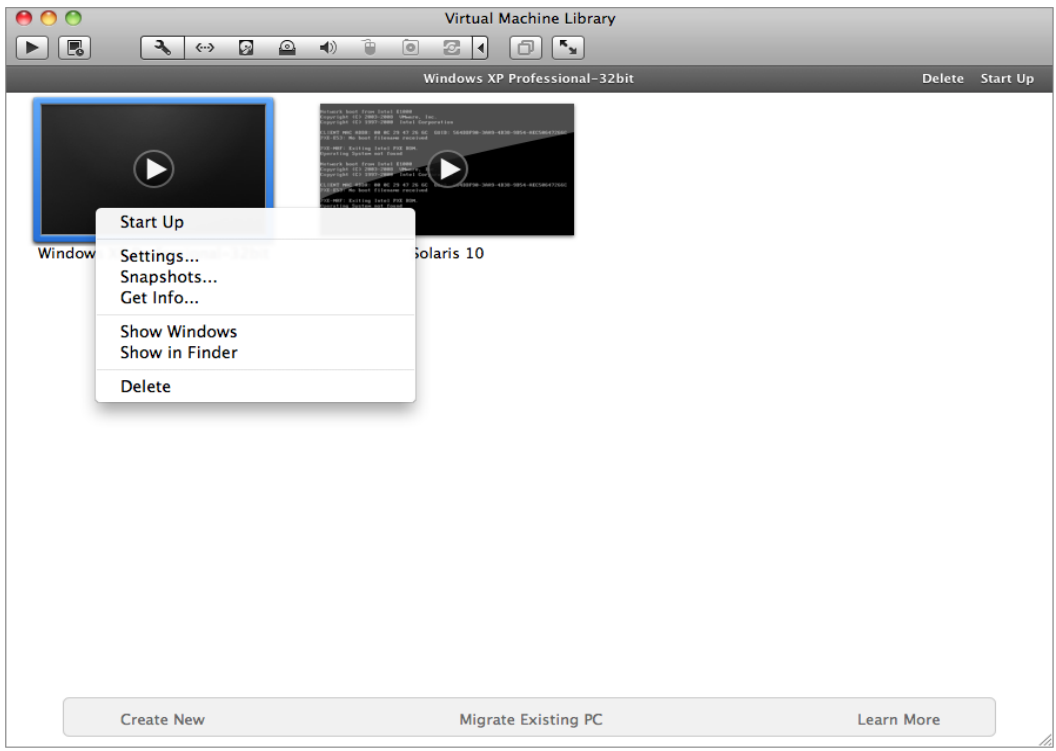

9. Select [Add Device] to add the newly restored virtual disk.

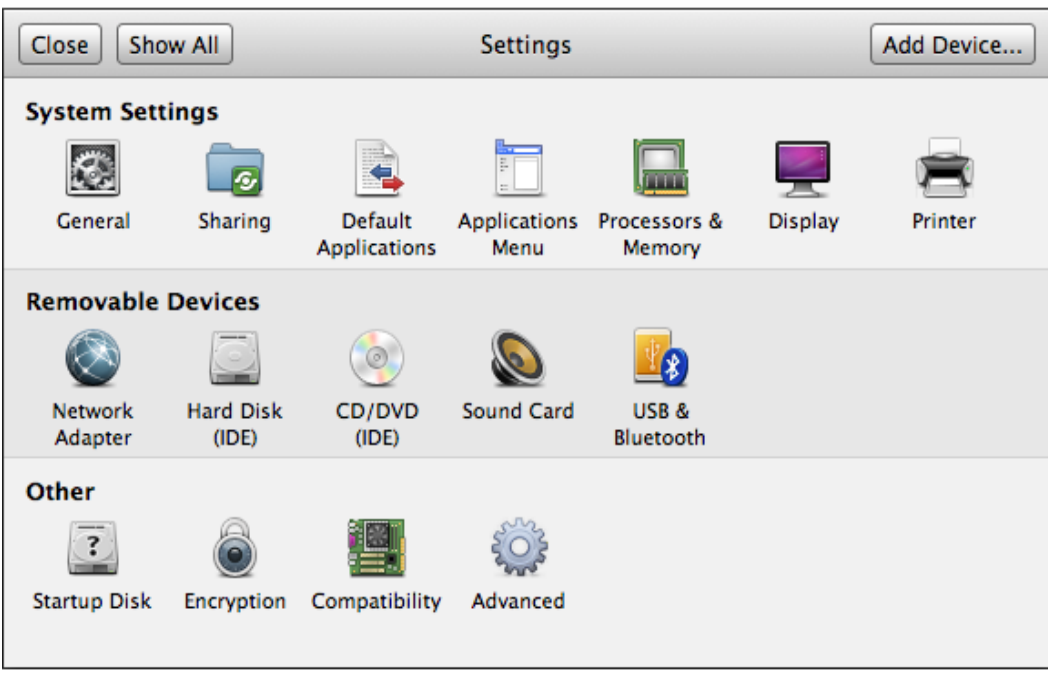

10. Select [Existing Hard Disk].

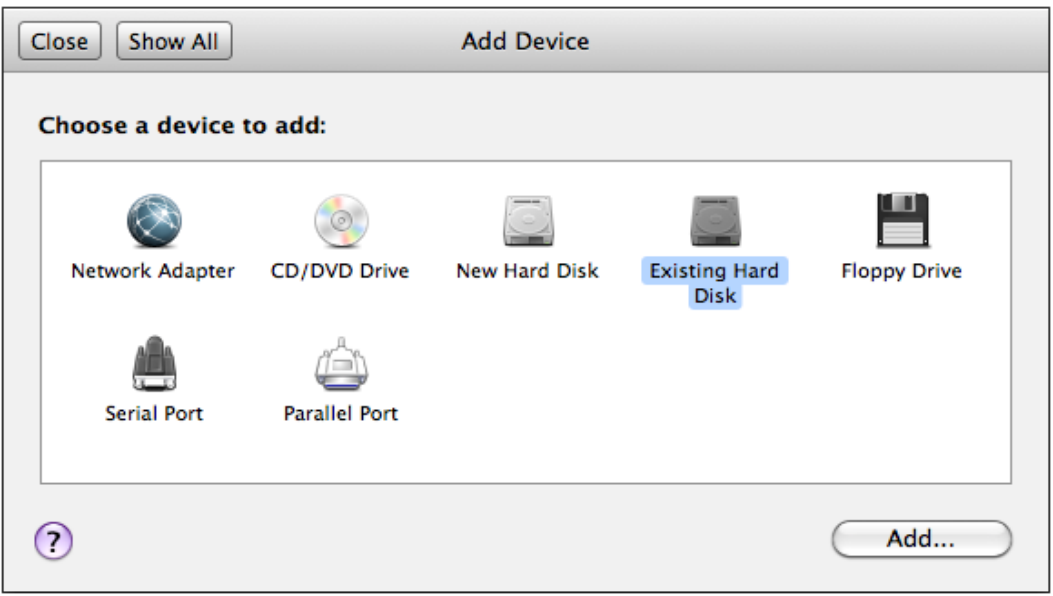

- 11. In the Open dialog, navigate to the location of the newly restored hard disk file.
- Select the method for adding the virtual hard disk file.  $12.$
- Click [Open] and [Apply]. 13.
- $14.$ Start the virtual machine.

#### **VMware Player and Workstation 14.4**

## 14.4.1 Supported versions

Please refer to FAQ: Mindtime Requirements for the supported versions.

## 14.4.2 Backup and restore of virtual machines on VMware Player and Workstation

Backup and restore procedures for VM running on VMware Player and Workstation are very similar to that of VM running on VMware Server.

Please refer to the VMware Server section of this quide for more details.

#### Independent disk for VMware virtual machine **14.5**

Online (active) backup cannot be performed on virtual machines with Independent Disk. A snapshot cannot be created for an Independent Disk.

If a VM with Independent Disk is online during backup, MindtimeOBM will skip the backup of any Independent Disk.

When the virtual machine is restored to original hypervisor, Independent Disk that was not backed up will be missing. To allow the VM to be powered on, please remove the missing disk from the restored VM.

- Open VMware vSphere Client.  $1.$
- $2.$ Under inventory, right click on the newly restored virtual machine, select [Edit Settings].

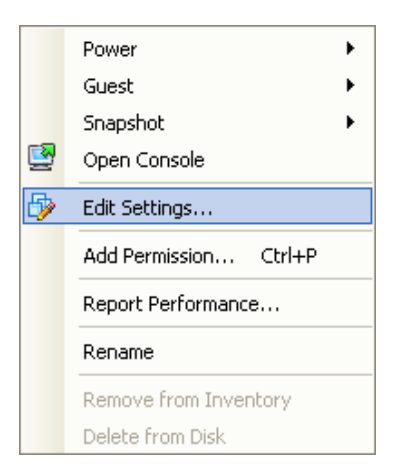

 $\overline{3}$ . For each Independent Disk that was not restored, remove the corresponding [Hard] diskl from [Hardware].

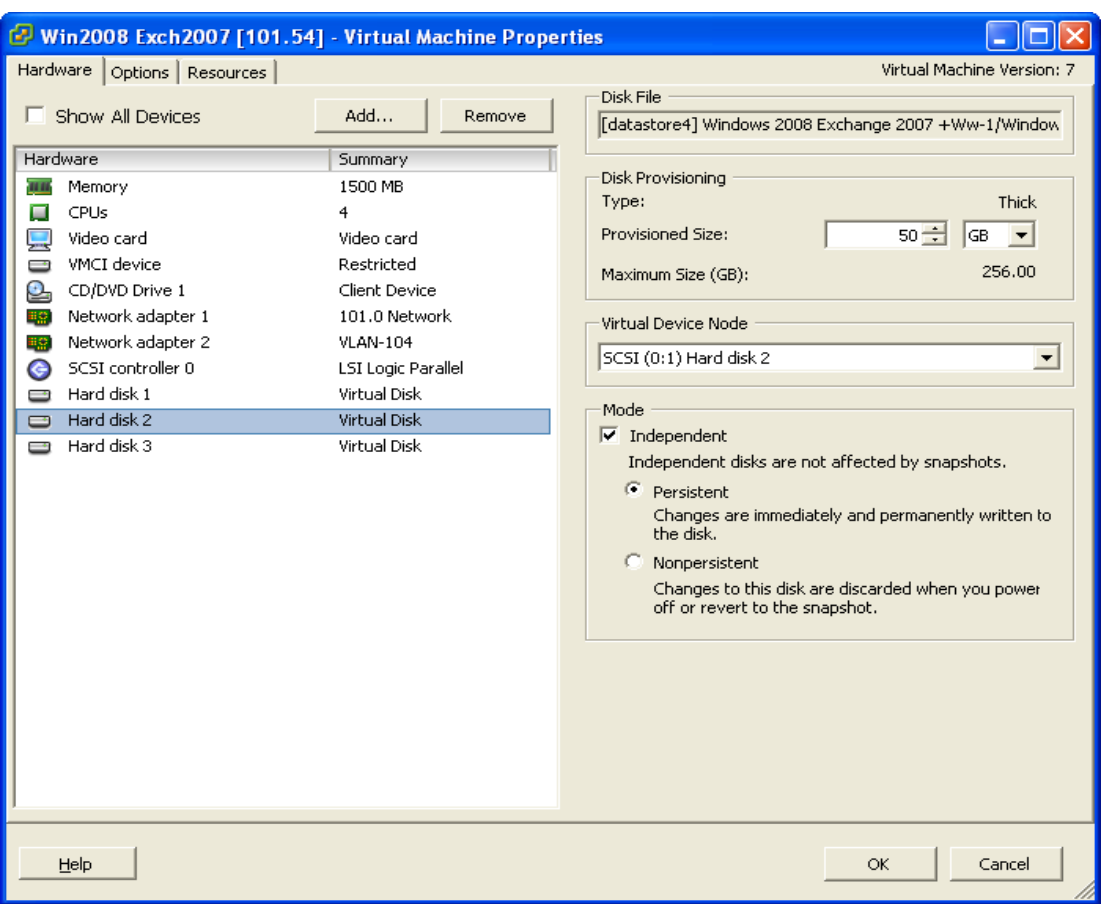

In some cases, the corresponding VM may not work properly because of the missing disk.

# **15Backup / Restore Microsoft Virtual Machines**

This chapter describes in detail how to backup and restore virtual machine running on Microsoft Hyper-V Server with MindtimeOBM.

#### Backup virtual machines running on Hyper-V Server **15.1**2008 (non-cluster environment)

## 15.1.1 Requirements and recommendations

Please ensure that the following requirements are met by the Hyper-V server:

- $1<sub>1</sub>$ MindtimeOBM version 6.7 or above is installed on the Hyper-V server.
- $2.$ The Hyper-V management tools are installed on the Hyper-V server.
- $\overline{3}$ . Consider increasing the JVM (Java Virtual Machine) memory allocation to improve performance of the backup operation.
- It is recommended that the temporary directory have disk space of at least 50% of  $\overline{4}$ . the largest sized virtual machine to be backed up.
- 5. For backup of virtual machine with snapshot, backup of the whole VM instead of individual disk is highly recommended.
- 6. The current virtual hard disk specification limits the size of a virtual hard disk to be 2040 GB (2 TB), which can fit a volume of size 2040 GB minus 2 MB.

For details, please refer to:

http://blogs.technet.com/b/ranjanajain/archive/2010/03/23/virtual-hard-diskvhd-architecture-explained.aspx

http://technet.microsoft.com/en-us/library/dd183729%28v=ws.10%29.aspx

## 15.1.2 Limitations

The following are limitations of the MS VM backup module:

- $1$ Virtual machine backed up with the MS VM backup module can only be restored to the original Hyper-V server.
- $2.$ Backup of virtual machine with pass through disk (directly attached physical disk) is not supported.

 $\overline{3}$ . For virtual machine with snapshot, the restoration process for individual virtual disk requires manual editing of VM configuration files.

In-depth knowledge on Hyper-V is required.

- $4.$ The virtual machine cannot start up if the quest operating system virtual disk is not restored.
- 5. Restore of individual virtual disk to a different virtual machine is only supported for virtual disk with no snapshot.
- 6. For backup of individual virtual disk, the restored virtual machine does not support the reversion of previous snapshots, if the snapshot contains disks which are not previously backed up by MindtimeOBM.

## 1513 Overview

The following steps are performed during a backup job:

- $1$ Connection from the backup client to the backup server is established.
- $2.$ Download the server file list from the backup server.
- 3. Commands are issued to the hypervisor to create snapshot (memory dump) of the virtual machine with Volume Shadow Copy.

#### Important:

The corresponding virtual machine will be paused during the snapshot process, and resume when the snapshot is completed.

Do not attempt to start the virtual machine while it is in the saving state. The snapshot created may be invalid.

Furthermore, the corresponding virtual machine uptime will also be reset to 00:00:00 in the Hyper-V Manager.

- After generating all files, the files are copied to the temporary spool path and  $4.$ upload to MindtimeOBS.
- 5. Commands are issued to the hypervisor to remove the Volume Shadow Copy snapshot created.
- 6. Backup completed successfully.

## 15.1.4 How to backup Microsoft virtual machines

Refer to the following instructions to backup VM running on Microsoft Hyper-V Server:

 $1<sup>1</sup>$ Login to the backup application's user interface.

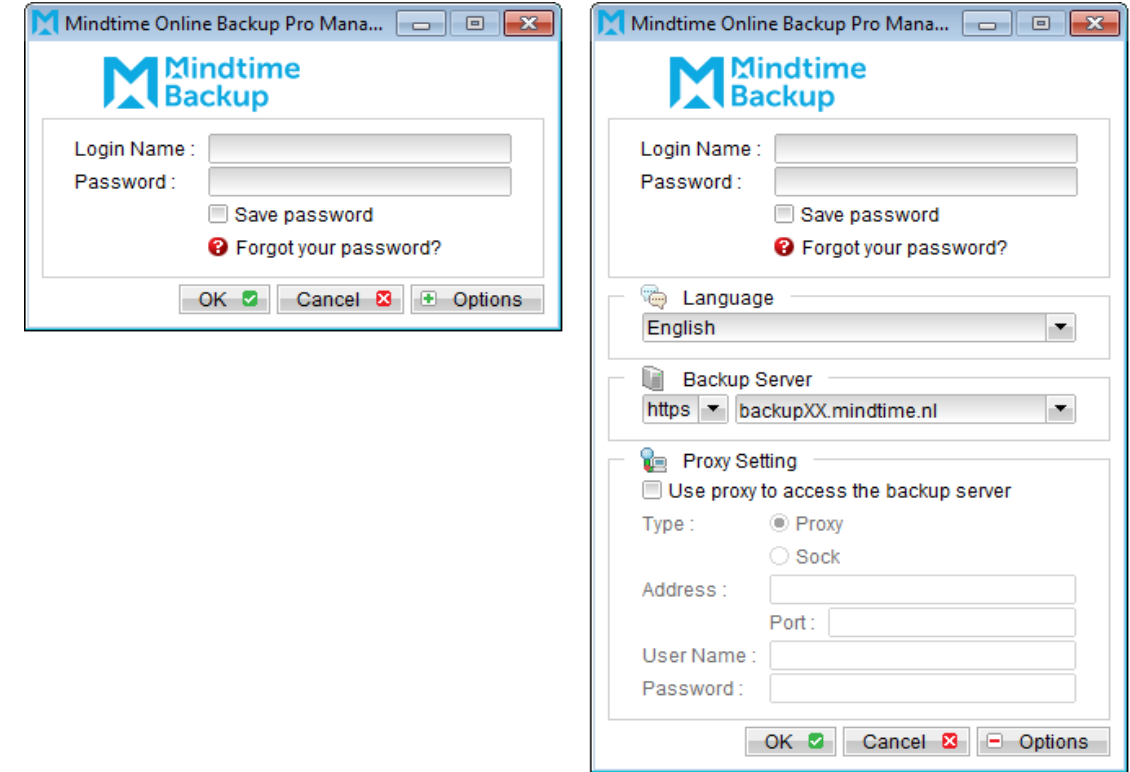

- Select the [Backup Settings] button and the **+** button to start the New Backup Set  $2.$ Wizard.
- Create a MS VM Backup set by selecting [MS VM Backup] from the backup set type  $\overline{3}$ . dropdown menu.

# Mindtime<br>Backup

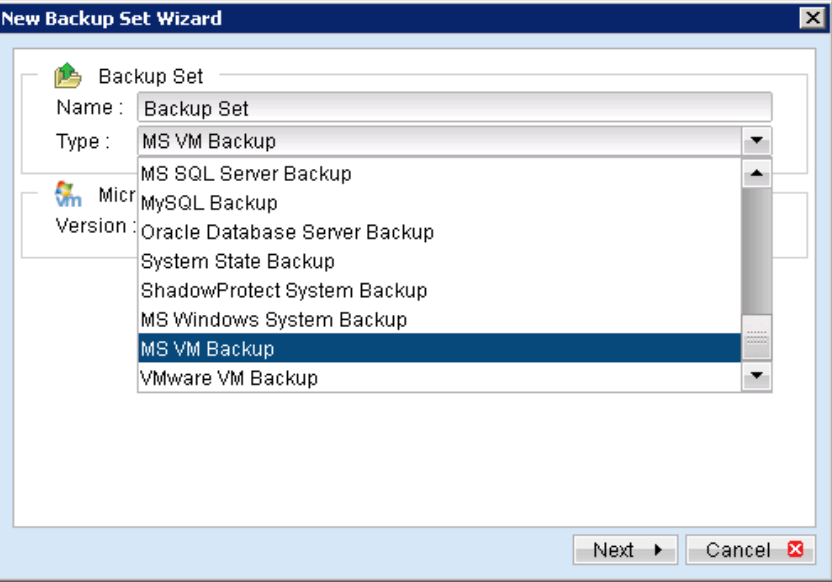

Select the version of the hypervisor.  $4.$ 

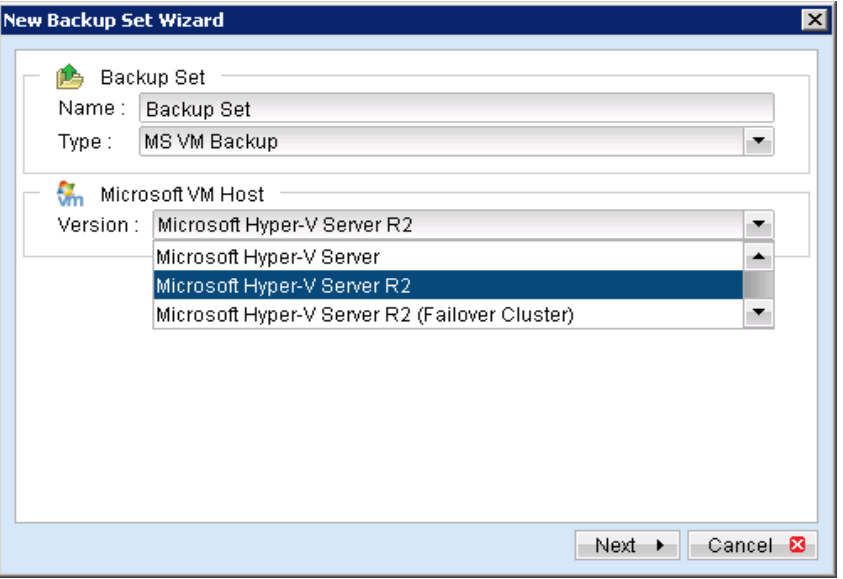

- Select [Next] to proceed. 5.
- Select the corresponding virtual machines for backup. 6.

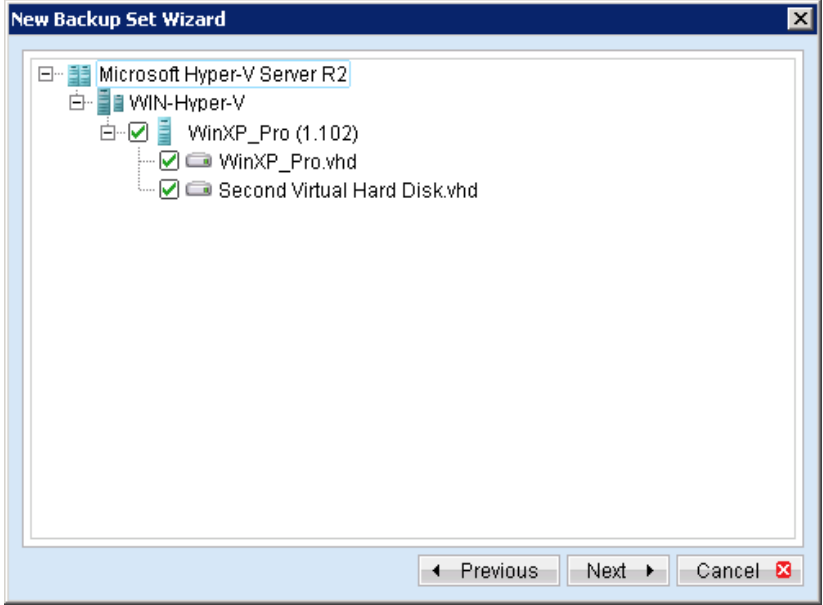

 $7.$ Alternatively, select individual virtual disk for backup by expanding the corresponding VM sub tree.

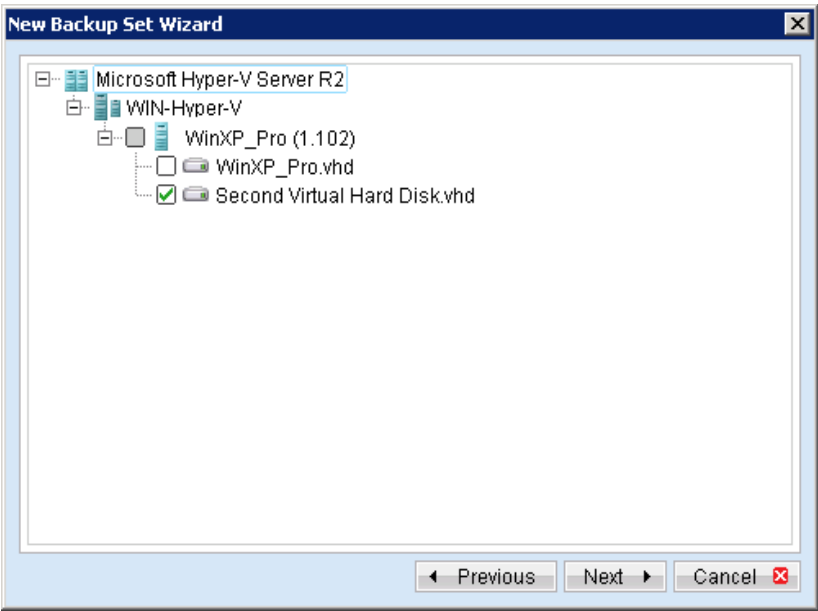

Note:

For backup of individual virtual disk, configuration files of the VM are also backed up.

#### Important:

For backup of virtual machine with snapshot, backup of the whole VM is highly recommended (instead of selective virtual disk).

8. Configure a backup schedule for unattended backups.

Note:

Multiple backup schedules of different types can be configured for the same backup set.

- 9. Select an encryption setting for your backup set.
- 10. Press the [OK] button to complete the configuration of backup set.
- $11.$ Scheduled backup will run automatically at the configured schedule time.
- $12.$ Click [Backup] button on the left panel to perform a backup immediately.

## 15.1.5 How to restore Microsoft virtual machines

Refer to the following instructions to restore VM running on Microsoft Hyper-V Server.

VM can be restored to the original location with the following condition:

- $\bullet$ If the VM to be restored does not exist on the original hypervisor. The VM will be restored as a new virtual machine.
- If the VM to be restored still exist on the original hypervisor. The existing VM will be  $\bullet$ replaced by the backed up version.

#### Important:

**Mindtime Backup** 

> Virtual machine backed up with the MS VM backup module can only be restored to the original Hyper-V server.

 $1<sup>1</sup>$ Login to the backup application's user interface.

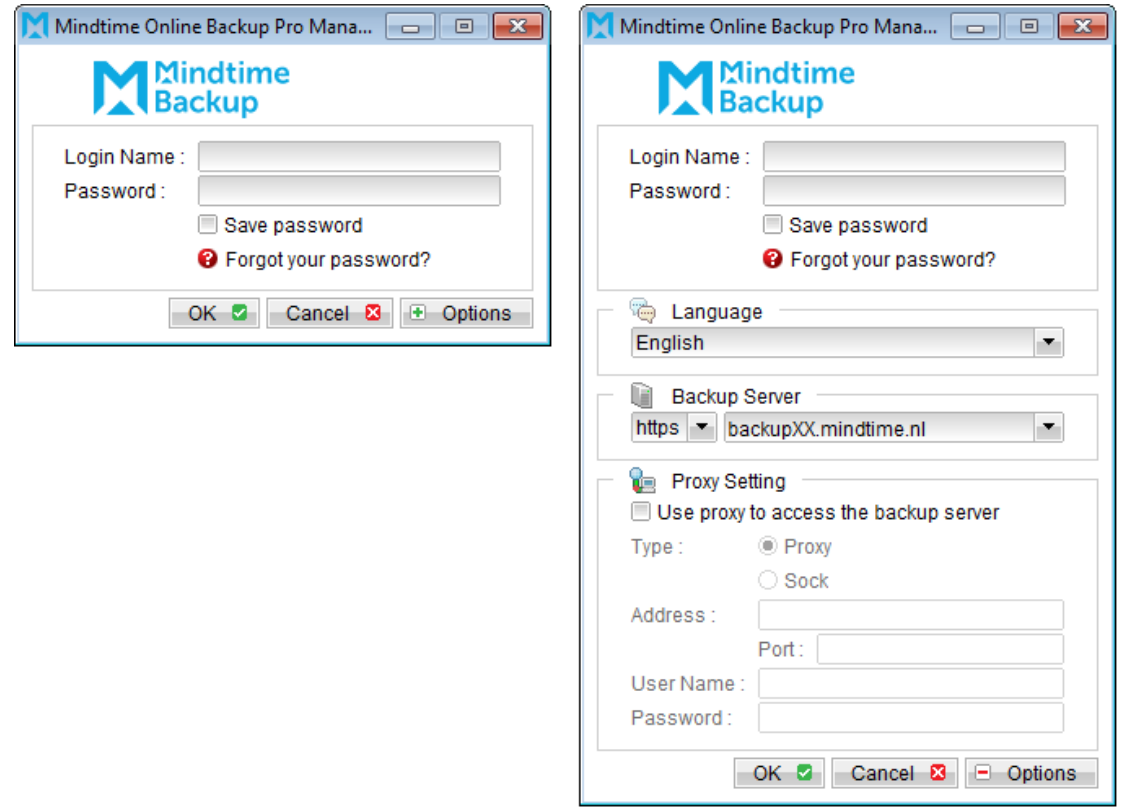

 $2.$ Select the [Restore] button and the corresponding backup set.

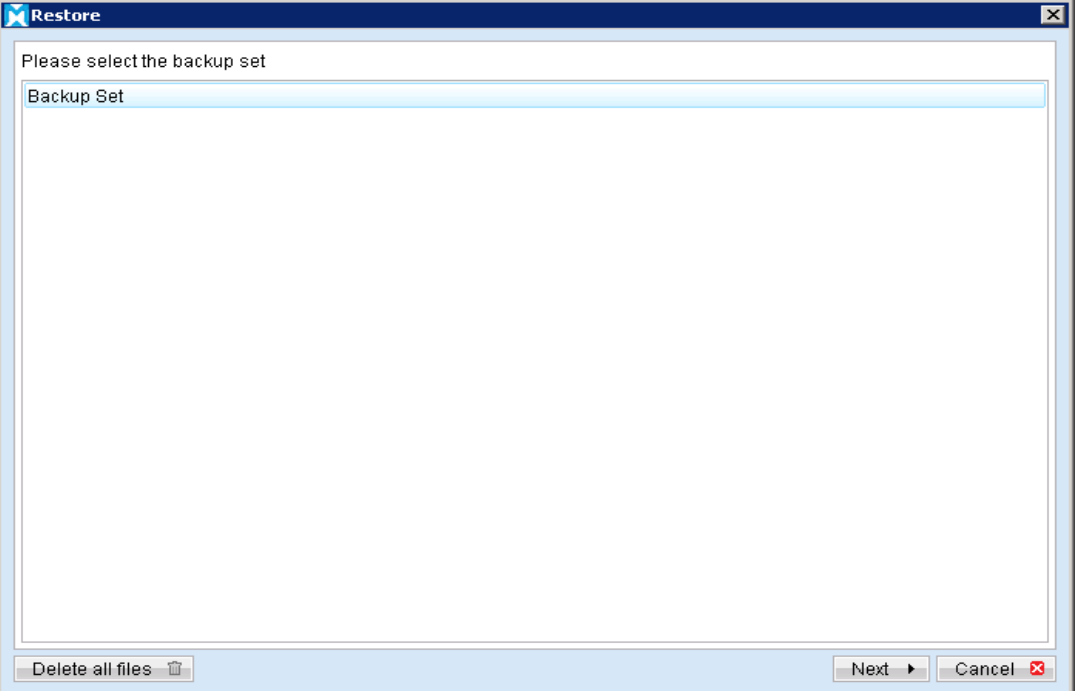

 $\overline{3}$ . Select the virtual machines to be restored and choose [Original location] for restore files to.

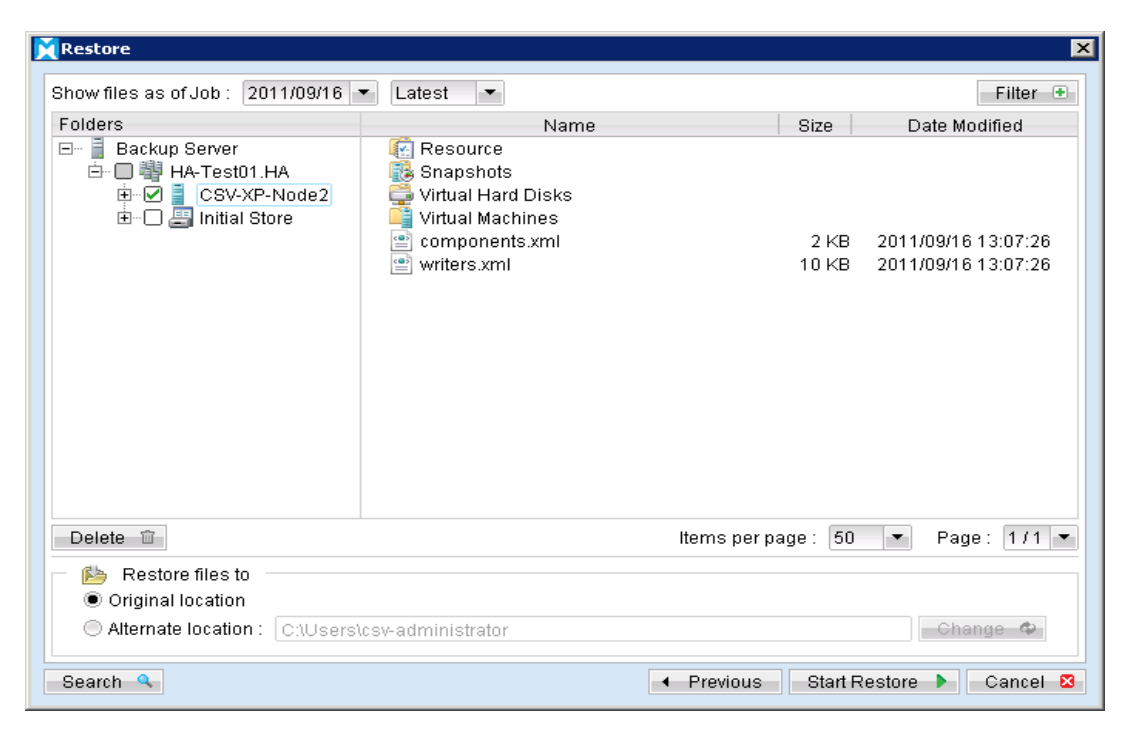

Note:

Select the Initial Store to restore the Authorization Manager Security (role based access control) settings

- Click the Start Restorel button to begin the restore process.  $\overline{4}$ .
- 5. User will be prompted if a virtual machine selected to be restored exist on the hypervisor.

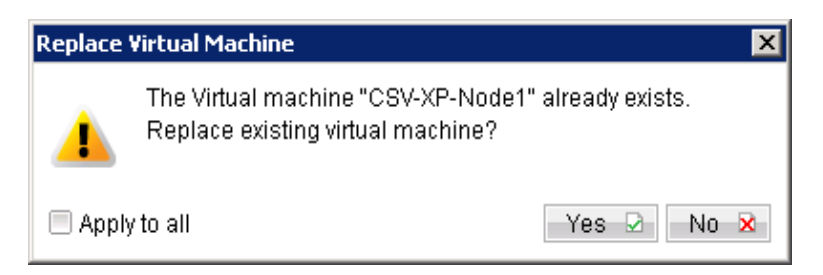

#### Important:

For restore of existing virtual machine (restoring a previous version), the existing virtual machine will be removed before the restore process begin.

- 6. When the restore process is completed, the virtual machines will be restored to the original hypervisor.
- $7.$ Open Hyper-V Manager, click Start, Administrative Tools and click Hyper-V Manager.

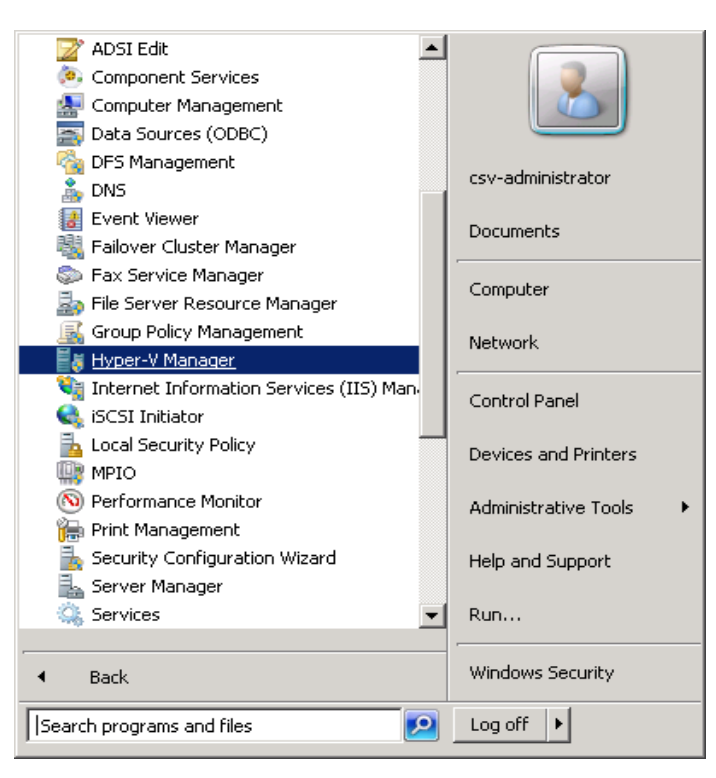

Under Virtual Machines, right click on the newly restored virtual machine, select 8. [Setting].

Modify settings which may be conflicting with other existing virtual machines (e.g.  $9<sub>1</sub>$ network setting).

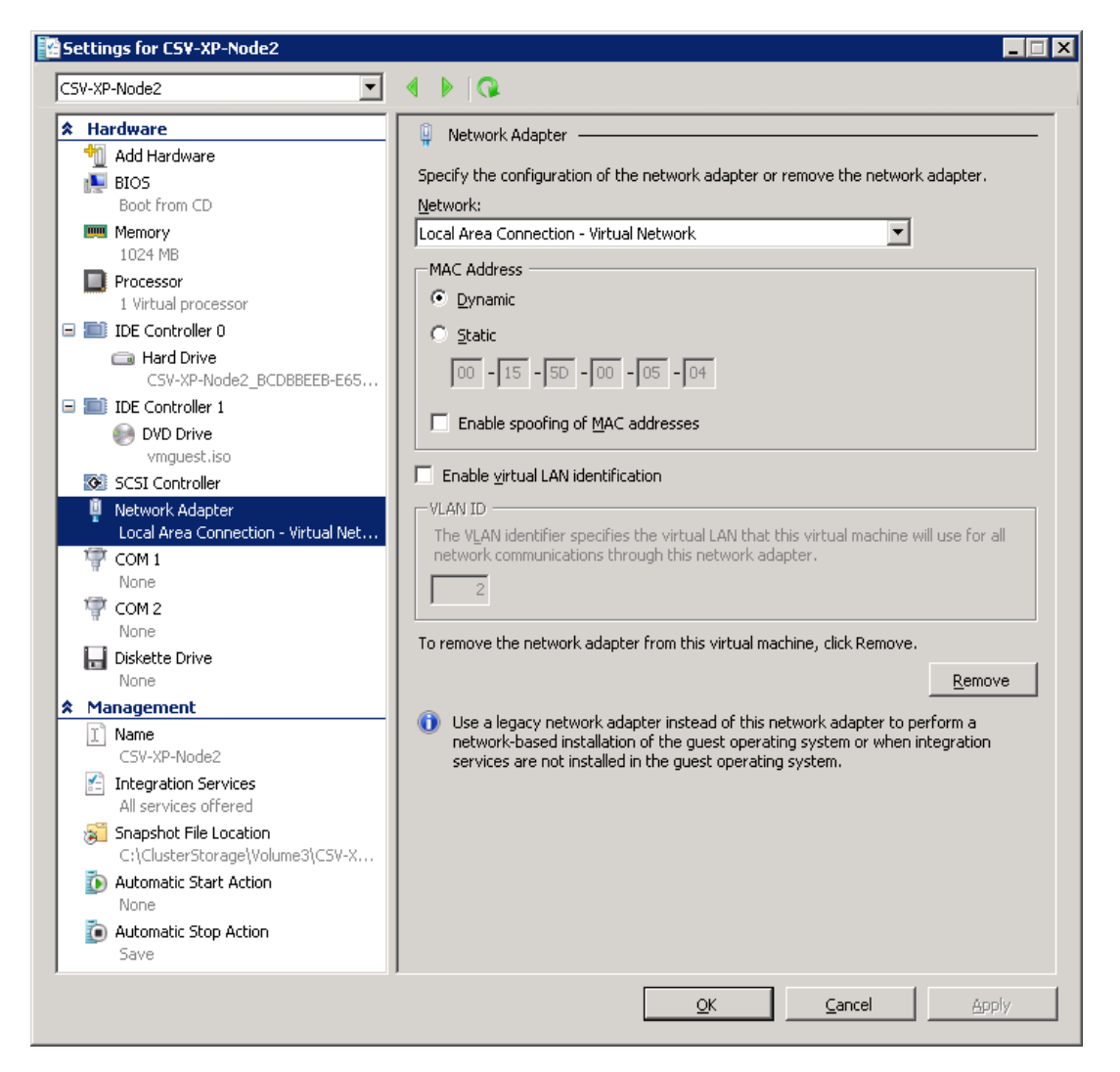

Start the virtual machine afterward.  $10<sub>1</sub>$ 

#### Important:

If the following error is displayed during the startup, please remove the Saved State of the corresponding VM.

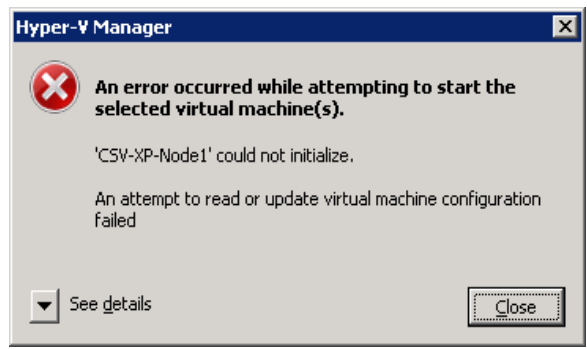

#### **Mindtime Backup B.V.**

In Hyper-V Manager, right click on the corresponding VM and select [Delete Saved State], start the VM again afterward.

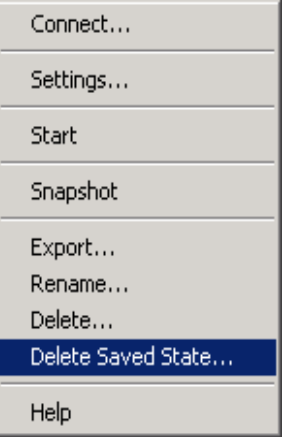

For any virtual disk that was not restored (e.g. original backup source did not 11. include all virtual disks configured for the VM).

Continue to the next steps for instruction to remove the missing virtual disk from the virtual machine's configuration.

#### For original virtual machine with no snapshot

 $1.$ Open Hyper-V Manager.

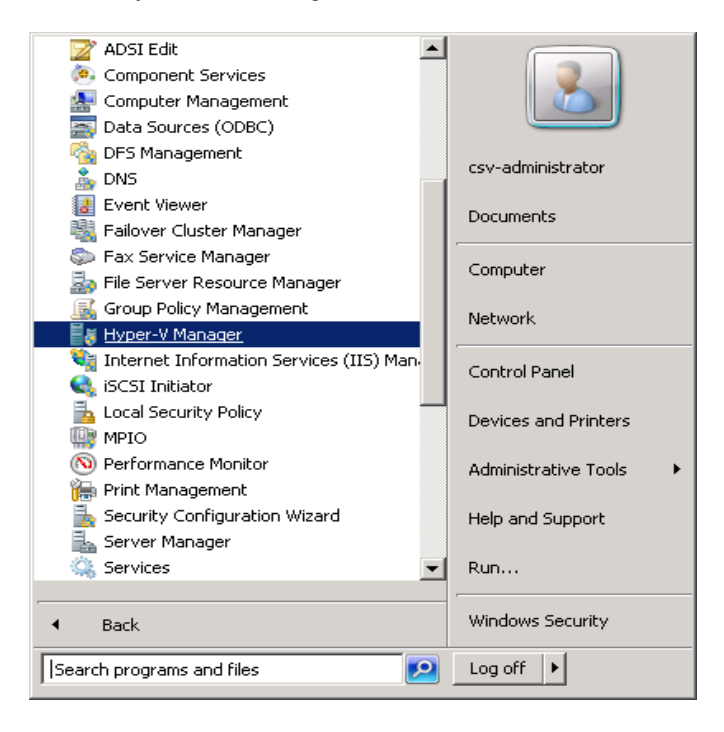

- Under Virtual Machines, right click on the newly restored virtual machine, select  $\overline{2}$ . [Setting].
- 3. For each virtual disk that was not restored, remove the corresponding [Hard Drive] setting from [Hardware].

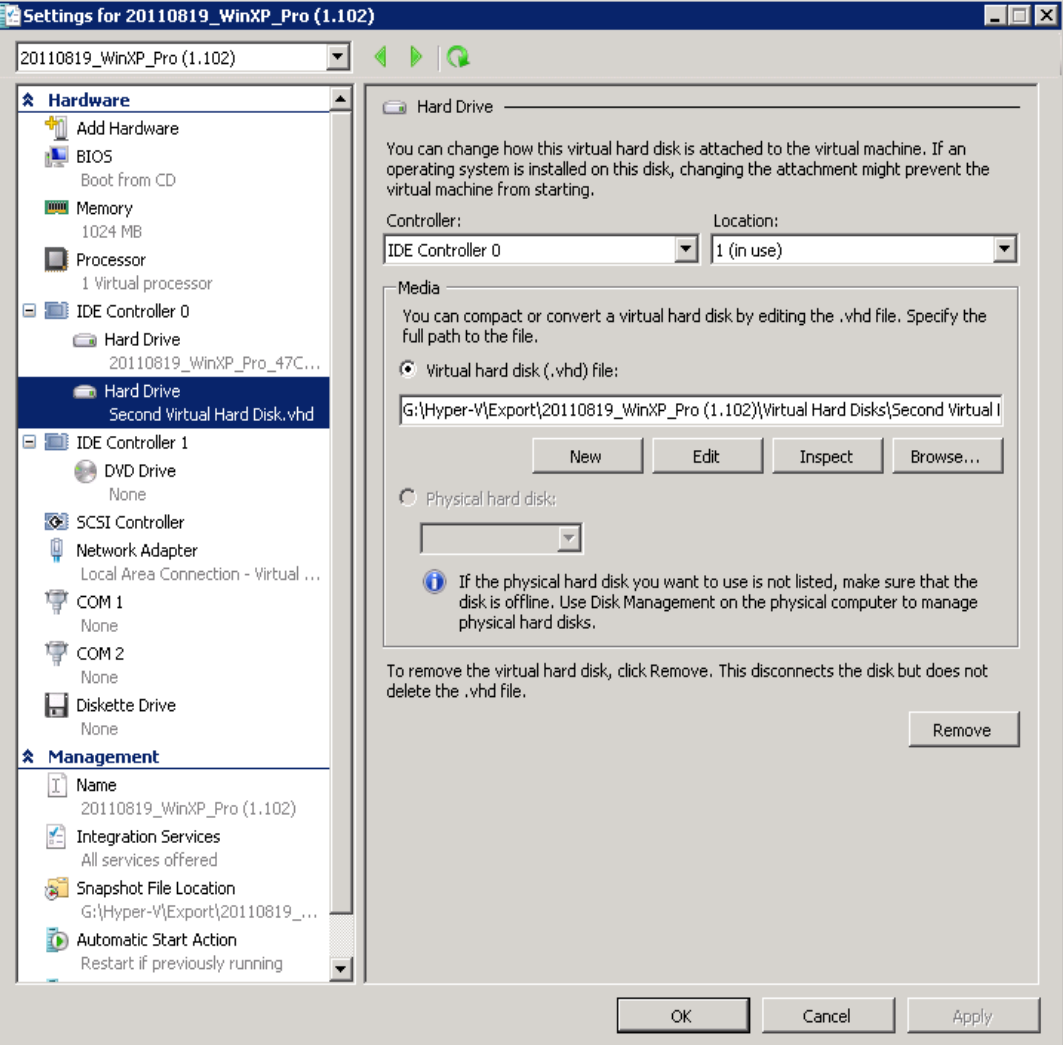

 $4.$ Start the virtual machine afterward.

#### Important:

If the following error is displayed during the startup, please remove the Saved State of the corresponding VM.

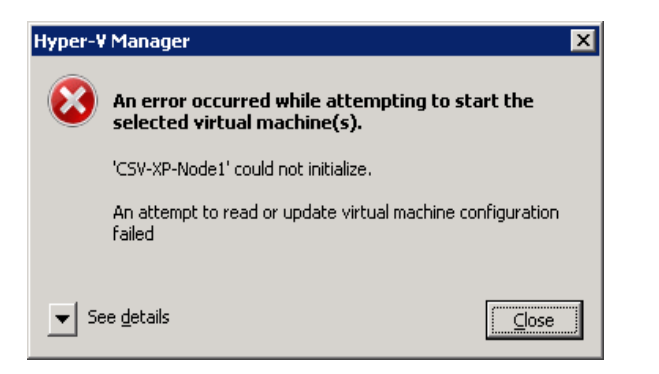

In Hyper-V Manager, right click on the corresponding VM and select [Delete Saved State], start the VM again afterward.

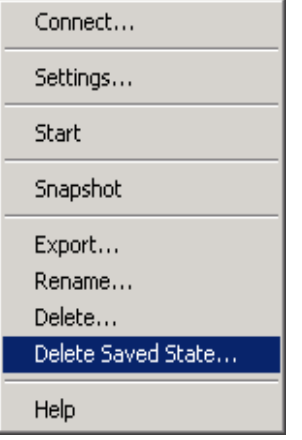

## For original virtual machine with snapshot

 $1.$ Locate the virtual machine's folder location on the Hyper-V server.

#### Important:

Serious problem may occur if the configuration files are incorrectly modified; it may prevent the virtual machine from starting.

Please only perform the following procedures if you have in-depth knowledge on Hyper-V management.

 $2.$ Stop the Hyper-V Virtual Machine Management service.

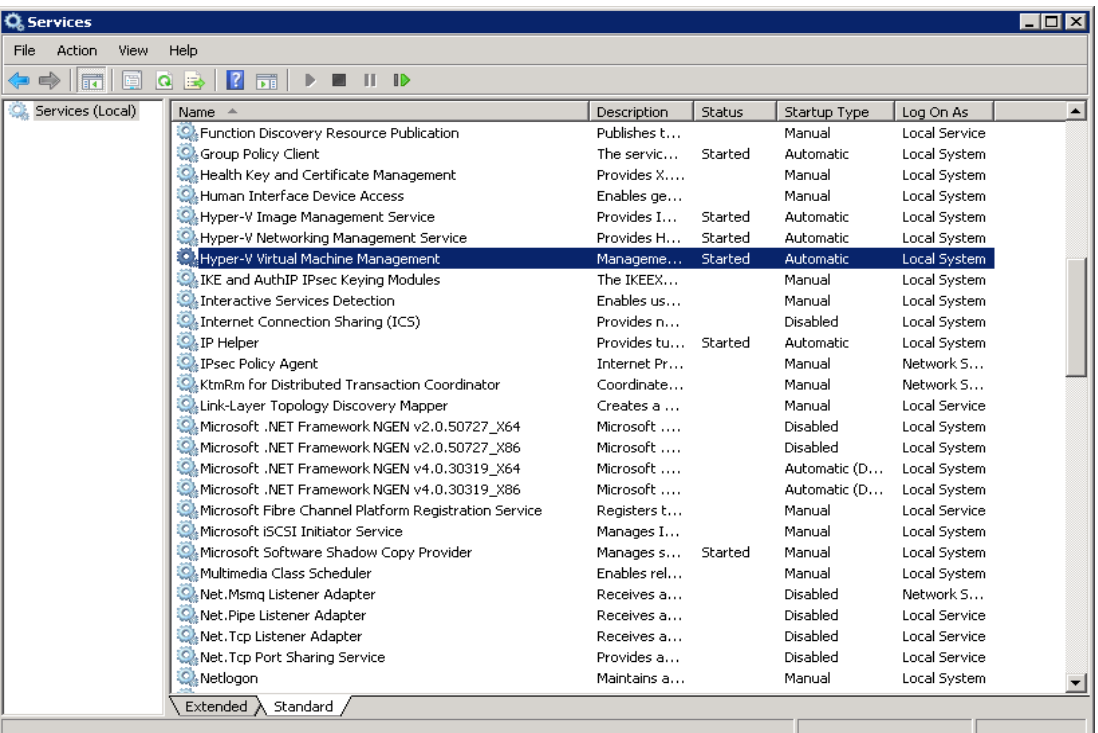

- 3. Remove the corresponding entry from the Virtual Machine configuration \${VM-GUID}.xml file.
	- Open the corresponding  $$$ {VM-GUID}.xml file at the following location with a text editor.

\${VM-Location}\Virtual Machine\\${VM-GUID}.xml

• Locate the line of all non existing VHD.

```
<controller0>
    <drive0>
    <pathname type="string">D:\Hyper-V\Virtual Machine
         Name\Virtual Hard Disks\Name_GUID.avhd</pathname>
    <type type="string">VHD</type>
 \langle /drive0>
 \langle drive1>
    <pathname type="string">D:\Hyper-V\Virtual Machine Name\Virtual
        Hard Disks\Second_Disk_GUID.avhd</pathname>
    <type type="string">VHD</type>
 \langle /drive1>
</controller0>
```
• Modify the line from:

```
<type type="string">VHD</type>
```
 $To$ 

<type type="string">NONE</type>

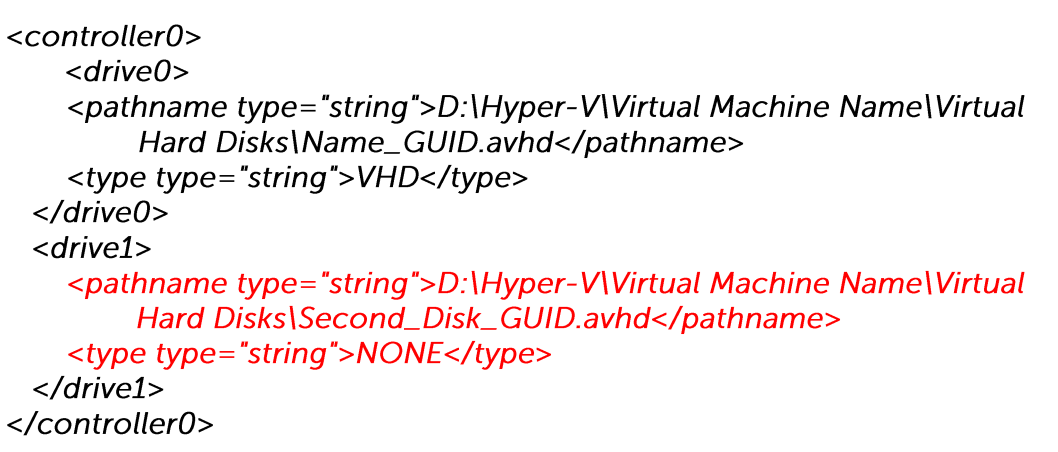

- Save the changes afterward.  $\bullet$
- $\overline{4}$ . Remove the corresponding entry from the Snapshot configuration \${GUID}.xml file.
	- Open the corresponding snapshot's \${GUID}.xml file at the following location  $\bullet$ with a text editor.

\${VM-Location}\Snapshots\\${GUID}.xml

Locate the line of all non existing virtual disk.  $\bullet$ 

```
<controller0>
   <drive0>
   <pathname type="string">D:\Hyper-V\Virtual Machine Name\Virtual
        Hard Disks\Name_GUID.vhd</pathname>
   <type type="string">VHD</type>
 </drive0>
 <drive1>
   <pathname type="string">D:\Hyper-V\Virtual Machine Name\Virtual
        Hard Disks\Second_Disk_GUID.vhd</pathname>
   <type type="string">VHD</type>
 \langle/drive1>
</controller0>
```
Modify the line from:  $\bullet$ 

<type type="string">VHD</type>

 $To$ 

<type type="string">NONE</type>

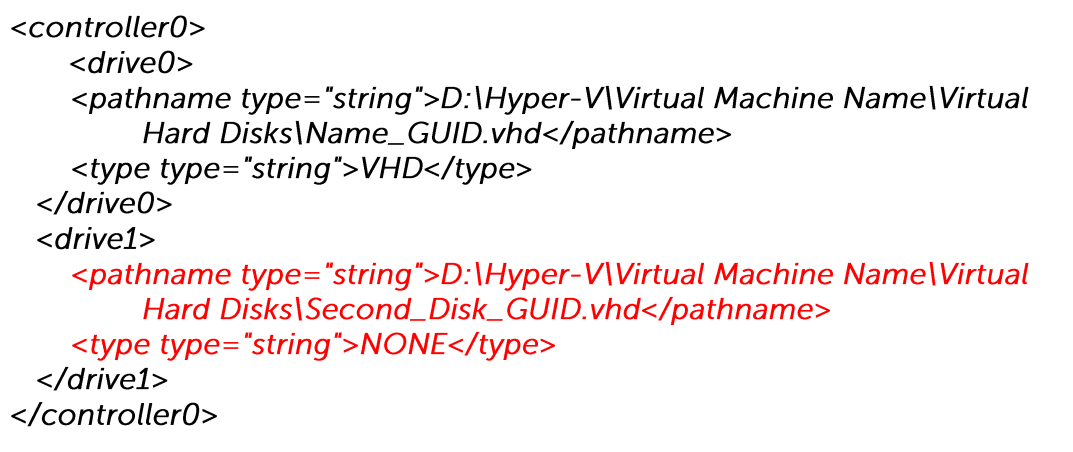

- Repeat the same step for each snapshot.  $\bullet$
- Start the Hyper-V Virtual Machine Management service. 5.

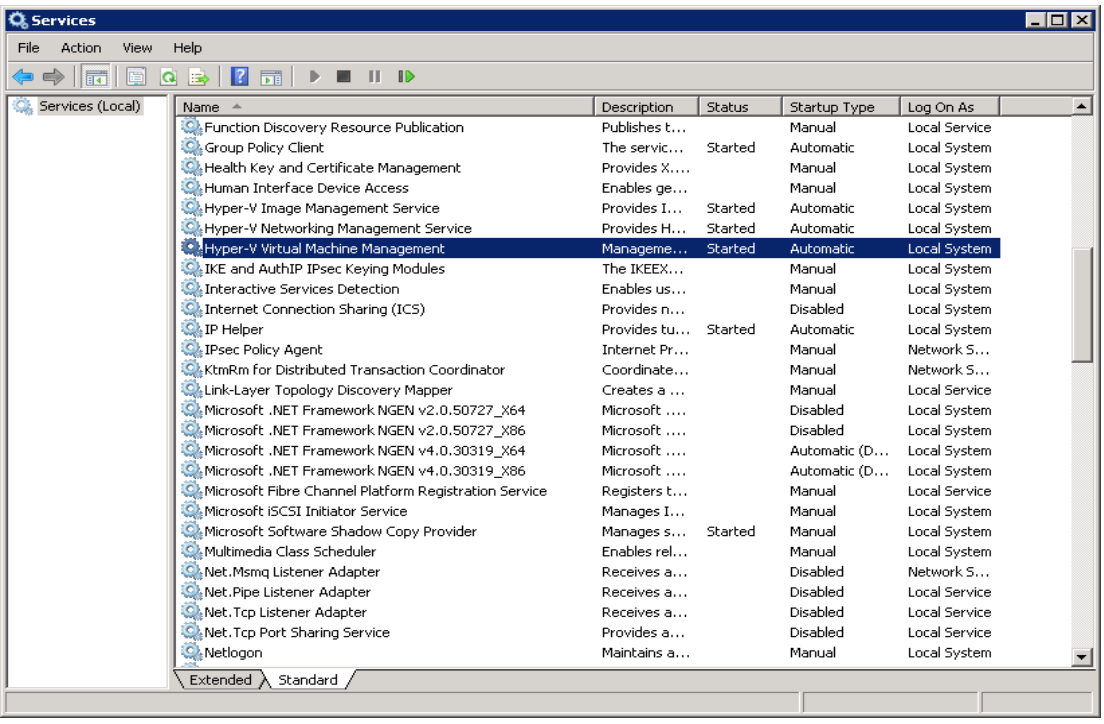

6. Remove any existing snapshot.

#### Important:

The restored virtual machine does not support the reversion of previous snapshots if they contain virtual disks not restored.

 $7<sup>1</sup>$ Start the virtual machine.

#### Important:

If the following error is displayed during the startup, please remove the Saved State of the corresponding VM.

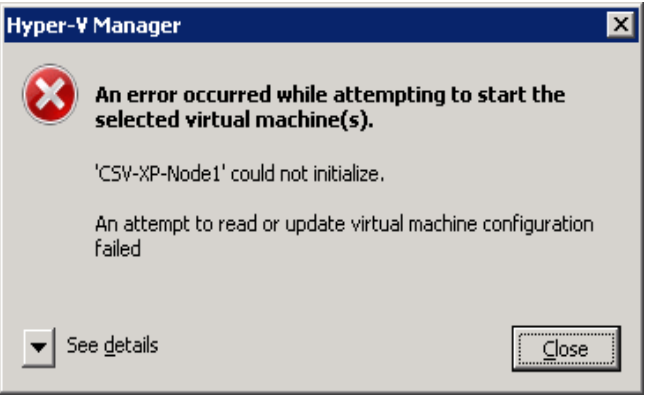

In Hyper-V Manager, right click on the corresponding VM and select [Delete Saved State], start the VM again afterward.

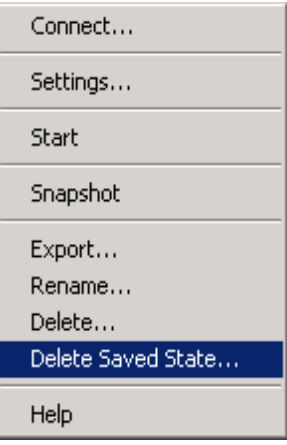

## 15.1.6 How to restore individual virtual disk

Individual virtual disk can be restored to the original VM, or to be added to a new VM.

#### Important:

Serious problem may occur if the configuration files are incorrectly modified; it may prevent the virtual machine from starting.

Please only perform the following procedures if you have in-depth knowledge on Hyper-V management.

## 15.1.6.1 How to restore individual virtual disk to original VM

- $1<sub>1</sub>$ Open Hyper-V Manager.
- $2.$ Shutdown the VM to be restored to.
- $\overline{3}$ . Login to the backup application's user interface.

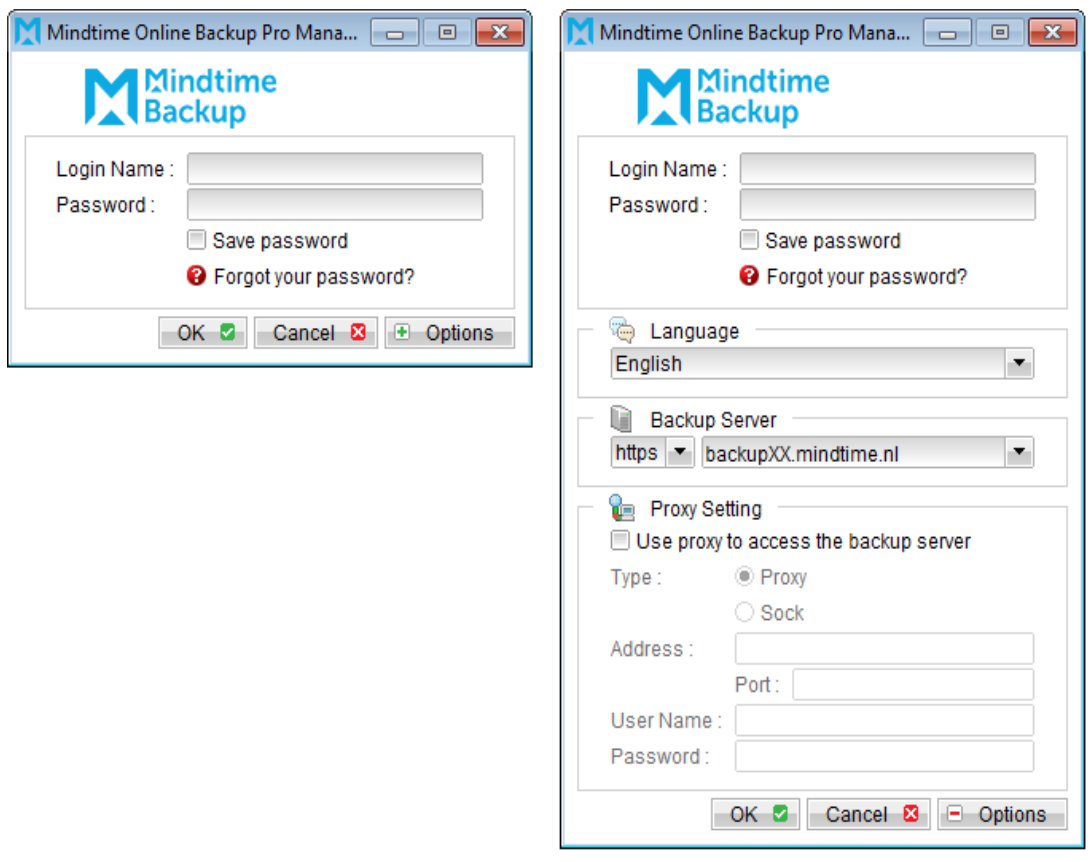

 $\overline{4}$ . Select the [Restore] button and the corresponding backup set.

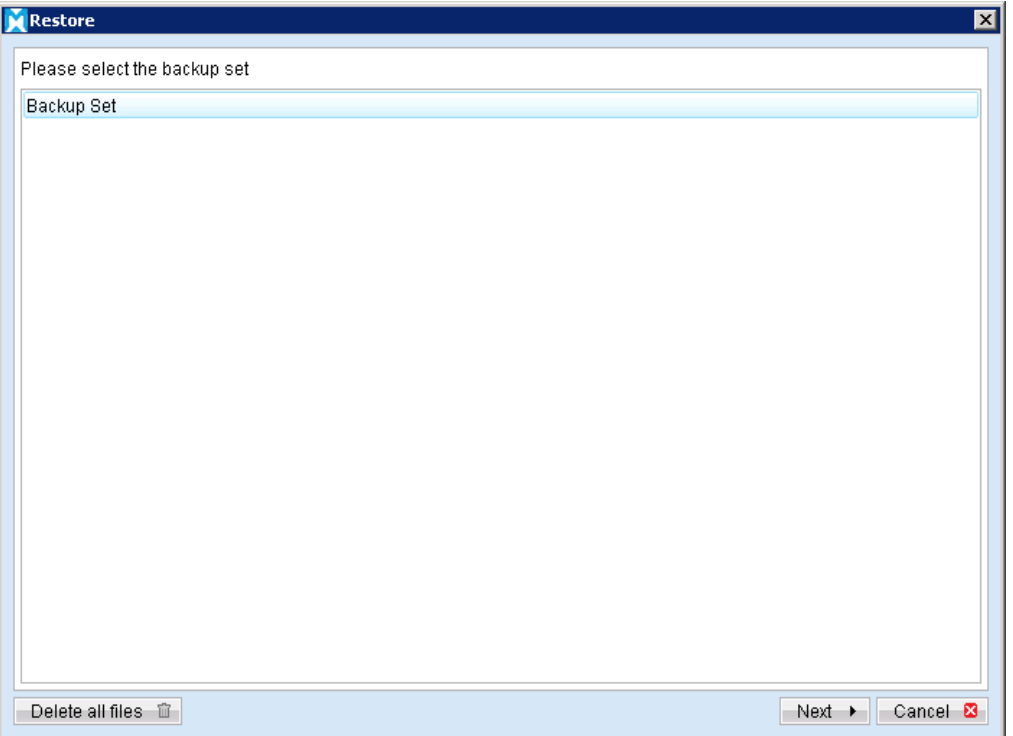

5. Select [Alternate location], then select the virtual disk to be restored.

Restore of individual virtual disk is only supported for restore to [Alternation location].

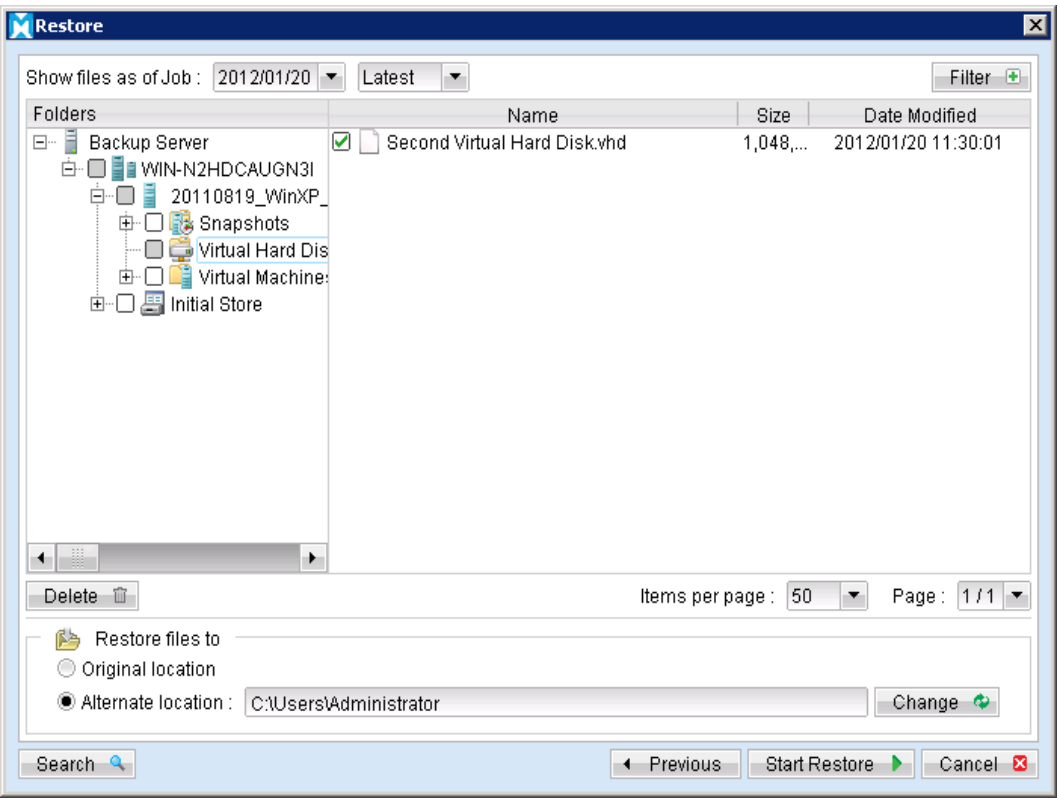

- Click [Change]; select the directory path where the virtual disk was originally 6. backed up from.
- $7.$ Click the [Start Restore] button to begin the restore process.
- 8. Start the virtual machine after the restore process is completed.

#### Important:

If the following error is displayed during the startup, please remove the Saved State of the corresponding VM.

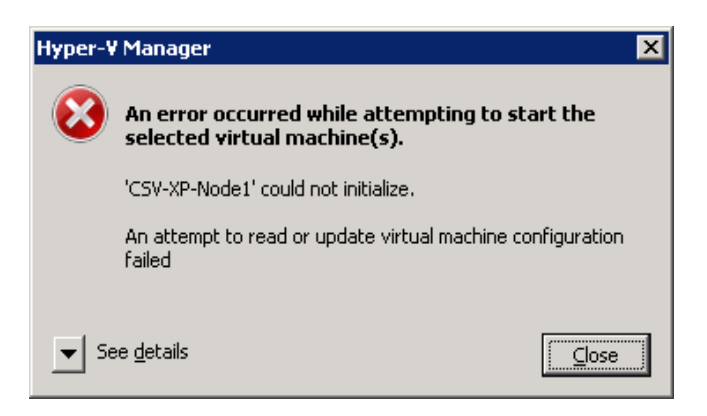

In Hyper-V Manager, right click on the corresponding VM and select [Delete Saved State], start the VM again afterward.

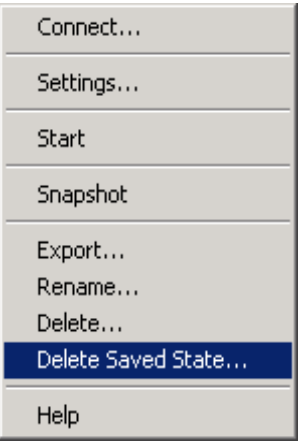

## 15.1.6.2 How to restore individual virtual disk to a different VM

#### Important:

Restore of individual virtual disk to a different virtual machine is only supported for virtual disk with no snapshot.

 $1.$ Login to the backup application's user interface.

# Mindtime<br>Backup

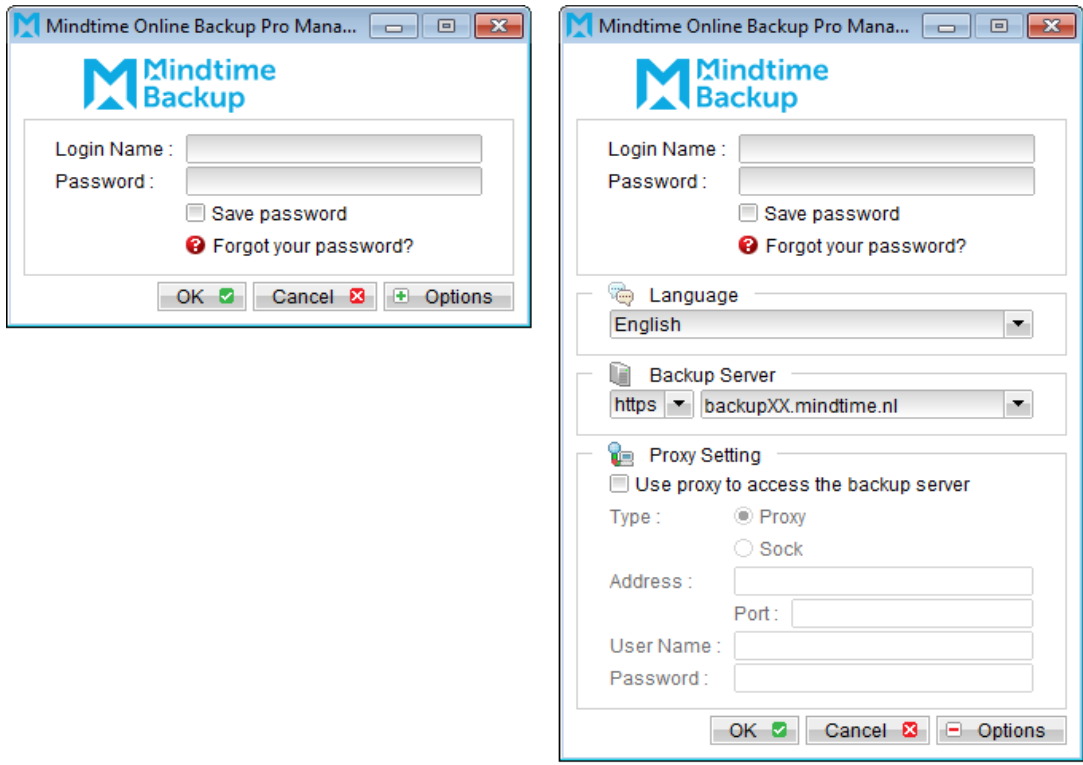

Select the [Restore] button and the corresponding backup set.  $2.$ 

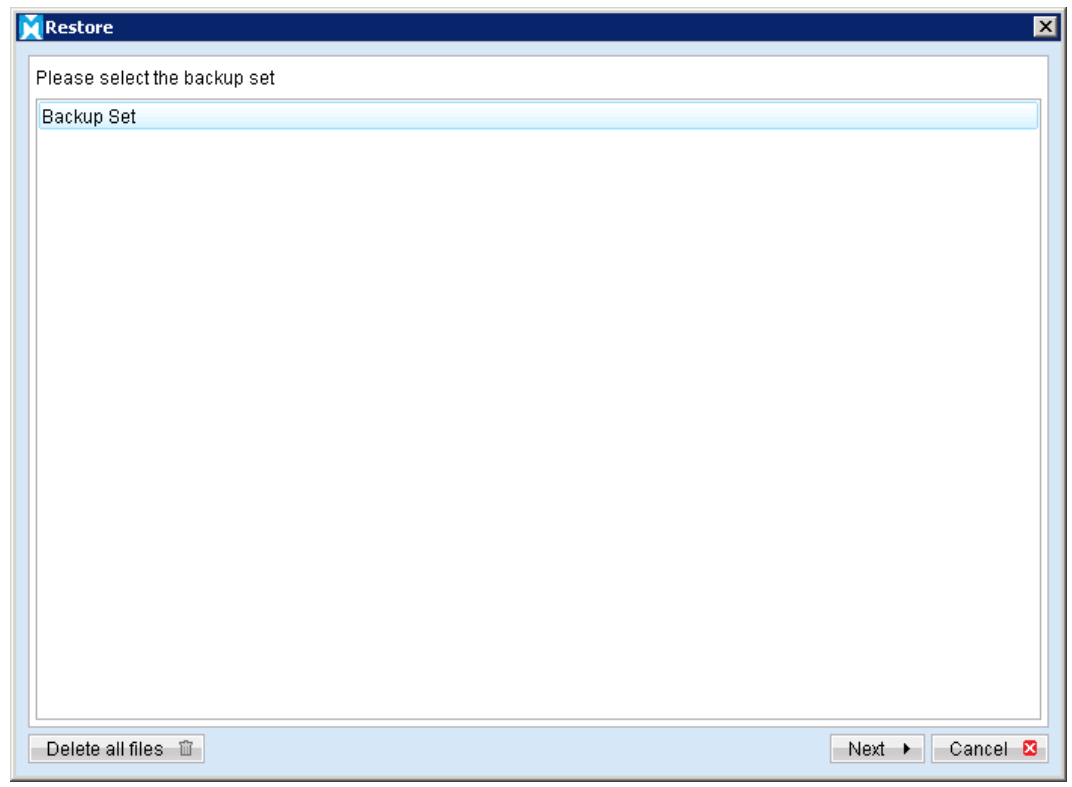

 $\overline{3}$ . Select [Alternate location], then select the virtual disk to be restored.

Restore of individual virtual disk is only supported for restore to [Alternation location].

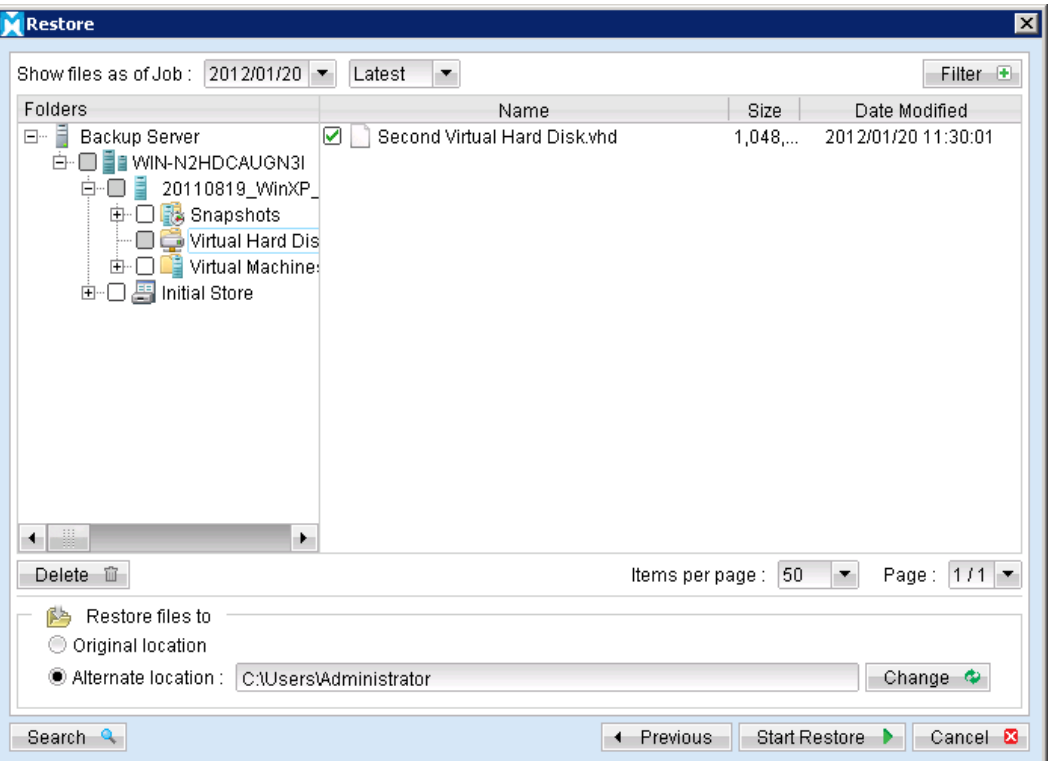

- $4.$ Click [Change] to select the location where the virtual disk should be restored.
- 5. Click the [Start Restore] button to begin the restore process.
- 6. When the restore process is completed, open Hyper-V Manager.

**Mindtime Backup** 

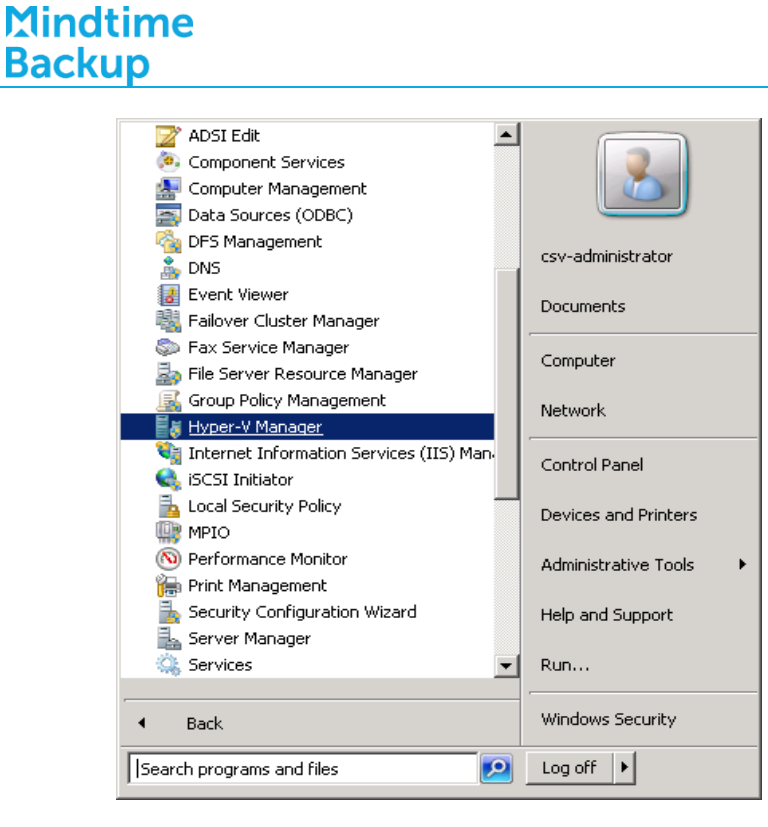

- $7.$ Under Virtual Machines, powers down the corresponding virtual machine to be restored to.
- 8. Select [Setting] to add the restored virtual disk to the VM.
- 9. Select [Add Hardware], [SCSI Controller] and press the [Add] button.

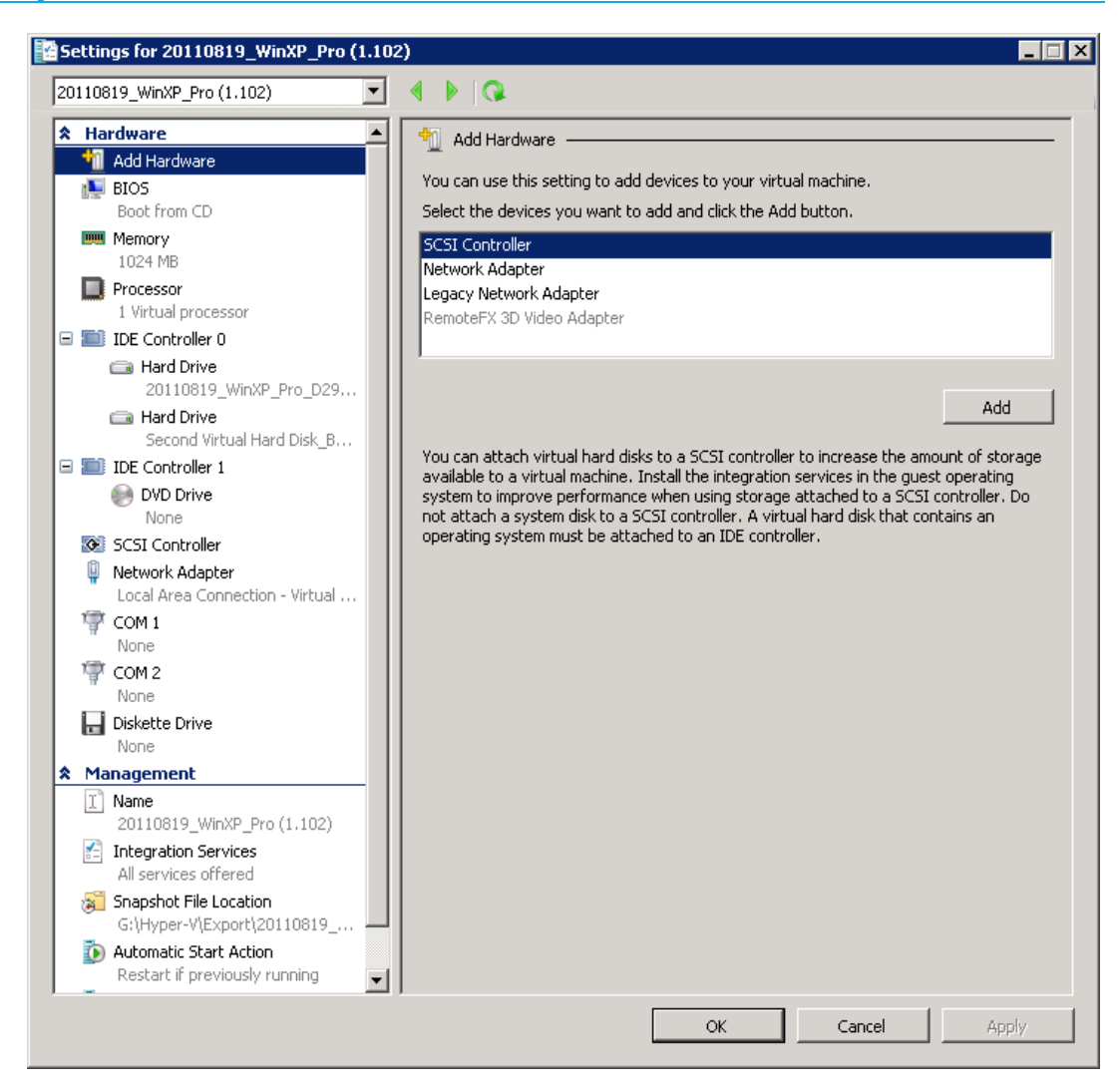

Select [Hard Drive] and press the [Add] button. 10.

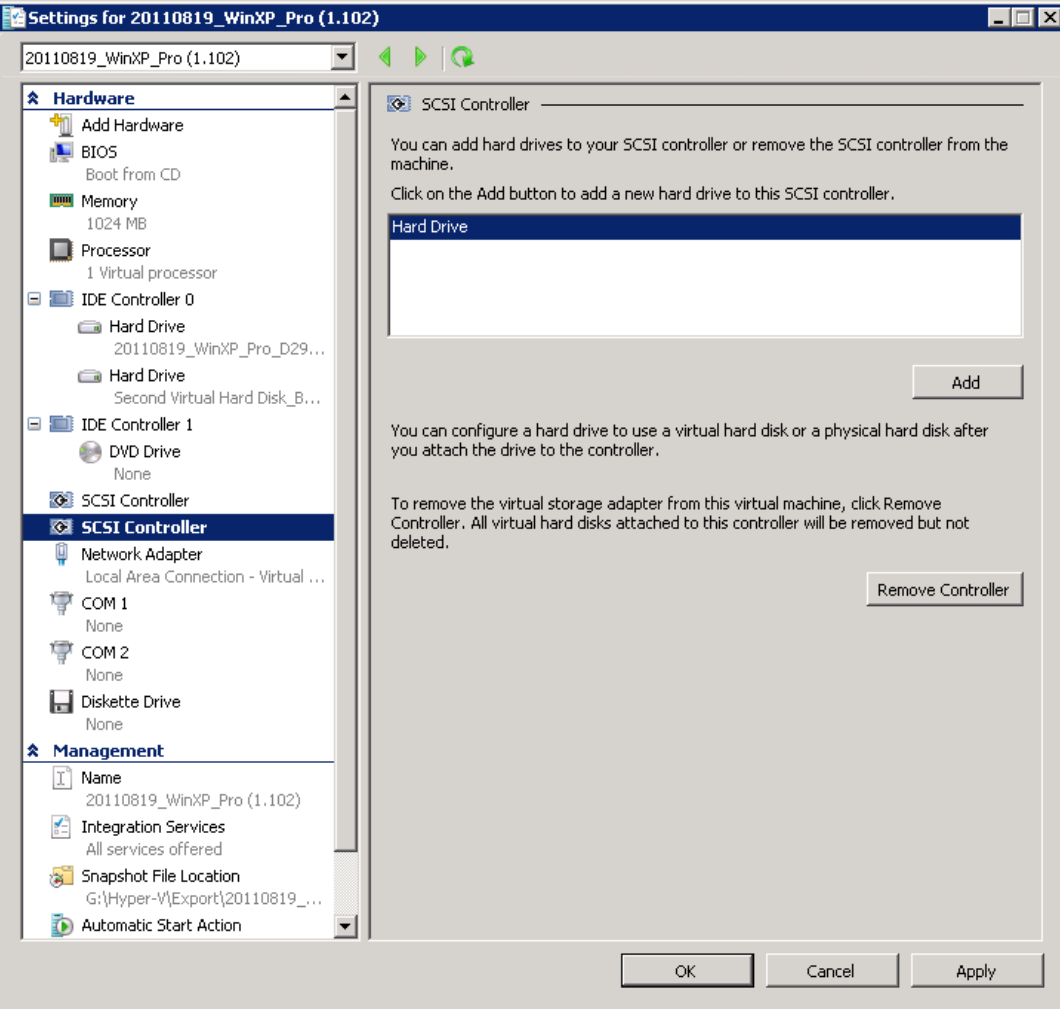

Select the corresponding [Controller] and [Location] setting.  $11.$ 

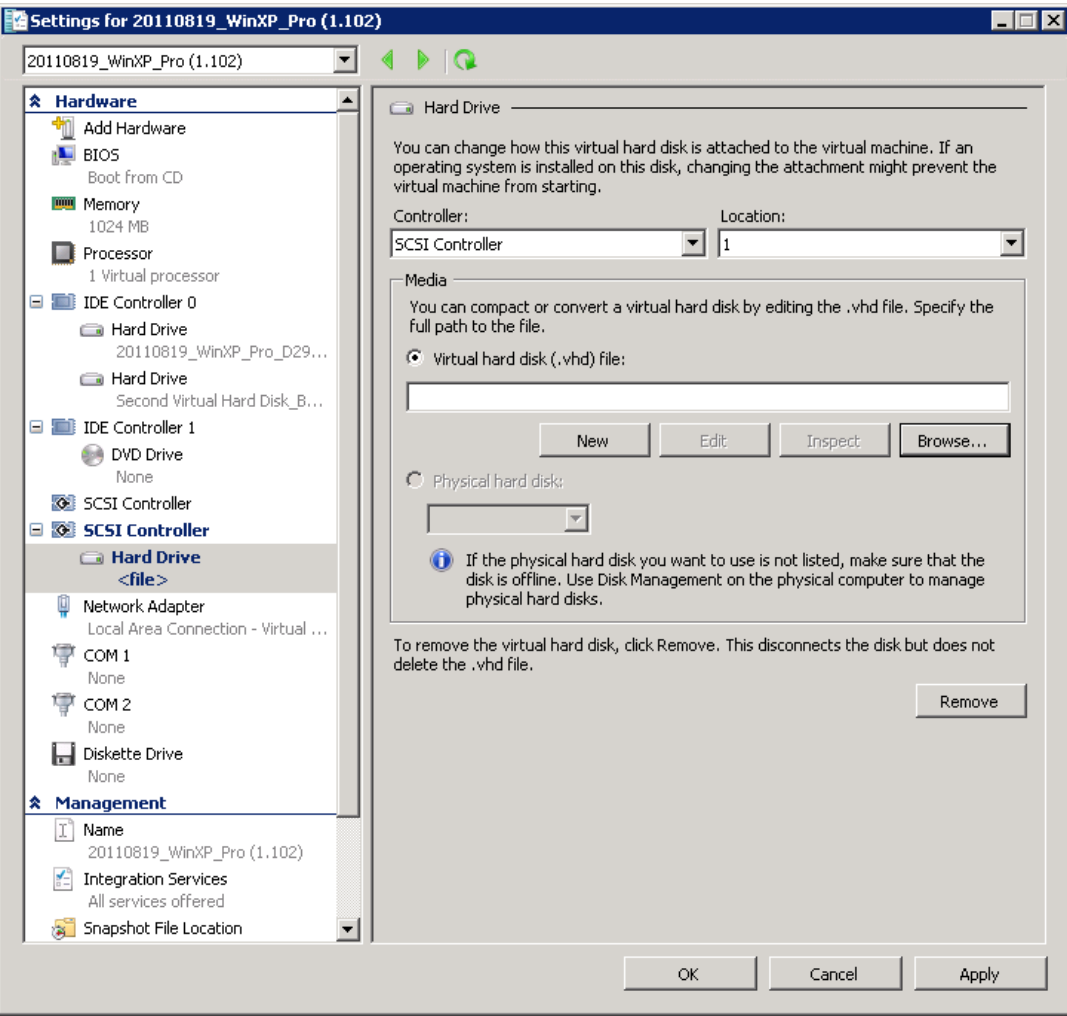

12. Under Media, select [Browse] and browse to the newly restored virtual disk file.

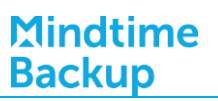

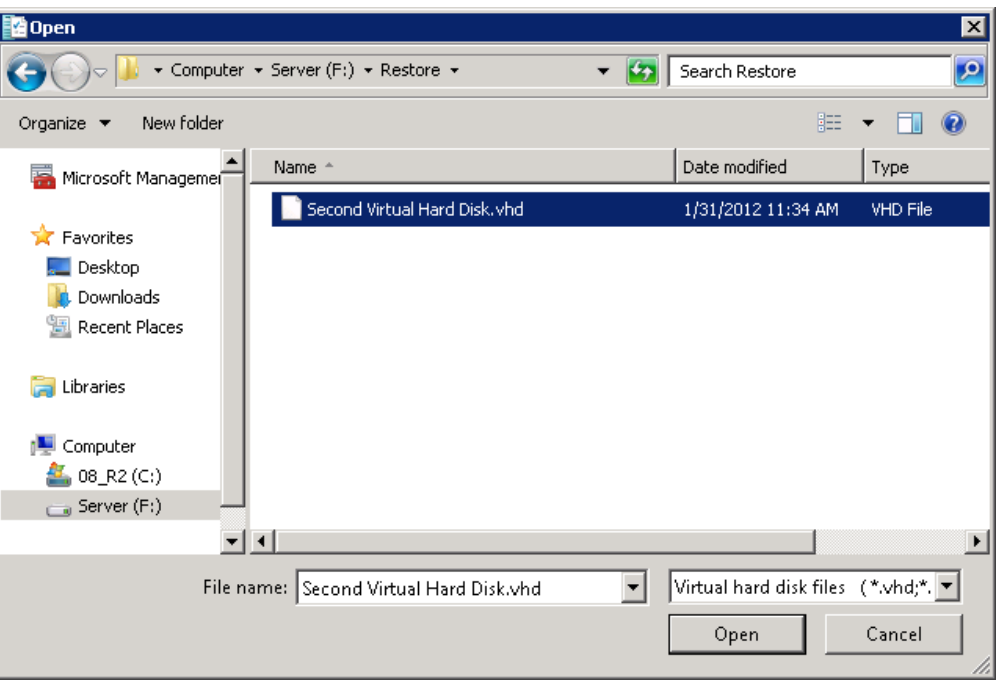

13. Start the virtual machine.

## **15.2** Backup virtual machines running on Hyper-V Server 2012 (non-cluster environment)

## 15.2.1 Requirements and recommendations

Please ensure that the following requirements are met by the Hyper-V server:

- $1<sup>1</sup>$ MindtimeOBM version 6.13 or above is installed on the Hyper-V server.
- $2.$ The Hyper-V management tools are installed on the Hyper-V server.
- $\overline{3}$ . Consider increasing the JVM (Java Virtual Machine) memory allocation to improve performance of the backup operation.
- $4<sub>1</sub>$ It is recommended that the temporary directory have disk space of at least 50% of the largest sized virtual machine to be backed up.
- 5. For backup of virtual machine with snapshot, backup of the whole VM instead of individual disk is highly recommended.
$6<sup>1</sup>$ The current virtual hard disk (VHD) specification limits the size of a virtual hard disk to be 2040 GB (2 TB), which can fit a volume of size 2040 GB minus 2 MB.

For details, please refer to:

http://blogs.technet.com/b/ranjanajain/archive/2010/03/23/virtual-hard-diskvhd-architecture-explained.aspx

http://technet.microsoft.com/en-us/library/dd183729%28v=ws.10%29.aspx

#### 15.2.2 Limitations

The following are limitations of the MS VM backup module:

- $1<sup>1</sup>$ Virtual machine backed up with the MS VM backup module can be restored to the Hyper-V server with the same version.
- $2.$ Backup of virtual machine with pass through disk (directly attached physical disk) is not supported.
- $\overline{3}$ . The virtual machine cannot start up if the quest operating system virtual disk is not restored.
- $4.$ Restore of individual virtual disk to a different virtual machine is only supported for virtual disk with no snapshot.
- 5. For backup of individual virtual disk, the restored virtual machine does not support the reversion of previous snapshots, if the snapshot contains disks which are not previously backed up by MindtimeOBM.

## 15.2.3 Overview

The following steps are performed during a backup job:

- $1.$ Connection from the backup client to the backup server is established.
- $2.$ Download the server file list from the backup server.
- $\overline{3}$ . Commands are issued to the hypervisor to create snapshot (memory dump) of the virtual machine with Volume Shadow Copy.

#### Important:

The corresponding virtual machine will be paused during the snapshot process, and resume when the snapshot is completed.

Do not attempt to start the virtual machine while it is in the saving state. The snapshot created may be invalid.

Furthermore, the corresponding virtual machine uptime will also be reset to 00:00:00 in the Hyper-V Manager.

- After generating all files, the files are copied to the temporary spool path and  $\overline{4}$ . upload to MindtimeOBS.
- 5. Commands are issued to the hypervisor to remove the Volume Shadow Copy snapshot created.
- Backup completed successfully. 6.

# 15.2.4 How to backup Microsoft virtual machines

Refer to the following instructions to backup VM running on Microsoft Hyper-V Server:

 $1<sup>1</sup>$ Login to the backup application's user interface.

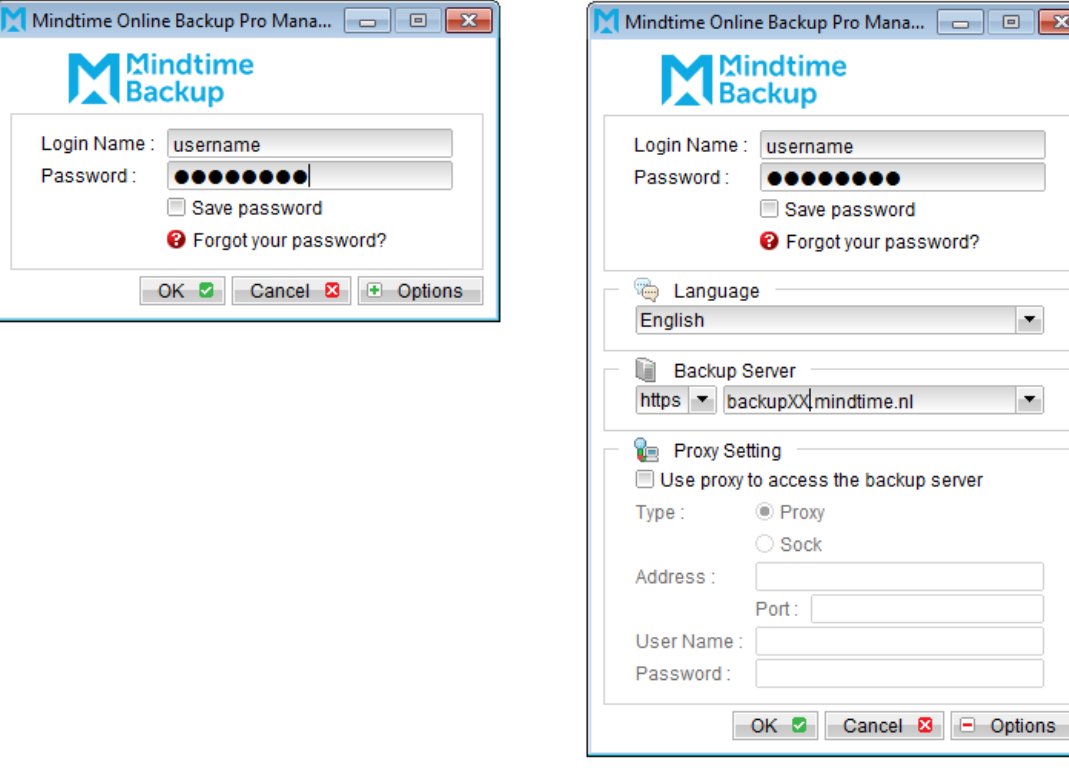

- Select the [Backup Settings] button and the **+** button to start the New Backup Set  $2.$ Wizard.
- Create a MS VM Backup set by selecting [MS VM Backup] from the backup set type 3. dropdown menu.

# Mindtime<br>Backup

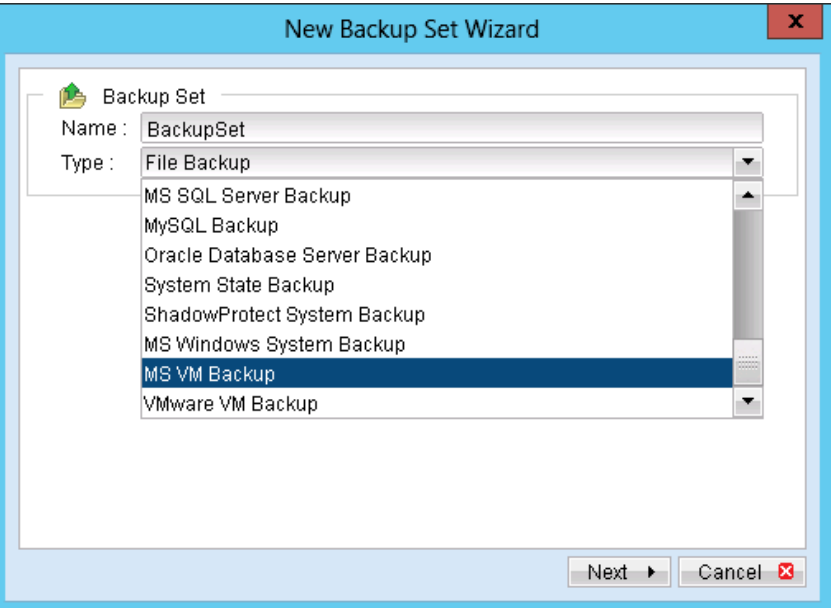

Select the version of the hypervisor.  $\overline{4}$ .

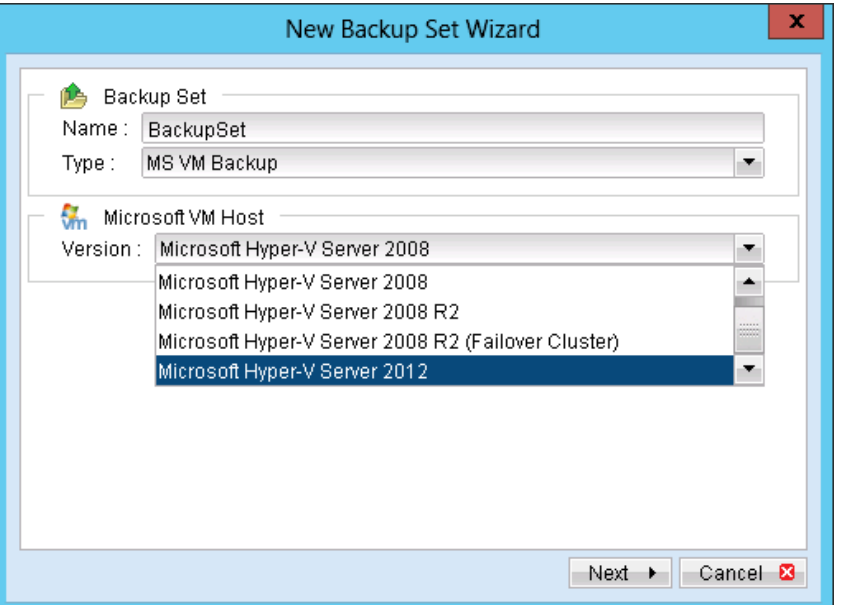

- 5. Select [Next] to proceed.
- 6. Select the corresponding virtual machines for backup.

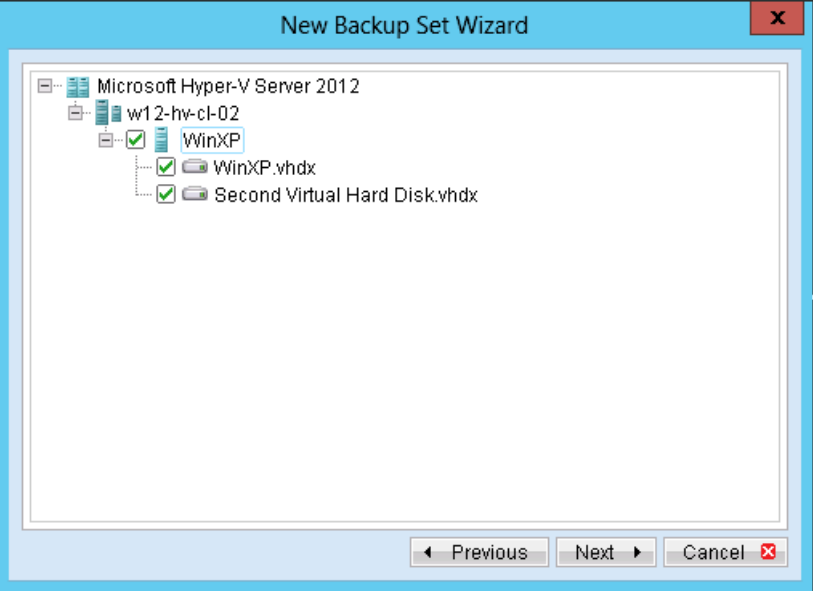

 $7.$ Alternatively, select individual virtual disk for backup by expanding the corresponding VM sub tree.

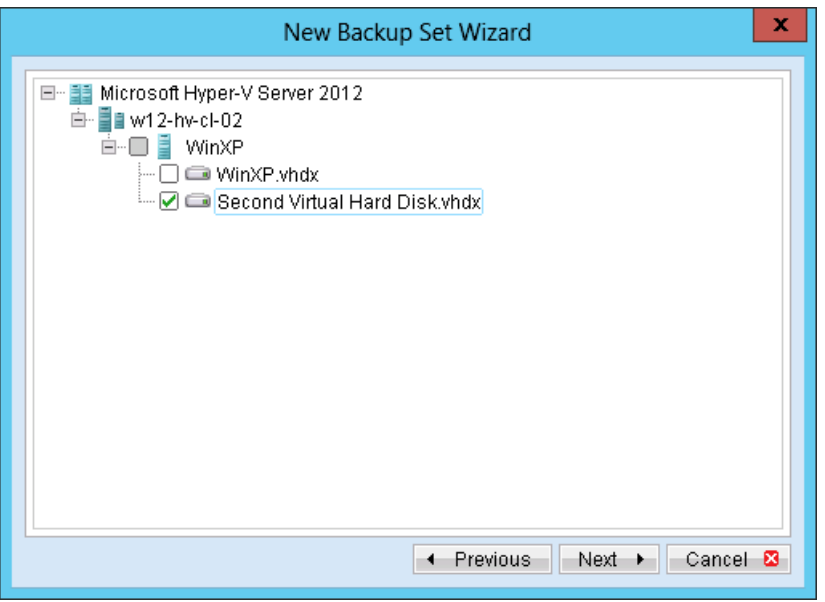

Note:

For backup of individual virtual disk, configuration files of the VM are also backed up.

#### Important:

For backup of virtual machine with snapshot, backup of the whole VM is highly recommended (instead of selective virtual disk).

8. Configure a backup schedule for unattended backups.

#### Note:

Multiple backup schedules of different types can be configured for the same backup set.

- Select an encryption setting for your backup set. 9.
- Press the [OK] button to complete the configuration of backup set. 10.
- $11.$ Enter the password for the user authentication for Windows.

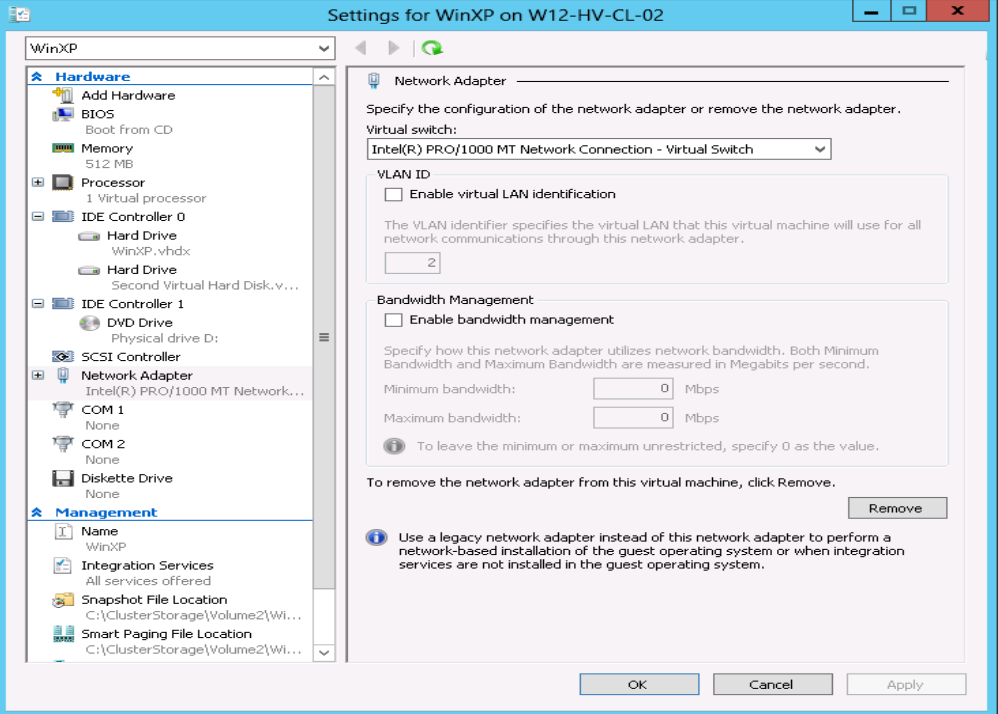

- Scheduled backup will run automatically at the configured schedule time.  $12.$
- 13. Click [Backup] button on the left panel to perform a backup immediately.

## 15.2.5 How to restore Microsoft virtual machines

Refer to the following instructions to restore VM running on Microsoft Hyper-V Server.

VM can be restored to the original location with the following condition:

- $\bullet$ If the VM to be restored does not exist on the original hypervisor. The VM will be restored as a new virtual machine.
- If the VM to be restored still exist on the original hypervisor. The existing VM will be  $\bullet$ replaced by the backed up version.

#### Important:

**Mindtime Backup** 

> Virtual machine backed up with the MS VM backup module can only be restored to the original Hyper-V server.

 $1.$ Login to the backup application's user interface.

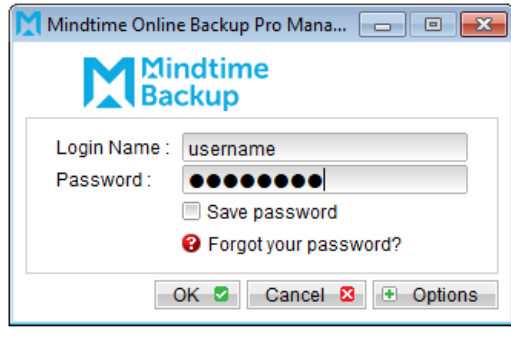

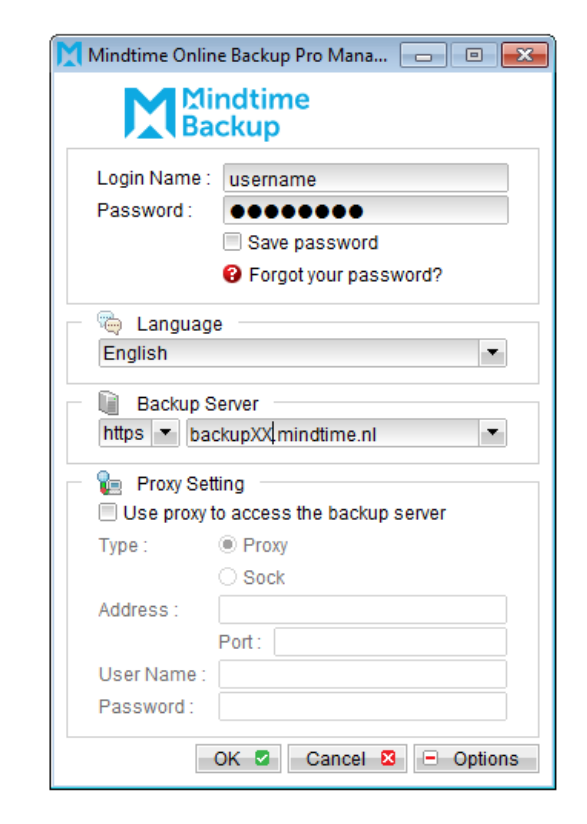

 $2.$ Select the [Restore] button and the corresponding backup set.

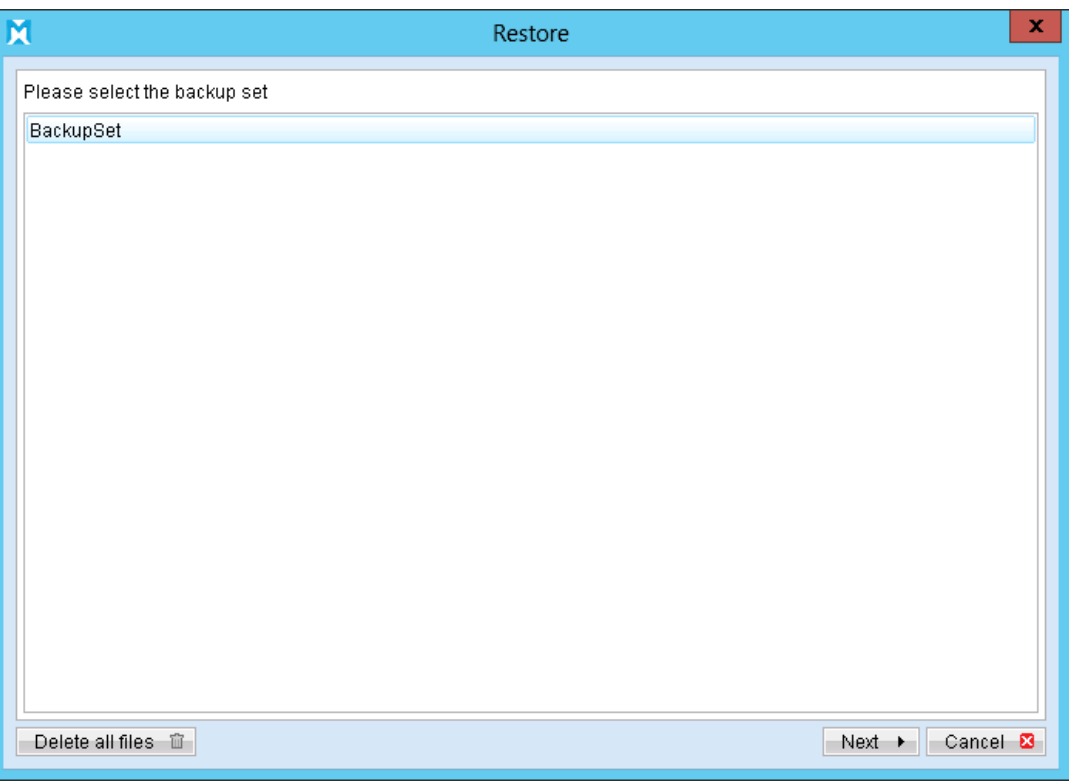

Select the virtual machines to be restored and choose [Original location] for  $\overline{3}$ . restore files to.

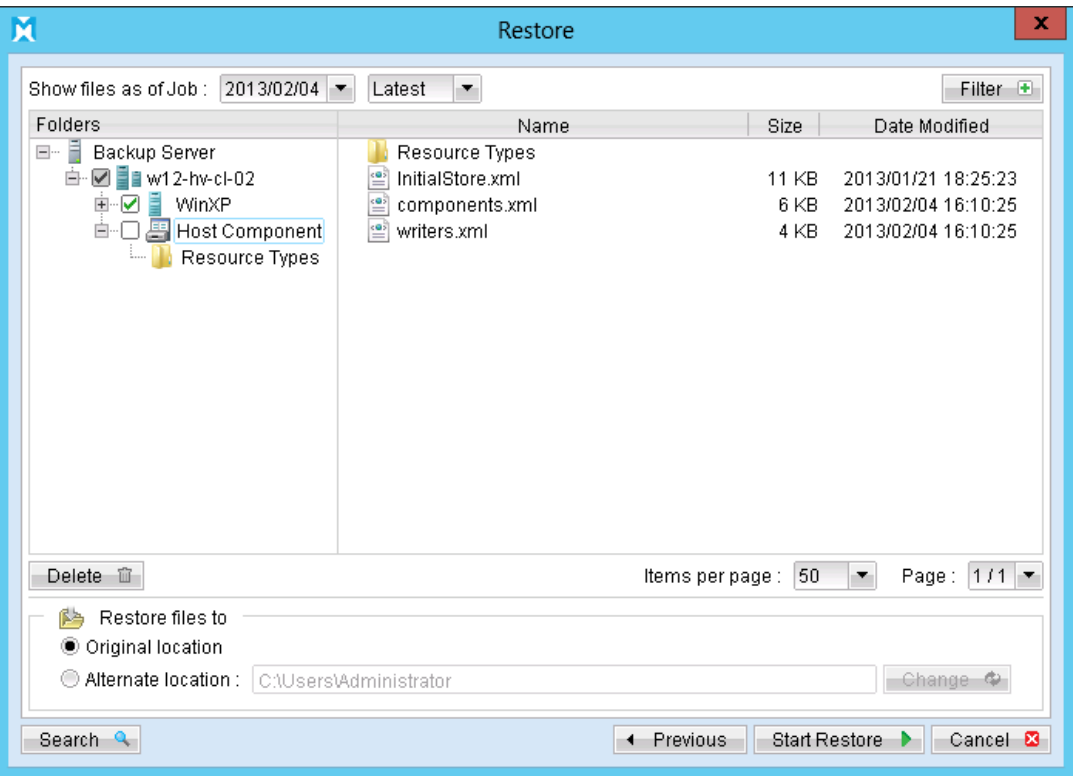

#### Note:

Select the Host Component to restore the Authorization Manager Security (role based access control) settings

- Click the [Start Restore] button to begin the restore process.  $\overline{4}$ .
- 5. User will be prompted if a virtual machine selected to be restored exist on the hypervisor.

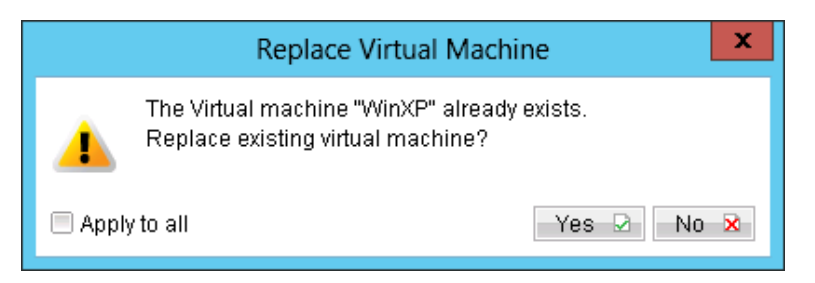

#### Important:

For restore of existing virtual machine (restoring a previous version), the existing virtual machine will be removed before the restore process begin.

- 6. When the restore process is completed, the virtual machines will be restored to the original hypervisor.
- $7.$ Open Hyper-V Manager from Server Manager by right clicking on the server pool.

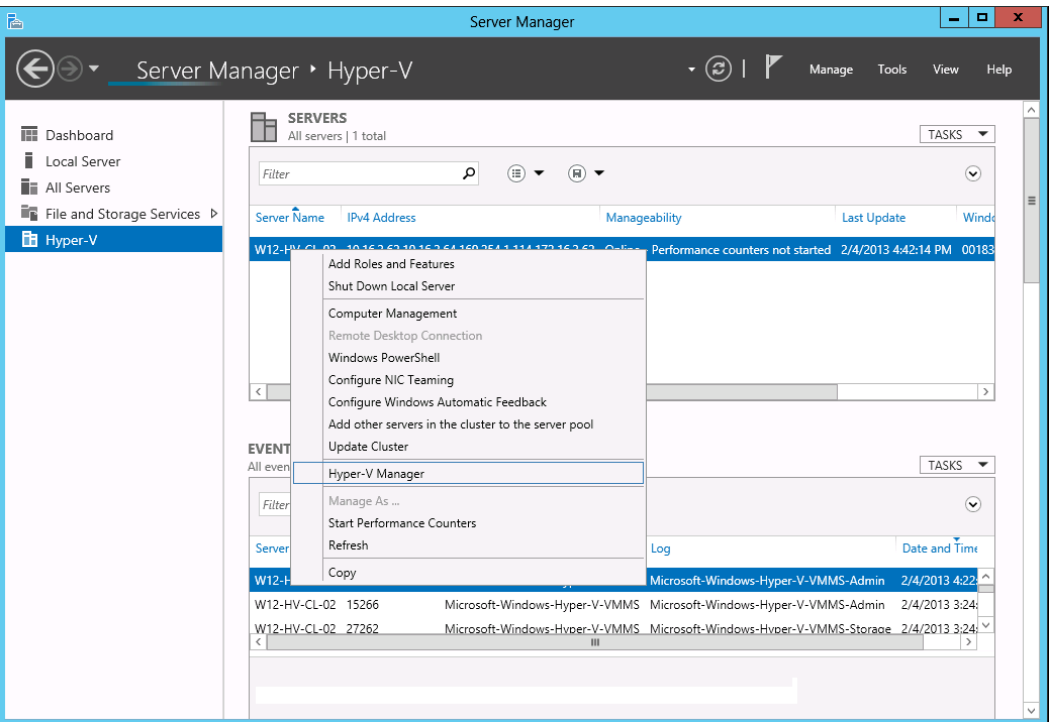

- 8. Under Virtual Machines, right click on the newly restored virtual machine, select [Setting].
- 9. Modify settings which may be conflicting with other existing virtual machines (e.g. network setting).

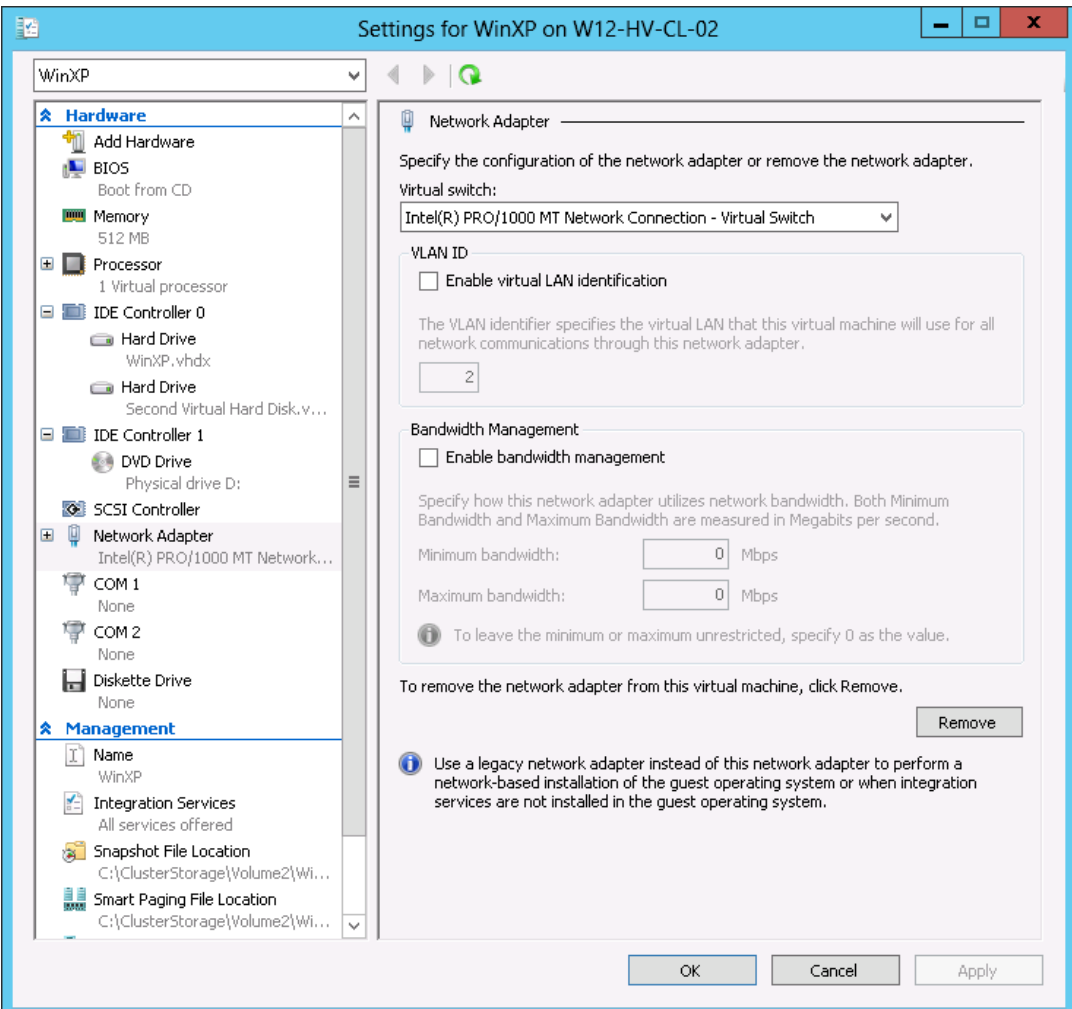

10. Start the virtual machine afterward.

#### Important:

If the VM cannot be initialized, please remove the Saved State of the corresponding VM in the Hyper-V Manager, right click on the corresponding VM and select [Delete Saved State], start the VM again afterward.

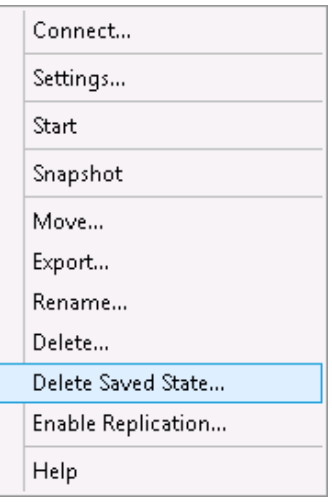

For any virtual disk that was not restored (e.g. original backup source did not 11. include all virtual disks configured for the VM).

Continue to the next steps for instruction to remove the missing virtual disk from the virtual machine's configuration.

#### For original virtual machine with no snapshot

 $1.$ Open Hyper-V Manager from Server Manager by right clicking on the server pool.

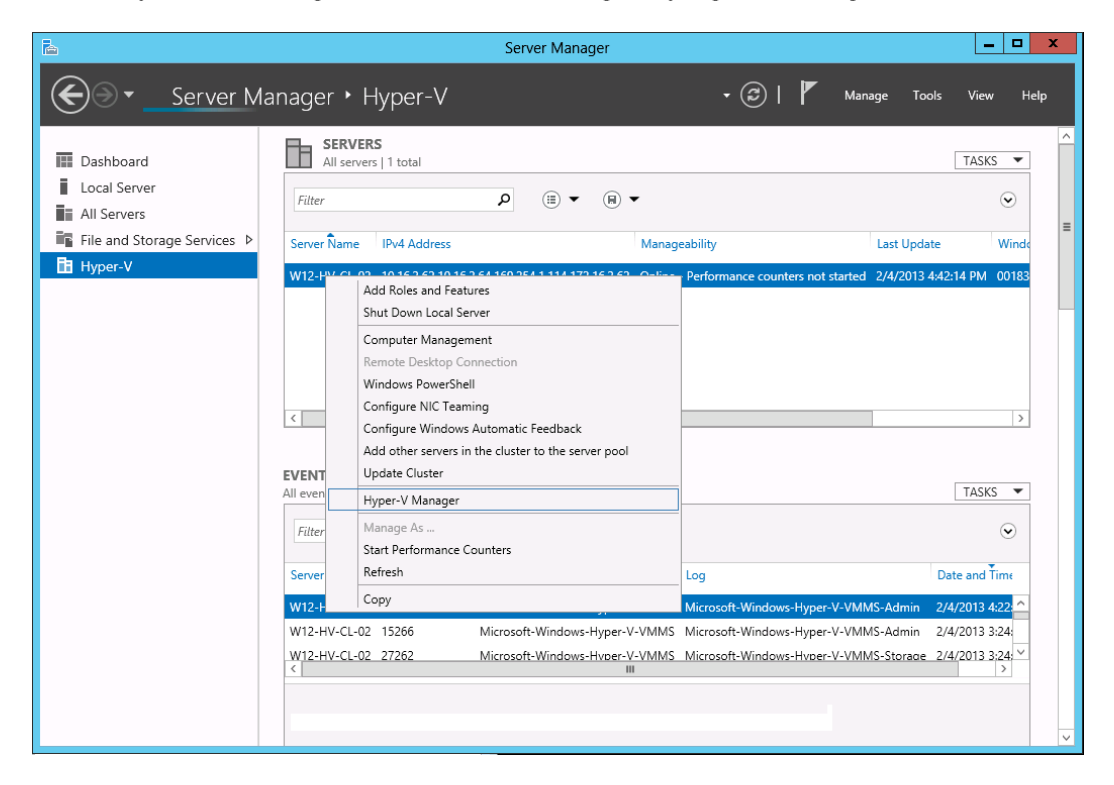

- $2.$ Under Virtual Machines, right click on the newly restored virtual machine, select [Setting].
- $\overline{3}$ . For each virtual disk that was not restored, remove the corresponding [Hard Drive] setting from [Hardware].

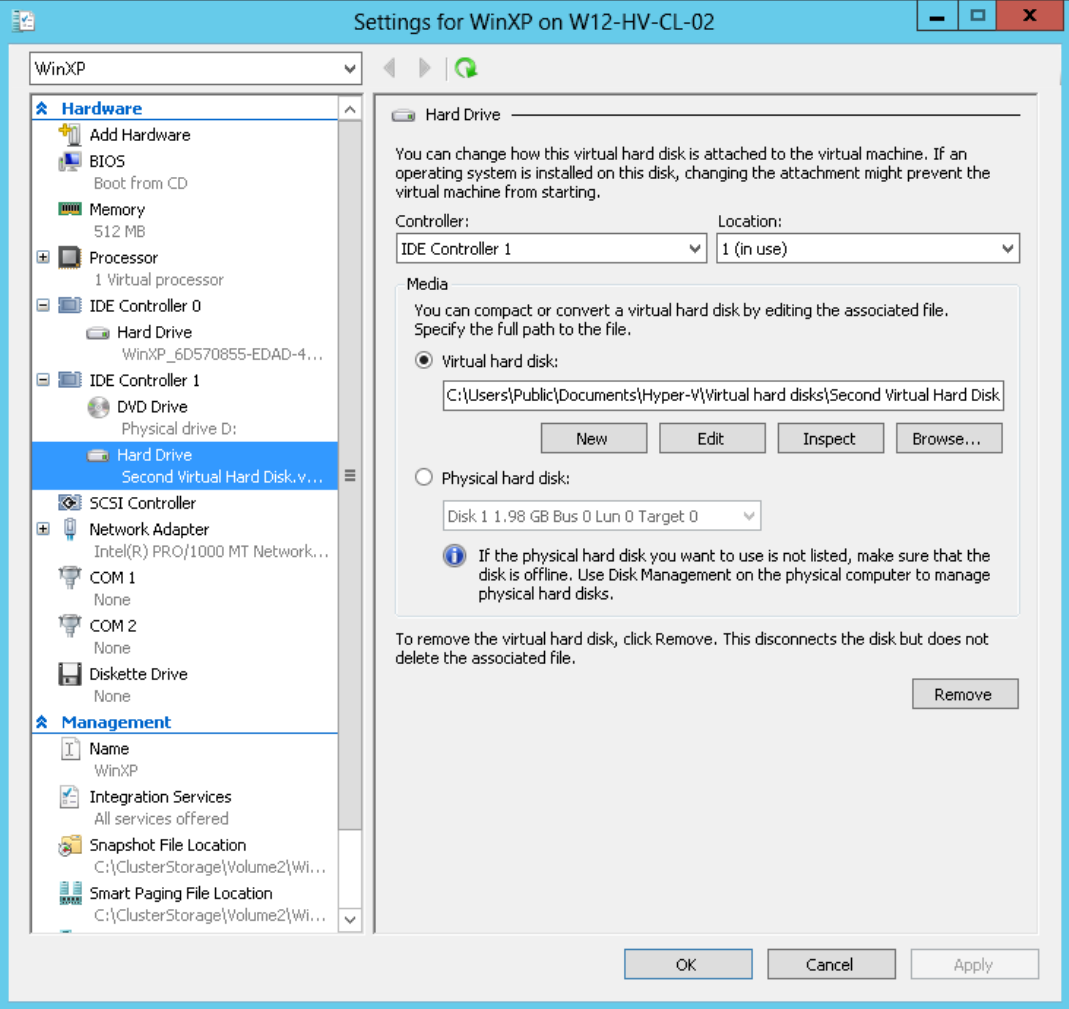

 $\overline{4}$ . Start the virtual machine afterward.

#### Important:

If the VM cannot be initialized, please remove the Saved State of the corresponding VM in the Hyper-V Manager, right click on the corresponding VM and select [Delete Saved State], start the VM again afterward.

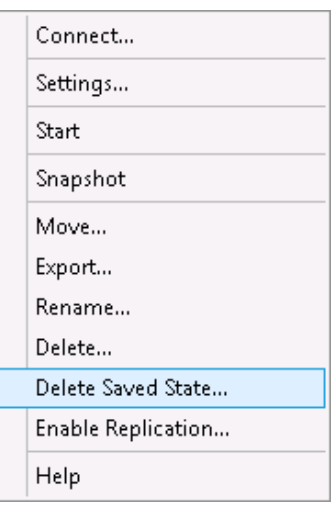

#### For original virtual machine with snapshot

 $1<sub>1</sub>$ Locate the virtual machine's folder location on the Hyper-V server.

#### Important:

Serious problem may occur if the configuration files are incorrectly modified; it may prevent the virtual machine from starting.

Please only perform the following procedures if you have in-depth knowledge on Hyper-V management.

 $\overline{2}$ . Stop the Hyper-V Virtual Machine Management service.

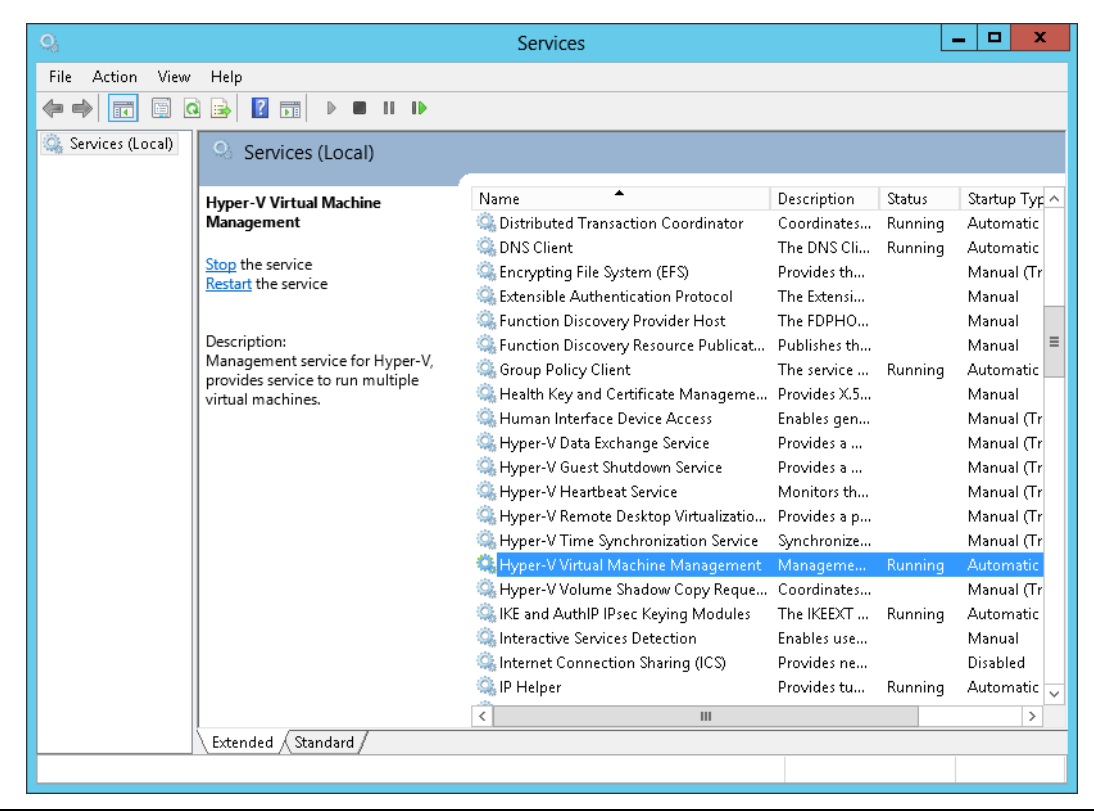

**Mindtime Backup B.V.**

- $\overline{3}$ . Remove the corresponding entry from the Virtual Machine configuration \${VM-GUID}.xml file.
	- Open the corresponding \${VM-GUID}.xml file at the following location with a text editor.

\${VM-Location}\Virtual Machine\\${VM-GUID}.xml

 $\bullet$ Locate the line of all non existing VHD.

```
<controller0>
    \langle drive0 \rangle<pathname type="string">D:\Hyper-V\Virtual Machine
         Name\Virtual Hard Disks\Name_GUID.avhdx</pathname>
    <type type="string">VHD</type>
 \langle drive 0>
 \langle drive1>
    <pathname type="string">D:\Hyper-V\Virtual Machine Name\Virtual
         Hard Disks\Second_Disk_GUID.avhdx</pathname>
    <type type="string">VHD</type>
 \langle/drive1>
</controller0>
```
Modify the line from:  $\bullet$ 

```
<type type="string">VHD</type>
```
 $To$ 

<type type="string">NONE</type>

```
<controller0>
   \langle drive0 \rangle<pathname type="string">D:\Hyper-V\Virtual Machine Name\Virtual
         Hard Disks\Name_GUID.avhdx</pathname>
    <type type="string">VHD</type>
 \langle /drive0>
 <drive1>
    <pathname type="string">D:\Hyper-V\Virtual Machine Name\Virtual
        Hard Disks\Second_Disk_GUID.avhdx</pathname>
    <type type="string">NONE</type>
 \langle /drive1>
</controller0>
```
- Save the changes afterward.
- Remove the corresponding entry from the Snapshot configuration \${GUID}.xml  $\overline{4}$ . file.
	- $\bullet$ Open the corresponding snapshot's \${GUID}.xml file at the following location with a text editor.

\${VM-Location}\Snapshots\\${GUID}.xml

Locate the line of all non existing virtual disk.  $\bullet$ 

```
<controller0>
    \langle drive0 \rangle<pathname type="string">D:\Hyper-V\Virtual Machine Name\Virtual
         Hard Disks\Name_GUID.vhdx</pathname>
    <type type="string">VHD</type>
 \langle/drive0>
 \langle drive1 \rangle<pathname type="string">D:\Hyper-V\Virtual Machine Name\Virtual
         Hard Disks\Second_Disk_GUID.vhdx</pathname>
    <type type="string">VHD</type>
 \langle /drive1>
</controller0>
```
 $\bullet$ Modify the line from:

<type type="string">VHD</type>

To

<type type="string">NONE</type>

```
<controller0>
   \langle drive0 \rangle<pathname type="string">D:\Hyper-V\Virtual Machine Name\Virtual
        Hard Disks\Name_GUID.vhdx</pathname>
    <type type="string">VHD</type>
 </drive0>
 <drive1>
    <pathname type="string">D:\Hyper-V\Virtual Machine Name\Virtual
        Hard Disks\Second_Disk_GUID.vhdx</pathname>
    <type type="string">NONE</type>
 \langle/drive1>
</controller0>
```
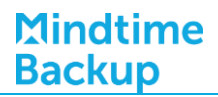

- Repeat the same step for each snapshot.  $\bullet$
- 5. Start the Hyper-V Virtual Machine Management service.

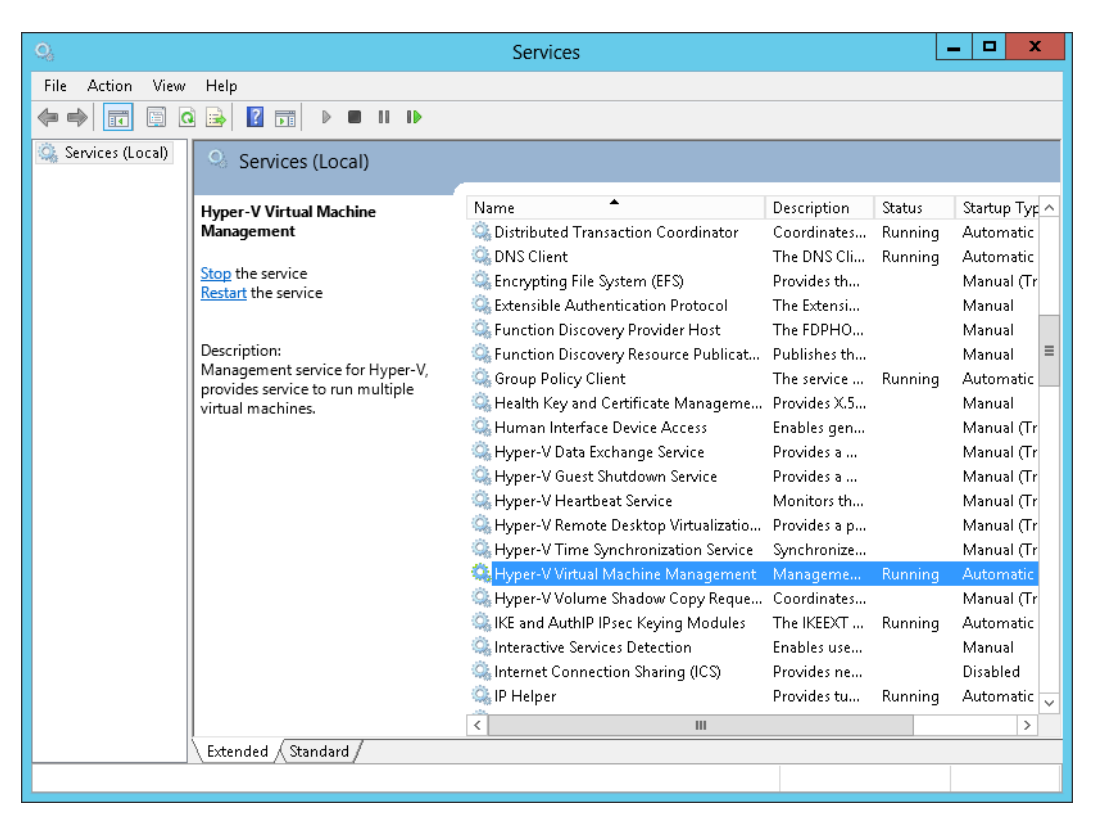

6. Remove any existing snapshot.

#### Important:

The restored virtual machine does not support the reversion of previous snapshots if they contain virtual disks not restored.

 $7<sub>1</sub>$ Start the virtual machine.

#### Important:

If the VM cannot be initialized, please remove the Saved State of the corresponding VM in the Hyper-V Manager, right click on the corresponding VM and select [Delete Saved State], start the VM again afterward.

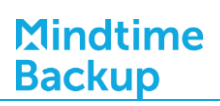

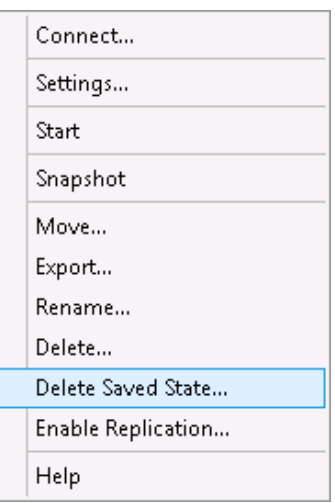

# 15.2.6 How to restore individual virtual disk

Individual virtual disk can be restored to the original VM, or to be added to a new VM.

#### Important:

Serious problem may occur if the configuration files are incorrectly modified; it may prevent the virtual machine from starting.

Please only perform the following procedures if you have in-depth knowledge on Hyper-V management.

#### 15.2.6.1 How to restore individual virtual disk to original VM

- $1$ . Open Hyper-V Manager.
- $2<sup>1</sup>$ Shutdown the VM to be restored to.
- $\overline{3}$ . Login to the backup application's user interface.

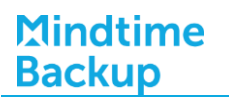

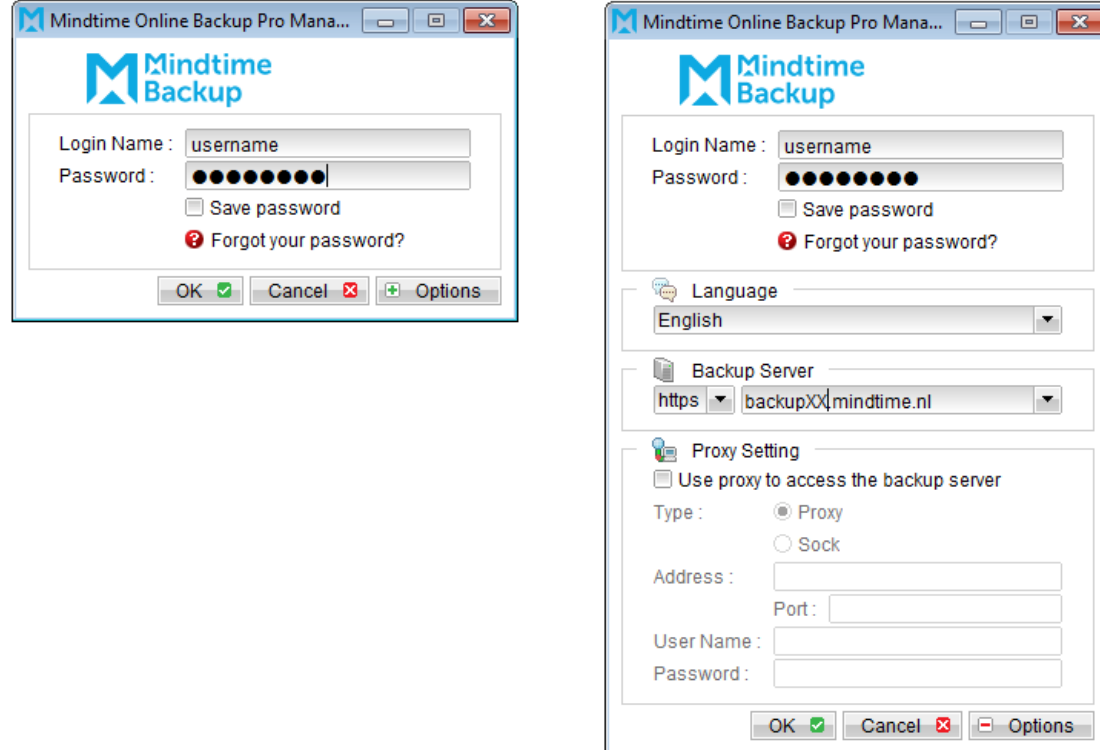

Select the [Restore] button and the corresponding backup set.  $\overline{4}$ .

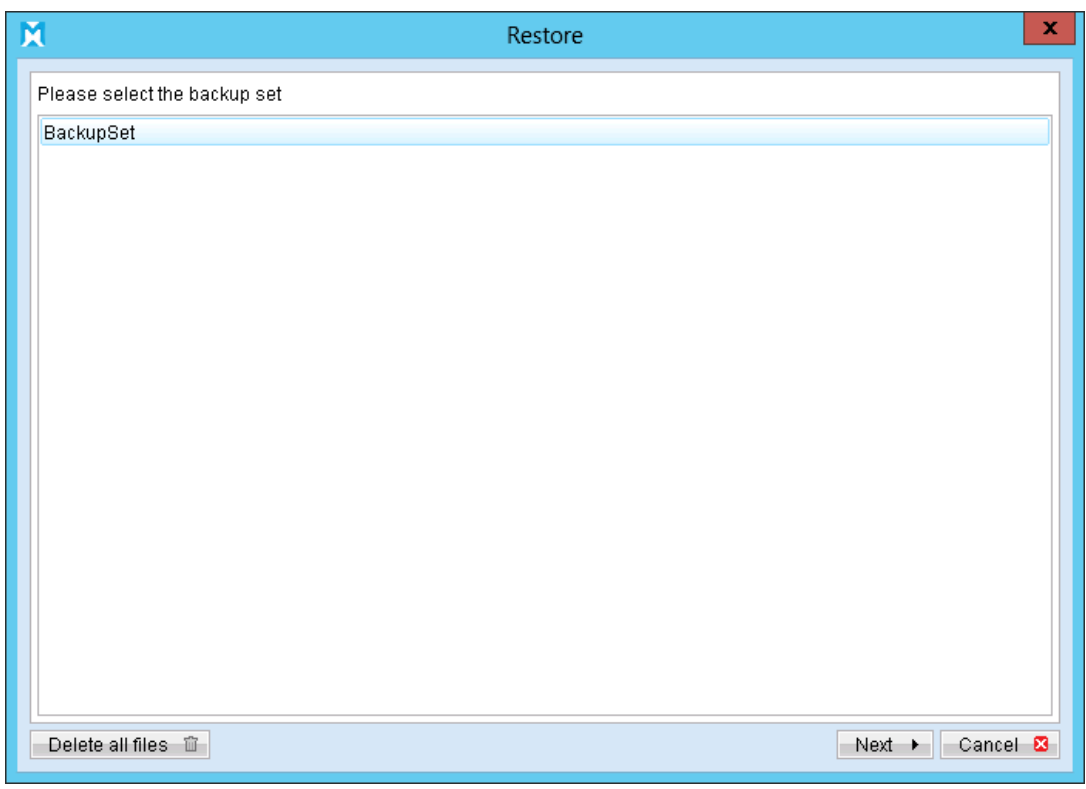

5. Select [Alternate location], then select the virtual disk to be restored.

Restore of individual virtual disk is only supported for restore to [Alternation location].

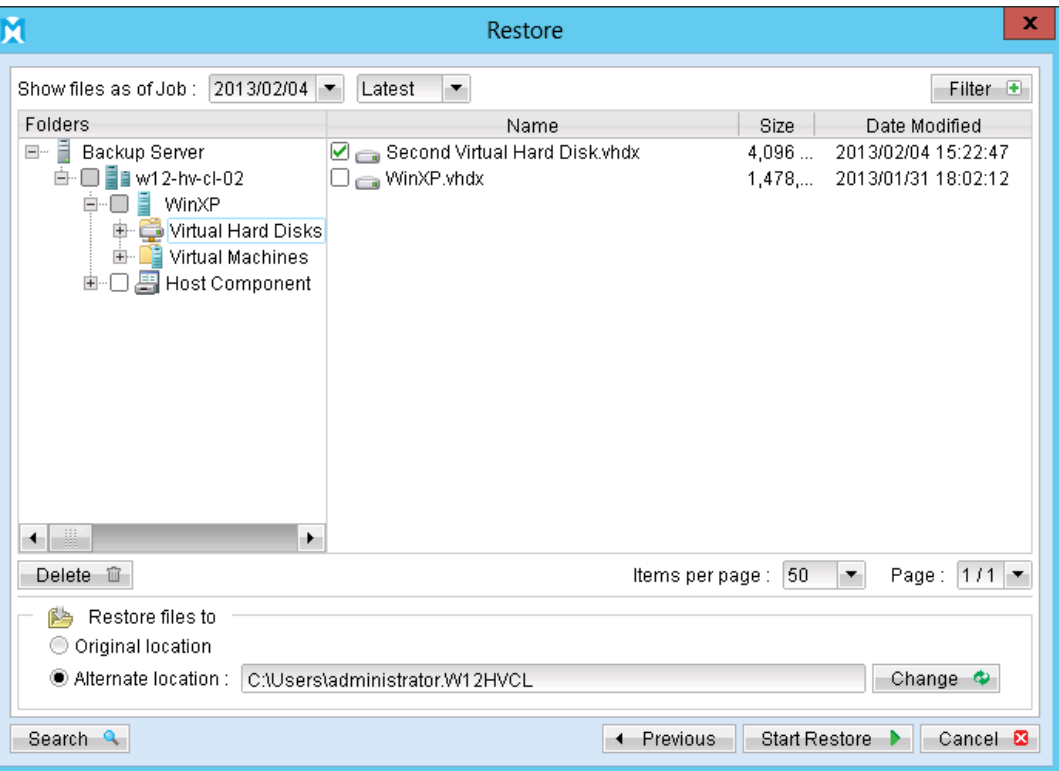

- 6. Click [Change]; select the directory path where the virtual disk was originally backed up from.
- $7<sup>1</sup>$ Click the [Start Restore] button to begin the restore process.
- 8. Start the virtual machine after the restore process is completed.

#### Important:

If the VM cannot be initialized, please remove the Saved State of the corresponding VM in the Hyper-V Manager, right click on the corresponding VM and select [Delete Saved State], start the VM again afterward.

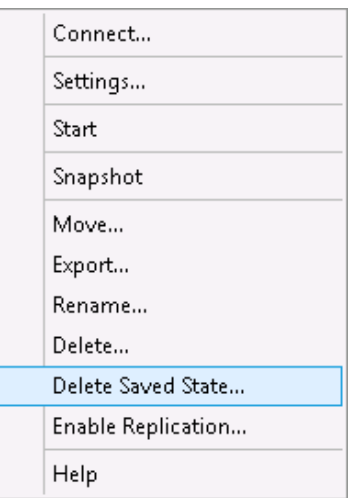

## 15.2.6.2 How to restore individual virtual disk to a different VM

#### Important:

Restore of individual virtual disk to a different virtual machine is only supported for virtual disk with no snapshot.

 $1.$ Login to the backup application's user interface.

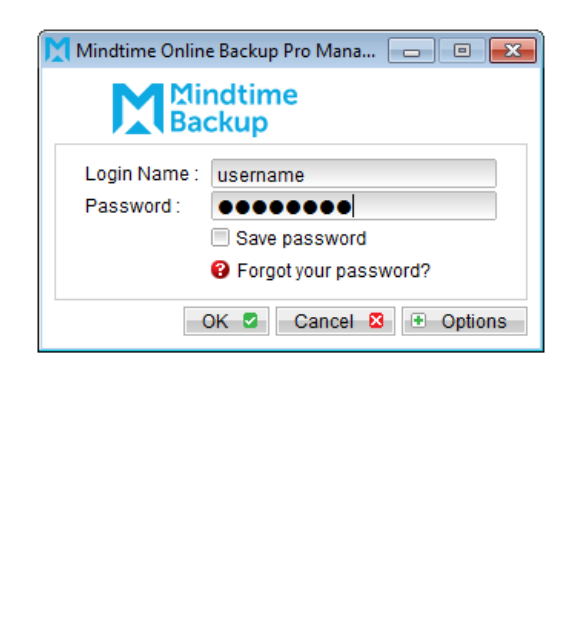

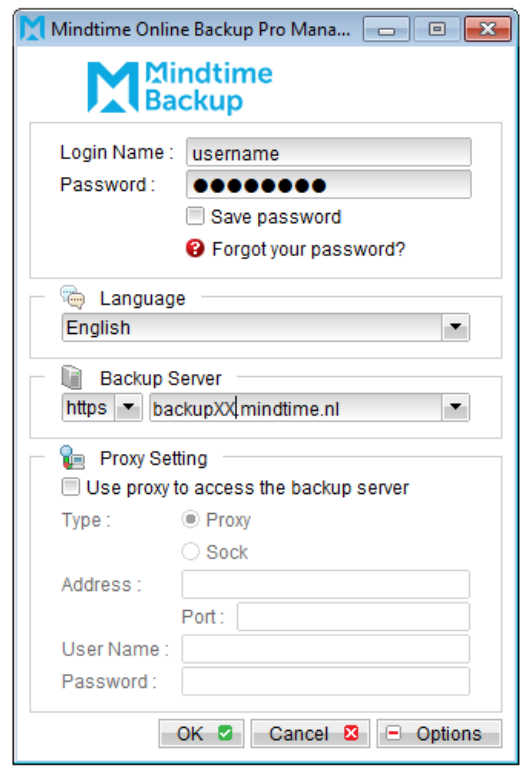

 $2.$ Select the [Restore] button and the corresponding backup set.

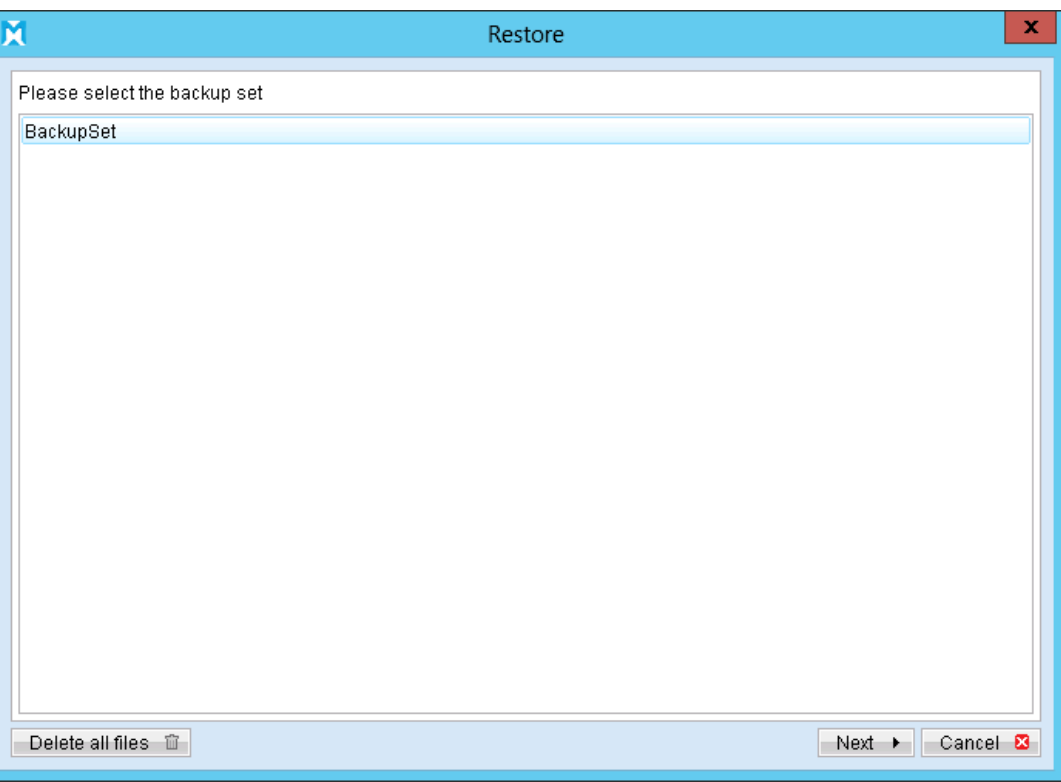

Select [Alternate location], then select the virtual disk to be restored.  $\overline{3}$ .

Restore of individual virtual disk is only supported for restore to [Alternation location].

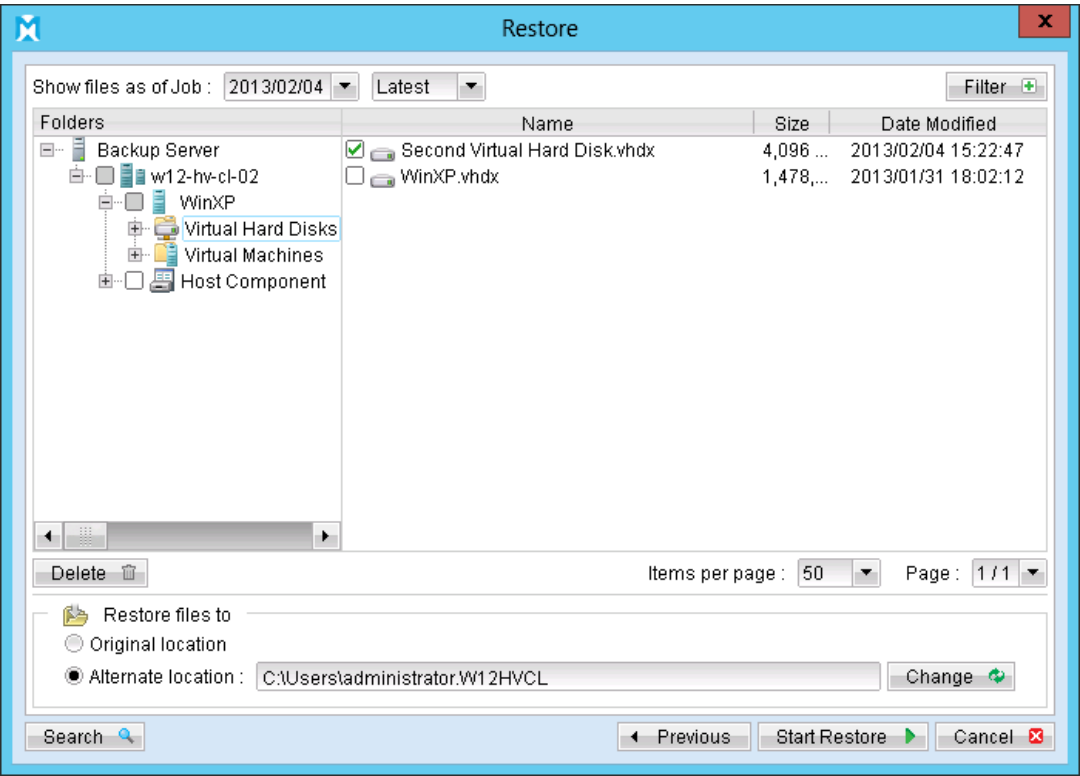

Click [Change] to select the location where the virtual disk should be restored.  $\overline{4}$ .

- 5. Click the [Start Restore] button to begin the restore process.
- When the restore process is completed, open Hyper-V Manager from Server 6. Manager by right clicking on the server pool.

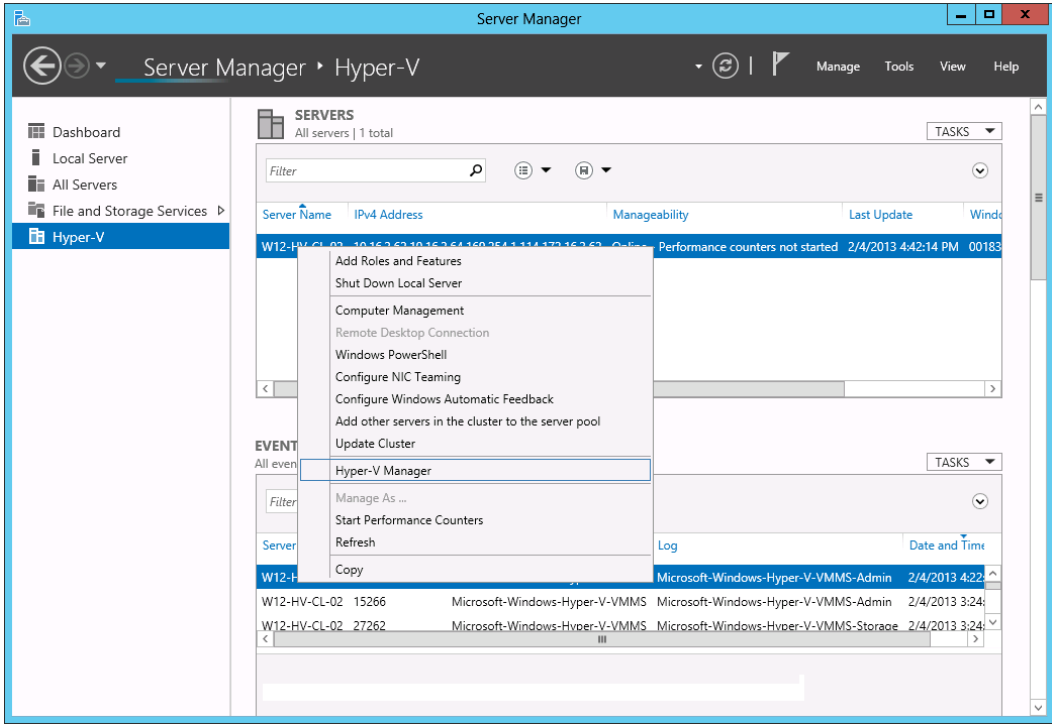

- $7.$ Under Virtual Machines, powers down the corresponding virtual machine to be restored to.
- Select [Setting] to add the restored virtual disk to the VM. 8.
- 9. Select [Add Hardware], [SCSI Controller] and press the [Add] button.

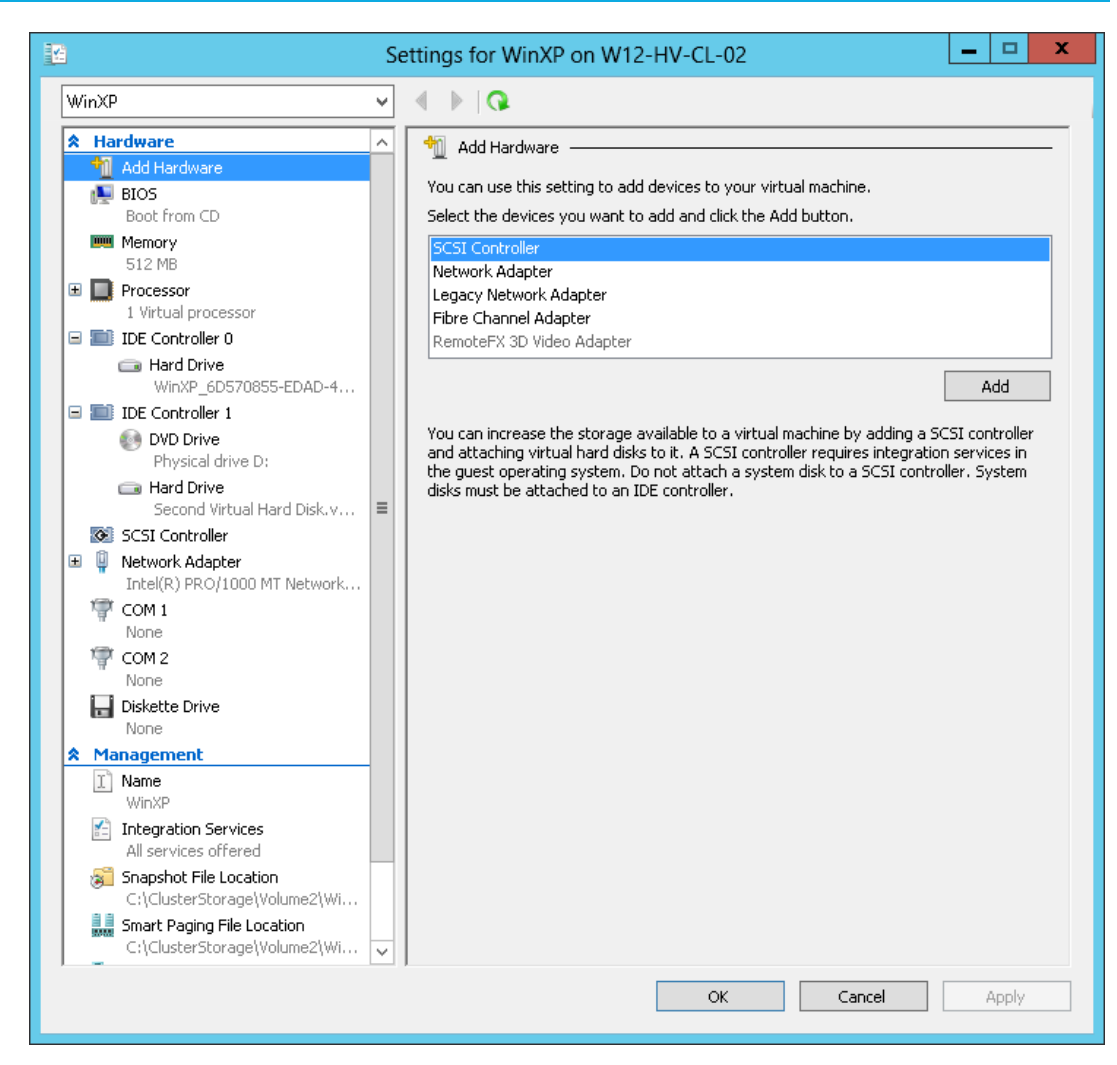

10. Select [Hard Drive] and press the [Add] button.

# Mindtime<br>Backup

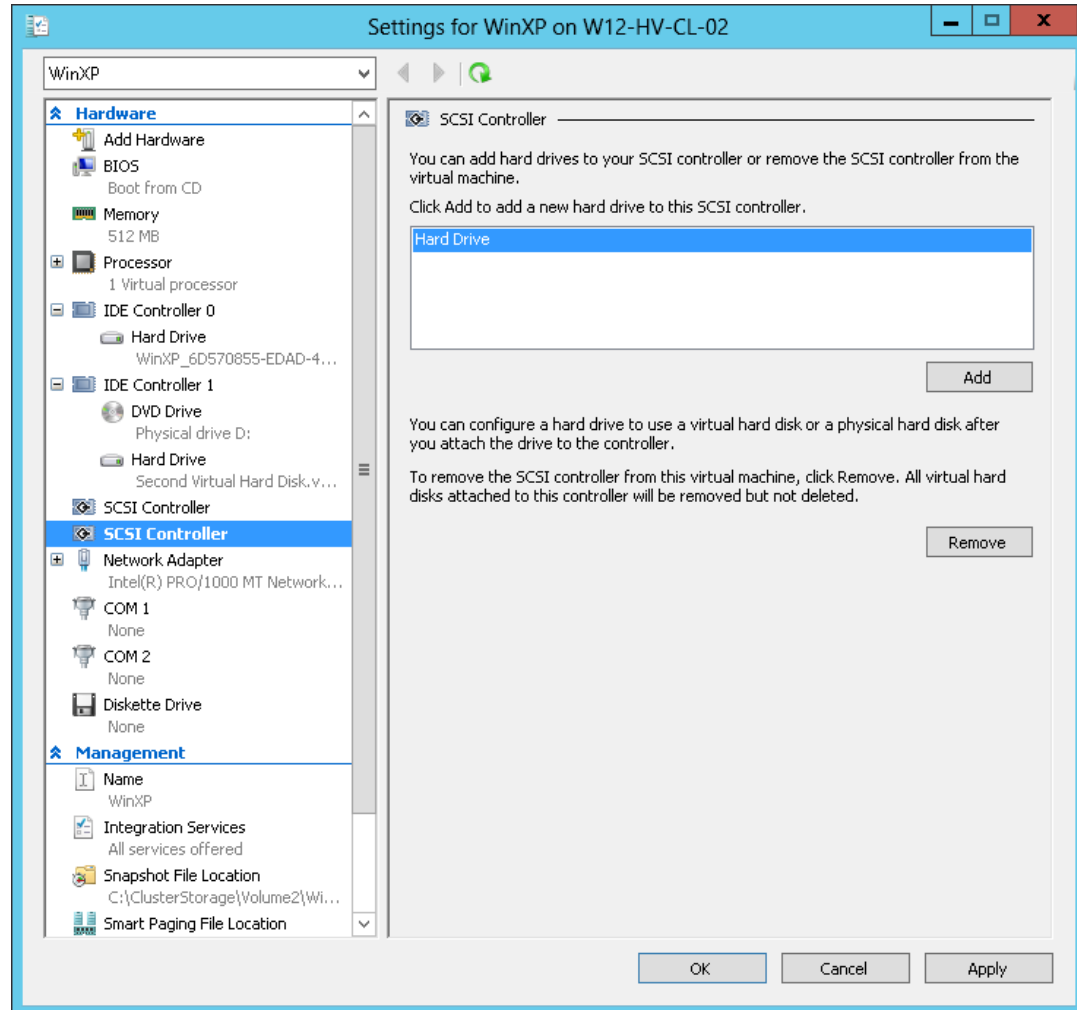

Select the corresponding [Controller] and [Location] setting.  $11.$ 

# Mindtime<br>Backup

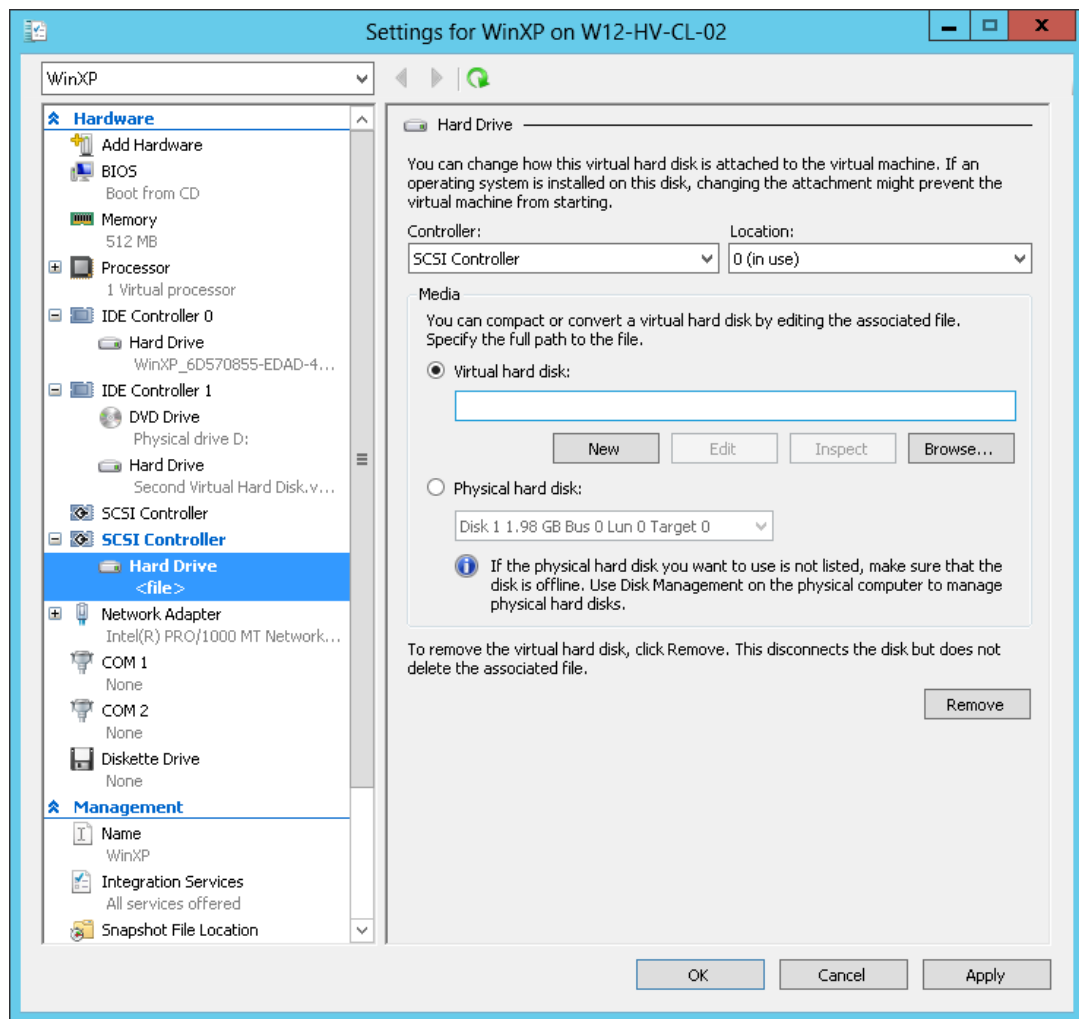

12. Under Media, select [Browse] and browse to the newly restored virtual disk file.

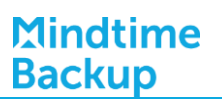

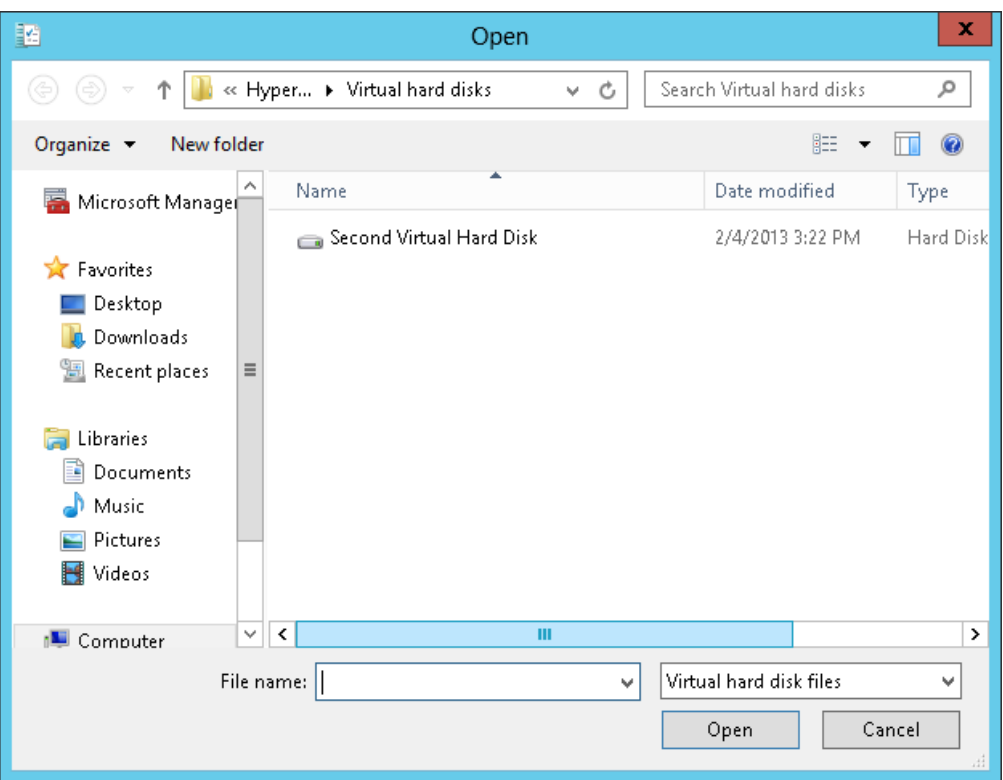

13. Start the virtual machine.

#### Backup virtual machines running on Hyper-V Server **15.3**2008/2008 R2 (cluster environment)

## 15.3.1 Requirements and recommendations

Please ensure that the following requirements are met by all Hyper-V cluster nodes:

- $1.$ MindtimeOBM version 6.13 or above is installed on all Hyper-V cluster nodes.
- $2<sub>1</sub>$ The Hyper-V management tools are installed on all Hyper-V cluster nodes.
- $\overline{3}$ . Consider increasing the JVM (Java Virtual Machine) memory allocation to improve performance of the backup operation.
- $4.$ It is recommended that the temporary directory have disk space of at least 50% of the largest sized virtual machine to be backed up.
- 5. For backup of virtual machine with snapshot, backup of the whole VM instead of individual disk is highly recommended.

- 6. Special attentions must be paid to the license requirement for backup of all VM in the cluster. Refer to the following section for details.
- $7.$ The current virtual hard disk specification limits the size of a virtual hard disk to be 2040 GB (2 TB), which can fit a volume of size 2040 GB minus 2 MB.

For details, please refer to:

http://blogs.technet.com/b/ranjanajain/archive/2010/03/23/virtual-hard-diskvhd-architecture-explained.aspx

http://technet.microsoft.com/en-us/library/dd183729%28v=ws.10%29.aspx

8. Scheduled backup is required, as all the MindtimeOBM on different Hyper-V cluster nodes will base on the scheduled backup time to activate all the backups at the same time, even all these Hyper-V cluster nodes are located at different timezones. When the backup on all Hyper-V cluster nodes are finished, a single email report will be generated.

Manual backup and seed load are not considered, as this will be considered as individual Hyper-V backup not an Hyper-V failover cluster backup.

# 15.3.2 Limitations

The following are limitations of the MS VM backup module:

- $1$ . Virtual machines backed up with the MS VM backup module can only be restored to the original Hyper-V server.
- $2<sub>1</sub>$ Backup of virtual machine with pass through disk (directly attached physical disk) is not supported.
- $\overline{3}$ . For virtual machine with snapshot, the restoration process for individual virtual disk requires manual editing of VM configuration files.

In-depth knowledge on Hyper-V is required.

- $\overline{4}$ . For backup of individual virtual disk, the restored virtual machine does not support the reversion of previous snapshots, if the snapshot contains disks which are not previously backed up by MindtimeOBM
- 5. The virtual machine cannot start up if the operating system virtual disk is not restored.
- 6. MindtimeOBM installation on each node can only backup VMs owned by that particular node.
- 7. When one of the MindtimeOBM is backing up the VMs on the Cluster Shared Volume (CSV), other MindtimeOBM with VMs residing on the same CSV will wait until the backup to finish, before it can continue to backup.

#### 15.3.3 License requirement to backup all virtual machines in a cluster

As all the cluster nodes are using the same Hyper-V Server cluster backup set, for each VM selected on the backup set, 1 add on module will be counted.

#### 15.3.4 Overview

The following steps are performed during a backup job:

- $1<sub>1</sub>$ Connection from the backup client to the backup server is established.
- $2.$ Download the server file list from the backup server.
- $\overline{3}$ . Commands are issued to the hypervisor to create snapshot (e.g. memory dump) of the virtual machine with Volume Shadow Copy.

#### Important:

The corresponding virtual machine will be paused during the snapshot process, and resume when the snapshot is completed.

Do not attempt to start the virtual machine while it is in the saving state. The snapshot created may be invalid.

Furthermore, the corresponding virtual machine uptime will also be reset to 00:00:00 in the Hyper-V Manager

- $4.$ After generating all files, the files are copied to the temporary spool path and upload to MindtimeOBS.
- 5. Commands are issued to the hypervisor to remove the Volume Shadow Copy snapshot created.
- 6. Backup completed successfully.

# 15.3.5 How to backup Microsoft virtual machines in cluster environment

Refer to the following instructions to backup VM running on Microsoft Hyper-V Server in cluster environment:

- Install MindtimeOBM on all Hyper-V cluster nodes.  $1<sup>1</sup>$
- $2.$ Login to the backup application's user interface.

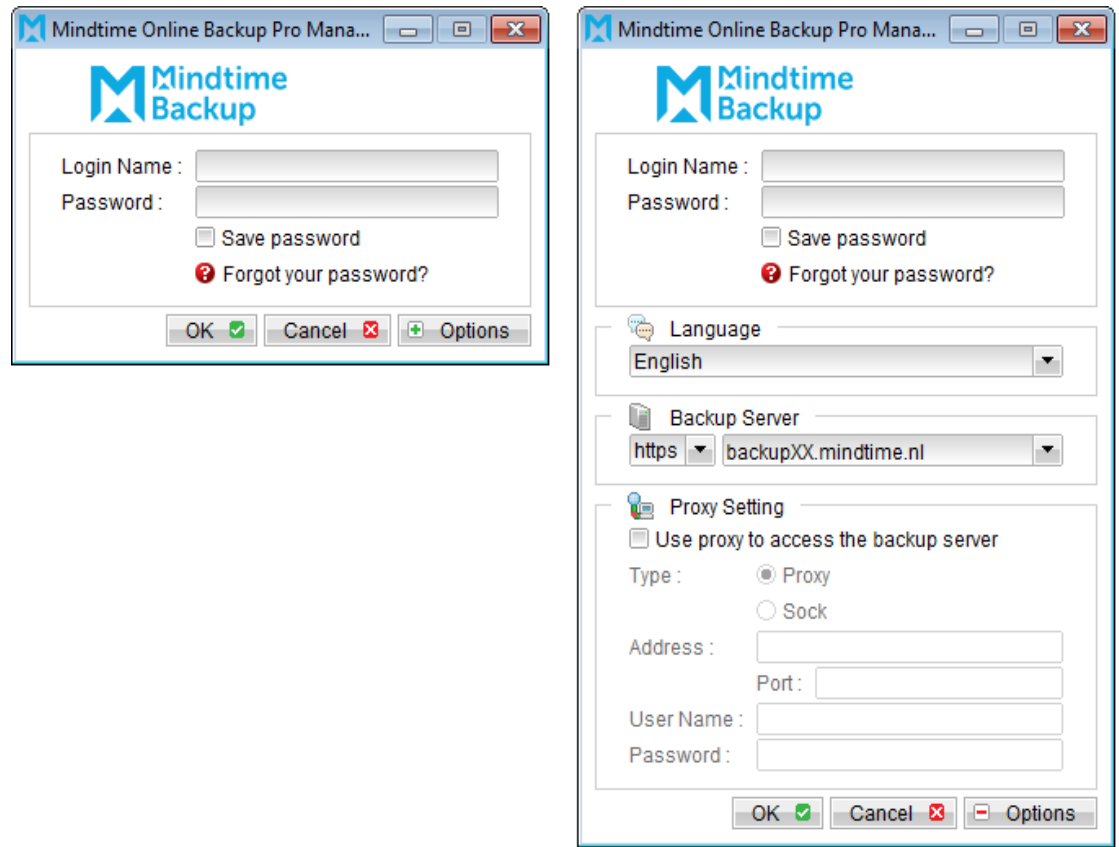

- Select the [Backup Settings] button and the **+** button to start the New Backup Set  $\overline{3}$ . Wizard.
- Select [MS VM Backup] from the backup set type dropdown menu.  $4.$

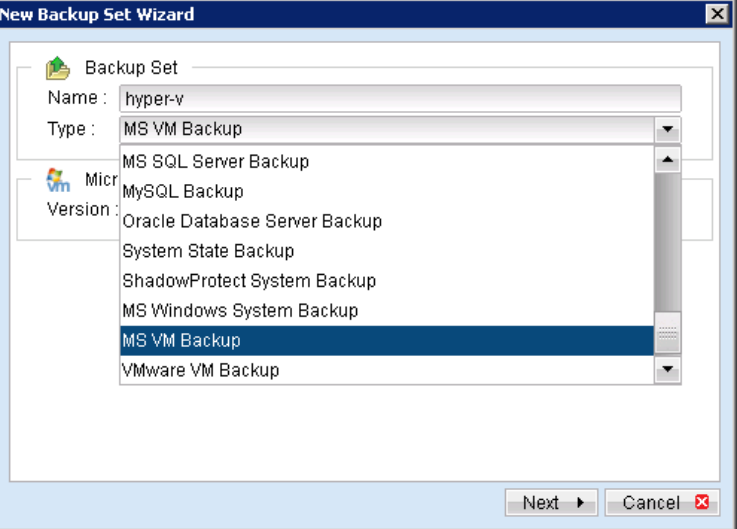

Select [Microsoft Hyper-V Server 2008 R2 (Failover Cluster)].  $5<sub>1</sub>$ 

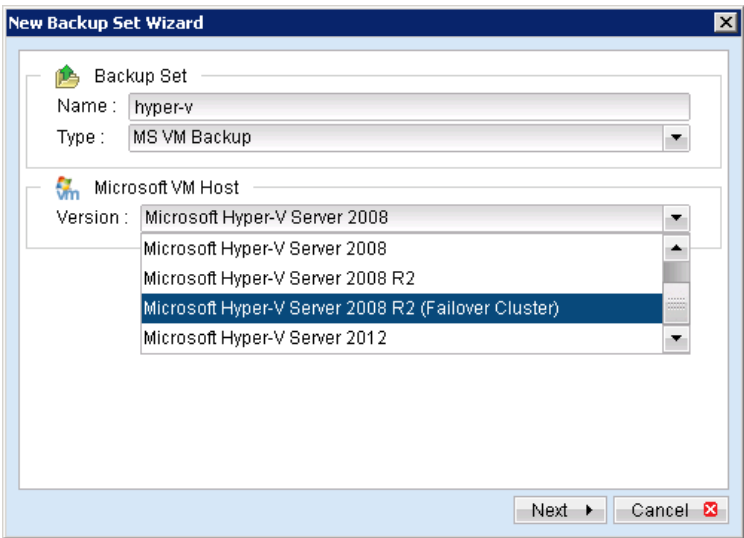

- 6. Select [Next] to proceed.
- $7.$ In the backup source selection screen, select the virtual machine for backup.

To backup all VMs within the cluster setup, select all VMs listed.

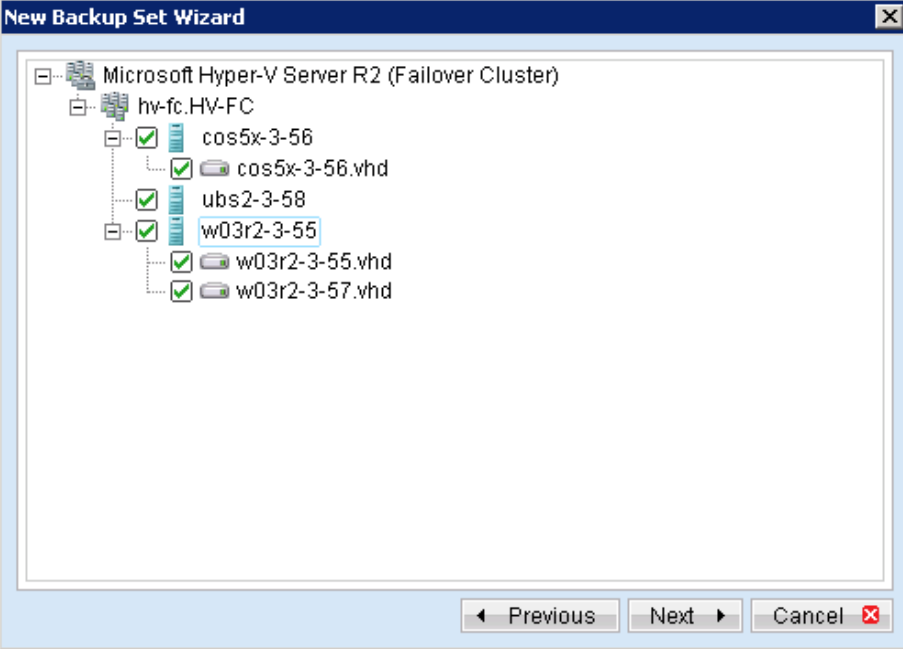

8. Alternatively, select individual virtual disk for backup by expanding the corresponding VM sub tree.

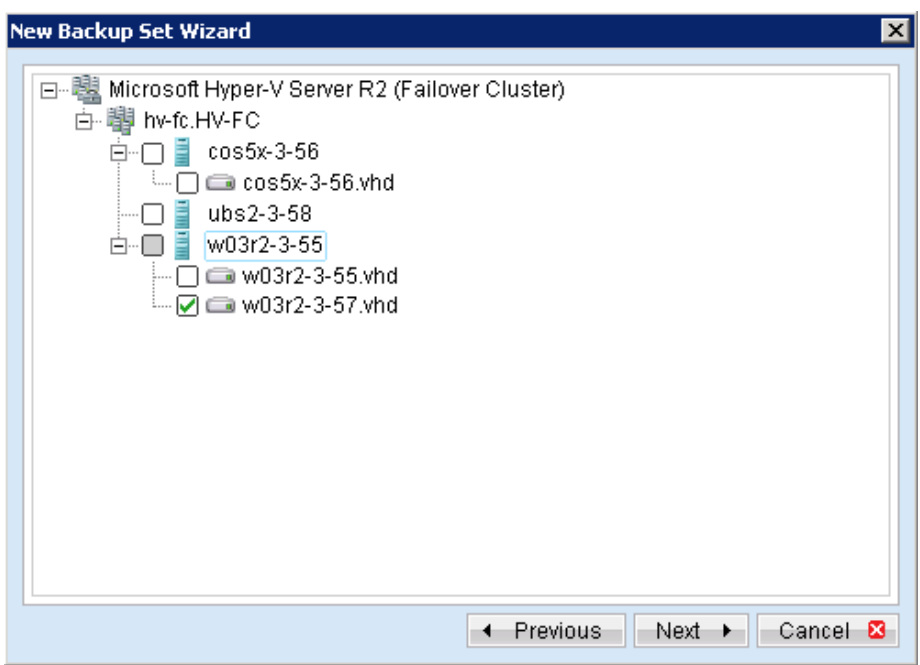

9. Configure a backup schedule for unattended backups (required).

> Note: Multiple backup schedules of different types can be configured for the same backup set

- $10.$ Select an encryption setting for your backup set.
- 11. Press the [OK] button to complete the configuration of backup set.

- Scheduled backup will run automatically at the configured schedule time. 12.
- 13. Enter the password for the User Authentication for Windows.

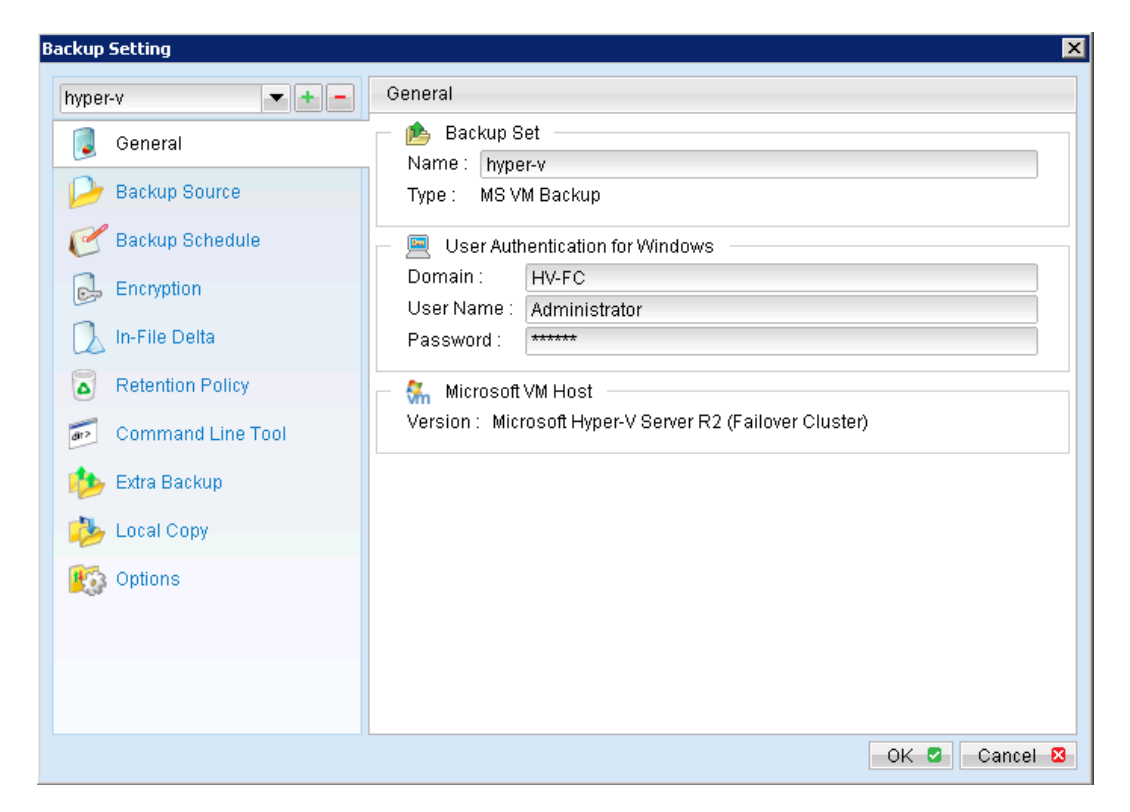

- Click [Save Setting] button on the MindtimeOBM main screen to save the settings. 14.
- 15. On the next Hyper-V node, open the MindtimeOBM and click on the same backup set.
- Make sure you have checked the checkbox of the "Run scheduled backup on this 16. computer.'

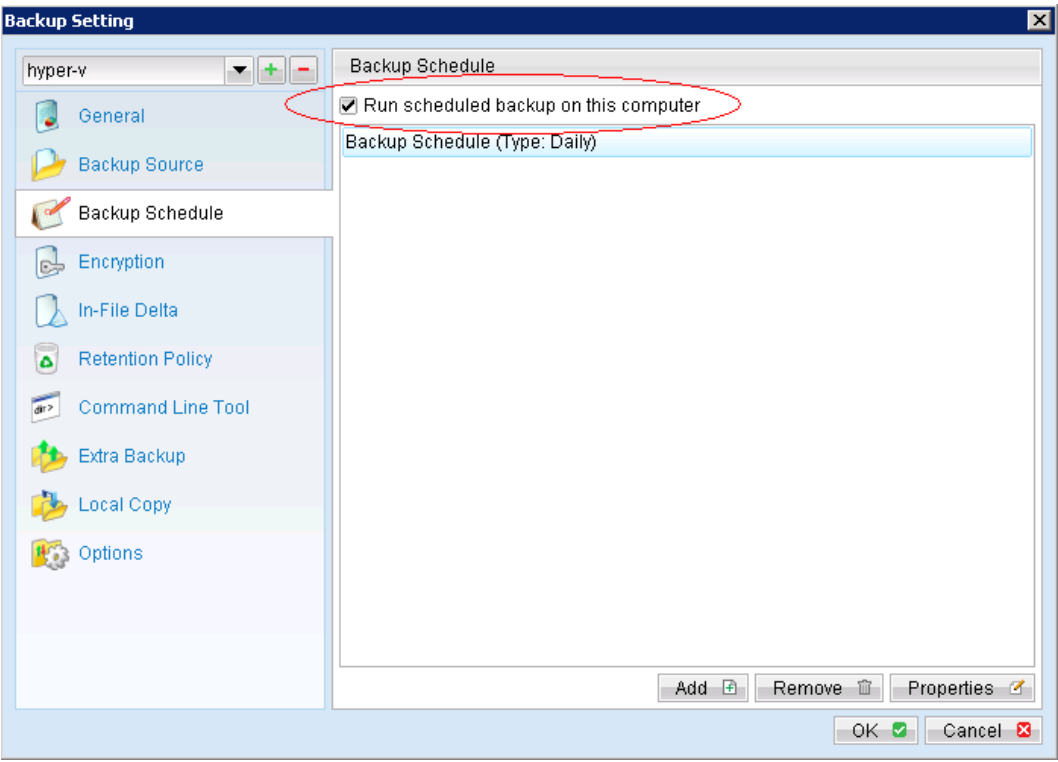

- $17.$ Enter the password for the User Authentication for Windows.
- Click the [Save Settings] button on the MindtimeOBM main screen. 18.
- 19. Repeat step 15 until all the Hyper-V cluster nodes are configured to run the schedule backup.

#### Note:

Since 6.13.0.0, MindtimeOBS/MindtimeOBM supports multiple computers to backup on the same Hyper-V failover cluster backup set.

## 15.3.6 How to restore Microsoft virtual machines in cluster environment

Refer to the following instructions to restore VM running on Hyper-V in cluster environment.

VM can be restored to the original location with the following condition:

- If the VM to be restored does not exist on the original hypervisor. The VM will be  $\bullet$ restored as a new virtual machine.
- If the VM to be restored still exist on the original hypervisor. The existing VM will be  $\bullet$ replaced by the backed up version.

#### Important:

Virtual machine backed up with the MS VM backup module can only be restored to the original Hyper-V cluster node.

 $1.$ On the original Hyper-V cluster node, login to the backup application's user interface.

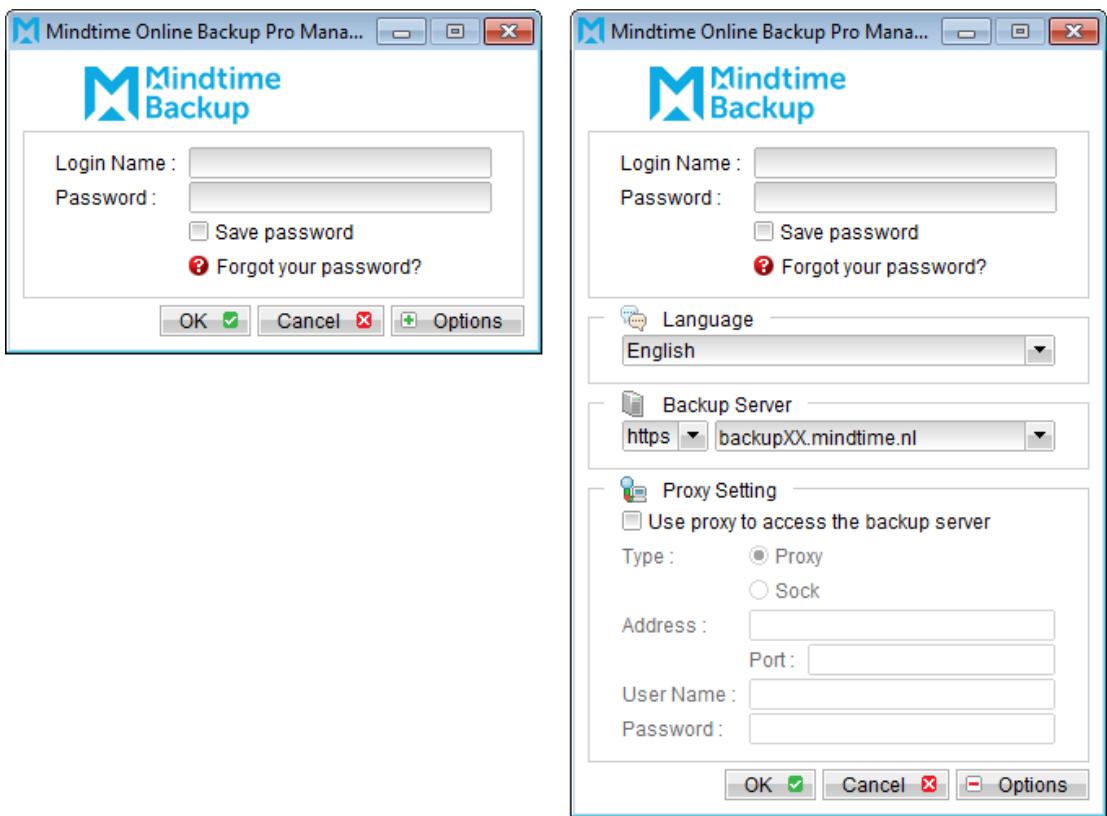

 $2.$ Select the [Restore] button and the corresponding backup set.

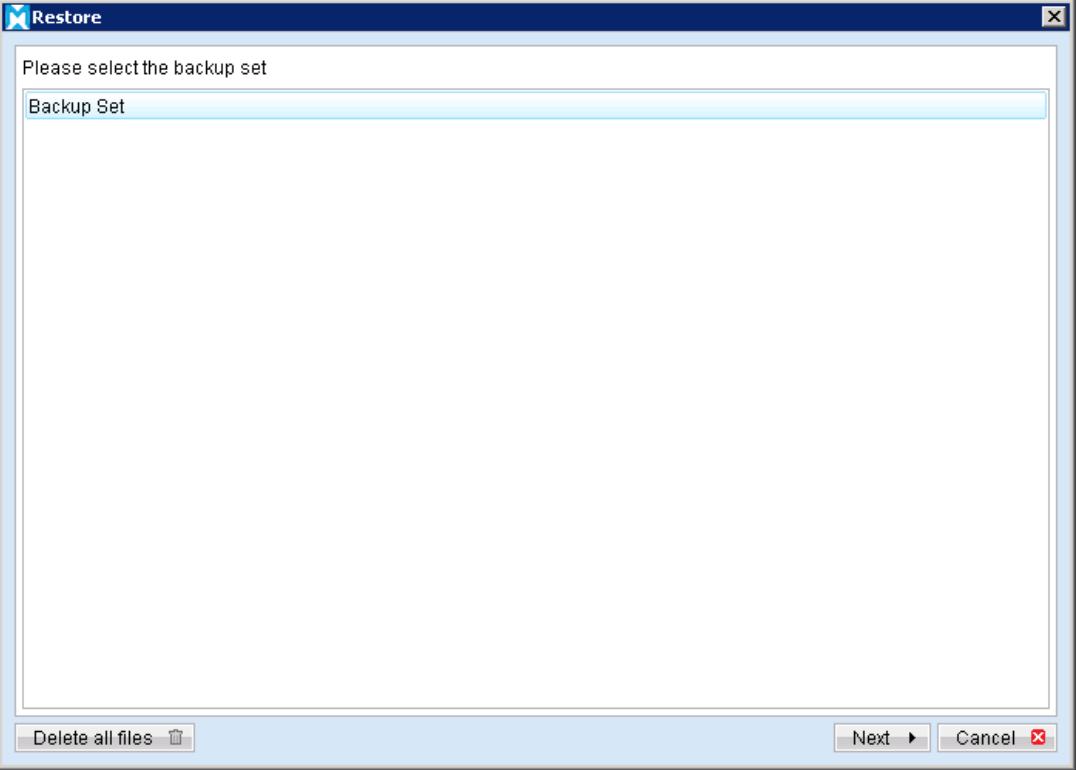

Select the virtual machines to be restored and choose [Original Location] for 3. restore files to.

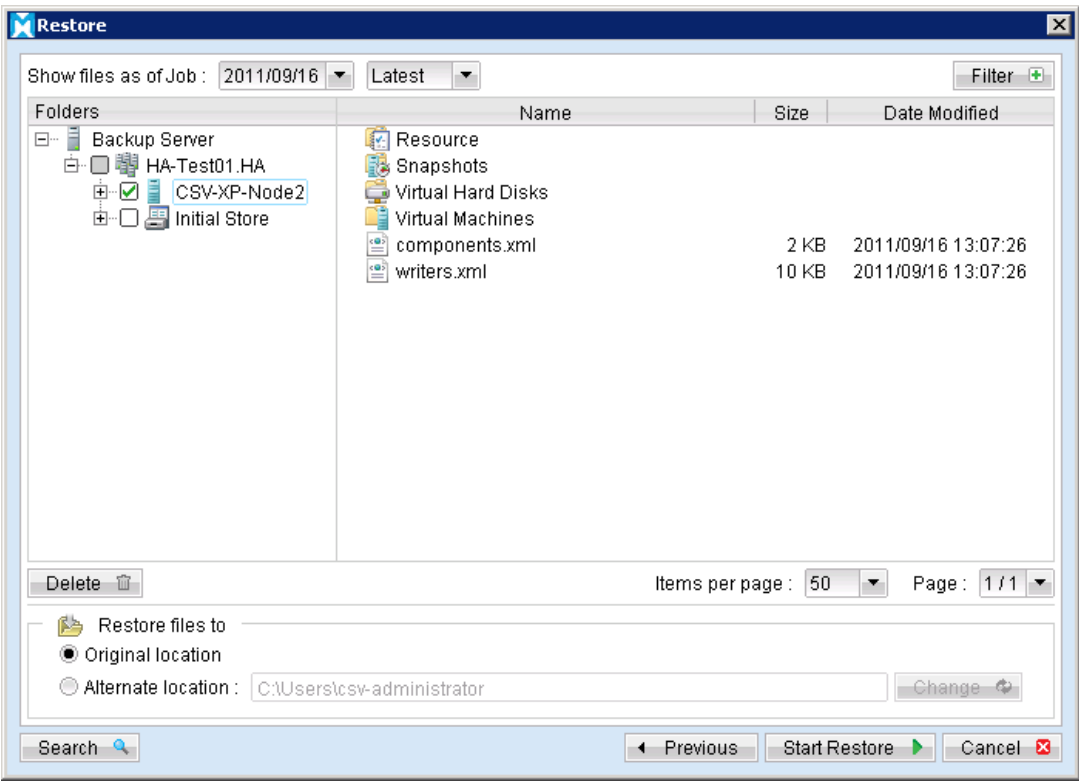

Note:

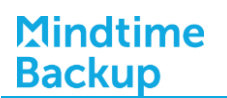

Select the Initial Store if you want to restore the Authorization Manager Security (role based access control) settings.

- $4.$ Click the [Start Restore] button to begin the restore process.
- 5. User will be prompted if a virtual machine selected to be restored exist on the hypervisor.

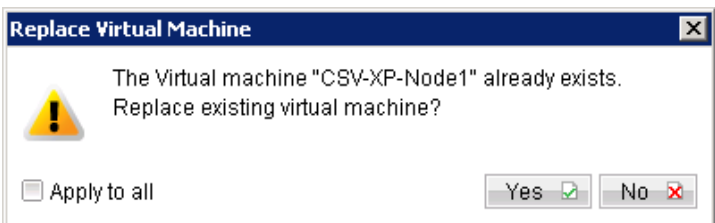

#### Important:

For restore of existing virtual machine (restoring a previous version), the existing virtual machine will be removed before the restore process begin.

- 6. When the restore process is completed, the virtual machines will be restored to the original hypervisor.
- $7<sub>1</sub>$ Open Hyper-V Manager, click Start, Administrative Tools and click Hyper-V Manager.

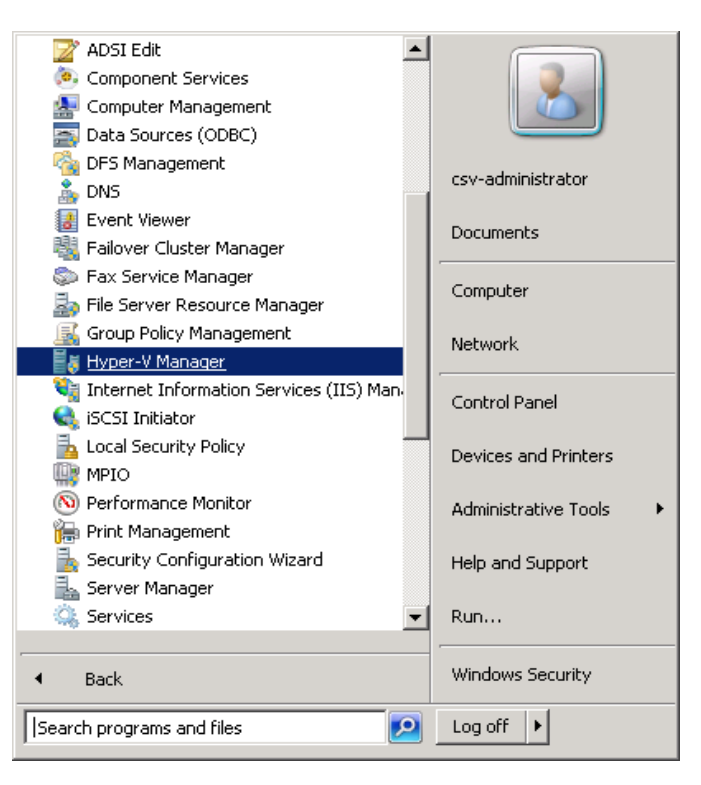

8. Under Virtual Machines, right click on the newly restored virtual machine, select [Setting].
$9<sub>1</sub>$ Modify settings which may be conflicting with other existing virtual machines (e.g. network setting).

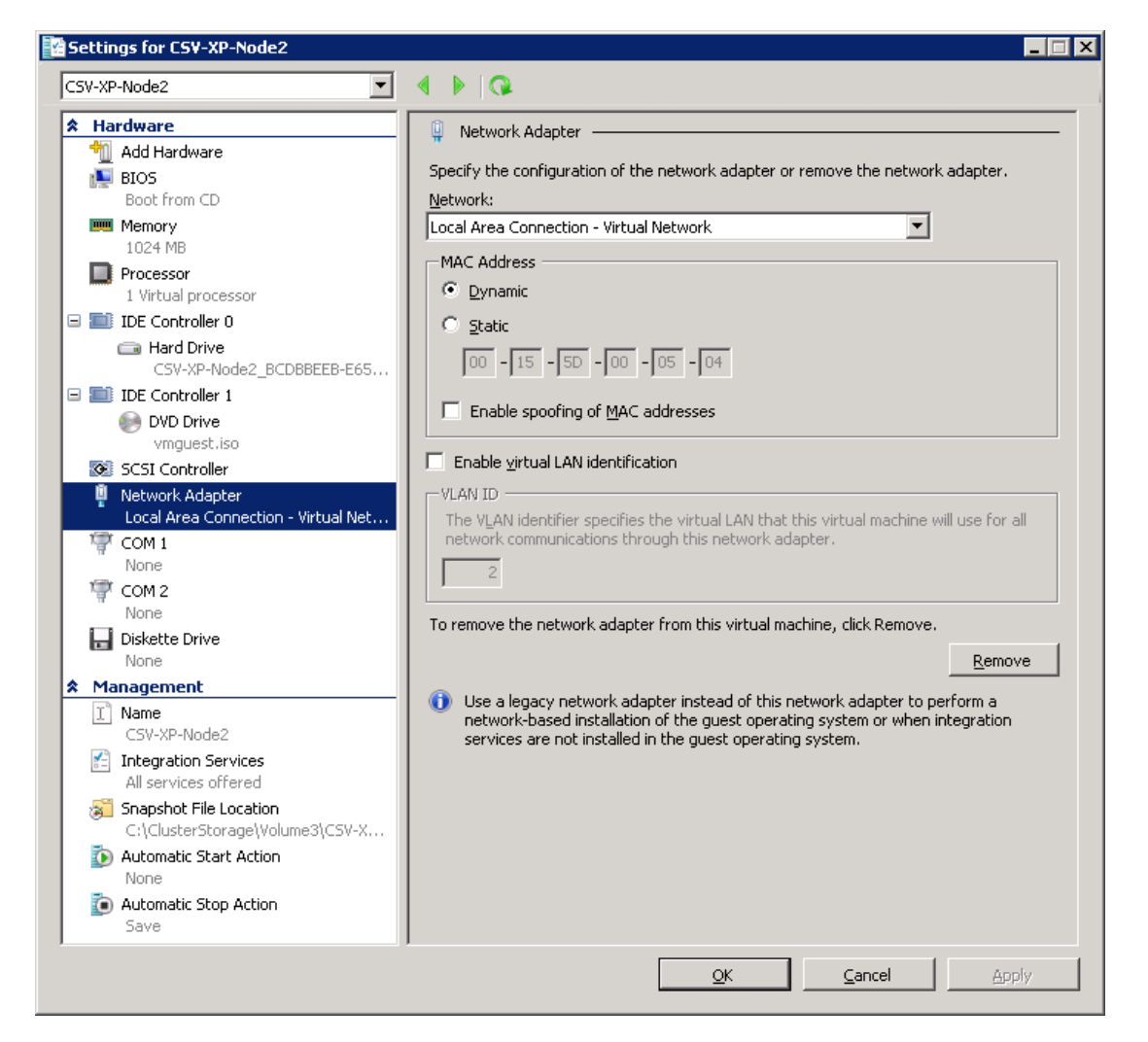

 $10<sub>1</sub>$ Start the virtual machine afterward.

#### Important:

If the following error is displayed during the startup, please remove the Saved State of the corresponding VM.

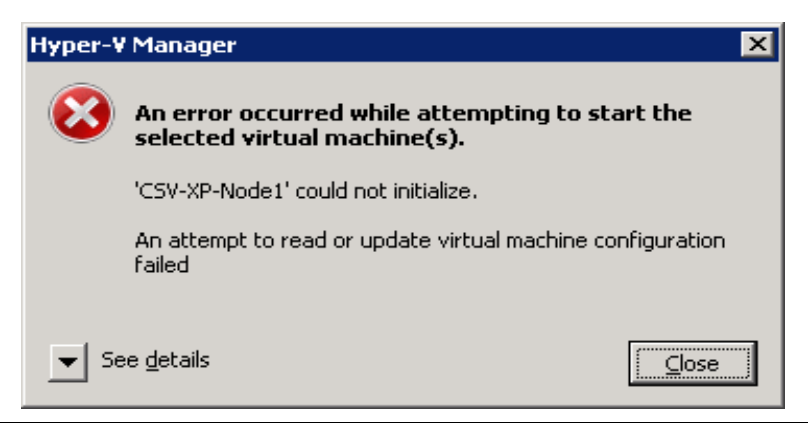

**Mindtime Backup B.V.**

In Hyper-V Manager, right click on the corresponding VM and select [Delete Saved State], start the VM again afterward.

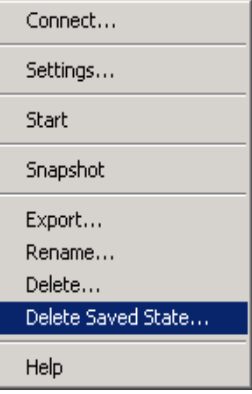

For any virtual disk that was not restored (e.g. original backup source did not 11. include all virtual disks configured for the VM).

Continue to the next steps for instruction to remove the missing virtual disk from the virtual machine's configuration.

## For original virtual machine with no snapshot

 $1$ Open Hyper-V Manager.

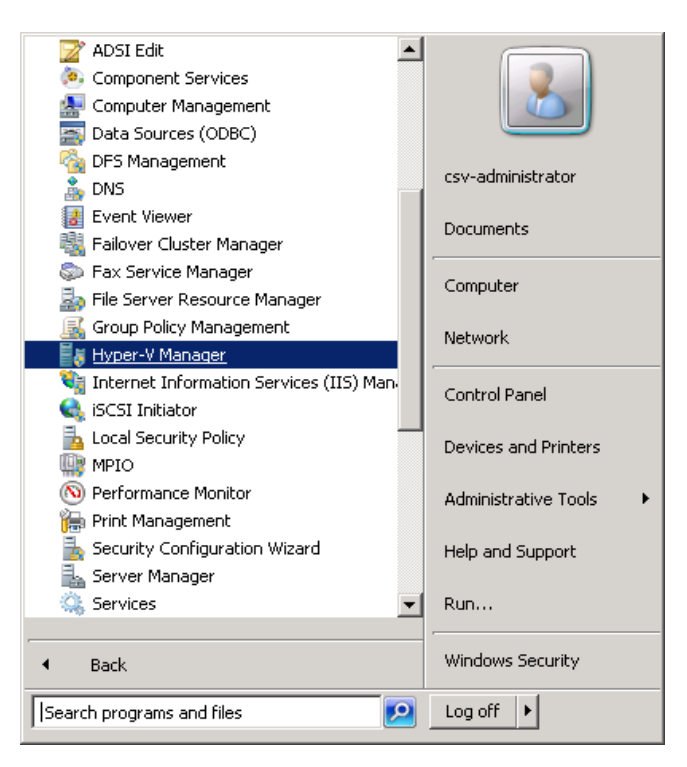

 $2.$ Under Virtual Machines, right click on the newly restored virtual machine, select [Setting].

 $\overline{3}$ . For each virtual disk that was not restored, remove the corresponding [Hard Drive] setting from [Hardware].

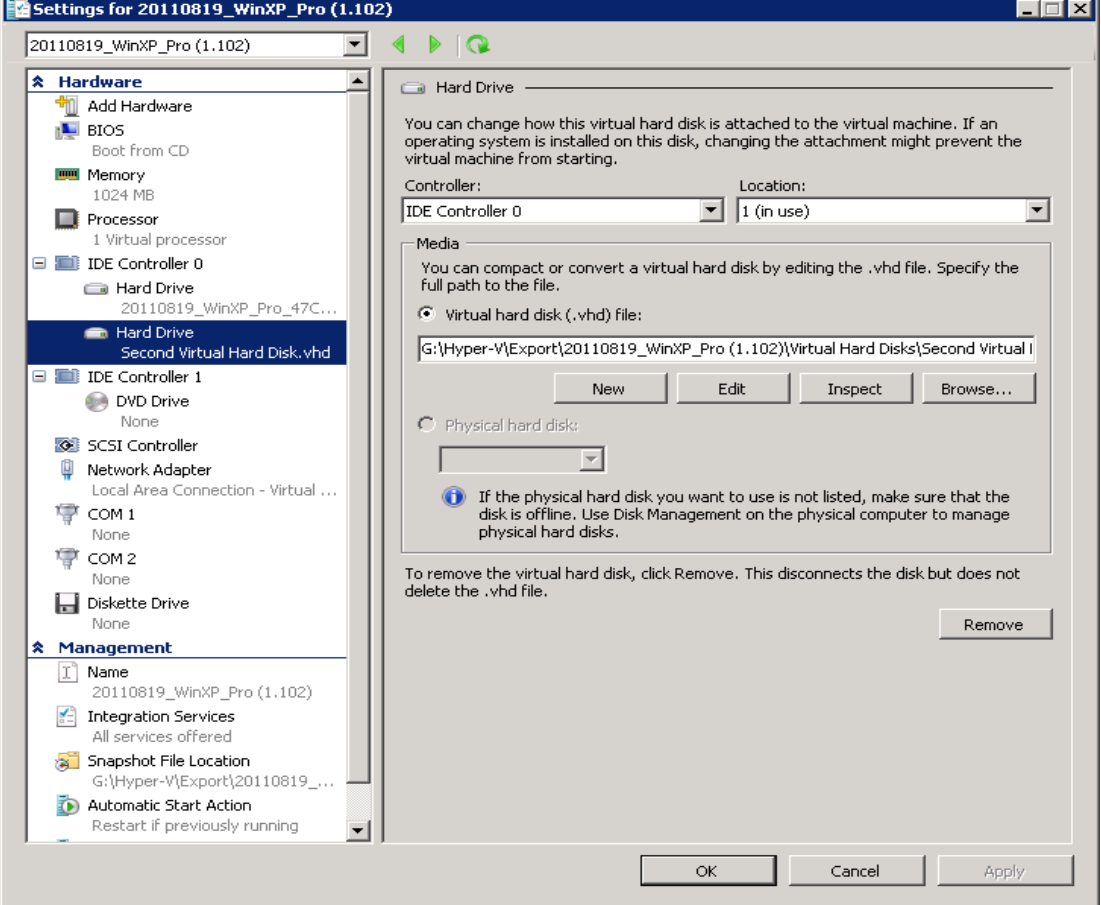

Start the virtual machine afterward.  $\overline{4}$ .

## Important:

If the following error is displayed during the startup, please remove the Saved State of the corresponding VM.

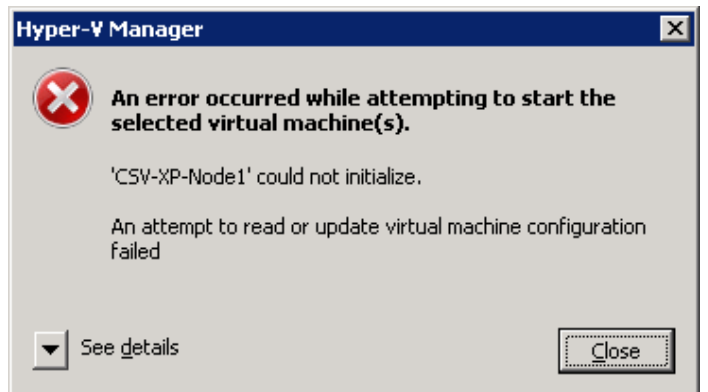

In Hyper-V Manager, right click on the corresponding VM and select [Delete Saved State], start the VM again afterward.

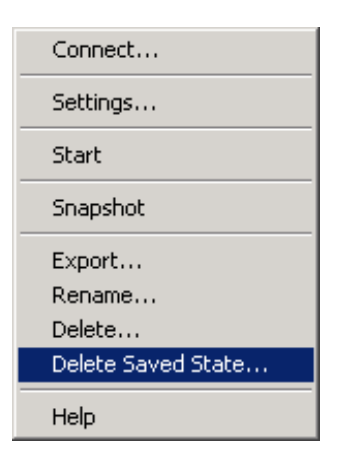

## For original virtual machine with snapshot

Locate the virtual machine's folder location on the Hyper-V server.  $1$ 

#### Important:

Serious problem may occur if the configuration files are incorrectly modified; it may prevent the virtual machine from starting.

Please only perform the following procedures if you have in-depth knowledge on Hyper-V.

 $2.$ Stop the Hyper-V Virtual Machine Management service.

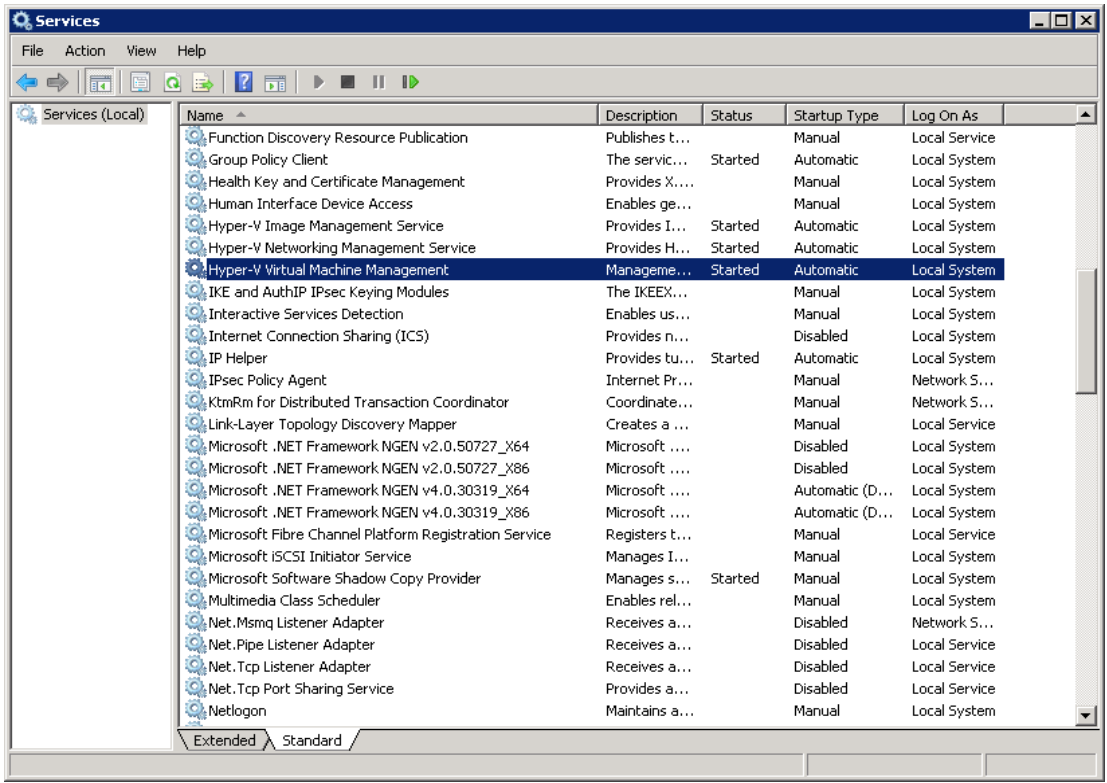

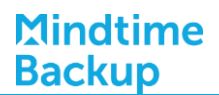

- Remove the corresponding entry from the Virtual Machine configuration \${VM-3. GUID}.xml file.
	- Open the corresponding  $$$ {VM-GUID}.xml file at the following location with a text editor.

\${VM-Location}\Virtual Machine\\${VM-GUID}.xml

Locate the line of all non existing VHD.  $\bullet$ 

```
<controller0>
    \langle drive0 \rangle<pathname type="string">D:\Hyper-V\Virtual Machine
         Name\Virtual Hard Disks\Name_GUID.avhd</pathname>
    <type type="string">VHD</type>
 \langle/drive0>
 \langle drive1 \rangle<pathname type="string">D:\Hyper-V\Virtual Machine Name\Virtual
         Hard Disks\Second_Disk_GUID.avhd</pathname>
    <type type="string">VHD</type>
 \langle /drive1>
</controller0>
```
 $\bullet$ Modify the line from:

```
<type type="string">VHD</type>
```
To

<type type="string">NONE</type>

```
<controller0>
   \langle drive0 \rangle<pathname type="string">D:\Hyper-V\Virtual Machine Name\Virtual
         Hard Disks\Name_GUID.avhd</pathname>
    <type type="string">VHD</type>
 </drive0>
 \langle drive1>
    <pathname type="string">D:\Hyper-V\Virtual Machine Name\Virtual
        Hard Disks\Second_Disk_GUID.avhd</pathname>
    <type type="string">NONE</type>
 \langle/drive1>
</controller0>
```
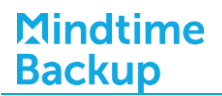

- Save the changes afterward.
- $\overline{4}$ Remove the corresponding entry from the Snapshot configuration \${GUID}.xml file.
	- $\bullet$ Open the corresponding snapshot's \${GUID}.xml file at the following location with a text editor.

\${VM-Location}\Snapshots\\${GUID}.xml

Locate the line of all non existing virtual disk.  $\bullet$ 

```
<controller0>
   <drive0>
    <pathname type="string">D:\Hyper-V\Virtual Machine Name\Virtual
        Hard Disks\Name_GUID.vhd</pathname>
    <type type="string">VHD</type>
 </drive0>
 \langle drive1 \rangle<pathname type="string">D:\Hyper-V\Virtual Machine Name\Virtual
        Hard Disks\Second_Disk_GUID.vhd</pathname>
    <type type="string">VHD</type>
 \langle/drive1>
</controller0>
```
 $\bullet$ Modify the line from:

```
<type type="string">VHD</type>
```
To

```
<type type="string">NONE</type>
```

```
<controller0>
    \langle drive0 \rangle<pathname type="string">D:\Hyper-V\Virtual Machine Name\Virtual
         Hard Disks\Name_GUID.vhd</pathname>
    <type type="string">VHD</type>
 \langle drive 0>
 \langle drive1 \rangle<pathname type="string">D:\Hyper-V\Virtual Machine Name\Virtual
         Hard Disks\Second_Disk_GUID.vhd</pathname>
    <type type="string">NONE</type>
```
 $\overline{\langle$ /drive1> </controller0>

- Repeat the same step for each snapshot.  $\bullet$
- 5. Start the Hyper-V Virtual Machine Management service.

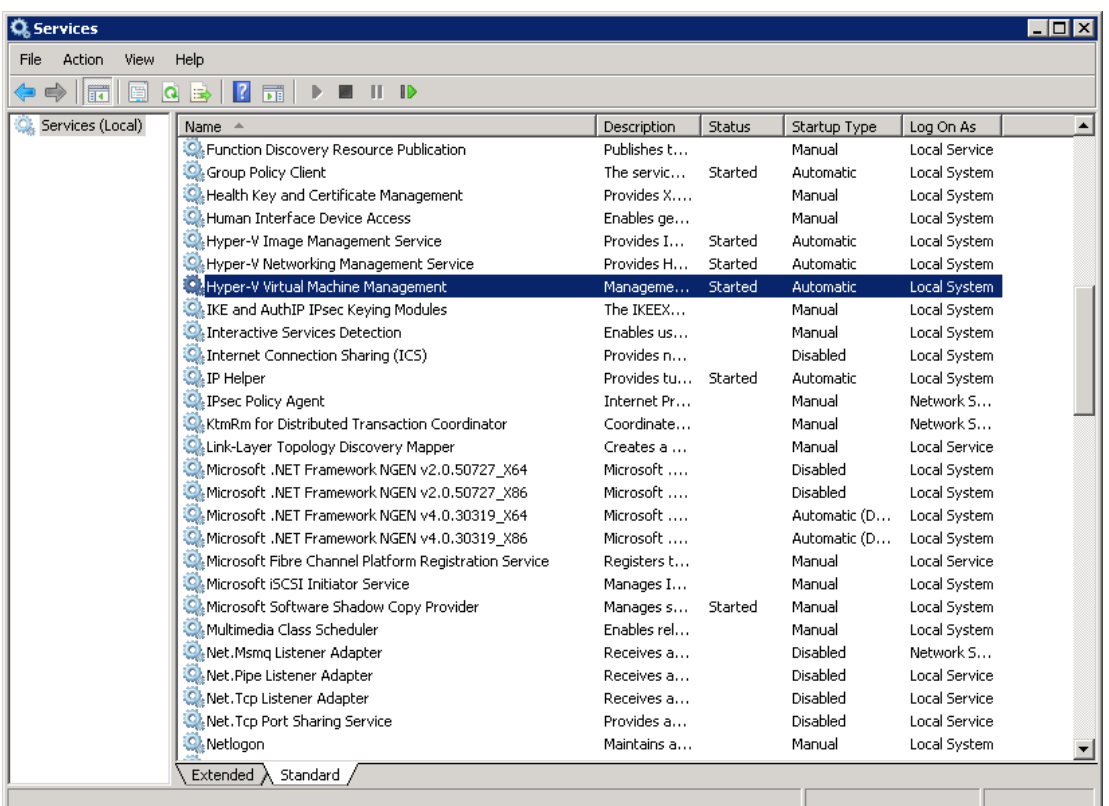

6. Remove any existing snapshot.

#### Important:

The restored virtual machine does not support the reversion of previous snapshots if they contain virtual disks not restored.

 $7.$ Start the virtual machine.

#### Important:

If the following error is displayed during the startup, please remove the Saved State of the corresponding VM.

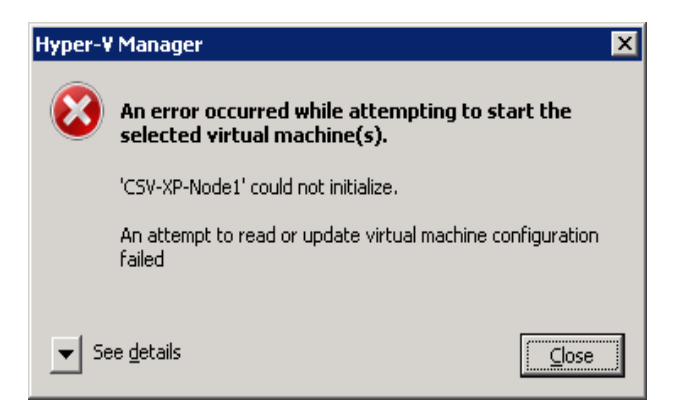

In Hyper-V Manager, right click on the corresponding VM and select [Delete Saved State], start the VM again afterward.

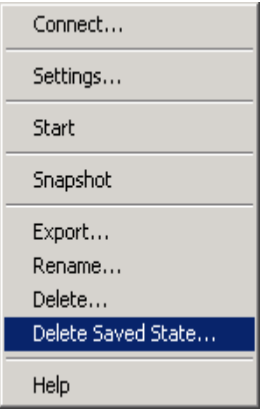

# 15.3.7 How to restore individual virtual disk of Microsoft virtual machines in cluster environment

Individual virtual disk can be restored to the original VM, or to be added to a new VM.

## Important:

Serious problem may occur if the configuration files are incorrectly modified; it may prevent the virtual machine from starting.

Please only perform the following procedures if you have in-depth knowledge on Hyper-V.

# 15.3.7.1 How to restore individual virtual disk to the original VM

Open Hyper-V Manager.  $1$ .

- $2.$ Shutdown the VM to be restored to.
- $\overline{3}$ . Login to the backup application's user interface.

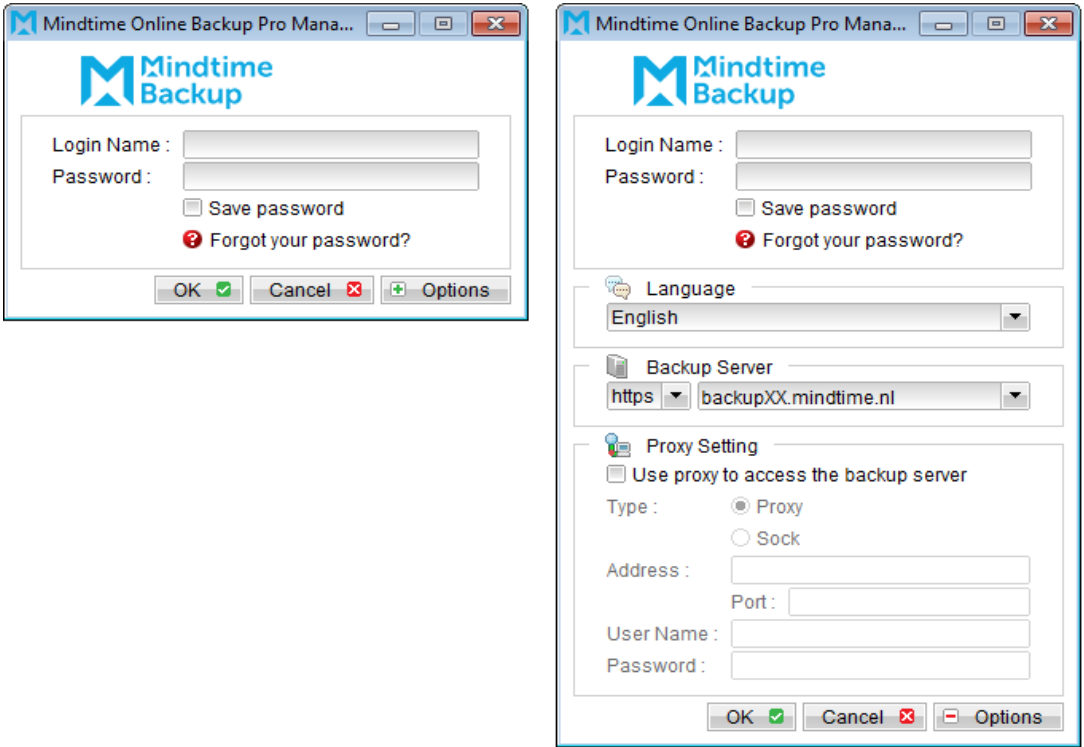

Select the [Restore] button and the corresponding backup set.  $\mathcal{A}_{\cdot}$ 

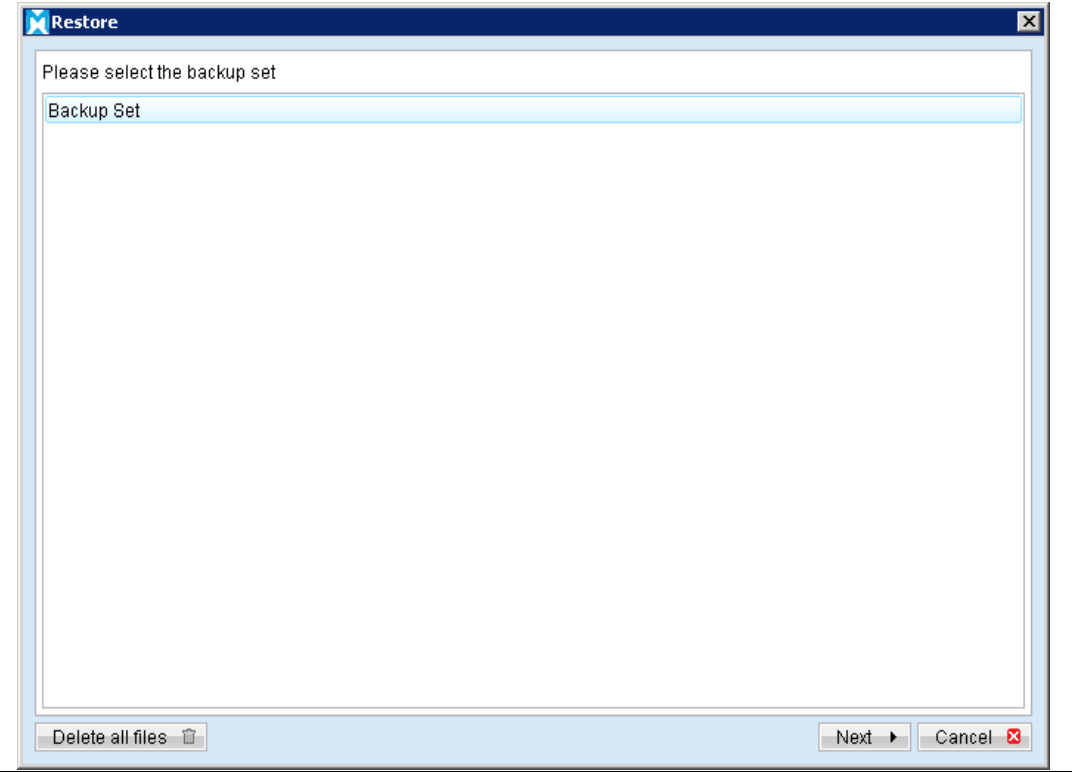

**Mindtime Backup B.V.**

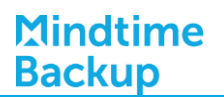

5. Select [Alternate location], then select the virtual disk to be restored.

Restore of individual virtual disk is only supported for restore to [Alternation] location].

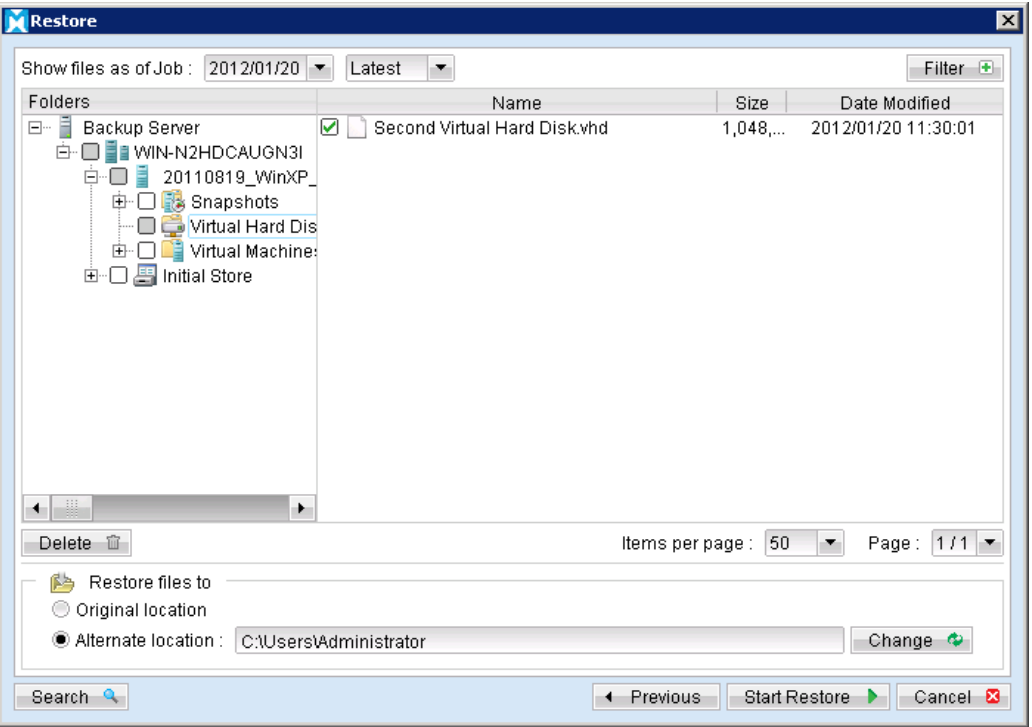

- 6. Click [Change]; select the directory path where the virtual disk was originally backed up from.
- $7.$ Click the [Start Restore] button to begin the restore process.
- 8. Start the virtual machine after the restore process is completed.

#### Important:

If the following error is displayed during the startup, please remove the Saved State of the corresponding VM.

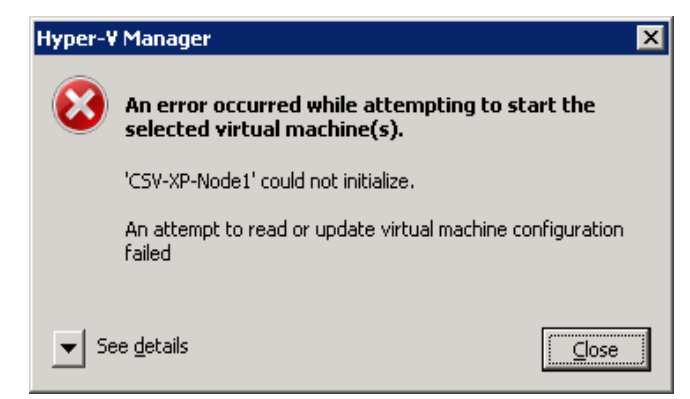

#### **Mindtime Backup B.V.**

In Hyper-V Manager, right click on the corresponding VM and select [Delete Saved State], start the VM again afterward.

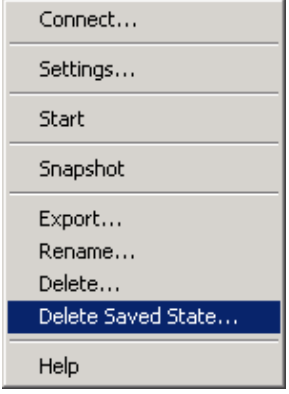

## 15.3.7.2 How to restore individual virtual disk to a different VM

#### Important:

Restore of individual virtual disk to a different virtual machine is only supported for virtual disk with no snapshot.

Login to the backup application's user interface.  $1$ 

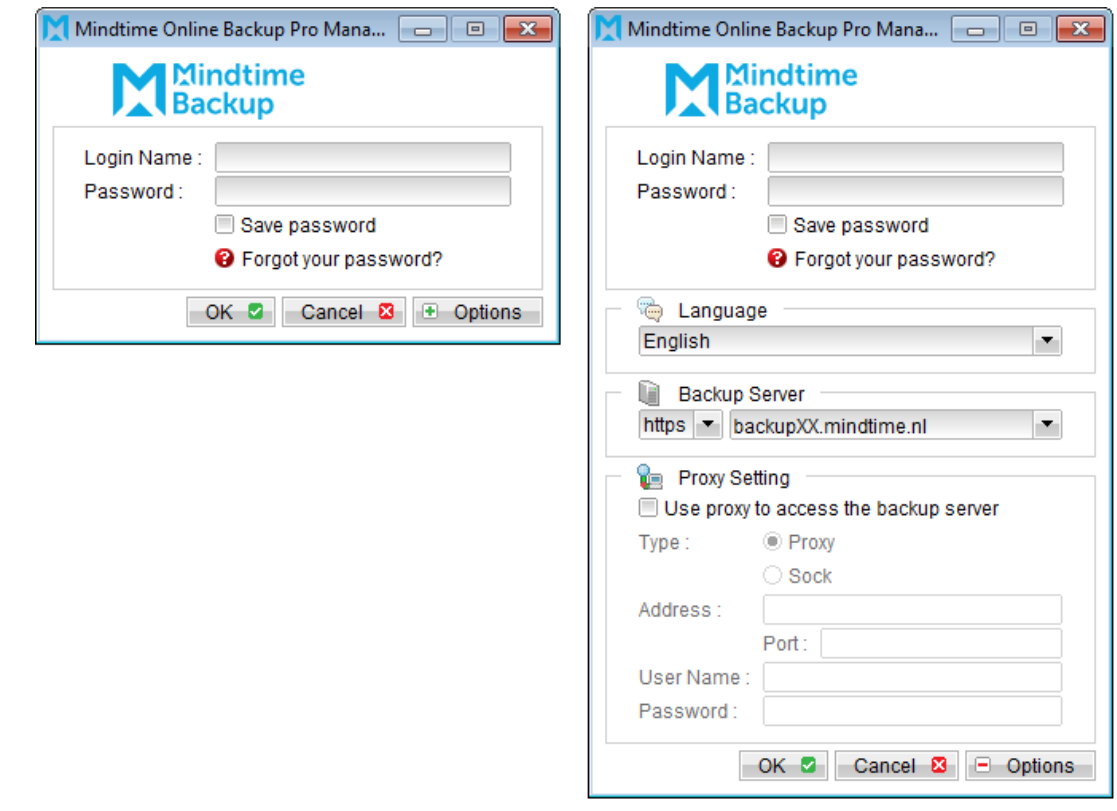

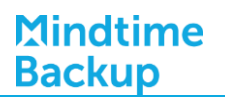

 $2.$ Select the [Restore] button and the corresponding backup set.

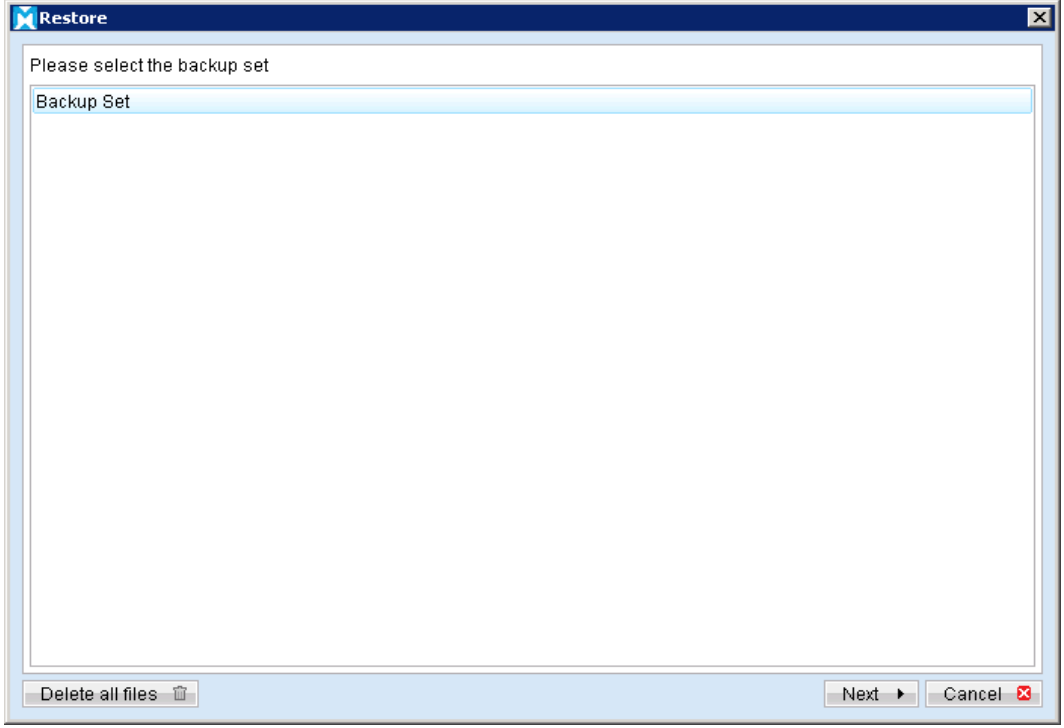

 $\overline{3}$ . Select [Alternate location], then select the virtual disk to be restored.

Restore of individual virtual disk is only supported for restore to [Alternation location].

| <b>Restore</b>                                                                                                    |                              |                              | ×l                       |
|----------------------------------------------------------------------------------------------------|------------------------------|------------------------------|--------------------------|
| Show files as of Job : 2012/01/20                                                                                                    | Latest<br>۰                  |                              | Filter<br>÷              |
| Folders                                                                                                    | Name                         | Size                         | Date Modified            |
| <b>E- Backup Server</b><br>☑<br>白 ■ ■ WIN-N2HDCAUGN3I<br><b>D</b> 20110819_WinXP_<br>中口B Snapshots<br>Virtual Hard Dis<br>d- □ ■ Virtual Machine:<br>由 □ 馬 Initial Store<br>₩<br>٠ | Second Virtual Hard Disk vhd | 1,048                        | 2012/01/20 11:30:01      |
| Delete <b>自</b>                                                                                                    |                              | 50<br>۰.<br>Items per page : | Page: 1/1 →              |
| Restore files to<br>ßa,<br>O Original location<br>Alternate location:<br>C:\Users\Administrator                                                                                    |                              |                              | Change $\Leftrightarrow$ |
| Search Q                                                                                                    | н.                           | Start Restore<br>Previous    | Cancel <b>23</b>         |

**Mindtime Backup B.V.**

- $\overline{4}$ . Click [Change] to select the location where the virtual disk should be restored.
- 5. Click the [Start Restore] button to begin the restore process.
- 6. When the restore process is completed, open Hyper-V Manager.

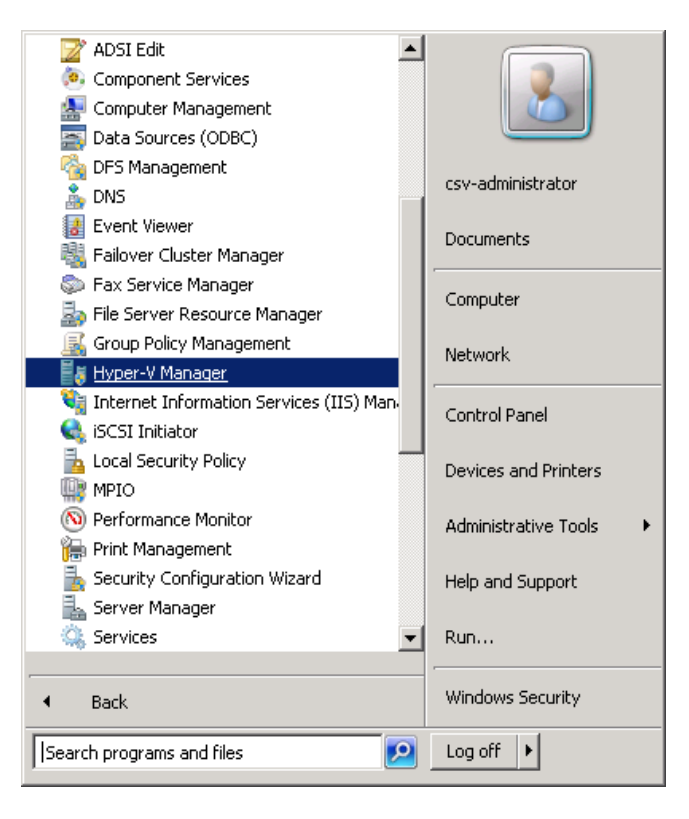

- $7.$ Under Virtual Machines, powers down the corresponding virtual machine to be restored to.
- 8. Select [Setting] to add the restored virtual disk to the VM.
- 9. Select [Add Hardware], [SCSI Controller] and press the [Add] button.

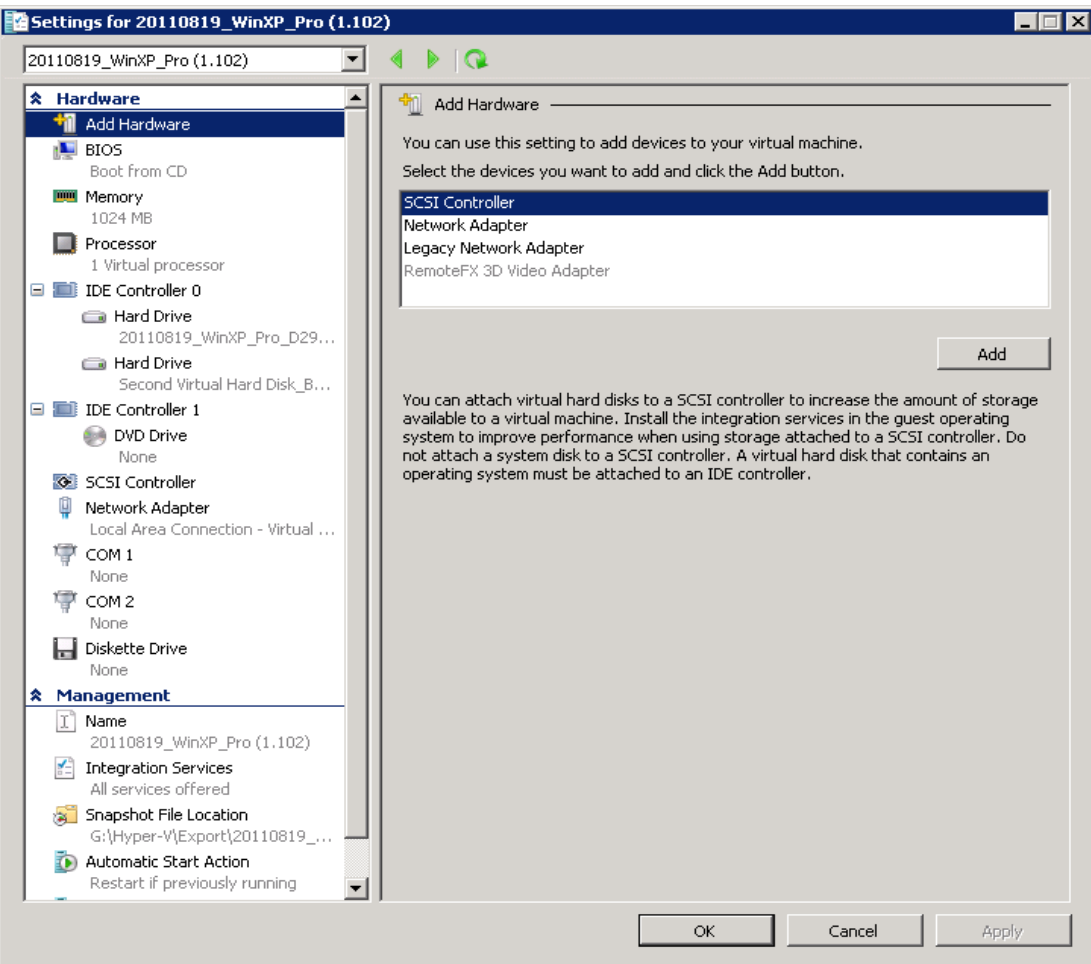

 $10.$ Select [Hard Drive] and press the [Add] button.

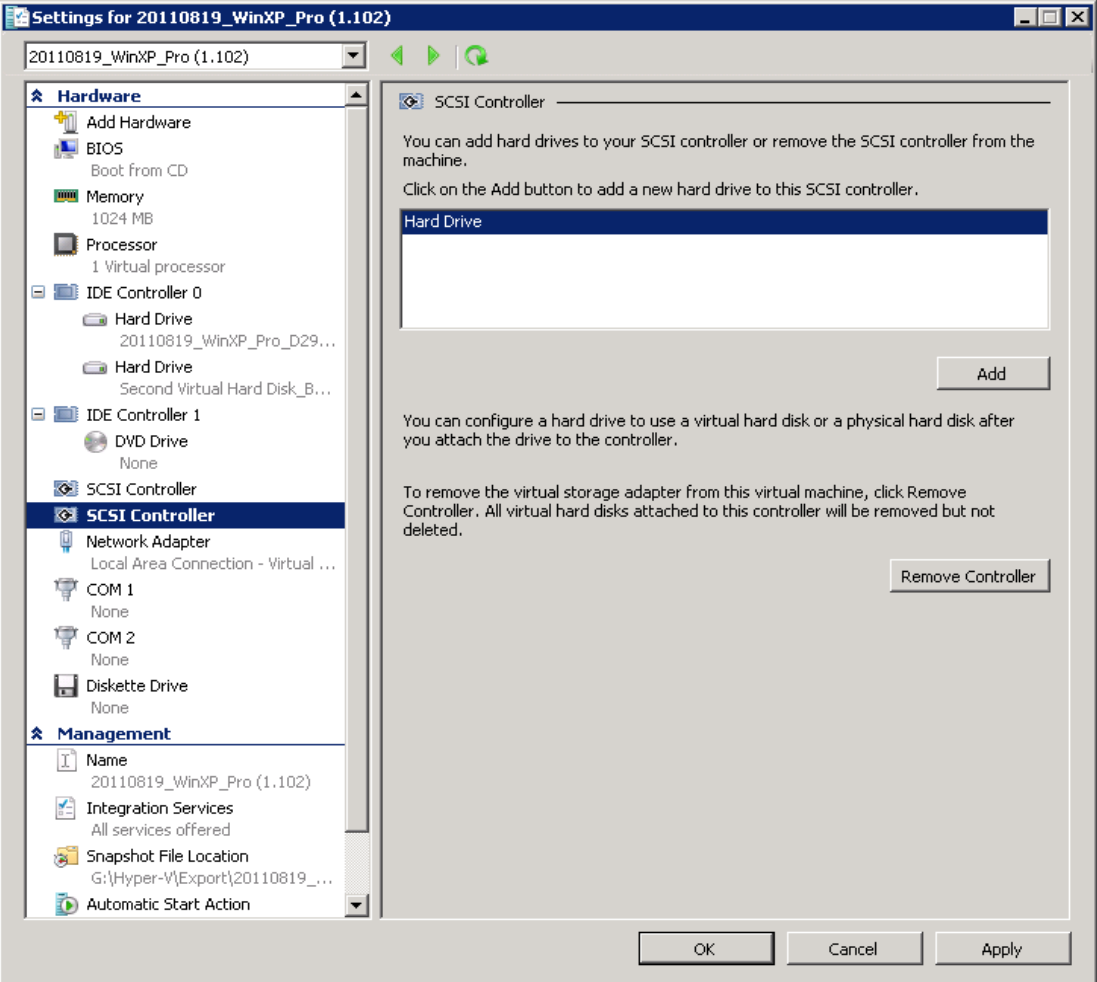

Select the corresponding [Controller] and [Location] setting.  $11.$ 

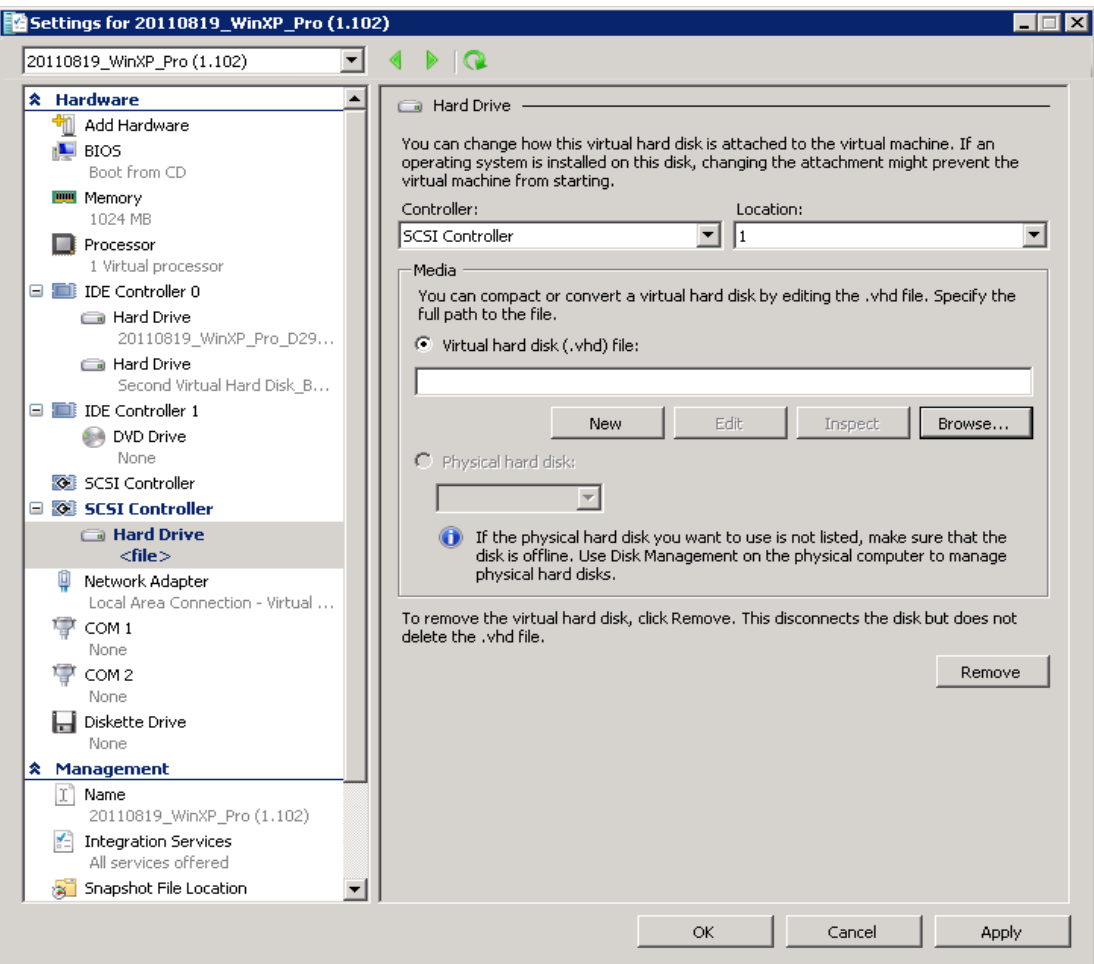

12. Under Media, select [Browse] and browse to the newly restored virtual disk file.

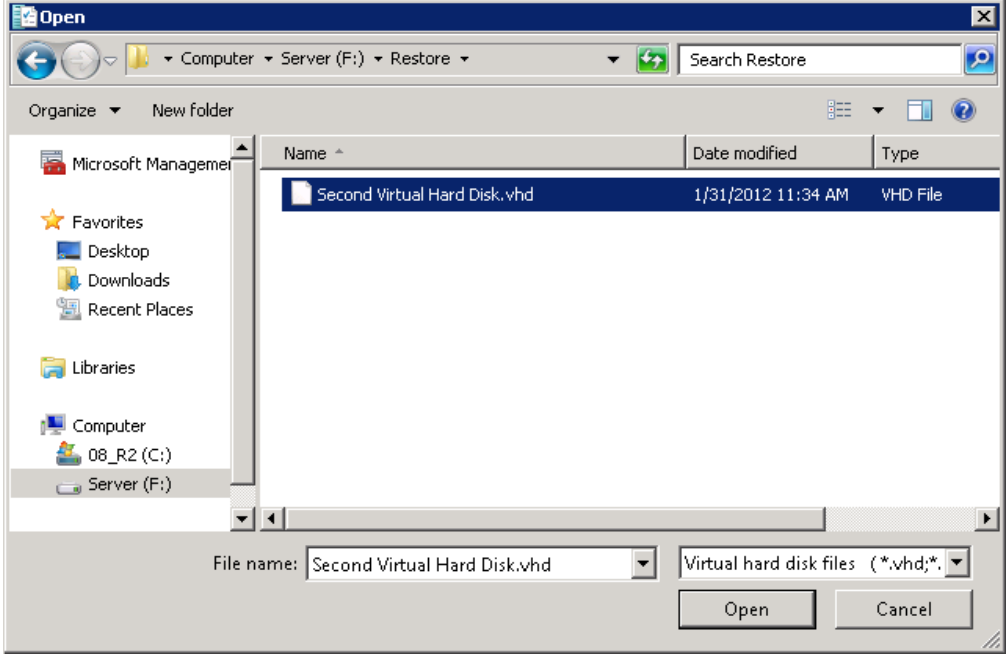

13. Start the virtual machine.

# **16Backup / Restore Microsoft Exchange Server**

This chapter describes in details how to backup and restore Microsoft Exchange Server with MindtimeOBM.

#### **16.1 Supported versions**

Please refer to FAQ: Mindtime Requirements for the supported versions.

#### Backup Microsoft Exchange Server 2003 / 2007 **16.2**

# 16.2.1 Requirements and recommendations

Please ensure that the following requirements are met by the MS Exchange server:

- $1.$ MindtimeOBM is installed on the MS Exchange server.
- $2.$ The Exchange databases selected for backup will be temporarily spooled to a temp directory before being uploaded to the backup server.

It is recommended that the temporary directory have disk space of at least 120% of the total database size (e.g. total size of all edb files found within the MS Exchange Server installation folder).

- $\overline{3}$ . It is recommended that the temporary directory be configured on a local drive.
- $4.$ For Exchange server with Active Directory installed, a System State backup must be performed regularly with the MS Exchange server backup.

# 16.2.2 Overview

For a complete Exchange server backup, backup for the following components must be performed:

## **System State**

For Exchange server with Active Directory installed, as part of the restore, the system state of the server must also be restored.

Running regular system state backups of the Exchange is therefore crucial, as it ensures that the system state data is synchronized with the Exchange database data.

## Information Store (Exchange 2003 / 2007)

The Information Store of Exchange 2003 and 2007 contains both mailbox store and public folder store data.

The server stores data into two files - .edb and .stm file that forms an Exchange store repository.

The default mailbox store on an Exchange 2003 server uses filename Priv1.edb and Priv1.stm; the default public folder store uses the filename Pub1.edb and Pub1.stm.

The edb file contains tables that hold metadata for all e-mail messages and other items in the Exchange store, while .stm stores native Internet content.

# 16.2.3 How to backup Microsoft Exchange Server 2003 / 2007

Refer to the following instructions to backup Microsoft Exchange Server 2003 or 2007:

- $1$ Install MindtimeOBM on the MS Exchange Server.
- $2<sup>1</sup>$ Login to the backup application's user interface.

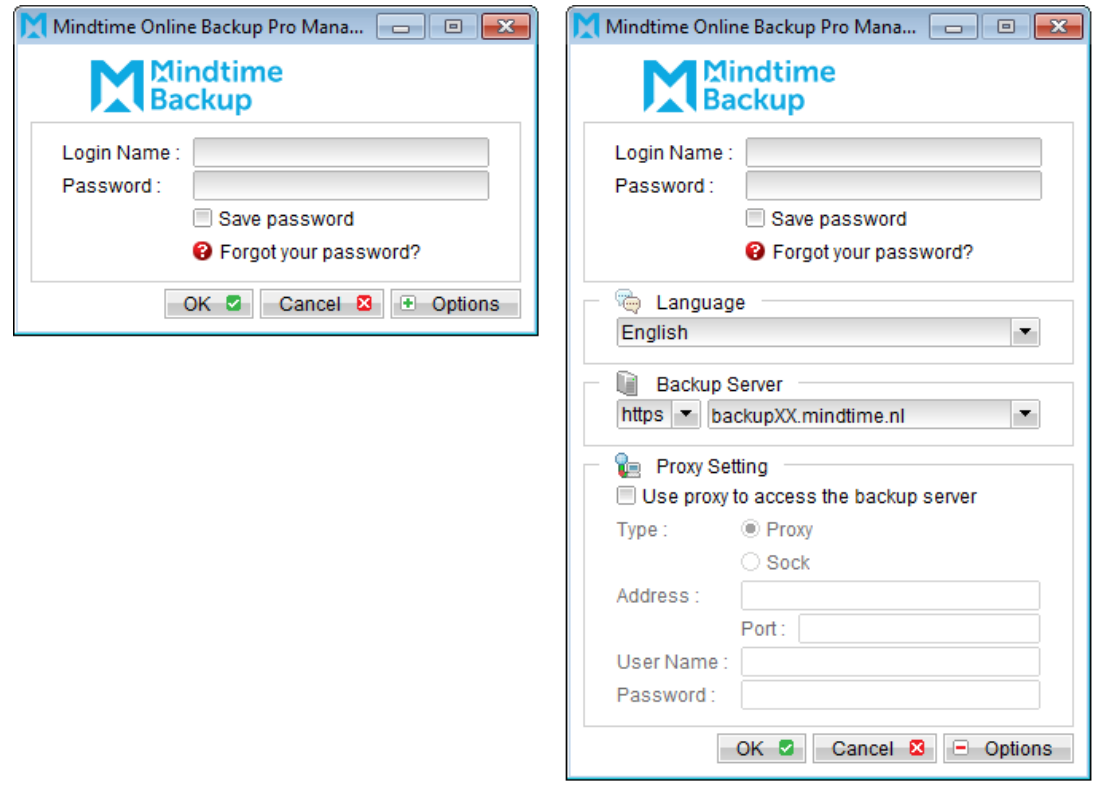

- Select the [Backup Settings] button and the **+** button to start the New Backup Set  $\overline{3}$ . Wizard.
- $\overline{4}$ . Enter the name of the backup set.
- Create a MS Exchange Server Backup set by selecting [MS Exchange Server 5. Backup] from the backup set type dropdown menu.
- 6. Select the corresponding Exchange version from the version dropdown menu.

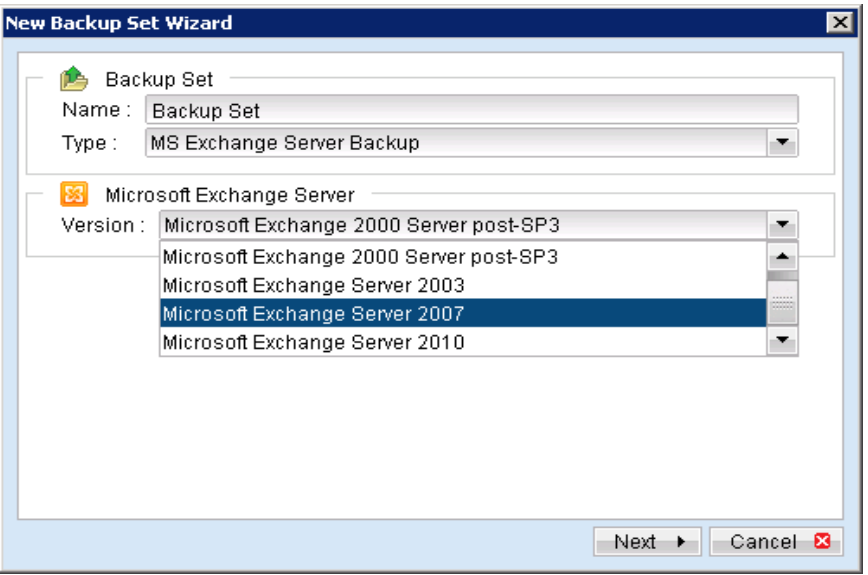

- $7.$ Select [Next] to proceed.
- In the backup source selection screen, select the Information Store for backup. 8.

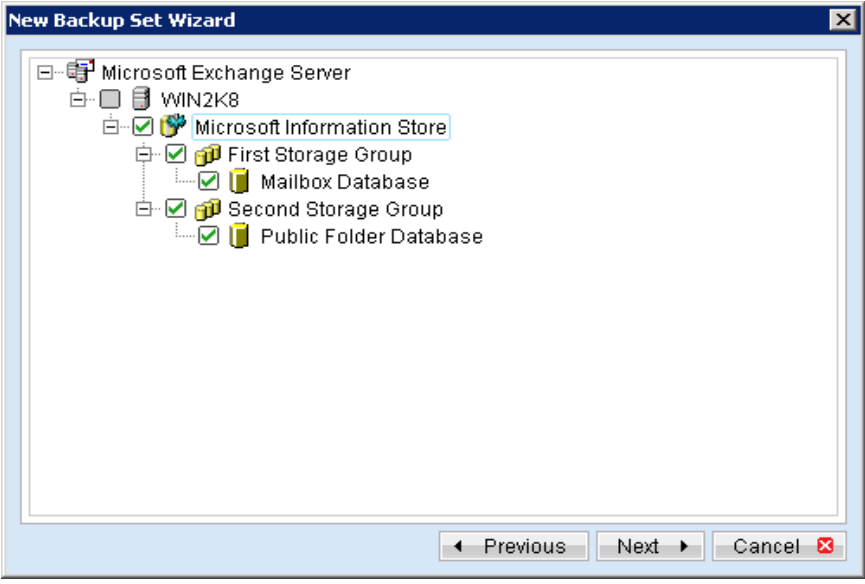

Configure a backup schedule for unattended backups. 9.

# Mindtime<br>Backup

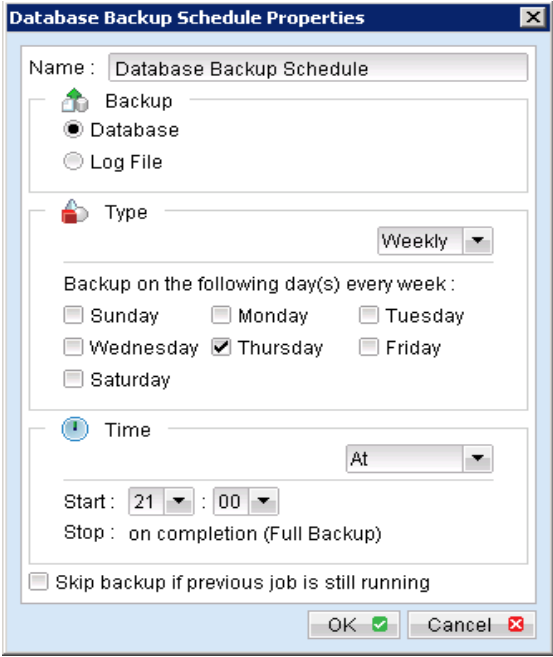

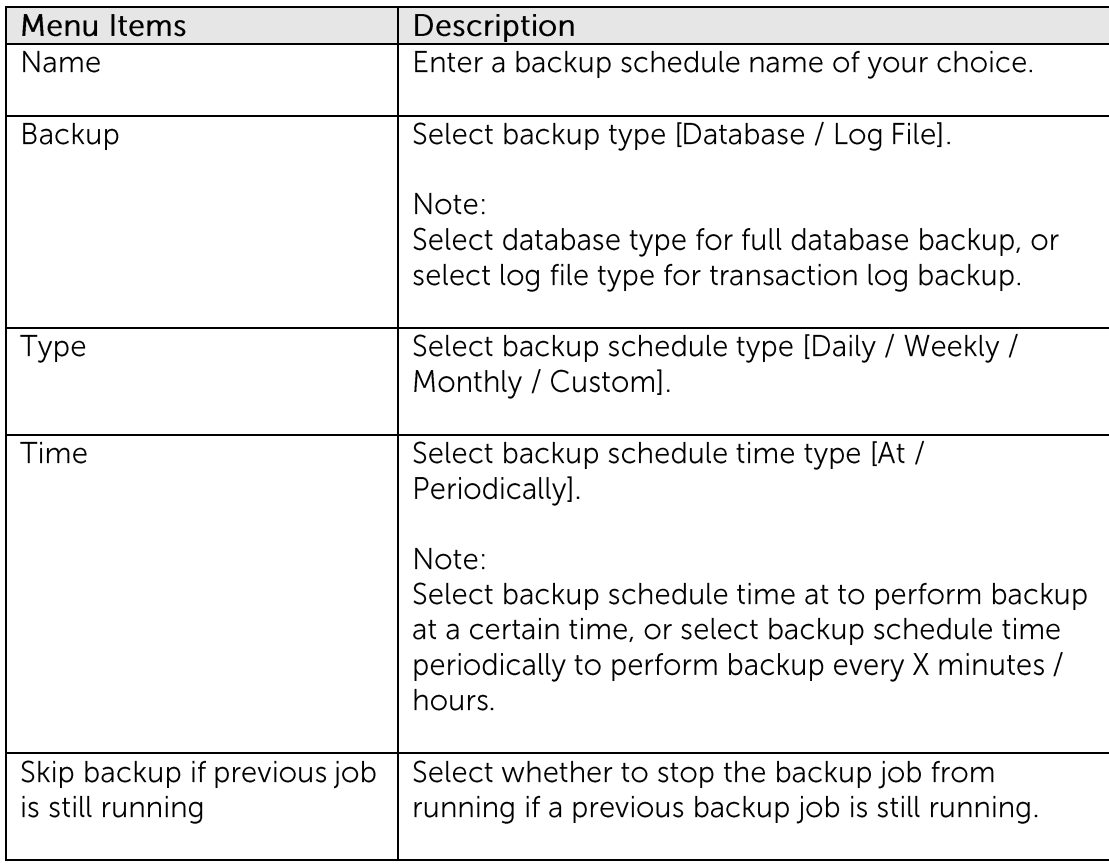

- $10.$ Select an encryption setting for your backup set.
- Press the [OK] button to complete the configuration of the [New Backup Size  $11.$ Wizard].

Configure the temporary backup folder, select [Backup Setting], [Options]. 12.

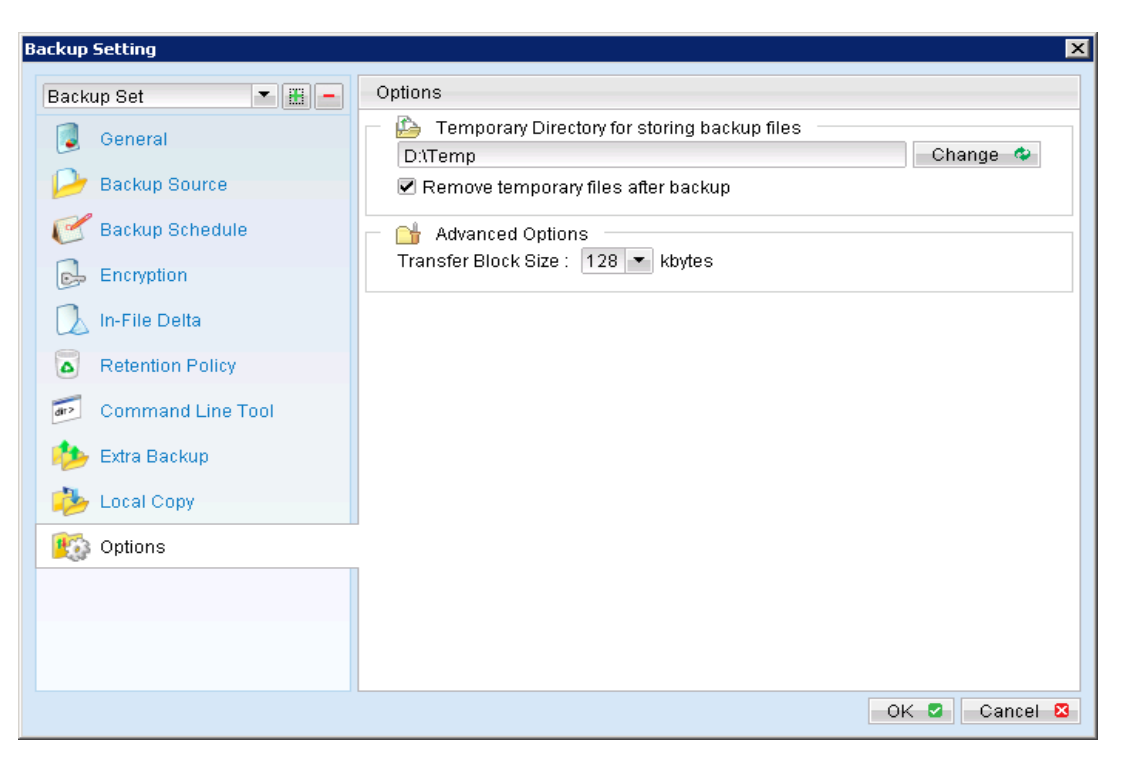

Note:

The temporary directory can be set to a local or network path.

Please be reminded to fill in the [User Authentication for Windows] setting if a network path is selected.

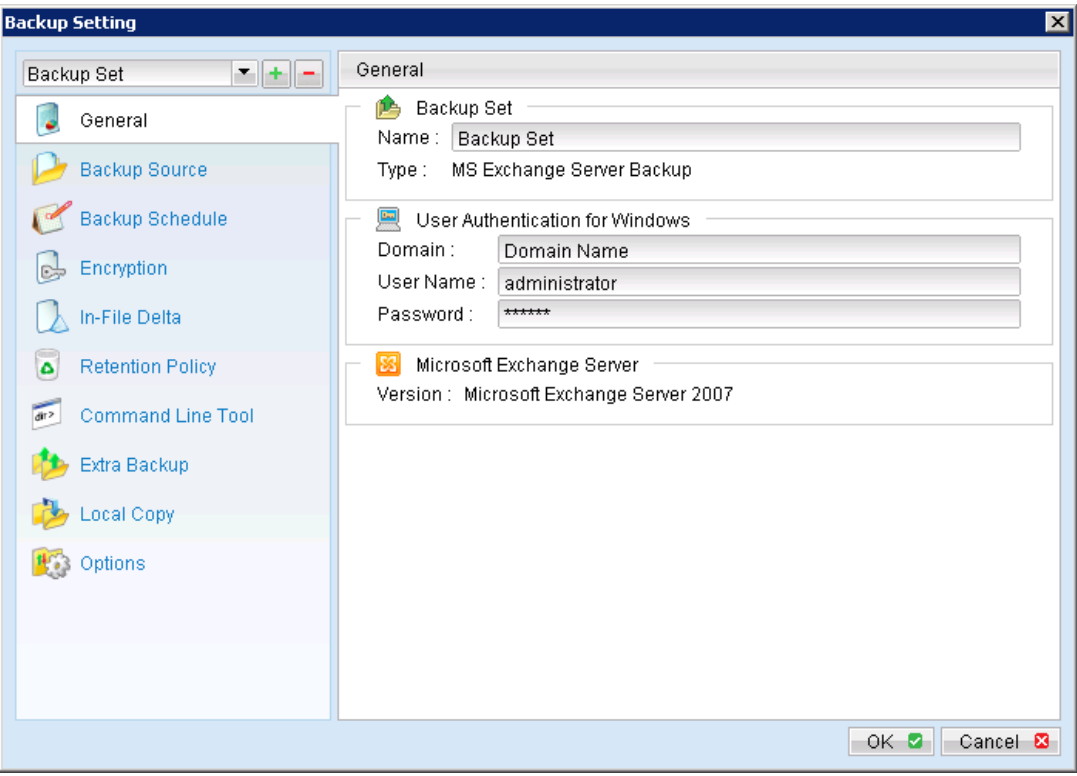

For database specific backup type, data files spooled by the latest backup job can be kept by disabling the [Remove temporary files after backup] option.

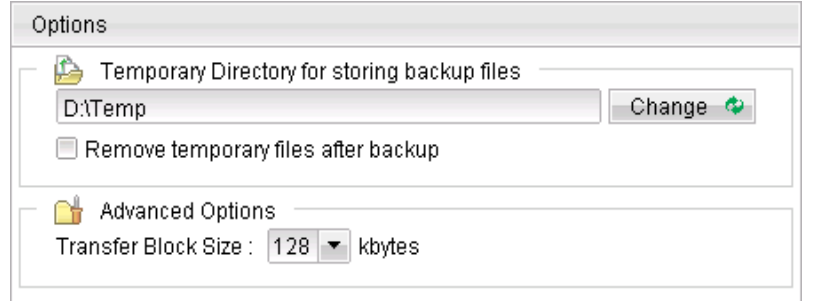

- Scheduled backup will run automatically at the configured schedule time. 13.
- 14. Click [Backup] button on the left panel to perform a backup immediately.

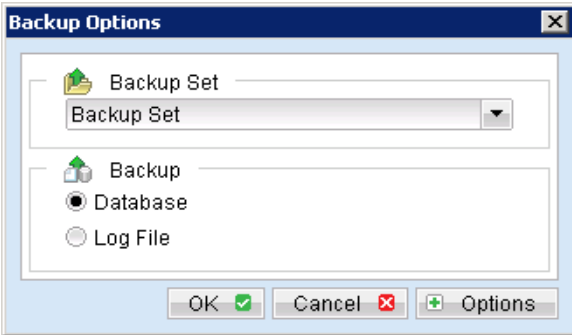

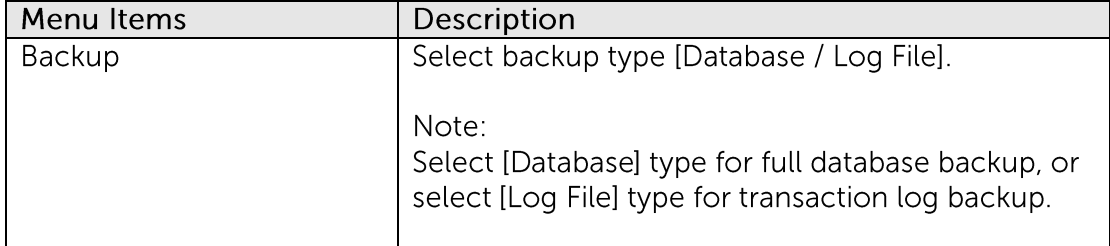

## Important:

For Exchange server with Active Directory installed, a System State backup must be performed regularly with the MS Exchange server backup.

#### Restore Microsoft Exchange Server 2003 / 2007 **16.3**

Refer to the following instructions to restore Microsoft Exchange Server 2003 / 2007:

 $1<sub>1</sub>$ Prepare the operating system for the Exchange Server restore (if required).

Install the original version of Windows and Exchange Server (with the same level of service pack installed as in the original system).

 $2<sub>1</sub>$ Restore Windows Active Directory (if required).

> Restore the System State data from MindtimeOBS, and then restore the System State using Ntbackup / WBAdmin.exe.

Refer to the "How to restore Windows System State" chapter for detailed instruction.

 $\overline{3}$ . Install MindtimeOBM (if required).

**Mindtime Backup** 

Refer to the Installing MindtimeOBM chapter for details instruction.

- $4.$ Startup the [Microsoft Information Store] services from Windows Services.
- 5. Restore the Exchange database from backup; restore the database backup files from the MindtimeOBS server.

Please ensure the directory structure is the same as it appears in the File Explorer:

-->[Restore Destination]  $--->[Server]$ --------->[Microsoft Information Store] -------------> [First Storage Group] ------------------>[Database] ---------------------->Priv1.edb ---------------------->Priv1.stm ------------------>E0000001.log -------------> [Second Storage Group] ----------------->[Public Folder Store(Server)] ------------------->Pub1.edb ------------------->Pub1.stm -------------->E0100001.log

If a different version of the database to be restored exists on the MS Exchange server, please dismount it from the services using System Manager or Exchange Management Console for MS Exchange 2003 and 2007 respectively.

Use the [ExchangeRestore32.exe / ExchangeRestore64.exe] file found from the 6. MindtimeOBM [bin] directory to restore the database.

For 32bit MS Exchange installation: \${OBM-Install-Home}\bin\ExchangeRestore32.exe

For 64bit MS Exchange installation: \${OBM-Install-Home}\bin\ExchangeRestore64.exe

#### Example 1

For restore of all databases from backup data [E:\Backup] to an Exchange Server named [win2k8] using the temporary directory [E:\Temp]

Backup data source =  $E:\Bbb$ Temp folder for restore process = E:\Temp Exchange server name = Win2k8

The following command can be used:

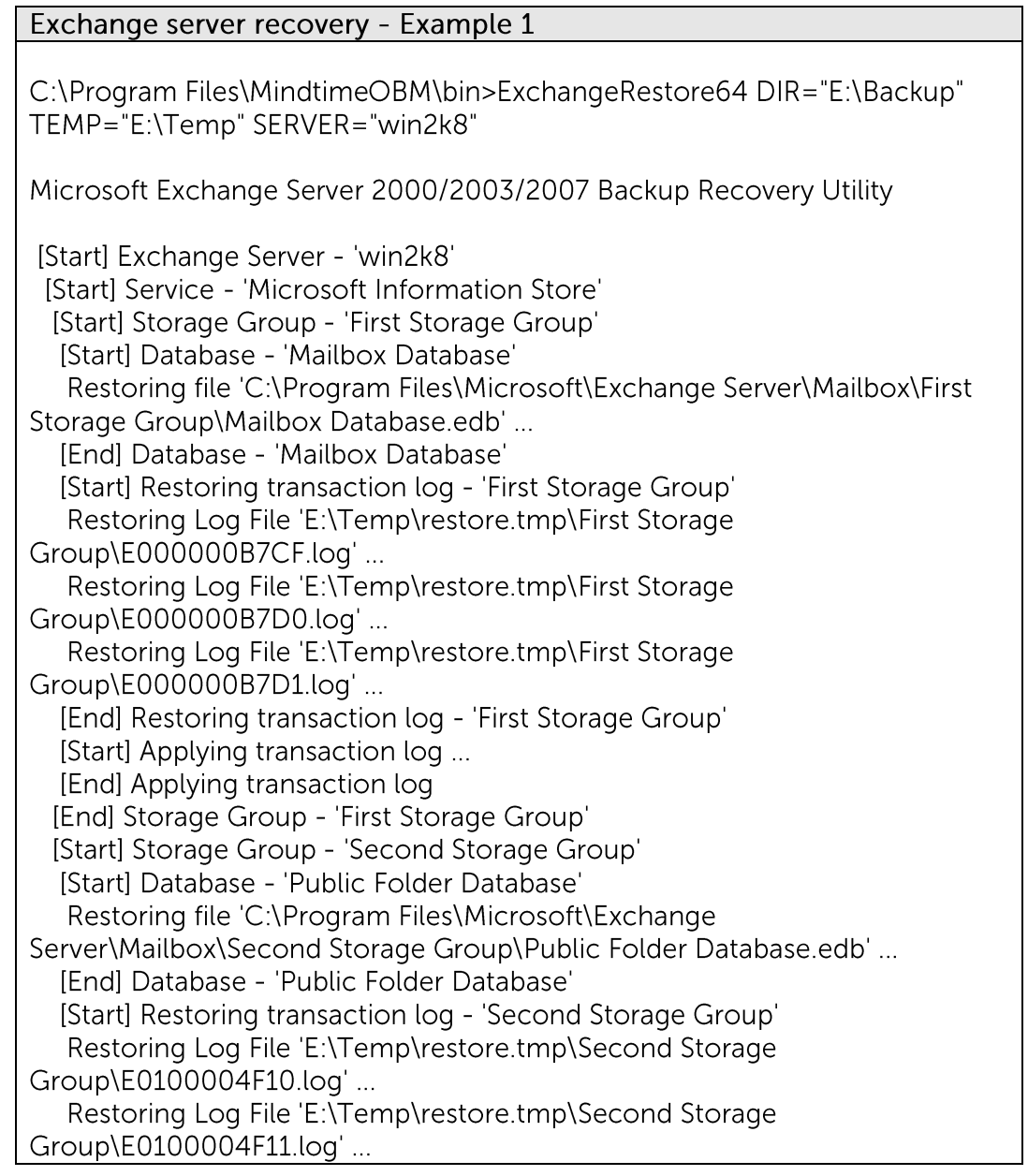

[End] Restoring transaction log - 'Second Storage Group' [Start] Applying transaction log ... [End] Applying transaction log [End] Storage Group - 'Second Storage Group' [End] Service - 'Microsoft Information Store' [End] Exchange Server - 'win2k8'

Mount the Exchange database afterward in System Manager for Exchange 2003 or Exchange Management Console for Exchange 2007.

## Example 2

For restore of database name [mail] in storage group [SG5] from backup data [E:\Backup] to an Exchange Server named [win2k8] using the temporary directory [E:\Temp]

Backup data source =  $E:\Bbb$ Temp folder for restore process =  $E:\$ Temp Exchange server name = win2k8 Database to be restored = [Mailbox Database] of storage group [First Storage Group]

The following command can be used:

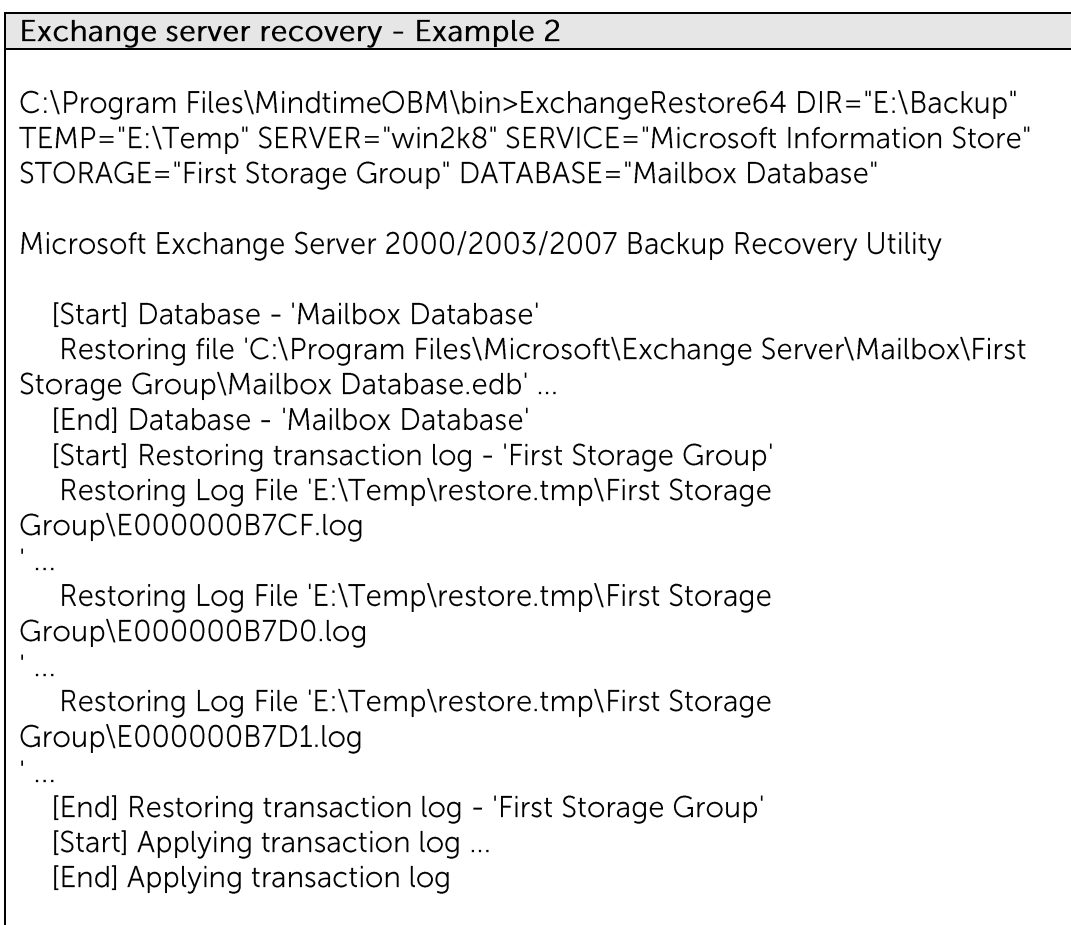

Mount the Exchange database afterward in System Manager (for Exchange 2003) or Exchange Management Console (for Exchange 2007).

 $7<sub>1</sub>$ Repeat the same procedure for each database to be restored.

Note:

Verify under the Event Viewer if there is any error generated during the restore process.

8. If the restore process failed with errors such as bad signature, or null error, the backed up database file restored may be incorrect.

Please try to manually restore and mount the database and log files.

#### Mounting database file manually

- 9. Dismount the Exchange database using the System Manager for Exchange 2003, or Exchange Management Console for Exchange 2007.
- Copy all restored database and log files to the Exchange database folders.  $10<sub>1</sub>$

Exchange 2003 default folder path is \${Exchange-Install-Home}\MDBDATA

Exchange 2007 default folder path is \${Exchange-Install-Home}\Mailbox\First Storage Group \${Exchange-Install-Home}\Mailbox\Second Storage Group

Initiate soft recovery mode by applying the transaction log file E00 to the  $11.$ database.

Enter the following commands:

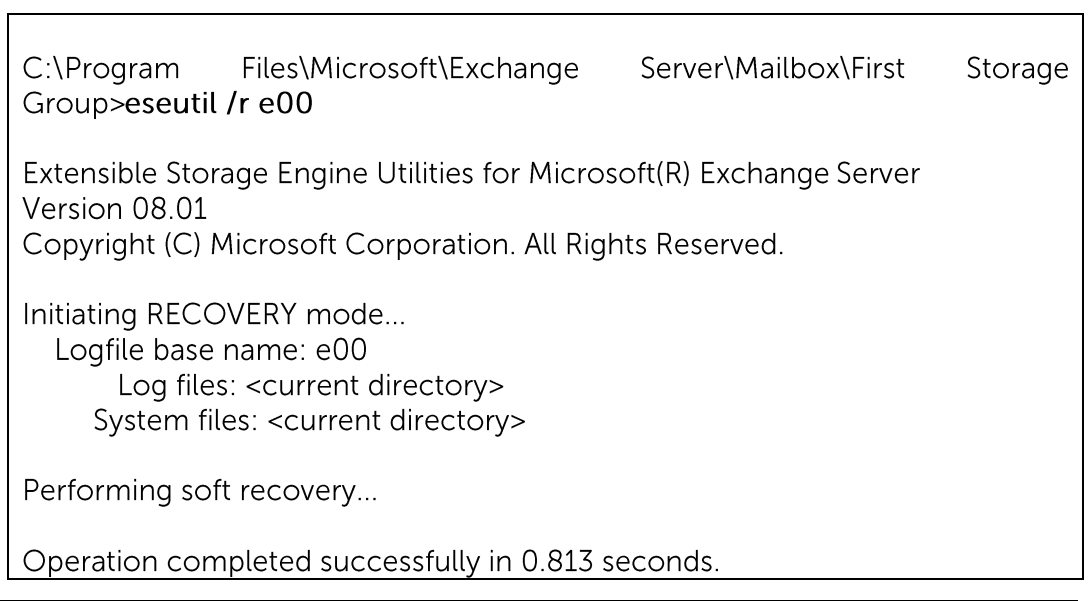

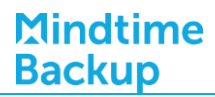

 $12.$ Repair the database files by running the following commands:

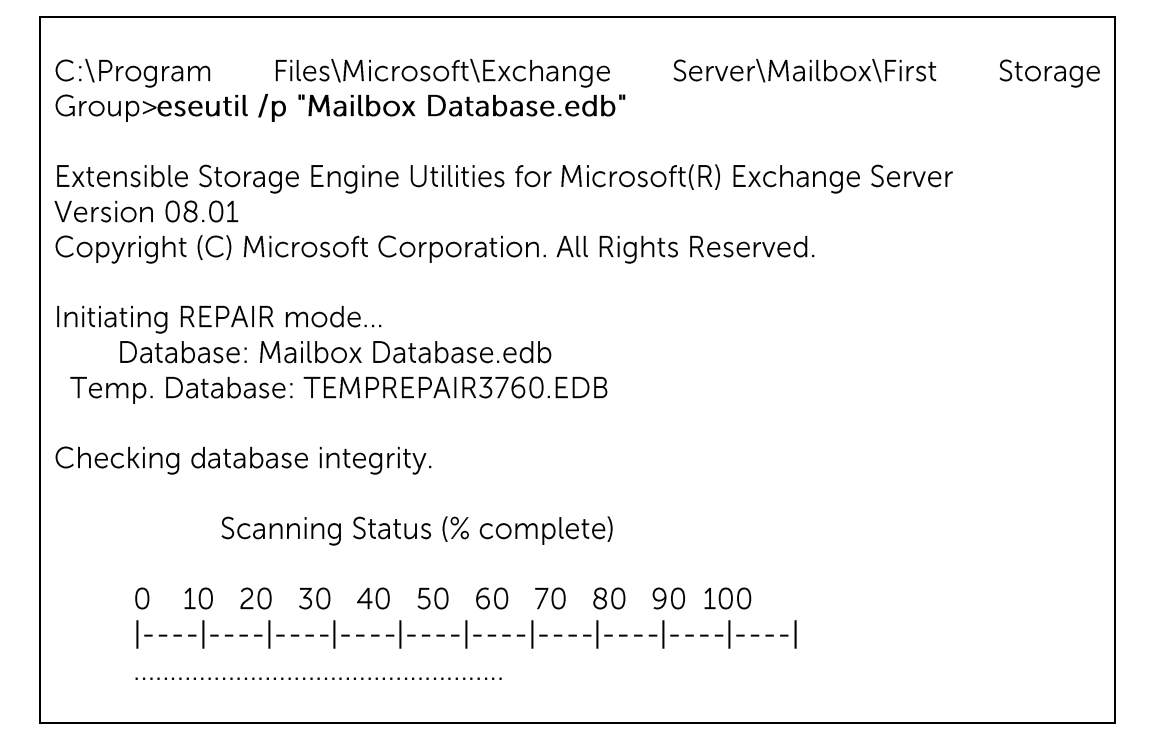

- Mount the Exchange database afterward in System Manager for Exchange 2003 or 13. Exchange Management Console for Exchange 2007.
- 14. The restore of Exchange Server is now completed.

#### **Backup Microsoft Exchange Server 2010 16.4**

# 16.4.1 Requirements and recommendations

Please ensure that the following requirements are met by the MS Exchange server:

 $1<sup>1</sup>$ MindtimeOBM version 5.5.8.0 or above is installed on the Exchange server.

For Exchange server 2010 with database availability group (DAG) backup option, please refer to the next section for details.

 $2.$ Databases of the Exchange server are spooled to a temporary directory before being uploaded to the offsite backup server.

It is recommended that the temporary directory have disk space of at least 120% of the total database size (e.g. total size of all edb files found within the MS Exchange Server installation folder).

Since 6.11.0.0, the Exchange server 2010 backup will no longer required to spool the database to the hard disk, however the VSS Exchange backup still requires certain amount of disk space to operate. Microsoft suggested that some shadow copy mechanism may required to reserve 100% of the original database.

Reference: http://msdn.microsoft.com/enus/library/exchange/aa579091%28v=exchg.140%29.aspx

- 3. It is recommended that the temporary directory be configured on a local drive.
- $4.$ For Exchange server with Active Directory installed, a System State backup must be performed regularly with the MS Exchange server backup.

# 16.4.2 Overview

For a complete Exchange server backup, backup for the following components must be performed:

## **Windows System State**

For Exchange server with Active Directory installed, as part of the restore, the system state must also be restored.

Running regular system state backups of the Exchange is therefore crucial, as it ensures that the system state data is synchronized with the Exchange database data.

## Microsoft Information Store (Exchange 2010)

The Information Store of Exchange 2010 contains the data, data definitions, indexes, checksums, flags, and other information that comprise mailboxes in Exchange.

Mailbox databases hold data that's private to an individual user and contain mailbox folders generated when a mailbox is created for that user. A mailbox database is stored as an Exchange database .edb file.

Public folder databases contain the data, their definitions, indexes, checksums, flags, and other information that comprise any public folders in your Exchange organization.

In Exchange Server 2010, public folders are an optional feature.

# 16.4.3 How to backup Microsoft Exchange Server 2010

Refer to follow the instructions to backup Microsoft Exchange Server 2010:

- $1<sup>1</sup>$ Install MindtimeOBM on the MS Exchange Server.
- $2.$ Login to the backup application's user interface.

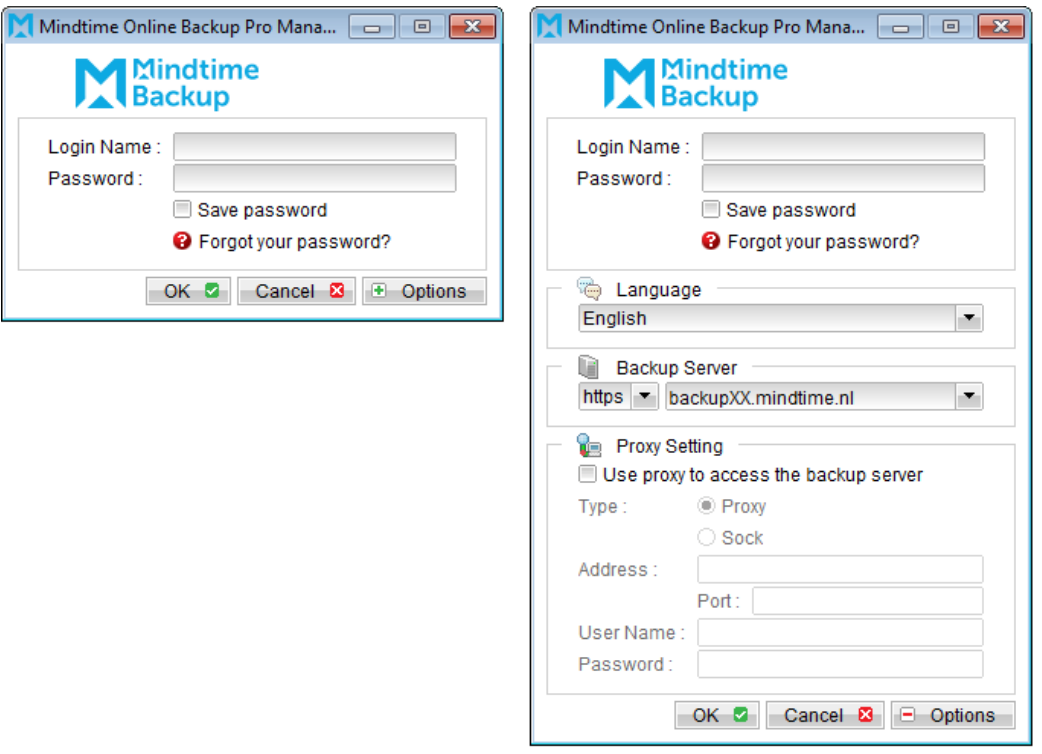

- Select the [Backup Settings] button and the **the button to start the New Backup Set** 3. Wizard.
- $4.$ Enter the name of the backup set.
- 5. Create a MS Exchange Server Backup set by selecting [MS Exchange Server Backup] from the backup set type dropdown menu.
- 6. Select the corresponding Exchange version from the version dropdown menu.

# Mindtime<br>Backup

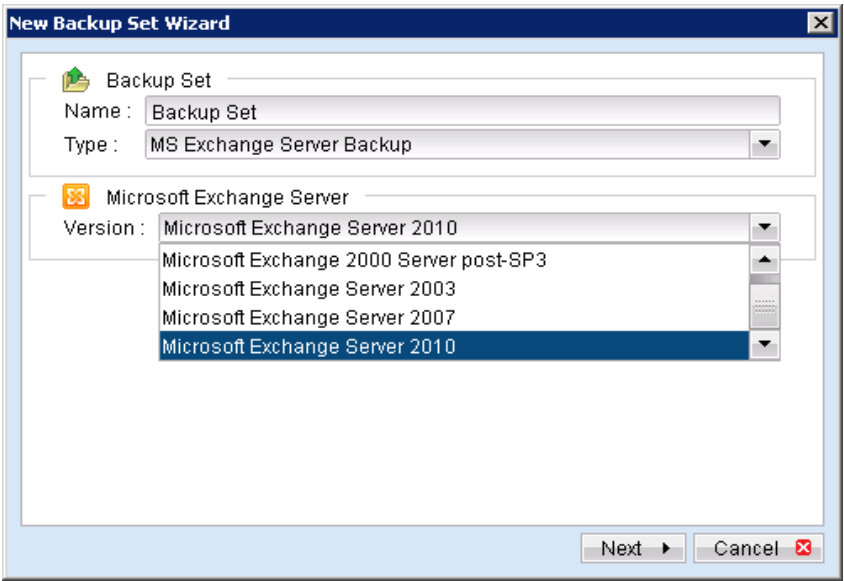

- Select [Next] to proceed.  $7.$
- In the backup source selection screen, select the Information Store for backup. 8.

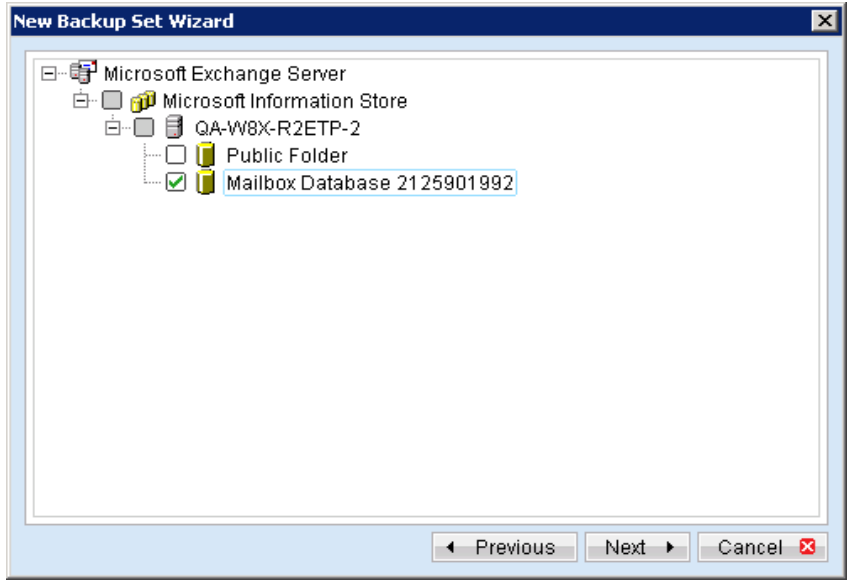

Configure a backup schedule for unattended backups. 9.

# Mindtime<br>Backup

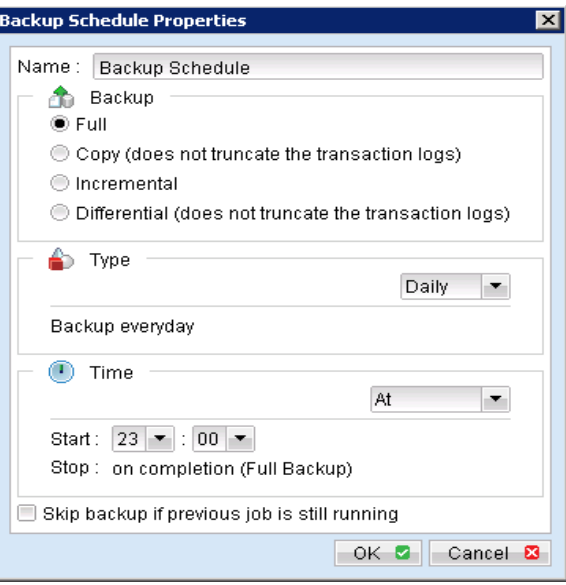

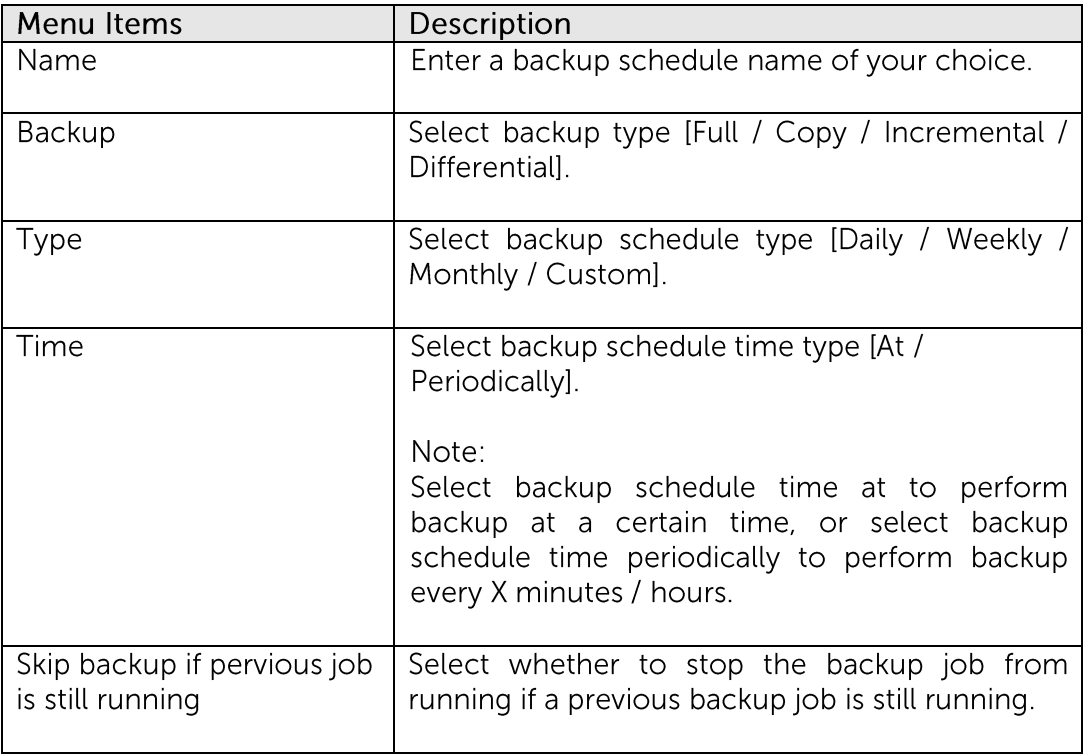

Further details on Backup Type:

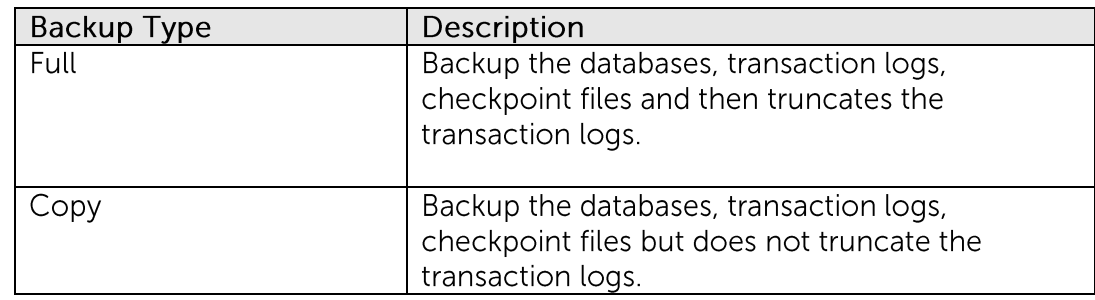

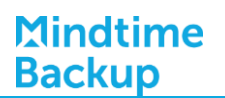

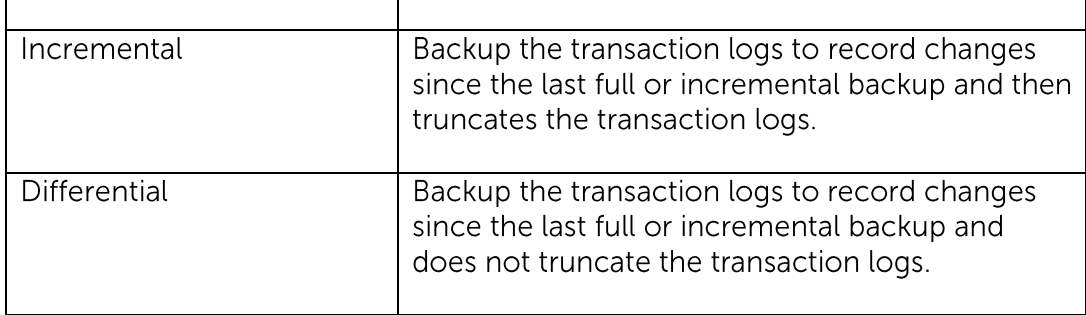

- 10. Select an encryption setting for your backup set.
- Press the [OK] button to complete the configuration of the [New Backup Size 11. Wizard].
- Configure the temporary backup folder, select [Backup Setting], [Options].  $12.$

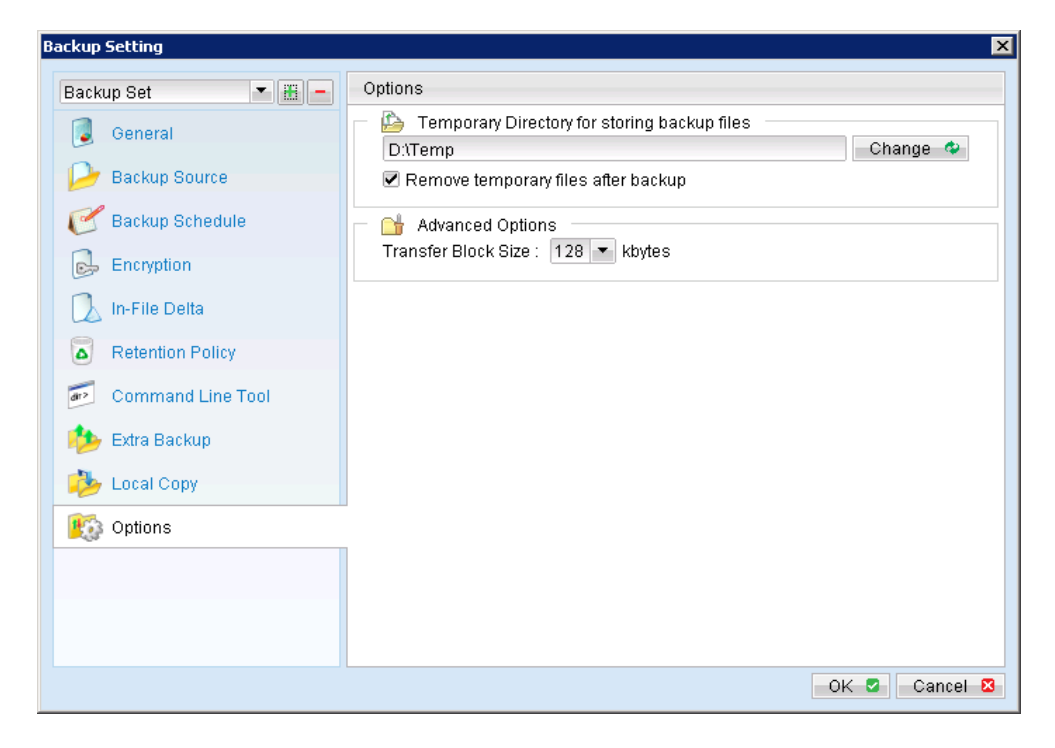

Note:

The temporary directory can be set to a local or network path.

Please be reminded to fill in the [User Authentication for Windows] setting if a network path is selected.

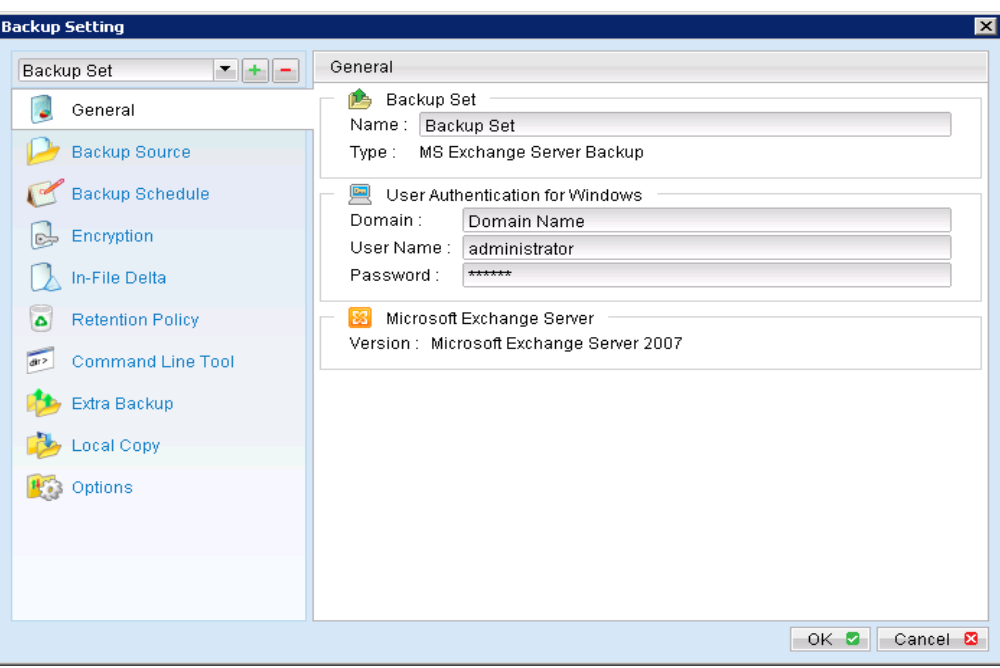

For database specific backup type, data files spooled by the latest backup job can be kept by disabling the [Remove temporary files after backup] option.

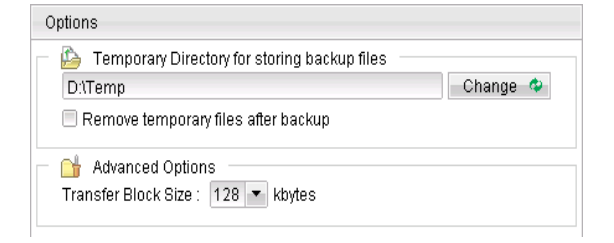

- 13. Scheduled backup will run automatically at the configured schedule time.
- 14. Click [Backup] button on the left panel to perform a backup immediately.

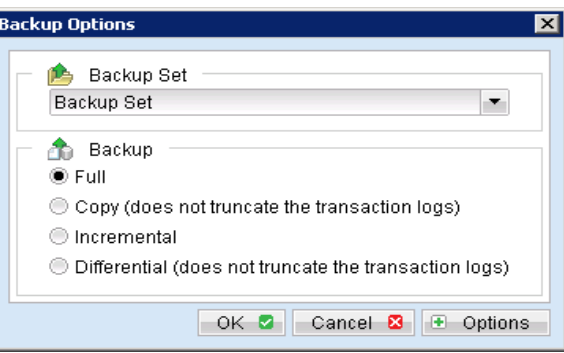

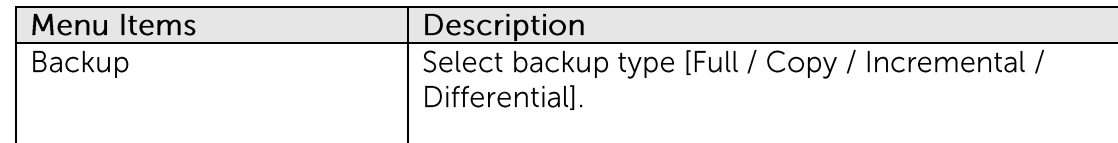

#### **Mindtime Backup B.V.**

Further details on Backup Type:

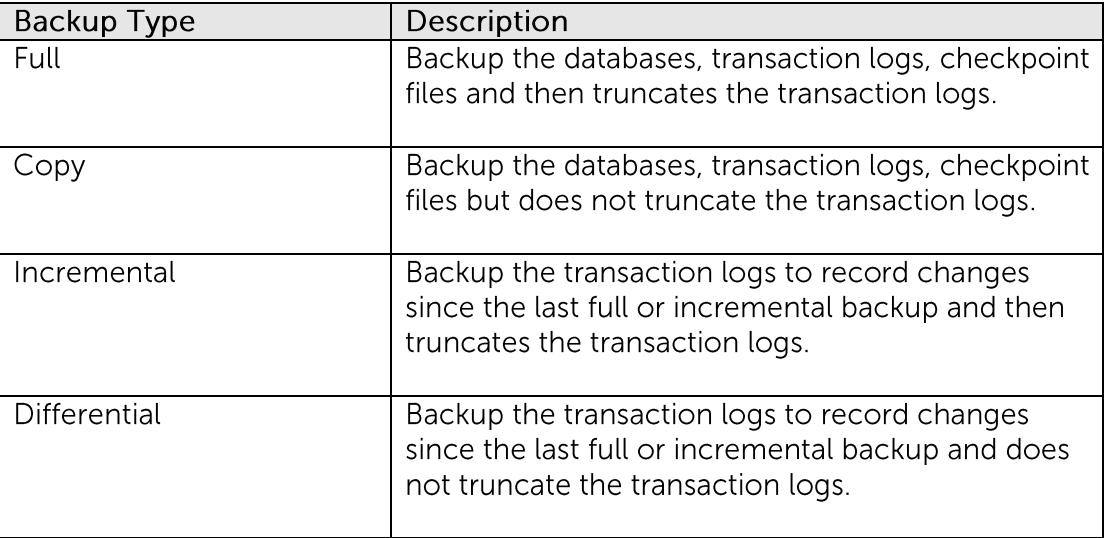

#### Important:

For Exchange server with Active Directory installed, a System State backup must be performed regularly with the MS Exchange server backup.
#### **Restore Microsoft Exchange Server 2010** 16.5

Refer to the following instructions to restore Microsoft Exchange Server 2010:

 $1.$ Prepare the operating system for the Exchange Server restore (if required).

Install the original version of Windows and Exchange Server (with the same level of service pack installed as in the original system).

 $2<sup>1</sup>$ Restore Windows Active Directory (if required).

> Restore the System State data from MindtimeOBS, and then restore the System State using WBAdmin.exe.

Refer to the "How to restore Windows System State" chapter for detailed instruction.

 $\overline{3}$ . Install MindtimeOBM (if required).

Refer to the "Installing MindtimeOBM" chapter for detailed instruction.

- $4.$ Startup the [Microsoft Information Store] services from Windows Services.
- 5. Continue with the following sections for restore to the original Exchange server, or to a new Exchange server.

### **Restore Exchange Database to Original Location**

To restore Exchange database to the same Exchange server:

 $1.$ Login to the backup application's user interface.

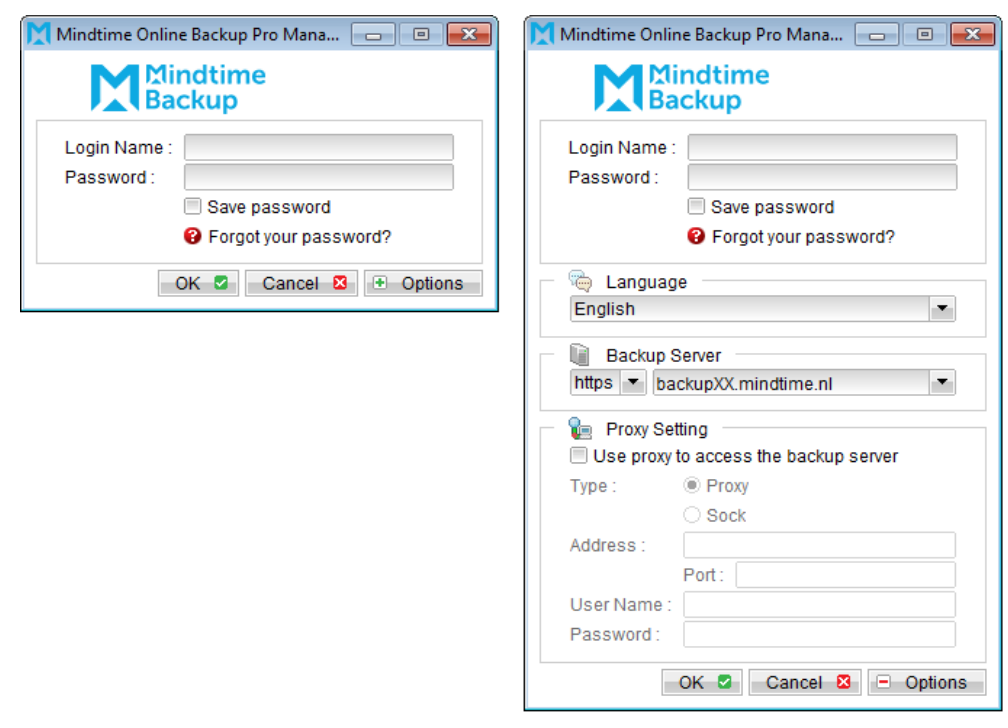

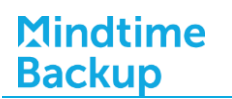

- Click on the [Restore] button on the left panel.  $2.$
- $\overline{3}$ . Select the backup set to be restored, and [Next].

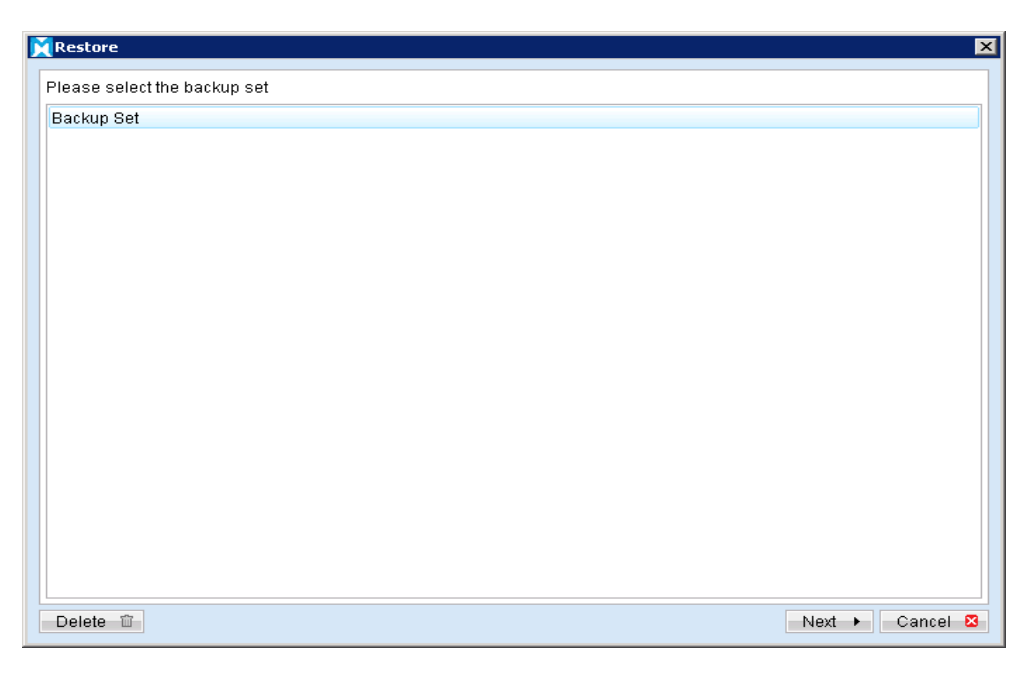

Expand the server tree, select the database to be restored, and [Original Location]  $\overline{4}$ . for the [Restore files to] option.

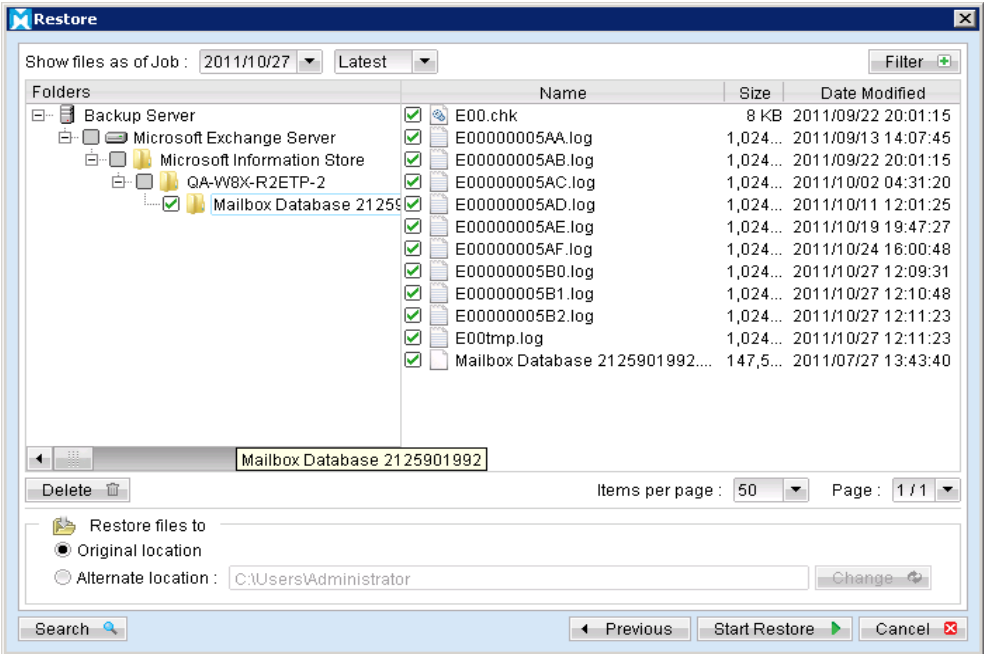

5. Press the [Start Restore] button to begin the restore process.

6. The restore process is now completed.

### Restore Exchange Database to Alternate Location

To restore Exchange database to a new Exchange server:

 $1$ . Login to the backup application's user interface.

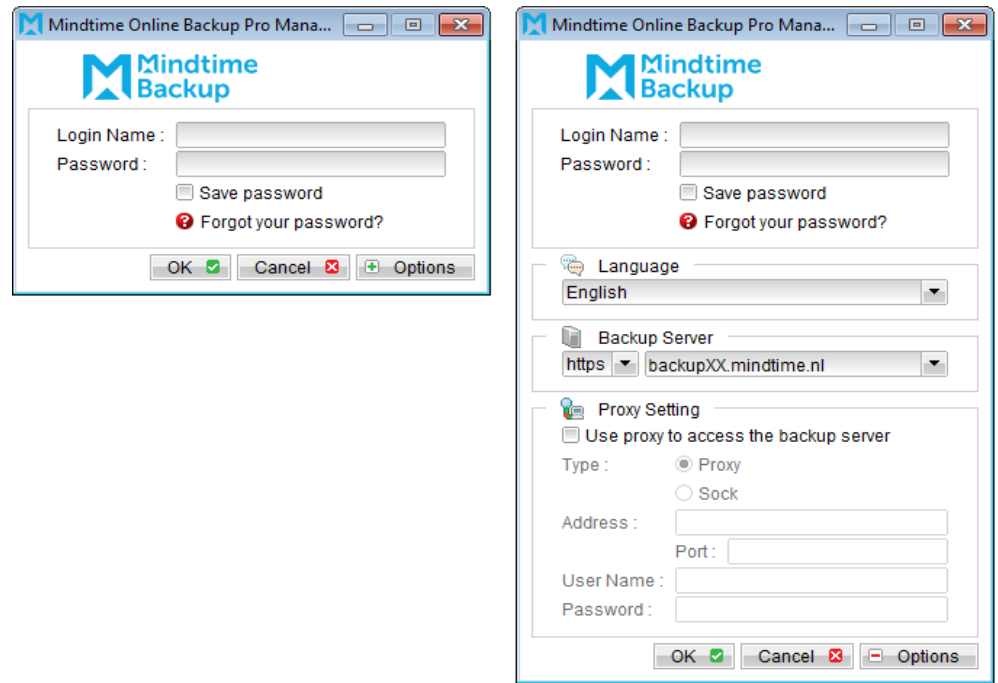

- $2.$ Click on the [Restore] button on the left panel.
- $\overline{3}$ . Select the backup set to be restored, and [Next].

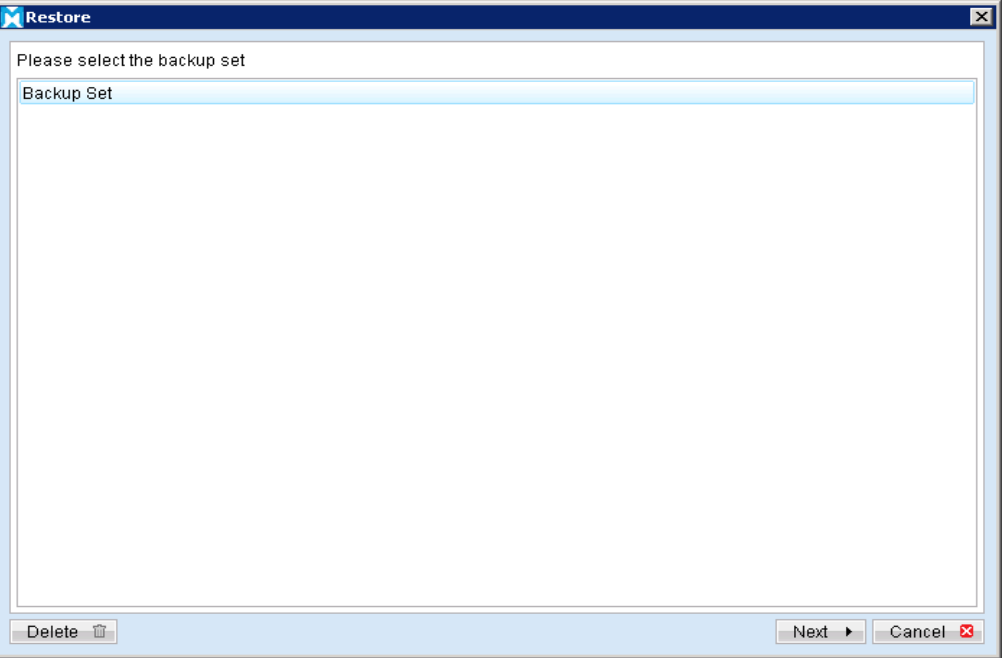

Click on [Backup Server], select [components.xml] and [writers.xml] for restore.  $4.$ 

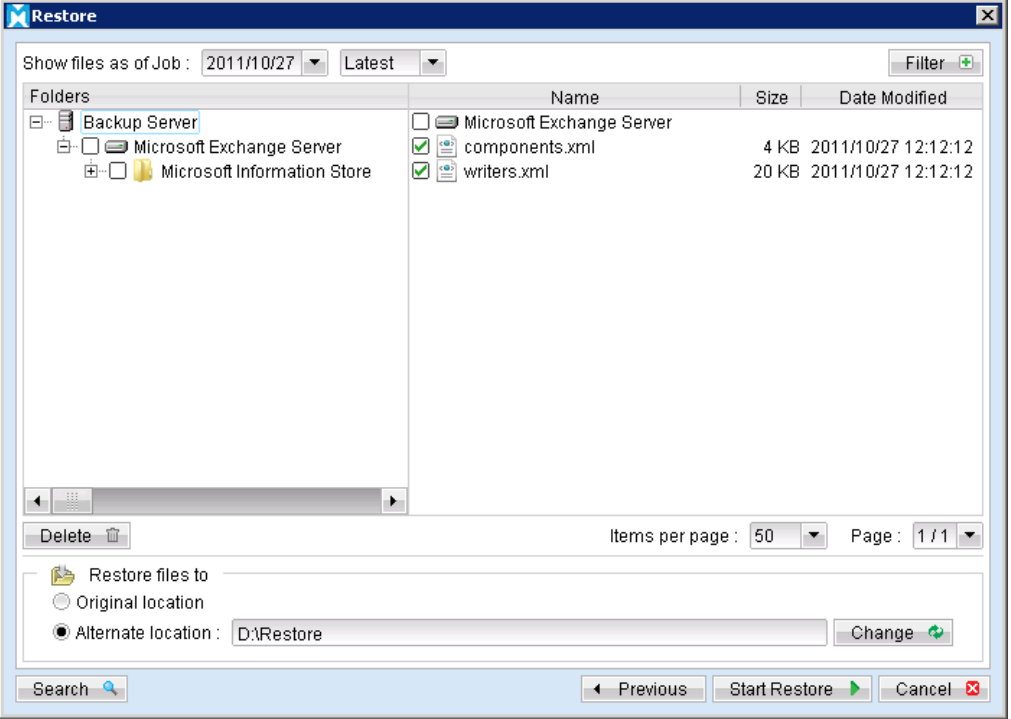

5. Next, select the database to be restored, and select [Alternate location] and browse to the restore destination folder.

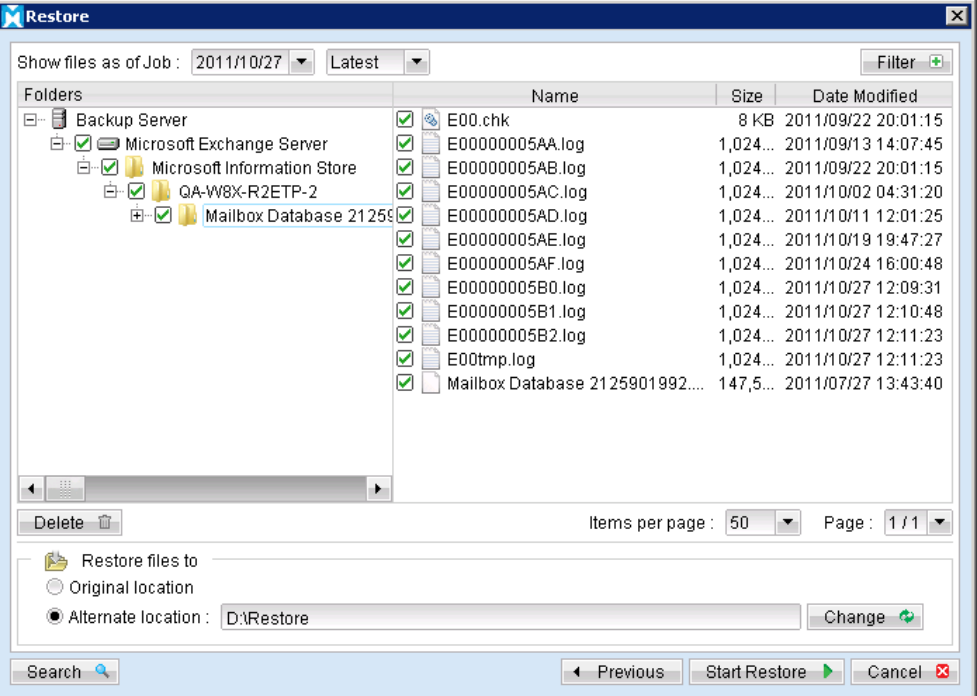

6. Please ensure the directory structure is the same as it appears in the File Explorer:

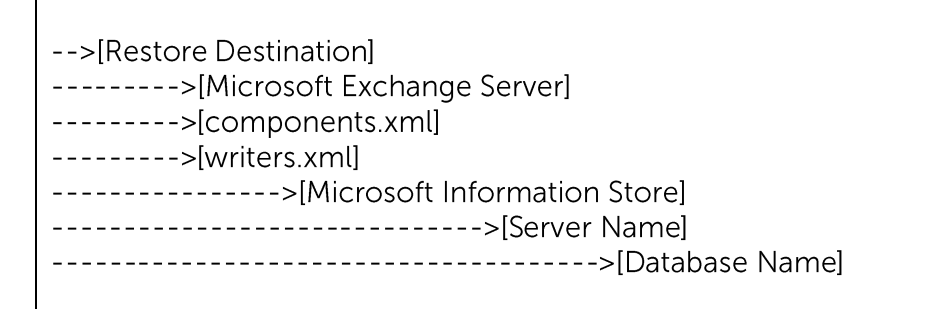

 $7.$ Use the [ExchangeRestore2010.exe] file found from the MindtimeOBM [bin] directory to restore the database(s).

\${OBM-Install-Home}\bin\ExchangeRestore2010.exe

8. For restore of all databases from backup data [D:\Restore], the following command can be used.

Exchange server recovery

C:\Program Files\MindtimeOBM\bin>ExchangeRestore2010 D:\Restore

9. The restore process is now completed.

### Alternative solution to restore the database using shell commands

- $1<sub>1</sub>$ Use the restored data from the above steps.
- $2.$ For further operations on the Exchange server, please refer to Appendix B for details.

# 16.6 Backup Microsoft Exchange Server 2010 with database availability group (DAG)

## 16.6.1 Requirements and recommendations

Please ensure that the following requirements are met by the MS Exchange server:

- MindtimeOBM version 6.11.0.0 or above is installed on all Exchange node with  $\mathbf{1}$ . Mailbox role.
- $2.$ Since 6.11.0.0, the Exchange server 2010 backup will no longer require to spool the database to the hard disk, however the VSS Exchange backup still requires certain amount of disk space to operate. Microsoft suggested that some shadow copy mechanism may require to reserve 100% of the original database.

Reference: http://msdn.microsoft.com/enus/library/exchange/aa579091%28v=exchg.140%29.aspx

- $\overline{3}$ . It is recommended that the temporary directory be configured on a local drive.
- $\mathcal{A}_{\cdot}$ For domain controller with Active Directory installed, a System State backup must be performed regularly with the MS Exchange servers (DAG) backup.
- $5<sup>1</sup>$ Scheduled backup is required, as all the MindtimeOBM on different Exchange servers will base on the scheduled backup time to activate all the backups at the same time, even all these Exchange servers are located at different timezones. When the backup on all Exchange servers are finished, a single email report will be generated.

The scheduler would refers to the timezone setting of the corresponding MindtimeOBM account's profile (instead of the system clock on the client machine for stand-alone Exchange server backup).

Manual / Local Copy and seed load are not considered as a complete Exchange DAG backup, as the job ran on individual Exchange DAG member, passive database copy(s) were skipped.

6. The backup module protects the Exchange database level, if full system backup is required, please run the full system backup on each Exchange server within the DAG.

 $7<sub>1</sub>$ To backup mailbox database within an Exchange DAG, MindtimeOBM is required to be installed on each DAG member with Mailbox Role (e.g. servers that are hosting the mailbox databases). It is not necessary to install MindtimeOBM on Exchange server with CAS (Client Access Server) Role only.

# 16.6.2 Overview

For a complete Exchange database backup with DAG, backup the following components must be performed:

### **Windows System State**

For the domain controller with Active Directory installed, as part of the restore, the system state must also be restored.

Running regular system state backups of the domain controller is therefore crucial, as it ensures that the system state data is synchronized with the Exchange database data.

### Microsoft Information Store (Exchange 2010 with DAG)

The Information Store on all the Exchange 2010 servers within the same DAG contains the data, data definitions, indexes, checksums, flags, and other information that comprise mailboxes in Exchange. Even one of the Exchange servers is down, as long as the active databases on that machine had replicated to other Exchange servers within the DAG, one of the Exchange servers within the DAG will turn the replicated database (passive database) to active database and users can still access to the Exchange mailboxes. Therefore the backup of the database is more important, and our module can help to protect the Exchange database to avoid database corruption. In case you need to do a full protection on all the Exchange servers within the DAG, a full system backup on each Exchange 2010 server within the DAG is required.

In addition, the active mailbox databases hold data that's private to an individual user and contain mailbox folders generated when a mailbox is created for that user. A mailbox database is stored as an Exchange database edb file. These active mailbox databases are required to backup, and it can be restore and replace the active mailbox databases when required.

In Exchange Server 2010, public folders are an optional feature. Public folder database contains the data, their definitions, indexes, checksums, flags, and other information that comprise any public folders in your Exchange organization. These public folders can be backup, however, due to the Exchange limitation, ie one public folders database can be mounted, it should only restore to an Exchange with no public folder setup or restore to the original machine.

### Note:

MindtimeOBM is required to install on each DAG member with Mailbox Role, and it will backup all the active database on the same host, passive database will not be backup.

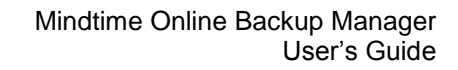

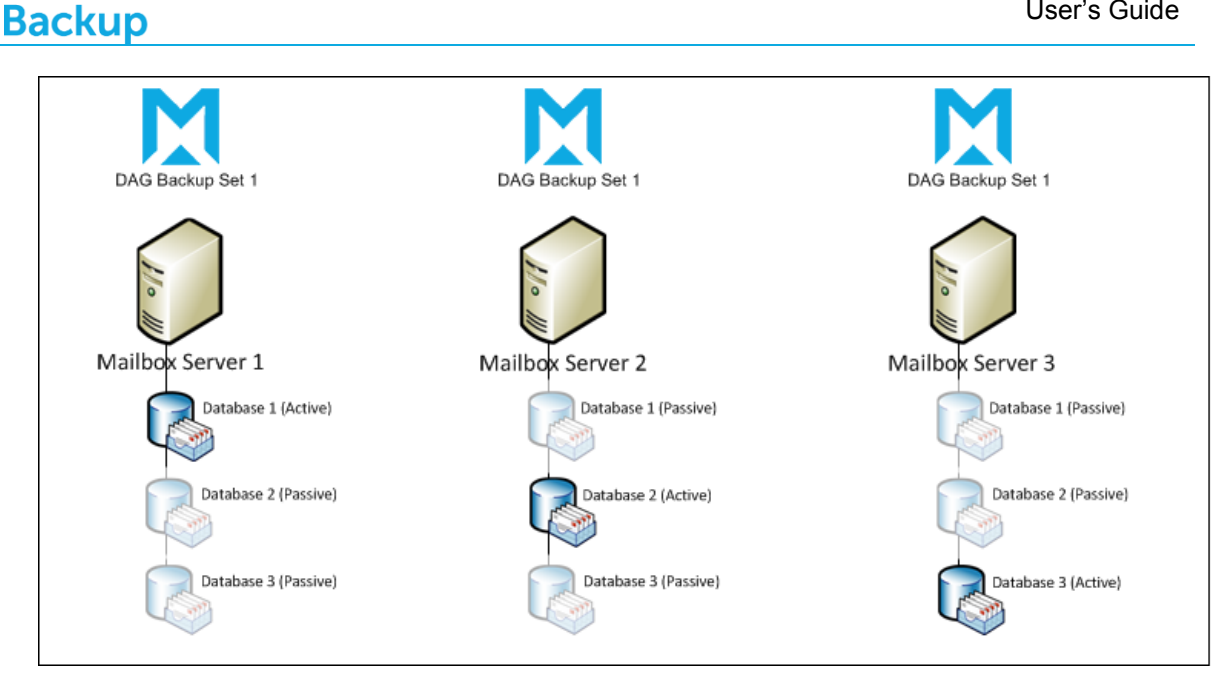

### Suggestions:

**Mindtime** 

If one of your Exchange Server within the DAG was down and you need to add a new Exchange Server to the DAG, you may refer to the Microsoft Technet to manage database availability group membership.

You will need to install MindtimeOBM, configure and run the schedule backup of the active database(s) on the new Exchange server.

### 16.6.3 License requirement to backup all Exchange Server 2010 in **DAG** environment

One MindtimeOBM license CAL with one Exchange Server Add-on Module is deducted from each installation of the MindtimeOBM on the DAG environment. Please check with your backup service provide if more MindtimeOBM with Exchange backup is required.

## 16.6.4 How to backup Microsoft Exchange Server 2010 (DAG)

Refer to follow the instructions to backup Microsoft Exchange Server 2010 (DAG):

- $1$ . MindtimeOBM version 6.11.0.0 or above is installed on all Exchange node with Mailbox role.
- $2.$ Login to the backup application's user interface.

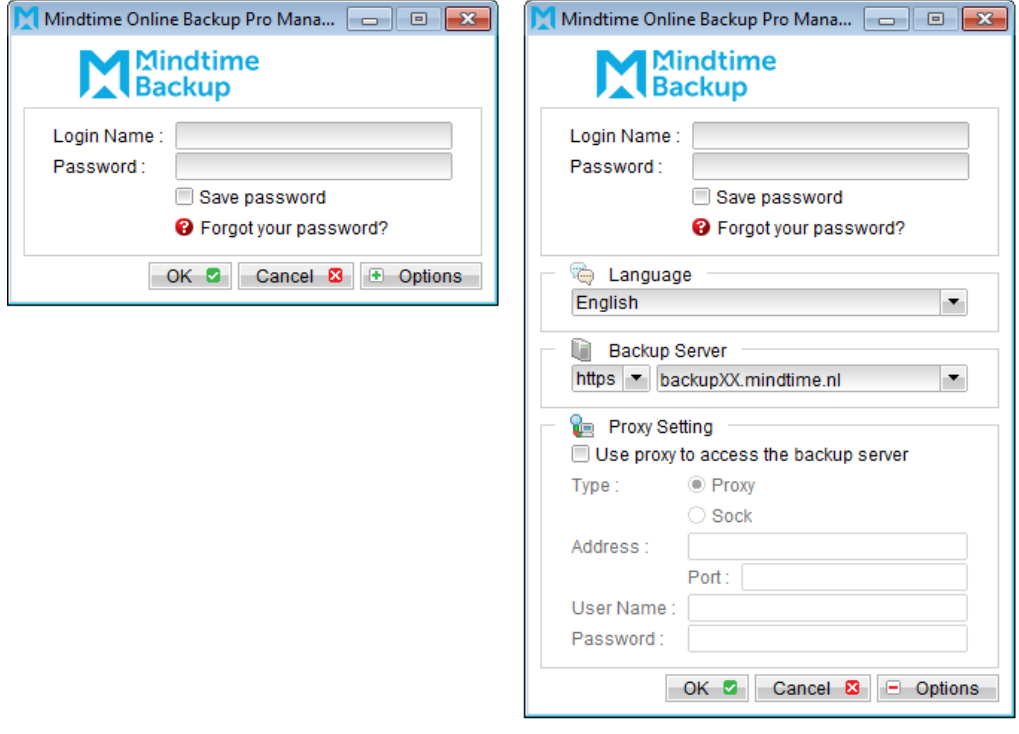

- Select the [Backup Settings] button and the **+** button to start the New Backup Set  $\overline{3}$ . Wizard.
- Enter the name of the backup set.  $4.$
- Create a MS Exchange Server Backup set by selecting [MS Exchange Server Backup] 5. from the backup set type dropdown menu.

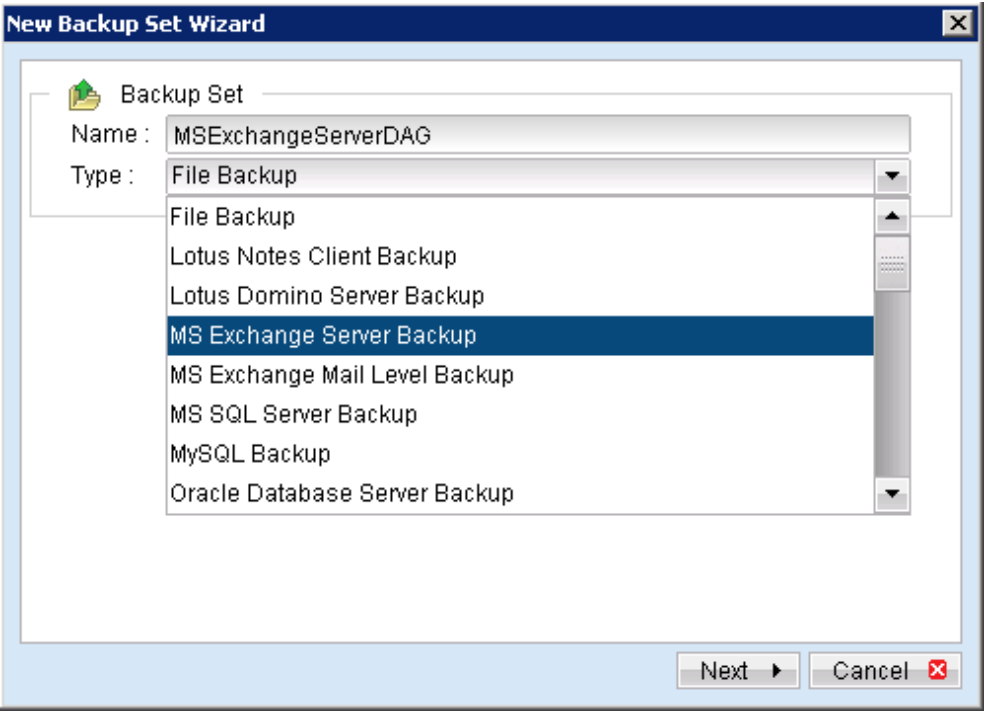

Select the Microsoft Exchange Server Database Availability Group from the 6. Microsoft Exchange Version dropdown menu.

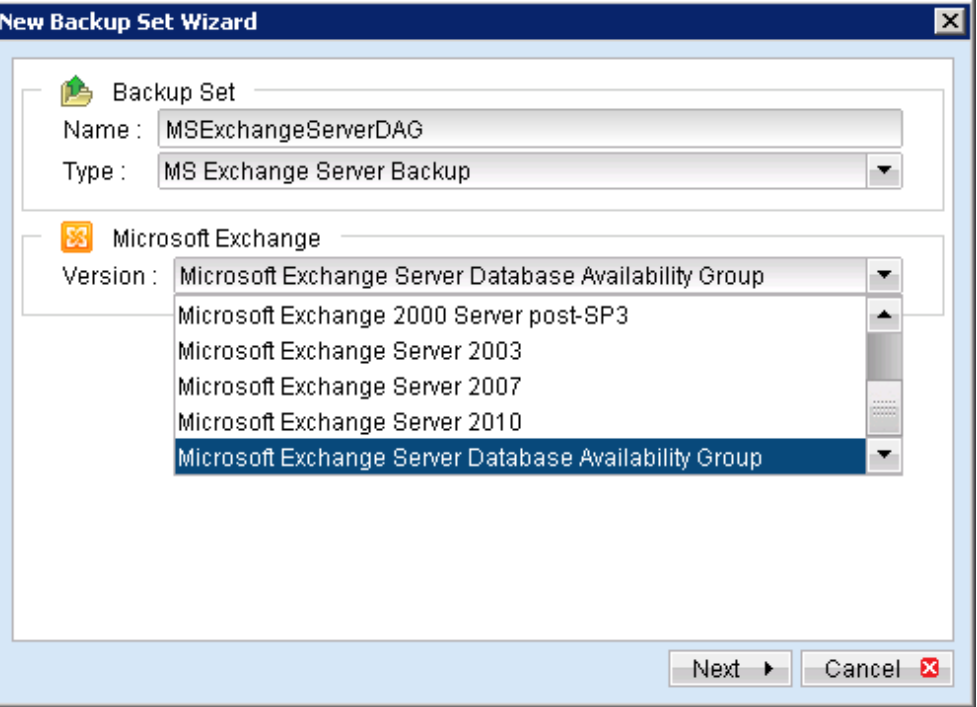

- $7.$ Select [Next] to proceed.
- In the backup source selection screen, select the Information Store for backup. 8.

# Mindtime<br>Backup

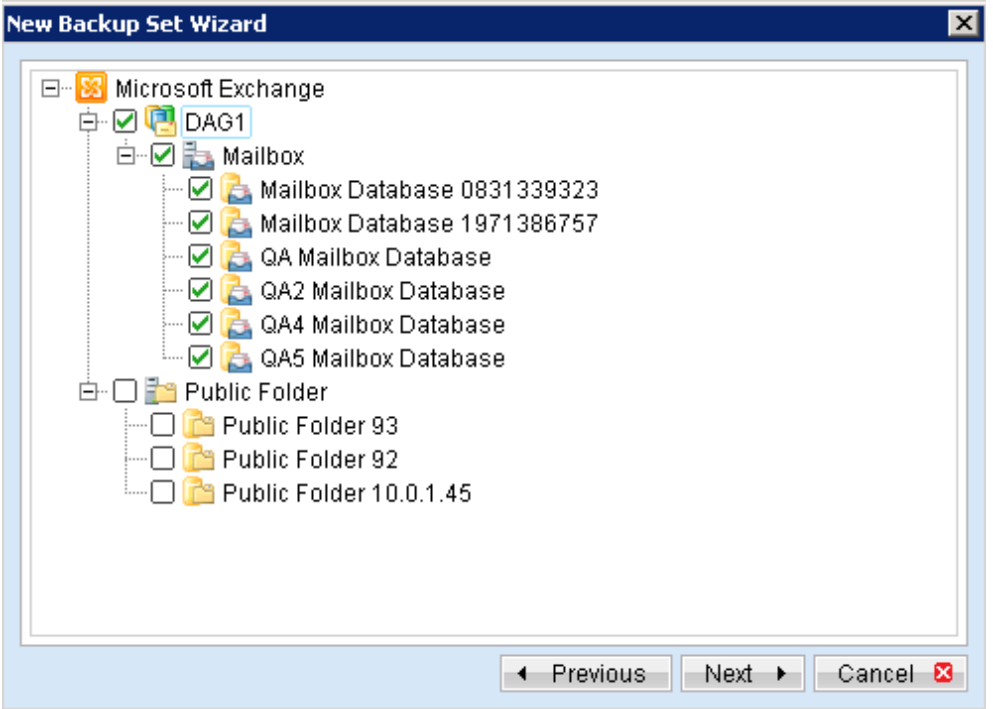

9. Configure a backup schedule (required).

Ī

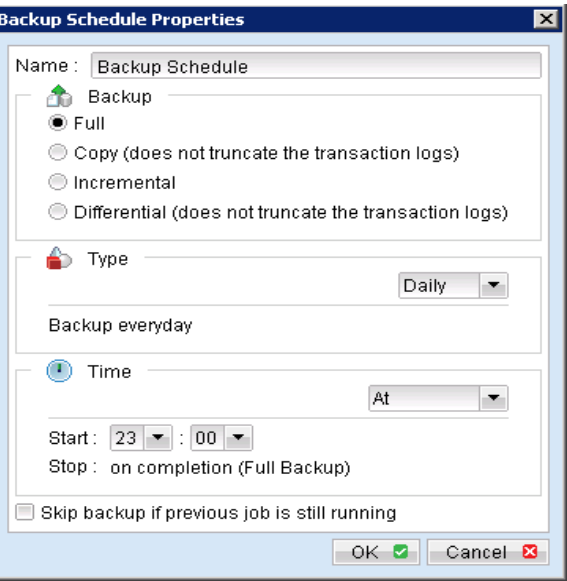

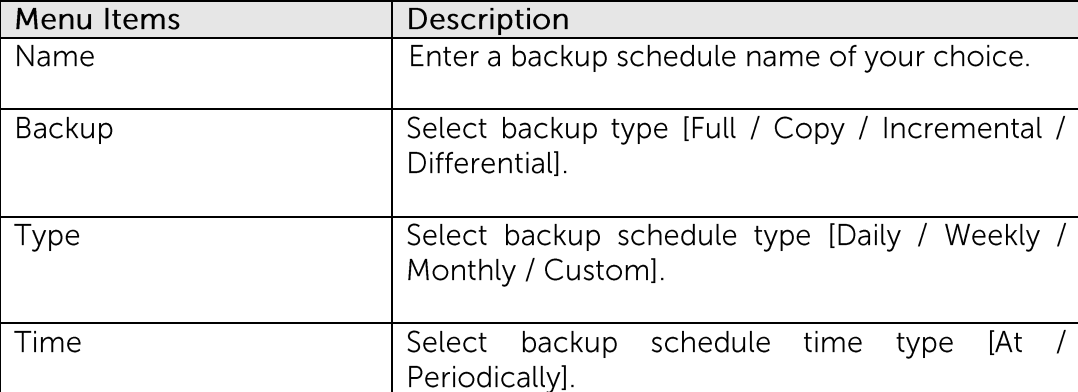

 $\blacksquare$ 

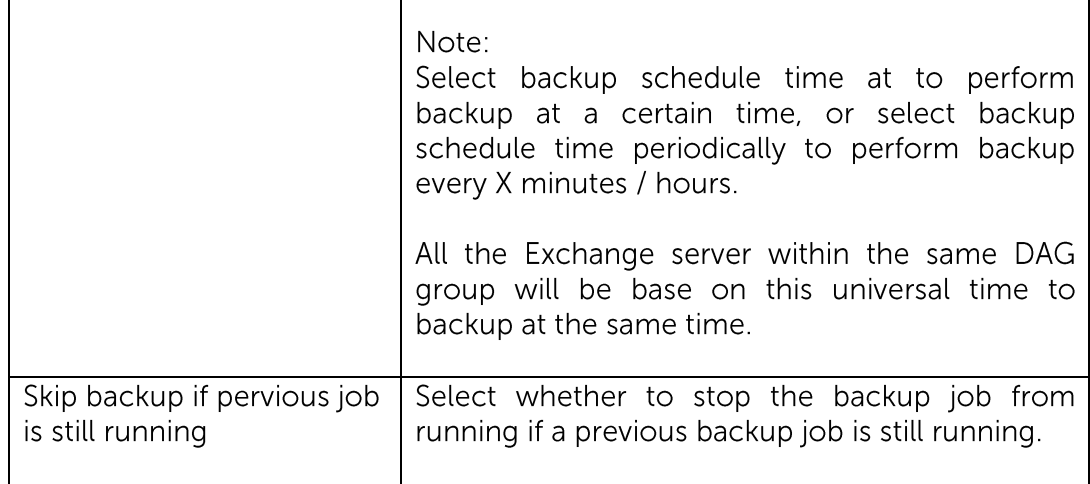

Further details on Backup Type:

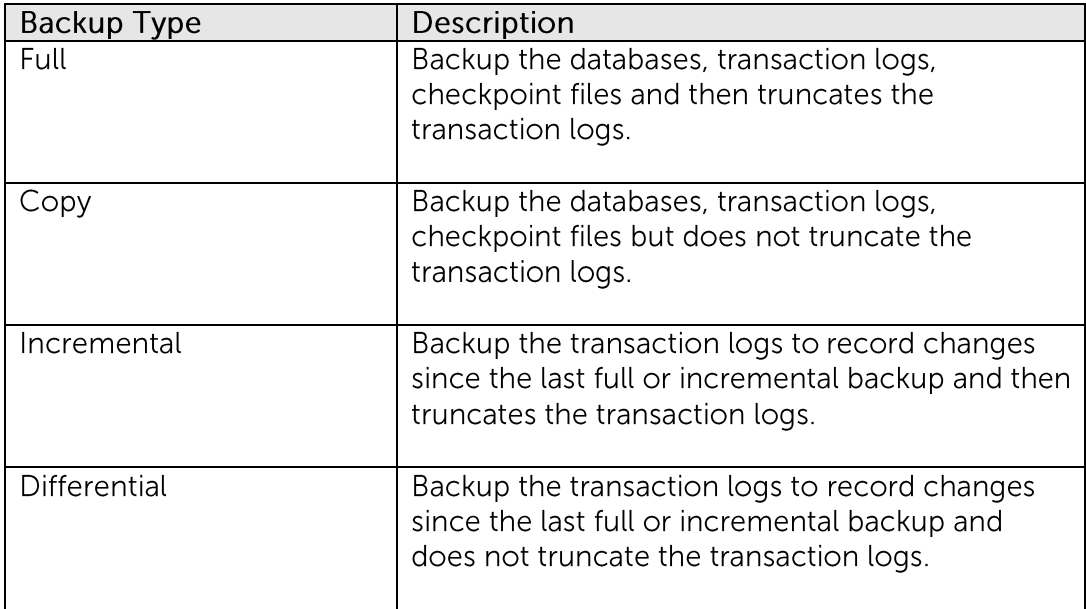

- Select an encryption setting for your backup set. 10.
- Press the [OK] button to complete the configuration of the [New Backup Size  $11.$ Wizard].
- 12. Configure the temporary backup folder, select [Backup Setting], [Options].

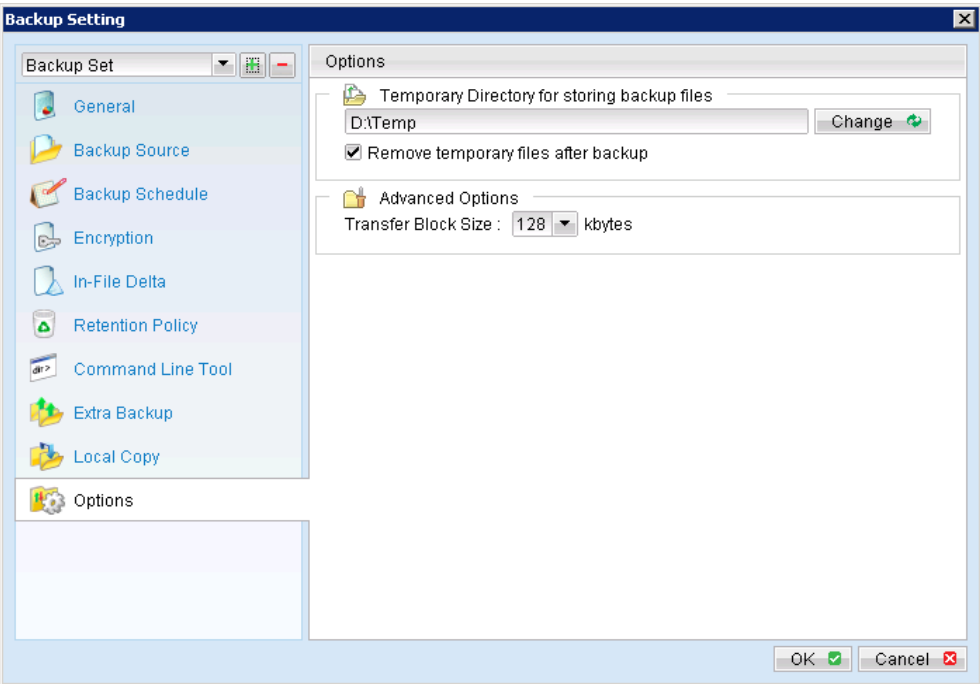

Note:

The temporary directory can be set to a local or network path.

13. Fill in the domain administrator username and password in the [User Authentication for Windows].

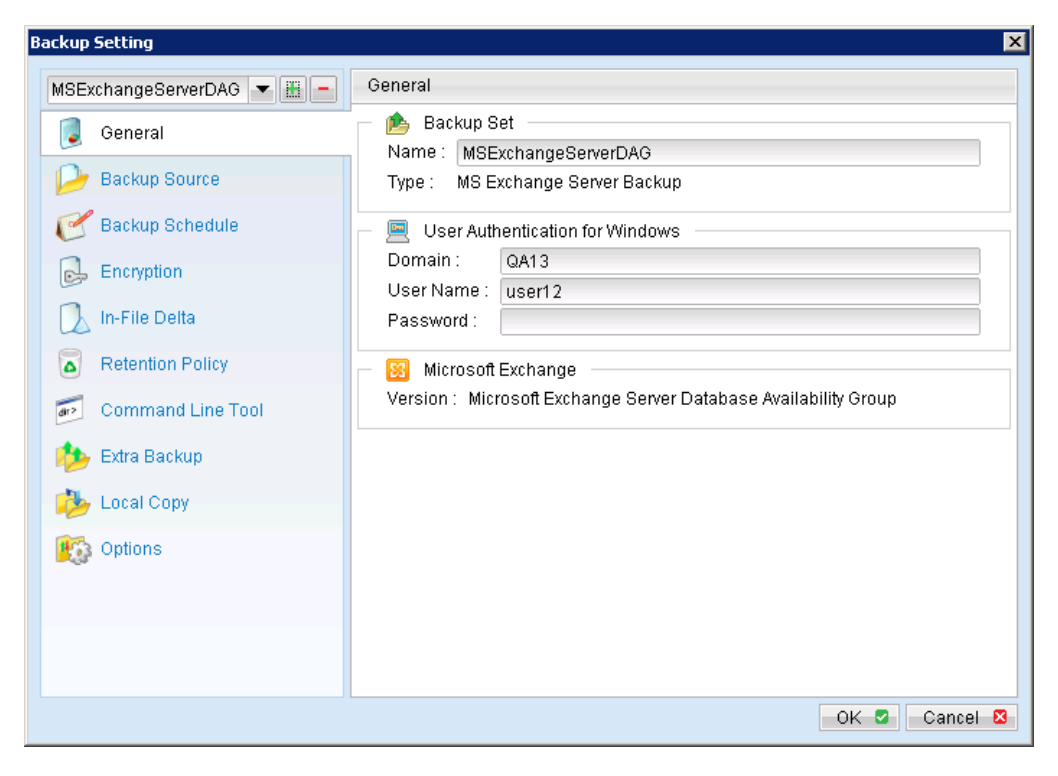

14. Scheduled backup will run automatically at the configured schedule time.

- 15. Click [Save Setting] button on the MindtimeOBM main screen to save the settings.
- 16. On the next Exchange Server within the same DAG, open the MindtimeOBM and click on the same backup set.
- $17.$ Make sure you have checked the checkbox of the "Run scheduled backup on this computer."

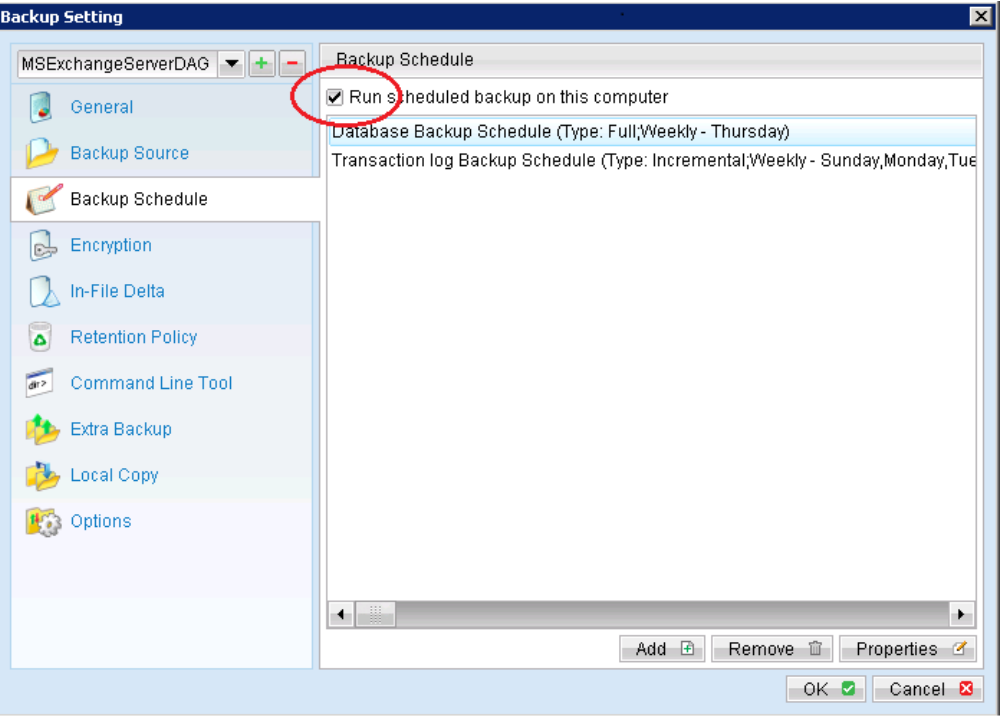

All the computers with in the DAG are required to click on this settings.

- 18. Modify the temporary directory settings for that was listed in step 12.
- 19. Click the [Save Setting] button on the MindtimeOBM main screen.
- $20.$ Repeat step 16 until all the Exchange Servers within the same DAG have been configured to run the schedule backup.

### Important:

For domain controller with Active Directory installed, a System State backup must be performed regularly with the MS Exchange server backup.

### Note:

Since 6.11.0.0, MindtimeOBS/MindtimeOBM supports multiple computers to backup on the same Exchange Sever DAG backup set.

### **Restore Microsoft Exchange Server 2010 with 16.7**database availability group (DAG)

Refer to the following instructions to restore Microsoft Exchange Server 2010 with database availability group:

The database restore is required to restore on the active database only. You can identify the Exchange server with the active database from the Exchange Management Shell.

Type the following command in the Exchange Management Shell.

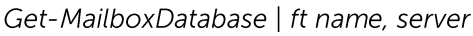

It will show which Exchange server is hosting the active mailbox database. Ie. Mailbox Database 01 and 02 are hosted on EX1, while Mailbox Database 02 and 04 are hosted on EX2.

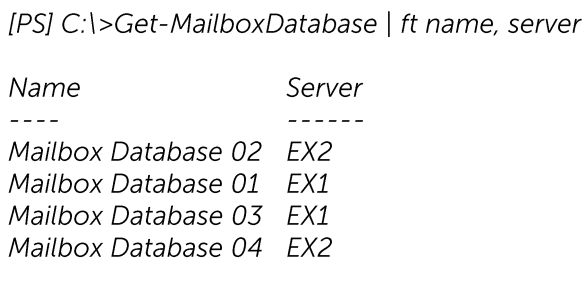

When you can identify which Exchange server hosted the active database, you can logon to that Exchange server to restore the database.

### Restore Exchange Database to the Exchange with the active database.

 $1.$ Login to the backup application's user interface.

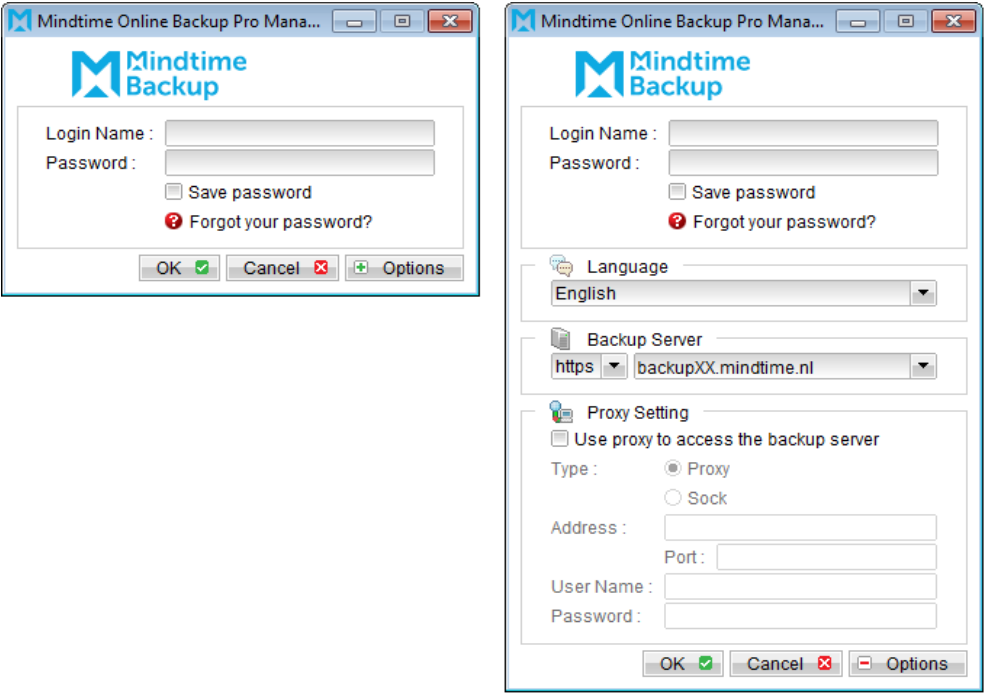

- $2.$ Click on the [Restore] button on the left panel.
- $\overline{3}$ . Select the backup set to be restored, and [Next].

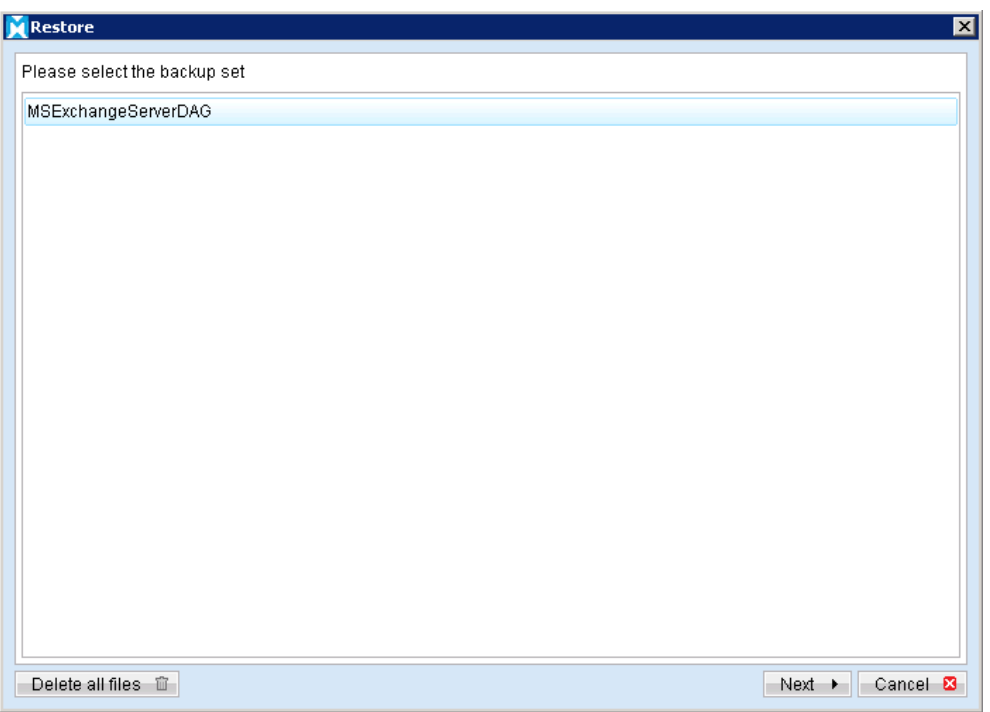

Expand the server tree, select the database to be restored, and [Original Location] 4. for the [Restore files to] option.

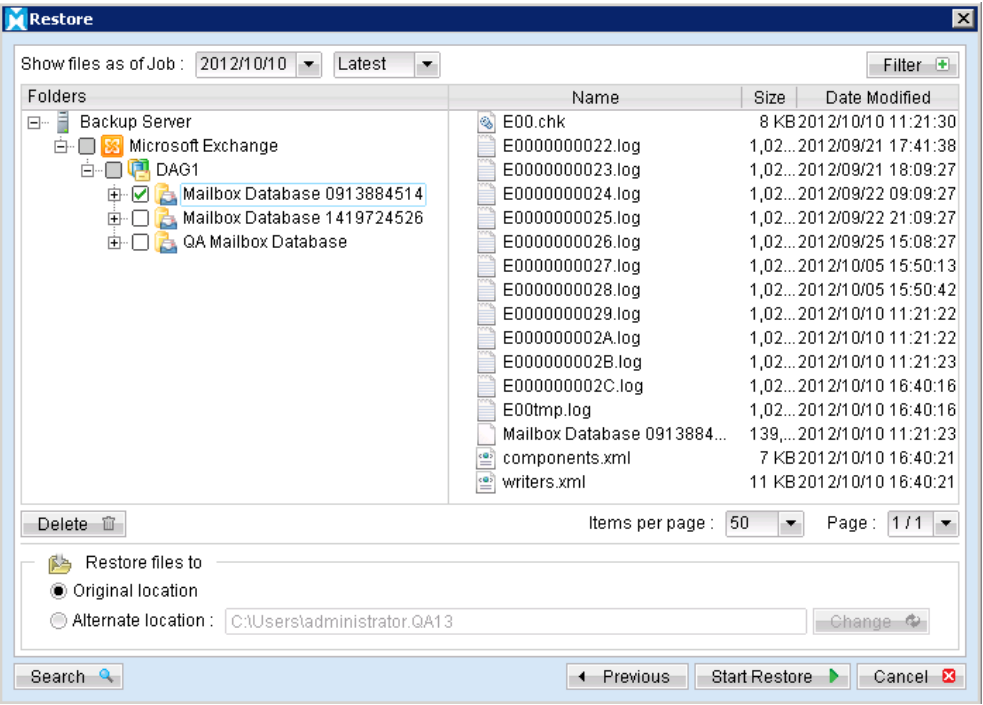

- 5. Press the [Start Restore] button to begin the restore process.
- 6. The restore process is now completed.

### Restore Exchange Database to Alternate Location

To restore Exchange database to a new Exchange server:

Login to the backup application's user interface.  $1$ .

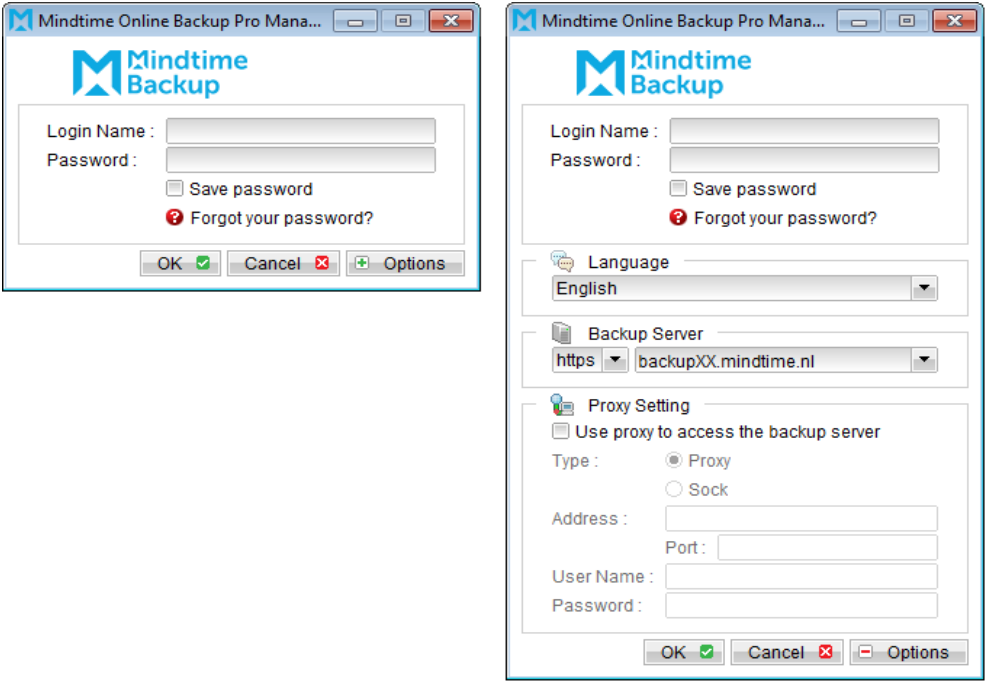

- $2.$ Click on the [Restore] button on the left panel.
- $\overline{3}$ . Select the backup set to be restored, and [Next].

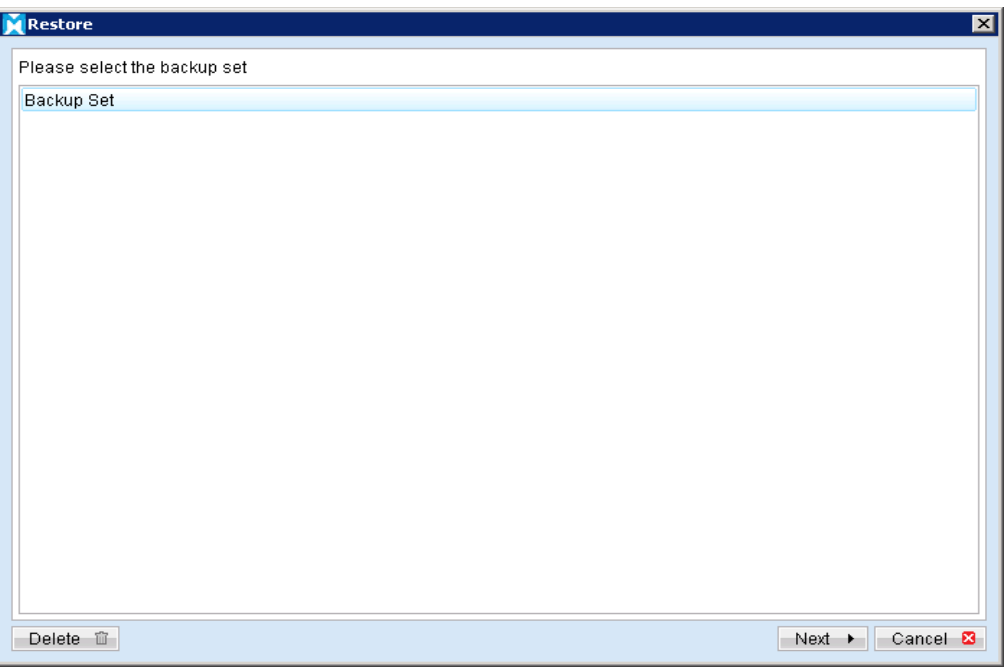

 $4.$ Click on the database to be restored, and select [Alternate location] and browse to the restore destination folder.

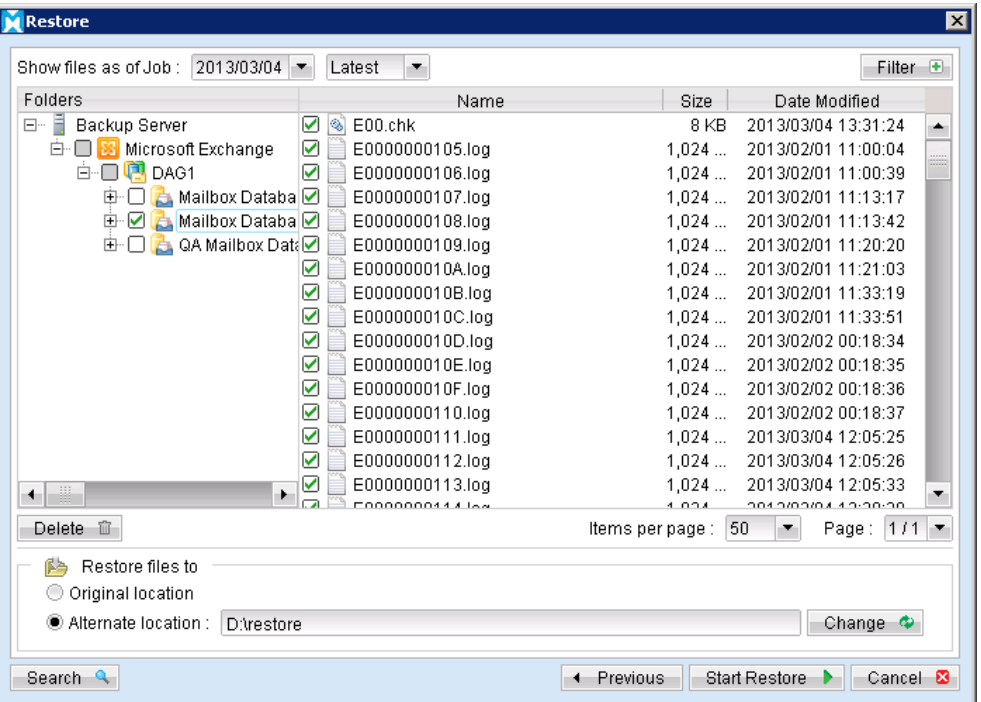

Please ensure the directory structure is the same as it appears in the File Explorer: 5.

-->[Restore Destination] --------->[Microsoft Exchange Server] ----------->[Microsoft Information Store]  $\overline{a}$ ------------------->[components.xml] --------------->[writers.xml]

For further operations on the Exchange server, please refer to Appendix B for details. 6.

#### **Backup Microsoft Exchange Server 2013 16.8**

# 16.8.1 Requirements and recommendations

Please ensure that the following requirements are met by the MS Exchange server:

 $1<sub>1</sub>$ MindtimeOBM version 6.13.0.0 or above is installed on the Exchange server.

For Exchange server 2013 with database availability group (DAG) backup option, please refer to the next section for details.

 $2.$ If you are using Exchange server 2013 on Windows server 2012, please install ".Net Framework 3.5 Features" under Server Manager > Dashboard > Add Roles and Features Wizard > Feature Page

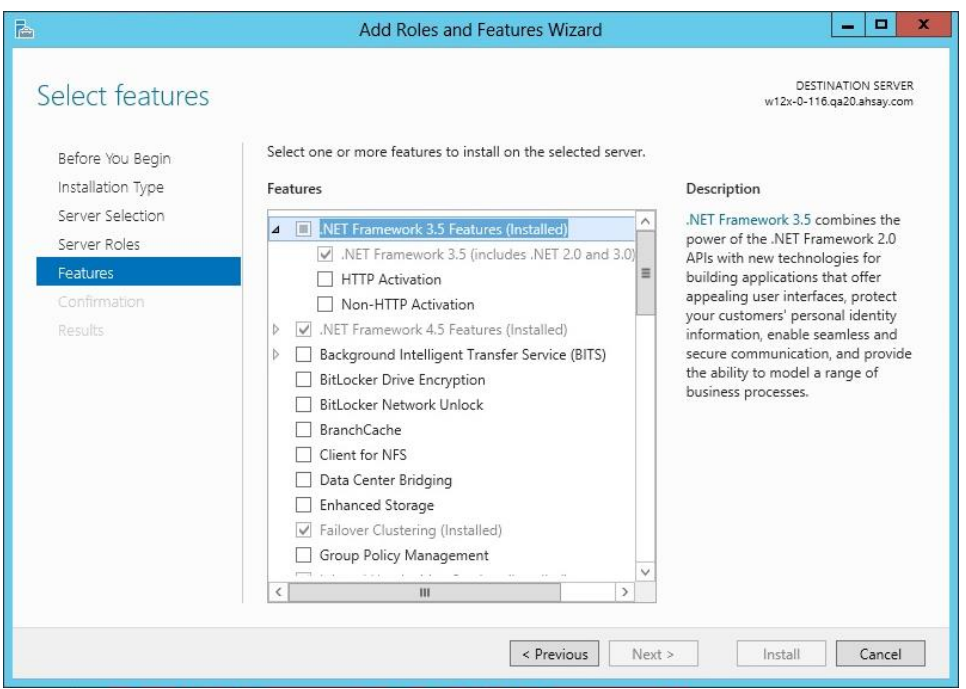

 $\overline{3}$ . Since 6.13.0.0, the Exchange server 2013 backup supports the VSS Exchange backup and does not required to spool the database to the hard disk, however the VSS Exchange backup still requires certain amount of disk space to operate. Microsoft suggested that some shadow copy mechanism may required to reserve 100% of the original database.

Reference: http://msdn.microsoft.com/enus/library/exchange/aa579091%28v=exchg.140%29.aspx

- It is recommended that the temporary directory be configured on a local drive.  $\overline{4}$ .
- 5. For Exchange server with Active Directory installed, a System State backup must be performed regularly with the MS Exchange server backup.

# 16.8.2 Overview

For a complete Exchange server backup, backup for the following components must be performed:

### **Windows System State**

For Exchange server with Active Directory installed, as part of the restore, the system state must also be restored.

Running regular system state backups of the Exchange is therefore crucial, as it ensures that the system state data is synchronized with the Exchange database data.

### Microsoft Information Store (Exchange 2013)

The Information Store of Exchange 2013 contains the data, data definitions, indexes, checksums, flags, and other information that comprise mailboxes in Exchange.

Mailbox databases hold data that's private to an individual user and contain mailbox folders generated when a mailbox is created for that user. A mailbox database is stored as an Exchange database .edb file.

Public folder databases contain the data, their definitions, indexes, checksums, flags, and other information that comprise any public folders in your Exchange organization.

In Exchange Server 2013, public folders are an optional feature.

# 16.8.3 How to backup Microsoft Exchange Server 2013

Refer to follow the instructions to backup Microsoft Exchange Server 2013:

- $1<sub>1</sub>$ Install MindtimeOBM on the MS Exchange Server.
- $2<sub>1</sub>$ Login to the backup application's user interface.

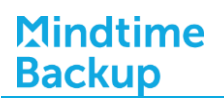

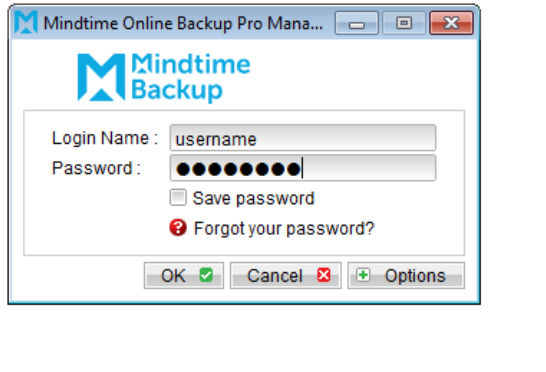

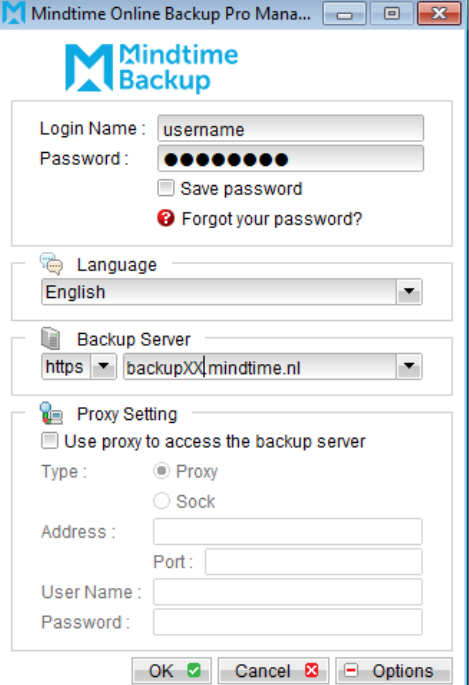

- Select the [Backup Settings] button and the **+** button to start the New Backup Set  $\overline{3}$ . Wizard.
- Enter the name of the backup set.  $4.$
- 5. Create a MS Exchange Server Backup set by selecting [MS Exchange Server Backup] from the backup set type dropdown menu.
- 6. Select the corresponding Exchange version from the version dropdown menu.

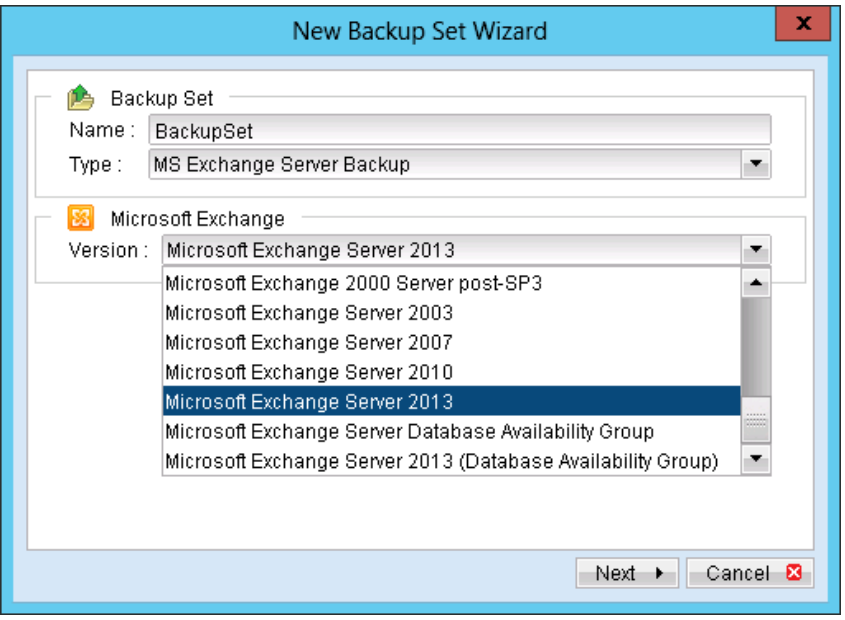

 $7.$ Select [Next] to proceed.

In the backup source selection screen, select the Information Store for backup. 8.

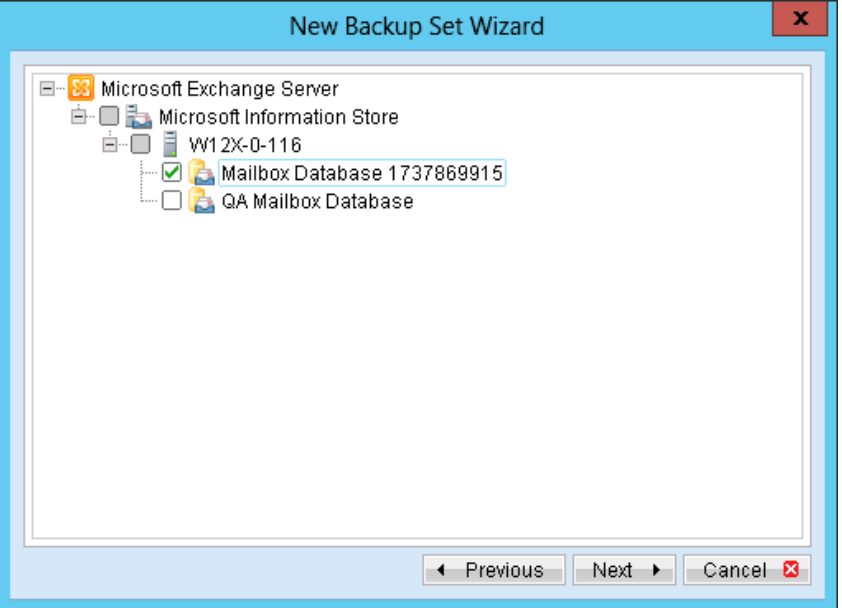

Configure a backup schedule for unattended backups. 9.

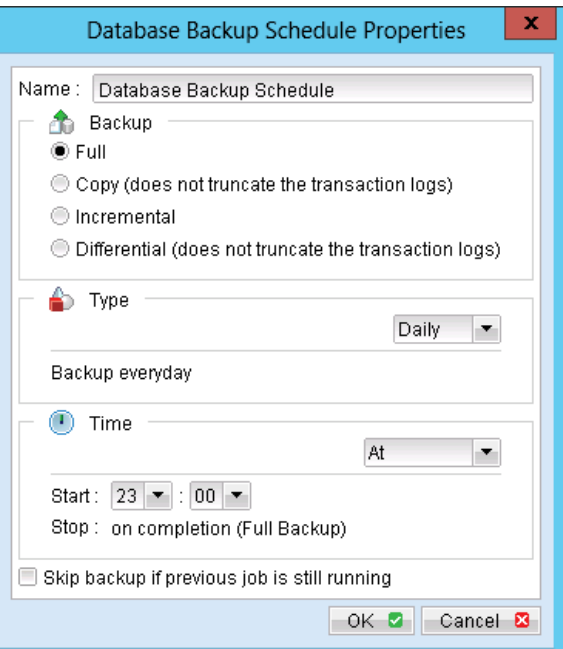

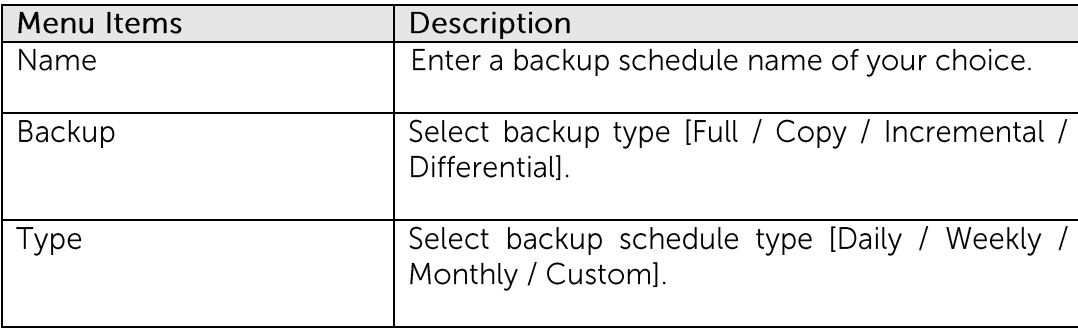

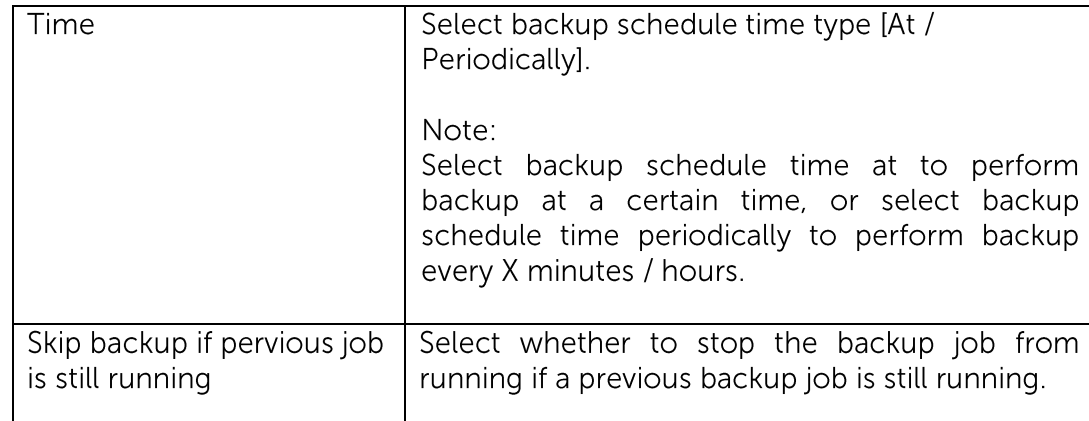

Further details on Backup Type:

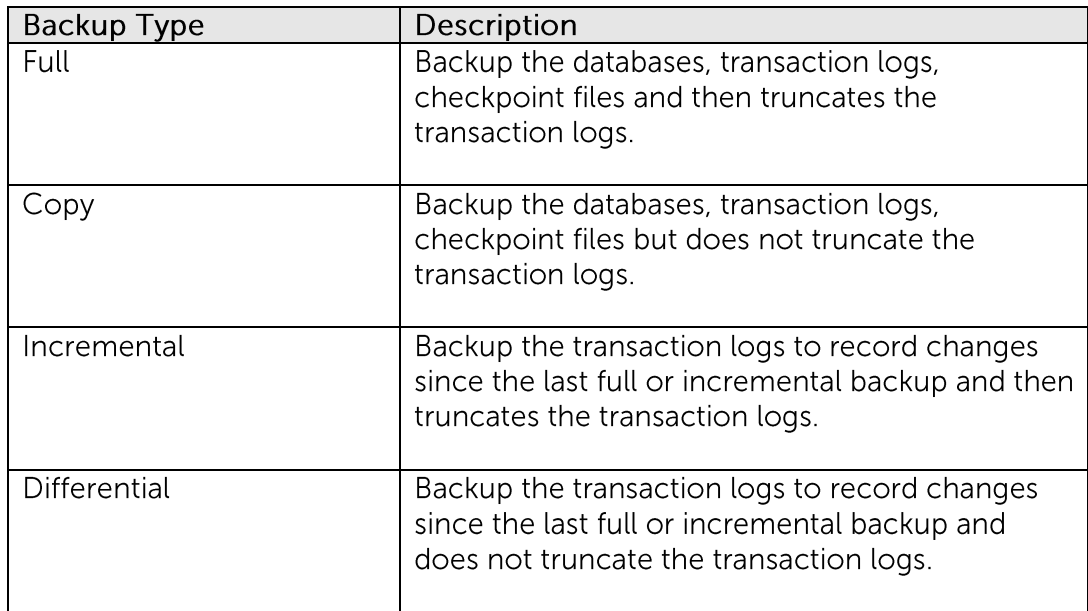

- Select an encryption setting for your backup set. 10.
- Press the [OK] button to complete the configuration of the [New Backup Size  $11.$ Wizard].
- Please be reminded to fill in the [User Authentication for Windows] setting if a  $12.$ network path is selected.

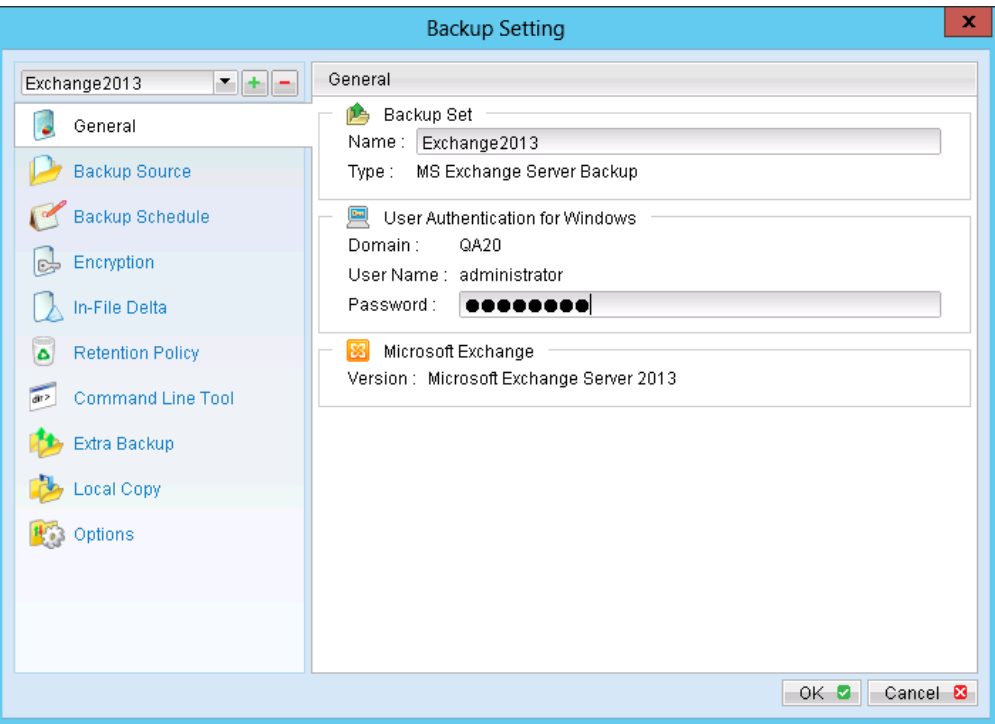

Configure the temporary backup folder, select [Backup Setting], [Options]. 13.

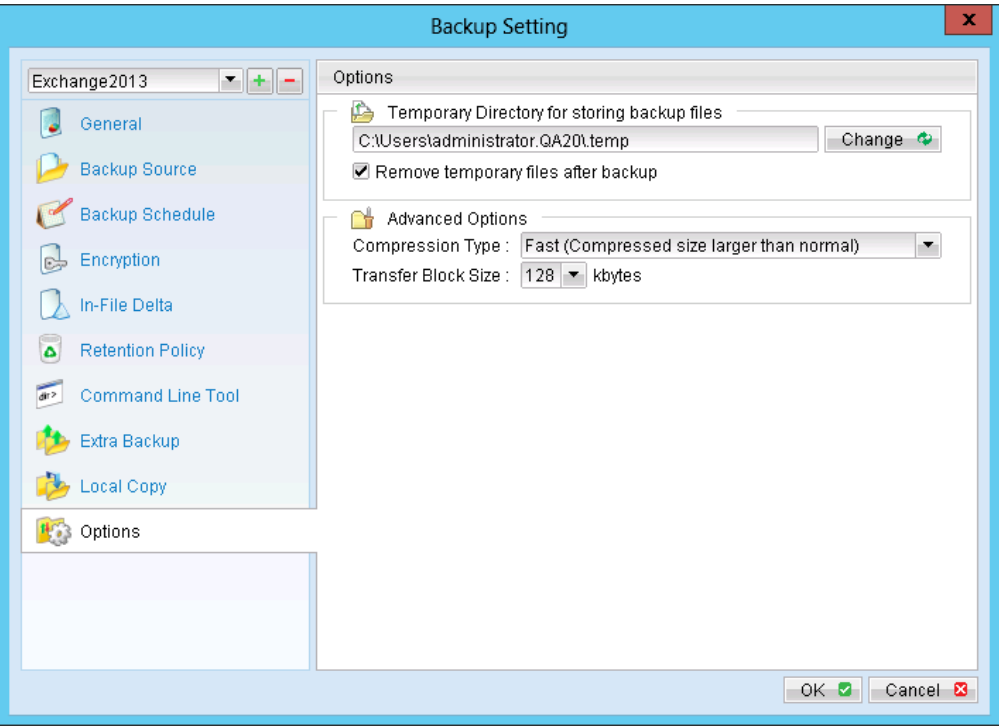

Note:

The temporary directory can be set to a local or network path.

- Scheduled backup will run automatically at the configured schedule time.  $14.$
- 15. Click [Backup] button on the left panel to perform a backup immediately.

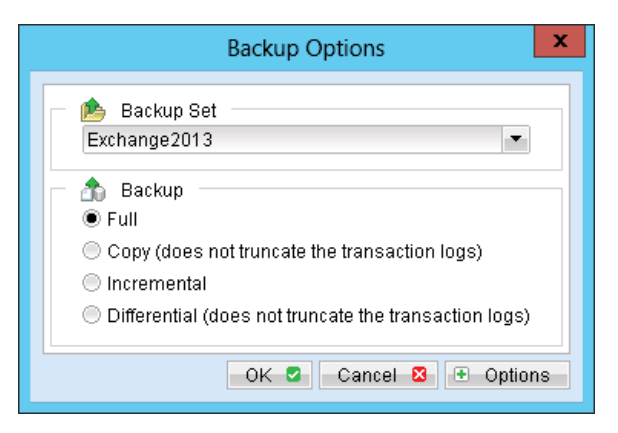

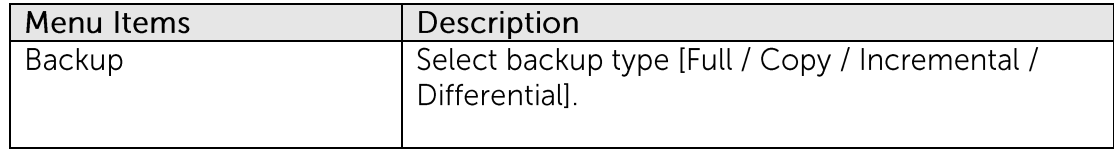

Further details on Backup Type:

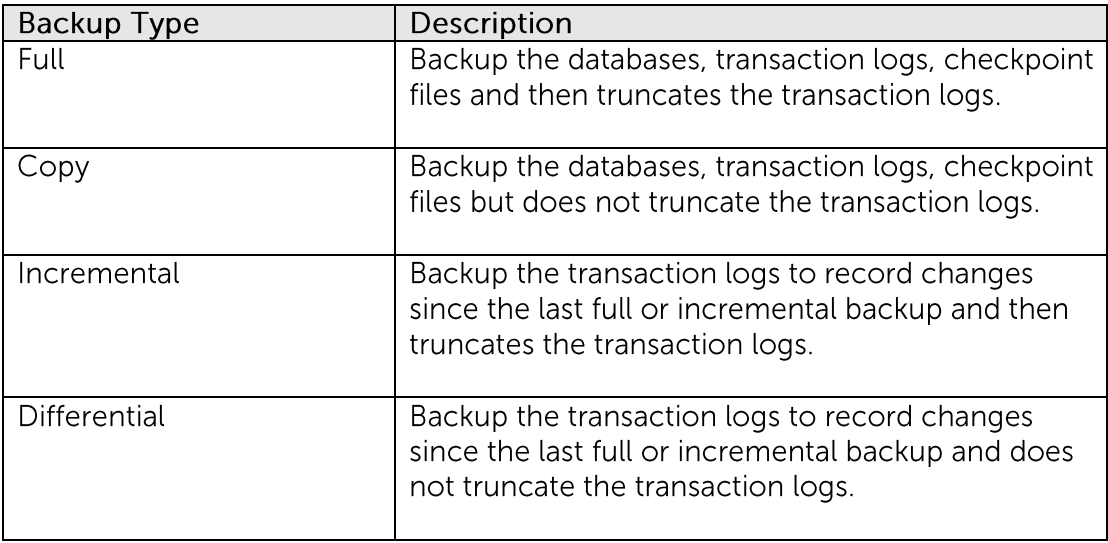

### Important:

For Exchange server with Active Directory installed, a System State backup must be performed regularly with the MS Exchange server backup.

#### **Restore Microsoft Exchange Server 2013 16.9**

Refer to the following instructions to restore Microsoft Exchange Server 2013:

Prepare the operating system for the Exchange Server restore (if required).  $1.$ 

Install the original version of Windows and Exchange Server (with the same level of service pack installed as in the original system).

 $2<sub>1</sub>$ Restore Windows Active Directory (if required).

> Restore the System State data from MindtimeOBS, and then restore the System State using WBAdmin.exe.

Refer to the "How to restore Windows System State" chapter for detailed instruction.

If you are using Exchange server 2013 on Windows server 2012, please install ".Net  $\overline{3}$ . Framework 3.5 Features" under Server Manager > Dashboard > Add Roles and Features Wizard > Feature Page

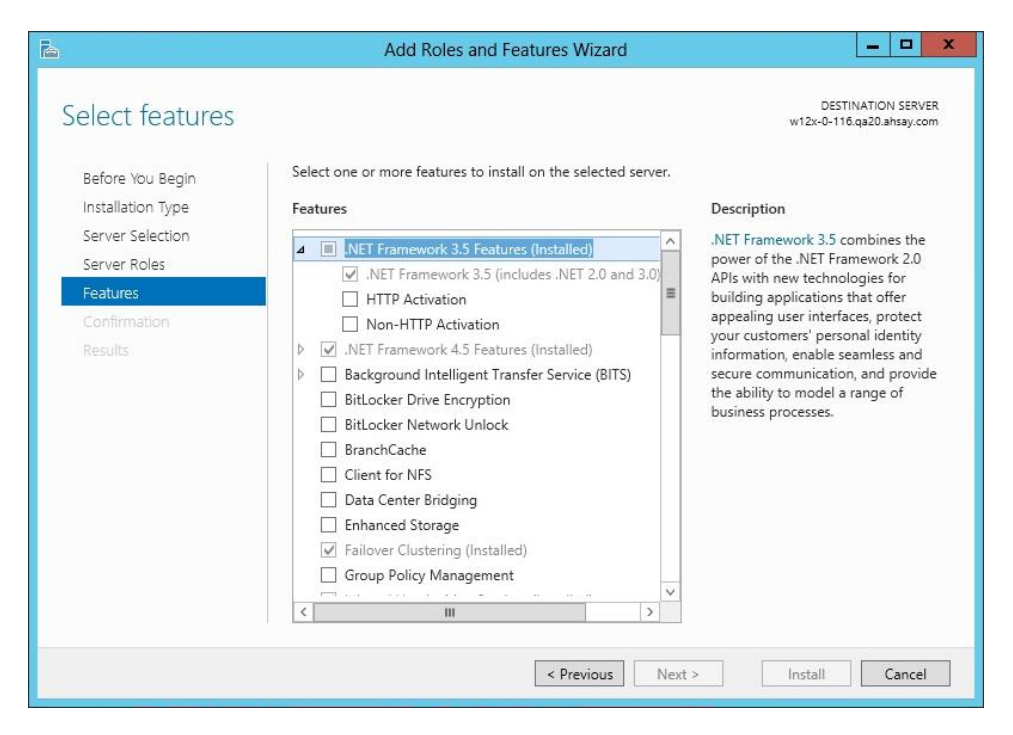

 $\overline{4}$ . Install MindtimeOBM (if required).

Refer to the "Installing MindtimeOBM" chapter for detailed instruction.

- 5. Startup the [Microsoft Information Store] services from Windows Services.
- 6. Continue with the following sections for restore to the original Exchange server, or to a new Exchange server.

**Restore Exchange Database to Original Location** 

To restore Exchange database to the same Exchange server:

 $1.$ Login to the backup application's user interface.

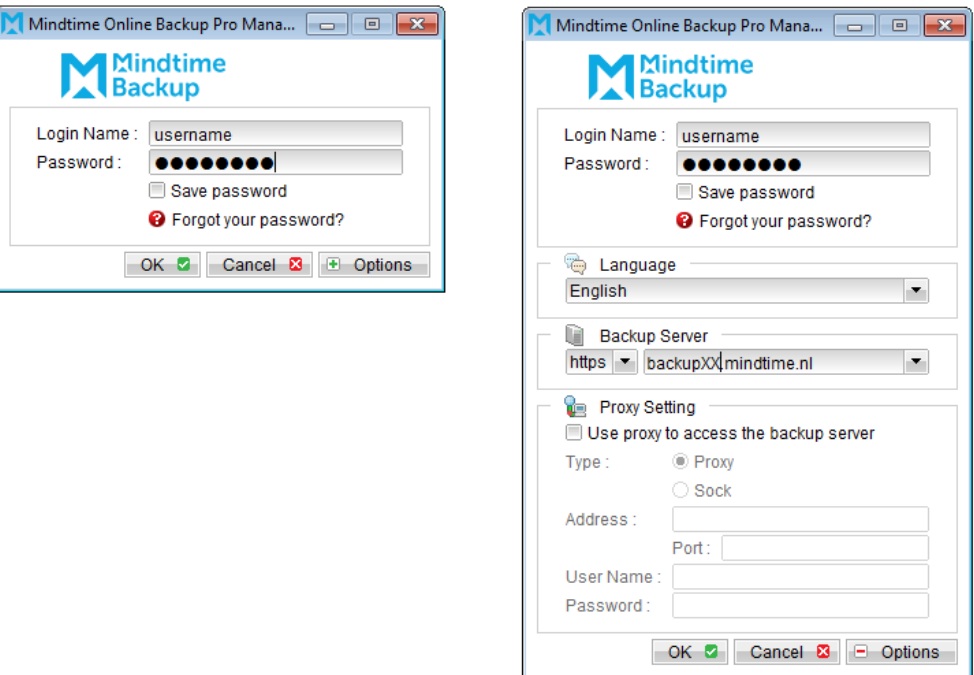

- $2.$ Click on the [Restore] button on the left panel.
- 3. Select the backup set to be restored, and [Next].

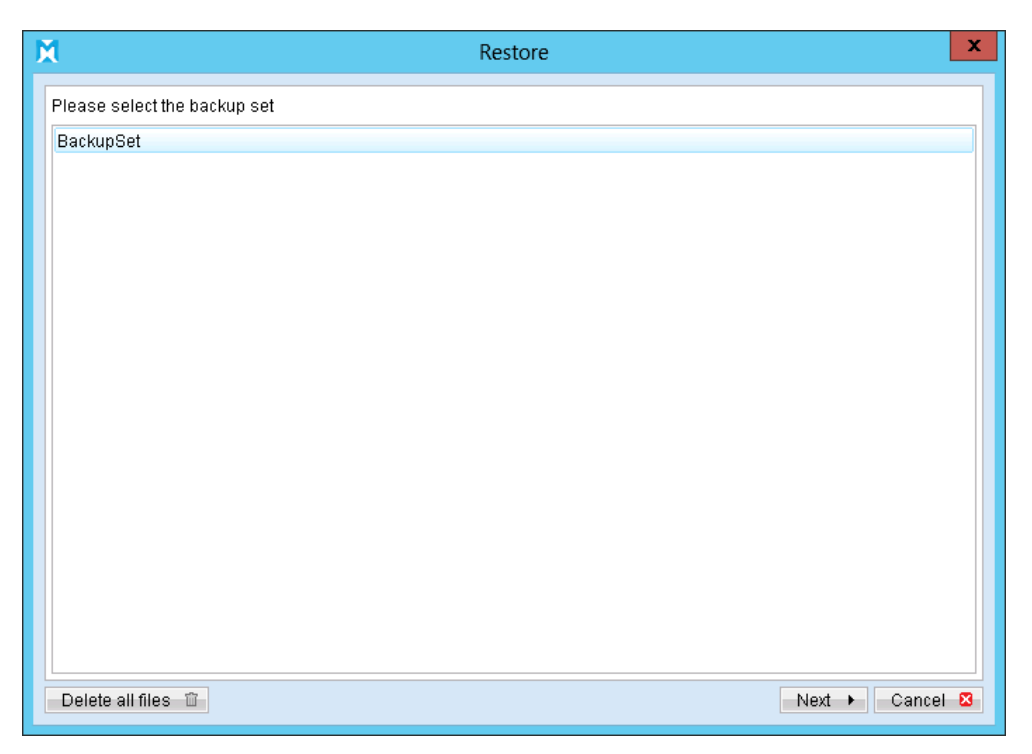

 $4.$ Expand the server tree, select the database to be restored, and [Original Location] for the [Restore files to] option.

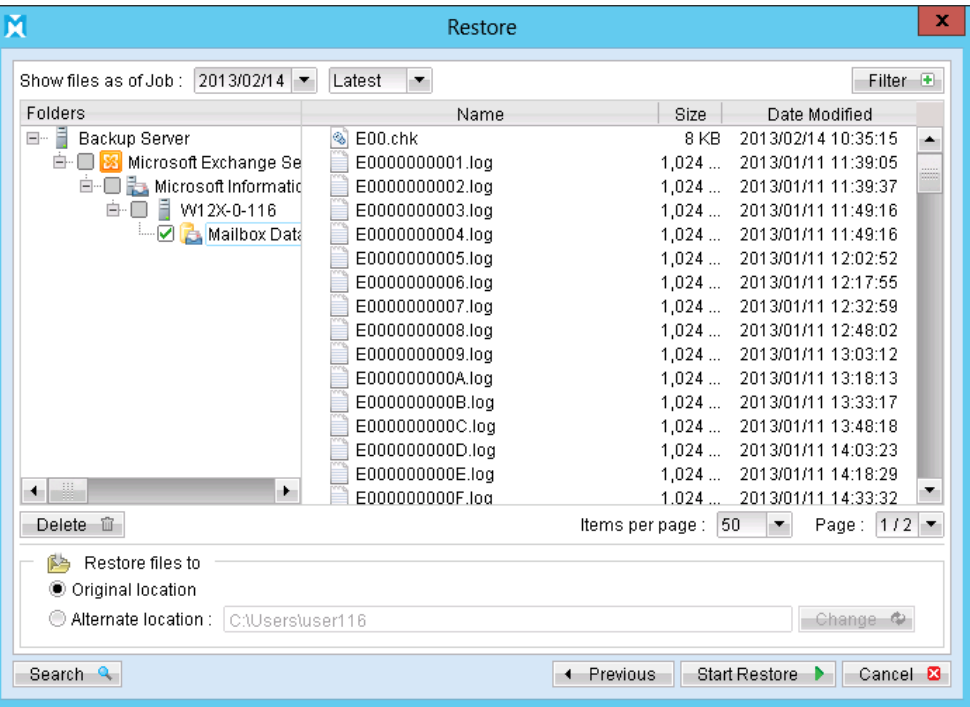

- Press the [Start Restore] button to begin the restore process. 5.
- 6. The restore process is now completed.

### Restore Exchange Database to Alternate Location

To restore Exchange database to a new Exchange server:

Login to the backup application's user interface.  $1$ 

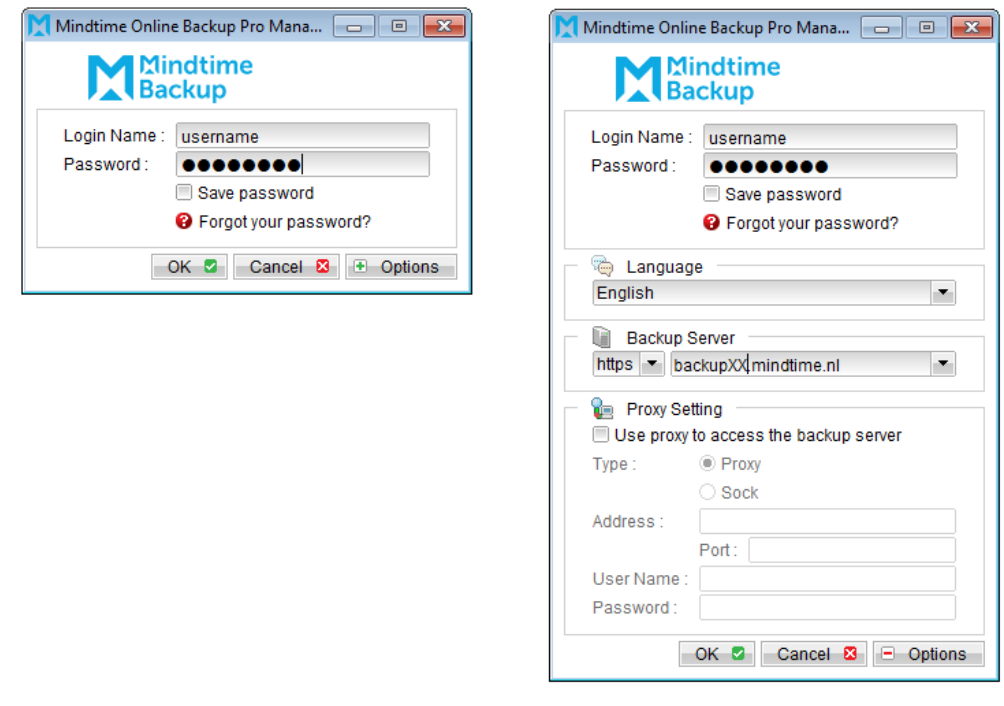

- Click on the [Restore] button on the left panel.  $2.$
- $\overline{3}$ . Select the backup set to be restored, and [Next].

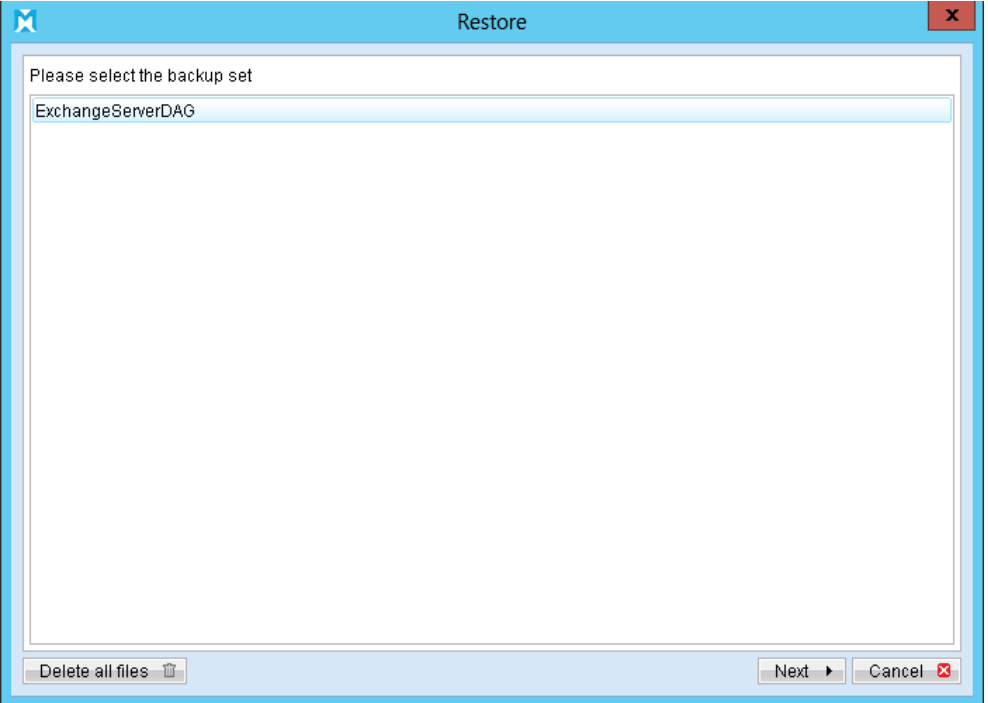

 $\overline{4}$ . Click on the database to be restored, and select [Alternate location] and browse to the restore destination folder.

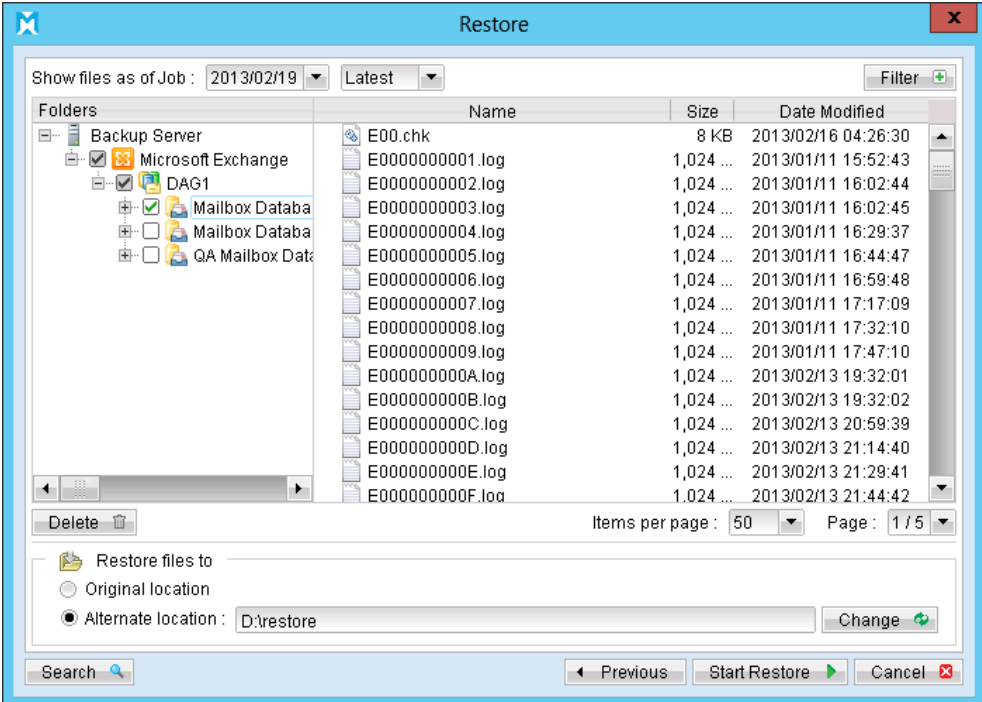

Please ensure the directory structure is the same as it appears in the File Explorer:  $5.$ 

-->[Restore Destination] --------->[Microsoft Exchange Server] ----------->[Microsoft Information Store] ------------------>[components.xml] --------------->[writers.xml]

**Mindtime Backup** 

> 6. For further operations on the Exchange server, please refer to Appendix B for details.

# **16.10 Backup Microsoft Exchange Server 2013 with** database availability group (DAG)

### 16.10.1 Requirements and recommendations

Please ensure that the following requirements are met by the MS Exchange server:

- MindtimeOBM version 6.13.0.0 or above is installed on all Exchange node with  $1<sub>1</sub>$ Mailbox role.
- $2<sup>1</sup>$ If you are using Exchange server 2013 on Windows server 2012, please install ".Net Framework 3.5 Features" under Server Manager > Dashboard > Add Roles and Features Wizard > Feature Page

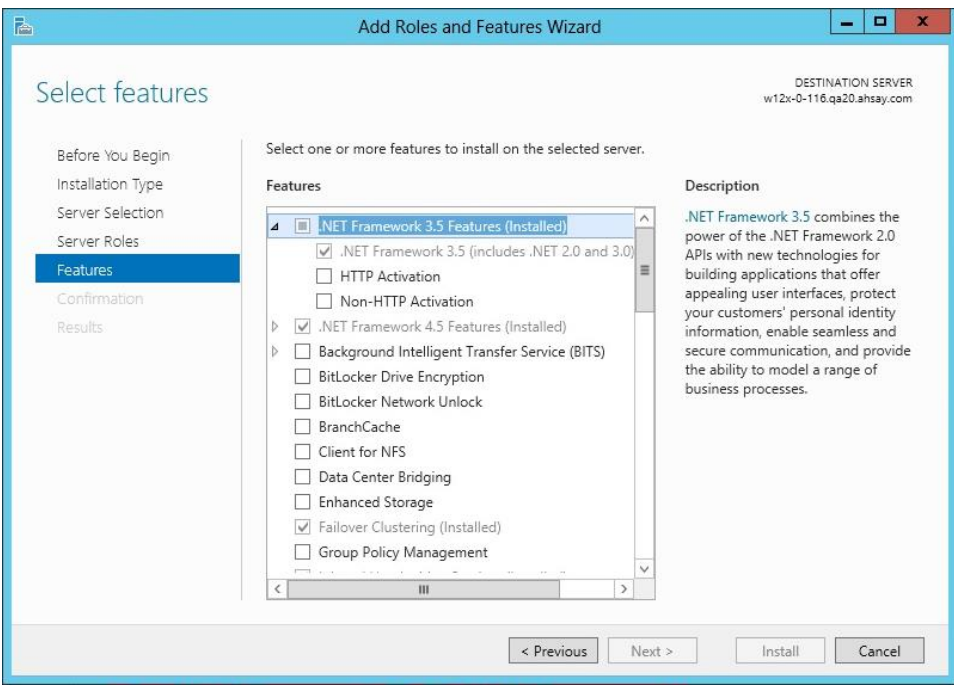

 $\overline{3}$ . Since 6.13.0.0, the Exchange server 2013 backup will no longer require to spool the database to the hard disk, however the VSS Exchange backup still requires certain amount of disk space to operate. Microsoft suggested that some shadow copy mechanism may require to reserve 100% of the original database.

Reference: http://msdn.microsoft.com/enus/library/exchange/aa579091%28v=exchg.140%29.aspx

- $\overline{4}$ It is recommended that the temporary directory be configured on a local drive.
- 5. For domain controller with Active Directory installed, a System State backup must be performed regularly with the MS Exchange servers (DAG) backup.
- 6. Scheduled backup is required, as all the MindtimeOBM on different Exchange servers will base on the scheduled backup time to activate all the backups at the same time, even all these Exchange servers are located at different timezones. When the backup on all Exchange servers are finished, a single email report will be generated.

The scheduler would refers to the timezone setting of the corresponding MindtimeOBM account's profile (instead of the system clock on the client machine for stand-alone Exchange server backup).

Manual / Local Copy and seed load are not considered as a complete Exchange DAG backup, as the job ran on individual Exchange DAG member, passive database copy(s) were skipped.

- $7<sup>1</sup>$ The backup module protects the Exchange database level, if full system backup is required, please run the full system backup on each Exchange server within the DAG.
- 8. To backup mailbox database within an Exchange DAG, MindtimeOBM is required to be installed on each DAG member with Mailbox Role (e.g. servers that are hosting the mailbox databases). It is not necessary to install MindtimeOBM on Exchange server with CAS (Client Access Server) Role only.

#### 16.10.2 Overview

For a complete Exchange database backup with DAG, backup the following components must be performed:

### **Windows System State**

For the domain controller with Active Directory installed, as part of the restore, the system state must also be restored.

Running regular system state backups of the domain controller is therefore crucial, as it ensures that the system state data is synchronized with the Exchange database data.

### Microsoft Information Store (Exchange 2013 with DAG)

The Information Store on all the Exchange 2013 servers within the same DAG contains the data, data definitions, indexes, checksums, flags, and other information that comprise mailboxes in Exchange. Even one of the Exchange servers is down, as long as the active databases on that machine had replicated to other Exchange servers within

the DAG, one of the Exchange servers within the DAG will turn the replicated database (passive database) to active database and users can still access to the Exchange mailboxes. Therefore the backup of the database is more important, and our module can help to protect the Exchange database to avoid database corruption. In case you need to do a full protection on all the Exchange servers within the DAG, a full system backup on each Exchange 2013 server within the DAG is required.

In addition, the active mailbox databases hold data that's private to an individual user and contain mailbox folders generated when a mailbox is created for that user. A mailbox database is stored as an Exchange database edb file. These active mailbox databases are required to backup, and it can be restore and replace the active mailbox databases when required.

In Exchange Server 2013, public folders are an optional feature. Public folder database contains the data, their definitions, indexes, checksums, flags, and other information that comprise any public folders in your Exchange organization. These public folders can be backup, however, due to the Exchange limitation, ie one public folders database can be mounted, it should only restore to an Exchange with no public folder setup or restore to the original machine.

### Note:

MindtimeOBM is required to install on each DAG member with Mailbox Role, and it will backup all the active database on the same host, passive database will not be backup.

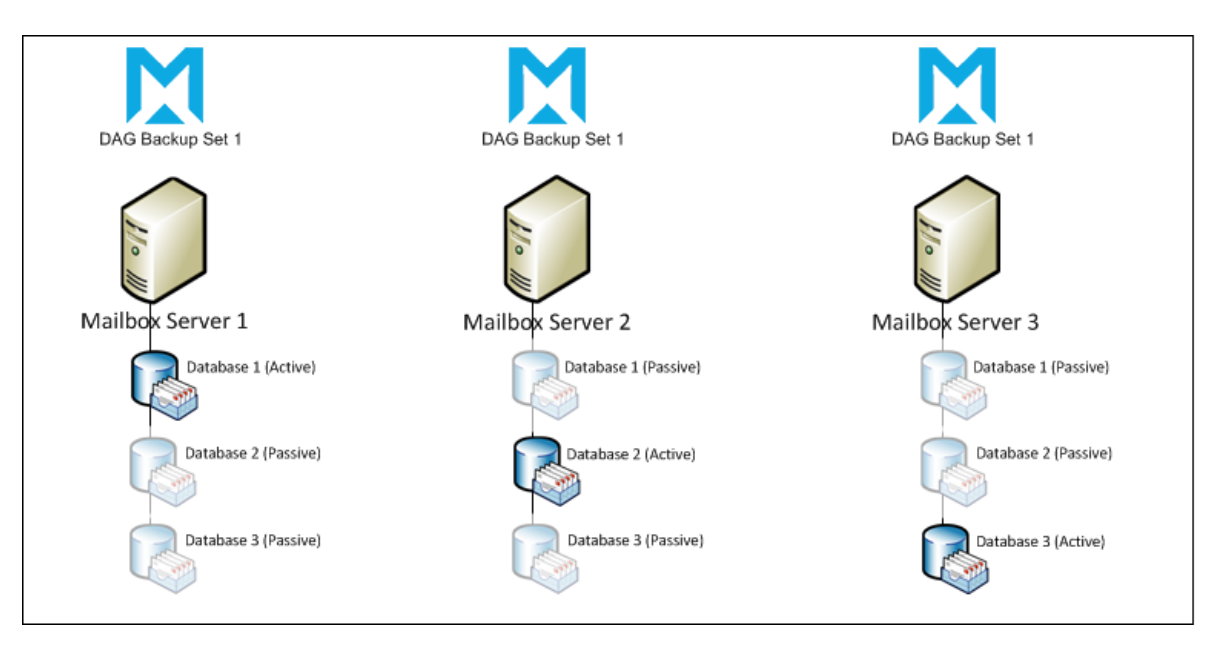

### Suggestions:

If one of your Exchange Server within the DAG was down and you need to add a new Exchange Server to the DAG, you may refer to the Microsoft Technet to manage database availability group membership.

You will need to install MindtimeOBM, configure and run the schedule backup of the active database(s) on the new Exchange server.

### **Backup** License requirement to backup all Exchange Server 16.10.3 2013 in DAG environment

**Mindtime** 

One MindtimeOBM license CAL with one Exchange Server Add-on Module is deducted from each installation of the MindtimeOBM on the DAG environment. Please check with your backup service provide if more MindtimeOBM with Exchange backup is required.

#### How to backup Microsoft Exchange Server 2013 16.10.4  $(DAG)$

Refer to follow the instructions to backup Microsoft Exchange Server 2013 (DAG):

- $1$ . MindtimeOBM version 6.13.0.0 or above is installed on all Exchange node with Mailbox role.
- $2.$ Login to the backup application's user interface.

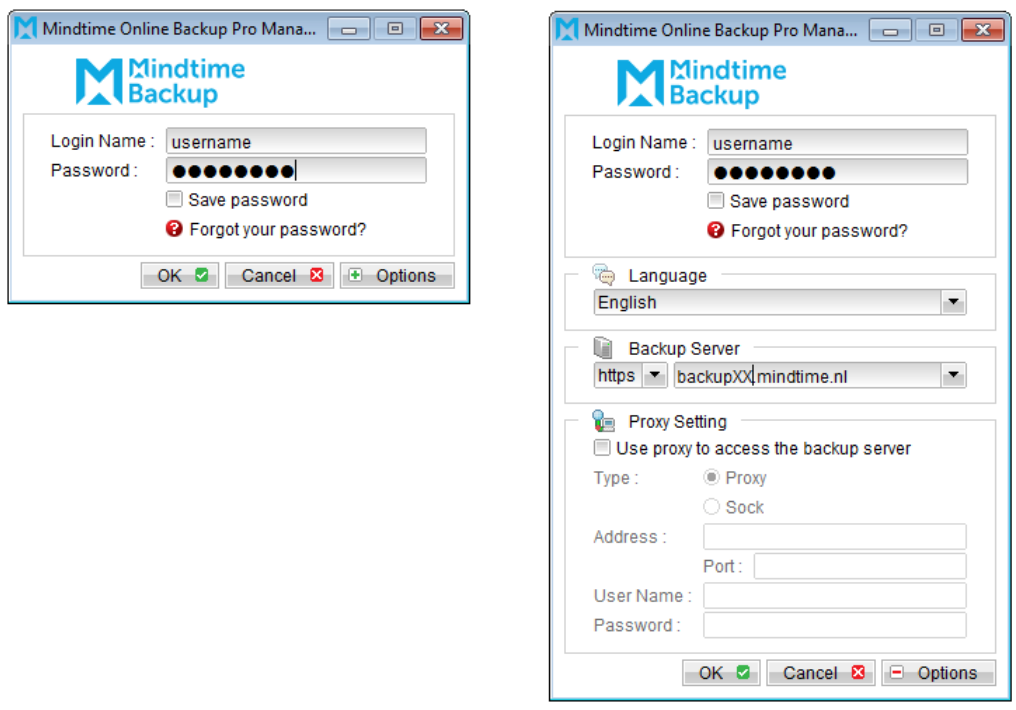

- Select the [Backup Settings] button and the **+** button to start the New Backup Set  $\overline{3}$ . Wizard.
- $4<sub>1</sub>$ Enter the name of the backup set.
- 5. Create a MS Exchange Server Backup set by selecting [MS Exchange Server Backup] from the backup set type dropdown menu.

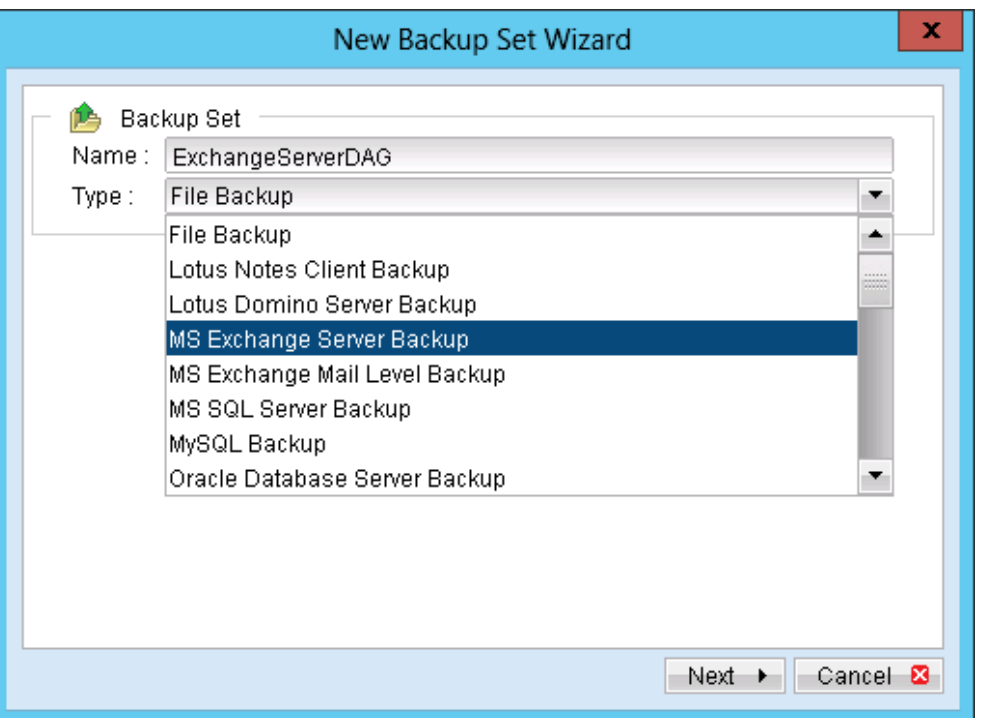

Select the Microsoft Exchange Server 2013 Database Availability Group from the 6. Microsoft Exchange Version dropdown menu.

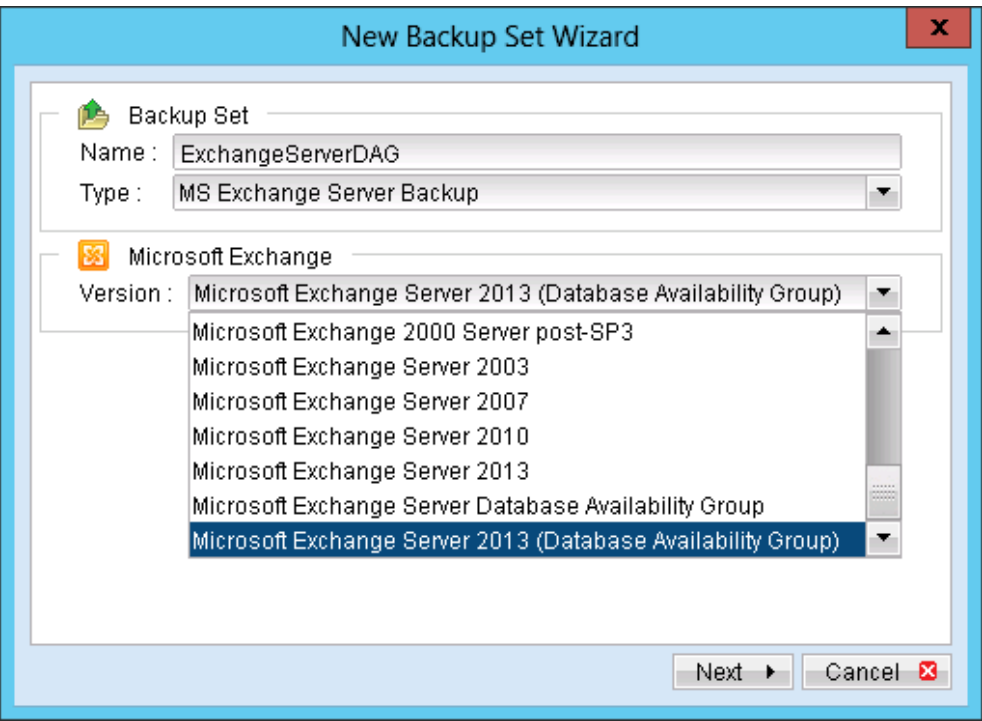

- $7.$ Select [Next] to proceed.
- In the backup source selection screen, select the Information Store for backup. 8.

# Mindtime<br>Backup

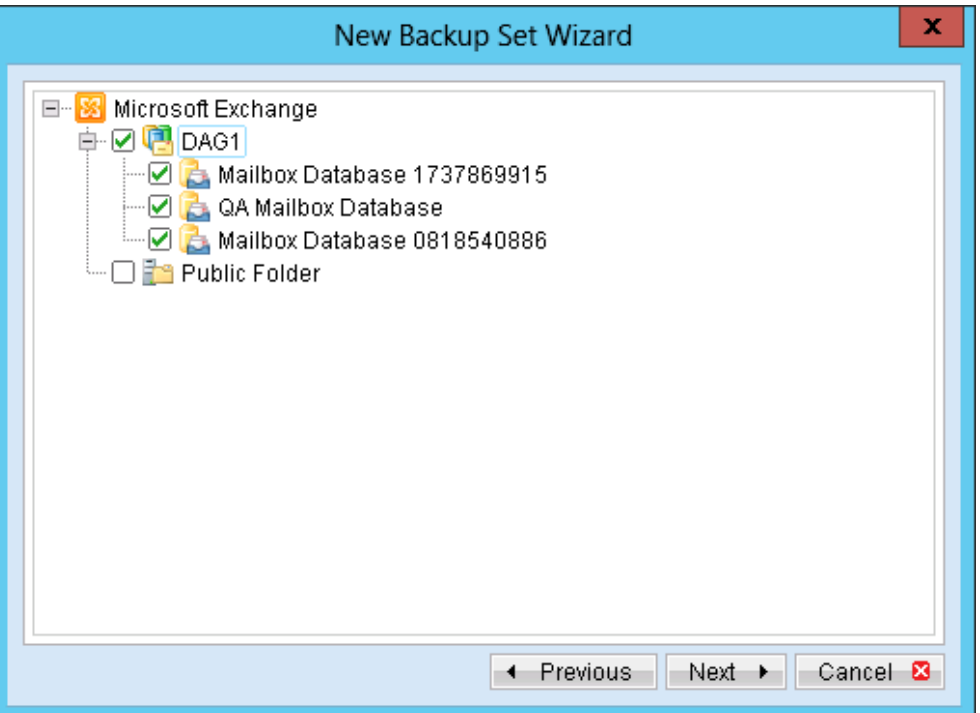

9. Configure a backup schedule (required).

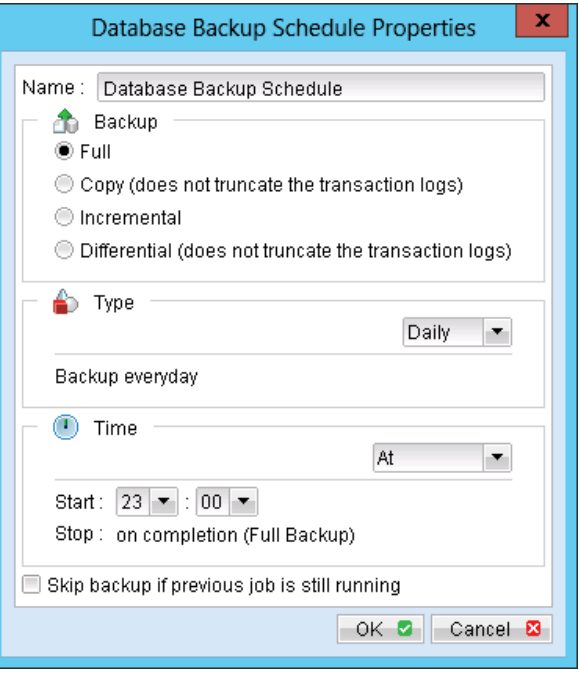

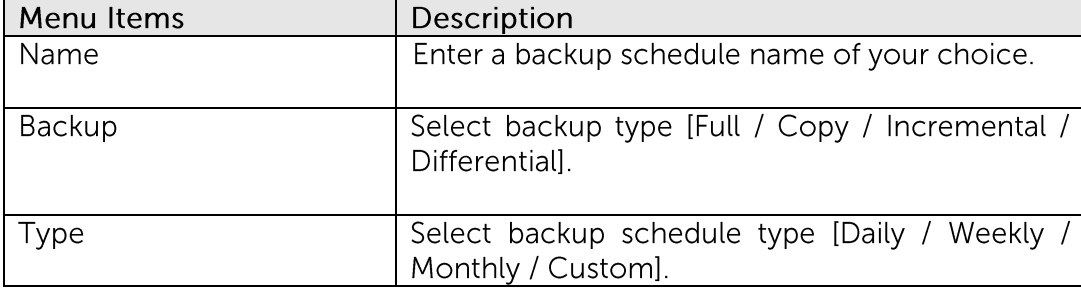
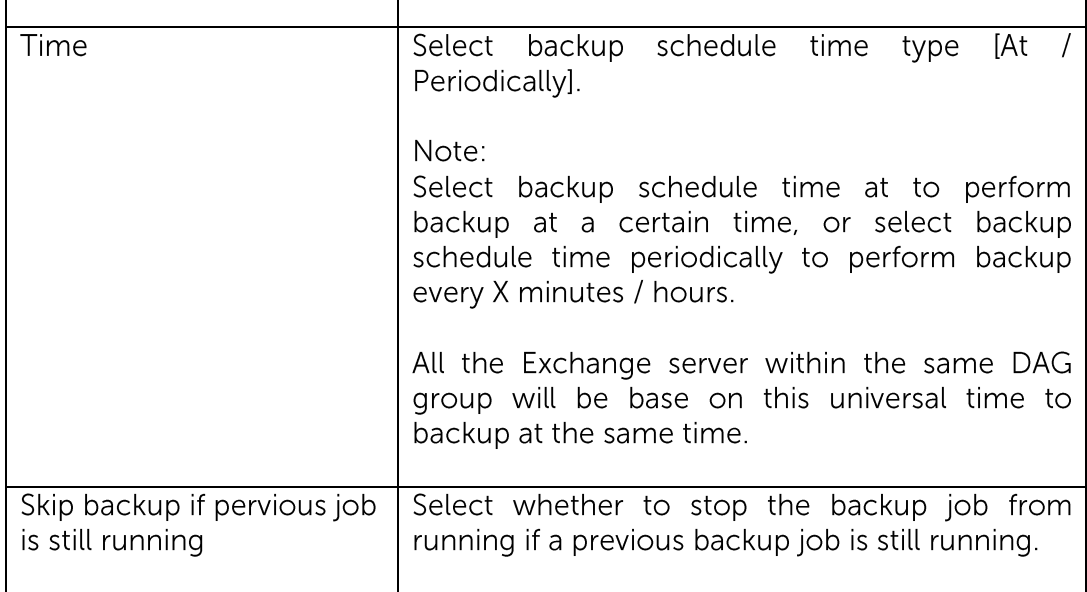

Further details on Backup Type:

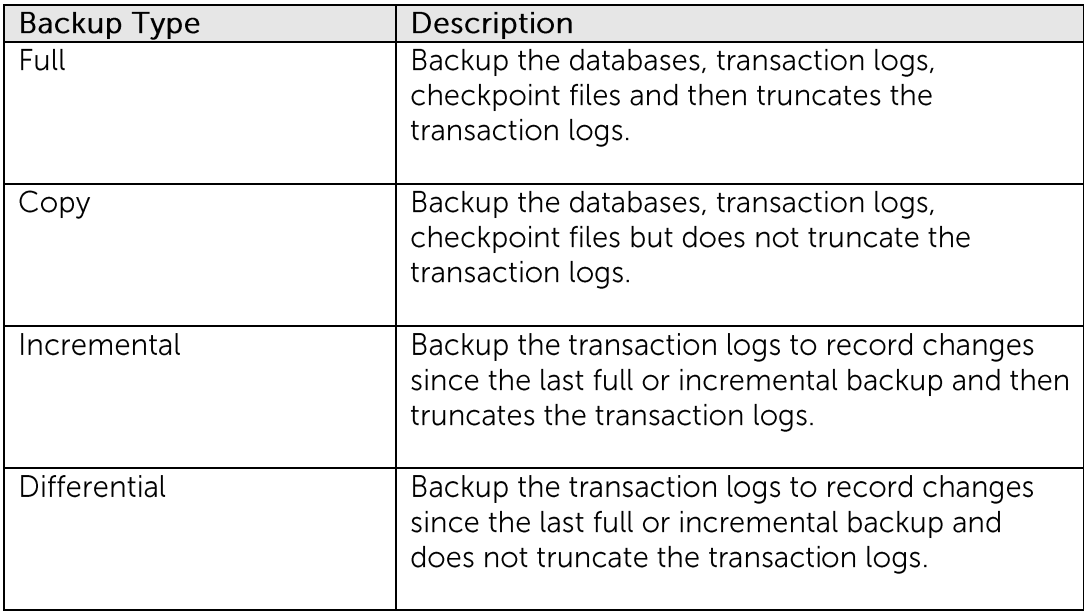

- 10. Select an encryption setting for your backup set.
- 11. Press the [OK] button to complete the configuration of the [New Backup Size Wizard].
- Fill in the domain administrator username and password in the [User Authentication  $12.$ for Windows].

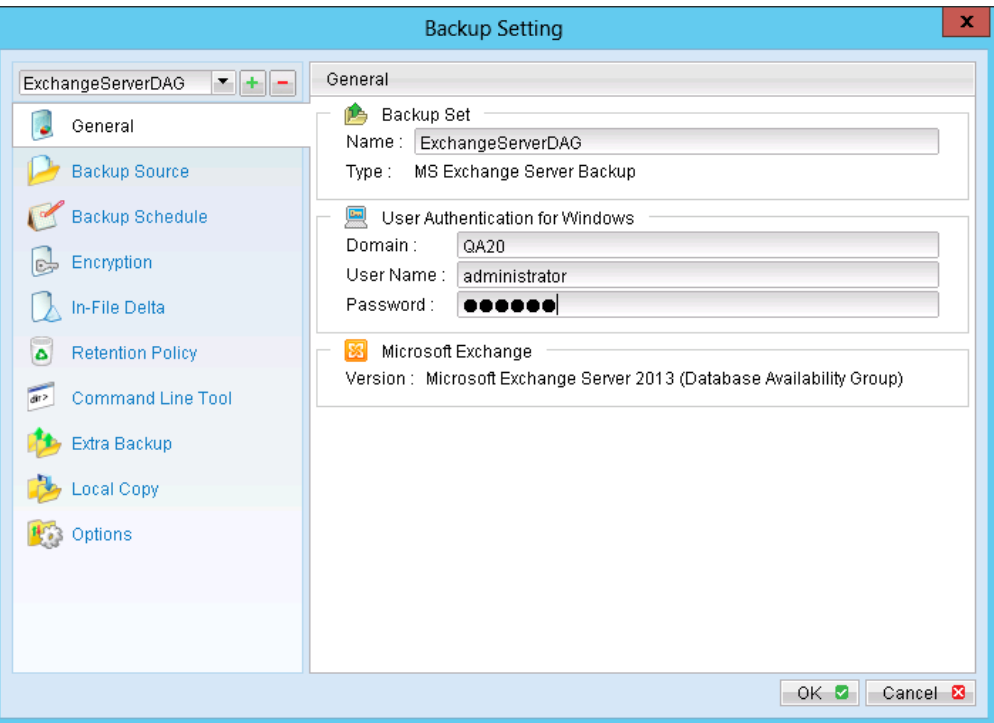

Configure the temporary backup folder, select [Backup Setting], [Options]. 13.

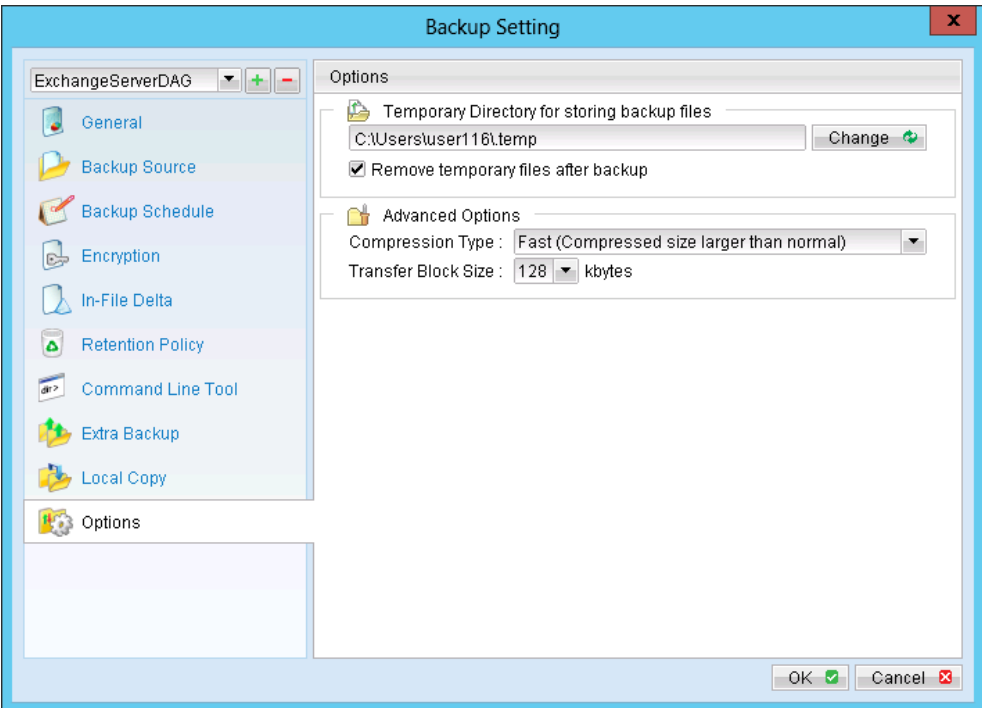

Note:

The temporary directory can be set to a local or network path.

- Scheduled backup will run automatically at the configured schedule time. 14.
- 15. Click [Save Setting] button on the MindtimeOBM main screen to save the settings.

- On the next Exchange Server within the same DAG, open the MindtimeOBM and  $16.$ click on the same backup set.
- $17.$ Make sure you have checked the checkbox of the "Run scheduled backup on this computer."

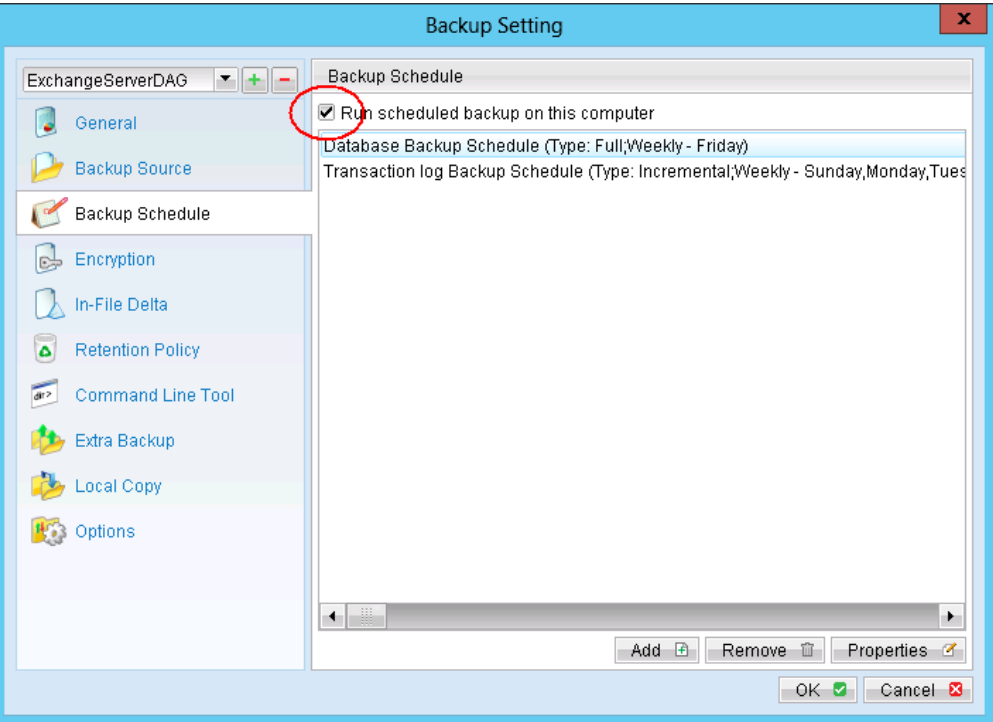

All the computers with in the DAG are required to click on this settings.

- 18. Modify the temporary directory settings for that was listed in step 13.
- 19. Click the [Save Setting] button on the MindtimeOBM main screen.
- $20.$ Repeat step 16 until all the Exchange Servers within the same DAG have been configured to run the schedule backup.

#### Important:

For domain controller with Active Directory installed, a System State backup must be performed regularly with the MS Exchange server backup.

#### Note:

Since 6.13.0.0, MindtimeOBS/MindtimeOBM supports multiple computers to backup on the same Exchange Sever 2013 DAG backup set.

# 16.11 Restore Microsoft Exchange Server 2013 with database availability group (DAG)

Refer to the following instructions to restore Microsoft Exchange Server 2013 with database availability group:

The database restore is required to restore on the active database only. You can identify the Exchange server with the active database from the Exchange Management Shell.

Type the following command in the Exchange Management Shell.

Get-MailboxDatabase | ft name, server

It will show which Exchange server is hosting the active mailbox database. Ie. Mailbox Database 01 and 02 are hosted on EX1, while Mailbox Database 02 and 04 are hosted on EX2.

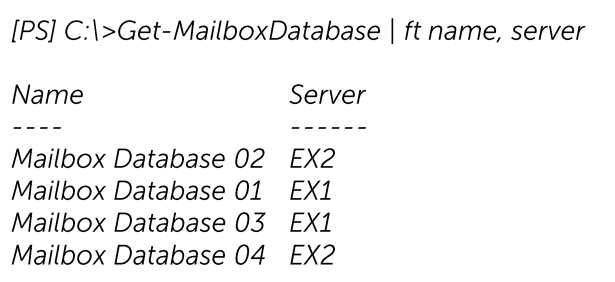

When you can identify which Exchange server hosted the active database, you can logon to that Exchange server to restore the database.

### Restore Exchange Database to the Exchange with the active database.

 $1.$ Login to the backup application's user interface.

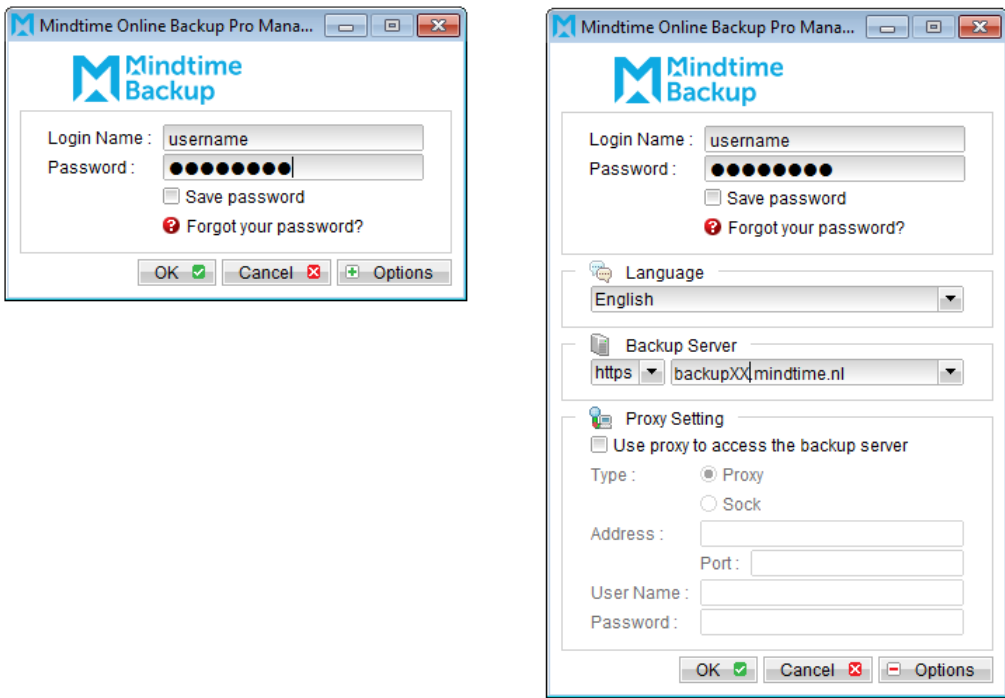

- $2.$ Click on the [Restore] button on the left panel.
- $\overline{3}$ . Select the backup set to be restored, and [Next].

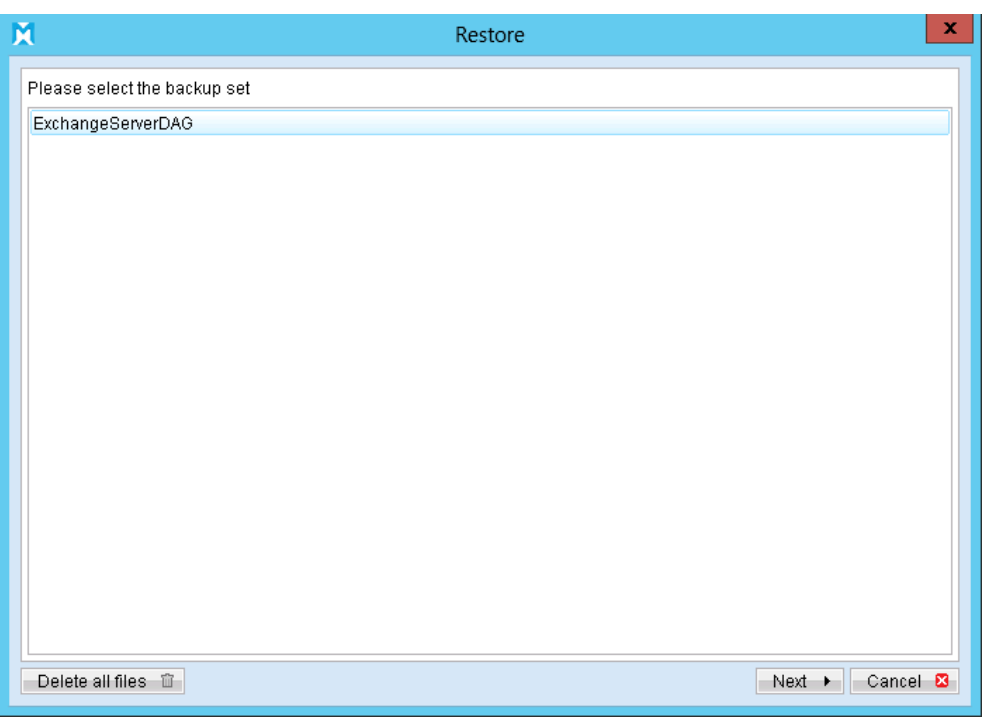

Expand the server tree, select the database to be restored, and [Original Location]  $4.$ for the [Restore files to] option.

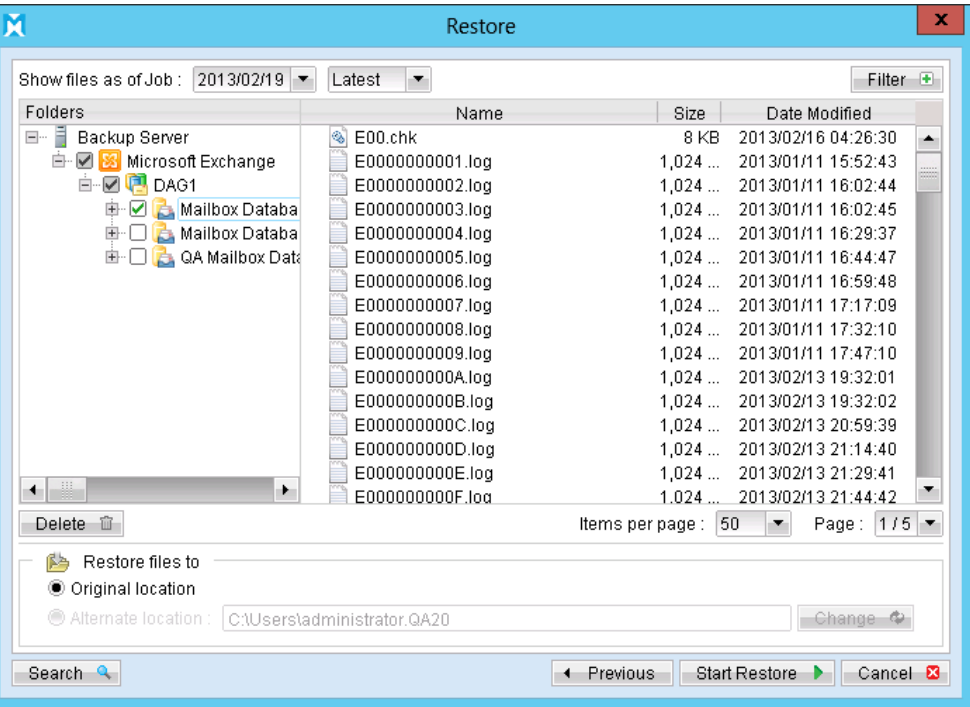

- Press the [Start Restore] button to begin the restore process. 5.
- 6. The restore process is now completed.

### Alternative solution to restore the database using shell commands

Login to the backup application's user interface.  $1.$ 

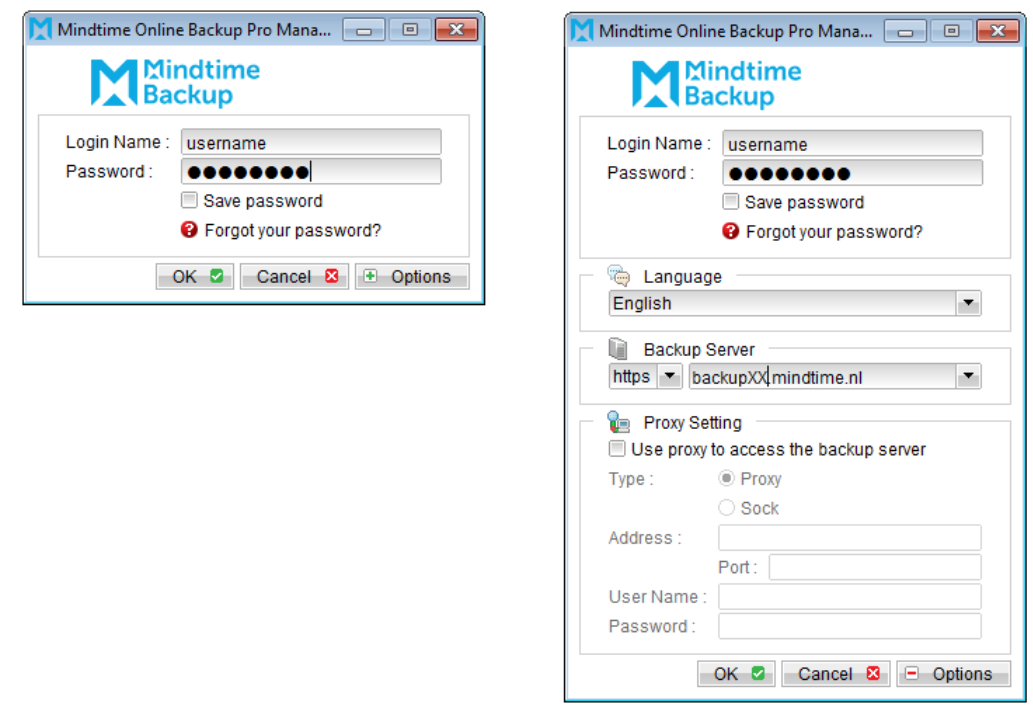

- $2.$ Click on the [Restore] button on the left panel.
- $\overline{3}$ . Select the backup set to be restored, and [Next].

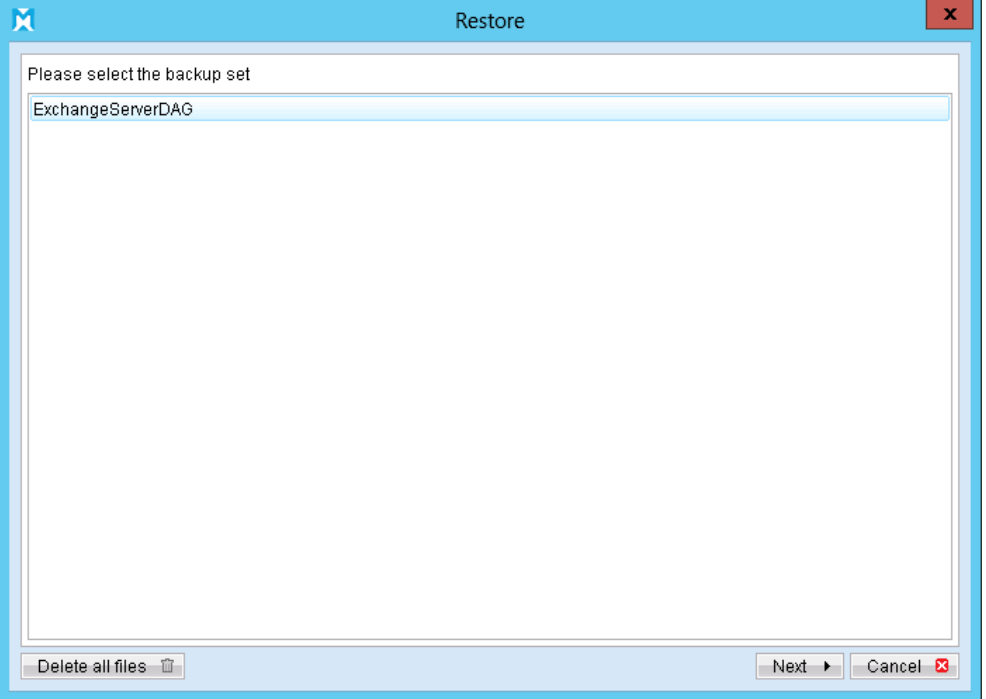

 $\overline{4}$ . Expand the server tree, select the database to be restored, and [Original Location] for the [Restore files to] option.

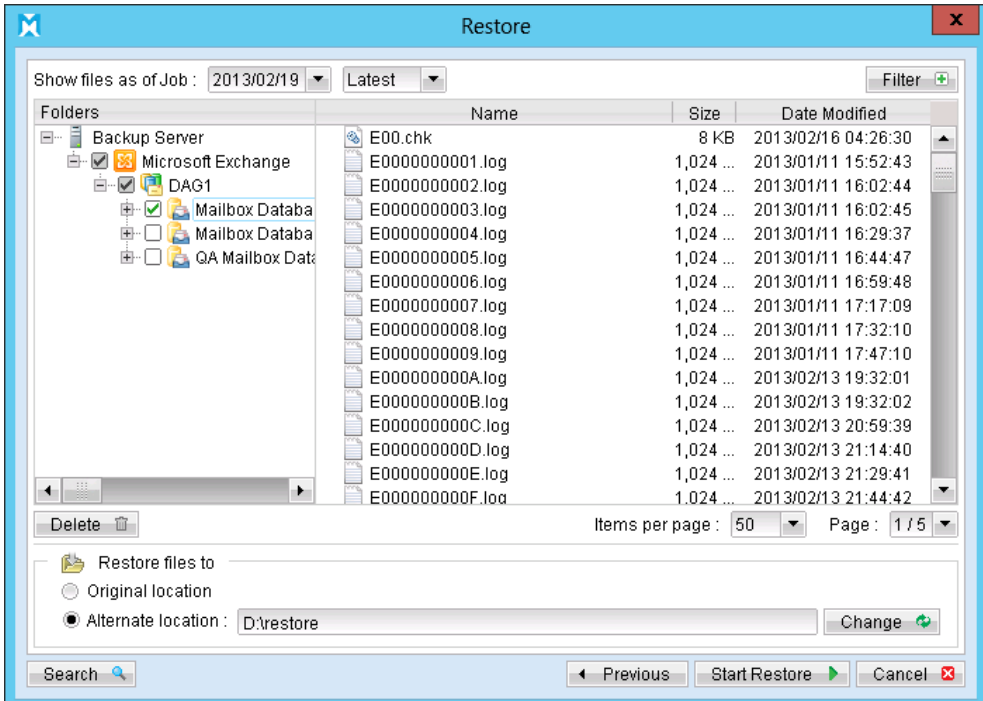

- 5. Press the [Start Restore] button to begin the restore process.
- 6. For further operations on the Exchange server, please refer to Appendix B for details.

# **17 Brick-Level Backup / Restore Microsoft Exchange** Server

This chapter describes in details how to backup and restore individual mail items stored in Microsoft Exchange Server with MindtimeOBM.

#### **17.1 Supported versions**

Please refer to **FAQ**: Mindtime Requirements for the supported versions.

#### **17.2Requirements**

Please ensure that following requirements are met by the MS Exchange server:

- $1$ . MindtimeOBM version 6.15.0.0 or above is installed on all MS Exchange node with Mailbox role.
- $2.$ If you are using Exchange server 2013 on Windows server 2012, please install ".Net Framework 3.5 Features" under Server Manager > Dashboard > Add Roles and Features Wizard > Feature Page

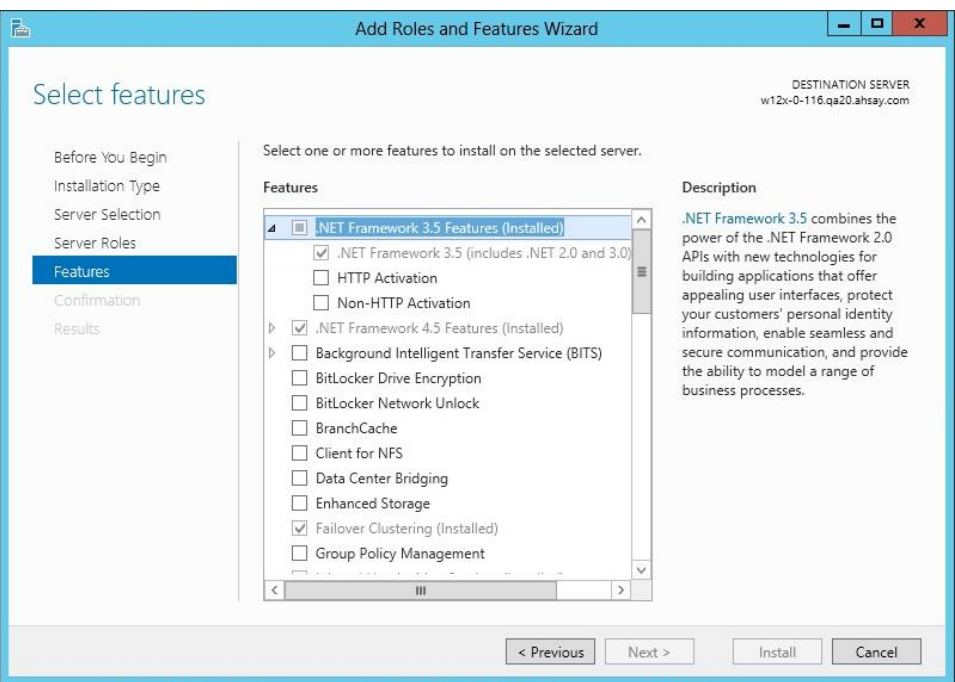

- 3. Microsoft Messaging Application Programming Interface (MAPI) is installed on the MS Exchange server. (Microsoft Exchange Server MAPI Client and Collaboration Data Objects 1.2.1 March 2014 Update or later)
- The operating system account to be running the Brick-Level backup (e.g.  $\overline{4}$ . administrator) must have a mailbox and is not hidden from the Global Mailbox List.

For MindtimeOBM version 6.5.4.0 or above, scheduled backup can be performed without changing the scheduler service's log on setting.

Scheduled backup is performed using the operating system account configured in the [User Authentication for Windows] field.

If such setting is not configured, the scheduled backup would precede with the default Local System account (default log on account for MindtimeOBM scheduler).

In this case, the backup will most likely fail with permission denied error.

For MindtimeOBM version 6.9.2.0 or above, mailbox items can be restored to a different Exchange Server on the same version or to a different Exchange Server on different version.

5. For the backup with DAG option, scheduled backup is required, as all the MindtimeOBM on different Exchange servers will base on the scheduled backup time to activate all the backups at the same time, even all these Exchange servers are located at different timezones. When the backup on all Exchange servers are finished, a single email report will be generated.

Manual backup is not considered, as this will be considered as individual Exchange mail level backup not an Exchange mail level DAG backup.

6. The LAN Manager authentication level is required to set to NTLMv2.

Reference<sup>.</sup>

https://technet.microsoft.com/en-us/library/cc960646.aspx

https://technet.microsoft.com/en-us/magazine/2006.08.securitywatch.aspx

 $7<sup>1</sup>$ Ensure the HTTP binding on the Default Web Site in Internet Information Services (IIS) is not missing or invalid. You may consider to clear the host name value if there is an existing binding, or create a new binding with no host name and a value of "All Unassigned" IP address

Please refer to the following website for details:

https://support.microsoft.com/kb/2027062

#### $17.3$ Overview

Brick-Level backup for Microsoft Exchange Server is not designed to fully protect an Exchange Server, but to facilitate easy backup and fast restore of individual emails, contacts or calendars, etc.

A Brick-Level restore cannot fully recover the Information Store after a disaster.

#### Important:

If used, a Brick-Level Backup must be utilized in conjunction with full Information Store Backup, in order to fully protect the Exchange Server.

#### **Granting Privileges 17.4**

Brick-Level backup requires "Full Mailbox Access" permission for the user running MindtimeOBM.

Please refer to the following instruction for granting permission to the operating system account to be running the Brick-Level backup:

#### For one specific mailbox

Use the following procedure to grant access to Exchange 2003 / 2007 mailbox:

- Start the [Active Directory Users and Computers] applet.  $1<sup>1</sup>$
- $2.$ On the [View] menu, ensure that the [Advanced Features] option is selected.

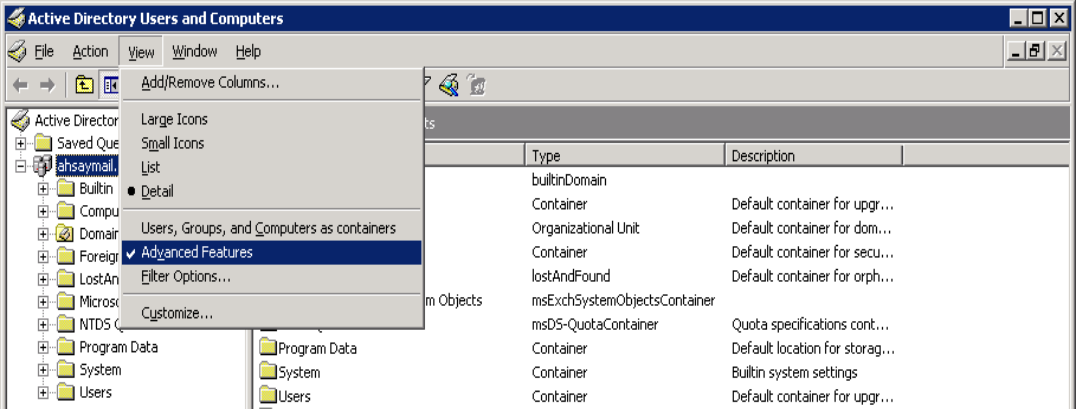

- 3. Right click the user whose mailbox you want to give permissions to and choose [Properties].
- $4.$ On the [Exchange] Advanced tab, click [Mailbox Rights].

# Mindtime<br>Backup

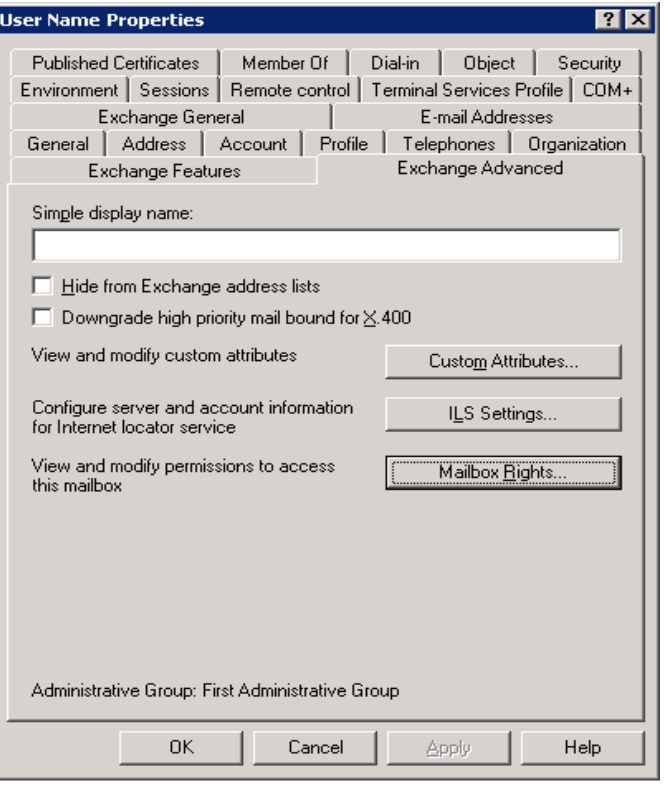

5. Notice that the Domain Admins and Enterprise Admins have both been given Deny access to Full Mailbox access.

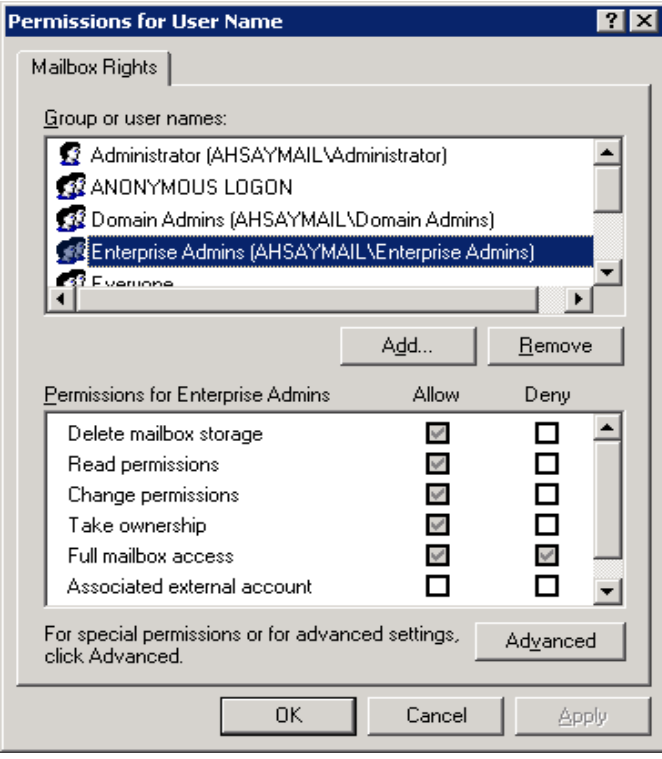

- 6. Click [Add], click the user or group who you want to have access to this mailbox, and then click [OK].
- $7.$ Ensure that the user or group is selected in the Name box.
- 8. In the [Permissions] list, click [Allow] next to [Full Mailbox Access], and then click TOKI.
- $9<sub>1</sub>$ Click [OK] all the way out.
- $10.$ Restart the [Microsoft Exchange Information Store] service.

### For mailboxes located within a specific mailbox store

Use the following procedure to grant access to Exchange 2003 / 2007 mailbox found on a specific mail store:

- $1.$ Start the [Exchange System Manager] applet.
- $2.$ Navigate to the server object within the appropriate Administrative Group.

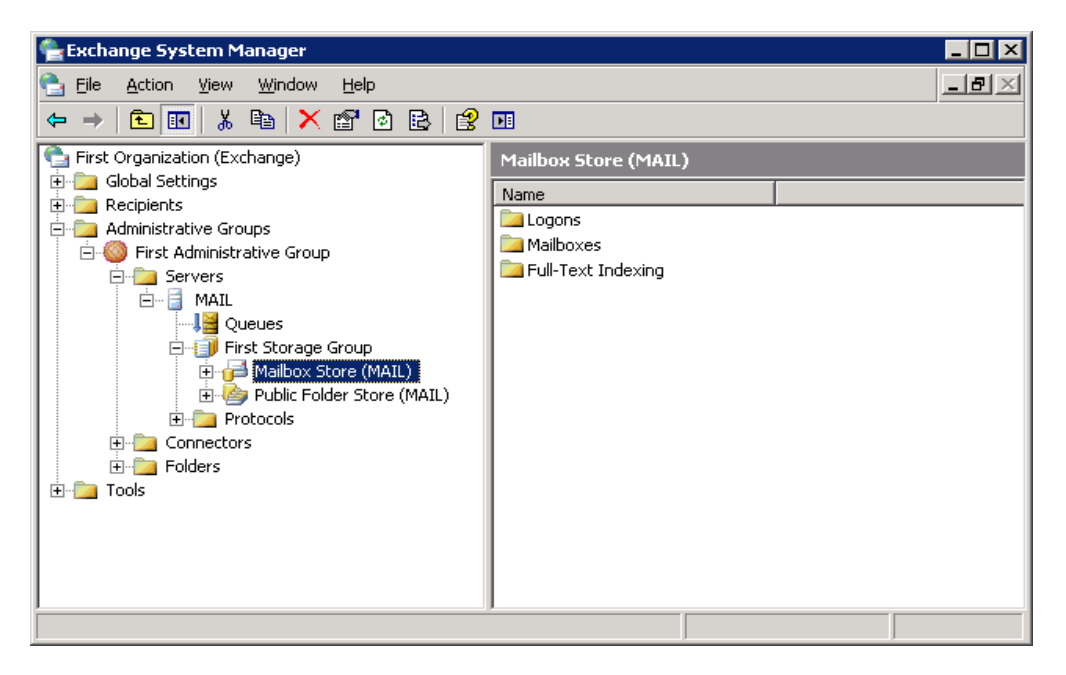

- $\overline{3}$ . Expand the server object and find the required mailbox store within the appropriate Storage Group. Right click it and choose [Properties].
- $\mathbf{4}$ In the [Properties] window, go to the [Security] tab.

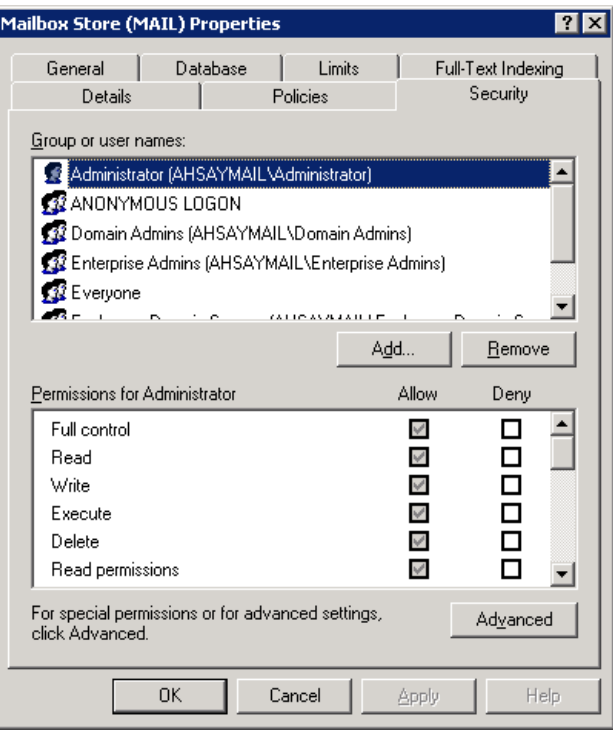

- 5. Click [Add], click the user or group who you want to have access to the mailboxes, and then click [OK].
- Be sure that the user or group is selected in the Name box. 6.
- $7<sup>1</sup>$ In the [Permission] list, check [Allow] next to [Full Control], and then click [OK].
- 8. Click [Apply] and [OK].
- 9. Restart the [Microsoft Exchange Information Store] service.

### For mailboxes located within a specific server

For Exchange 2003, please refer to the following instructions:

 $1<sup>1</sup>$ Add an operating system account to the Add an operating system account to the Exchange 2003 server.

This account must be a member of the following groups in the Active Directory:

- $\bullet$ Domain Users group
- Administrators group  $\bullet$
- $2.$ Right click [Exchange System Manager] > [Domain Name] > [Server] > [Exchange Server Name], select [Properties].
- $\overline{3}$ . Choose the [Security] tab.
- Add the newly created user to the list, and then check the [Full Control] checkbox  $\overline{4}$ . for this user.
- 5. Click [OK] all the way out.
- 6. Reboot the server or restart the [Microsoft Exchange Information Store] service, wait for at least 15 minutes for the changes to be applied to the Exchange server.

For Exchange 2007, please refer to the following instructions:

 $1<sup>1</sup>$ Add an operating system account to the Add an operating system account to the Exchange 2007 server.

This account must be a member of the following groups:

- Local Administrators (Built in)  $\bullet$
- Domain Admins group  $\bullet$
- Enterprise Admins group  $\bullet$
- $2.$ Enter the following command in Exchange Management Shell:

Get-MailboxServer | Add-ADPermission -User "%USER%" -AccessRights GenericAll -ExtendedRights ms-exch-store-admin, receive-as, send-as -InheritanceType All

Example, to grant the permission for local account "system"

Get-MailboxServer | Add-ADPermission -User "system" -AccessRights GenericAll -ExtendedRights ms-exch-store-admin, receive-as, send-as -InheritanceType All

To show added permission for an AD account

Get-MailboxServer | Get-ADPermission -User "%USER%"

Example, to show added permission for local account "system"

Get-MailboxServer | Get-ADPermission -User "system"

To remove permission from an AD account

Get-MailboxServer | Remove-ADPermission -User "%USER%" -AccessRights GenericAll -ExtendedRights ms-exch-store-admin, receive-as, send-as -InheritanceType All

Example, to remove permission from local account "system"

Get-MailboxServer | Remove-ADPermission -User "minimal" -AccessRights GenericAll -ExtendedRights ms-exch-store-admin, receive-as, send-as -InheritanceType All

For Exchange Server 2010/DAG, please refer to the following instructions:

 $\mathbf{1}$ . Add an operating system account to the Exchange 2010 server.

This account must be a member of the following groups:

- $\bullet$ Local Administrators (Built In)
- Organization Management group (Exchange Security Groups)  $\bullet$
- Domain Admins group  $\bullet$
- $\bullet$ Enterprise Admins group
- $\mathcal{P}_{\mathcal{P}}$ Ensure that Update Rollup 3 for Exchange Server 2010 (KB981401) is installed.
- 3. Enter the following command in Exchange Management Shell:

Get-Mailbox | Add-MailboxPermission - User "%USER%" - Access Rights FullAccess

Example:

Get-Mailbox | Add-MailboxPermission - User "system" - Access Rights FullAccess

Other useful commands:

Remove permission from an AD account

Get-Mailbox | Remove-MailboxPermission -User "%USER%" -AccessRights **FullAccess** 

Example:

**Mindtime Backup B.V.**

Get-Mailbox | Remove-MailboxPermission -User "system" -AccessRights **FullAccess** 

To view the mailbox permission of a user

Get-Mailbox | Get-MailboxPermission -User "%USER%"

Example:

Get-Mailbox | Get-MailboxPermission -User "SYSTEM"

For Exchange Server 2013/DAG, please refer to the following instructions:

 $1<sup>1</sup>$ Add an operating system account to the Exchange 2013 server.

This account must be a member of the following groups:

- Local Administrators (Built In)  $\bullet$
- Organization Management group (Exchange Security Groups)
- Domain Admins group  $\bullet$
- Enterprise Admins group  $\bullet$
- $2.$ Enter the following command in Exchange Management Shell:

Get-Mailbox | Add-MailboxPermission - User "%USER%" - Access Rights FullAccess

Example:

Get-Mailbox | Add-MailboxPermission - User "system" - Access Rights FullAccess

Other useful commands:

Remove permission from an AD account

Get-Mailbox | Remove-MailboxPermission -User "%USER%" -AccessRights **FullAccess** 

Example:

Get-Mailbox | Remove-MailboxPermission -User "system" -AccessRights **FullAccess** 

To view the mailbox permission of a user

Get-Mailbox | Get-MailboxPermission -User "%USER%"

Example:

Get-Mailbox | Get-MailboxPermission -User "SYSTEM"

For details on how to troubleshoot for issue encountered when creating a mail level backup set or during backup, please refer to **Exchange Manual** ...

#### How to perform Brick-Level backup **17.5**

Refer to the following instructions to backup individual items within your Microsoft Exchange Server:

Login to the backup application's user interface.  $1<sub>1</sub>$ 

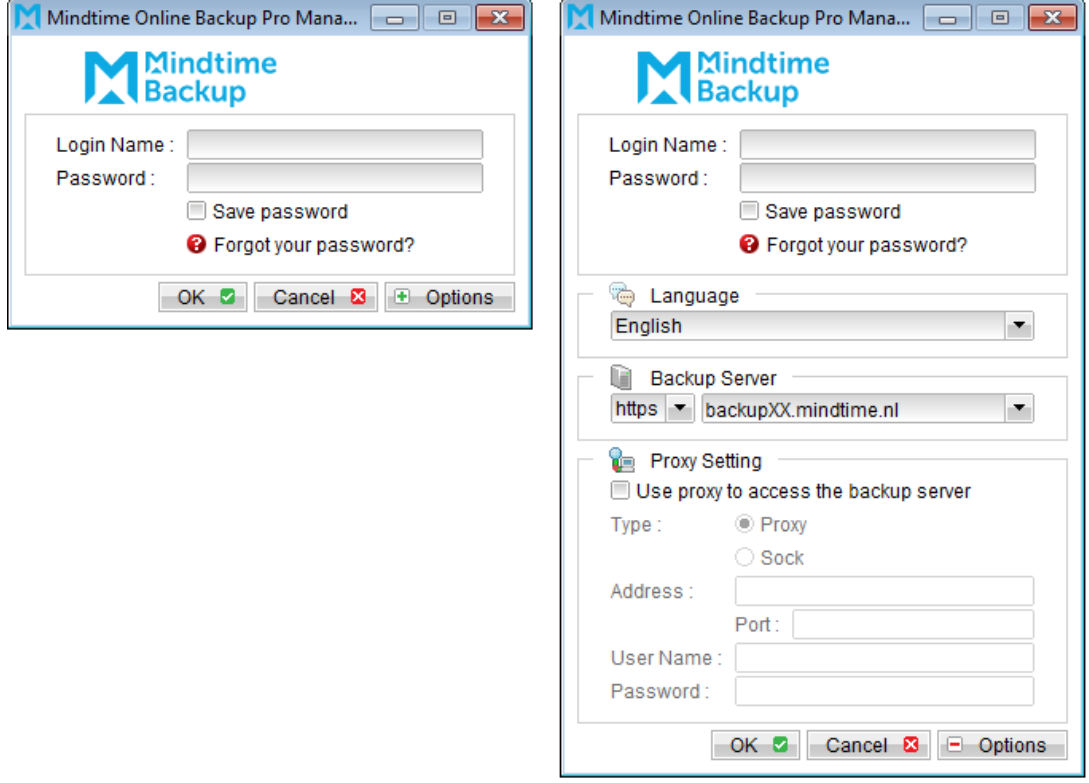

For MindtimeOBM installation on 64 bit machines, please start the backup application by running the RunOBC32 bat file found under the application installation bin directory:

\${MindtimeOBM-InstallHome}\bin\RunOBC32.bat

- Select the [Backup Settings] button and the **1** button to start the New Backup Set  $2.$ Wizard.
- 3. Create a MS Exchange mail level backup set by selecting [MS Exchange Mail Level Backup] from the backup set type dropdown menu.
- $\mathbf{4}$ Enter the backup set name

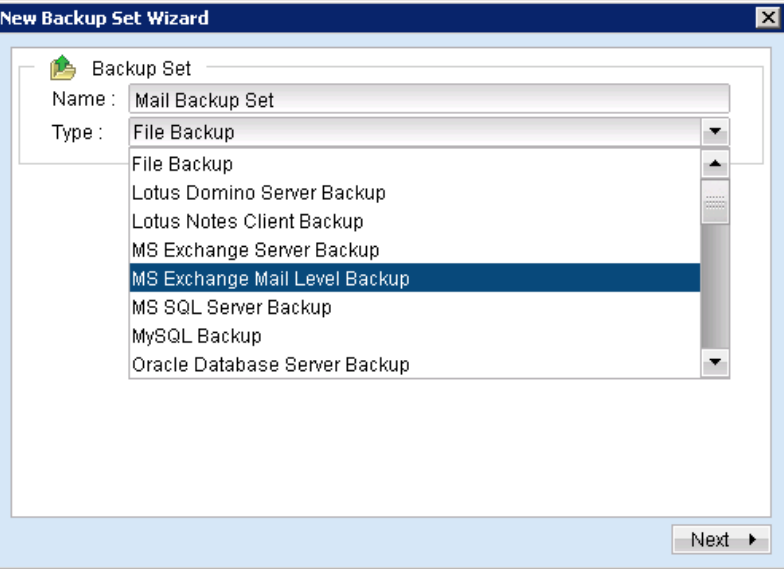

- Select [Next] to proceed. 5.
- 6. Expand the Mailbox Store to select the corresponding mailboxes for backup.

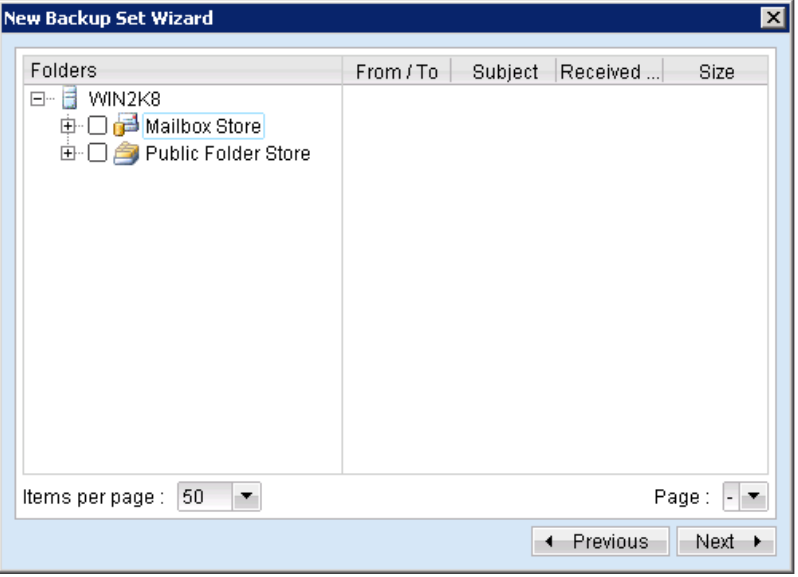

 $7.$ Configure a backup schedule for unattended backups.

Note:

Multiple backup schedules of different types can be configured for the same backup set.

- 8. Select an encryption setting for your backup set.
- 9. Press the [OK] button to complete the configuration of backup set.
- Scheduled backup will run automatically at the configured schedule time.  $10.$
- 11. Click [Backup] button on the left panel to perform a backup immediately.

#### How to perform Brick-Level restore **17.6**

Refer to the following instructions to restore individual items to the original Microsoft Exchange Server

Note:

Please note that individual Brick-Level backup can only be restored using MindtimeOBM client (e.g. cannot perform web restore).

 $1.$ Login to the backup application's user interface.

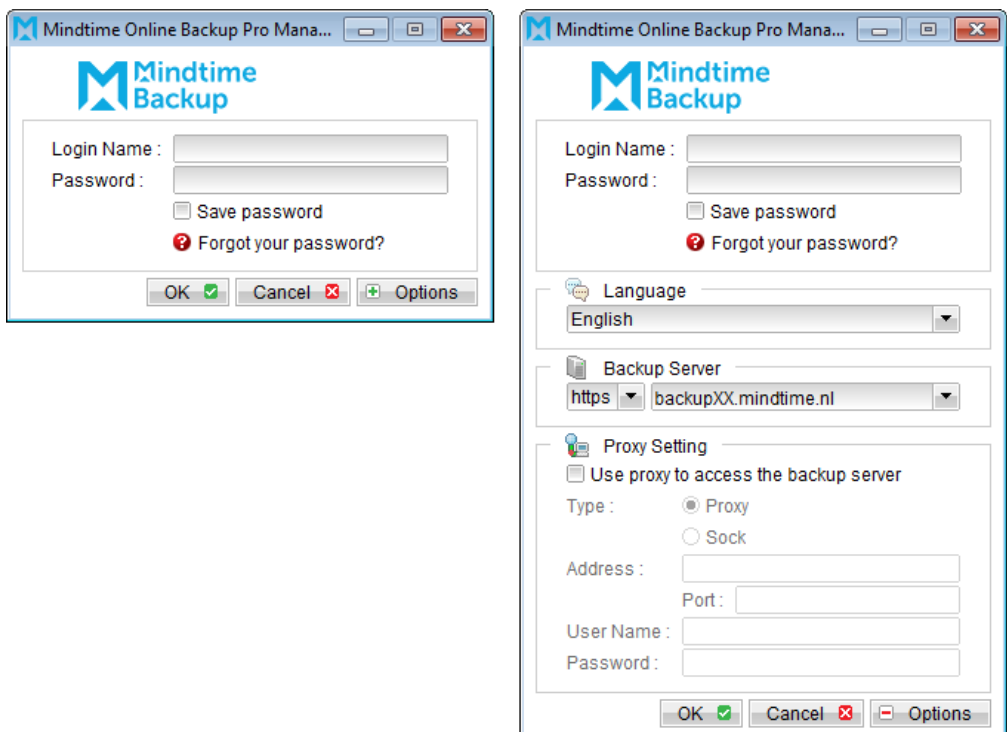

For MindtimeOBM installation on 64 bit machines, please start the backup application by running the RunOBC32 bat file found under the application installation bin directory:

\${MindtimeOBM-InstallHome}\bin\RunOBC32.bat

 $2.$ Select the [Restore] button on the MindtimeOBM main menu.

Select the corresponding backup set to be restored.

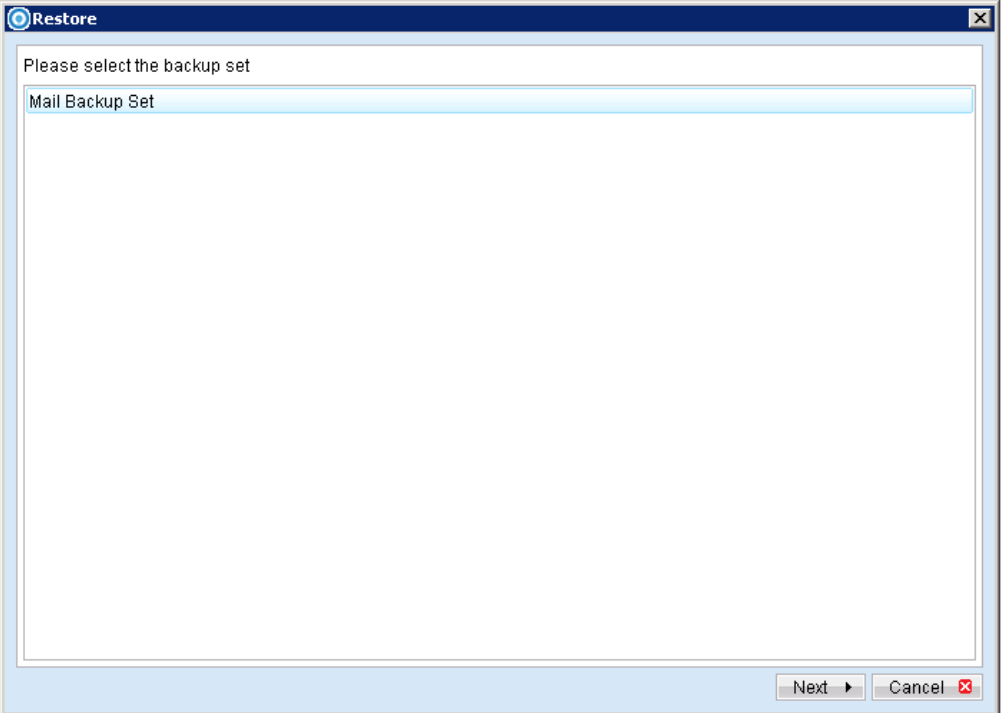

 $\overline{3}$ . Select the individual mail item to be restored.

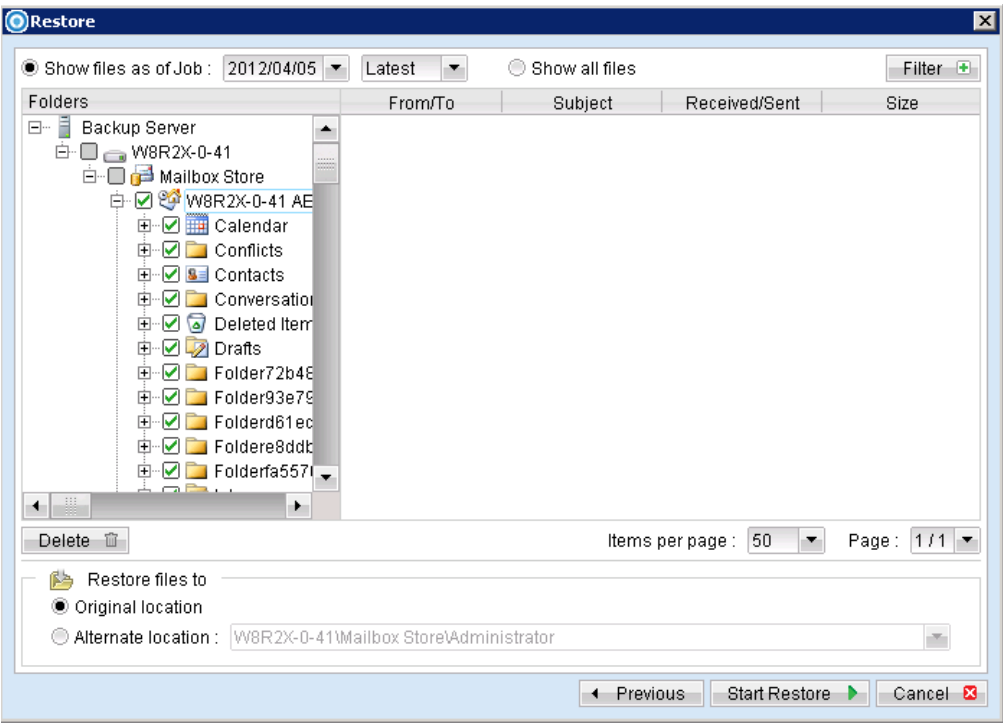

You can restore to the original mail box by selecting the "Original location", alternatively, you can now restore individual items to another mail box by selecting "Alternate location".

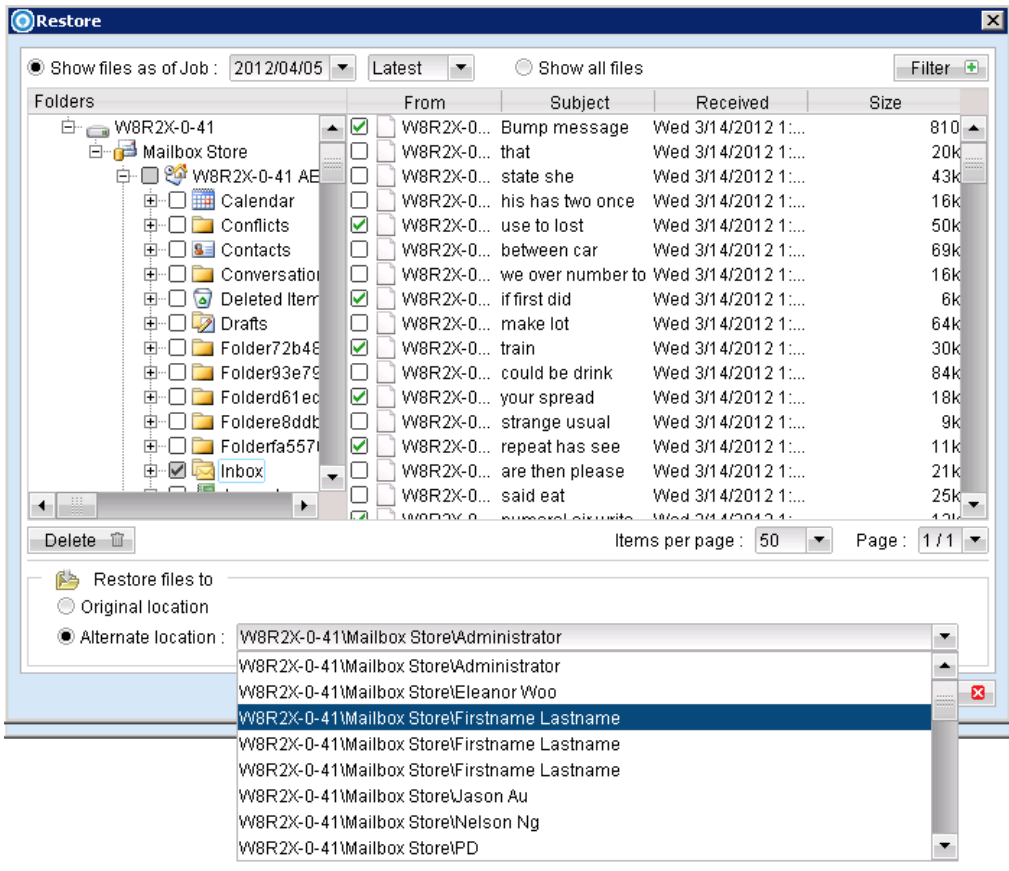

User can restore mailbox items to a different Exchange server on the same version or to a different Exchange server on different version. For example: An email message from a mailbox backed up from an Exchange 2003 server can be restored to another mailbox on another Exchange 2010 server.

#### Limitation:

If you are trying to restore the mailbox item to a destination mailbox which has a different language setting than the original mailbox, MindtimeOBM will attempt to restore the folder names of in accordance to destination mailbox language settings;

- $\bullet$  Inbox
- $\bullet$  Outbox
- Sent Items
- Deleted Items
- Drafts
- Junk E-Mail  $\bullet$

For other folders such as 'Calendar' or 'Notes', a new folder 'Calendar' or 'Notes' will be created.

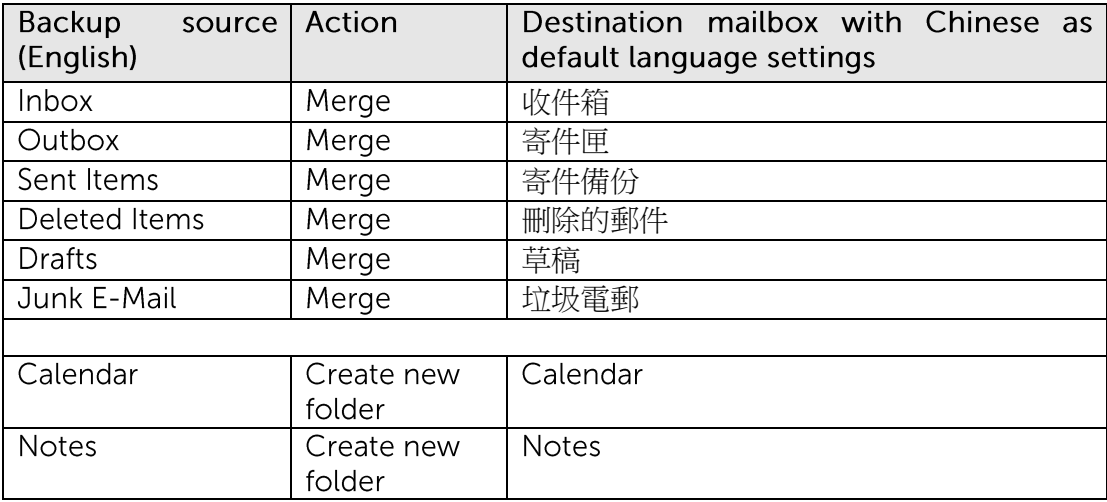

 $\overline{4}$ . Press the [Start Restore] button to restore.

# **17.7** How to perform Brick-Level backup with database availability group (DAG)

Refer to the following instructions to backup individual items within your Microsoft Exchange Server:

- MindtimeOBM version 6.15.0.0 or above is installed on all Exchange node with  $1<sup>1</sup>$ Mailbox role.
- $2.$ Login to the backup application's user interface.

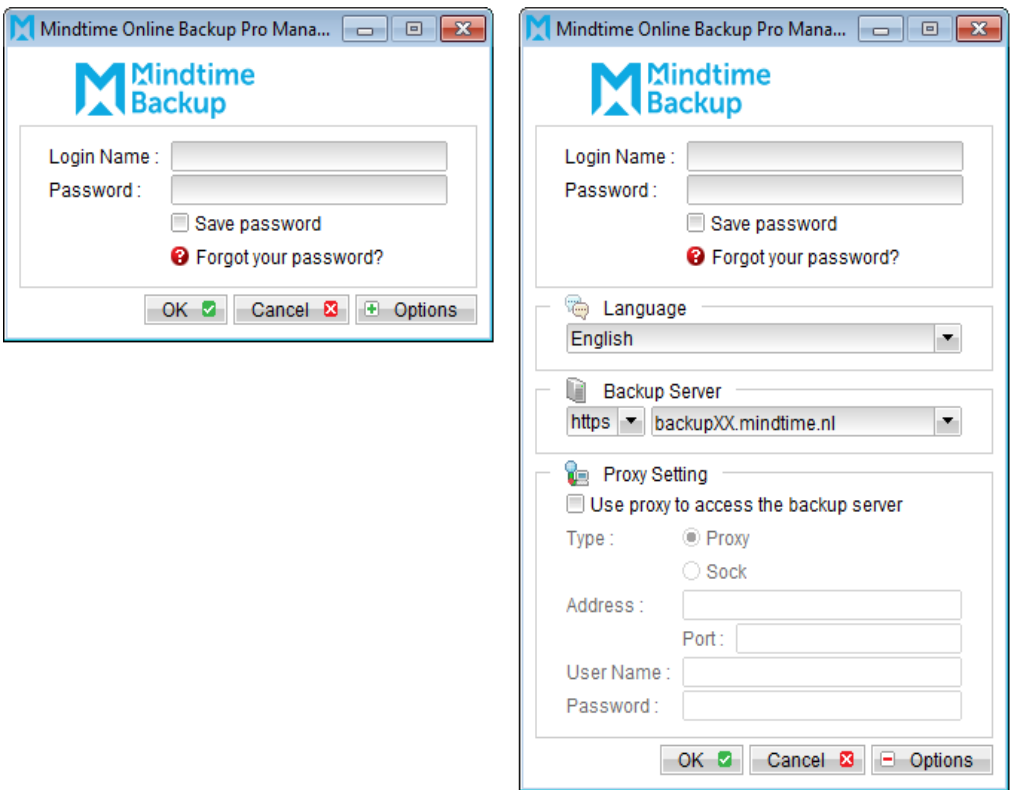

For MindtimeOBM installation on 64 bit machines, please start the backup application by running the RunOBC32 bat file found under the application installation bin directory:

\${MindtimeOBM-InstallHome}\bin\RunOBC32.bat

- Select the [Backup Settings] button and the **the button to start the New Backup Set**  $\overline{3}$ . Wizard.
- Create a MS Exchange mail level (DAG) backup set by selecting [MS Exchange Mail 4. Level Backup] from the backup set type dropdown menu, then select the version of the Microsoft Exchange server to [Microsoft Exchange Server Database Available Group]

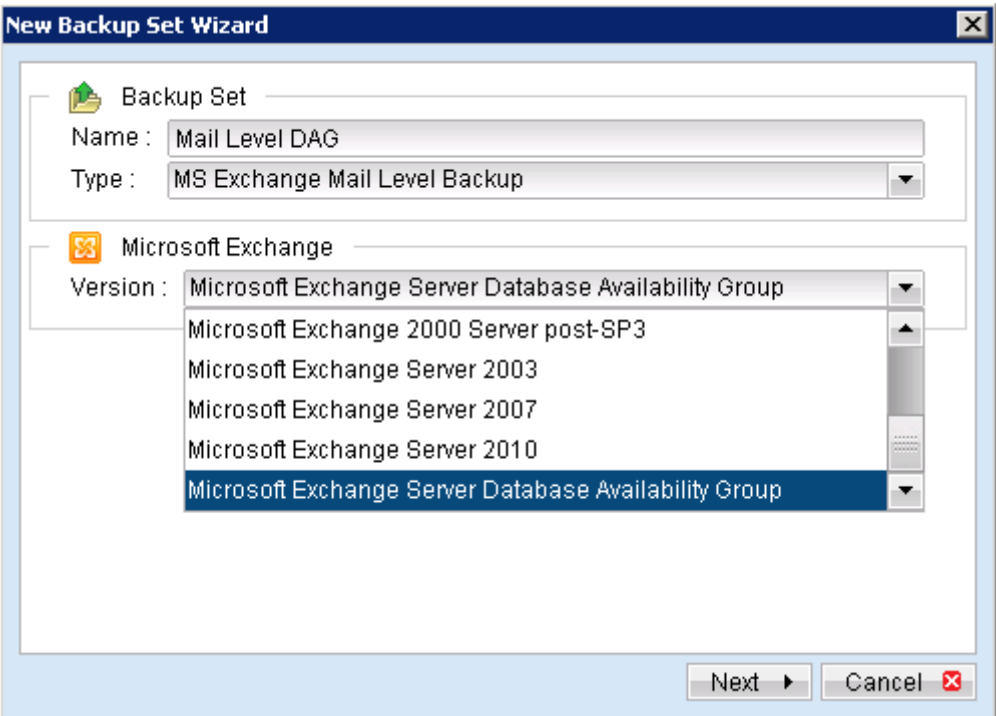

- 5. Enter the backup set name
- 6. Select [Next] to proceed.
- Expand the Mailbox Store to select the corresponding mailboxes for backup.  $7.$

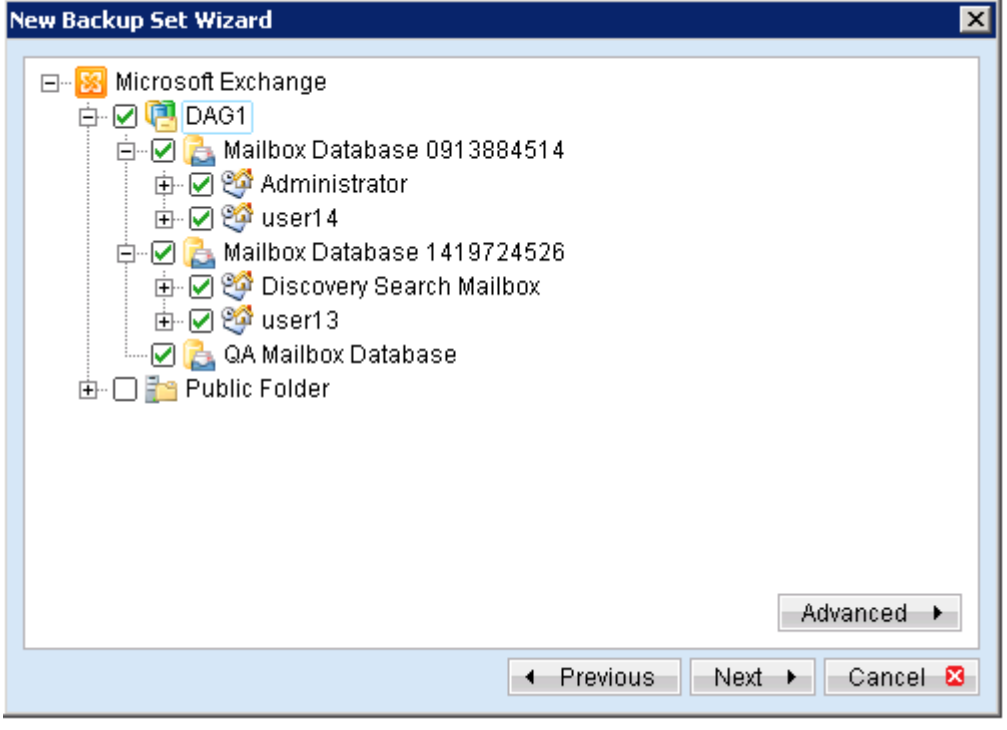

Configure a backup schedule for unattended backups (required). 8.

- 9. Select an encryption setting for your backup set.
- $10.$ Press the [OK] button to complete the configuration of backup set.
- Scheduled backup will run automatically at the configured schedule time. 11.
- $12.$ Click [Save Settings] button on the MindtimeOBM main screen to save the settings.
- 13. On the next Exchange Server within the same DAG, open the MindtimeOBM (RunOBC32.bat) and click on the same backup set.
- 14. Make sure you have checked the checkbox of the "Run scheduled backup on this computer."

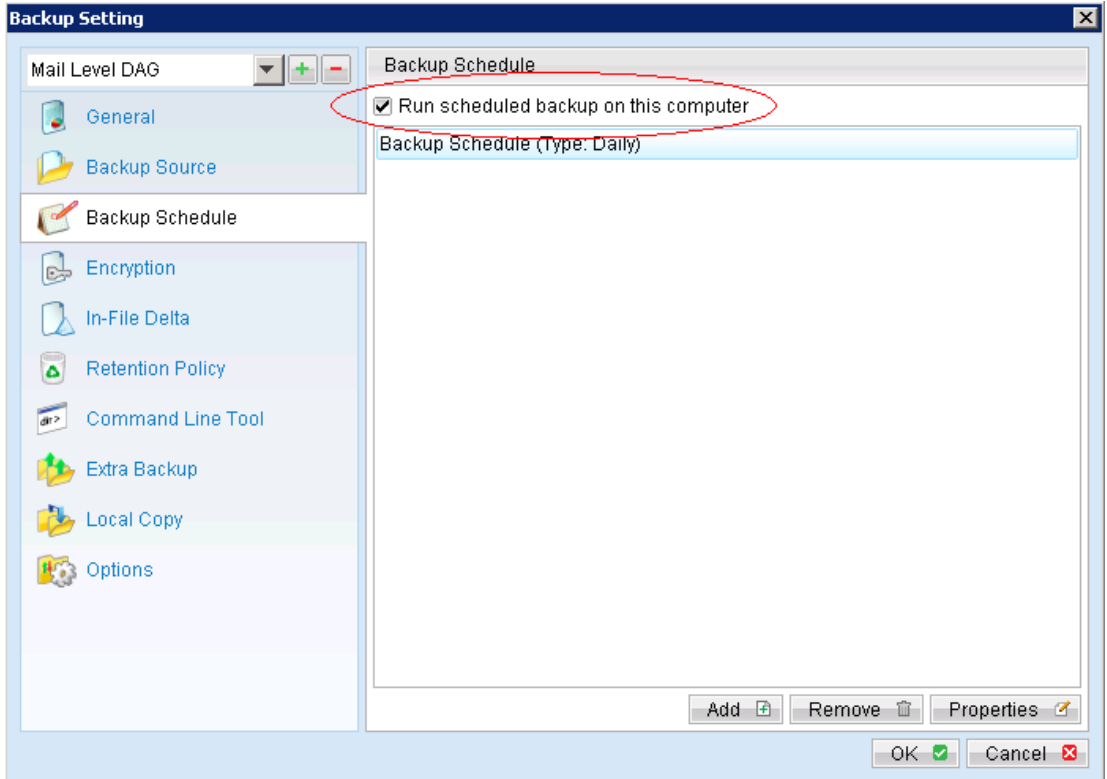

- $15.$ Click the [Save Setting] button on the MindtimeOBM main screen.
- $16.$ Repeat step 13 until all the Exchange Servers within the same DAG have been configured to run the schedule backup.

#### Note:

Since 6.11.0.0, MindtimeOBS/MindtimeOBM supports multiple computers to backup on the same Exchange mail level DAG backup set.

#### How to perform Brick-Level restore with database **17.8**availability group (DAG)

Refer to the following instructions to restore individual items to the active database on the relevant Microsoft Exchange Server within the DAG.

### Note:

Please note that individual Brick-Level backup can only be restored using MindtimeOBM client (e.g. cannot perform web restore).

The brick-level restore is required to restore on the active database only. You can identify the Exchange server with the active database from the Exchange Management Shell.

Type the following command in the Exchange Management Shell.

Get-MailboxDatabase | ft name, server

It will show which Exchange server is hosting the active mailbox database. Ie. Mailbox Database 01 and 02 are hosted on EX1, while Mailbox Database 02 and 04 are hosted on EX2.

```
[PS] C:\>Get-MailboxDatabase | ft name, server
Name
                     Server
                     \frac{1}{2}Mailbox Database 02 EX2
Mailbox Database 01 EX1
Mailbox Database 03 EX1
Mailbox Database 04 EX2
```
When you can identify which Exchange server hosted the active database, you can logon to that Exchange server to restore the mail items.

 $1<sub>1</sub>$ Login to the backup application's user interface.

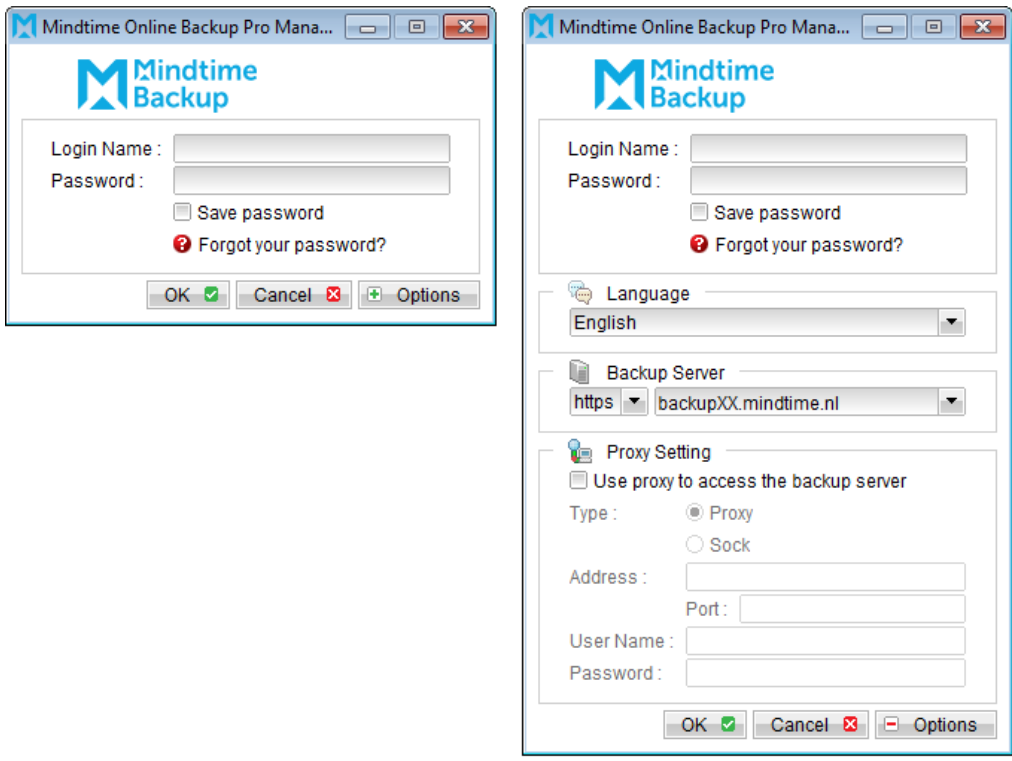

For MindtimeOBM installation on 64 bit machines, please start the backup application by running the RunOBC32 bat file found under the application installation bin directory:

\${MindtimeOBM-InstallHome}\bin\RunOBC32.bat

 $2.$ Select the [Restore] button on the MindtimeOBM main menu.

Select the corresponding backup set to be restored.

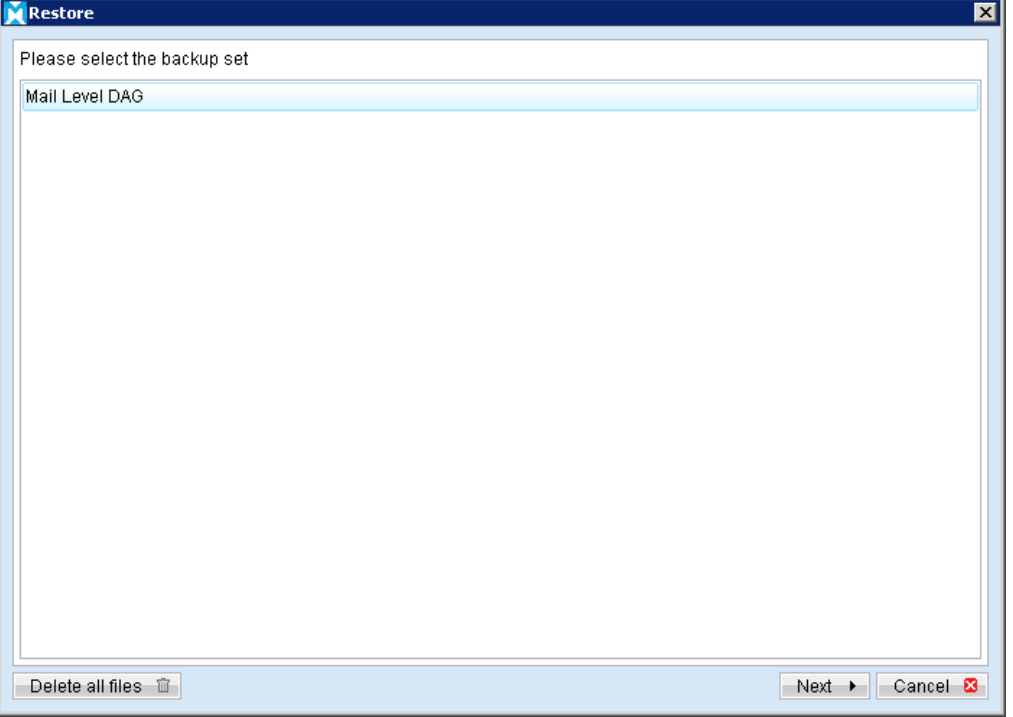

3. Select the individual mail item to be restored.

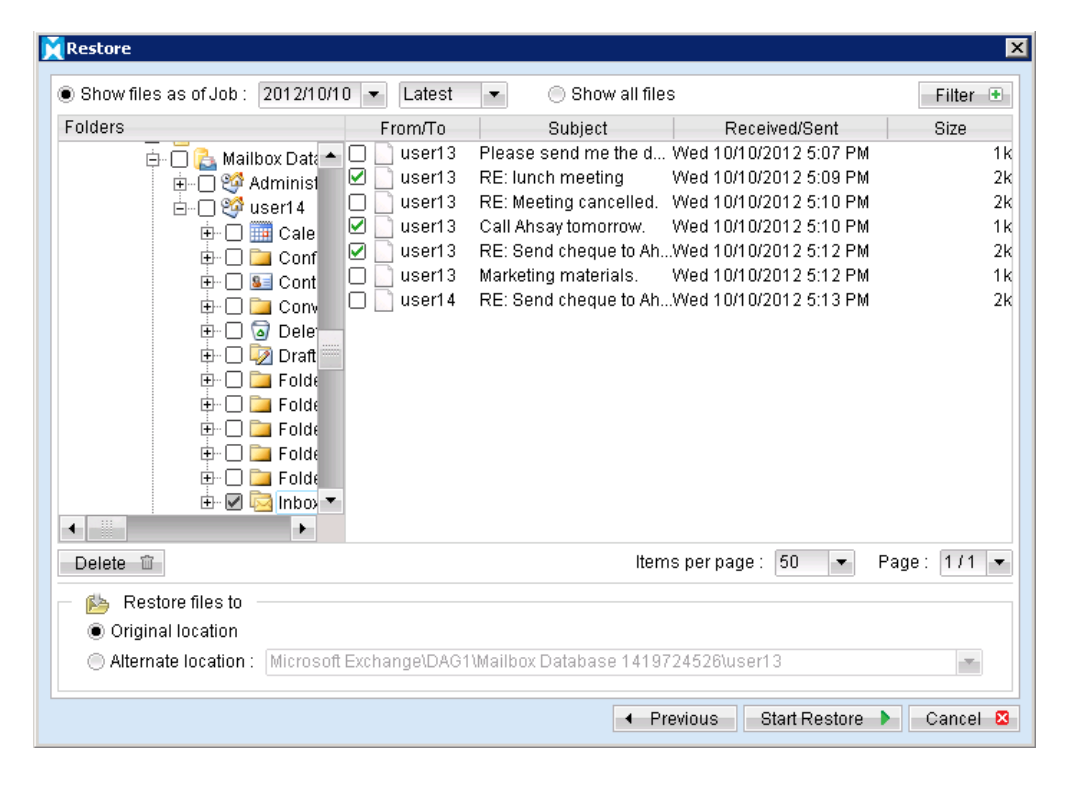

You can restore to the original mail box by selecting the "Original location", alternatively, you can now restore individual items to another mail box by selecting "Alternate location".

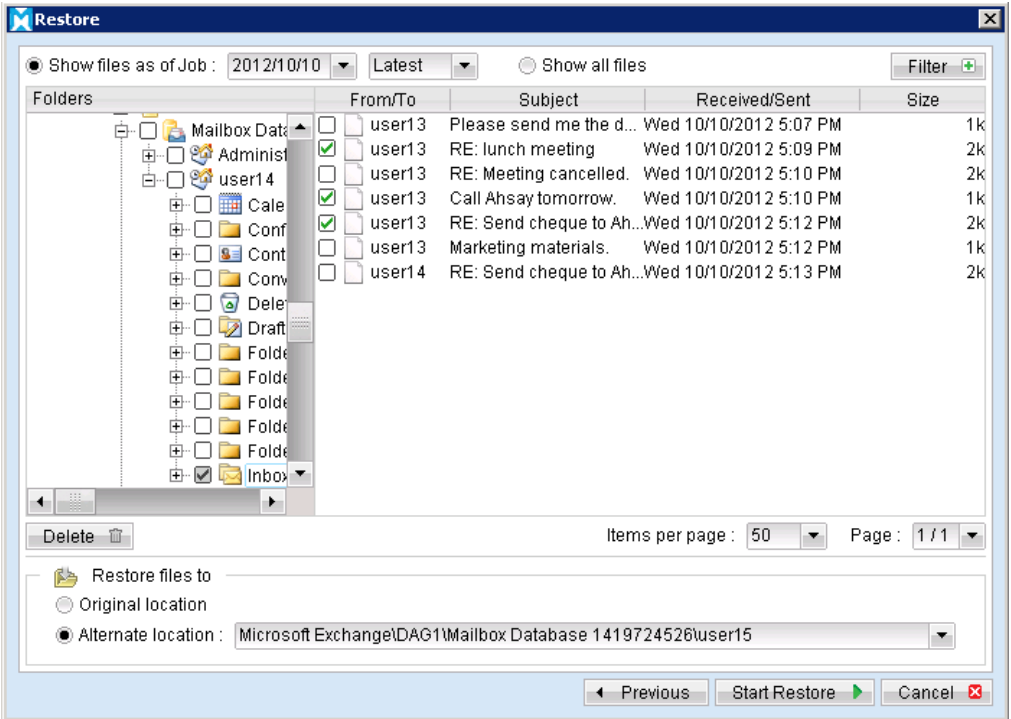

### Limitation:

If you are trying to restore the mailbox item to a destination mailbox which has a different language setting than the original mailbox, MindtimeOBM will attempt to restore the folder names of in accordance to destination mailbox language settings;

- $\bullet$  Inbox
- $\bullet$  Outbox
- Sent Items
- Deleted Items
- Drafts  $\bullet$
- Junk E-Mail  $\bullet$

For other folders such as 'Calendar' or 'Notes', a new folder 'Calendar' or 'Notes' will be created.

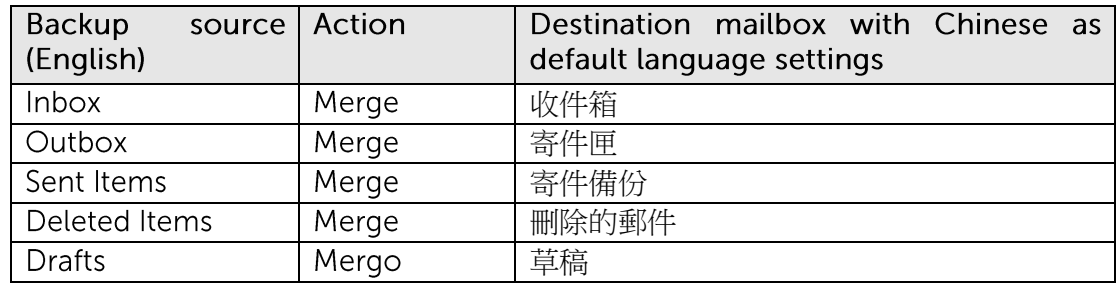

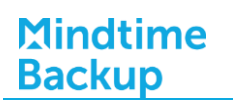

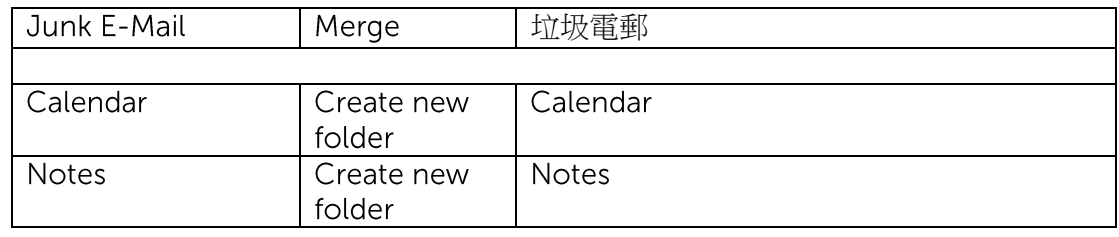

Press the [Start Restore] button to restore.  $4.$ 

# **18Backup / Restore Oracle Database Server**

This chapter describes how to backup and restore Oracle database server.

#### **18.1 Supported versions**

Please refer to FAQ: Mindtime Requirements for the supported versions.

#### **Requirements and recommendations 18.2**

Please ensure that the following requirements are met by the Oracle database server:

- $1<sub>1</sub>$ MindtimeOBM is installed on the Oracle database server.
- $\mathcal{P}_{\mathcal{C}}$ The Oracle databases selected for backup will be temporarily spooled to a temp directory before being uploaded to the backup server.

It is recommended that the temporary directory have disk space of at least 120% of the total database size (e.g. total size of all database files).

3. All database selected for backup, must be in ARCHIVELOG mode.

ARCHIVELOG mode quarantees complete data recoverability, and must be enabled to perform online backups.

To enable ARCHIVELOG mode, please refer to the following instruction:

Set the parameters below in the PFILE to enable automatic archiving.  $\bullet$ 

Note: The PFILE can be found in either \$ORACLE\_BASE/admin/SID/pfile or \$ORACLE\_HOME/admin/SID/pfile.

LOG\_ARCHIVE\_DEST = \${Storage path of archive redo logs}

LOG\_ARCHIVE\_FORMAT = 'log%t\_%s\_%r.arc'

LOG\_ARCHIVE\_START = true

 $\bullet$ Set ORACLE\_SID to your database System Identifier (SID):

Windows: set ORACLE\_SID=\${database\_SID}

Linux: export ORACLE\_SID=\${database\_SID}

Connect to database as SYSDBA.  $\bullet$ 

sqlplus "/ as sysdba"

Shutdown database.  $\bullet$ 

SQL> shutdown immediate

 $\bullet$ Start and mount database.

SQL> startup mount

Switch database to archived log mode.  $\bullet$ 

SQL> alter database archivelog;

 $\bullet$ Open database.

SQL> alter database open;

Example:

\$ export ORACLE\_SID=GDB1

\$ sqlplus "/ as sysdba"

SQL\*Plus: Release 10.2.0.1.0 - Production on Thu Nov 8 15:08:57 2007

Copyright (c) 1982, 2005, Oracle. All rights reserved.

Connected to:

Oracle Database 10g Enterprise Edition Release 10.2.0.1.0 - Production

With the Partitioning, OLAP and Data Mining options

SQL> shutdown immediate Database closed. Database dismounted. ORACLE instance shut down.

SQL> startup mount **ORACLE** instance started.

Total System Global Area 285212672 bytes **Fixed Size** 1218992 bytes Variable Size 96470608 bytes Database Buffers 184549376 bytes **Redo Buffers** 2973696 bytes Database mounted.

SQL> alter database archivelog;

Database altered.

SQL> alter database open;

Database altered.

 $\overline{4}$ . Grant JAVASYSPRIV to the system account.

SQL> grant javasyspriv to system;

Example:

SQL> grant javasyspriv to system; Grant succeeded.

5. Archived logs are not deleted automatically after an Oracle database backup. On the next backup job, the script file "UpdateOracleRmanRecords.bat" (Windows) or "UpdateOracleRmanRecords.sh" (Linux) in MindtimeOBM\_HOME/bin will be executed to remove these archived logs. To grant the privilege for the script to run. Please do the following.

#### Windows

Assume the path "D:\oracle\product\10.2.0\db\_1\bin" is the path for the Oracle binaries.

Example:

### D:

cd \oracle\product\10.2.0\db\_1\bin sqlplus "/ as sysdba" SQL> grant sysdba to system; SQL> quit set ORACLE\_HOME=D:\oracle\product\10.2.0\db\_1

### Linux

Assume the path "/oracle/product/10.2.0/db\_1/bin" is the path for the Oracle binaries.

### Example:

 $\sin$  - oracle (or other users that have enough privileges) \$ cd /oracle/product/10.2.0/db\_1/bin S salplus "/ as sysdba" SQL> grant sysdba to system; SQL> quit \$ export ORACLE\_HOME=/oracle/product/10.2.0/db\_1

Note: Please also restart your scheduler to ensure the MindtimeOBM scheduler is running with the above ORACLE\_HOME. Warning messages may be shown in the backup report if the MindtimeOBM scheduler starts before the above ORACLE HOME statement when machine reboots.

To restart the scheduler, please run the following commands.

MindtimeOBM\_HOME/bin/StopScheduler.sh MindtimeOBM HOME/bin/Scheduler.sh

# 18.3 Overview

The following steps are performed during a backup job:

- $1<sup>1</sup>$ Connection from the backup client to the backup server is established.
- $2.$ Download the server file list from the backup server.
- $\overline{3}$ . Connection to the Oracle database is established using SQL\*NET.
- $\overline{4}$ . For backup type [Database Backup], commands are issued for the following data to be spooled to the temporary spool path:
	- All tablespace selected for backup  $\bullet$
	- All non default initialization parameters  $\bullet$
	- $\bullet$ All control files
	- All archived log files  $\bullet$
- 5. For backup type [Archived Log Backup], commands are issued for archived logs to be spooled to the temporary spool path.
- 6. Server and local file lists are compared to determine which file will be uploaded.
- $7.$ Delta file is generated for modified file (if necessary).
- 8. Data are encrypted, compressed, and uploaded to the backup server.
- 9. Data are removed from the temporary spool path.
- $10.$ Backup completed successfully.

#### How to backup an Oracle database (Windows) **18.4**

Refer to the following instructions to backup Oracle database installation on Windows:

 $1<sup>1</sup>$ Login to the backup application's user interface.

> Double-click on the MindtimeOBM desktop icon or right-click on the system tray icon:

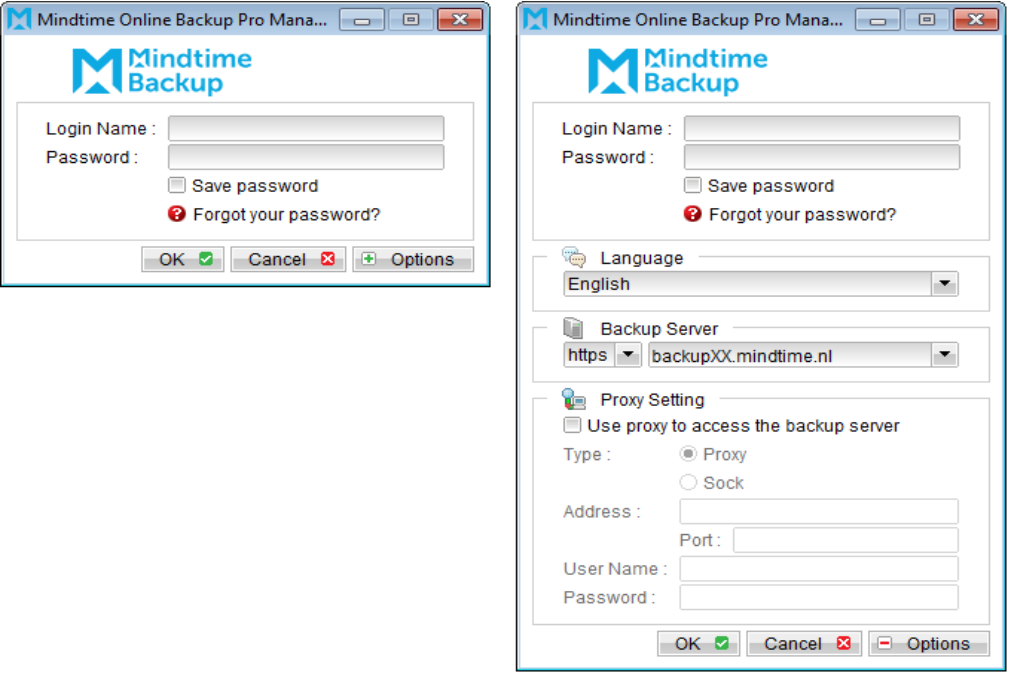

## Note:

MindtimeOBM must be installed on the Oracle database server.

Select the [Backup Settings] button and the **1** button to start the New Backup Set 2. Wizard.

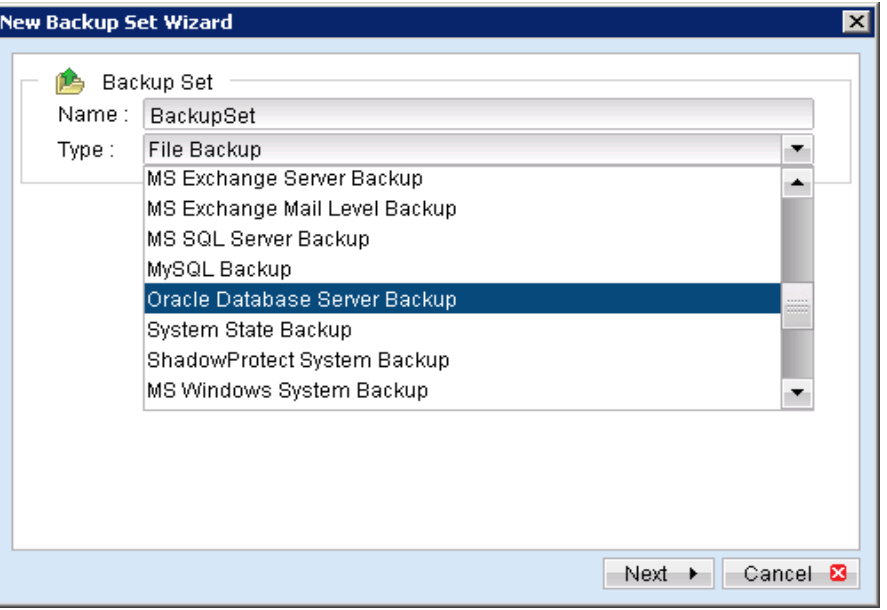

- Create an Oracle Database Server Backup set by selecting [Oracle Database Server<br>Backup] from the backup set type dropdown menu.  $\overline{3}$ .
- Enter the corresponding information required:  $\mathbf{4}$ .

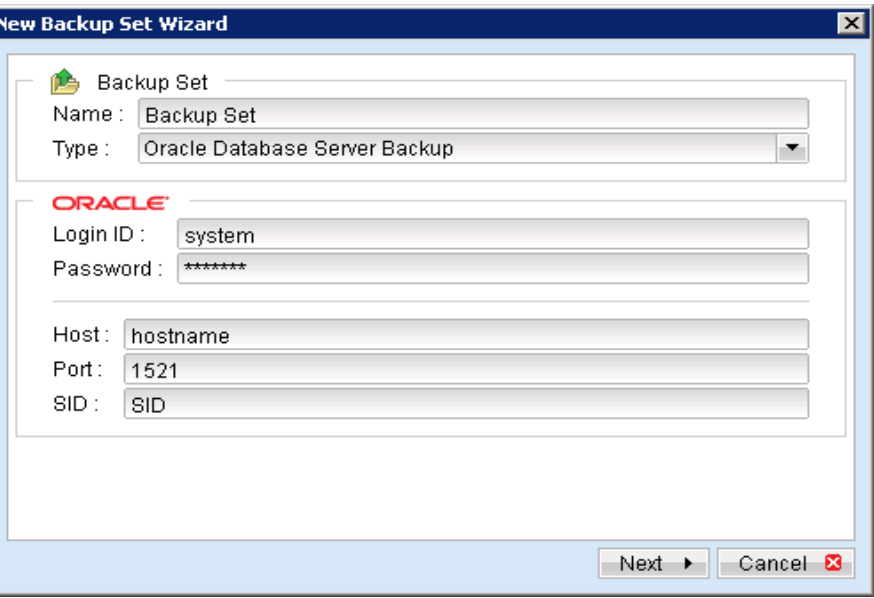

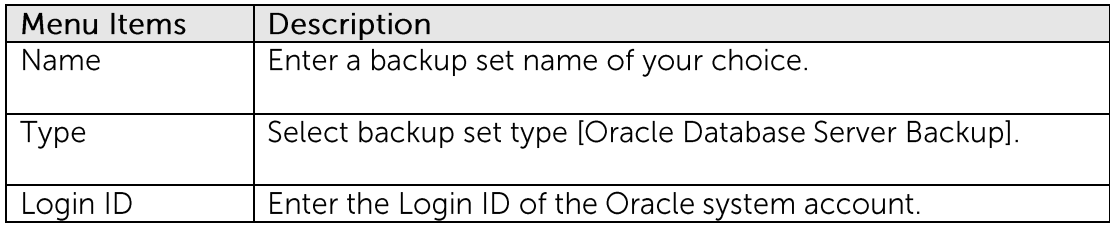

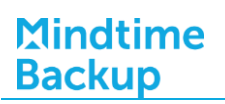

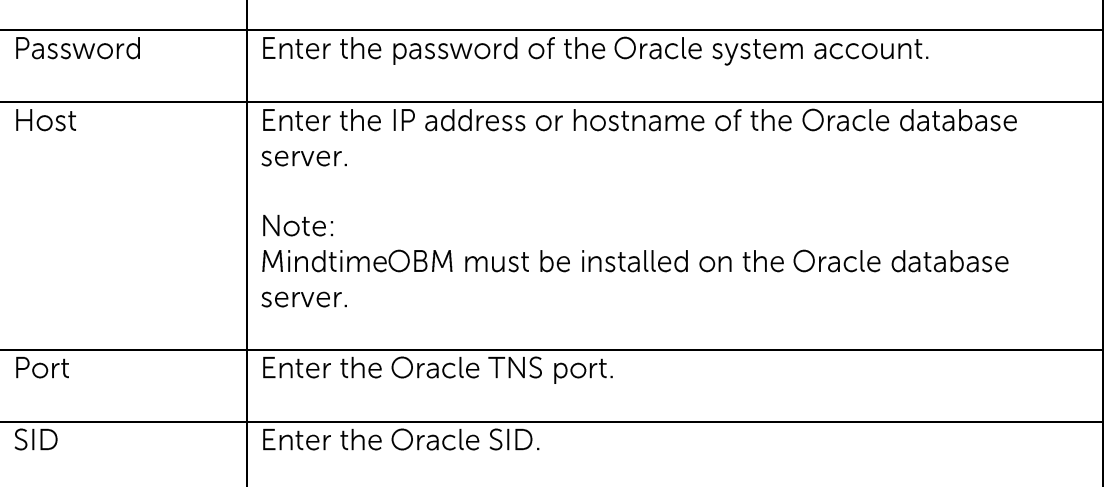

- 5. Select [Next] to proceed.
- 6. Select the corresponding tablespace for backup.

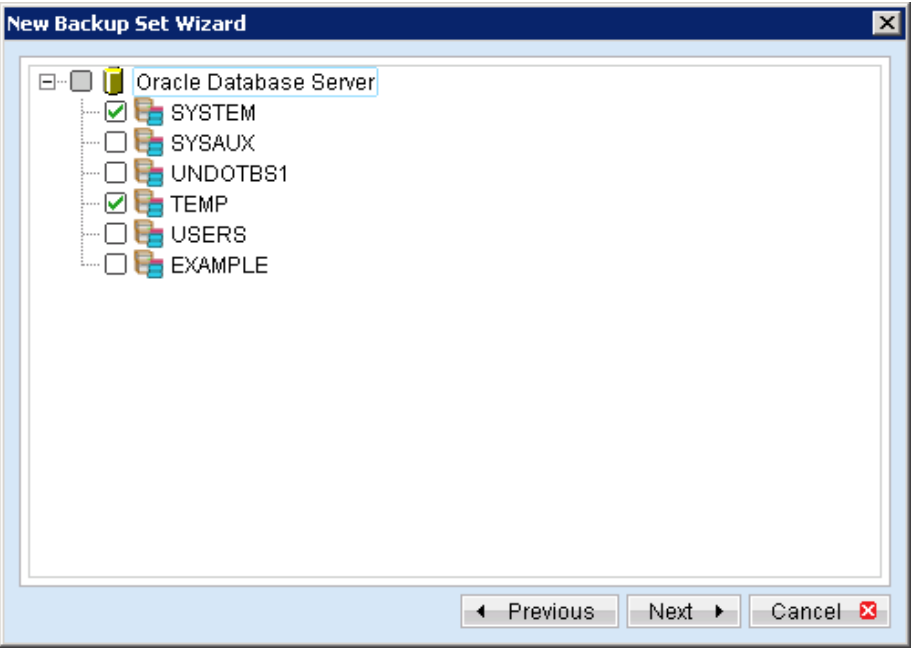

 $7.$ Configure a backup schedule for unattended backups.

Note:

Multiple backup schedules of different types can be configured for the same backup set.

- Select an encryption setting for your backup set. 8.
- 9. Press the [OK] button to complete the configuration of backup set.
- Scheduled backup will run automatically at the configured schedule time. 10.

- Click [Backup] button on the left panel to perform a backup immediately. 11.
- $12.$ Select the backup type to be performed:

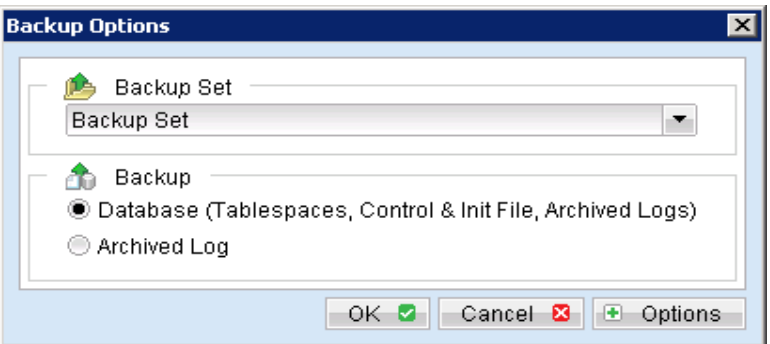

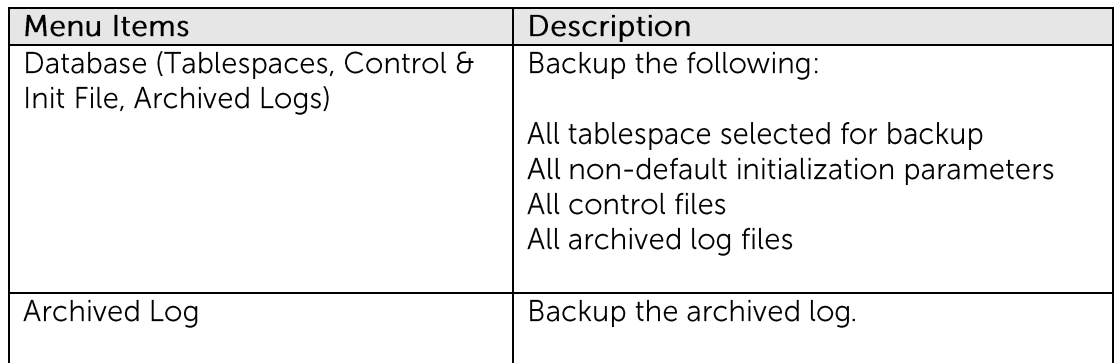

#### How to backup an Oracle database (Linux) **18.5**

Refer to the following instructions to backup Oracle database installation on Linux:

 $1.$ Install MindtimeOBM on the Oracle database server.

> Note: MindtimeOBM must be installed on the Oracle database server.

- $2.$ Create a new Oracle Database Server Backup set on the web interface.
- $\overline{3}$ . Login to the MindtimeOBS web console, select [Backup Set].
- $\overline{4}$ . Press the [Add] button to access the Add New Backup Set menu.

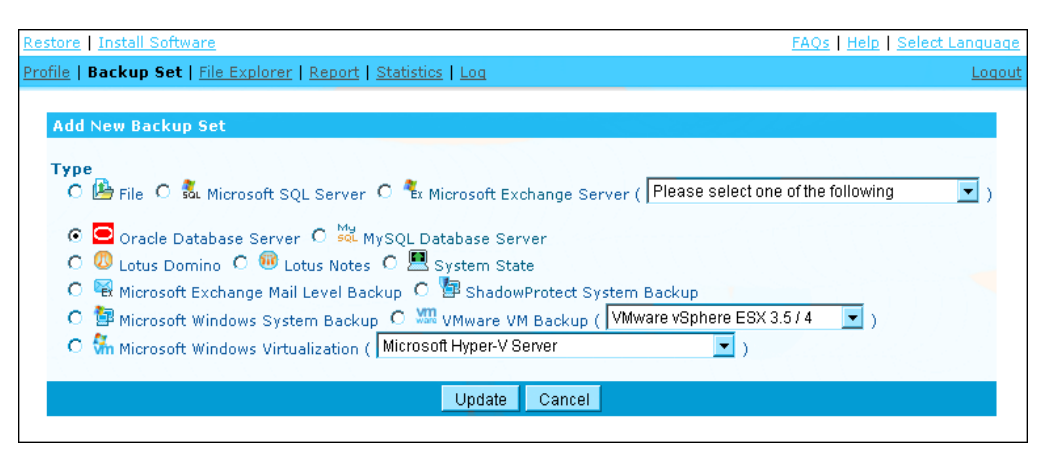

- Select the [Oracle Database Server] radio button and [Update].  $5.$
- 6. Enter the Name and Database Backup Setting required:

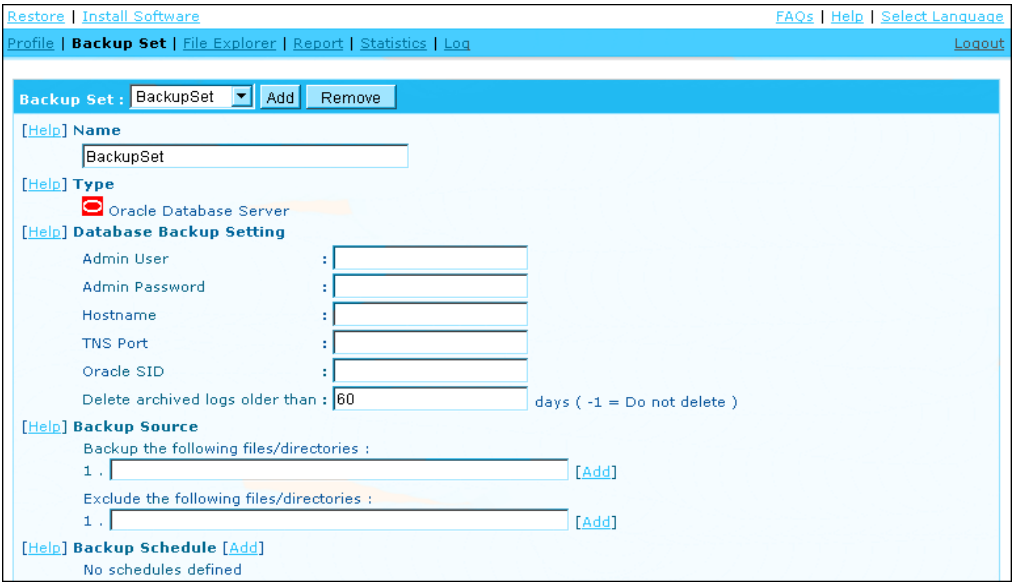

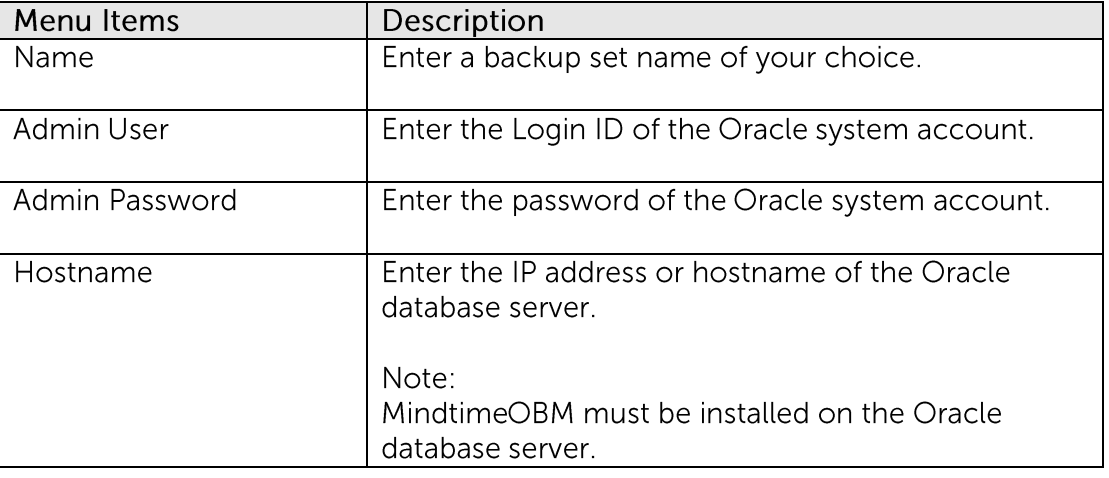

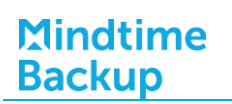

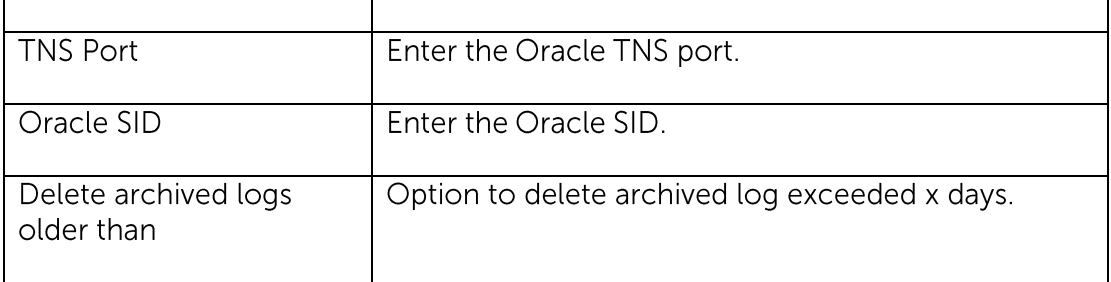

 $7.$ Enter the Backup Source required:

> To backup all tablespaces, enter 'Oracle Database Server' in the [Backup the following files/directories] field:

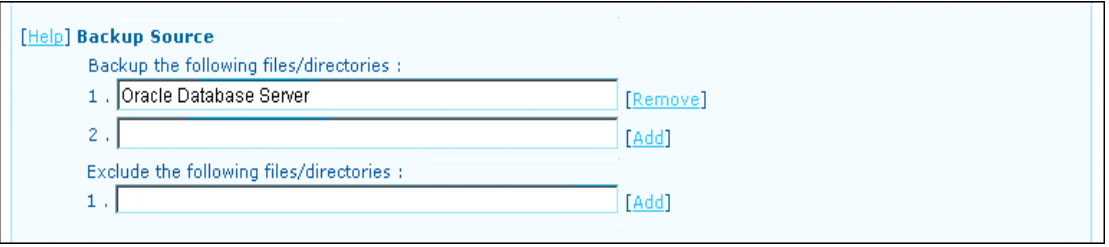

To backup or exclude individual tablespace, enter 'Oracle Database Server/Database\_Name' (e.g. Oracle Database Server/SYSTEM):

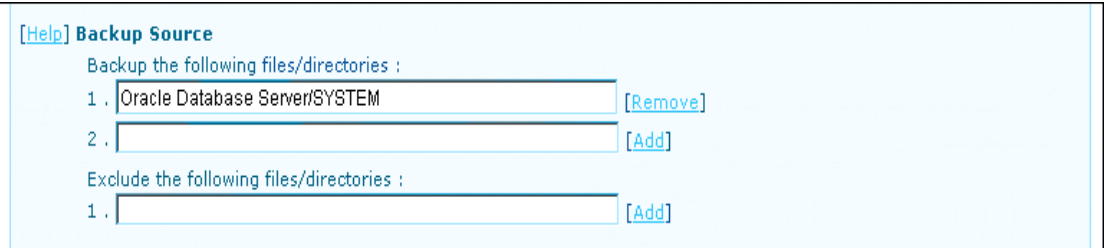

8. Configure a backup schedule for unattended backups.

Note:

Multiple backup schedules of different types can be configured for the same backup set.

- 9. Press the [Update] button to save the newly created backup set.
- Login to the Oracle database server with MindtimeOBM installed.  $10.$
- Start the Configurator.sh script by accessing the backup client installation bin  $11.$ folder:

>sh MindtimeOBM\_HOME/bin/Configurator.sh

Follow the instructions provided in the Configurator to complete the  $12.$ configuration of the backup set.

For Linux with GUI installed, backup set can also be created using the MindtimeOBM user interface, similar to the procedures provided in the Windows section.

Launch the MindtimeOBM user interface:

>sh MindtimeOBM\_HOME/bin/RunOBC.sh

- Scheduled backup will run automatically at the configured schedule time. 13.
- 14. To perform a backup immediately, execute the RunBackupSet.sh script with the backup set name or ID:

>sh MindtimeOBM\_HOME/bin/RunBackupSet.sh BackupSet\_Name

## Important:

Before executing the script, please edit the BACKUP\_TYPE parameter within the RunBackupSet.sh script file from -

**BACKUP TYPE="FILE"** 

to

BACKUP\_TYPE="DATABASE"

#### How to restore an Oracle database **18.6**

Refer to the following instructions to restore Oracle database:

- $1.$ Install MindtimeOBM on the Oracle database server (if required).
- $2<sub>1</sub>$ Restore the Oracle database backup files from the MindtimeOBS server.
- $\overline{3}$ . For restore of an existing database, first shutdown the database:
	- Set ORACLE\_SID to your database System Identifier (SID):  $\bullet$

Windows: set ORACLE\_SID=\${database\_SID} Linux:

export ORACLE\_SID=\${database\_SID}

Connect to database as SYSDBA.  $\bullet$ 

sqlplus "/ as sysdba"

Shutdown the database.  $\bullet$ 

SQL> shutdown immediate

## Example:

\$ export ORACLE\_SID=GDB1

 $\frac{1}{2}$  sqlplus "/ as sysdba"

SQL\*Plus: Release 10.2.0.1.0 - Production on Thu Nov 8 17:04:57 2007

Copyright © 1982, 2005, Oracle. All right reserved.

Connected to: Oracle Database 10q Enterprise Edition Release 10.2.0.1.0 - Production With the Partitioning, OLAP and Data Mining options

SQL> shutdown immediate Database closed. Database dismounted. ORACLE instance shut down.

For restore of a non-existing database, first create a password file:  $\overline{4}$ .

> orapwd file=\$ORACLE\_HOME/dbs/orapw\${database\_SID}  $password = ${password}$

## Example:

\$ orapwd file=/oracle/OraHome1/dbs/orapwBGDB1 password=pwd123

5. Place the restored backup files to their original directory path:

Control files, datafiles and archived logs are stored on MindtimeOBS along with their full path information.

For example with the data restored to the directory /obm\_restore:

/obm\_restore/Oracle Database Server/oracle/product/10.2.0/db\_1/admin/GDB1/

/obm\_restore/Oracle Database Server/oracle/product/10.2.0/db\_1/dbs/initGDB1.ora

/obm\_restore/Oracle Database Server/oracle/product/10.2.0/db\_1/dbs/spfileGDB1.ora

/obm\_restore/Oracle Database Server/oracle/product/10.2.0/db\_1/flash\_recovery\_area/GDB1

/obm\_restore/Oracle Database Server/oracle/product/10.2.0/db\_1/oradata/GDB1

These files should be moved to:

/oracle/product/10.2.0/db\_1/admin/GDB1/

/oracle/product/10.2.0/db\_1/dbs/initGDB1.ora

/oracle/product/10.2.0/db\_1/dbs/spfileGDB1.ora

/oracle/product/10.2.0/db\_1/flash\_recovery\_area/GDB1/

/oracle/product/102.0/db\_1/oradata/GDB1/

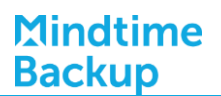

- 6. Rename database files (for database restore to a new location):
	- $\bullet$ Modify the PFILE file to update file path.

Modify all file paths to reflect the change to the new location, and then save.

For example from:

background\_dump\_dest = /oracle/OraHome1/admin/GDB2/bdump

control\_files = (/oracle/OraHome1/oradata/GDB2/control01.ctl, /oracle/OraHome1/oradata/GDB2/control02.ctl, /oracle/OraHome1/oradata/GDB2/control03.ctl)

core\_dump\_dest = /oracle/OraHome1/admin/GDB2/cdump

user\_dump\_dest = /oracle/OraHome1/admin/GDB2/udump

Change to:

background\_dump\_dest = /new\_db\_location/OraHome1/admin/GDB2/bdump

control\_files = (/new\_db\_location/OraHome1/oradata/GDB2/control01.ctl, /new\_db\_location/OraHome1/oradata/GDB2/control02.ctl, /new\_db\_location/OraHome1/oradata/GDB2/control03.ctl)

core\_dump\_dest = /new\_db\_location/OraHome1/admin/GDB2/cdump

user\_dump\_dest = /new\_db\_location/OraHome1/admin/GDB2/udump

 $\bullet$ Quote the values of Dispatchers as a single argument:

Dispatchers = "(PROTOCOL=TCP) (SERVICE=GDB1XDB)"

- Delete the SPFILE file.  $\bullet$
- Set ORACLE\_SID to your database System Identifier (SID).  $\bullet$

Windows: set ORACLE\_SID=\${database\_SID} Linux:

export ORACLE\_SID=\${database\_SID}

Run SQL Plus and connect to the database as SYSDBA  $\bullet$ 

sqlplus "/ as sysdba"

 $\bullet$ Start and mount the database.

SQL> startup mount

 $\bullet$ Create a backup of the control file to trace file.

SQL> alter database backup controlfile to trace as 'New\_DB\_Location/CONTROL.TRC' reuse;

- $\bullet$ Rename each of datafile, log file and temp file.
- Open the newly created trace file and check for the filename of each datafile,  $\bullet$ log file and tempfile.

Rename each of these files:

SQL> alter database rename file 'xxx' to 'yyy';

Where xxx is the old filename found in the trace file, and yyy is the new filename with the updated path.

Example:

SQL> alter database rename file '/oracle/product/10.2.0/db\_1/oradata/GDB1/system01.dbf' to '/new\_db\_location/oradata/GDB1/system01.dbf';

SQL> alter database rename file '/oracle/product/10.2.0/db\_1/oradata/GDB1/undotbs01.dbf' to '/new\_db\_location/oradata/GDB1/undotbs01.dbf';

SQL> alter database rename file '/oracle/product/10.2.0/db\_1/oradata/GDB1/sysaux01.dbf' to '/new\_db\_location/oradata/GDB1/sysaux01.dbf';

**Mindtime Backup B.V.**

SQL> alter database rename file '/oracle/product/10.2.0/db 1/oradata/GDB1/users01.dbf' to '/new\_db\_location/oradata/GDB1/users01.dbf';

SQL > alter database rename file '/oracle/product/10.2.0/db\_1/oradata/GDB1/TS1' to '/new\_db\_location/oradata/GDB1/TS1';

SQL> alter database rename file '/oracle/product/10.2.0/db 1/oradata/GDB1/redo01.log' to '/new\_db\_location/oradata/GDB1/redo01.log';

SQL> alter database rename file '/oracle/product/10.2.0/db\_1/oradata/GDB1/redo02.log' to '/new\_db\_location/oradata/GDB1/redo02.log';

SQL> alter database rename file '/oracle/product/10.2.0/db\_1/oradata/GDB1/redo03.log' to '/new\_db\_location/oradata/GDB1/redo03.log';

SQL> alter database rename file '/oracle/product/10.2.0/db\_1/oradata/GDB1/temp01.dbf' to '/new\_db\_location/oradata/GDB1/temp01.dbf';

## Example:

\$ export ORACLE\_SID=GDB1

\$ sqlplus "/ as sysdba"

SQL\*PLUS: Release 10.2.0.1.0 - Production on Fri Nov 9 17:50:30 2007

Copyright © 1982, 2005, Oracle. All rights reserved.

Connected to an idle instance.

SQL> startup mount

ORACLE instance started.

Total System Global Area 285212672 bytes Fixed Size 1218992 bytes Variable Size 92276304 bytes Database Buffers 188743680 bytes Redo Buffers 2973696 bytes Database mounted.

SQL> alter database backup controlfile to trace as '/new\_db\_location/control.trc' reuse;

Database altered.

SQL> alter database rename file '/oracle/product/10.2.0/db\_1/oradata/GDB1/system01.dbf' to '/new\_db\_location/oradata/GDB1/system01.dbf';

Database altered.

SQL> alter database rename file '/oracle/product/10.2.0/db\_1/oradata/GDB1/undotbs01.dbf' to '/new\_db\_location/oradata/GDB1/undotbs01.dbf';

Database altered.

SQL> alter database rename file '/oracle/product/10.2.0/db\_1/oradata/GDB1/sysaux01.dbf' to '/new\_db\_location/oradata/GDB1/sysaux01.dbf';

Database altered.

SQL> alter database rename file '/oracle/product/10.2.0/db\_1/oradata/GDB1/users01.dbf' to '/new\_db\_location/oradata/GDB1/users01.dbf';

Database altered.

SQL> alter database rename file '/oracle/product/10.2.0/db\_1/oradata/GDB1/TS1' to '/new\_db\_location/oradata/GDB1/TS1';

Database altered

SQL> alter database rename file '/oracle/product/10.2.0/db\_1/oradata/GDB1/redo01.log' to '/new\_db\_location/oradata/GDB1/redo01.log';

Database altered.

SQL> alter database rename file '/oracle/product/10.2.0/db\_1/oradata/GDB1/redo02.log' to '/new\_db\_location/oradata/GDB1/redo02.log';

Database altered.

SQL> alter database rename file '/oracle/product/10.2.0/db\_1/oradata/GDB1/redo03.log' to '/new\_db\_location/oradata/GDB1/redo03.log';

Database altered.

SQL> alter database rename file '/oracle/product/10.2.0/db\_1/oradata/GDB1/temp01.dbf' to '/new\_db\_location/oradata/GDB1/temp01.dbf';

Database altered.

 $7<sub>1</sub>$ Restore the database.

Perform the following steps to restore database using Recovery Manager:

Set ORACLE\_SID to your database System Identifier (SID).  $\bullet$ 

Windows: set ORACLE\_SID=\${database\_SID} Linux: export ORACLE\_SID=\${database\_SID}

Run Oracle Recovery Manager (rman) and connect to the target database.  $\bullet$ 

rman target /

Start and mount the database.  $\bullet$ 

RMAN> startup mount

Apply all transactions from the archived log files to the last sequence.  $\bullet$ 

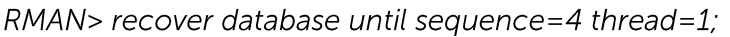

The above command assumes that the sequence number of the last archived log  $is<sub>3</sub>$ .

The sequence numbers can be found on the filename of the archived log:

\${Oracle\_Home}/dbs/ol\_mf\_1\_2\_3xxxxxxx\_.arc S{Oracle Home}/dbs/ol mf 1 3 3xxxxxxx .arc

Open the database.  $\bullet$ 

RMAN> alter database open resetlogs;

Example:

\$ export ORACLE\_SID=GDB1

 $$rman target /$ 

Recovery Manager: Release 10.2.0.1.0 - Production on Thu Nov 8 17:46:27 2007

Copyright (c) 1982, 2005, Oracle. All rights reserved.

connected to target database (not started)

RMAN> startup mount

Oracle instance started database mounted

Total System Global Area 285212672 bytes

**Fixed Size** Variable Size<br>Database Buffers Redo Buffers

1218992 bytes 113247824 bytes 167772160 bytes 2973696 bytes

RMAN> recover database until sequence=4 thread=1;

Starting recover at 08-NOV-07 Starting implicit crosscheck backup at 08-NOV-07 using target database control file instead of recovery catalog allocated channel: ORA\_DISK\_1 channel ORA\_DISK\_1: sid=157 devtype=DISK Finished implicit crosscheck backup at 08-NOV-07

Starting implicit crosscheck copy at 08-NOV-07 using channel ORA\_DISK\_1 Finished implicit crosscheck copy at 08-NOV-07

searching for all files in the recovery area cataloging files... cataloging done

List of Cataloged Files ======================== File Name: /oracle/product/10.2.0/db\_1/flash\_recovery\_area/GDB1/archivelog/2007\_11\_0 8/o1\_mf\_1\_3\_3m5h1yby\_.arc

using channel ORA\_DISK\_1

starting media recovery

archive log thread 1 sequence 2 is already on disk as file /oracle/product/10.2.0/db\_1/flash\_recovery\_area/GDB1/archivelog/2007\_11\_0 8/o1\_mf\_1\_2\_3m5h1svs\_.arc archive log thread 1 sequence 3 is already on disk as file /oracle/product/10.2.0/db\_1/flash\_recovery\_area/GDB1/archivelog/2007\_11\_0  $8$ /o1\_mf\_1\_3\_3m5h1yby\_.arc archive log filename=/oracle/product/10.2.0/db\_1/flash\_recovery\_area/GDB1/archivelog/ 2007\_11\_08/o1\_mf\_1\_2\_3m5h1svs\_.arc thread=1 sequence=2 archive log filename=/oracle/product/10.2.0/db\_1/flash\_recovery\_area/GDB1/archivelog/ 2007\_11\_08/o1\_mf\_1\_3\_3m5h1yby\_.arc thread=1 sequence=3 media recovery complete, elapsed time: 00:00:01 Finished recover at 08-NOV-07 RMAN> alter database open resetlogs;

database opened

 $8<sub>1</sub>$ Optional - Create the Net Service Name and Database Service Listener:

To create a Net Service Name Start Net Manager:

## **Windows**

Click on the [Start Menu], select [Programs].

Select [Oracle - \${Home\_Name}], in [Configuration and Migration Tools], choose [Net Manager].

## Linux

Run netmgr from \${Oracle\_Home}/bin:

netmgr

- Expand [Oracle Net Configuration], [Local].  $\bullet$
- $\bullet$ Select [Service Naming] and expand the sub tree on the left toolbar.

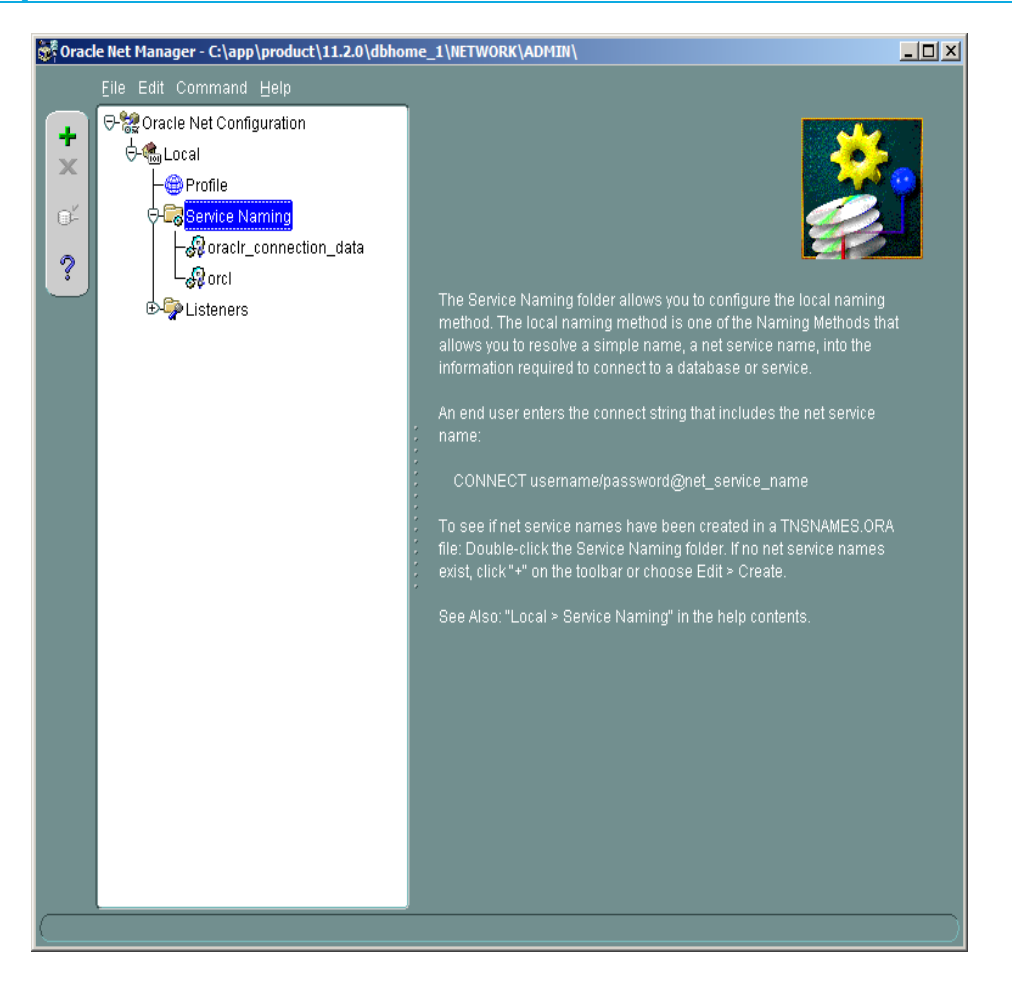

The [Net Service Name] wizard will be launched to guide you through the  $\bullet$ procedure to create a net service name.

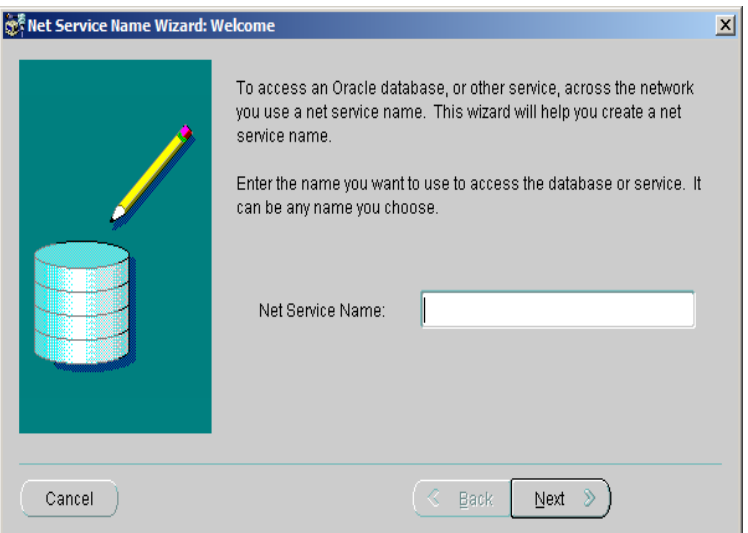

Note:

Ensure that the setting is saved afterward.

On the menu bar, click [File], then [Save Network Configuration].

## To create a Database Service Listener

Start Net Manager:

## **Windows**

Click on the [Start Menu], select [Programs].

Select [Oracle - \${Home\_Name}], in [Configuration and Migration Tools], choose [Net Manager]

## Linux

Run netmgr from \${Oracle\_Home}/bin:

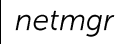

- Expand [Oracle Net Configuration], [Local].
- Under the [Listeners] sub tree, choose [LISTENER].  $\bullet$
- Select [Database Services] from the combo box, then click [Add Database].  $\bullet$

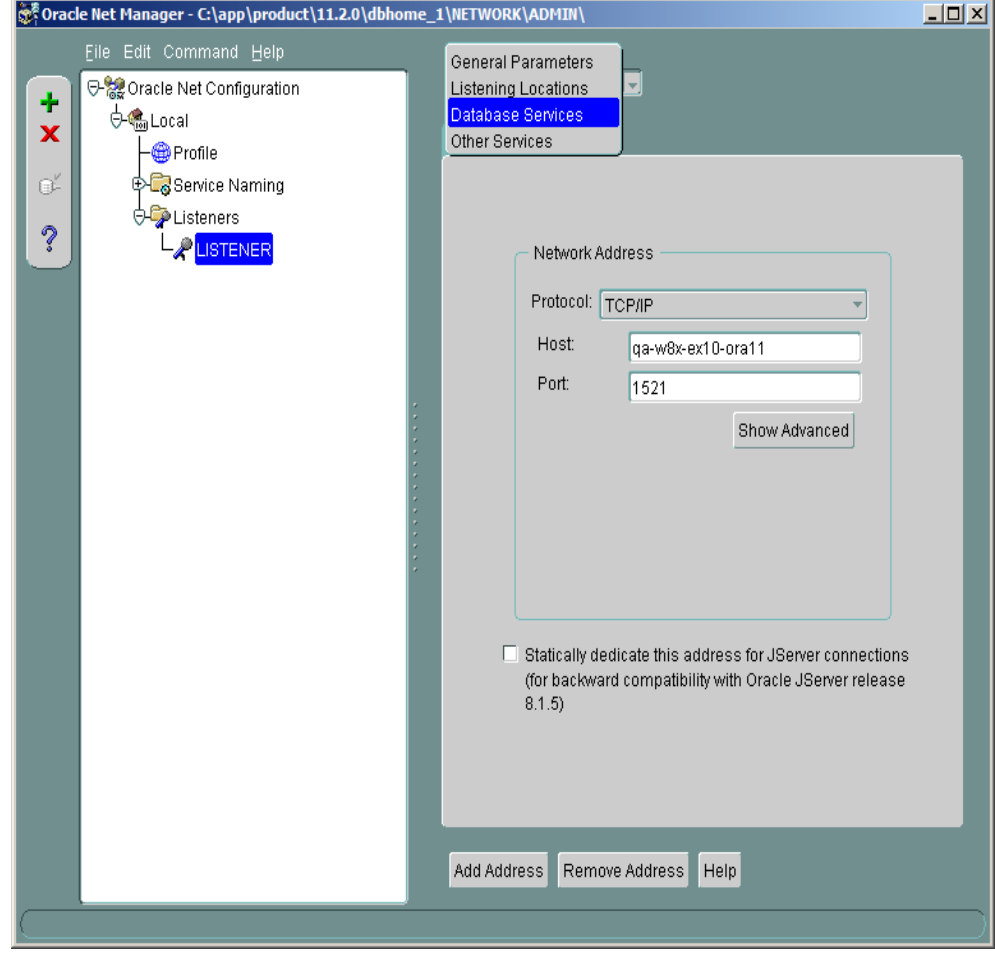

**Mindtime Backup B.V.**

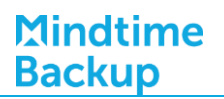

• Enter the Global Database Name and SID.

Note:

Ensure that the setting is saved afterward.

On the menu bar, click [File], then [Save Network Configuration]

## How to restore individual tablespace **18.7**

**Mindtime Backup** 

> Restoring a tablespace required a backup of datafiles consistent with the existing archived logs and control files, as REDO will be applied during the restore operation.

Refer to the following instructions to restore tablespace of an Oracle database

- $1<sub>1</sub>$ Install MindtimeOBM on the Oracle database server (if required).
- $\mathcal{P}_{\mathcal{C}}$ Restore the Oracle database backup files from the MindtimeOBS server.
- 3. Set ORACLE\_SID to your database System Identifier (SID).

Windows: set ORACLE\_SID=\${database\_SID} Linux:

export ORACLE\_SID=\${database\_SID}

Connect to database as SYSDBA.  $\mathcal{A}_{\cdot}$ 

sqlplus "/ as sysdba"

5. Shutdown the database.

SQL> shutdown immediate

6. Place the restored tablespace datafiles to the correct directory path.

The Datafile name and path can be found by using the REPORT SCHEMA command:

Run Oracle Recovery Manager (rman) and connect to the target database.  $\bullet$ 

rman target /

Start and mount database.  $\bullet$ 

RMAN> startup mount

 $\bullet$ List the names of all datafiles and tablespaces. RMAN> report schema;

Example:

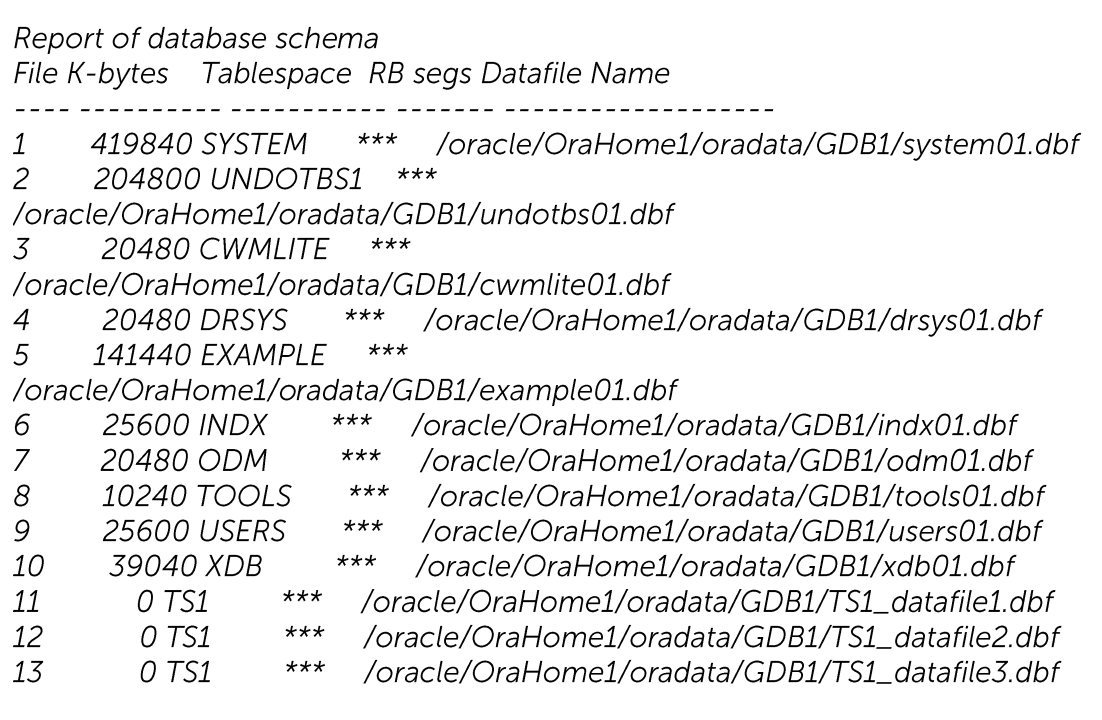

Place all restored datafile that constitute the tablespace to the listed location.  $\bullet$ 

For example with the data restored to /obm\_restore:

/obm\_restore/Oracle Database Server/oracle/OraHome1/oradata/GDB1/TS1\_datafile1.dbf

/obm\_restore/Oracle Database Server/oracle/OraHome1/oradata/GDB1/TS1\_datafile2.dbf

/obm\_restore/Oracle Database Server/oracle/OraHome1/oradata/GDB1/TS1\_datafile3.dbf

These files should be moved to:

/oracle/OraHome1/oradata/GDB1/TS1\_datafile1.dbf

/oracle/OraHome1/oradata/GDB1/TS1\_datafile2.dbf

/oracle/OraHome1/oradata/GDB1/TS1\_datafile3.dbf

 $7.$ Restore tablespace.

RMAN> recover tablespace TS1;

Note:

The above command assumes that the tablespace name is TS1.

If the datafiles are consistent with the database, the following messages will be displayed:

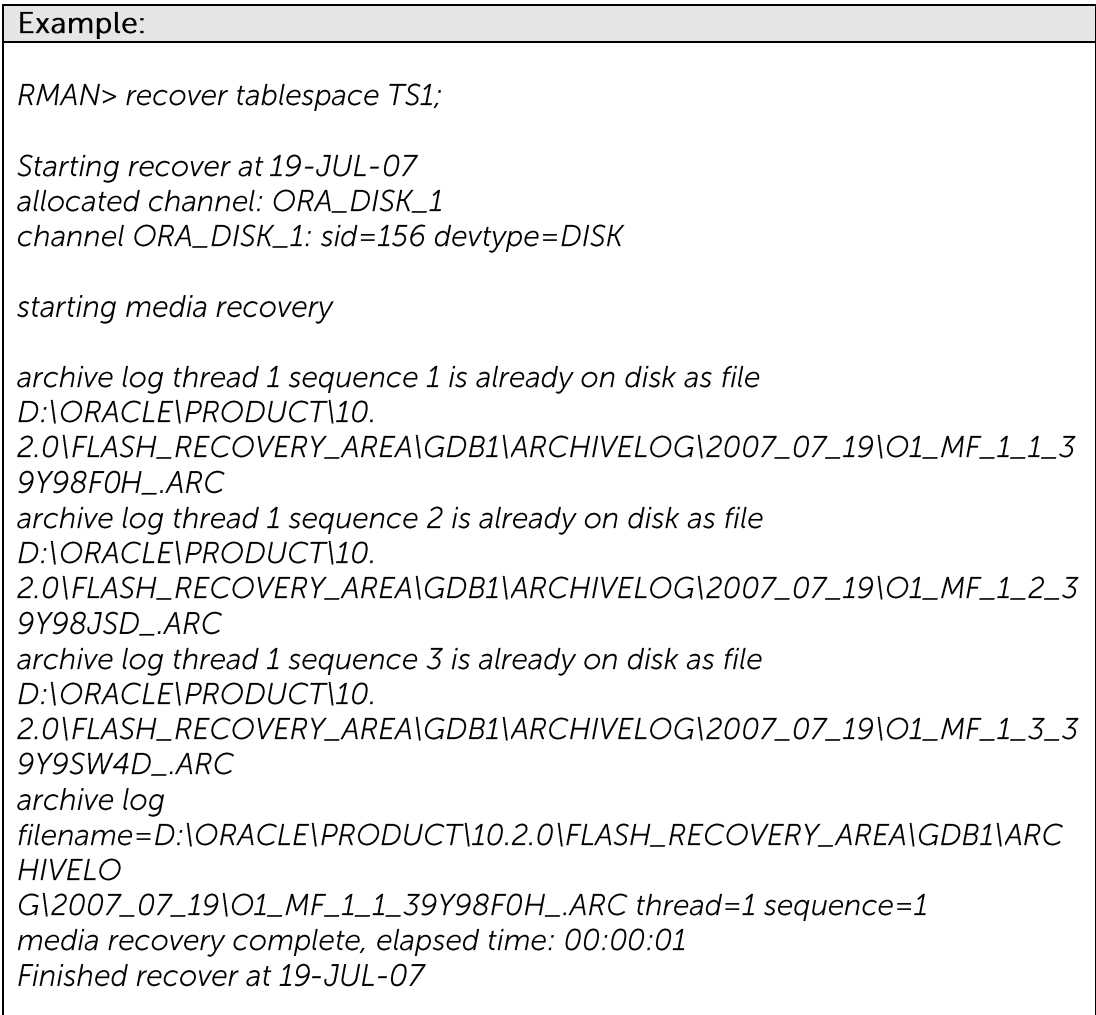

If the datafiles are not consistent with the database, the following messages will be displayed:

Example:

RMAN> recover tablespace TS1;

Starting recover at 19-JUL-07 allocated channel: ORA\_DISK\_1 channel ORA\_DISK\_1: sid=156 devtype=DISK RMAN-00571:  $\frac{1}{2}$ RMAN-00569: =============== ERROR MESSAGE STACK FOLLOWS =============== RMAN-00571:  $\frac{1}{2}$ RMAN-03002: failure of recover command at 07/20/2007 12:24:49 RMAN-06163: some datafiles cannot be recovered, aborting the RECOVER command RMAN-06166: datafile 7 cannot be recovered RMAN-06166: datafile 6 cannot be recovered RMAN-06166: datafile 5 cannot be recovered

In this event, please attempt the restore process again with a set of consistent datafiles.

The following error messages will be returned if there is archive log missing:

Example:

RMAN> recover tablespace TS1;

Starting recover at 20-JUL-07 using channel ORA\_DISK\_1

starting media recovery

archive log thread 1 sequence 12 is already on disk as file D:\ORACLE\PRODUCT\10 .2.0\FLASH\_RECOVERY\_AREA\GDB1\ARCHIVELOG\2007\_07\_18\O1\_MF\_1\_12 \_39VF4JNJ\_.ARC RMAN-00571:

 $\frac{1}{2}$ 

 $RAM-00569: \n= \n= \n= \n= \n= \n= \n= \n= \n= \n= \nEROR MESSAGE STACK FOLLOWS$ ===============

RMAN-00571:

 $\equiv \equiv \equiv \equiv \equiv \equiv$ 

RMAN-03002: failure of recover command at 07/20/2007 12:28:52 RMAN-06053: unable to perform media recovery because of missing log RMAN-06025: no backup of log thread 1 seq 13 lowscn 660617 found to restore

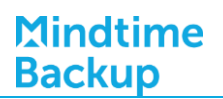

In this event, please attempt the restore process again after the missing archive log file is found.

8. Open database.

RMAN> alter database open;

### Example:

\$ export ORACLE\_SID=GDB1

 $$rman target /$ 

Recovery Manager: Release 9.2.0.1.0 - Production

Copyright (c) 1995, 2002, Oracle Corporation. All rights reserved.

connected to target database (not started)

RMAN> startup mount

Oracle instance started database mounted

Total System Global Area 235999352 bytes

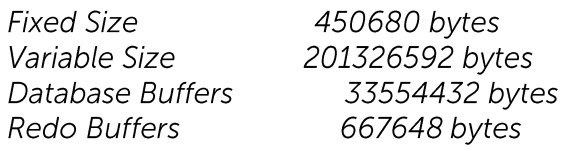

RMAN> report schema;

using target database control file instead of recovery catalog Report of database schema

using target database controlfile instead of recovery catalog Report of database schema File K-bytes Tablespace RB segs Datafile Name

419840 SYSTEM \*\*\*  $\mathbf{1}$ /oracle/OraHome1/oradata/GDB1/system01.dbf 204800 UNDOTBS1  $***$  $\overline{2}$ /oracle/OraHome1/oradata/GDB1/undotbs01.dbf  $***$  $\mathcal{Z}$ 20480 CWMLITE /oracle/OraHome1/oradata/GDB1/cwmlite01.dbf  $***$ 20480 DRSYS  $\overline{4}$ /oracle/OraHome1/oradata/GDB1/drsys01.dbf

 $***$ 141440 EXAMPLE 5 /oracle/OraHome1/oradata/GDB1/example01.dbf  $\epsilon$ **25600 INDX**  $***$ /oracle/OraHome1/oradata/GDB1/indx01.dbf  $***$ 20480 ODM  $\overline{7}$ /oracle/OraHome1/oradata/GDB1/odm01.dbf 10240 TOOLS  $***$ 8 /oracle/OraHome1/oradata/GDB1/tools01.dbf **25600 USERS**  $***$ 9 /oracle/OraHome1/oradata/GDB1/users01.dbf  $***$  $10<sup>1</sup>$ 39040 XDB /oracle/OraHome1/oradata/GDB1/xdb01.dbf 0 TS1  $***$ 11 /oracle/OraHome1/oradata/GDB1/TS1\_datafile1.dbf  $***$ 12 0 TS1 /oracle/OraHome1/oradata/GDB1/TS1\_datafile2.dbf  $0$  TS1  $+++$ 13 /oracle/OraHome1/oradata/GDB1/TS1\_datafile3.dbf List of Temporary Files ======================= File Size(MB) Tablespace Maxsize(MB) Tempfile Name <u>USSS STELLESS SECTIONSSELLESSES</u> TEMP 32767 D:\ORACLE\PRODUCT\10.2.0\ORADATA\ 1 20 GDB1\TEMP01.DBF RMAN> recover tablespace TS1; Starting recover at 30-AUG-07 allocated channel: ORA\_DISK\_1 channel ORA\_DISK\_1: sid=11 devtype=DISK starting media recovery media recovery complete Finished recover at 30-AUG-07 RMAN> alter database open; database opened

#### Export and Import a database (logical backup) 18.8

For logical database backup and recovery, one can also utilize Oracle's built-in export / import utilities.

When exporting, database objects are dumped to a binary file which can then be imported into another Oracle database (e.g. database migration).

## Note:

Data exported are in proprietary binary file format; therefore, they can only be used between Oracle databases. One cannot export data and expect to import it into a non-Oracle database.

Refer to the following instructions to perform a logical backup (export): For example to export the database -

 $1.$ Export the database to a dump file with the following command.

> exp username/password FULL=y FILE='/export-destination/data.dmp' LOG='/log-destination/export.log'

## Example:

\$ exp system/pwd123 FULL=y FILE='/oracle/data.dmp' LOG='/oracle/export.log'

Connected to: Oracle Database 10g Enterprise Edition Release 10.2.0.1.0 -Production With the Partitioning, OLAP and Data Mining options

Export done in WE8MSWIN1252 character set and AL16UTF16 NCHAR character set

About to export the entire database ...

. exporting tablespace definitions

. exporting profiles

. exporting user definitions

. exporting roles

. exporting resource costs

## //////////////////////  $\frac{1}{\sqrt{2}}$  ... exporting ... // //////////////////////

exporting dimensions

exporting post-schema procedural objects and actions

. exporting user history table

. exporting default and system auditing options

exporting statistics

Export terminated successfully without warnings.

Backup the exported dump file to MindtimeOBS.  $2.$ 

> Create a file type backup set to backup the newly exported dump file to an off-site server.

Note:

For more details, please refer to the File Backup chapter of this same quide.

Refer to the following instructions to perform a logical restore (import): For example to import a database -

- $1.$ Restore the exported dump file from MindtimeOBS.
- $2<sub>1</sub>$ Import the database with the following command.

imp username/password FULL=y FILE='/import-source/data.dmp' LOG='/logdestination/import.log'

#### Example:

 $\sin p$  system/pwd123 FULL=y FILE='/oracle/data.dmp' LOG='/oracle/import.log'

Connected to: Oracle Database 10g Enterprise Edition Release 10.2.0.1.0 -Production

With the Partitioning, OLAP and Data Mining options

Export file created by EXPORT: V10.02.01 via conventional path import done in WE8MSWIN1252 character set and AL16UTF16 NCHAR character set

. importing SYSTEM's objects into SYSTEM

. importing OLAPSYS's objects into OLAPSYS

. importing SYSMAN's objects into SYSMAN

. importing SYSTEM's objects into SYSTEM

. importing OLAPSYS's objects into OLAPSYS

//////////////////////  $1/$  ... importing ...  $1/$ //////////////////////

. importing OLAPSYS's objects into OLAPSYS . importing SYSTEM's objects into SYSTEM . importing OLAPSYS's objects into OLAPSYS . importing SYSMAN's objects into SYSMAN . importing SCOTT's objects into SCOTT

Import terminated successfully without warnings.

# **19Backup / Restore Microsoft SQL Server**

This chapter describes how to backup and restore Microsoft SQL Server with MindtimeOBM.

#### **Supported versions 19.1**

Please refer to **FAQ**: Mindtime Requirements for the supported versions.

#### **19.2Requirements and recommendations**

MindtimeOBM can be installed on the SQL server, or a separate backup client machine.

## For MindtimeOBM installation on the SQL Server Please ensure that the following requirements are met by the SQL Server:

1. MindtimeOBM version 5.5.8.0 or above is installed on the SQL server.

Note: MS SQL 2008 R2 is only supported for MindtimeOBM version 5.5.8.0 or above.

2. Databases files are spooled to a temporary directory before being uploaded to the offsite backup server.

It is recommended that the temporary directory have disk space of at least 120% of the total database size.

- 3. It is recommended that the temporary directory be configured on a local drive.
- 4. The SQL Windows service must have read write permission to the temporary directory.
- 5. For database with simple recovery model, only full database and differential database backups are allowed.

To perform a transaction log backup, please change the corresponding databases' recovery model from simple to full.

# For MindtimeOBM installation on a separate Backup Client Machine

Please ensure that the following requirements are met by the Backup Client Machine:

MindtimeOBM version 5.5.8.0 or above is installed on the dedicated machine for  $1$ . backup.

Note: MS SQL 2008 R2 is only supported for MindtimeOBM version 5.5.8.0 or above.  $2<sub>1</sub>$ Databases files are spooled to the temporary directory before being uploaded to the offsite backup server.

It is recommended that the temporary directory have disk space of at least 120% of the total database size.

 $\overline{3}$ . Since MindtimeOBM is not installed directly on the SQL server, the temporary directory configured for the backup set must be a network path that is accessible by the SQL server

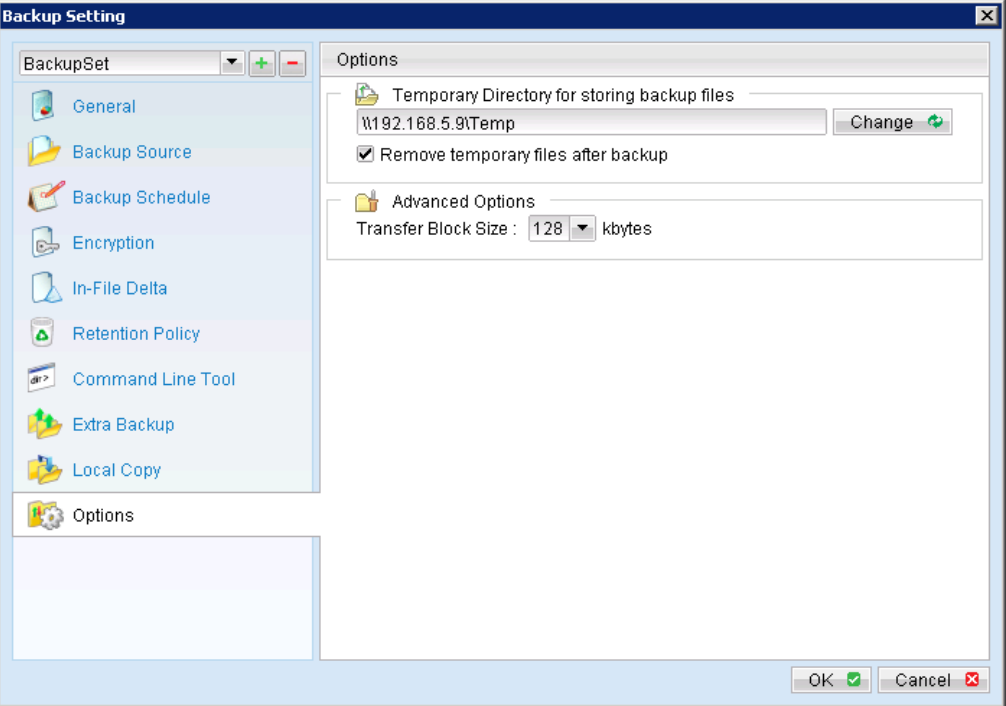

 $4.$ The SQL Windows service must have read write permission to the network temporary directory.

Please update the service's [Log On] setting of the services if required.

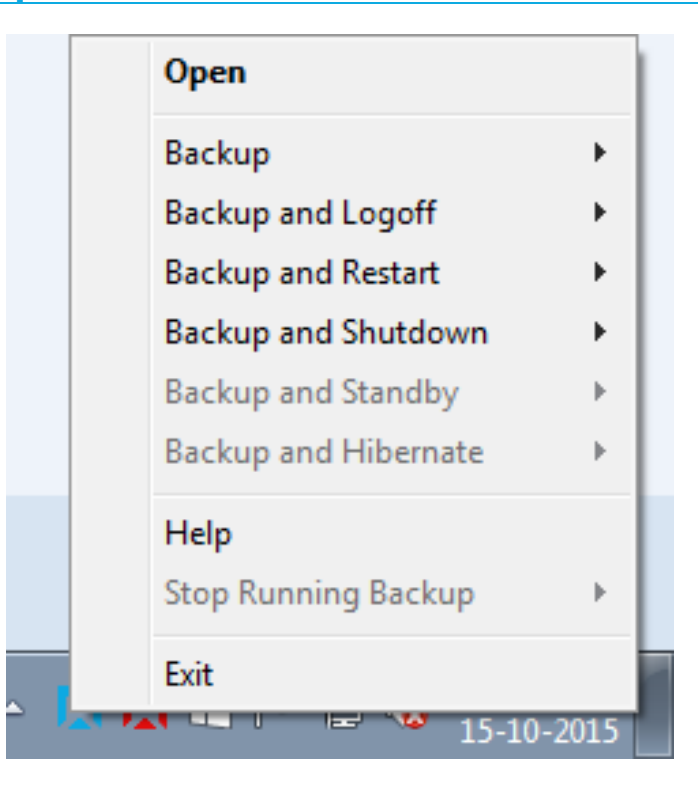

 $5<sub>1</sub>$ For database with simple recovery model, only full database and differential database backups are allowed.

To perform a transaction log backup, please change the corresponding databases' recovery model from simple to full.

## Considerations for backup and restore of system databases

Refer to the following tables for considerations for backup and restore of system databases:

## Considerations for backup of system databases:

SQL server maintains a set of system level database which are essential for the operation of the server instance.

Several of the system databases must be backed up after every significant update, they includes:

- master  $\bullet$
- model
- · msdb

For SQL database with replication enabled.

distribution  $\bullet$  .

This table summarizes all of the system databases.

# Mindtime<br>Backup

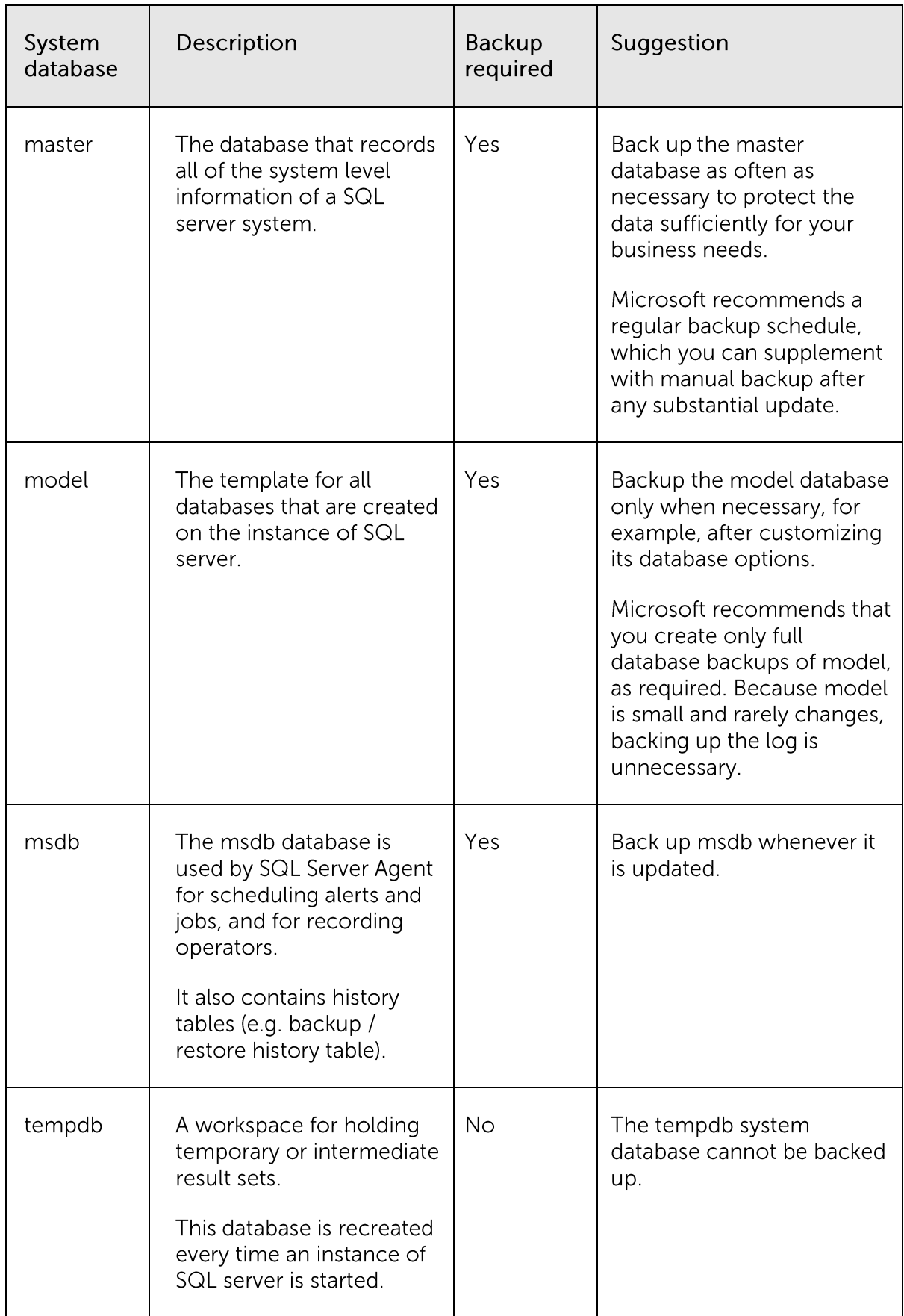

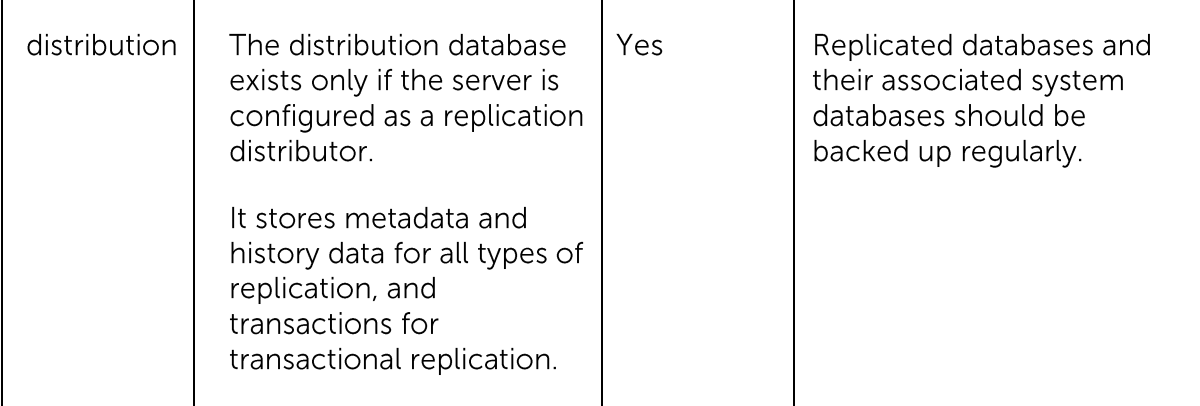

Considerations for restore of system databases:

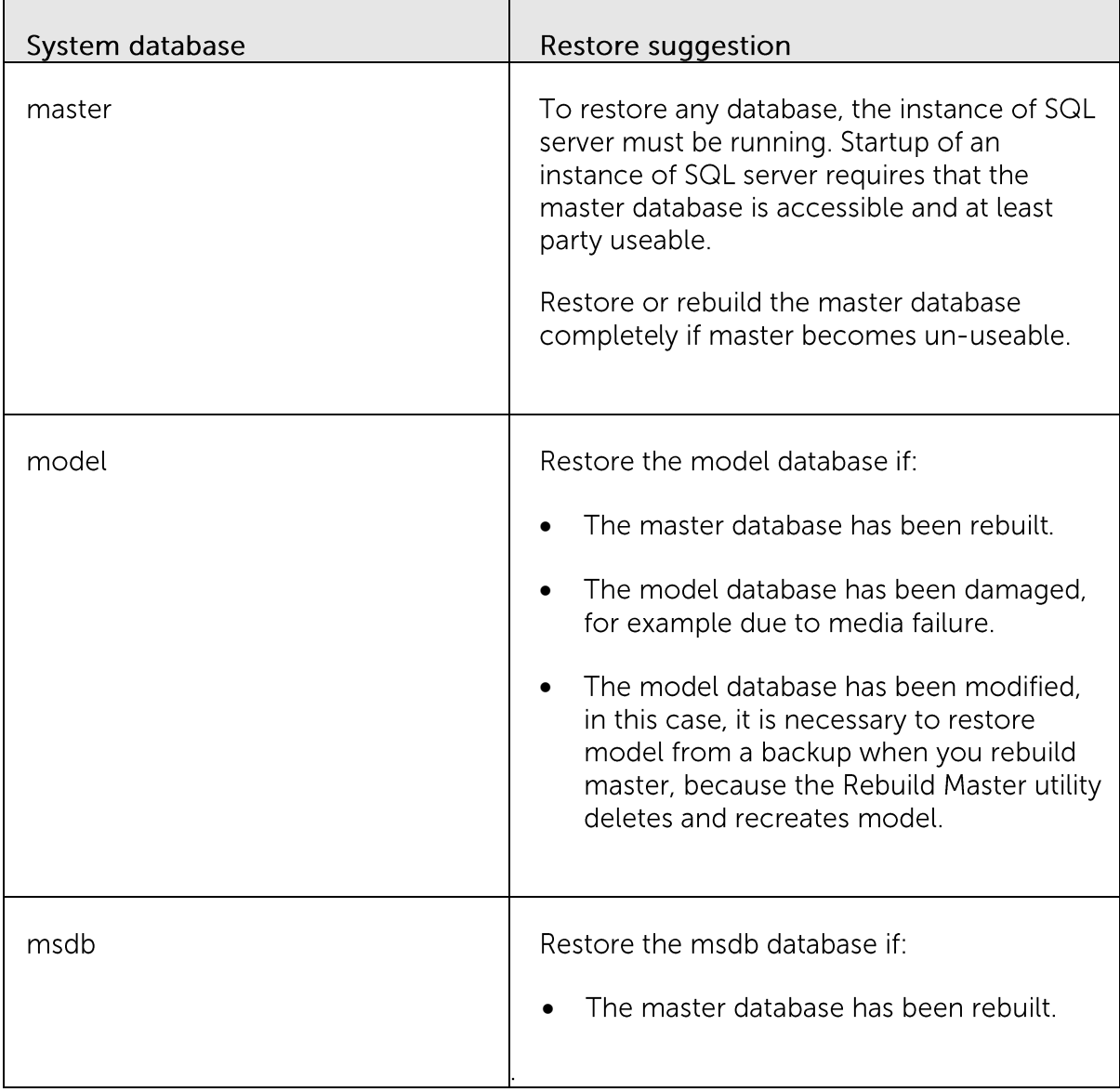

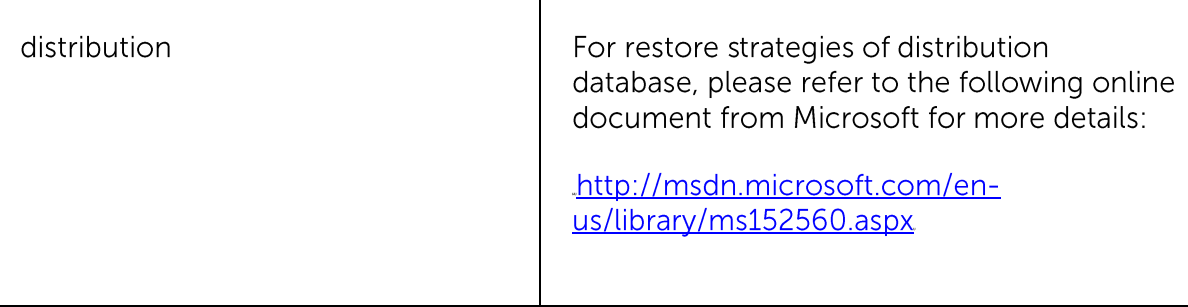

#### Overview **19.3**

The following steps are performed during a backup job:

- $1<sup>1</sup>$ Connection from the backup client to the backup server is established.
- $2.$ Download the server file list from the backup server.
- 3. Connection to the SQL server is established.
- $4.$ Commands are issued for the database or transaction log backup files to be spooled to the temporary spool path.
- 5. Server and local file lists are compared to determine which file will be uploaded.
- 6. Delta file is generated for modified file (if necessary).
- $7.$ Data are encrypted, compressed, and uploaded to the backup server.
- 8. Data are removed from the temporary spool path.
- 9. Backup completed successfully.

#### How to backup Microsoft SQL Server database **19.4**

Refer to the following instructions to backup Microsoft SQL Server database:

 $1<sup>1</sup>$ Login to the backup application's user interface.

> Double-click on the MindtimeOBM desktop icon or right-click on the system tray icon:

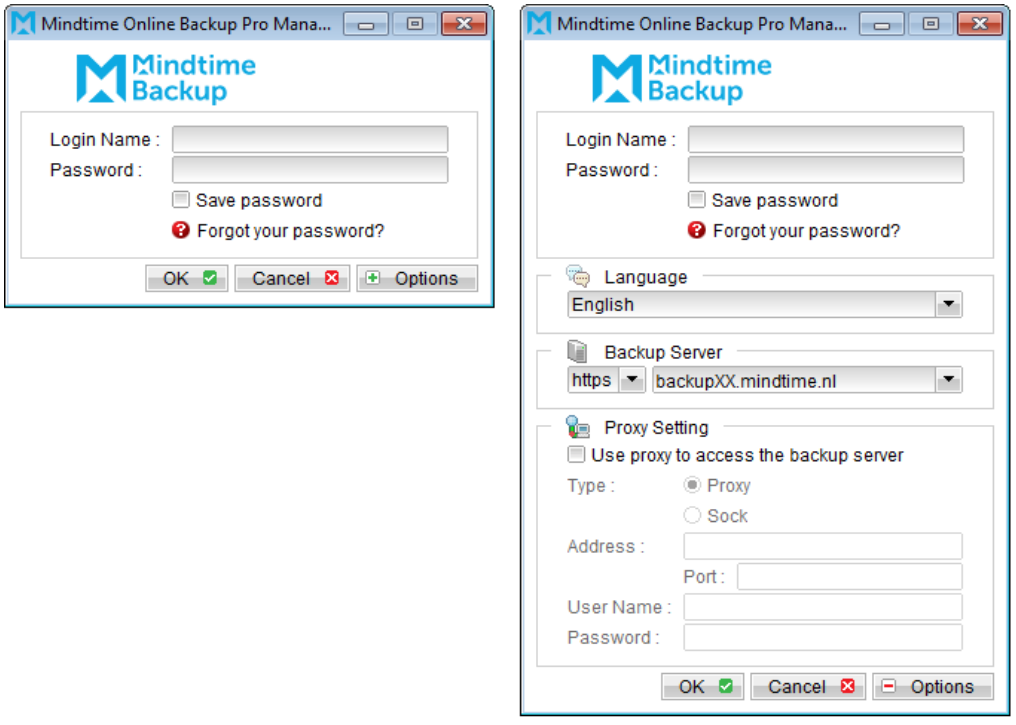

- Select the [Backup Settings] button and the **+** button to start the New Backup Set  $2.$ Wizard.
- Create a MS SQL Server Backup set by selecting [MS SQL Server Backup] from the  $\overline{3}$ . backup set type dropdown menu.
# Mindtime<br>Backup

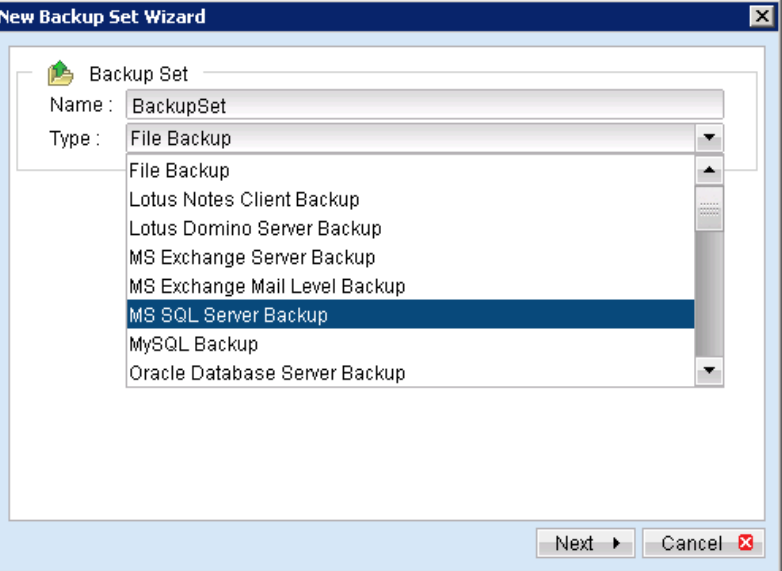

Enter the corresponding information required:  $\overline{4}$ .

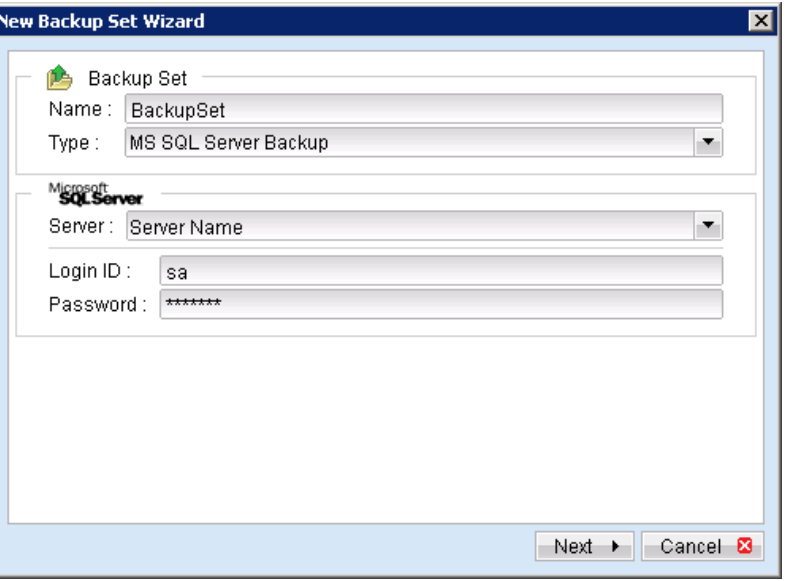

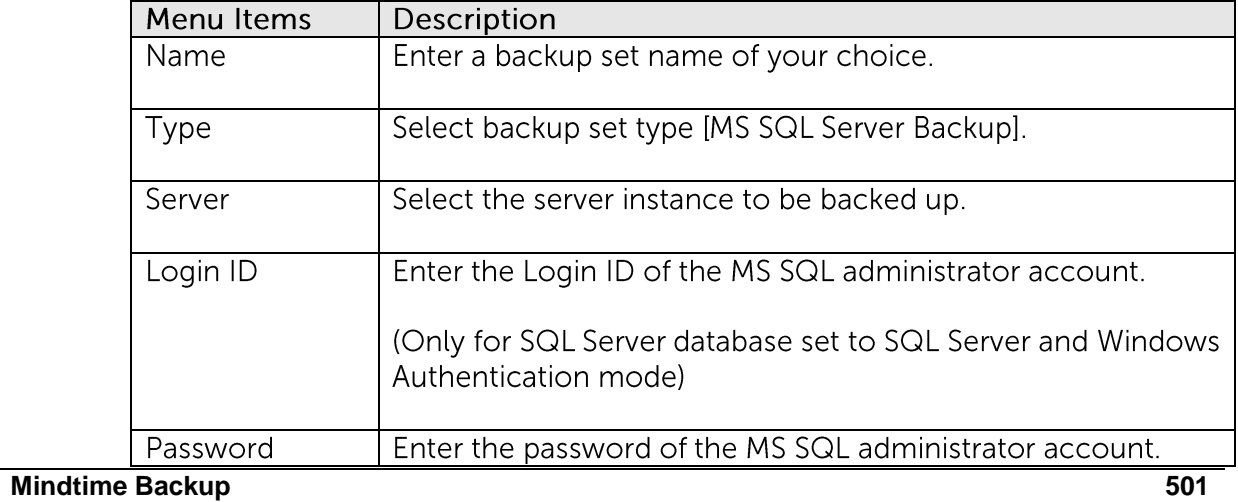

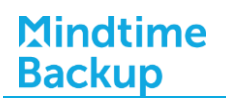

(Only for SQL Server database set to SQL Server and Windows Authentication mode)

- $5<sub>1</sub>$ Select [Next] to proceed.
- 6. Select the corresponding database for backup.

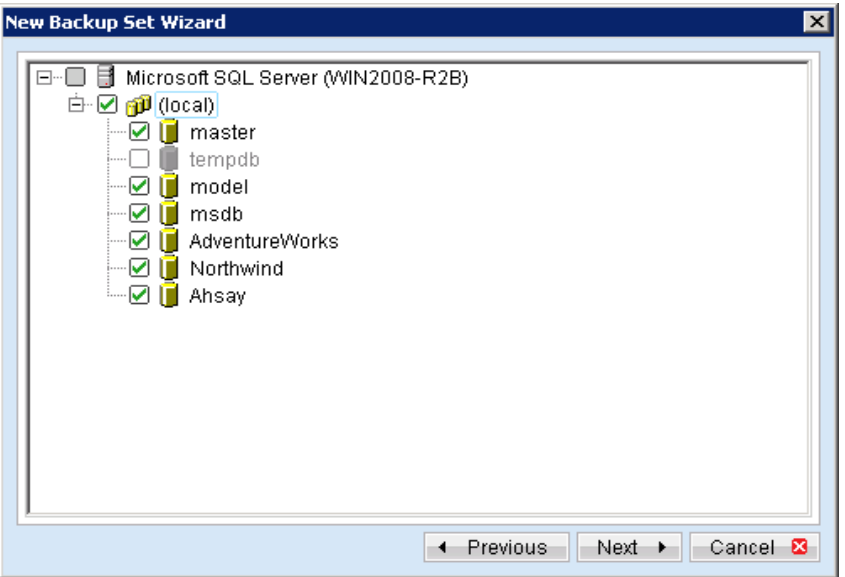

 $7.$ Configure a backup schedule for unattended backups.

Note:

Multiple backup schedules of different types can be configured for the same backup set.

- 8. Select an encryption setting for your backup set.
- 9. Press the [OK] button to complete the configuration of backup set.
- For SQL Server database with Windows Authentication mode.  $10.$

Configure the [User Authentication for Windows] setting.

Enter the login credentials of a Windows account with sufficient permission to access the MS SQL databases server.

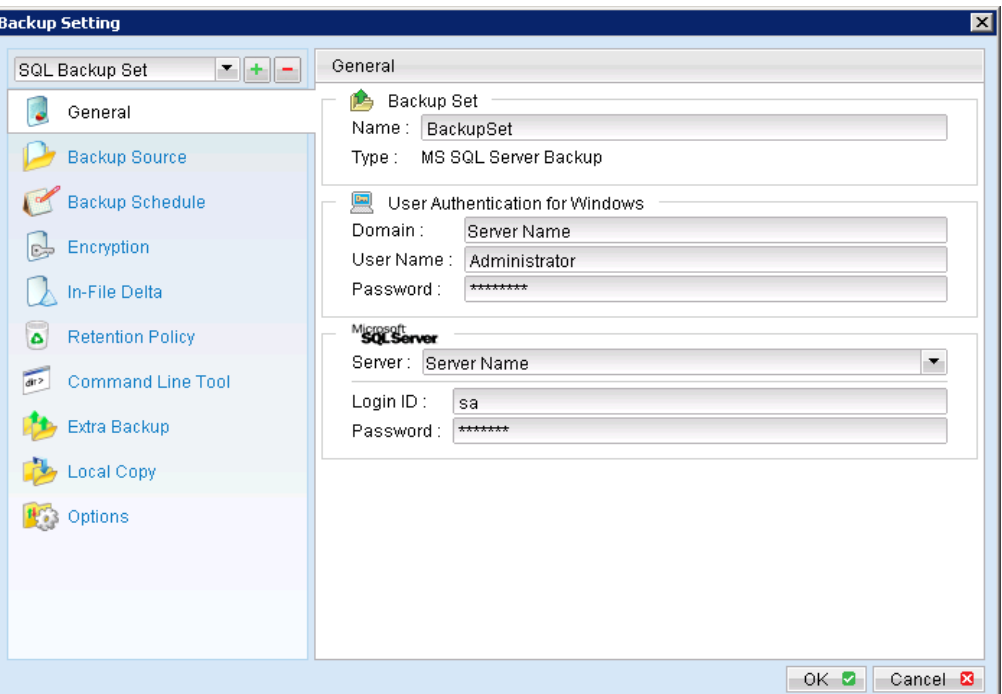

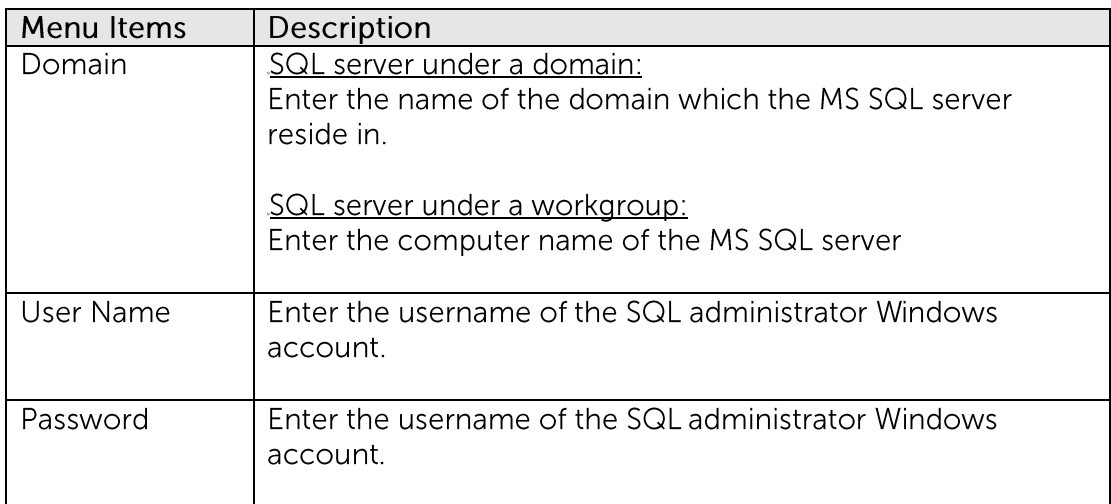

#### For MindtimeOBM not installed on the MS SQL Server: 11.

Configure the temporary directory to a network path that is accessible by the SQL database server.

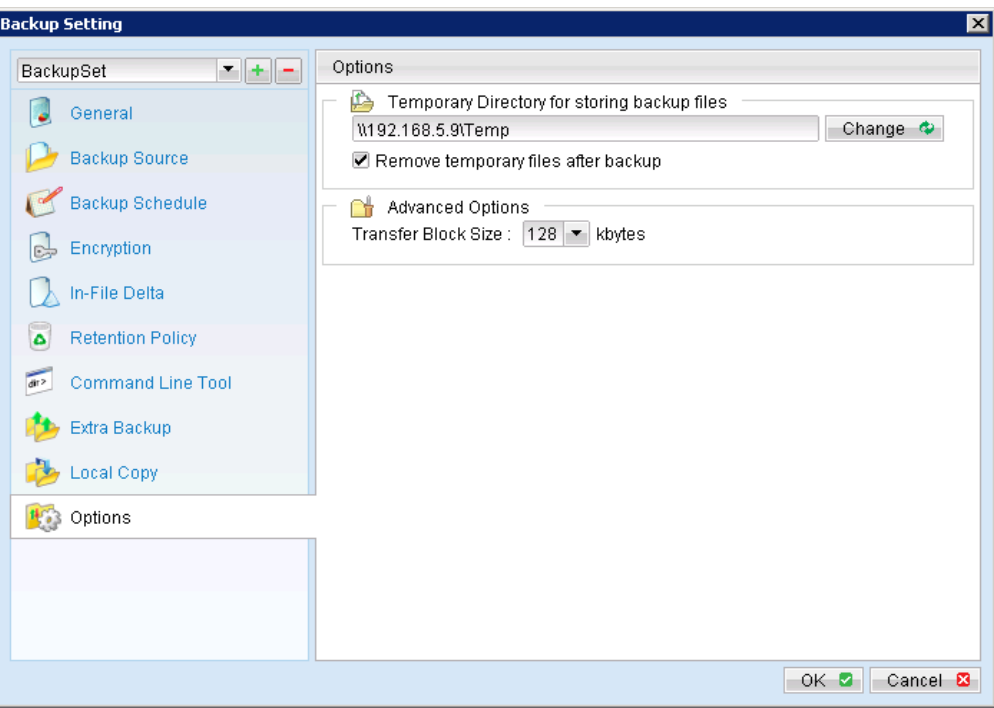

#### Important:

Please ensure that the MS SQL Server's SQL Windows service has read write permission to the network temporary directory.

Please update the service's [Log On] setting of the services if required.

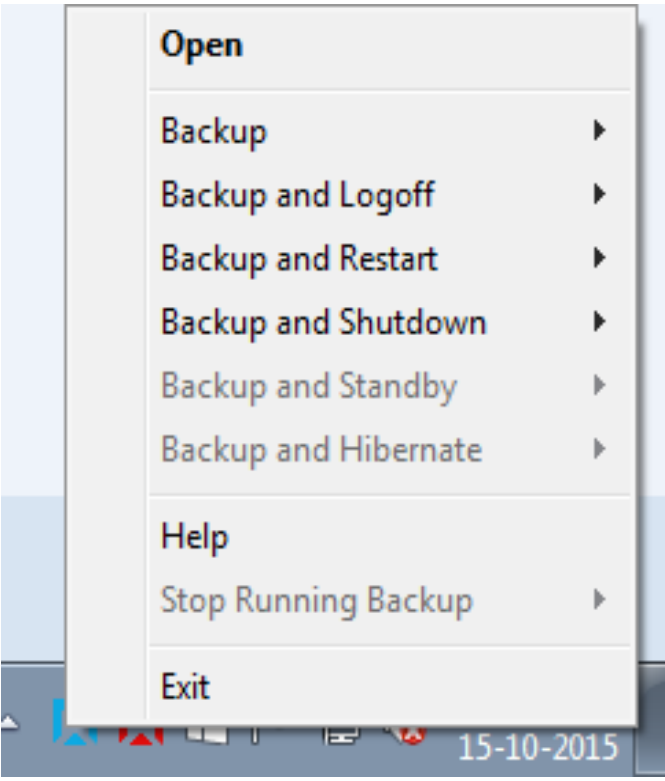

#### $12.$ For MindtimeOBM installed on the MS SQL server:

Configure the temporary directory to a local, USB or network path.

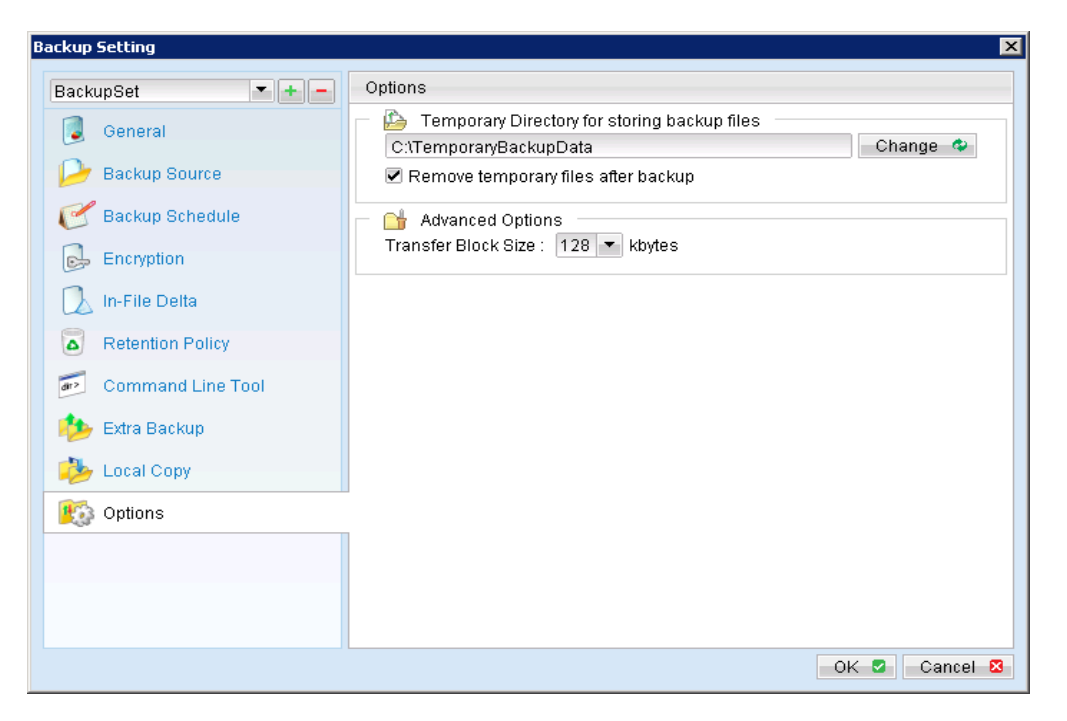

#### Important:

Please ensure that the MS SQL Server's SQL Windows service has read write permission to the network temporary directory.

- 13. Scheduled backup will run automatically at the configured schedule time.
- $14.$ Click [Backup] button on the left panel to perform a backup immediately.
- 15. Select the backup type to be performed:

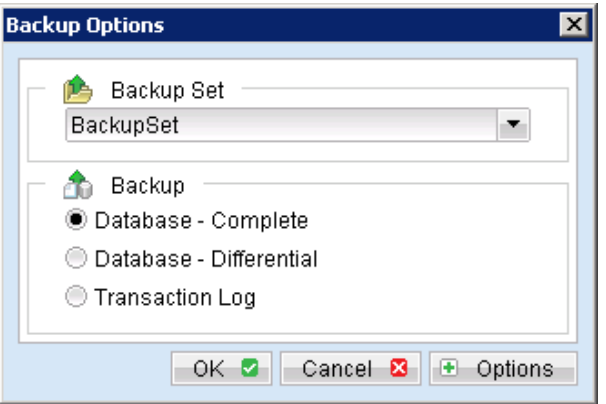

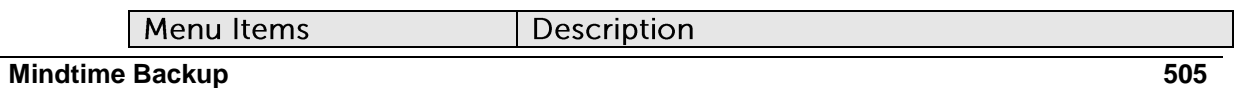

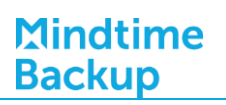

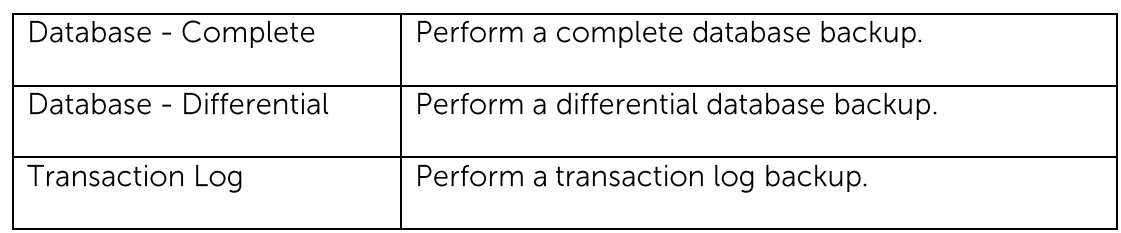

#### How to restore Microsoft SQL Server database **19.5**

Refer to the following instructions to restore Microsoft SQL Server database:

 $1.$ Prepare the operating system for the MS SQL Server restore (if required).

Install the original version of Windows and SQL Server (with the same level of service pack installed as in the original system).

- $2<sub>1</sub>$ Ensure that all SQL related Windows services are up and running.
- $\overline{3}$ . Install MindtimeOBM (if required).
- Restore the SQL databases from backup; restore the database backup files from  $4.$ the MindtimeOBS server.
- 5. Continue with the following steps to restore the system database and the user databases.

#### Important:

It is not necessary to restore the system databases for user database recovery.

Please refer to the requirements and recommendations (considerations for backup and restore of system databases) section in the above for details.

# 19.5.1 Restore Microsoft SQL Server 2000 database

## 19.5.1.1 Restore master database

Refer to the following instructions to restore the master database:

- Stop the SQL instance.  $1<sub>1</sub>$
- $2.$ Restart the SQL instance in single-user mode.

From a command prompt, browse to the appropriate directory for the instance of SQL to start

Enter the following command.

For default instance

>sqlservr.exe -c -m

For named instance

>sqlservr.exe -c -m {instance\_name}

## Important Only perform Step 1 and 2 if you are restoring the master database.

- $\overline{3}$ . Open SQL Server Enterprise Manager; connect to the server where the backup is to be restored.
- $4.$ Right click the master database and select [All Tasks], then select [Restore database].

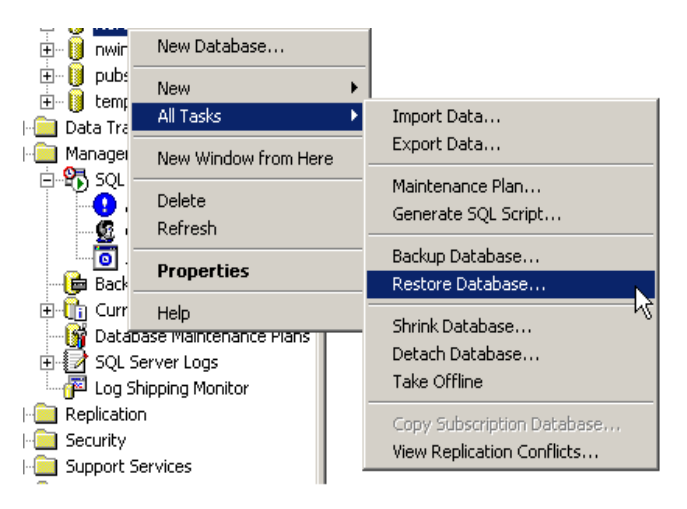

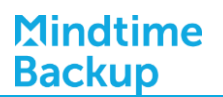

5. Select the [From device] radio button and [Select Devices].

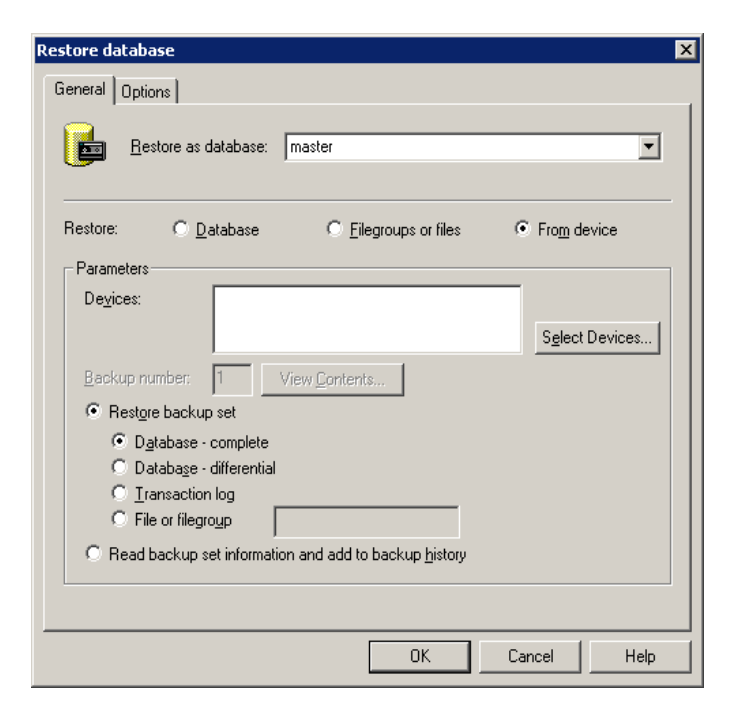

6. In the [Choose Restore Devices] dialog box, select the [Disk] radio button.

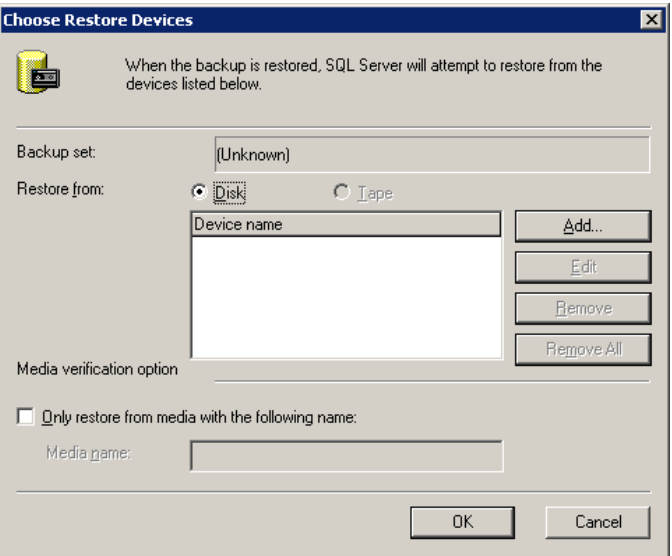

 $7<sub>1</sub>$ Click the [Add] button to display the dialog box, enter the file name of the backup file (restored from MindtimeOBS) that is to be restored.

If the file exists on a network share, provide the UNC share name in the File name text box.

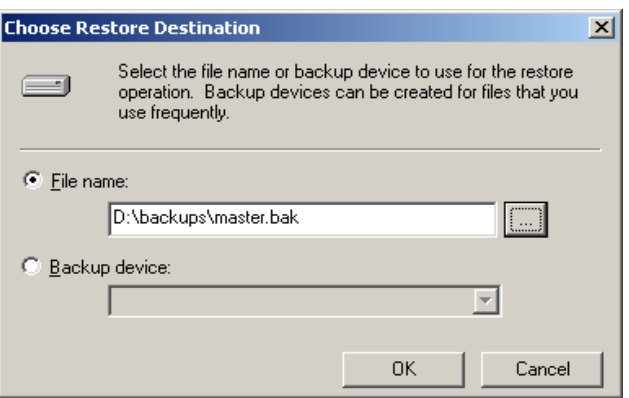

- 8. Click the Options tab and select appropriate options for the restore operation.
- $9<sub>1</sub>$ Click OK in the Restore Database dialog box to begin the restore process.
- Restart the SQL instance in multi-user mode afterward.  $10<sup>1</sup>$

Restart the SQL Windows services, or enter the following command.

For default instance >sqlservr.exe -c For named instance >sqlservr.exe -c {instance\_name}

 $11.$ Continue with the following steps to restore other system database and the user databases.

#### 19.5.1.2 Restore other system or user database (complete backup)

Refer to the following instructions to restore a complete backup:

- Open SQL Server Enterprise Manager; connect to the server where the backup is  $1<sub>1</sub>$ to be restored.
- $2.$ Right click the corresponding database and select [All Tasks], then select [Restore database].

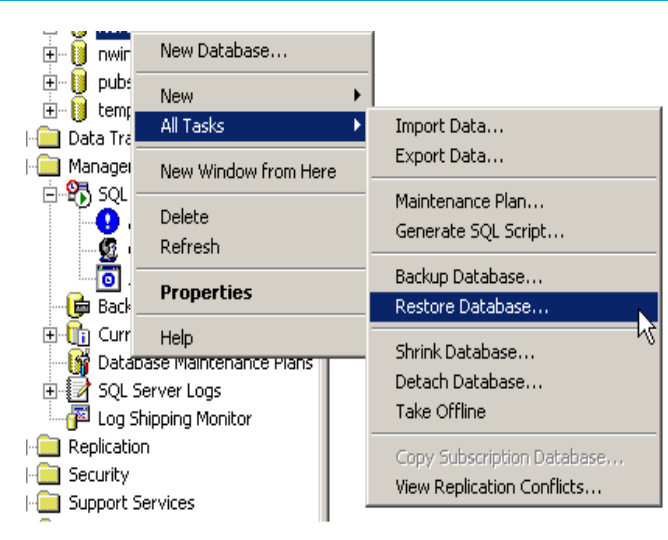

Note:

SQL Server databases may be backed up on one server and restored to another server.

If the target database does not exist on the server, right click on any database instead. A new database can be created while restoring the backup.

3. Select the [From device] radio button and [Select Devices].

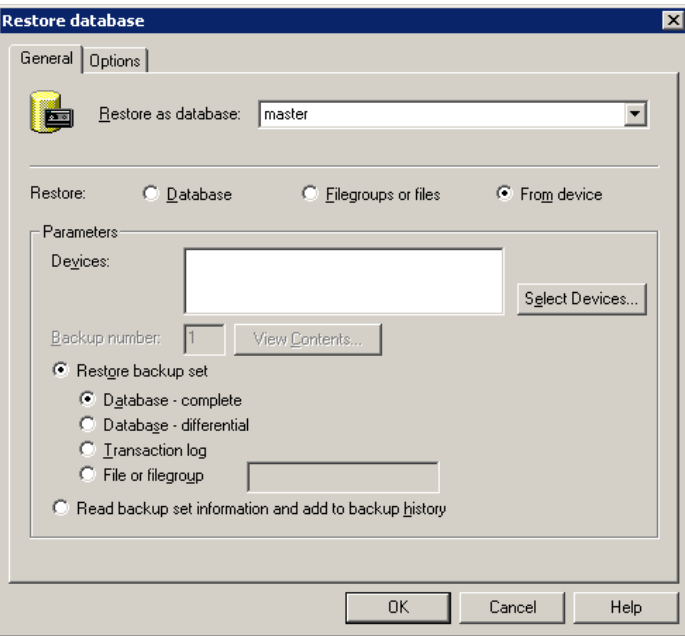

4. In the [Choose Restore Devices] dialog box, select the [Disk] radio button.

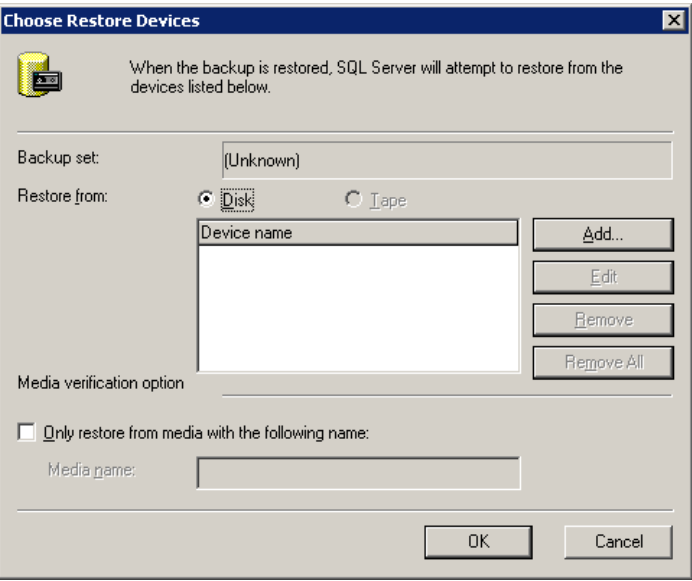

5. Click the [Add] button to display the dialog box, enter the file name of the backup file (restored from MindtimeOBS) that is to be restored.

If the file exists on a network share, provide the UNC share name in the File name text box.

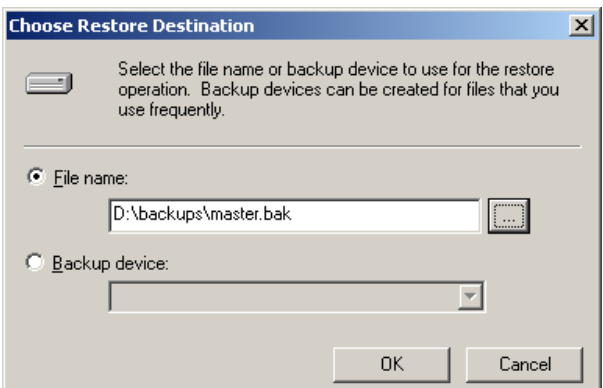

6. Select the [Restore backup set] radio button, and [Database - complete].

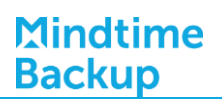

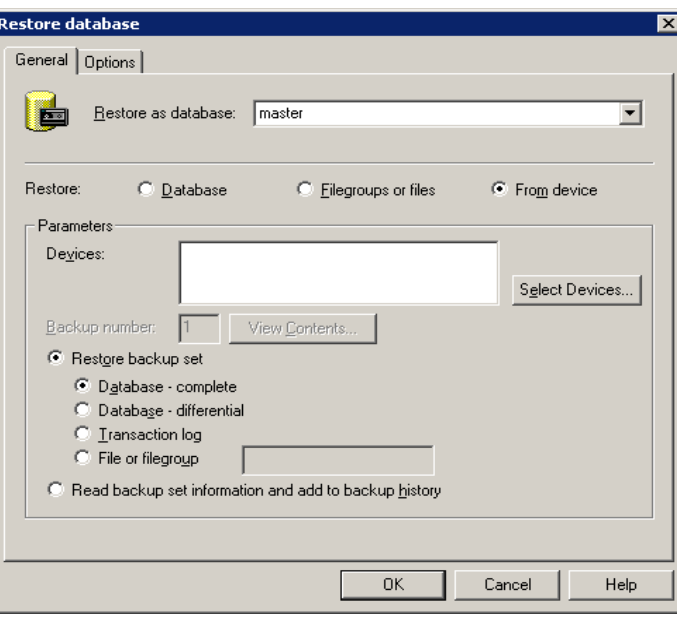

 $\overline{7}$ . Click the Options tab and select appropriate options for the restore operation.

For the [Recovery completion state] setting:

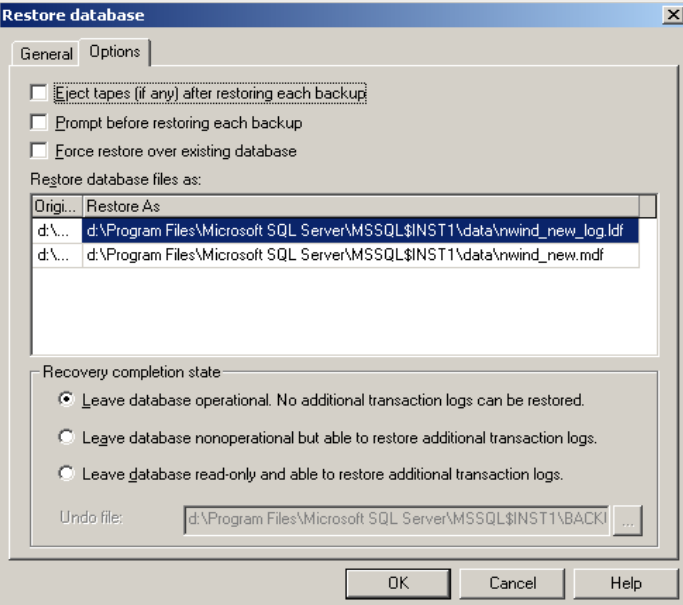

Important: If this is the final backup to be restored, select -

[Leave database operational. No additional transaction logs can be restored]

If there are further differential or transaction log to be applied, selection one of the other two options for the Recovery completion state

- 8. To start the restore operation, click OK.
- 9. Continue to the next section to restore differential or transaction log backup.

### 19.5.1.3 Restore other system or user database (differential / transaction log backup)

Refer to the following instructions to restore a differential or transaction log backup:

- Open SQL Server Enterprise Manager.  $\mathbf{1}$ .
- $2.$ Right click the corresponding database, select [All Tasks], and then select [Restore] databasel.

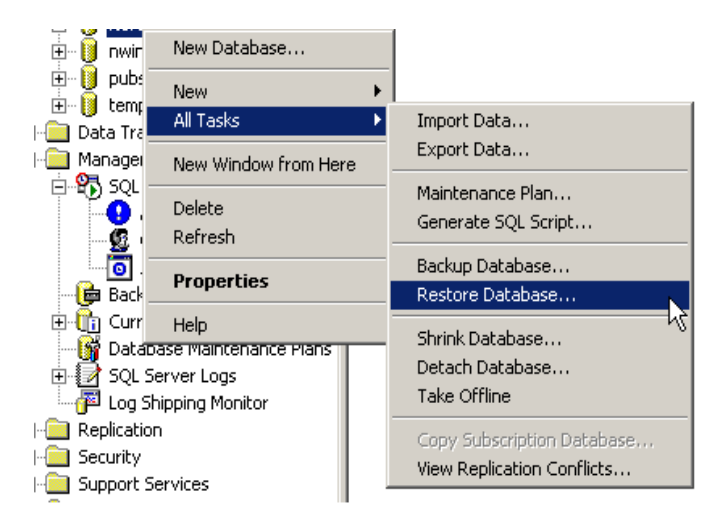

- 3. In the window that is displayed, select the [From device] option.
- $4.$ Add the backup device (restored from MindtimeOBS), refer to the procedure explained in previous section.

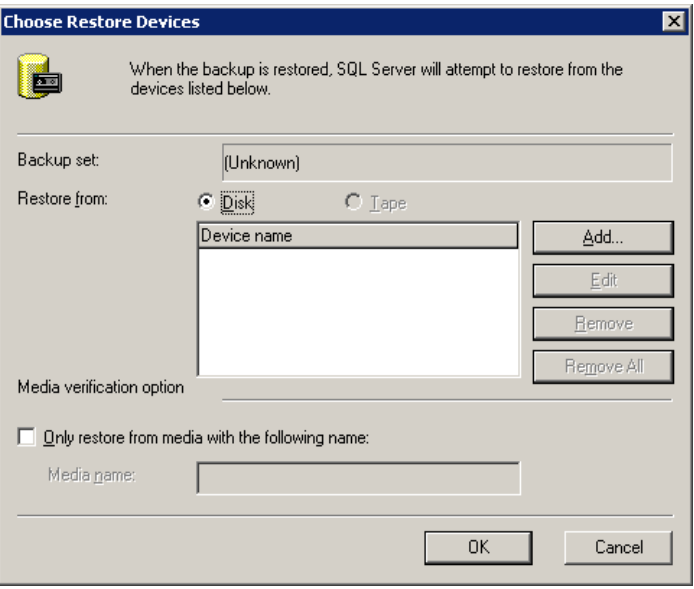

Select [Database - differential] or [Transaction log] according to the backup file  $5<sub>1</sub>$ you are restoring.

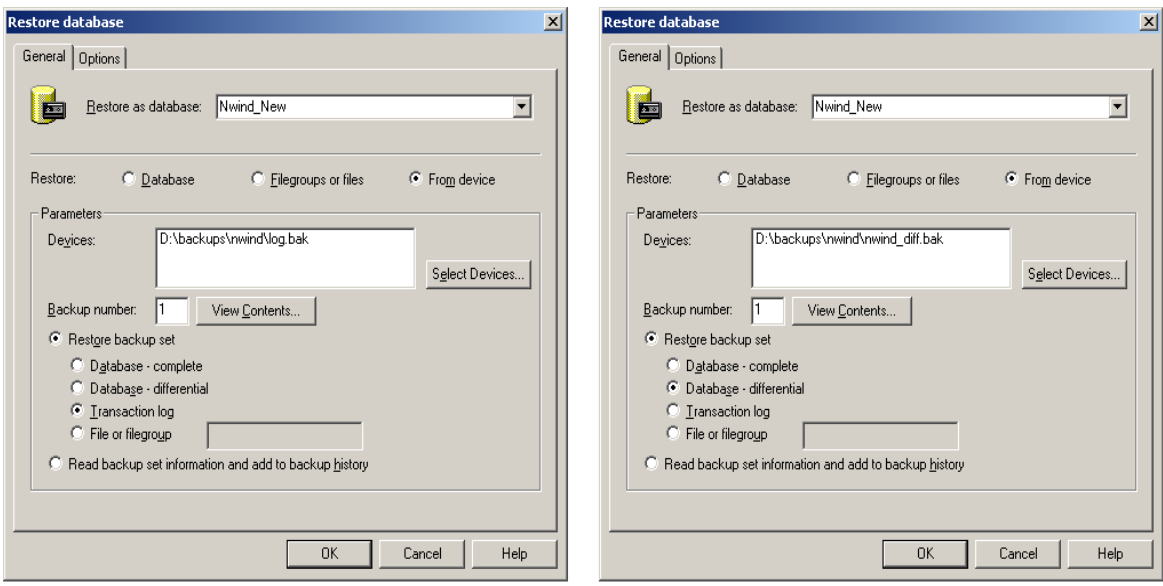

Click the Options tab and select appropriate options for the restore operation. 6.

For the [Recovery completion state] setting:

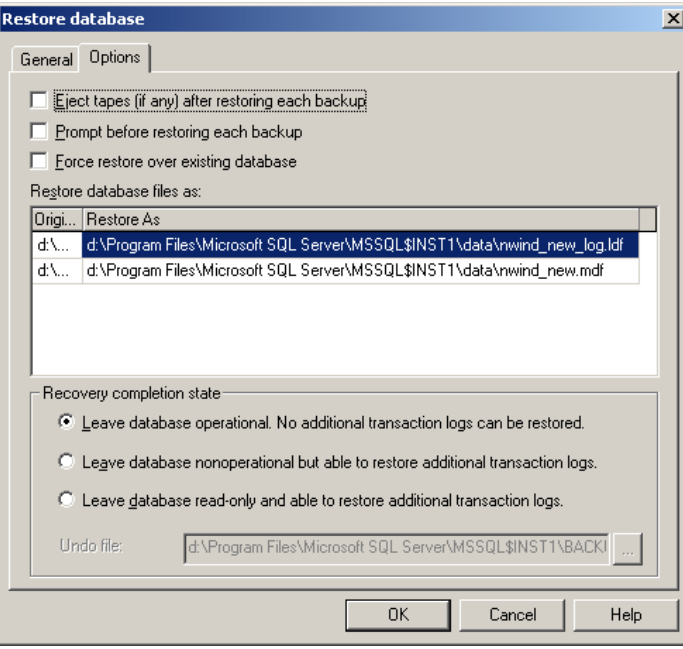

#### Important:

If this is the final transaction log to be applied, select -

[Leave database operational. No additional transaction logs can be restored]

If there are further backups to be applied afterward, one of the other two options for the Recovery completion state.

 $7.$ To start the restore operation, click OK.

## 19.5.2 Restore Microsoft SQL Server 2005 / 2008 database

#### 19.5.2.1 Restore master database

Refer to the following instructions to restore the master database:

- $1.$ Stop the SQL instance.
- $2.$ Restart the SQL instance in single-user mode.
	- In SQL Server Configuration Manager, click [SQL Server Services].  $\bullet$
	- In the right pane, right-click SQL Server, and then click [Properties].  $\bullet$

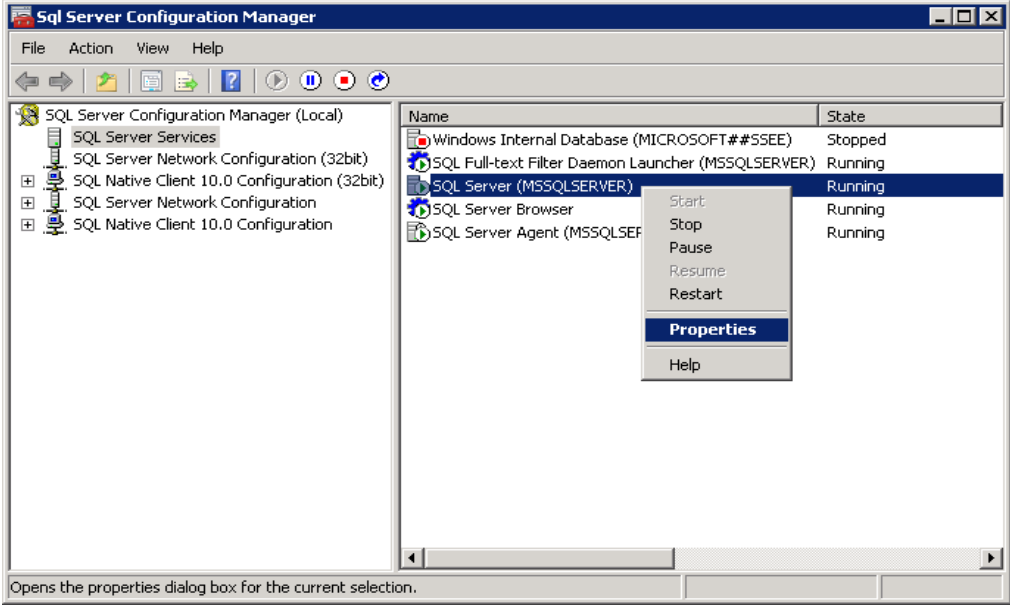

On the Advanced tab, in the Startup Parameters box, type the parameters -m  $\bullet$ separated by semicolons.

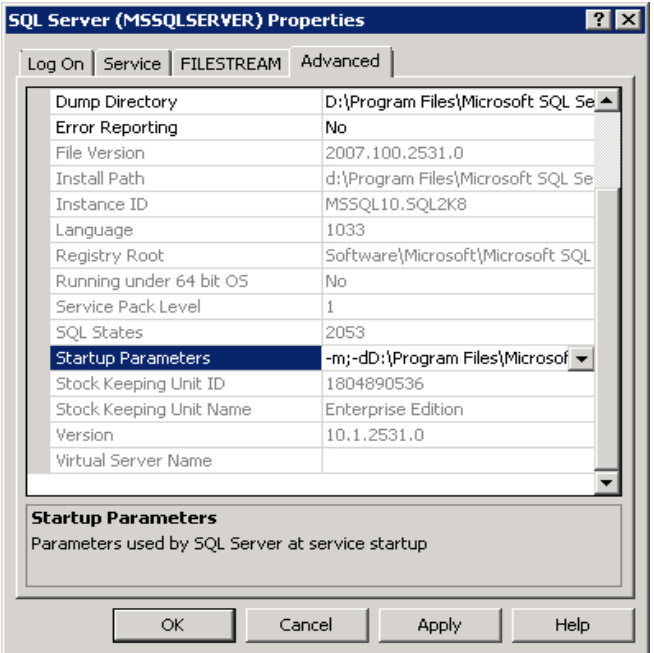

Restore the database engine afterward.  $\bullet$ 

#### Important:

When you start SQL Server in single-user mode, first stop SQL Server Agent.

Otherwise, SQL Server Agent might connect first, preventing you from connecting as a second user.

 $\overline{3}$ . To restore a full database backup of master, use the following RESTORE DATABASE Transact-SQL statement:

>RESTORE DATABASE master FROM \${backup\_device} WITH REPLACE

S(backup\_device) is the database file restored from MindtimeOBS:

```
C: \>sqlcmd
1>RESTORE DATABASE master FROM DISK = 'C:\temp\master.bak' WITH
REPLACE;
2 > GO
```
 $\overline{4}$ . After master is restored, the instance of SQL Server shuts down and terminates the sglcmd process.

Before you restart the server instance, ensure to remove the single user startup parameter that you have added previously in Step 2.

5. Restart the server instance and continue other recovery steps such as restoring other databases.

## 19.5.2.2 Restore other system or user database (complete backup)

Refer to the following instructions to restore a complete backup:

- $1$ . Open SQL Server Management Studio; connect to the server where the backup is to be restored.
- $2.$ Expand [Databases].

Depending on the database, either selects a user database or expands [System] Databases], and then selects a system database.

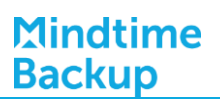

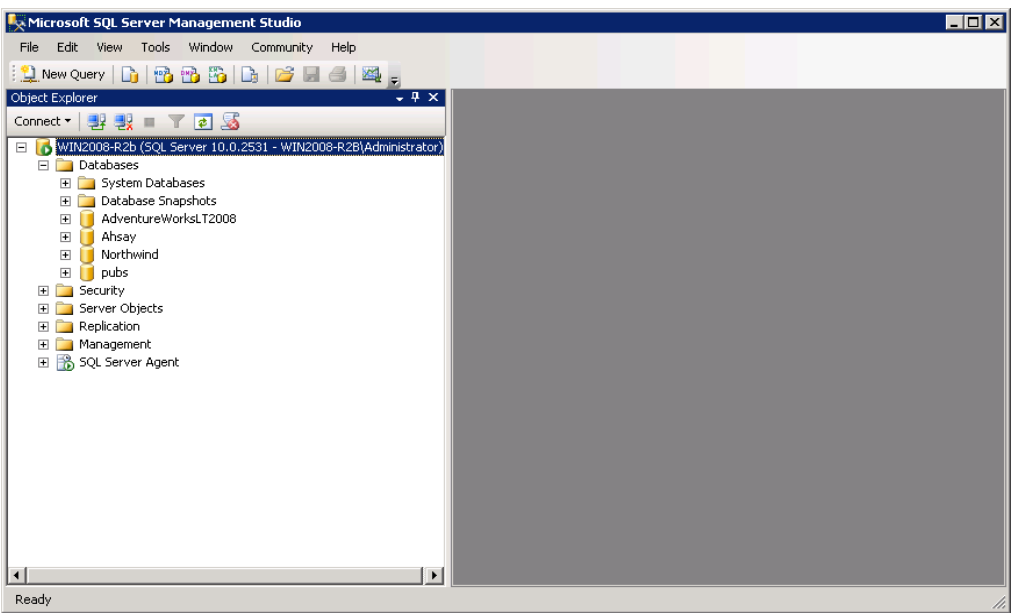

Right click the database, point to [Tasks], clicks [Restore], and then click  $\overline{3}$ . [Database].

Note:

SQL Server databases may be backed up on one server and restored to another server.

If the target database does not exist on the server, right click on any database instead. A new database can be created while restoring the backup.

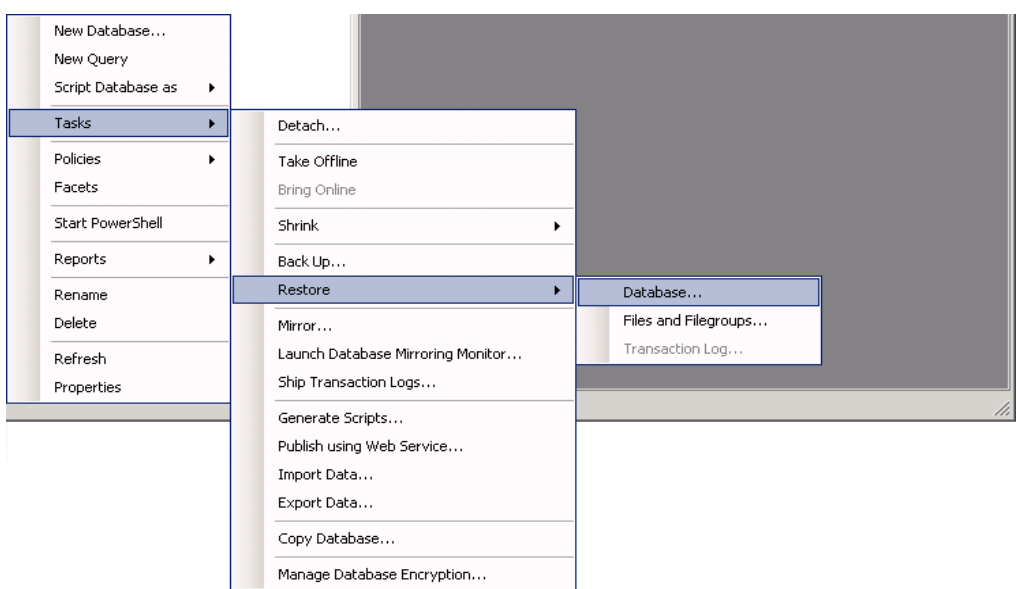

 $\overline{4}$ On the General page, the name of the restoring database appears in the [To database] list box.

To create a new database, enter its name in the list box.

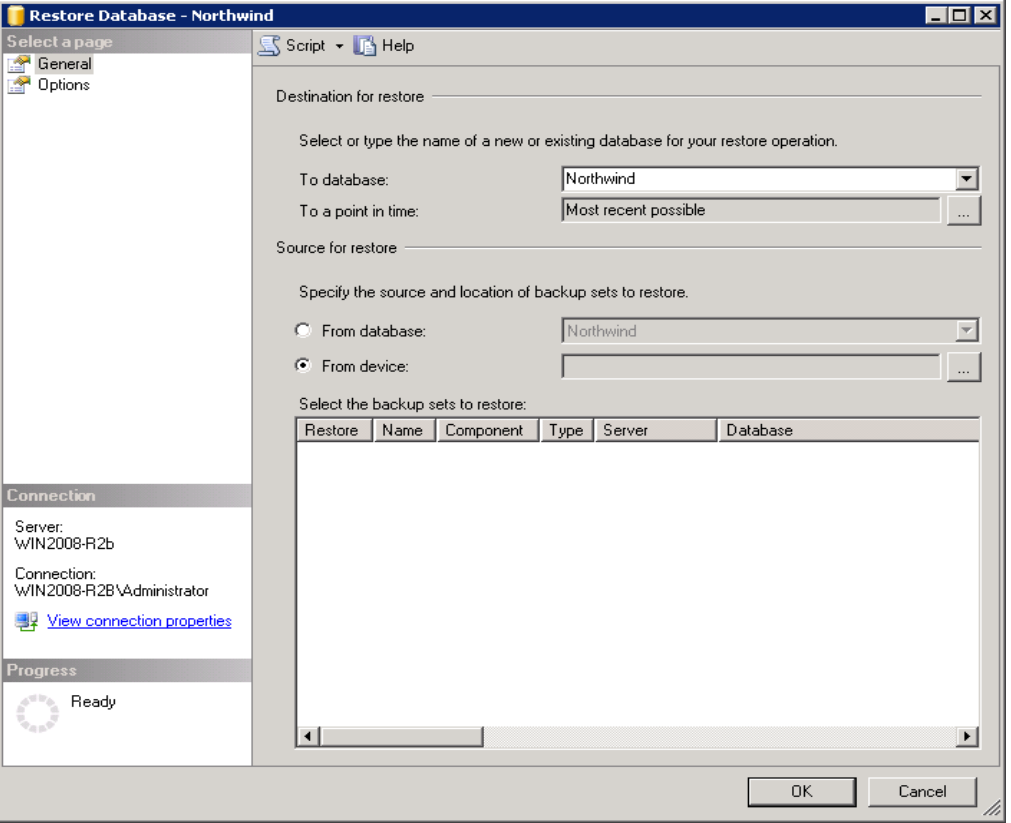

- Select [From device]; click the browse button to open the [Specify Backup] dialog 5. box. Click [Add].
- Browse to the backup file (restored from MindtimeOBS) that is to be restored. 6.

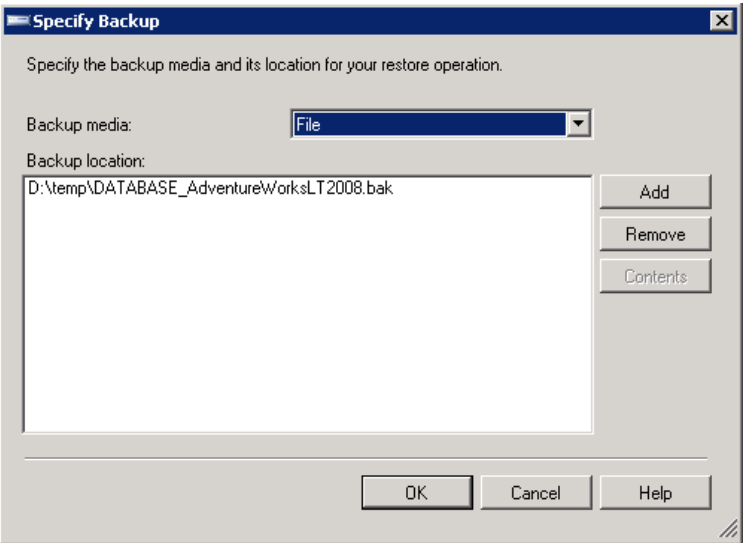

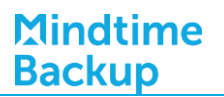

- $7.$ After adding the complete database file to the [Backup location] list box, click [OK] to return to the General page.
- 8. In the [Select the backup sets to restore] grid, select the backups to restore.

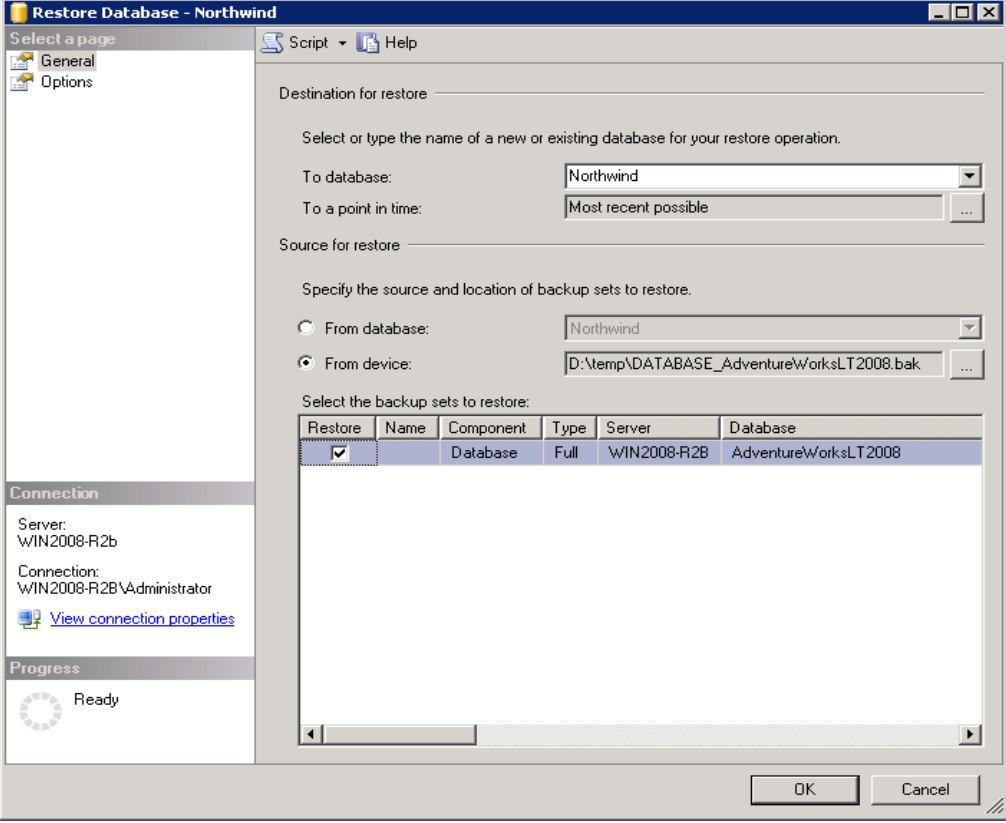

 $9<sub>1</sub>$ Click the Options page and select appropriate options for the restore operation.

For the [Recovery state] setting:

#### Important:

If this is the final backup to be restored, select -[Leave database ready to use by rolling back uncommitted transactions. Additional transaction logs cannot be restored]

If there are further differential or transaction log to be applied, selection one of the other two options for the Recovery completion state.

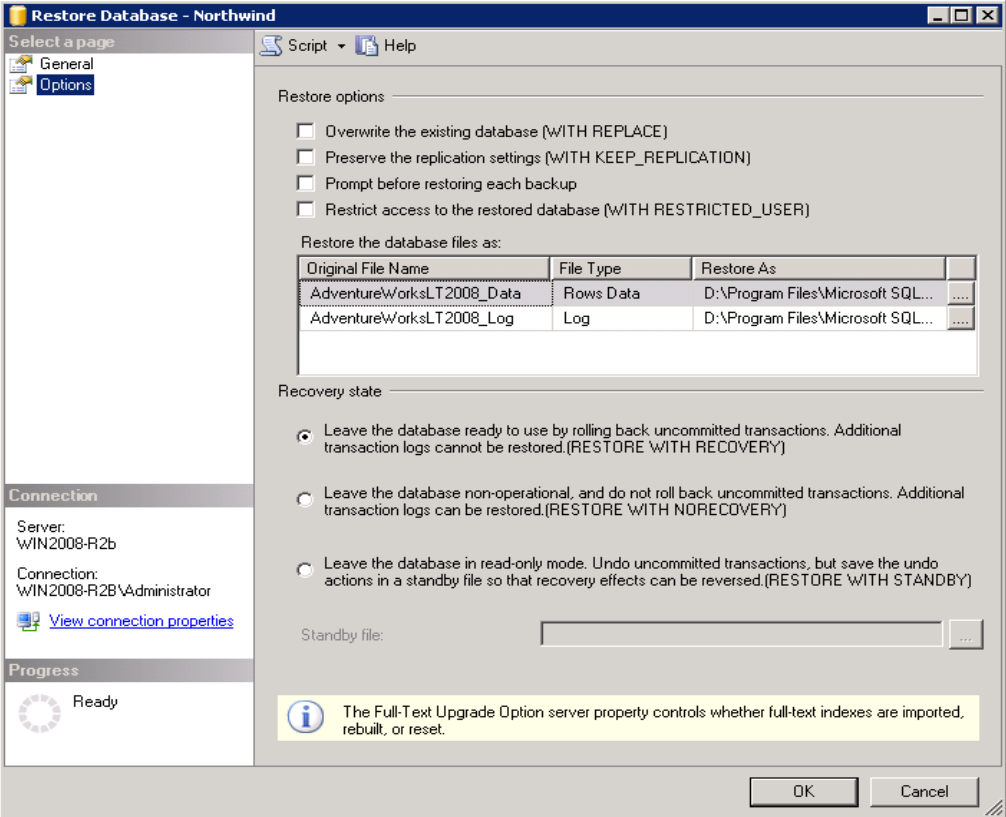

- 10. To start the restore operation, click OK.
- $11<sub>1</sub>$ Continue to the next section to restore differential or transaction log backup.

#### 19.5.2.3 Restore other system or user database (differential / transaction log backup)

Refer to the following instructions to restore a differential or transaction log backup:

 $1<sub>1</sub>$ Open SQL Server Management Studio; connect to the server where the backup is to be restored.

#### Important:

Backups must be restored in the order in which they were created.

Transaction log can only be applied to database in WITH NORECOVERY recovery state.

If the database to be restored is not in NORECOVERY recovery state, restore the previous backup using the following recovery state option:

[Leave the database non-operational, and do not roll back the uncommitted transactions. Additional transaction logs can be restored].

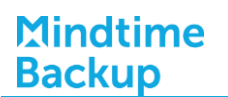

 $2<sub>1</sub>$ Expand [Databases].

Select the corresponding user database or system database.

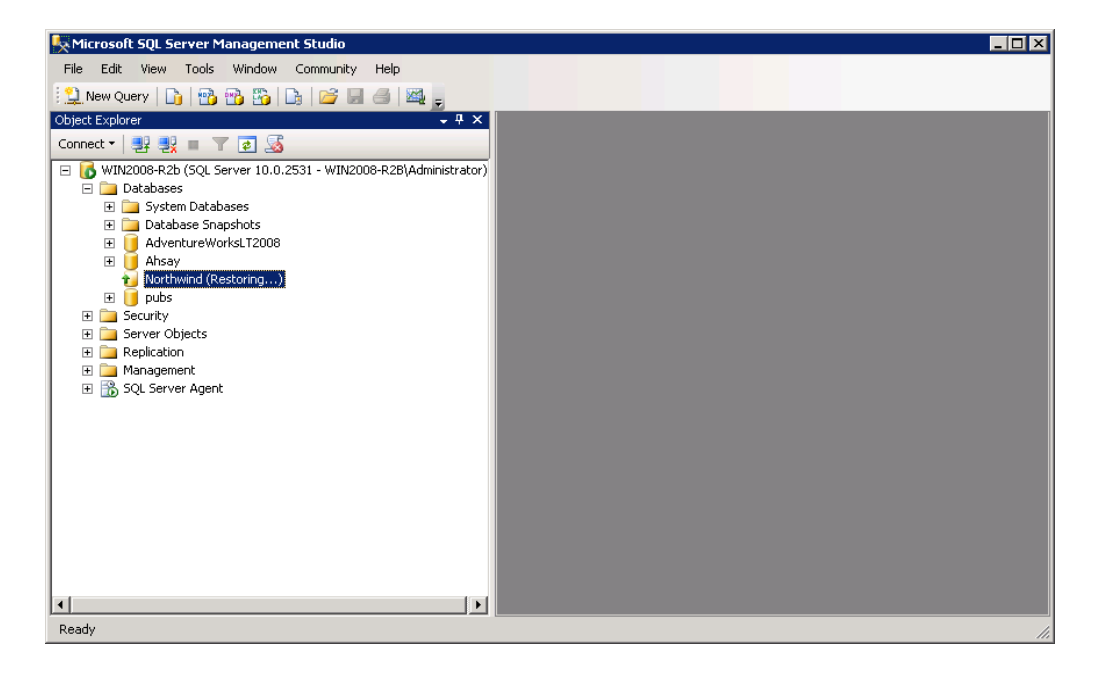

 $\overline{3}$ . Right click the database, [Tasks], [Restore], and then click [Database] or [Transaction Log] according to the backup file you are restoring.

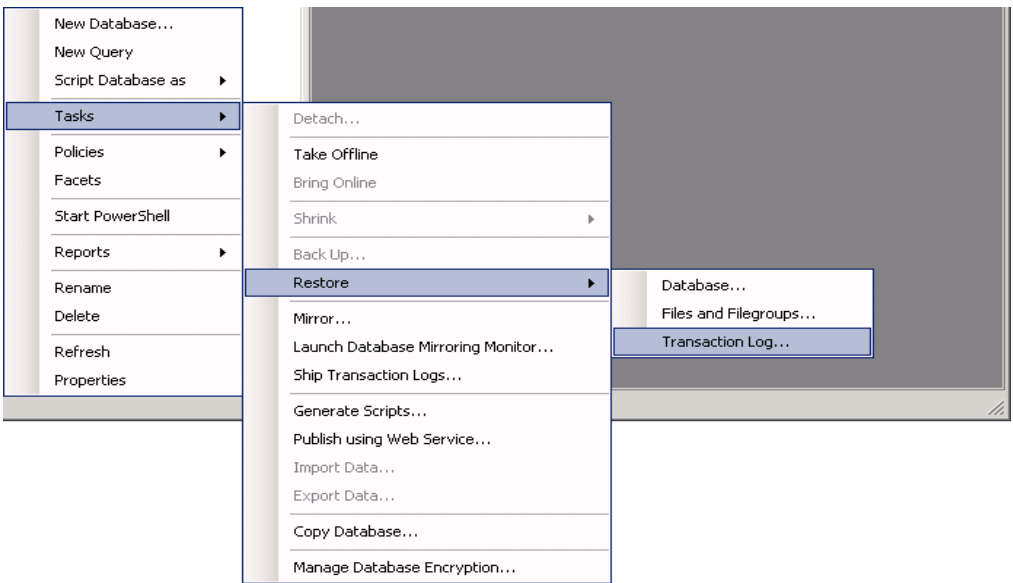

- 4. Select [From file or tape]; click the browse button to open the [Specify Backup] dialog box. Click [Add].
- 5. Browse to the backup file (restored from MindtimeOBS) that is to be restored.

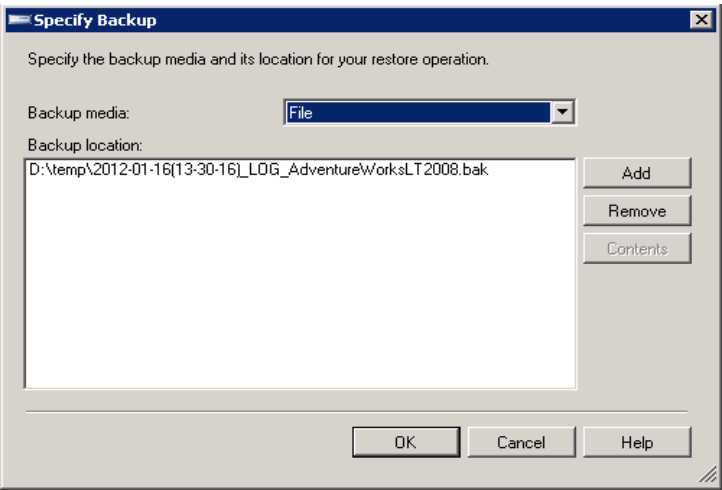

- 6. After adding the differential database or transaction log file to the [Backup location] list box, click [OK] to return to the General page.
- $7.$ In the [Select the backup sets to restore] grid, select the backups to restore.

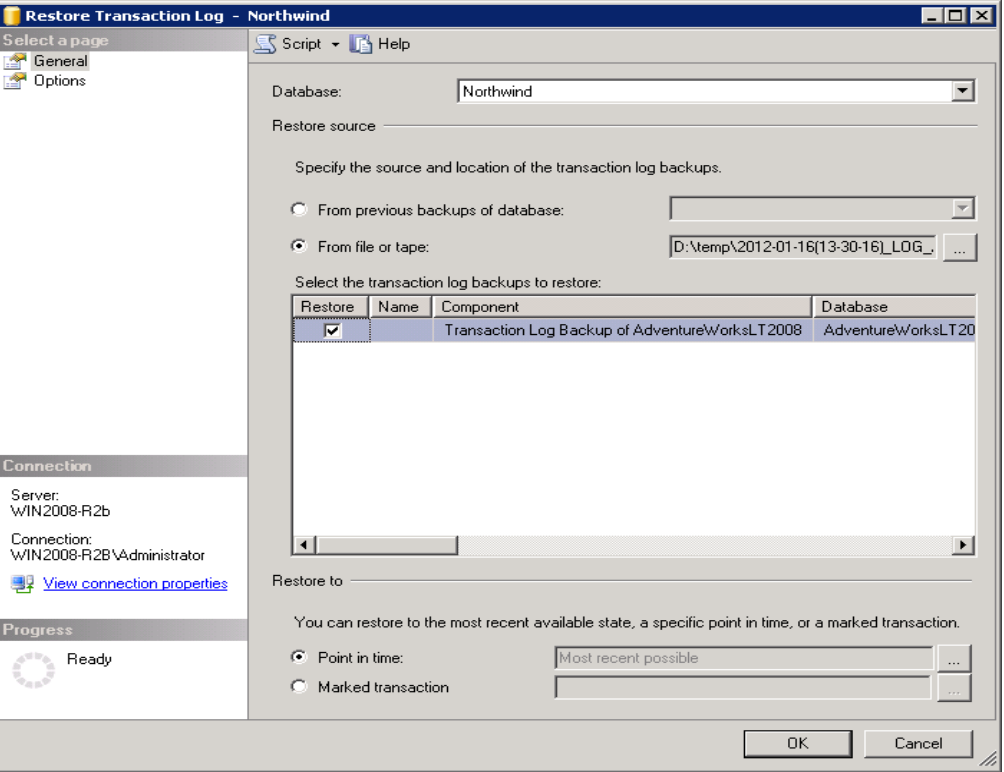

8. Click the Options page and select appropriate options for the restore operation.

For the [Recovery state] setting:

#### Important:

If this is the final backup to be restored, select [Leave database ready to use by rolling back uncommitted transactions. Additional transaction logs cannot be restored].

If there are further differential or transaction log to be applied, selection one of the other two options for the Recovery completion state.

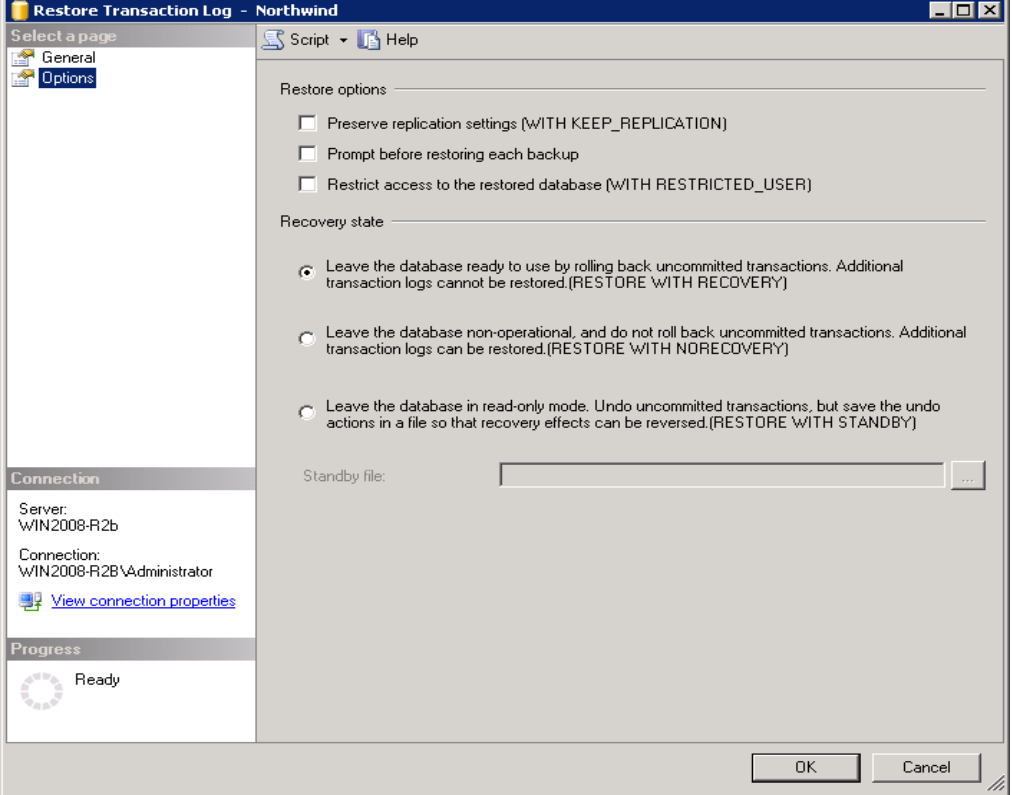

9. To start the restore operation, click OK.

## 19.5.3 Restore Microsoft SQL Server 2012 database

#### 19.5.3.1 Restore master database

Refer to the following instructions to restore the master database:

- 1. Stop the SQL instance.
- 2. Restart the SQL instance in single-user mode.
	- $\bullet$ In SQL Server Configuration Manager, click [SQL Server Services].
	- In the right pane, right-click SQL Server, and then click [Properties].  $\bullet$

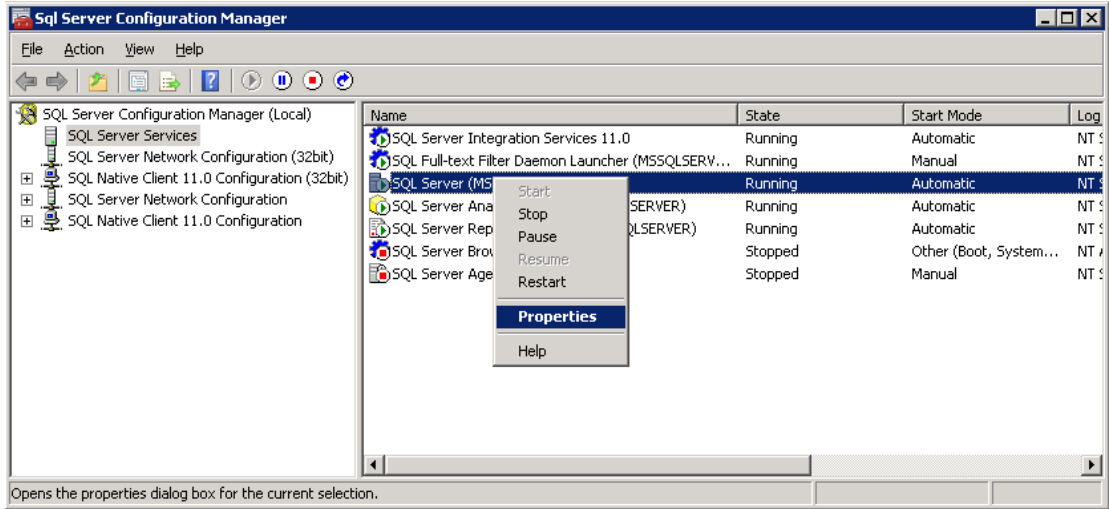

• On the Startup Parameters tab, type the parameter -m in the specify startup parameter box and click on [Add] and click on [OK]

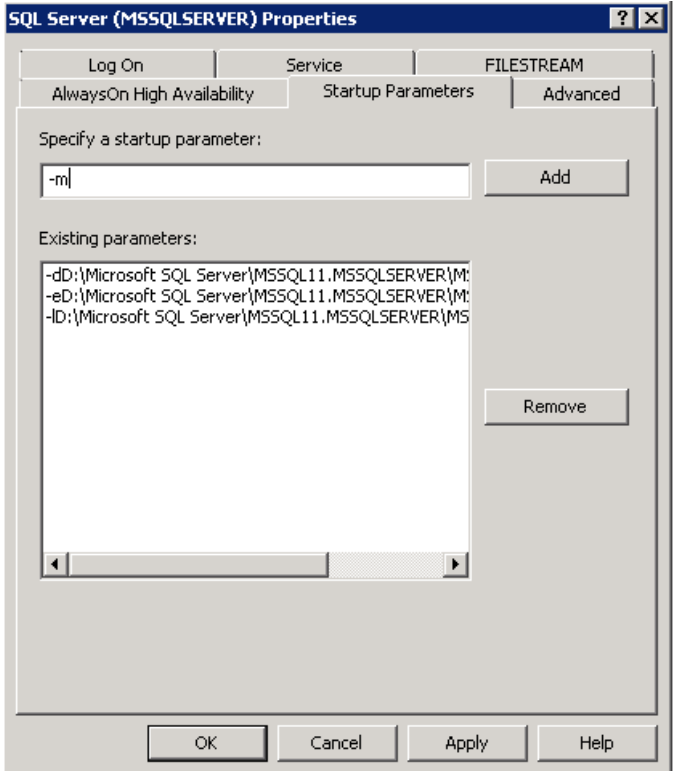

• Restore the database engine afterward.

#### Important:

When you start SQL Server in single-user mode, first stop SQL Server Agent.

Otherwise, SQL Server Agent might connect first, preventing you from connecting as a second user.

3. To restore a full database backup of master, use the following RESTORE DATABASE Transact-SQL statement:

>RESTORE DATABASE master FROM \${backup\_device} WITH REPLACE

\${backup\_device} is the database file restored from MindtimeOBS:

 $C$ : \>sqlcmd

1>RESTORE DATABASE master FROM DISK = 'C:\temp\master.bak' WITH REPLACE;

 $2 > GO$ 

4. After master is restored, the instance of SQL Server shuts down and terminates the sqlcmd process.

Before you restart the server instance, ensure to remove the single user startup parameter that you have added previously in Step 2.

5. Restart the server instance and continue other recovery steps such as restoring other databases.

## 19.5.3.2 Restore other system or user database

Refer to the following instructions to restore a backup:

- 1. Open SQL Server Management Studio; connect to the server where the backup is to be restored.
- 2. Expand [Databases].

Depending on the database, either selects a user database or expands [System] Databases], and then selects a system database.

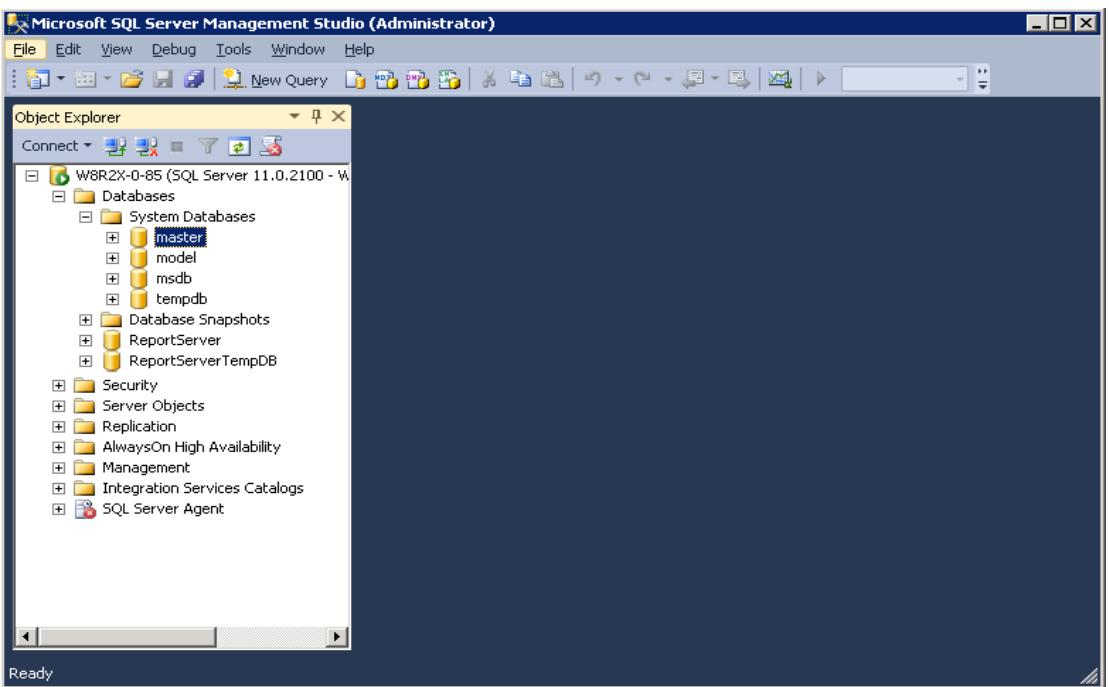

3. Right click the database, point to [Tasks], clicks [Restore], and then click [Database].

#### Note:

SQL Server databases may be backed up on one server and restored to another server.

If the target database does not exist on the server, right click on any database instead. A new database can be created while restoring the backup.

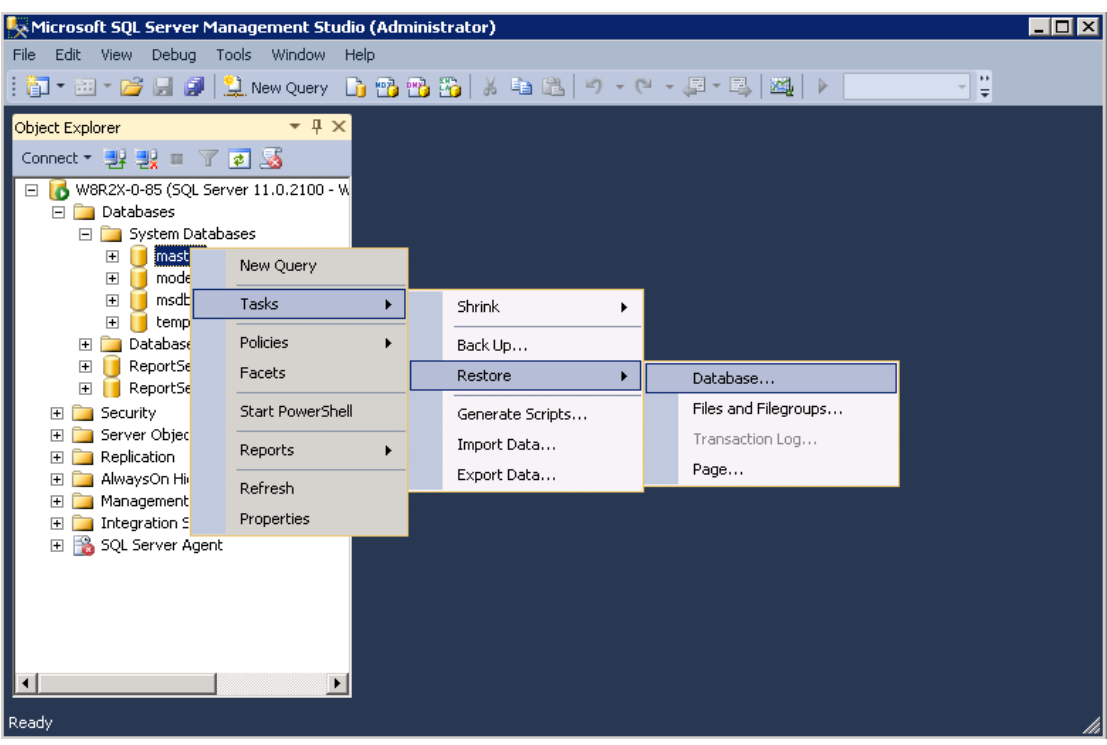

4. On the General page, the name of the restoring database appears in the [To database] list box.

To create a new database, enter its name in the list box.

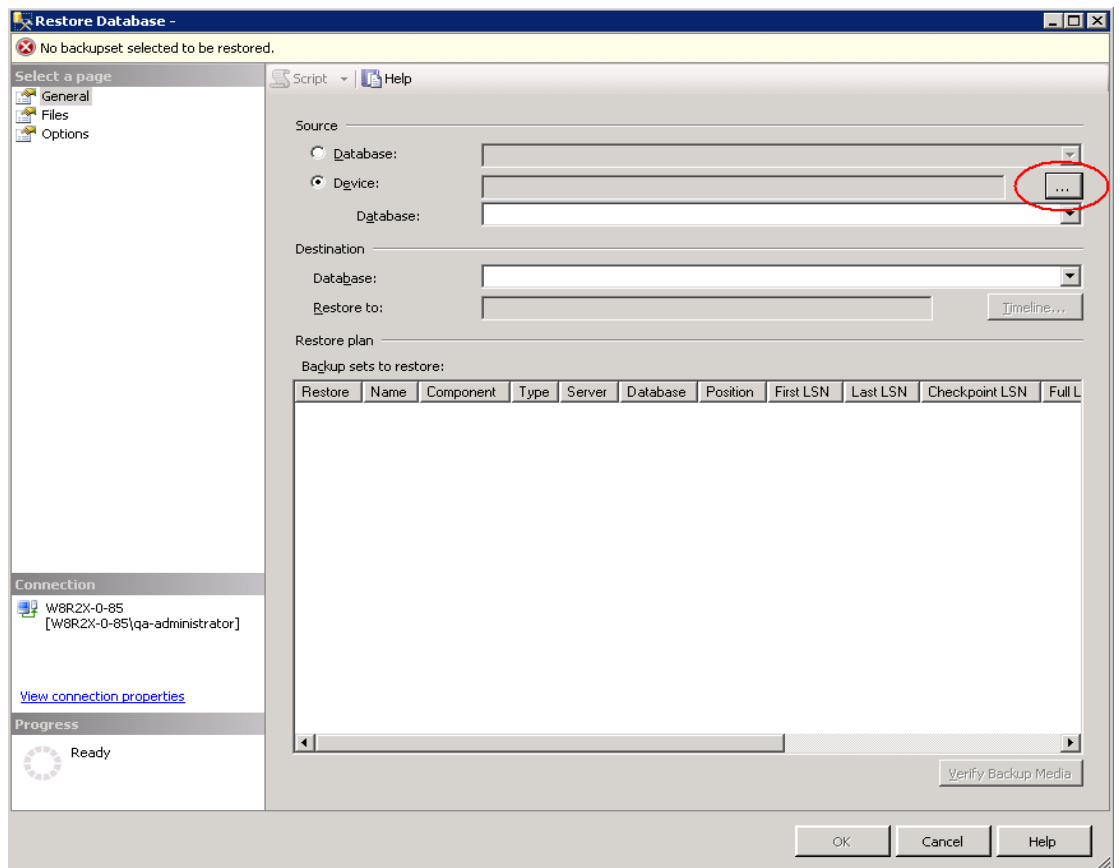

- 5. Select Source > Device and click the browse button to open the [Select backup device] dialog box. Click [Add].
- 6. Browse to the backup file (restored from MindtimeOBS) that is to be restored.

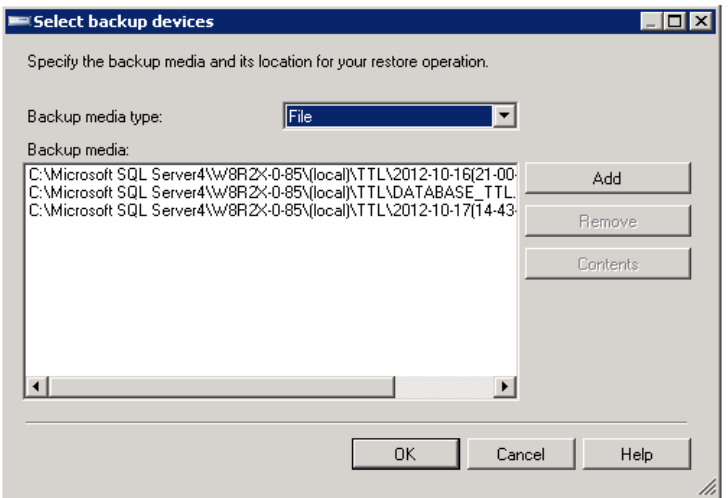

- 7. After adding the complete database file and transaction log files to the [Backup medial list box, click [OK] to return to the General page.
- 8. In the [Backup sets to restore] grid, select the backups to restore.

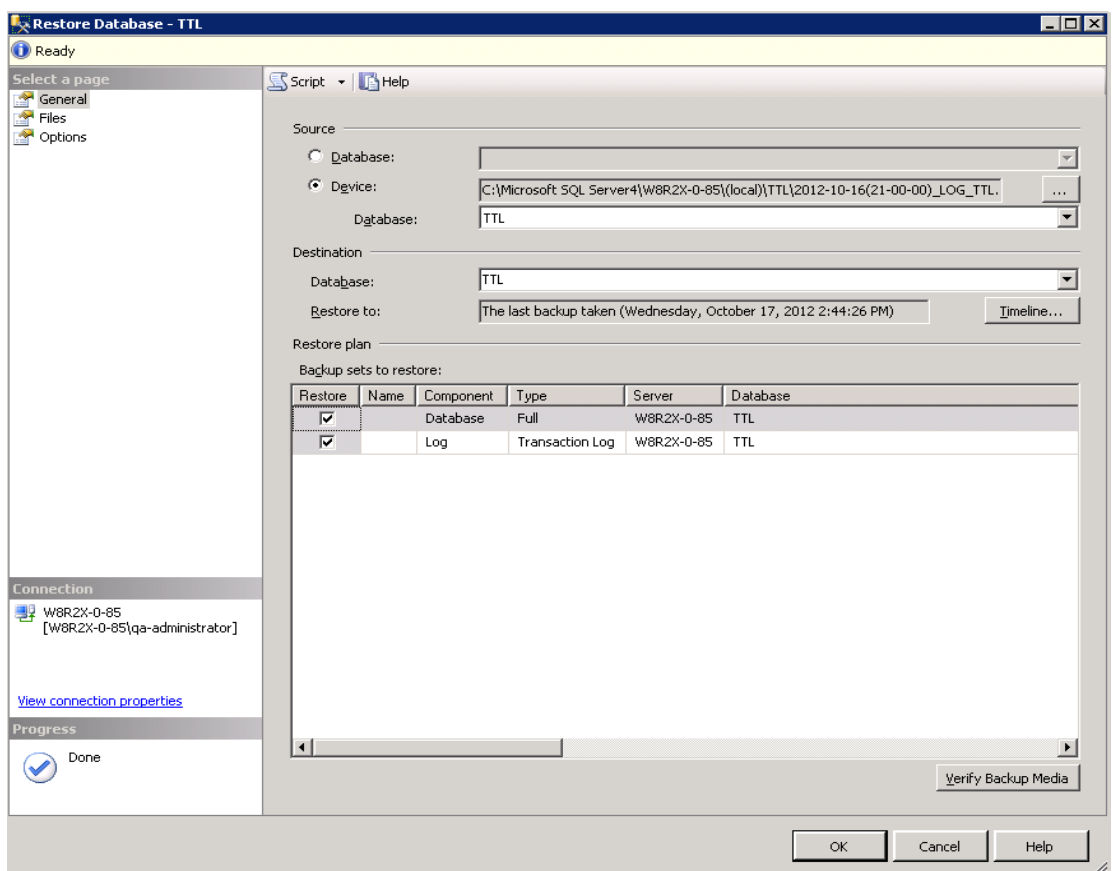

9. To restore the backup to the last backup state click [OK] button. If you want to restore the backup to a specific time line go to the next step.

#### With Timeline option

**Mindtime Backup** 

10. Click on the [Timeline] button to restore the backup to a specific time line.

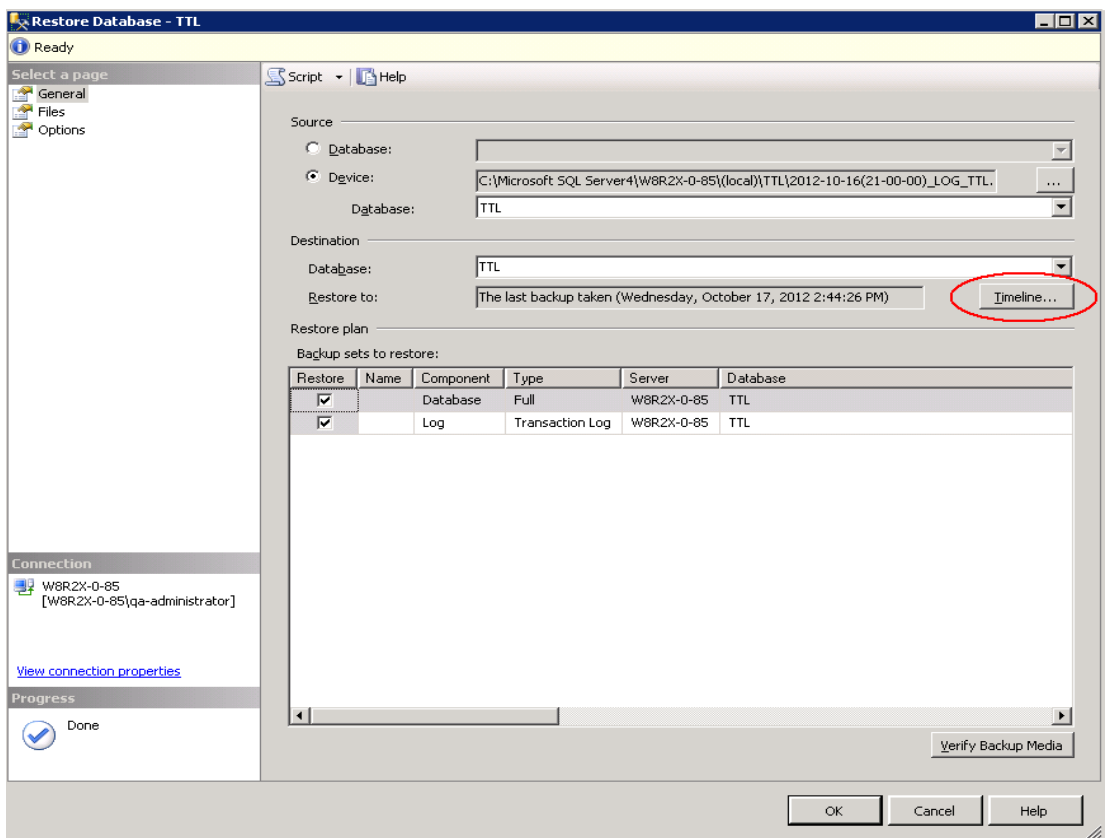

11. Choose the [Specific date and time] button, and you can select the specific time to restore. Click [OK] to confirm.

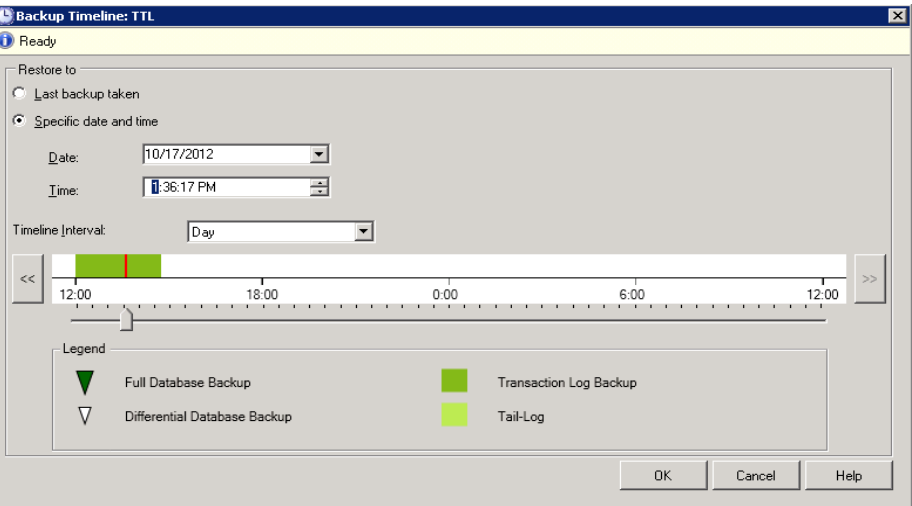

12. Click [OK] to start restore, or if you need to relocate the restore files on another folder, you can go to the next option.

#### With relocate all file and folder option

13. Click on the "Files" page on the left panel.

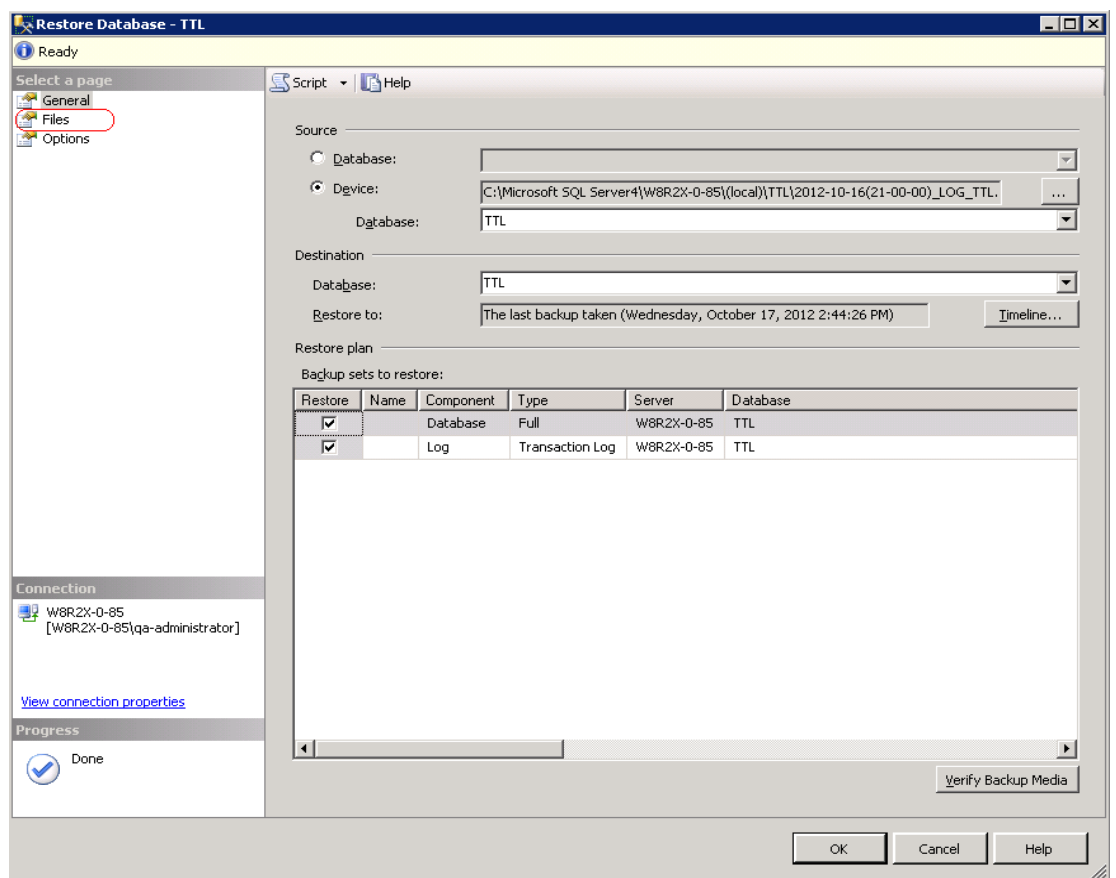

14. Click on the check box "Relocate all files to folder" and you can select the folder path by clicking the folder selection button on the right hand side.

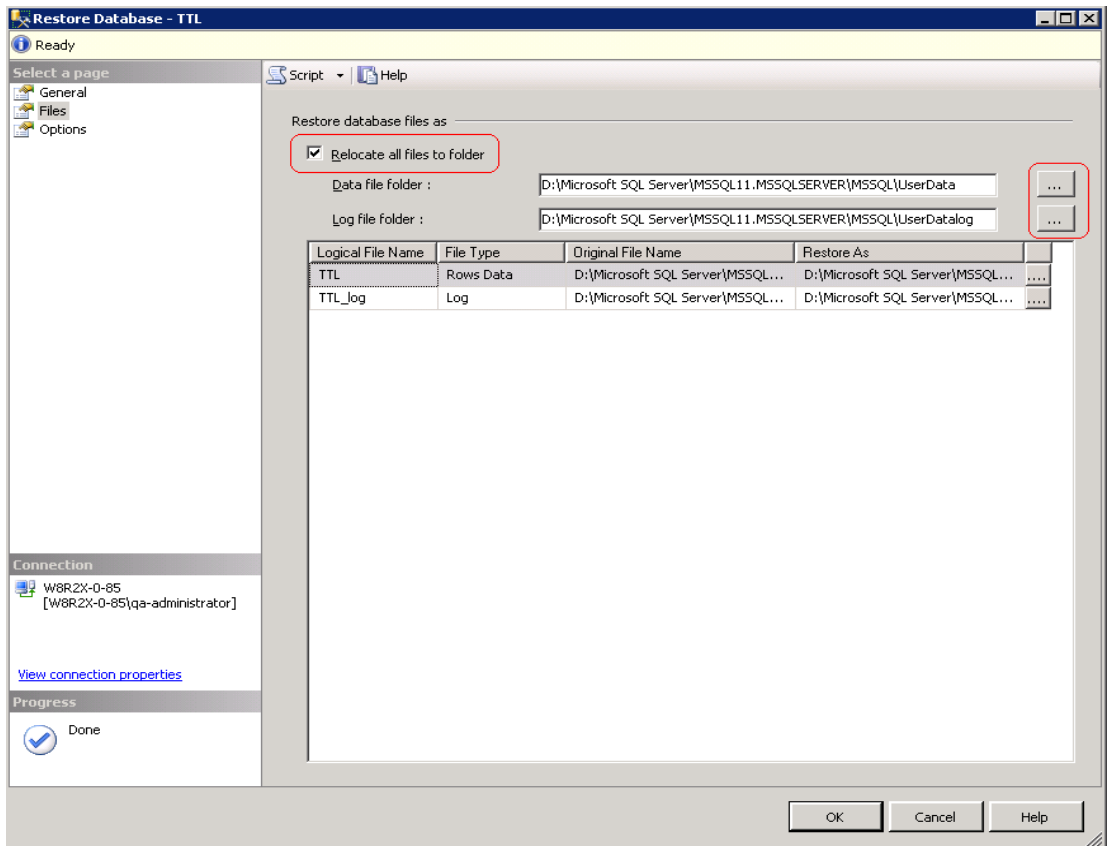

15. Choose the folder path that you need the files to relocate and click OK.

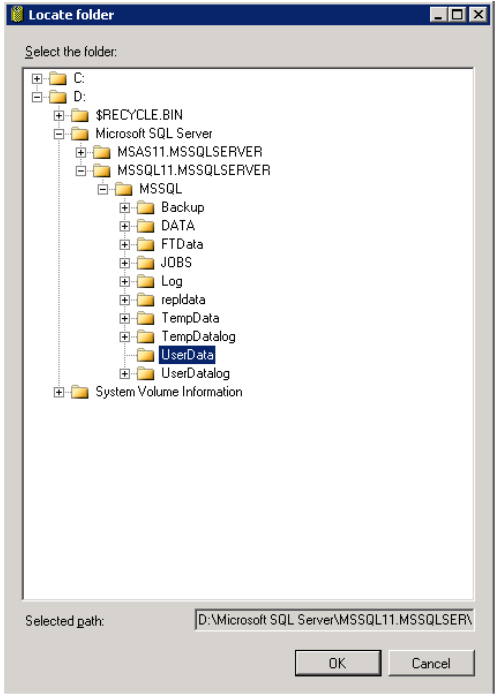

16. Click [OK] on the 'Files' page to start the restore. If Taillog backup restore is required, go to the next option.

#### With Taillog backup restore option

17. Click on the "Option" page on the left panel.

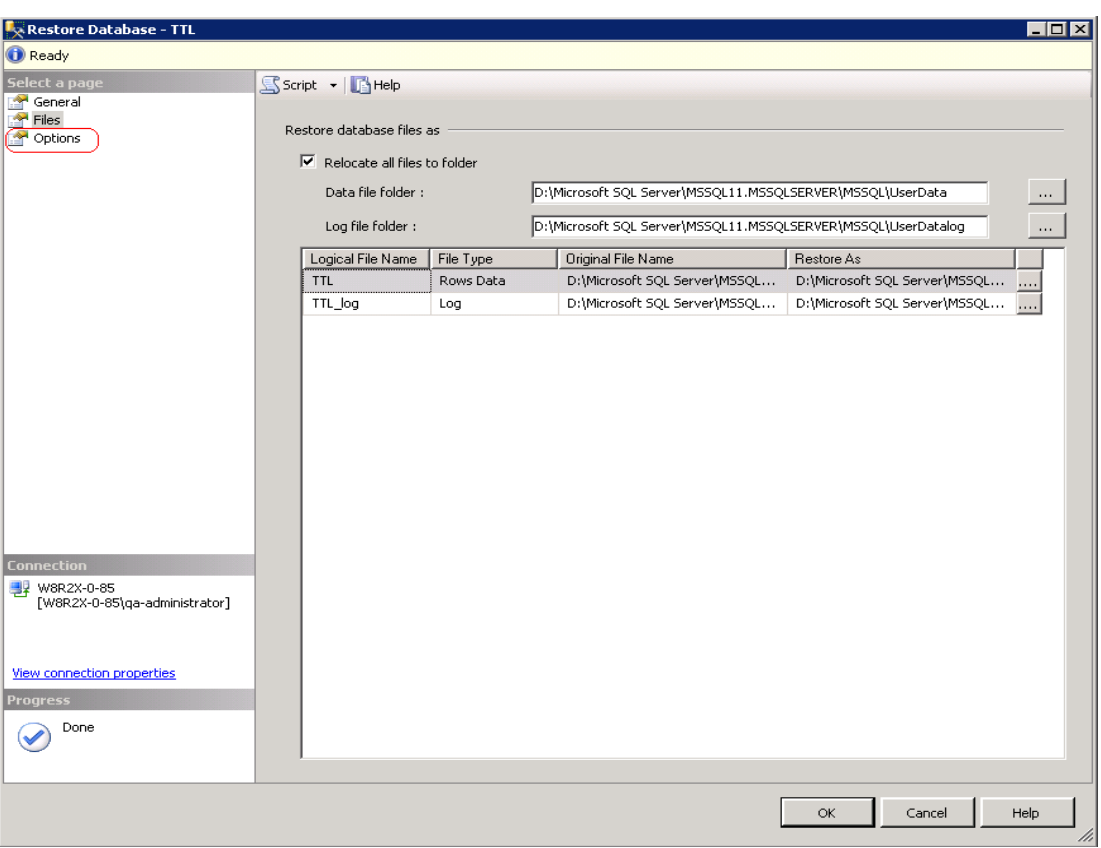

18. Click on the check box of the "Take tail-log backup before restore" option, and also select the backup file destination from the right hand side.

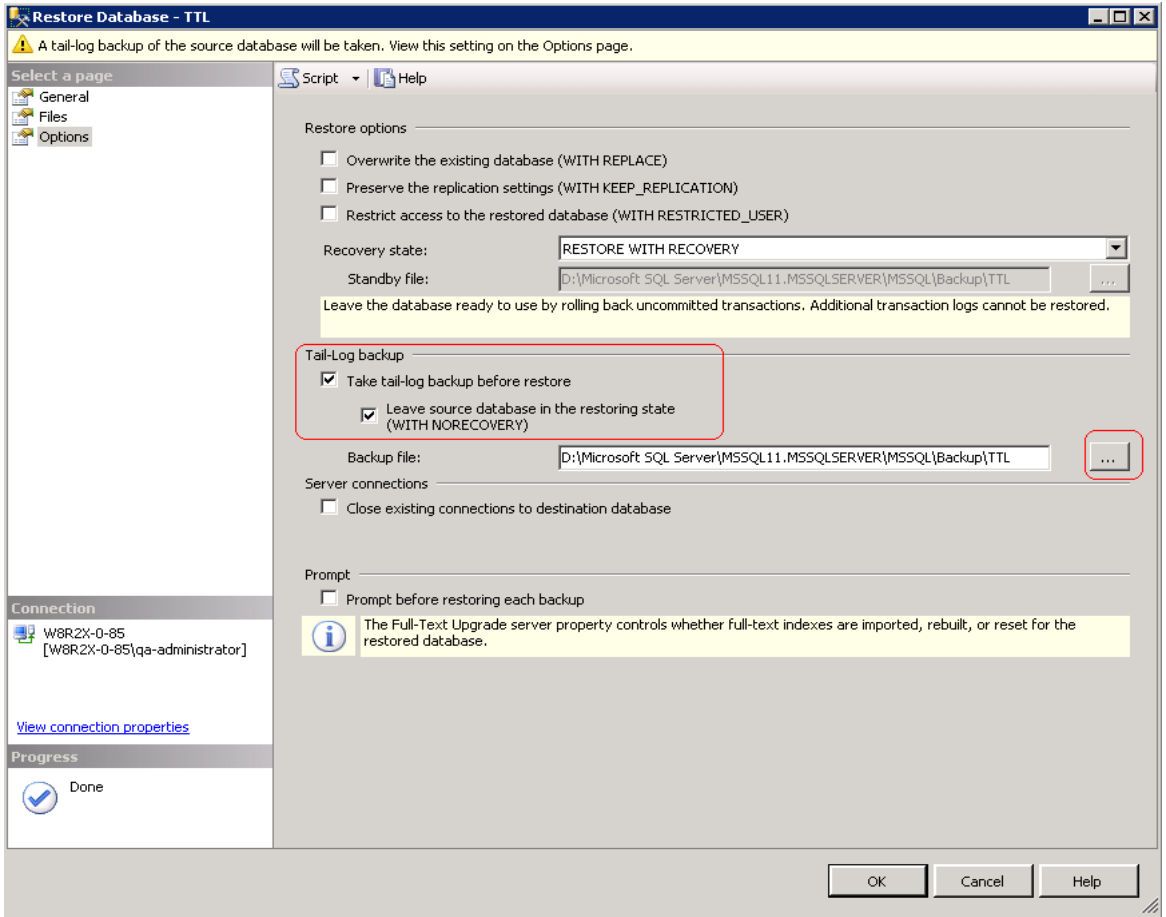

19. Click [OK] to start the restore.
## **20Backup / Restore Lotus Domino and Notes**

This chapter describes how to backup and restore Lotus Domino Server and Notes Client with MindtimeOBM

#### **Supported versions 20.1**

Please refer to **FAQ**: Mindtime Requirements for the supported versions.

#### Limitation **20.2**

Backup of Lotus Notes is only supported for installation on Windows.

#### **20.3 Requirements and recommendations**

Please ensure that the following requirements are met by the Lotus Domino server or Lotus Notes client computer:

- MindtimeOBM is installed on the Lotus Domino server or Lotus Notes client  $1.$ machine.
- $2.$ Data selected for backup will be temporarily spooled to a temp directory before being uploaded to the backup server.

Please ensure that the temporary directory configured for the backup have sufficient disk space for the backup operation.

- 3. For backup of Lotus Domino Server, if you have setup a password for the secure console, please clear the password before you do the backup.
- $\overline{4}$ . For backup of Lotus Domino server, all database selected for backup must have transaction logging (archive mode) enabled.

Note:

Ensure that all databases to be logged reside in the Domino data directory, either at the root or in sub directories

To configure transaction logging, please refer to the following instruction:

 $\bullet$ Login to the Domino administration console; select the [Configuration] tab.

# Mindtime<br>Backup

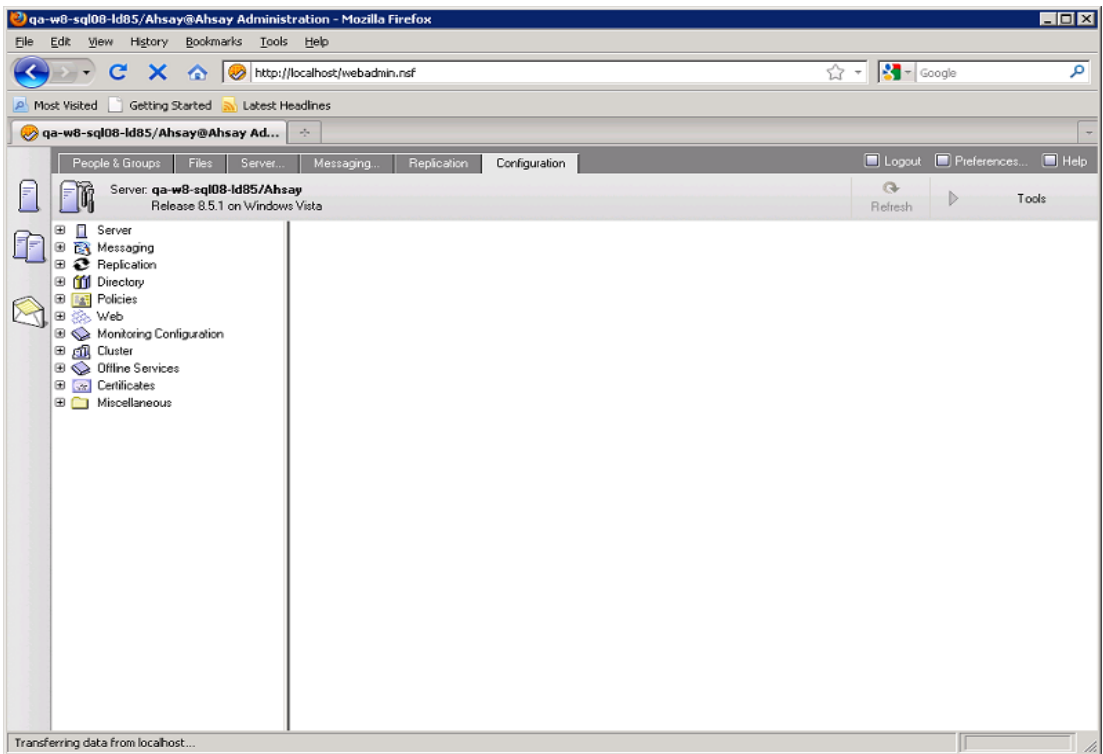

• Expand [Server], then [Current Server Document].

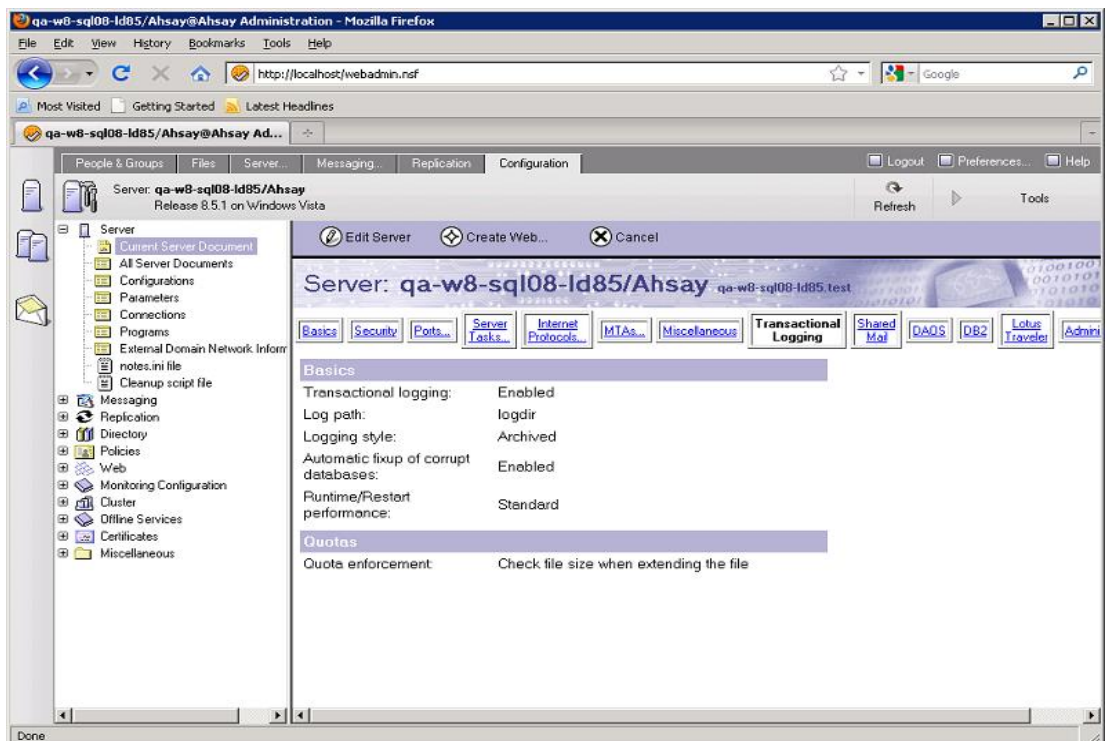

Select the [Transaction Logging] tab, then [Edit Server].  $\bullet$ 

# Mindtime<br>Backup

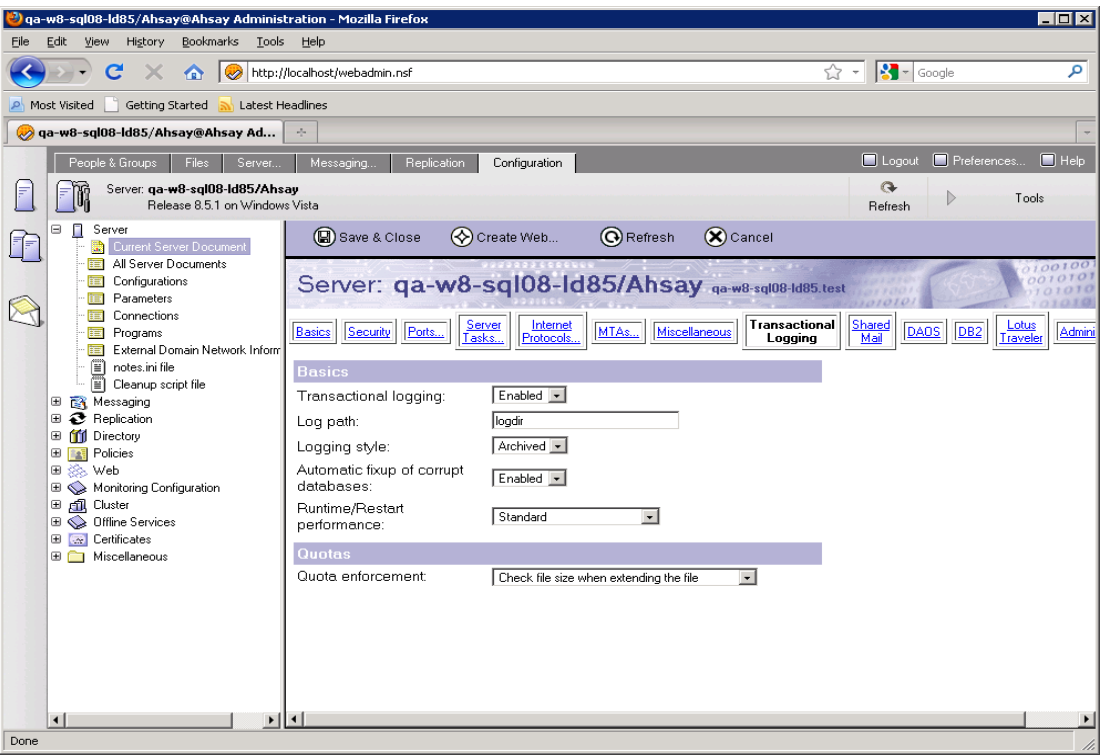

• Complete all required fields then save the document afterward.

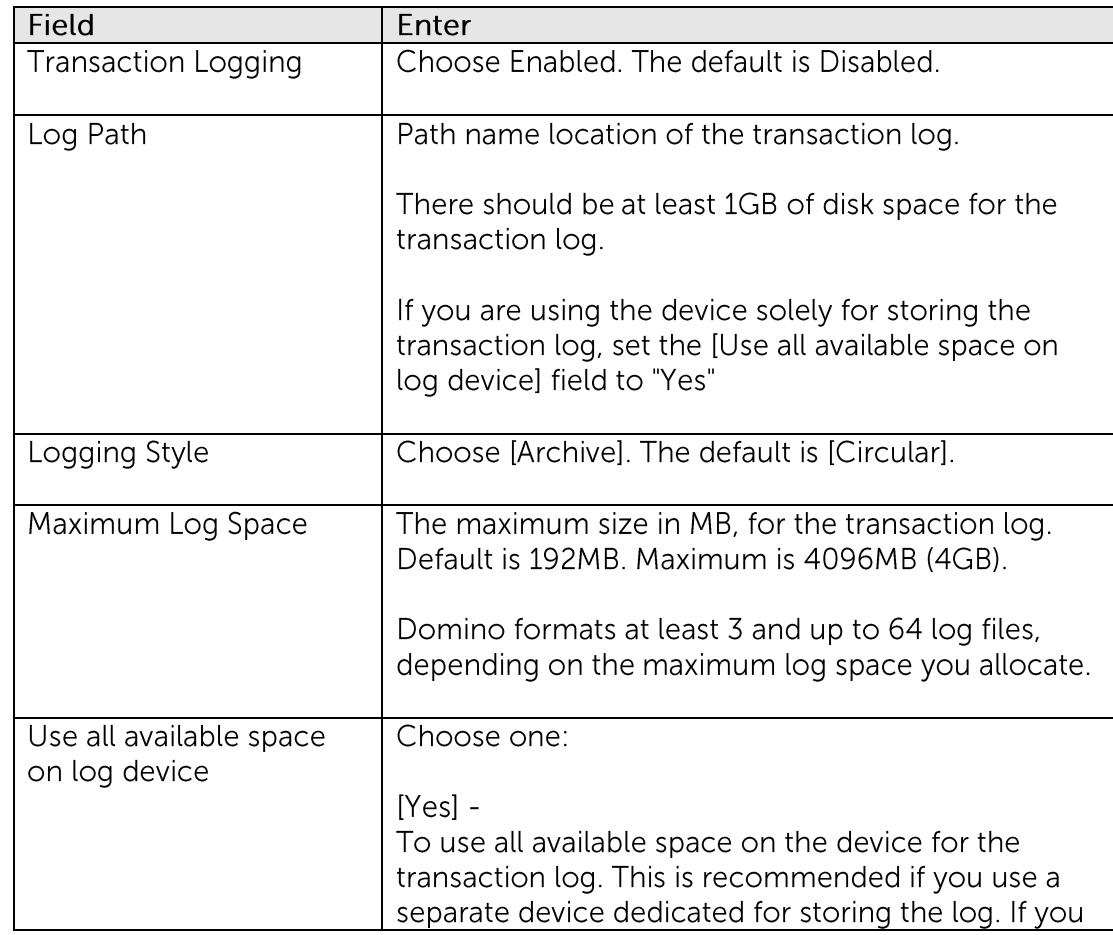

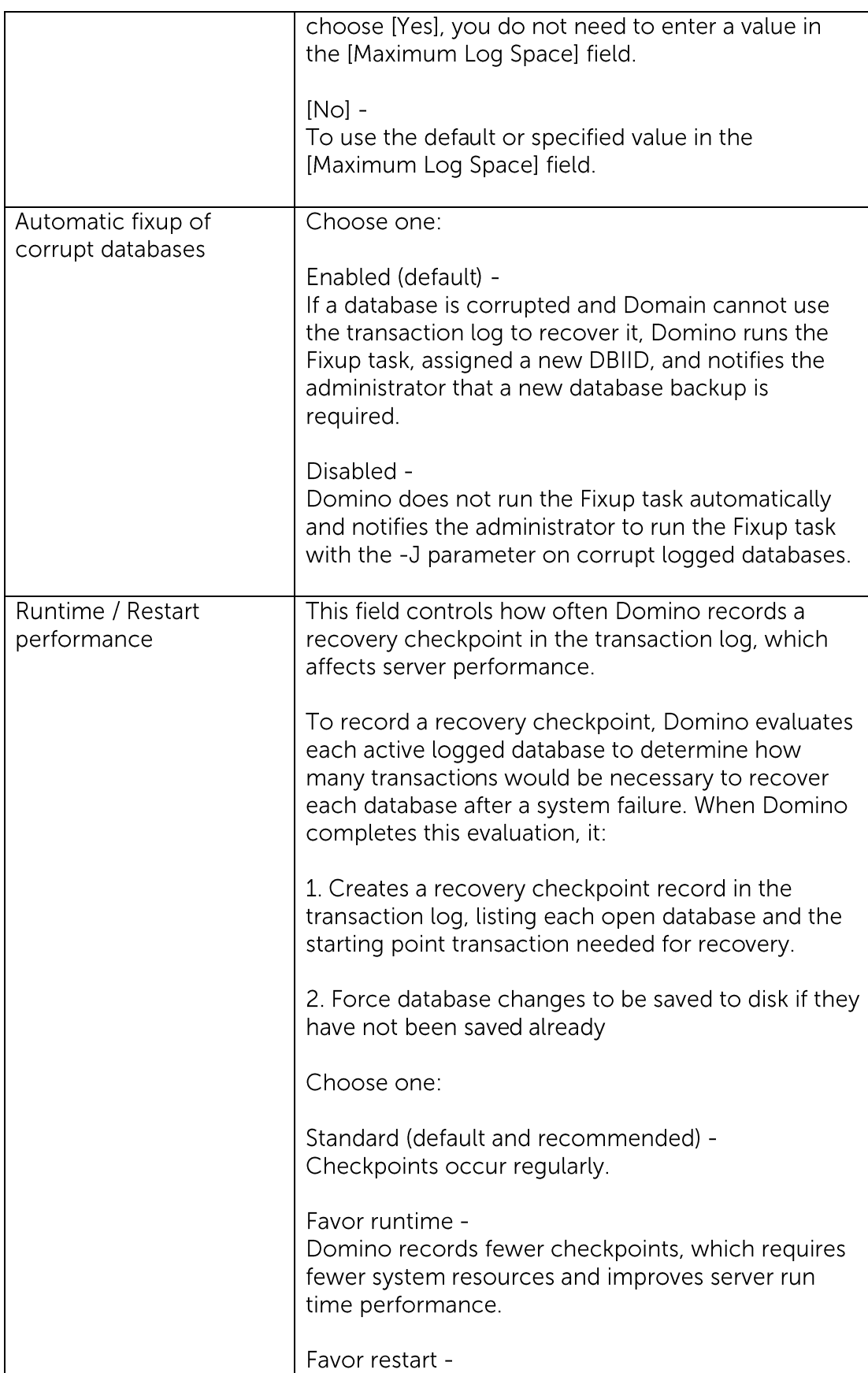

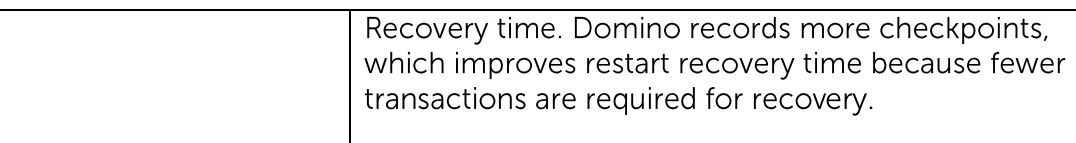

Note:

Transaction log backup can only be performed if the transaction logging option is enabled in archive mode.

#### Overview **20.4**

The following steps are performed during a backup job:

- $1<sup>1</sup>$ Connection from the backup client to the backup server is established.
- $2.$ Download the server file list from the backup server.
- $\overline{3}$ . For [Database] backup type, the following data are backed up to the temporary spool path:
	- $\bullet$ notes.ini
	- All file selected  $\bullet$
	- All database selected  $\bullet$
	- Transaction log  $\bullet$

The Domino server is notified of the filled log extends availability for reuse.

 $4.$ Lotus Domino Server only - For [Transaction Log] backup type, only transaction logs are backed up to the temporary spool path.

The Domino server is notified of the filled log extends availability for reuse

- 5. Server and local file lists are compared to determine which file will be uploaded.
- 6. Delta file is generated for modified file (if necessary).
- $7.$ Data are encrypted, compressed, and uploaded to the backup server.
- 8. Data are removed from the temporary spool path.
- 9. Backup completed successfully.

#### How to backup Lotus Domino / Notes (Windows) **20.5**

Refer to the following instructions to backup Lotus Domino / Notes installation on Windows:

 $1.$ Login to the backup application's user interface. Double-click on the MindtimeOBM desktop icon or right-click on the system tray icon:

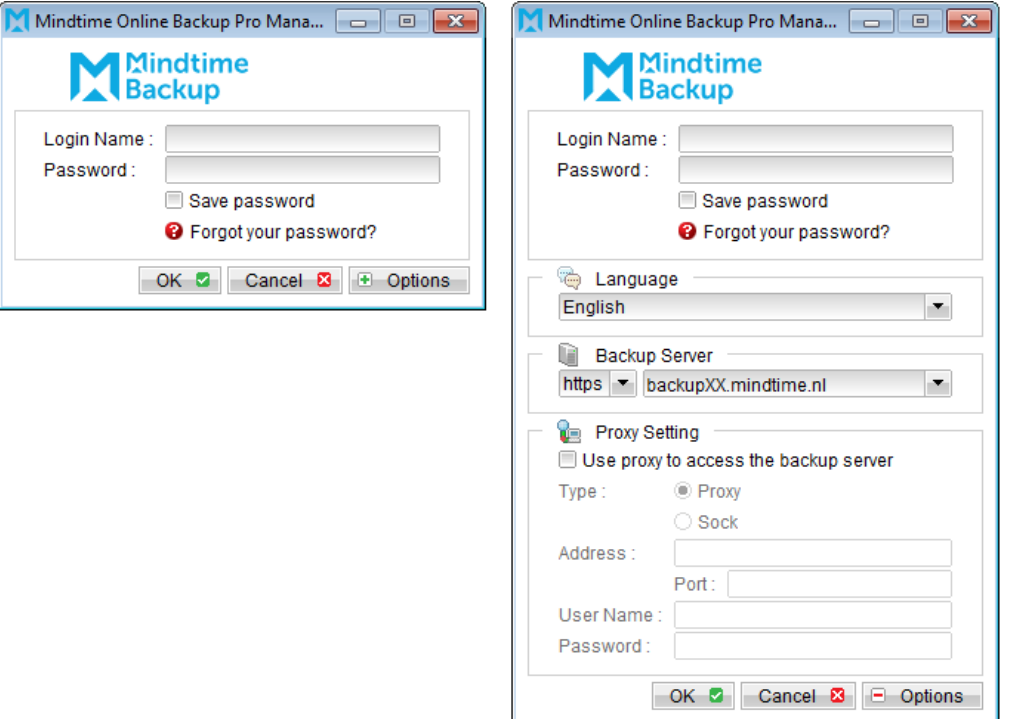

Note:

MindtimeOBM must be installed on the Lotus Domino server or Notes client machine.

- Select the [Backup Settings] button and the **the button to start the New Backup Set**  $2.$ Wizard.
- Create a Lotus Domino Server or Notes Client Backup set by selecting [Lotus  $\overline{3}$ . Domino Server Backup] / [Lotus Notes Client Backup] from the backup set type dropdown menu.

## **Mindtime Backup**

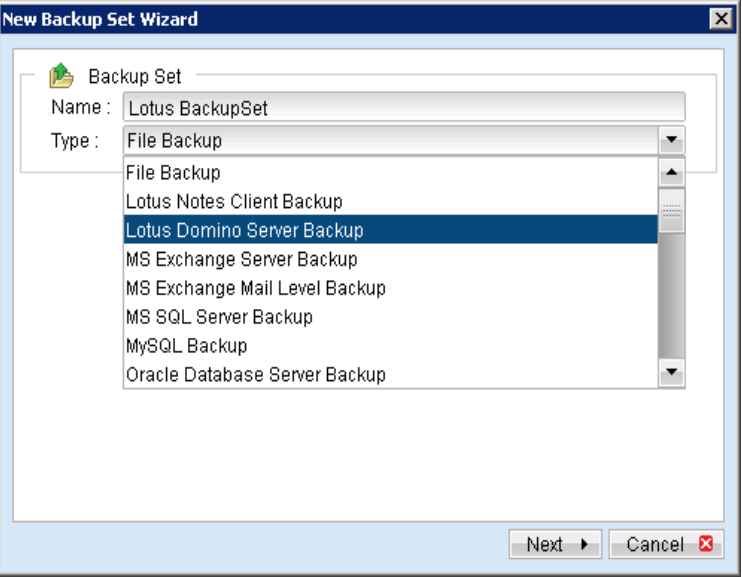

Configure the [Path to notes.ini] field, and then select [Next] to proceed.  $\overline{4}$ .

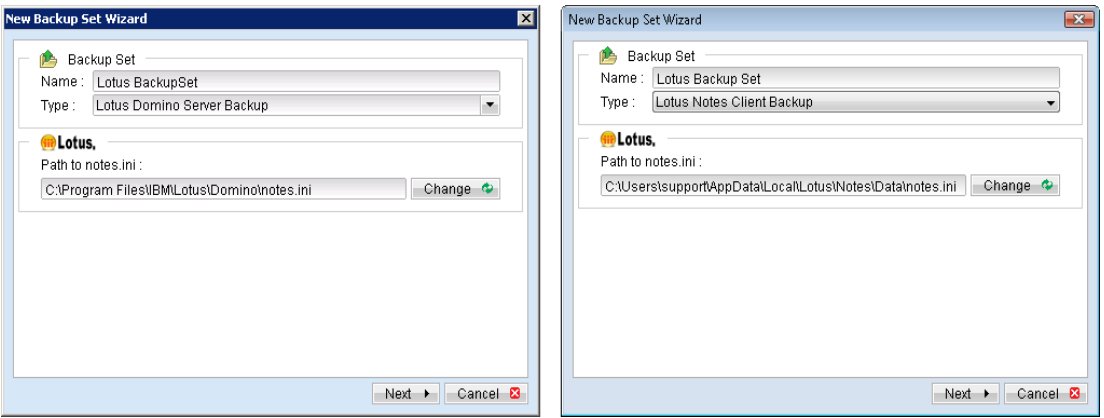

Note: [Path to notes.ini] on Lotus Domino server.

Login to the Domino administration console, select the [Configuration] tab, and expand [Server], select [notes.ini file] to display the directory path.

[Path to notes.ini] on Lotus Notes client machine:

By default, the path should be located under the corresponding operating system account profile:

\${OS\_Profile}\AppData\Local\Lotus\Notes\Data\notes.ini

5. Select the file and database for backup.

## **Mindtime Backup**

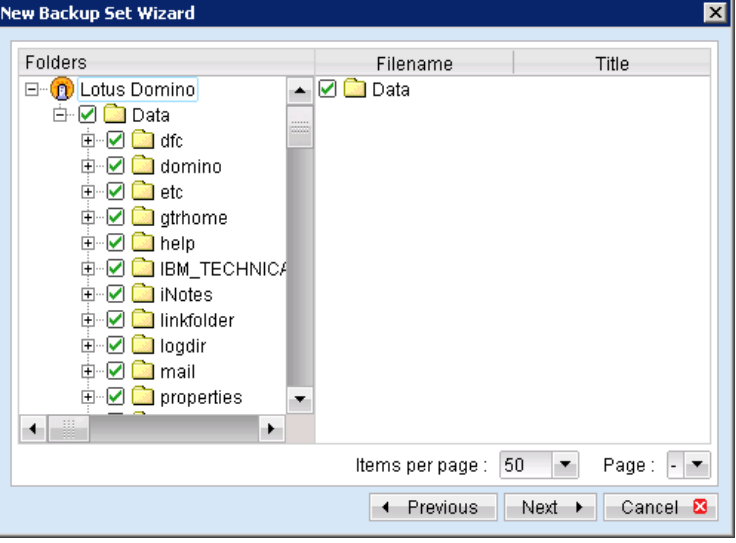

6. Configure a backup schedule for unattended backups.

## Note:

Multiple backup schedules of different types can be configured for the same backup set.

- $7.$ Select an encryption setting for your backup set.
- Press the [OK] button to complete the configuration of backup set. 8.
- 9. Scheduled backup will run automatically at the configured schedule time.
- $10<sub>1</sub>$ Click [Backup] button on the left panel to perform a backup immediately.
- Select the backup type to be performed:  $11.$

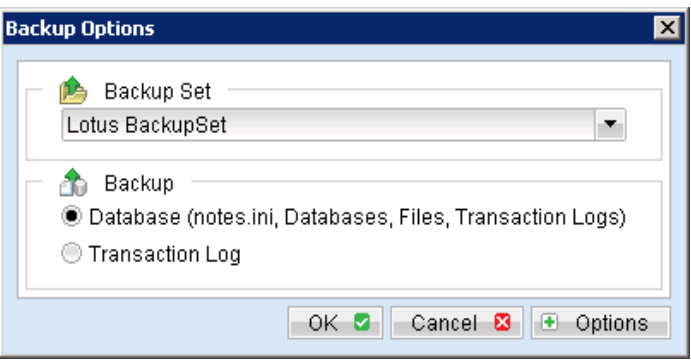

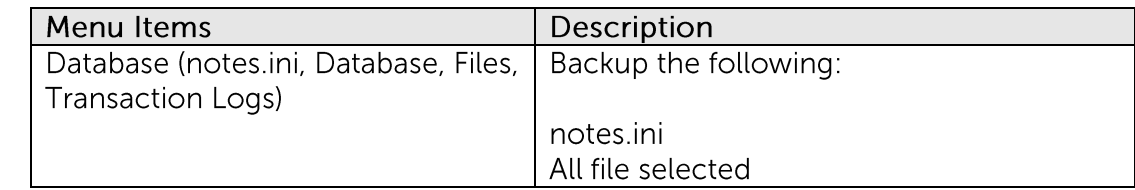

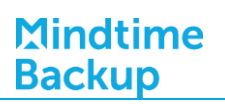

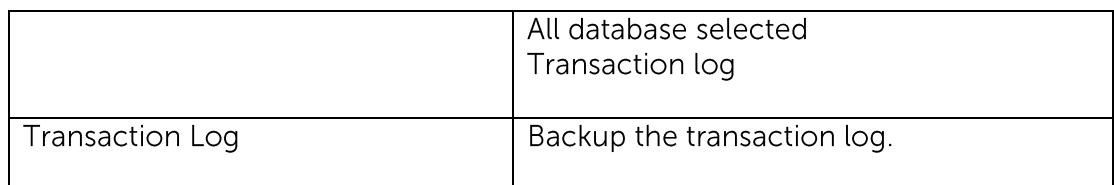

#### How to restore Lotus Domino (Windows)  $20.6$

After full backup and restore of Lotus Domino, data of "Mail", "Calendar" and "To do" are backed up and restored. Refer to the following instructions to restore Lotus Domino installation on Windows:

- Install MindtimeOBM on the Lotus Domino server client machine (if required).  $1$ .
- $2<sub>1</sub>$ Ensure that ALL Lotus Domino services are shut down completely in Lotus Domino server machine
- 3. Shutdown the Lotus Domino services.
- $4<sub>1</sub>$ Continue to the next section for instruction to restore all databases or single database.

## Restore all databases and files

To perform a full Domino restore (restore all databases and files):

 $1<sub>1</sub>$ Place the restored backup files to their original directory path:

Database files, notes ini and archived transaction logs are stored on MindtimeOBS along with their full path information.

Place the files back to their original location (location where the backup was originally performed).

 $2<sup>1</sup>$ In the MindtimeOBM installation bin folder, open "DominoRecover.bat" with a text editor.

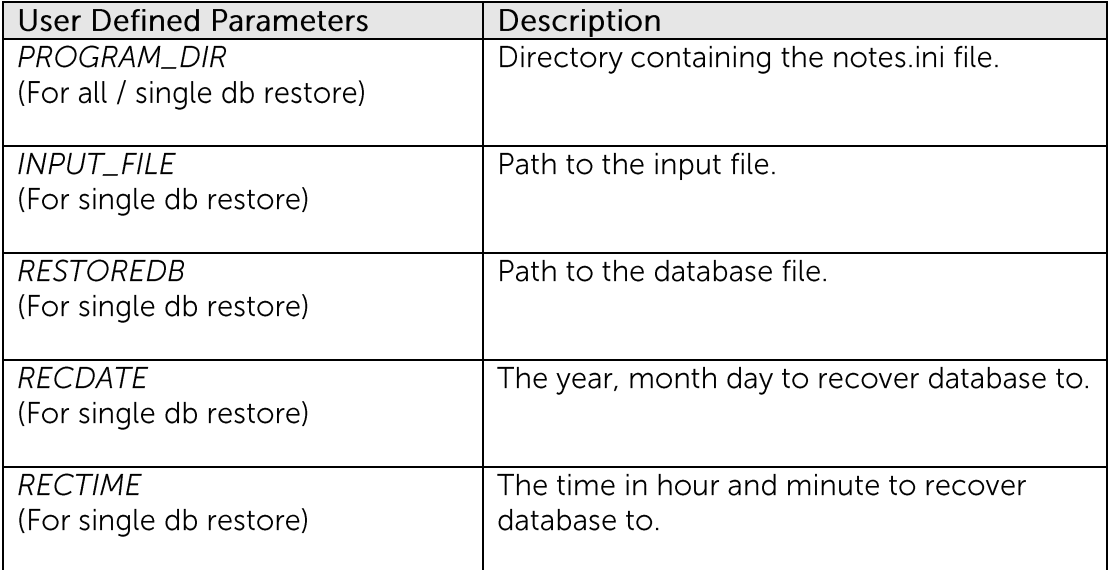

Modify the User Defined Section according to your setup:

Example:

DominoRecover.bat:

REM ############# Start: User Defined Section ############### REM ###################### PROGRAM DIR ###################### REM ## The Domino or notes program directory, which REM ## contains notes.ini SET PROGRAM\_DIR=C:\Program Files\Lotus\Domino REM ###################### INPUT\_FILE ####################### REM ## The path to a input file if you want to restore one REM ## database only. If you want to restore all databases, REM ## leave INPUT\_FILE blank. **SET INPUT FILE=** REM ###################### RESTOREDB ######################## REM ## The path to a database file if you want to restore REM ## one database only. If you want to restore all REM ## databases, leave RESTOREDB blank. **SET RESTOREDB=**  $RFM H H H H H H H H H H H H H H H H H H H H H H H H F C D A T F$ ########################## REM ## The year, month and day you want to recover REM ## the database to. Set them according to the date REM ## format set in Windows. REM ## e.g. SET RECDATE=11/15/2006 REM ## If you want to restore all databases, leave RECDATE REM ## blank.  $REM$  ## e.g. SET RECDATE= **SET RECDATE=**  $REM$ ######################## RECTIME ########################## REM ## The time in hour and minute you want to recover the REM ## database to. Set them according to the time format REM ## set in Windows. REM ## e.g. SET RECTIME=13:00 REM ## If you want to restore all databases, leave RECTIME REM ## blank. REM ## e.g. SET RECTIME= **SET RECTIME=** 

Save, and execute the "DominoRecover.bat" batch file afterward:  $\overline{3}$ .

>C:\Program Files\MindtimeOBM\bin\DominoRecover.bat

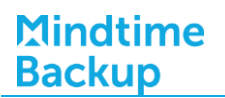

Media recovery is performed for all databases found within the Lotus data directory.

Content of all databases will be restored to the last committed transaction found in the archived transaction log.

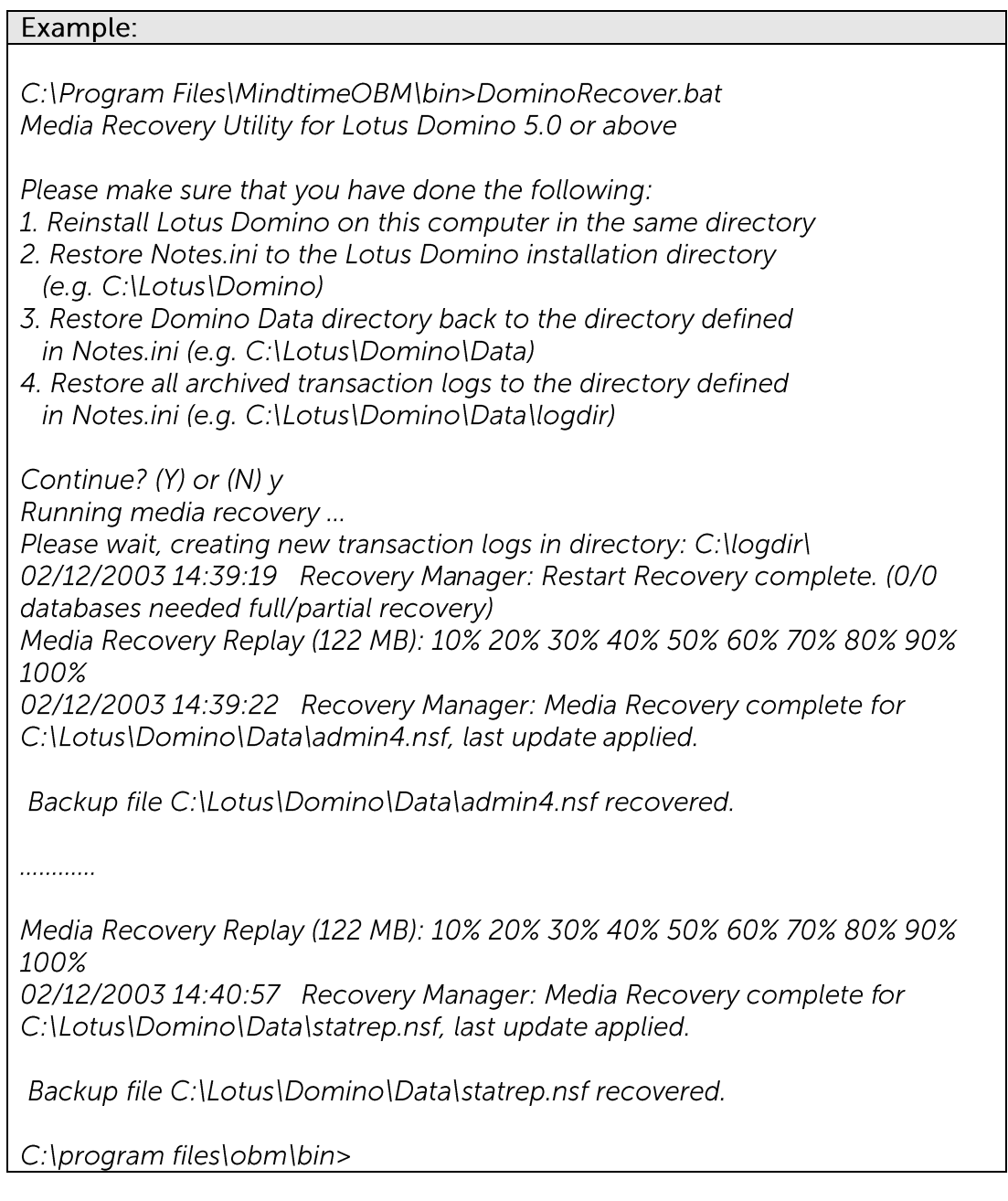

Restart the Lotus Domino services.

 $4.$ 

## Restore a single database

To restore a single database:

- $1<sub>1</sub>$ Shutdown Lotus Domino service.
- $2.$ Place the restored database file to the restore destination directory path:

Database and archived transaction logs are stored on MindtimeOBS along with their full path information, place them back to their original location (location where the backup was originally performed).

- 3. Optional for media recovery - Place the restored archived transaction logs to their original directory path.
- In the MindtimeOBM installation bin folder, open "DominoRecover.bat" with a text  $4.$ editor.

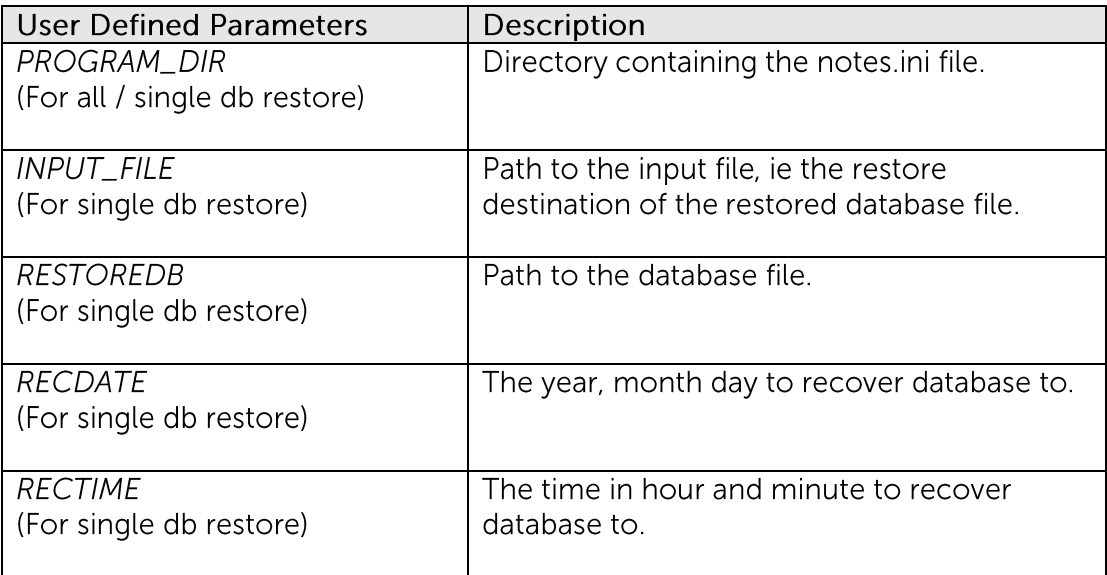

Modify the User Defined Section according to your setup:

To restore a database named "admin4.nsf", and have been placed to "C:\restore\_dest", you need to amend the following parameters:

## DominoRecover.bat:

REM ############# Start: User Defined Section ################

REM ####################### PROGRAM DIR ###################### REM ## The Domino or notes program directory, which REM ## contains notes.ini SET PROGRAM\_DIR=C:\Program Files\Lotus\Domino

 $REM$ ######################## INPUT\_FILE ####################### REM ## The path to a input file if you want to restore one REM ## database only. If you want to restore all databases, REM ## leave INPUT\_FILE blank. SET INPUT\_FILE=C:\restore\_dest\admin4.nsf  $REM$ ####################### RESTOREDB ######################### REM ## The path to a database file if you want to restore REM ## one database only. If you want to restore all REM ## databases, leave RESTOREDB blank. SET RESTOREDB=C:\Lotus\Domino\Data\admin4.nsf REM ####################### RECDATE ########################## REM ## The year, month and day you want to recover REM ## the database to. Set them according to the date REM ## format set in Windows. REM ## e.g. SET RECDATE=11/15/2006 REM ## If you want to restore all databases, leave RECDATE REM ## blank. REM ## e.g. SET RECDATE= **SET RECDATE=18/01/2007**  $REM$ ######################## RECTIME ######################### REM ## The time in hour and minute you want to recover the REM ## database to. Set them according to the time format REM ## set in Windows. REM ## e.g. SET RECTIME=13:00 REM ## If you want to restore all databases, leave RECTIME REM ## blank.  $REM$  ## e.g. SET RECTIME= **SET RECTIME=00:02** 

 $\overline{4}$ Save, and execute the "DominoRecover.bat" batch file afterward.

>C:\Program Files\obm\bin\DominoRecover.bat

Media recovery is performed for the specified database.

Content of the database will be restored to the last committed transaction found in the archived transaction log.

Example:

C:\Program Files\MindtimeOBM\bin>DominoRecover.bat Media Recovery Utility for Lotus Domino 5.0 or above

Running media recovery ...

Restart Analysis (0 MB): 100% 18/01/2007 14:42:15 Recovery Manager: Restart Recovery complete. (0/0 databases needed full/partial recovery) Media Recovery Replay (122 MB): 10% 20% 30% 40% 50% 60% 70% 80% 90% 100% 18/01/2007 14:42:17 Recovery Manager: Media Recovery complete for C:\Lotus\Domino\data\admin4.nsf, last update applied. Backup file C:\Lotus\Domino\data\admin4.nsf recovered.

C:\Program Files\MindtimeOBM\bin>DominoRecover.bat

5. Restart the Lotus Domino services.

#### 20.7 How to restore Lotus Notes (Windows)

After full backup and restore of Lotus Notes, data of "Contacts" and "Notebook" are backed up and restored. Refer to the following instructions to restore Lotus Notes on Windows:

- $1.$ Install MindtimeOBM on the Lotus Notes client machine (if required).
- $2<sub>1</sub>$ Restore the Lotus databases / files from backup; restore the database backup files from the MindtimeOBS server.
- 3. Ensure that ALL Lotus Notes services are shut down completely in Lotus Notes client machine.
- $\overline{4}$ Continue to the next section for instruction to restore all databases or single database.

## Restore all databases and files

To perform a full Lotus Notes restore (restore all databases and files):

 $1$ . Place the restored backup files to their original directory path:

Database files and notes.ini are stored on MindtimeOBS along with their full path information.

Place the files back to their original location (location where the backup was originally performed).

 $2.$ Restart the Lotus Notes services

## Restore a single database

To restore a single database:

 $1<sup>1</sup>$ Place the restored database file to the original directory path:

Database file is stored on MindtimeOBS along with its full path information.

Place the file back to its original location (location where the backup was originally performed).

 $2.$ Restart the Lotus Notes services

#### How to backup Lotus Domino (Linux) 20.8

Refer to the following instructions to backup Lotus Domino installation on Linux:

- $1.$ Install MindtimeOBM on the Lotus Domino server.
	- Note:

MindtimeOBM must be installed on the Lotus Domino server

## Important:

Please ensure that the operating system account to run MindtimeOBM has sufficient permission to access the following file:

\$MindtimeOBM\_HOME/bin/notesenv

- $2.$ Create a new Lotus Domino backup set on the web interface.
- $\overline{3}$ . Login to the MindtimeOBS web console, select [Backup Set].
- $\overline{4}$ . Press the [Add] button to access the Add New Backup Set menu.

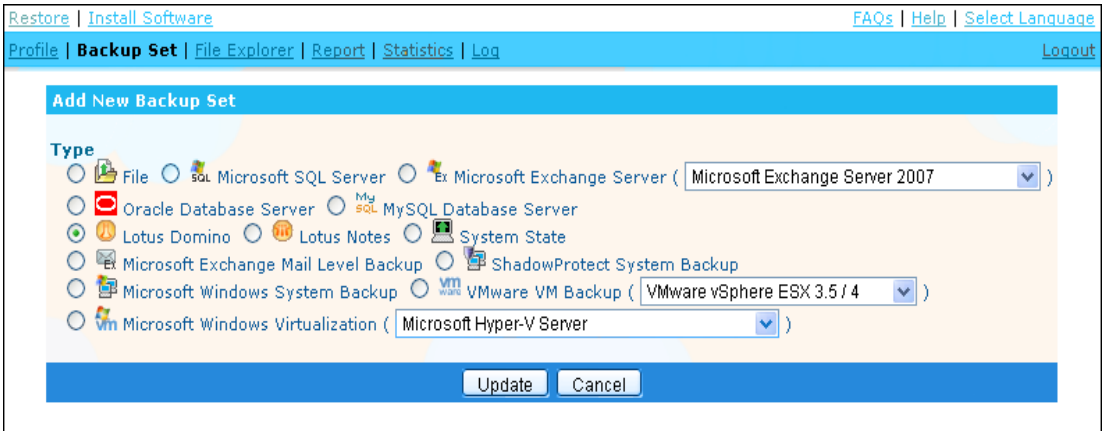

- 5. Select the [Lotus Domino] radio button and [Update].
- 6. Enter the Name and Backup Setting required:

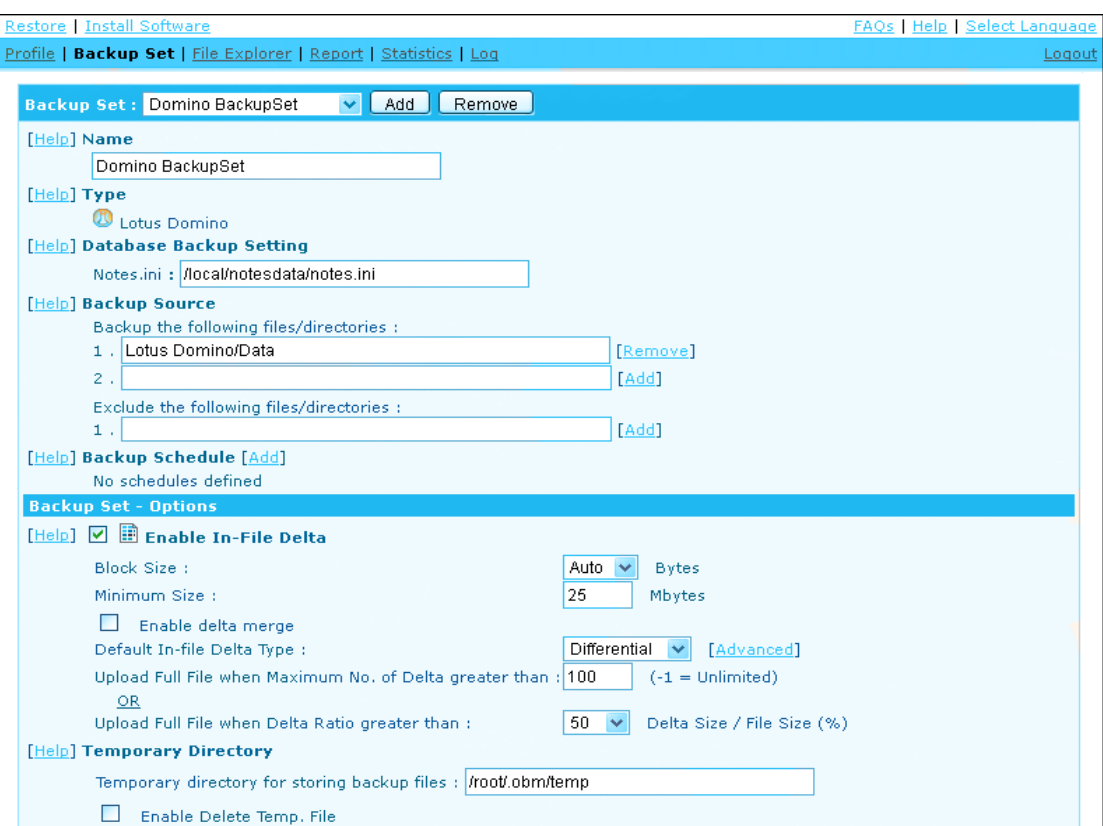

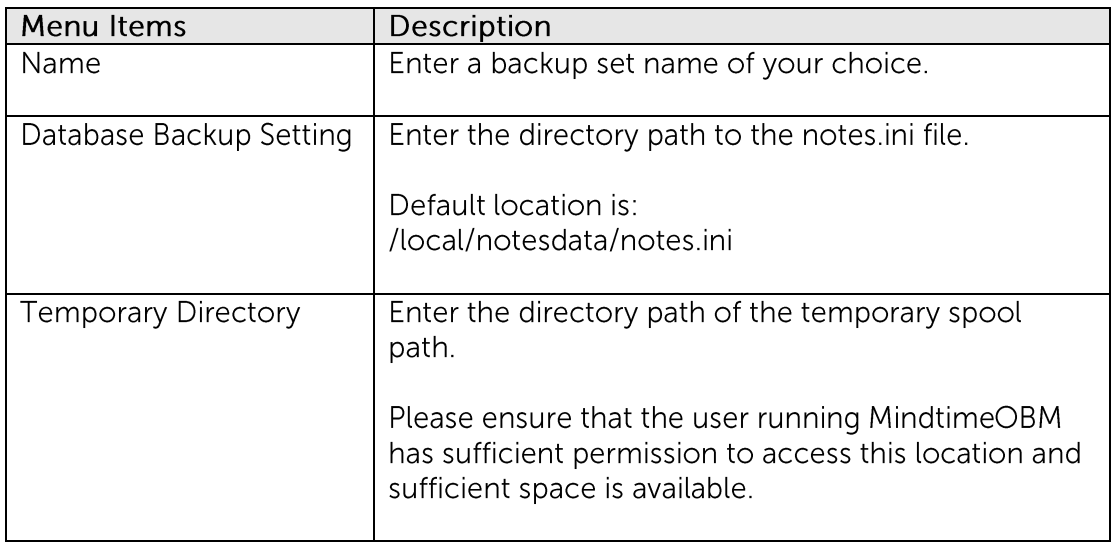

#### $\overline{7}$ . Enter the Backup Source required:

To backup all data, enter "Lotus Domino/Data" in the [Backup the following files/directories] field:

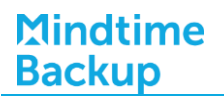

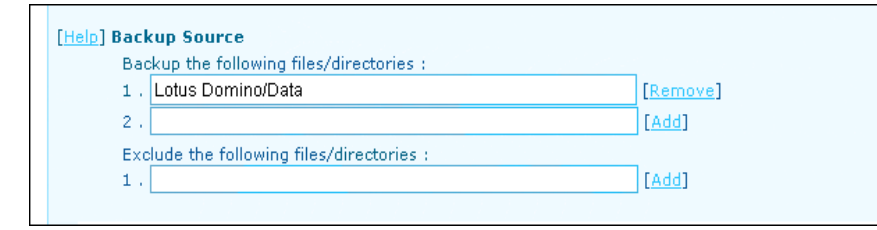

To backup or exclude individual data, enter the corresponding directory path (e.g. Lotus Domino/Data/help):

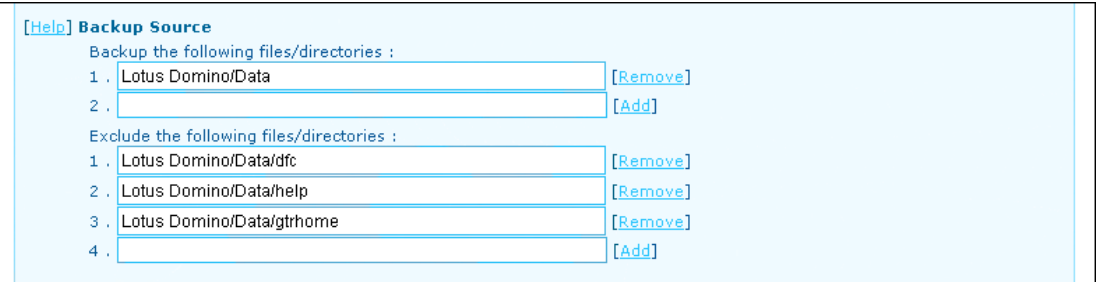

8. Configure a backup schedule for unattended backups.

Note:

Multiple backup schedules of different types can be configured for the same backup set.

- $9<sub>1</sub>$ Press the [Update] button to save the newly created backup set.
- Login to the Lotus Domino server with MindtimeOBM installed.  $10<sub>1</sub>$
- $11.$ Start the Configurator sh script by accessing the backup client installation bin folder.

>sh MindtimeOBM\_HOME/bin/Configurator.sh

 $12.$ Follow the instructions provided in the Configurator to complete the configuration of the backup set.

Note:

For Linux with GUI installed, you can also create a backup set via the MindtimeOBM user interface (similar to the procedures provided in the Windows section).

Launch the MindtimeOBM user interface:

>sh MindtimeOBM\_HOME/bin/RunOBC.sh

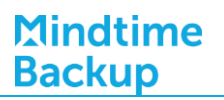

- Scheduled backup will run automatically at the configured schedule time. 13.
- 14. To perform a backup immediately, execute the RunBackupSet.sh script with the backup set name or ID:

>sh MindtimeOBM\_HOME/bin/RunBackupSet.sh BackupSet\_Name

#### Important:

Before executing the script, please edit the BACKUP\_TYPE parameter within the RunBackupSet.sh script file from -

BACKUP\_TYPE="FILE"

to

BACKUP\_TYPE="DATABASE"

#### How to restore Lotus Domino (Linux) 20.9

Refer to the following instructions to restore Lotus Domino installation on Linux.

- $1<sub>1</sub>$ Install MindtimeOBM on the Lotus Domino server (if required).
- Restore the Lotus databases / files from backup; restore the database backup files  $2.$ from the MindtimeOBS server.
- $\overline{3}$ . Shutdown the Lotus Domino services.
- $4.$ Continue to the next section for instruction to restore all databases or single database.

## Restore all databases and files

To perform a full Domino restore (restore all databases and files):

Place the restored backup files to their original directory path:  $\mathbf{1}$ .

Database files, notes ini and archived transaction logs are stored on MindtimeOBS along with their full path information, place them back to their original location (location where the backup was originally performed).

 $2.$ Ensure that the Lotus Domino user is the owner of all restored data, and has write permission to the files.

To assign such permission:

>chown -R notes:notes /local/notesdata

3. In the MindtimeOBM installation bin folder, open "DominoRecover.sh" with a text editor.

Modify the User Defined Section according to your setup:

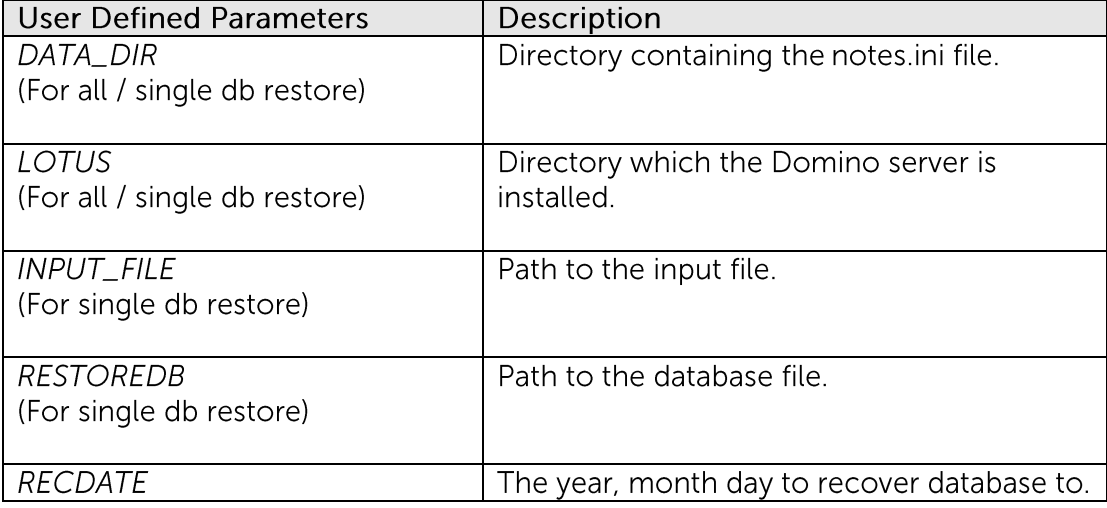

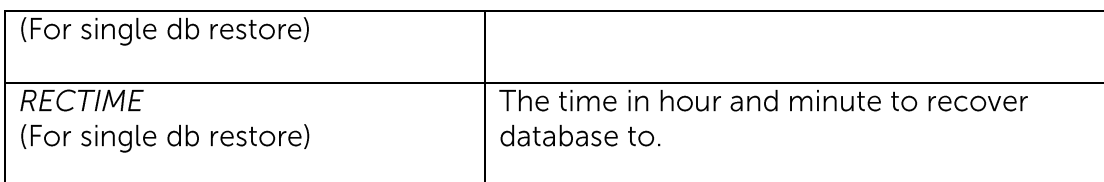

## Example:

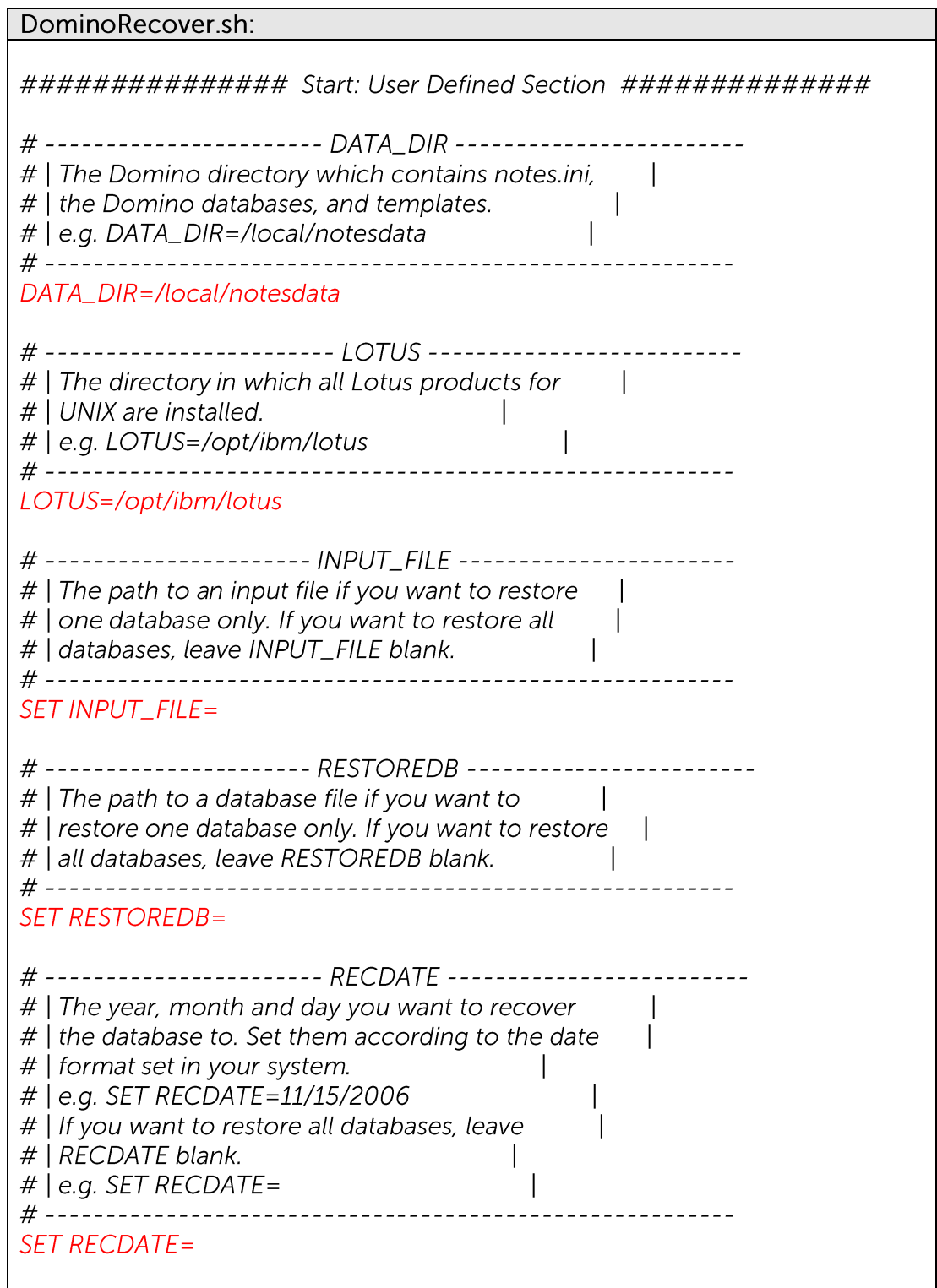

# | The time in hour and minute you want to recover the # | database to. Set them according to the time format # | set in your system. # | e.g. SET RECTIME=13:00 # | If you want to restore all databases, leave RECTIME  $#$  | blank. #  $|$  e.g. SET RECTIME= **SET RECTIME=** 

 $\overline{4}$ . Save, and execute the "DominoRecover.sh" script file afterward:

>usr/local/obm/bin/DominoRecover.sh

## Important:

Please ensure that you are running as the Domino user (e.g. notes)

Media recovery is performed for all databases found within the Lotus data directory.

Content of all databases will be restored to the last committed transaction found in the archived transaction log.

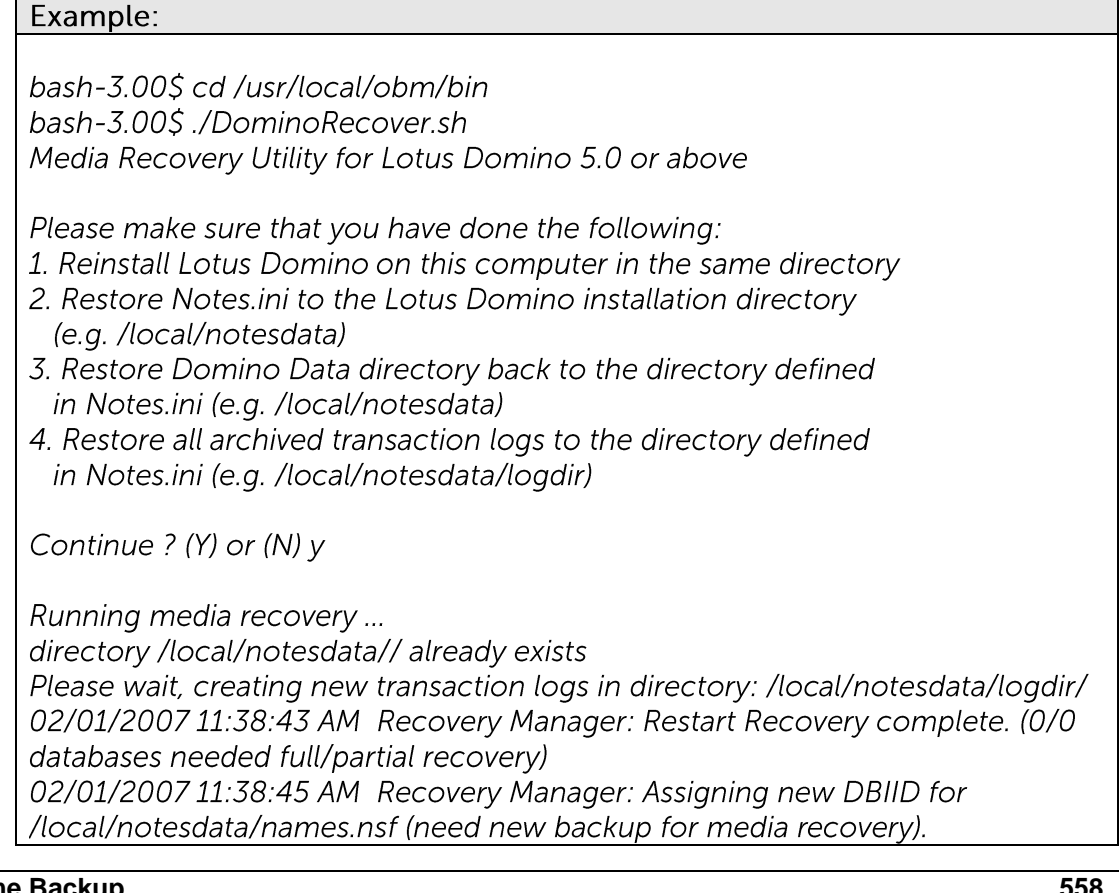

Media Recovery Replay (0 MB): 100%

02/01/2007 11:38:45 AM Recovery Manager: Media Recovery complete for /local/notesdata/dfc/dfc100.nsf, last update applied.

Backup file /local/notesdata/dfc/dfc100.nsf recovered. Media Recovery Replay (0 MB): 100% 02/01/2007 11:38:46 AM Recovery Manager: Media Recovery complete for /local/notesdata/help/decsdoc.nsf, last update applied.

 $\ddotsc$ 

Backup file /local/notesdata/iNotes/help70\_iwa\_en.nsf recovered. Media Recovery Replay (0 MB): 100% 02/01/2007 11:38:50 AM Recovery Manager: Media Recovery complete for /local/notesdata/mail/notes.nsf, last update applied.

Backup file /local/notesdata/mail/notes.nsf recovered.  $bash - 3.00S$ 

5 Restart the Lotus Domino services.

## Restore a single database

To restore a single database:

 $\mathbf{1}$ . Place the restored database file to the original directory path:

Database and archived transaction logs are stored on MindtimeOBS along with their full path information, place them back to their original location (location where the backup was originally performed).

- $2<sup>1</sup>$ Optional for media recovery - Place the restored archived transaction logs to their original directory path.
- 3. In the MindtimeOBM installation bin folder, open "DominoRecover.sh" with a text editor.

Modify the User Defined Section according to your setup.

For example, to recover database "admin4.nsf", with the backed up data was restored to directory path - /restore/local/notesdata

DominoRecover.sh:

################ Start: User Defined Section ###############

 $\overline{1}$ 

# ---------------------- DATA DIR -------------

# | The Domino directory which contains notes.ini,  $\Box$ 

# | the Domino databases, and templates.

# | e.g. DATA\_DIR=/local/notesdata

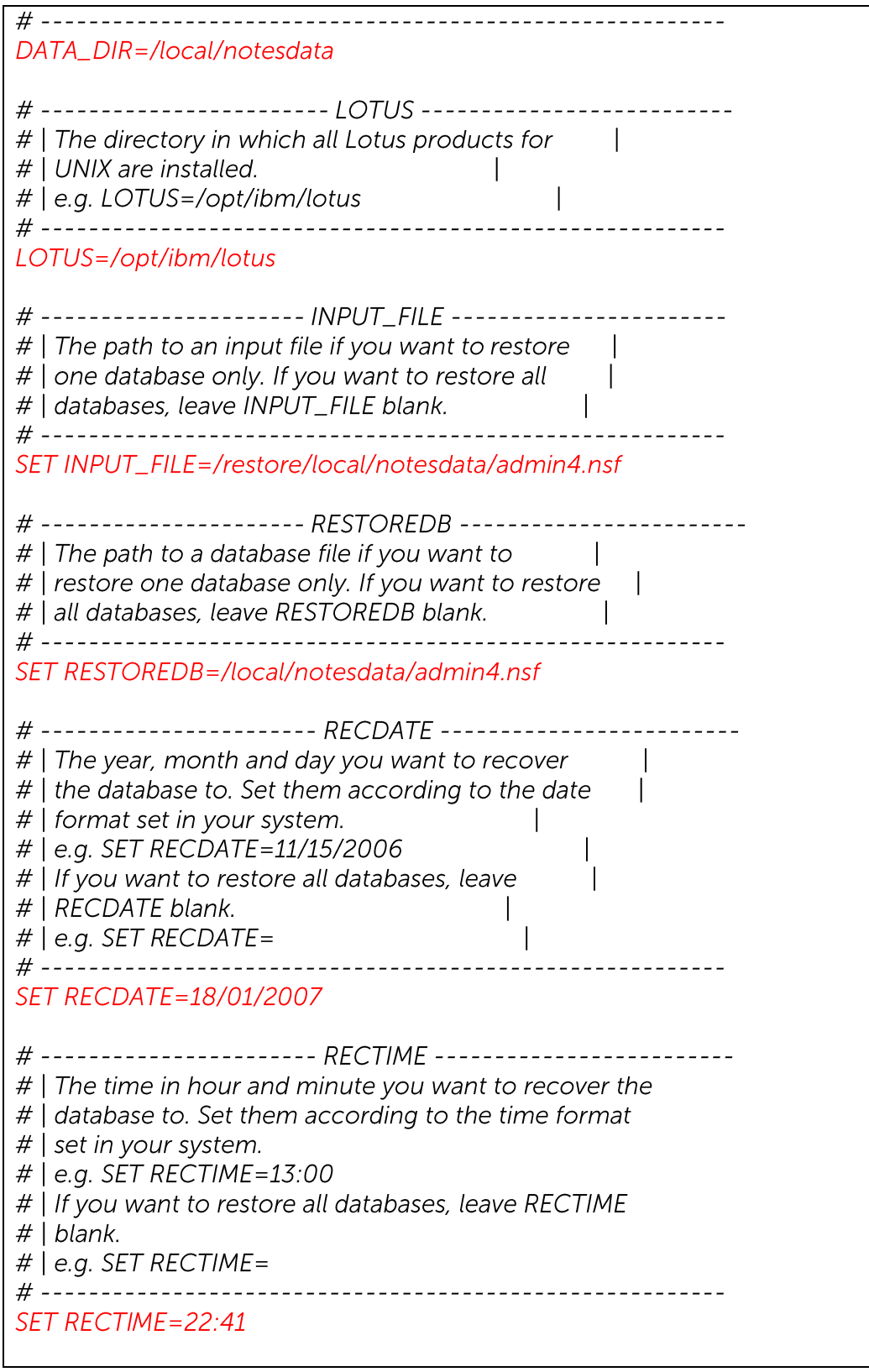

Save, and execute the "DominoRecover.sh" script file afterward.  $4.$ 

>usr/local/obm/bin/DominoRecover.sh

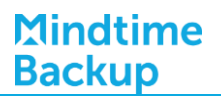

## Important:

Please ensure that you are running as the Domino user (e.g. notes)

Media recovery is performed for the individual database.

Content of the database will be restored to the last committed transaction found in the archived transaction log

Example:

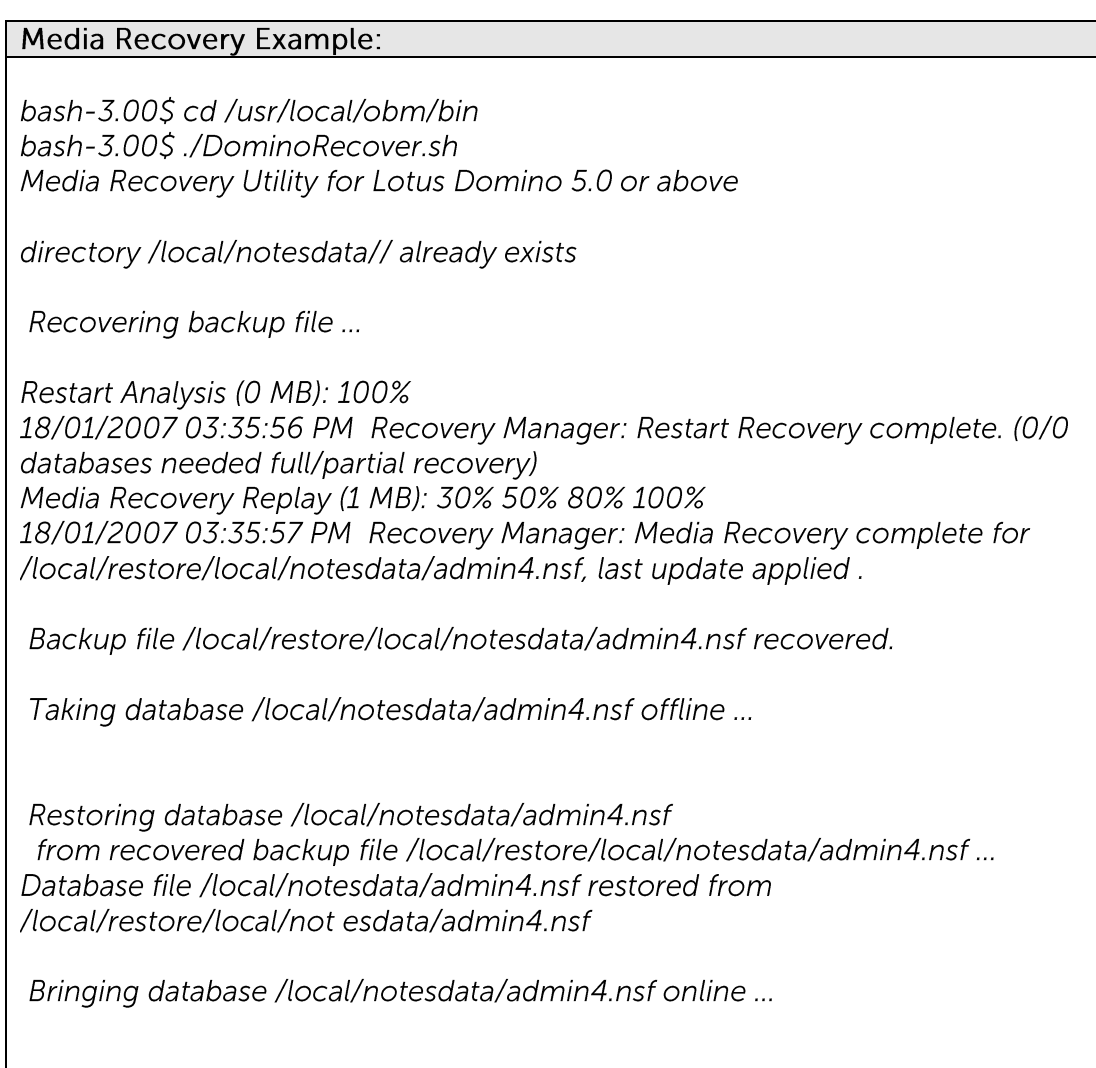

5. Restart the Lotus Domino services.

Program completed successfully.

## **21Backup / Restore MySQL Server**

This chapter describes in details how to backup and restore MySQL server with MindtimeOBM.

#### **Supported versions 21.1**

Please refer to **FAQ**: Mindtime Requirements for the supported versions.

#### **21.2 Requirements and recommendations**

Please ensure that the following requirements are met by the MySQL server.

- $1<sub>1</sub>$ MindtimeOBM is installed on the MySQL server.
- $2.$ Data selected for backup will be temporarily spooled to a temp directory before being uploaded to the backup server

Please ensure that the temporary directory configured for the backup have sufficient disk space for the backup operation.

 $\overline{3}$ . A MySQL user with ALL PRIVILEGES must be prepared for the backup operation.

For example:

mysql> GRANT ALL PRIVILEGES ON \*.\* TO 'username'@'localhost' IDENTIFIED BY 'password';

mysql> GRANT ALL PRIVILEGES ON \*.\* TO 'username'@'localhost.localdomain' IDENTIFIED BY 'password';

mysql> FLUSH PRIVILEGES;

The 'information\_schema' database is a virtual system database, which contains  $\overline{4}$ . information about the user databases on the MySQL instance.

It is read-only and cannot be backed up.

#### Overview **21.3**

The following steps are performed during a backup job:

Connection from the backup client to the backup server is established.  $\mathbf{1}$ 

## **Mindtime Backup**

- $2<sub>1</sub>$ Download the server file list from the backup server.
- $\overline{3}$ . Database (including stored routines) are backed up to the temporary spool path.
- $4.$ Server and local file lists are compared to determine which file will be uploaded.
- 5. Delta file is generated for modified file (if necessary).
- 6. Data are removed from the temporary spool path.
- $7.$ Backup completed successfully.

#### How to backup MySQL server (Windows)  $21.4$

Refer to the following instructions to backup MySQL database installation on Windows:

 $1$ . Login to the backup application's user interface.

Double-click on the MindtimeOBM desktop icon or right-click on the system tray icon:

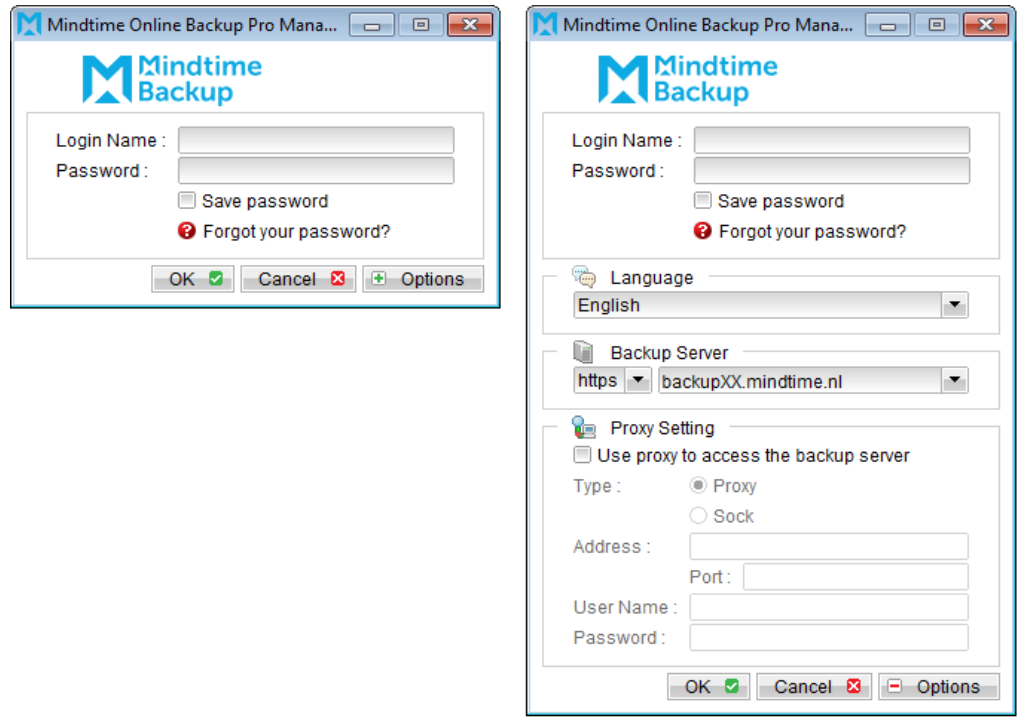

Note: MindtimeOBM must be installed on the MySQL server.

Select the [Backup Settings] button and the  $\pm$  button to start the New Backup Set  $2.$ Wizard.

**Mindtime Backup** 

Create a MySQL Backup set by selecting [MySQL Backup] from the backup set type  $\overline{3}$ . dropdown menu.

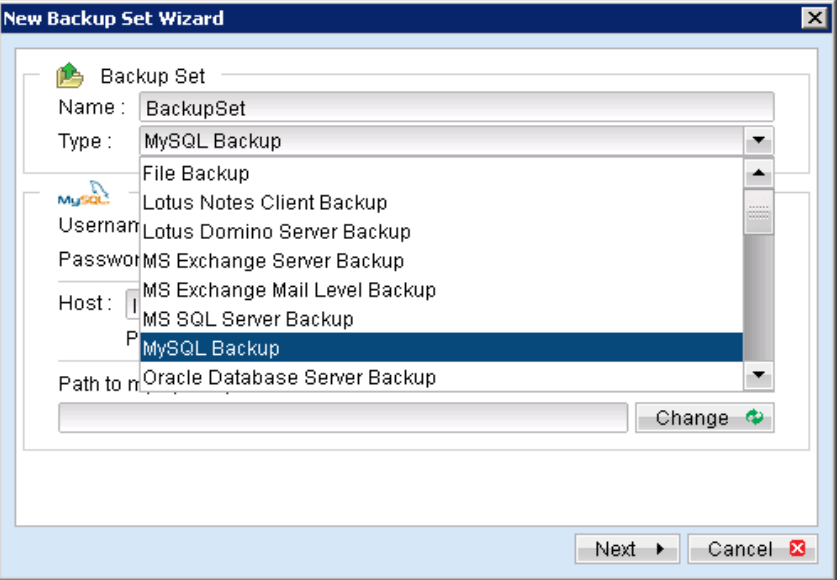

Enter the corresponding information required:  $\overline{4}$ .

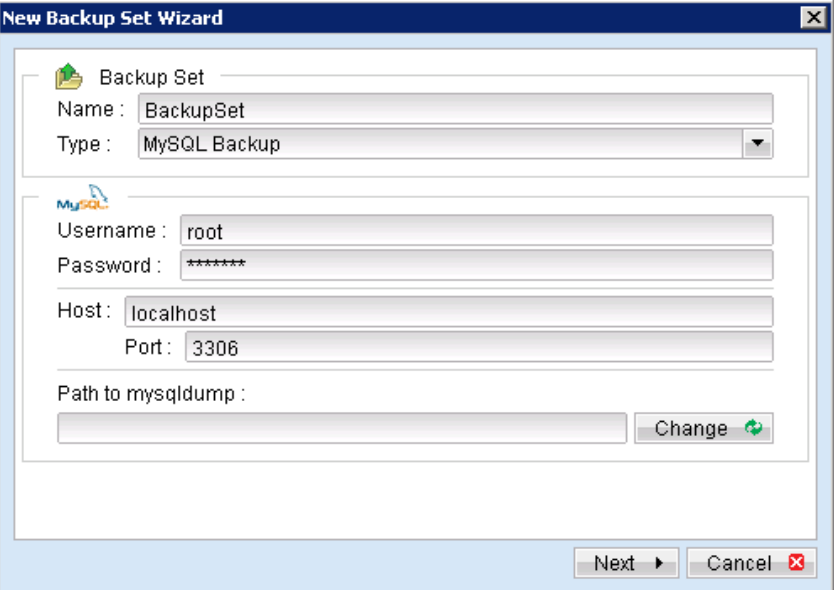

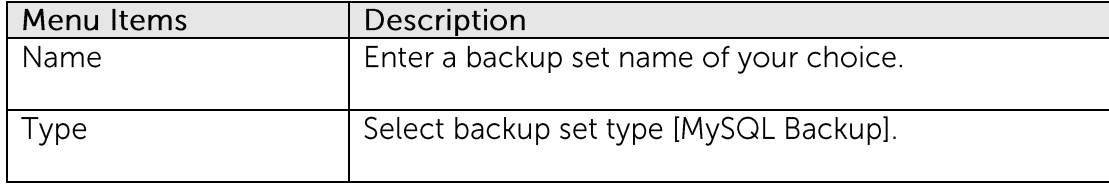

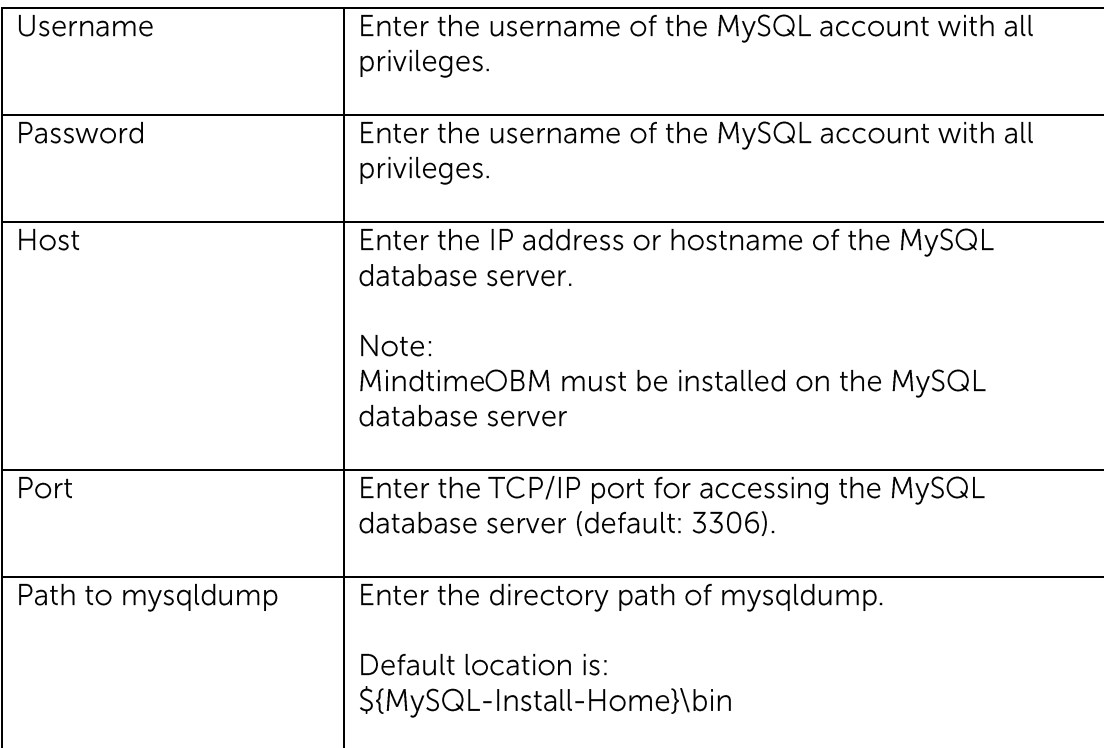

- 5. Select [Next] to proceed.
- 6. In the backup source selection screen, select the databases for backup.

#### Important:

Do not select the 'information\_schema' database for backup, it is a read-only database and cannot be backed up.

 $7.$ Configure a backup schedule for unattended backups.

#### Note:

Multiple backup schedules of different types can be configured for the same backup set.

- 8. Select an encryption setting for your backup set.
- 9. Press the [OK] button to complete the configuration of backup set.
- Scheduled backup will run automatically at the configured schedule time. 10.
- 11. Click [Backup] button on the left panel to perform a backup immediately.

## **Mindtime Backup**

#### How to backup MySQL server (Linux) **21.5**

Refer to the following instructions to backup MySQL database installation on Linux:

 $1$ . Install MindtimeOBM on the MySQL database server.

Note:

MindtimeOBM must be installed on the MySQL database server

- $2.$ Create a new MySQL backup set on the web interface.
- $\overline{3}$ . Login to the MindtimeOBS web console, select [Backup Set].
- $\overline{4}$ Press the [Add] button to access the Add New Backup Set menu.

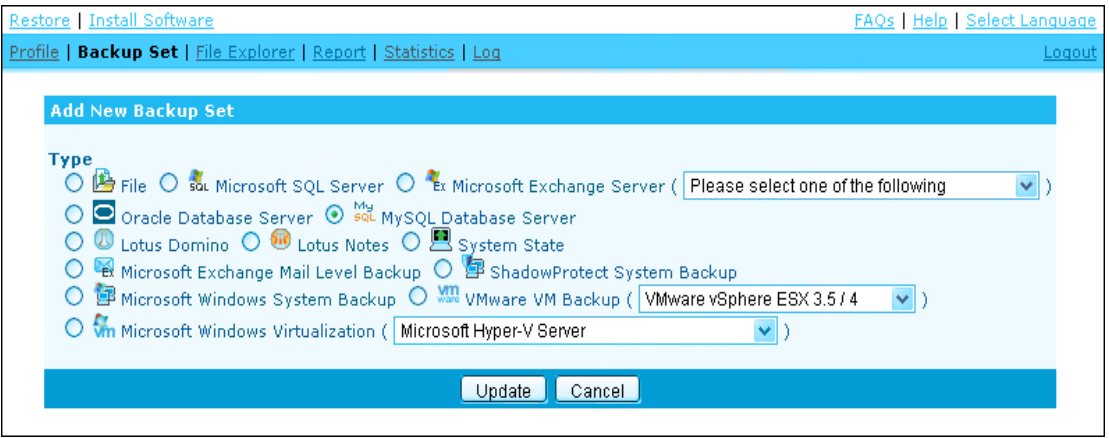

- $5<sub>1</sub>$ Select the [MySQL Database Server] radio button and [Update].
- 6. Enter the Name and Database Backup Setting required:

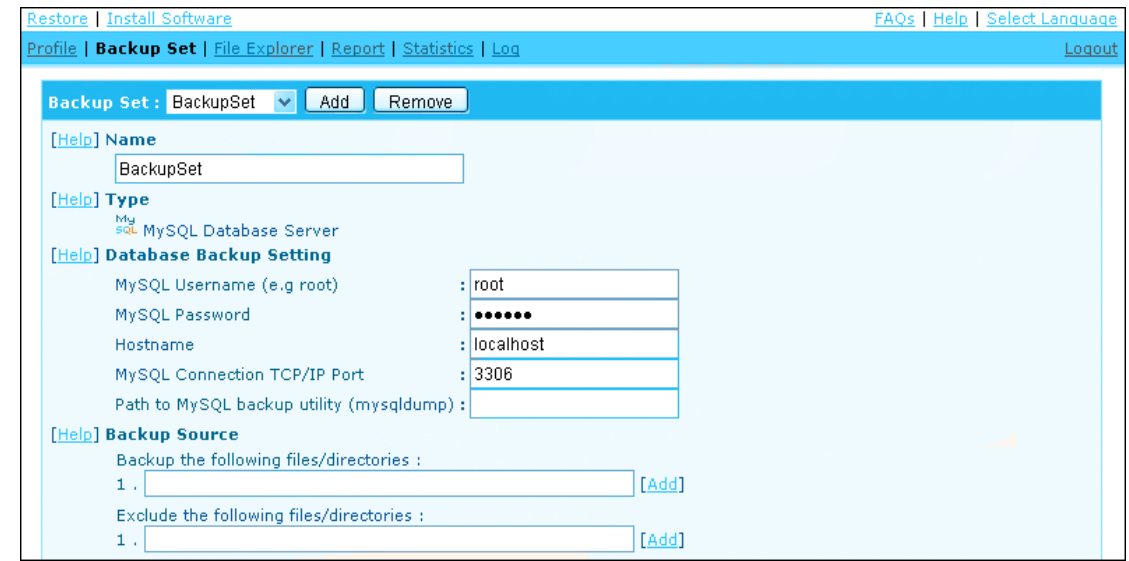

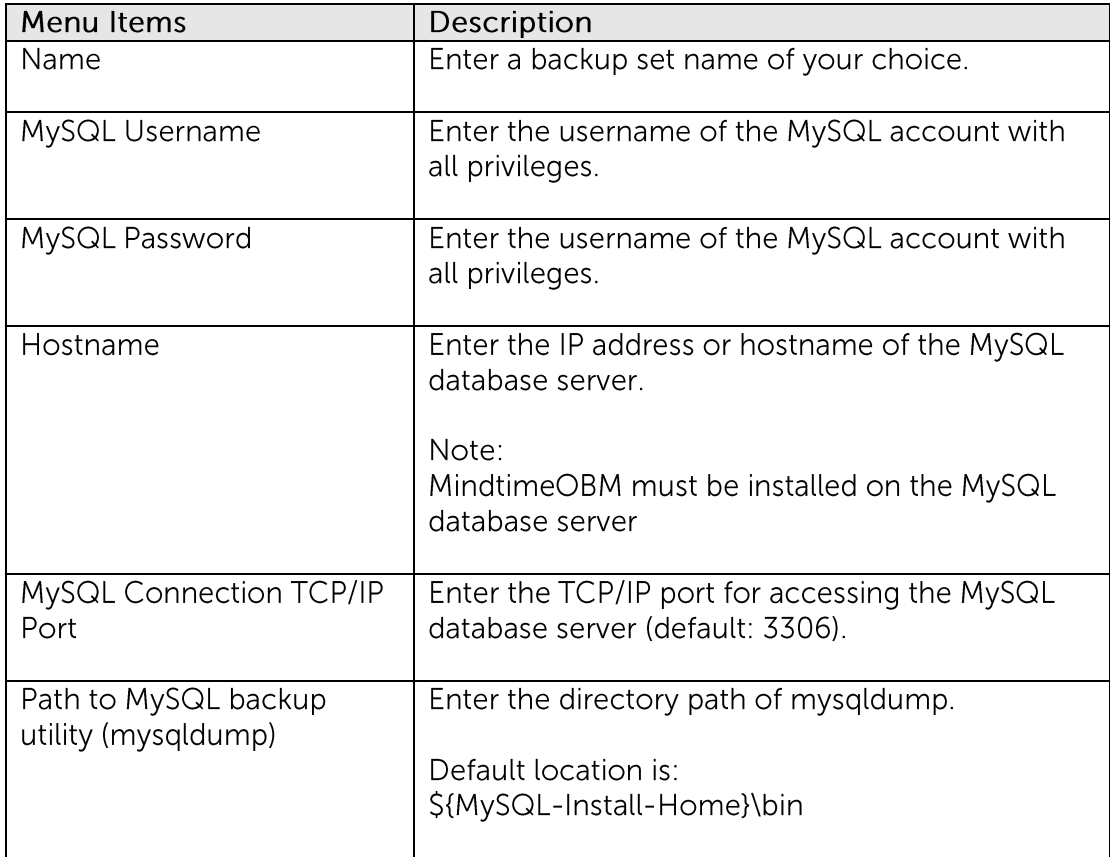

 $7.$ Enter the Backup Source required:

> To backup all databases, enter "MySQL" in the [Backup the following files/directories] field:

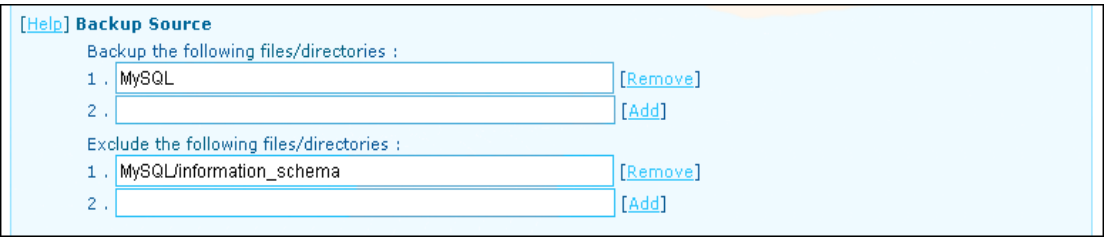

To backup or exclude individual database, enter "MySQL/Database\_Name".

## Important:

The 'information\_schema' database is a read-only database and cannot be backed up

8. Configure a backup schedule for unattended backups.

Note: Multiple backup schedules of different types can be configured for the same backup set.

## **Mindtime Backup**

- $9<sub>1</sub>$ Press the [Update] button to save the newly created backup set.
- $10.$ Login to the MySQL database server with MindtimeOBM installed.
- $11.$ Start the Configurator.sh script by accessing the backup client installation bin folder:

>sh MindtimeOBM\_HOME/bin/Configurator.sh

Follow the instructions provided in the Configurator to complete the  $12.$ configuration of the backup set.

Note:

For Linux with GUI installed, you can also create a backup set via the MindtimeOBM user interface (similar to the procedures provided in the Windows section).

Launch the MindtimeOBM user interface:

>sh MindtimeOBM\_HOME/bin/RunOBC.sh

- Scheduled backup will run automatically at the configured schedule time. 13.
- 14. To perform a backup immediately, execute the RunBackupSet.sh script with the backup set name or ID:

>sh MindtimeOBM\_HOME/bin/RunBackupSet.sh BackupSet\_Name

## Important:

Before executing the script, please edit the BACKUP\_TYPE parameter within the RunBackupSet.sh script file from -

**BACKUP TYPE="FILE"** 

to

BACKUP\_TYPE="DATABASE"

#### How to restore MySQL server **21.6**

Refer to the follow instructions to restore MySQL database for both installation on Windows and Linux.

- Install MindtimeOBM on the MySQL database server (if required).  $1<sub>1</sub>$
- $2.$ Restore the MySQL database file from backup; restore the database backup files from the MindtimeOBS server (e.g. db\_name.sql)
- $\overline{3}$ . For restore of a non-existing database, first create the database:
	- Connect to the MySQL Server.  $\bullet$

 $>$ mysql

Create the database to be restored.  $\bullet$ 

mysql> CREATE DATABASE IF NOT EXISTS db\_name

 $\overline{4}$ . Restore the database backup file back into the MySQL server.

mysql> USE db\_name;

mysql> SOURCE db\_name.sql;

## Note:

You may need to specify the full directory path for "db\_name.sql" in the above command.

5. Repeat the same procedure for each database to be restored.

# **22Email Reporting**

MindtimeOBM users are kept informed with the status of their backup activities via email reports.

Please ensure that a valid email address is configured on the web console in order to receive the reports described in the following sections.

Note:

Availability of the following reports may be service provider dependent. If a report is not available, please check with your service provider for further details and availability.

#### **New User Report 22.1**

When a new backup account is created, a welcome email will be sent to the contact email address of the account.

A welcome email contains the following information:

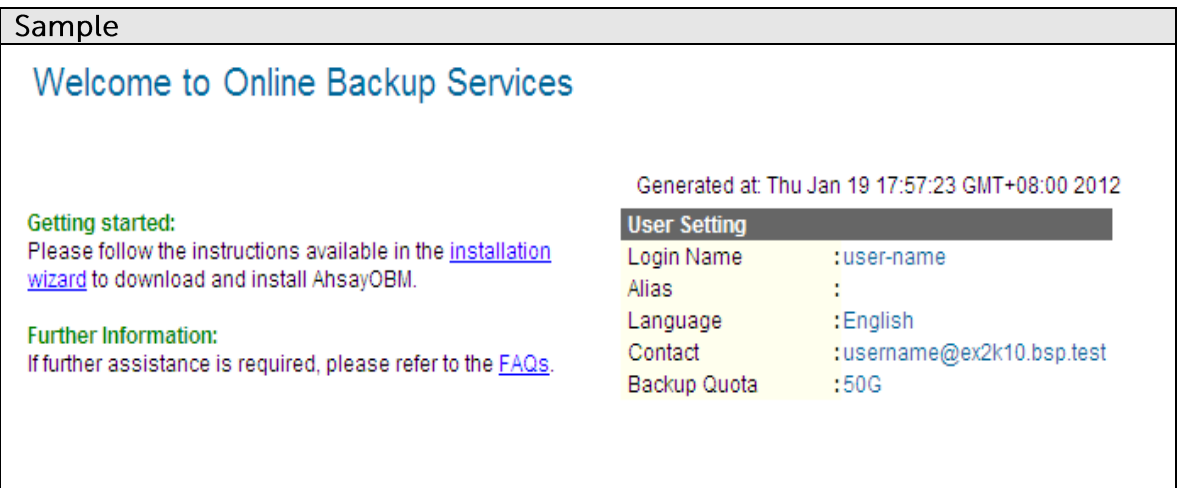

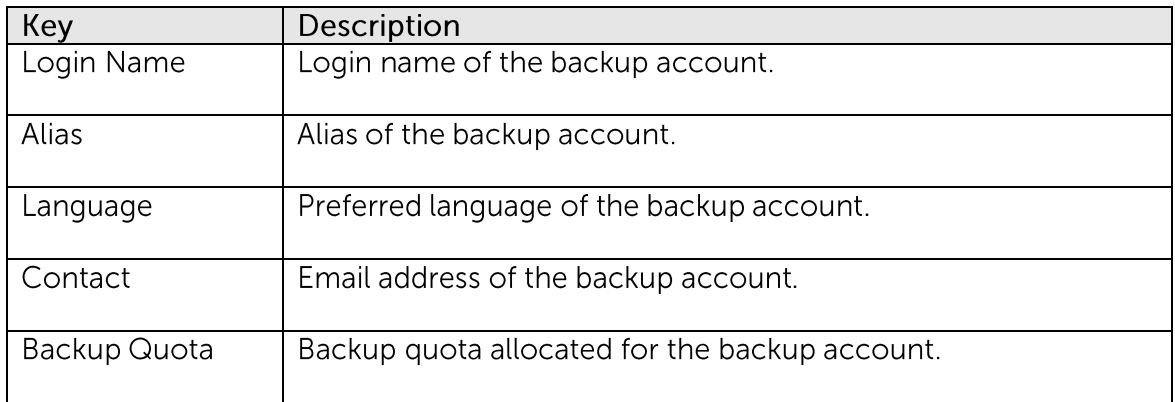

#### **Forgot Password Report 22.2**

User can retrieve his or her password by requesting the forgotten password email via the web console [Forgotten your password].

An email will be sent to the backup account email address with the password in hashed format.

A request forgotten password email contains the following information:

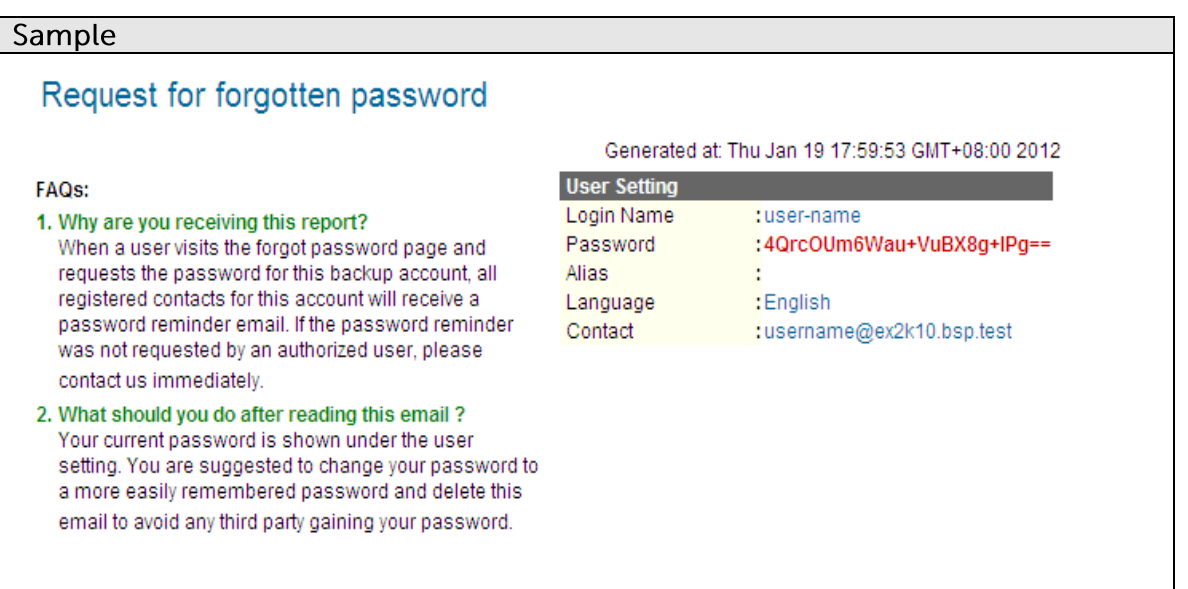

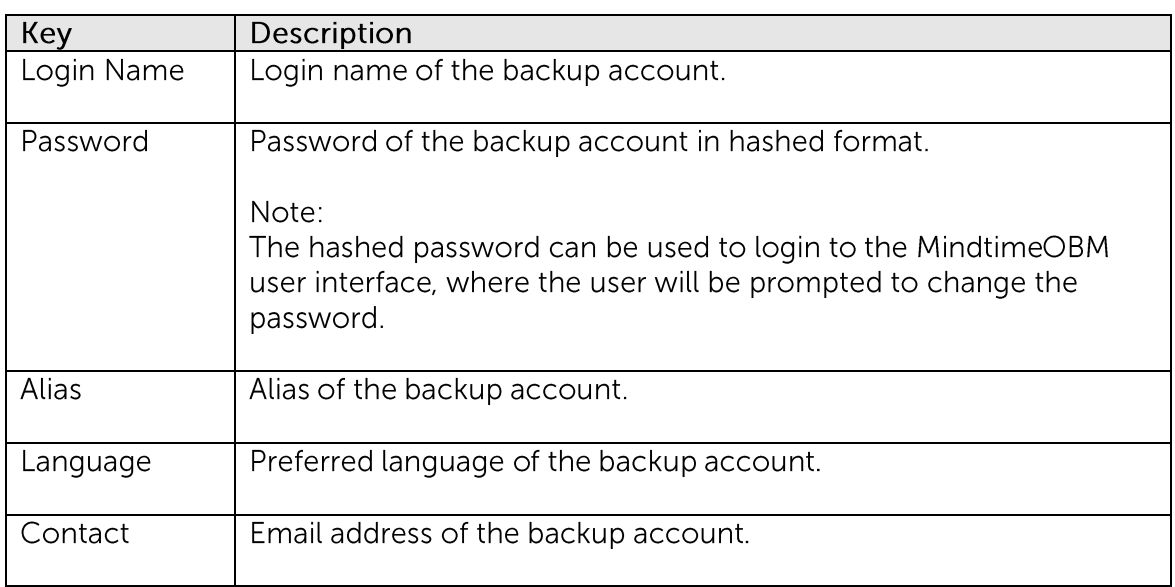

#### **Backup Job Report 22.3**

Backup job report is sent to the corresponding backup account after each backup job performed.

The report is sent on the 57th minute of every hour by a system routine job, for all jobs performed during that hour.

A backup job report email contains the following information:

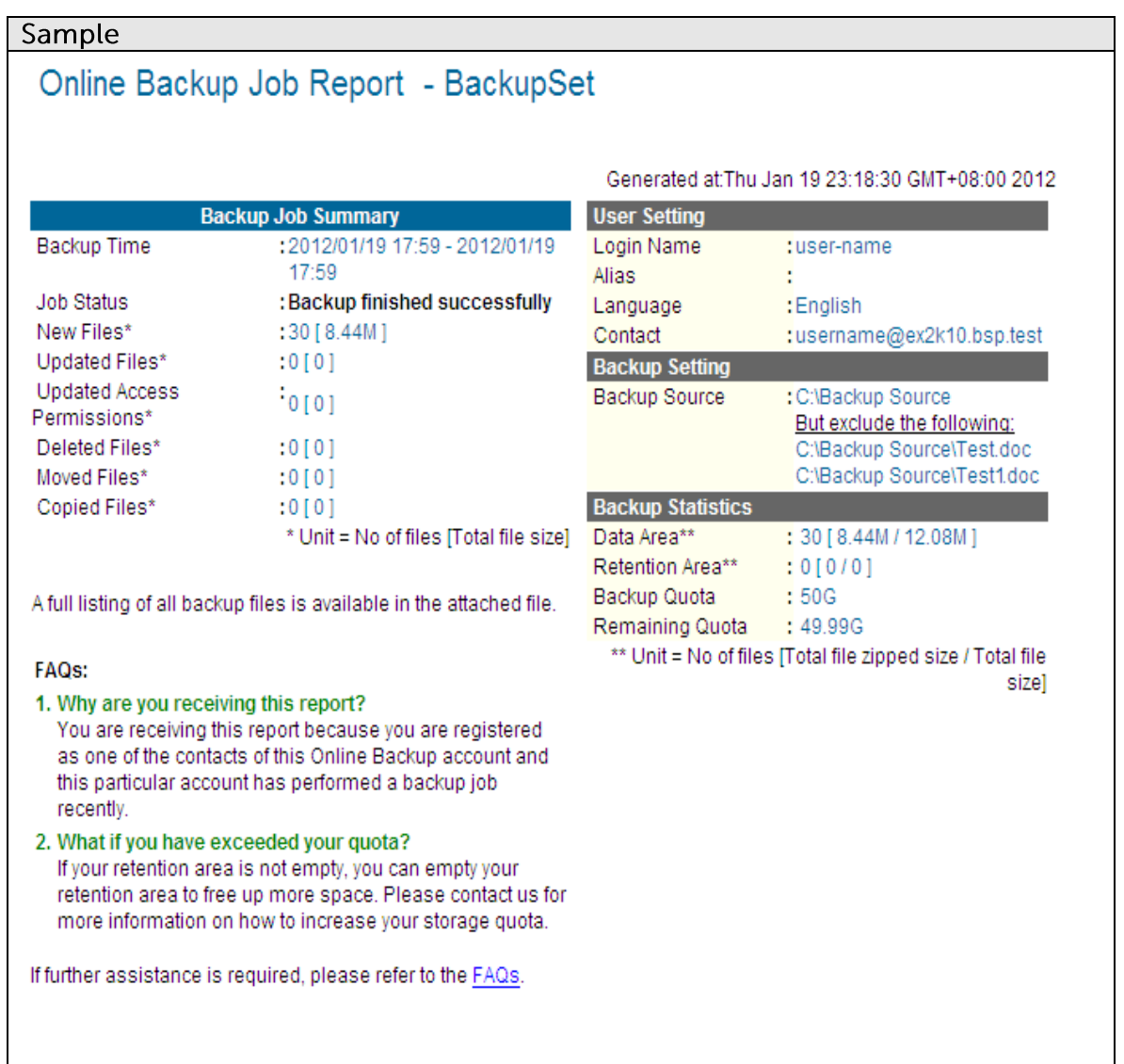

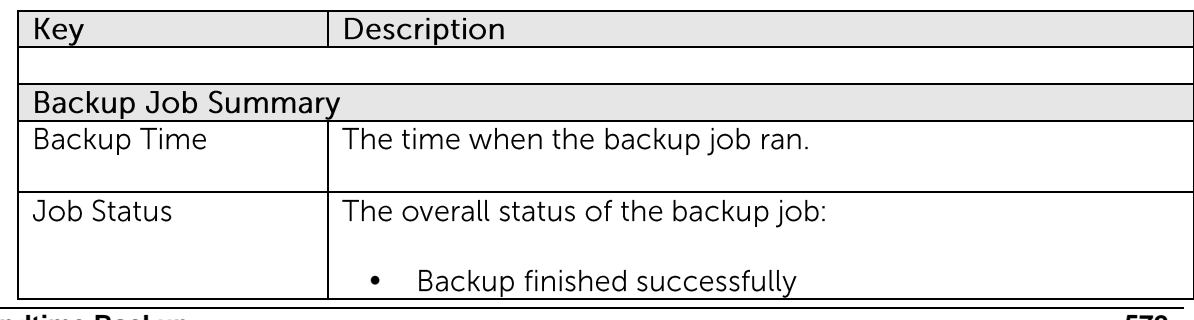
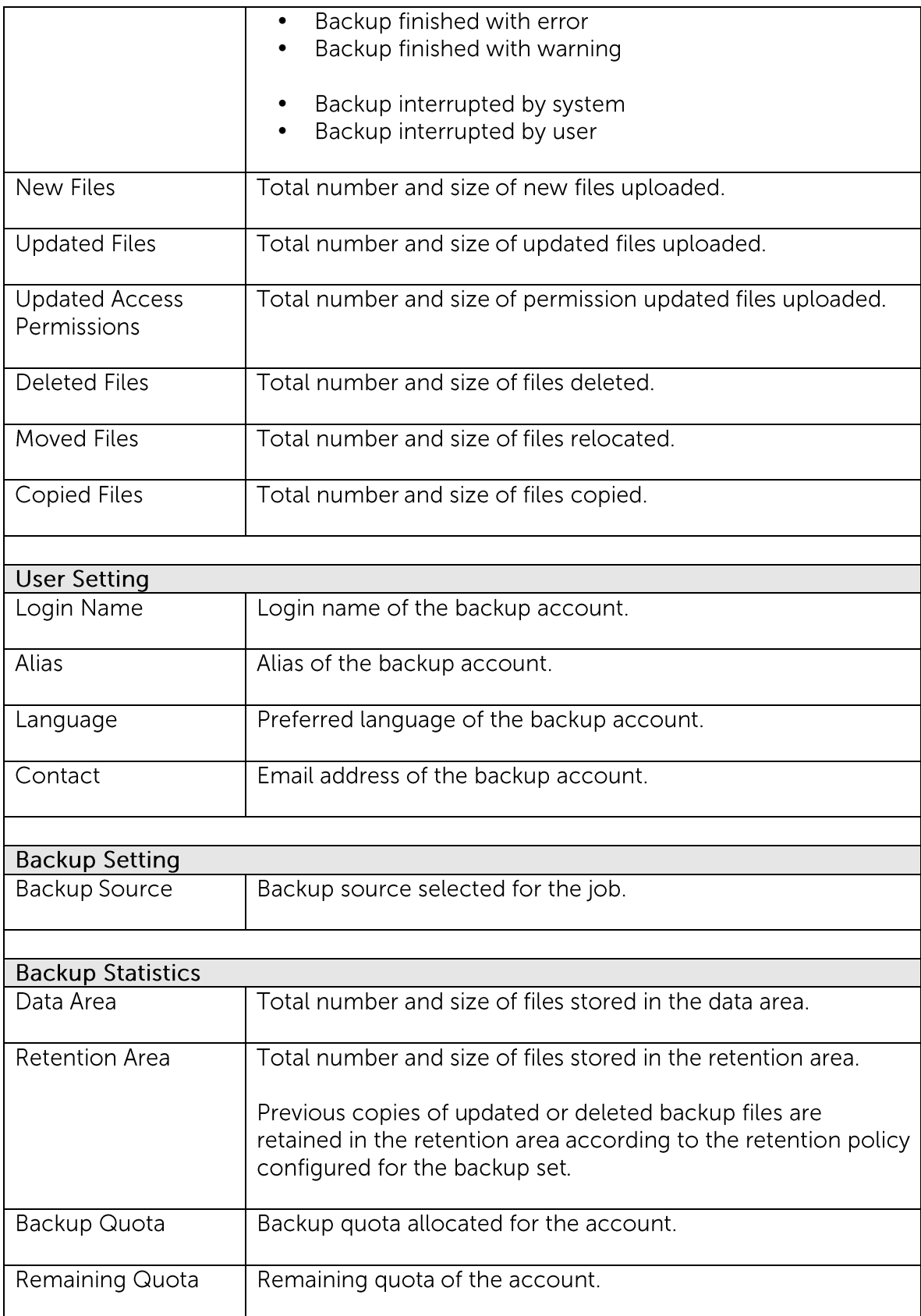

A full backup job report, containing a listing of all files backed up by the corresponding job, is also attached to the email in zipped format.

A full backup job report email contains the following information:

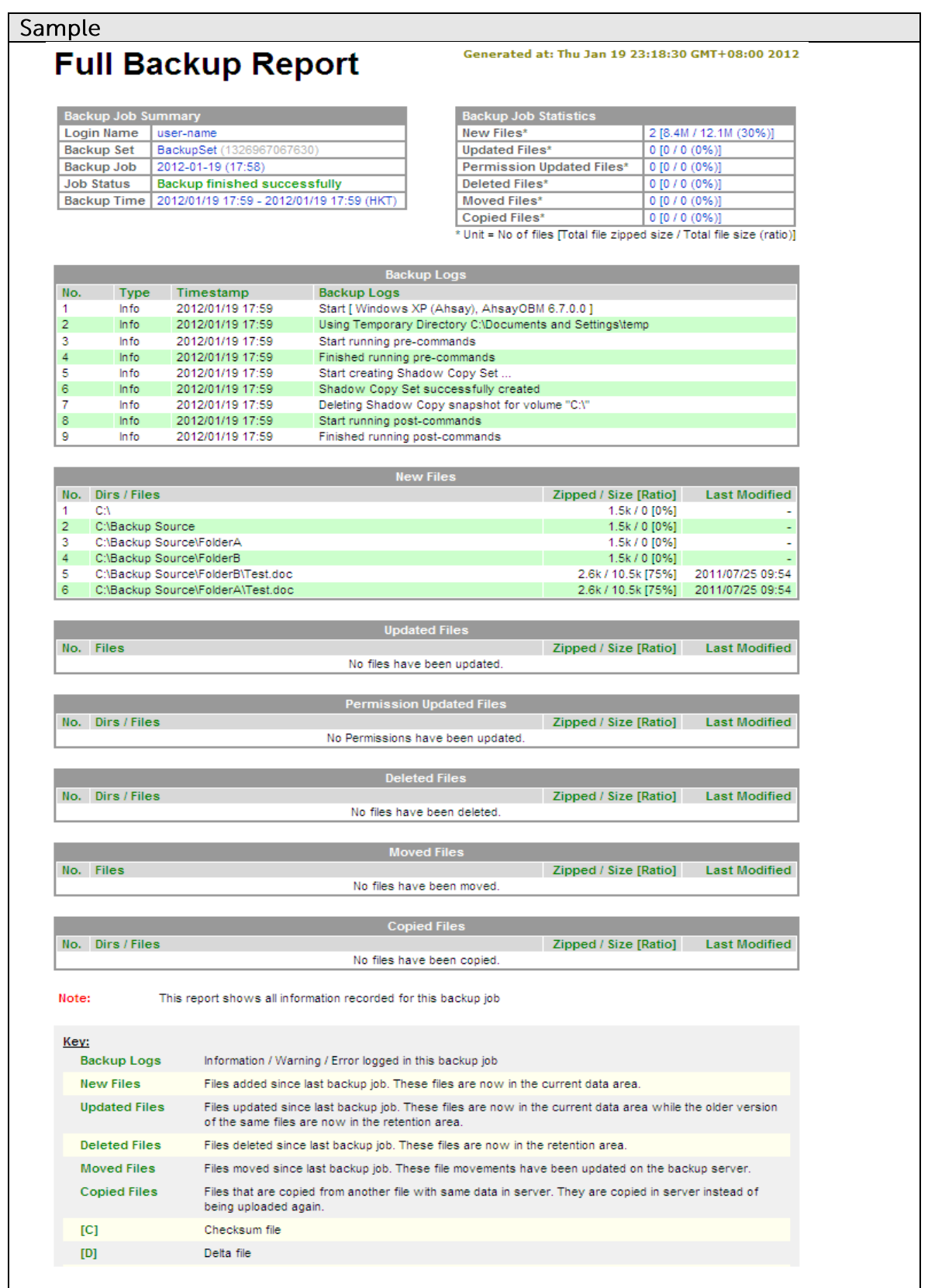

# Mindtime<br>Backup

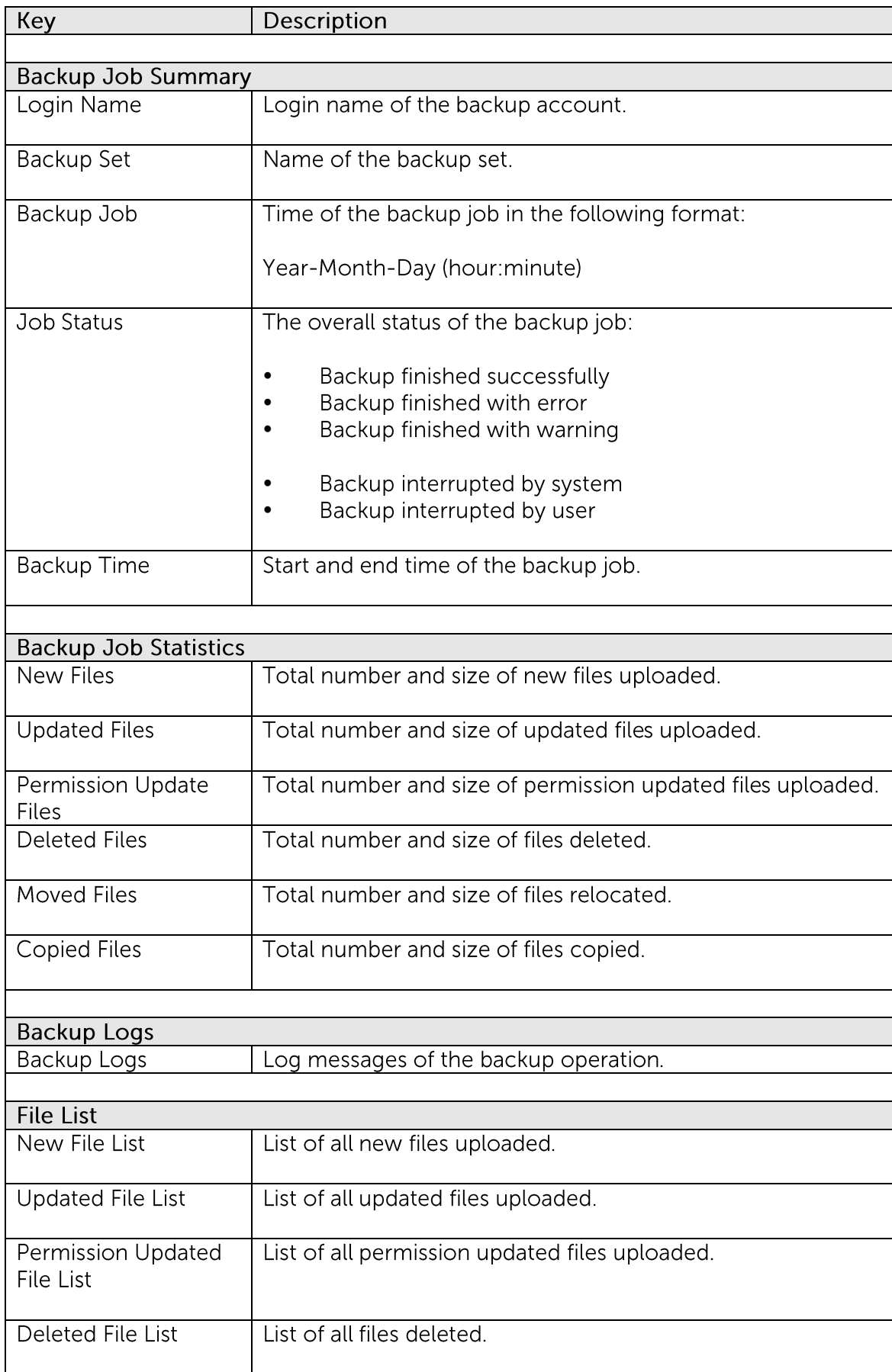

# Mindtime<br>Backup

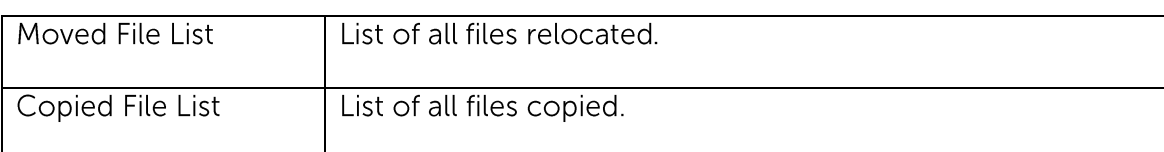

### **Mindtime Backup**

#### **Setting Change Report 22.4**

Setting change report is sent to the corresponding backup account after any setting change.

This report allows users to keep track of changes made to their backup account.

A backup setting changes report email contains the following information:

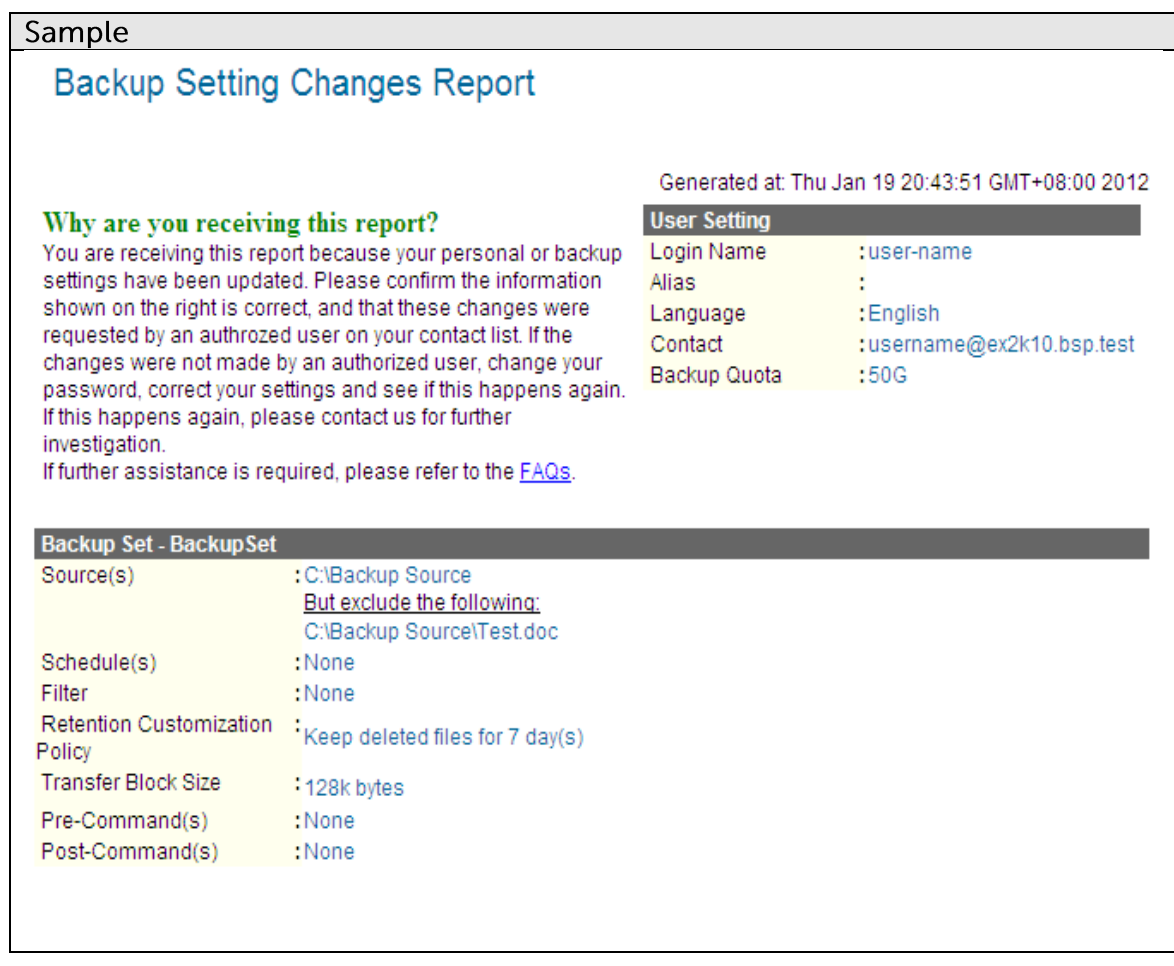

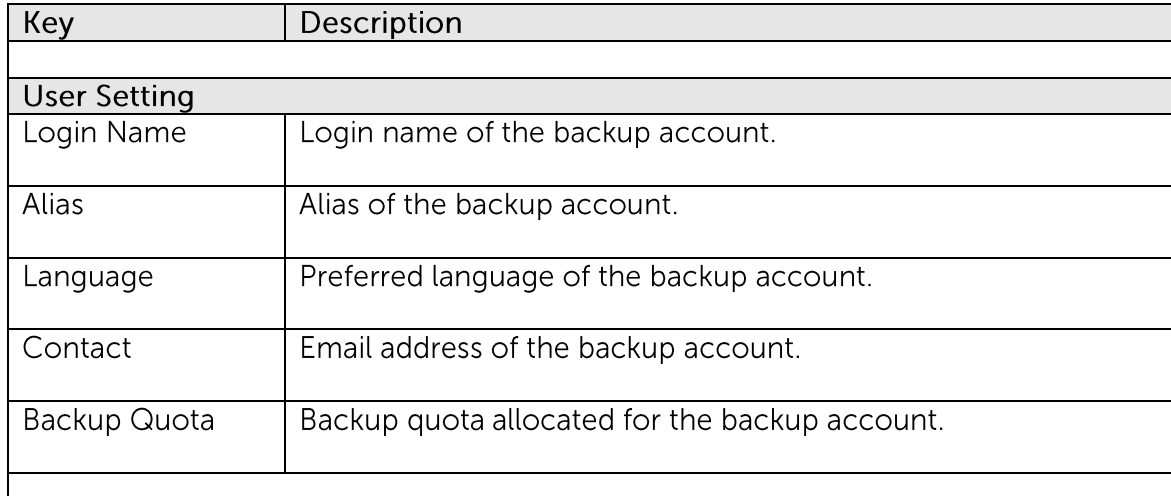

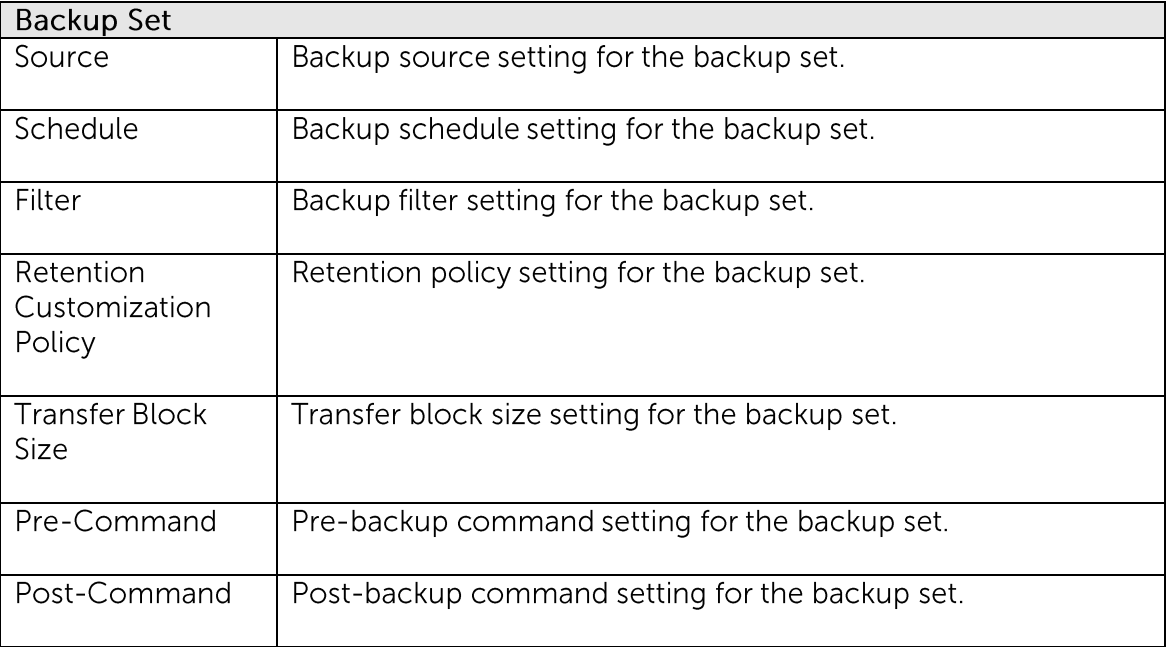

## **22.5 Inactive User Report**

Inactive user report is sent to backup account inactive for more than 7 days.

The report serves as a reminder that no backup has been performed with this account for the specified period of time.

For trial account, the account may also be removed from the backup server automatically, depending on your service providers setting.

An inactive user report email contains the following information:

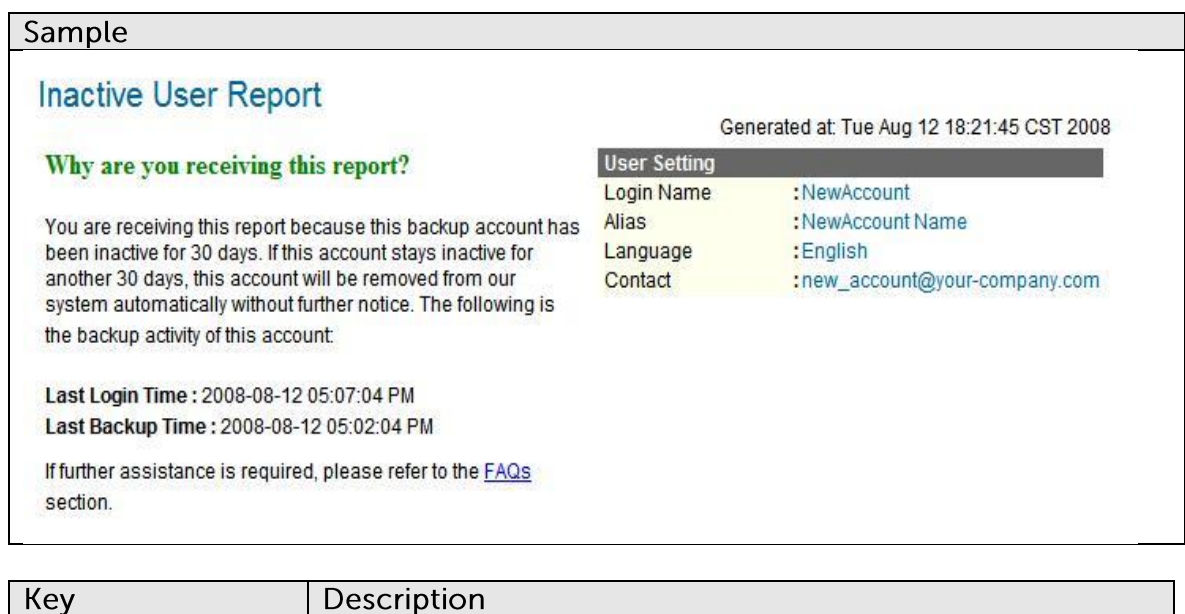

**Mindtime Backup B.V.**

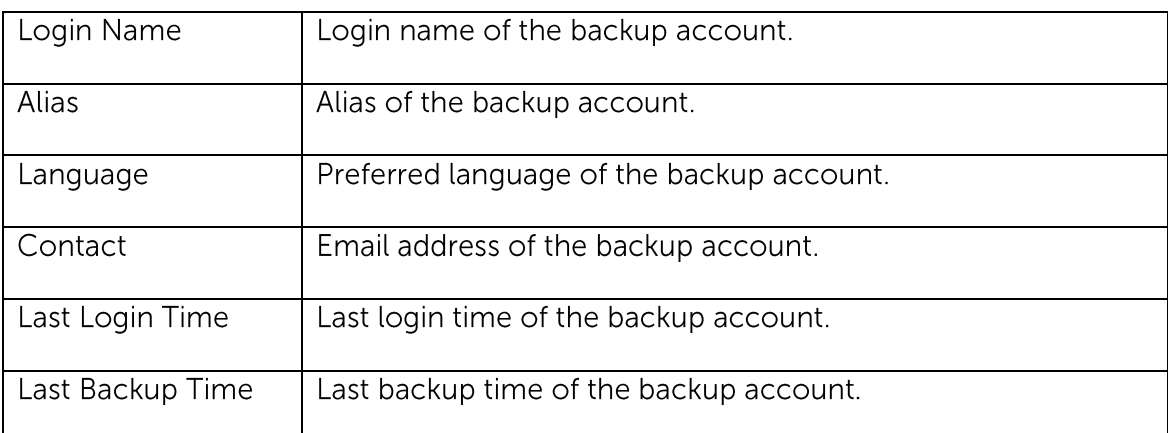

## **23Web Features**

Other than the features of MindtimeOBM described in previous chapters, the web interface of MindtimeOBS provides you access to some additional features that are not available in MindtimeOBM. This chapter describes each of these features in details.

#### **Install MindtimeOBM 23.1**

Before you can use MindtimeOBM, you have to download the MindtimeOBM installer from the web interface of MindtimeOBS and install MindtimeOBM onto your computer. Please refer to the Installing MindtimeOBM section for information on how to install MindtimeOBM onto your computer.

#### **Update User Profile 23.2**

You can update your user profile by using the [Profile] panel available on the web interface. To change your profile, just make any changes to your profile on the panel shown below and press the [Update] button.

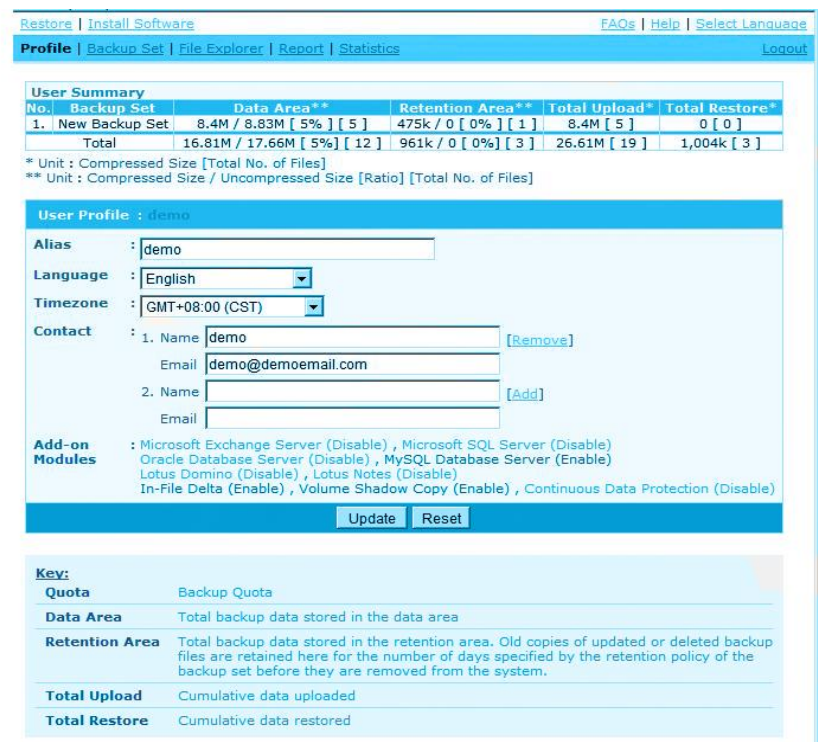

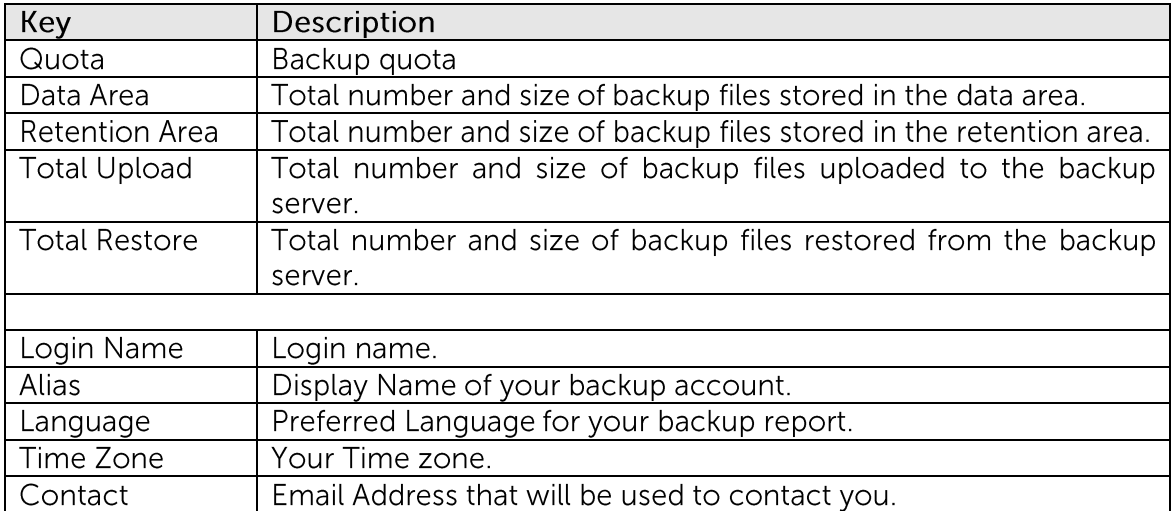

#### **Request Forgotten Password 23.3**

If you have forgotten your password, you can retrieve it by simply entering your login name or your registered email address on the [Password Request] form and press the [Request] button. Your password will be sent to your registered email address automatically.

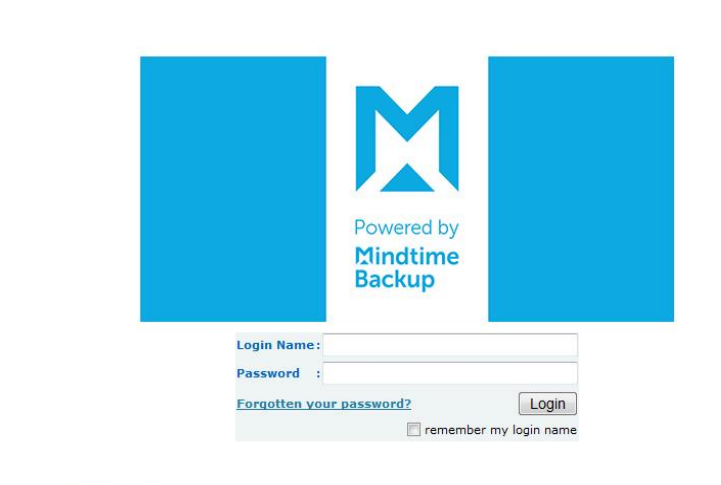

Troubleshooting:

i. Check to see if your "CAPS LOCK" is on. Both the Login Name and Password are case sensitive.<br>ii. If you have forgotten your password, you can use the <u>Forgot Password Page</u> to retrieve your password.<br>iii. Please check i

MIND THE BACKUP

 $M$ 

#### Restore / Delete / Undelete Backup Files **23.4**

Using the [File Explorer], you can browse through the backup data (both current and previous versions) on MindtimeOBS. You can select any current backup files to Restore or Delete. You can also select any deleted backup files (in gray) to Undelete.

#### Important:

Restore of native features, e.g. file attribute / permission / symbolic links / junction points are not supported by the Web Restore Applet.

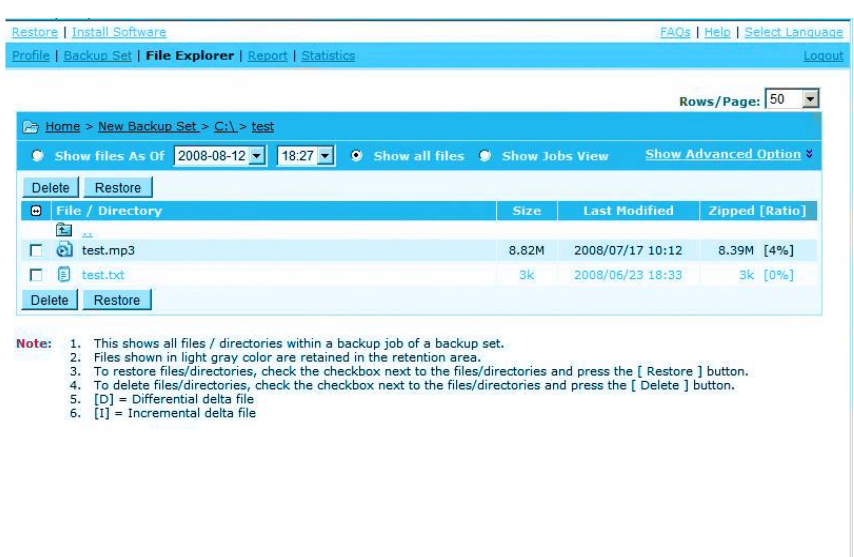

#### **Review Backup Jobs 23.5**

In addition to reviewing your backup activities from the email report and from MindtimeOBM, you can also review any of your backup jobs by using the [Report] panel available on the web interface. To review a backup job, select the required backup job from the [Backup Set] and [Backup Job] drop-down lists.

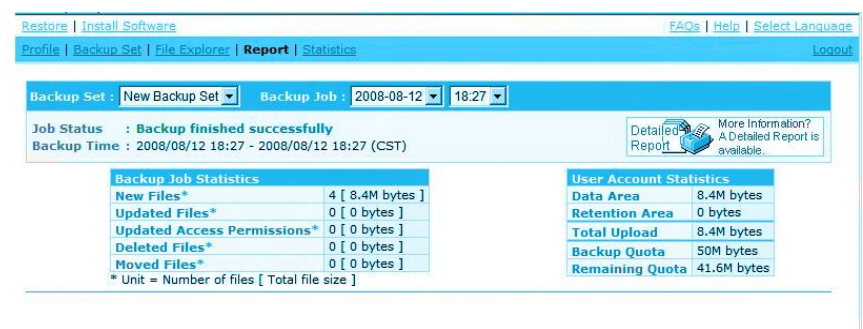

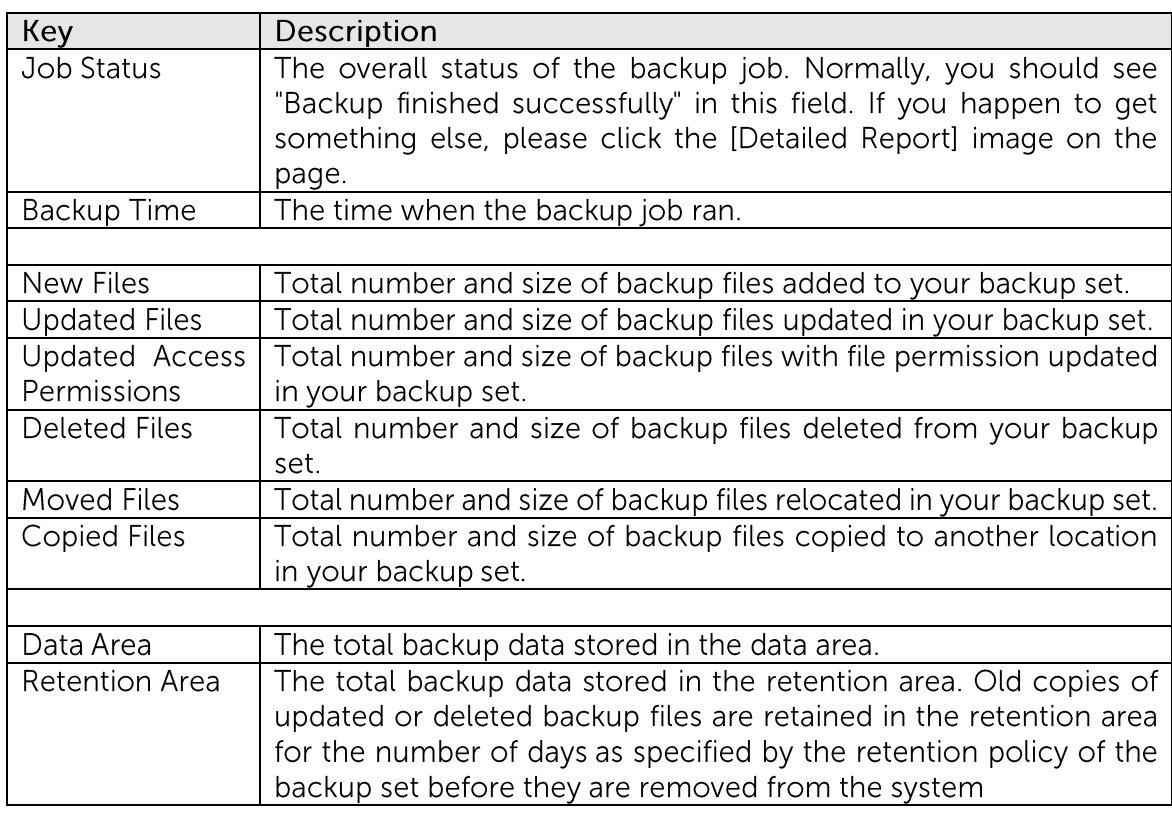

### **Mindtime Backup**

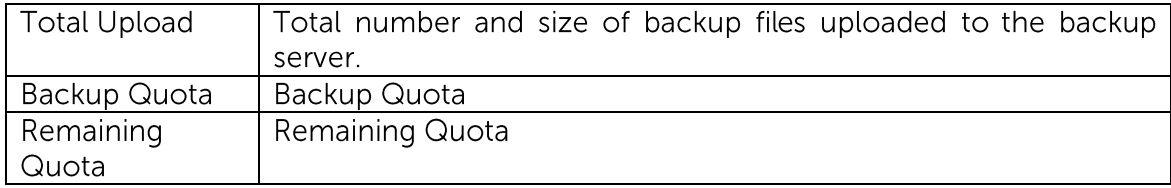

You can open the [Full Backup Report] to review all information logged by a backup job by clicking the [Detailed Report] image on the [Report] panel.

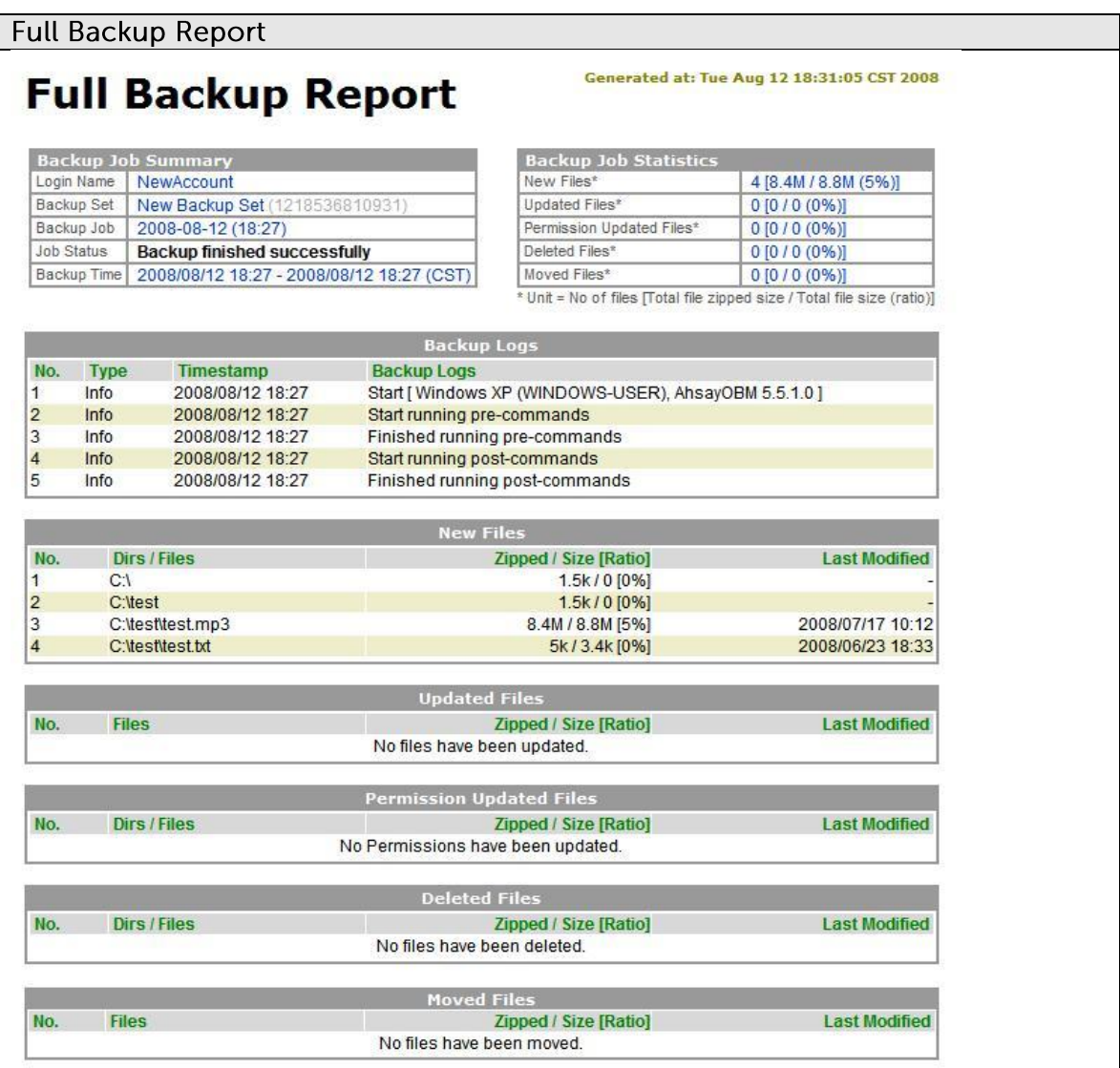

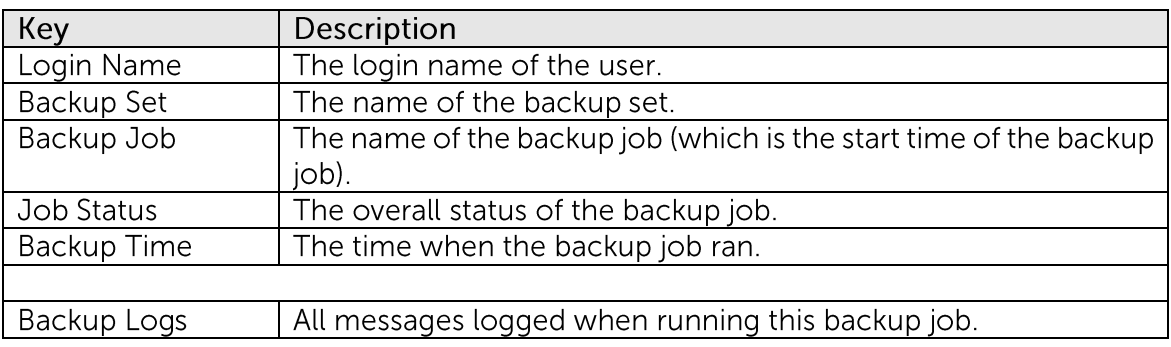

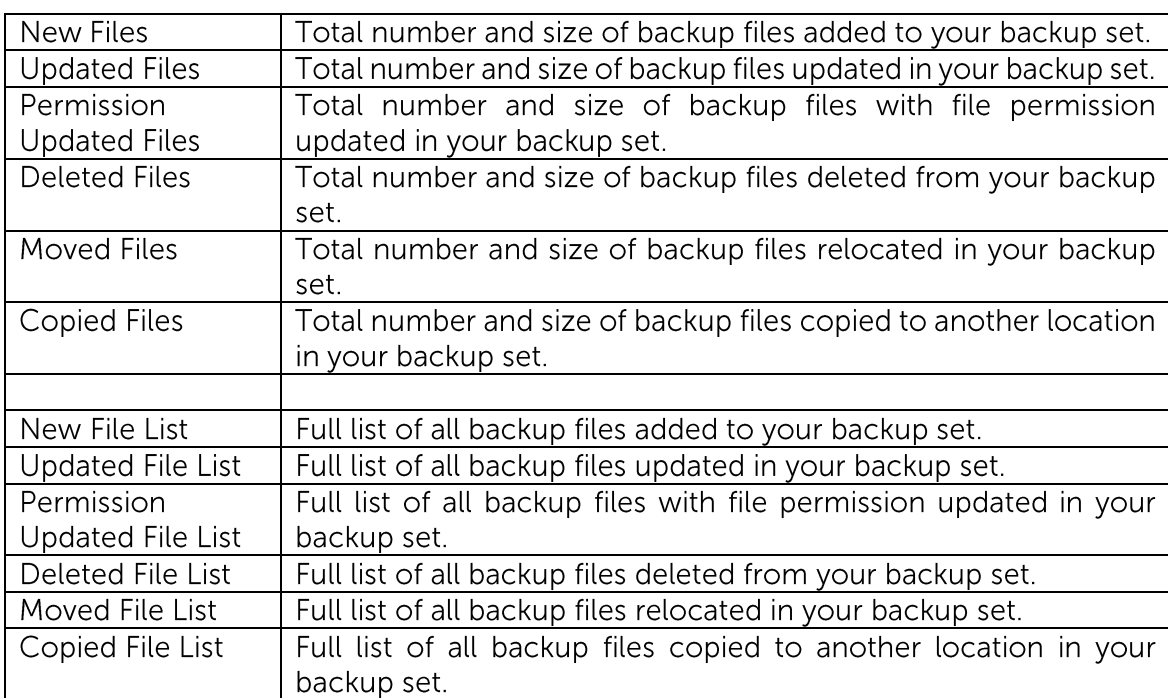

#### **Review Storage Statistics 23.6**

You can review the amount of data you have stored on the backup server and uploaded to the backup server on each day by opening the [Statistics] panel available on the web interface. To review your storage statistics for a different month, just select the month from the [Month] drop-down list.

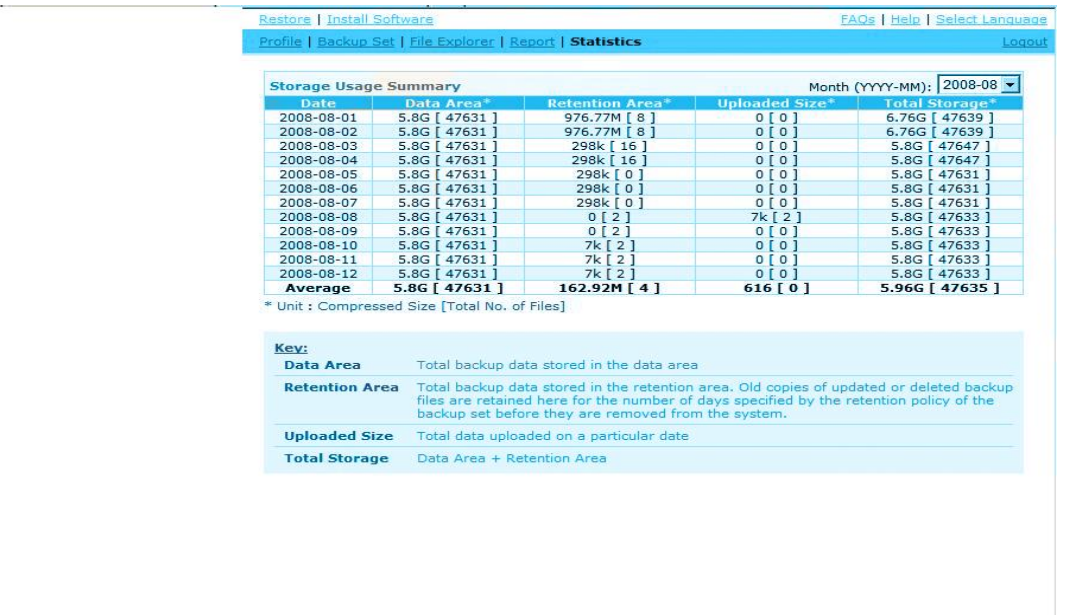

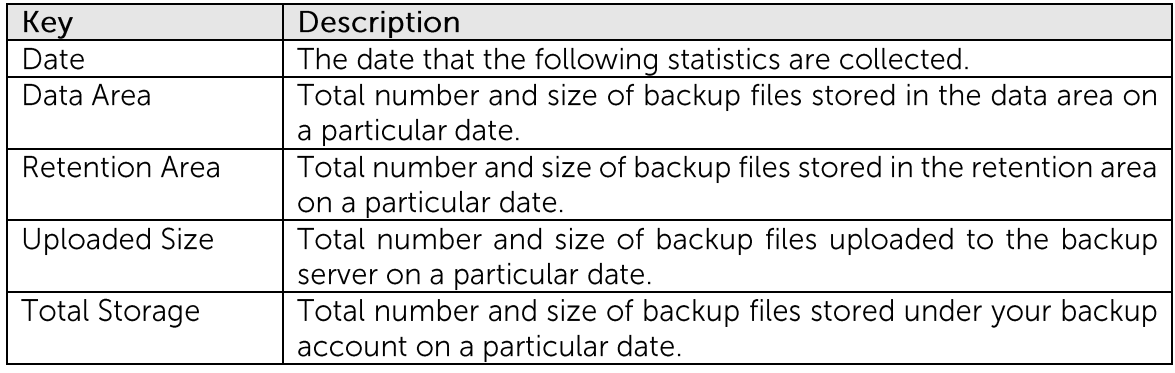

### **Mindtime Backup**

## **24Further Information**

#### **24.1Contact Us**

Refer to the following instruction to find our contact information:

 $1$ . Login to the backup application's user interface.

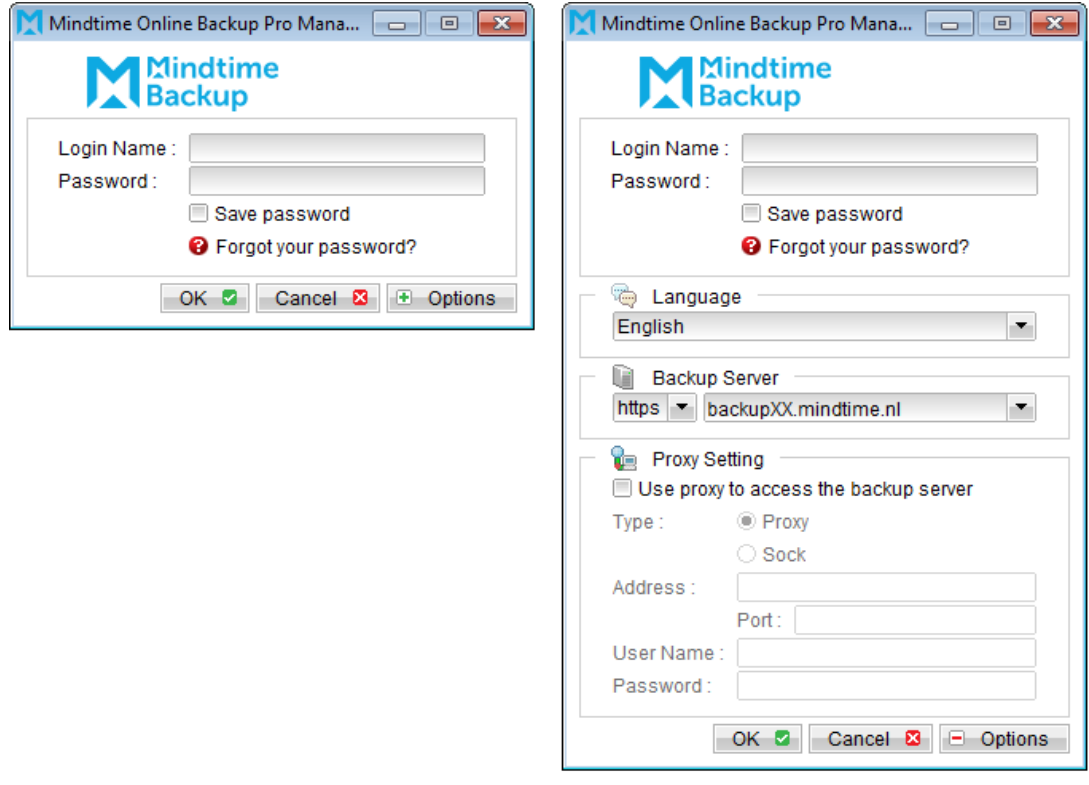

- Click the  $\sum$  button from the menu.  $\overline{2}$ .
- $\overline{3}$ . Contact us by using the information shown in the prompted dialog box.

## Appendix

## **Appendix A** - Supported Languages

MindtimeOBM supports the following languages.

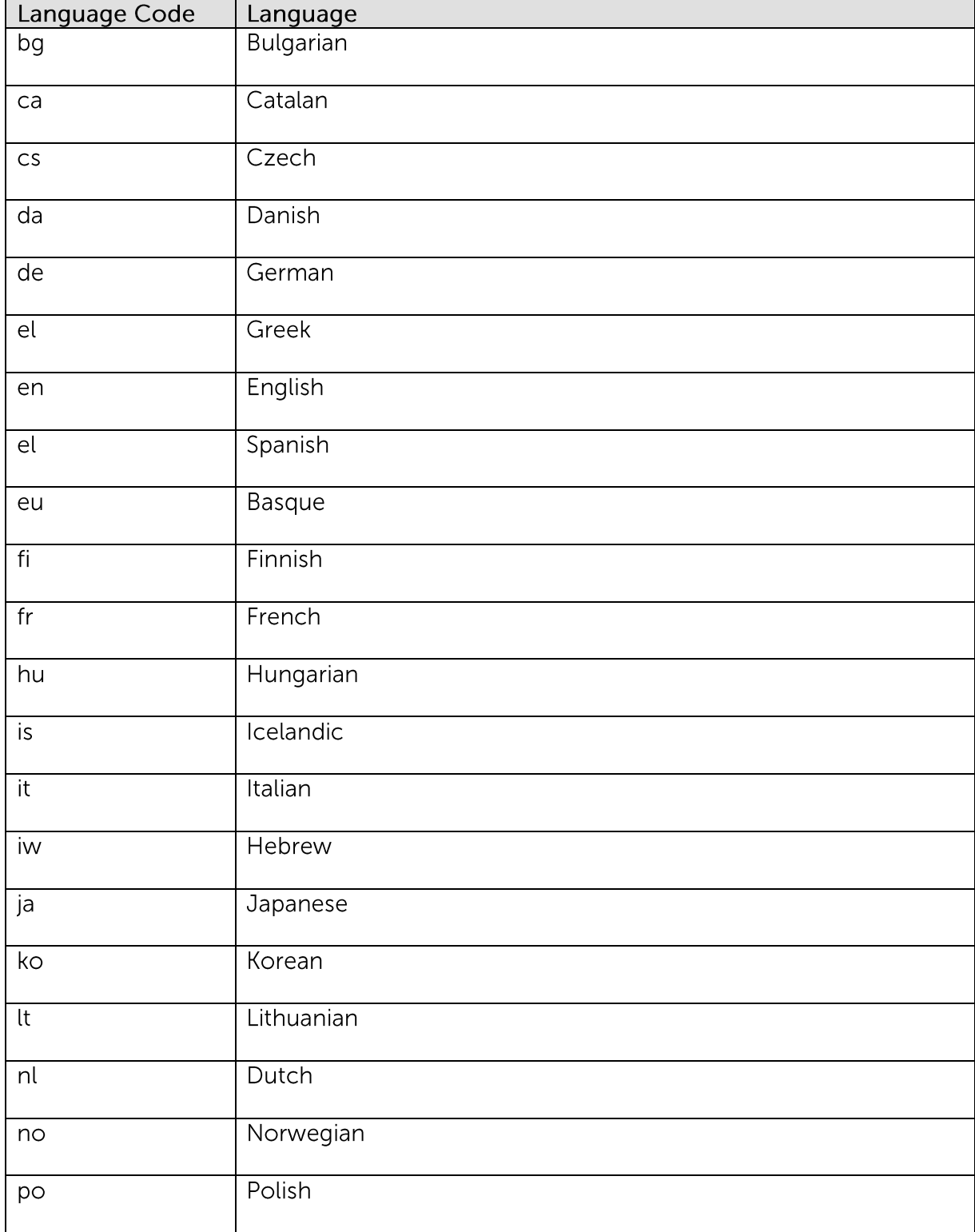

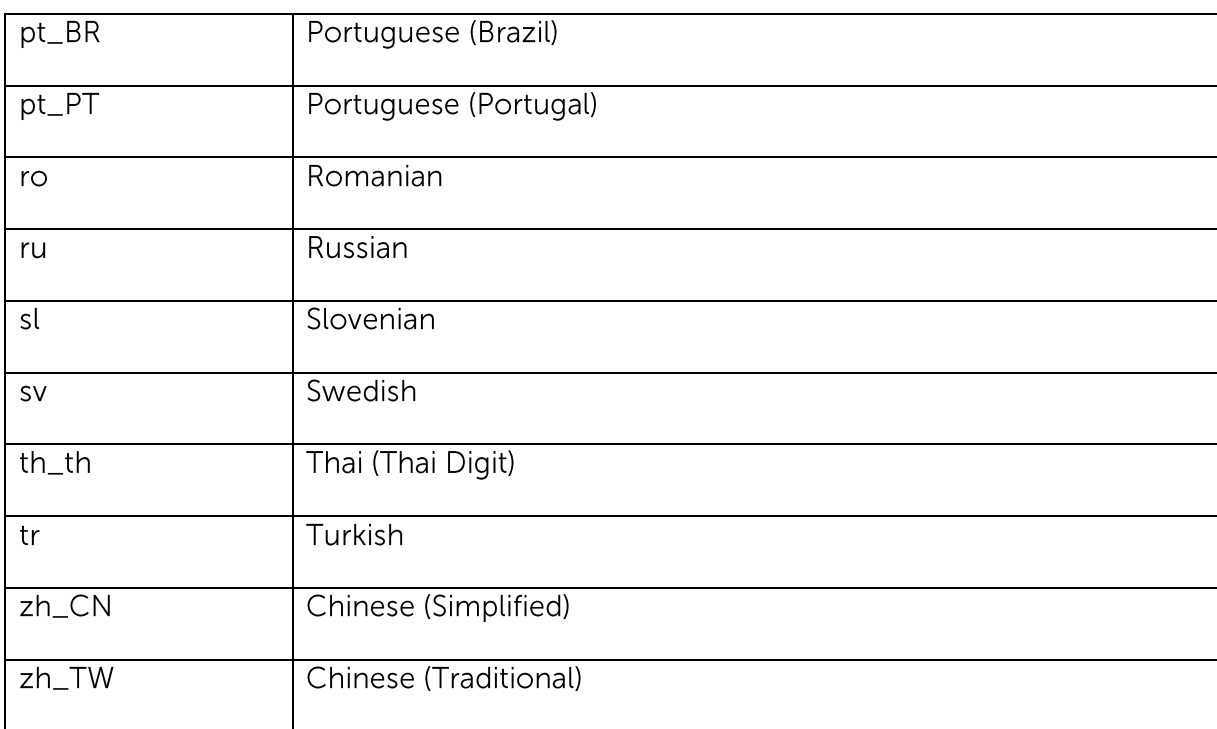

## **Appendix B** – How to recover mailboxes from the backup of a deleted Exchange database

This is an example to restore the mailbox/mail from the backup of a deleted Exchange database (2007 or above). You need this article only if you don't have mail level backups. For a more efficient restore, you are suggested to backup your mailboxes/mails with our Exchange mail level backup module. Please contact your administrator for more details.

Key:

<Restore DB Path> - the restore location of the mail database <Restore EDB Path> - the location of mail database edb file restored <Restore LogPath> - the location of the mail database log folder restored <DB Prefix> - database prefix of the mail database restored <Log Prefix> - log prefix of the mail database restored <Original DB Name> - name of the mail database restored <Recovery DB Name> - name of the recovery database

 $1<sup>1</sup>$ Restore the Mail Database file to an alternate location using OBM. After the restore is completed, the <Restore DB Path> would be <Restore Location>\Microsoft Exchange\<Server Name>\<Restore DB Name>"

Example:

D:\restore\Microsoft Exchange\DAG1\restore db

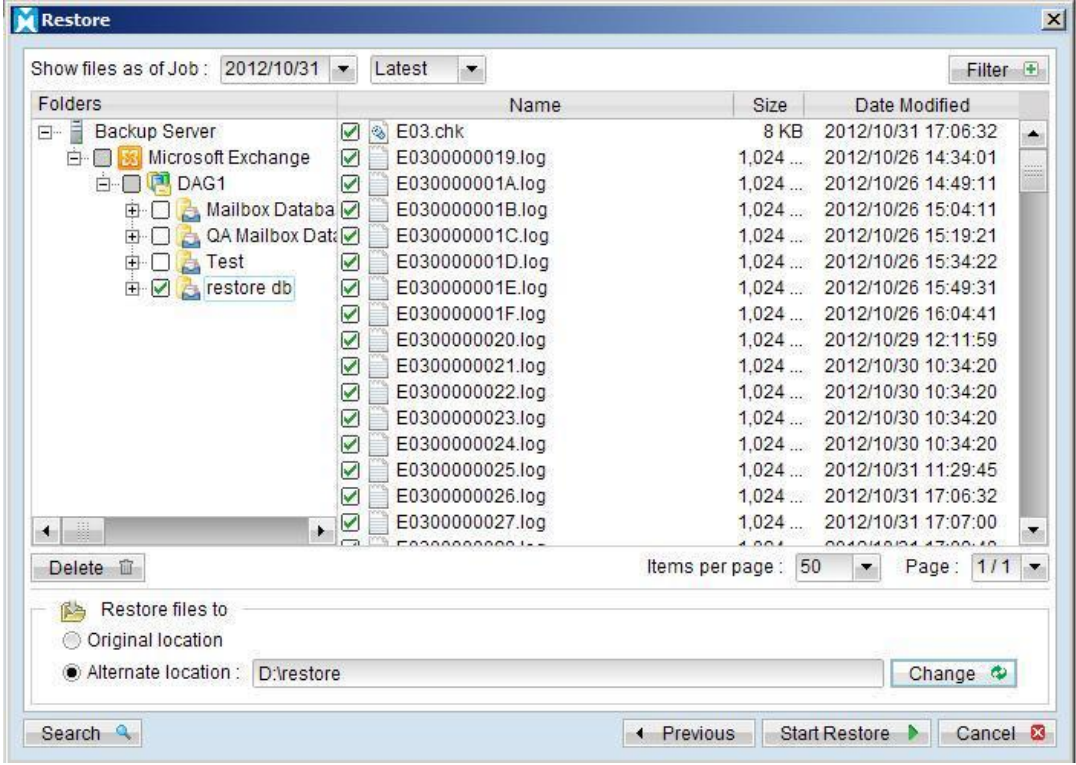

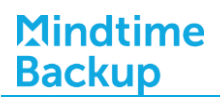

 $2.$ Open Exchange Management Shell

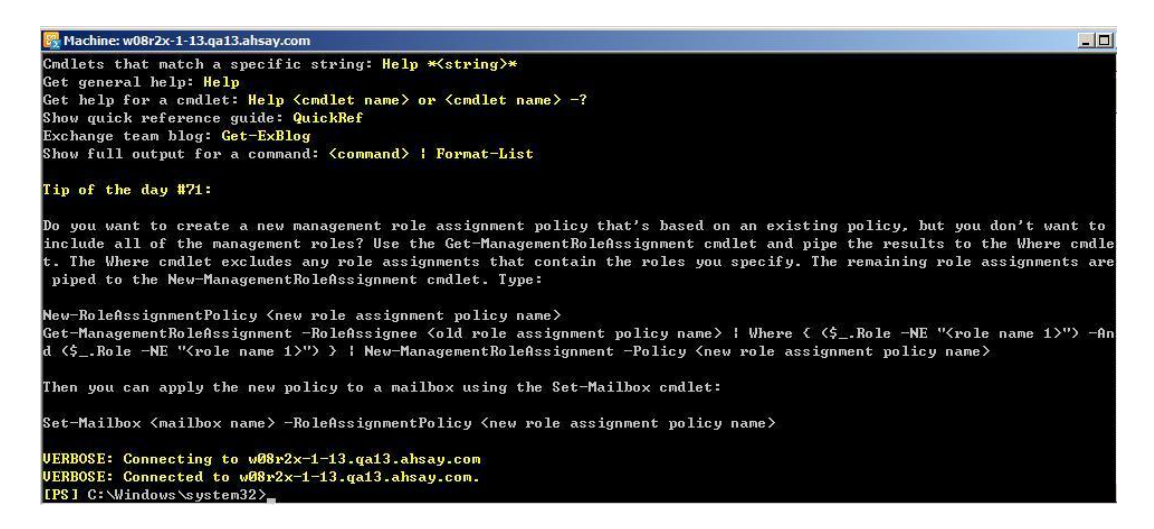

Change the working directory to the restore location by using the command below:  $\overline{3}$ .

cd <Restore DB Path>

Example:

cd D:\restore\Microsoft Exchange\DAG1\restore db

 $\overline{4}$ . Check the log files for potential corruption issue:

Eseutil /ml <Restore Log Path>\<Log Prefix>

Example:

Eseutil /ml "D:\restore\Microsoft Exchange\DAG1\restore db\E03"

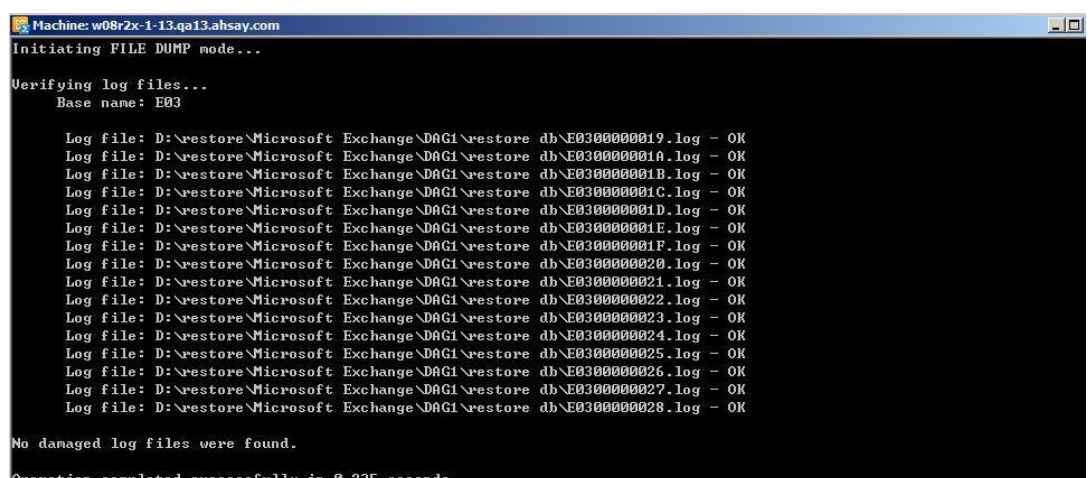

 $5.$ Use the following command to perform a soft recovery to get the database consistent.

Eseutil /R <DB Prefix> /l /D

Example:

Eseutil /R E03 /I /D

Use the Eseutil to check the shutdown state of the database and it should be in 6. "Clean Shutdown" state now and it is ready to perform the recovery.

Eseutil /mh <Restore EDB Path>

Example:

Eseutil /mh "D:\restore\Microsoft Exchange\DAG1\restore db\restore db.edb"

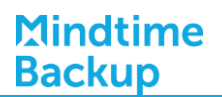

#### $7<sub>1</sub>$ Create a recovery database:

New-MailboxDatabase -Recovery -Name <Recovery DB Name> -Server <Server Name> -EdbFilePath <Restore EDB Path> -LogFilePath <Restore Log Path>

#### Example:

New-MailboxDatabase -Recovery -Name "RestoreDB" -Server "W08R2X-1-13" -EdbFilePath "D:\restore\Microsoft Exchange\DAG1\restore db\restore db.edb" -LogFolderPath "D:\restore\Microsoft Exchange\DAG1\restore db\Logs"

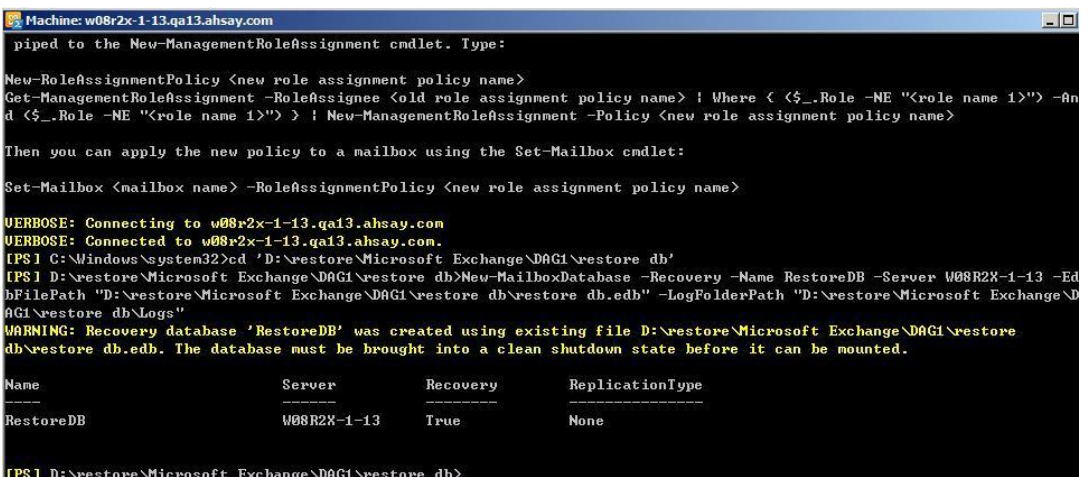

#### 8. After the recovery database is created, try to mount the recovery database:

Mount-Database <Recovery DB NAME>

Example:

Mount-Database "RestoreDB"

Check if the recovery database is online: 9.

Get-mailboxStatistics -Database <Recovery DB Name>

#### Example:

Get-mailboxStatistics -Database "RestoreDB"

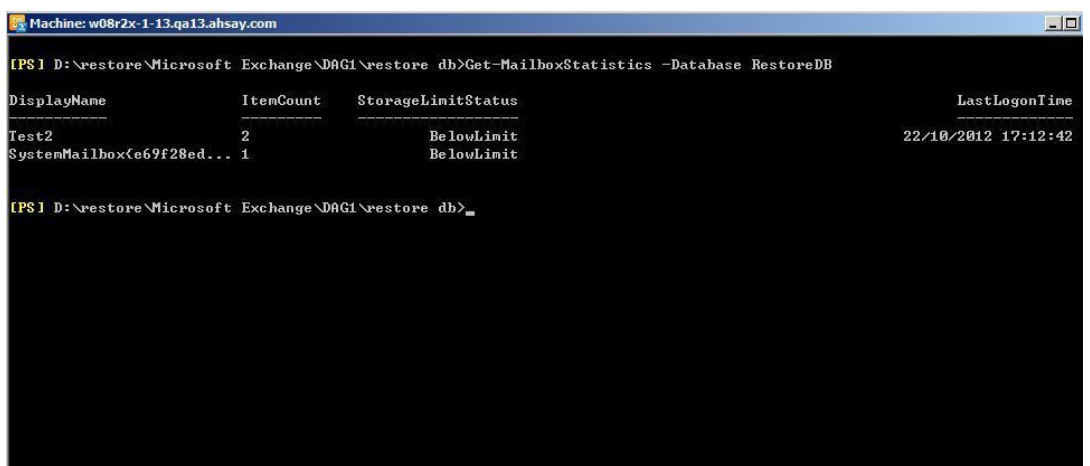

You can also check if a specific mailbox exists in the recovery database:

Get-MailboxStatistics -Database <Recovery DB Name> | ?{\$\_.DisplayName -like <Mailbox name>} | fl DisplayName, MailboxGuid, DisconnectDate

#### Example:

Get-MailboxStatistics -Database "RestoreDB" | ?{\$\_.DisplayName -like "Test2"} | fl DisplayName, MailboxGuid, DisconnectDate

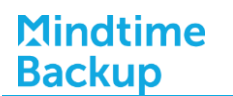

Open Exchange Management Console and create New User or skip this step if you  $10<sub>1</sub>$ are using an existing user:

For example, create a new user named "RestoreUser"

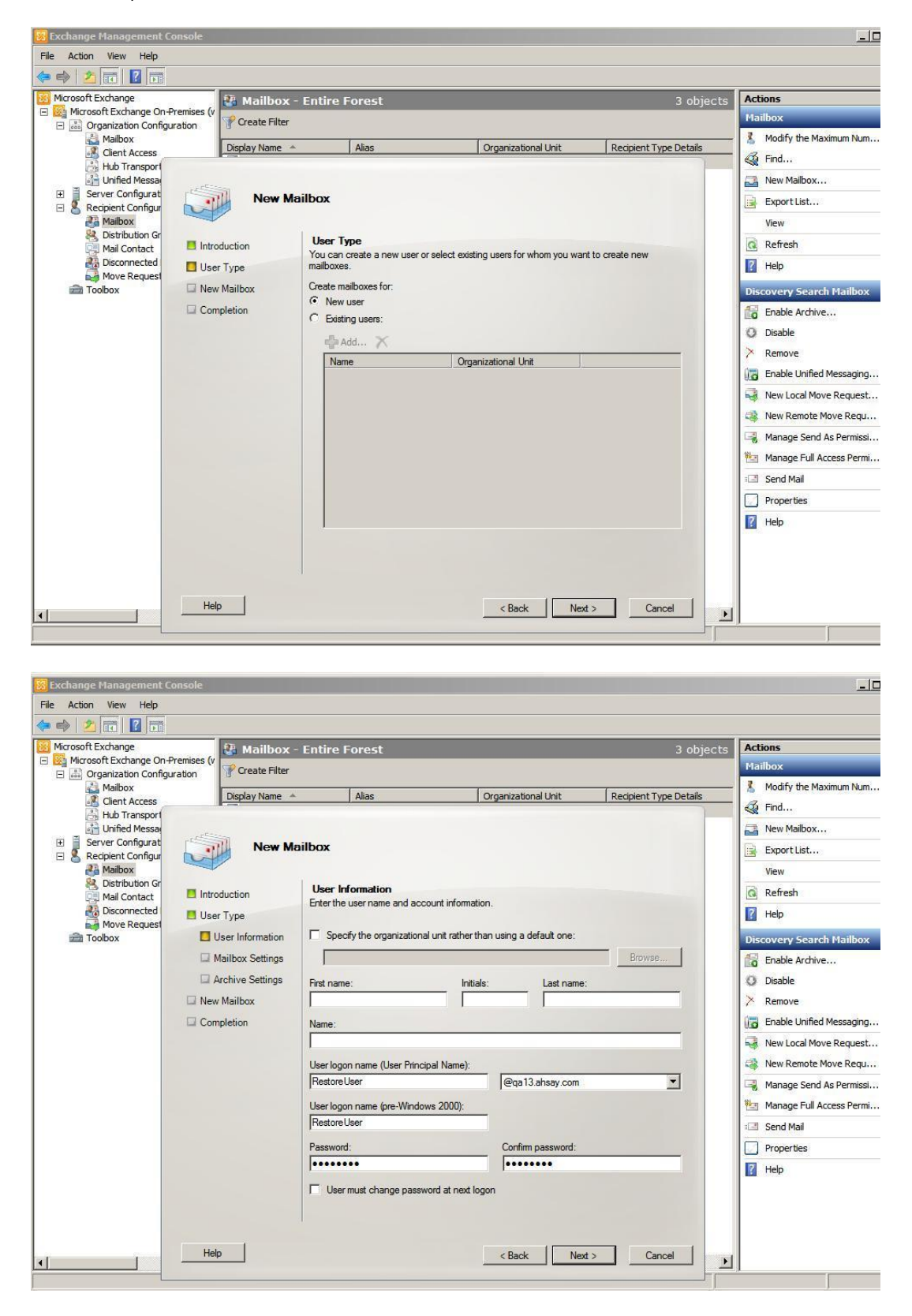

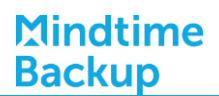

11. Login User by using Outlook Web Access (OWA)

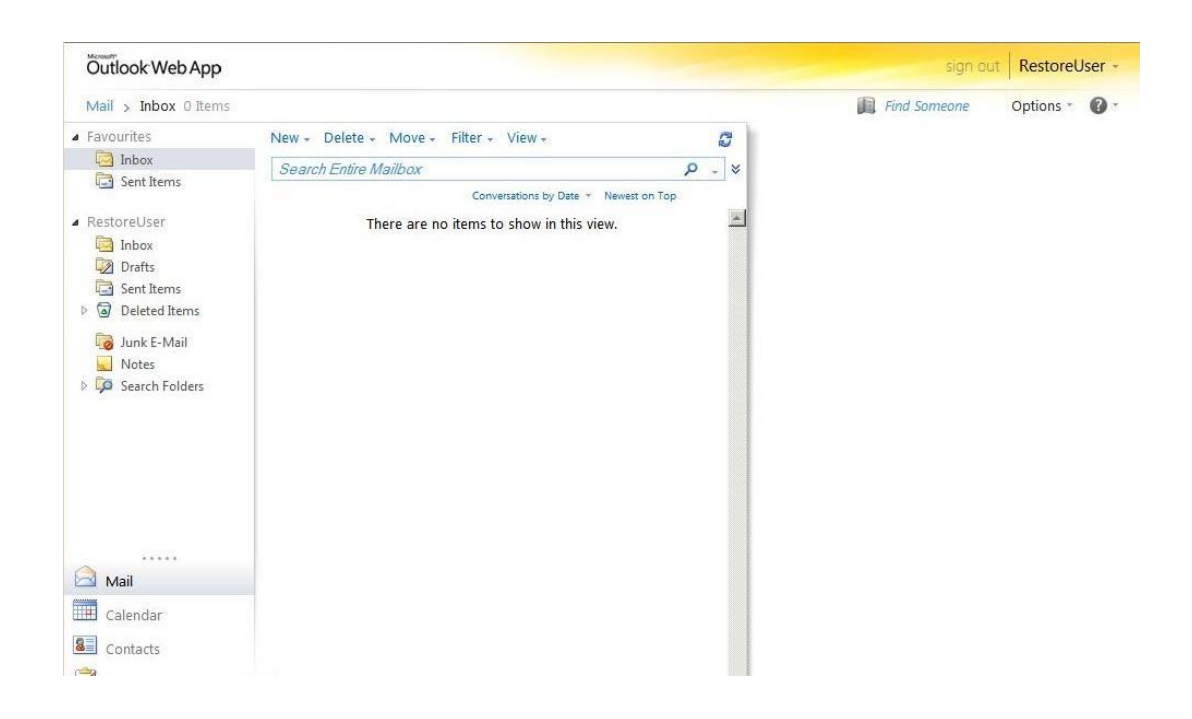

 $12.$ For Exchange 2007 to Exchange 2010 (No Service pack), to restore specific mailbox account store in the Recovery Database to another user account:

Restore-Mailbox -Identity <Target Mailbox Name> -RecoveryDatabase <Recovery DB Name> RecoveryMailbox <Src Mailbox> -TargetFolder <Target Folder> -Confirm: SFalse

#### Note:

<Target Folder> is a new folder in the Target mailbox created by the restore process. All the restored data will be saved in this folder.

#### Example:

Restore-Mailbox -Identity "RestoreUser" -RecoveryDatabase "RestoreDB" -RecoveryMailbox "Test2" - TargetFolder "Recovery" - Confirm: \$False

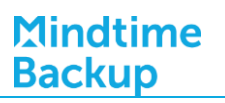

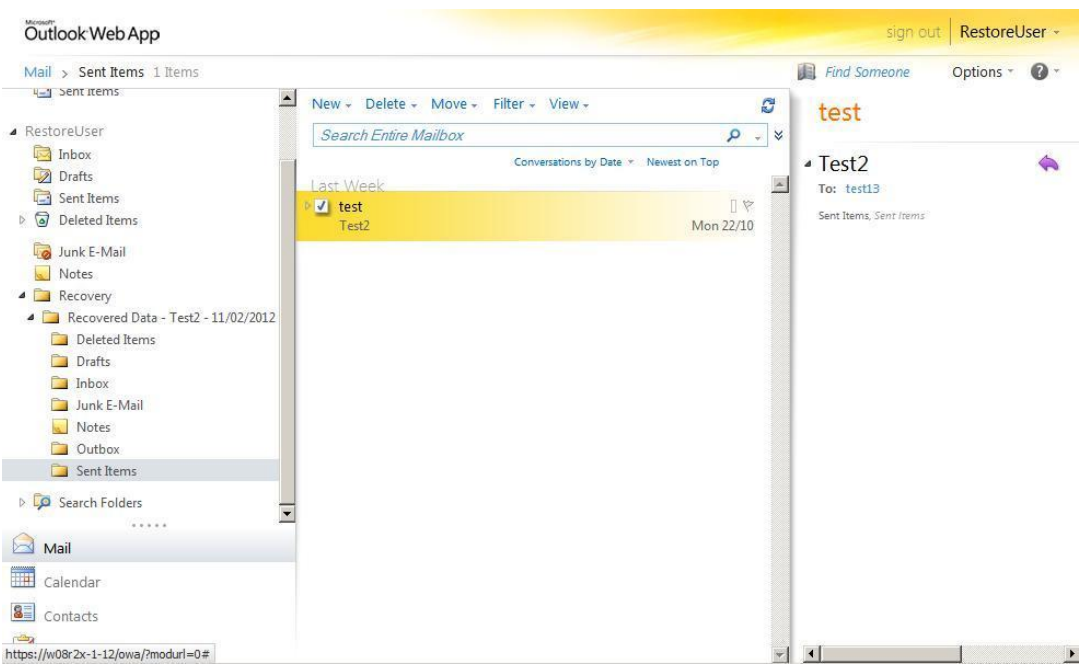

Now you can see that the mails and folders from user "Test2" are restored to Recovery Folder.

 $13.$ For Exchange 2010 SP1 or above, to restore specific mailbox account in the recovery database:

New-MailboxRestoreRequest - SourceDatabase <Recovery DB Name> -SourceStoreMailbox <Mailbox GUID> -TargetMailbox <Target Mailbox>

#### Example:

New-MailboxRestoreRequest -SourceDatabase "RestoreDB" -SourceStoreMailbox "f303a901-9059-455a-8baa-bbcda9eb71b" -TargetMailbox "Test2"

To find out the Mailbox GUID, please use the command "Get-MailboxStatistics" mentioned in above steps.

Remove Recovery Database after the restore process is completed. 14.

#### Reference:

- http://technet.microsoft.com/en-us/library/bb125218.aspx  $\bullet$
- http://technet.microsoft.com/en-us/library/ff829875.aspx  $\bullet$
- http://www.mikepfeiffer.net/2011/07/restoring-mailbox-data-from-a- $\bullet$ recovery-database-in-exchange-2010-sp1/

## **Appendix C** - Product Documentations

Please Click Here documentation of all Mindtime Products.